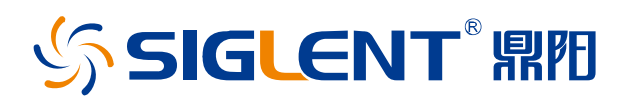

# 矢量网络分析仪

SNA5000X 系列 SNA6000A 系列 SHN900A 系列

编程手册

CN02A

深圳市鼎阳科技股份有限公司

## <span id="page-1-0"></span>版权信息

- ⚫ 深圳市鼎阳科技股份有限公司版权所有。
- 本手册提供的信息取代以往出版的所有资料。
- ⚫ 本公司保留改变规格及价格的权利。
- ⚫ 未经本公司同意,不得以任何形式或手段复制、摘抄、翻译本手册的内容。
- 注:SIGLENT®是深圳市鼎阳科技股份有限公司的注册商标。

# <span id="page-2-0"></span>目录

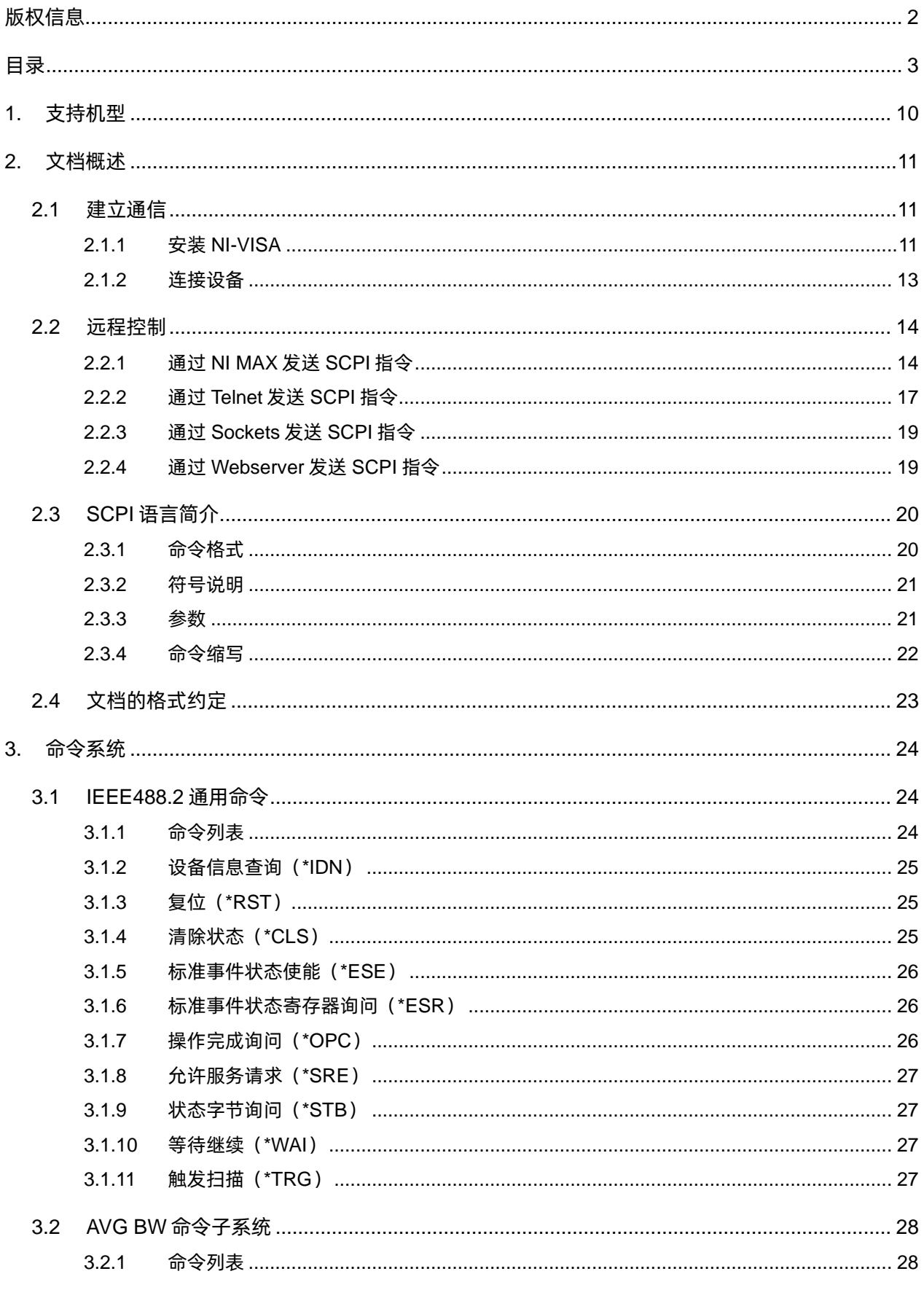

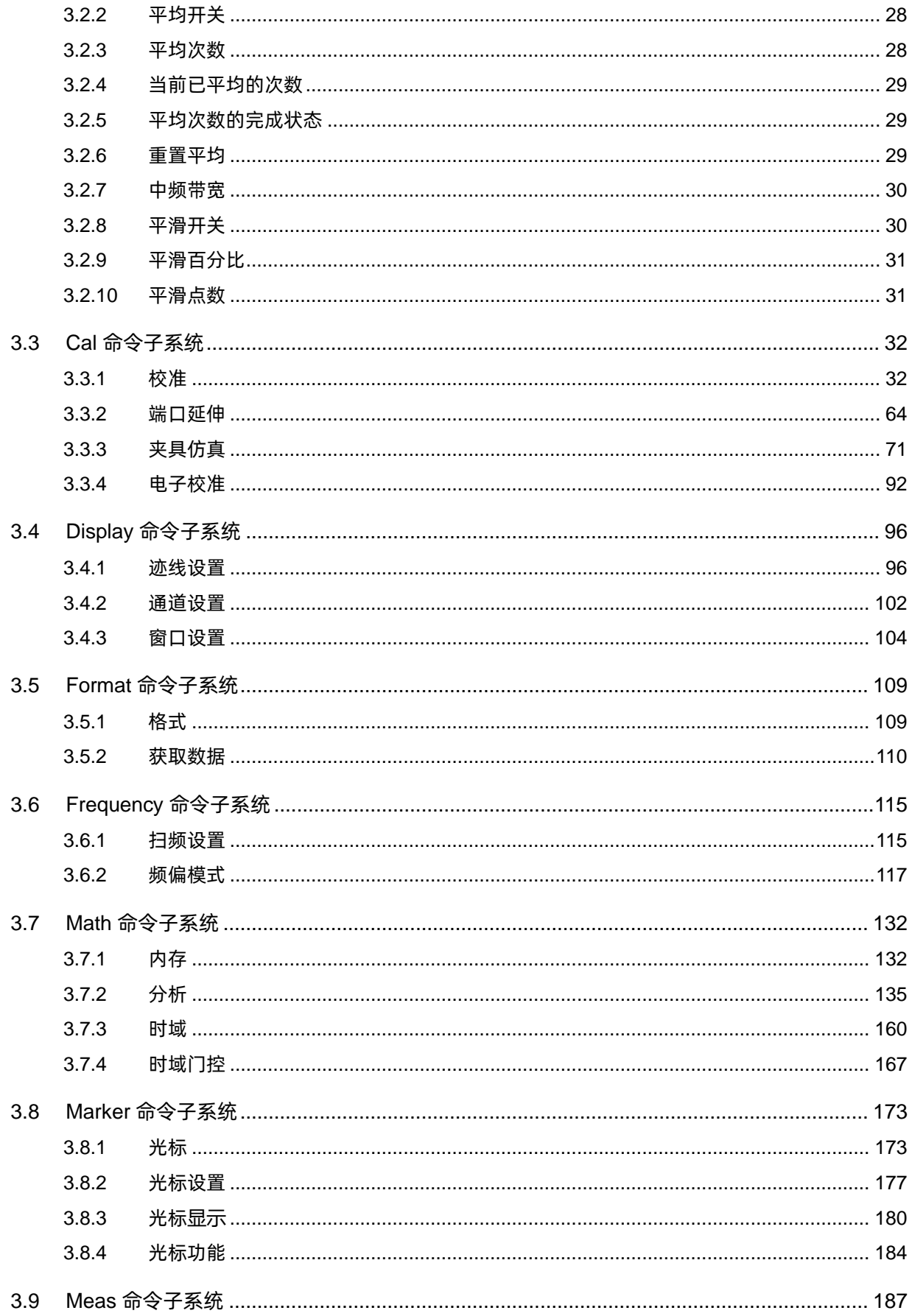

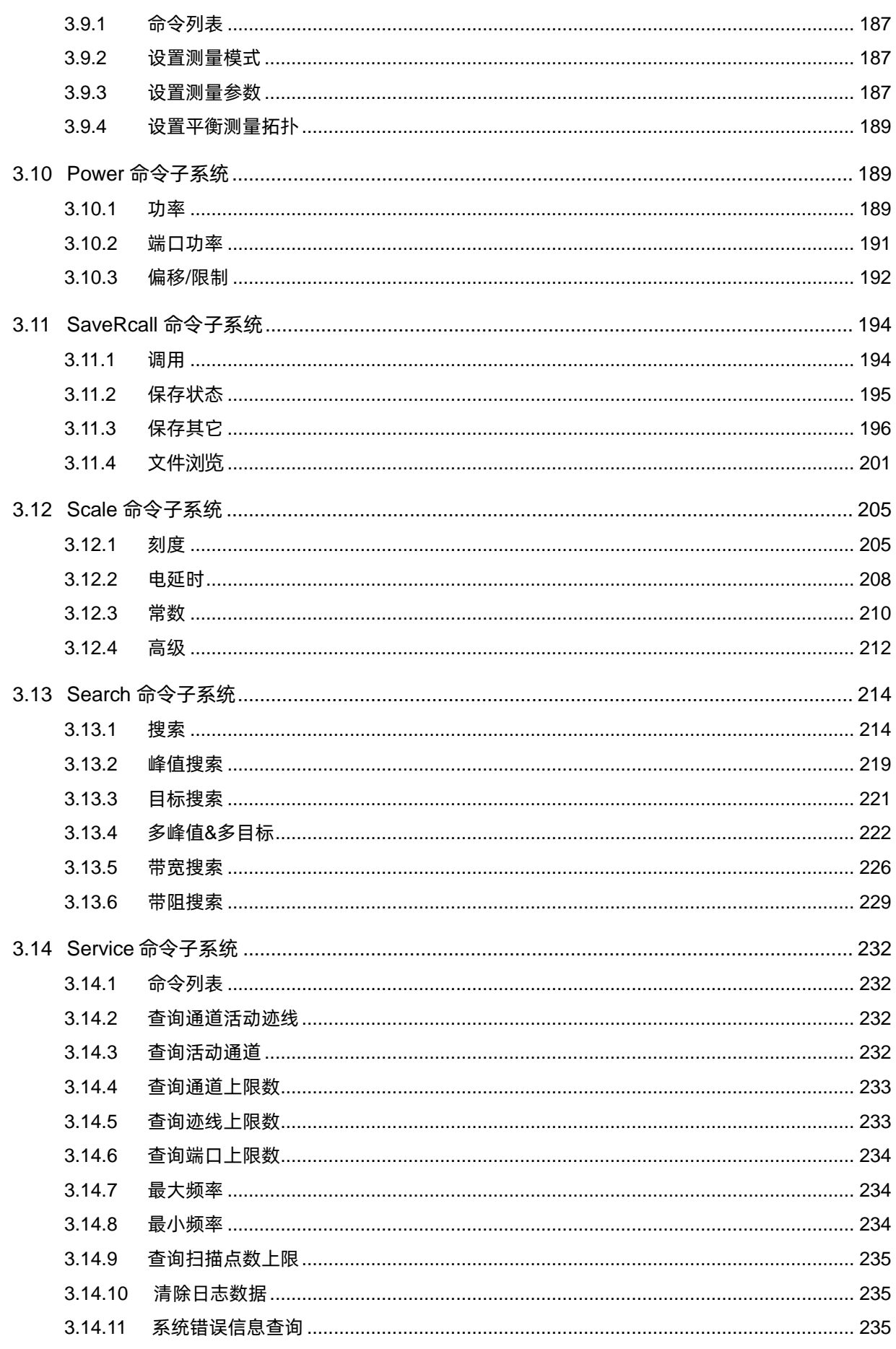

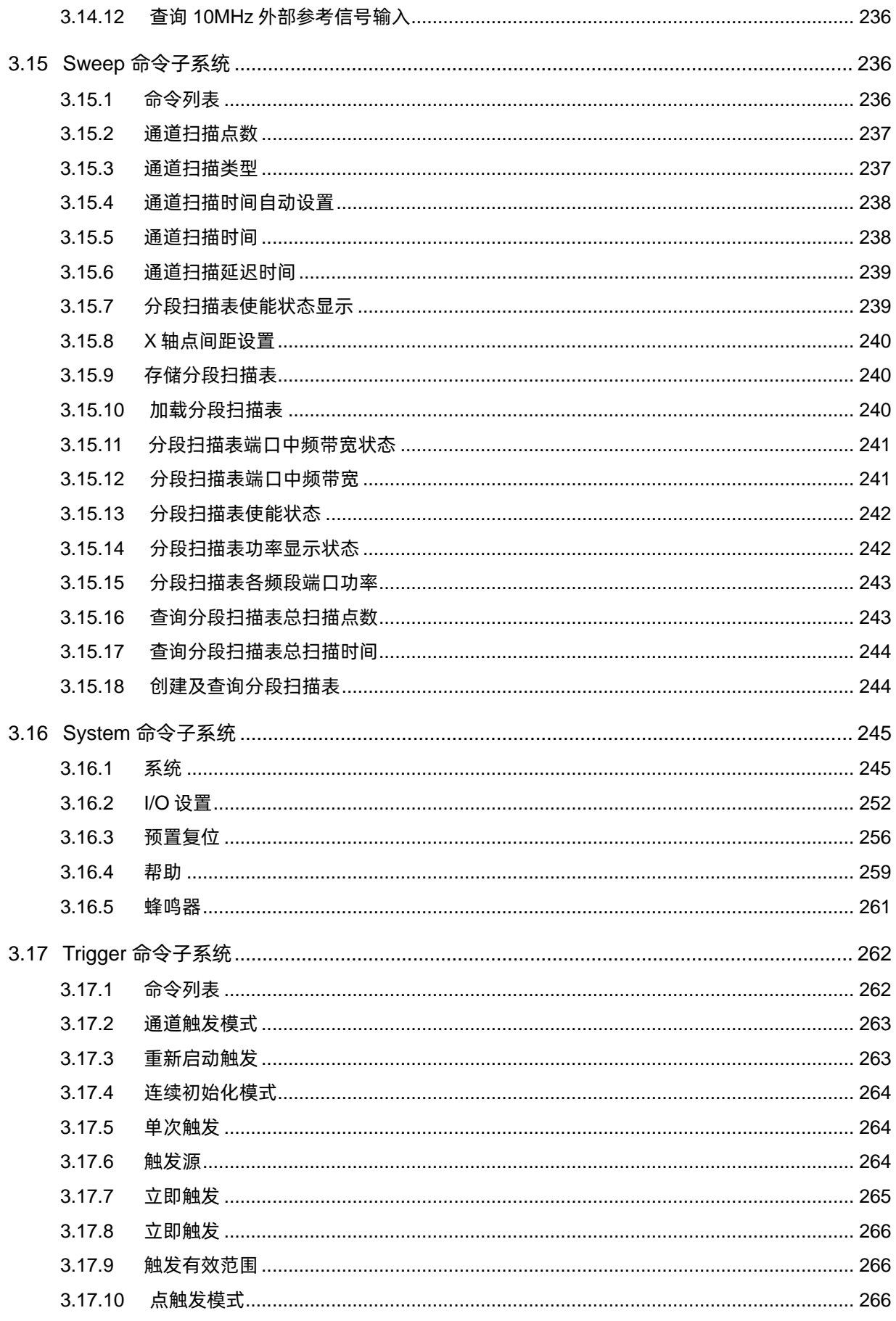

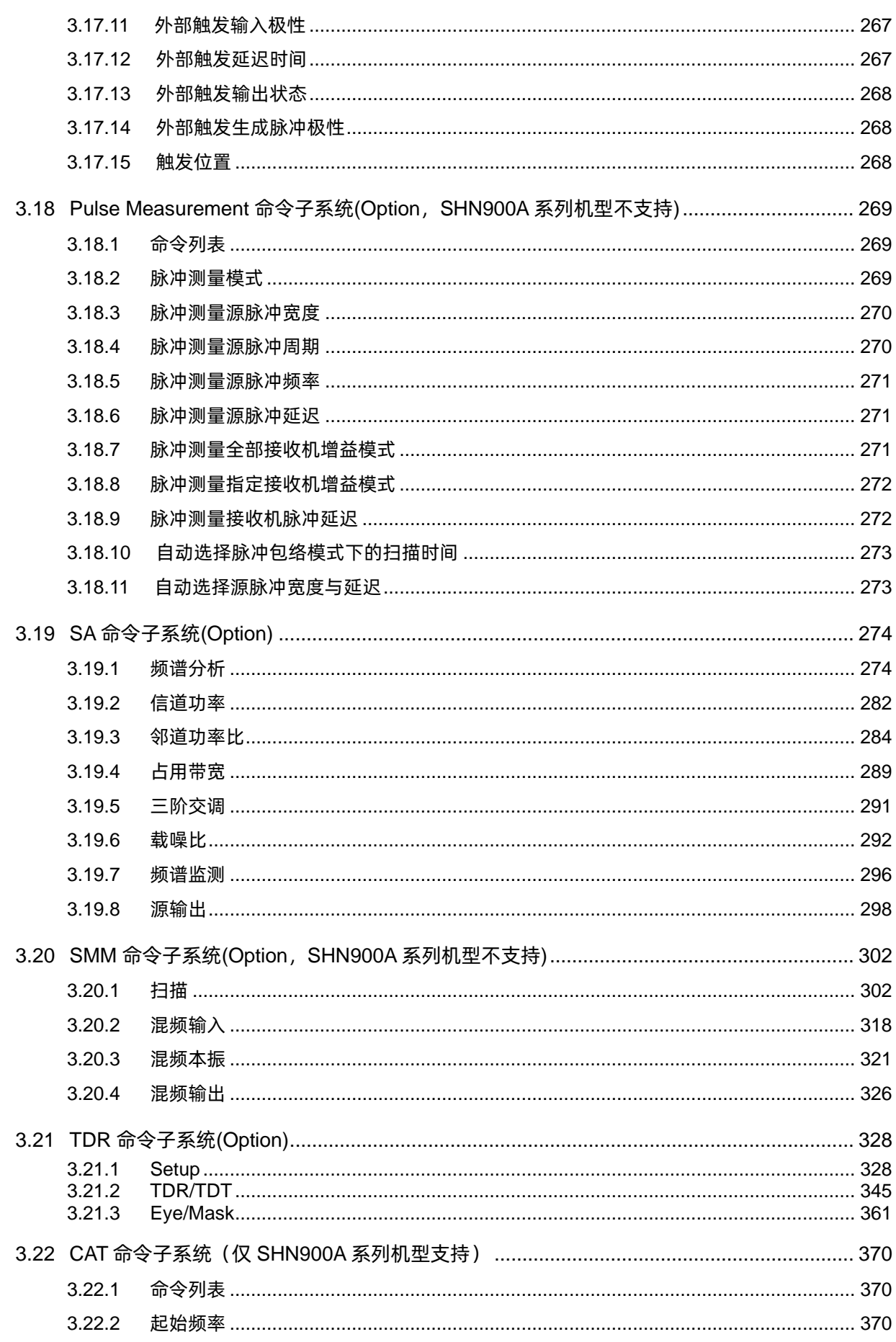

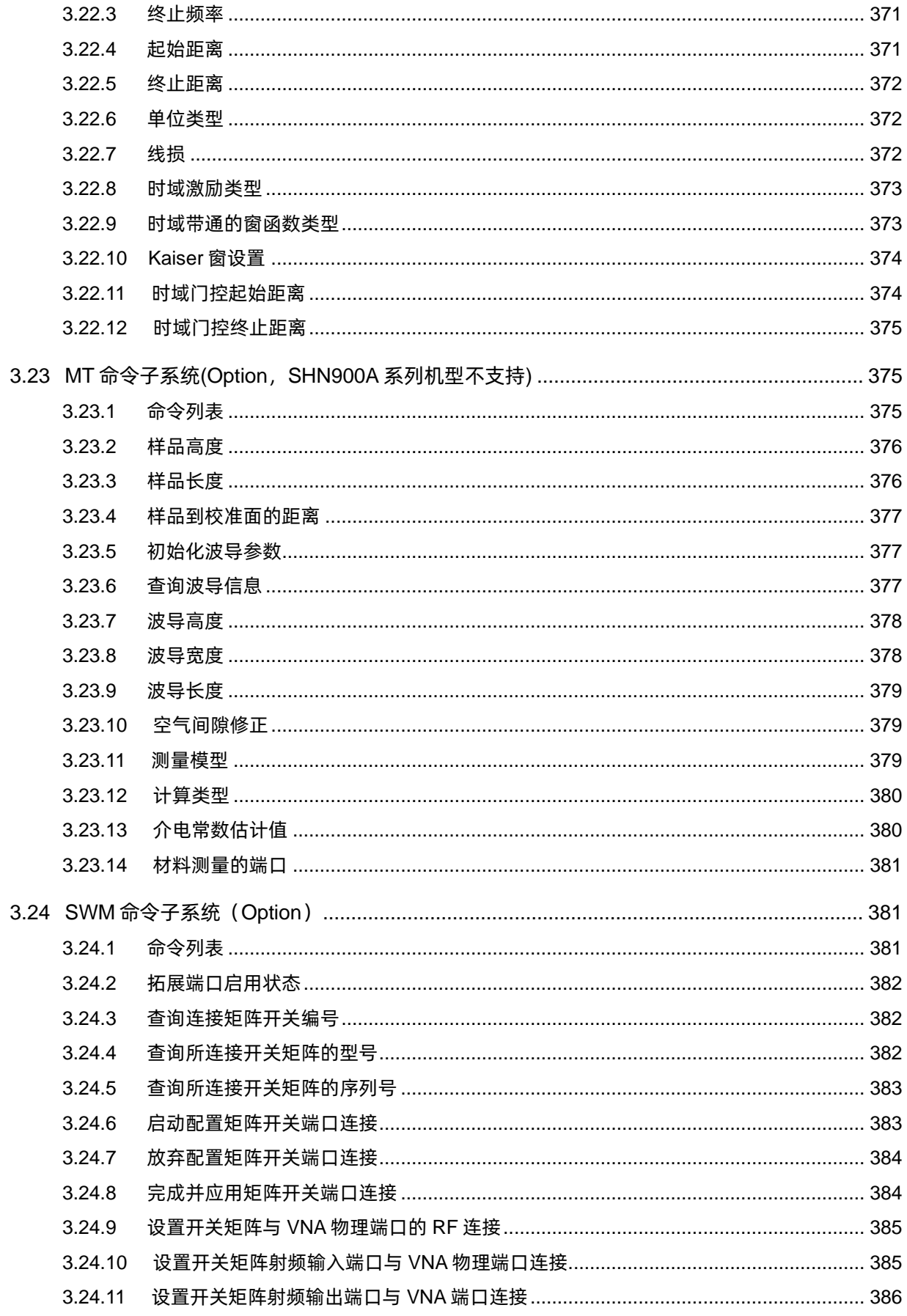

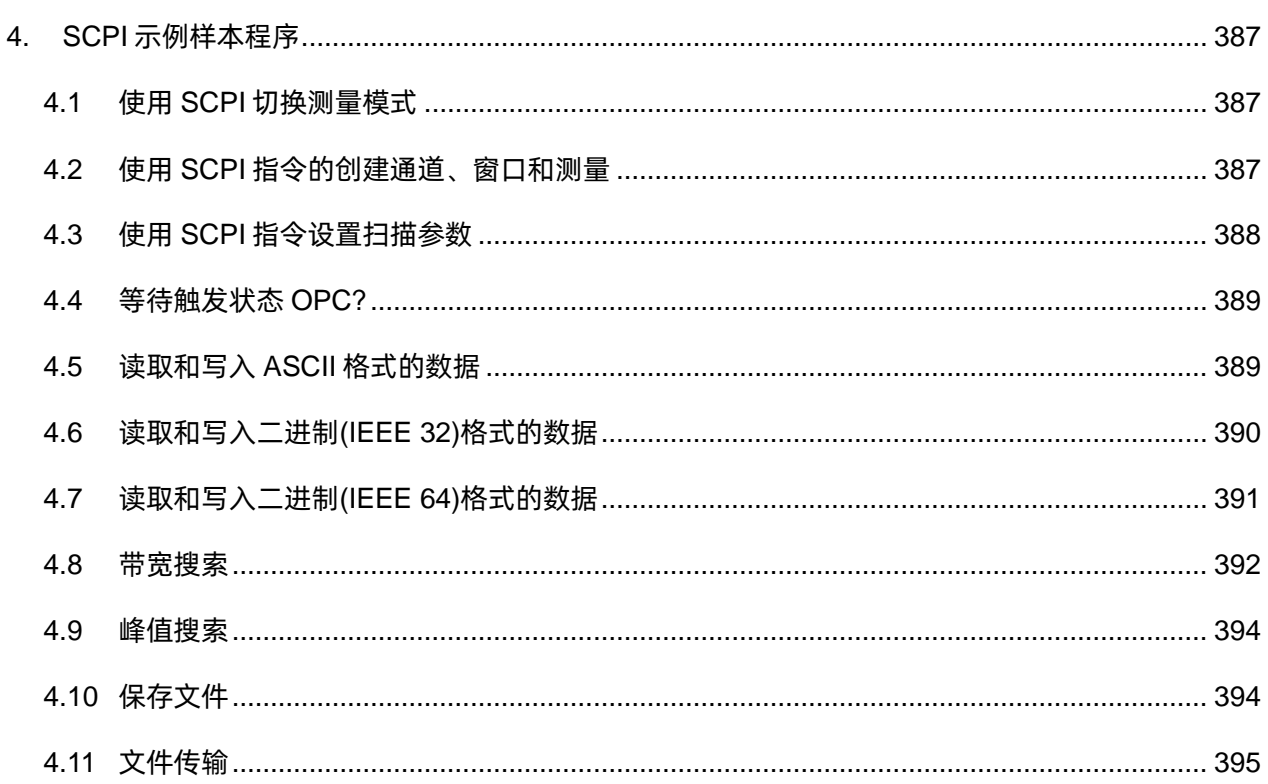

## <span id="page-9-0"></span>**1.** 支持机型

本文档中列出的 SCPI 指令可用于 SIGLENT 矢量网络分析仪的 SNA5000X 系列, SNA6000A 系 列, SHN900A 系列。各个系列机型的端口数和频率范围信息如下表所示:

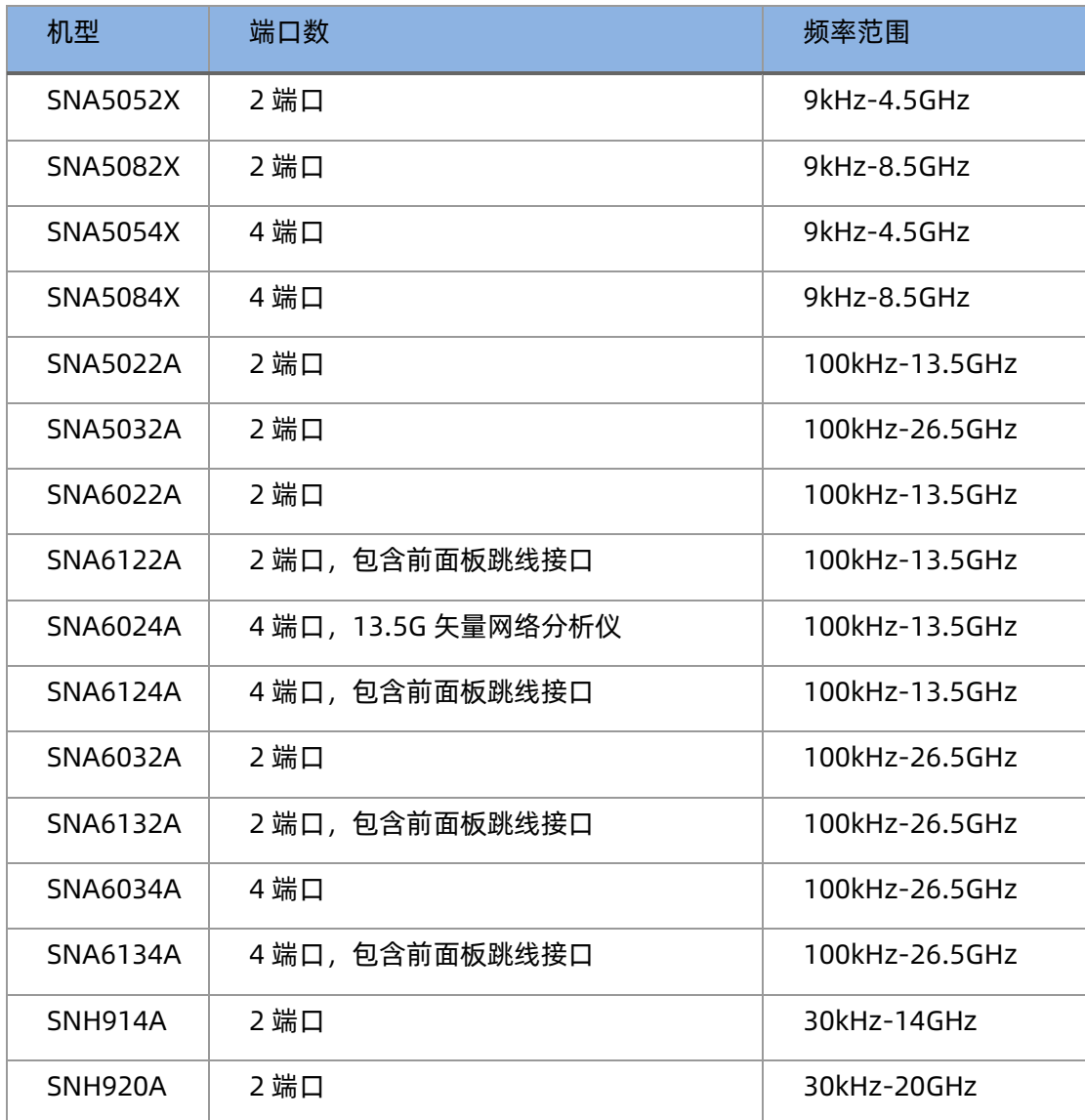

## <span id="page-10-0"></span>**2.** 文档概述

分析仪支持通过 USB、LAN、GPIB-USB 接口与计算机进行通信。用户通过这些接口, 结合相应的 编程语言或 NI-VISA, 使用基于 SCPI (Standard Commands for Programmable Instruments) 命令集, 可对仪器进行远程编程控制,以及和其他支持 SCPI 命令集的可编程仪器进行互操作。

本章将介绍如何构建网络分析仪与电脑之间的远程通信。

### <span id="page-10-1"></span>**2.1** 建立通信

#### <span id="page-10-2"></span>**2.1.1** 安装 **NI-VISA**

NI-VISA 包含运行引擎版本和完整版本。运行引擎版本提供 NI 设备驱动程序,例如 USB-TMC, VXI,GPIB 等。完整版包括运行引擎和名为 NI MAX 的软件工具,它提供用户界面来控制设备。

您可以从以下网址获得 NI-VISA 完整版本:

[http://www.ni.com/download/.](http://www.ni.com/download/)

下载后,您可以按照以下步骤进行安装:

a) 双击 visa\_full.exe, 出现如下对话框:

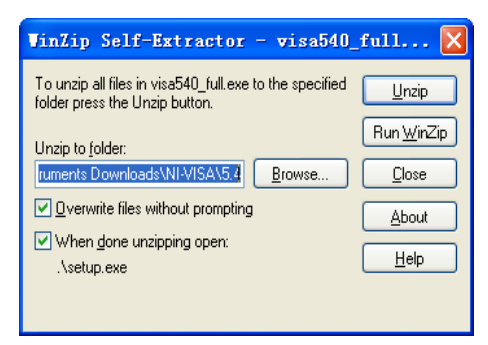

b) 点击 Unzip,解压缩文件后安装过程会自动启动。如果您的计算机需要安装.NET Framework 4, 则其安装过程将自动启动。

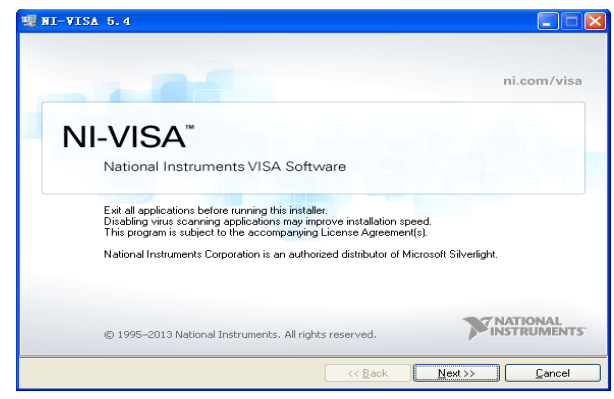

c) 上面显示了 NI-VISA 安装对话框。单击下一步开始安装过程。

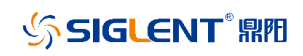

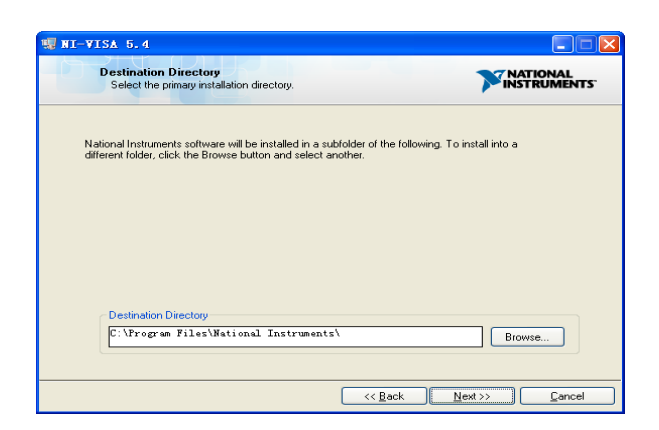

设置安装路径,默认路径是"C:\Program Files \ National Instruments \",您可以更改它。 点击 Next,对话框如上所示。

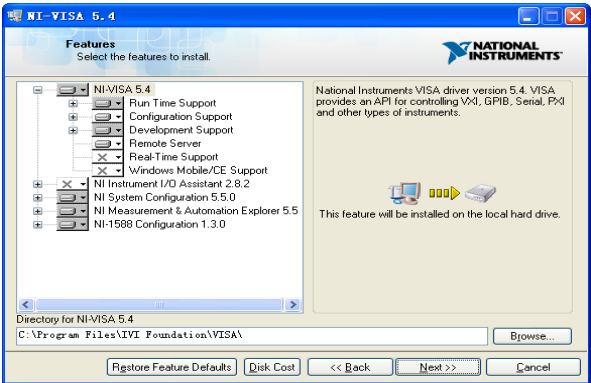

d) 点击下一步两次,在许可协议对话框中选择"I accept the above 2 License Agreement(s)",然后点击下一步,对话框如下图所示:

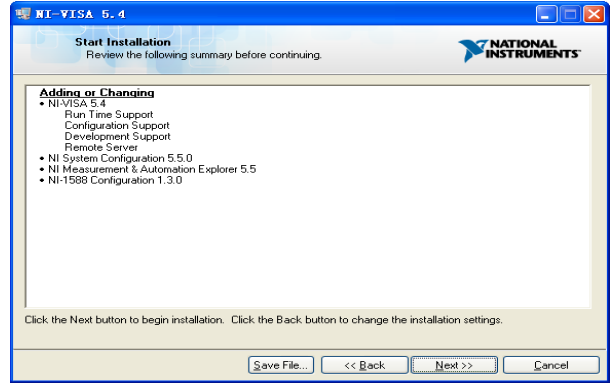

e) 单击下一步运行安装。

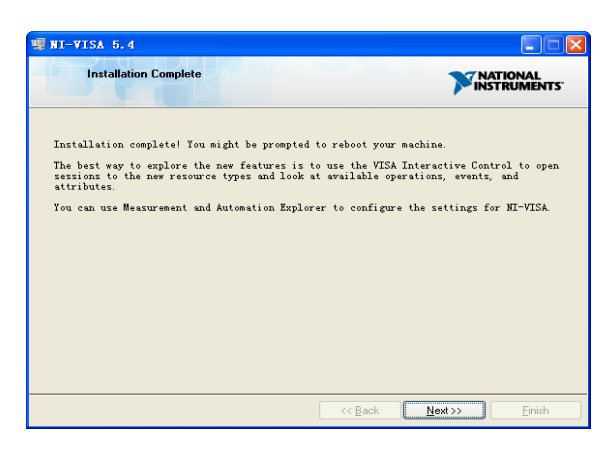

现在安装完成,重新启动您的电脑。

### <span id="page-12-0"></span>**2.1.2** 连接设备

### **2.1.2.1** 使用 **USB** 接口连接

请参考以下步骤通过 USB 设备完成与 PC 的连接:

- 1. 在 PC 上安装 NI-VISA 以获得 USB-TMC 驱动。
- 2. 使用 USB A-B 电缆将分析仪的 USB Device 端口连接到 PC 的 USB Host 口。

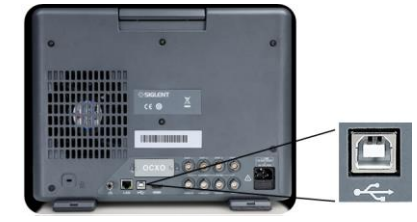

3. 打开分析仪。

分析仪将被自动检测为新的 USB 设备。

#### **2.1.2.2** 使用 **LAN** 按接口连接

请参考以下步骤通过 LAN 完成与 PC 的连接:

- 1. 在 PC 上安装 NI-VISA 以获得 VXI 驱动。或者, 在没有 NI-VISA 的情况下, 使用 PC 操作 系统中的 Socket 或 Telnet。
- 2. 使用网络电缆将分析仪 LAN 端口连接到 PC 的 LAN 口。

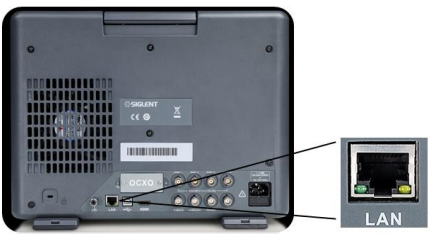

- 3. 打开分析仪。
- 4. 按下前面板 System>LAN Status 上的按钮进入 LAN Status 功能菜单。
- 5. 选择静态或动态的 IP 配置。
- ◆ 动态: 当前网络中的 DHCP 服务器将为分析仪自动分配网络参数 (IP 地址, 子网掩码,

网关)。

善静态:您可以手动设置 IP 地址,子网掩码,网关方式。设置后按下应用按钮。

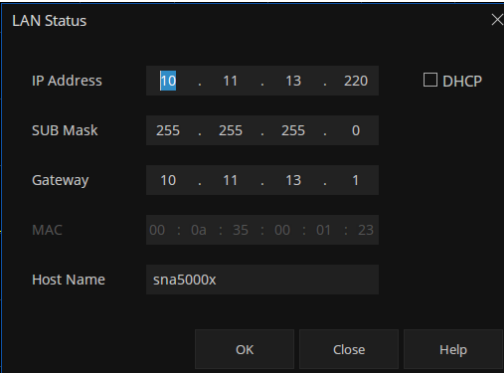

分析仪将被自动或手动检测为新的 LAN 设备。

#### **2.1.2.3** 使用 **USB-GPIB** 适配器连接

请参考以下步骤通过 USB-GPIB 完成与 PC 的连接:

- 1. 在 PC 上安装 NI-VISA 以获取 GPIB 驱动。
- 2. 使用 SIGLENT USB-GPIB 适配器将与 PC 的 USB Host 端口连接到 PC 的 GPIB 卡端口。

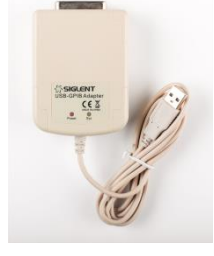

3. 打开分析仪。

4. 按下前面板 **System** > GPIB 上的按钮, 输入 GPIB 编号。 分析仪将被自动检测为新的 GPIB 点。

### <span id="page-13-0"></span>**2.2** 远程控制

### <span id="page-13-1"></span>**2.2.1** 通过 **NI MAX** 发送 **SCPI** 指令

NI-MAX 是由美国国家仪器公司创建和维护的一个程序。它提供了 VXI、LAN、USB、GPIB 和串行 通信的基本远程控制接口。它是一个实用程序,使您可以一次发送命令,也可以从连接的设备检索数据。 对于故障排除和测试命令序列,它是一个很好的工具。网络矢量分析可以通过 NI-MAX 发送 SCPI 命令 进行远程控制。

#### **2.2.1.1** 使用 **USB** 接口

运行 NI MAX:

1. 点击软件左上角的"Device and interface";

### 2. 找到"USBTMC"设备符号;

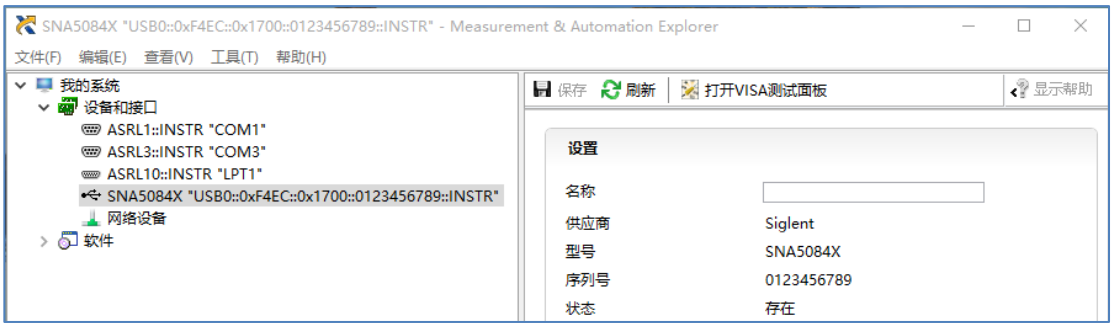

- 3. 点击 "Open VISA Test Panel"选项按钮,将出现以下界面。
- 4. 点击"Input/Output"选项按钮,然后点击"Query"选项按钮以查看操作信息。

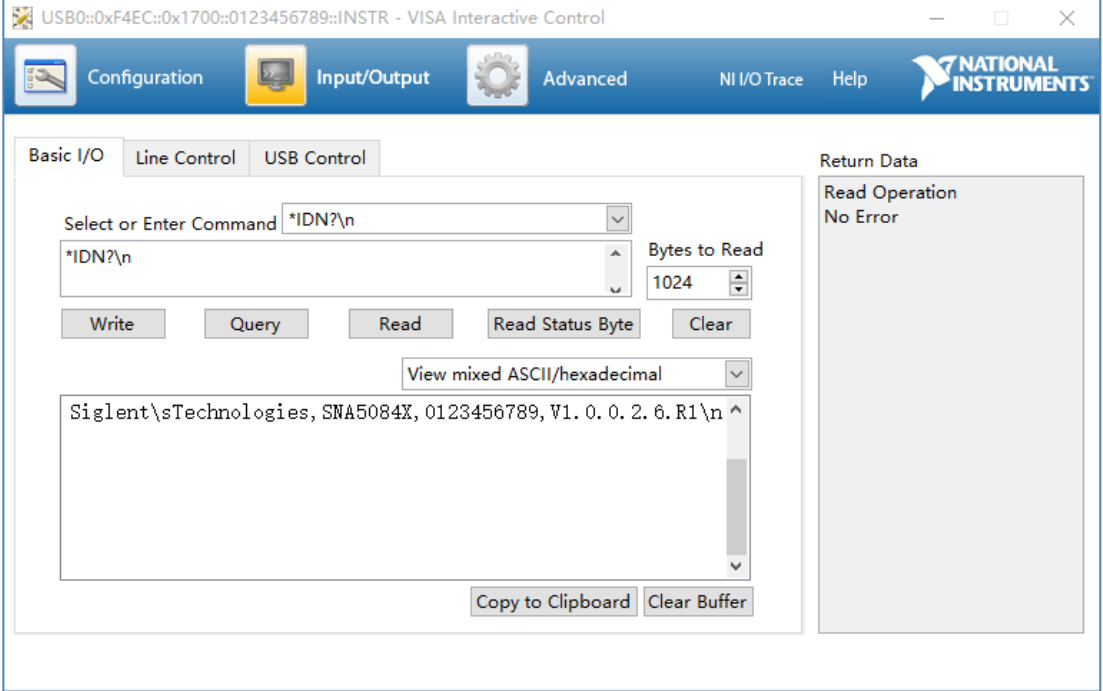

NOTE:\* IDN? 命令(称为识别查询)应返回仪器制造商, 仪器型号, 序列号和其他识别信息。

#### **2.2.1.2** 使用 **LAN** 接口

如下所示,选择 Add Network Device,然后选择 VISA TCP / IP Resource:

运行 NI MAX:

- 点击软件左上角的: "Device and interface";
- 找到 "Network Devices" 设备符号, 点击 "Add Network Devices";

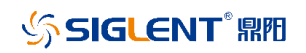

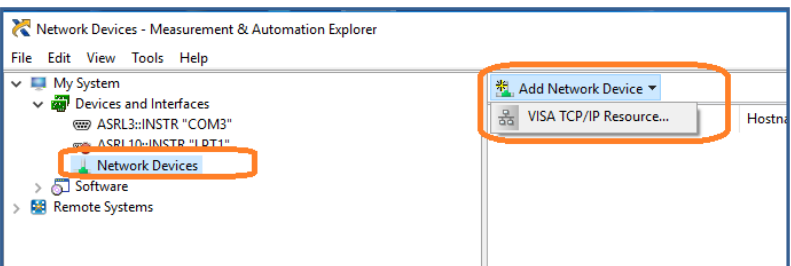

● 选择 LAN 仪器的手动输入, 选择下一步, 然后输入 IP 地址, 如图所示。点击"Finish" 建立连接:

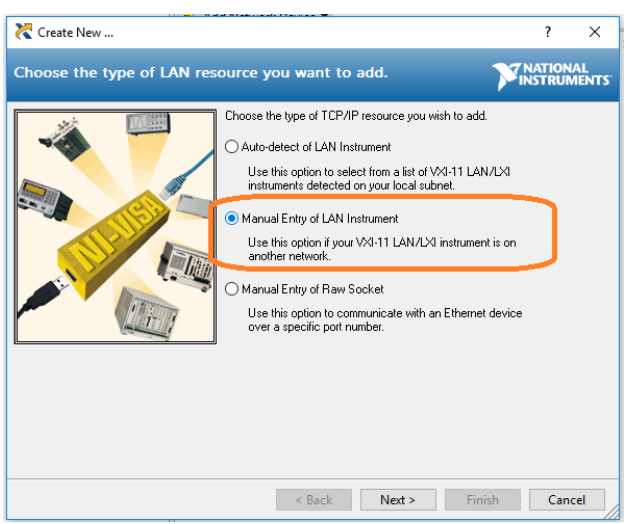

**NOTE**:保留局域网设备名称空白连接将失败。

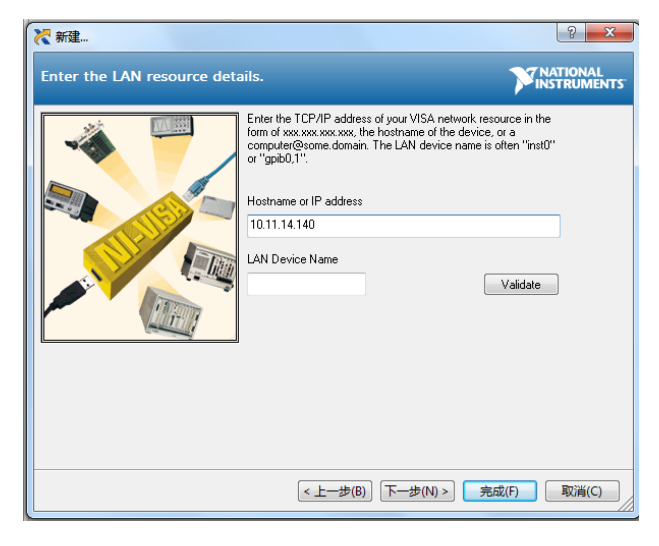

⚫ 短暂扫描后,连接应显示在"Network Devices"下:

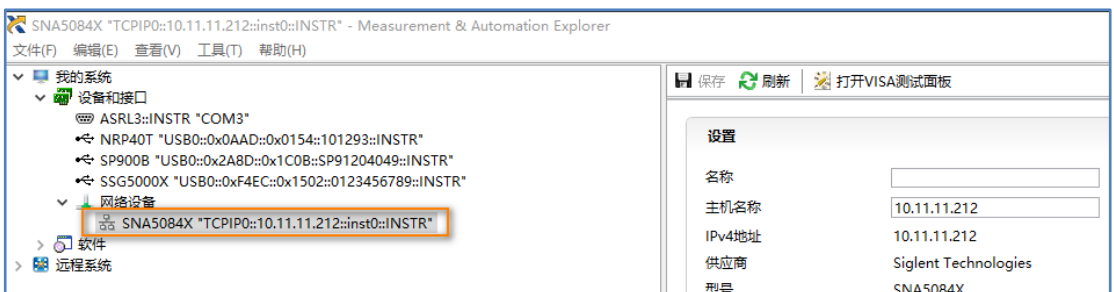

#### ⚫ 右键单击产品并选择打开 NI-VISA 测试面板:

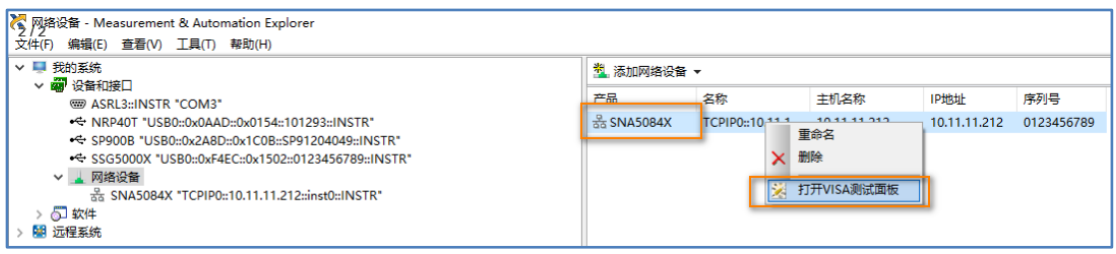

#### ● 点击"Input/Output"选项按钮,然后点击"Query"选项按钮以查看操作信息。

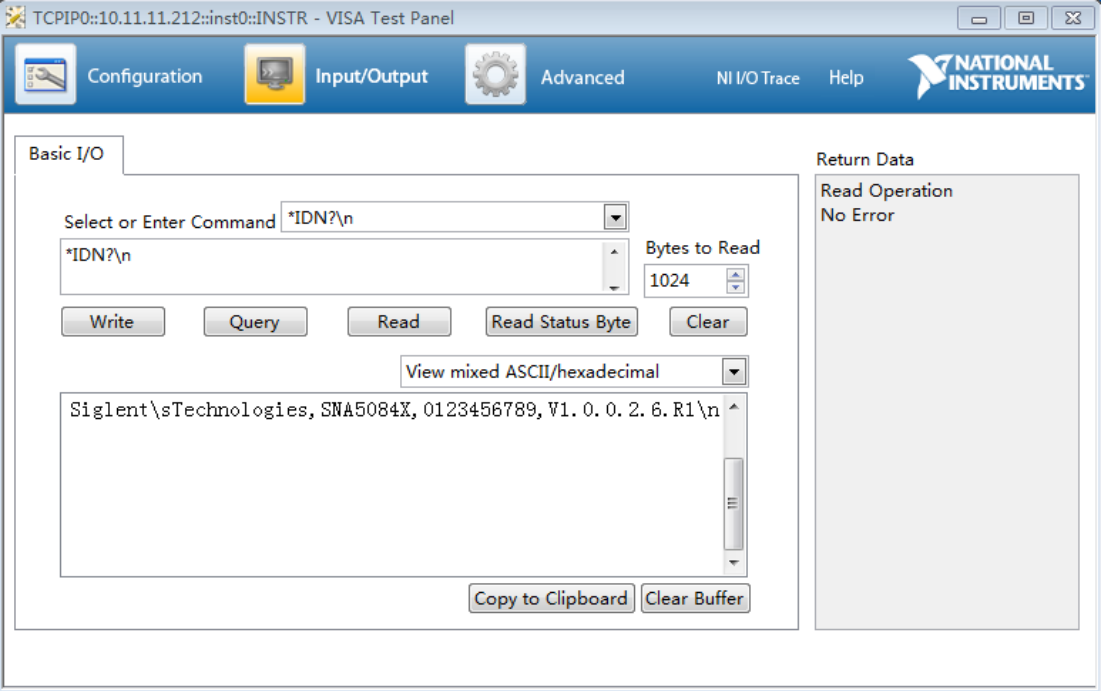

#### <span id="page-16-0"></span>**2.2.2** 通过 **Telnet** 发送 **SCPI** 指令

Telnet 是一种通过连接局域网与网络分析仪进行通信的方法。Telnet 协议从 PC 向网络分析仪发送 SCPI 指令,类似于通过 USB 与网络分析仪通信。它交互的发送和接收信息:一次发送一条指令。 Windows 操作系统为 Telnet 客户端使用命令提示符样式的界面。步骤如下:

1. 在 PC 上,单击"开始">所有程序>附件>命令提示符。

2. 在命令提示符处,输入 telnet。

3. 按 Enter 键。进入 Telnet 显示界面。

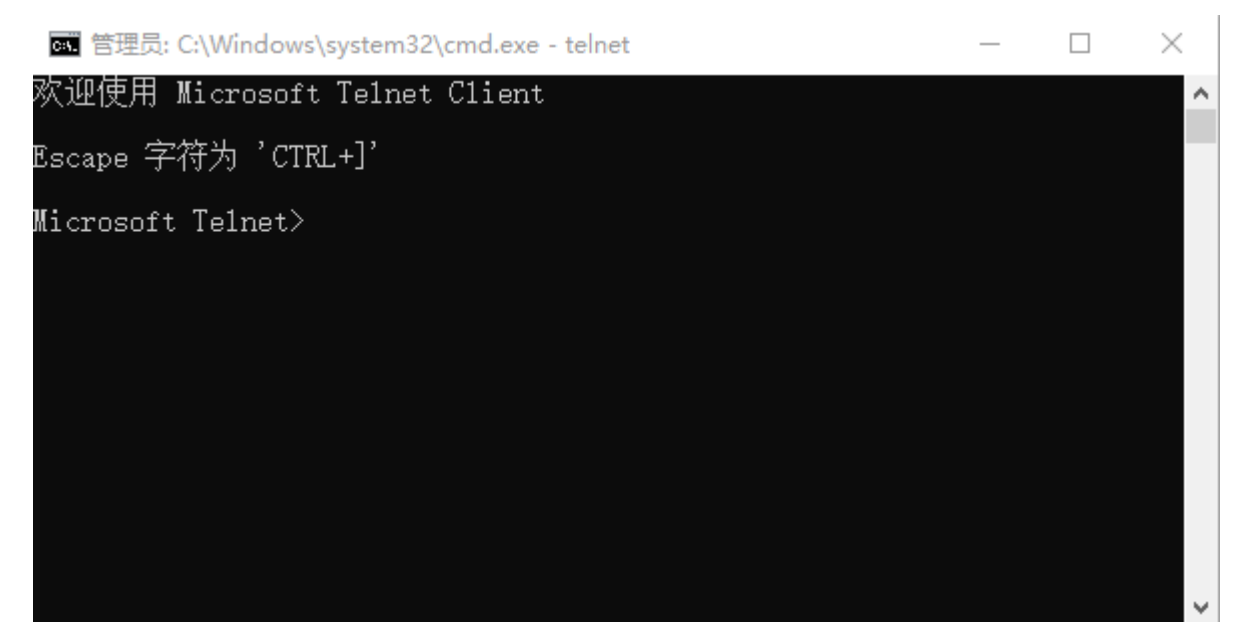

4. 在 Telnet 命令行中,输入: open XXX.XXX.XXX.XXX 5024

其中 XXX.XXX.XXX.XXX 是仪器的 IP 地址, 5024 是端口。用户会看到类似如下的响应:

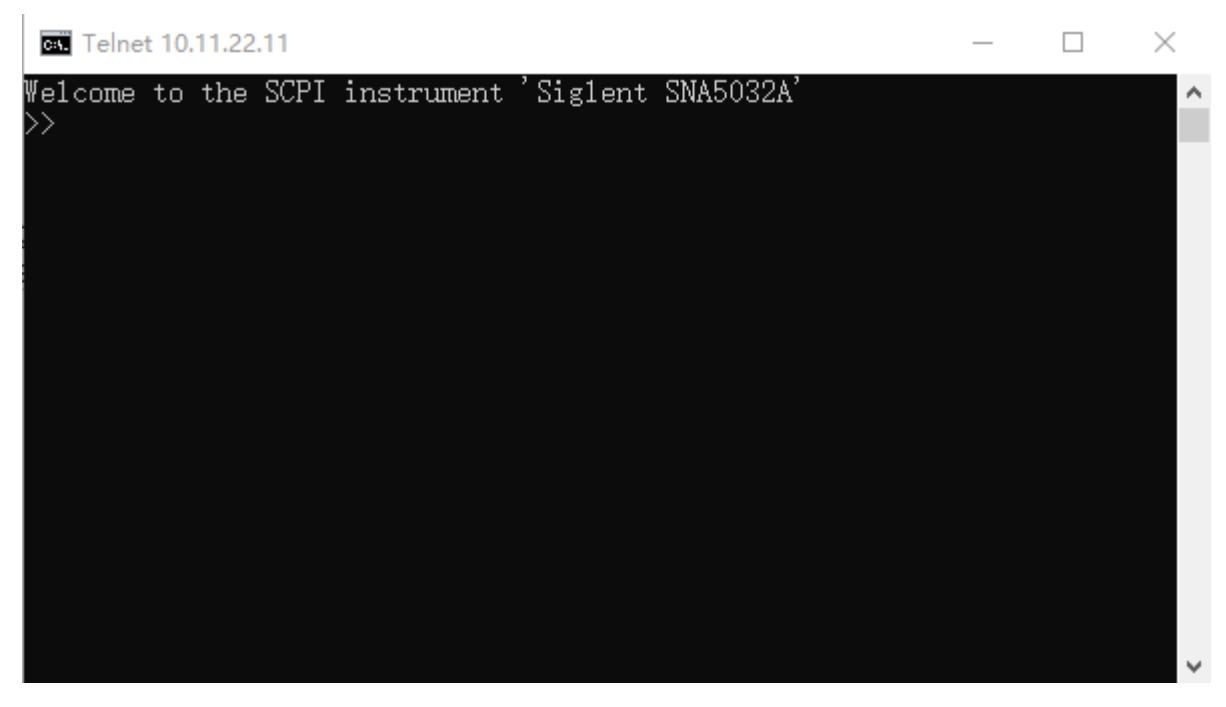

5. 在 SCPI>提示符下,输入 SCPI 命令,如\*IDN?返回公司名称、型号、序列号和固件版本号。

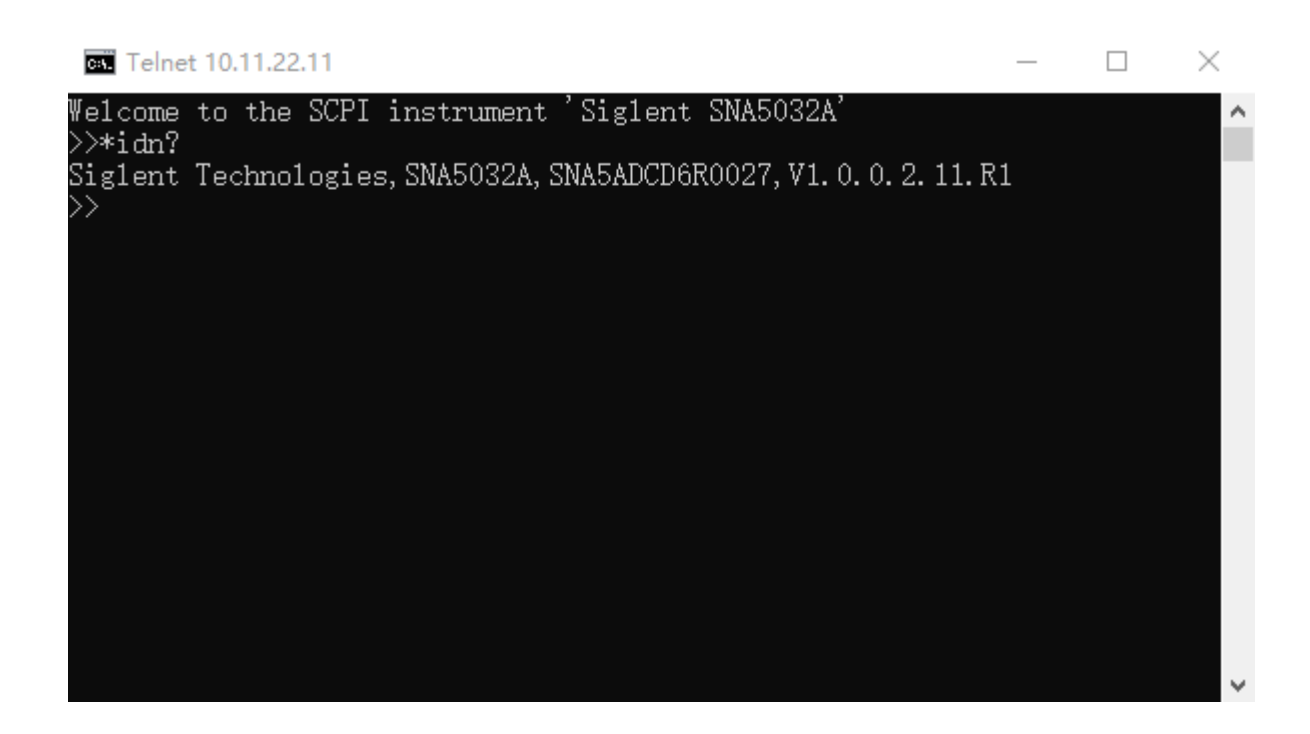

### <span id="page-18-0"></span>**2.2.3** 通过 **Sockets** 发送 **SCPI** 指令

Socket API 可用于通过 LAN 控制网络分析仪系列, 而无需安装任何其他库。这可以降低编程的复 杂性。

SOCKET 地址: IP 地址 + 端口号 IP 地址: SDS IP 地址 端口号: 5025

#### <span id="page-18-1"></span>**2.2.4** 通过 **Webserver** 发送 **SCPI** 指令

该分析仪可通过 PC 或移动终端的 Web 浏览器进行远程控制, 且无需安装任何驱动程序。它模仿了 触摸屏/鼠标可点击的显示功能, 就像物理仪器一样。浏览器也支持截屏 (ScreenShot) 和固件升级 (FirmWareUpdate)功能。

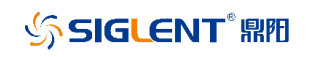

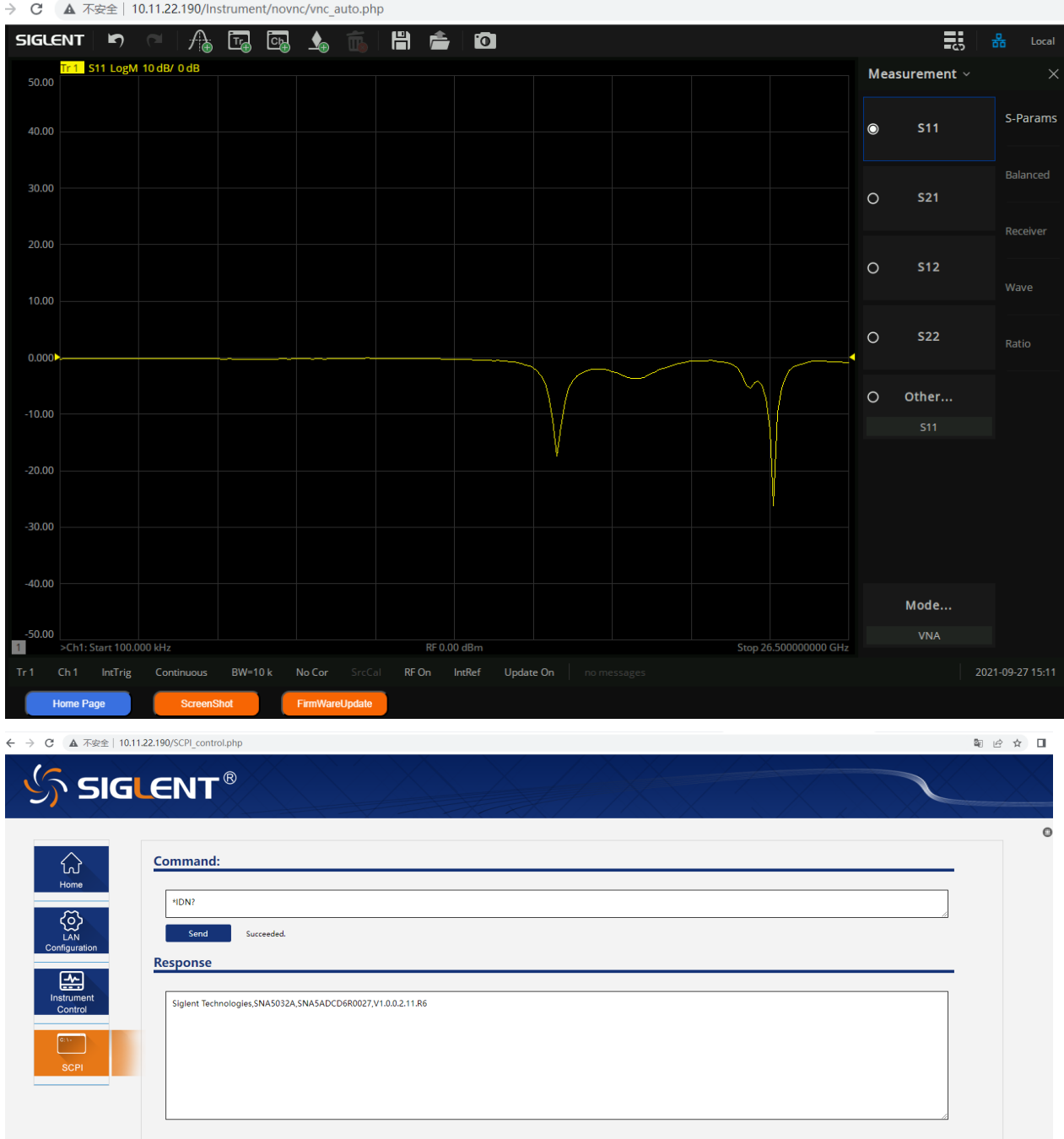

\*推荐使用支持 HTML5 的 web 浏览器, 如 Chrome 或 Firefox。

## <span id="page-19-0"></span>**2.3 SCPI** 语言简介

#### <span id="page-19-1"></span>**2.3.1** 命令格式

SCPI 命令为树状层次结构,包括多个子系统,每个子系统由一个根关键字和一个或数个层次关键 字构成。命令行通常以冒号"**:**"开始;关键字之间用冒号"**:**"分隔,关键字后面跟随可选的参数设置,

命令和参数以"空格"分开,多个参数的,参数之间用逗号"**,**"分隔。命令行后面添加问号"**?**",表示 对此功能进行查询。

例如:

:SENSe:FREQuency:CENTer <freq>

:SENSe:FREQuency:CENTer?

SENSe 是命令的根关键字,FREQuency 和 CENTer 分别是第二级、第三级关键字。命令行以冒号 " **:** " 开 始 , 同 时将 各级 关 键 字 分开 , <freq> 表 示 可 设 置的 参 数 ; 问号 " ? " 表 示 查询 ; 命 令::SENSe:FREQuency:CENTer 和参数<freq>之间用"空格"分开。

#### <span id="page-20-0"></span>**2.3.2** 符号说明

下面四种符号不是 SCPI 命令中的内容,不随命令发送,但是通常用于辅助说明命令中的参数。

#### **1**、 大括号 **{ }**

大括号中的参数是可选项,可以不设置,也可以设置一次或多次。例如:

:SENSe<cnum>:SEGMent:LIST:CONTrol:DATA <Boolean>{,<Boolean>}命令中,后面大括号中的 {,<Boolean>}可以省略,也可以设置一个或多个参数。

#### **2**、 竖线 **|**

竖线用于分隔多个参数选项,发送命令时必须选择其中一个参数。例如: :DISPlay:MAXimize ON|OFF|1|0 命令中,可选择的命令参数为"OFF"、"ON"、"0"或"1"。

#### **3**、 方括号 **[ ]**

方括号中的内容(命令关键字)是可省略的。如果省略参数,仪器将该参数设置为默认值。例如:

对于:SENSe:CORRection:IMPedance[:INPut][:MAGNitude]?命令,发送下面四条命令的效果是一

样的:

:SENSe:CORRection:IMPedance? :SENSe:CORRection:IMPedance:INPut? :SENSe:CORRection:IMPedance:MAGNitude? :SENSe:CORRection:IMPedance:INPut:MAGNitude?

#### **4**、 三角括号 **< >**

三角括号中的参数必须用一个有效值来替换。例如:

以:SENSe1:SWEep:POINts 201 的形式发送:SENSe1:SWEep:POINts <value>命令。

### <span id="page-20-1"></span>**2.3.3** 参数

本手册介绍的命令中所含的参数可以分为以下 5 种类型:布尔型、枚举、整型、实型、ASCII 字符 串。

#### **1**、 布尔型

参数取值为 OFF、ON、0 或 1。例如: :SENSe1:AVERage:STATe <bool> :SENSe1:AVERage:STATe? 其中:

<bool>可设置为:ON|OFF|1|0

查询返回 1 或 0。

#### **2**、 枚举

参数取值为所列举的选项。例如: :SENSe1:SWEep:TYPE <type> :SENSe1:SWEep:TYPE? 其中:

<type>可设置为:LINear|LOGarithmic|POWer|CW|SEGMent

查询返回缩写形式:LIN、LOG、POW、CW 或 SEGM。

#### **3**、 整型

除非另有说明,参数在有效值范围内可以取任意整数值。注意:此时请不要设置参数为小数格式,

否则将出现异常。例如:

:SYSTem:COMMunicate:GPIB:ADDRess <value> :SYSTem:COMMunicate:GPIB:ADDRess?

其中:

<value>可设置为:0 到 30 之间的整数。

查询返回 0 至 30 之间的整数。

#### **4**、 实型

参数在有效值范围内按精度要求(通常默认精度为小数点以后取九位有效值),可以任意进行取值。 该命令接受小数格式和科学计数格式的参数输入。例如:

:CALCulate1:TRACe1:MARKer:FUNCtion:MULTi:THReshold <value> :CALCulate1:TRACe1:MARKer:FUNCtion:MULTi:THReshold? 其中:

<value>可设置为:-5E2(即-500dB)至 5E2(即 500dB)之间的实数。 查询返回所设置的浮点数。

#### **5**、 字符串

参数取值为 ASCII 字符的组合。例如:

:SYSTem:COMMunicate:LAN:IPADdress < "xxx.xxx.xxx.xxx" >

参数为设定的 IP 格式字符串。

#### <span id="page-21-0"></span>**2.3.4** 命令缩写

所有命令对大小写不敏感,可完整输入命令,包含所有大写或小写,也可以使用缩写,但是如果要

缩写,必须完整且仅仅输入命令格式中的大写字母,例如: :CALCulate1:TRACe1:BLIMit:MINimum? 可缩写成: :CALC1:TRAC1:BLIM:MIN?

## <span id="page-22-0"></span>**2.4** 文档的格式约定

### **1.** 按键

使用"按键字符(加粗)+文本框"表示前面板功能按键,如<mark>平均/中频带宽</mark>表示前面版的"平均/中 频带宽"按键。

#### **2.** 菜单

用"菜单文字+字符底纹"表示一个菜单选项,如平滑百分比表示进入"平滑"功能的"平滑百分比" 菜单选项。

#### **3.** 操作步骤

用箭头">"表示下一步操作,如平滑>平滑百分比表示通过导航进入"平滑"功能后,再点击平滑 百分比项。

## <span id="page-23-0"></span>**3.** 命令系统

本章将逐条介绍网络矢量分析命令集中各种命令的格式、功能、参数及使用说明等。

本章主要内容:

- ◆ [IEEE488.2](#page-23-1) 通用
- AVG BW [命令子系统](#page-27-0)
- Cal [命令子系统](#page-31-0)
- Display [命令子系统](#page-95-0)
- Format [命令子系统](#page-108-0)
- [Frequency](#page-114-0) 命令子系统
- Math [命令子系统](#page-131-0)
- Marker [命令子系统](#page-172-0)
- Meas [命令子系统](#page-186-0)
- Power [命令子系统](#page-188-1)
- SaveRcall [命令子系统](#page-193-0)
- Scale [命令子系统](#page-204-0)
- Search [命令子系统](#page-213-0)
- Service [命令子系统](#page-231-0)
- Sweep [命令子系统](#page-235-1)
- System [命令子系统](#page-244-0)
- Trigger [命令子系统](#page-261-0)
- ◆ [Pulse Measurement](#page-268-0) 命令子系统(Option, SHN900A 系列机型不支持)
- SA [命令子系统](#page-273-0)(Option)
- SMM 命令子系统(Option, SHN900A [系列机型不支持](#page-301-0))
- TDR [命令子系统](#page-327-0)(Option)
- CAT 命令子系统(仅 SHN900A [系列机型支持\)](#page-369-0)

## <span id="page-23-1"></span>**3.1 IEEE488.2** 通用命令

#### <span id="page-23-2"></span>**3.1.1** 命令列表

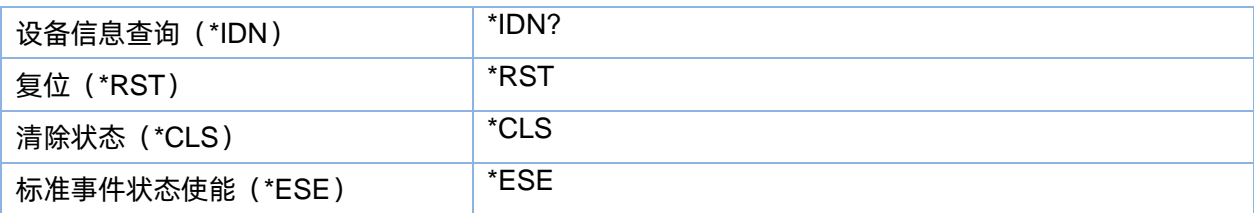

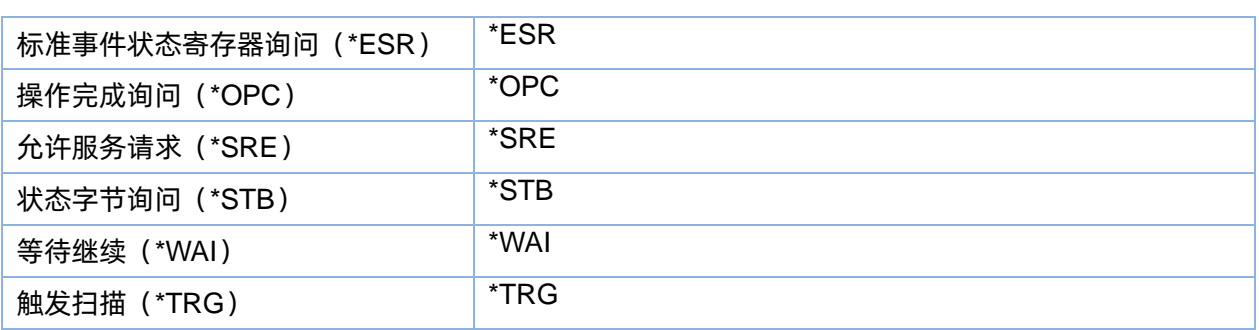

## <span id="page-24-0"></span>**3.1.2** 设备信息查询(**\*IDN**)

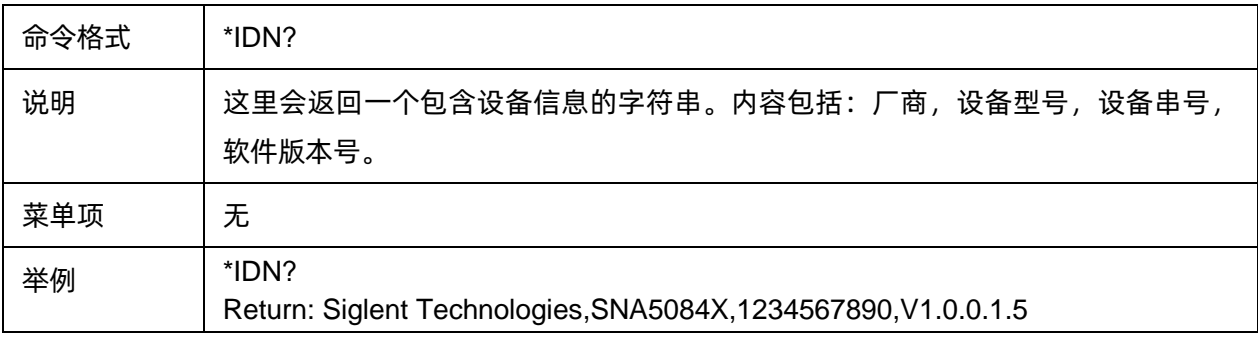

## <span id="page-24-1"></span>**3.1.3** 复位(**\*RST**)

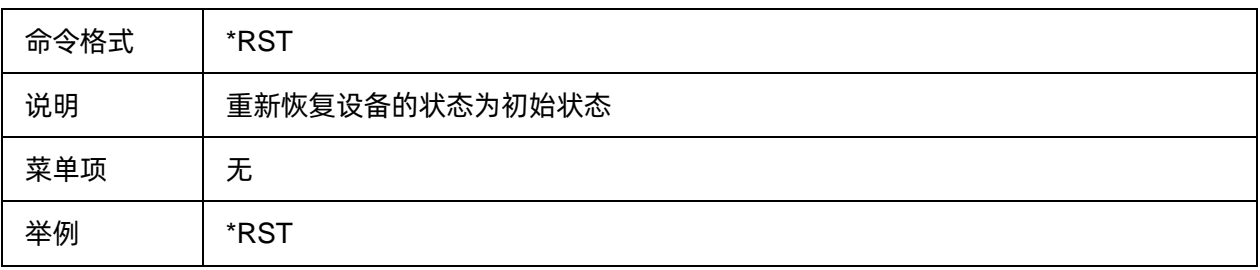

## <span id="page-24-2"></span>**3.1.4** 清除状态(**\*CLS**)

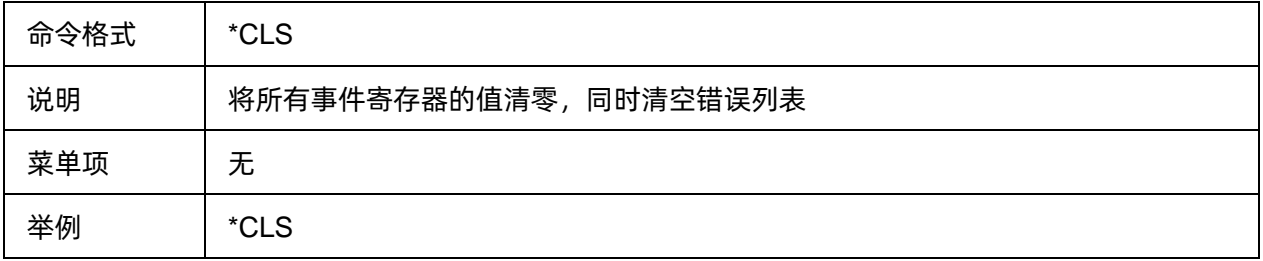

## <span id="page-25-0"></span>**3.1.5** 标准事件状态使能(**\*ESE**)

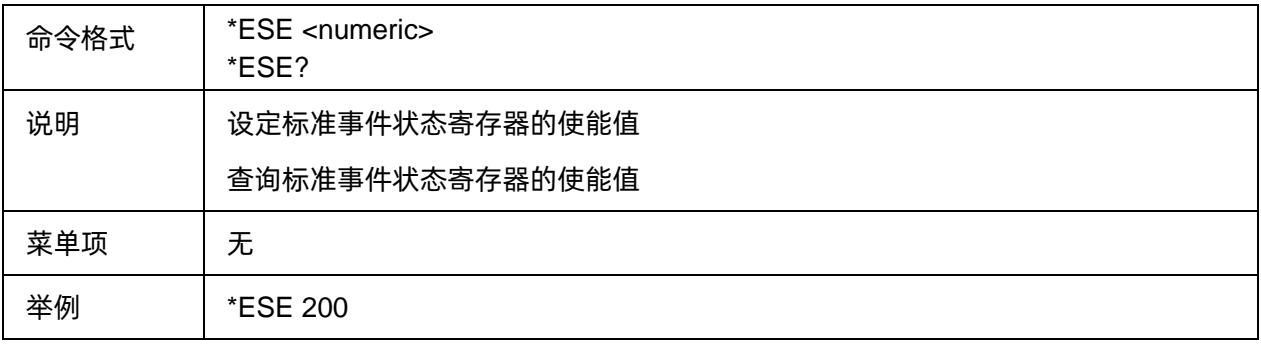

## <span id="page-25-1"></span>**3.1.6** 标准事件状态寄存器询问(**\*ESR**)

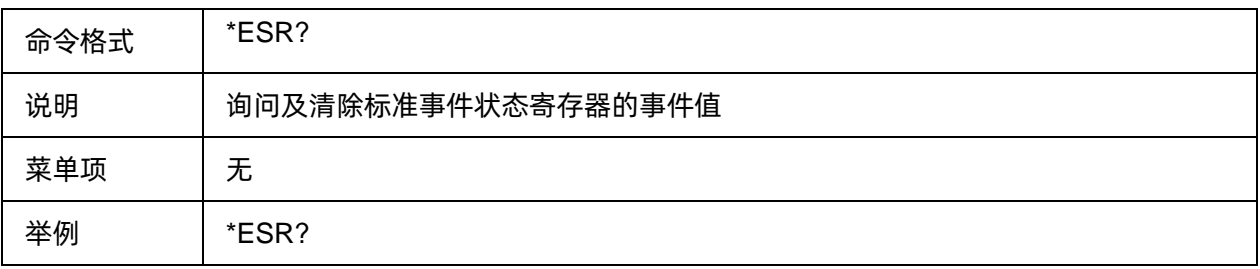

## <span id="page-25-2"></span>**3.1.7** 操作完成询问(**\*OPC**)

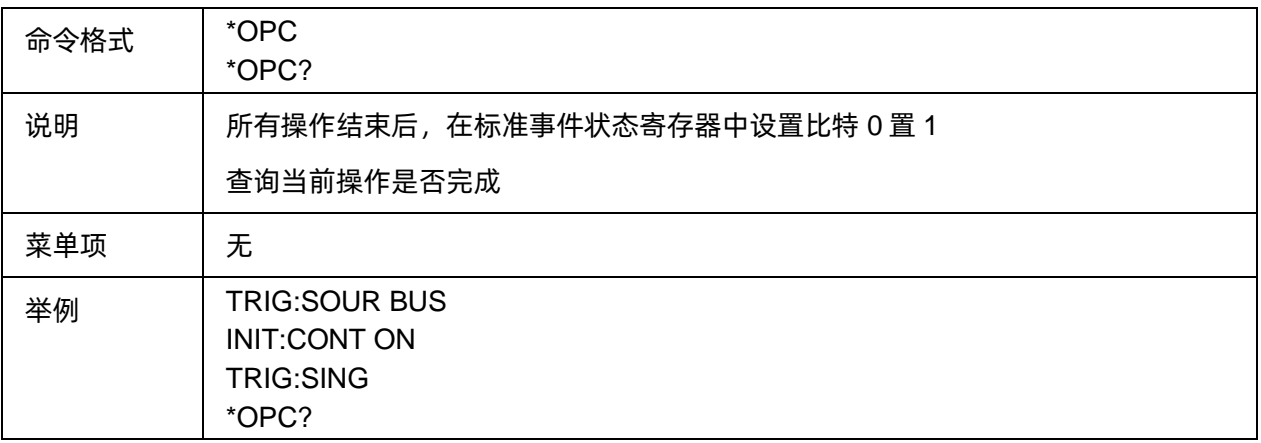

## <span id="page-26-0"></span>**3.1.8** 允许服务请求(**\*SRE**)

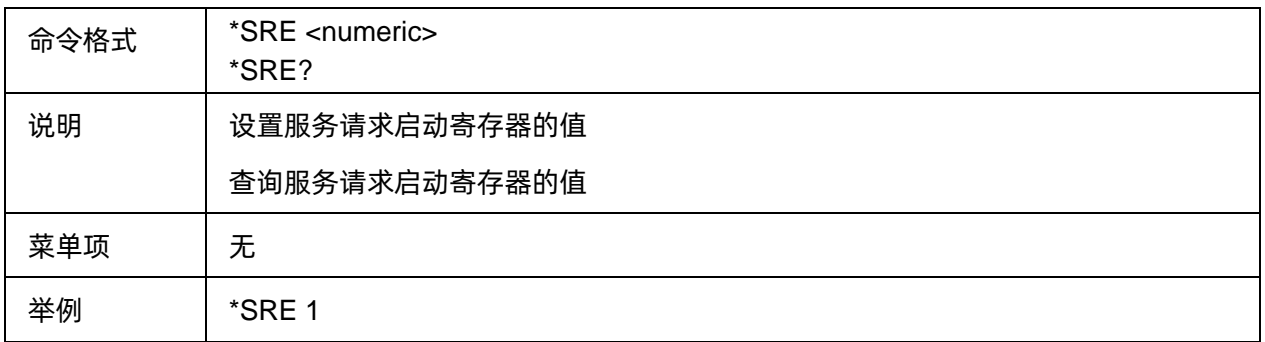

## <span id="page-26-1"></span>**3.1.9** 状态字节询问(**\*STB**)

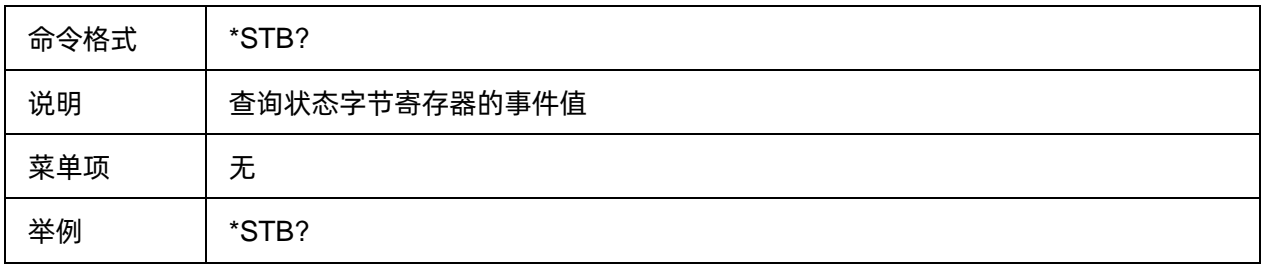

## <span id="page-26-2"></span>**3.1.10** 等待继续(**\*WAI**)

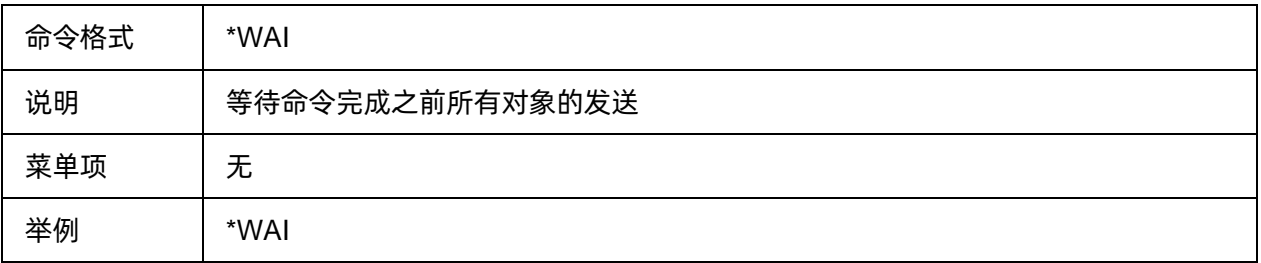

## <span id="page-26-3"></span>**3.1.11** 触发扫描(**\*TRG**)

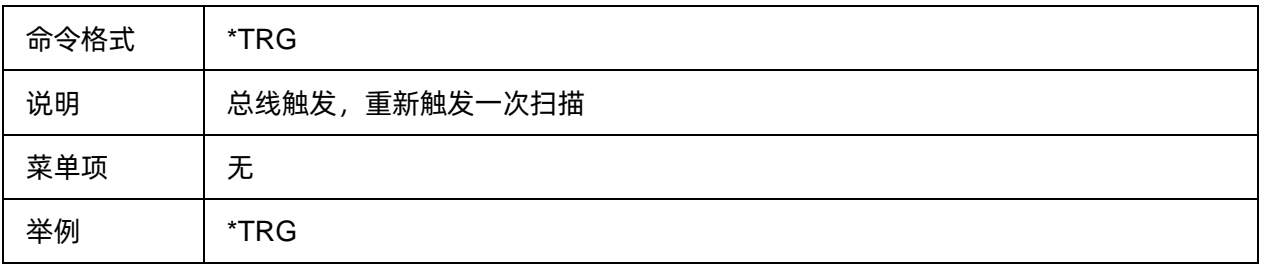

## <span id="page-27-0"></span>**3.2 AVG BW** 命令子系统

## <span id="page-27-1"></span>**3.2.1** 命令列表

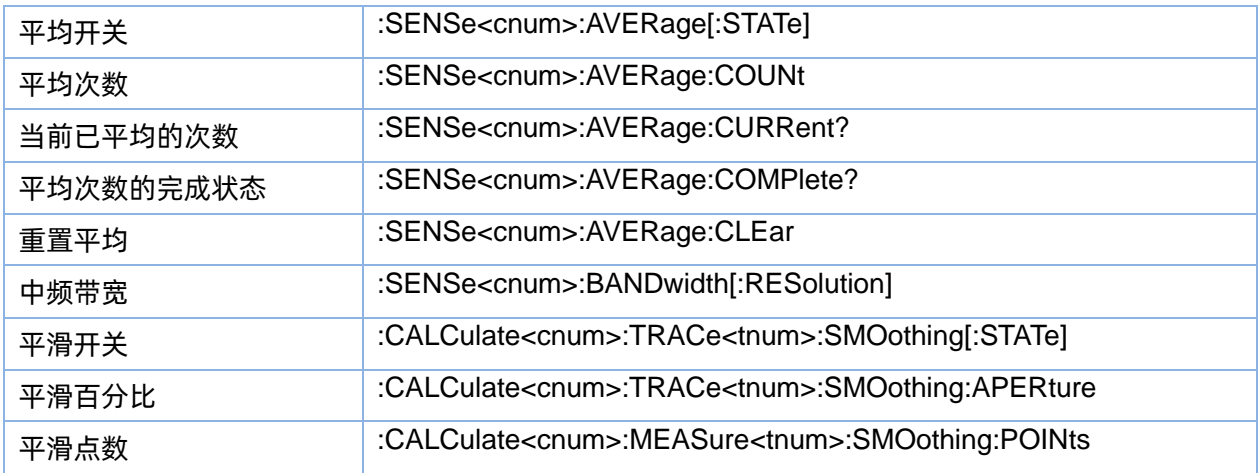

## <span id="page-27-2"></span>**3.2.2** 平均开关

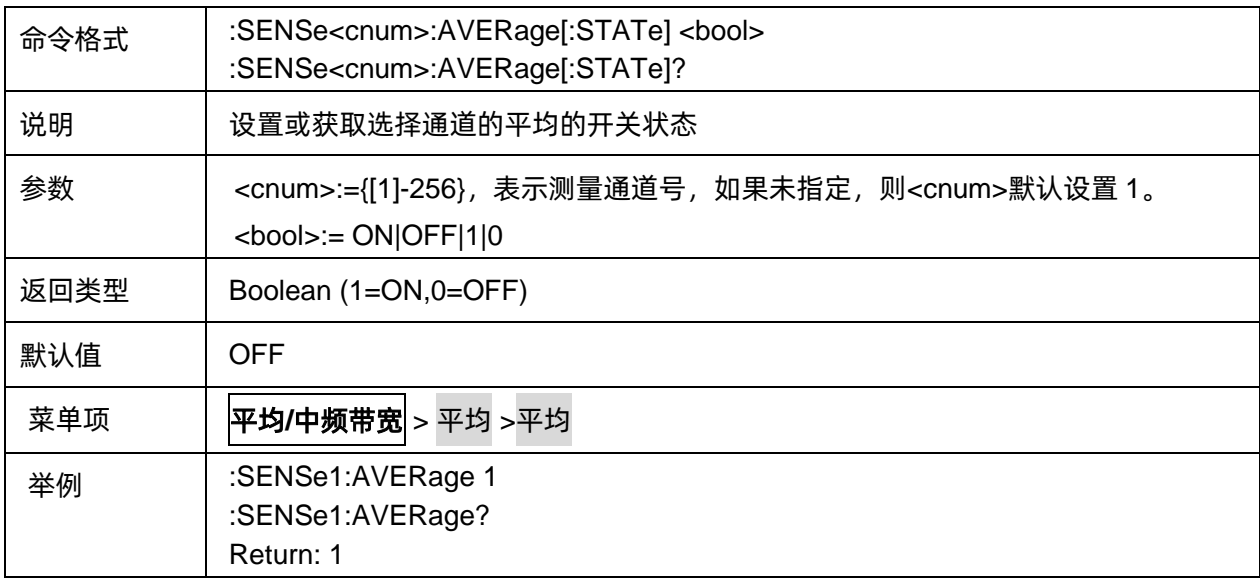

## <span id="page-27-3"></span>**3.2.3** 平均次数

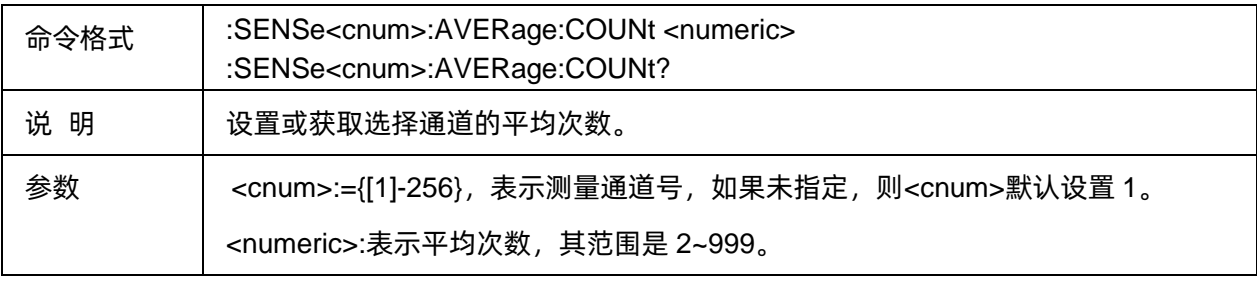

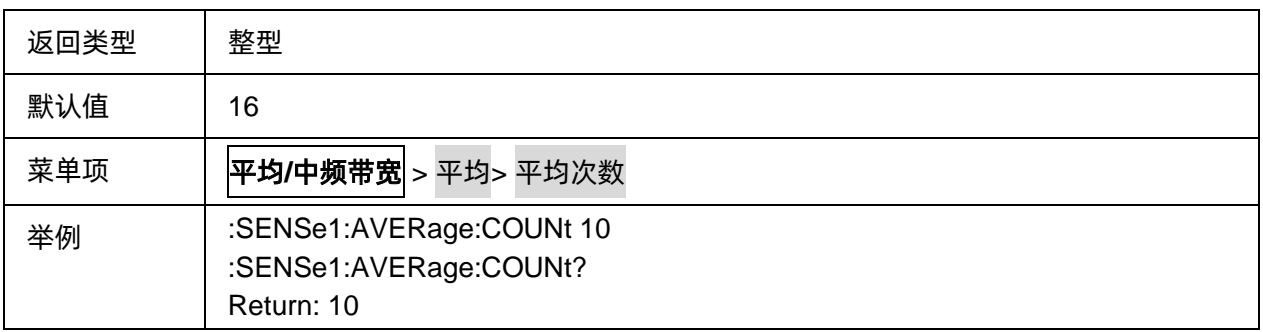

## <span id="page-28-0"></span>**3.2.4** 当前已平均的次数

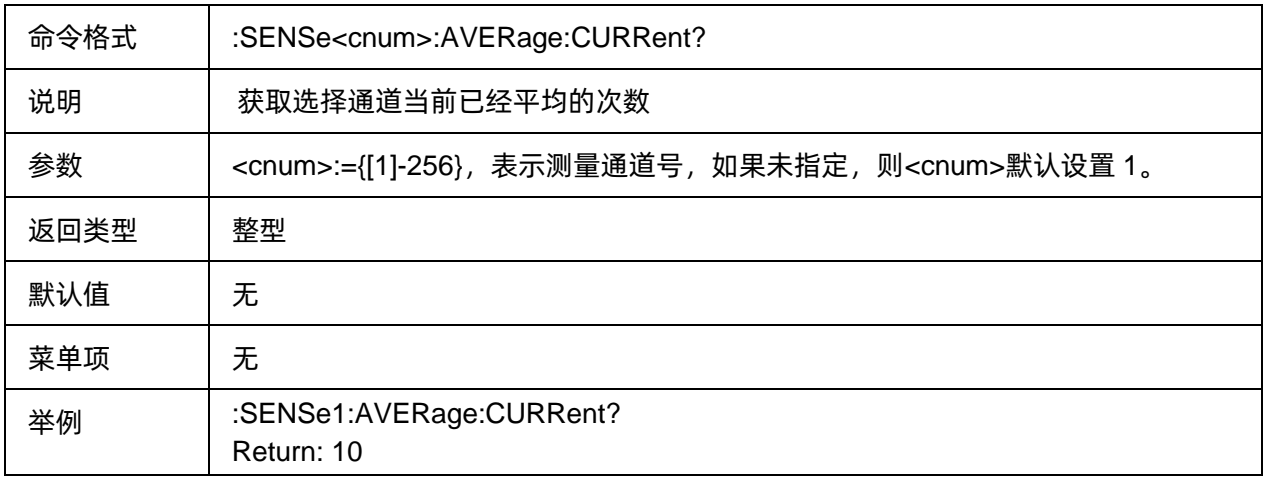

## <span id="page-28-1"></span>**3.2.5** 平均次数的完成状态

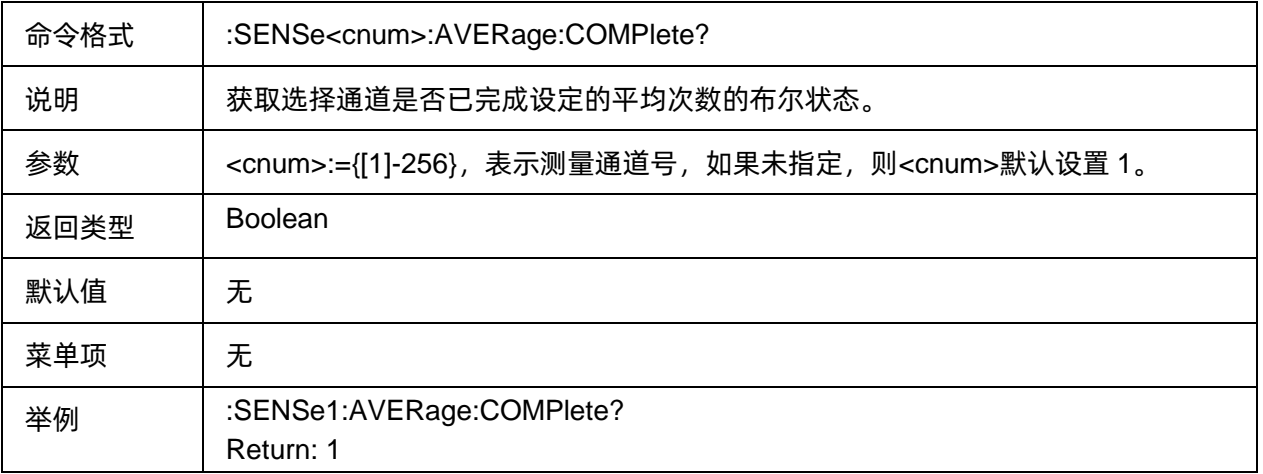

## <span id="page-28-2"></span>**3.2.6** 重置平均

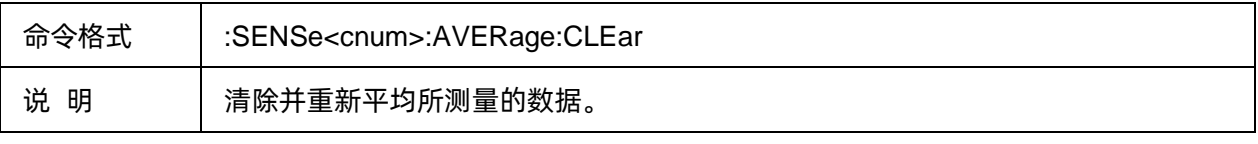

## SSIGLENT®RE

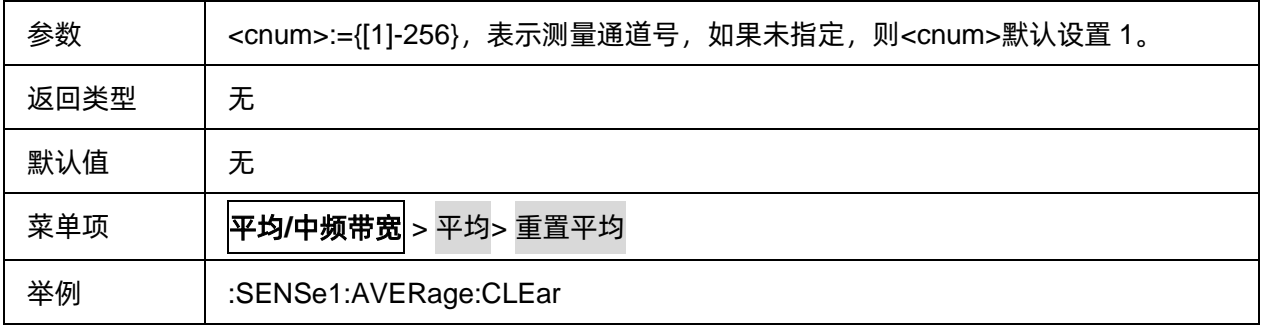

## <span id="page-29-0"></span>**3.2.7** 中频带宽

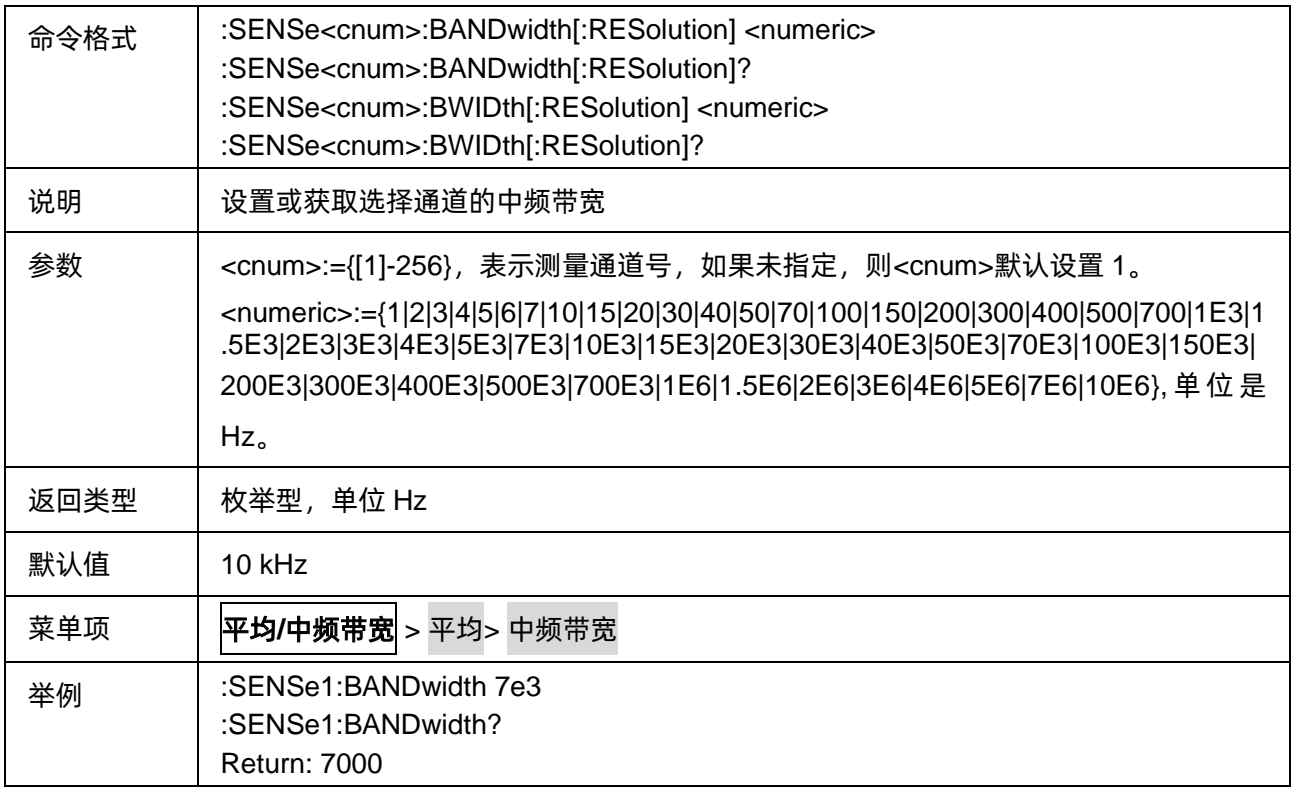

## <span id="page-29-1"></span>**3.2.8** 平滑开关

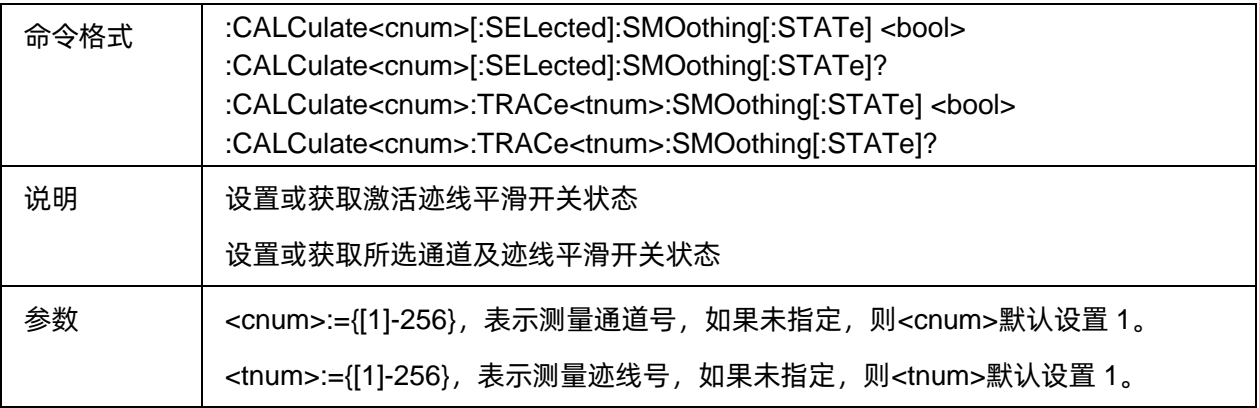

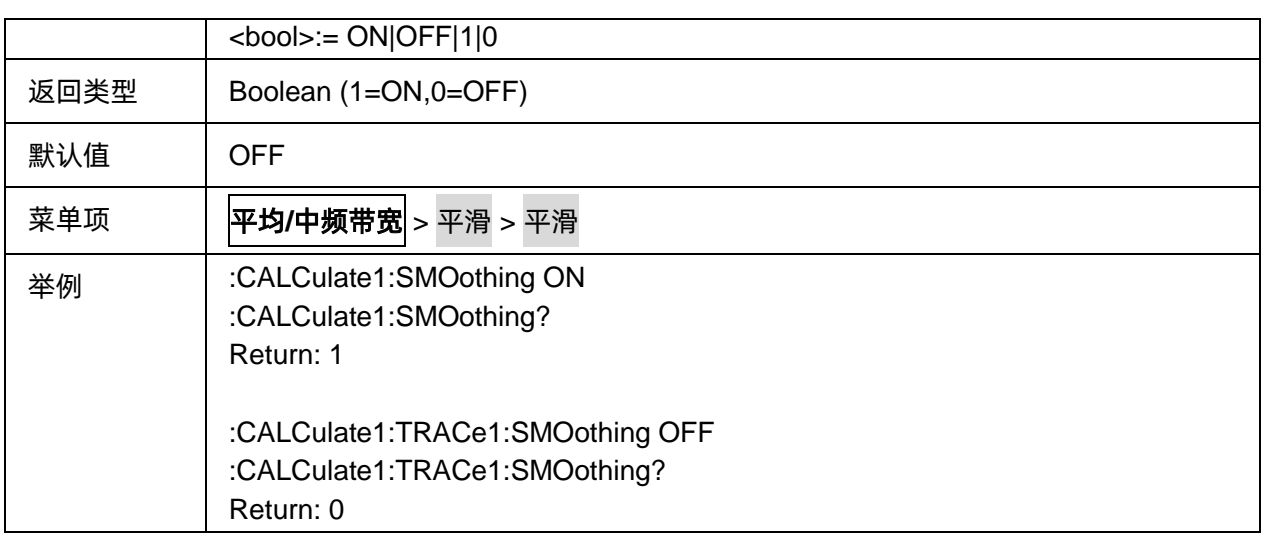

## <span id="page-30-0"></span>**3.2.9** 平滑百分比

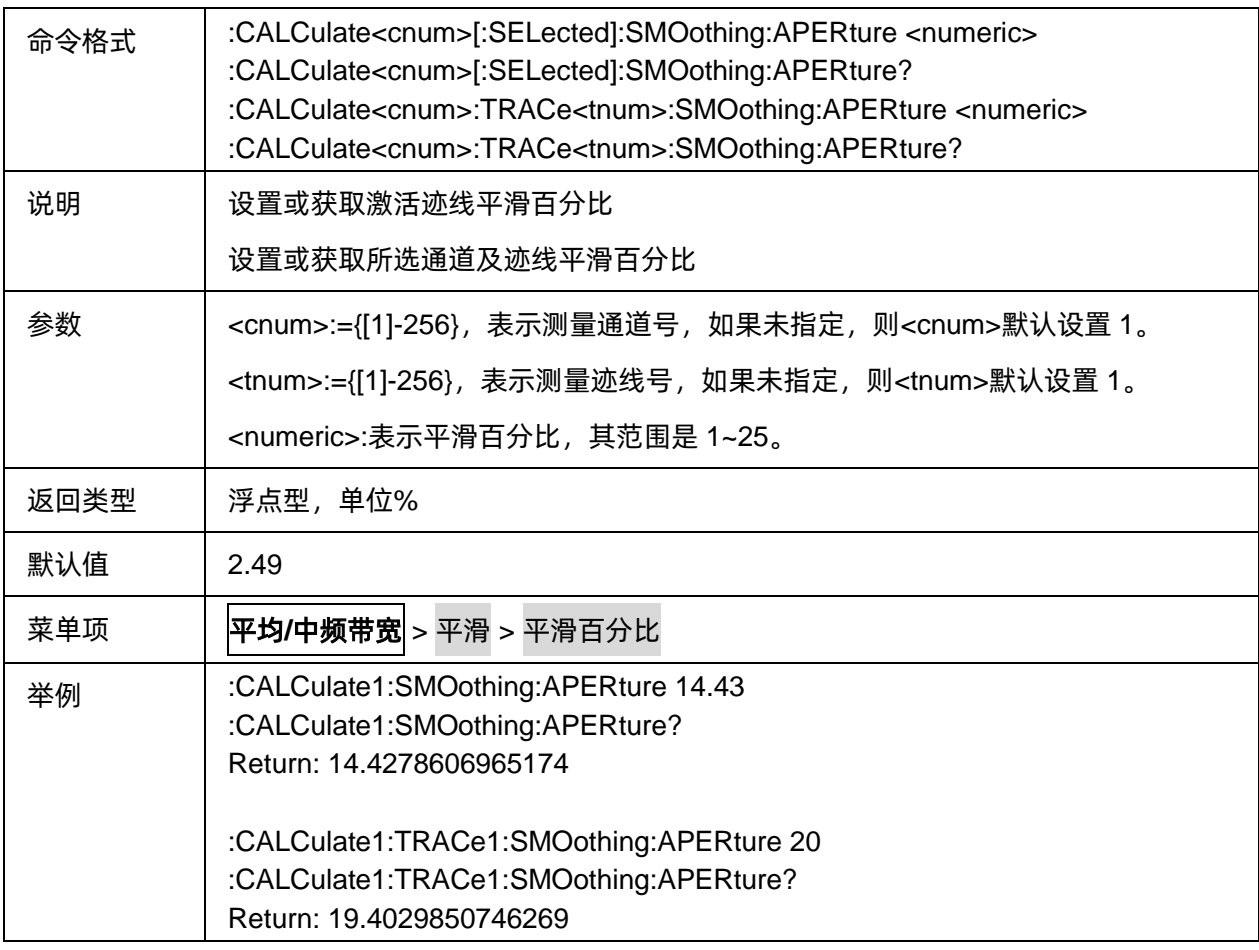

## <span id="page-30-1"></span>**3.2.10** 平滑点数

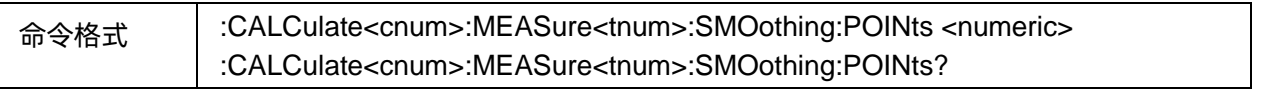

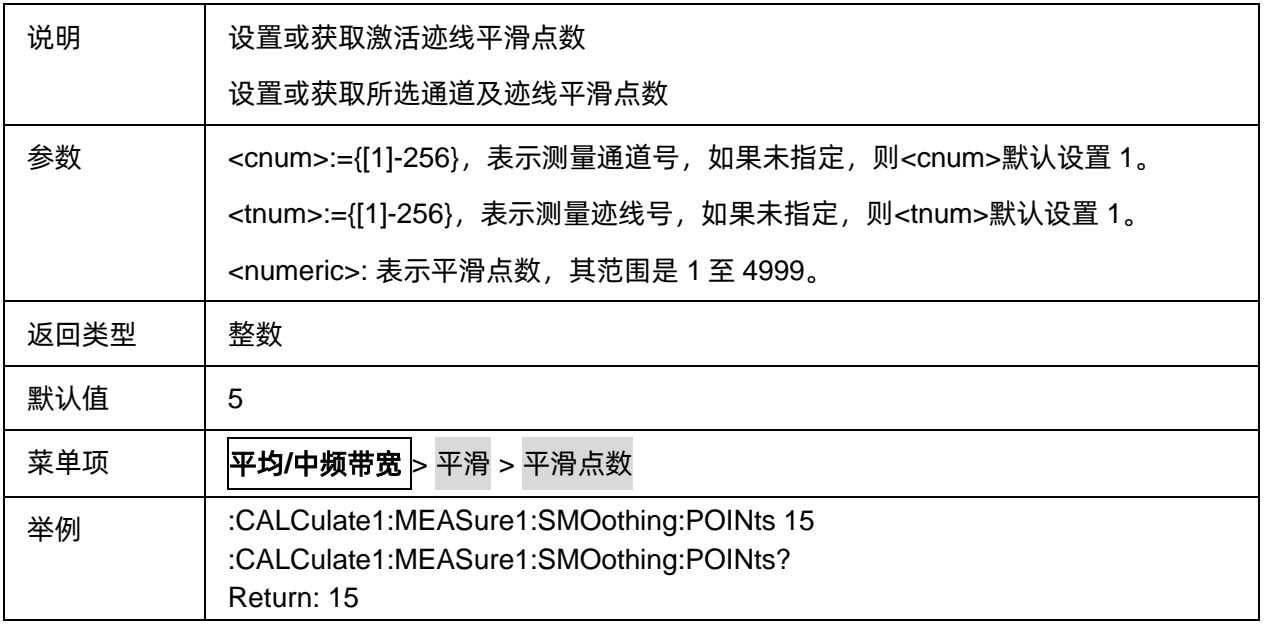

## <span id="page-31-0"></span>**3.3 Cal** 命令子系统

- <span id="page-31-1"></span>**3.3.1** 校准
- **3.3.1.1** 基础校准
- 3.3.1.1.1命令列表

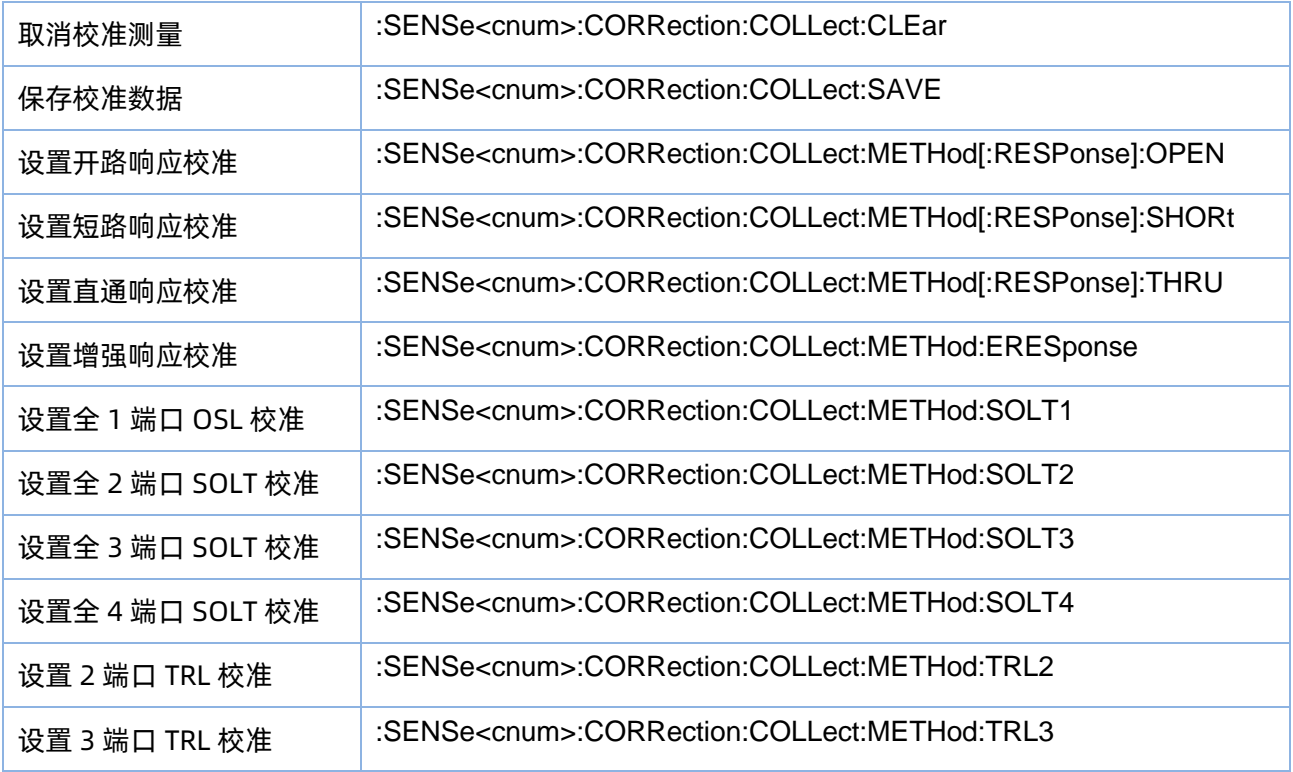

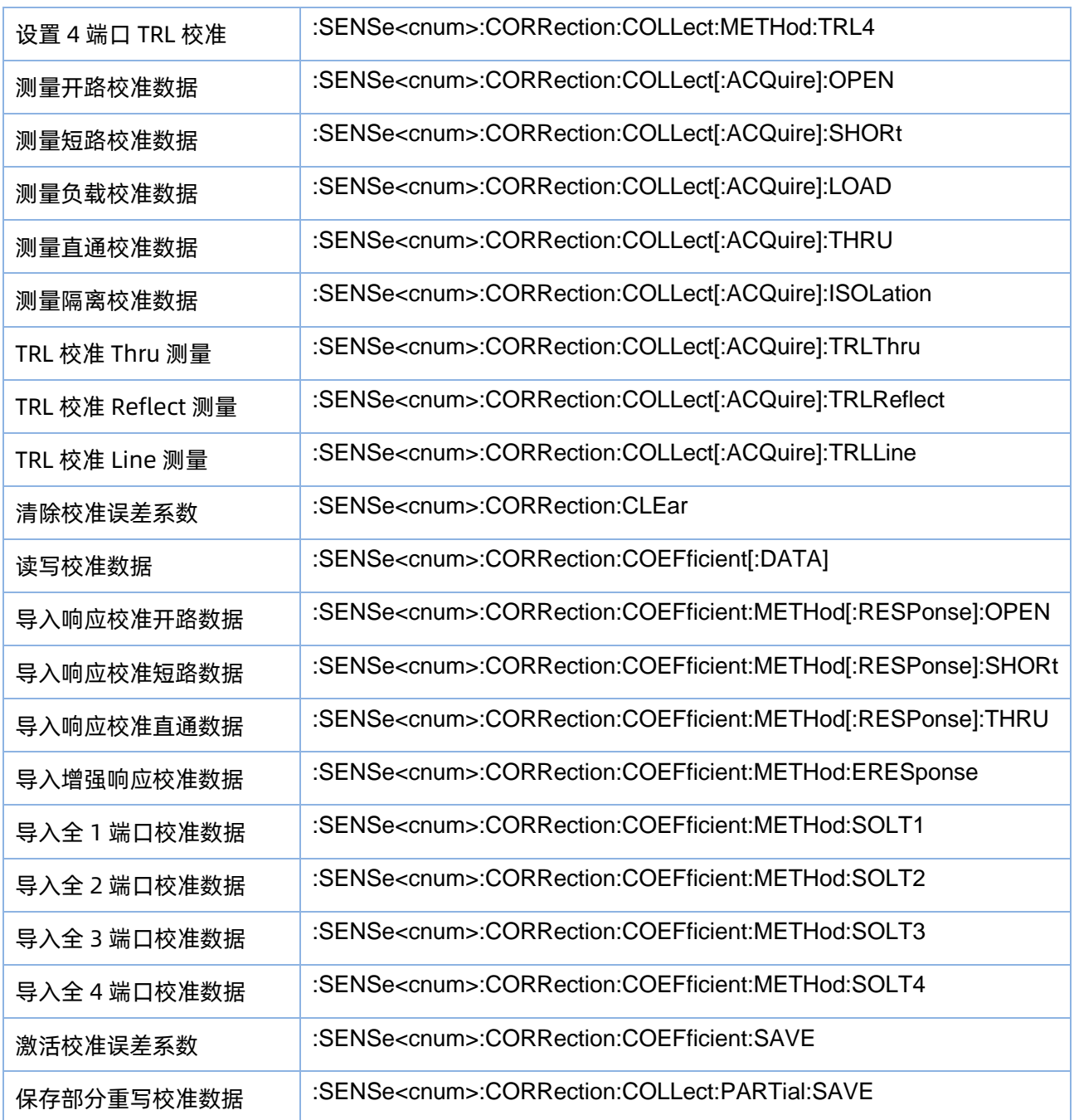

## <span id="page-32-0"></span>3.3.1.1.2取消校准测量

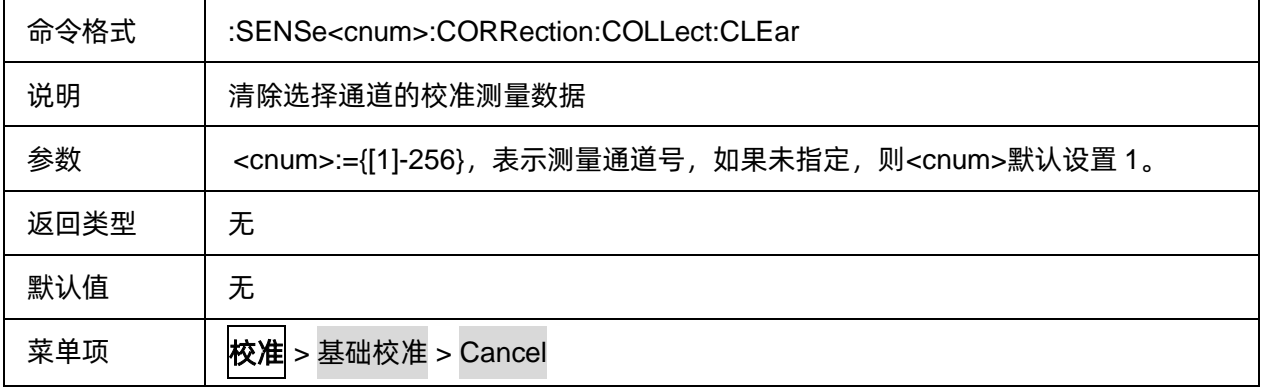

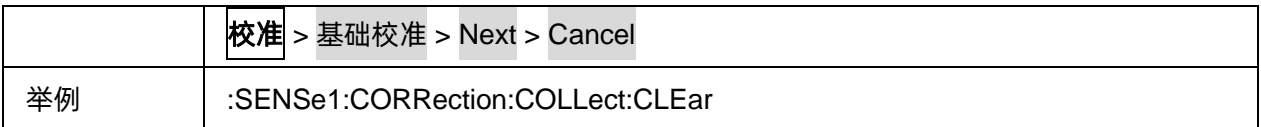

### <span id="page-33-0"></span>3.3.1.1.3保存校准数据

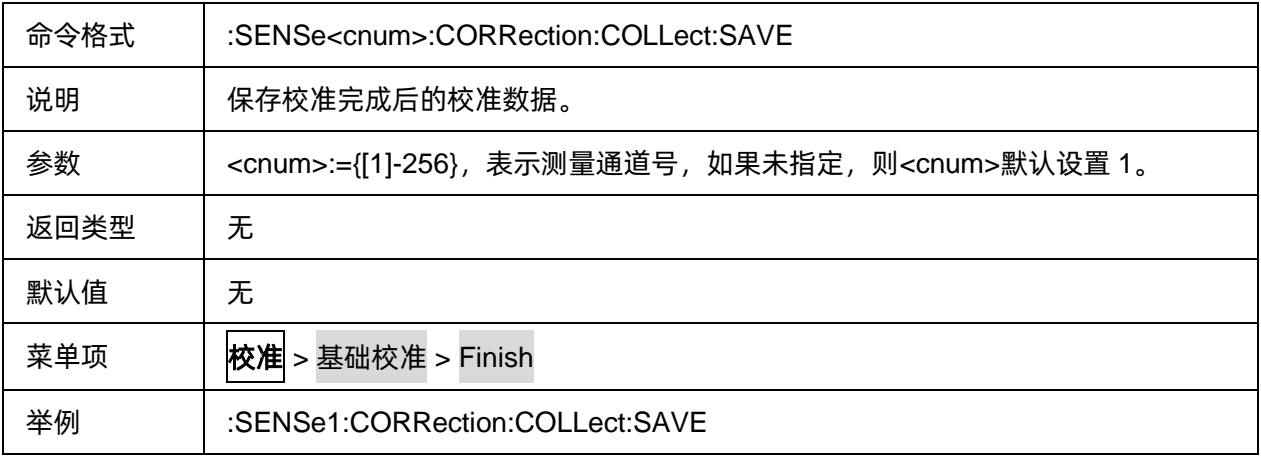

## <span id="page-33-1"></span>3.3.1.1.4设置开路响应校准

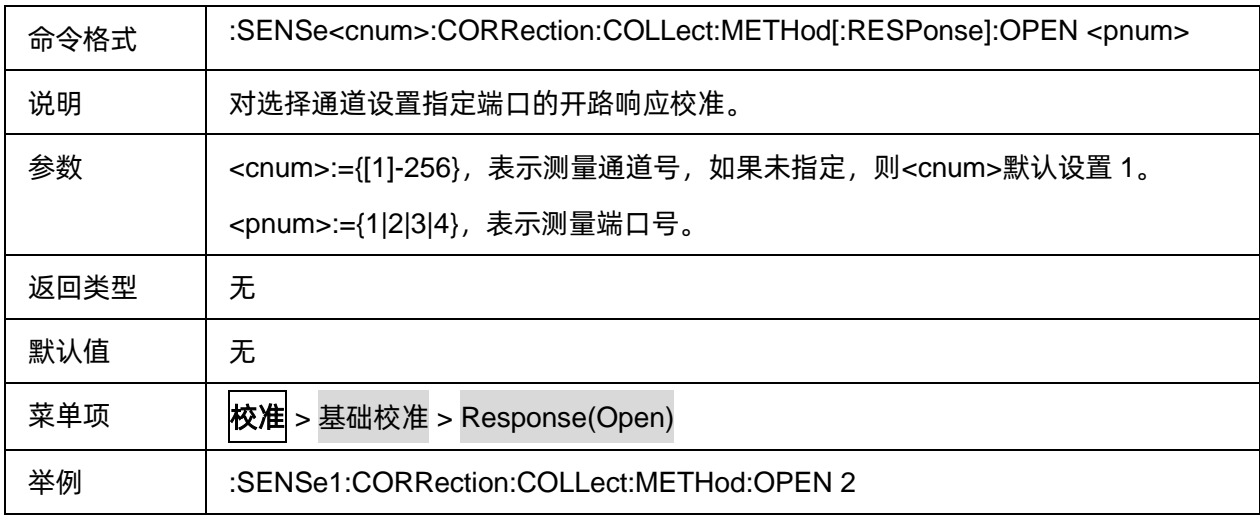

## <span id="page-33-2"></span>3.3.1.1.5设置短路响应校准

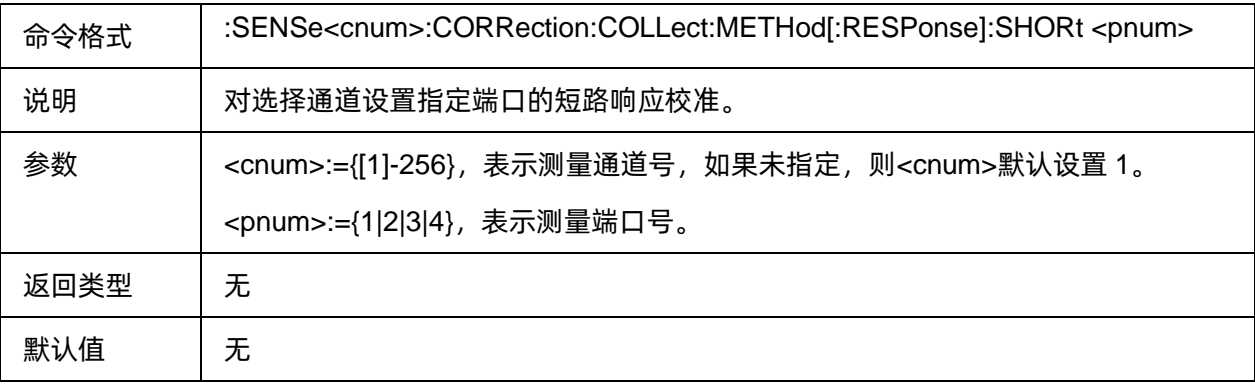

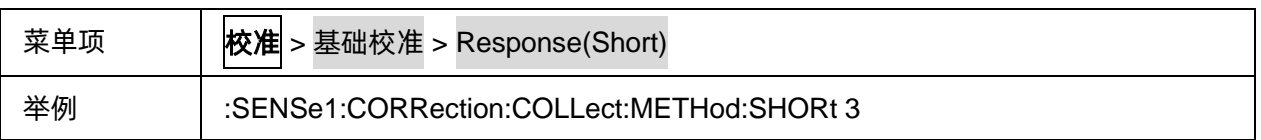

## <span id="page-34-0"></span>3.3.1.1.6设置直通响应校准

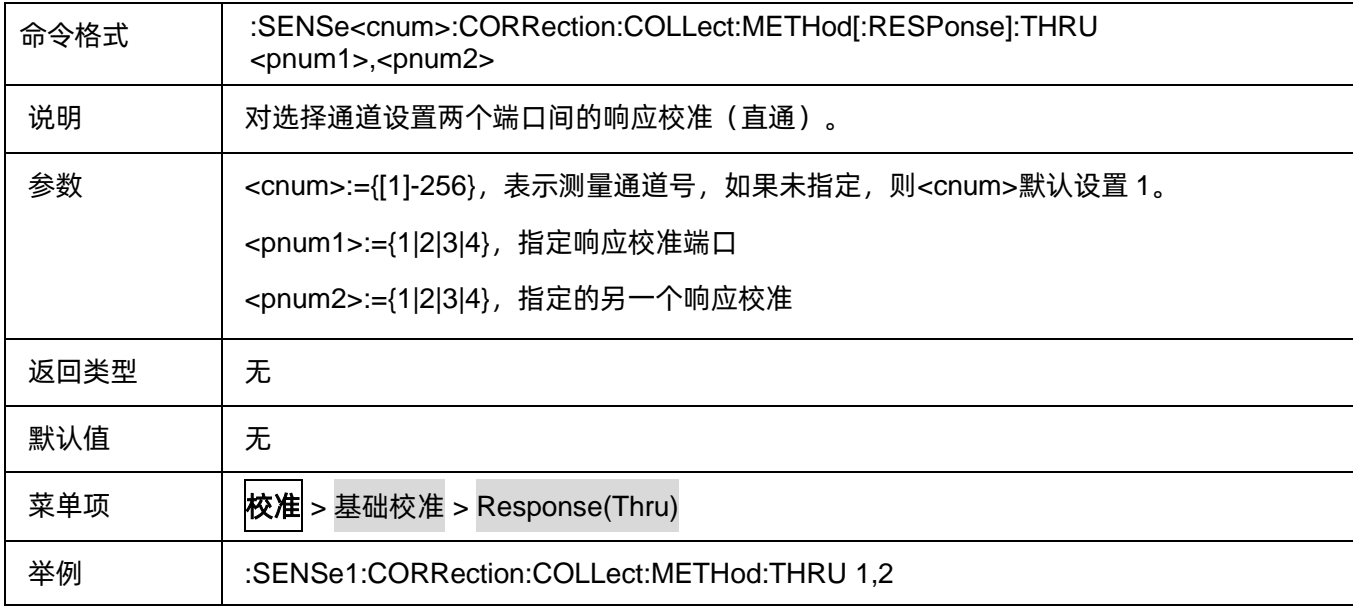

### <span id="page-34-1"></span>3.3.1.1.7设置增强响应校准

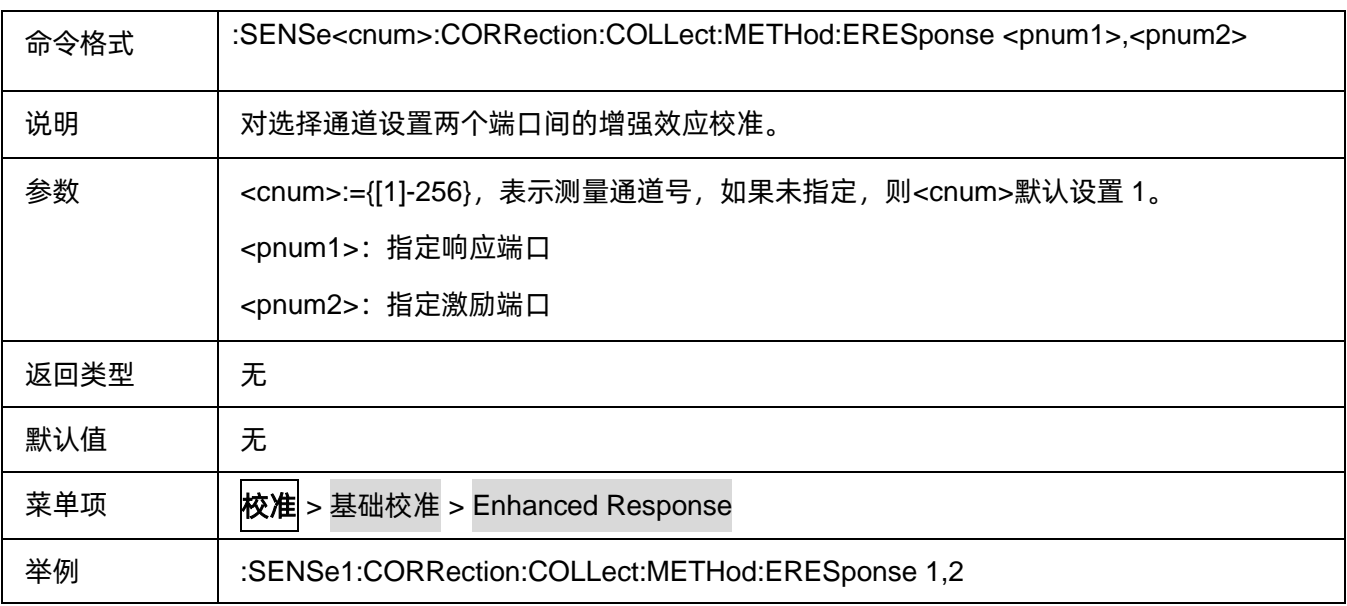

## <span id="page-34-2"></span>3.3.1.1.8设置全 1 端口 OSL 校准

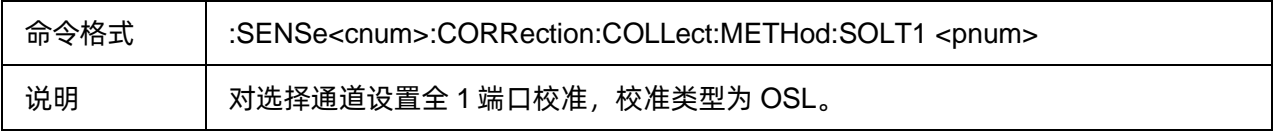

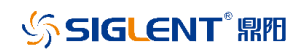

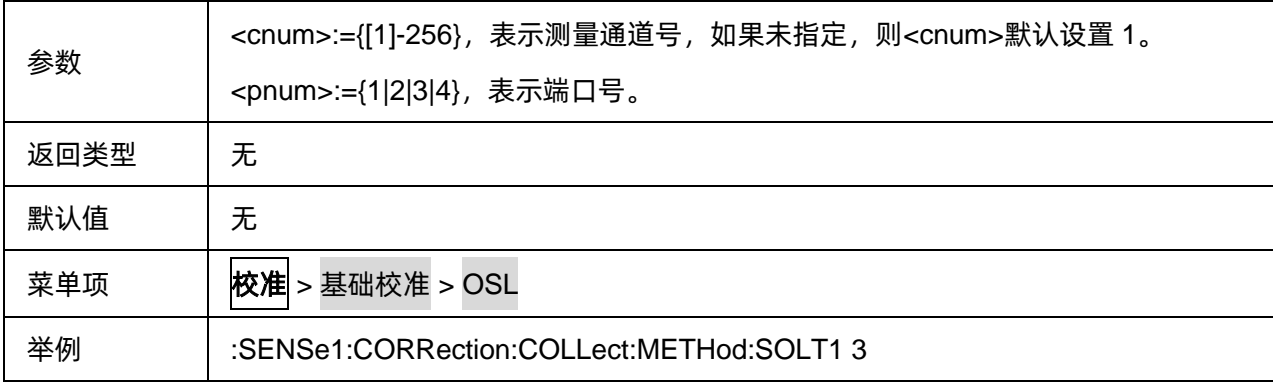

## <span id="page-35-0"></span>3.3.1.1.9设置全 2 端口 SOLT 校准

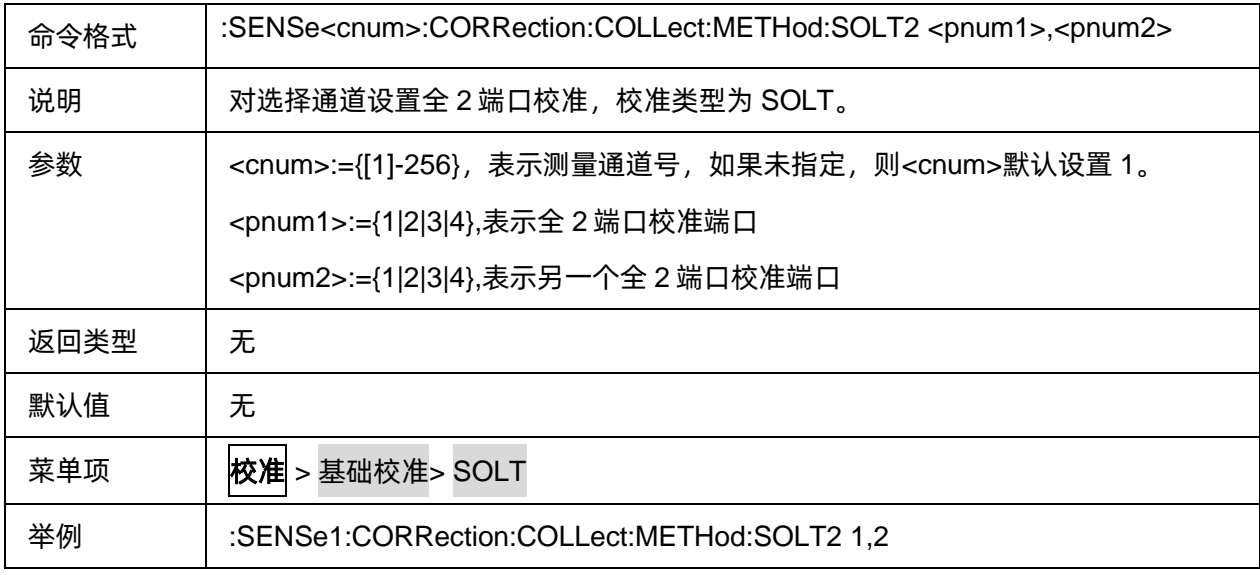

## <span id="page-35-1"></span>3.3.1.1.10设置全 3 端口 SOLT 校准

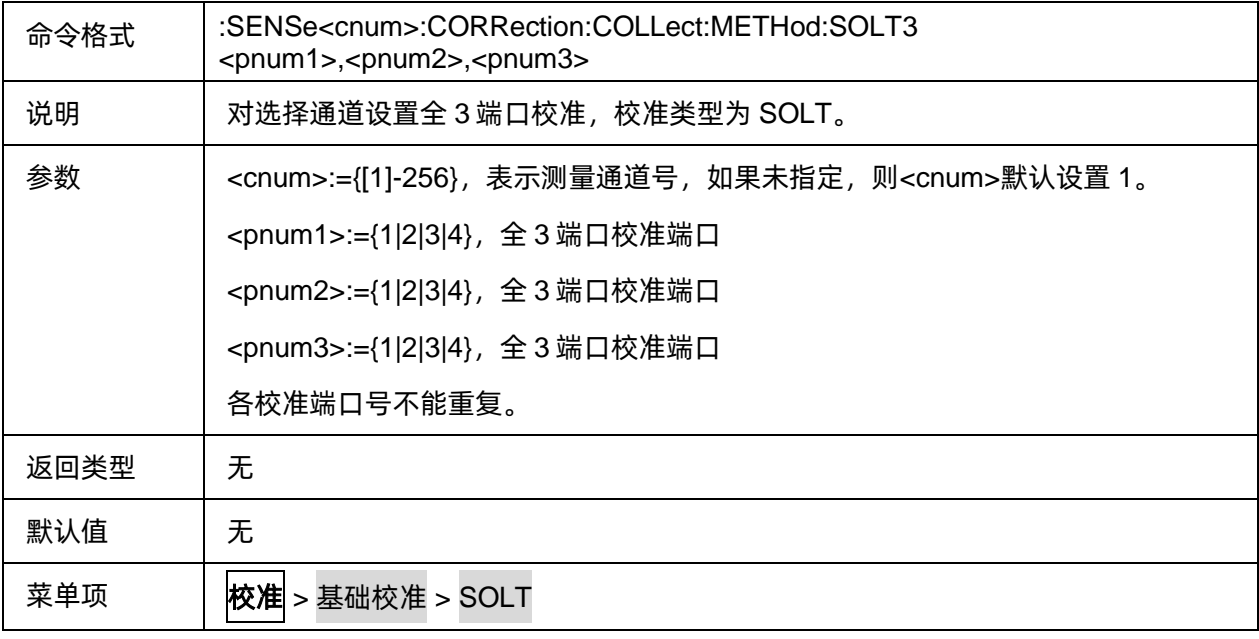
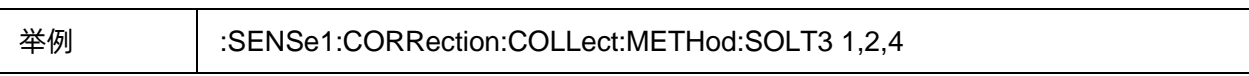

# 3.3.1.1.11设置全 4 端口 SOLT 校准

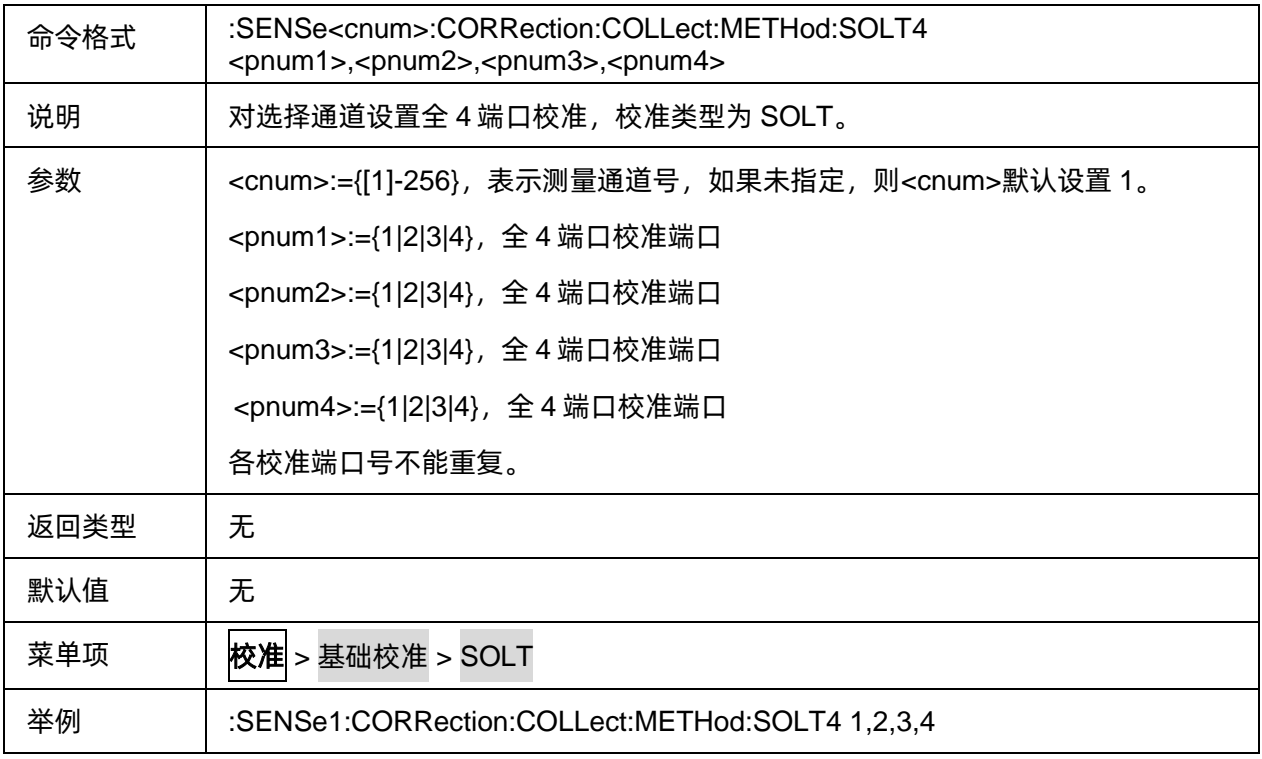

# 3.3.1.1.12设置 2 端口 TRL 校准

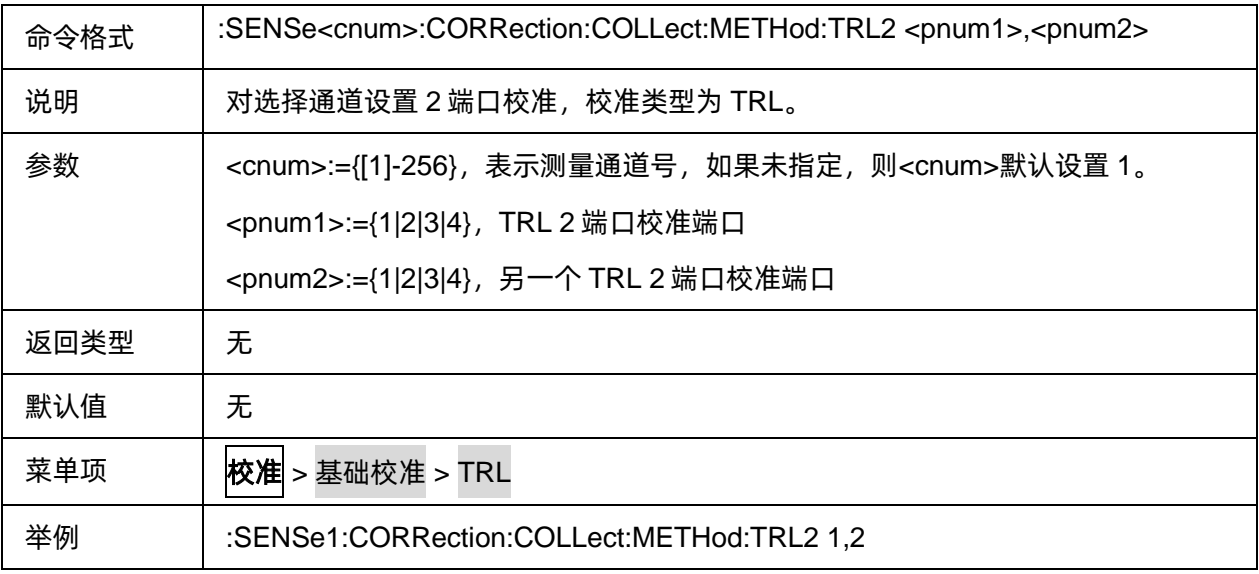

# 3.3.1.1.13**设置 3 端口 TRL 校准**

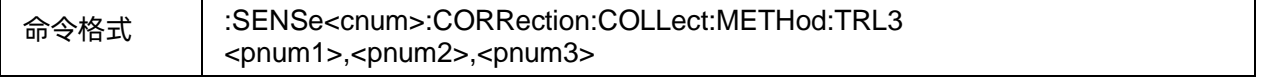

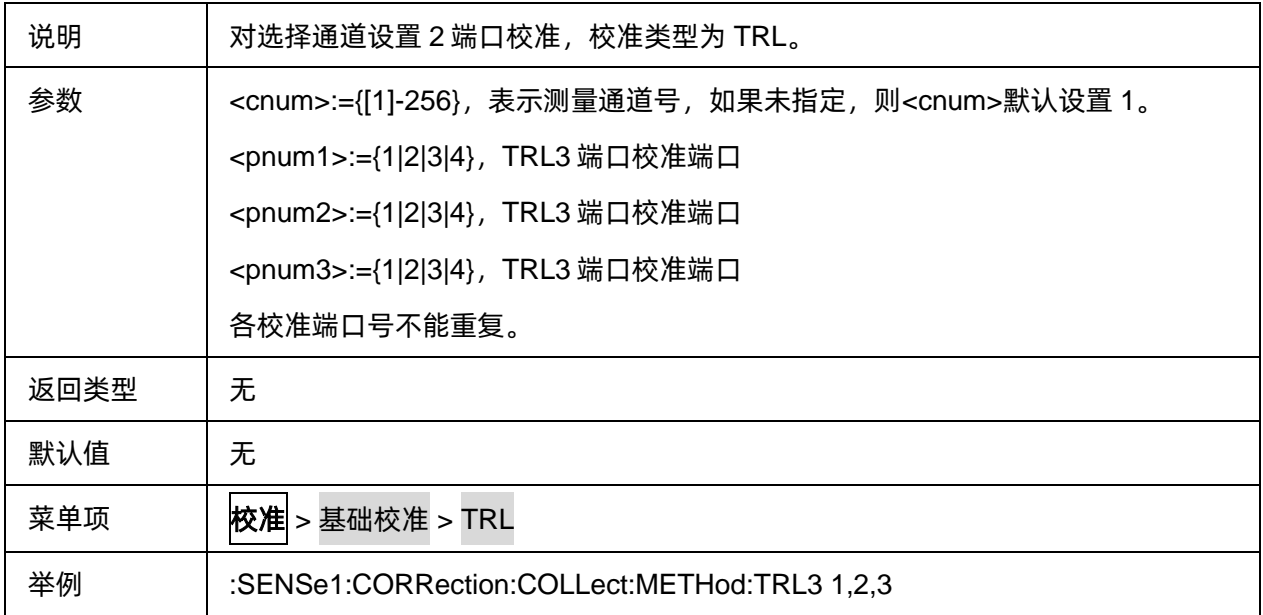

# 3.3.1.1.14**设置 4 端口 TRL 校准**

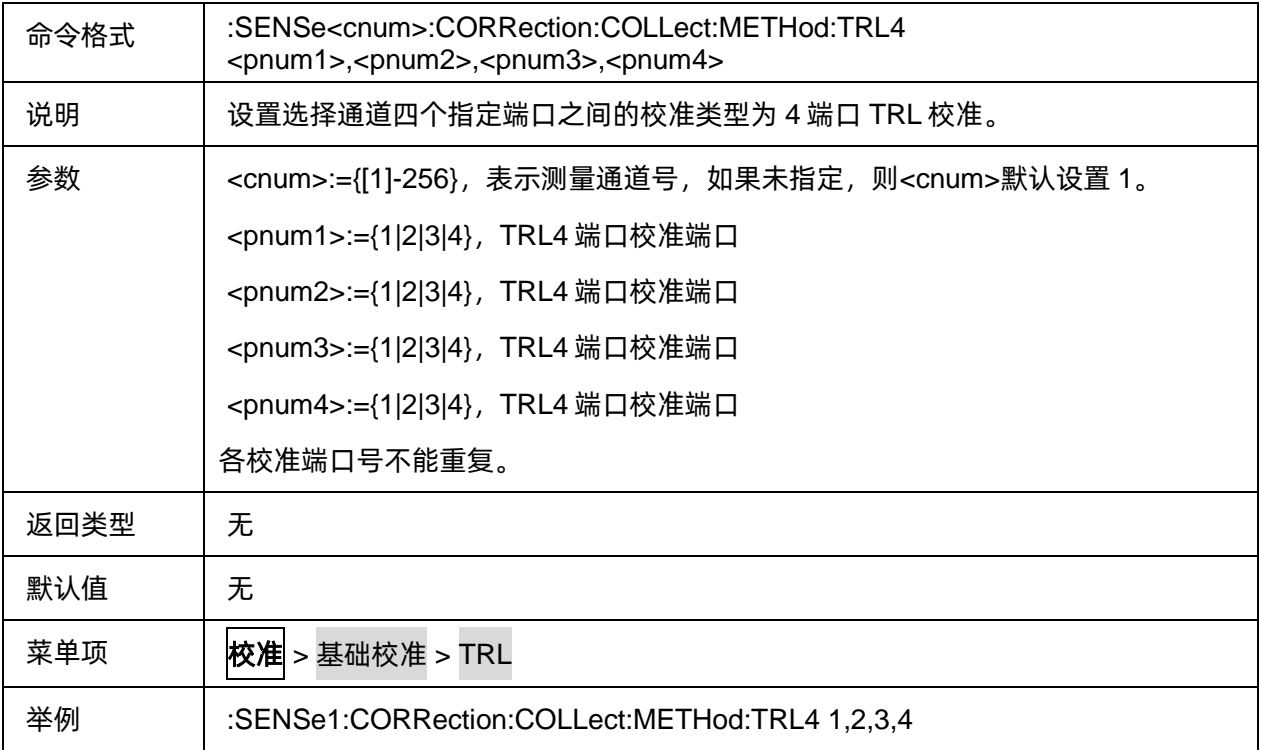

# 3.3.1.1.15**测量开路校准数据**

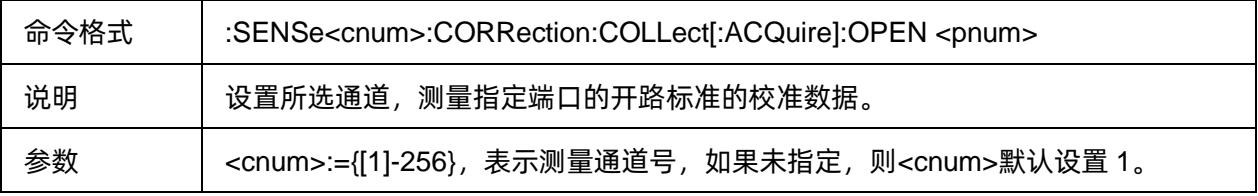

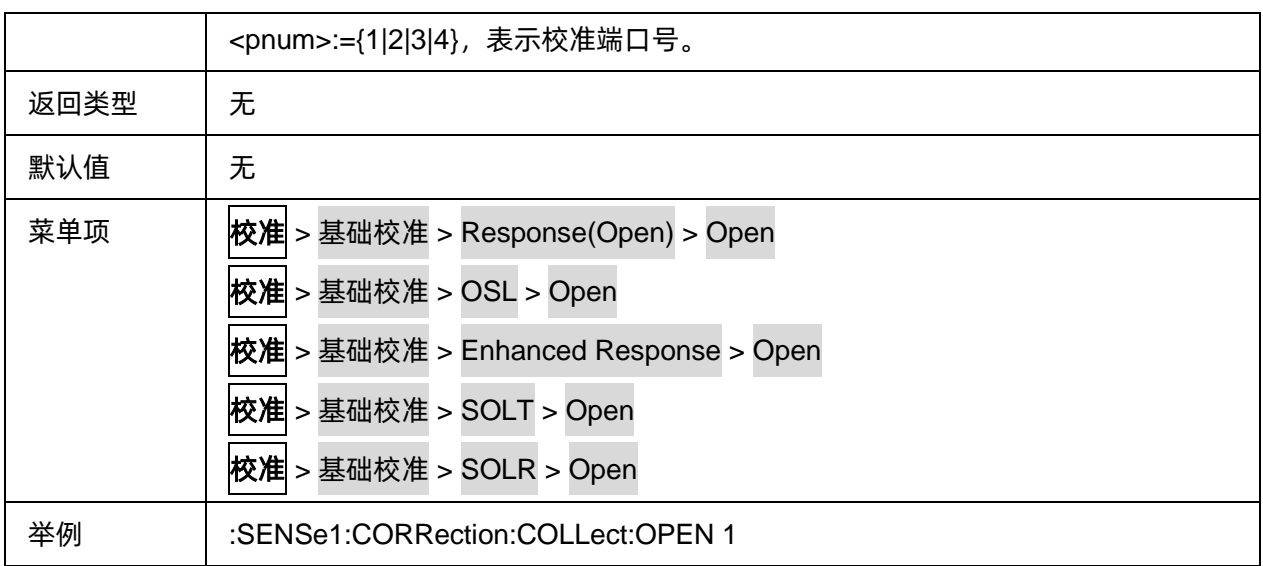

### 3.3.1.1.16**测量短路校准数据**

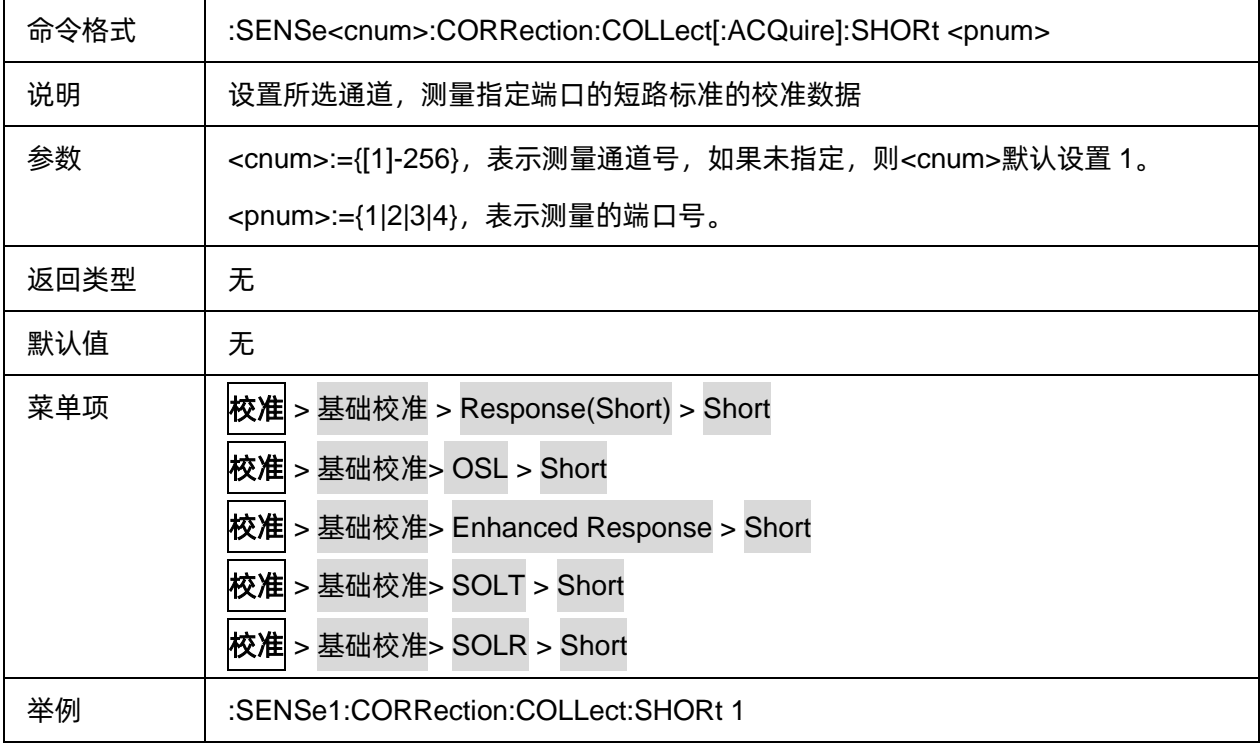

# 3.3.1.1.17测量负载校准数据

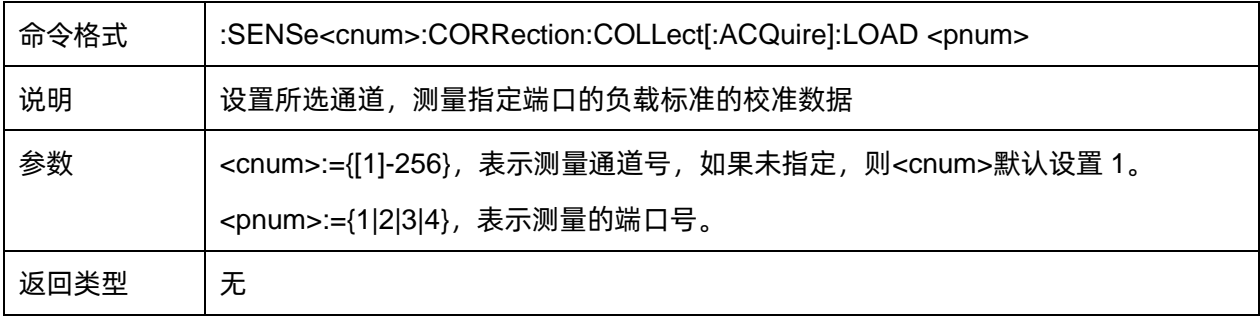

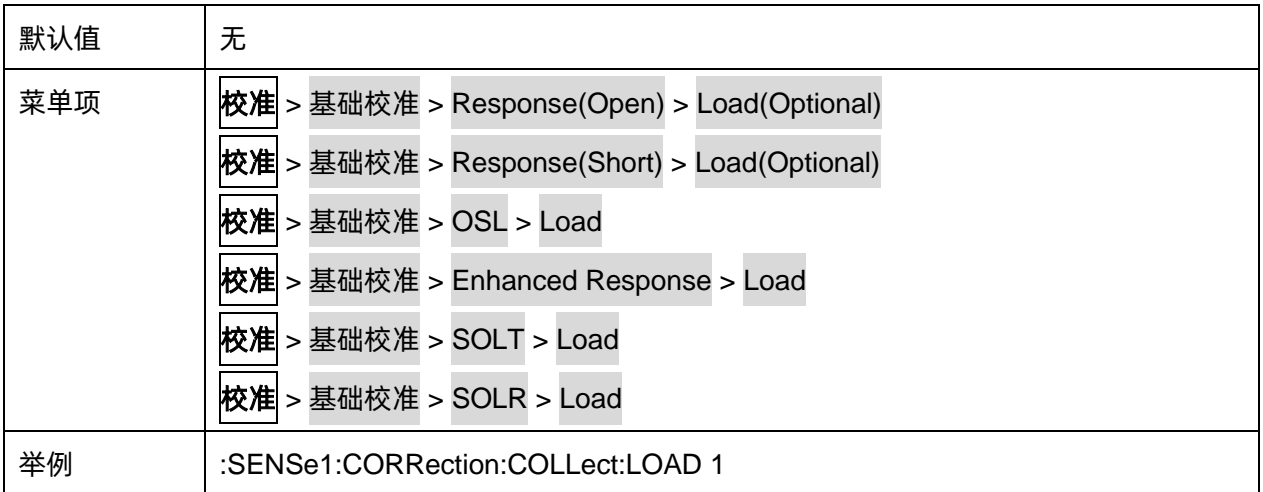

#### 3.3.1.1.18**测量直通校准数据**

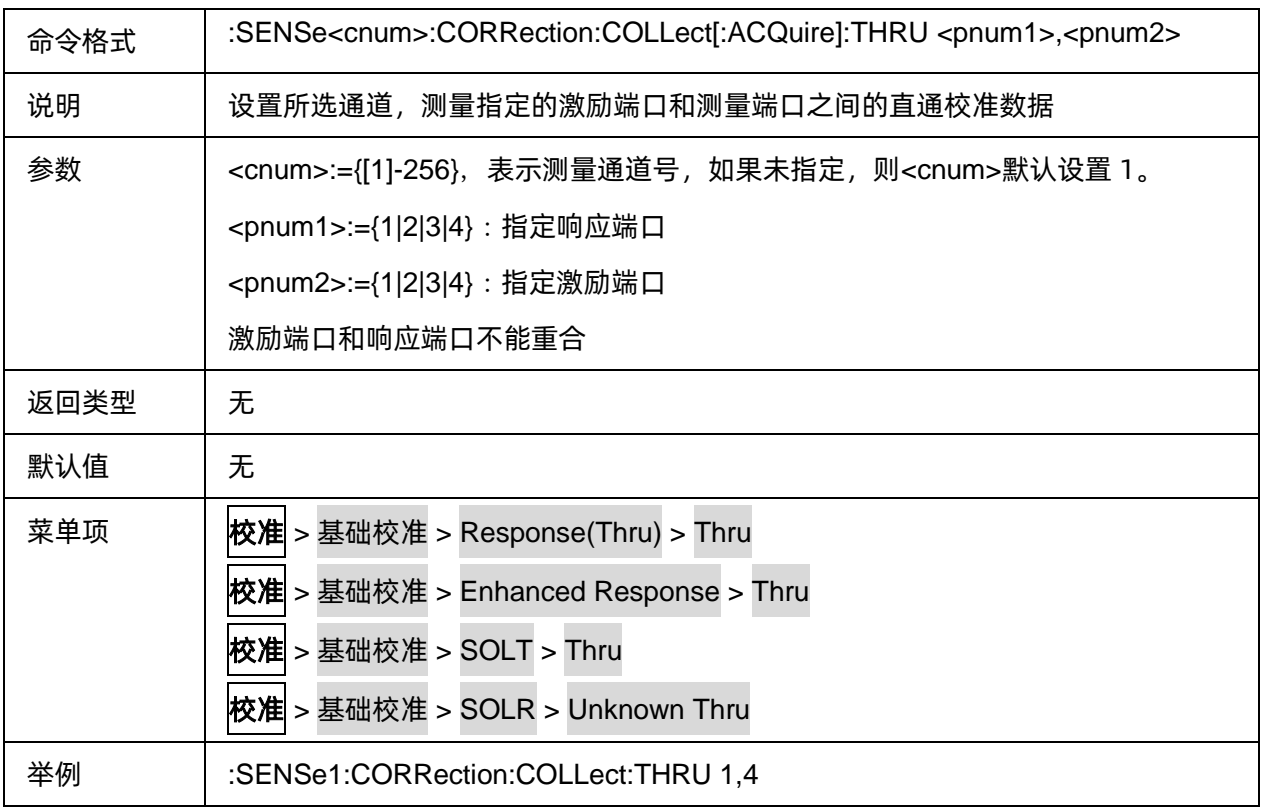

# **3.3.1.1.19测量隔离校准数据**

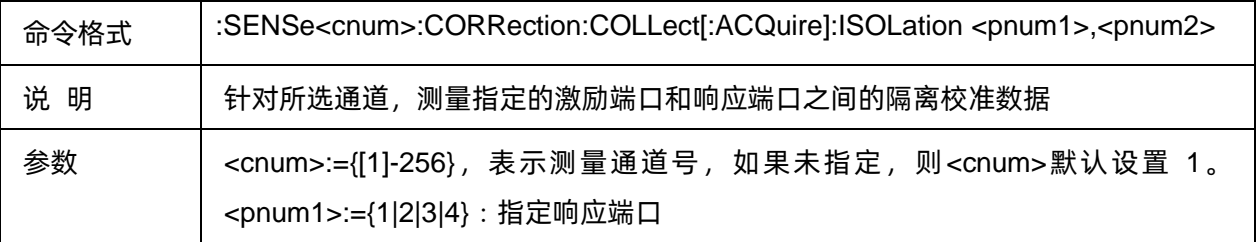

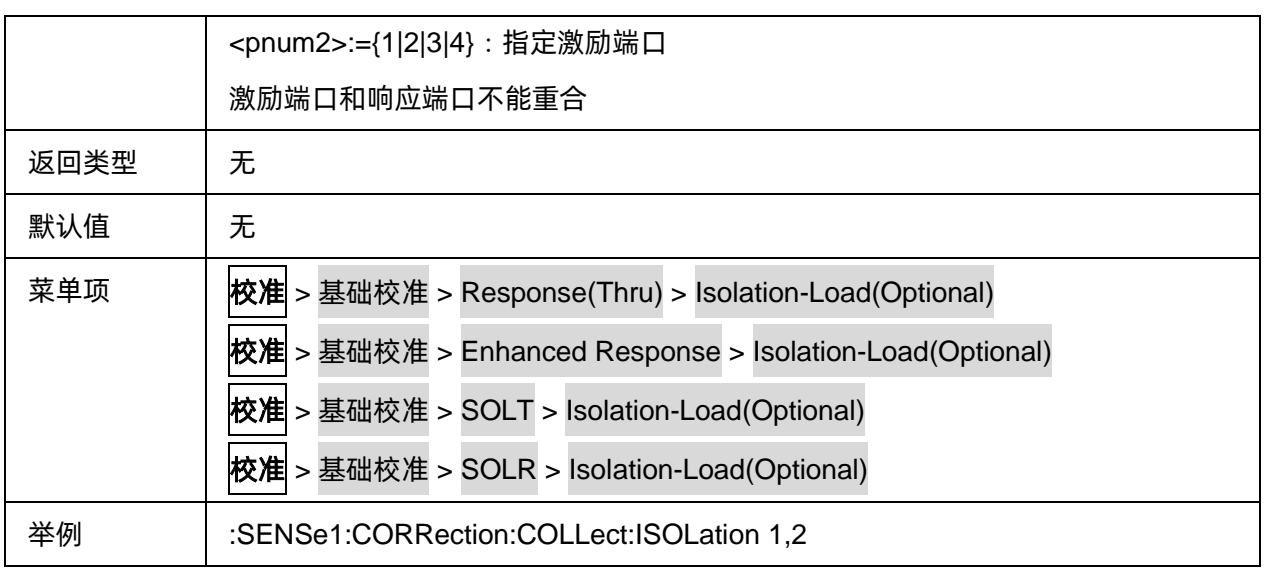

# 3.3.1.1.20TRL 校准 Thru 测量

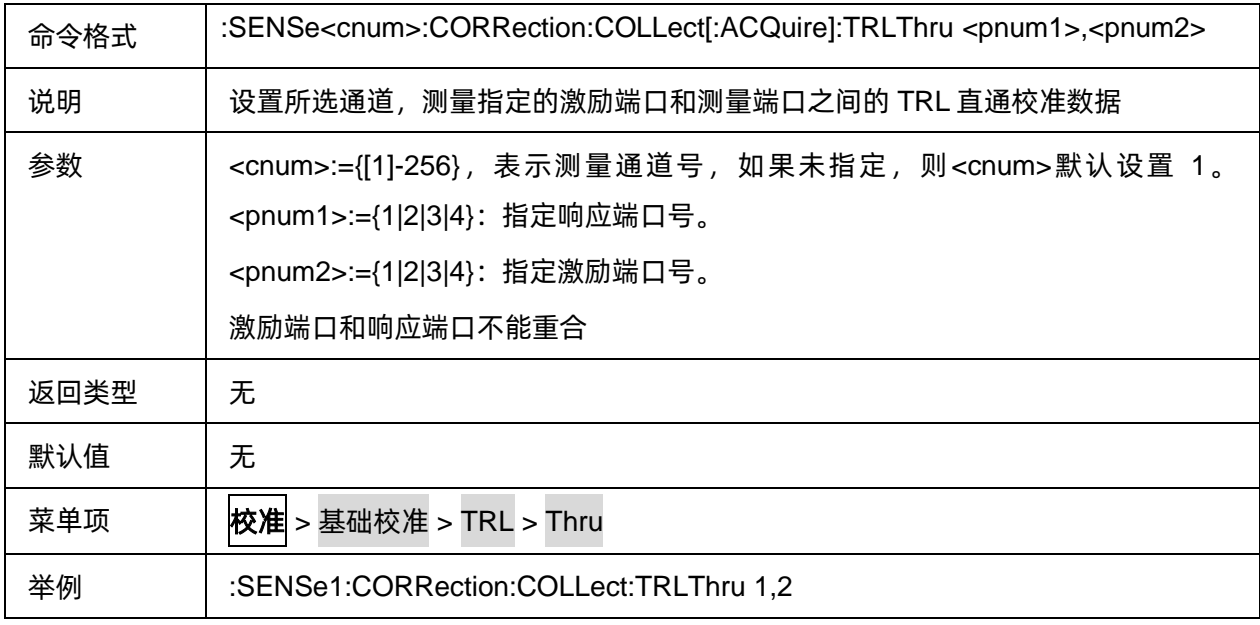

# 3.3.1.1.21TRL 校准 Reflect 测量

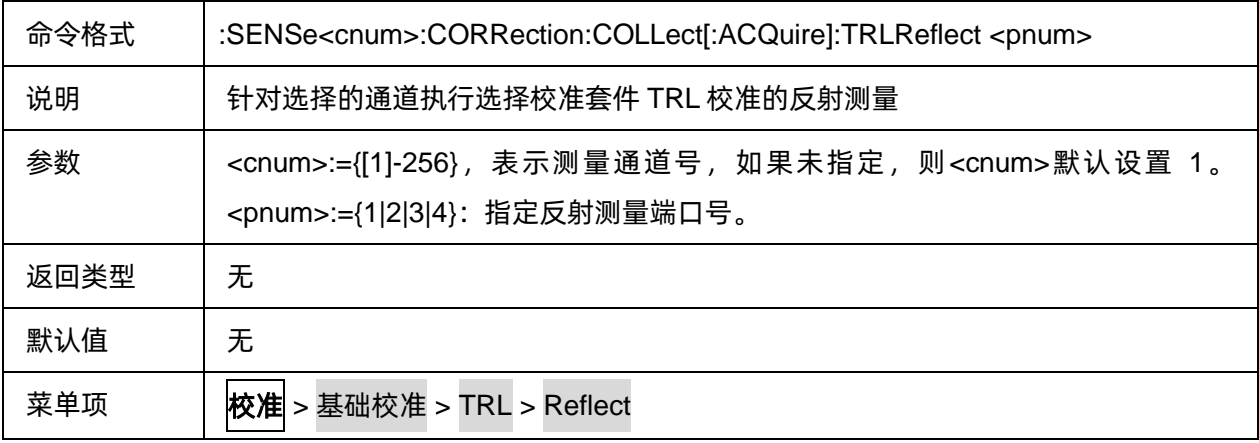

举例 :SENSe1:CORRection:COLLect:TRLReflect 1

# 3.3.1.1.22TRL 校准 Line 测量

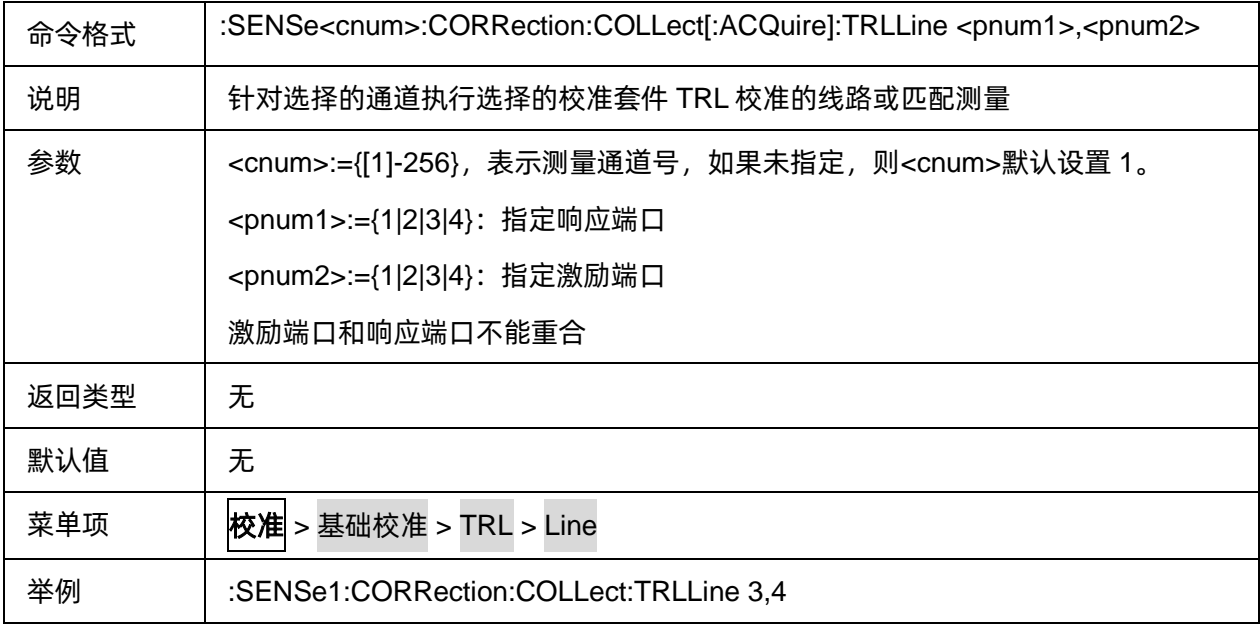

#### 3.3.1.1.23清除校准误差系数

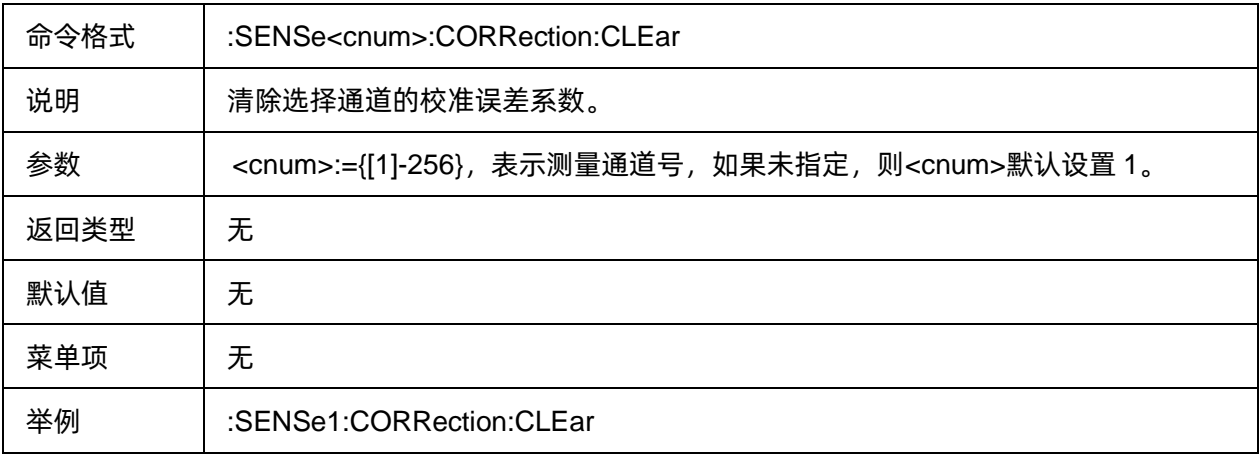

### 3.3.1.1.24读写校准数据

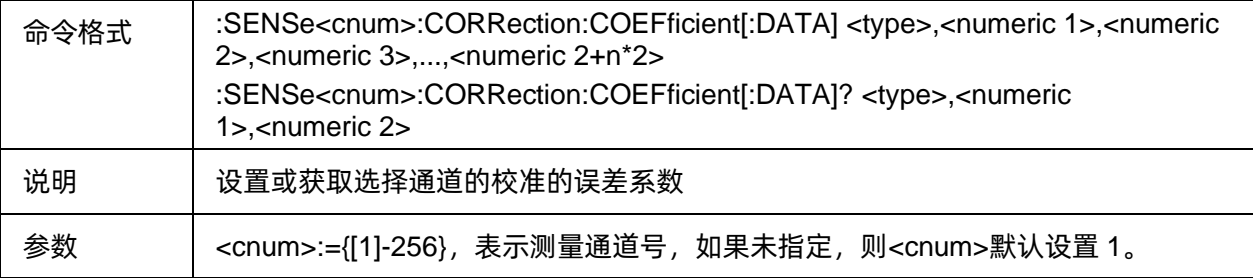

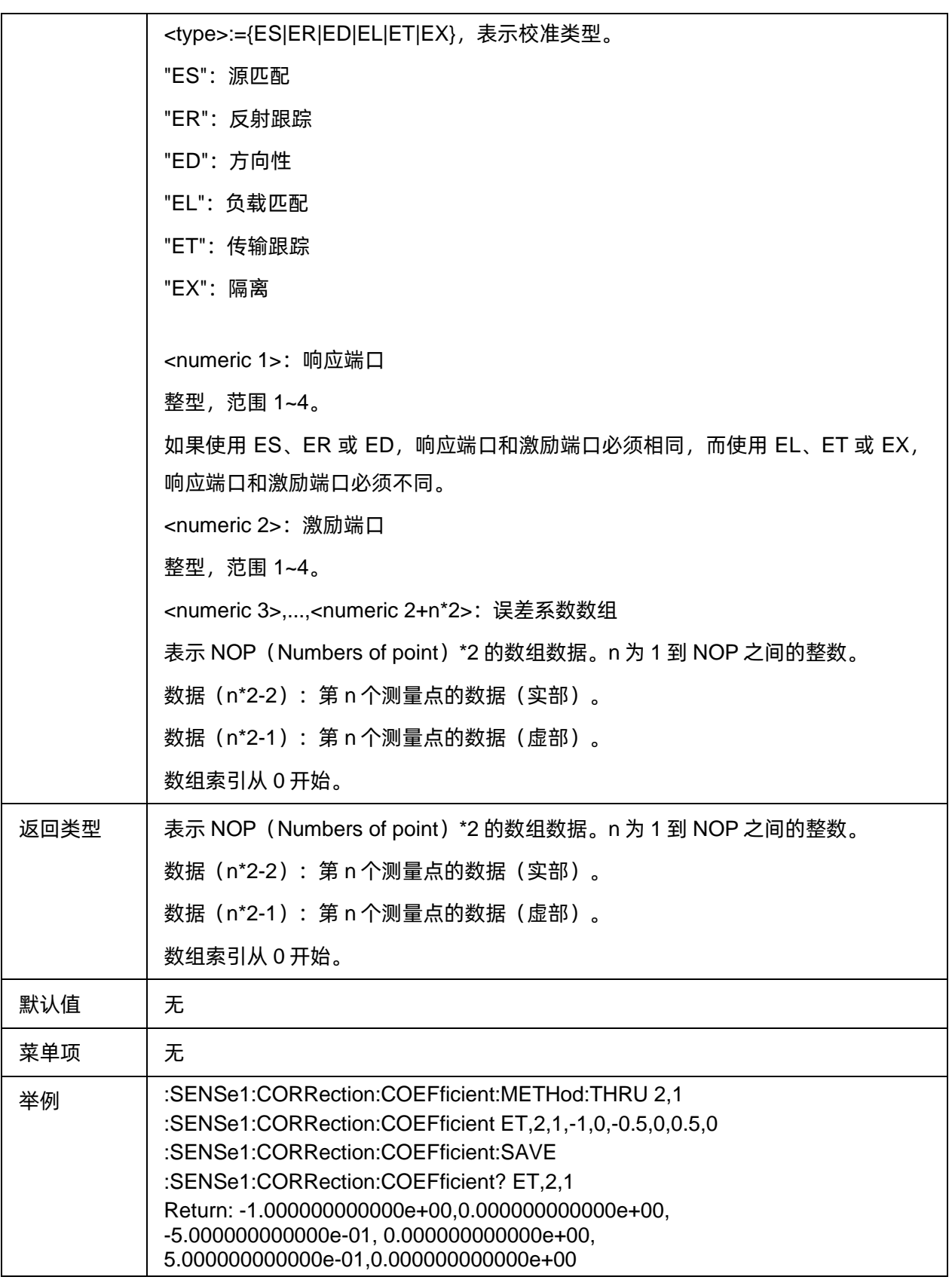

# 3.3.1.1.25**导入响应校准开路数据**

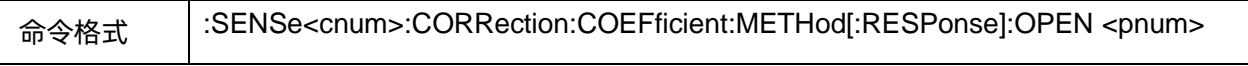

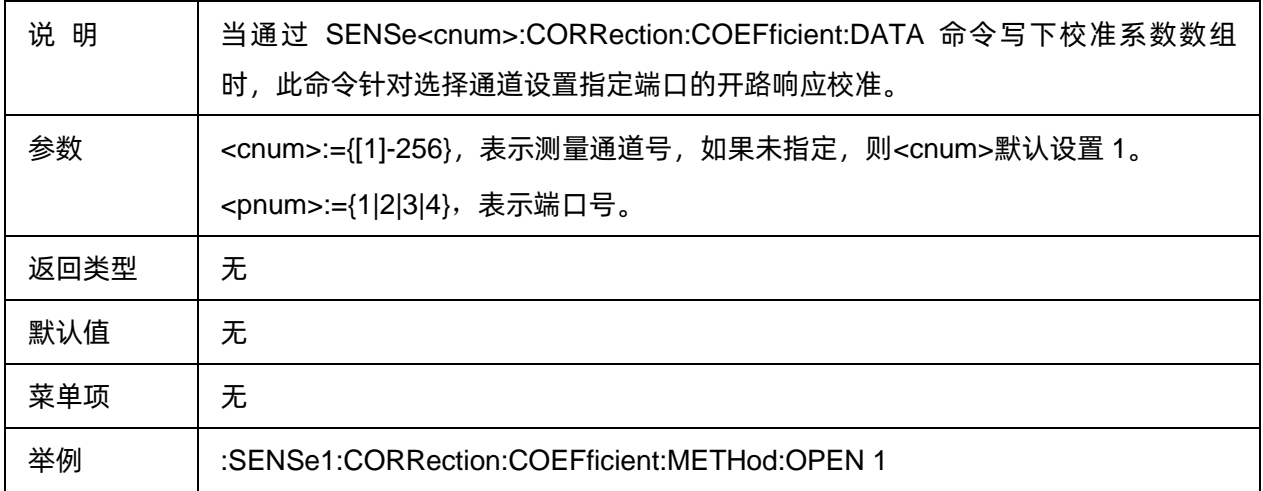

#### 3.3.1.1.26**导入响应校准短路数据**

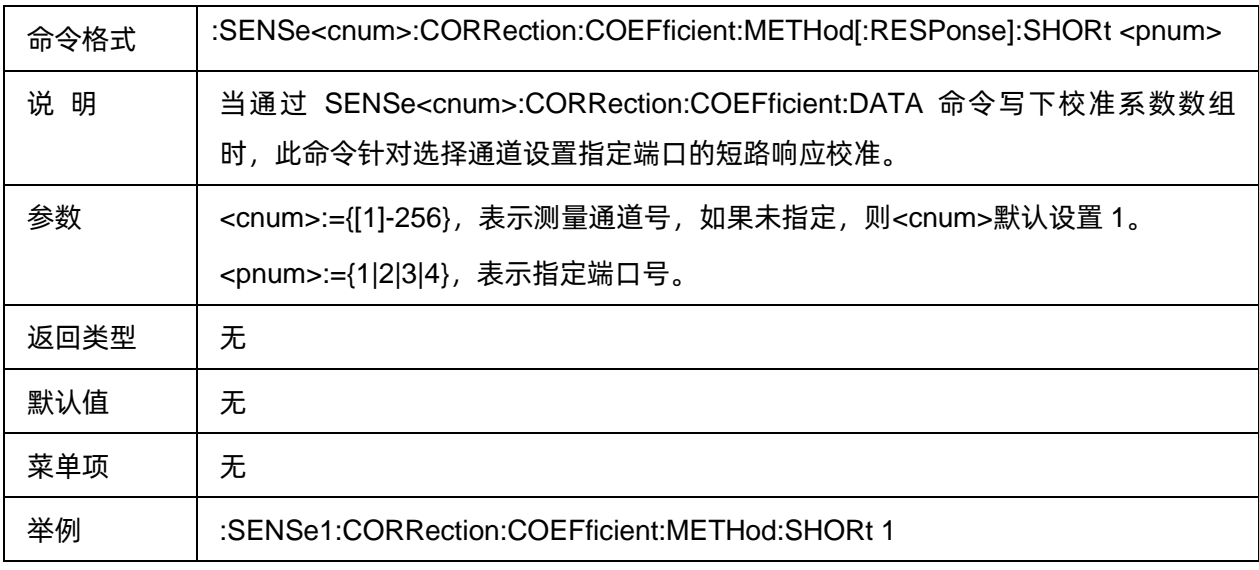

### 3.3.1.1.27**导入响应校准直通数据**

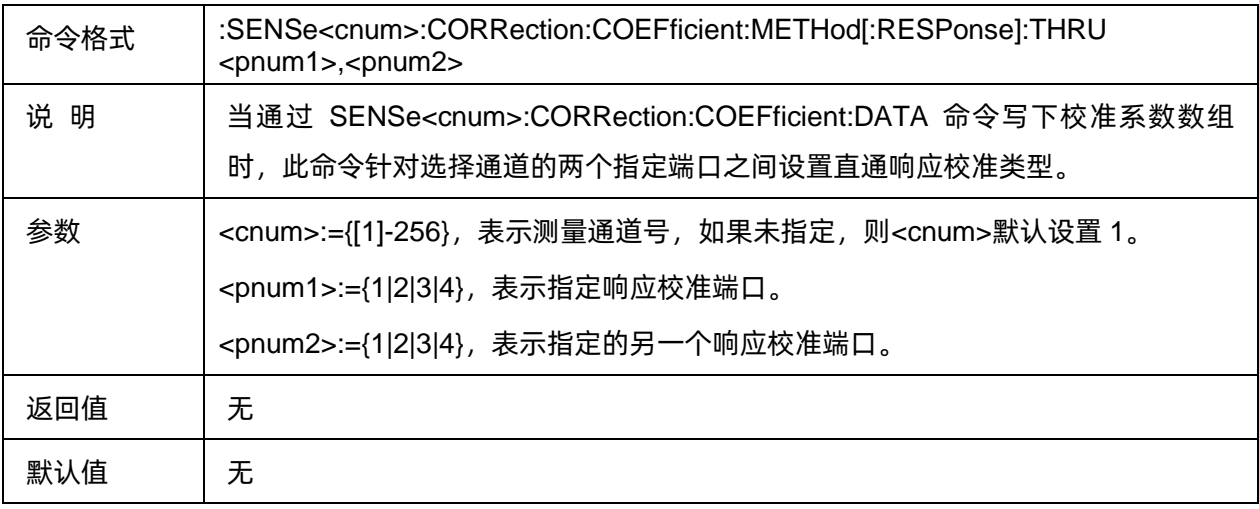

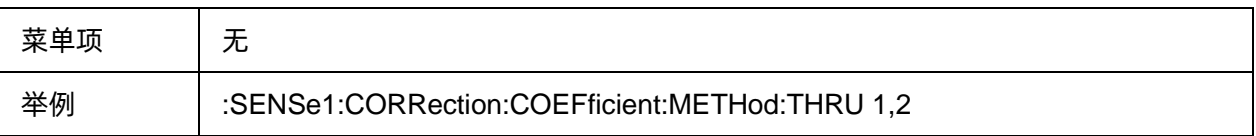

### 3.3.1.1.28**导入增强响应校准数据**

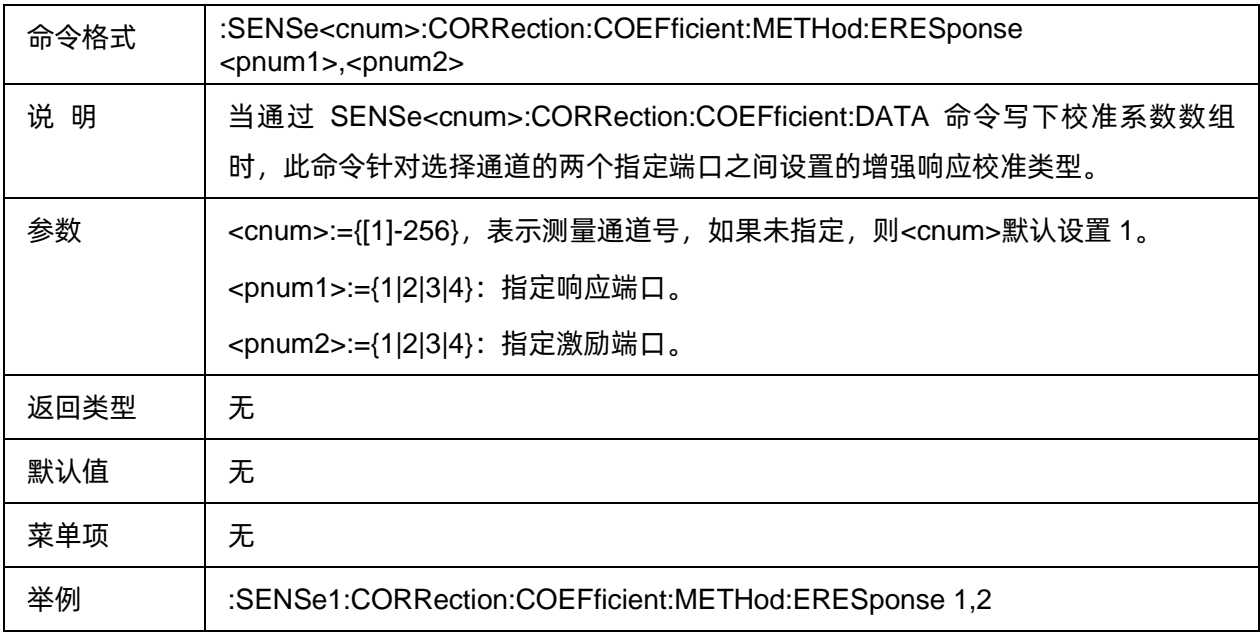

# 3.3.1.1.29**导入全 1 端口校准数据**

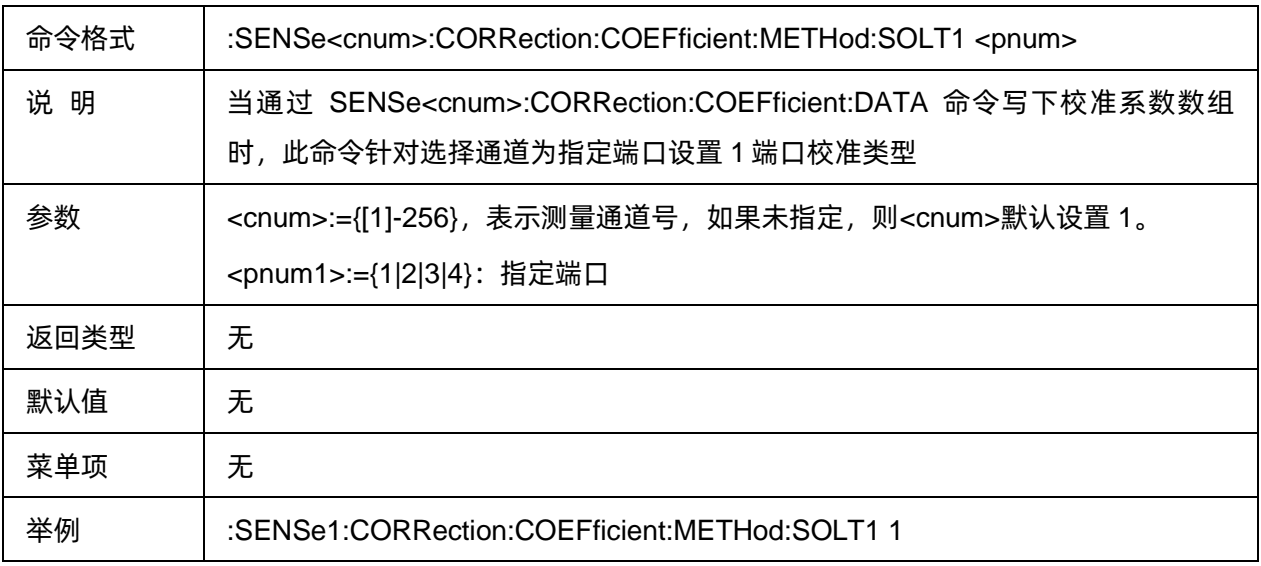

# 3.3.1.1.30**导入全 2 端口校准数据**

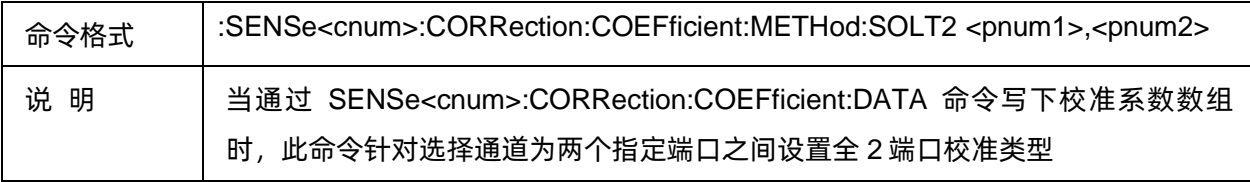

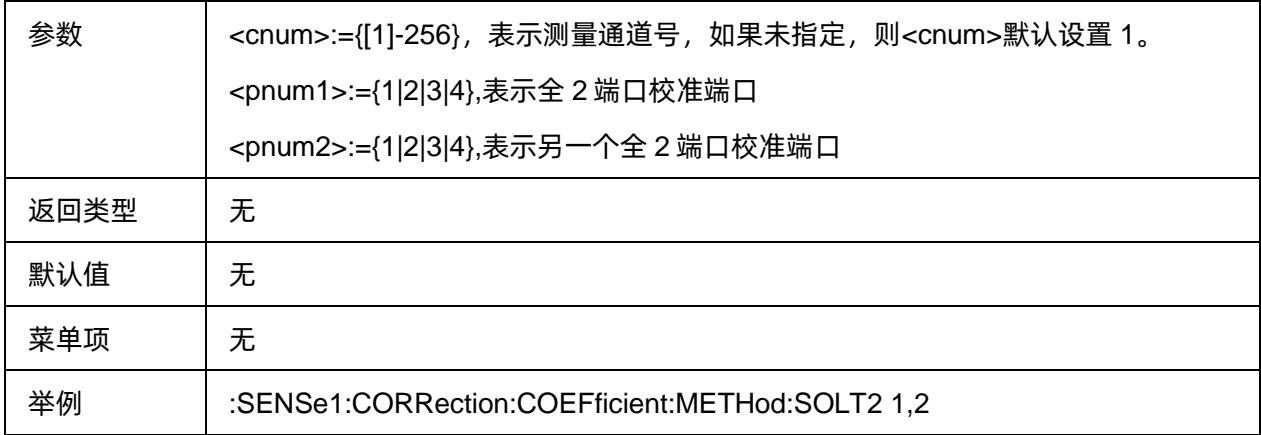

# 3.3.1.1.31**导入全 3 端口校准数据**

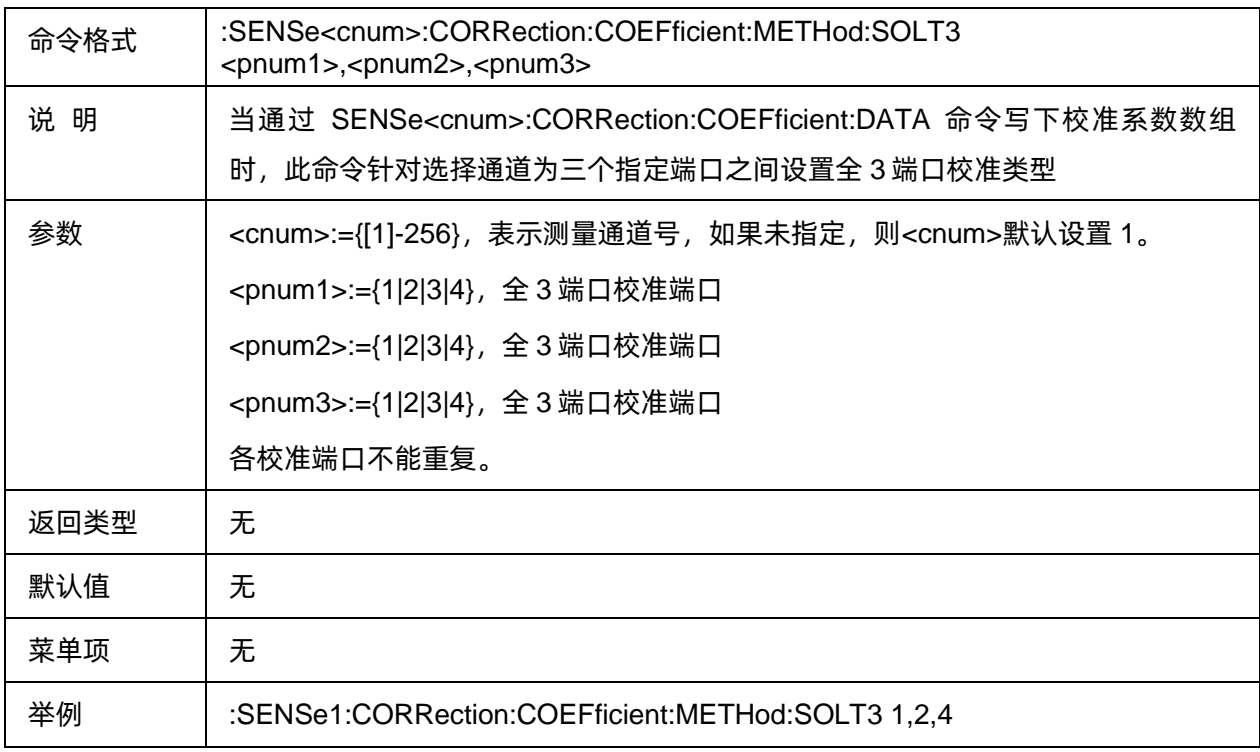

# 3.3.1.1.32**导入全 4 端口校准数据**

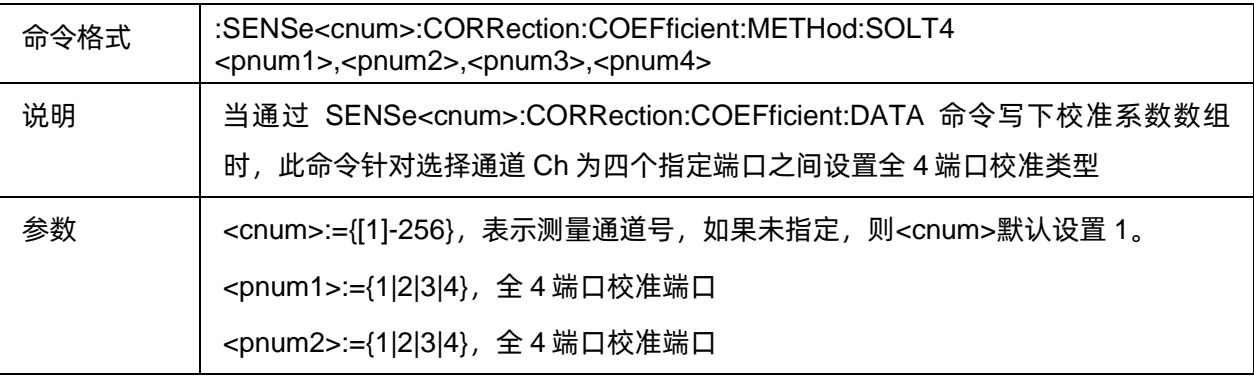

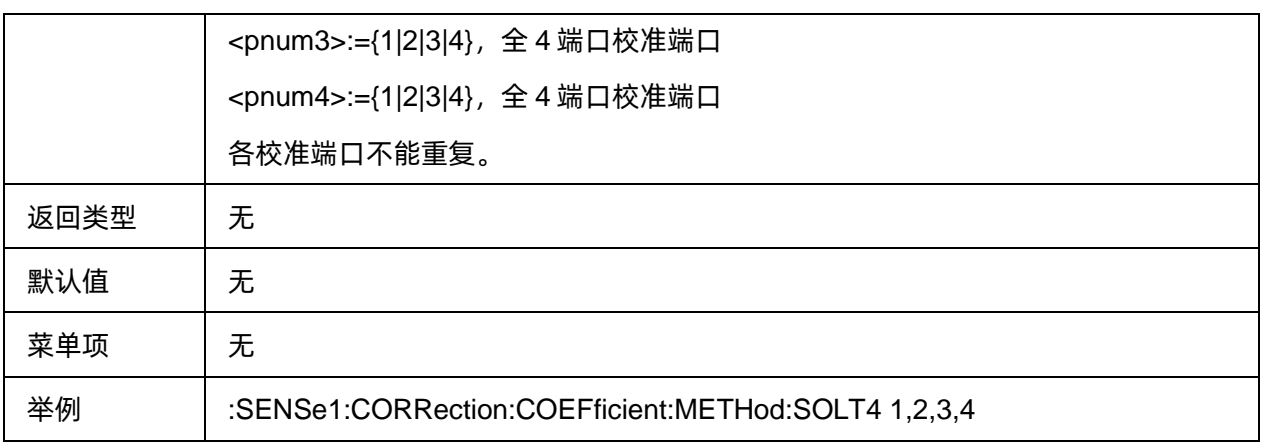

# 3.3.1.1.33**激活校准误差系数**

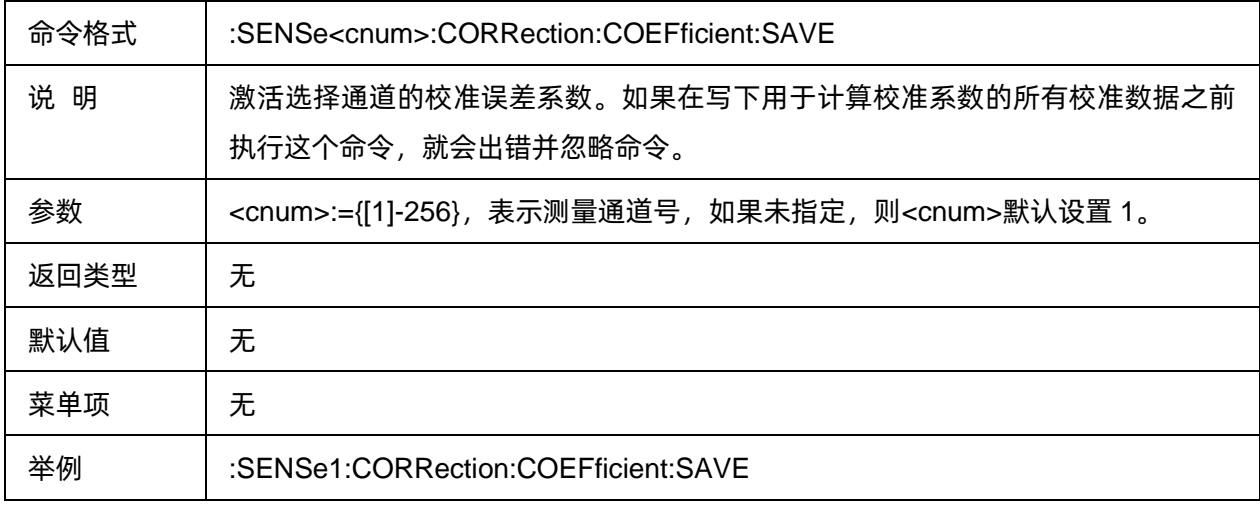

## 3.3.1.1.34保存部分重写校准数据

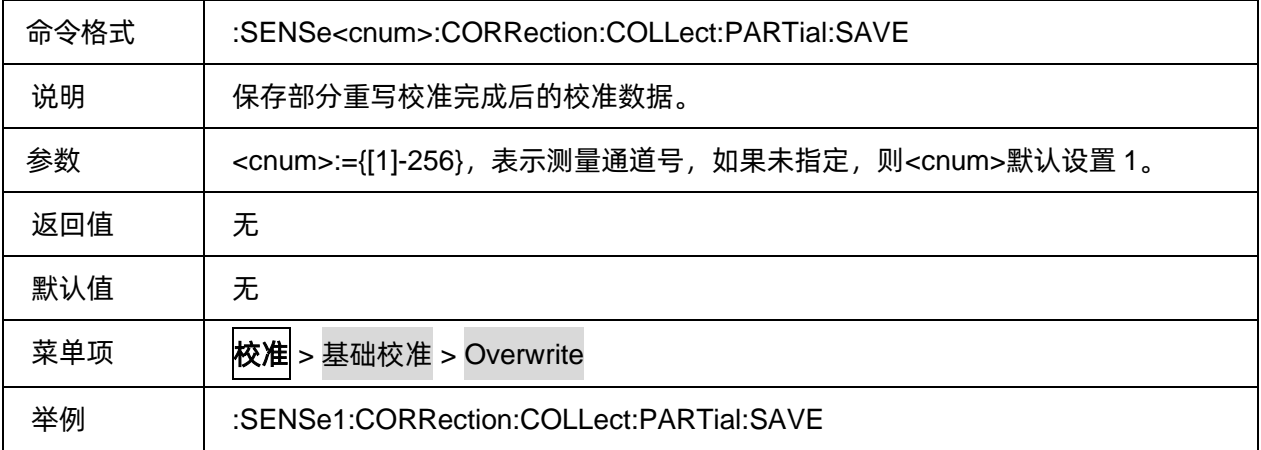

#### **3.3.1.2** 校准件管理

### 3.3.1.2.1命令列表

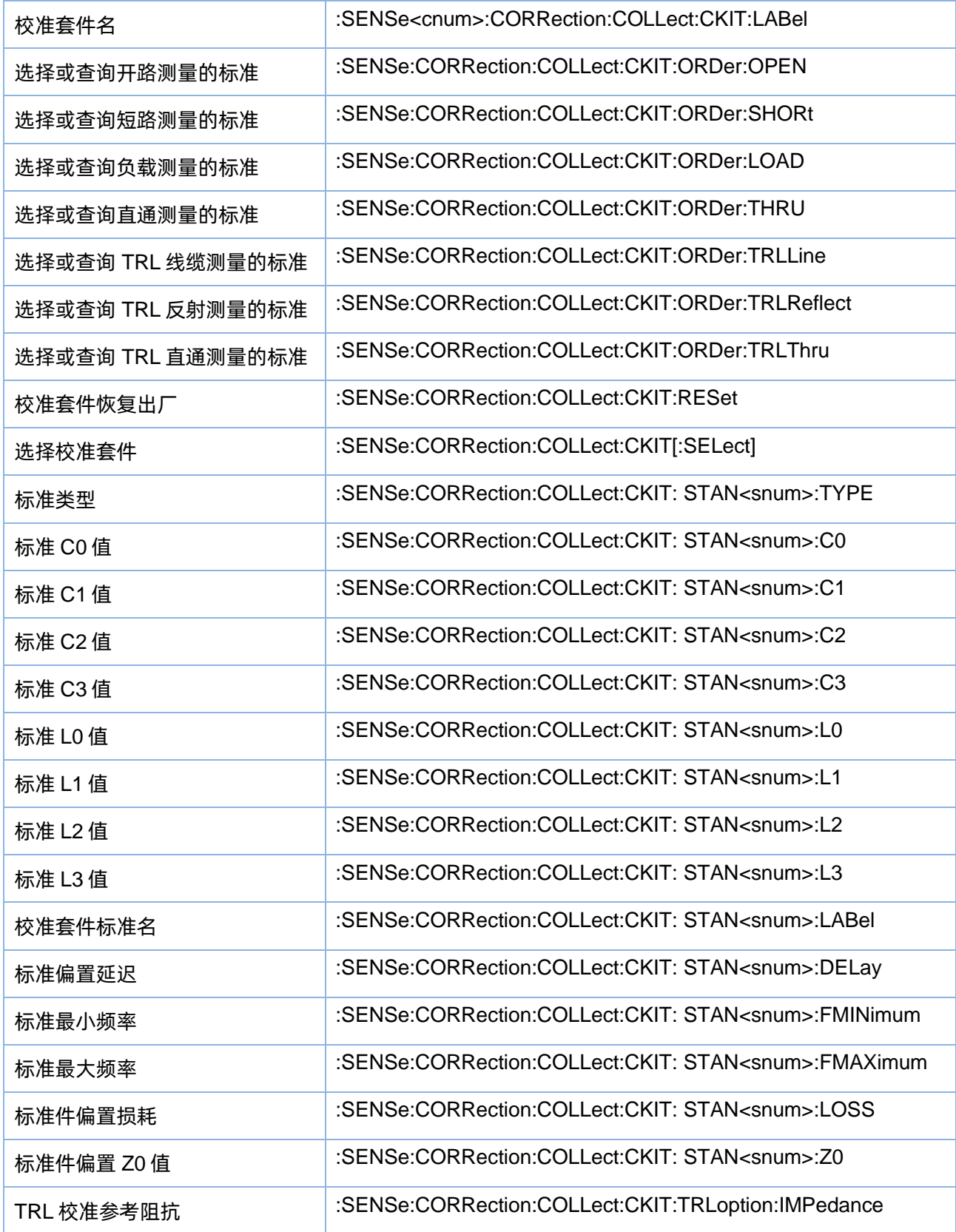

### <span id="page-48-0"></span>3.3.1.2.2校准套件名

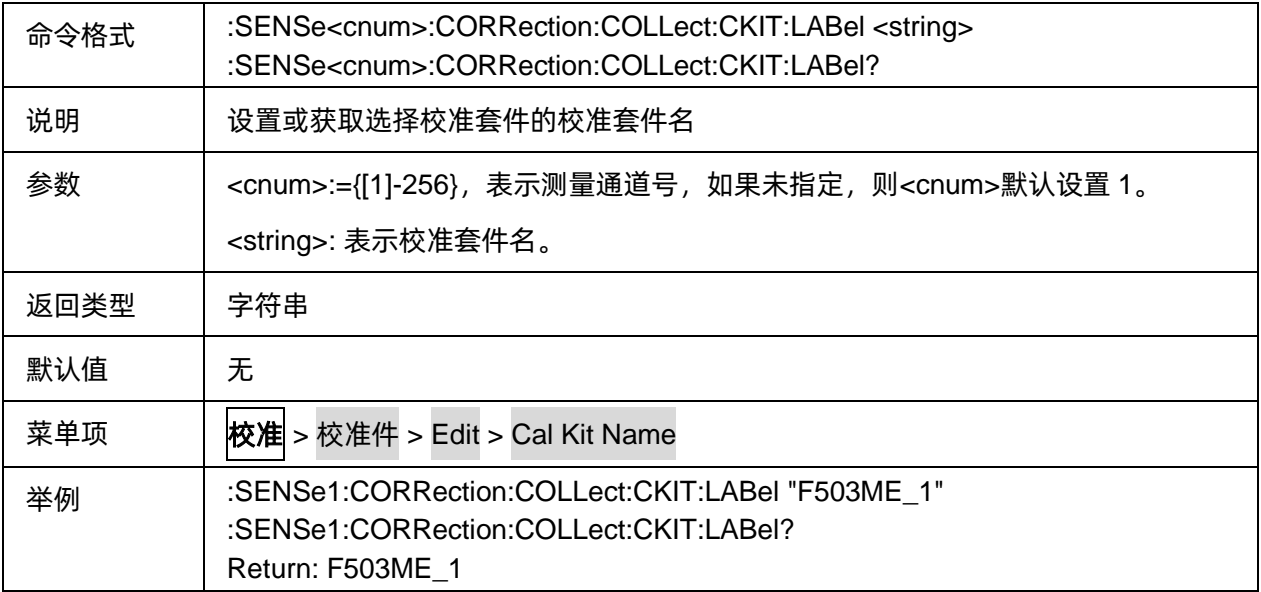

#### <span id="page-48-1"></span>3.3.1.2.3选择或查询开路测量的标准

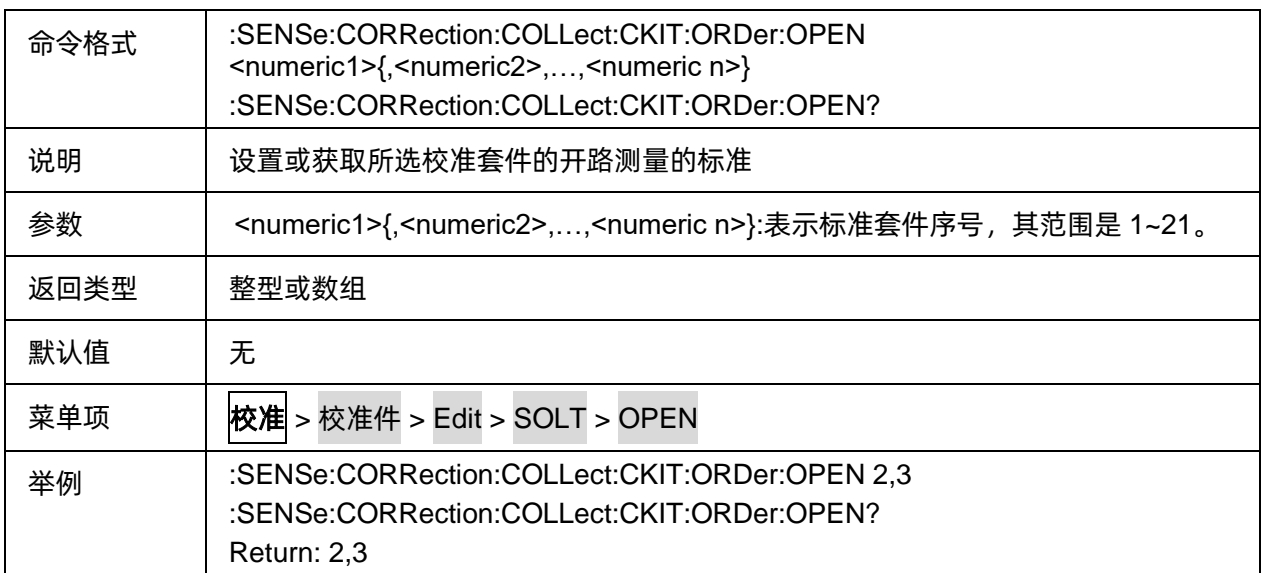

#### <span id="page-48-2"></span>3.3.1.2.4选择或查询短路测量的标准

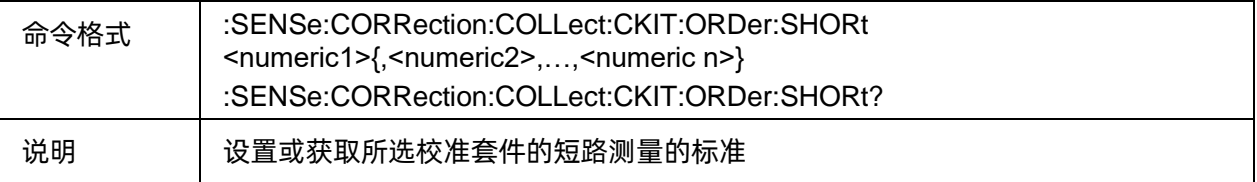

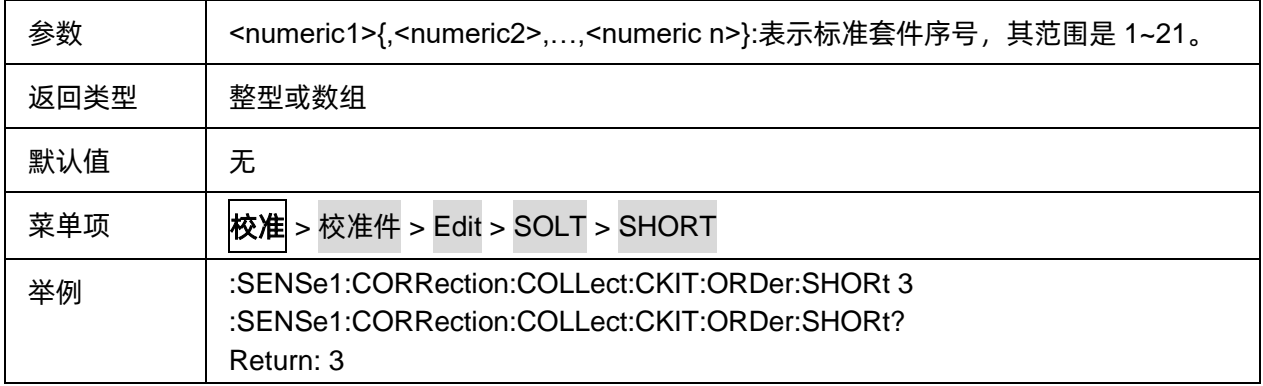

# <span id="page-49-0"></span>3.3.1.2.5选择或查询负载测量的标准

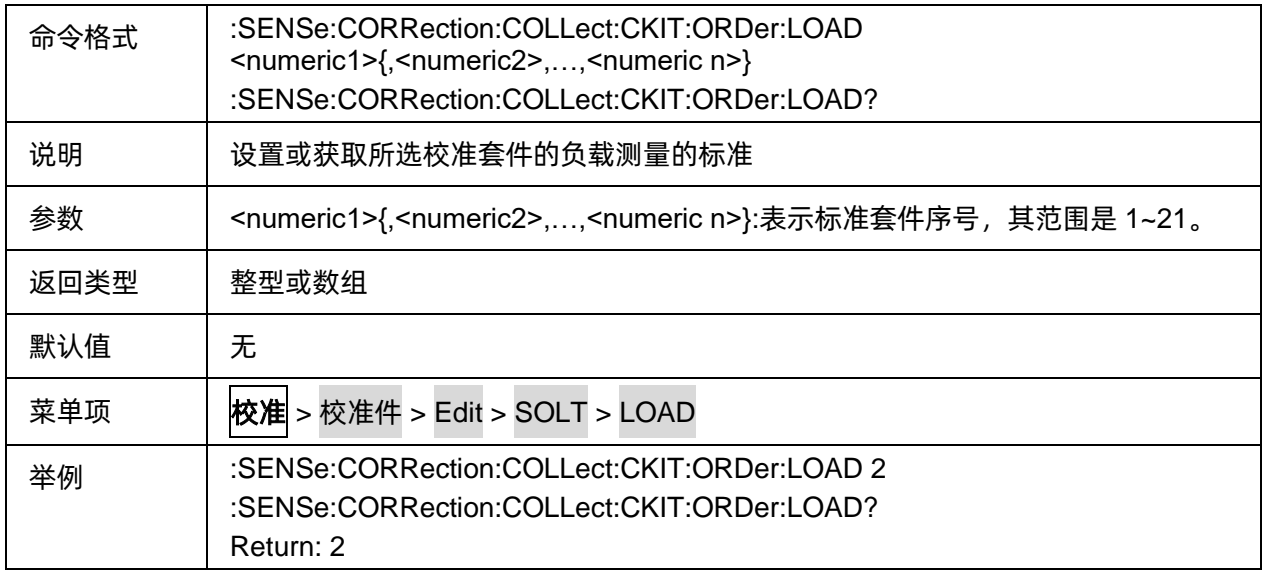

# <span id="page-49-1"></span>3.3.1.2.6选择或查询直通测量的标准

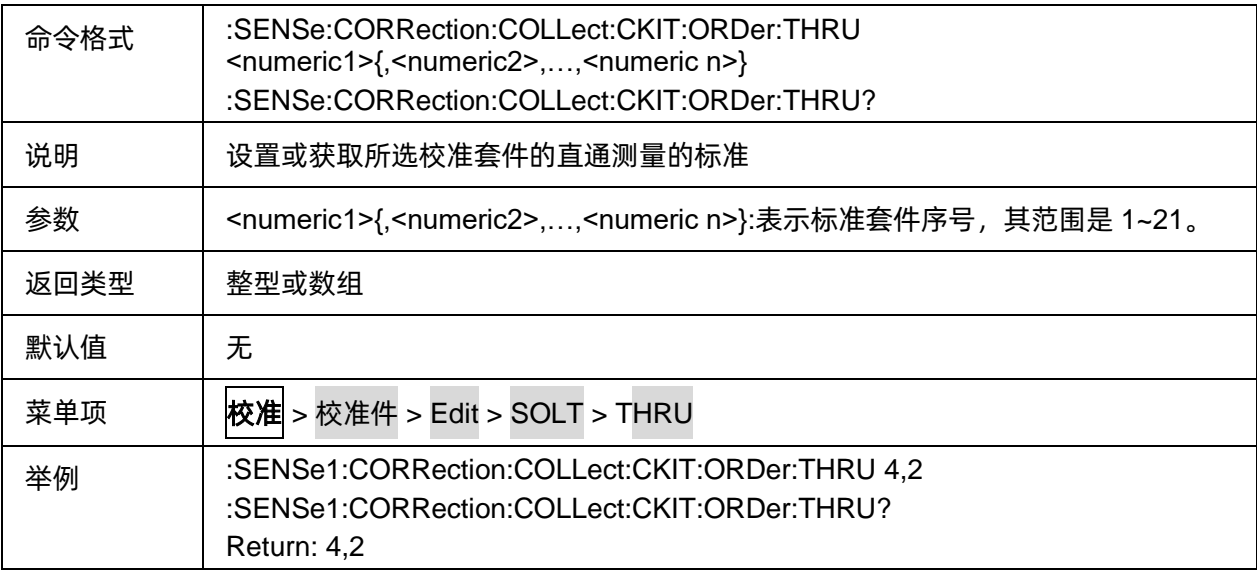

# <span id="page-50-0"></span>3.3.1.2.7选择或查询 TRL 线缆测量的标准

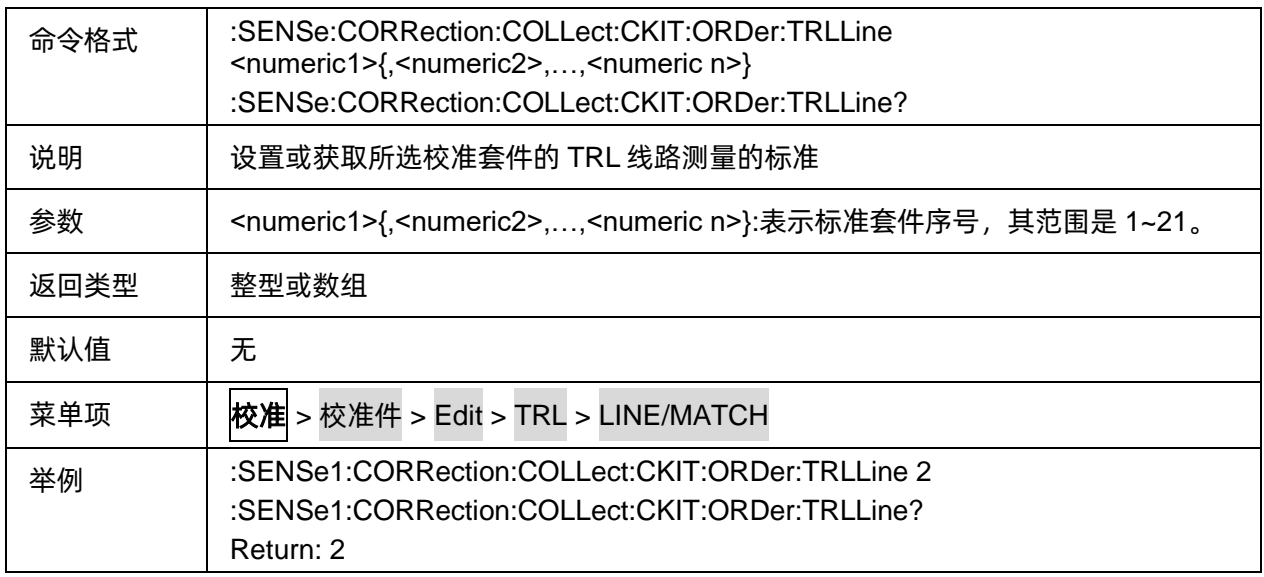

# <span id="page-50-1"></span>3.3.1.2.8选择或查询 TRL 反射测量的标准

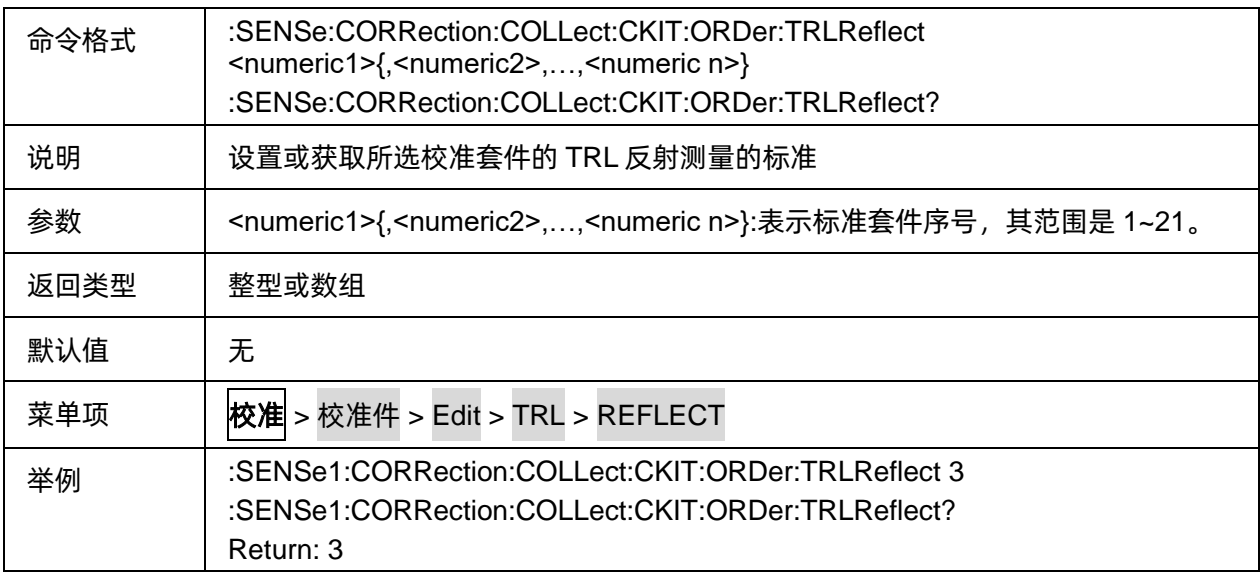

# <span id="page-50-2"></span>3.3.1.2.9选择或查询 TRL 直通测量的标准

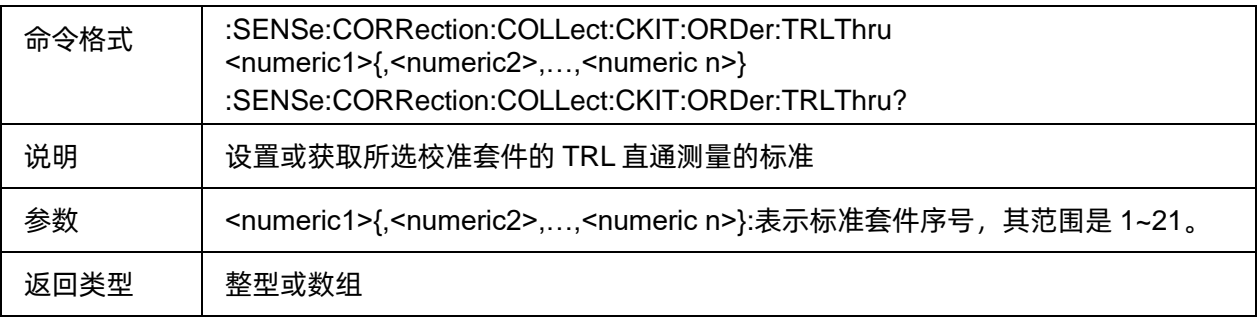

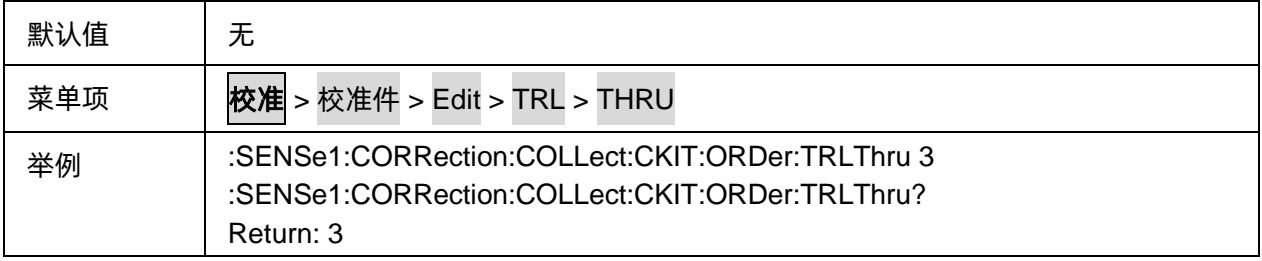

## <span id="page-51-0"></span>3.3.1.2.10校准套件恢复出厂

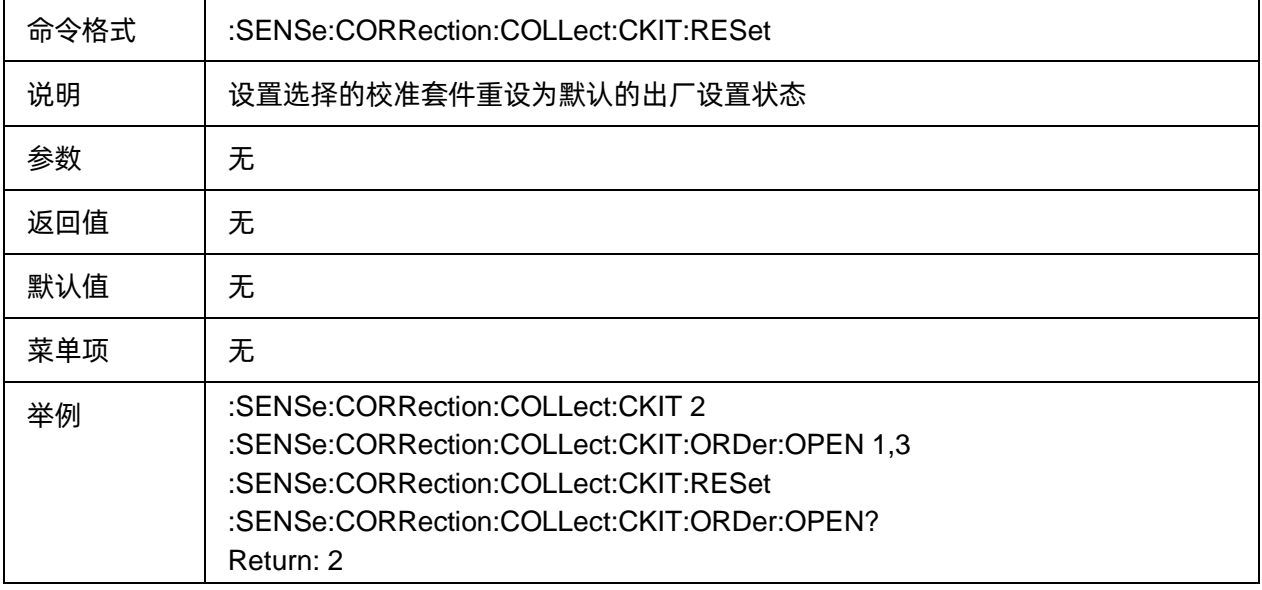

### <span id="page-51-1"></span>3.3.1.2.11选择校准套件

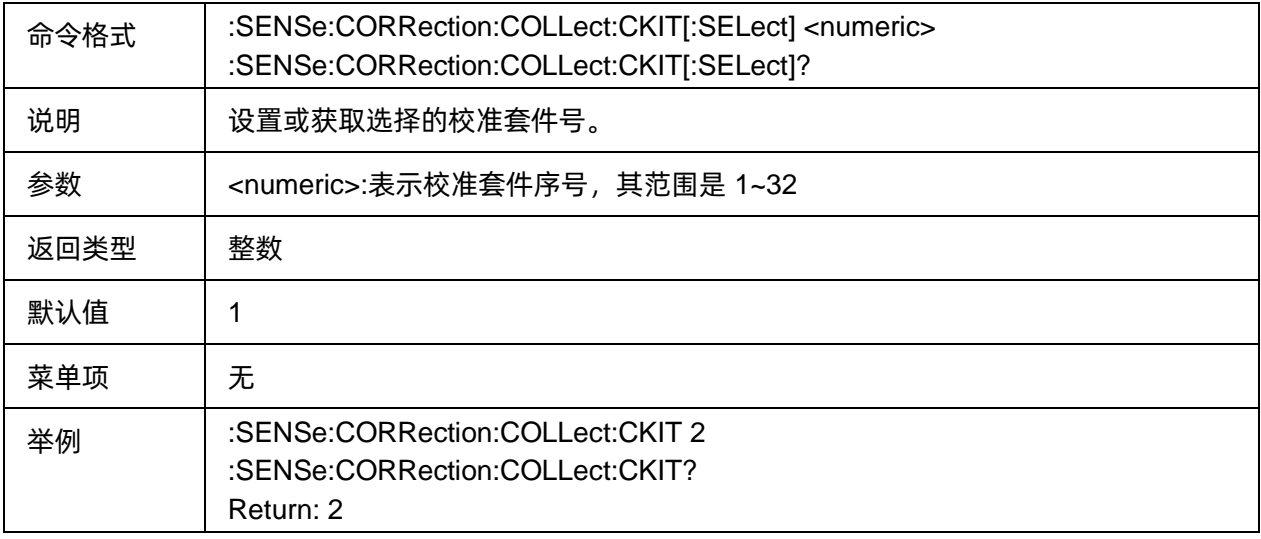

### <span id="page-51-2"></span>3.3.1.2.12标准类型

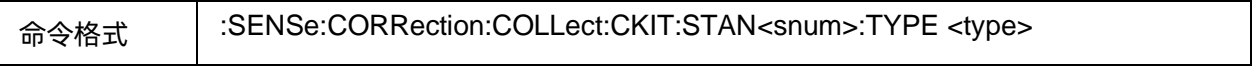

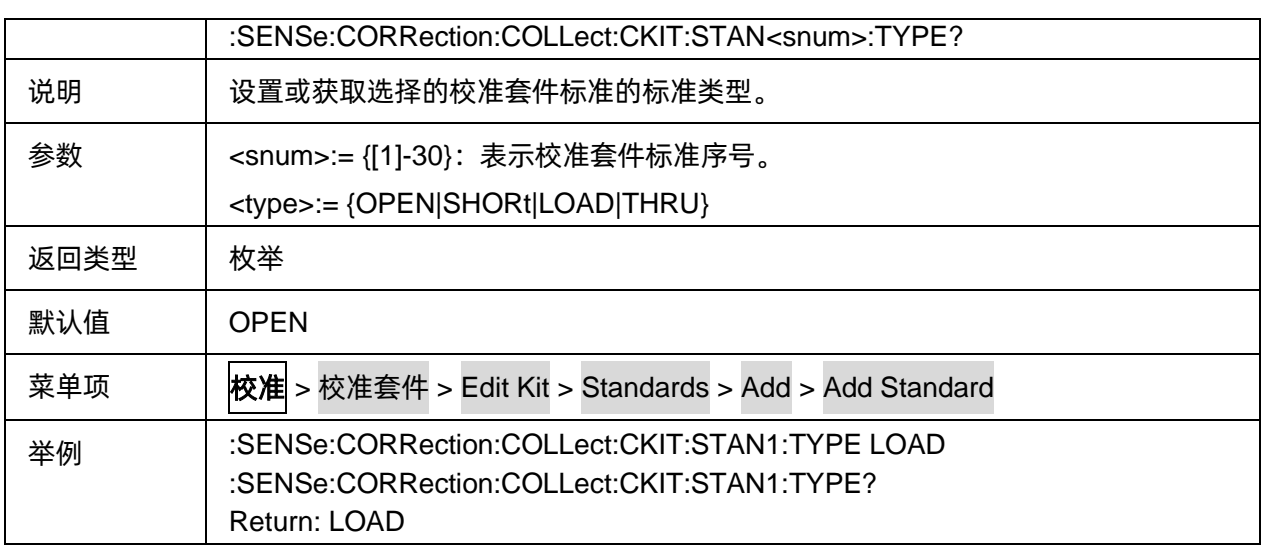

# <span id="page-52-0"></span>3.3.1.2.13标准 C0 值

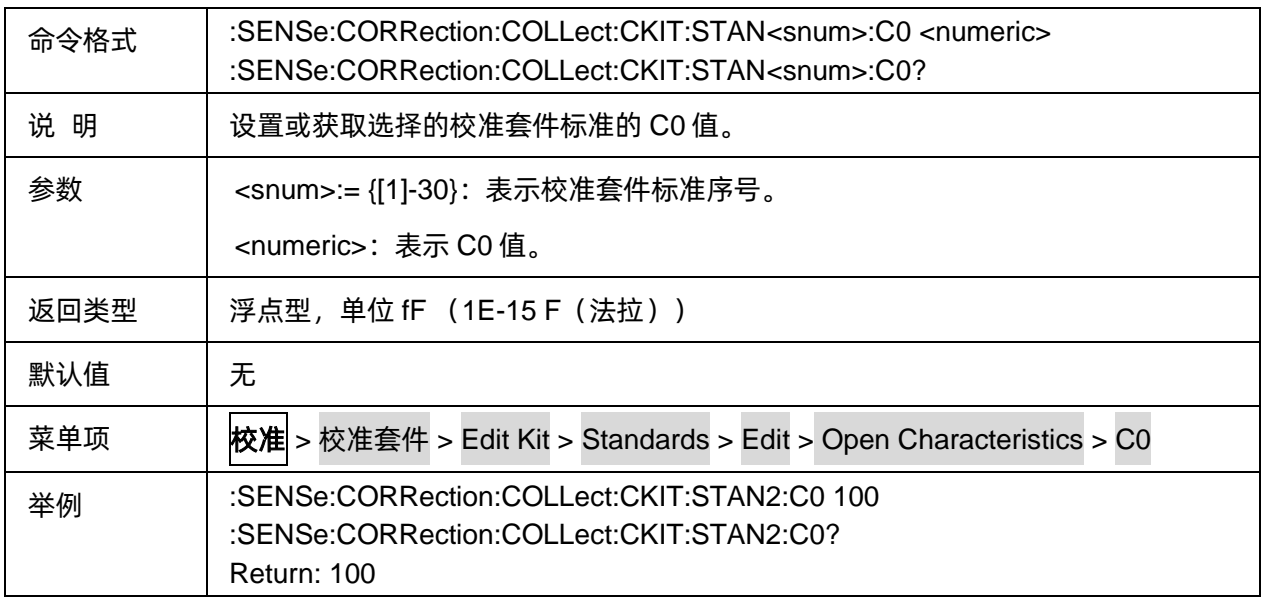

# <span id="page-52-1"></span>3.3.1.2.14标准 C1 值

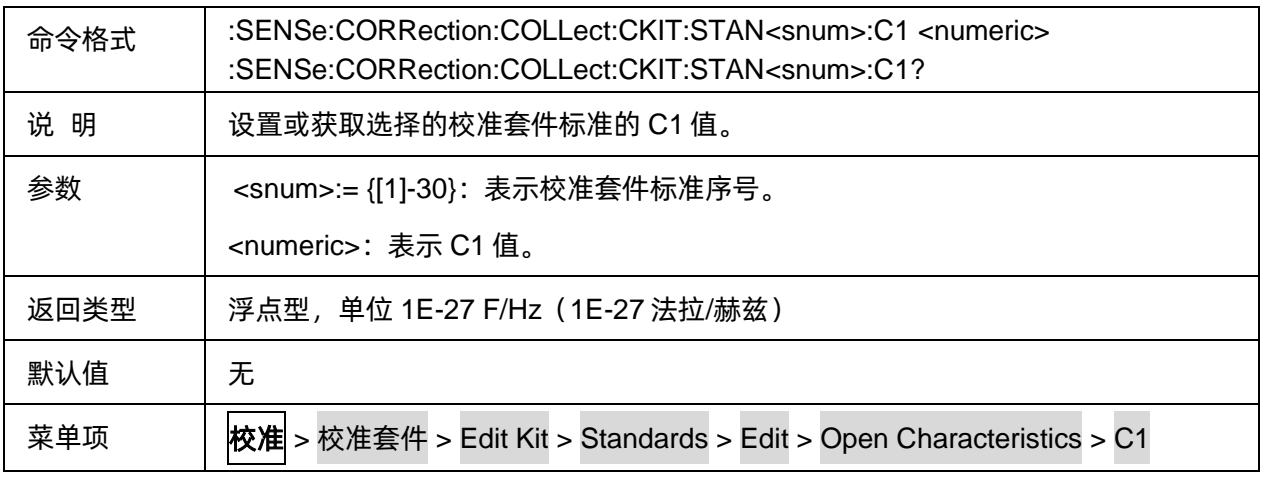

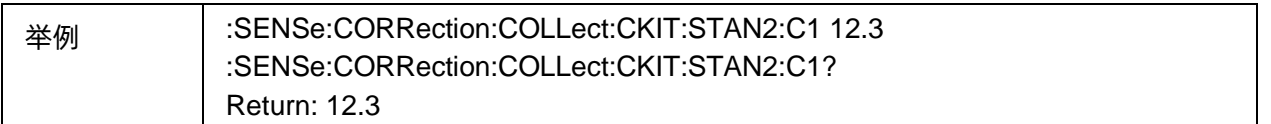

### <span id="page-53-0"></span>3.3.1.2.15标准 C2 值

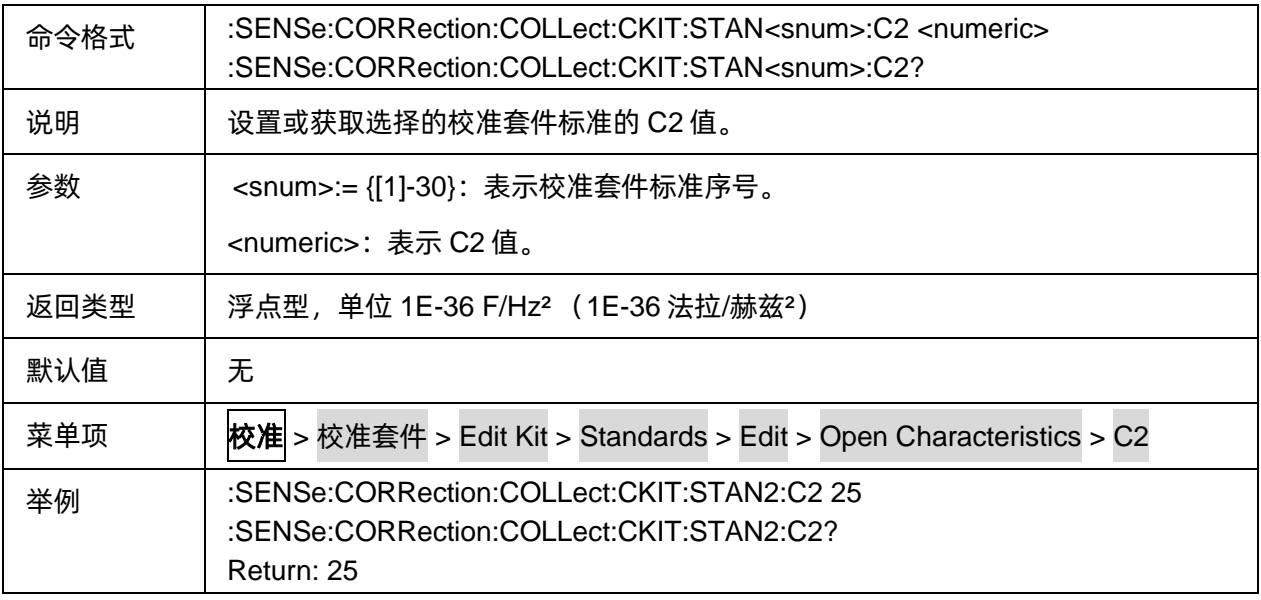

# <span id="page-53-1"></span>3.3.1.2.16标准 C3 值

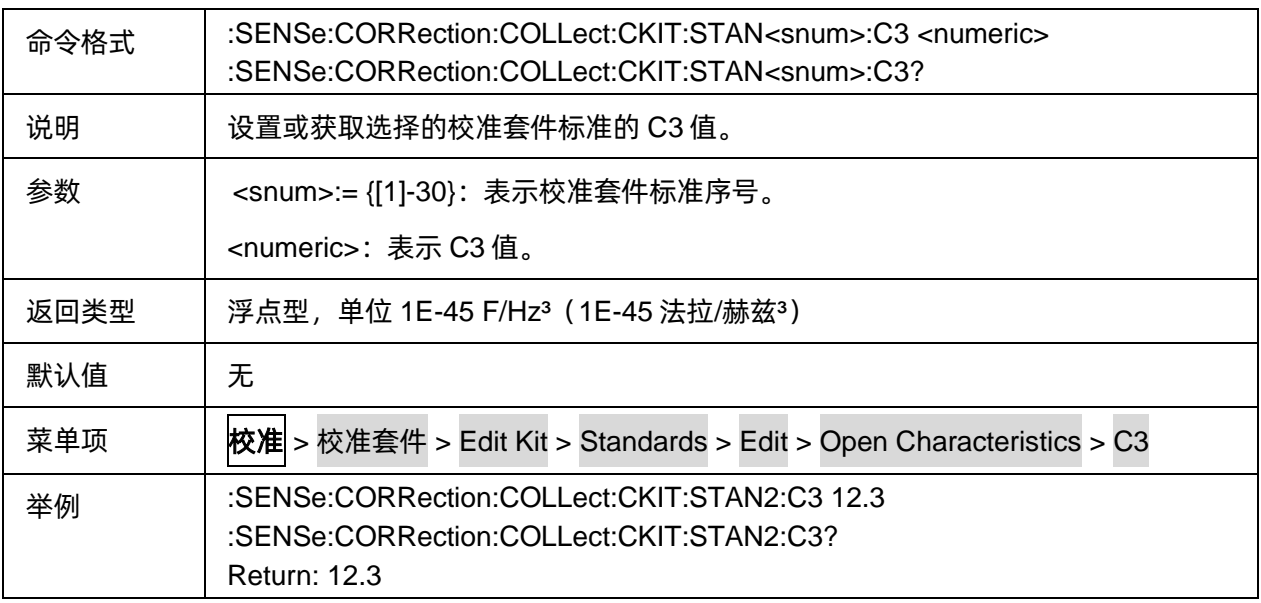

# <span id="page-53-2"></span>**3.3.1.2.17**标准 L0 值

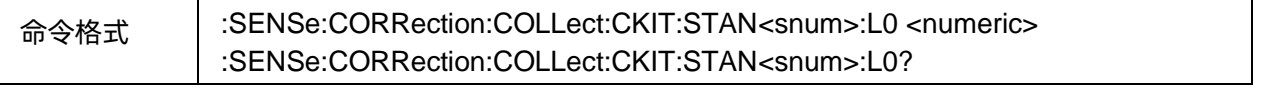

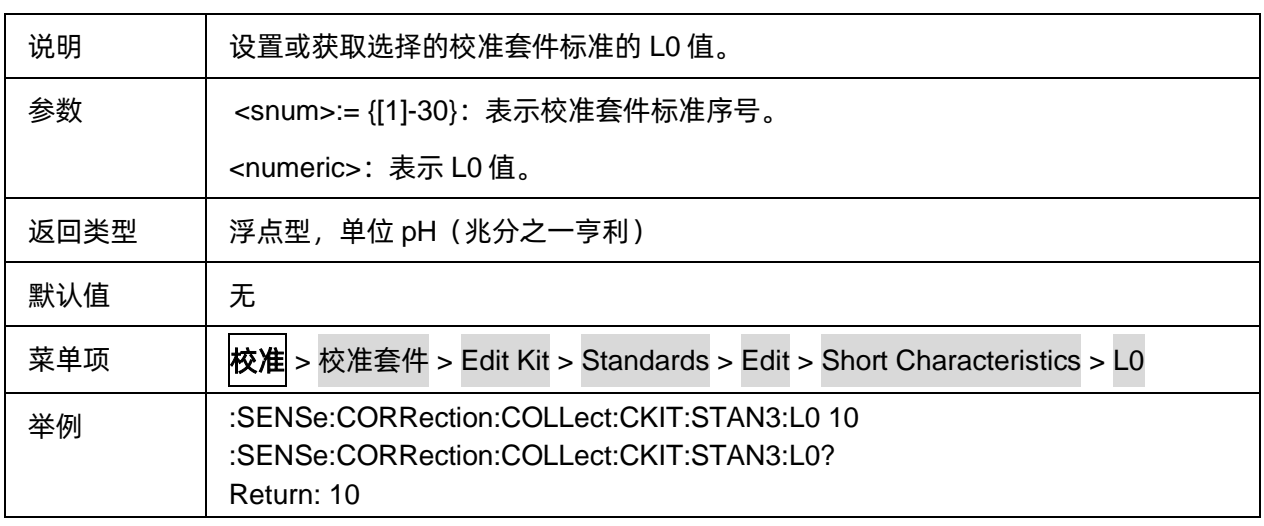

# <span id="page-54-0"></span>**3.3.1.2.18**标准 L1 值

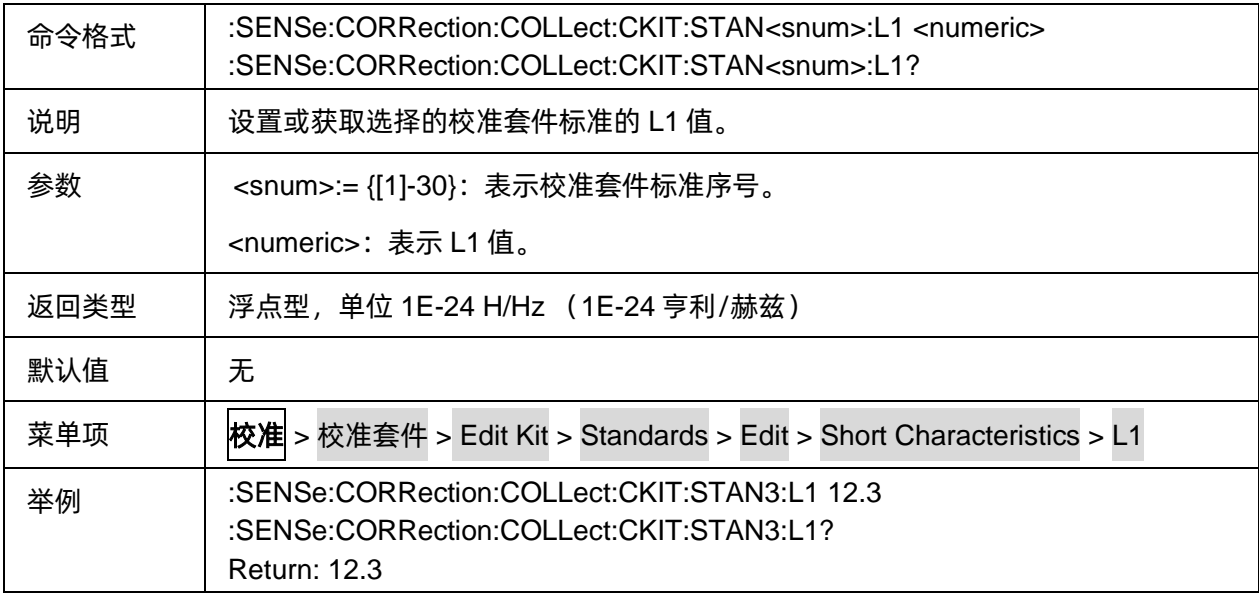

# <span id="page-54-1"></span>3.3.1.2.19标准 L2 值

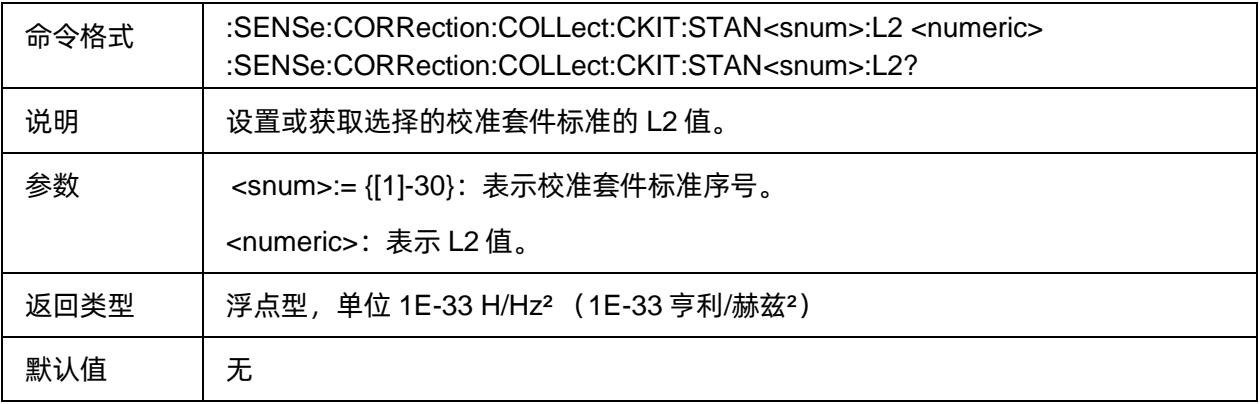

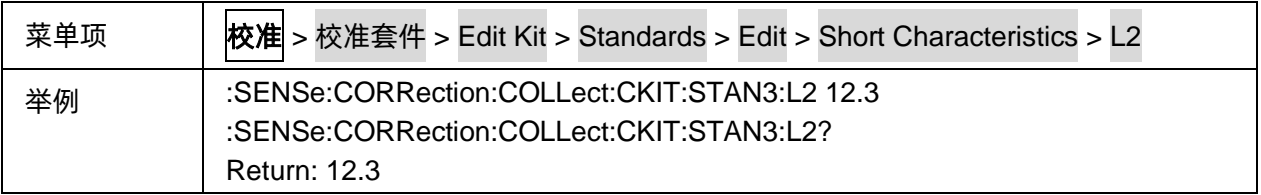

# <span id="page-55-0"></span>**3.3.1.2.20**标准 L3 值

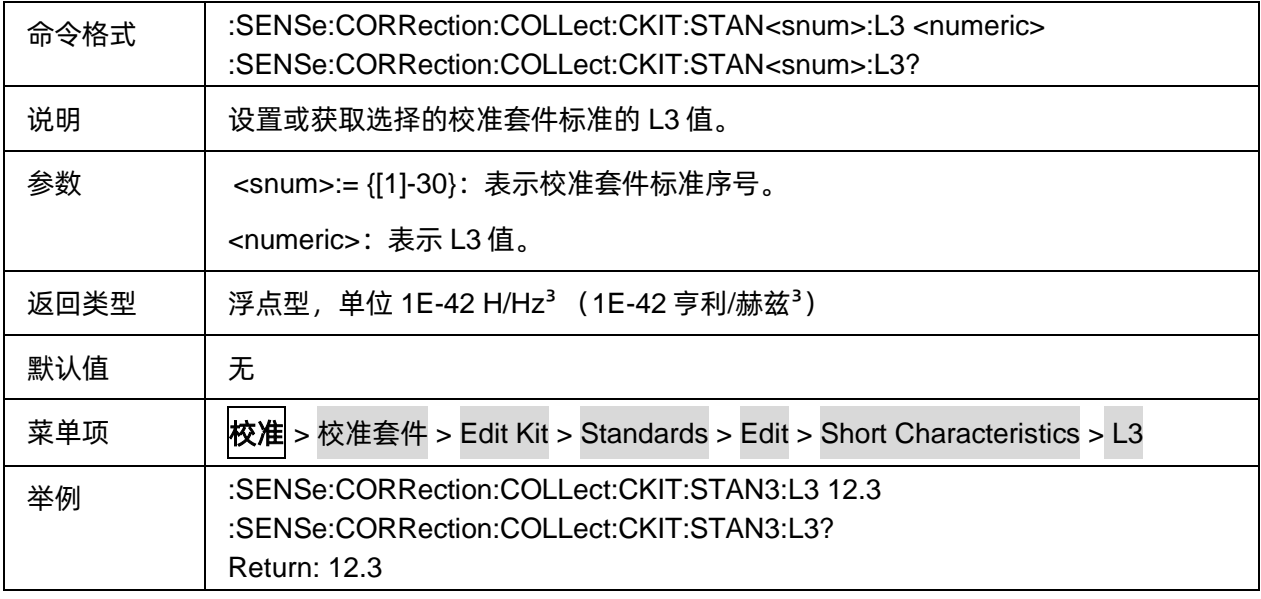

# <span id="page-55-1"></span>3.3.1.2.21校准套件标准名

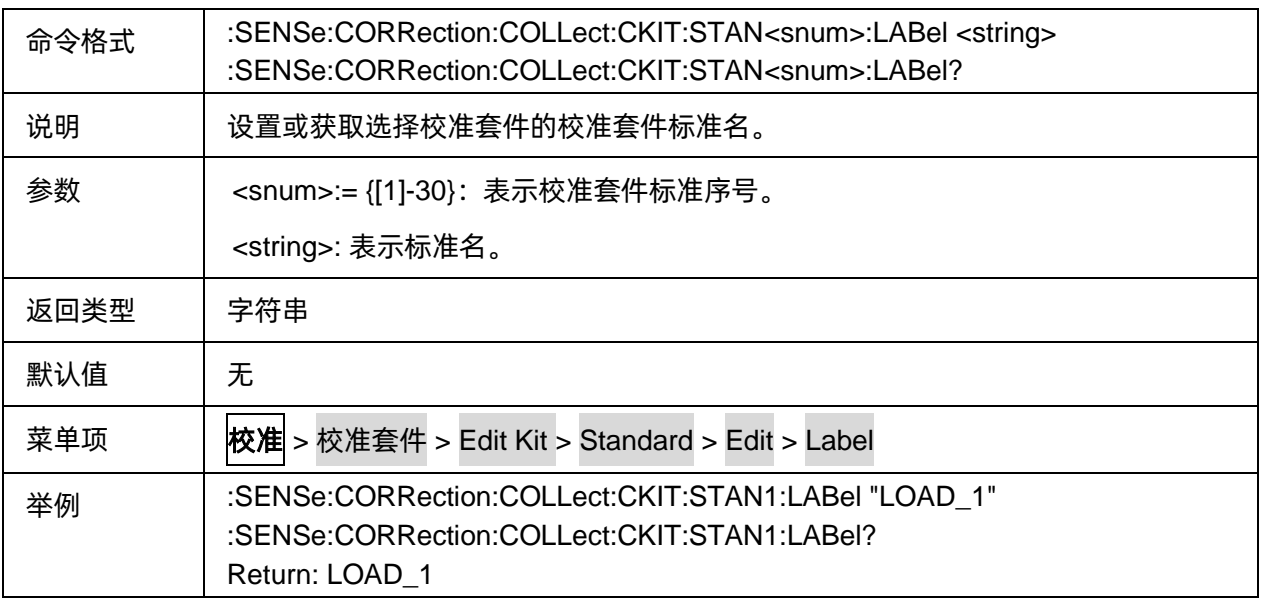

#### <span id="page-55-2"></span>3.3.1.2.22标准偏置延迟

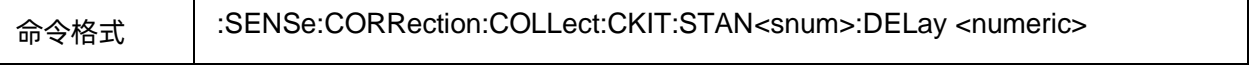

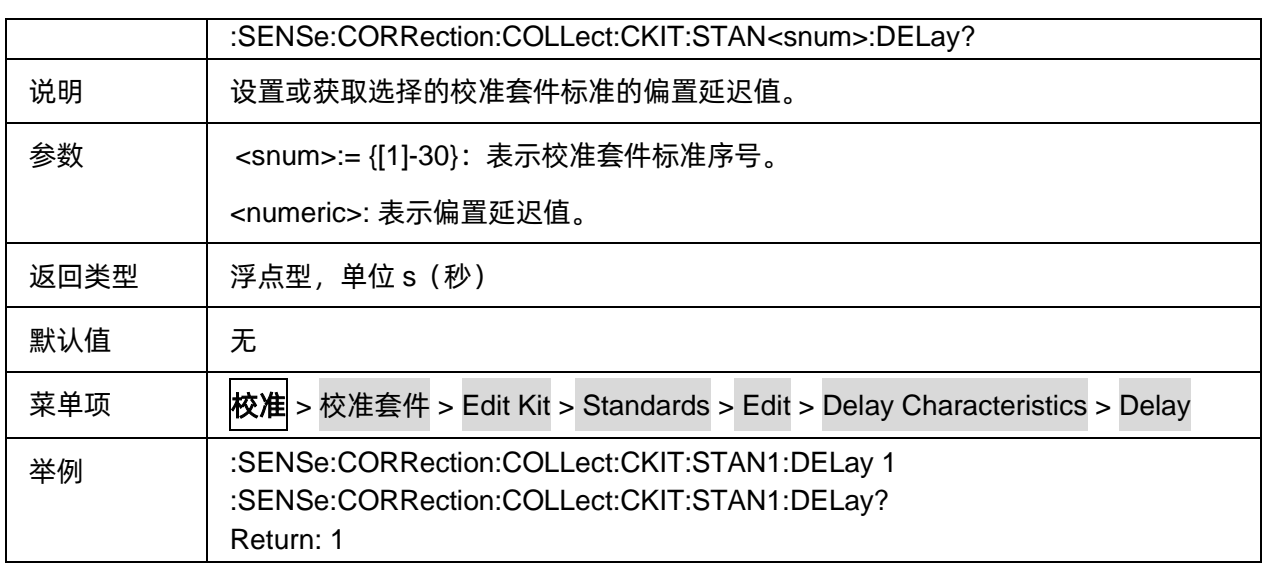

# <span id="page-56-0"></span>3.3.1.2.23标准最小频率

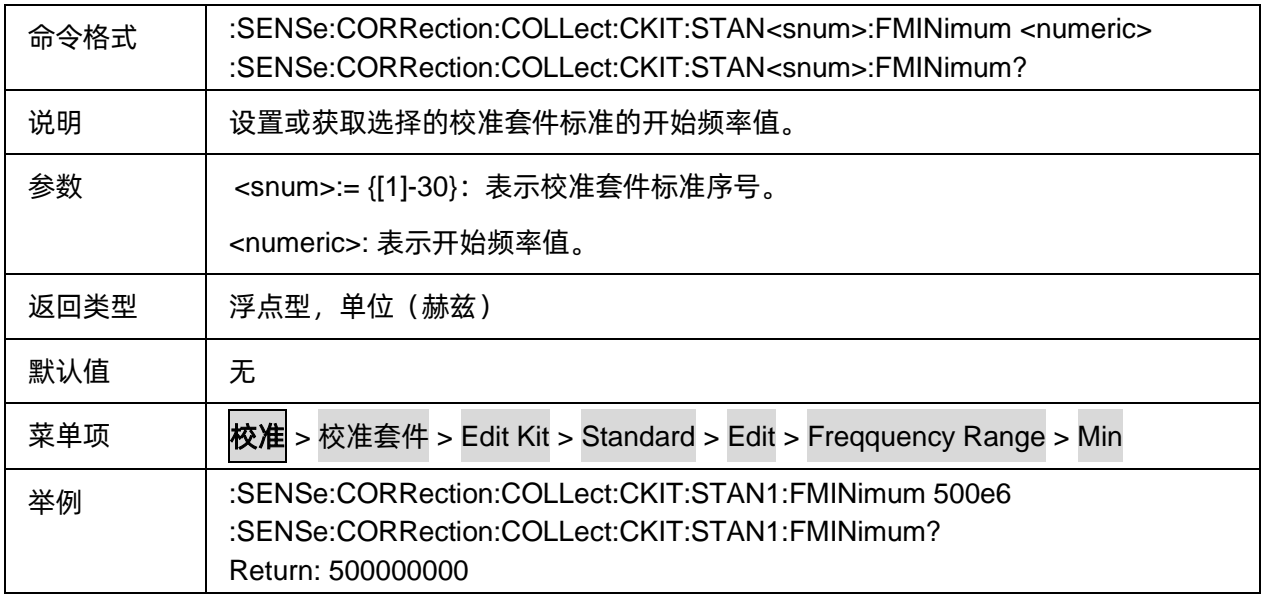

#### <span id="page-56-1"></span>3.3.1.2.24标准最大频率

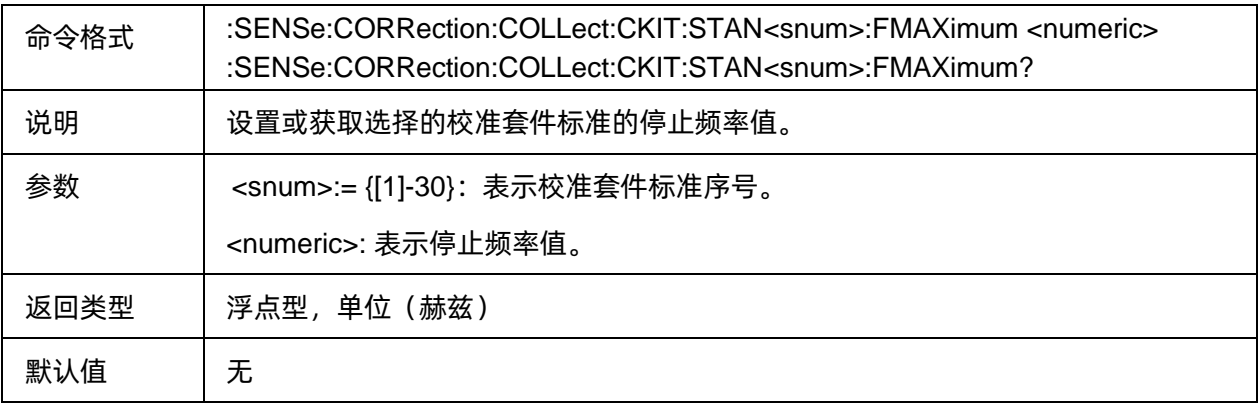

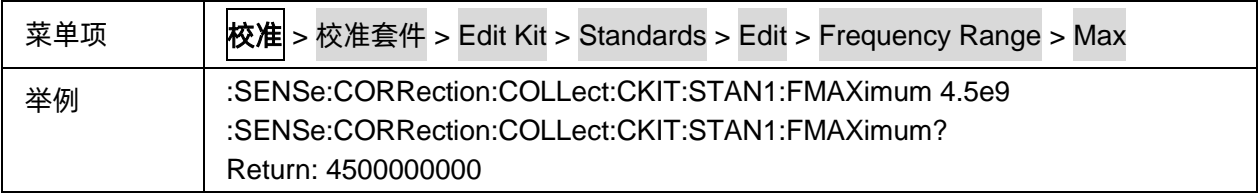

### <span id="page-57-0"></span>3.3.1.2.25标准件偏置损耗

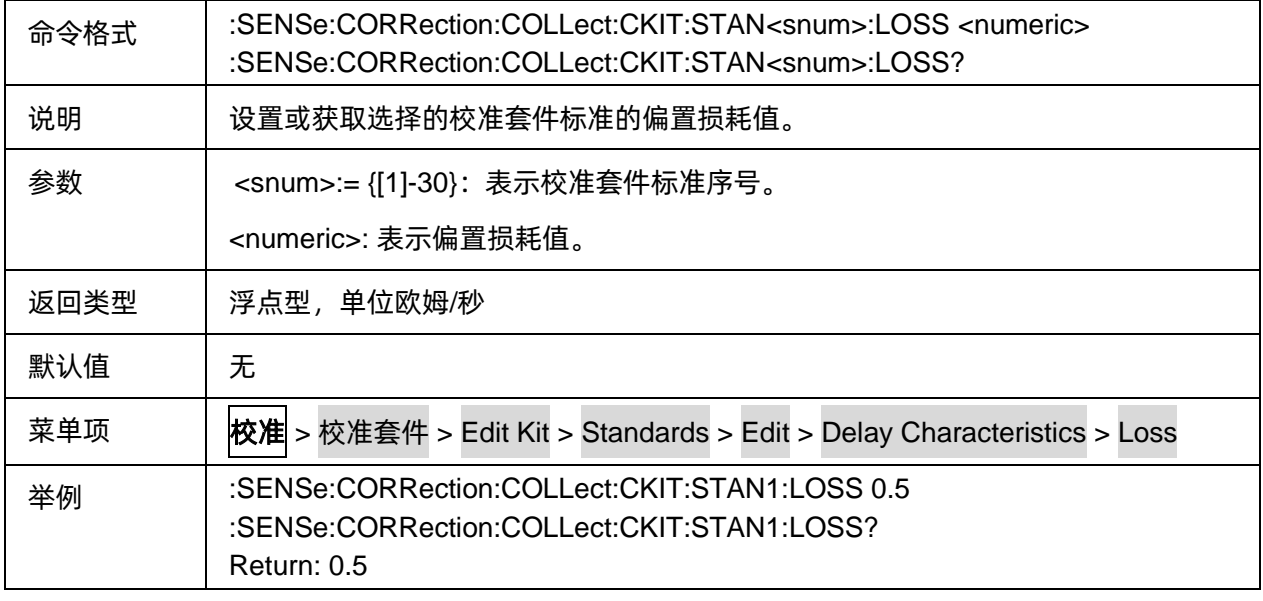

# <span id="page-57-1"></span>3.3.1.2.26标准件偏置 Z0 值

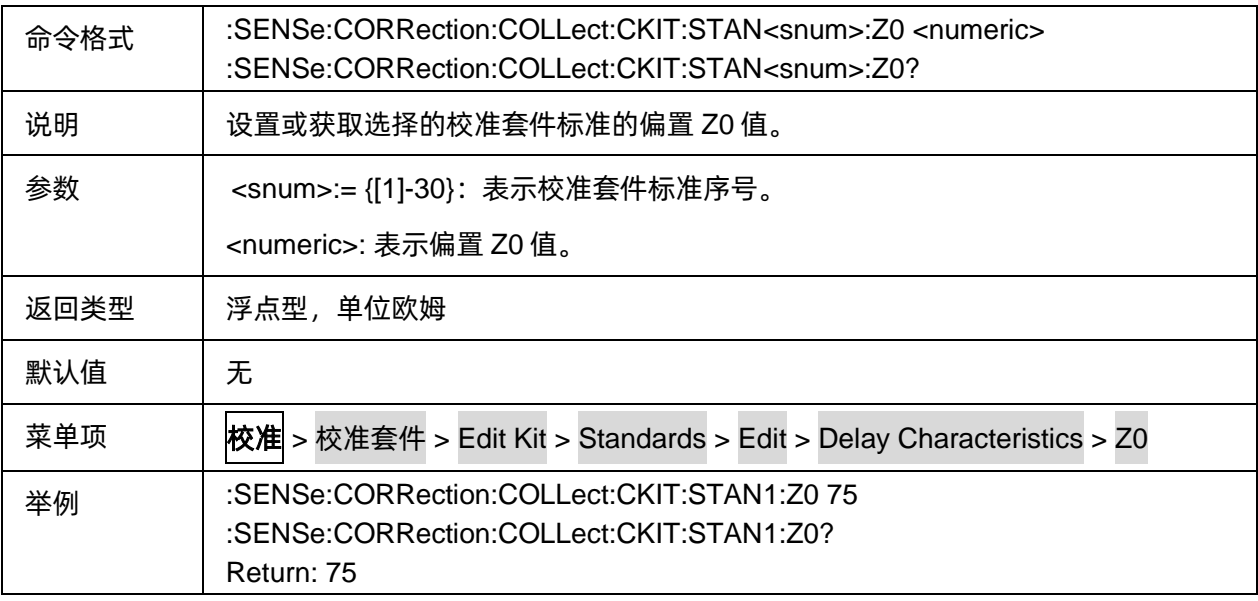

### <span id="page-57-2"></span>3.3.1.2.27TRL 校准参考阻抗

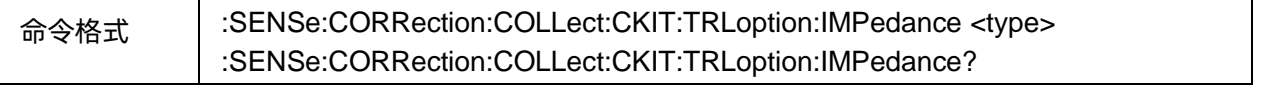

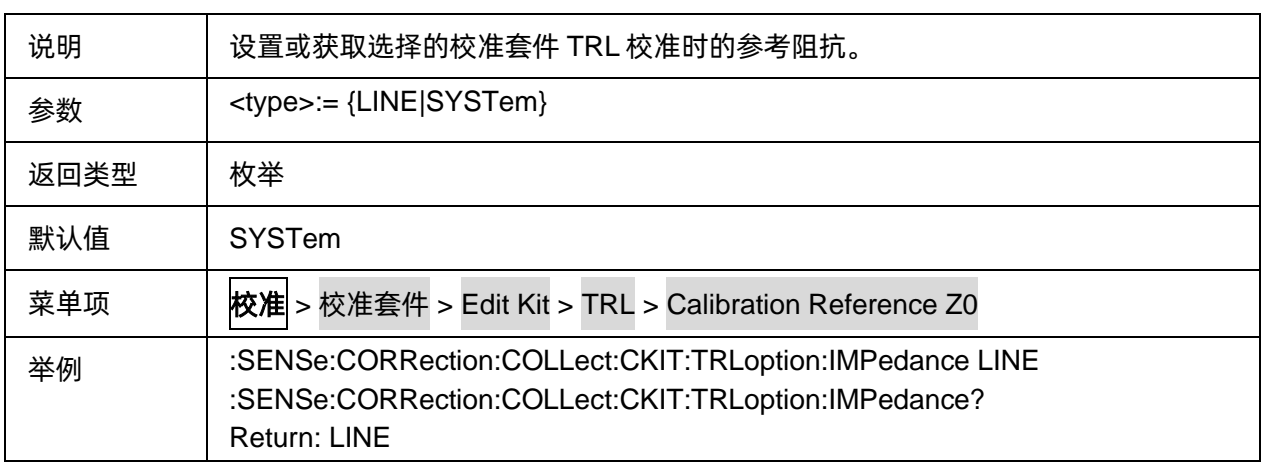

#### <span id="page-58-0"></span>3.3.1.2.28TRL 校准平面

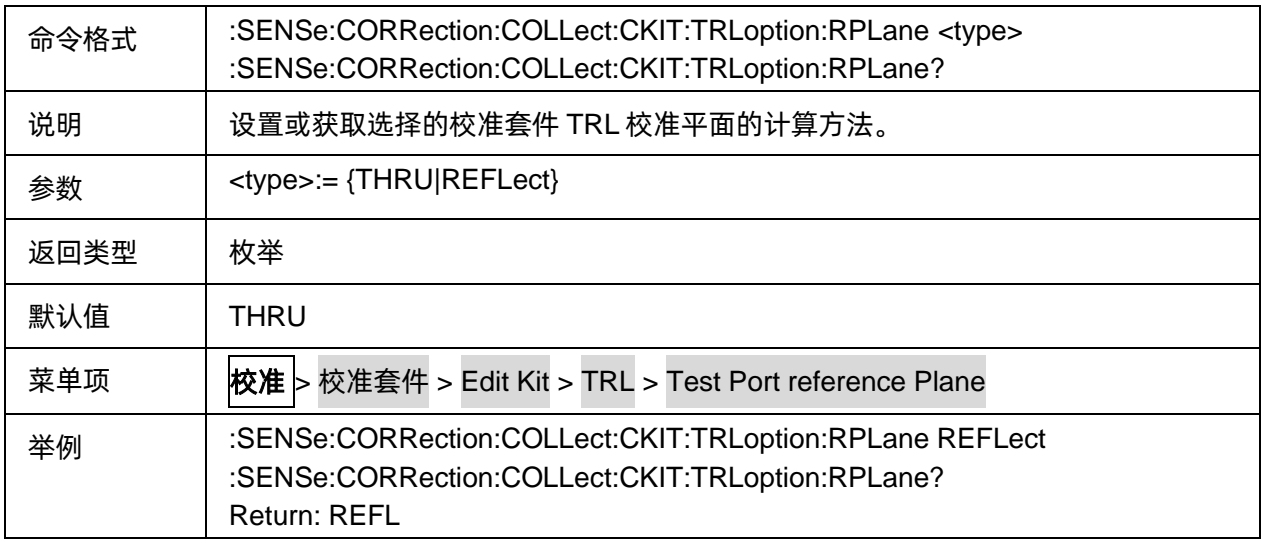

### **3.3.1.3** 校准补偿

## 3.3.1.3.1命令列表

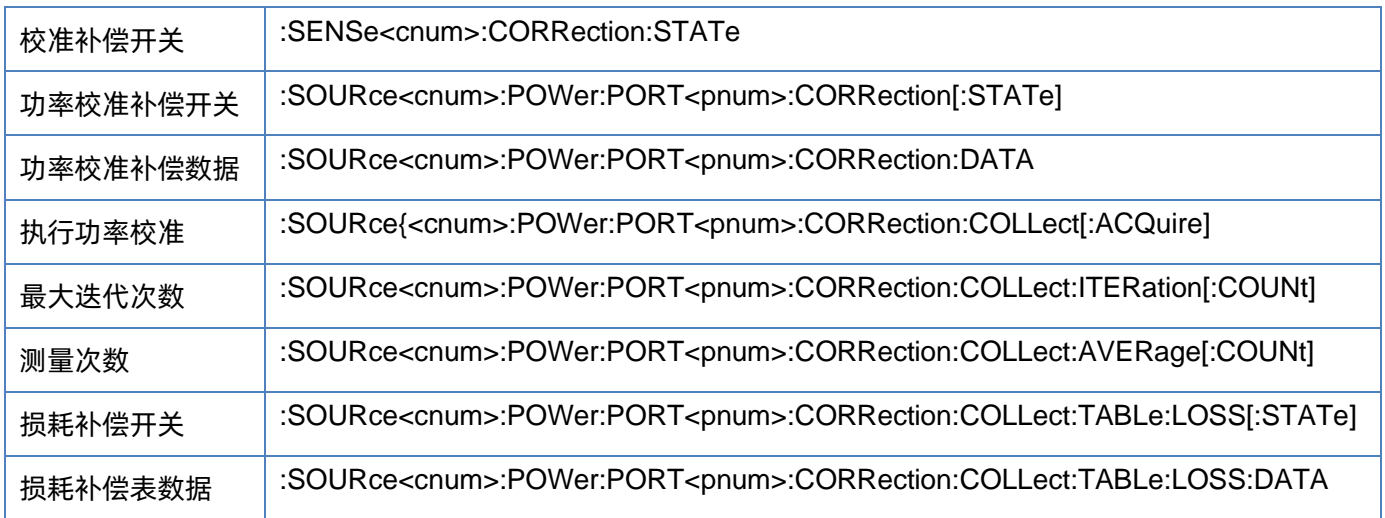

# <span id="page-59-0"></span>3.3.1.3.2校准补偿开关

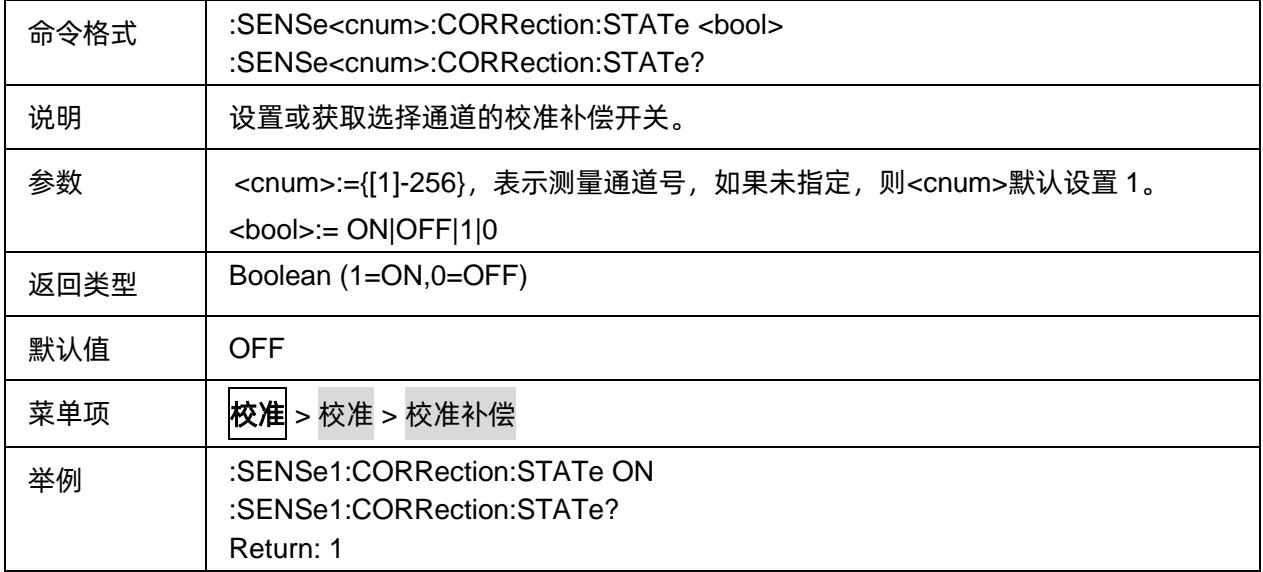

# <span id="page-59-1"></span>3.3.1.3.3功率校准补偿开关

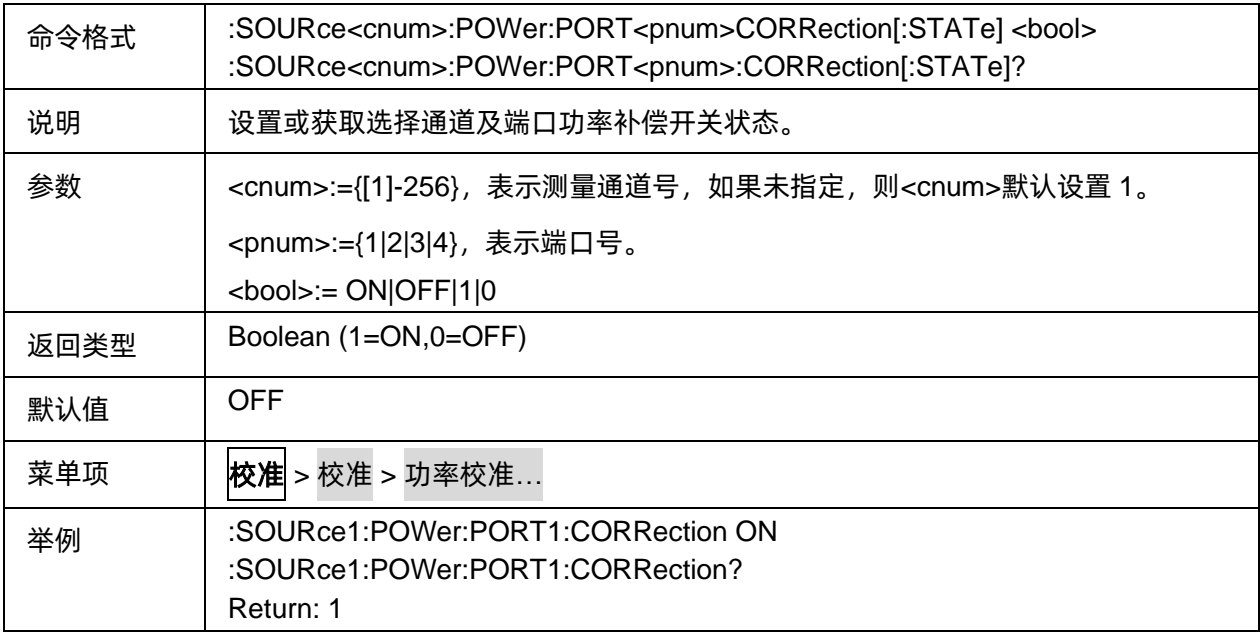

#### <span id="page-59-2"></span>3.3.1.3.4功率校准补偿数据

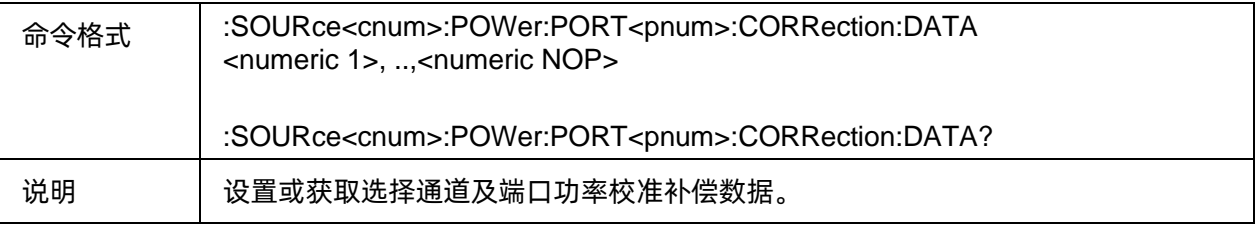

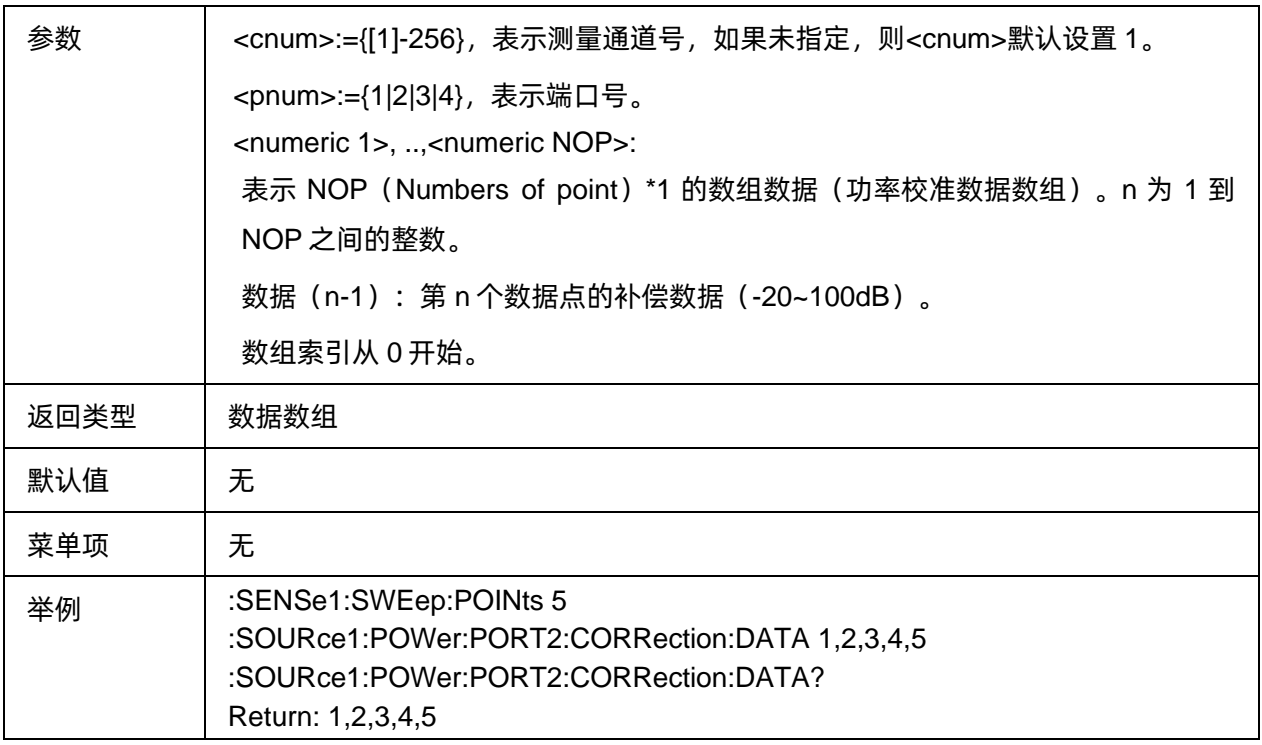

# <span id="page-60-0"></span>3.3.1.3.5执行功率校准

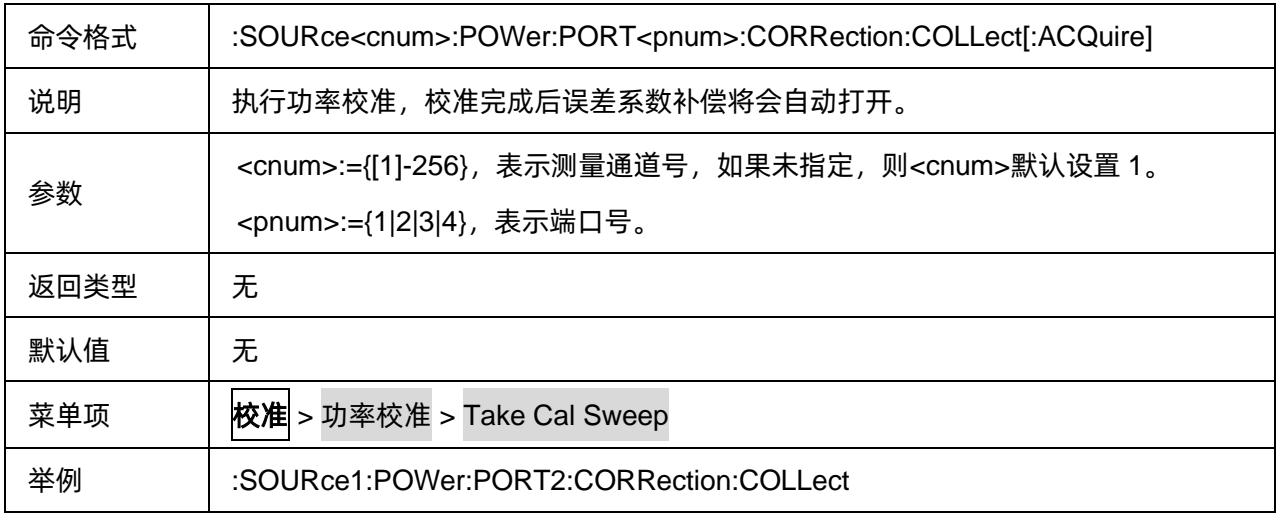

# <span id="page-60-1"></span>3.3.1.3.6最大迭代次数

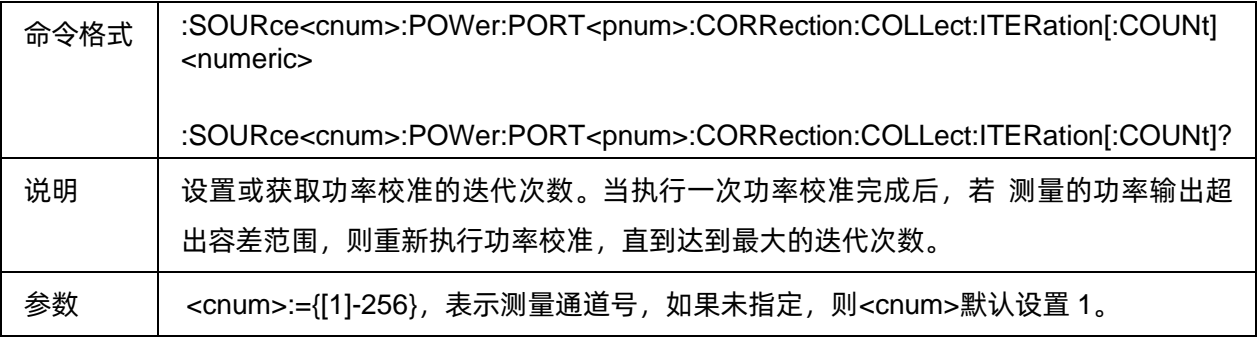

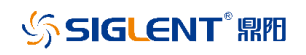

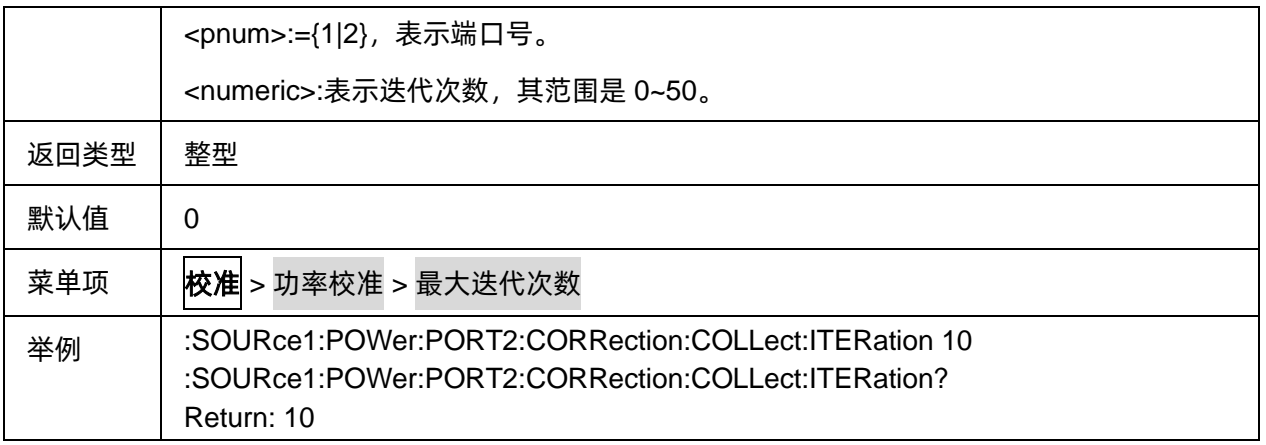

### <span id="page-61-0"></span>3.3.1.3.7测量次数

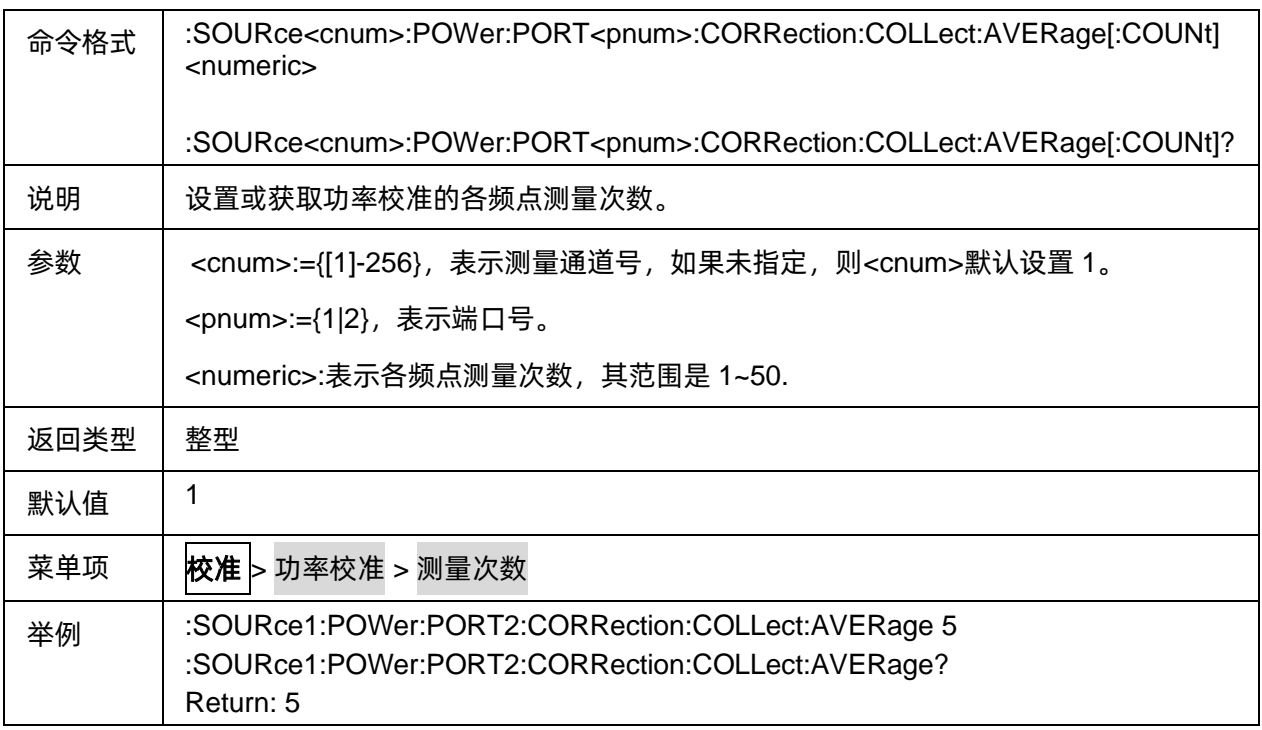

# <span id="page-61-1"></span>3.3.1.3.8损耗补偿开关

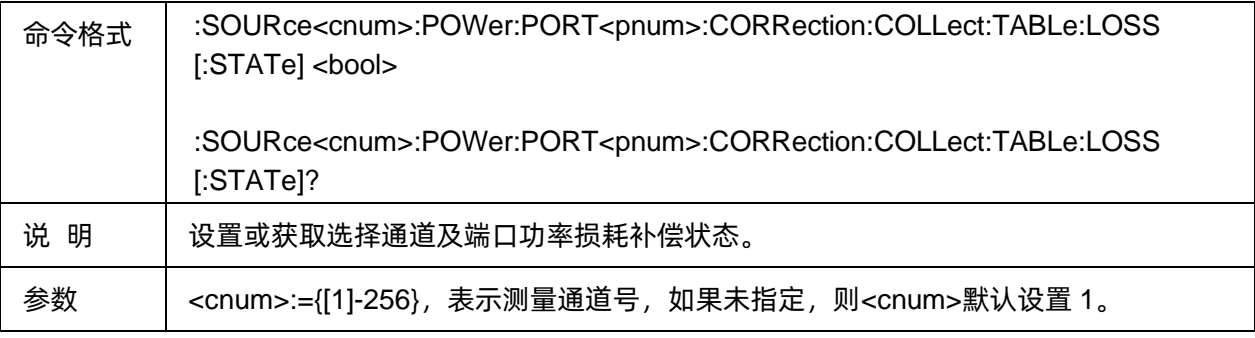

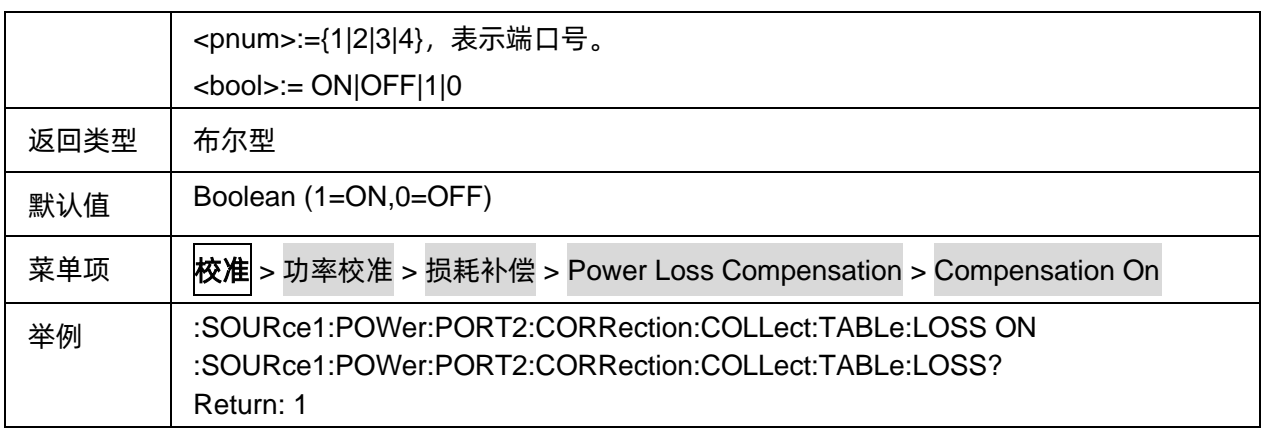

# <span id="page-62-0"></span>3.3.1.3.9损耗补偿表数据

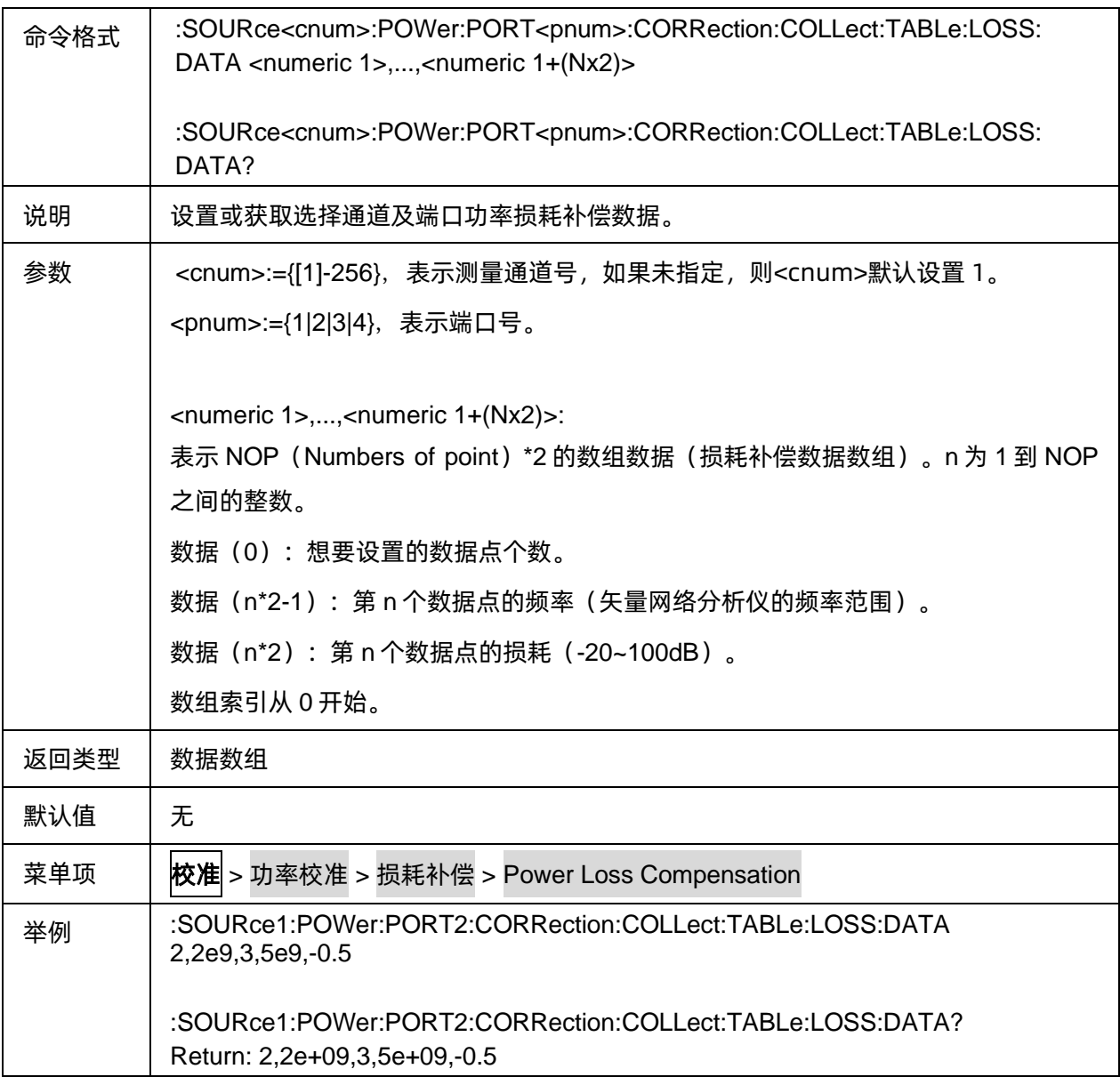

# **3.3.2** 端口延伸

#### **3.3.2.1** 命令列表

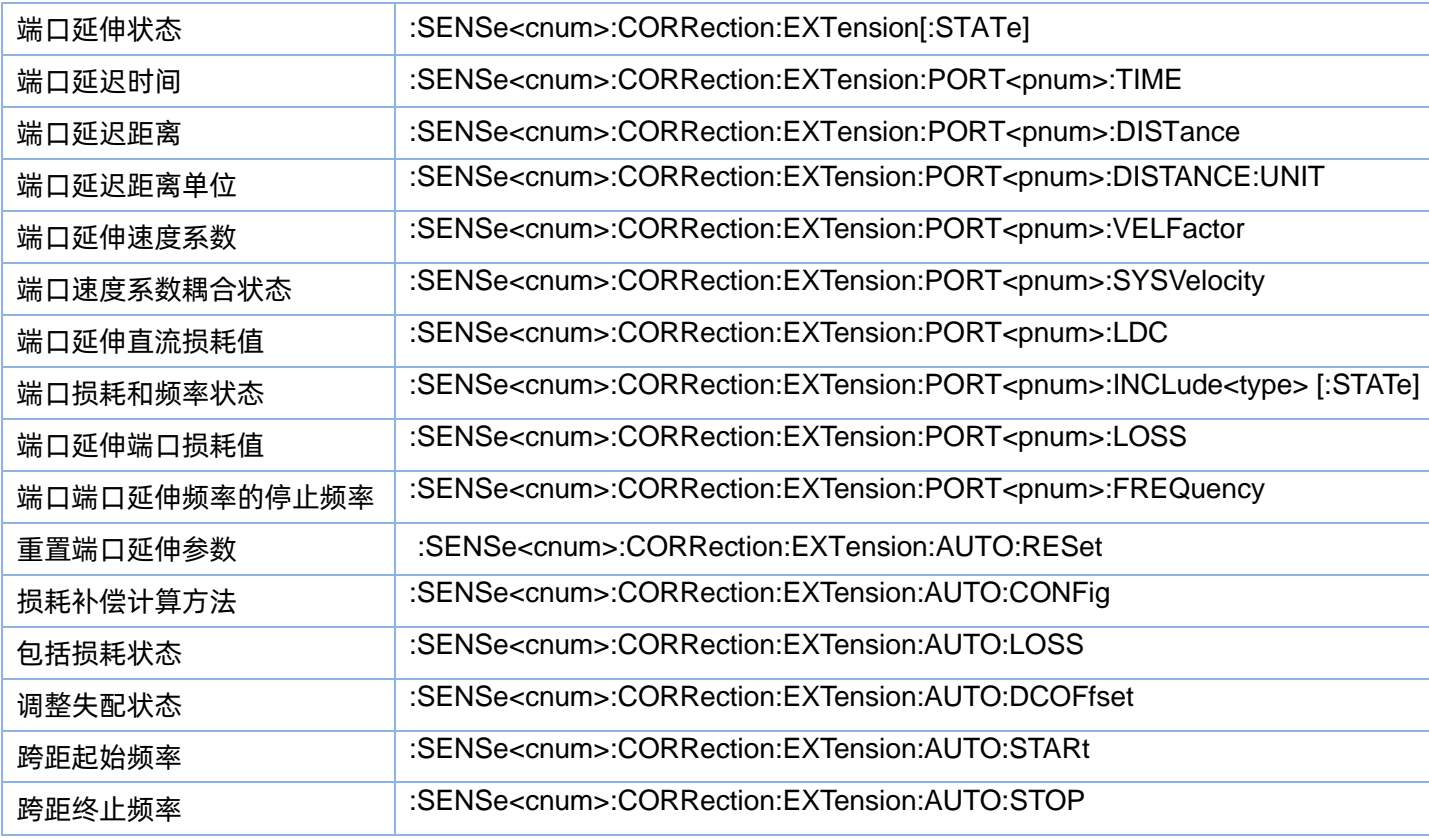

#### <span id="page-63-0"></span>**3.3.2.2** 端口延伸状态

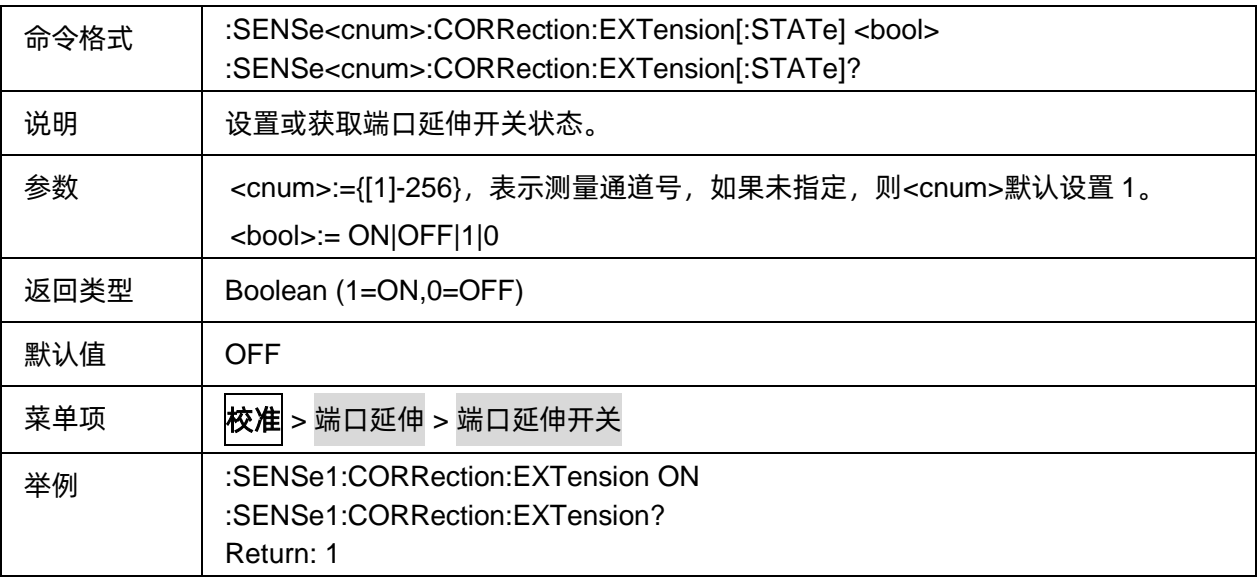

#### <span id="page-63-1"></span>**3.3.2.3** 端口延迟时间

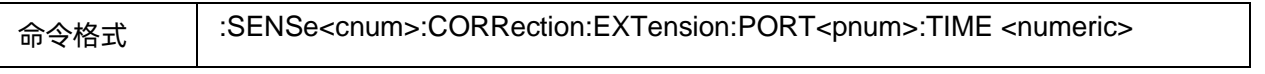

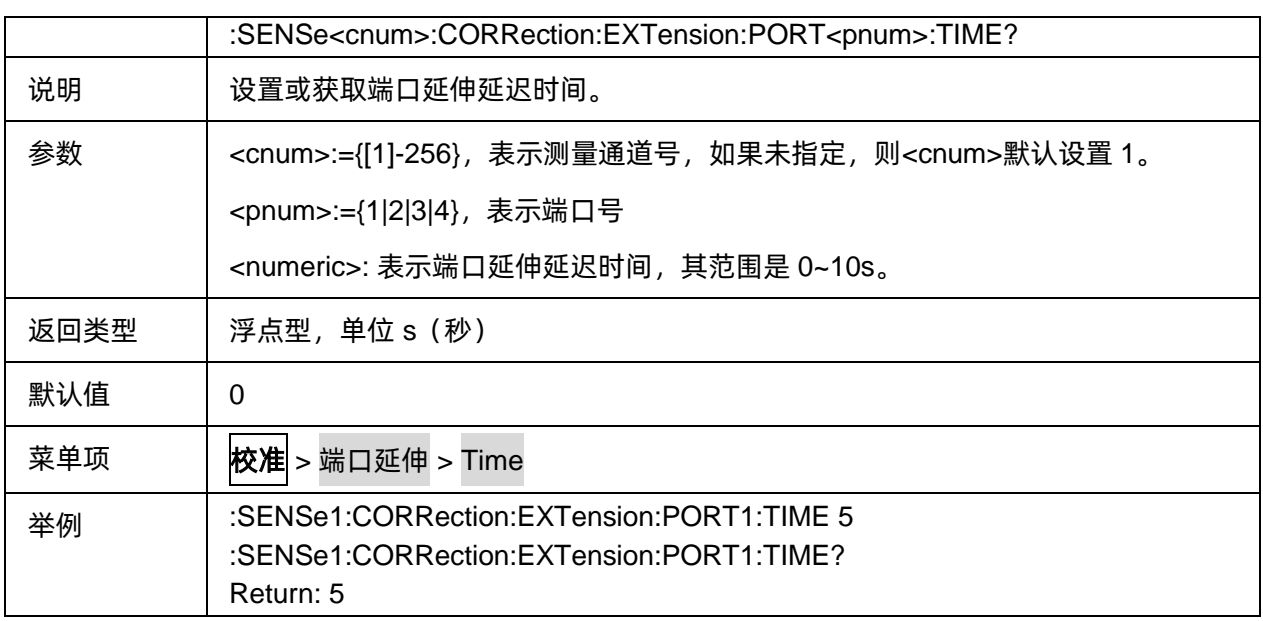

#### <span id="page-64-0"></span>**3.3.2.4** 端口延迟距离

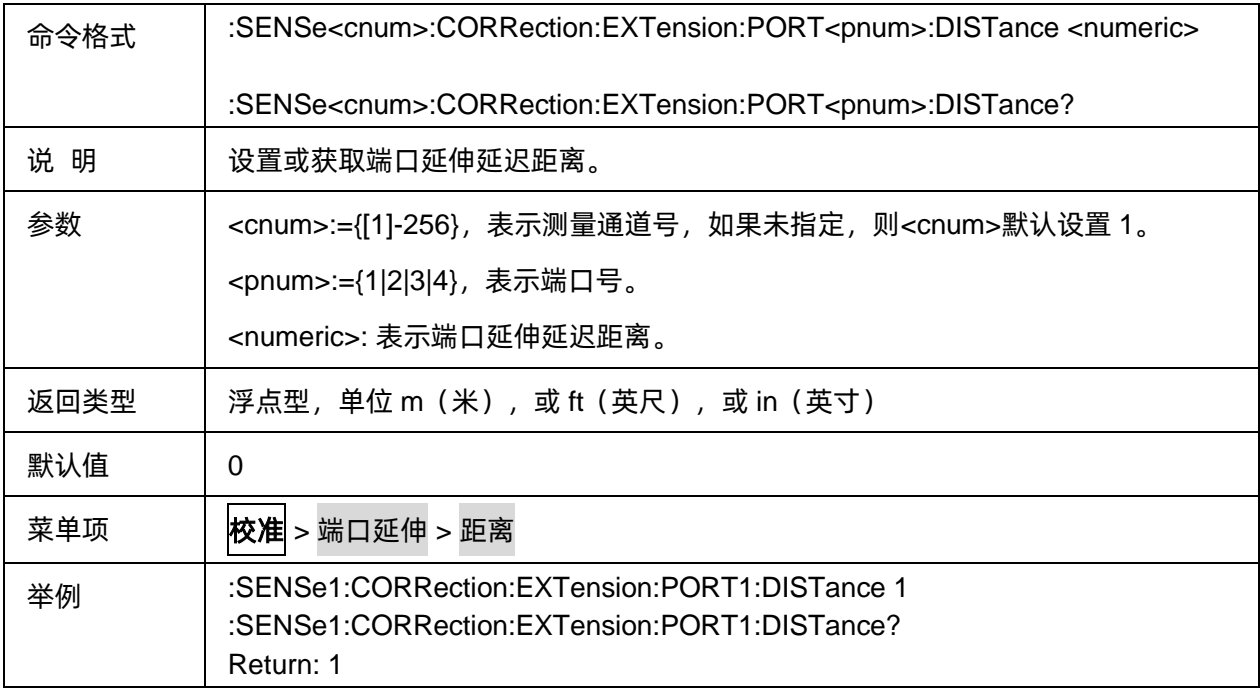

# <span id="page-64-1"></span>**3.3.2.5** 端口延迟距离单位

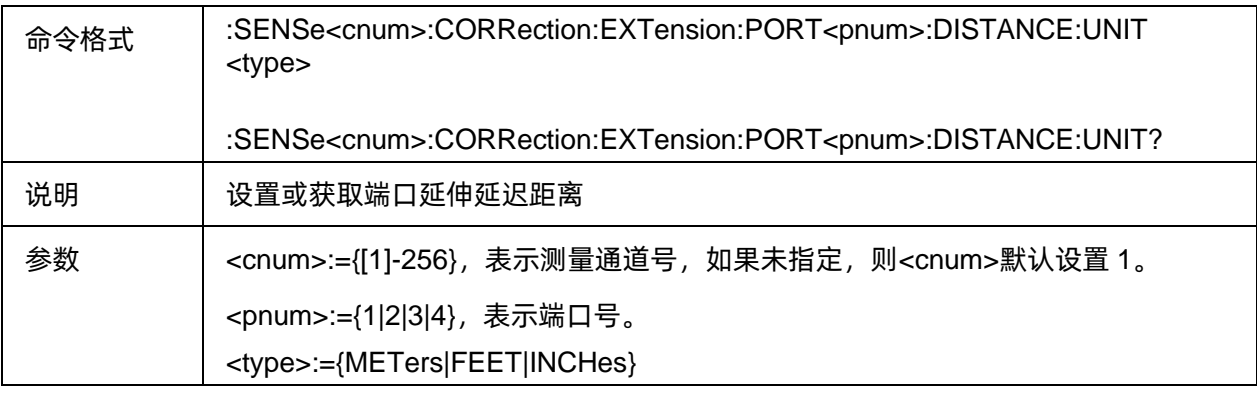

# SIGLENT®RE

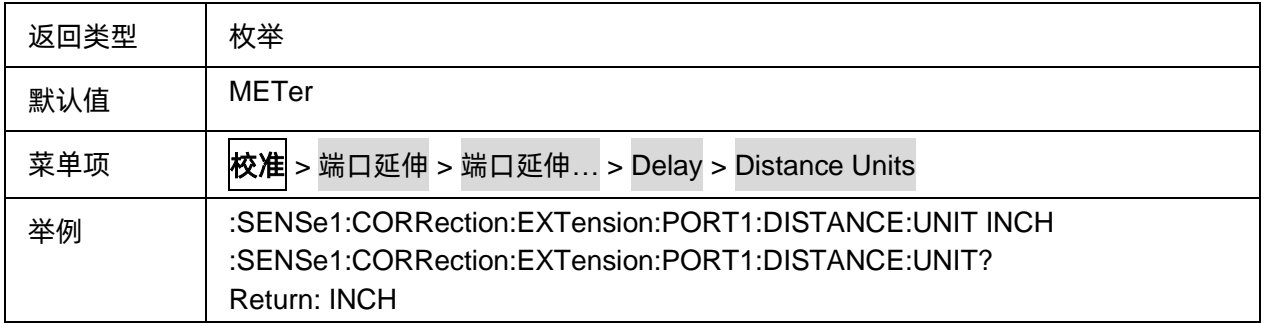

### <span id="page-65-0"></span>**3.3.2.6** 端口延伸速度系数

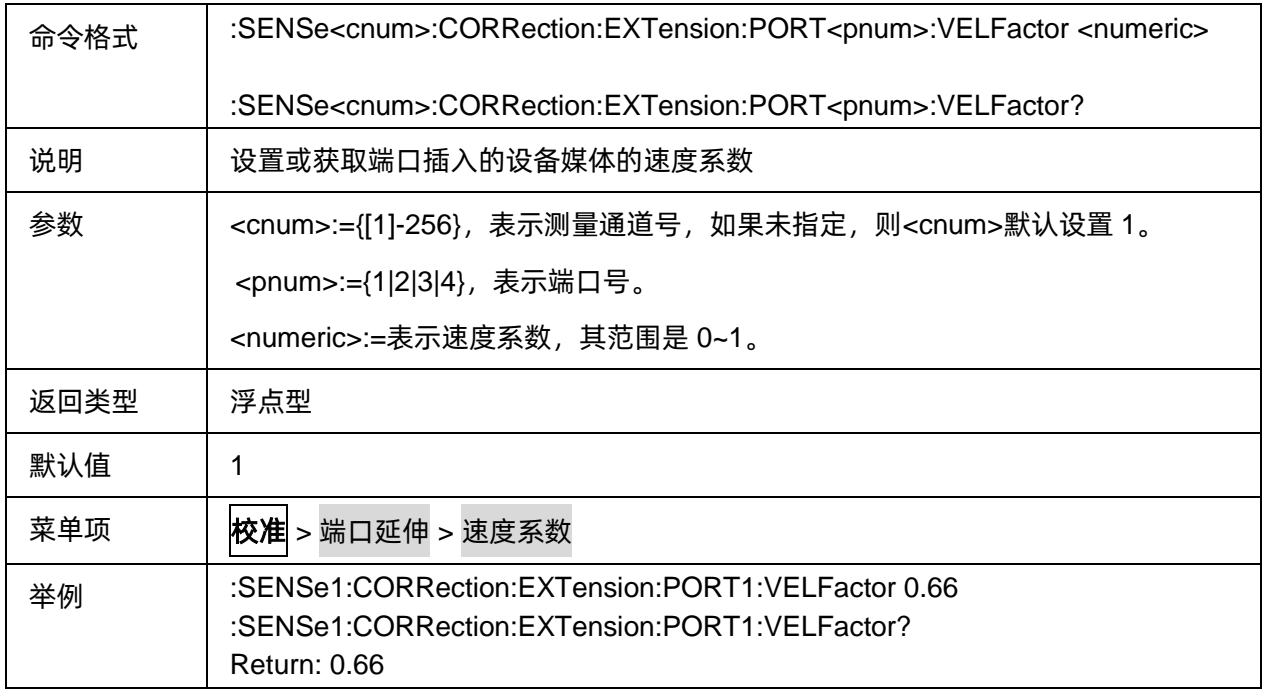

#### <span id="page-65-1"></span>**3.3.2.7** 端口速度系数耦合状态

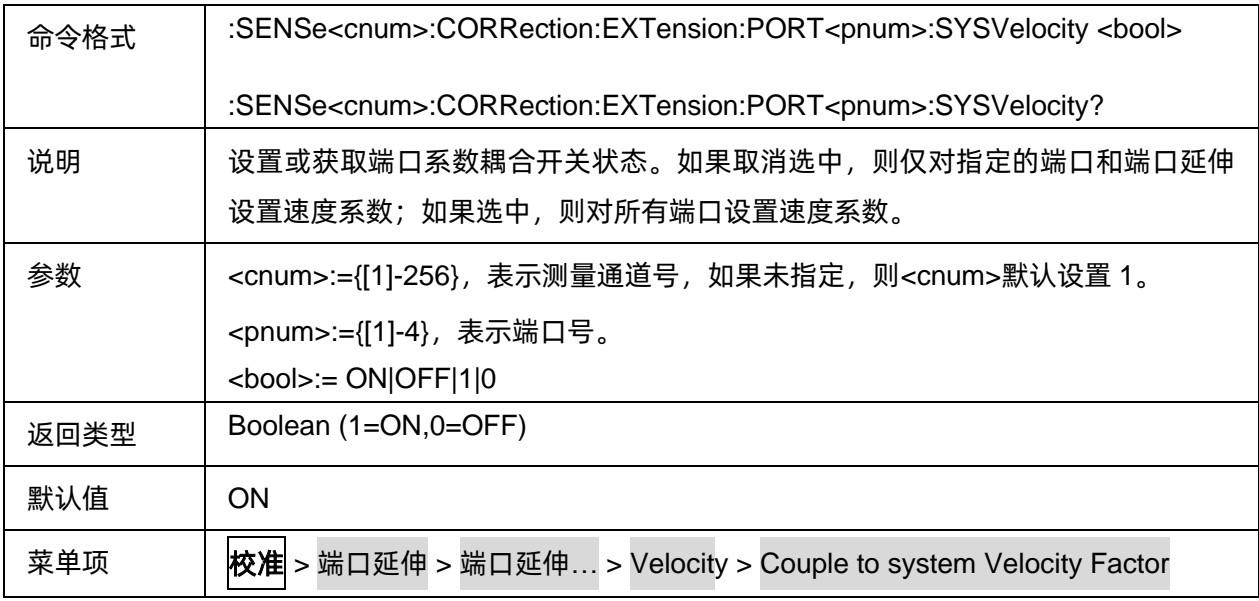

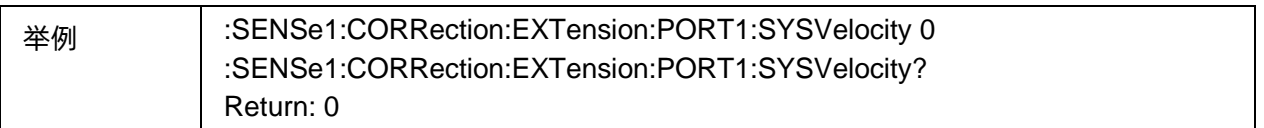

### <span id="page-66-0"></span>**3.3.2.8** 端口延伸直流损耗值

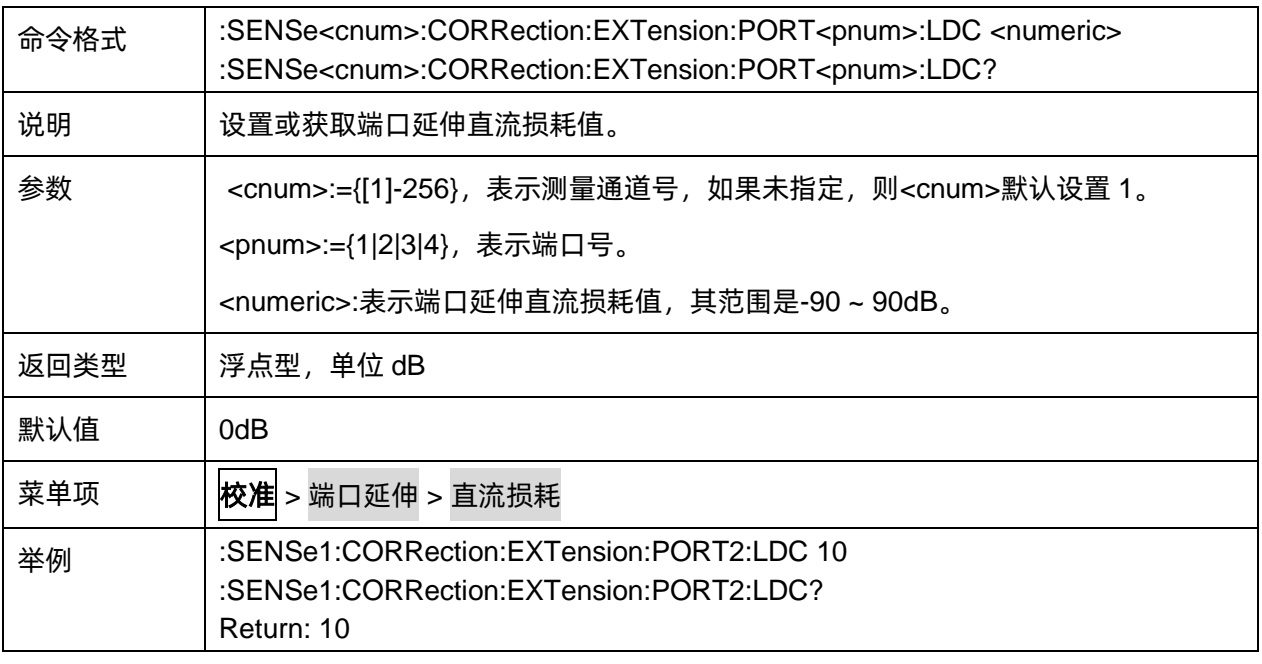

#### <span id="page-66-1"></span>**3.3.2.9** 端口损耗和频率状态

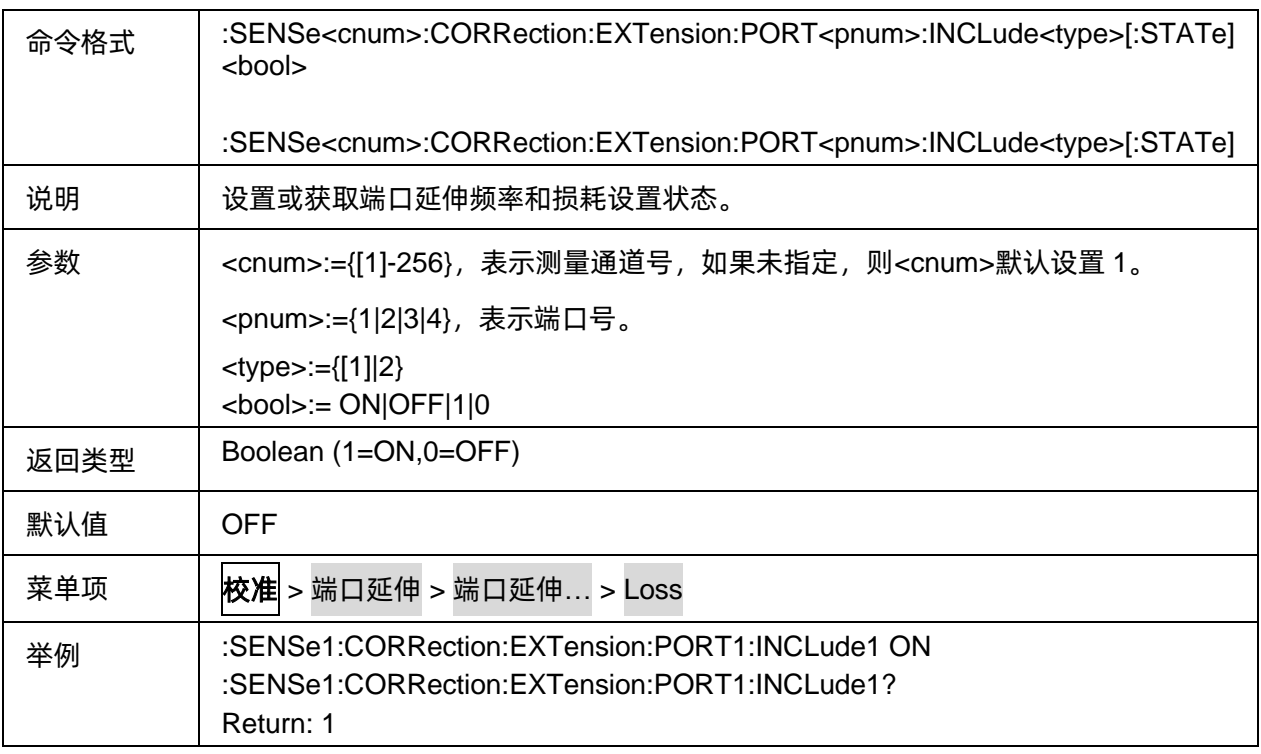

### <span id="page-66-2"></span>**3.3.2.10** 端口延伸端口损耗值

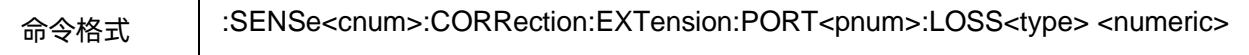

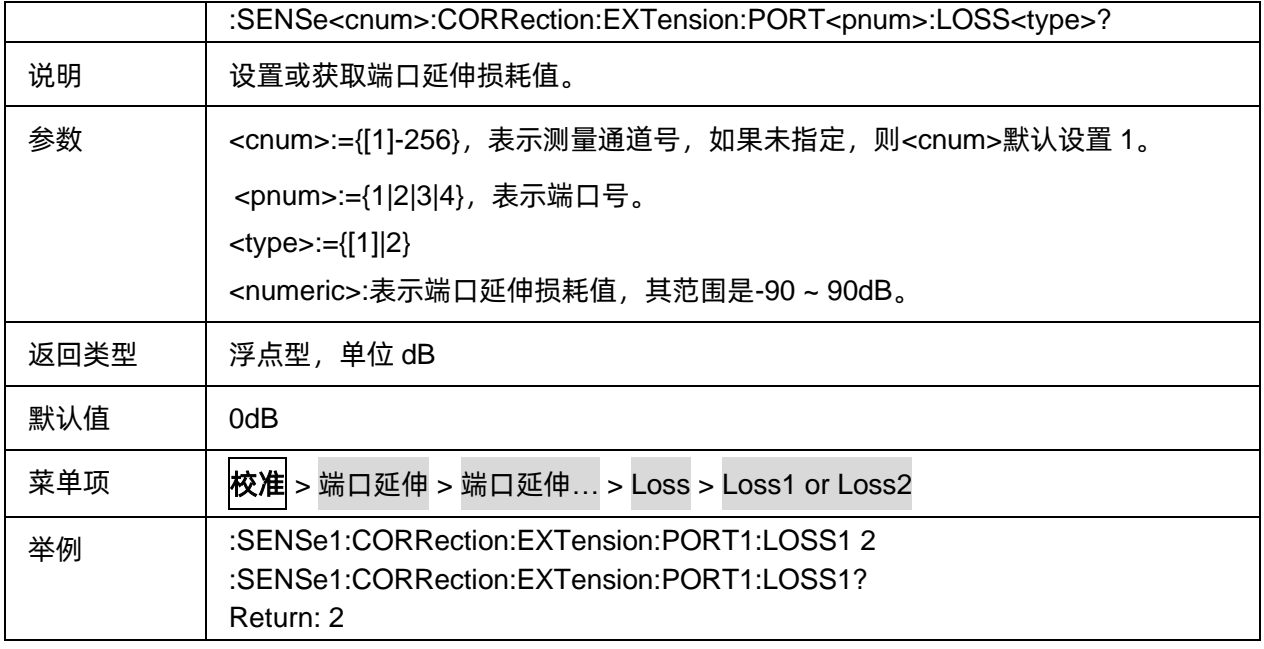

#### <span id="page-67-0"></span>**3.3.2.11** 端口延伸频率的停止频率

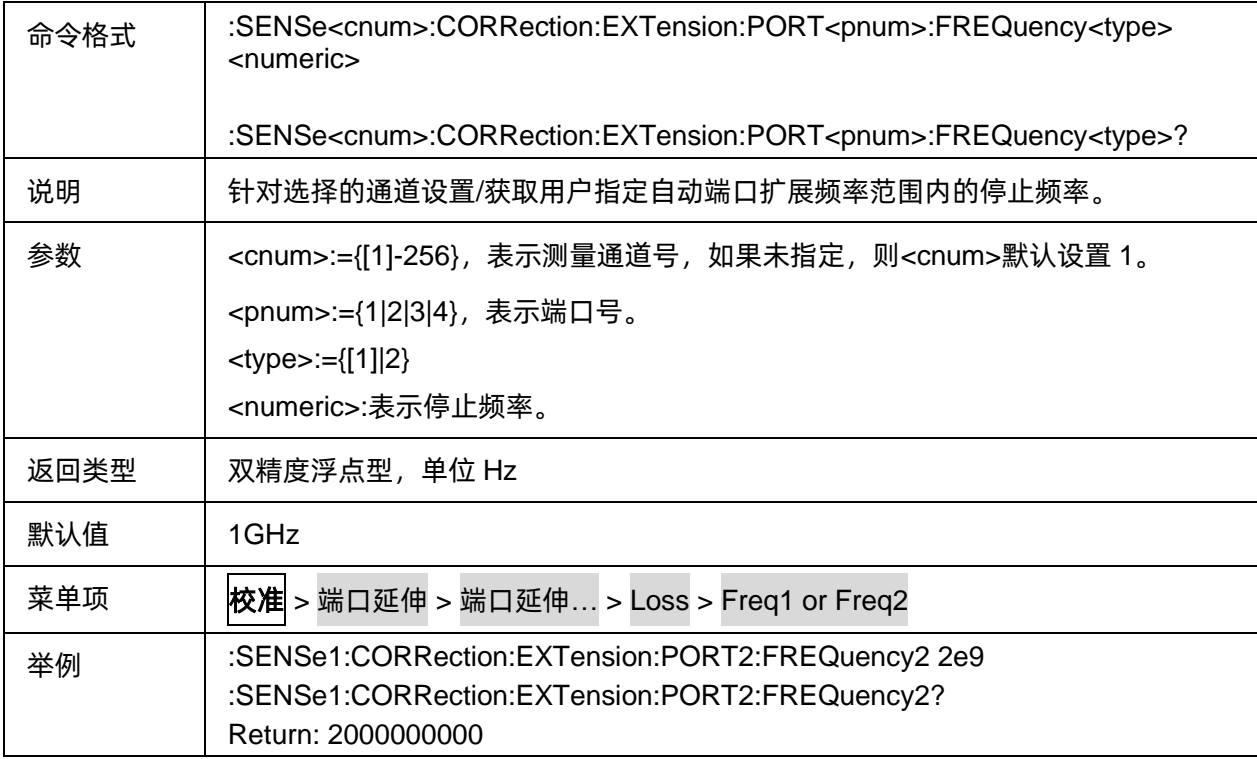

#### <span id="page-67-1"></span>**3.3.2.12** 重置端口延伸参数

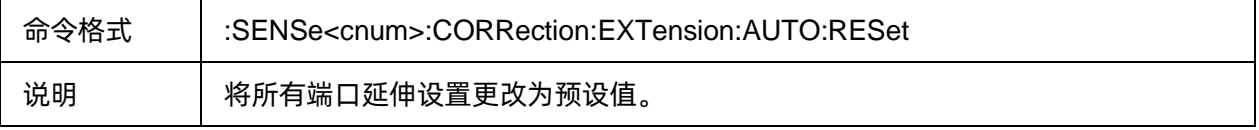

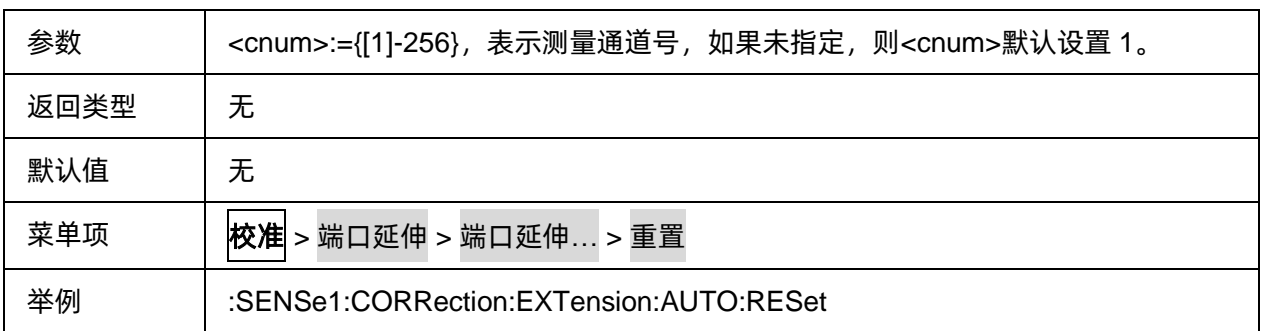

# <span id="page-68-0"></span>**3.3.2.13** 损耗补偿计算方法

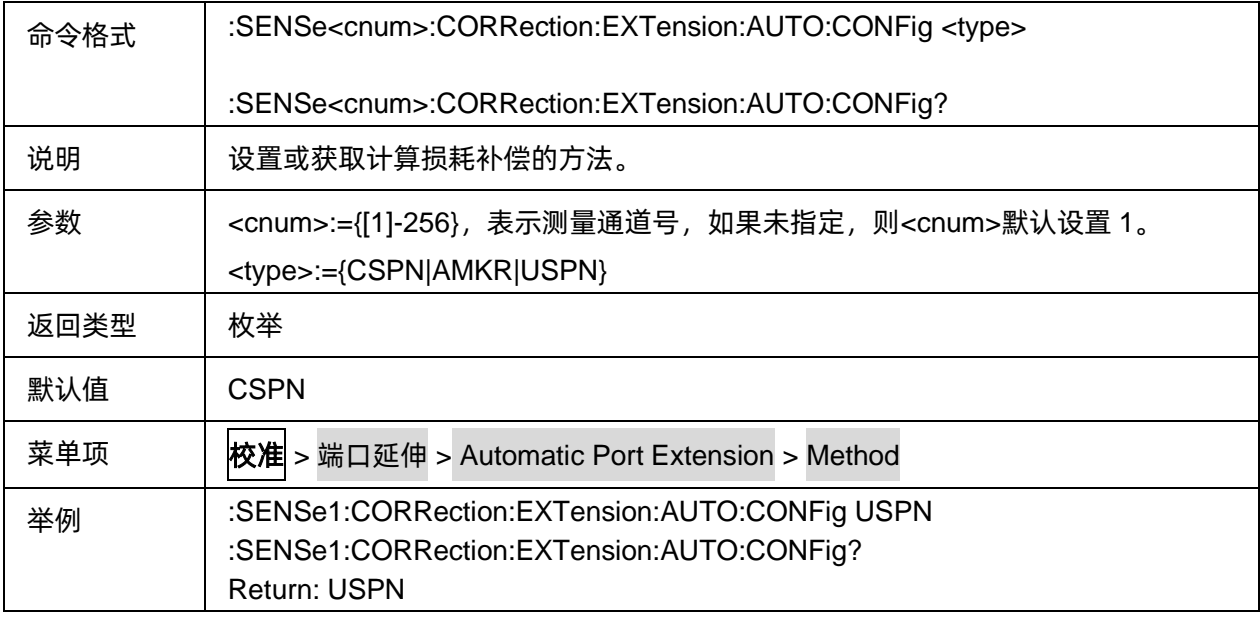

#### <span id="page-68-1"></span>**3.3.2.14** 包括损耗状态

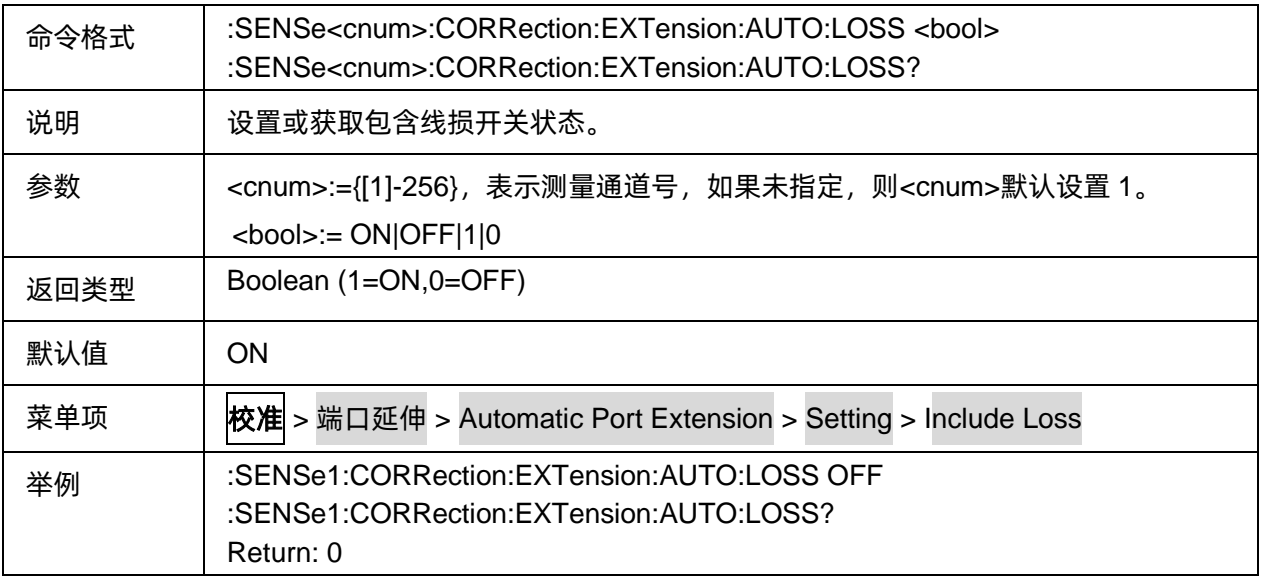

### <span id="page-68-2"></span>**3.3.2.15** 调整失配状态

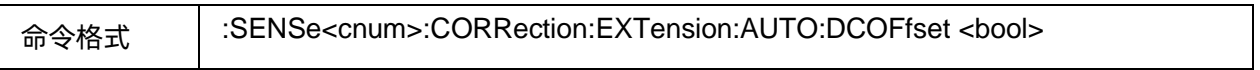

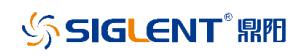

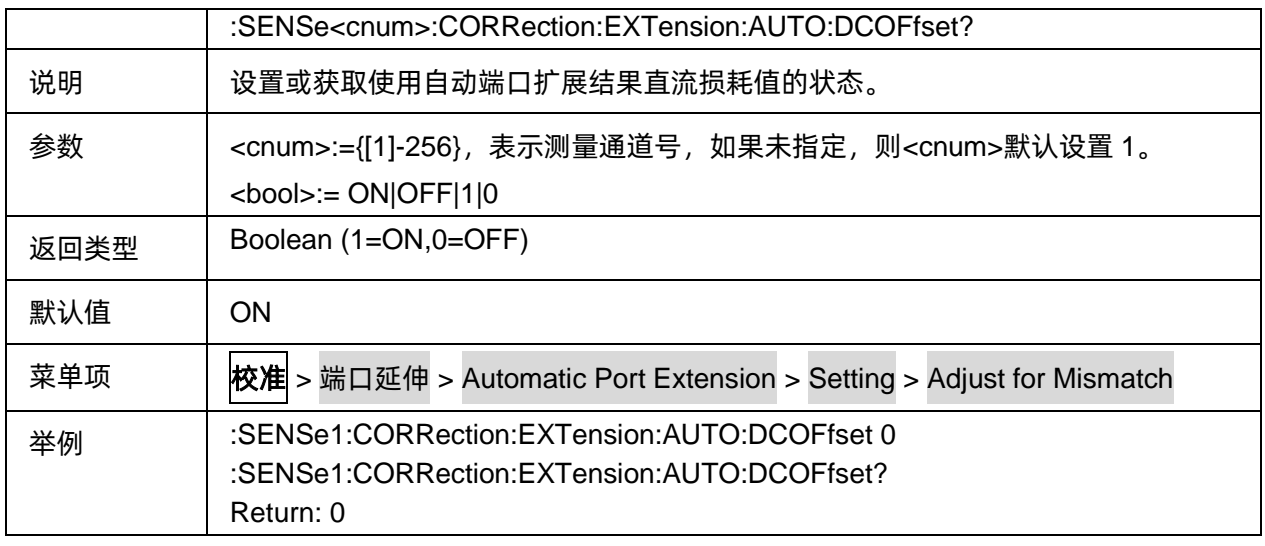

#### <span id="page-69-0"></span>**3.3.2.16** 跨距起始频率

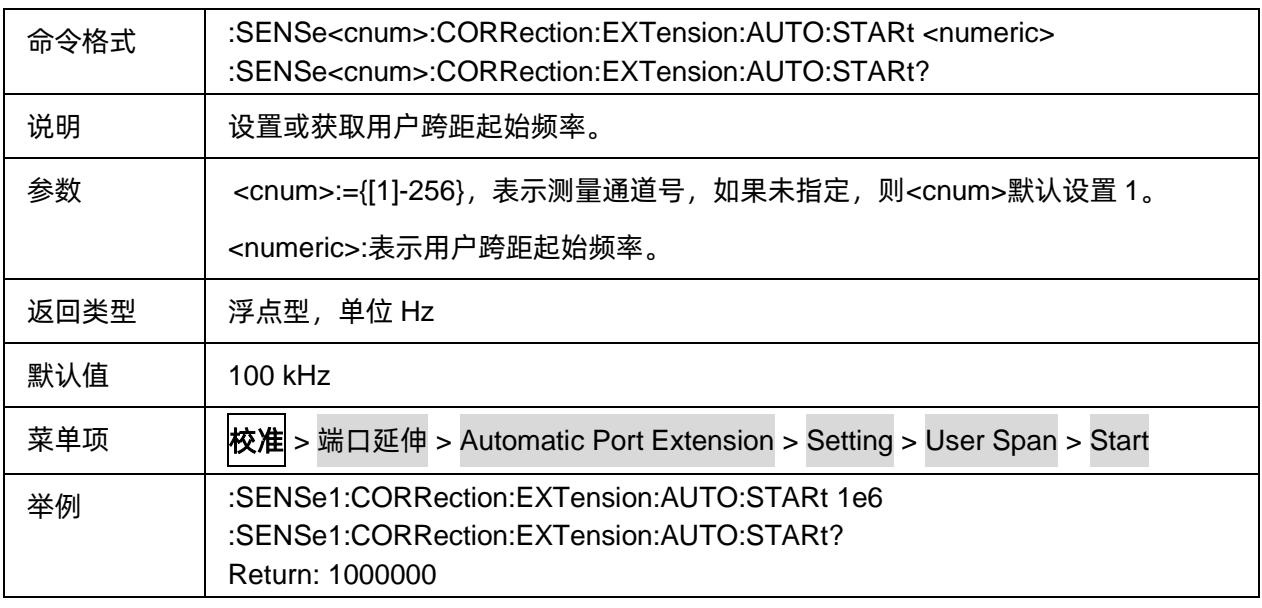

#### <span id="page-69-1"></span>**3.3.2.17** 跨距终止频率

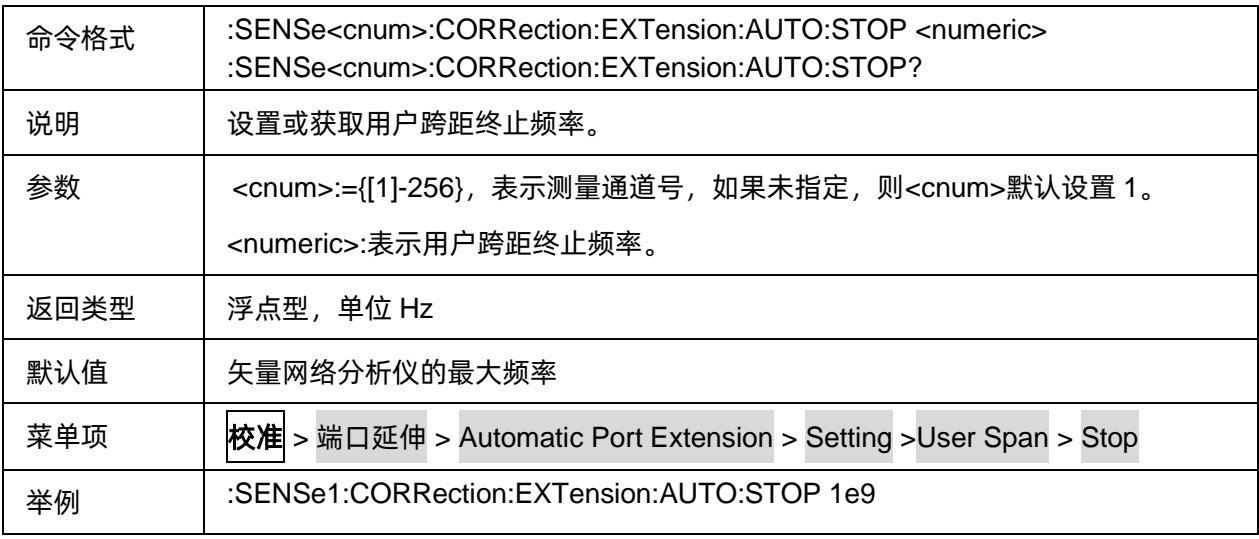

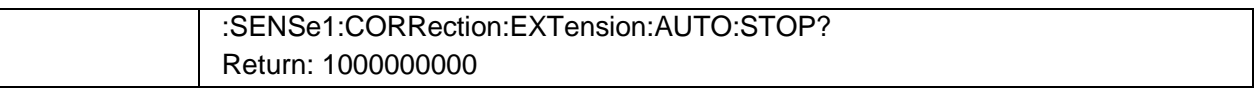

# **3.3.3** 夹具仿真

# **3.3.3.1** 端口匹配

# 3.3.3.1.1命令列表

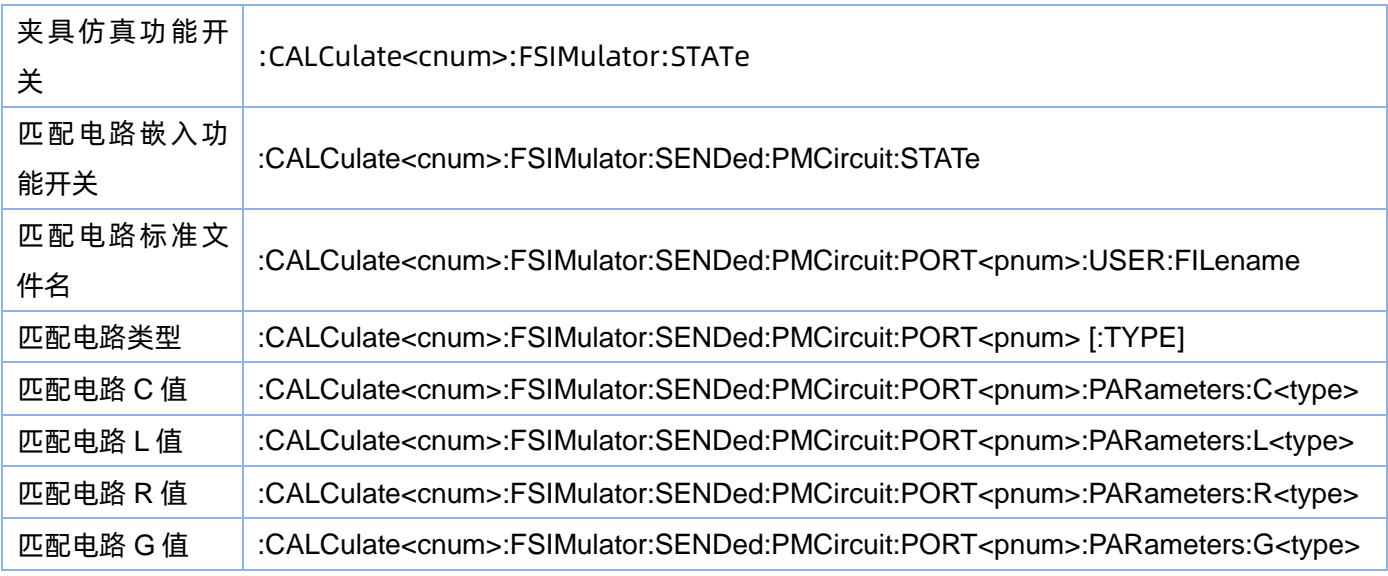

# <span id="page-70-0"></span>3.3.3.1.2夹具仿真功能开关

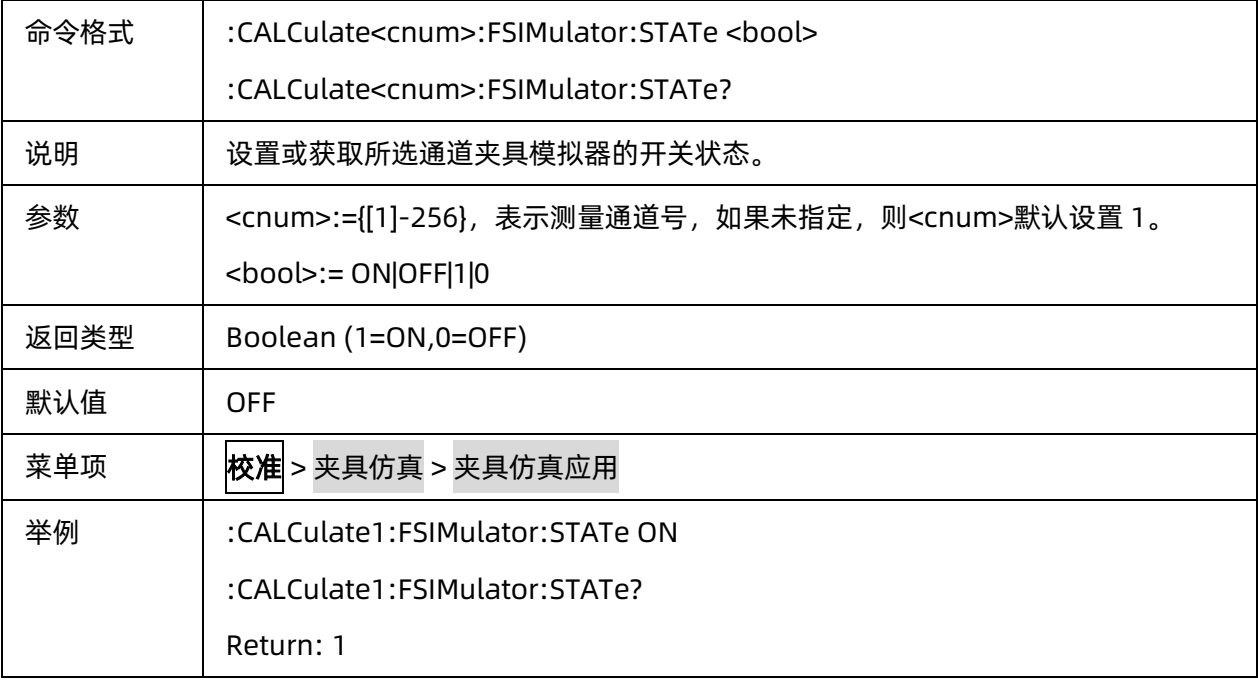

### <span id="page-71-0"></span>3.3.3.1.3匹配电路嵌入功能开关

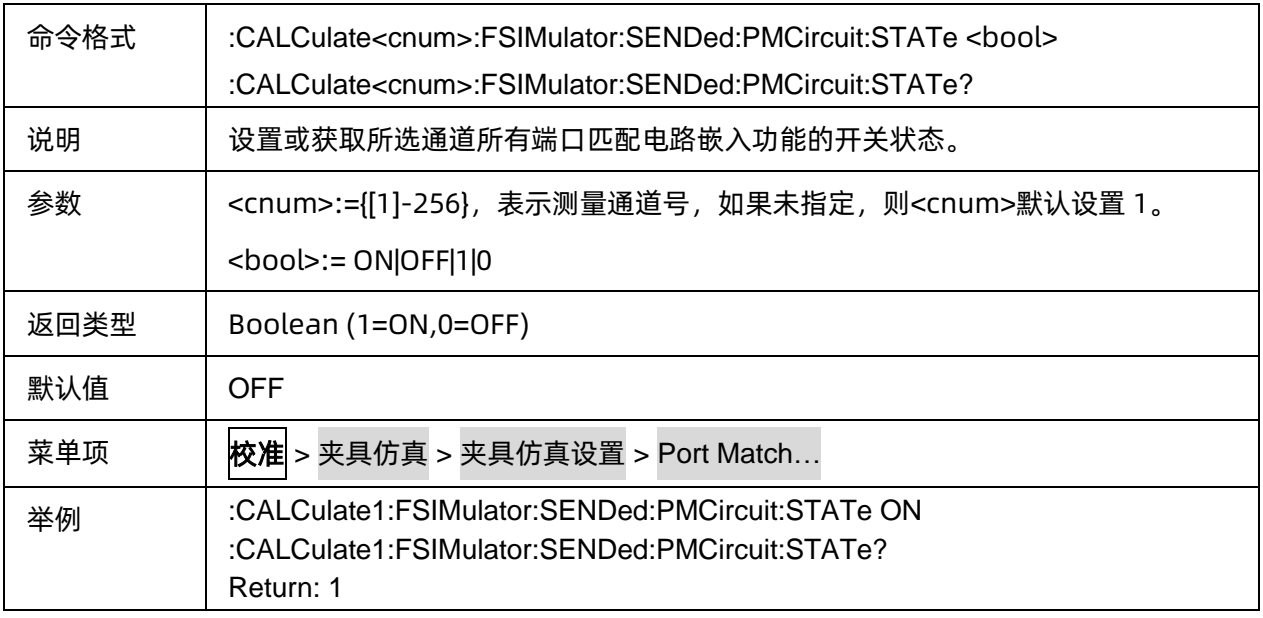

### <span id="page-71-1"></span>3.3.3.1.4匹配电路标准文件名

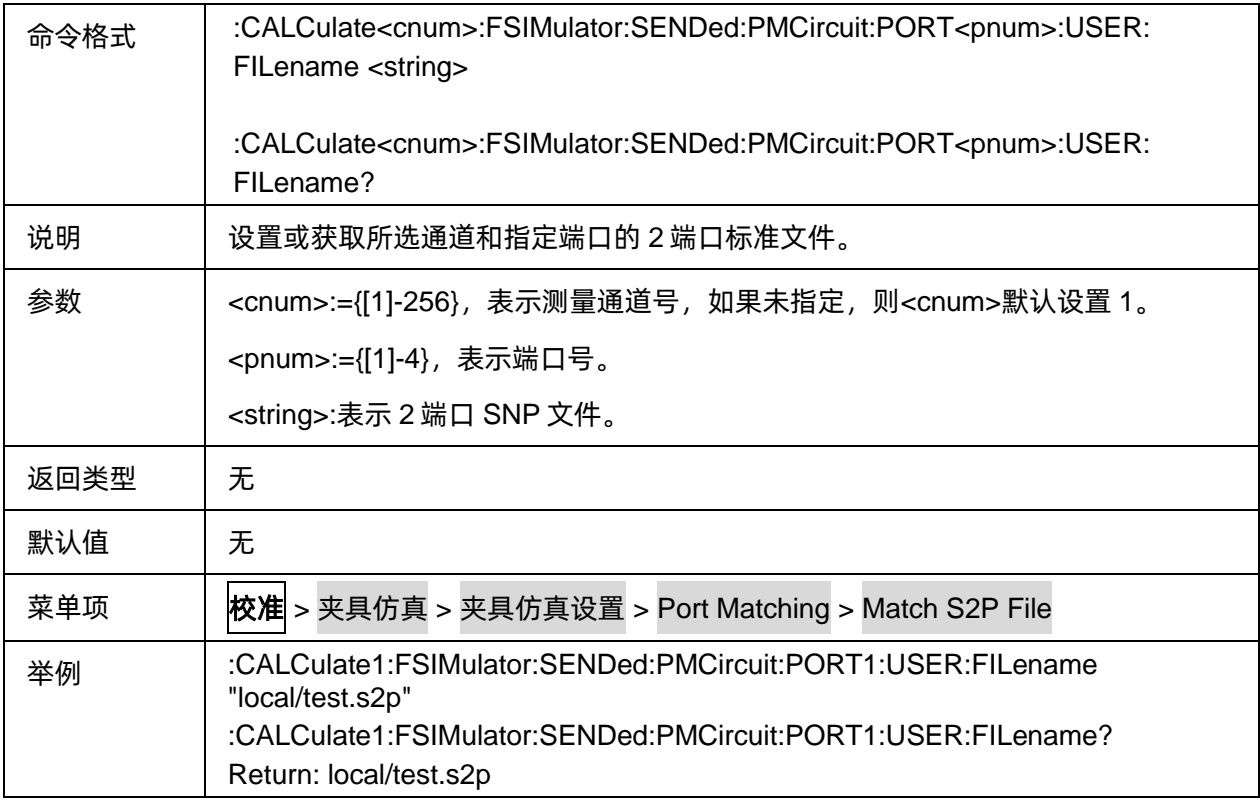

### <span id="page-71-2"></span>3.3.3.1.5匹配电路类型

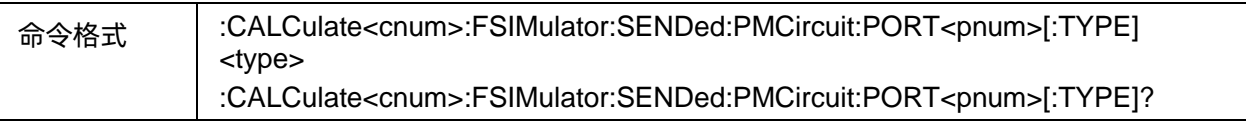
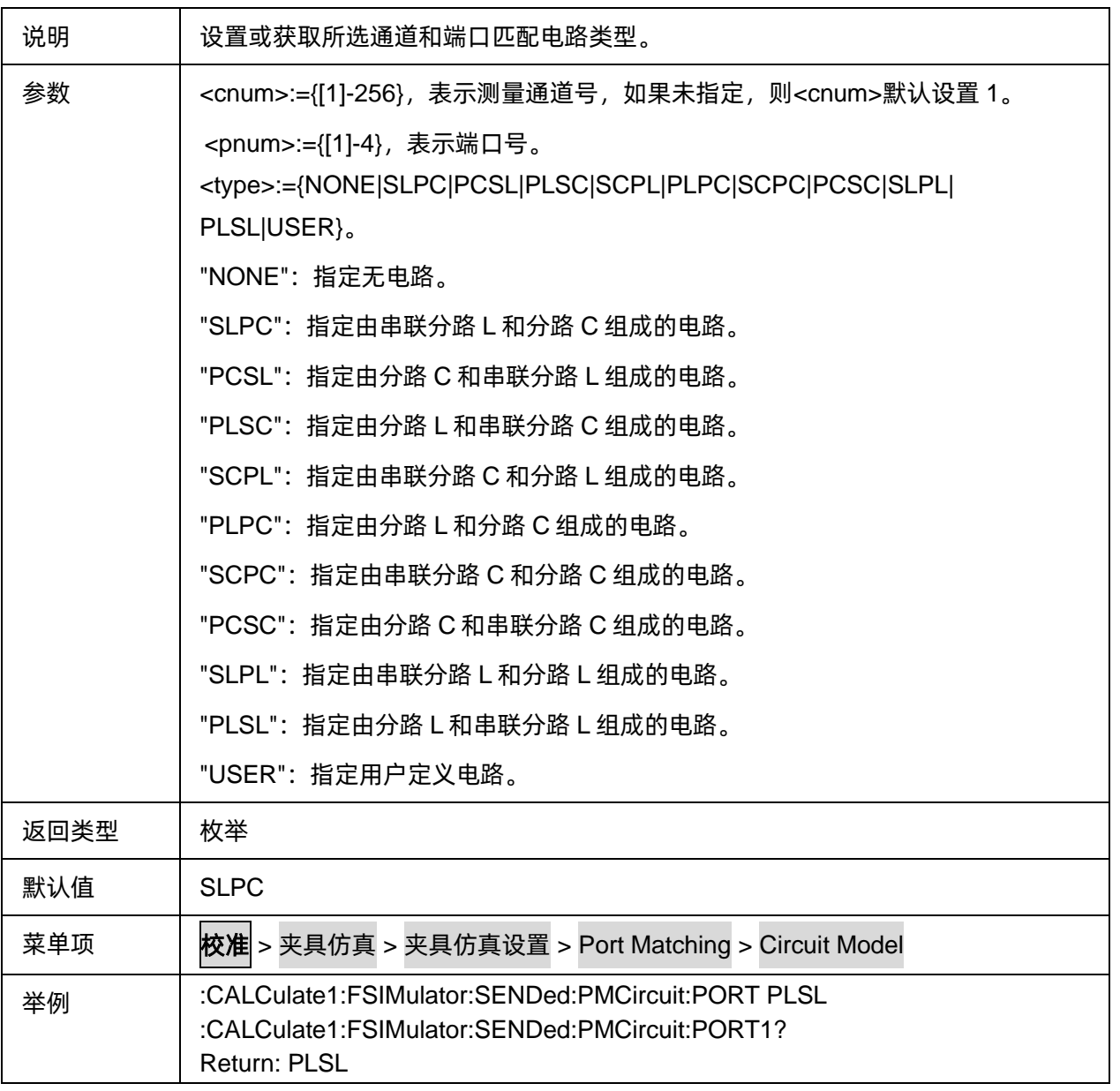

# 3.3.3.1.6匹配电路 C 值

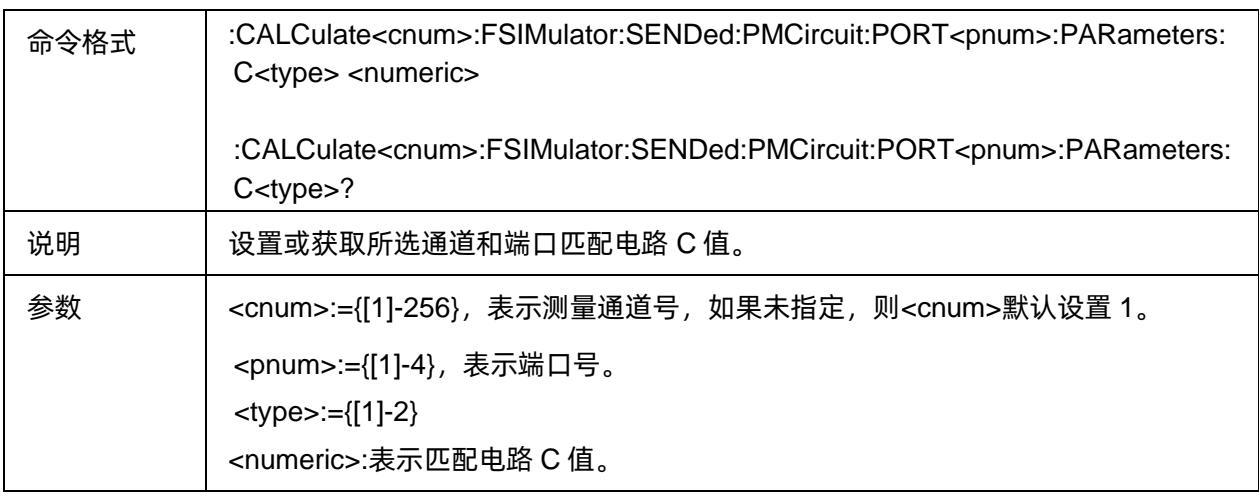

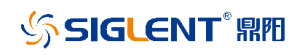

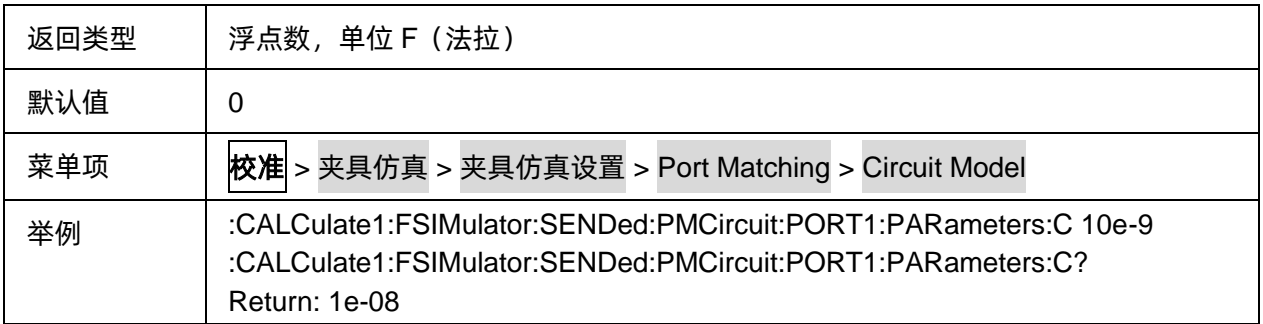

### 3.3.3.1.7匹配电路 L 值

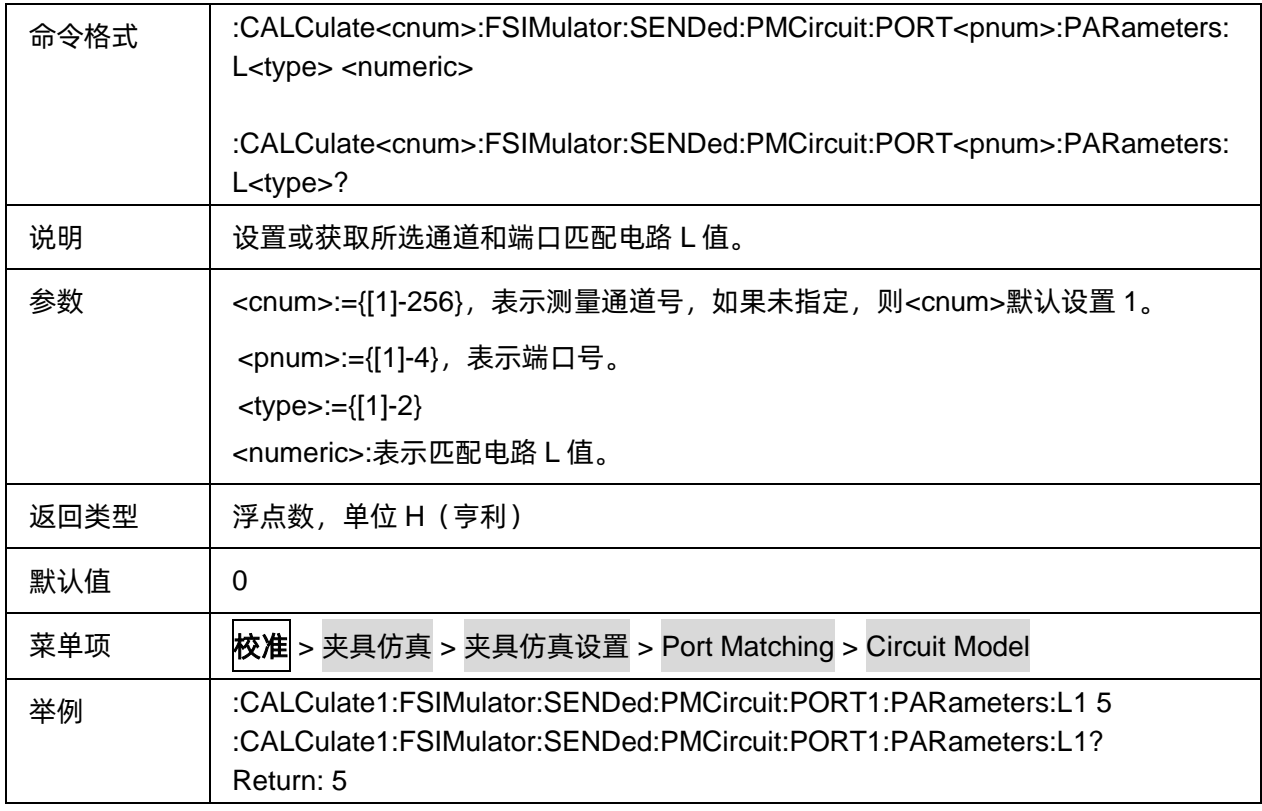

# 3.3.3.1.8匹配电路 R 值

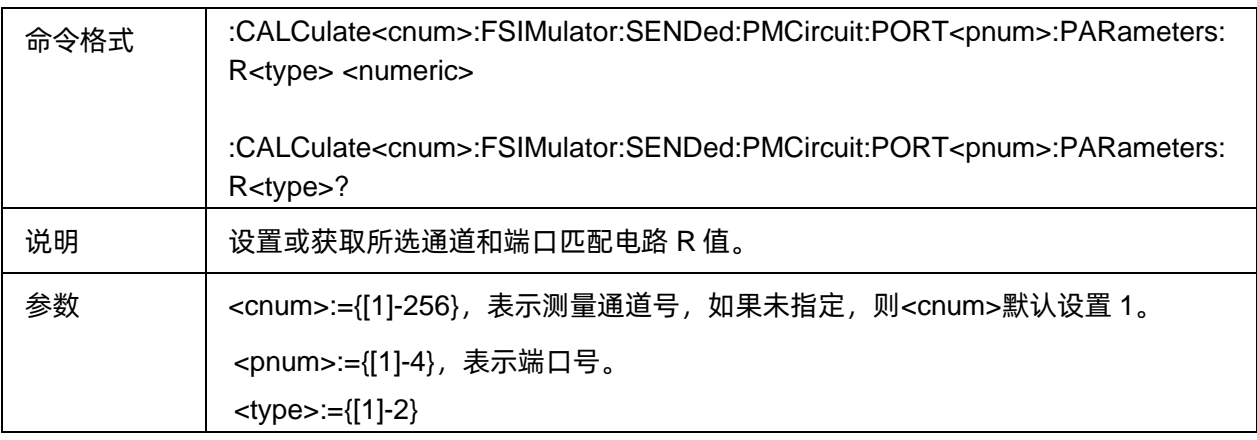

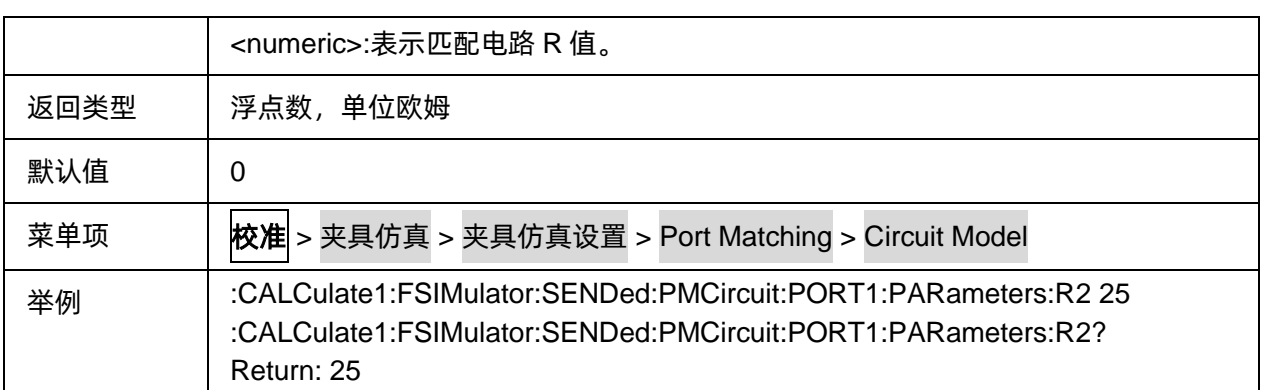

### 3.3.3.1.9匹配电路 G 值

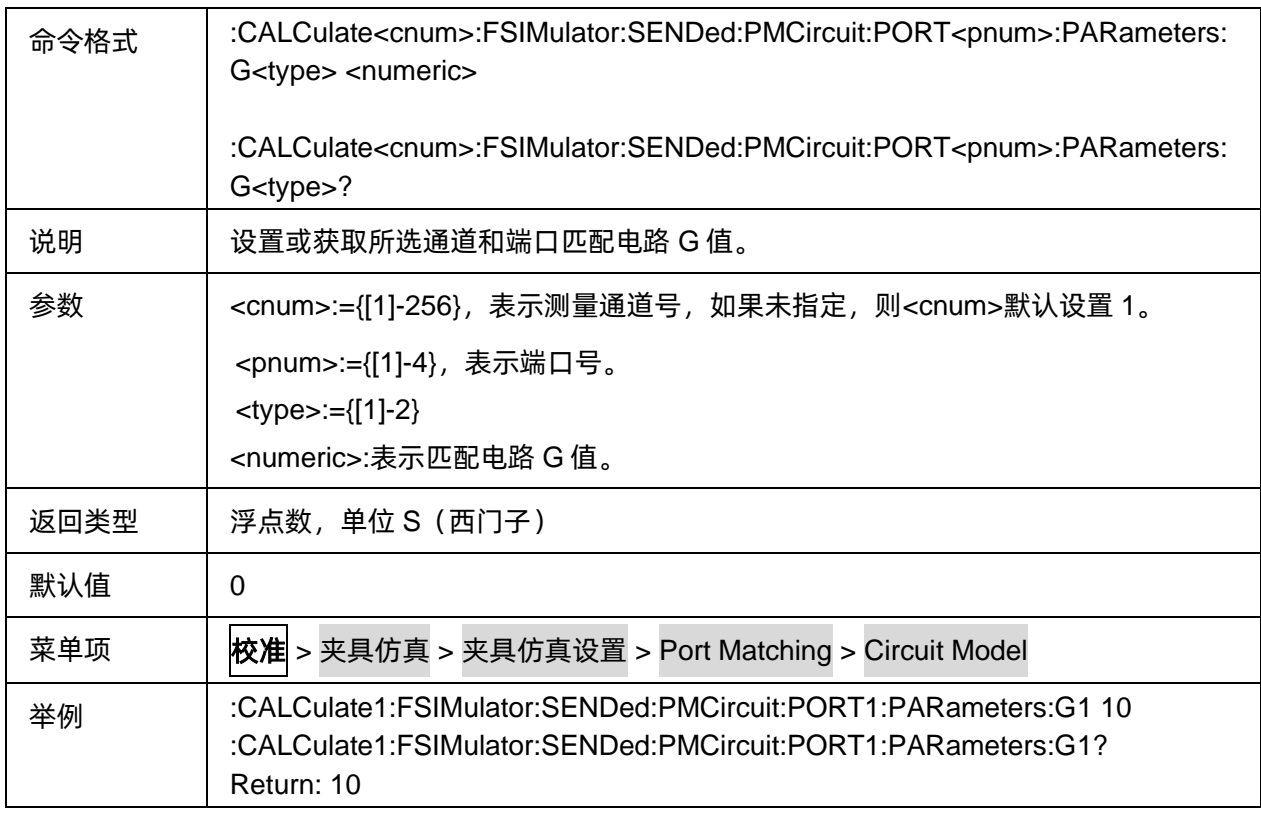

## **3.3.3.2** 端口阻抗

# 3.3.3.2.1命令列表

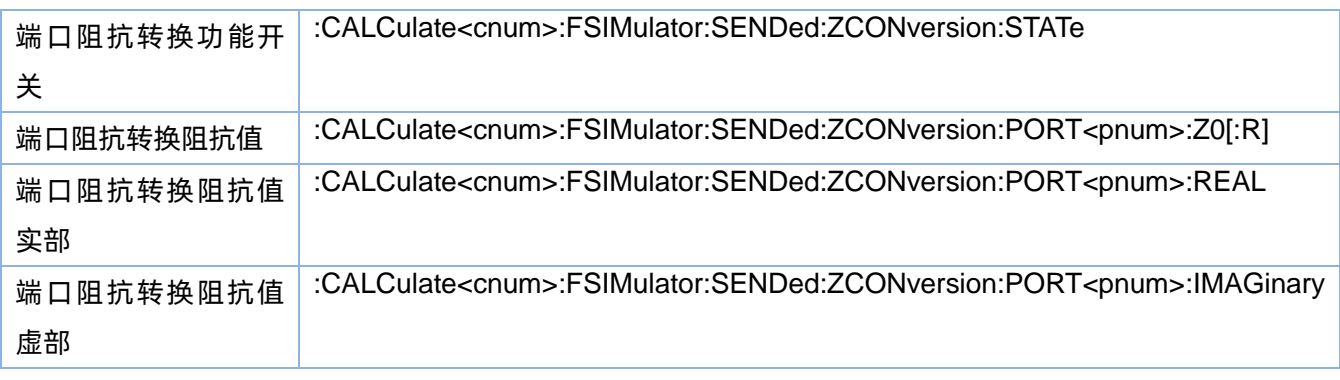

# <span id="page-75-0"></span>3.3.3.2.2端口阻抗转换功能开关

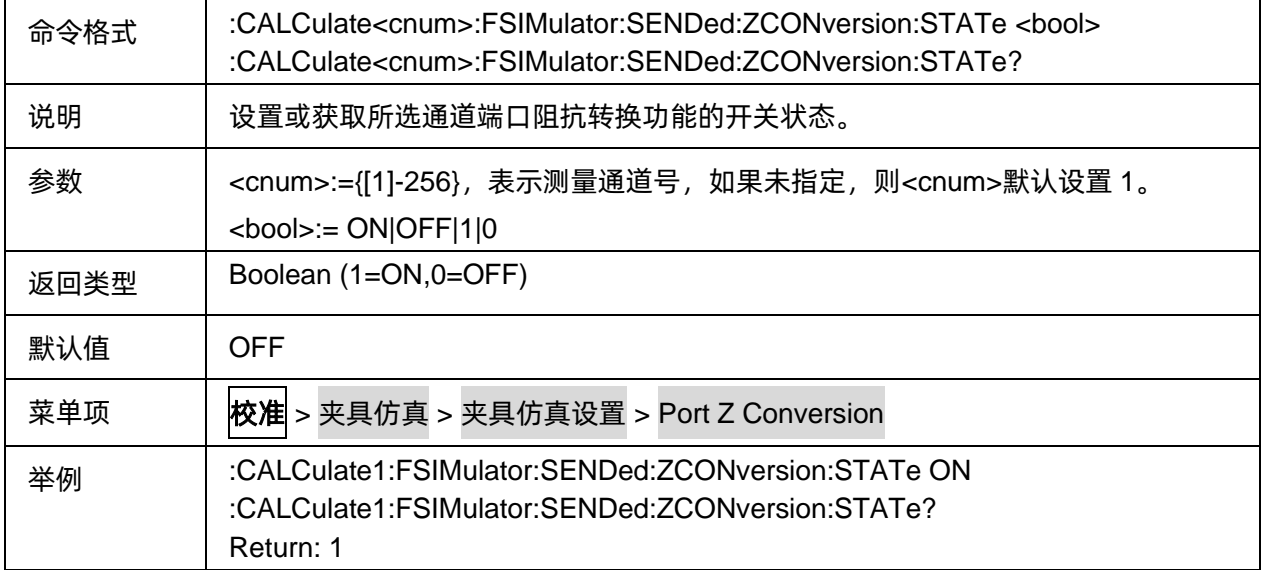

# <span id="page-75-1"></span>3.3.3.2.3端口阻抗转换阻抗值

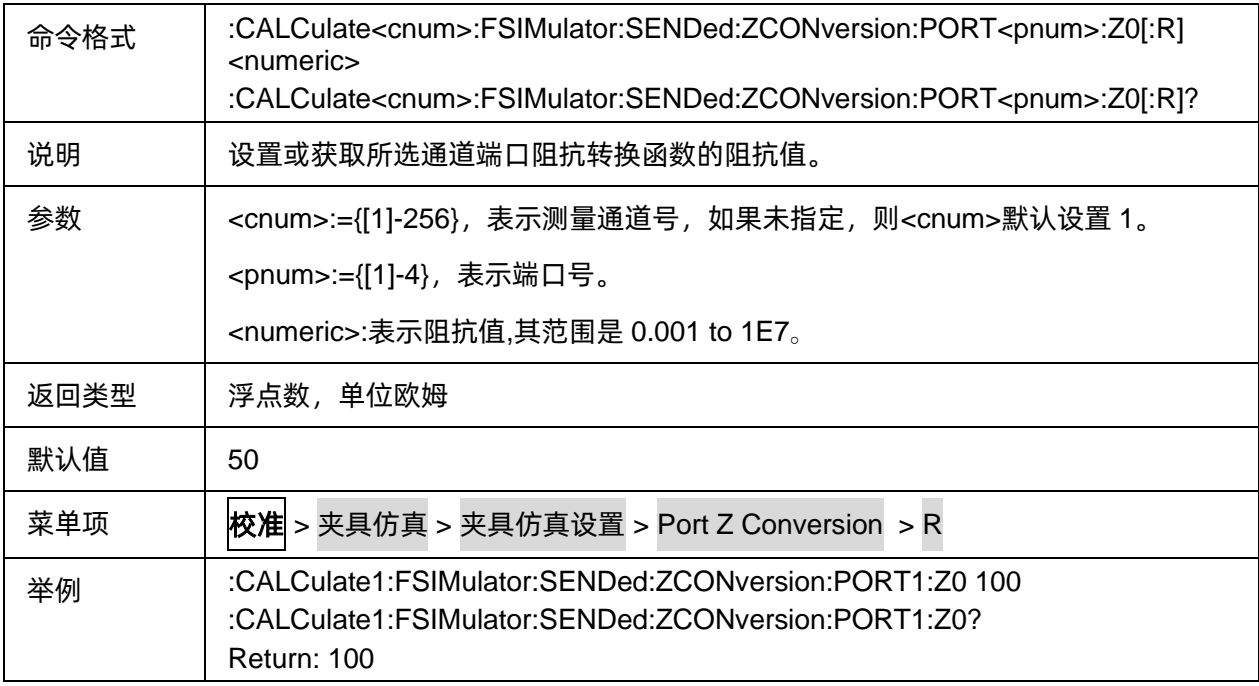

### <span id="page-75-2"></span>3.3.3.2.4端口阻抗转换阻抗值实部

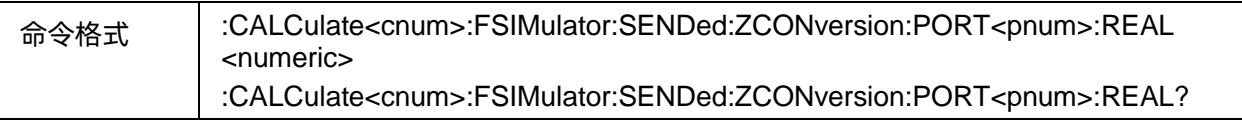

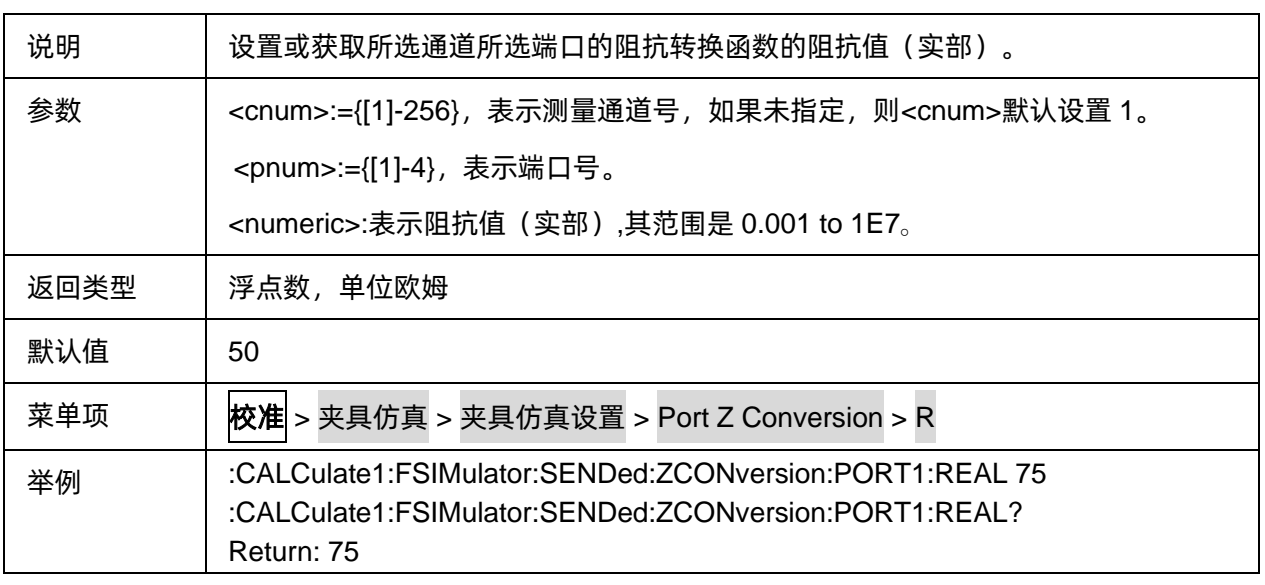

### <span id="page-76-0"></span>3.3.3.2.5端口阻抗转换阻抗值虚部

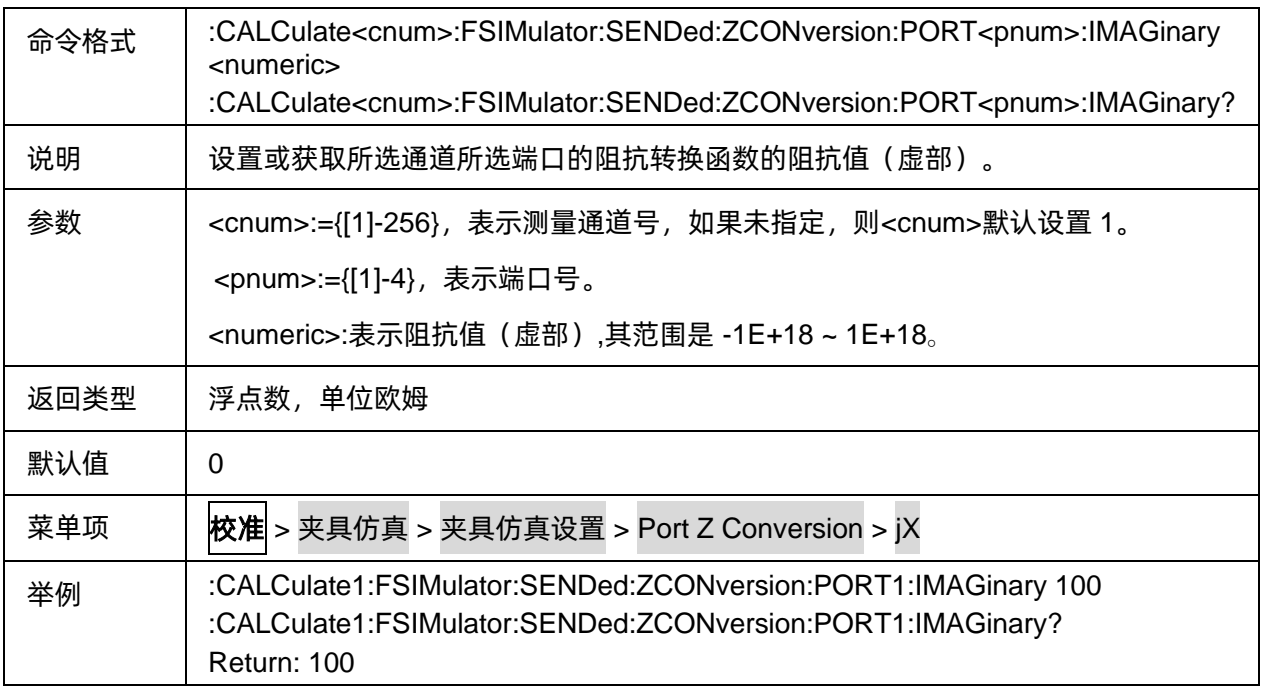

#### **3.3.3.3** 两端口去嵌

# 3.3.3.3.1命令列表

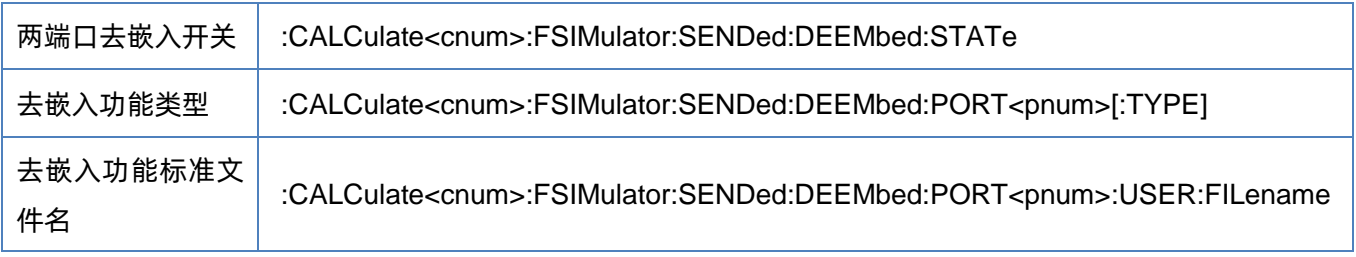

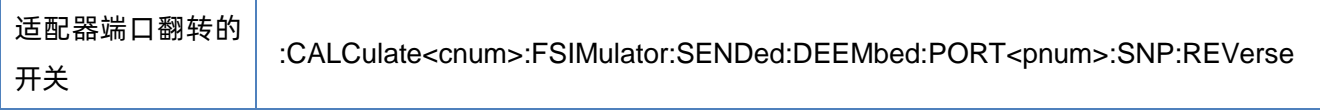

### <span id="page-77-0"></span>3.3.3.3.2两端口去嵌入开关

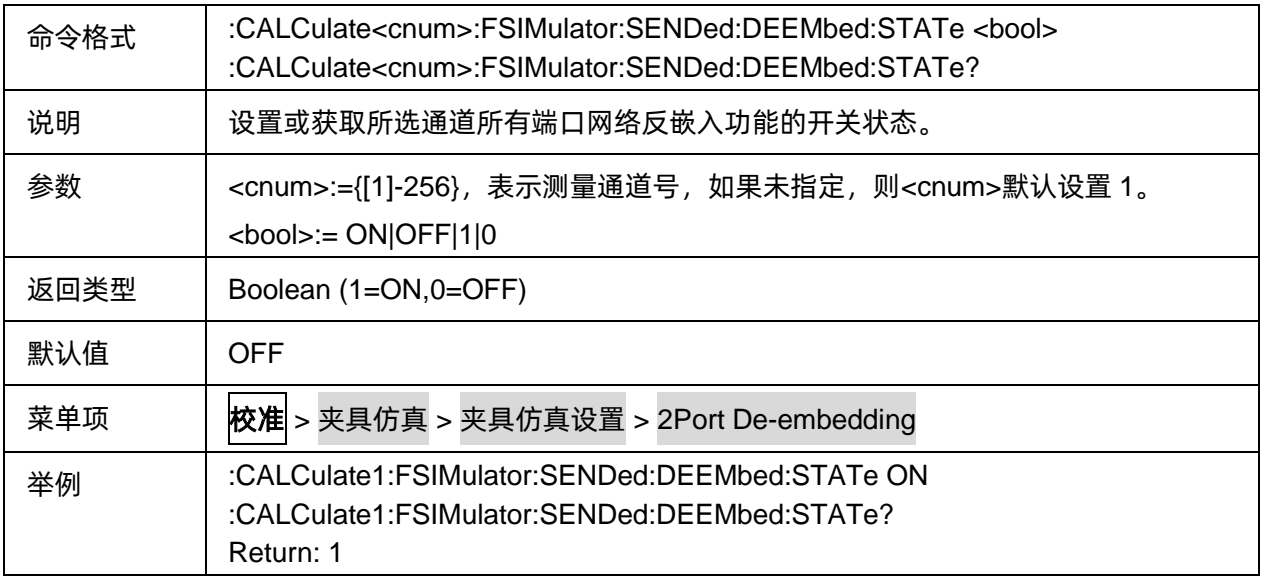

# <span id="page-77-1"></span>3.3.3.3.3去嵌入功能类型

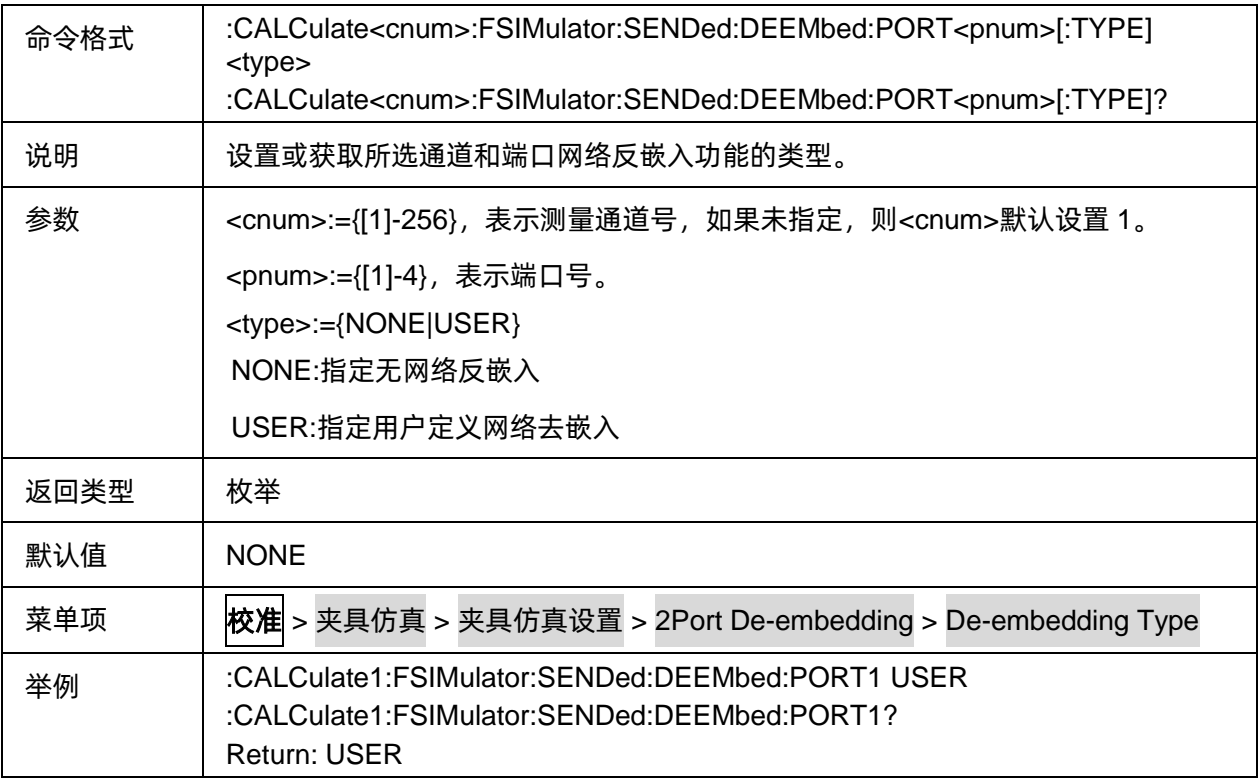

# <span id="page-78-0"></span>3.3.3.3.4去嵌入功能标准文件名

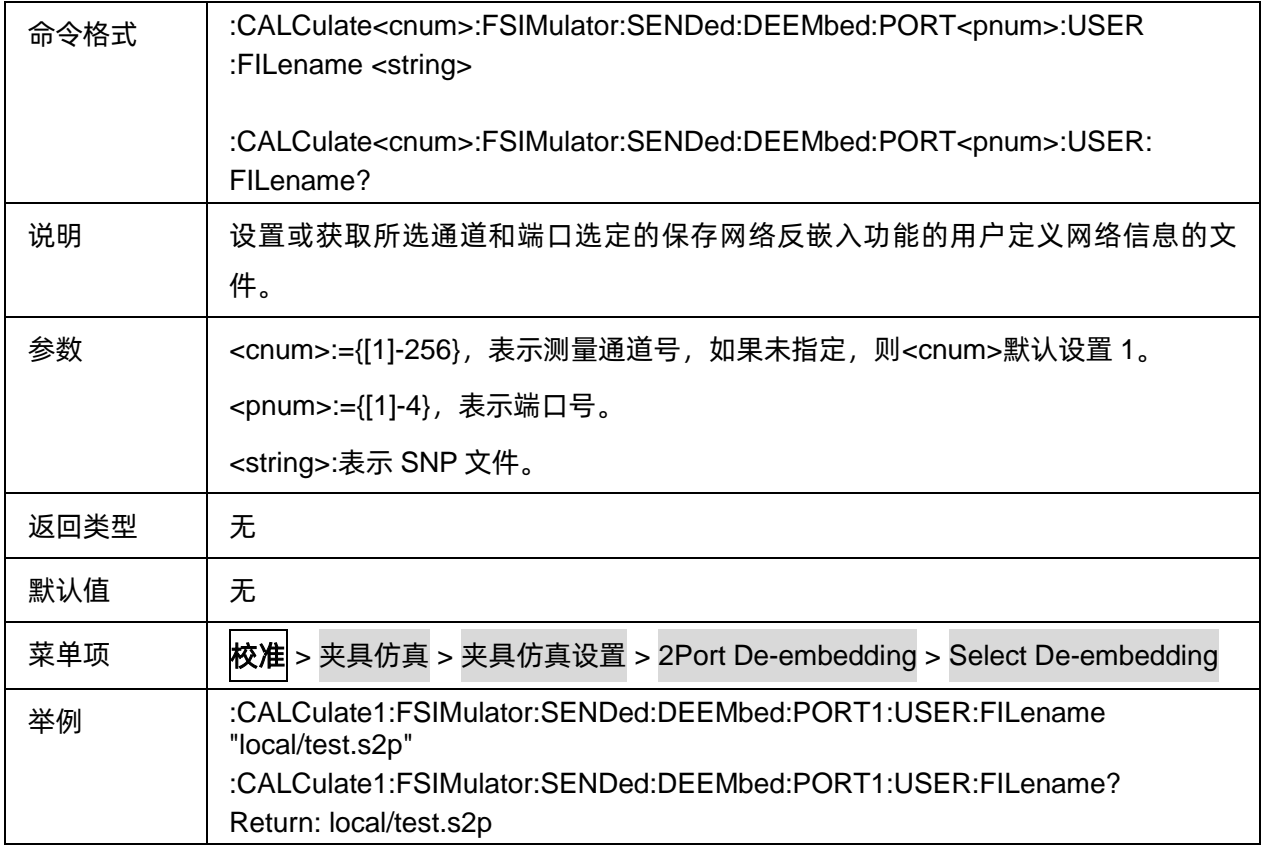

# <span id="page-78-1"></span>3.3.3.3.5适配器端口翻转的开关

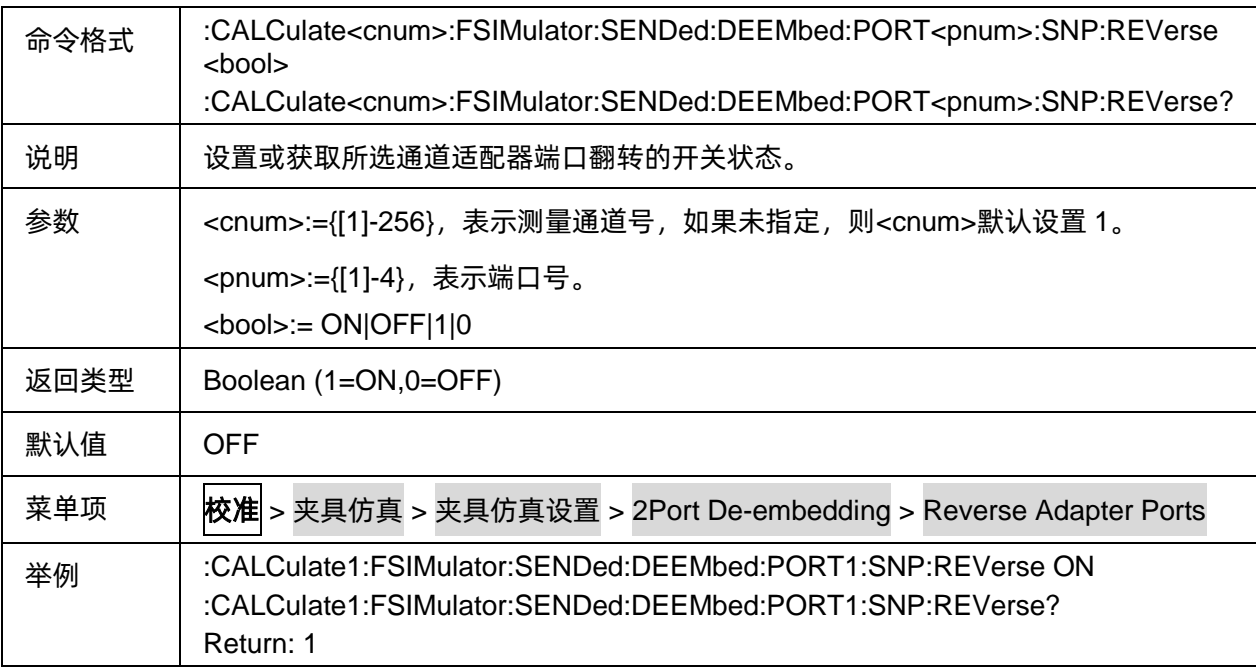

#### **3.3.3.4 N** 端口嵌入**/**去嵌

#### 3.3.3.4.1命令列表

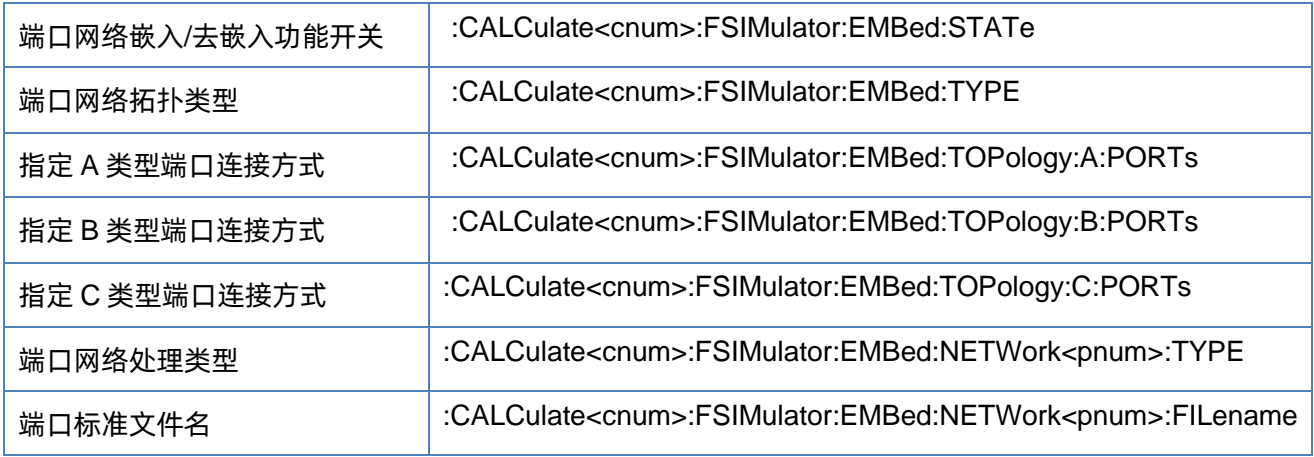

# <span id="page-79-0"></span>3.3.3.4.2端口网络嵌入/去嵌入功能开关

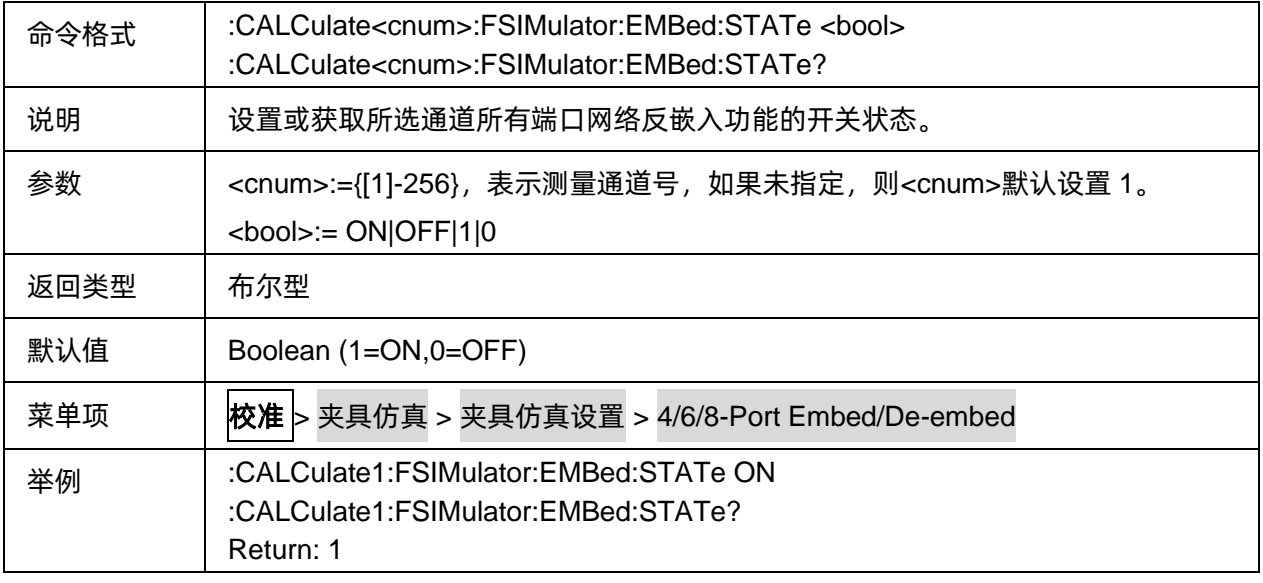

# <span id="page-79-1"></span>3.3.3.4.3端口网络拓扑类型

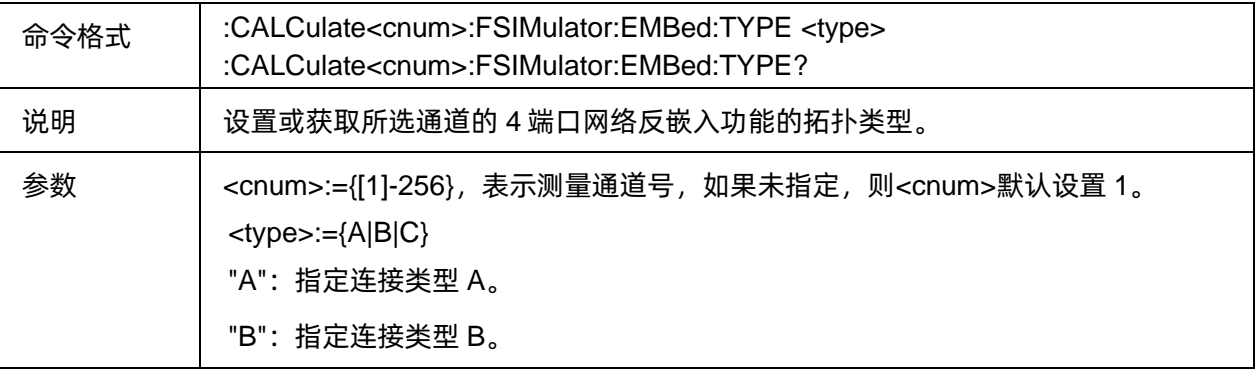

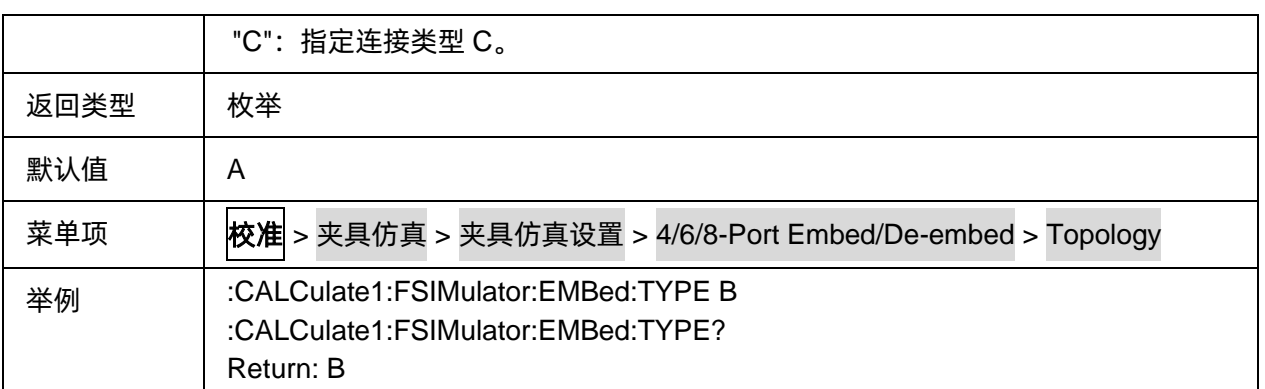

### <span id="page-80-0"></span>3.3.3.4.4指定 A 类型端口连接方式

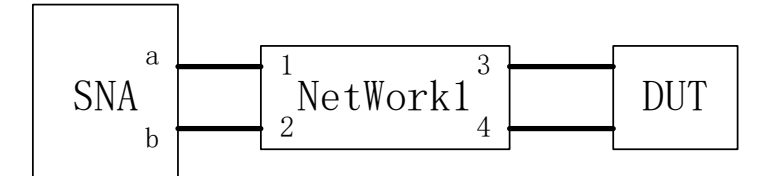

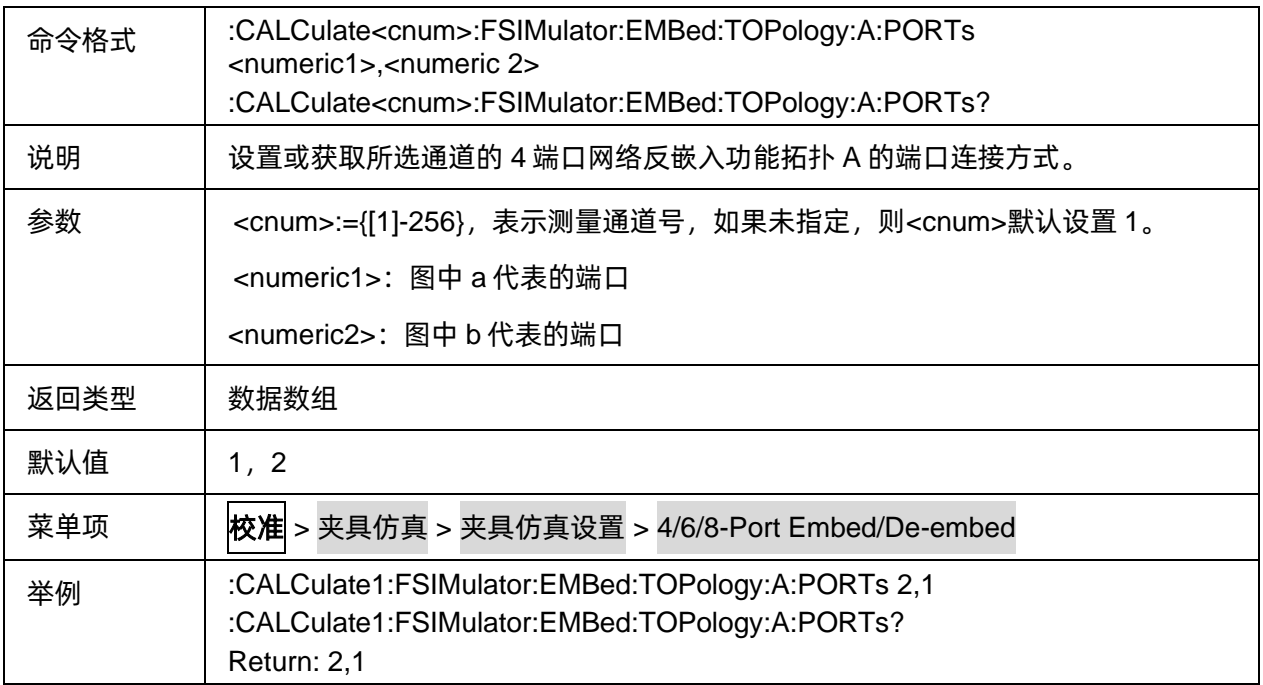

#### <span id="page-80-1"></span>3.3.3.4.5指定 B 类型端口连接方式

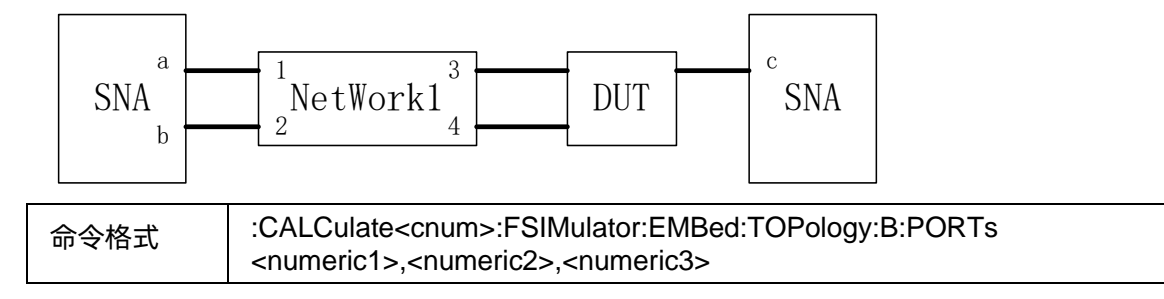

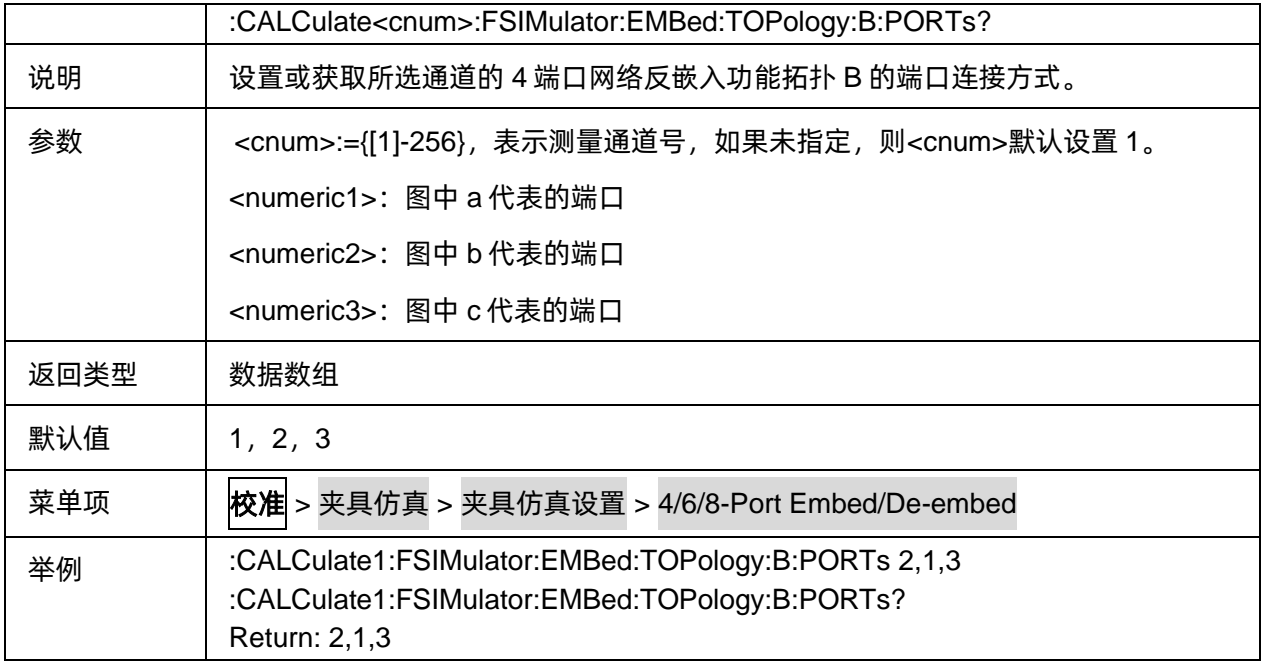

### <span id="page-81-0"></span>3.3.3.4.6指定 C 类型端口连接方式

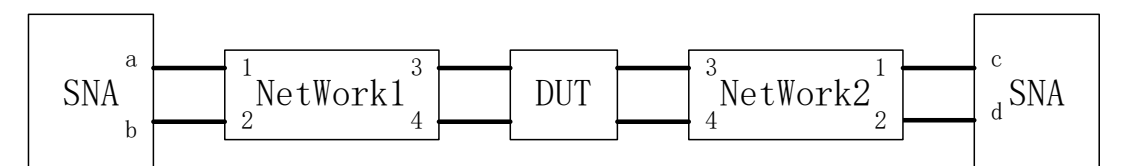

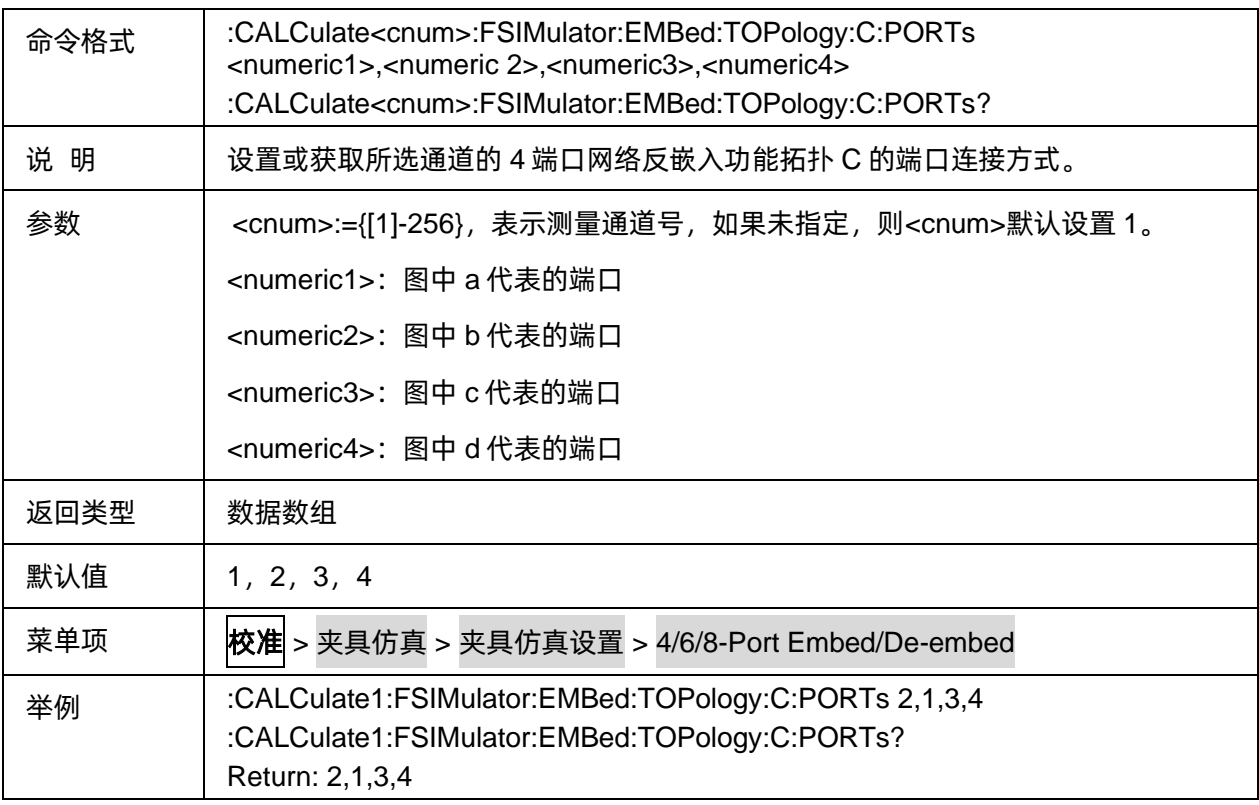

#### <span id="page-82-0"></span>3.3.3.4.7端口网络处理类型

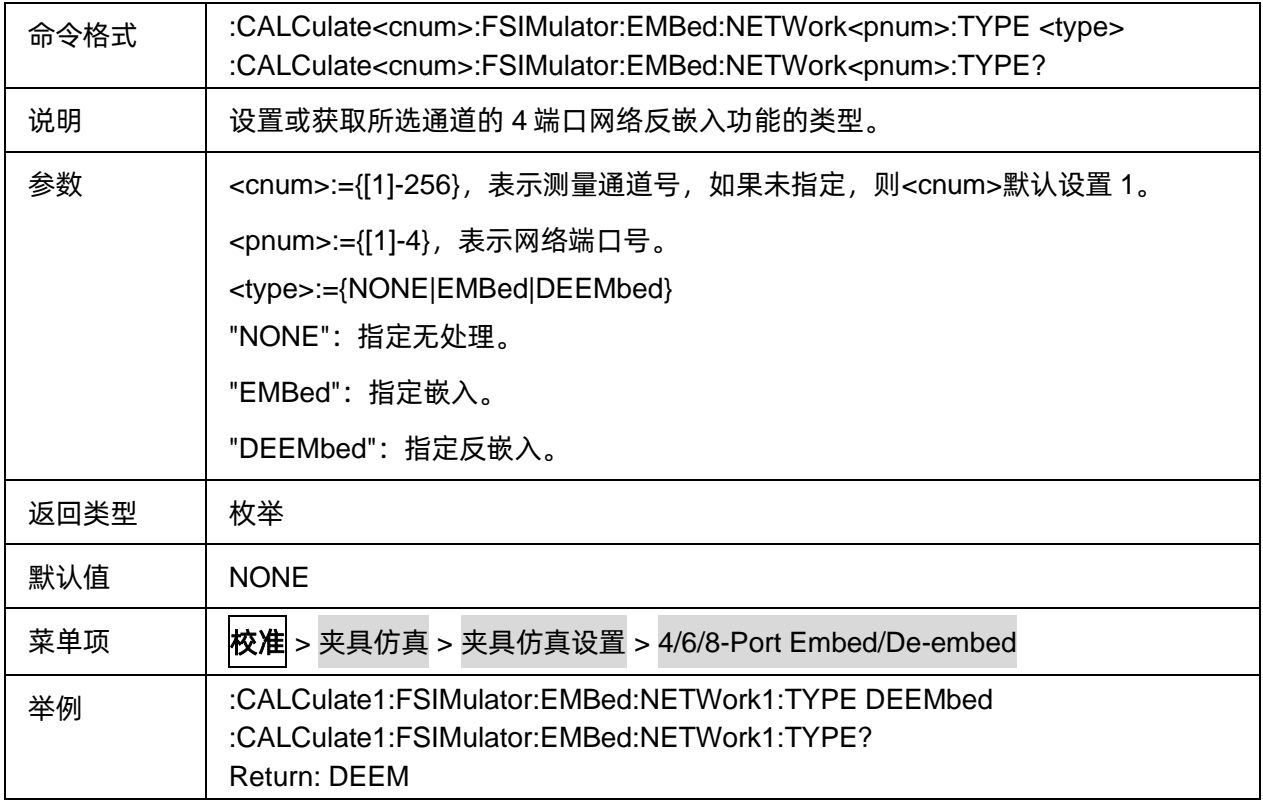

### <span id="page-82-1"></span>3.3.3.4.8端口标准文件名

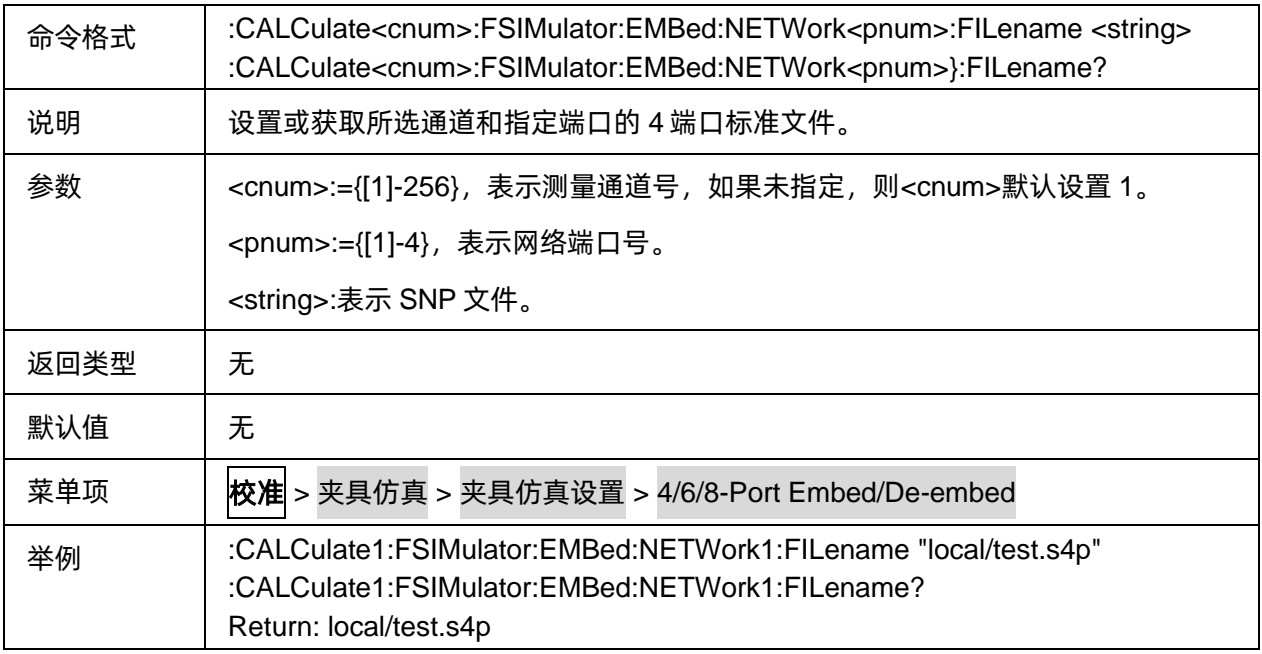

#### **3.3.3.5** 差分端口匹配

#### 3.3.3.5.1命令列表

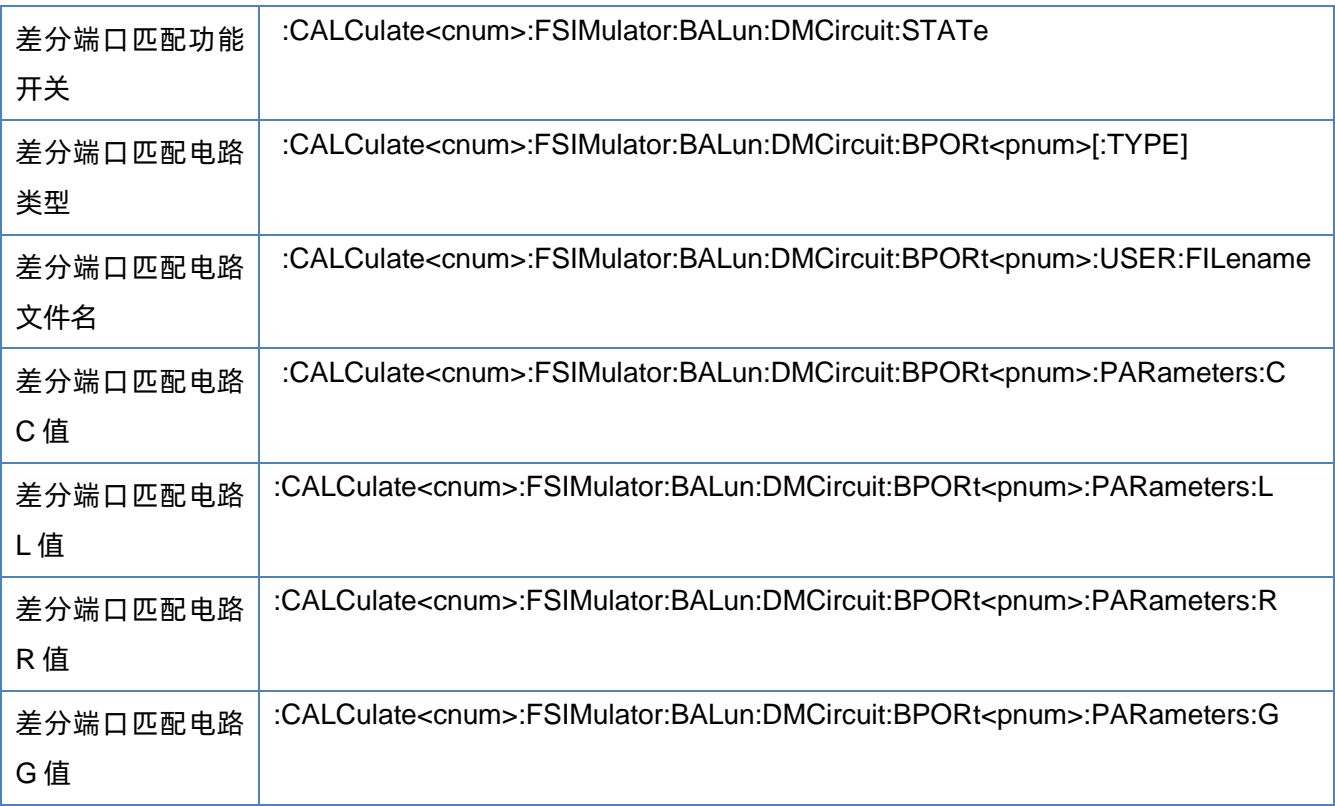

### <span id="page-83-0"></span>3.3.3.5.2差分端口匹配功能开关

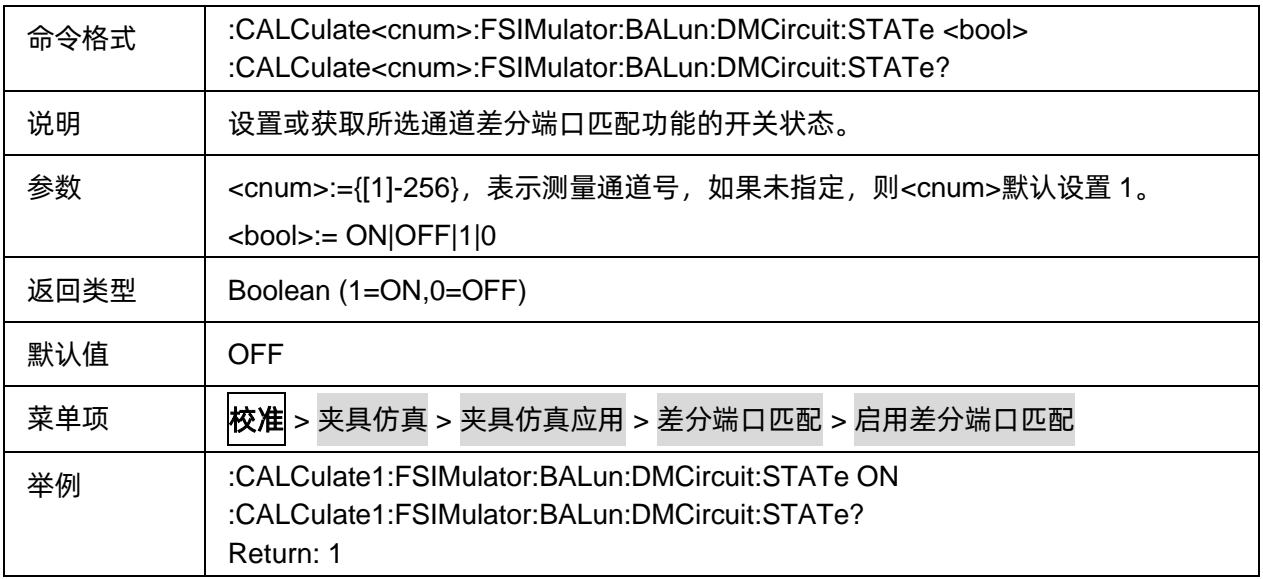

#### <span id="page-84-0"></span>3.3.3.5.3差分端口匹配电路类型

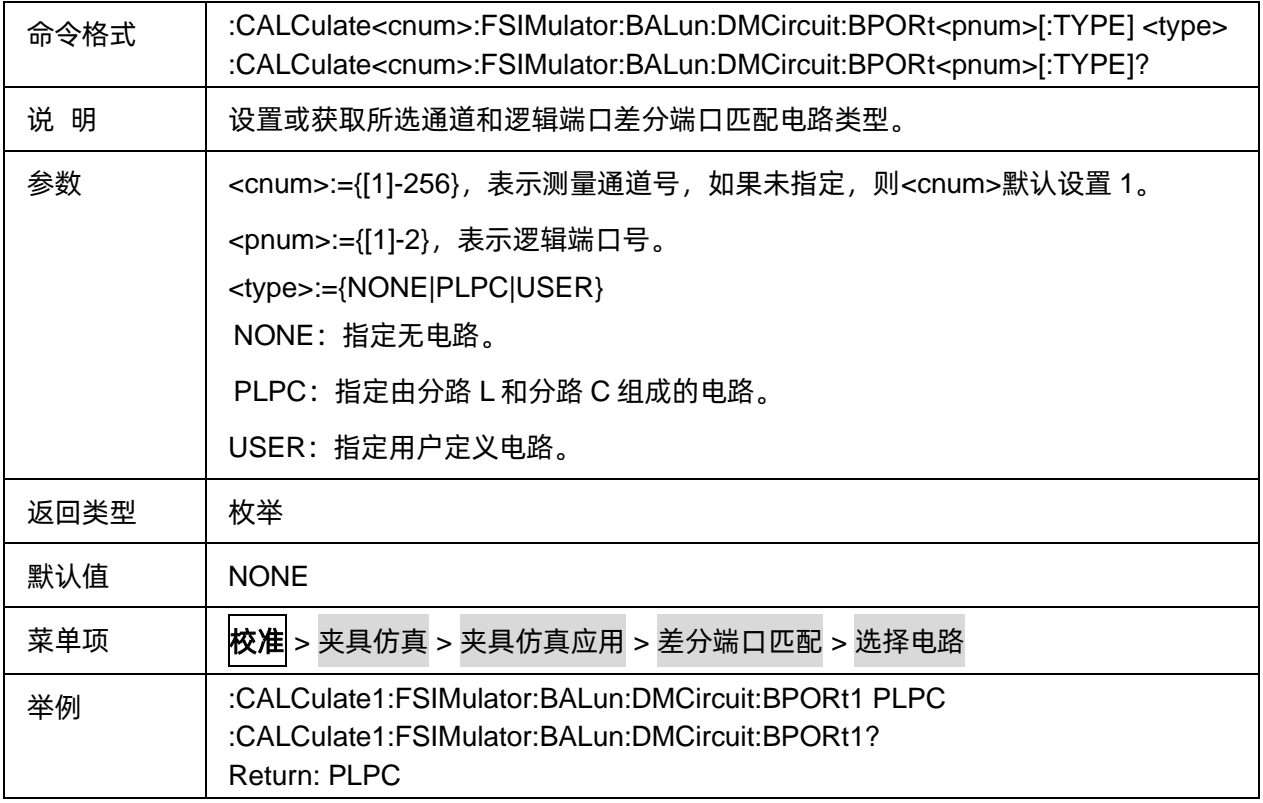

### <span id="page-84-1"></span>3.3.3.5.4差分端口匹配电路文件名

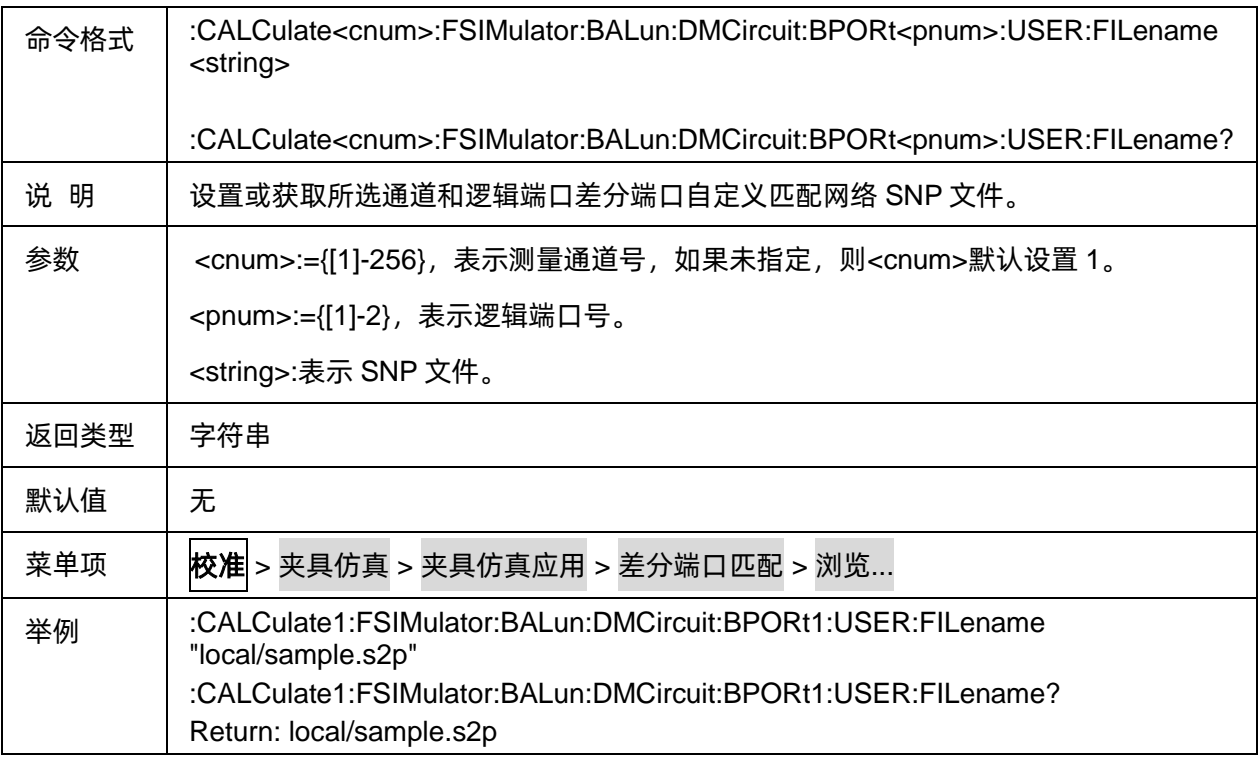

#### <span id="page-85-0"></span>3.3.3.5.5差分端口匹配电路 C 值

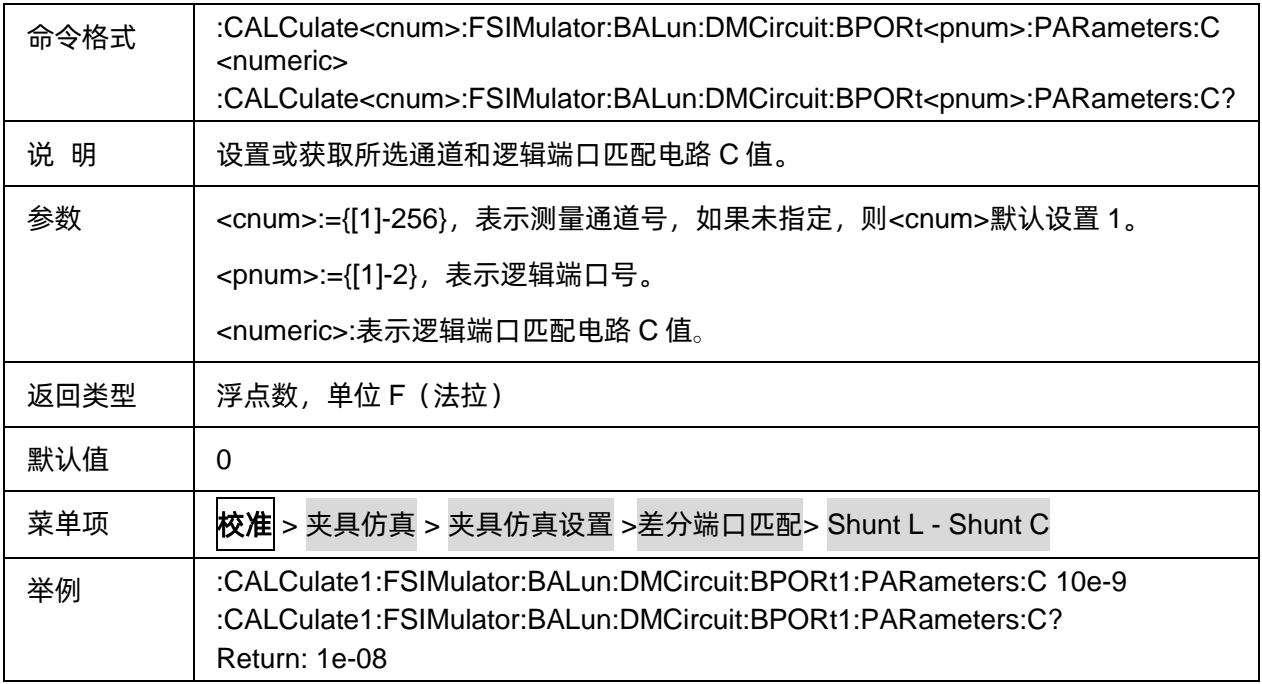

### <span id="page-85-1"></span>3.3.3.5.6差分端口匹配电路 L 值

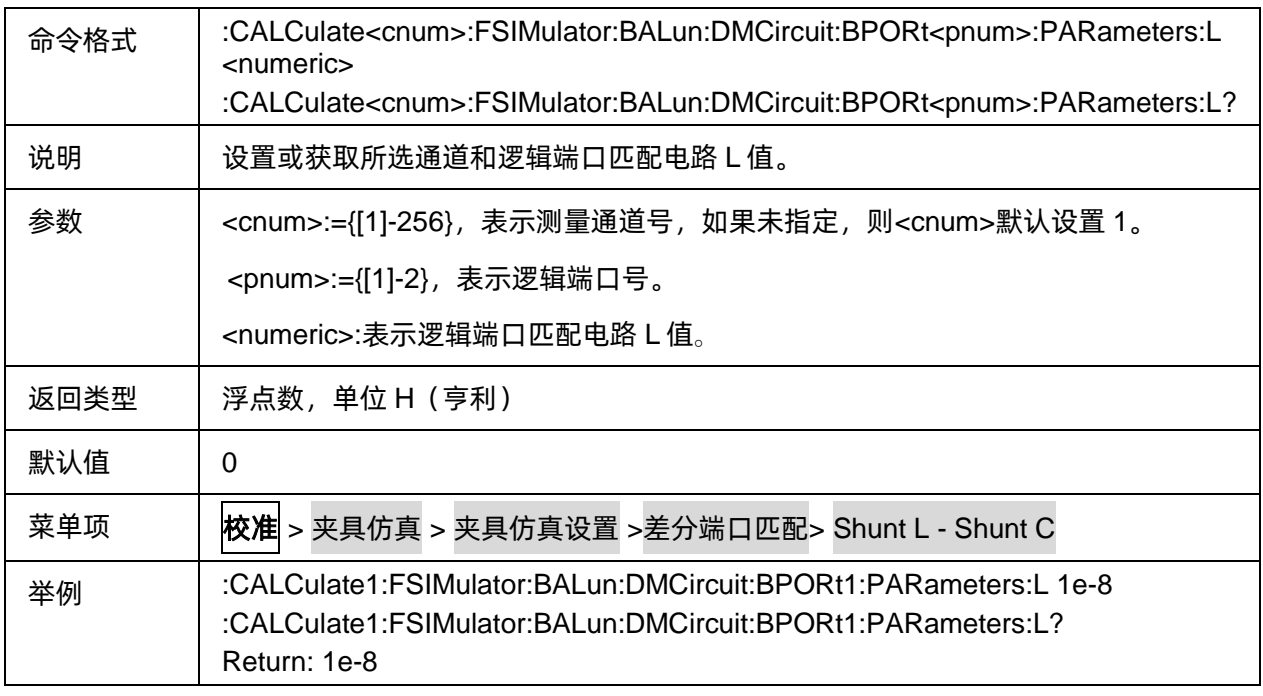

# <span id="page-85-2"></span>3.3.3.5.7差分端口匹配电路 R 值

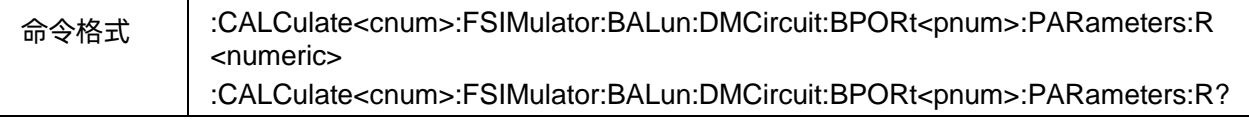

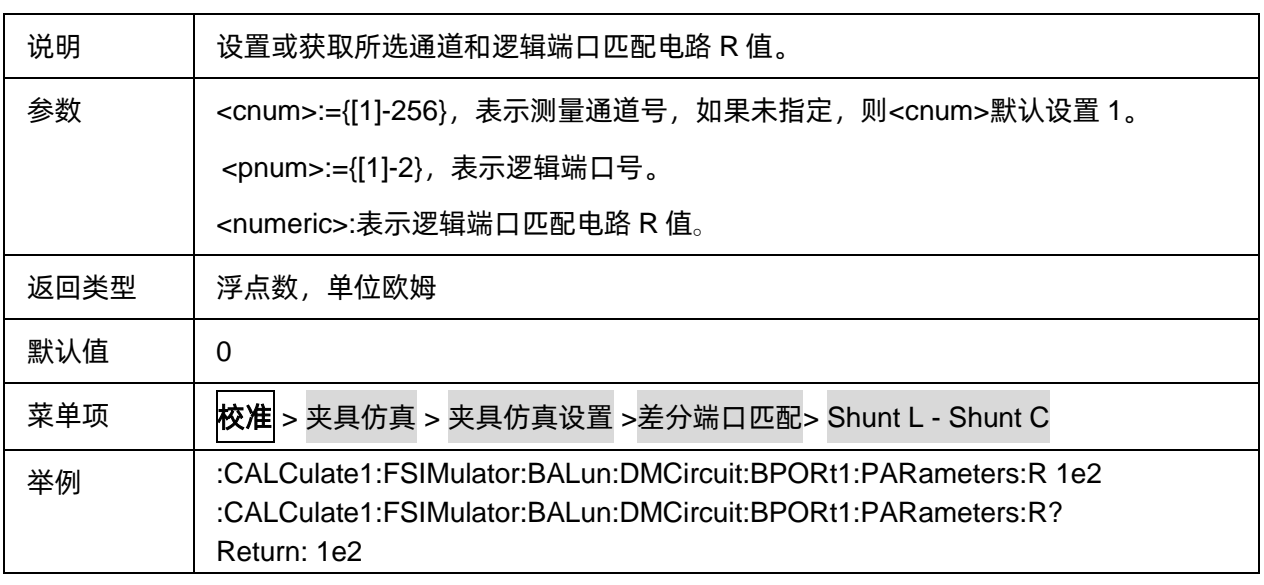

### <span id="page-86-0"></span>3.3.3.5.8差分端口匹配电路 G 值

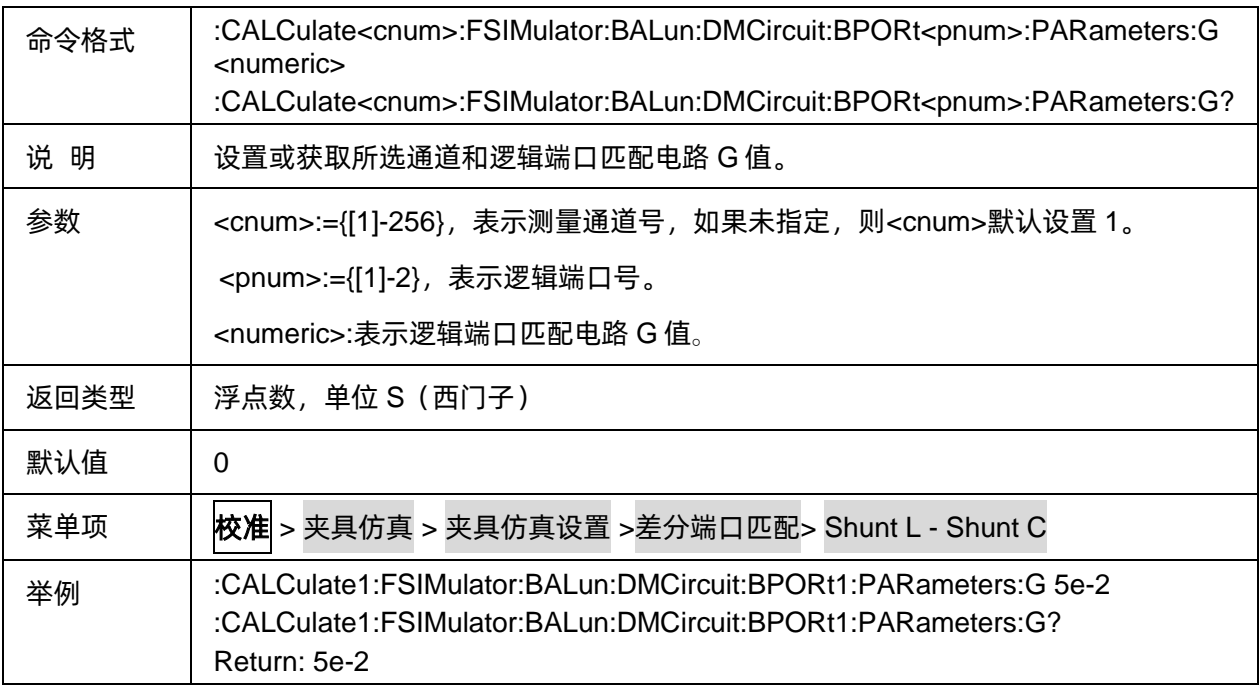

### **3.3.3.6** 差分阻抗

# 3.3.3.6.1命令列表

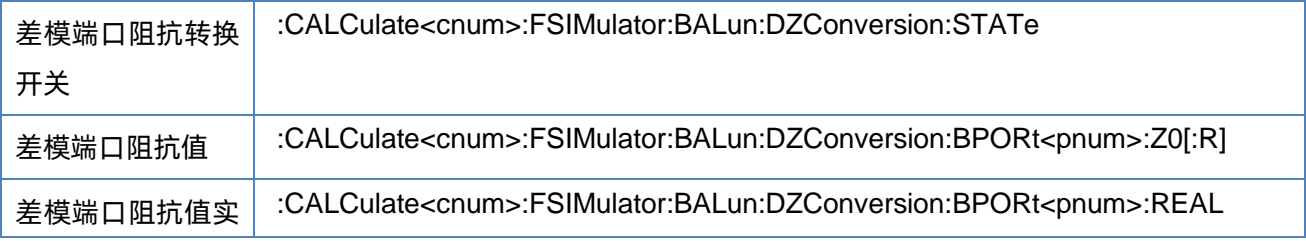

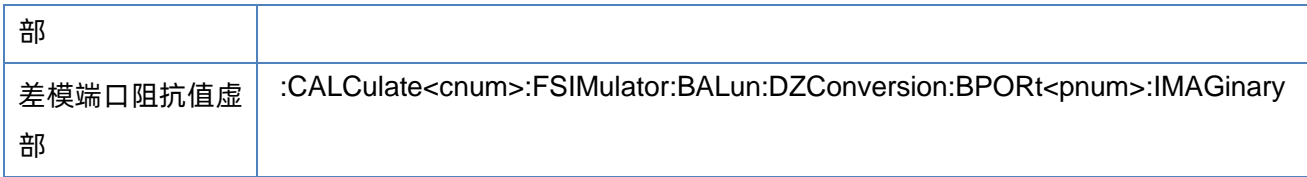

# <span id="page-87-0"></span>3.3.3.6.2差模端口阻抗转换开关

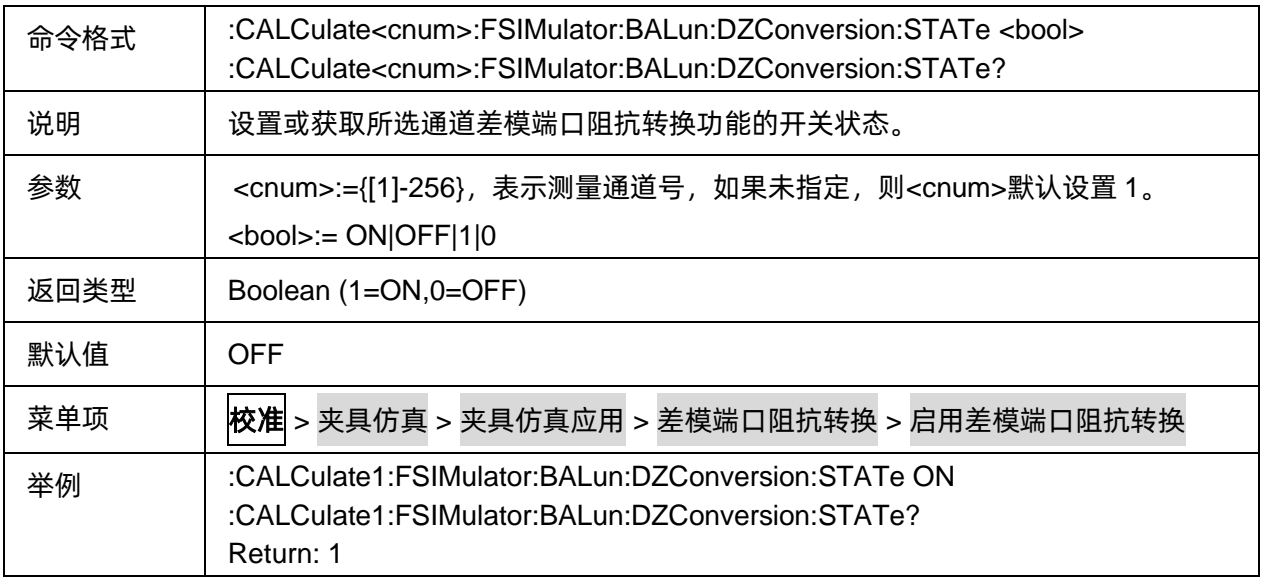

### <span id="page-87-1"></span>3.3.3.6.3差模端口阻抗值

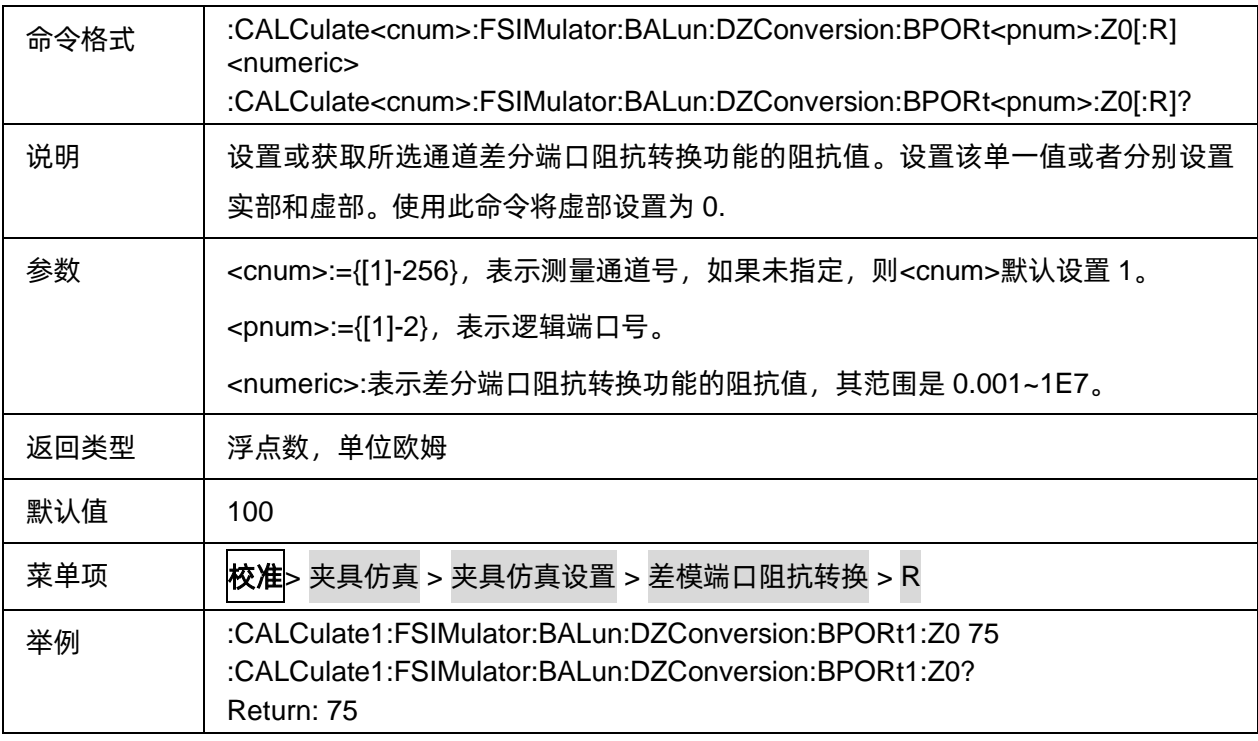

### <span id="page-88-0"></span>3.3.3.6.4差模端口阻抗值实部

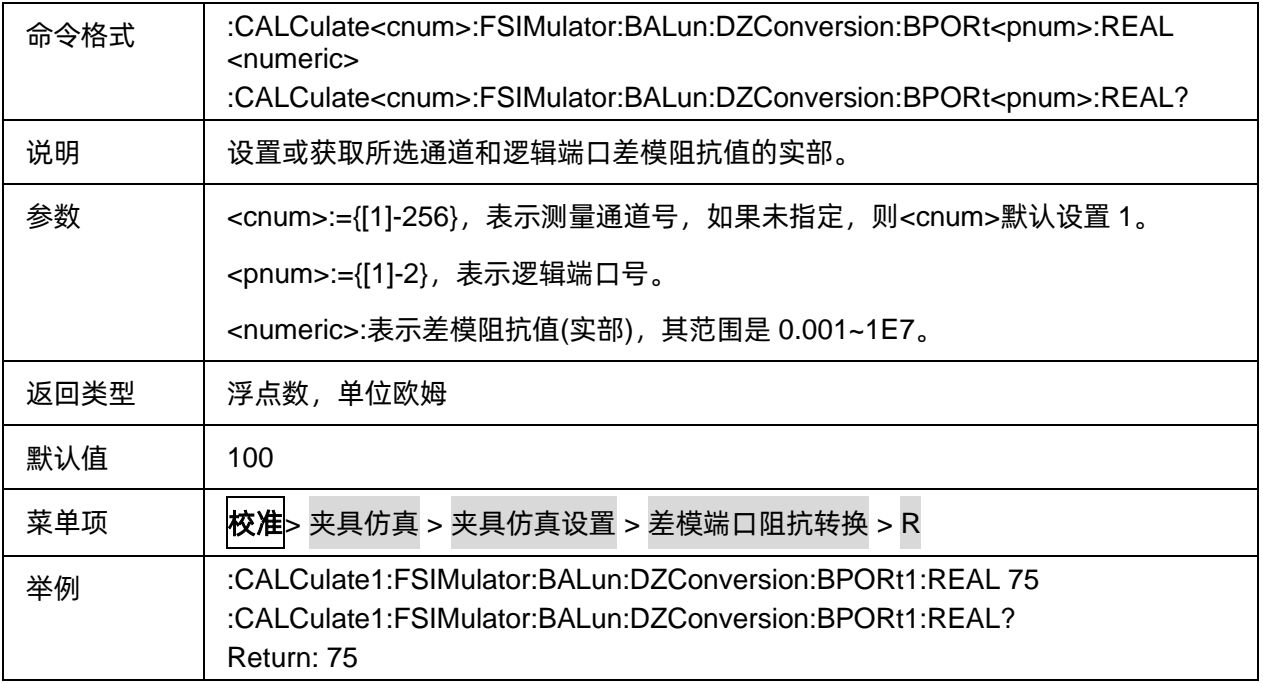

# <span id="page-88-1"></span>3.3.3.6.5差模端口阻抗值虚部

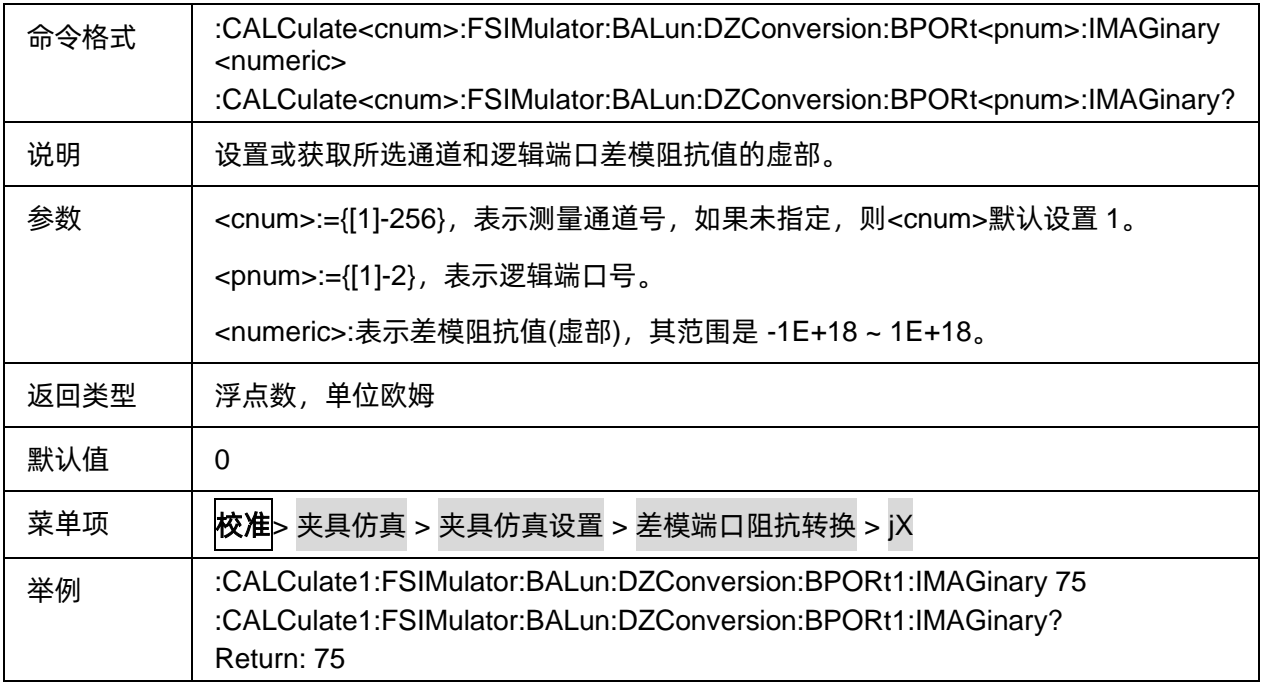

# **3.3.3.7** 共模阻抗

### 3.3.3.7.1命令列表

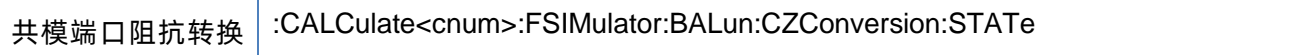

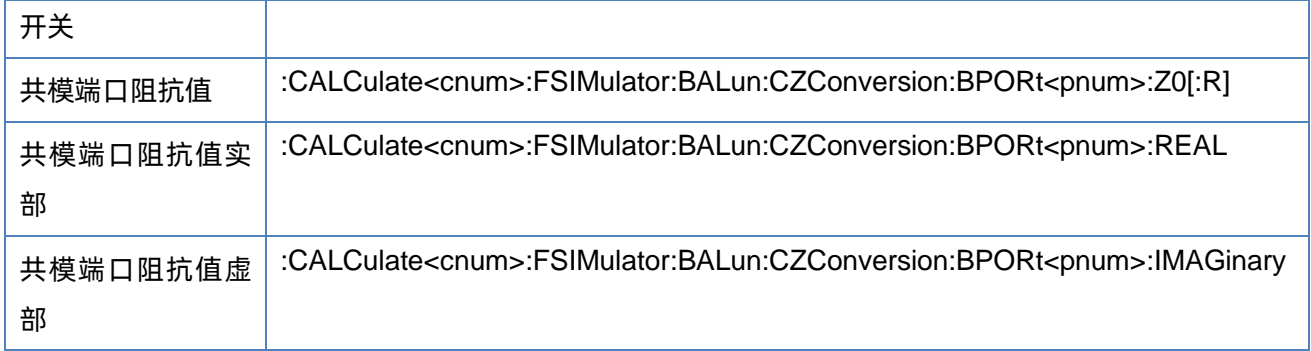

# <span id="page-89-0"></span>3.3.3.7.2共模端口阻抗转换开关

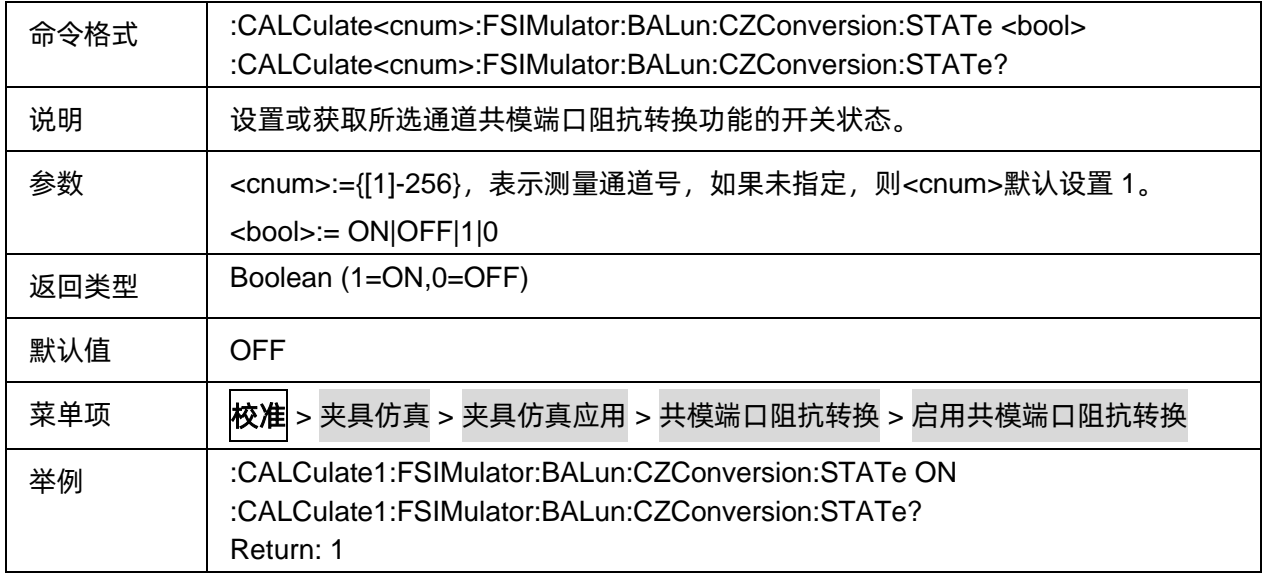

# <span id="page-89-1"></span>3.3.3.7.3共模端口阻抗值

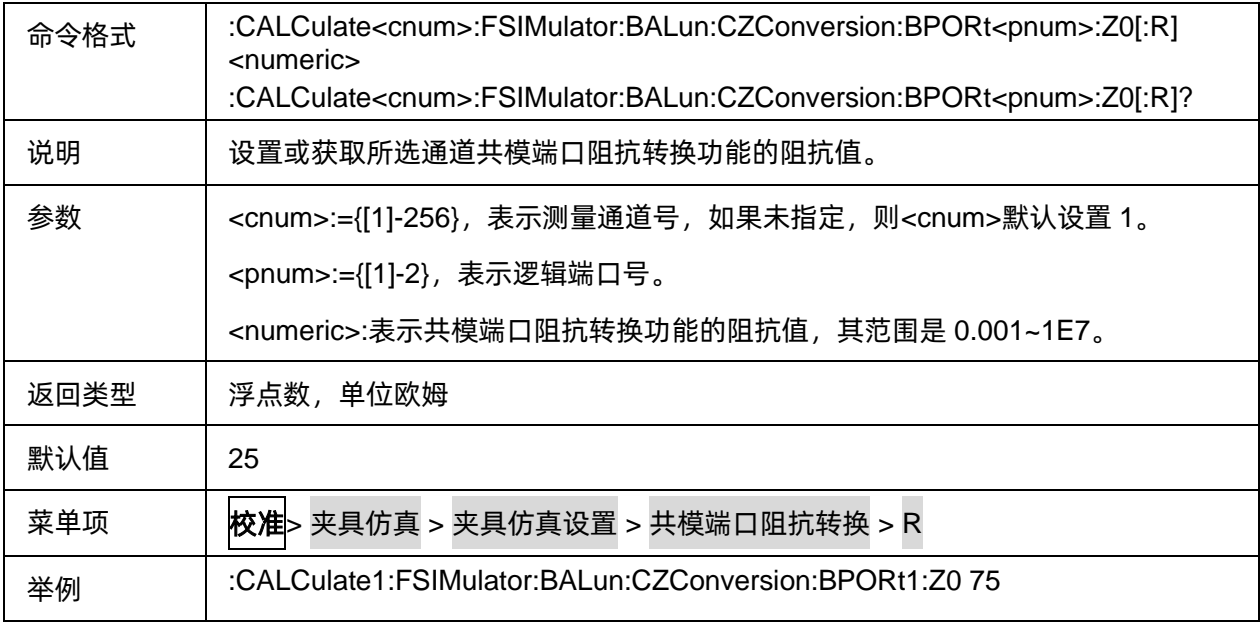

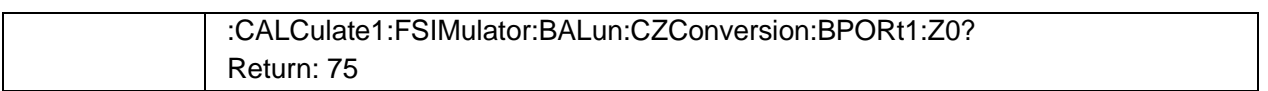

### <span id="page-90-0"></span>3.3.3.7.4共模端口阻抗值实部

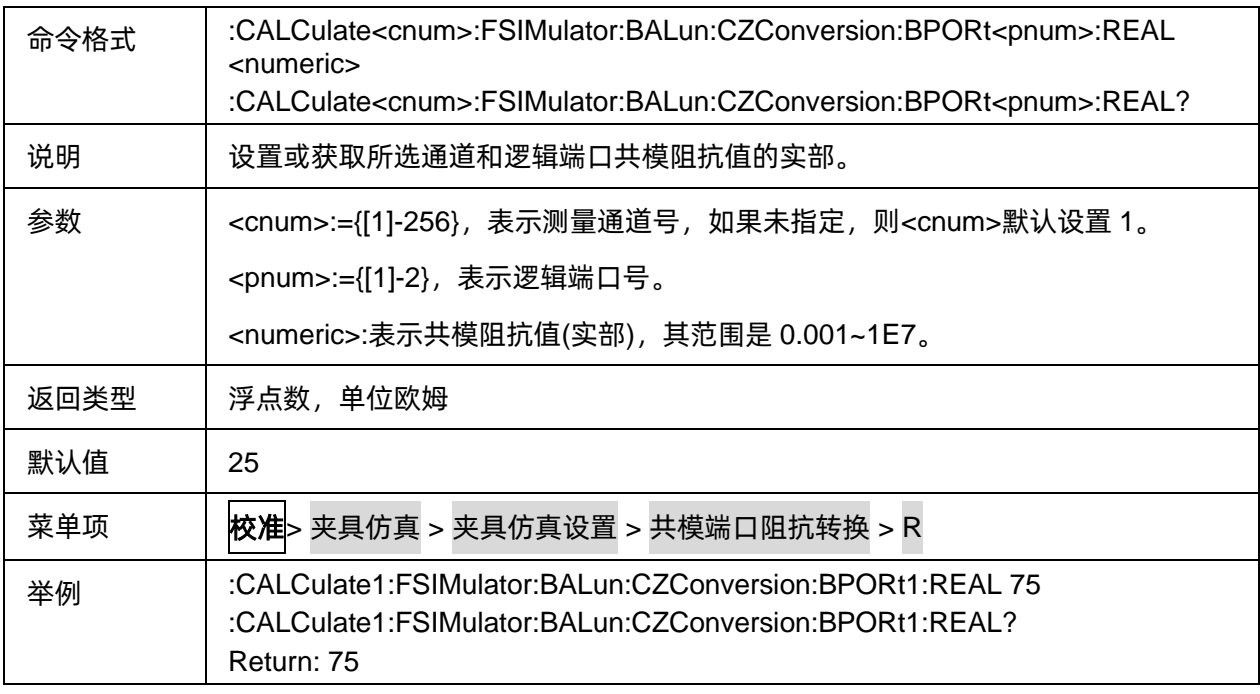

### <span id="page-90-1"></span>3.3.3.7.5共模端口阻抗值虚部

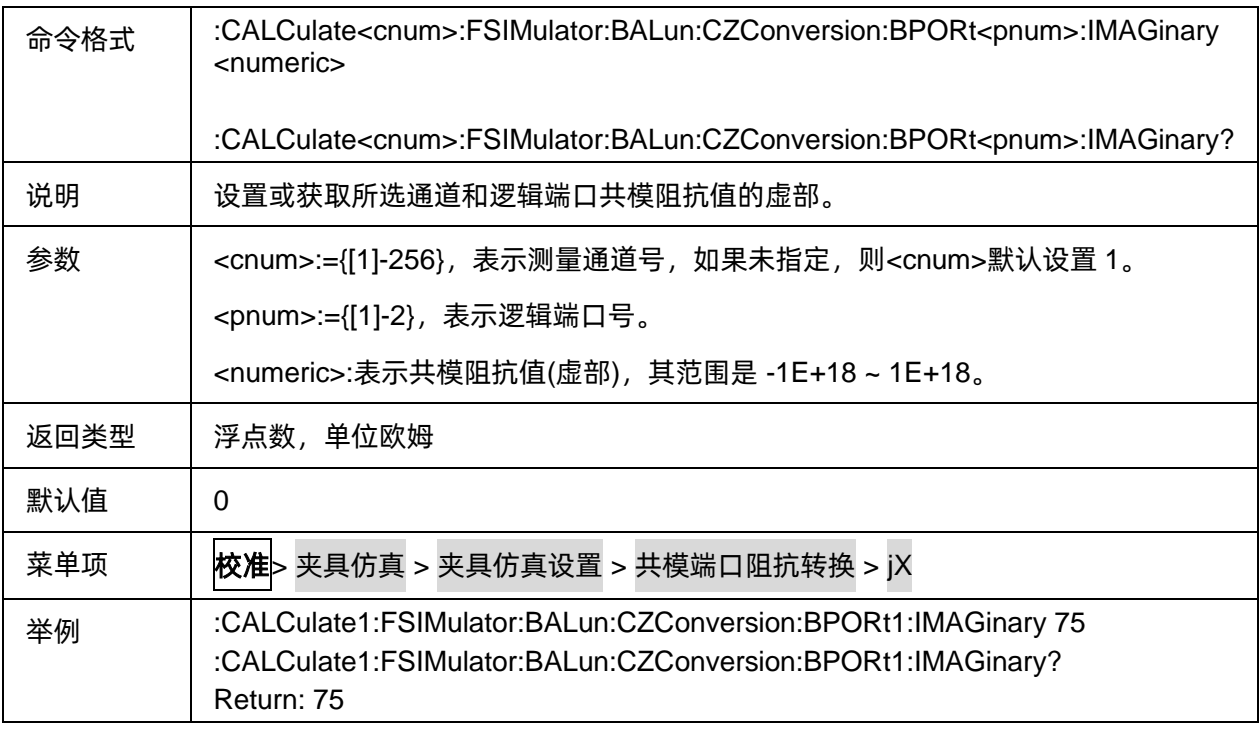

### **3.3.4** 电子校准

# **3.3.4.1** 命令列表

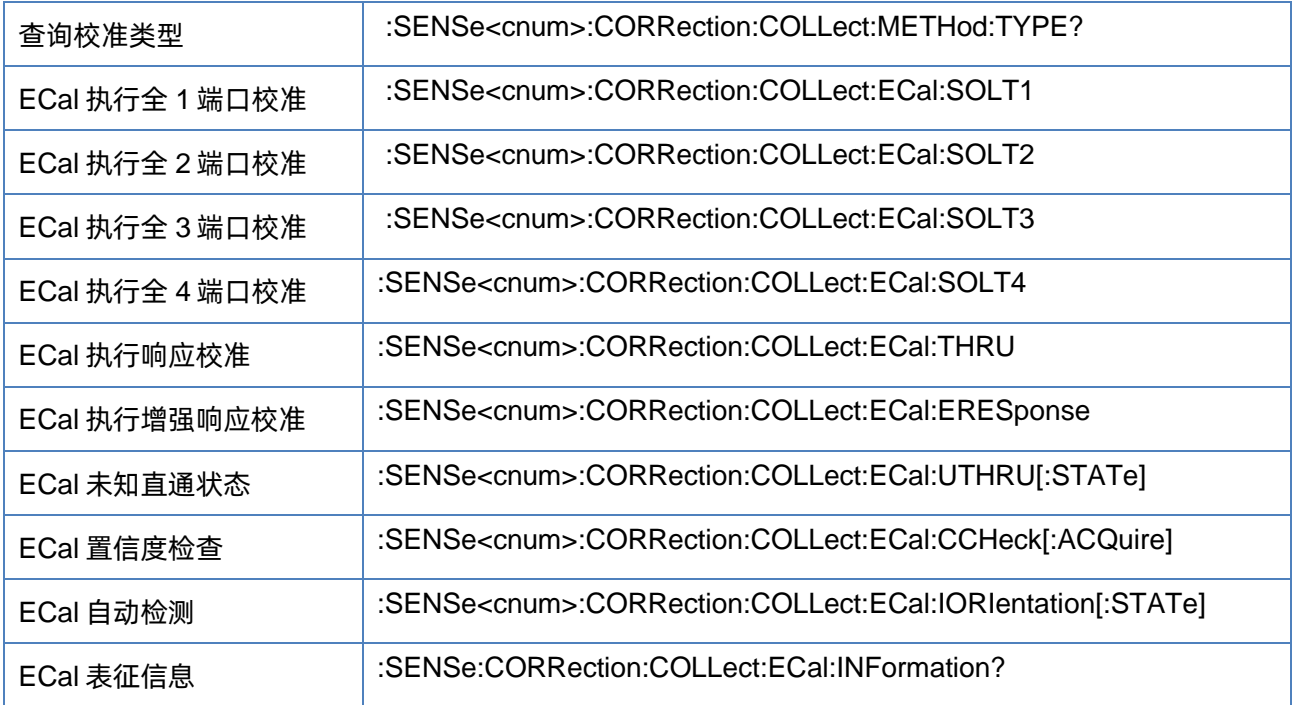

#### <span id="page-91-0"></span>**3.3.4.2** 查询校准类型

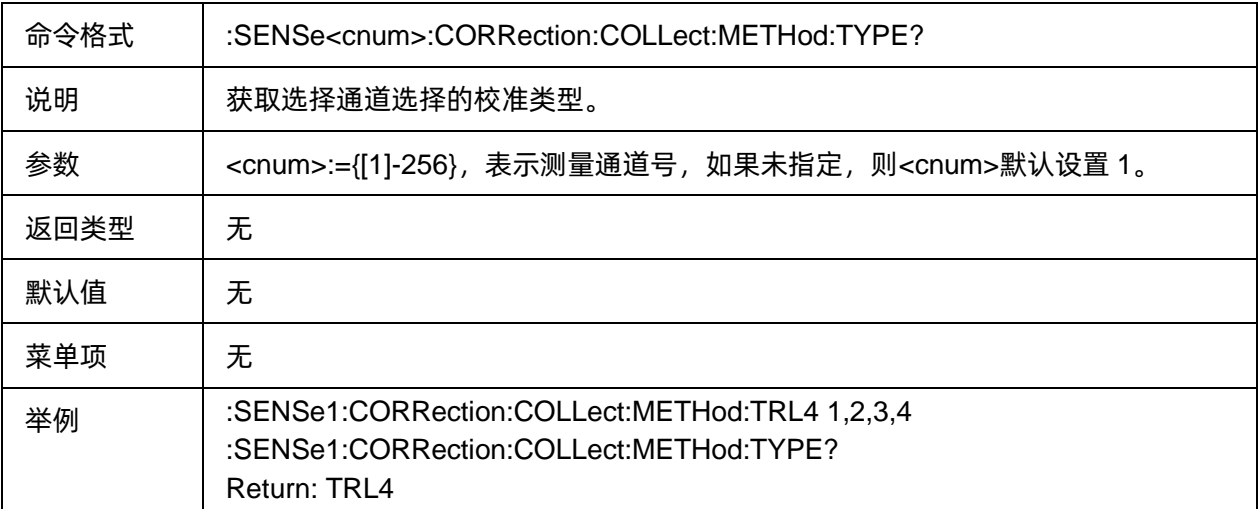

# <span id="page-91-1"></span>**3.3.4.3 ECal** 执行全 **1** 端口校准

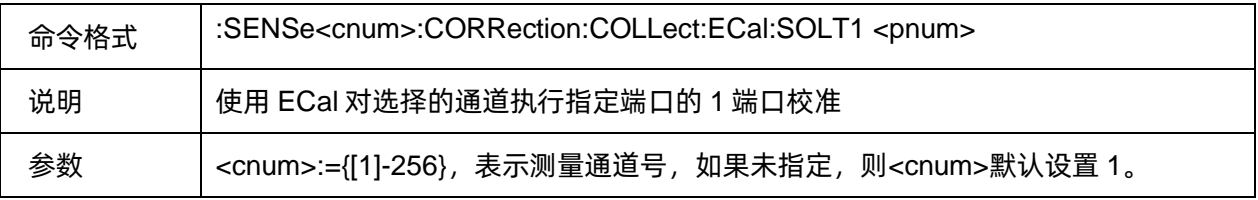

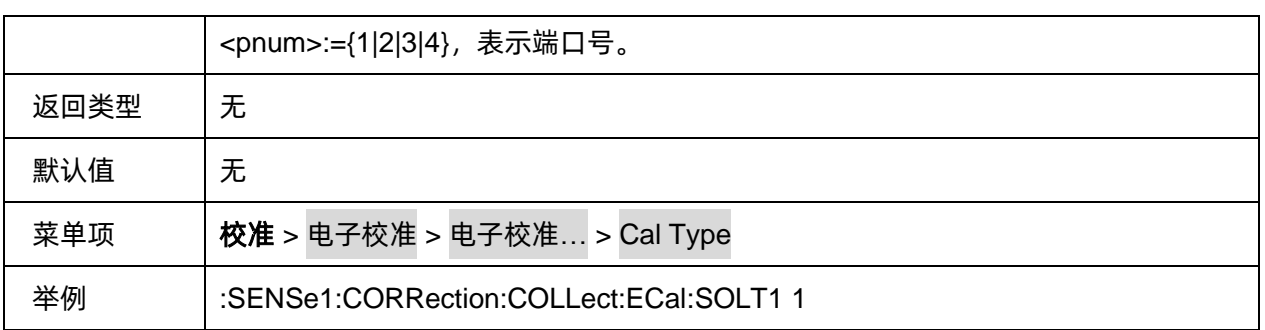

### <span id="page-92-0"></span>**3.3.4.4 ECal** 执行全 **2** 端口校准

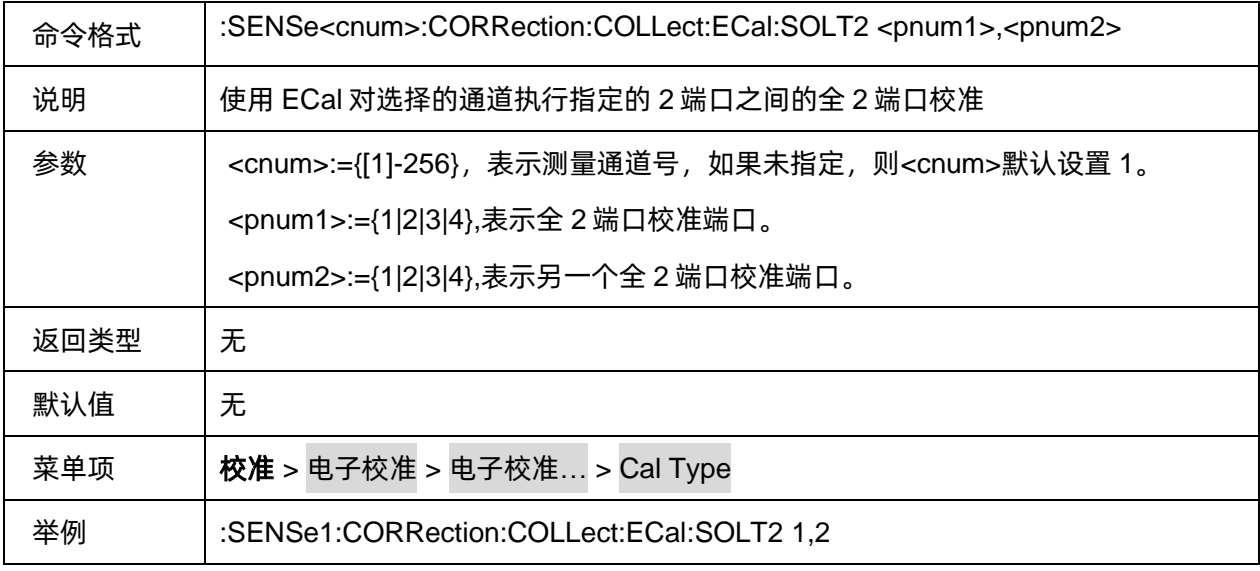

### <span id="page-92-1"></span>**3.3.4.5 ECal** 执行全 **3** 端口校准

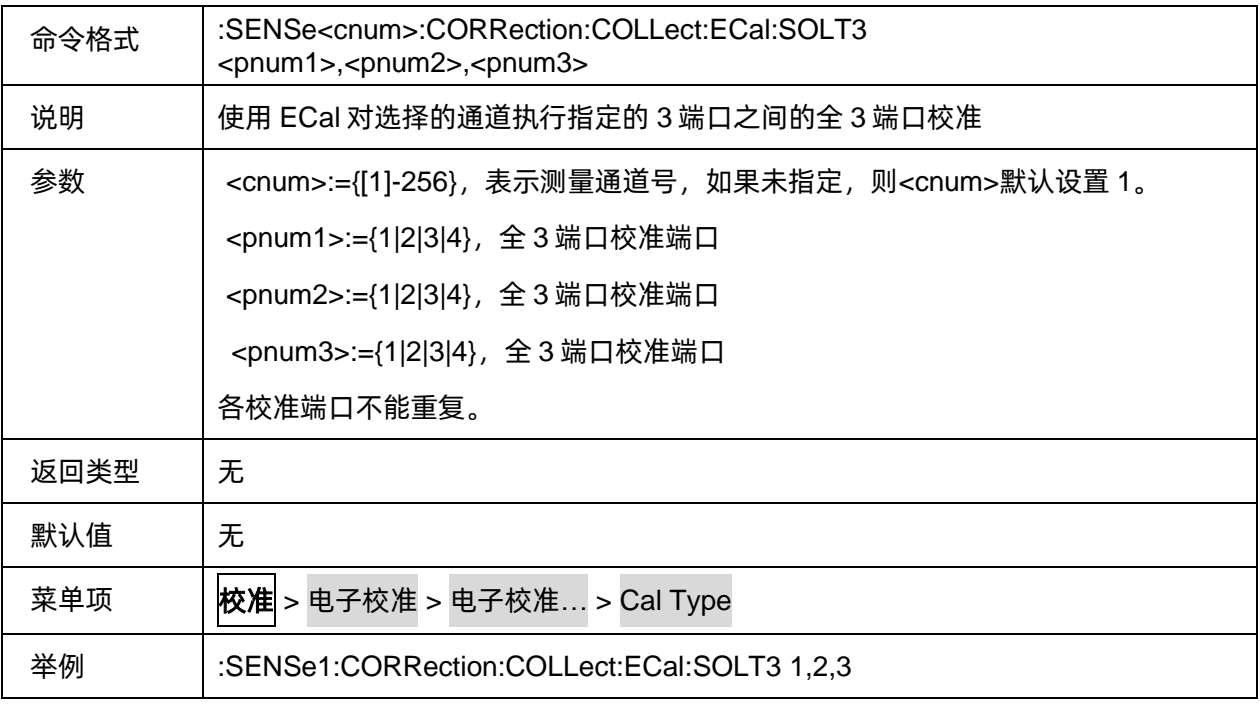

#### <span id="page-93-0"></span>**3.3.4.6 ECal** 执行全 **4** 端口校准

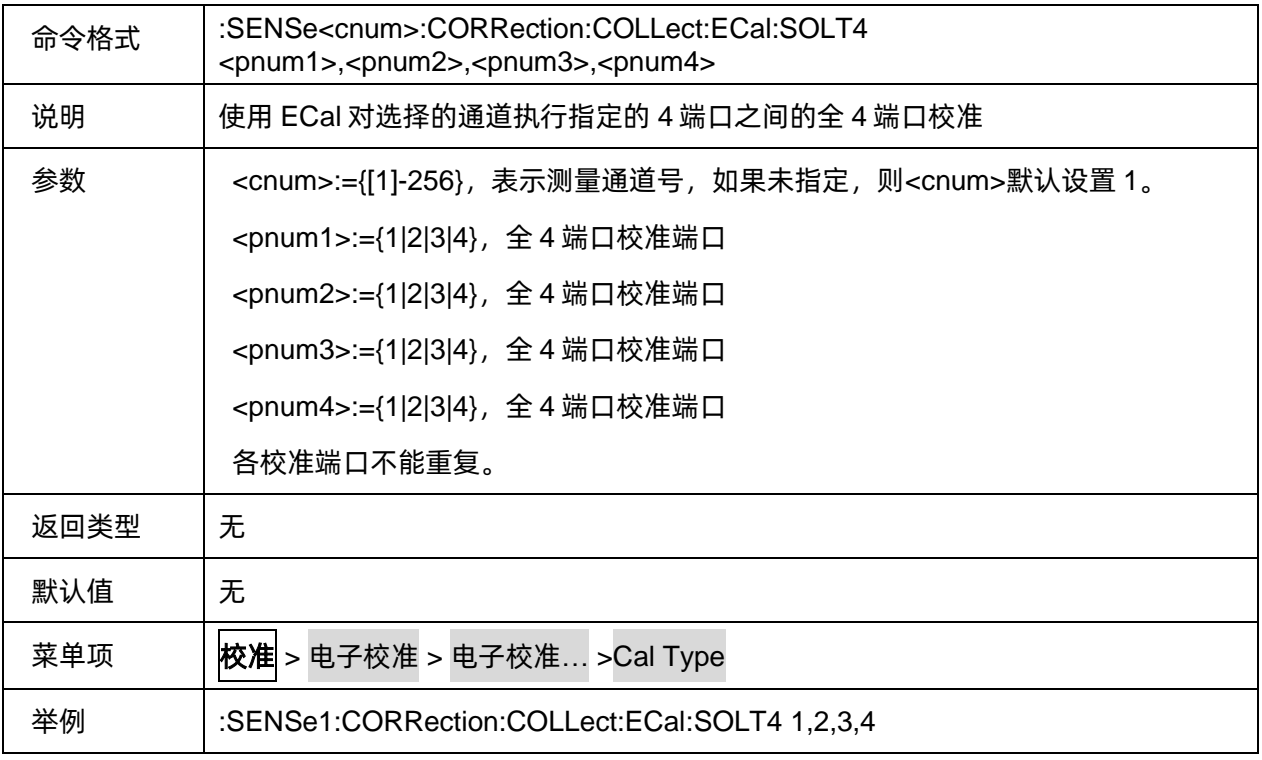

### <span id="page-93-1"></span>**3.3.4.7 ECal** 执行响应校准

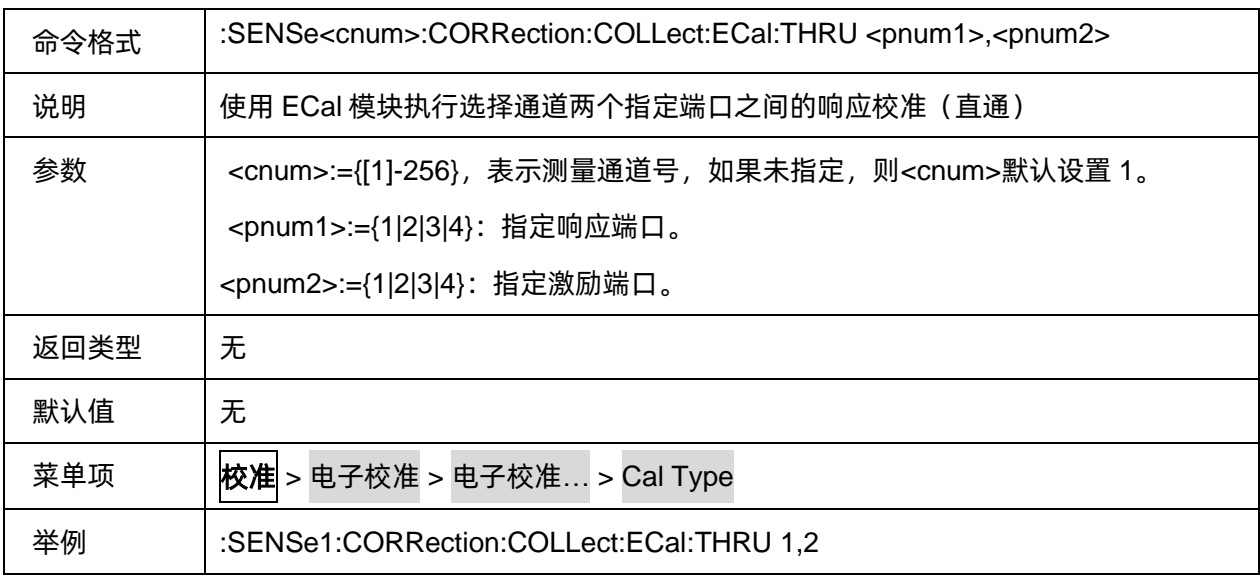

### <span id="page-93-2"></span>**3.3.4.8 ECal** 执行增强响应校准

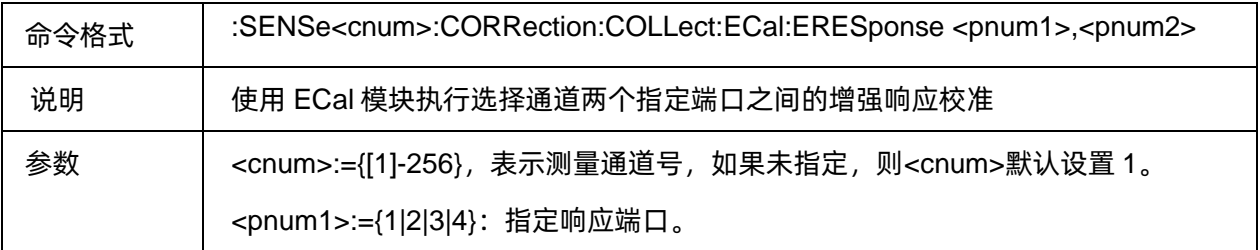

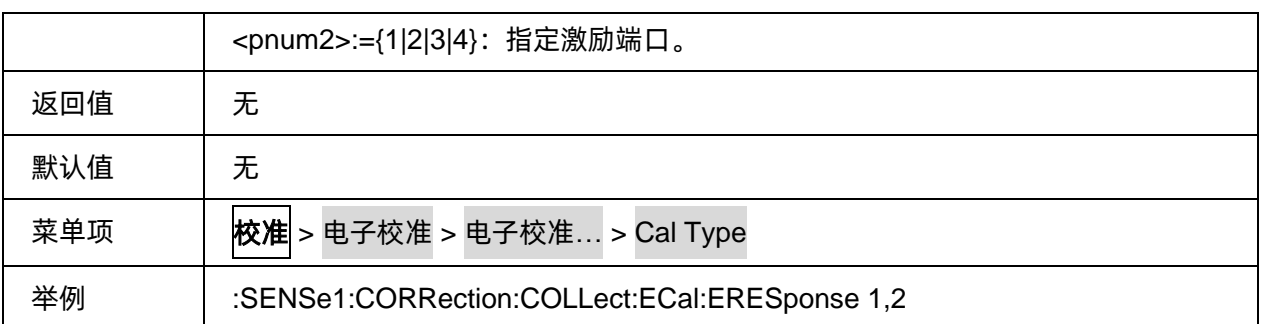

#### <span id="page-94-0"></span>**3.3.4.9 ECal** 未知直通状态

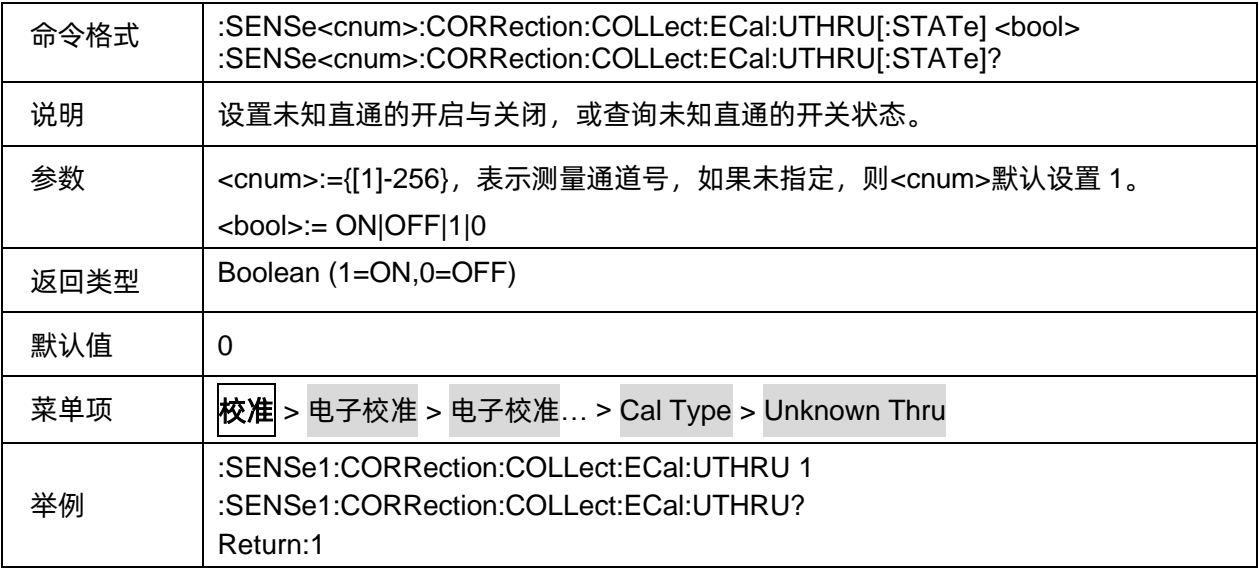

#### <span id="page-94-1"></span>**3.3.4.10 ECal** 置信度检查

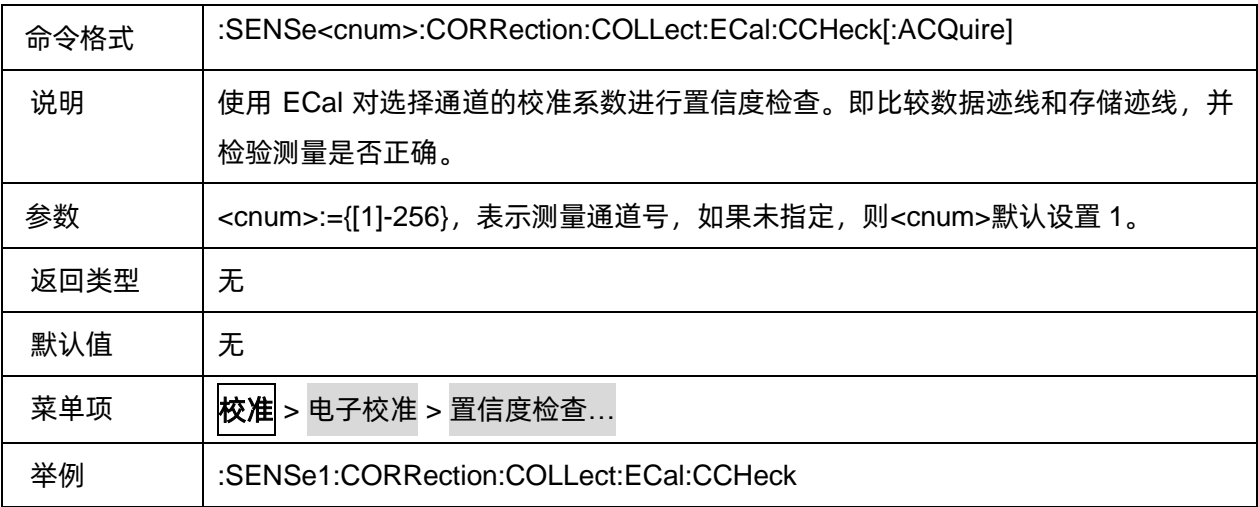

### <span id="page-94-2"></span>**3.3.4.11 ECal** 自动检测

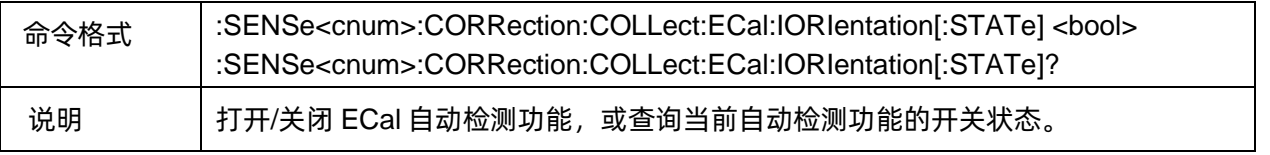

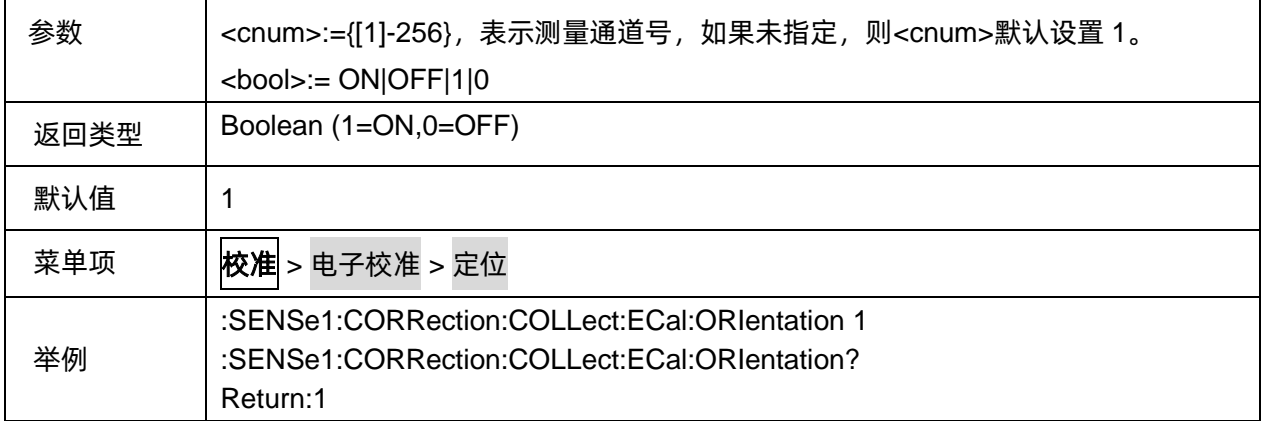

#### <span id="page-95-0"></span>**3.3.4.12 ECal** 表征信息

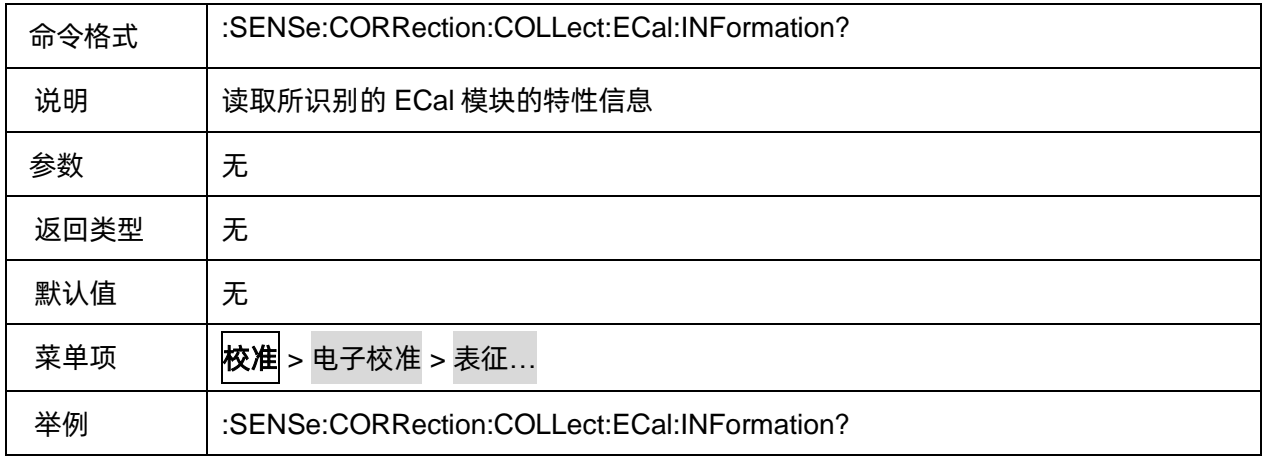

# **3.4 Display** 命令子系统

# **3.4.1** 迹线设置

#### **3.4.1.1** 命令列表

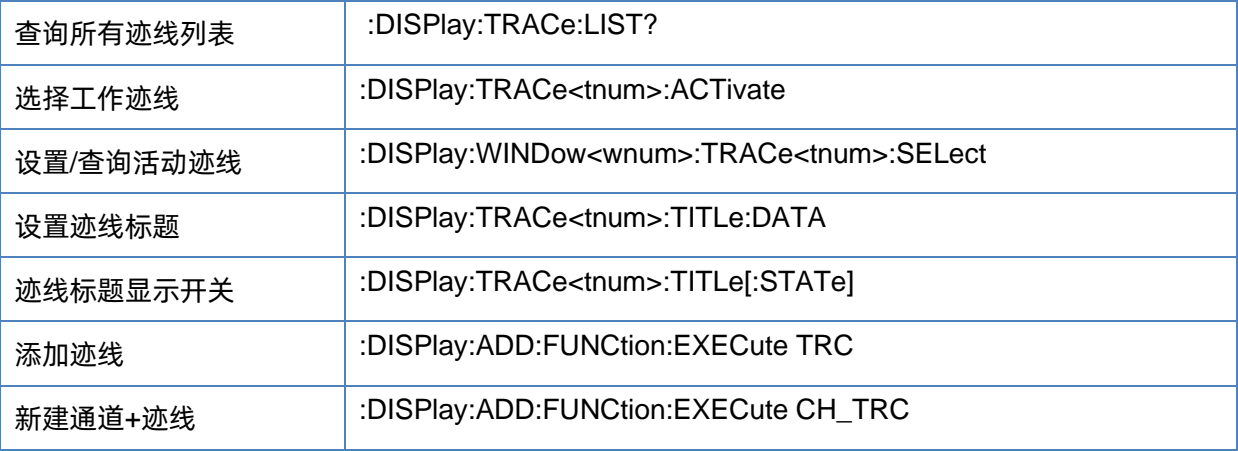

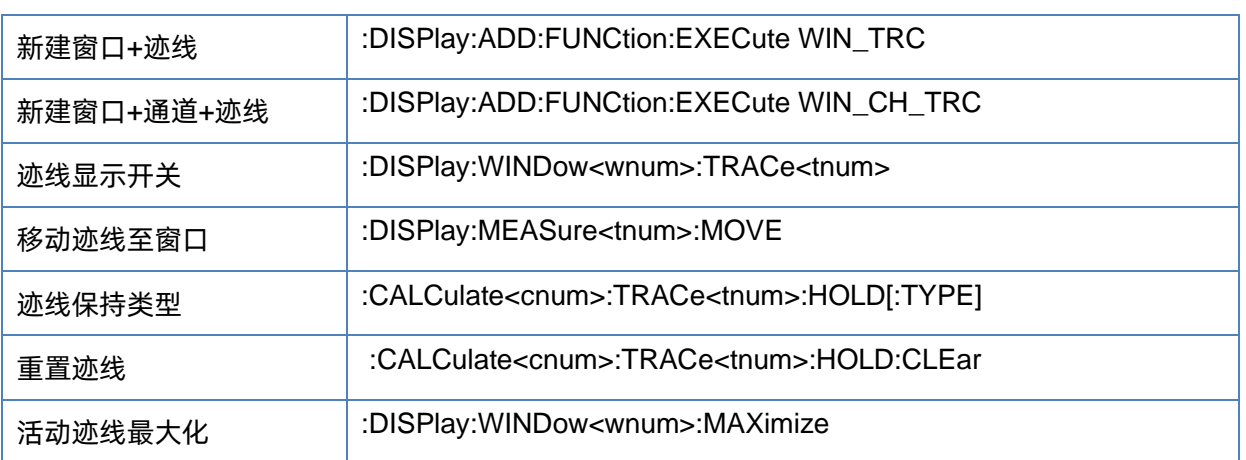

#### <span id="page-96-0"></span>**3.4.1.2** 查询所有迹线列表

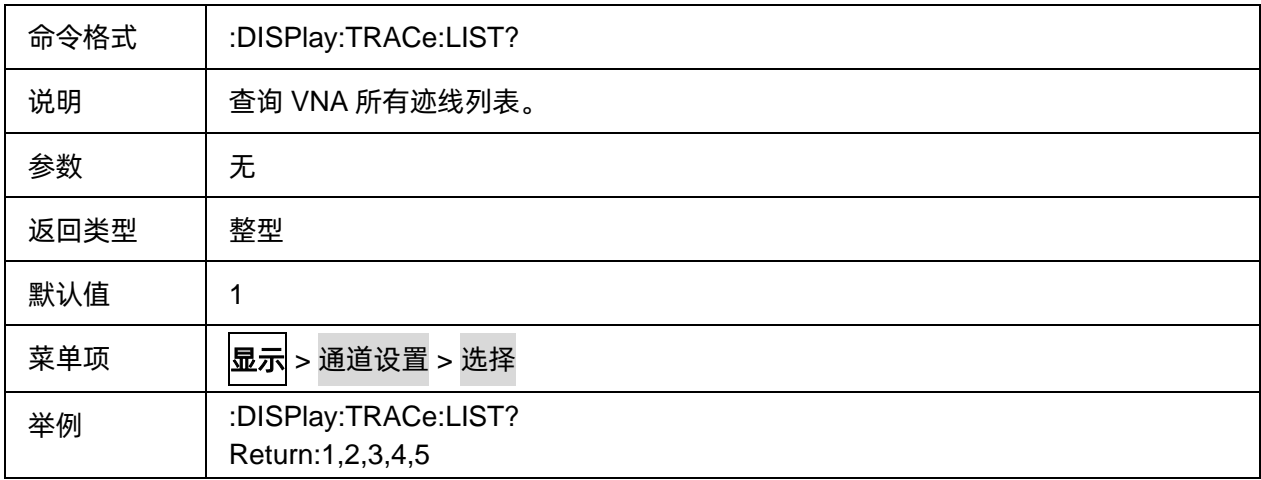

#### <span id="page-96-1"></span>**3.4.1.3** 选择工作迹线

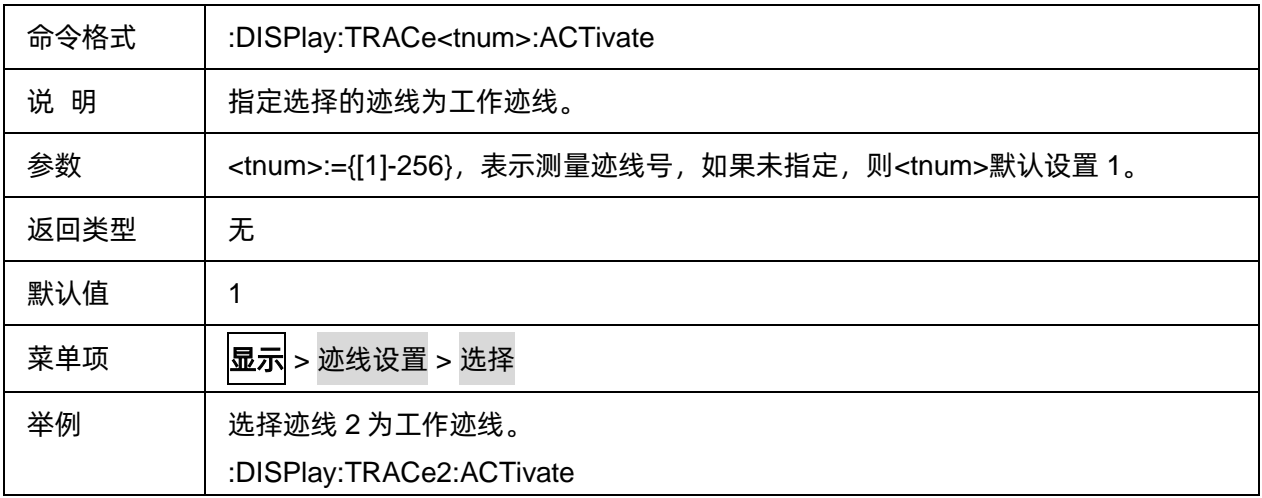

### <span id="page-96-2"></span>**3.4.1.4** 设置**/**查询活动迹线

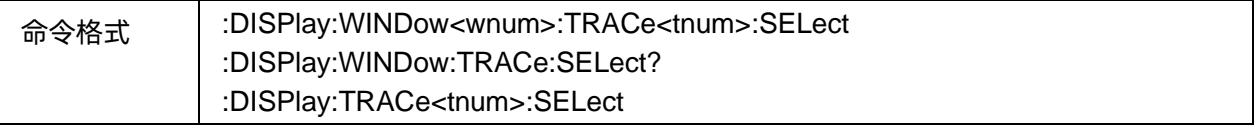

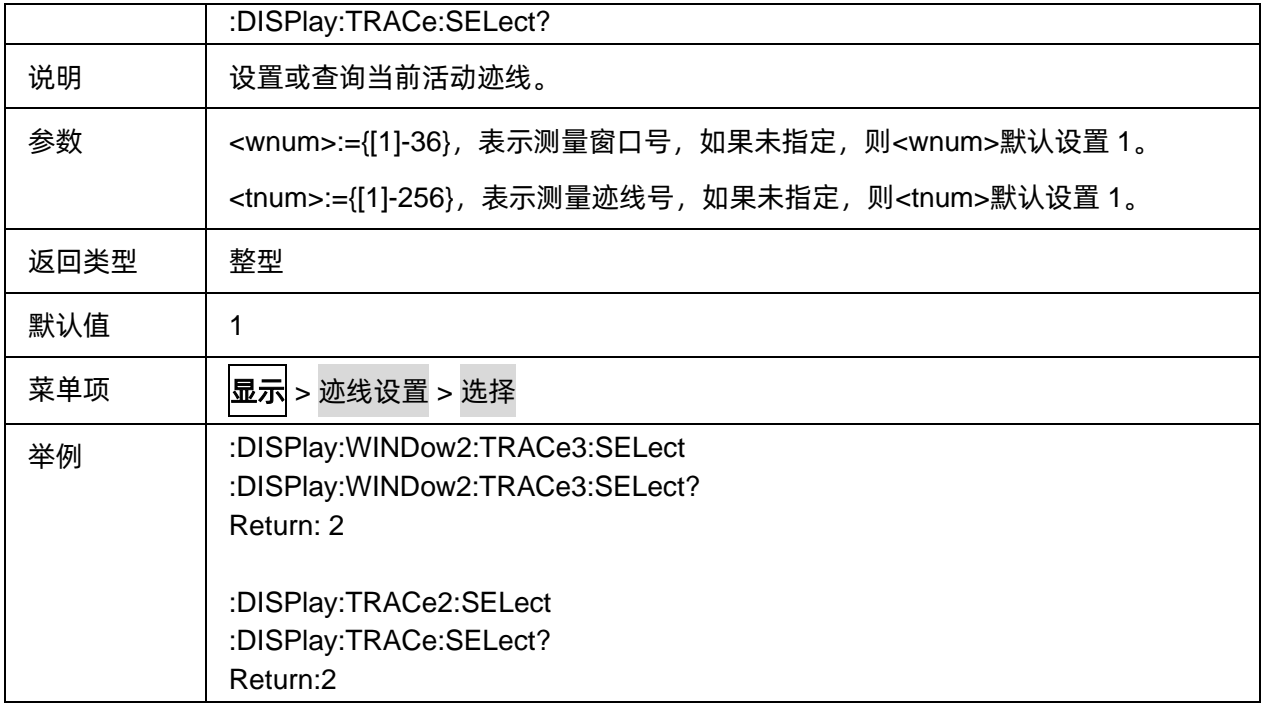

#### <span id="page-97-0"></span>**3.4.1.5** 设置迹线标题

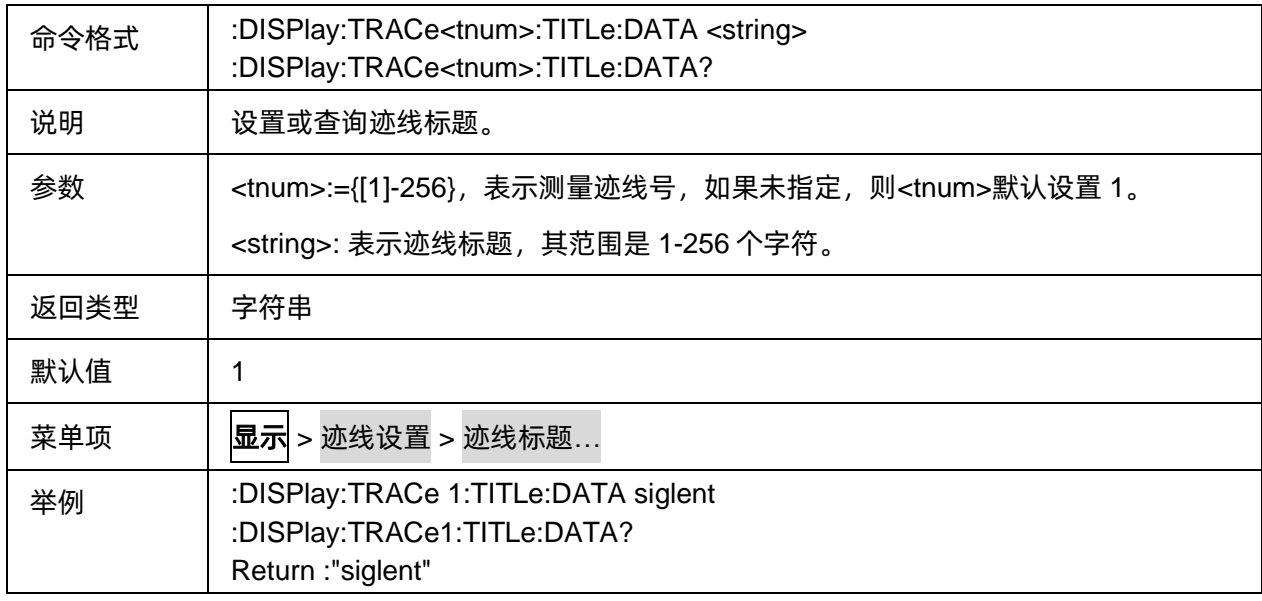

#### <span id="page-97-1"></span>**3.4.1.6** 迹线标题显示开关

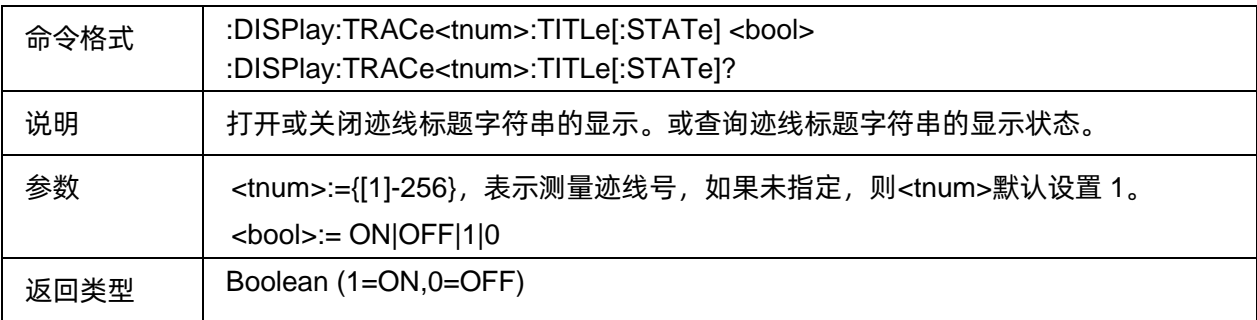

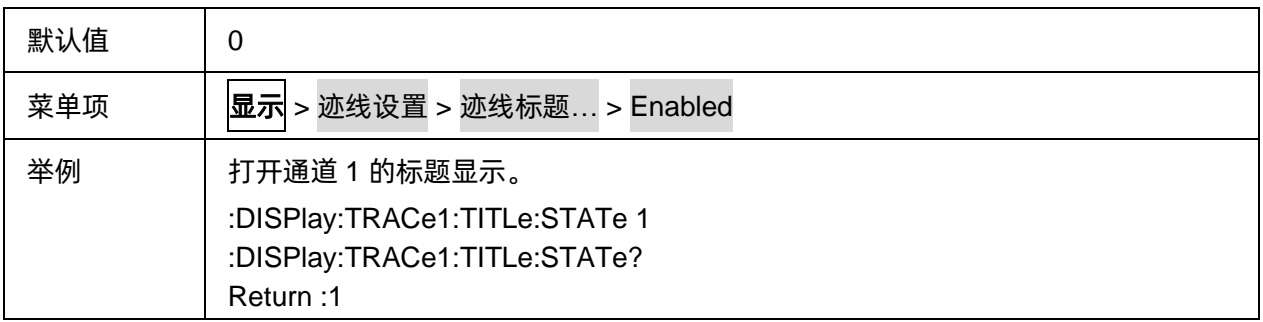

#### <span id="page-98-0"></span>**3.4.1.7** 添加迹线

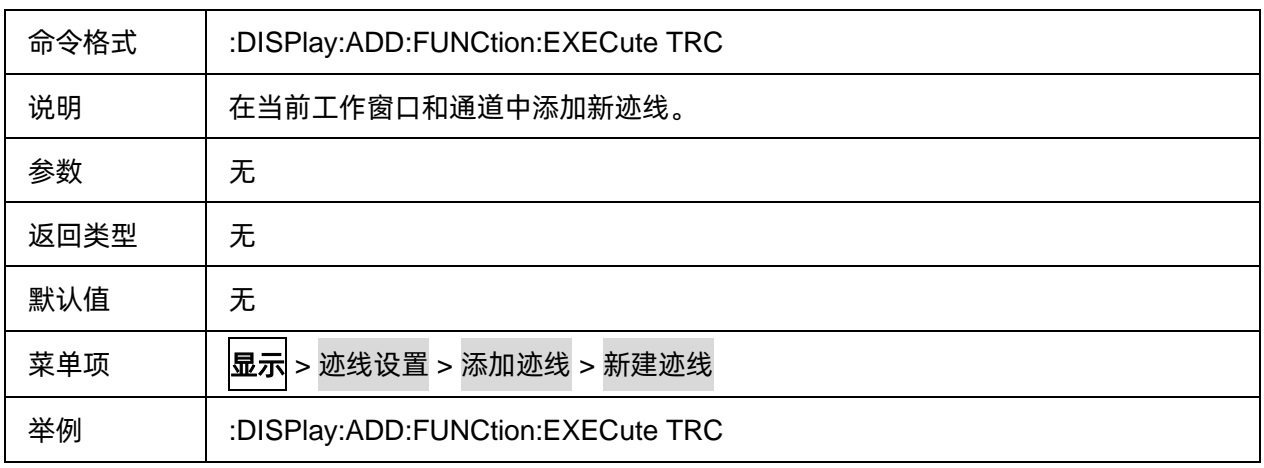

#### <span id="page-98-1"></span>**3.4.1.8** 新建通道**+**迹线

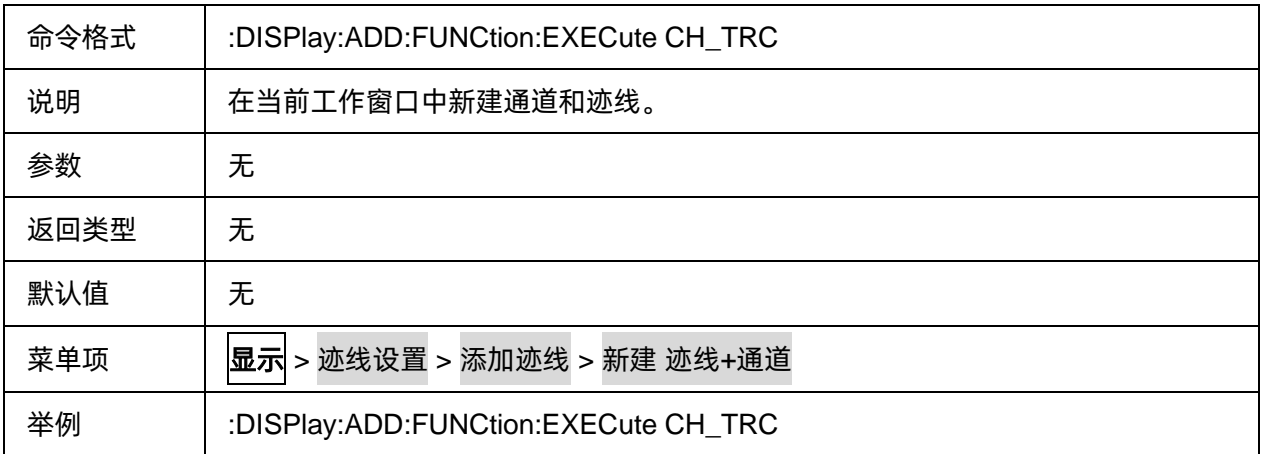

### <span id="page-98-2"></span>**3.4.1.9** 新建窗口**+**迹线

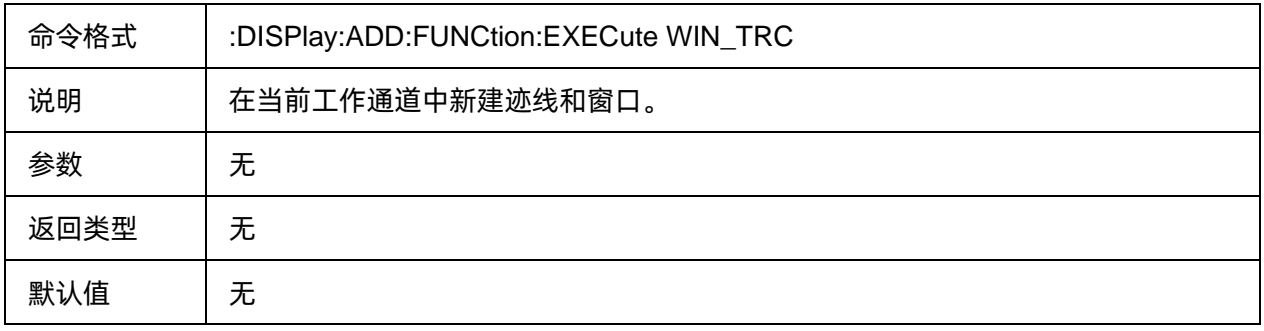

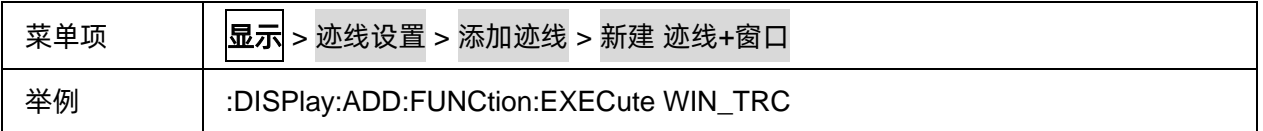

### <span id="page-99-0"></span>**3.4.1.10** 新建窗口**+**通道**+**迹线

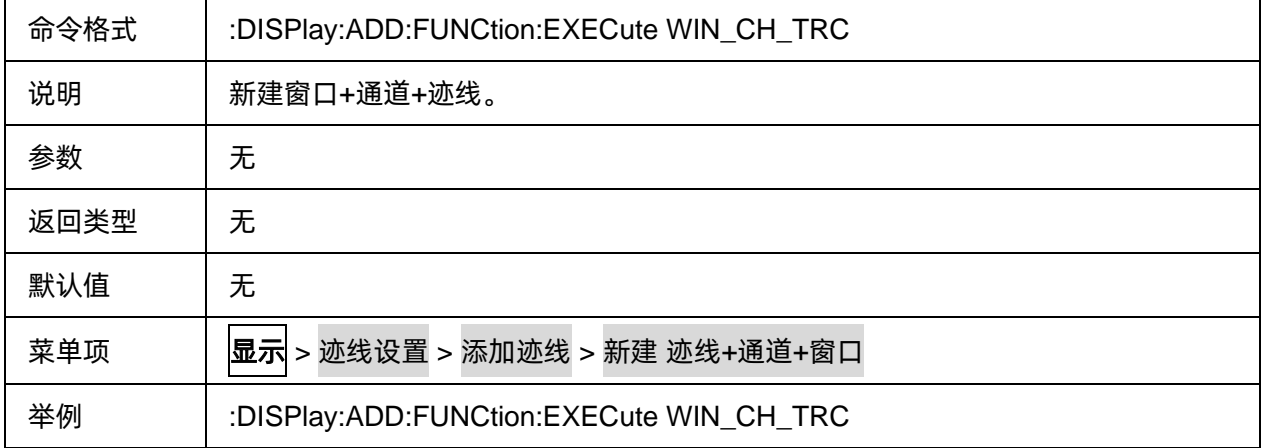

#### <span id="page-99-1"></span>**3.4.1.11** 迹线显示开关

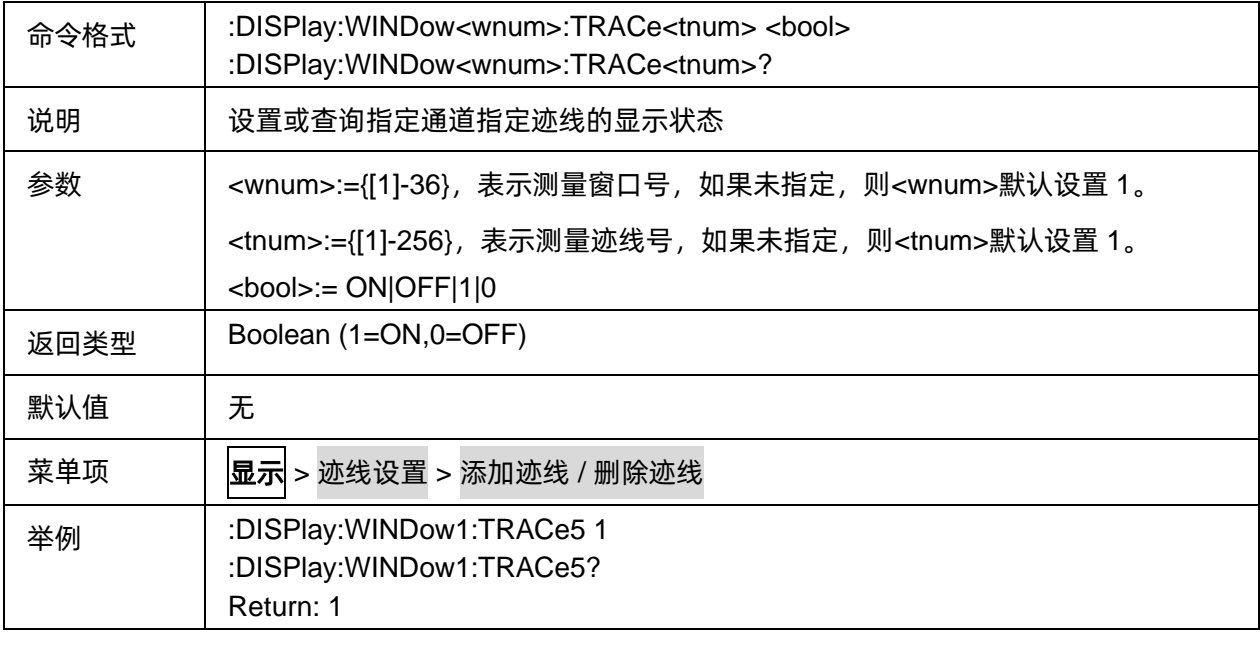

# <span id="page-99-2"></span>**3.4.1.12** 移动迹线至窗口

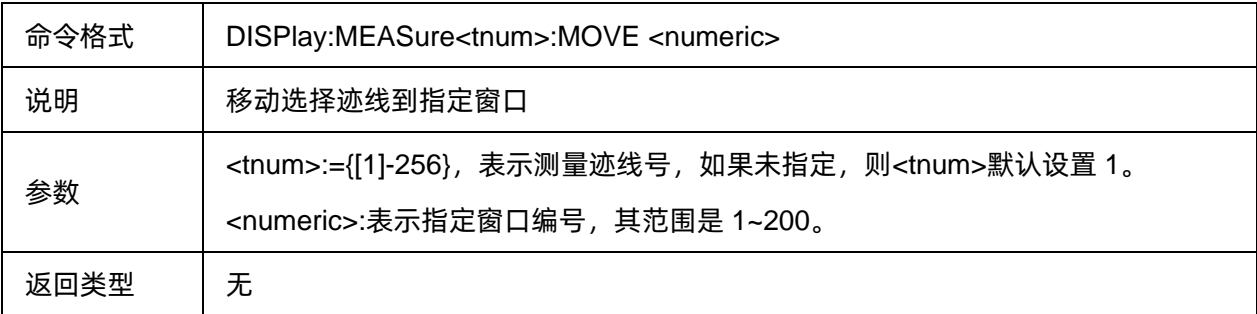

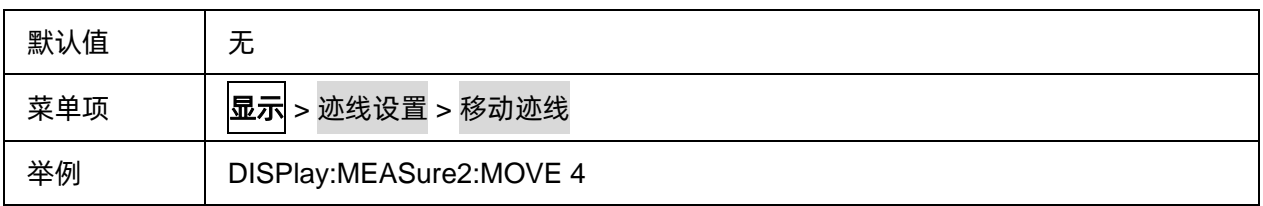

#### <span id="page-100-0"></span>**3.4.1.13** 迹线保持类型

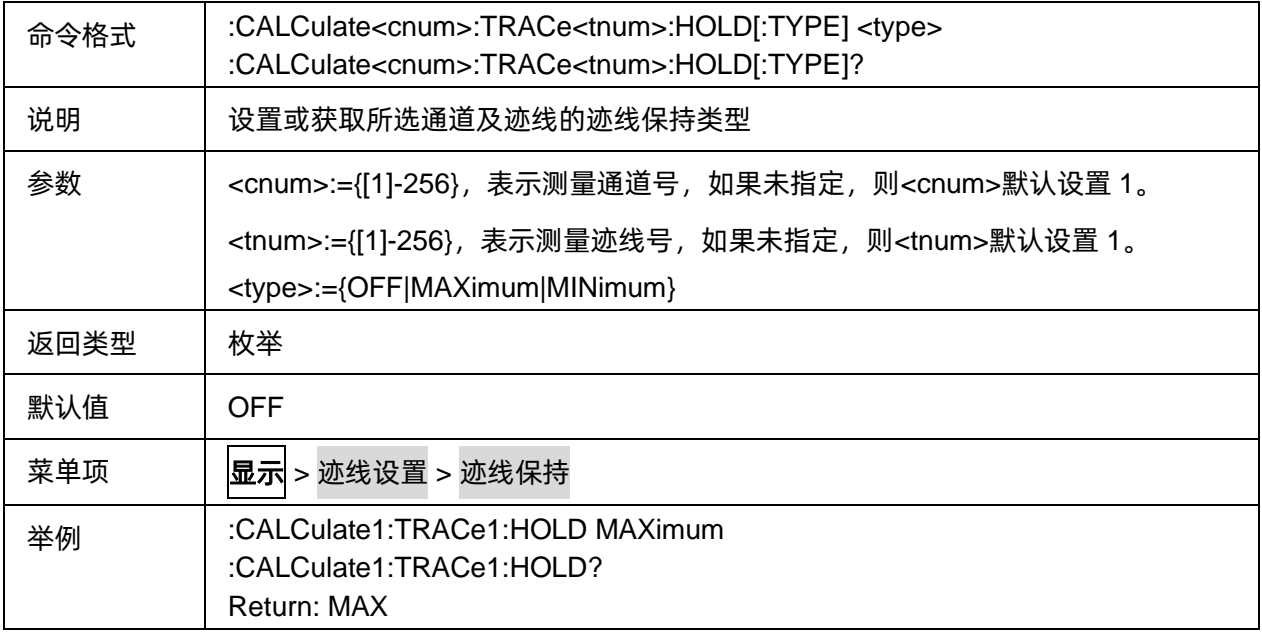

#### <span id="page-100-1"></span>**3.4.1.14** 重置迹线

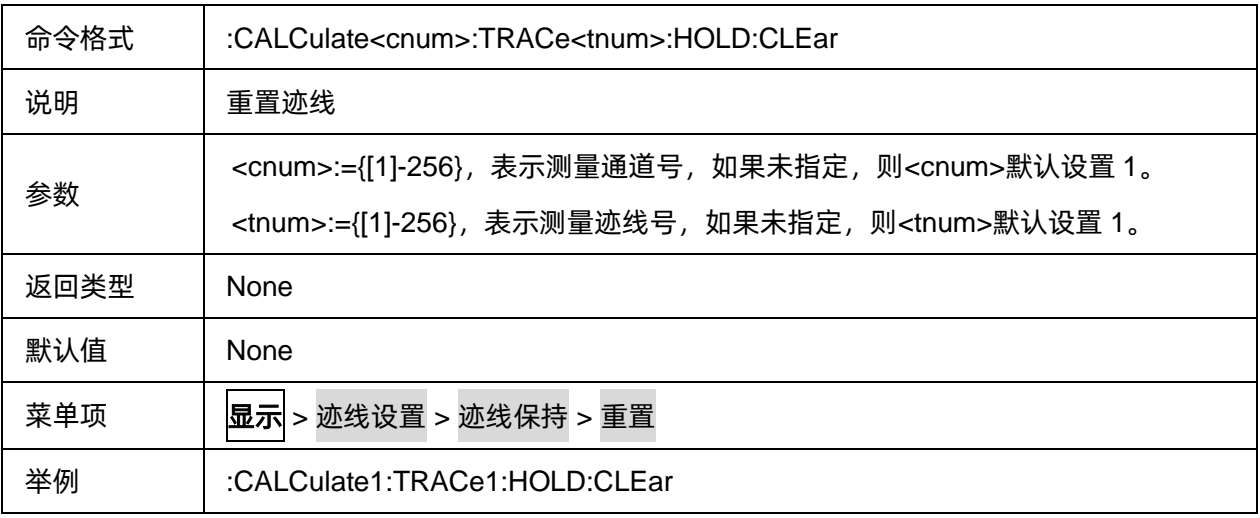

#### <span id="page-100-2"></span>**3.4.1.15** 活动迹线最大化

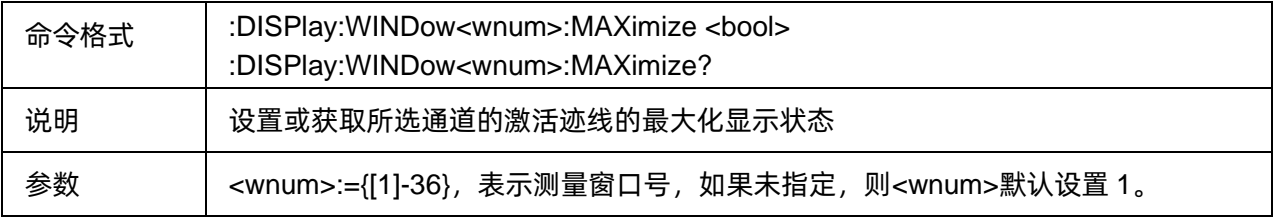

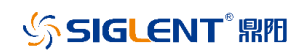

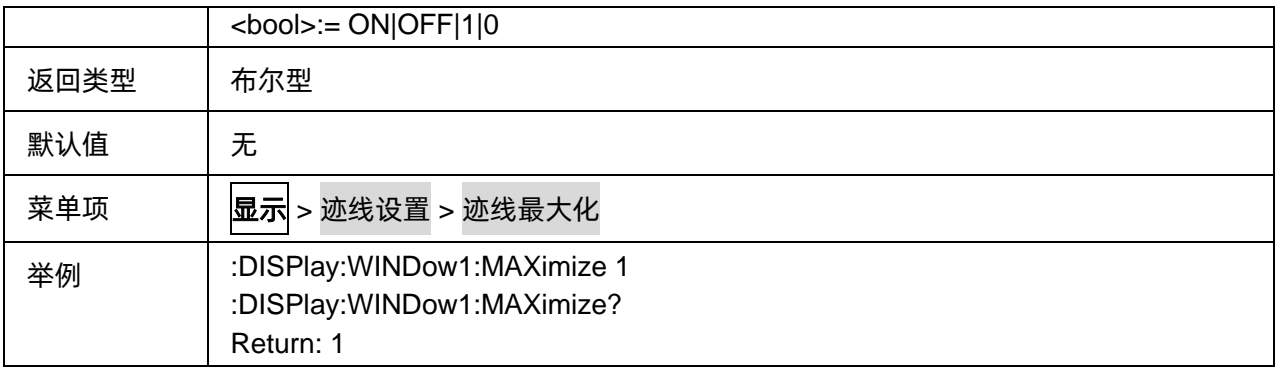

### **3.4.2** 通道设置

#### **3.4.2.1** 命令列表

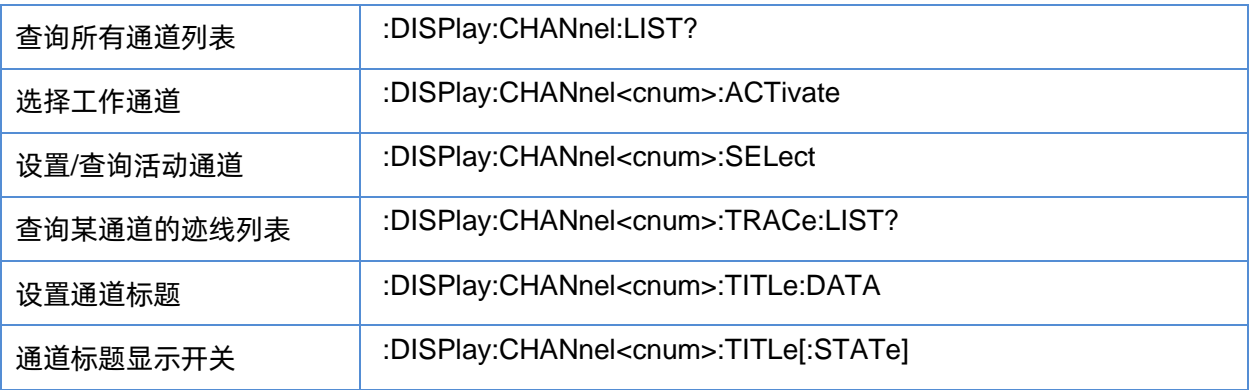

#### <span id="page-101-0"></span>**3.4.2.2** 查询所有通道列表

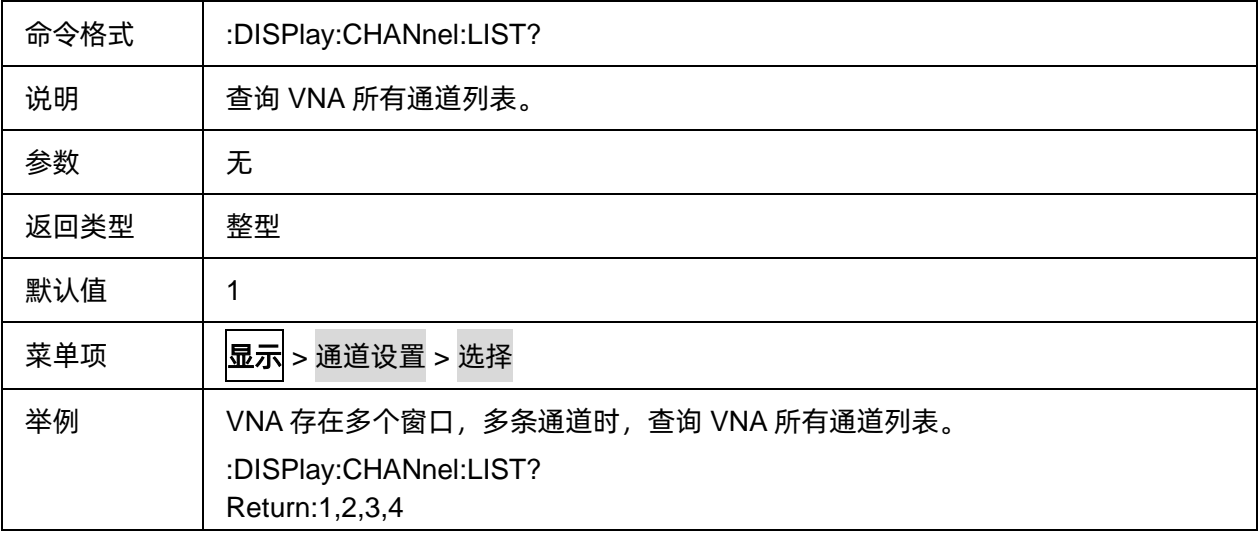

#### <span id="page-101-1"></span>**3.4.2.3** 选择工作通道

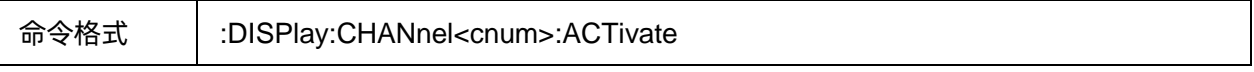

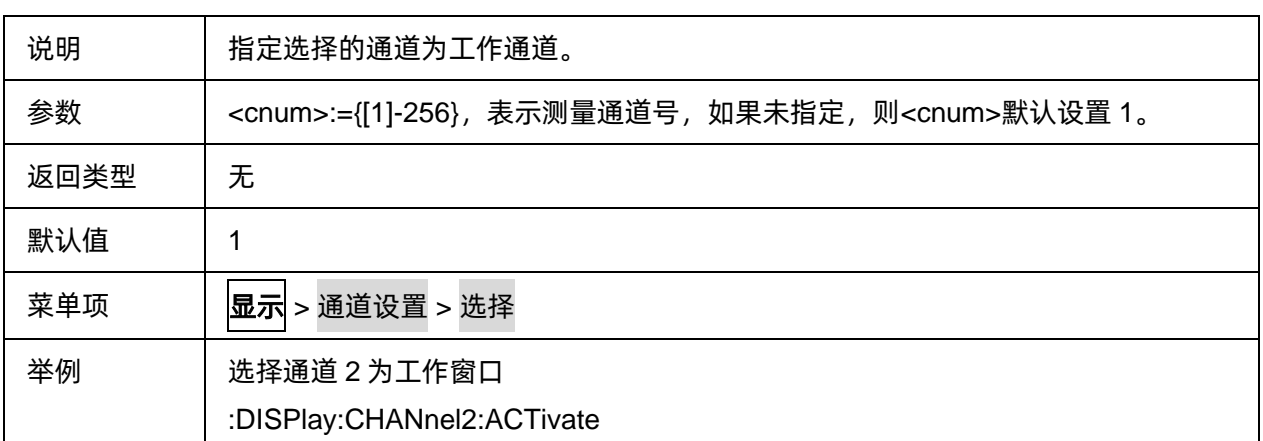

#### <span id="page-102-0"></span>**3.4.2.4** 设置**/**查询活动通道

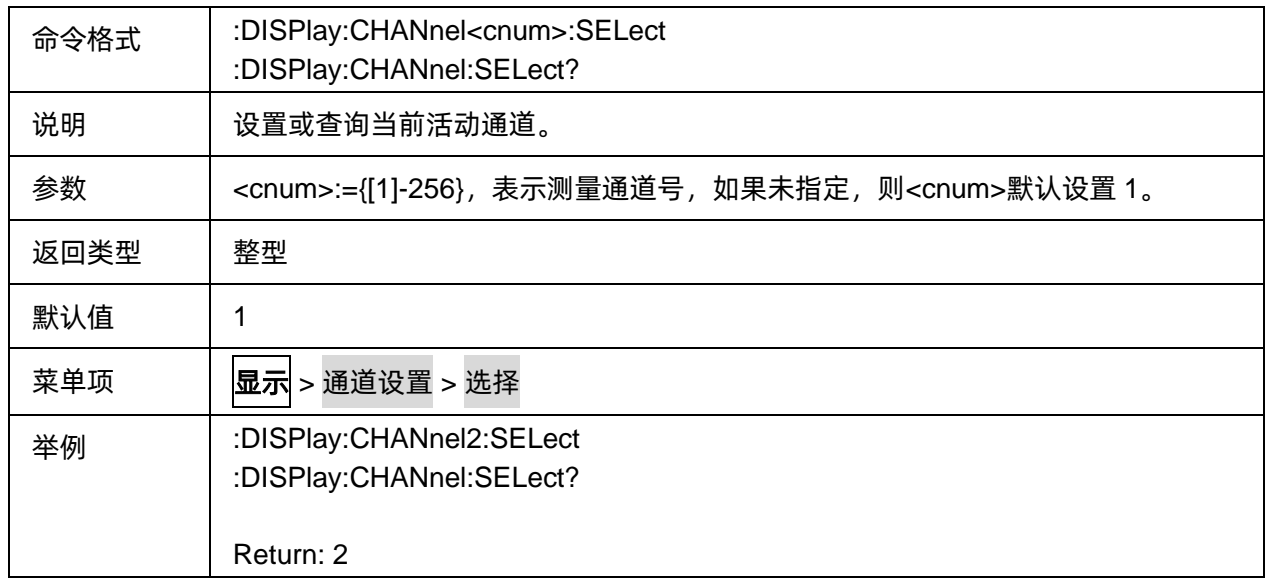

### <span id="page-102-1"></span>**3.4.2.5** 查询某通道的迹线列表

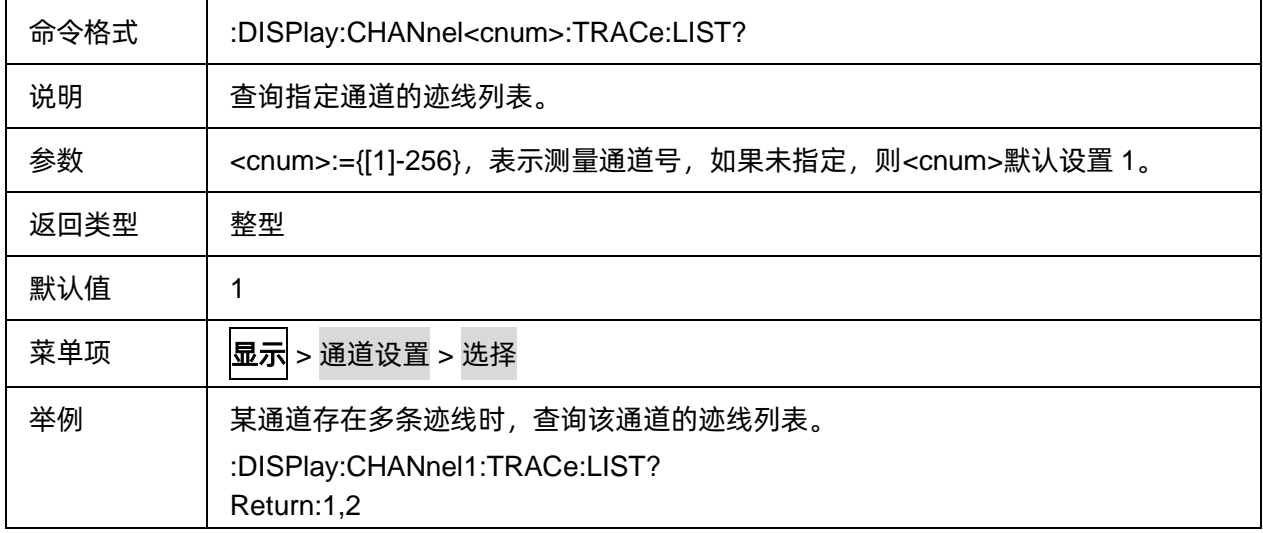

#### <span id="page-103-0"></span>**3.4.2.6** 设置通道标题

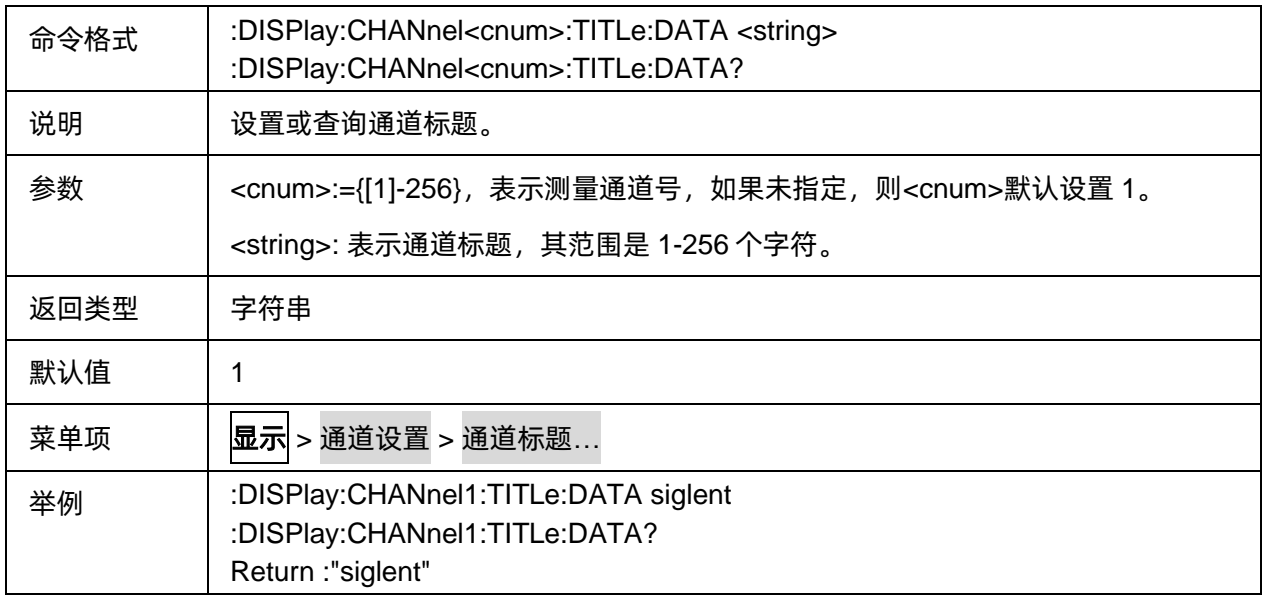

#### <span id="page-103-1"></span>**3.4.2.7** 通道标题显示开关

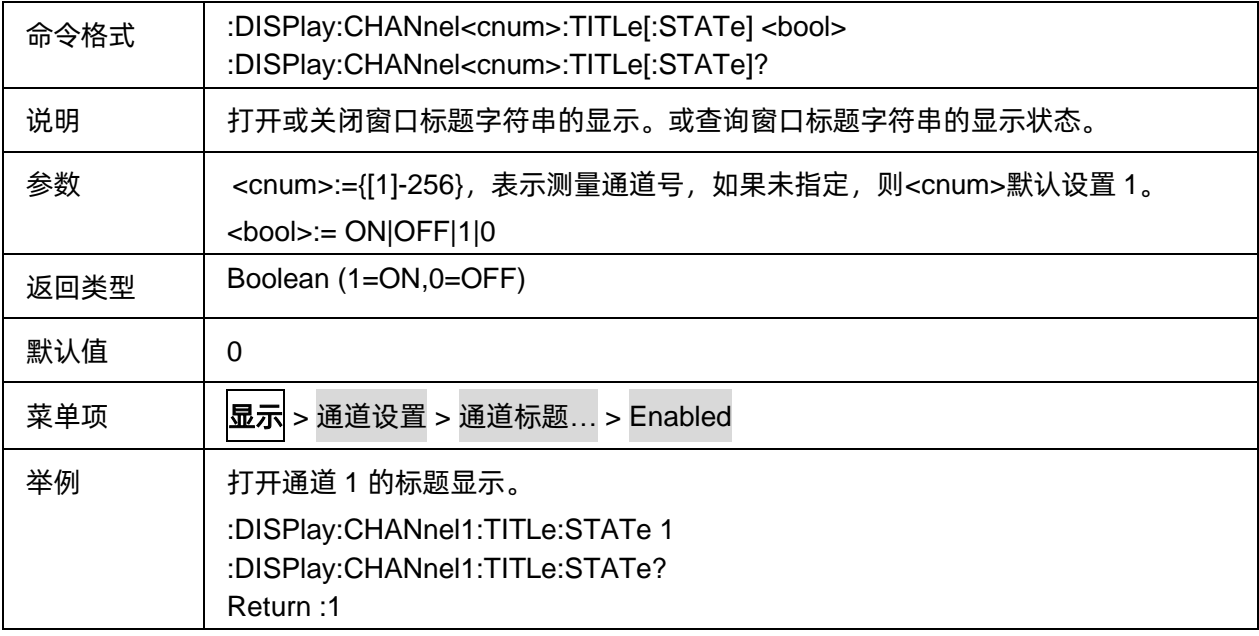

# **3.4.3** 窗口设置

#### **3.4.3.1** 命令列表

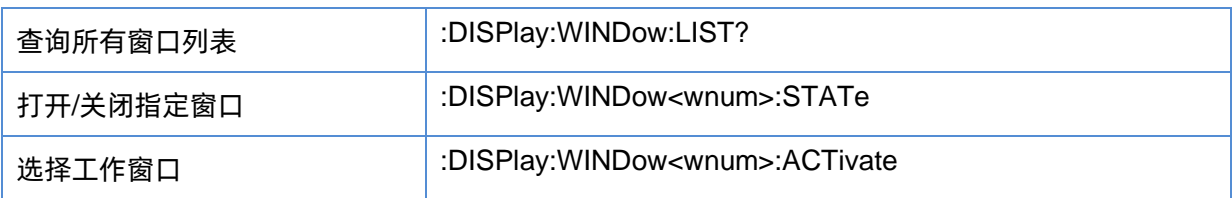

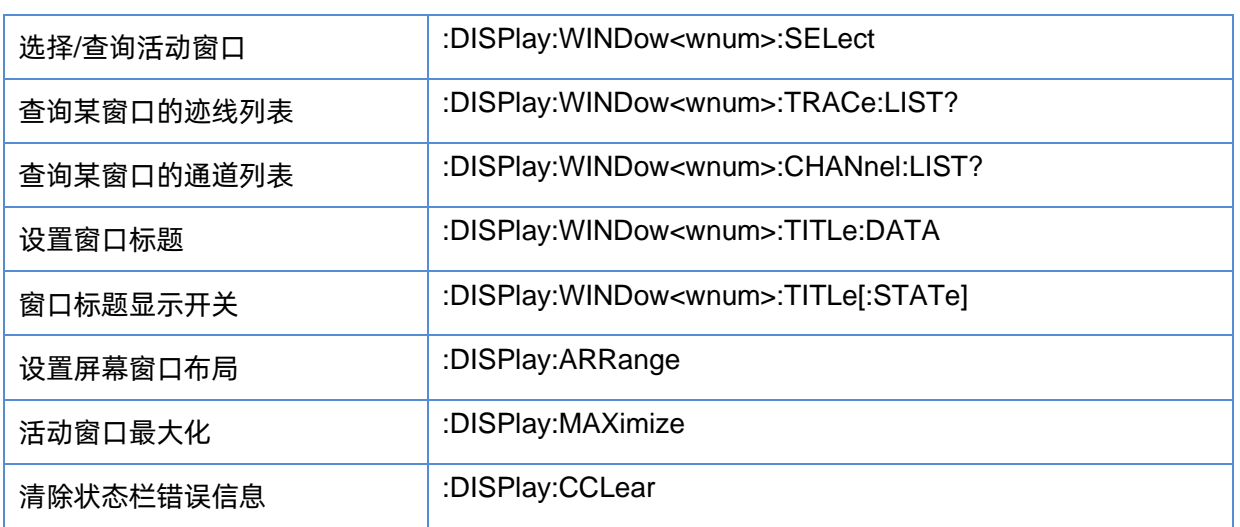

#### <span id="page-104-0"></span>**3.4.3.2** 查询所有窗口列表

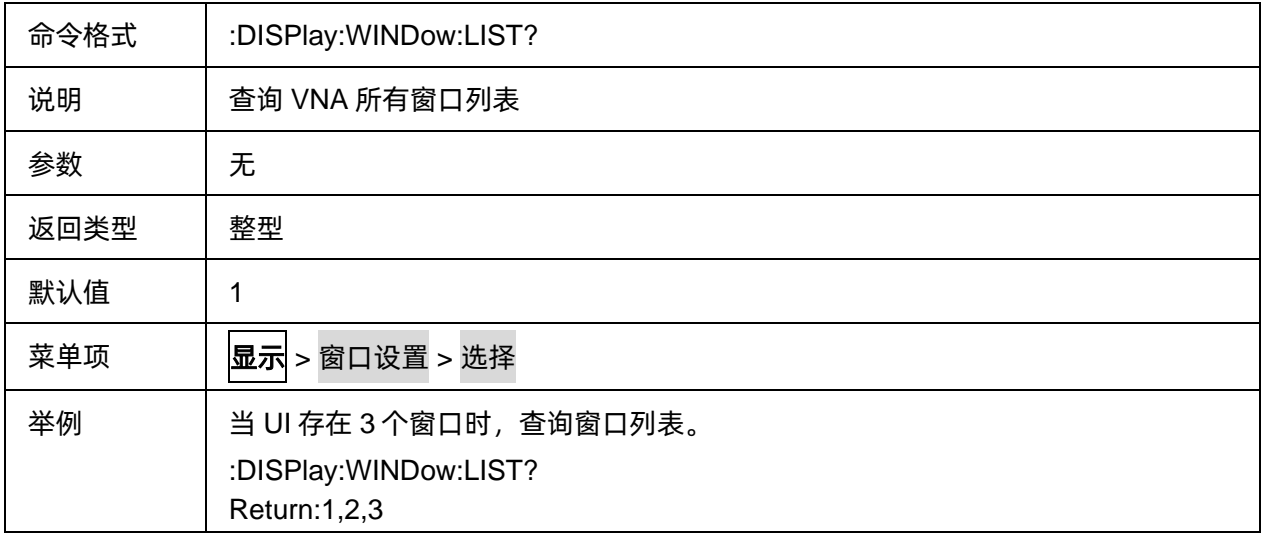

### <span id="page-104-1"></span>**3.4.3.3** 打开**/**关闭指定窗口

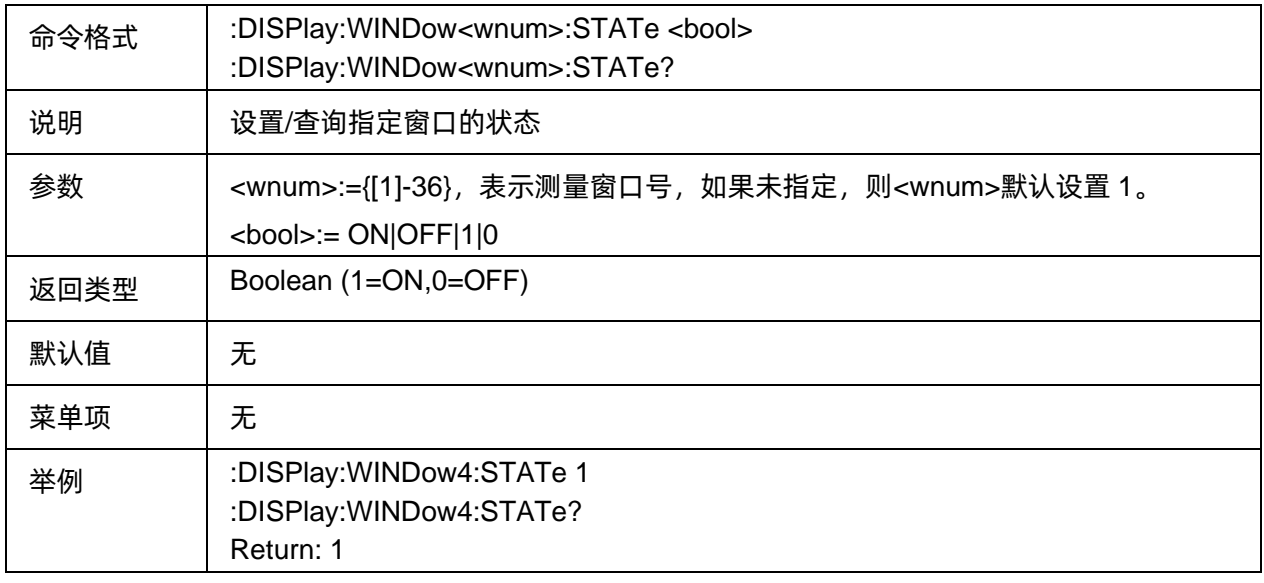

#### <span id="page-105-0"></span>**3.4.3.4** 选择工作窗口

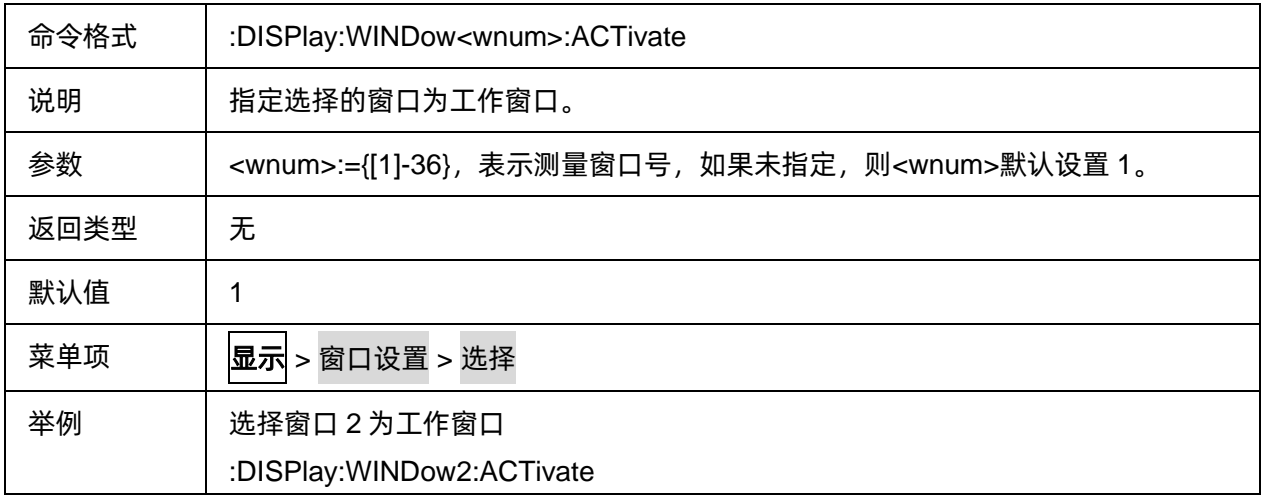

#### <span id="page-105-1"></span>**3.4.3.5** 选择**/**查询活动窗口

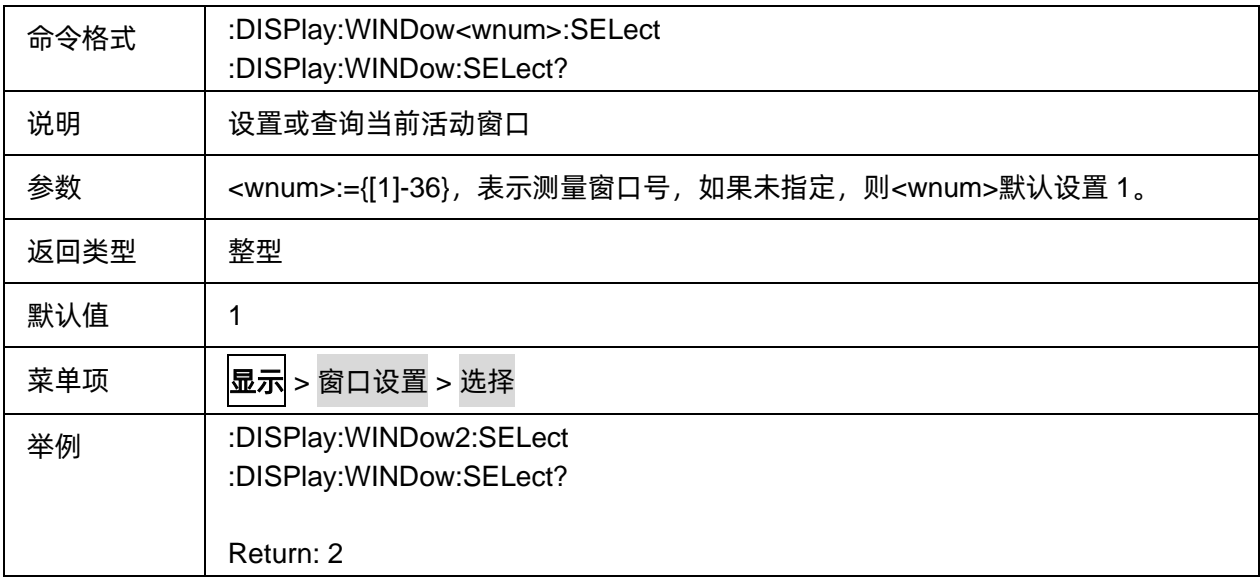

#### <span id="page-105-2"></span>**3.4.3.6** 查询某窗口的迹线列表

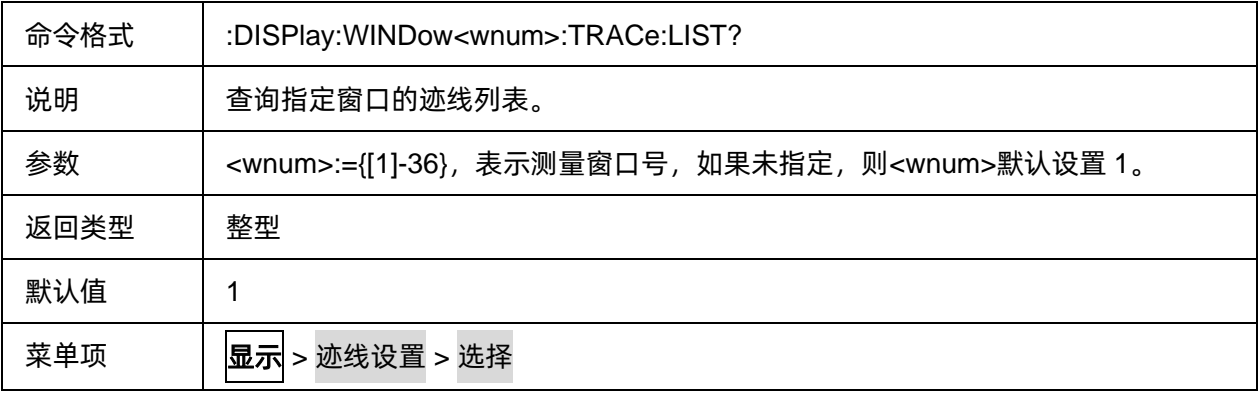

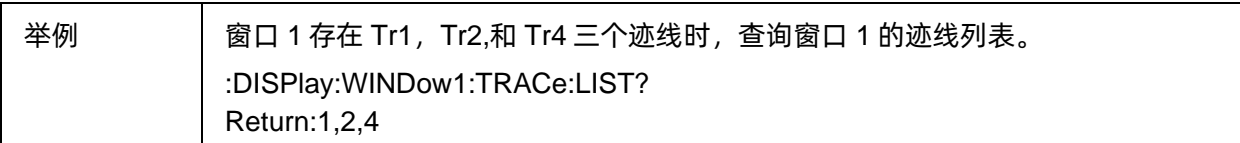

#### <span id="page-106-0"></span>**3.4.3.7** 查询某窗口的通道列表

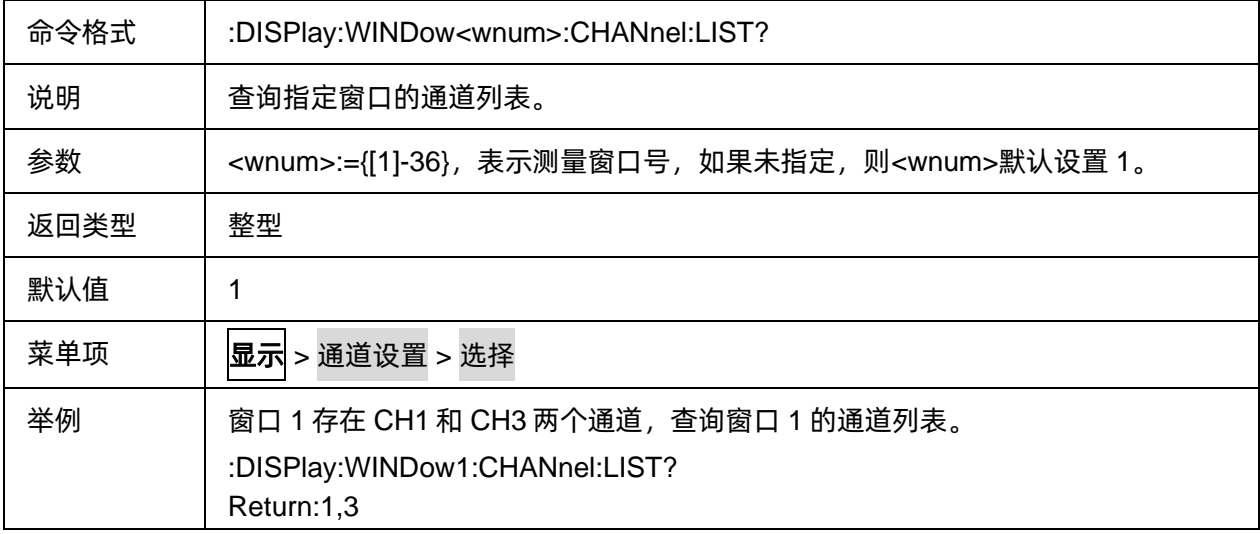

#### <span id="page-106-1"></span>**3.4.3.8** 设置窗口标题

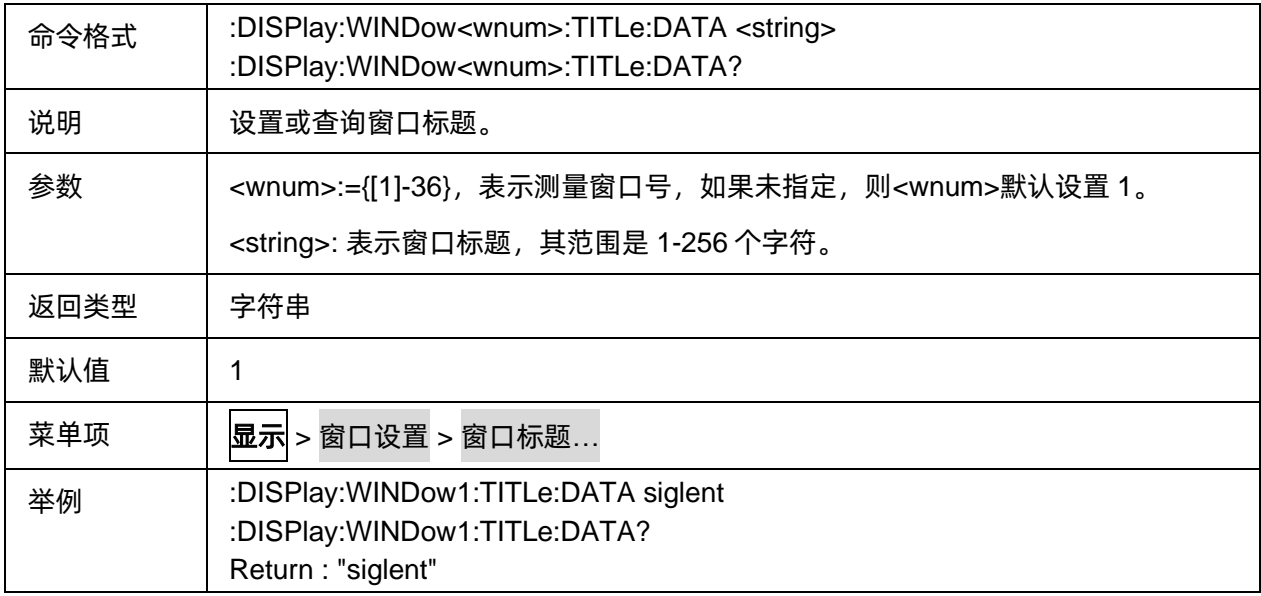

# <span id="page-106-2"></span>**3.4.3.9** 窗口标题显示开关

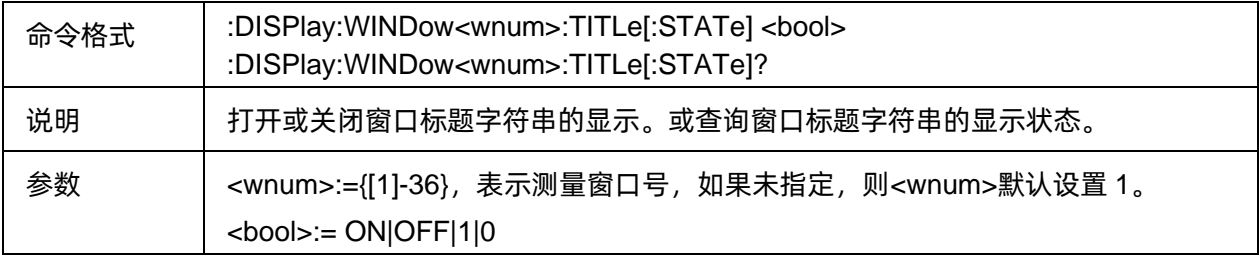

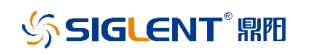

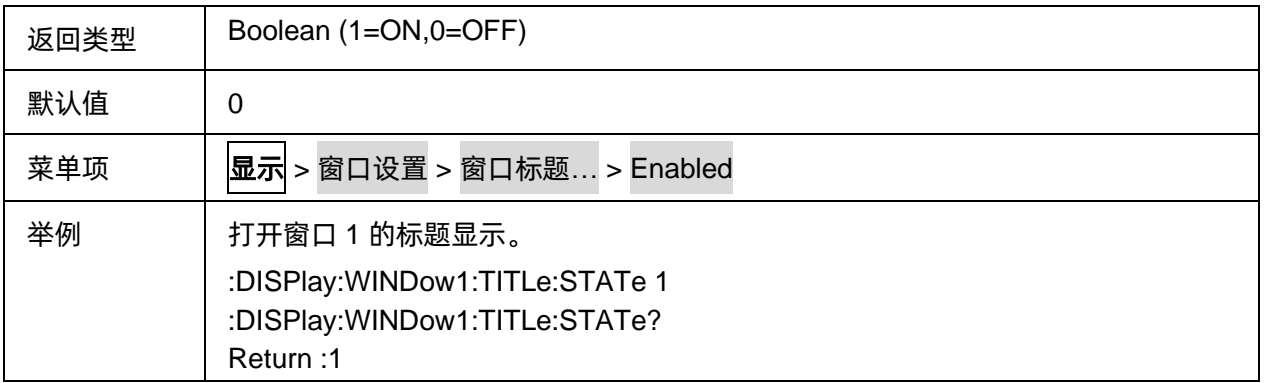

#### <span id="page-107-0"></span>**3.4.3.10** 设置屏幕窗口布局

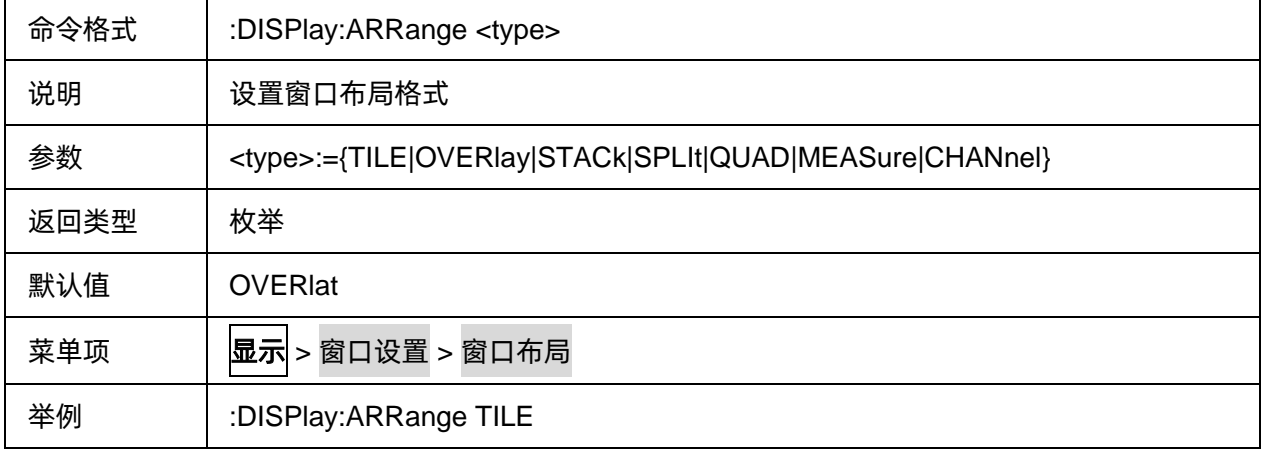

#### <span id="page-107-1"></span>**3.4.3.11** 活动窗口最大化

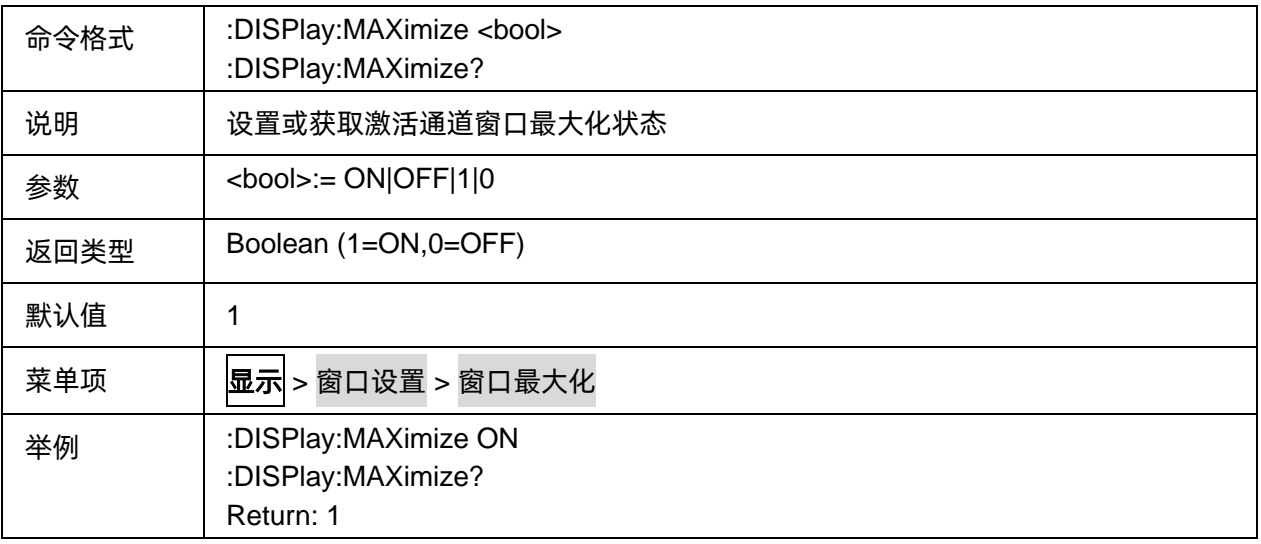

#### <span id="page-107-2"></span>**3.4.3.12** 清除状态栏错误信息

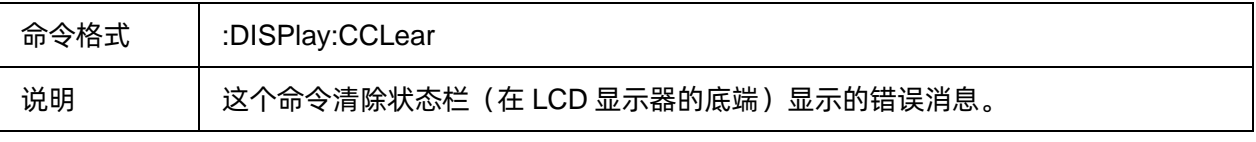
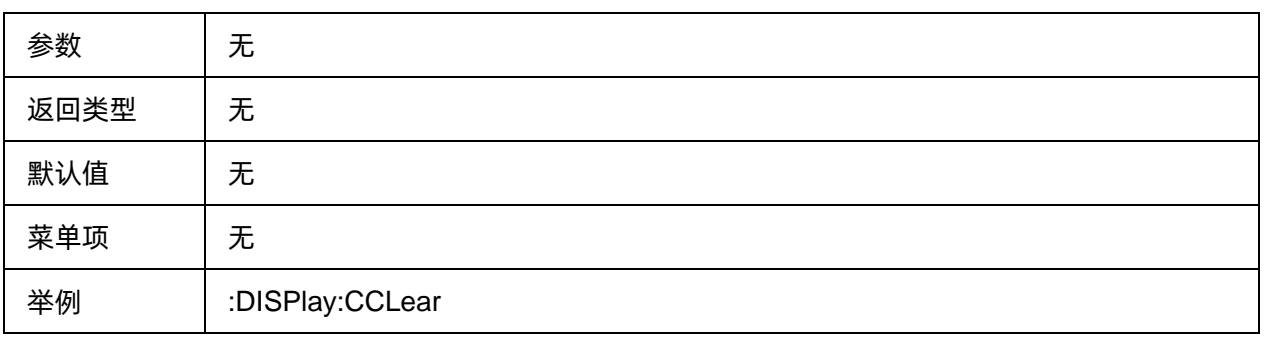

# **3.5 Format** 命令子系统

# **3.5.1** 格式

# **3.5.1.1** 命令列表

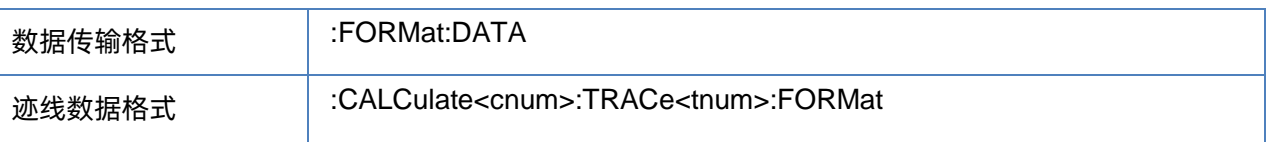

# <span id="page-108-0"></span>**3.5.1.2** 数据传输格式

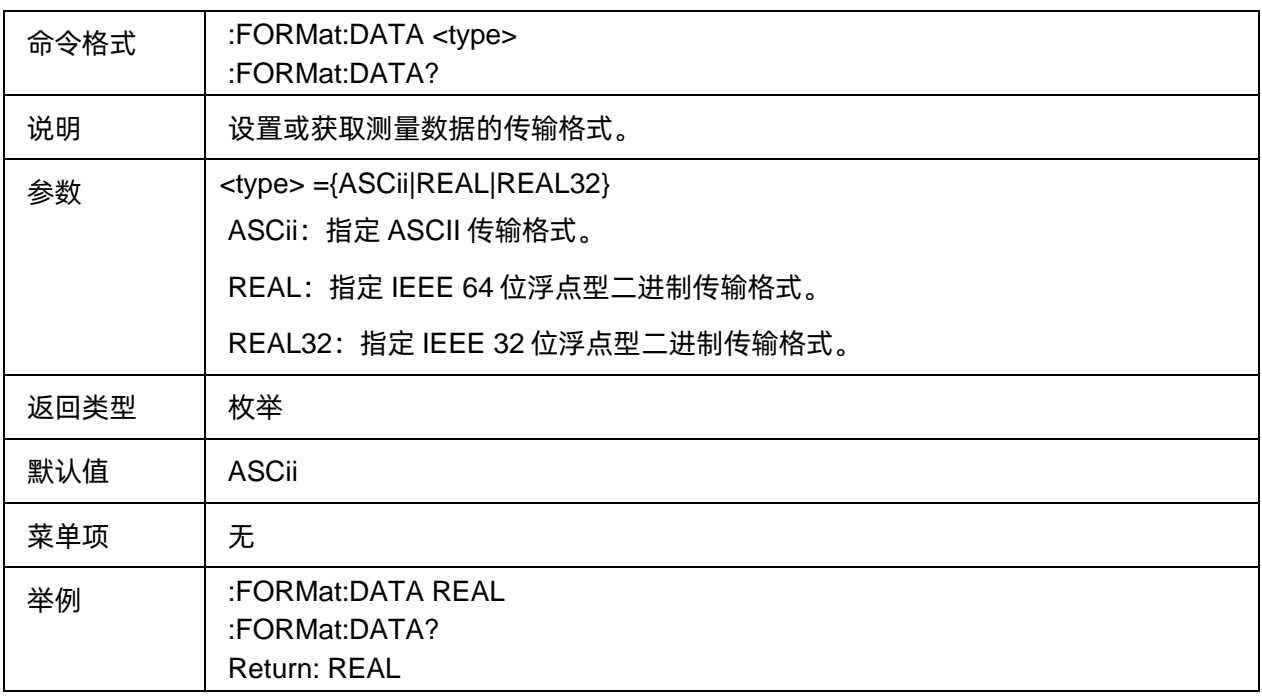

# <span id="page-108-1"></span>**3.5.1.3** 迹线数据格式

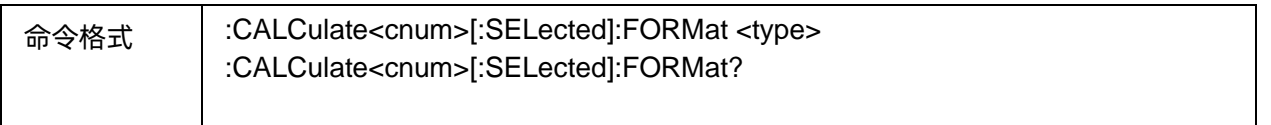

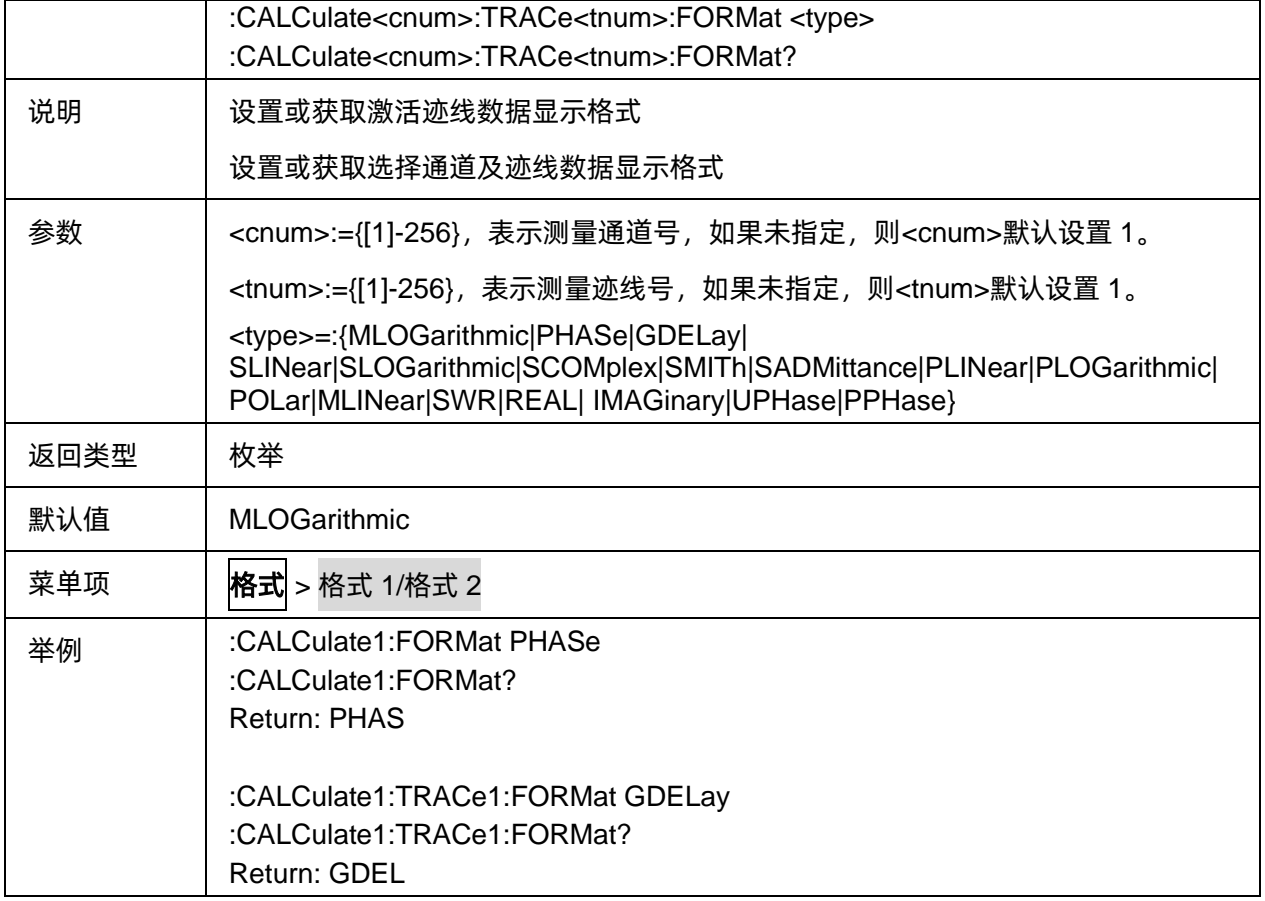

# **3.5.2** 获取数据

#### **3.5.2.1** 命令列表

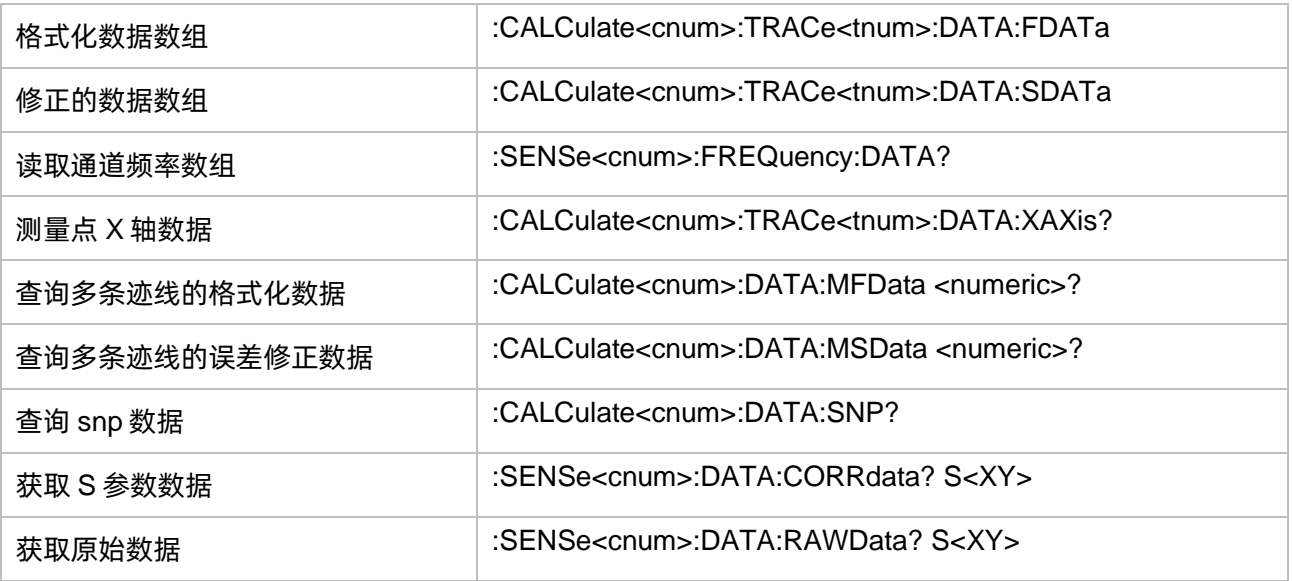

## <span id="page-110-0"></span>**3.5.2.2** 格式化数据数组

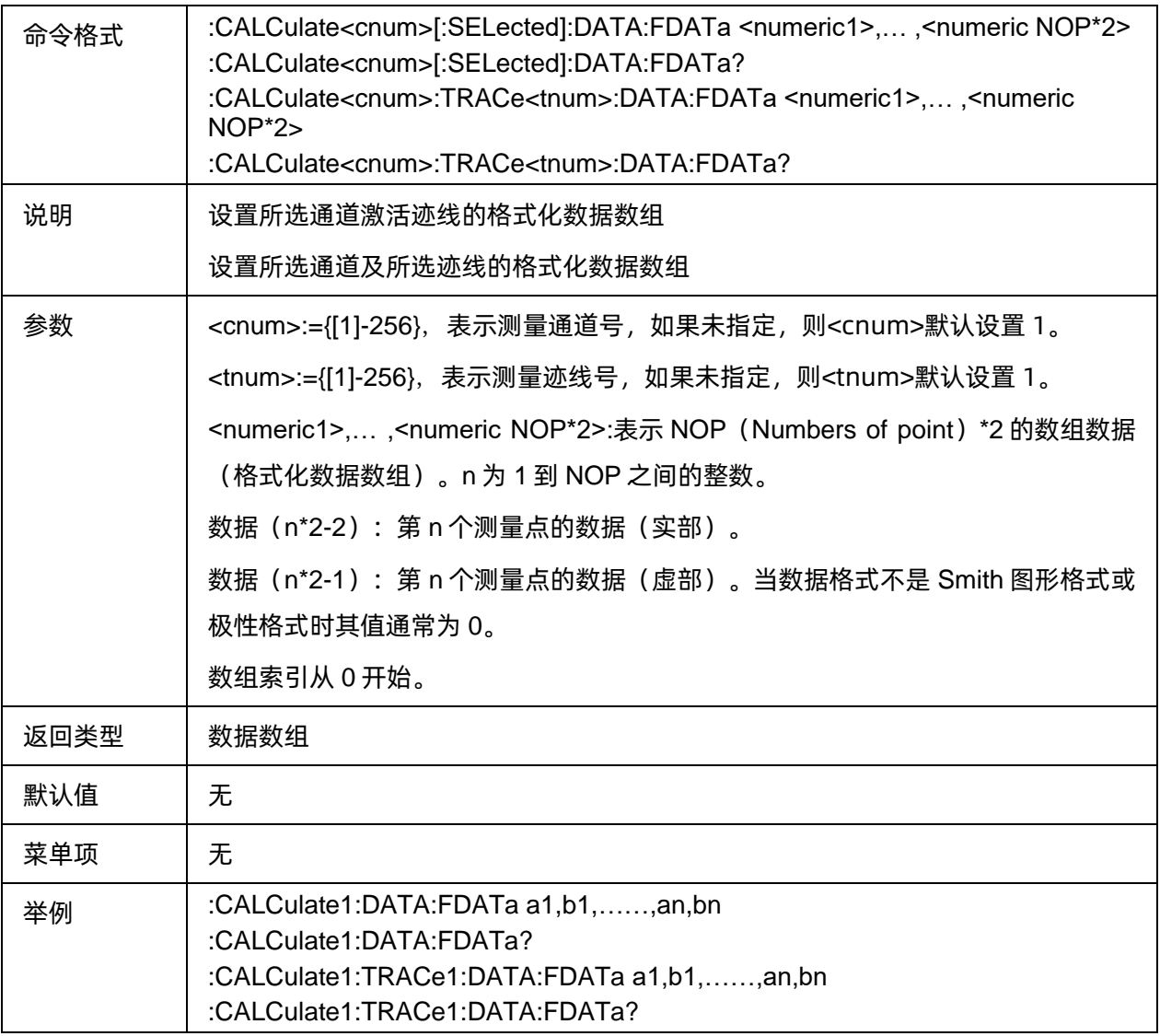

#### <span id="page-110-1"></span>**3.5.2.3** 修正的数据数组

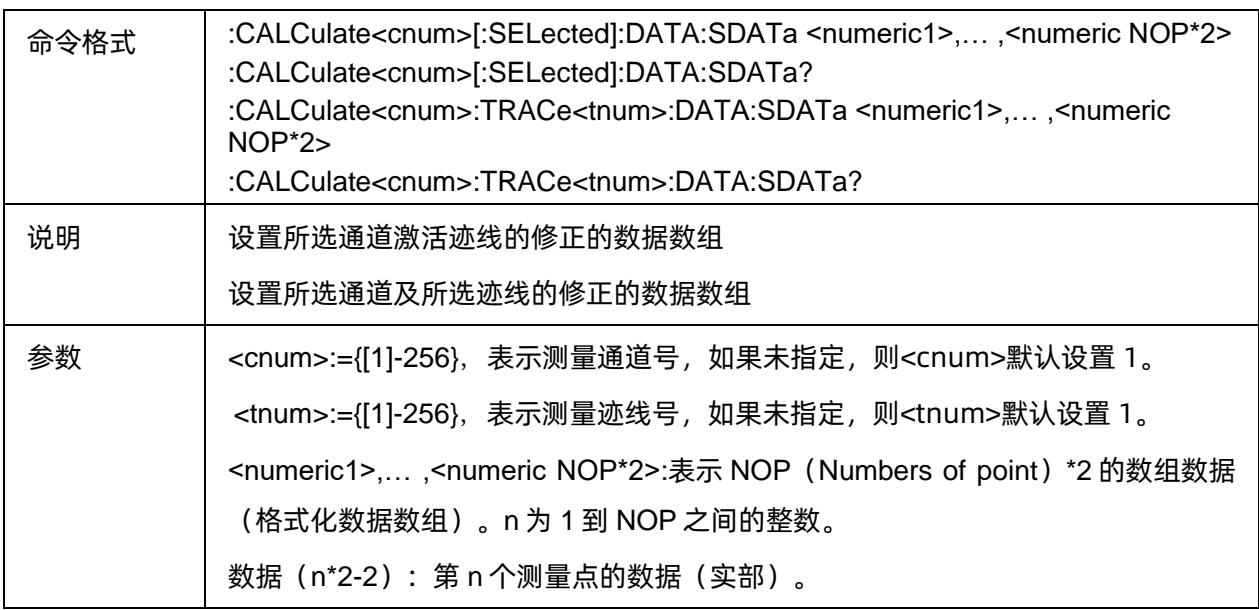

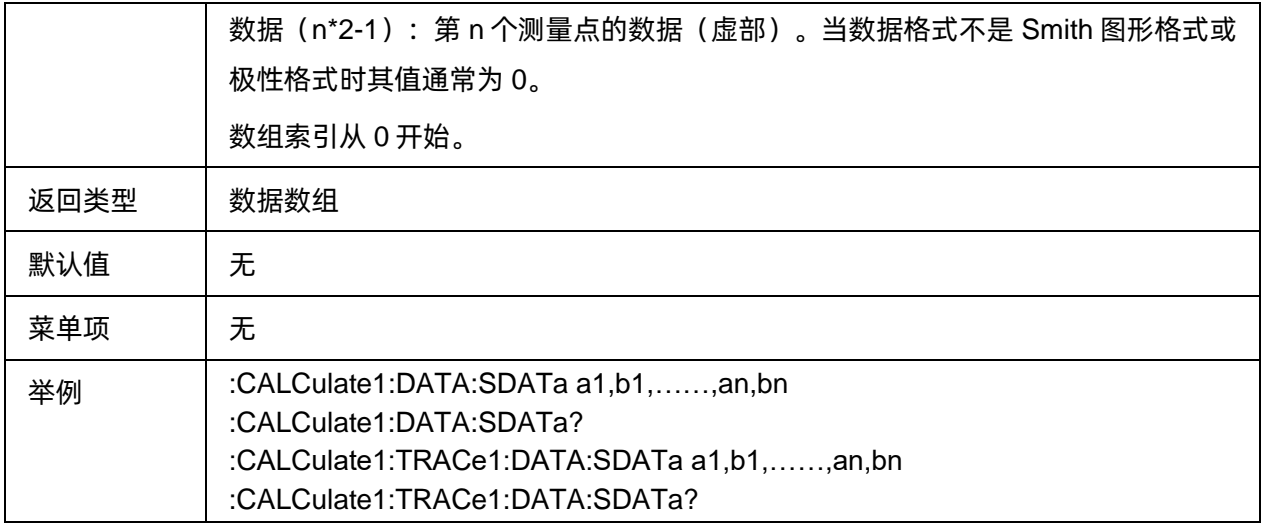

#### <span id="page-111-0"></span>**3.5.2.4** 读取通道频率数组

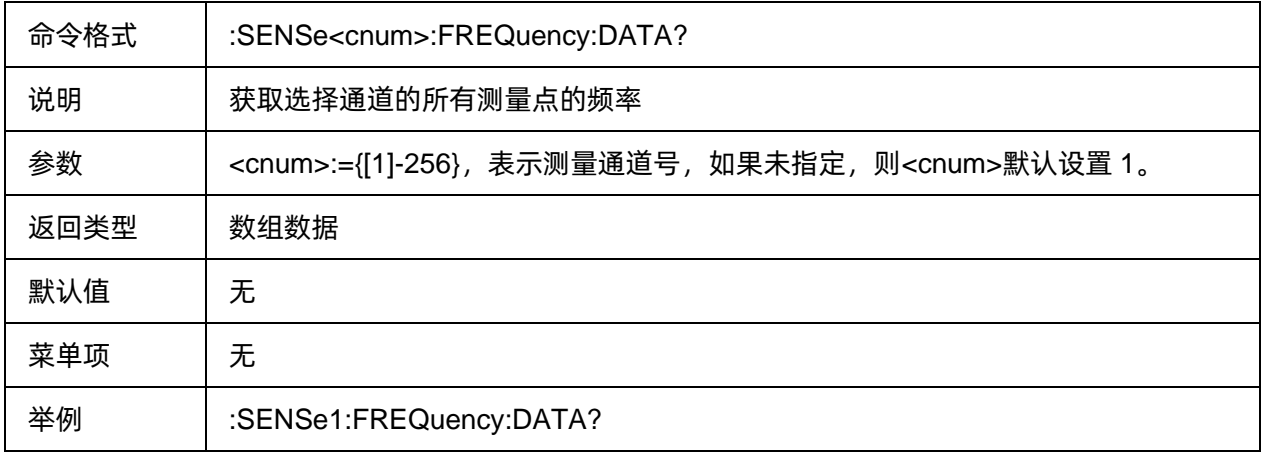

#### <span id="page-111-1"></span>**3.5.2.5** 测量点 **X** 轴数据

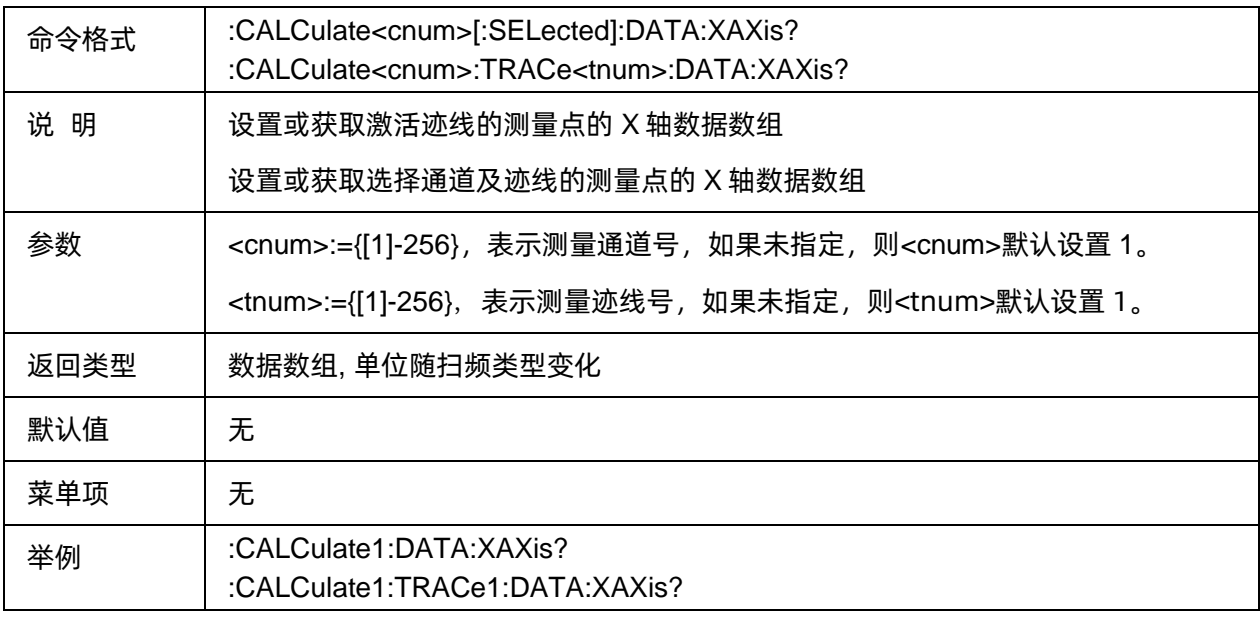

## <span id="page-112-0"></span>**3.5.2.6** 查询多条迹线的格式化数据

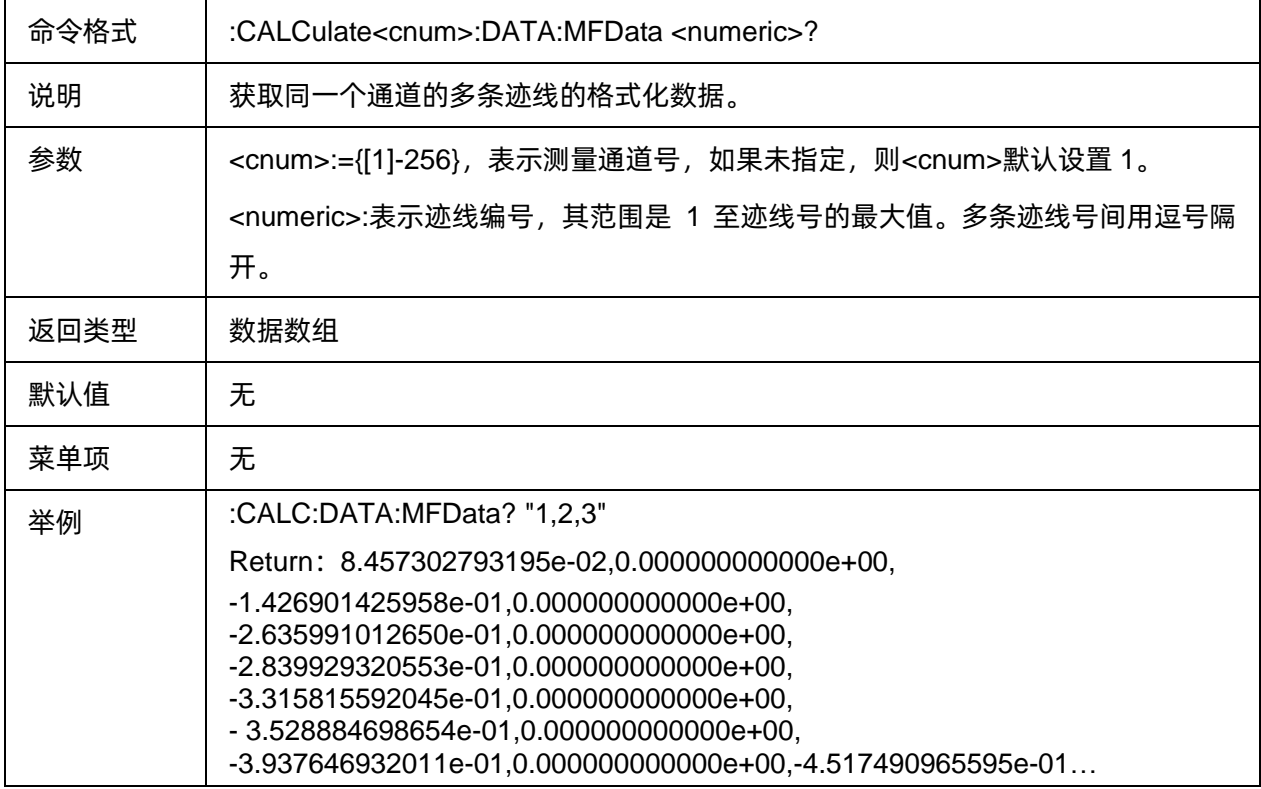

#### <span id="page-112-1"></span>**3.5.2.7** 查询多条迹线的误差修正数据

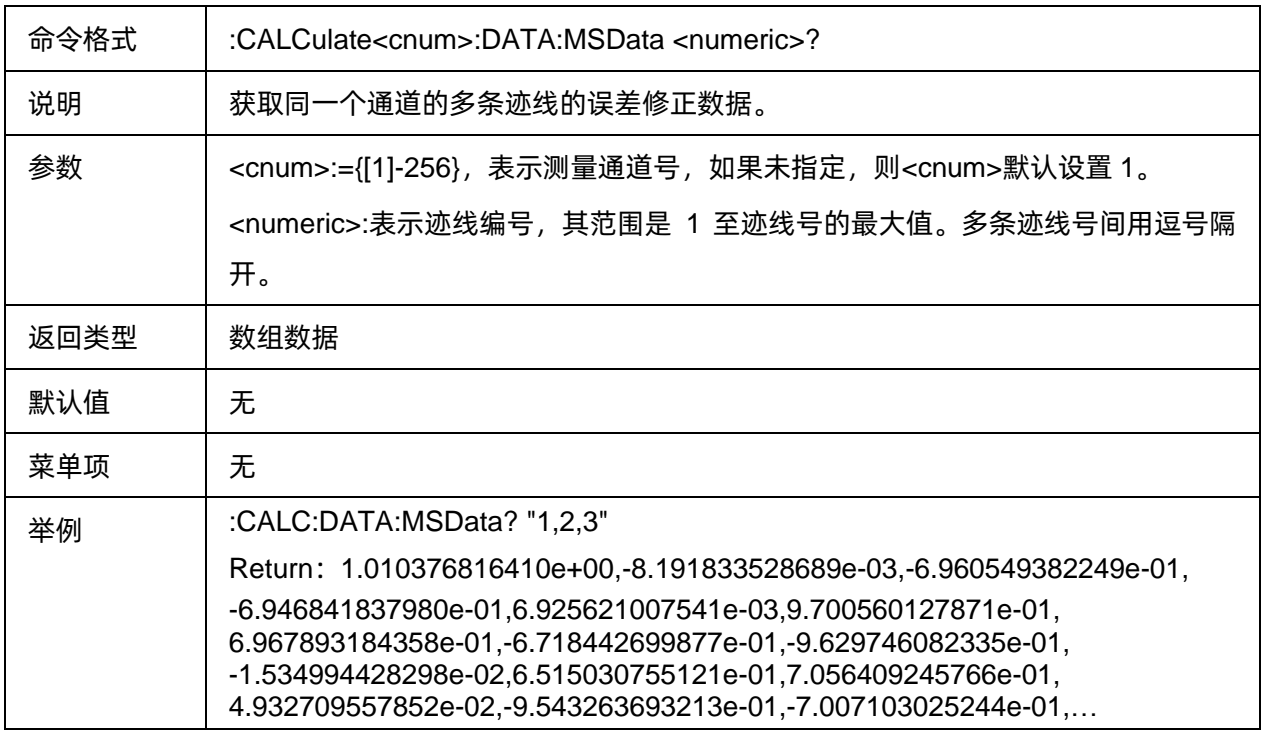

#### <span id="page-112-2"></span>**3.5.2.8** 查询 **snp** 数据

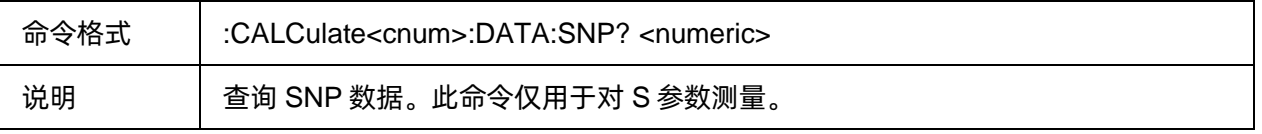

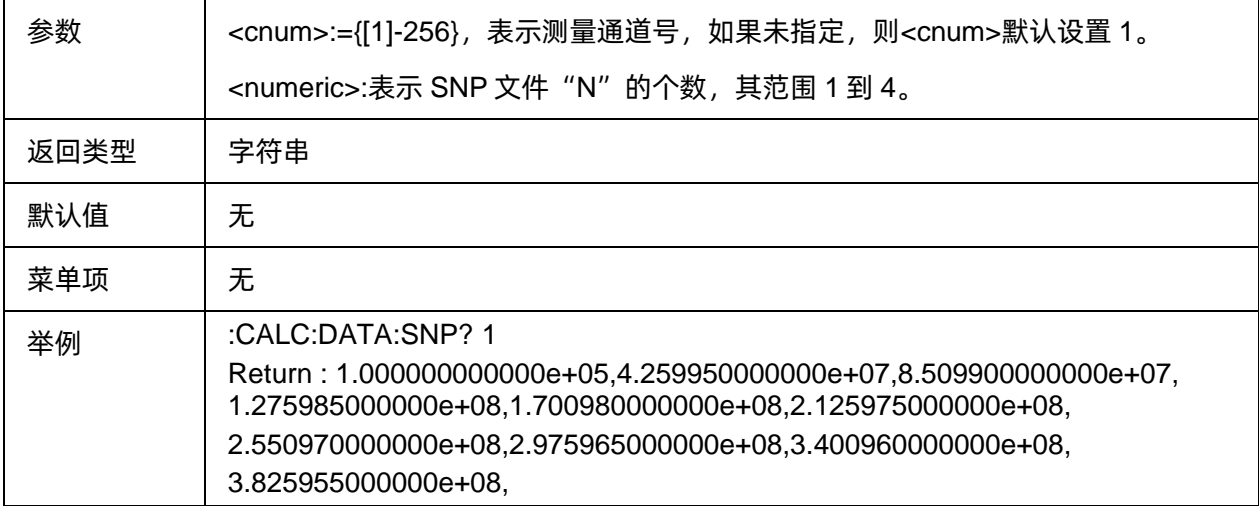

#### <span id="page-113-0"></span>**3.5.2.9** 获取 **S** 参数数据

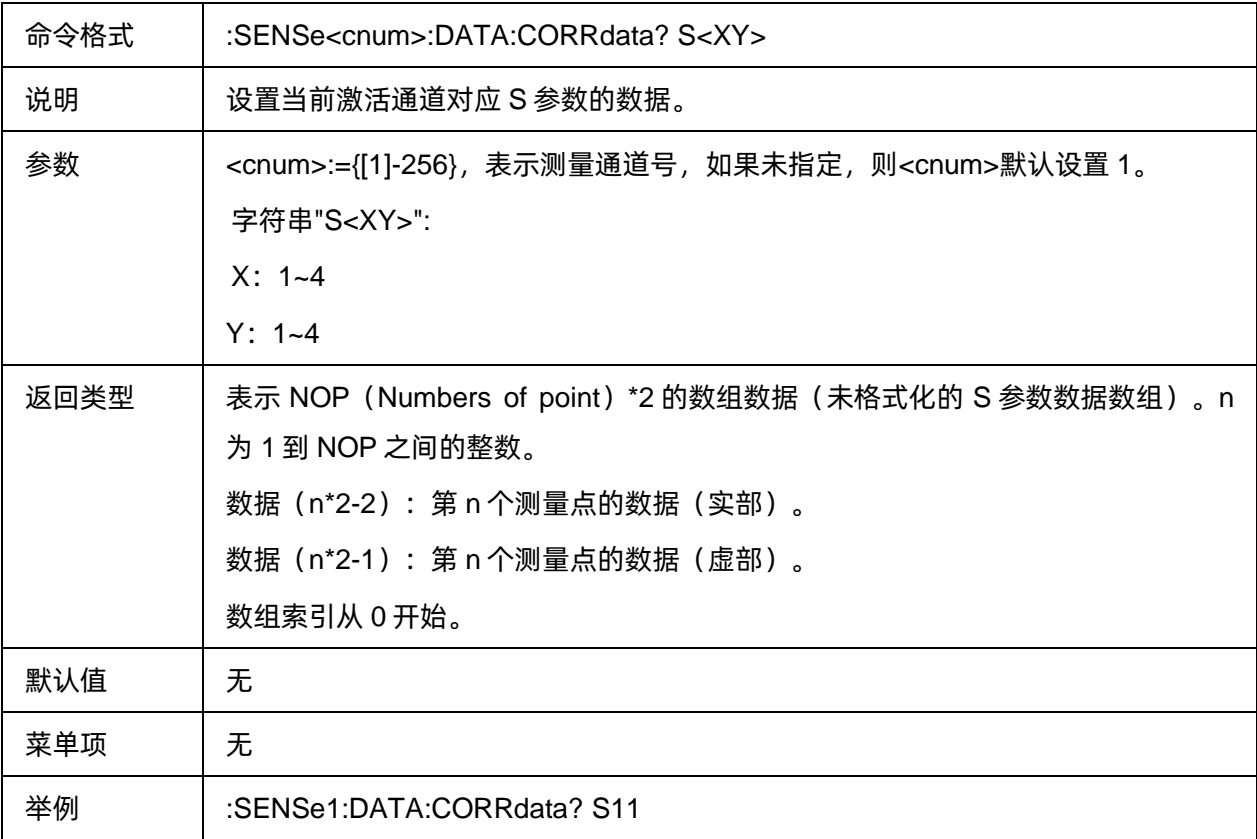

#### <span id="page-113-1"></span>**3.5.2.10** 获取原始数据

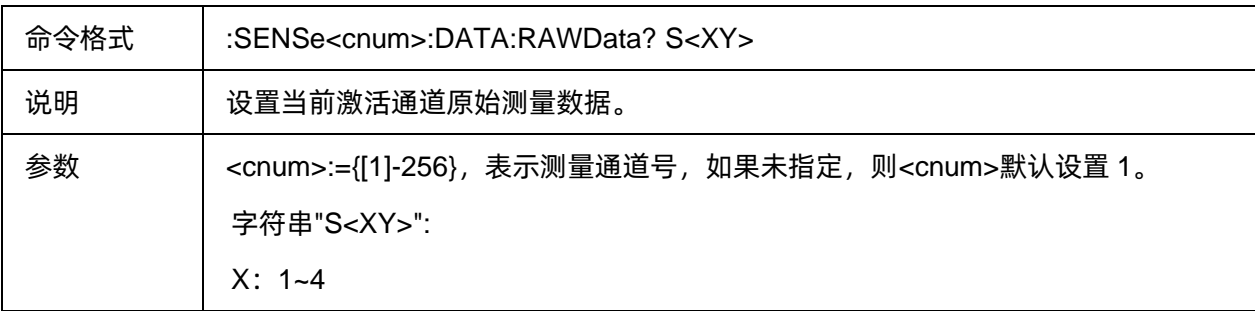

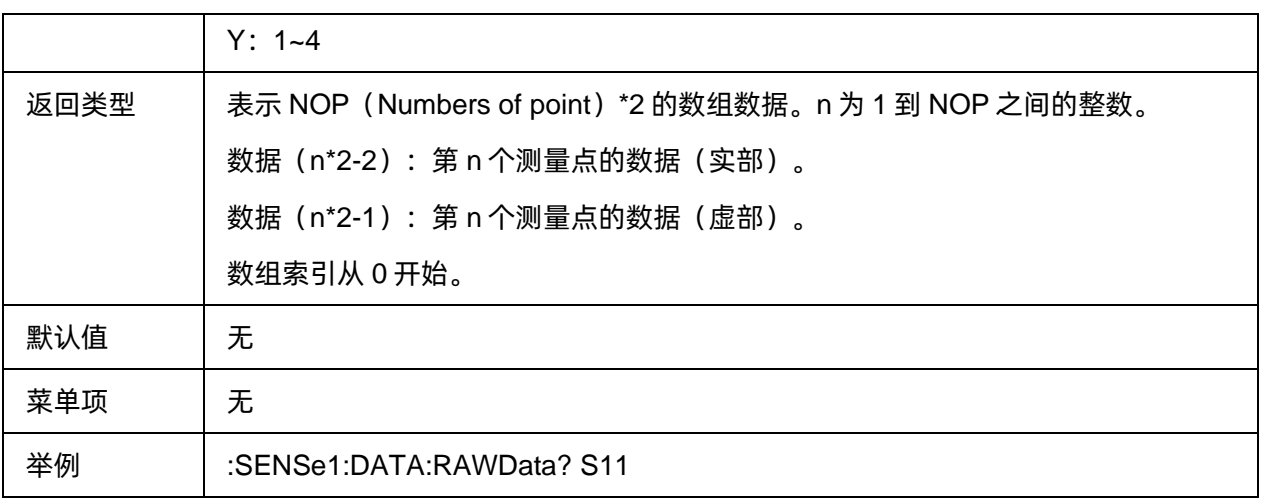

# **3.6 Frequency** 命令子系统

# **3.6.1** 扫频设置

# **3.6.1.1** 命令列表

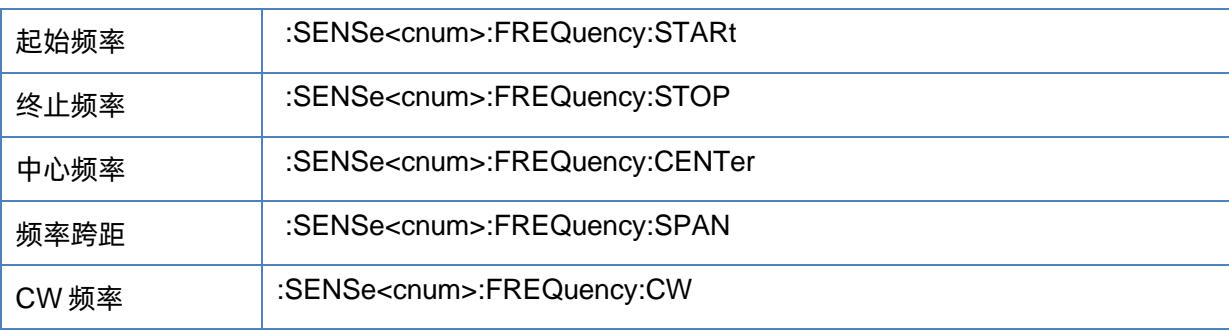

# <span id="page-114-0"></span>**3.6.1.2** 起始频率

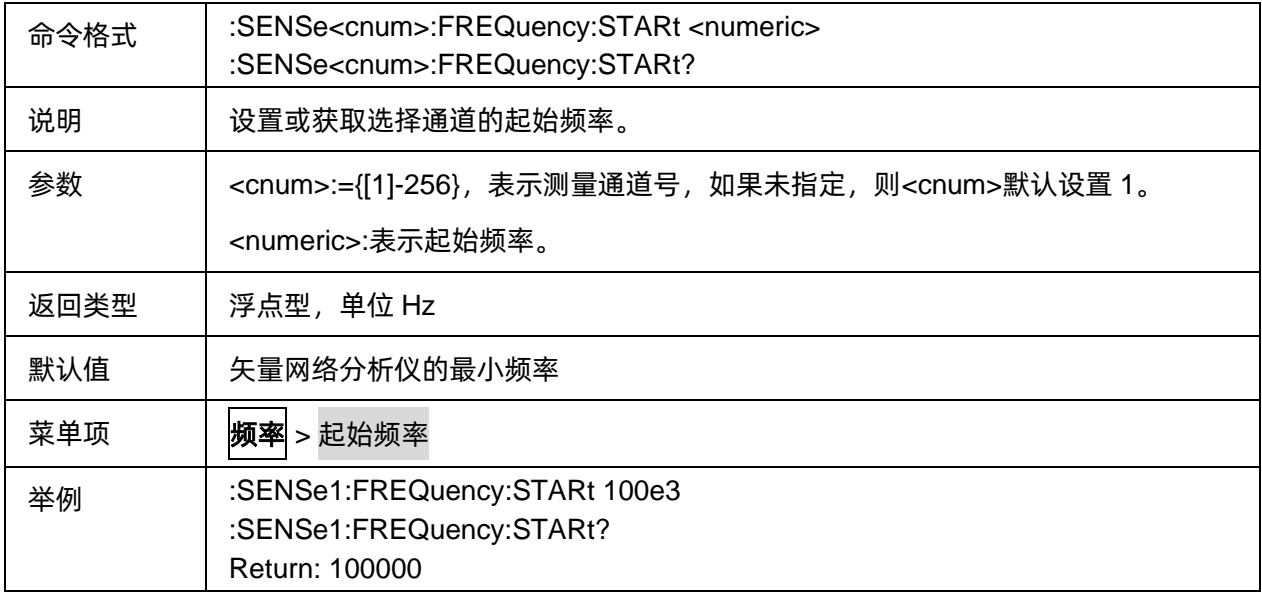

#### <span id="page-115-0"></span>**3.6.1.3** 终止频率

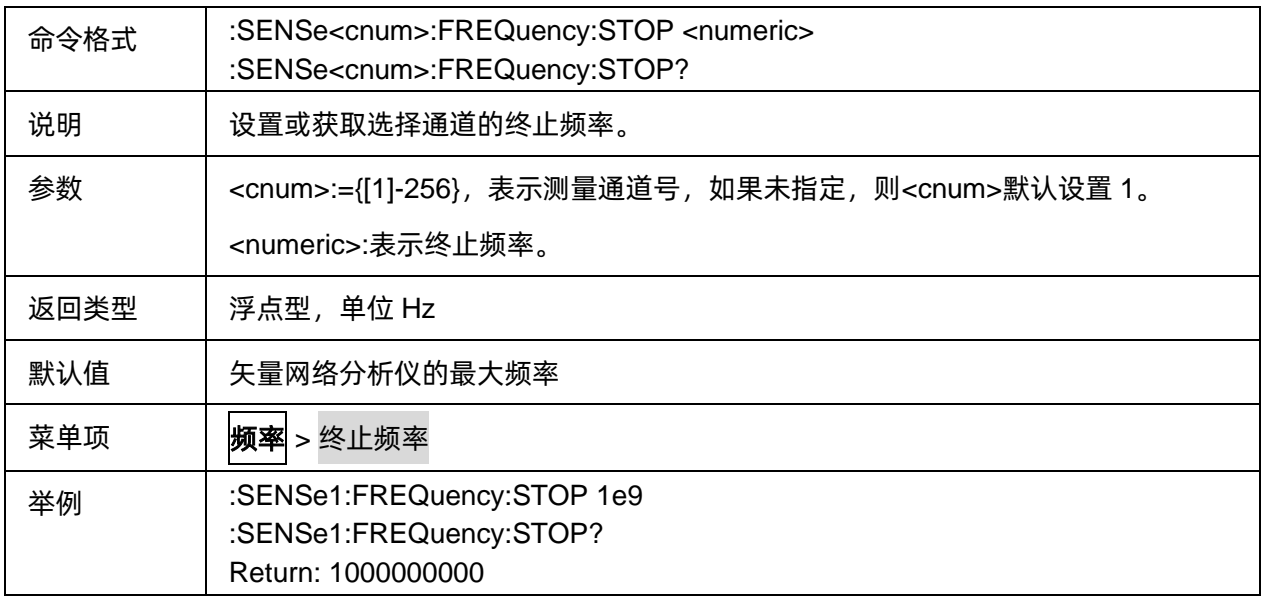

#### <span id="page-115-1"></span>**3.6.1.4** 中心频率

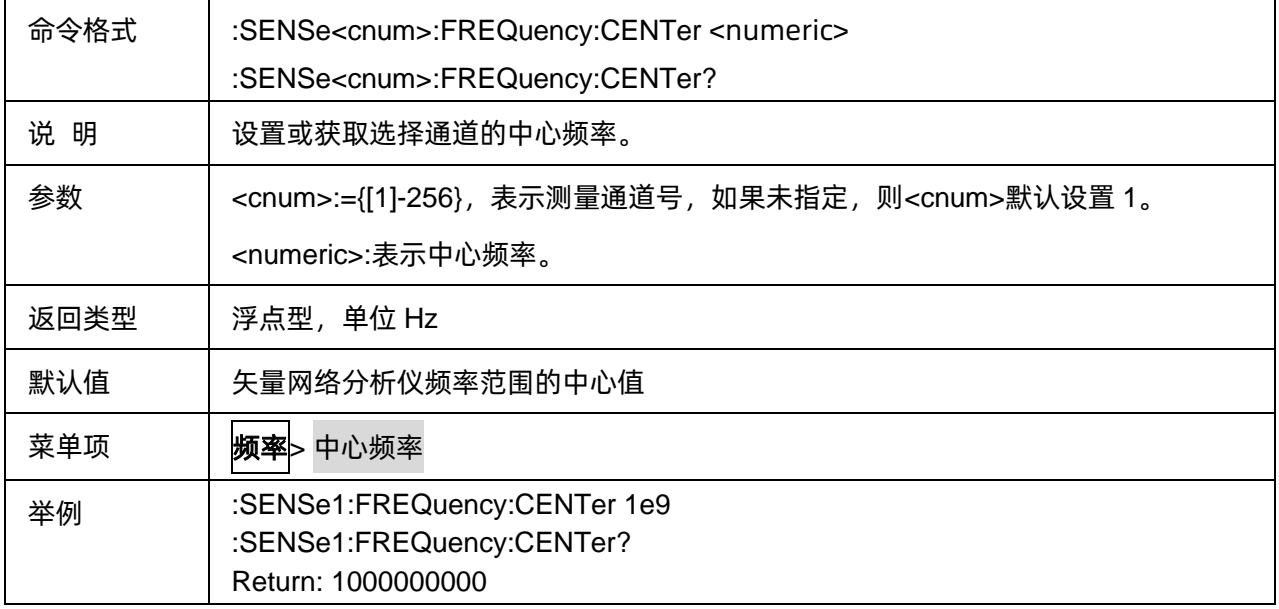

#### <span id="page-115-2"></span>**3.6.1.5** 频率跨距

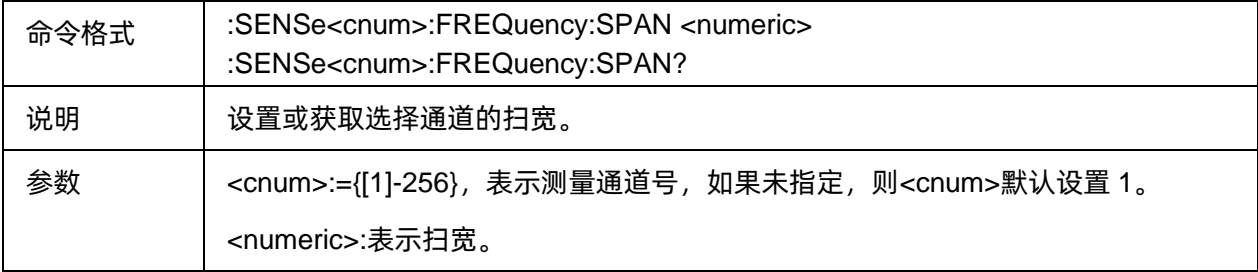

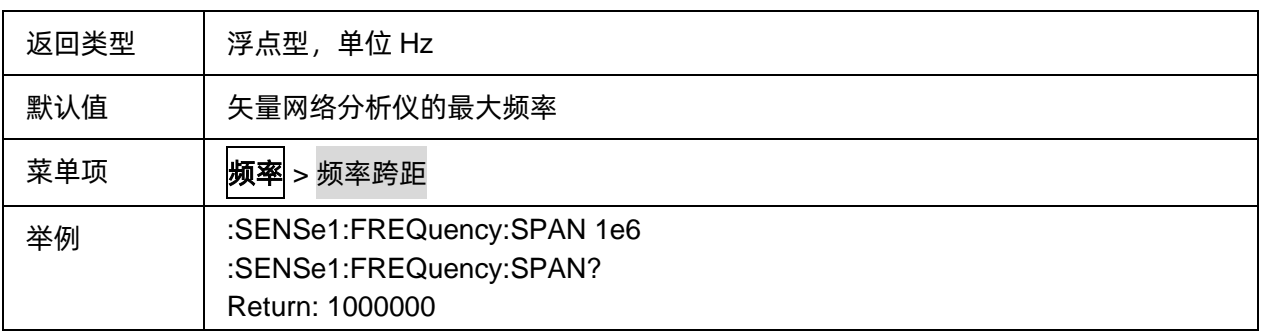

#### <span id="page-116-0"></span>**3.6.1.6 CW** 频率

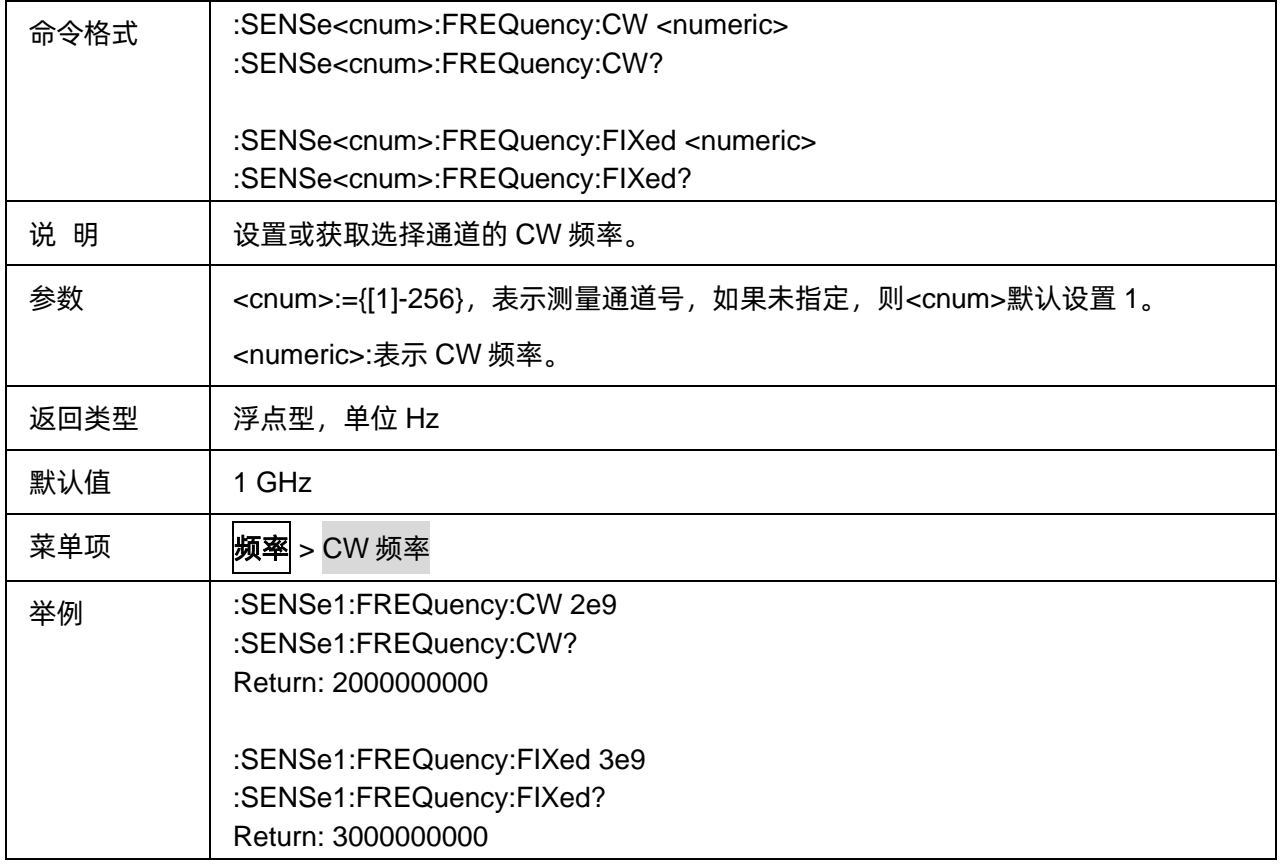

# **3.6.2** 频偏模式

#### **3.6.2.1** 命令列表

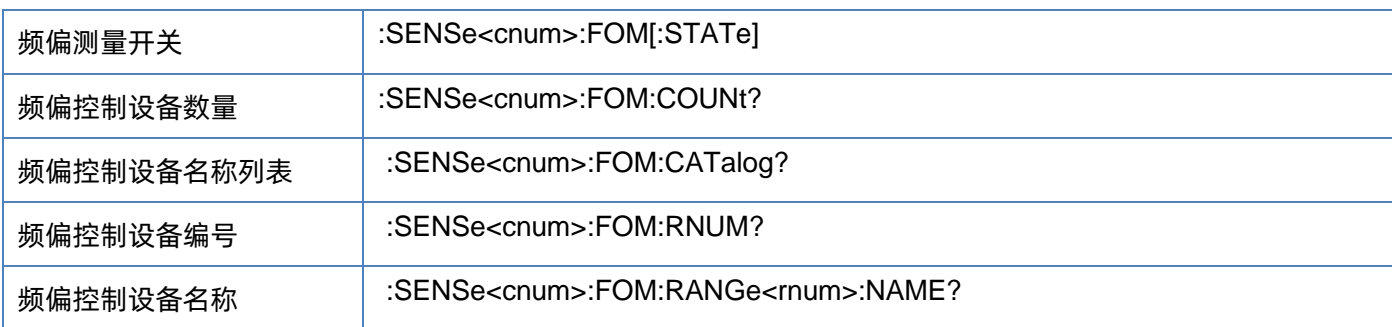

# SIGLENT®RE

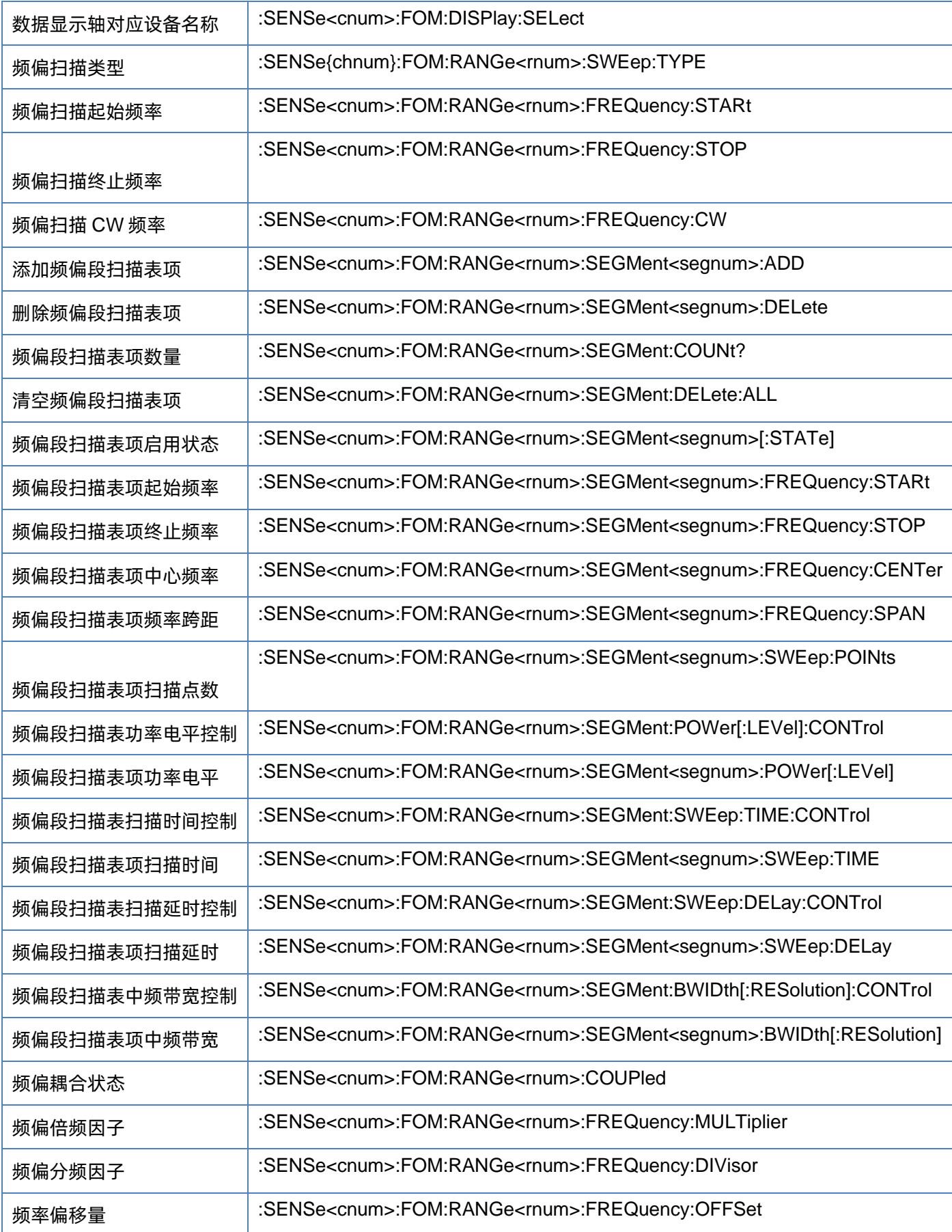

#### <span id="page-118-0"></span>**3.6.2.2** 频偏测量开关

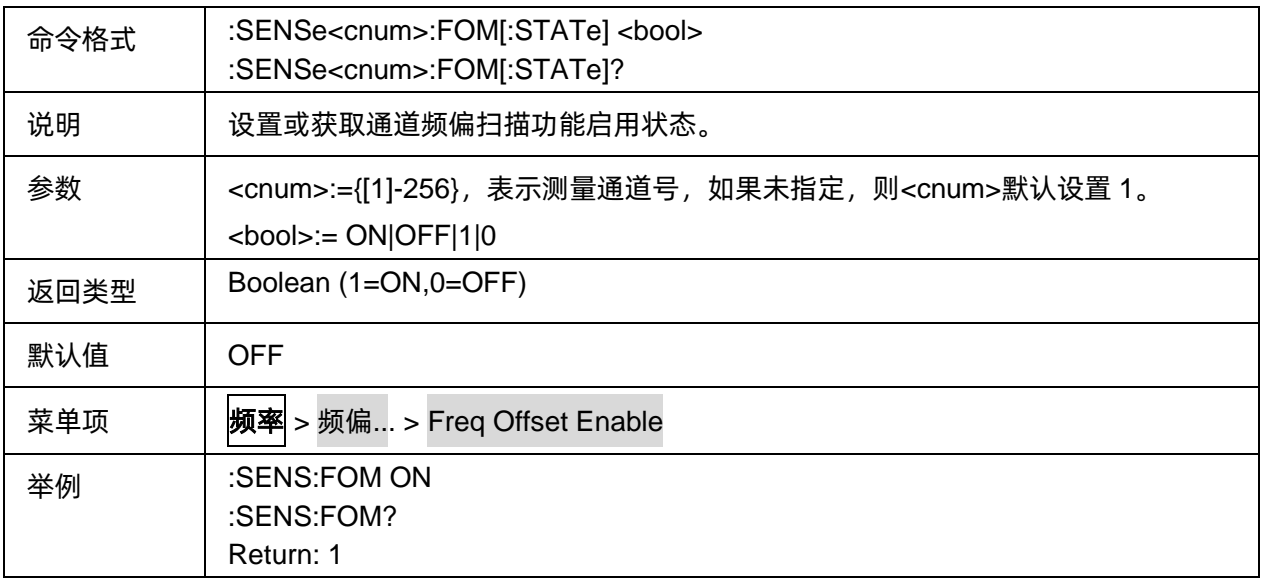

### <span id="page-118-1"></span>**3.6.2.3** 频偏控制设备数量

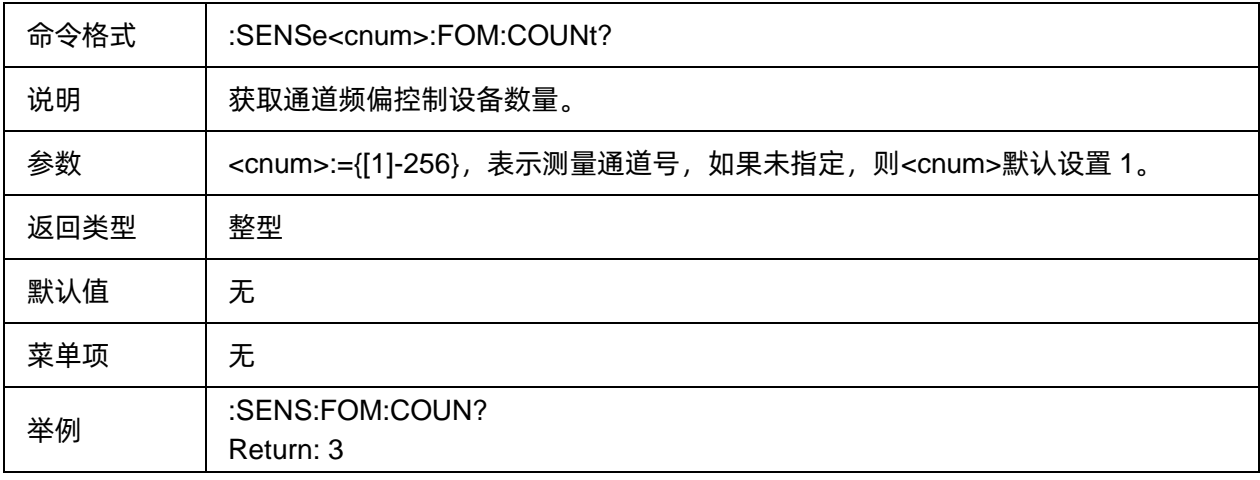

## <span id="page-118-2"></span>**3.6.2.4** 频偏控制设备名称列表

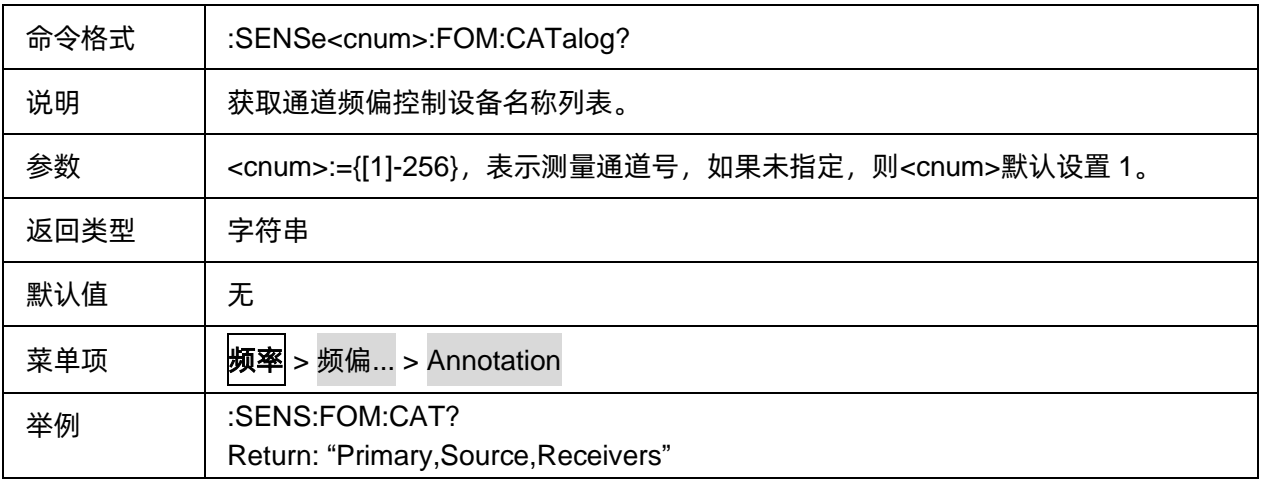

#### <span id="page-119-0"></span>**3.6.2.5** 频偏控制设备编号

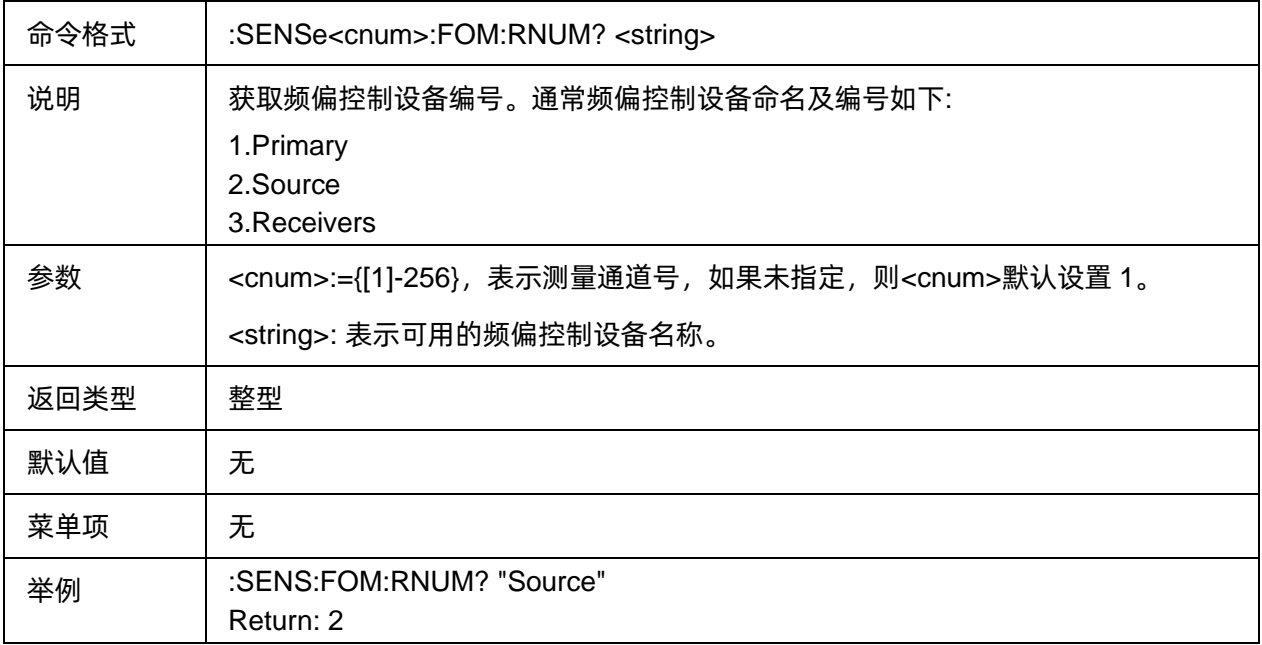

#### <span id="page-119-1"></span>**3.6.2.6** 频偏控制设备名称

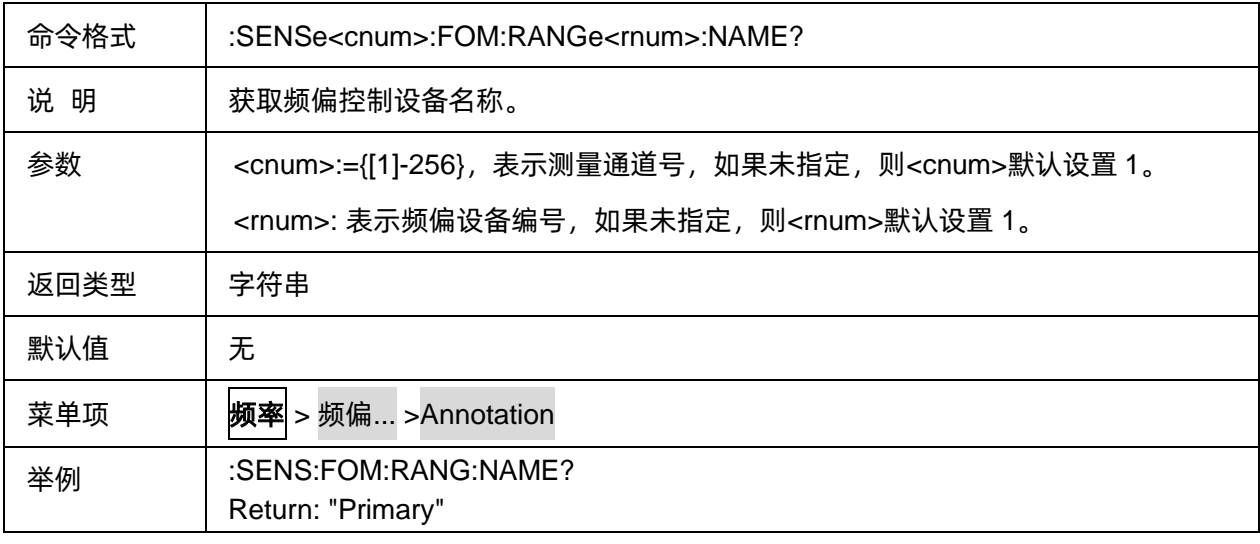

# <span id="page-119-2"></span>**3.6.2.7** 数据显示轴对应设备名称

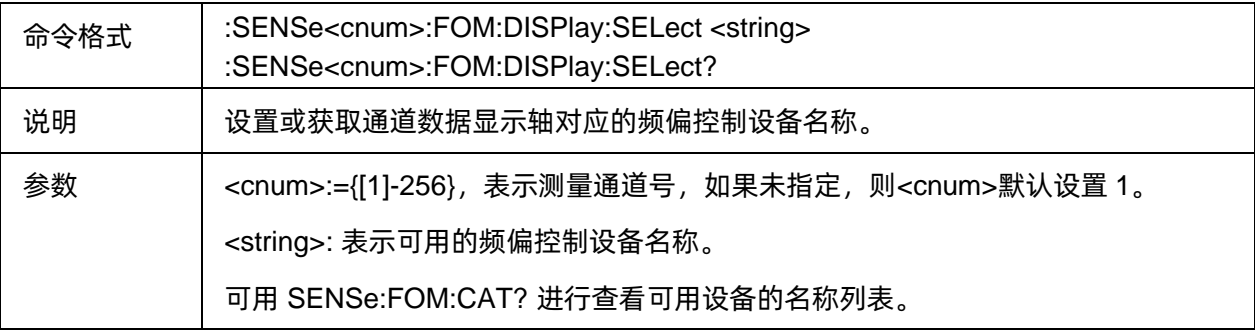

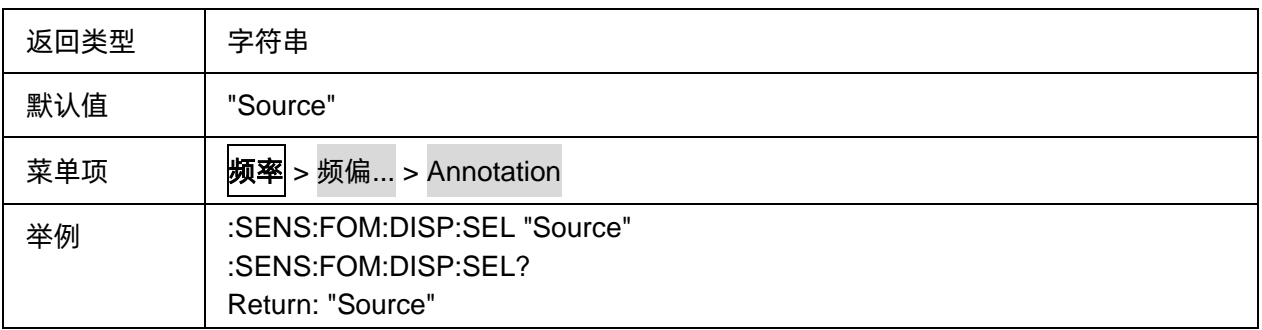

#### <span id="page-120-0"></span>**3.6.2.8** 频偏扫描类型

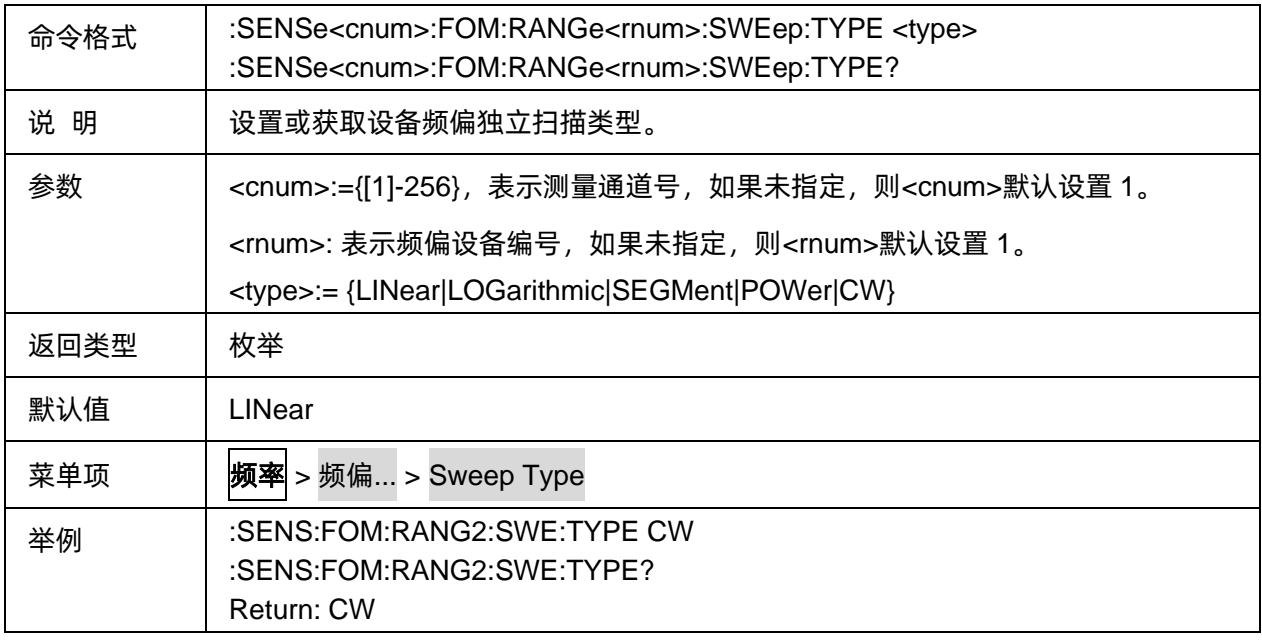

#### <span id="page-120-1"></span>**3.6.2.9** 频偏扫描起始频率

<span id="page-120-2"></span>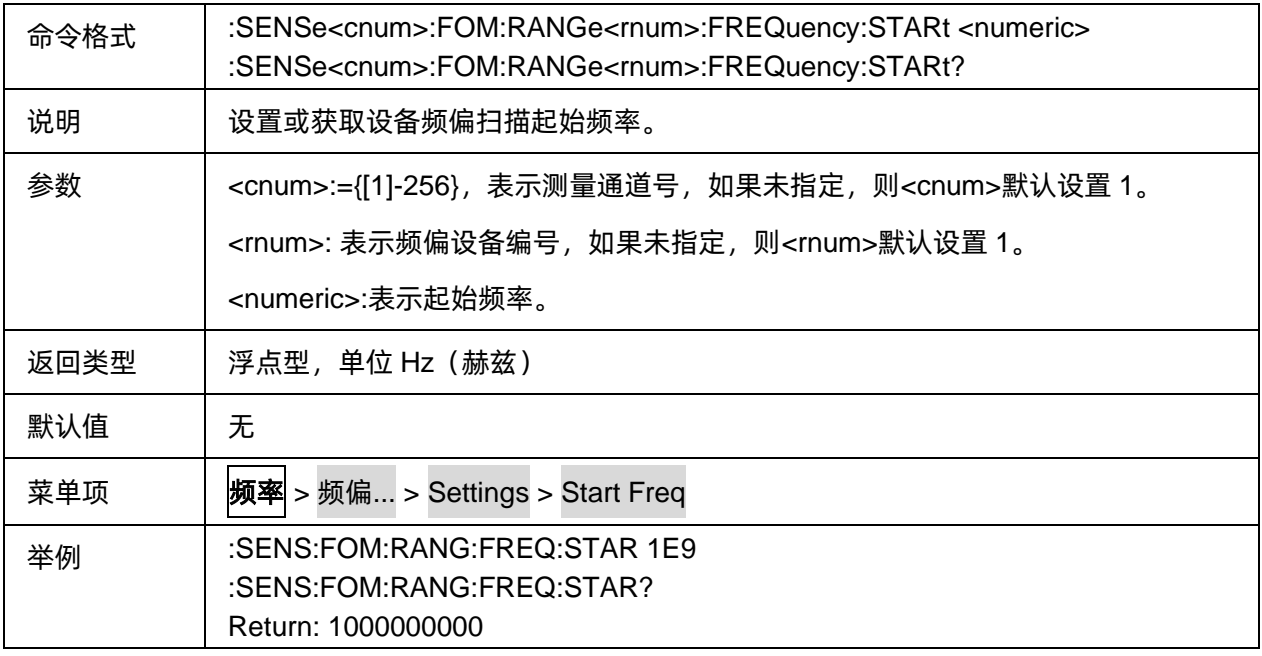

#### **3.6.2.10** 频偏扫描终止频率

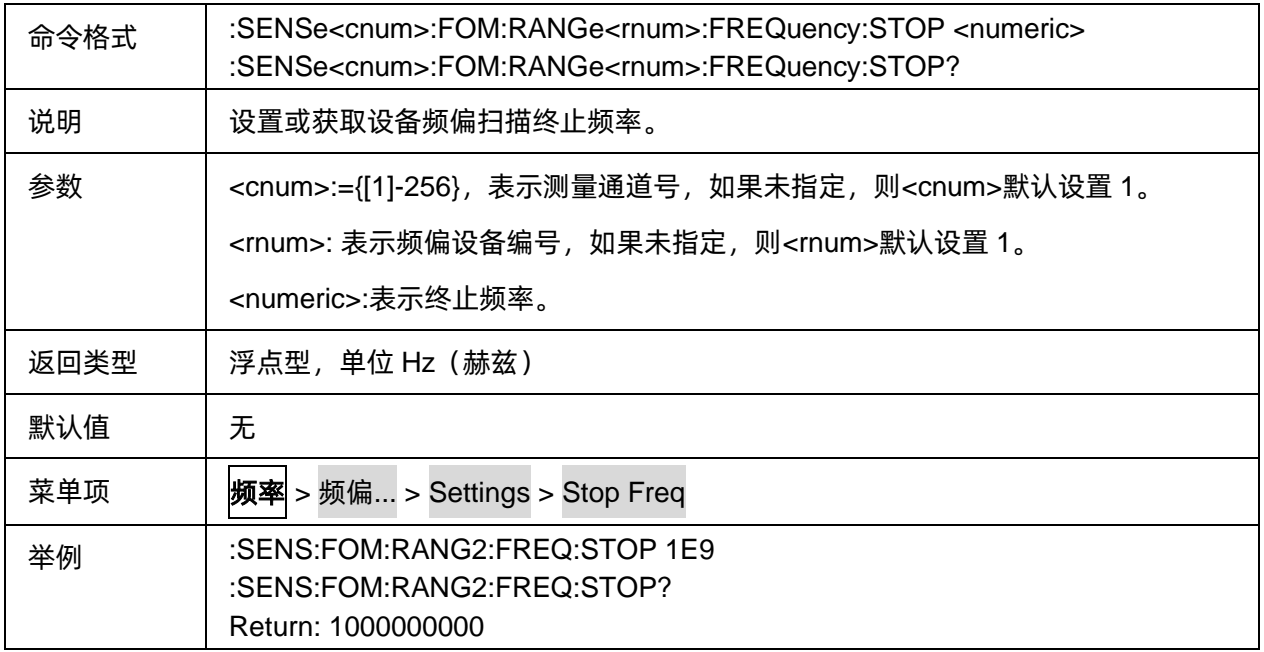

# <span id="page-121-0"></span>**3.6.2.11** 频偏扫描 **CW** 频率

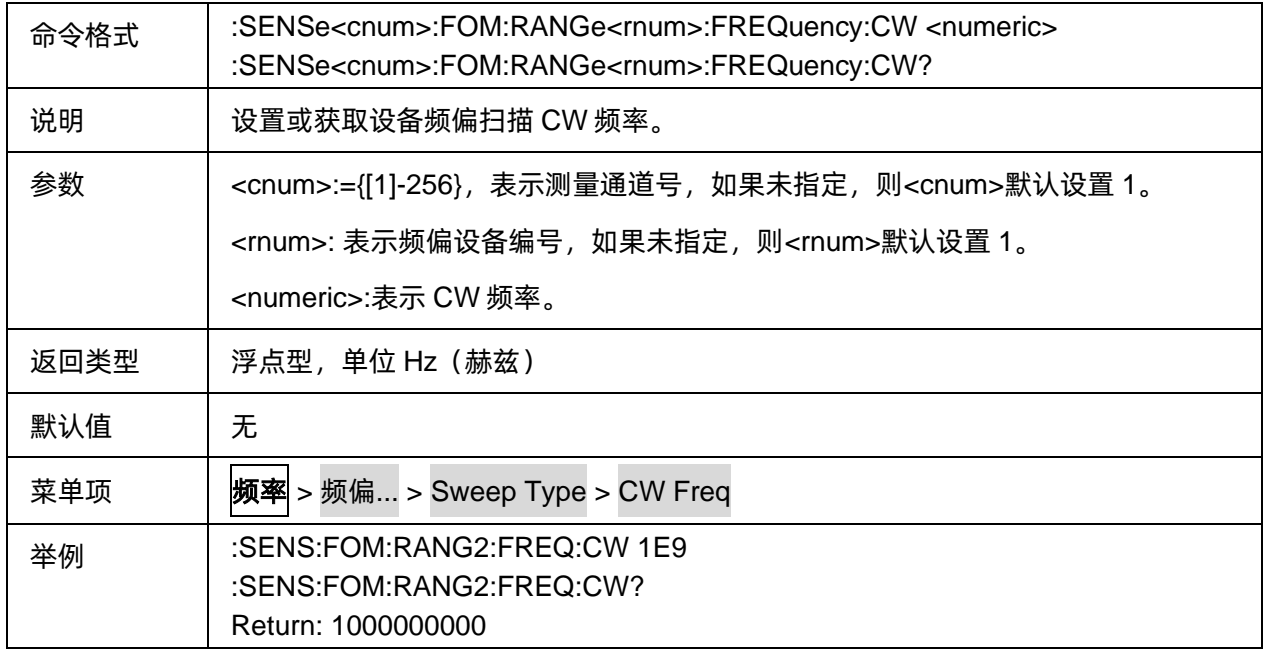

#### <span id="page-121-1"></span>**3.6.2.12** 添加频偏段扫描表项

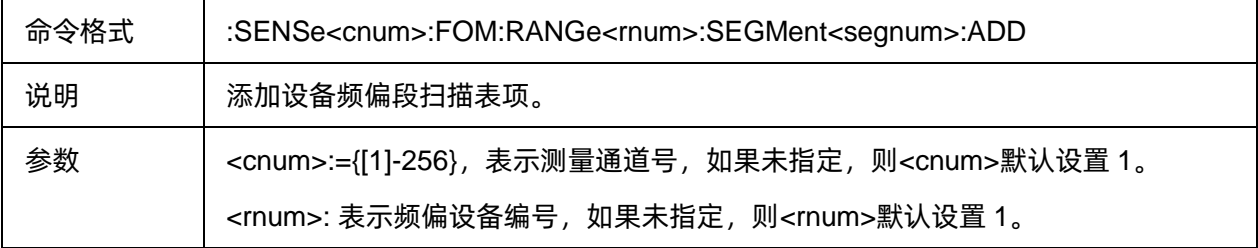

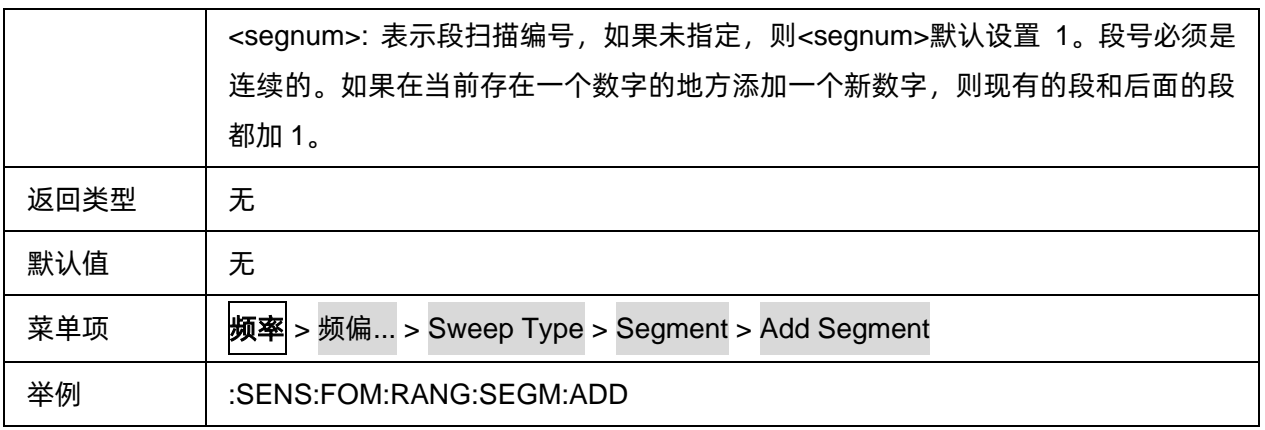

#### <span id="page-122-0"></span>**3.6.2.13** 删除频偏段扫描表项

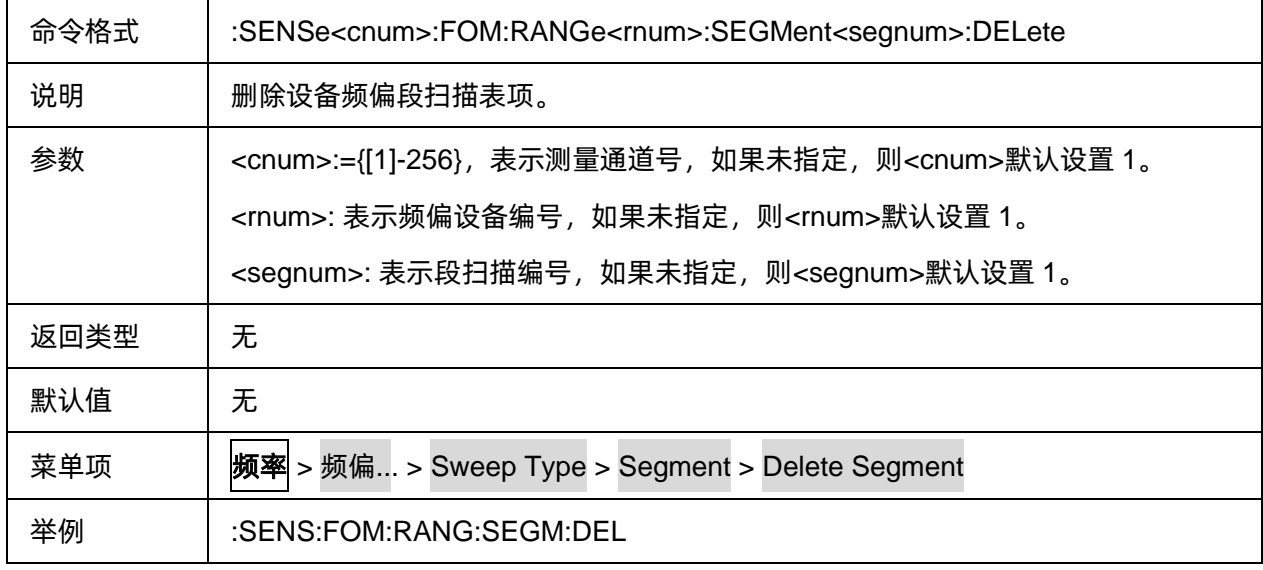

#### <span id="page-122-1"></span>**3.6.2.14** 频偏段扫描表项数量

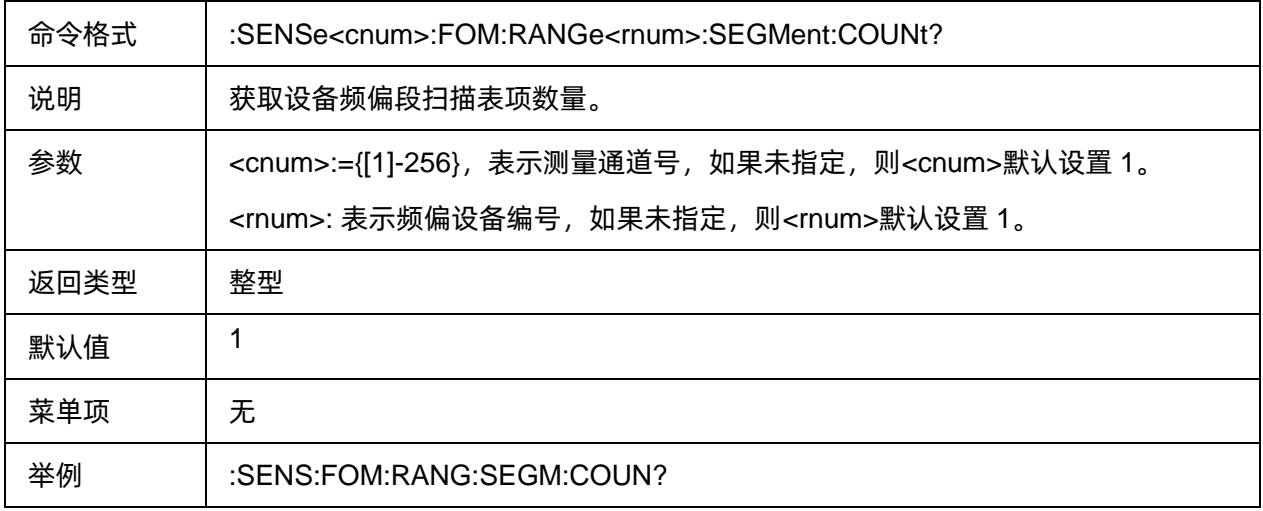

## <span id="page-122-2"></span>**3.6.2.15** 清空频偏段扫描表项

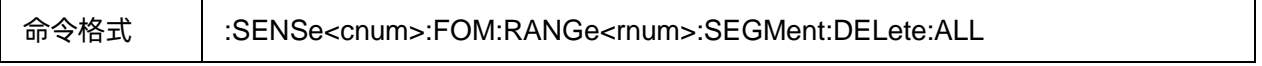

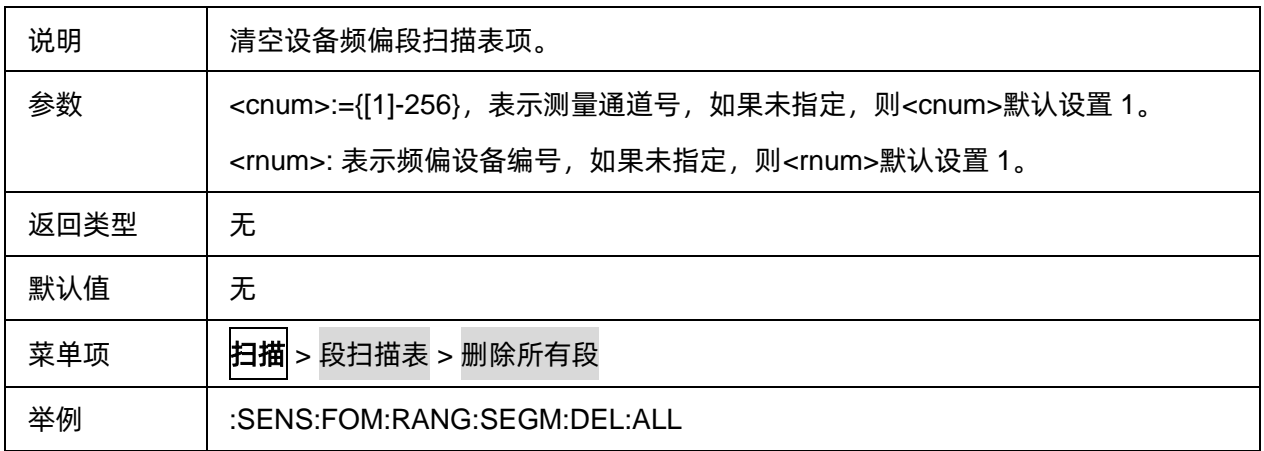

#### <span id="page-123-0"></span>**3.6.2.16** 频偏段扫描表项启用状态

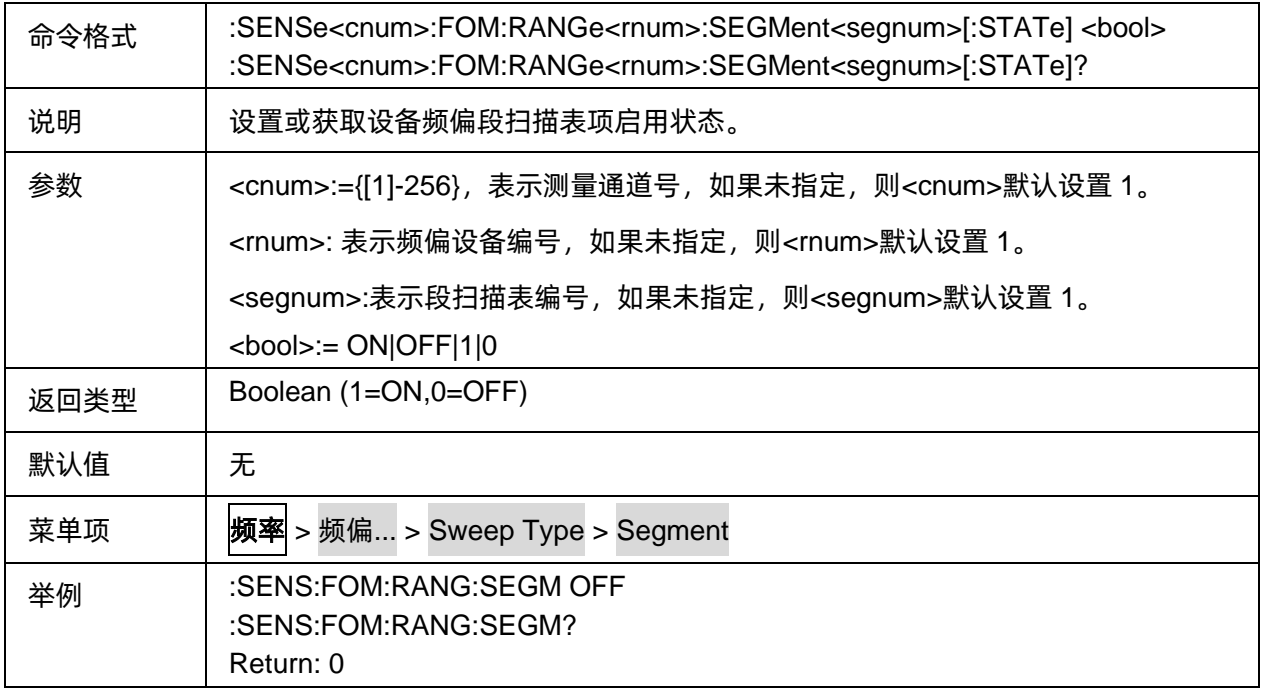

#### <span id="page-123-1"></span>**3.6.2.17** 频偏段扫描表项起始频率

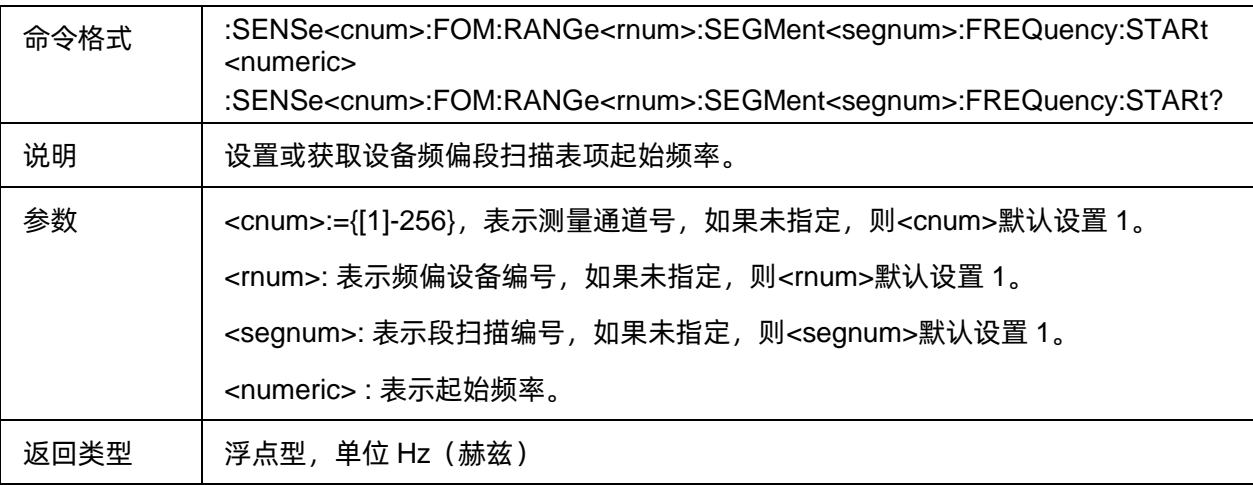

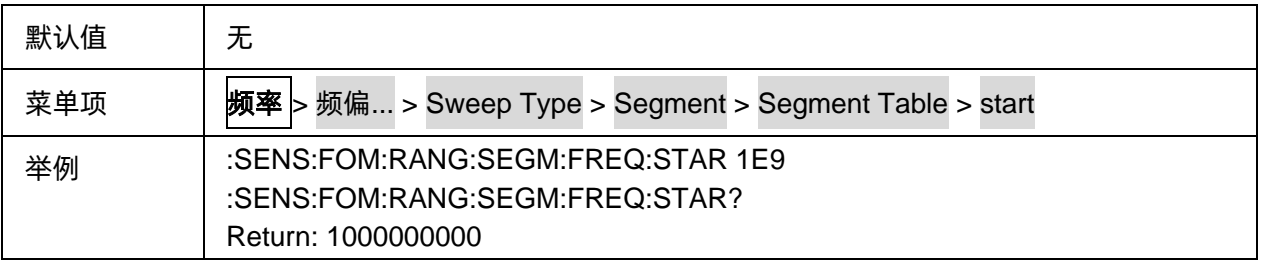

# <span id="page-124-0"></span>**3.6.2.18** 频偏段扫描表项终止频率

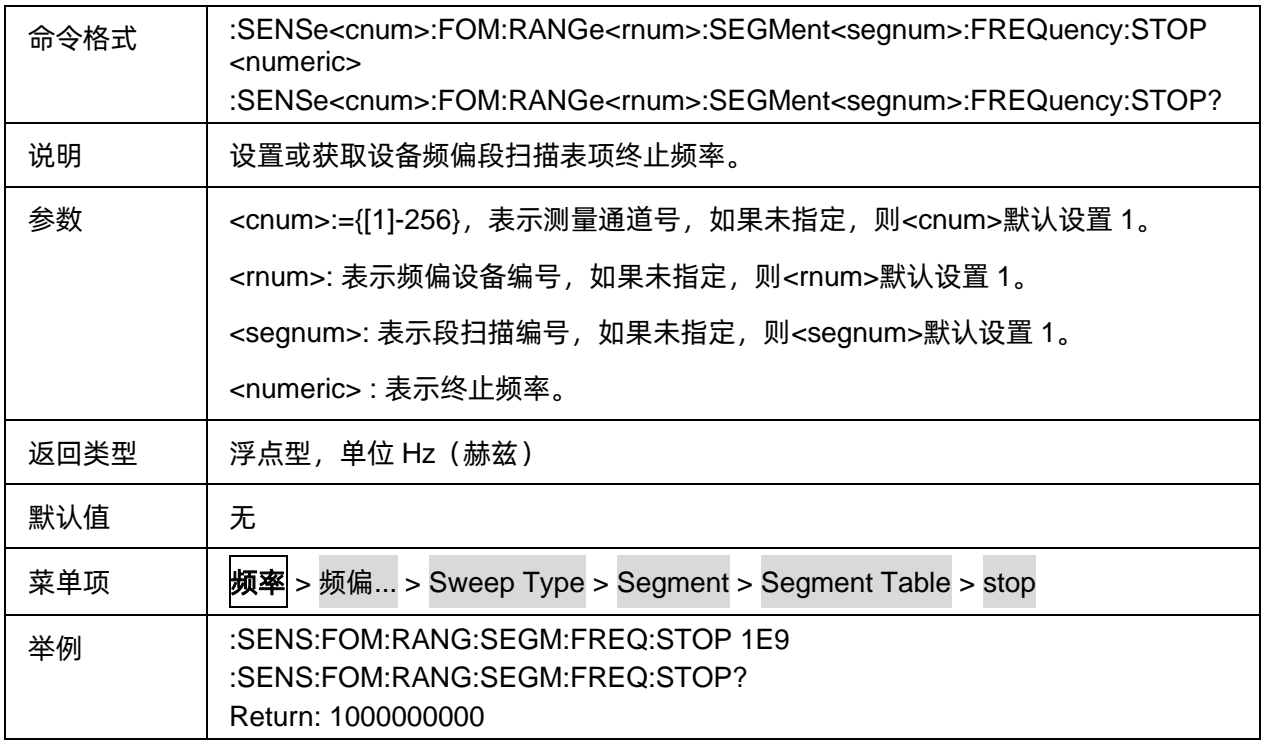

#### <span id="page-124-1"></span>**3.6.2.19** 频偏段扫描表项中心频率

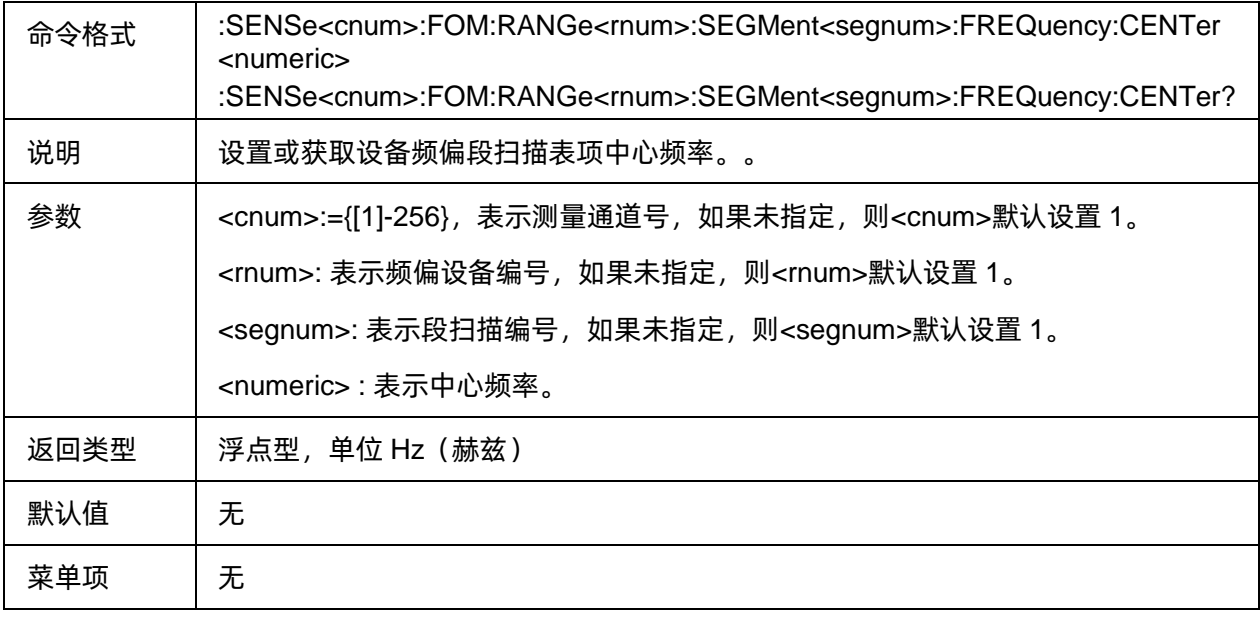

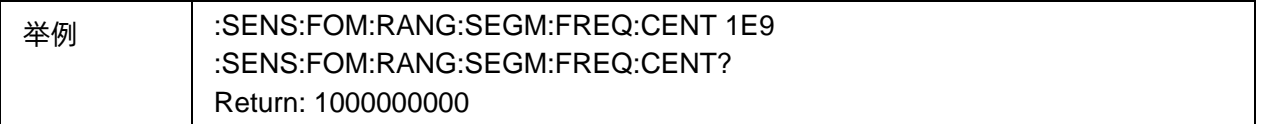

#### <span id="page-125-0"></span>**3.6.2.20** 频偏段扫描表项频率跨距

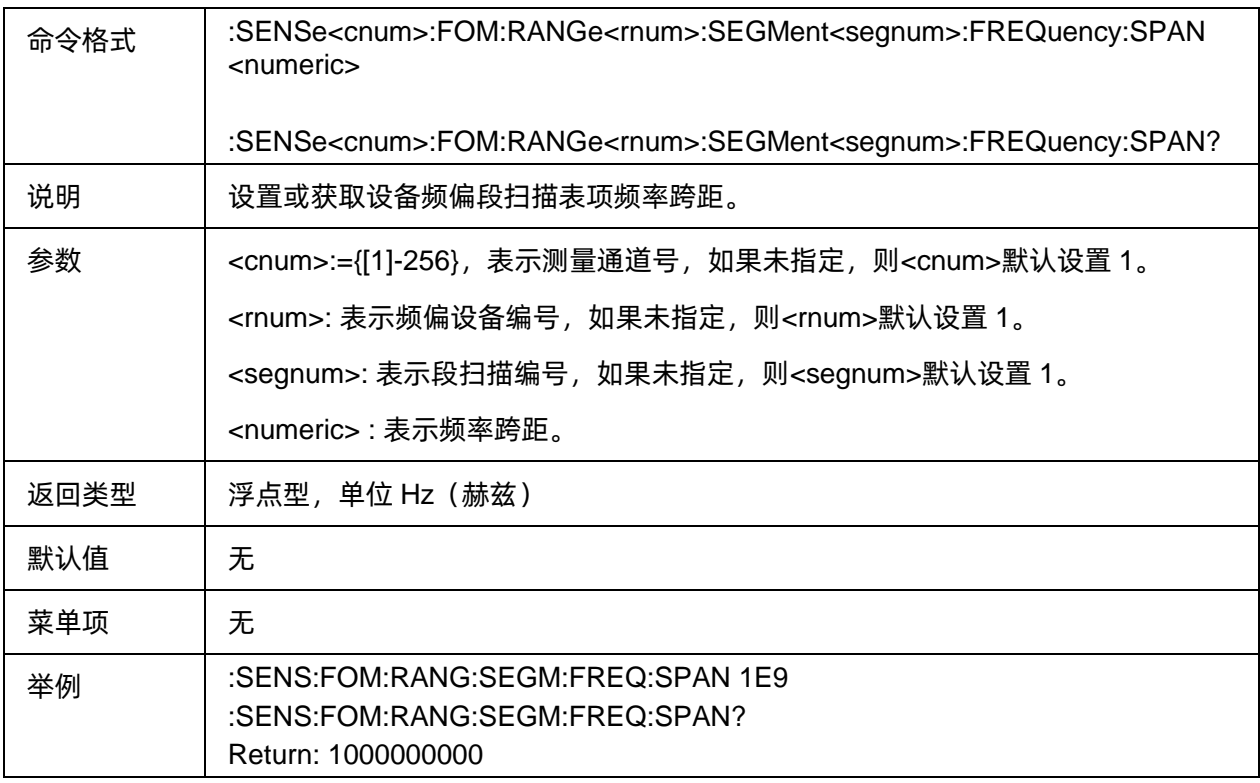

#### <span id="page-125-1"></span>**3.6.2.21** 频偏段扫描表项扫描点数

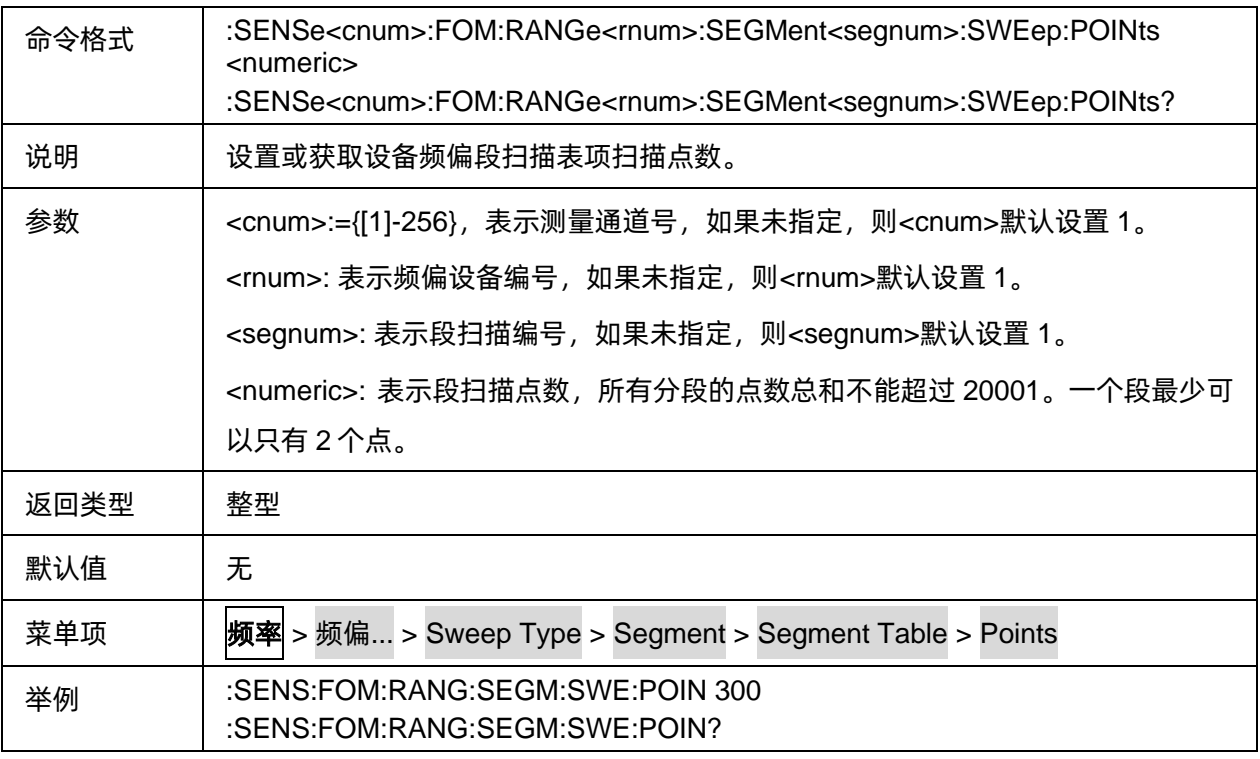

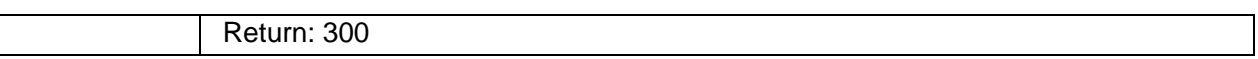

#### <span id="page-126-0"></span>**3.6.2.22** 频偏段扫描表功率电平控制

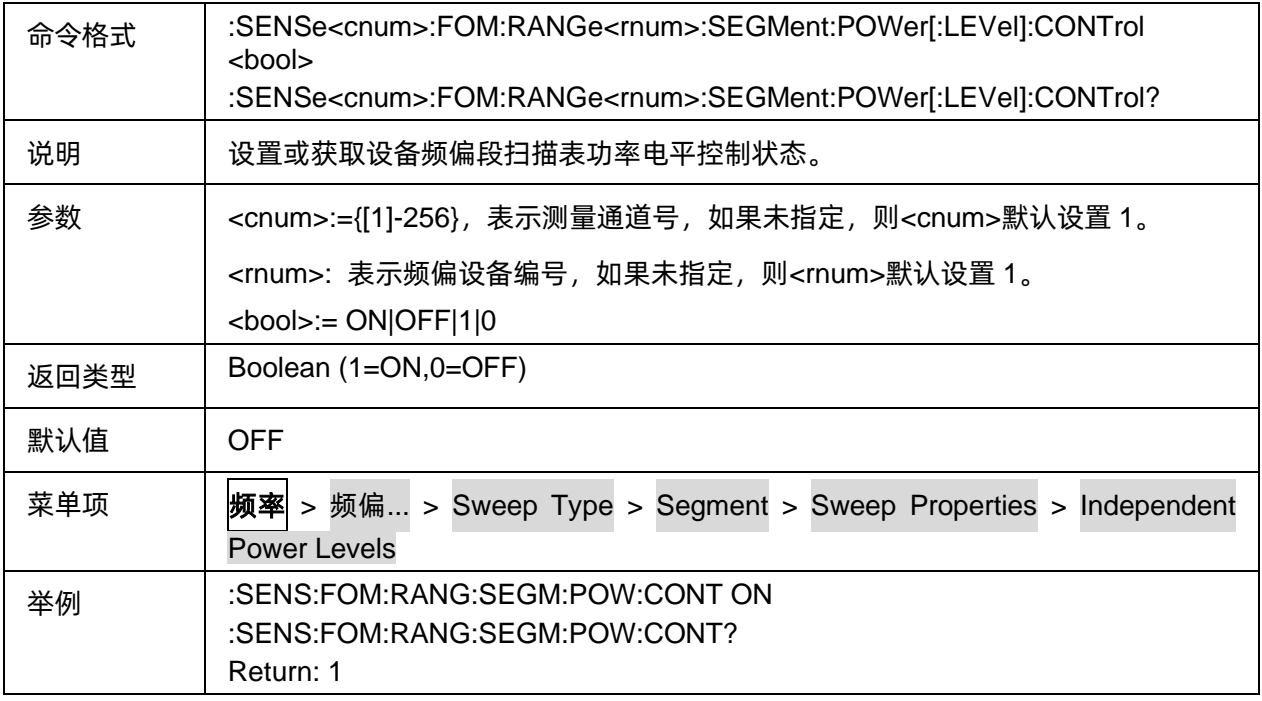

#### <span id="page-126-1"></span>**3.6.2.23** 频偏段扫描表项功率电平

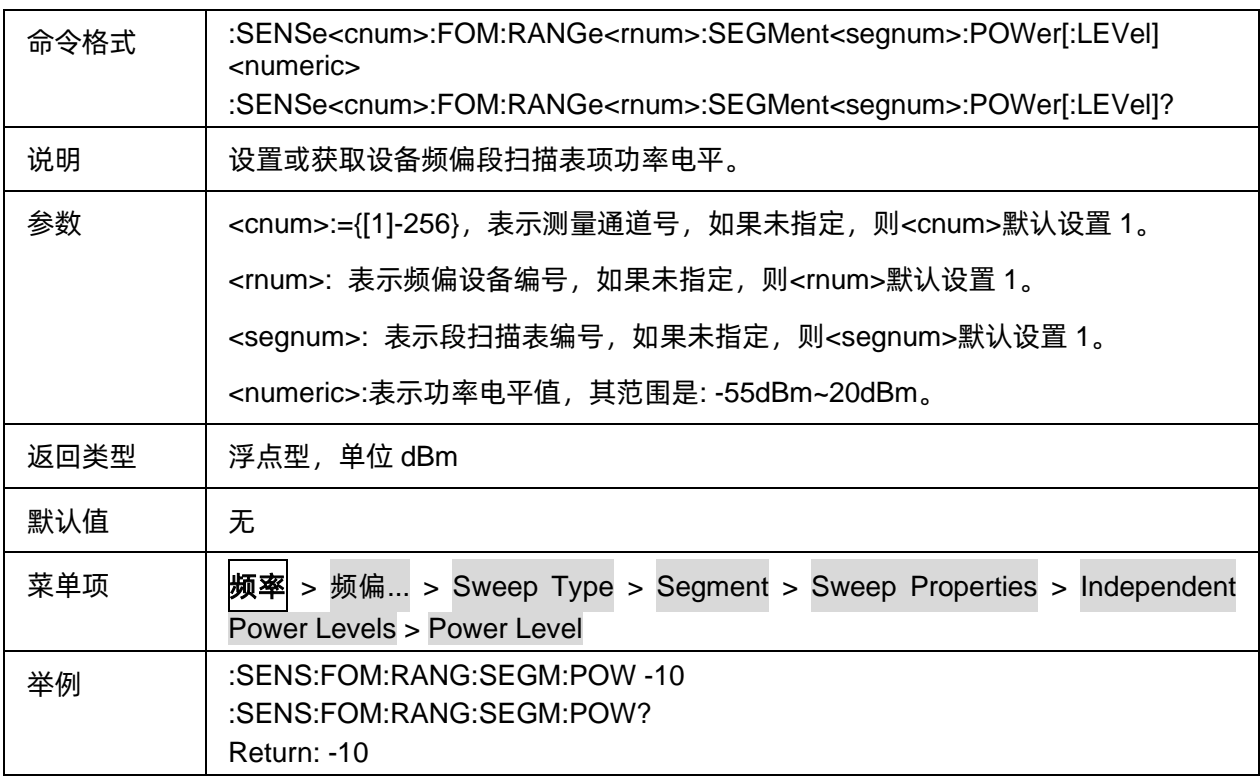

#### <span id="page-127-0"></span>**3.6.2.24** 频偏段扫描表扫描时间控制

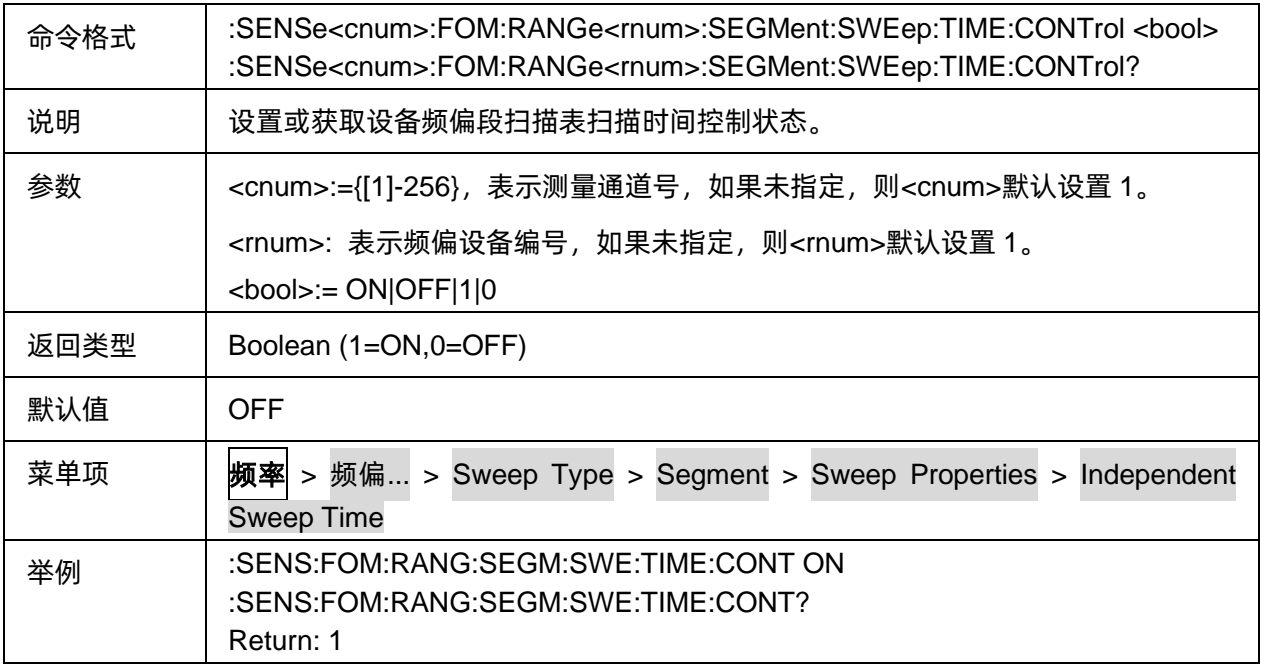

### <span id="page-127-1"></span>**3.6.2.25** 频偏段扫描表项扫描时间

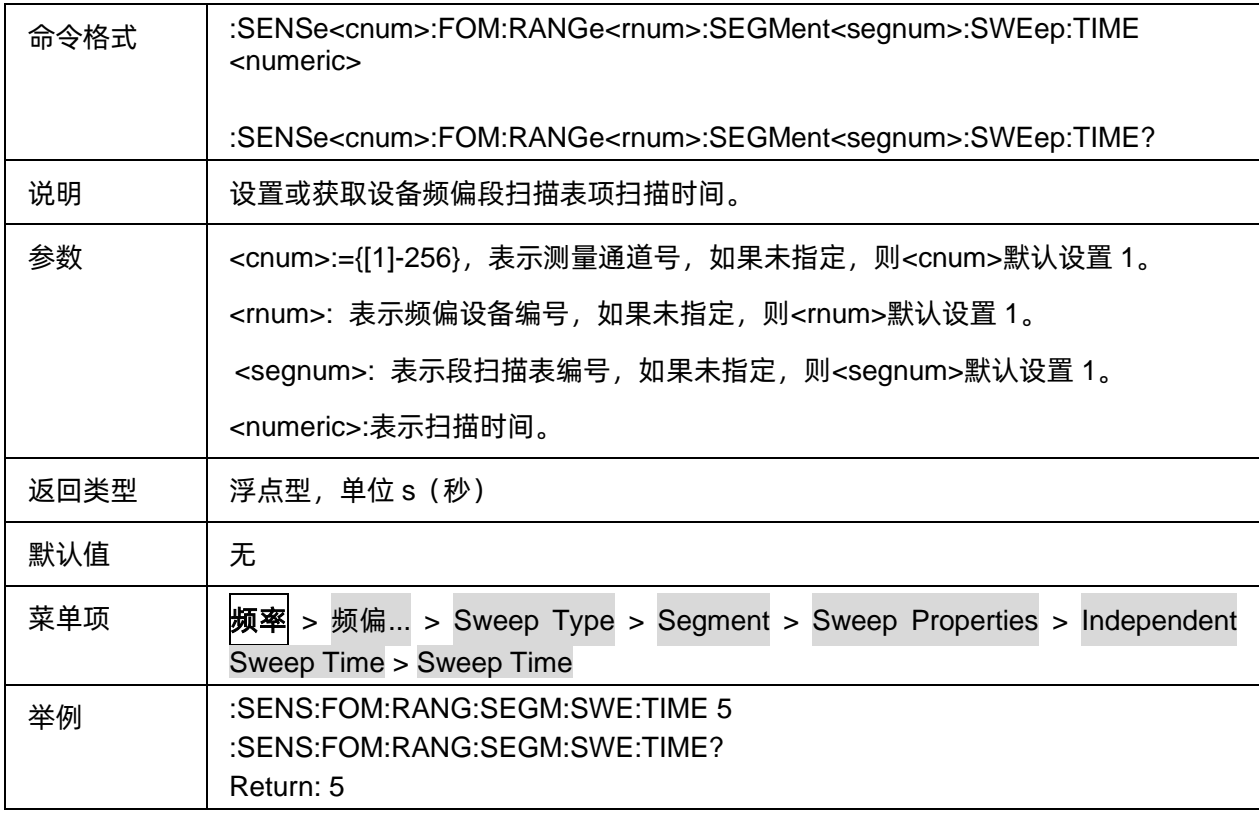

#### <span id="page-127-2"></span>**3.6.2.26** 频偏段扫描表扫描延时控制

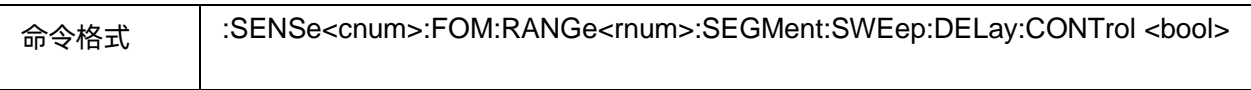

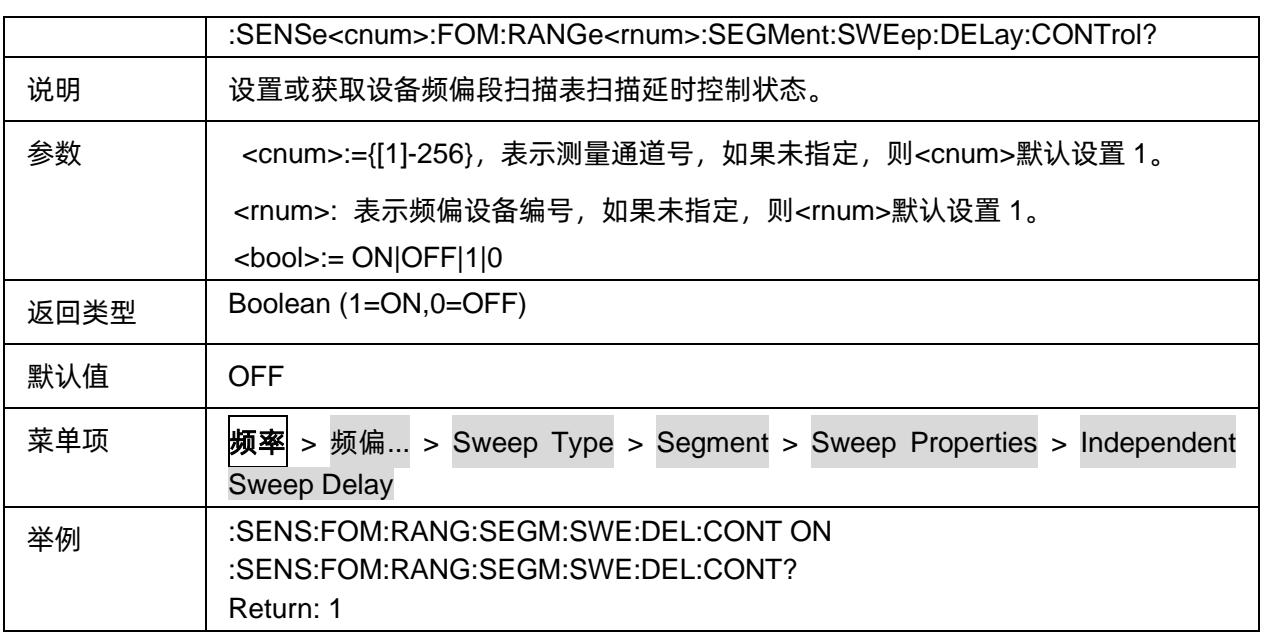

# <span id="page-128-0"></span>**3.6.2.27** 频偏段扫描表项扫描延时

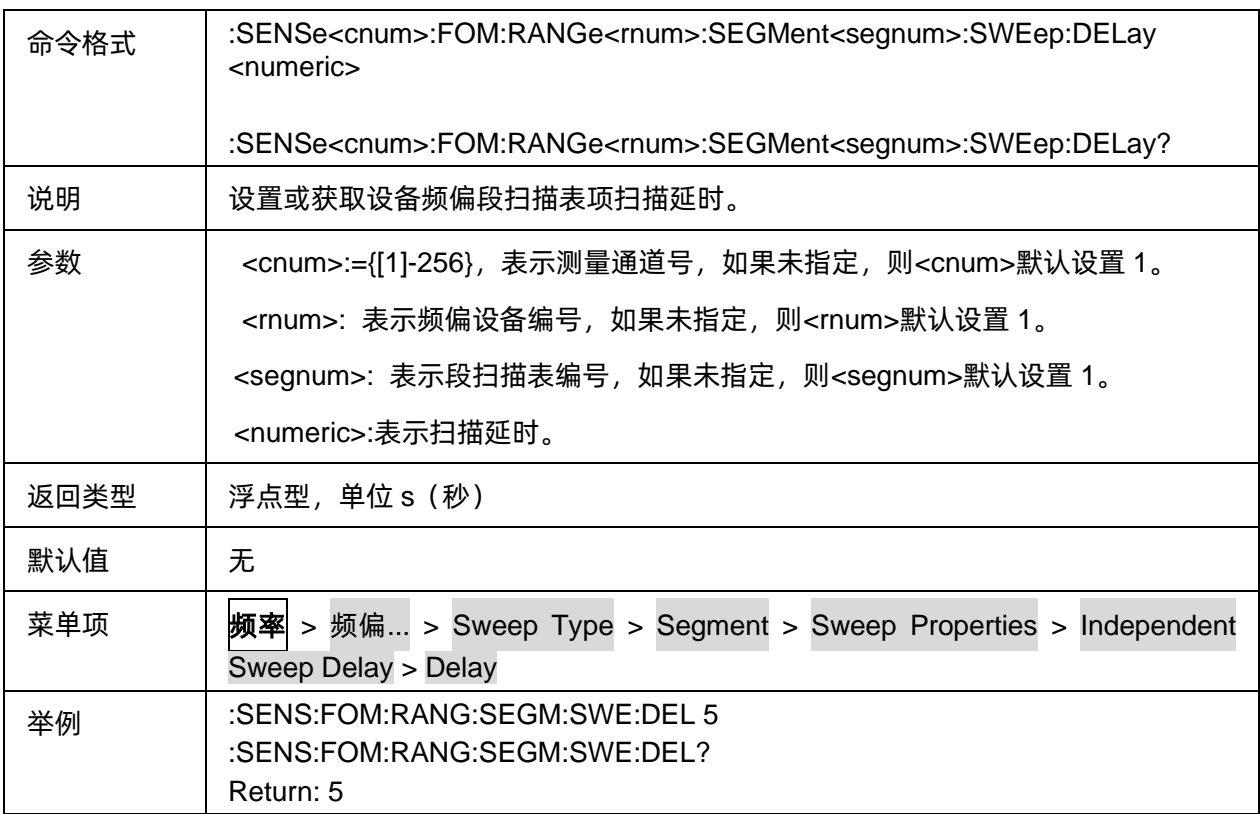

#### <span id="page-128-1"></span>**3.6.2.28** 频偏段扫描表中频带宽控制

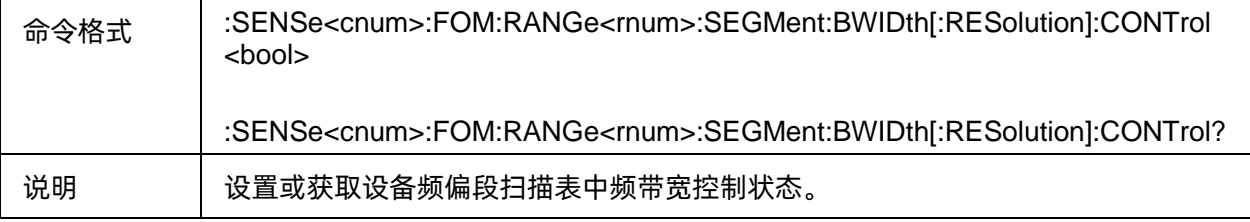

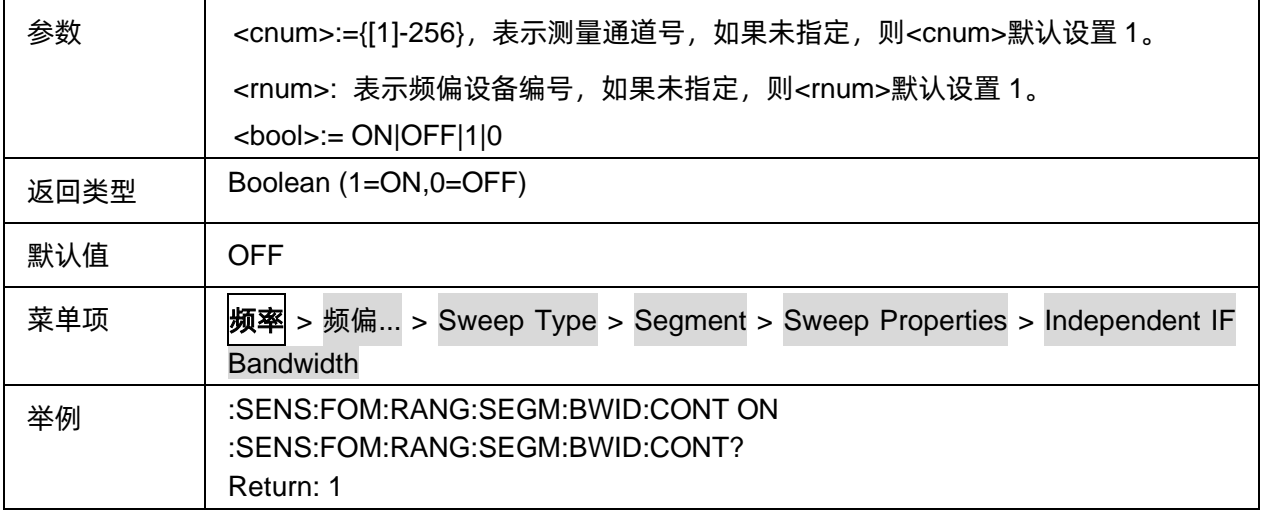

#### <span id="page-129-0"></span>**3.6.2.29** 频偏段扫描表项中频带宽

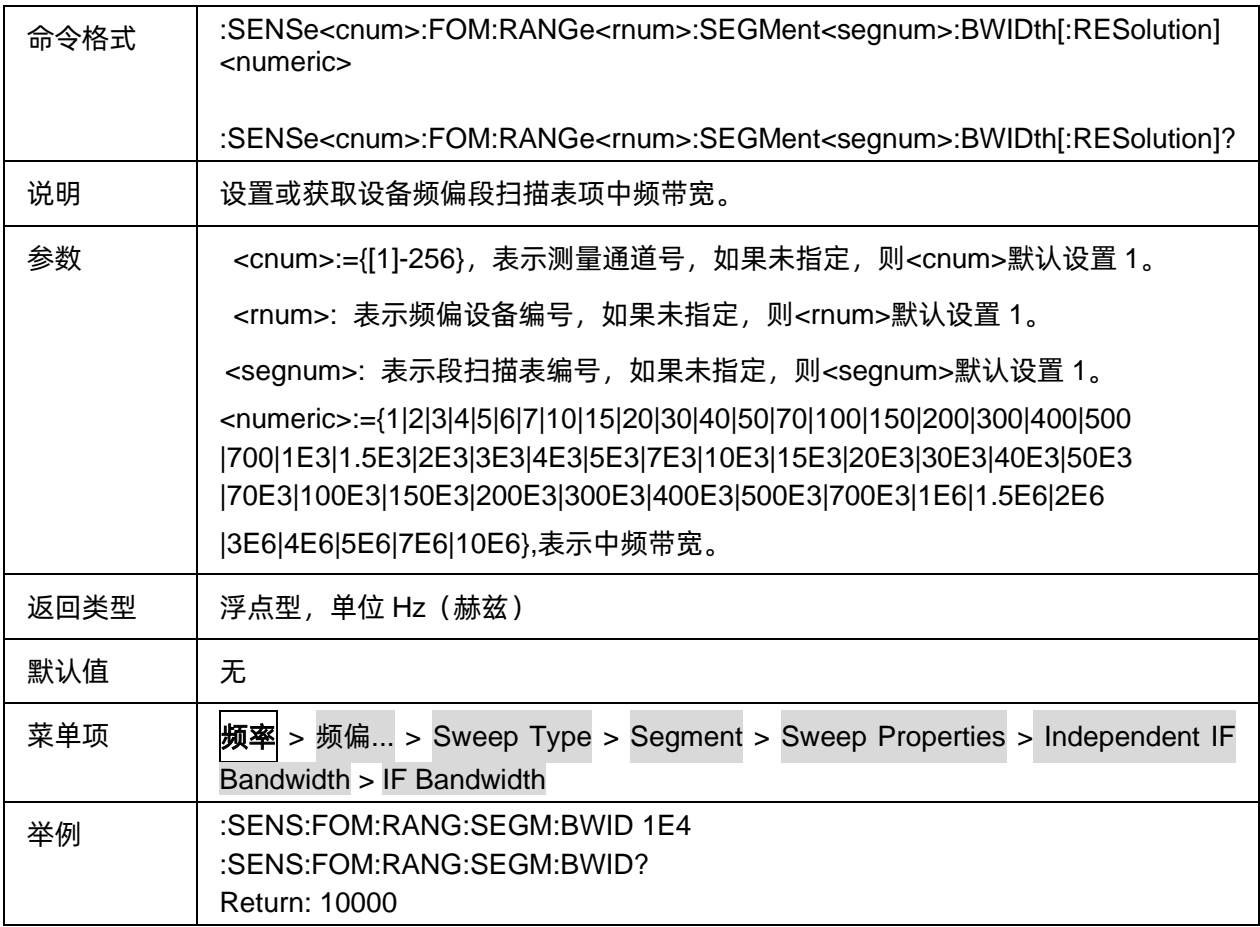

# <span id="page-129-1"></span>**3.6.2.30** 频偏耦合状态

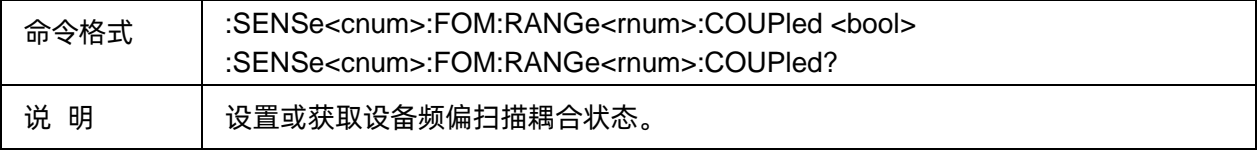

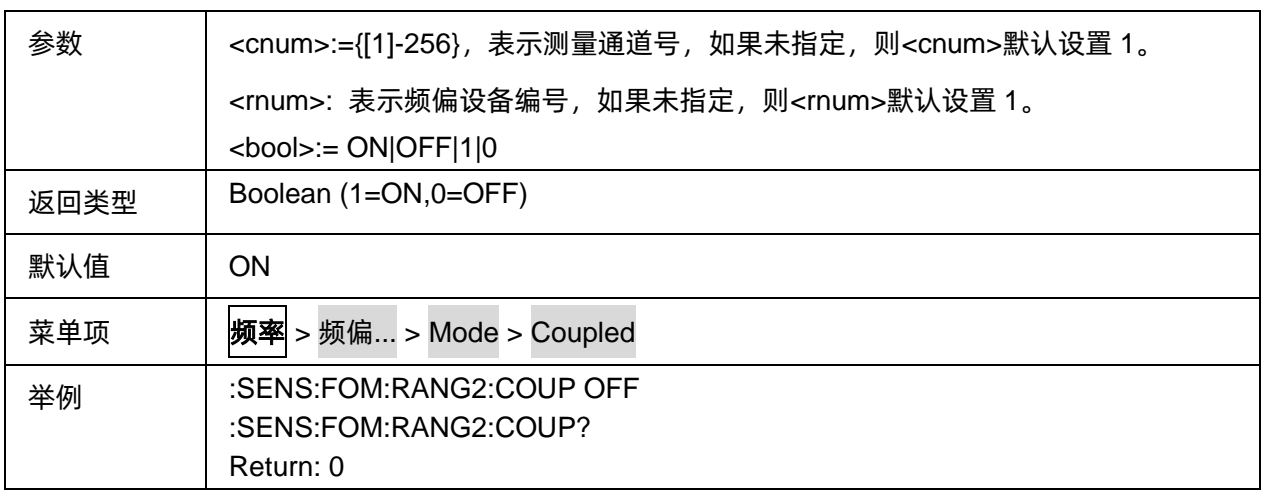

### <span id="page-130-0"></span>**3.6.2.31** 频偏倍频因子

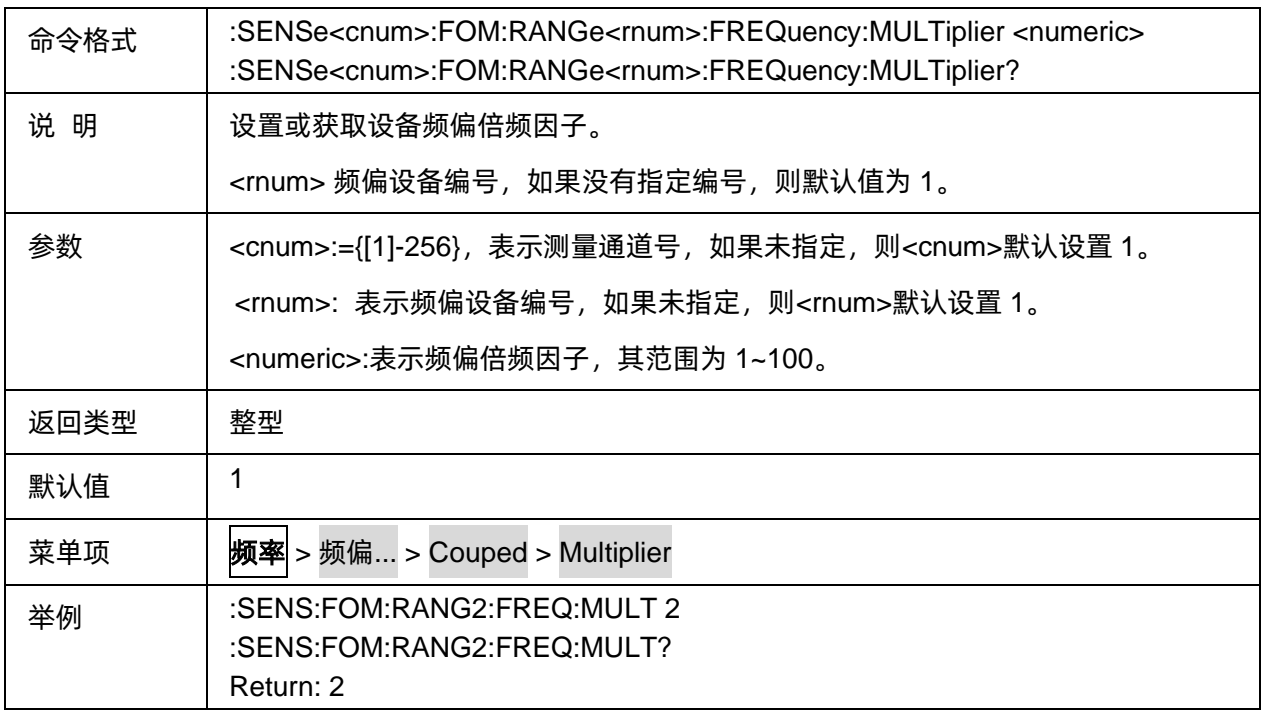

### <span id="page-130-1"></span>**3.6.2.32** 频偏分频因子

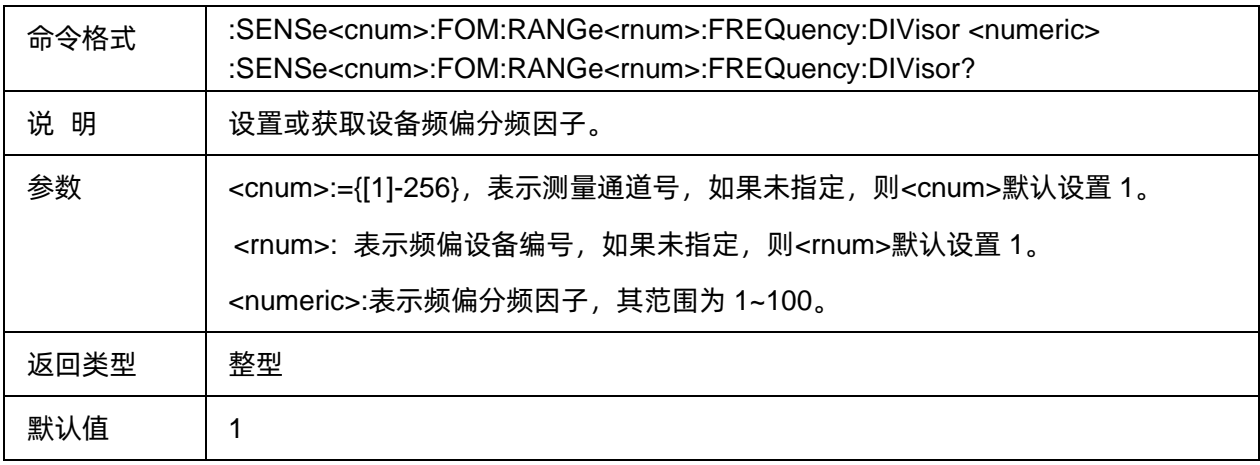

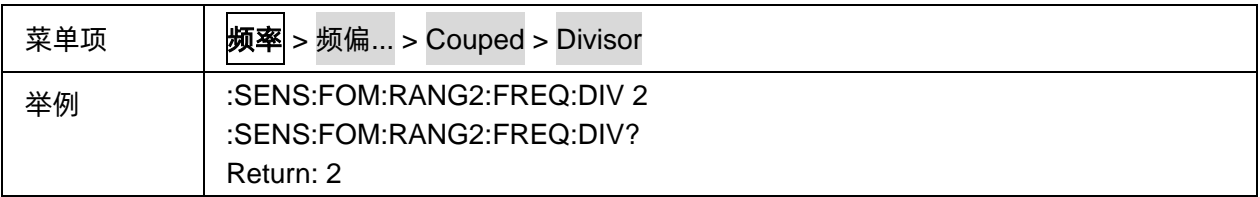

#### <span id="page-131-0"></span>**3.6.2.33** 频率偏移量

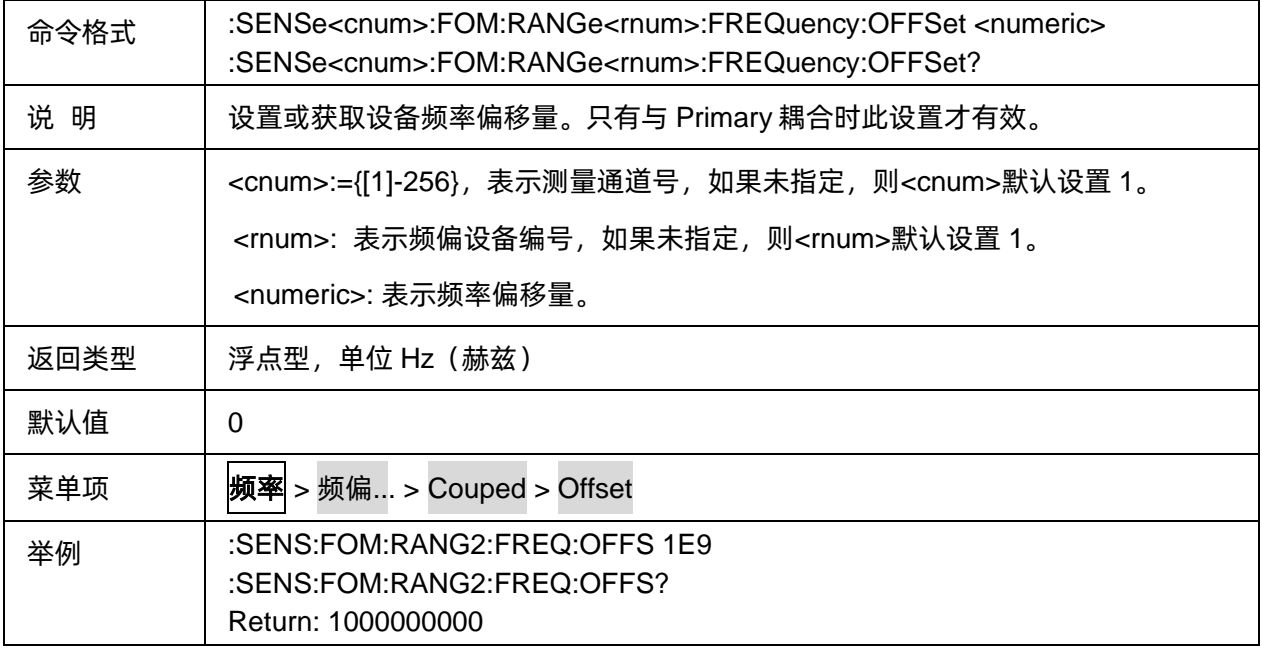

# **3.7 Math** 命令子系统

# **3.7.1** 内存

#### **3.7.1.1** 命令列表

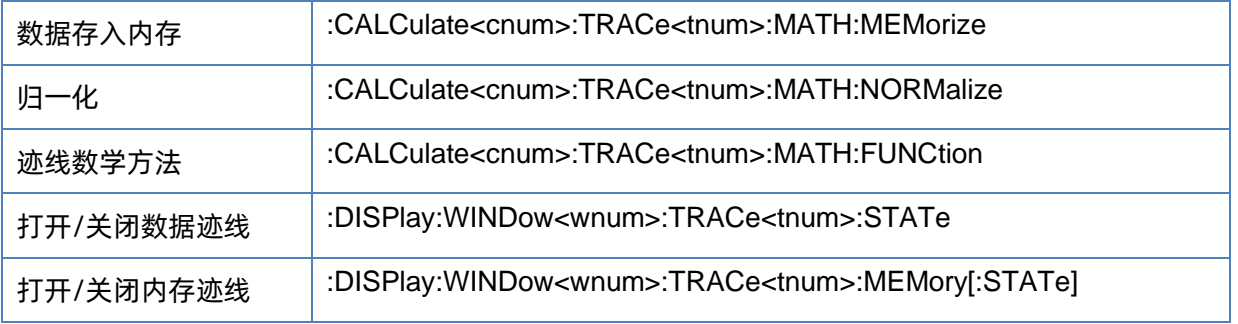

#### <span id="page-131-1"></span>**3.7.1.2** 数据存入内存

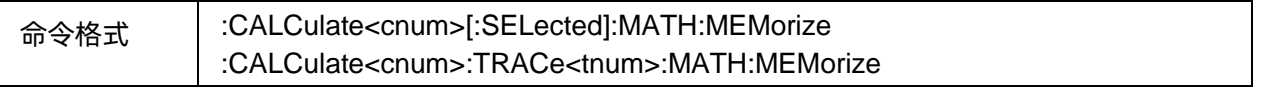

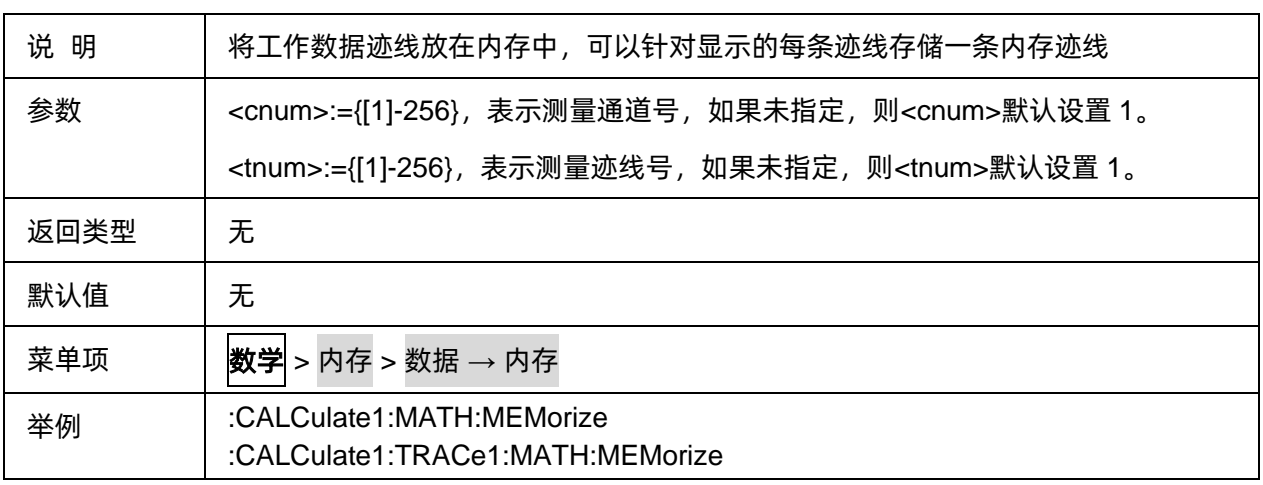

## <span id="page-132-0"></span>**3.7.1.3** 归一化

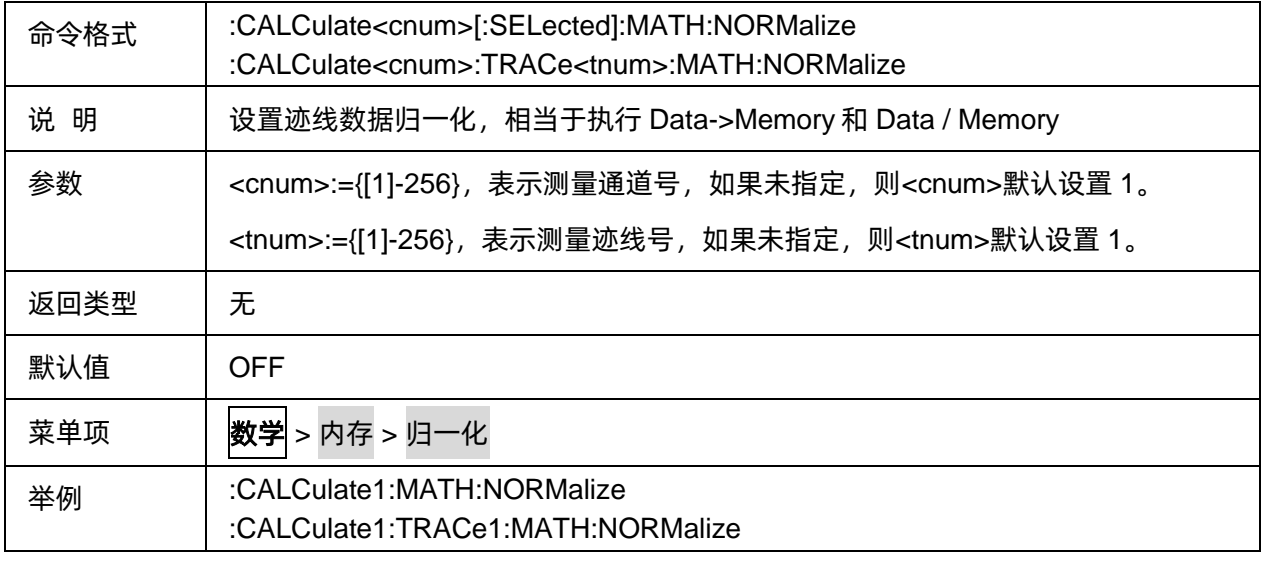

# <span id="page-132-1"></span>**3.7.1.4** 迹线数学方法

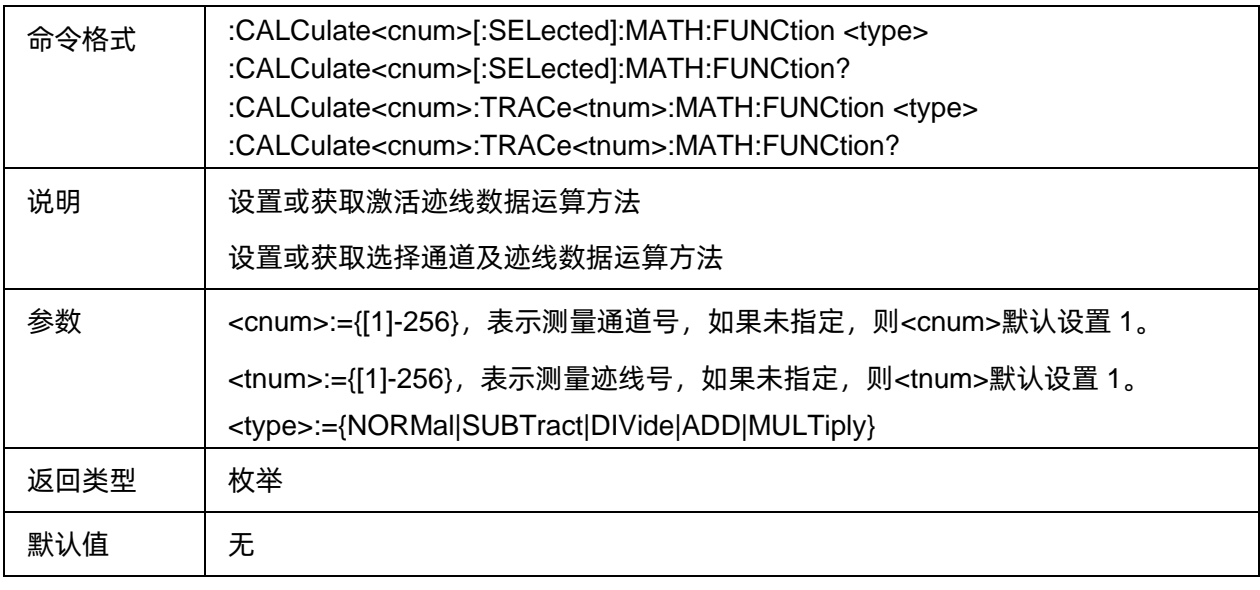

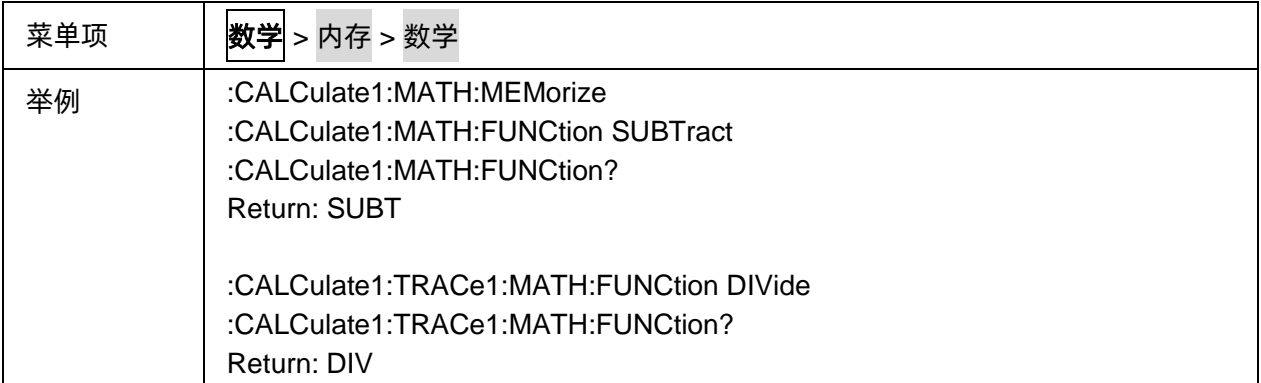

## <span id="page-133-0"></span>**3.7.1.5** 打开**/**关闭数据迹线

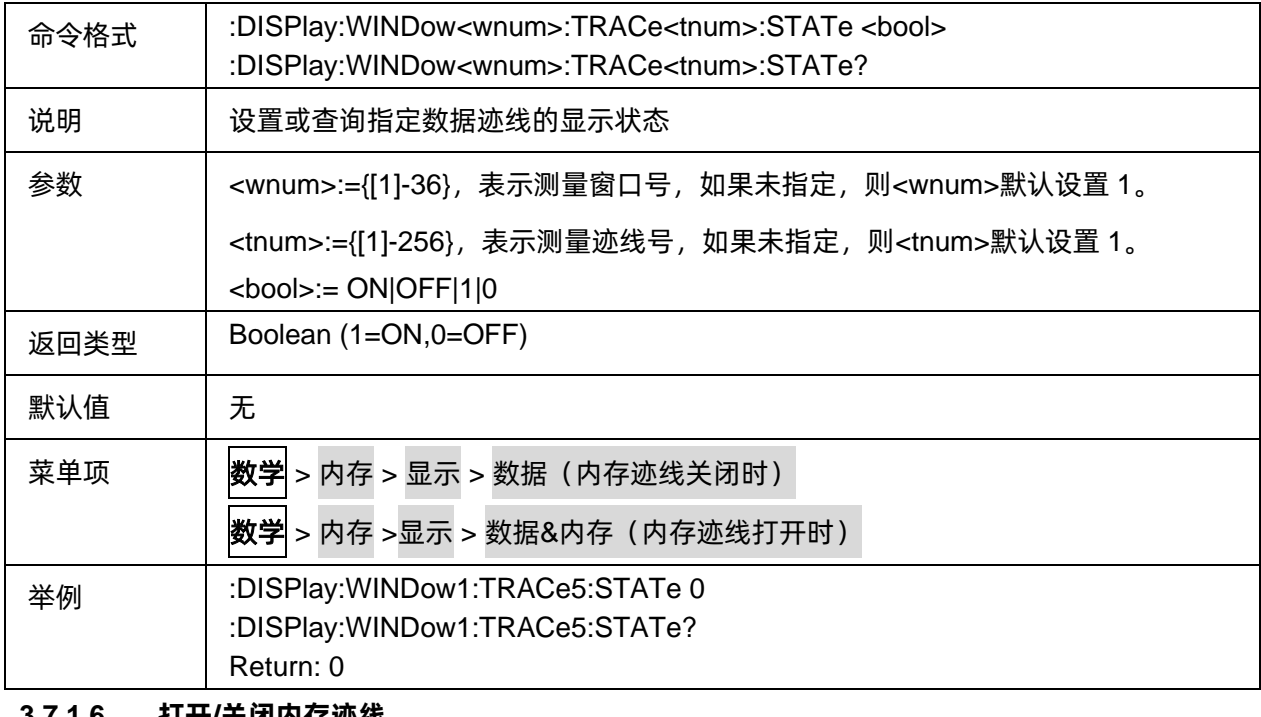

#### <span id="page-133-1"></span>**3.7.1.6** 打开**/**关闭内存迹线

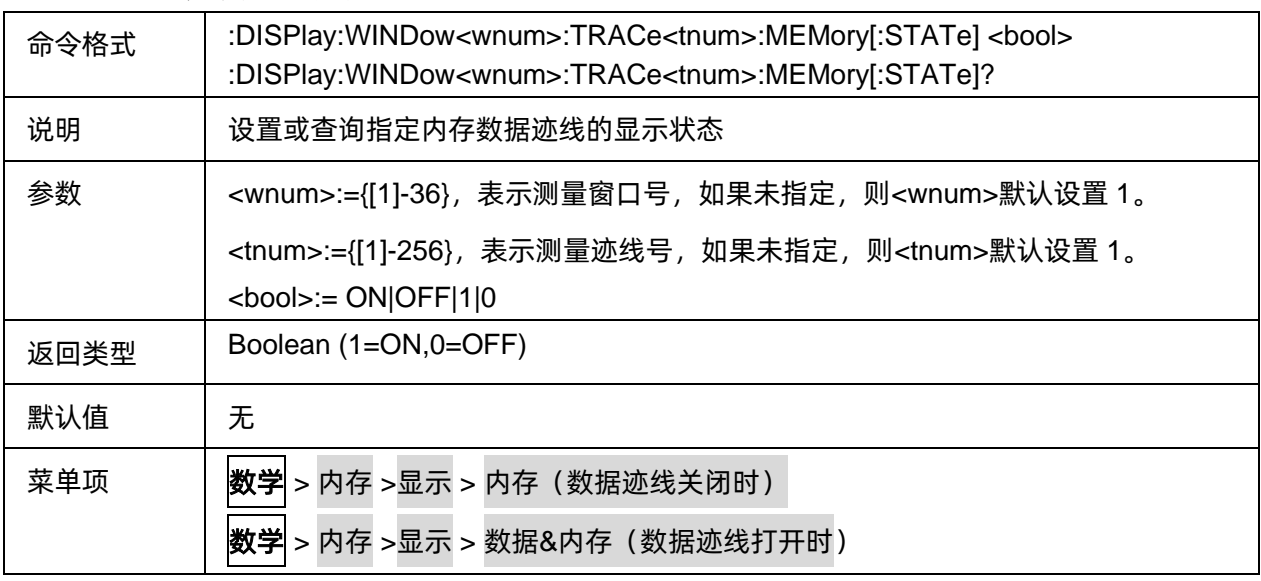

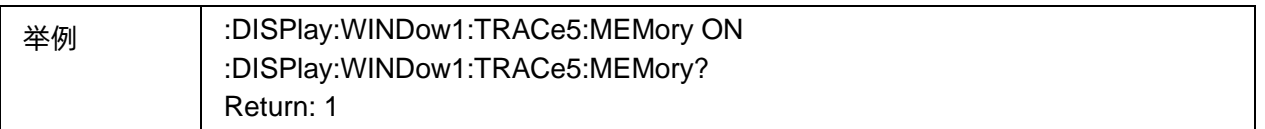

# **3.7.2** 分析

## **3.7.2.1** 命令列表

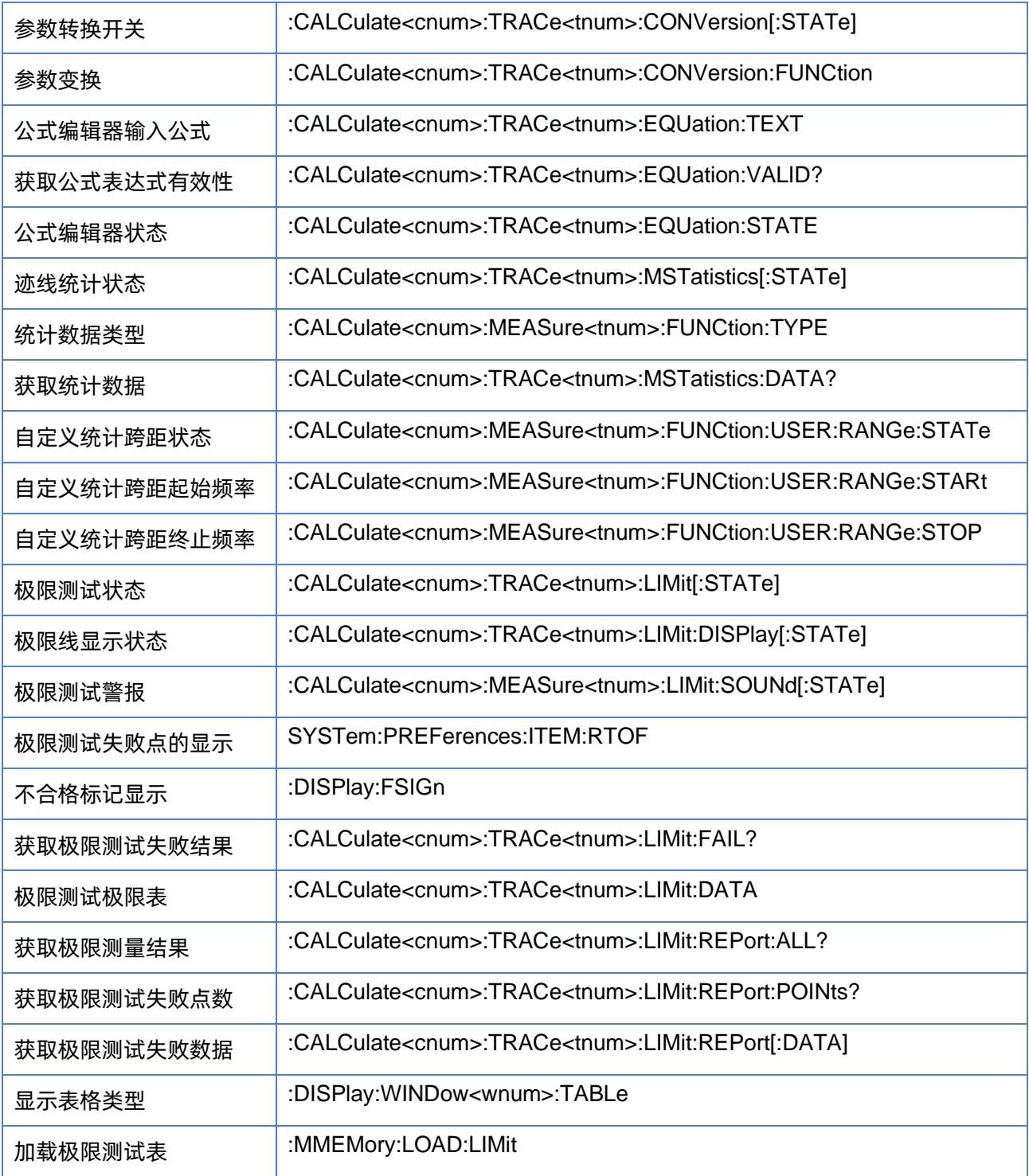

# SIGLENT®RE

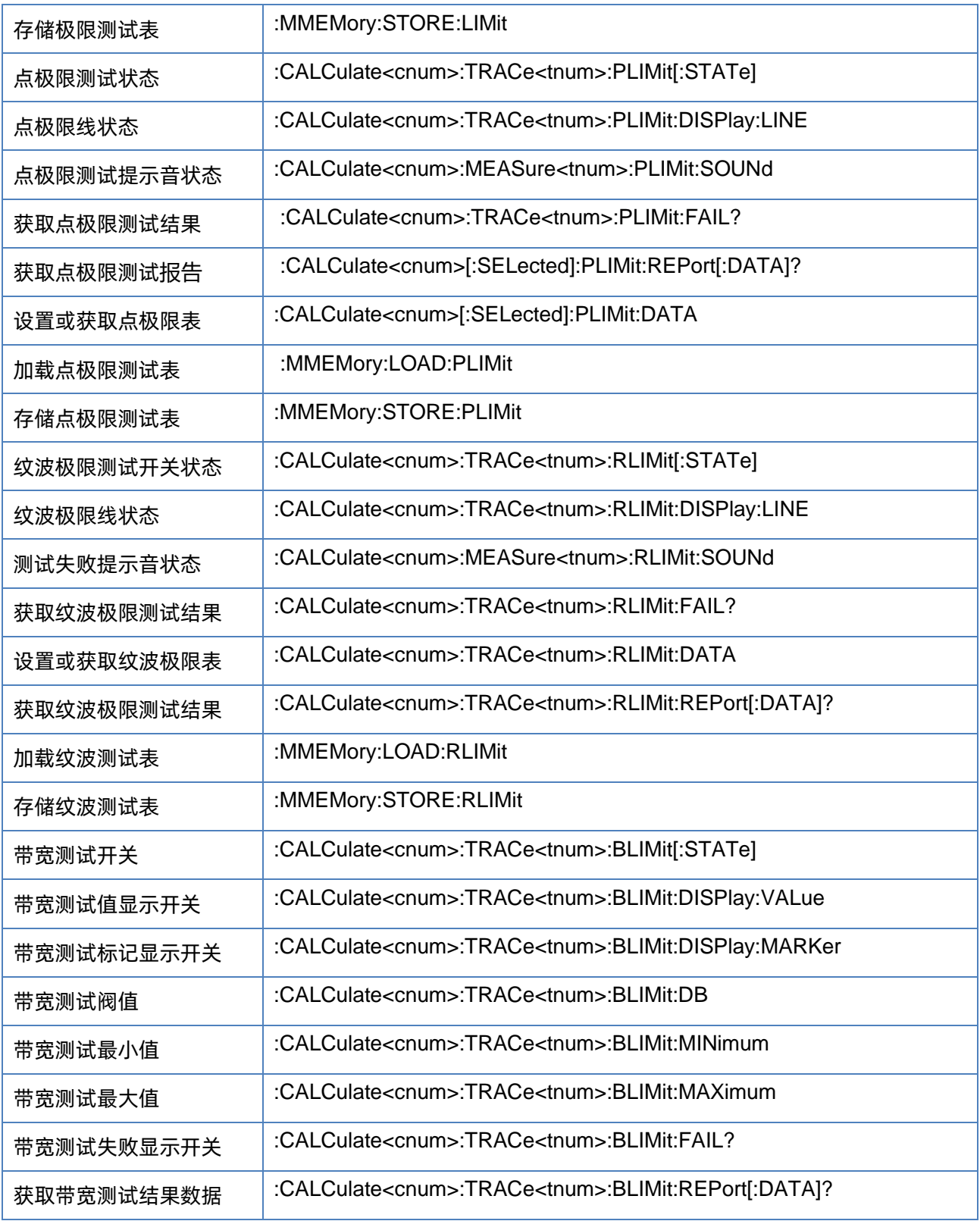

# <span id="page-135-0"></span>**3.7.2.2** 参数转换开关

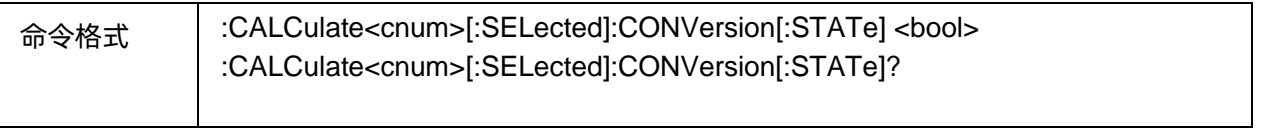

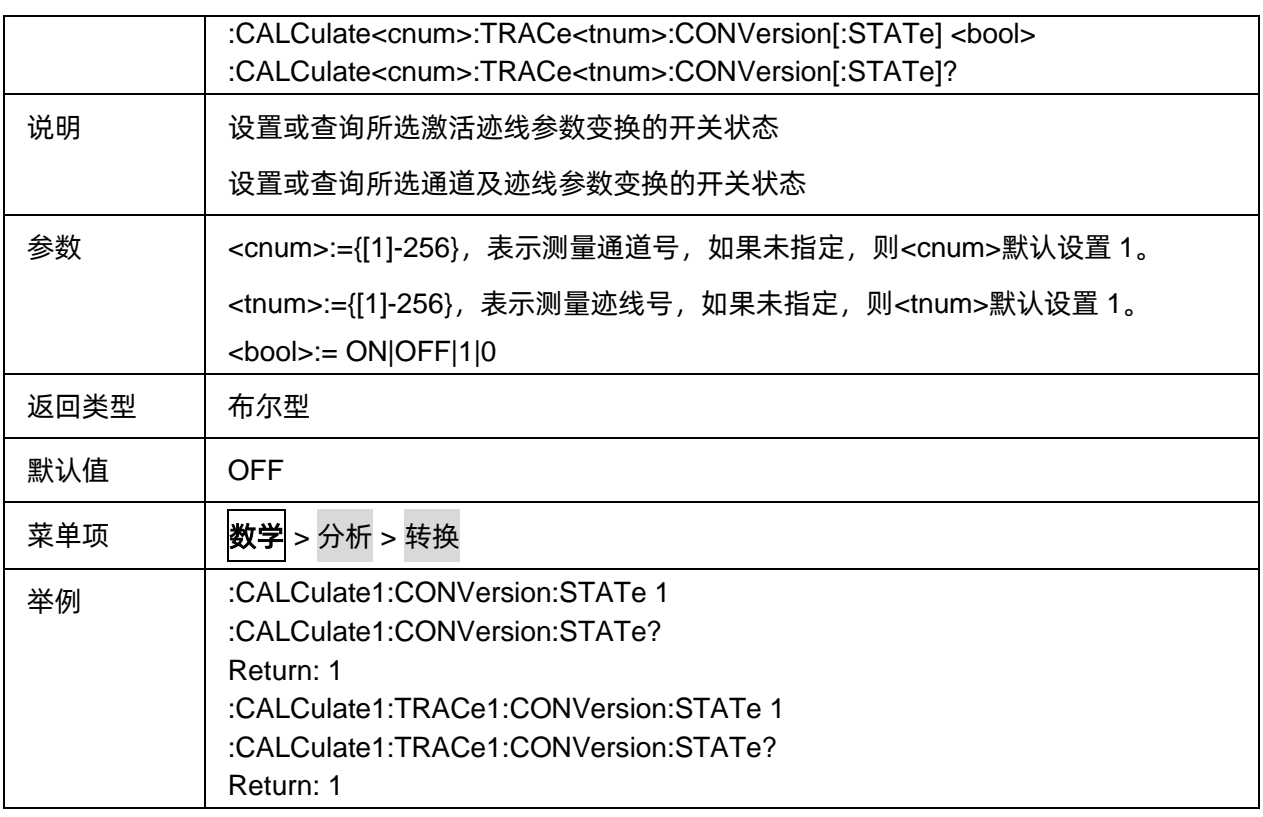

# <span id="page-136-0"></span>**3.7.2.3** 参数变换

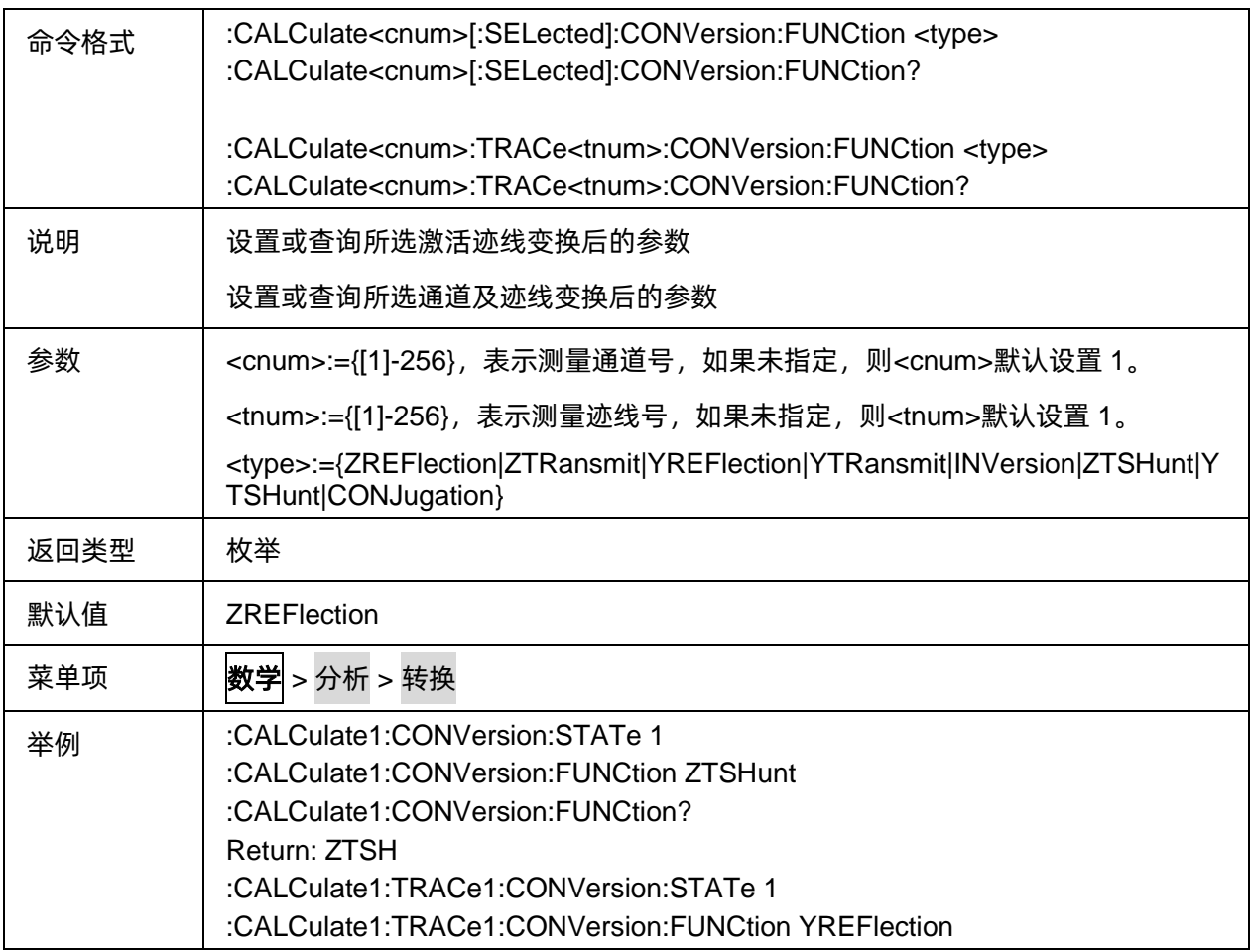

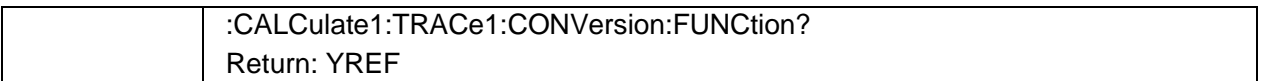

#### <span id="page-137-0"></span>**3.7.2.4** 公式编辑器输入公式

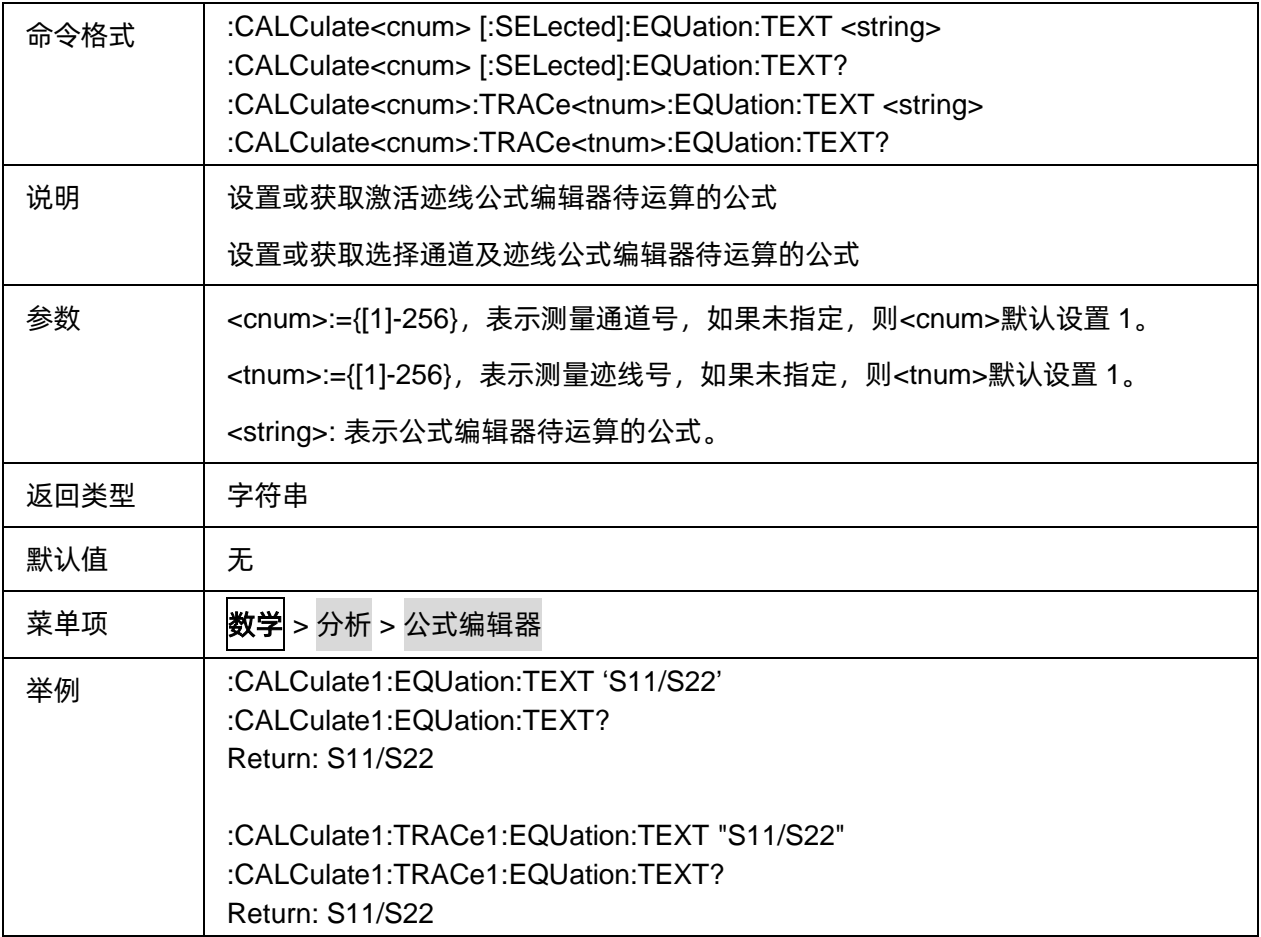

## <span id="page-137-1"></span>**3.7.2.5** 获取公式表达式有效性

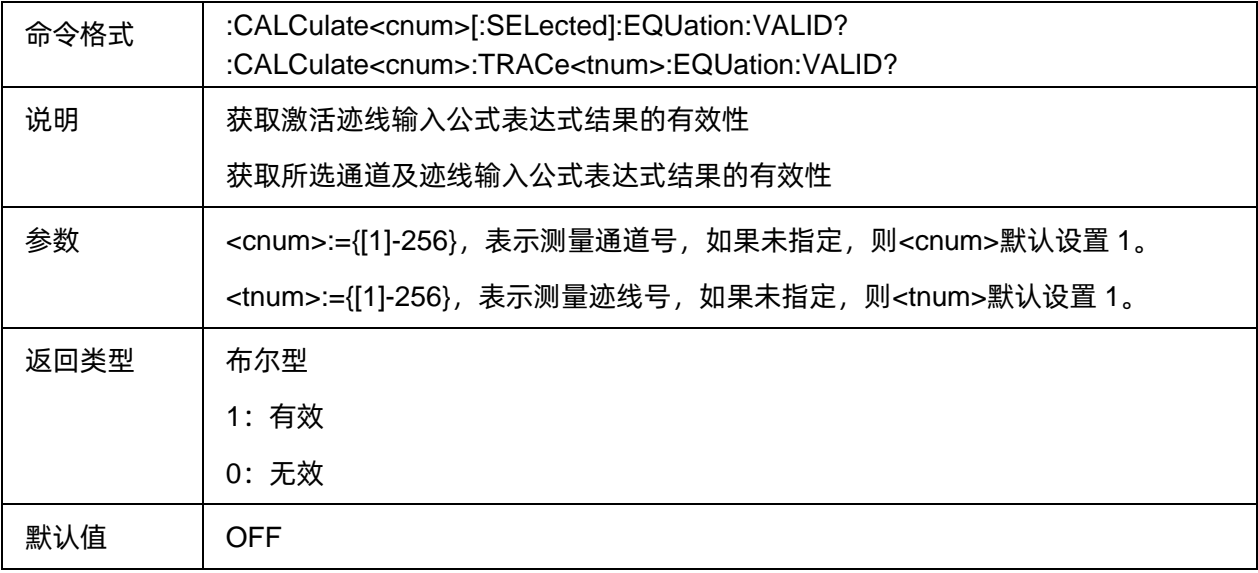

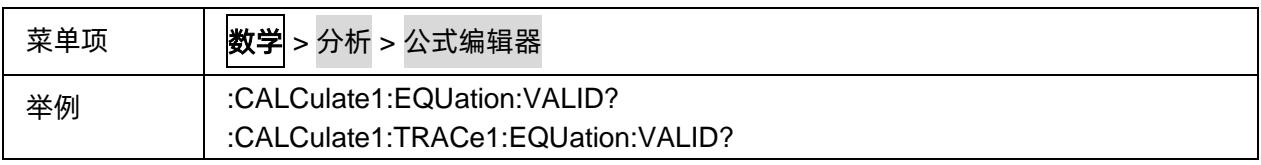

# <span id="page-138-0"></span>**3.7.2.6** 公式编辑器状态

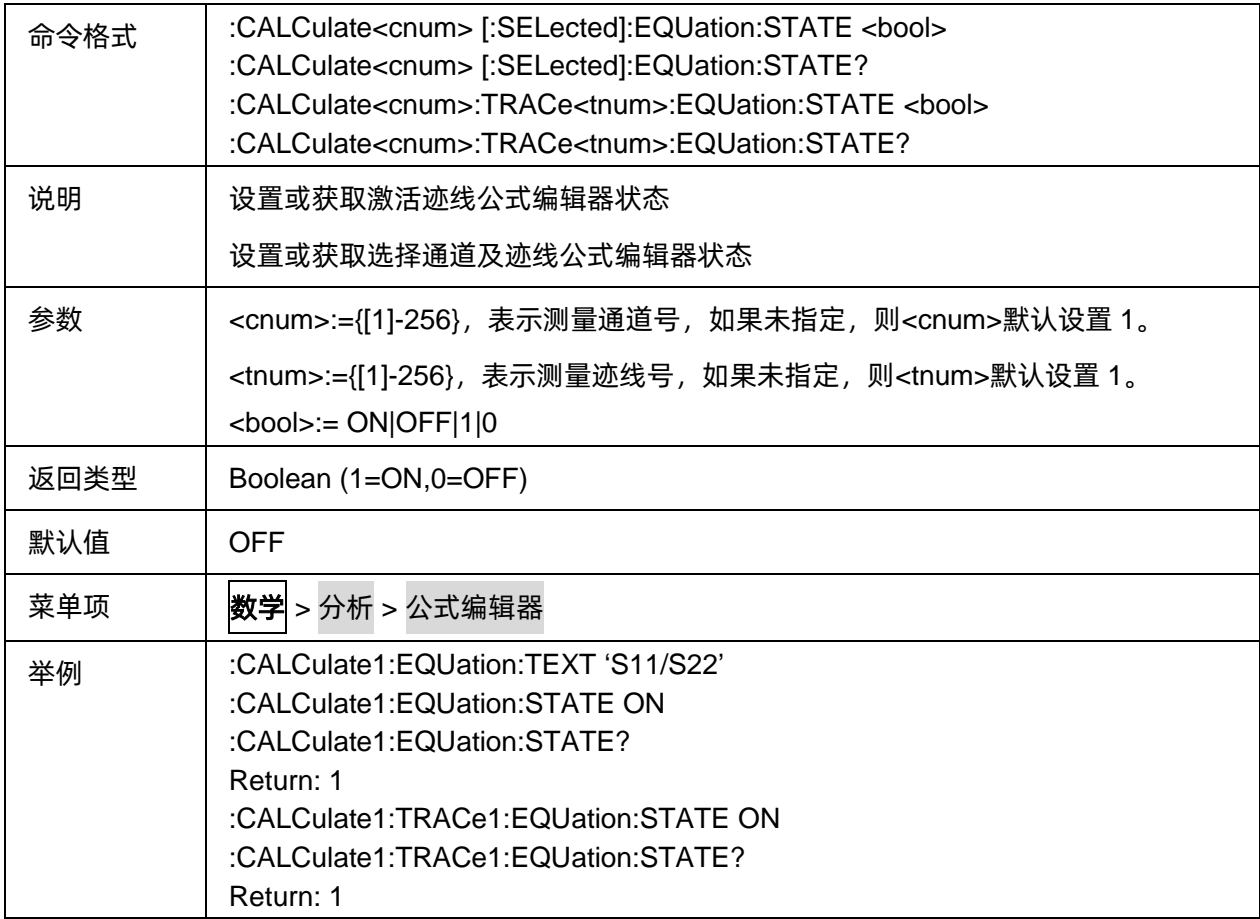

#### <span id="page-138-1"></span>**3.7.2.7** 迹线统计状态

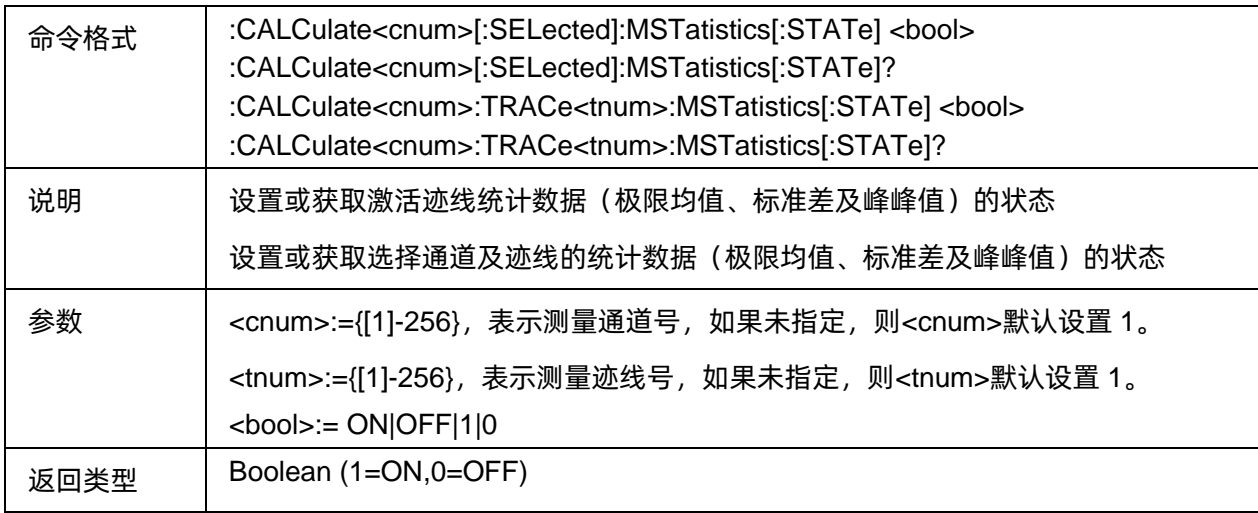

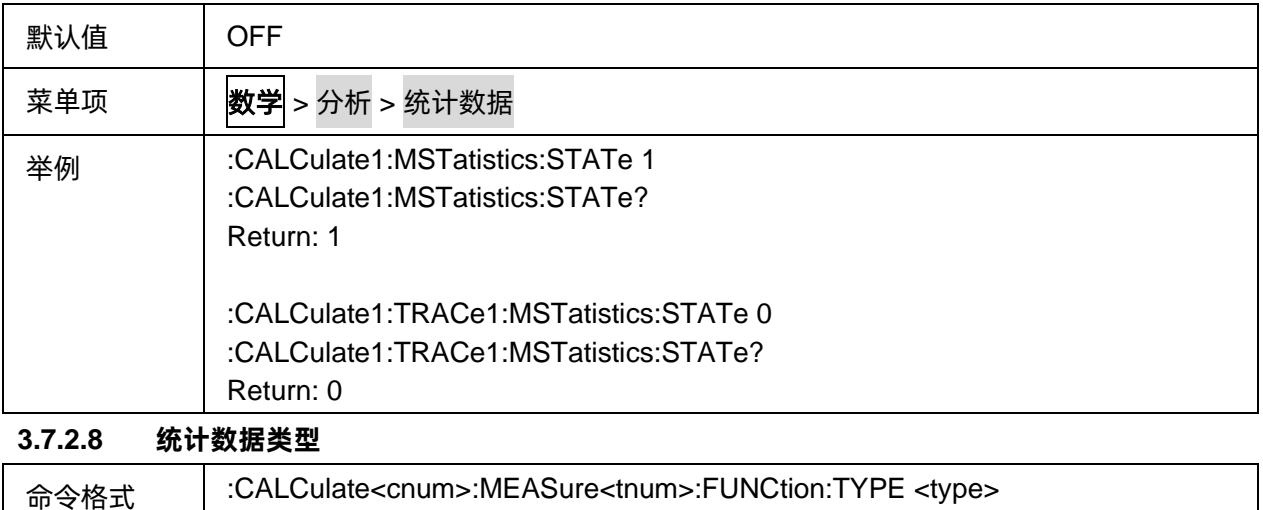

<span id="page-139-0"></span>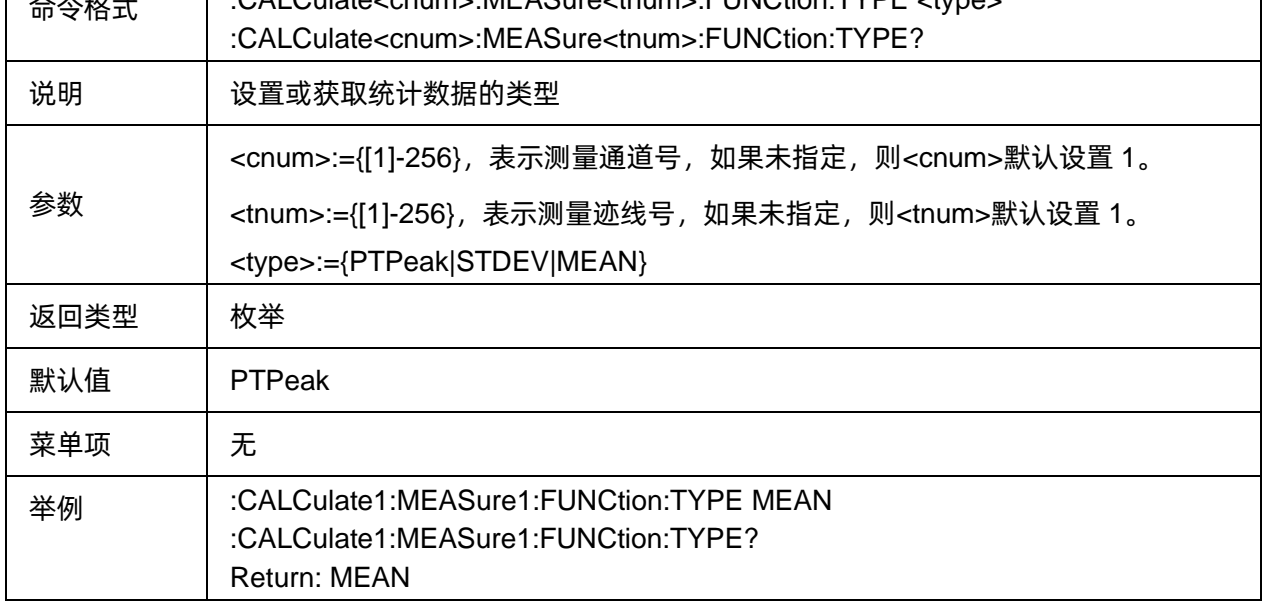

# <span id="page-139-1"></span>**3.7.2.9** 获取统计数据

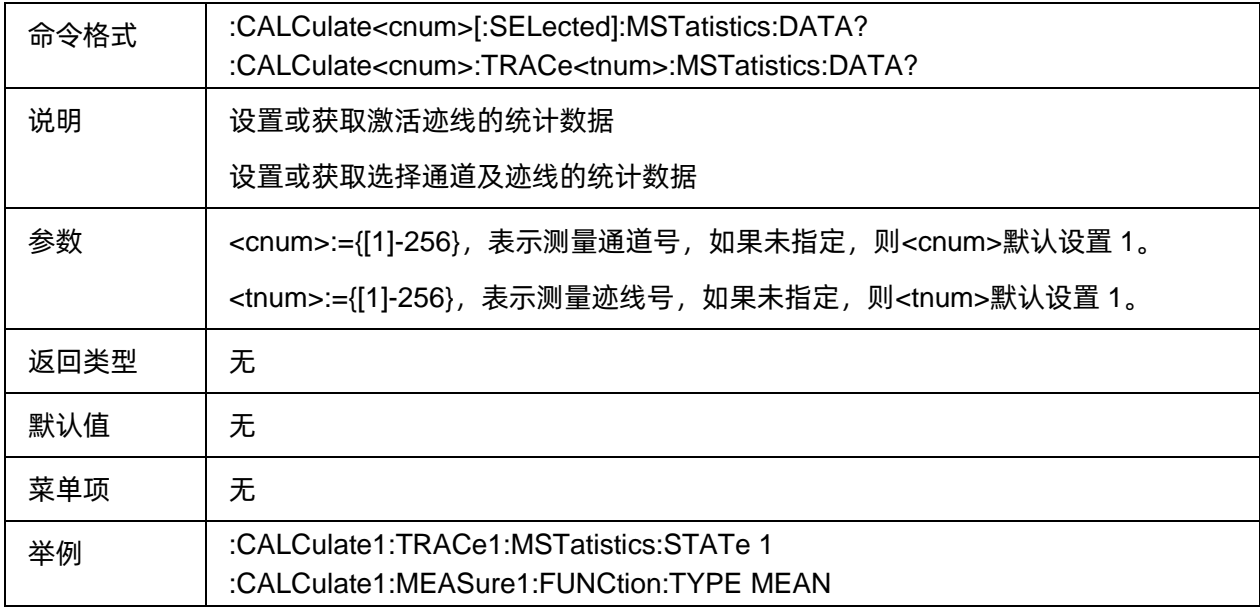

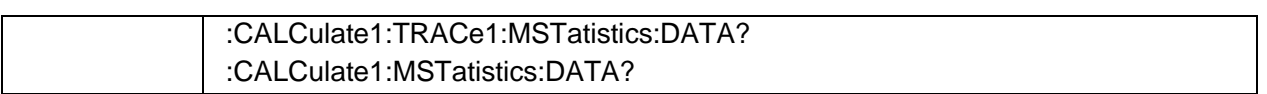

## <span id="page-140-0"></span>**3.7.2.10** 自定义统计跨距状态

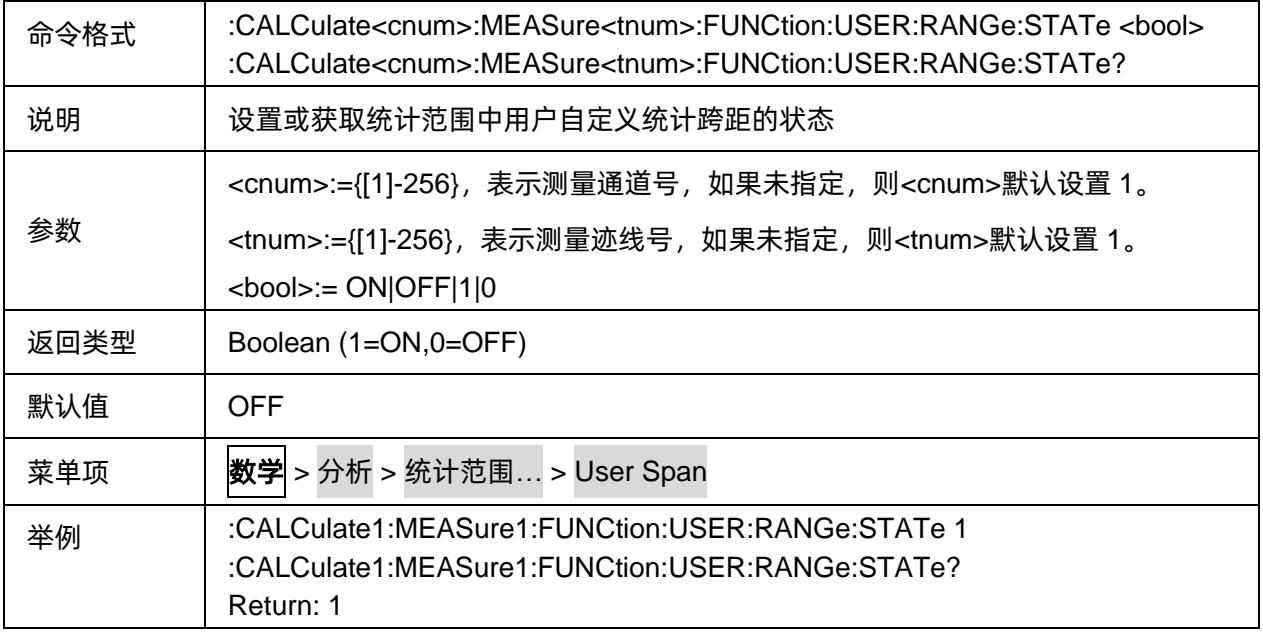

# <span id="page-140-1"></span>**3.7.2.11** 自定义统计跨距起始频率

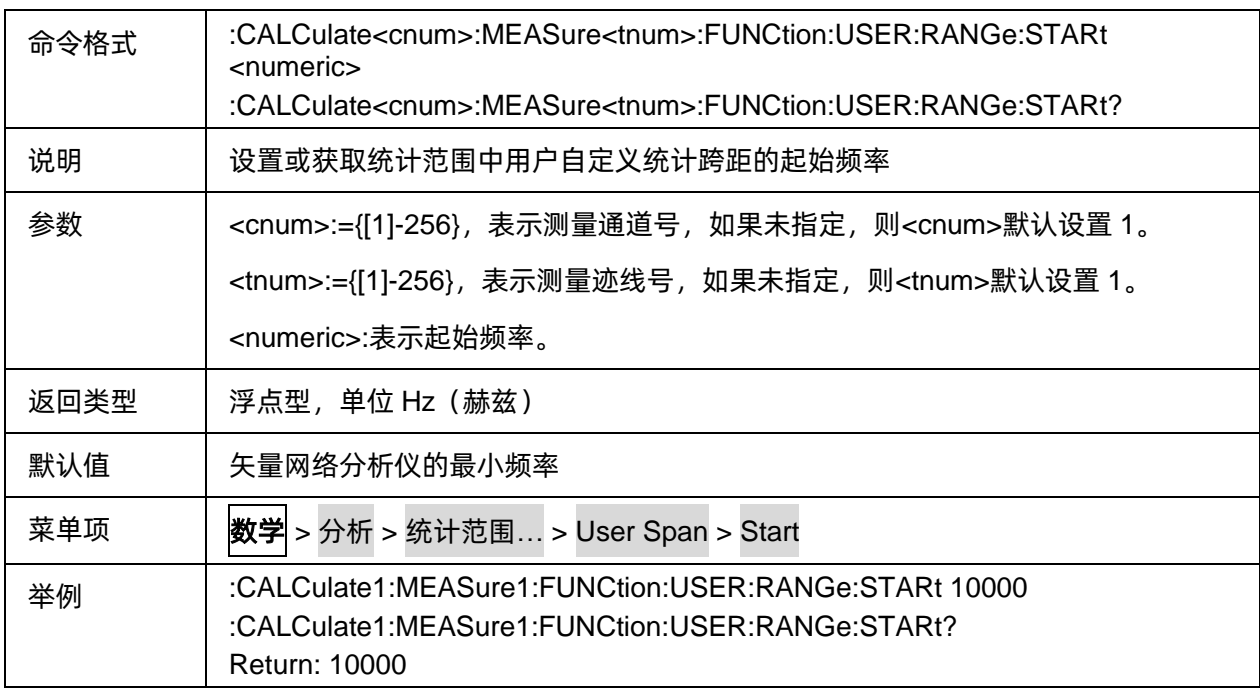

# <span id="page-140-2"></span>**3.7.2.12** 自定义统计跨距终止频率

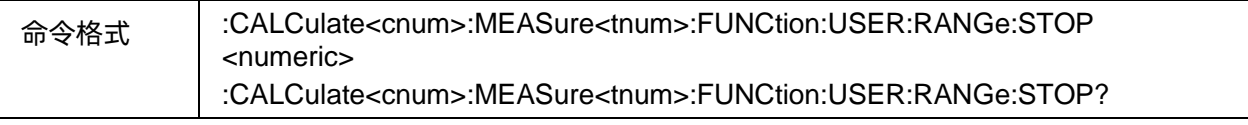

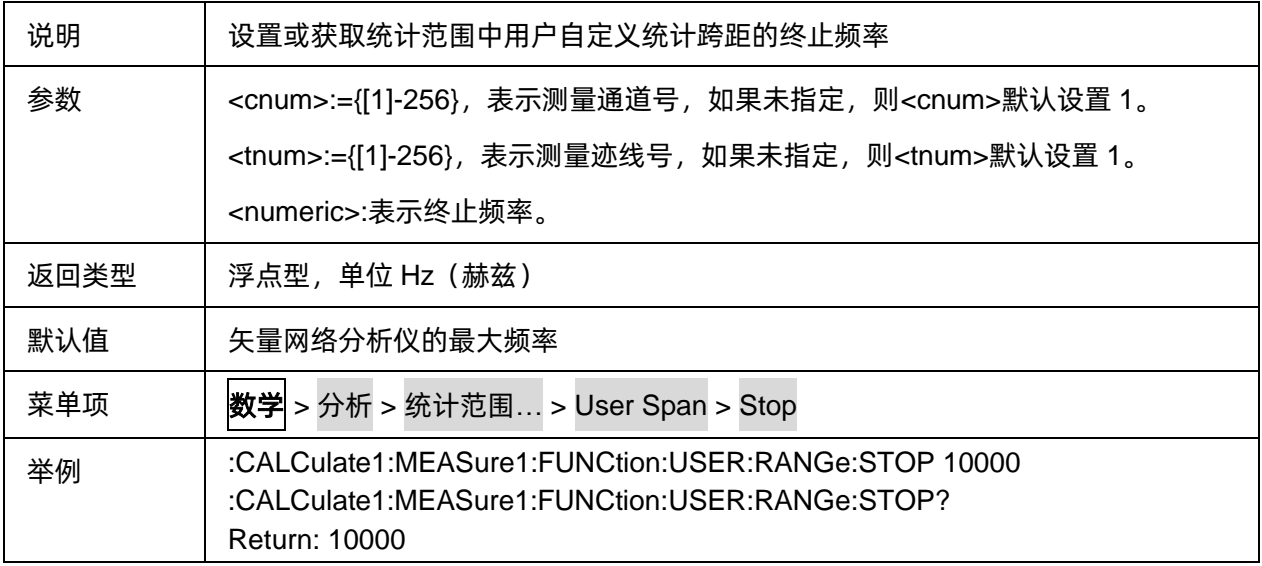

#### <span id="page-141-0"></span>**3.7.2.13** 极限测试状态

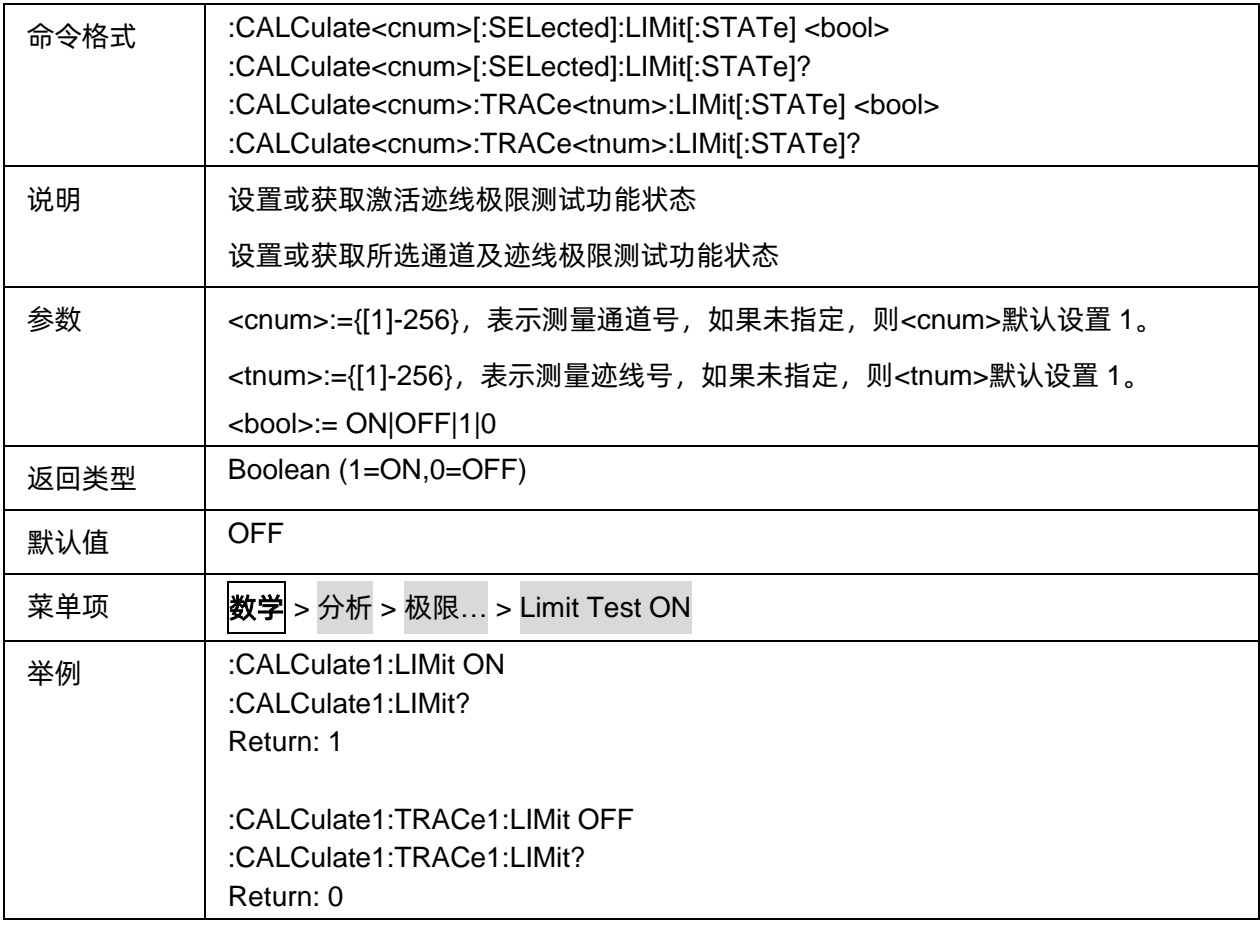

# <span id="page-141-1"></span>**3.7.2.14** 极限线显示状态

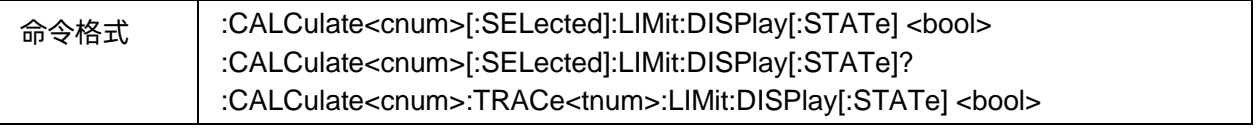

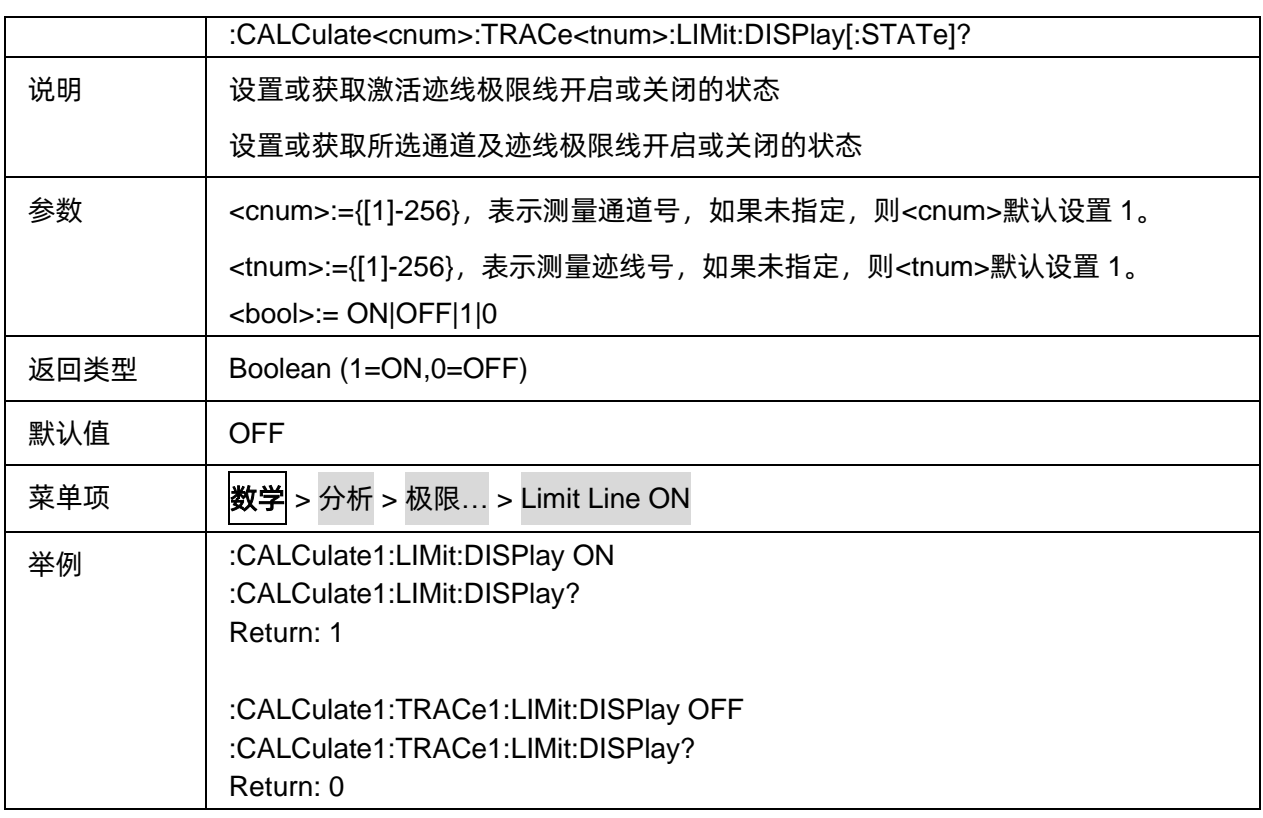

#### <span id="page-142-0"></span>**3.7.2.15** 极限测试警报

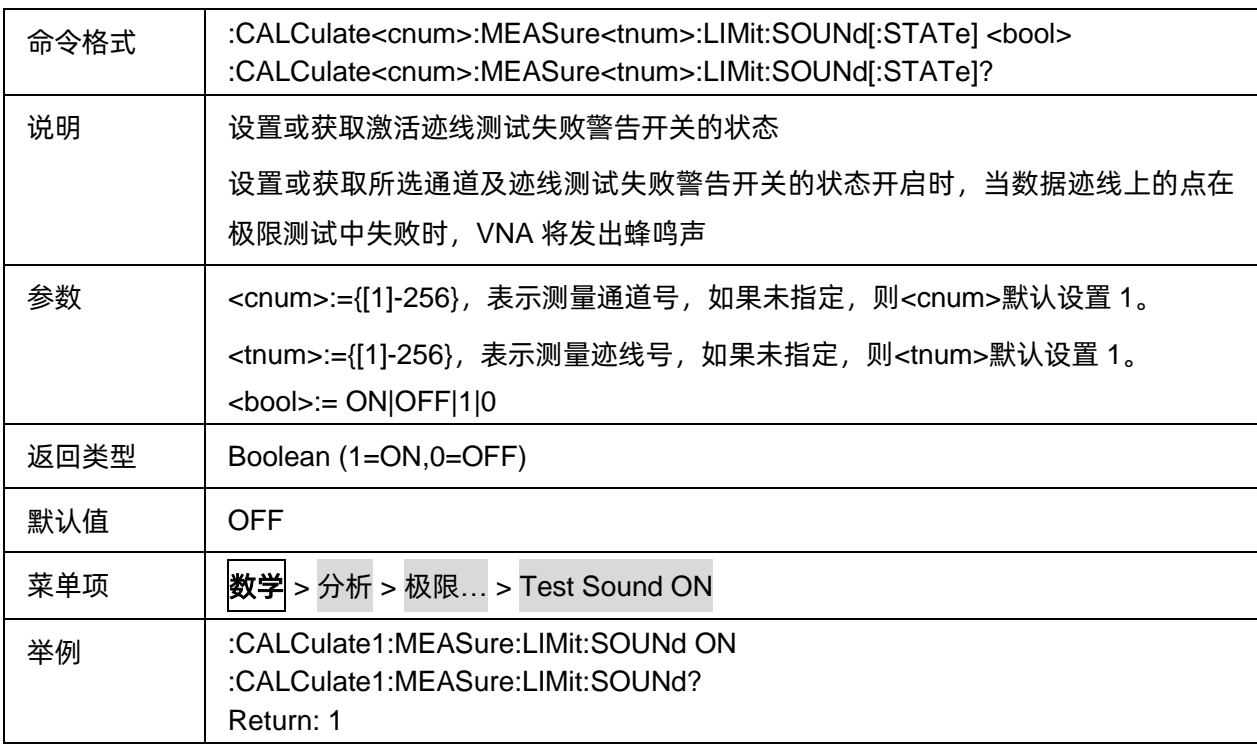

### <span id="page-142-1"></span>**3.7.2.16** 极限测试失败点的显示

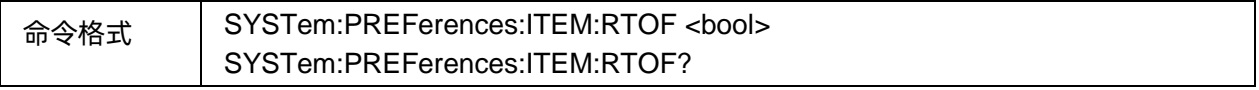

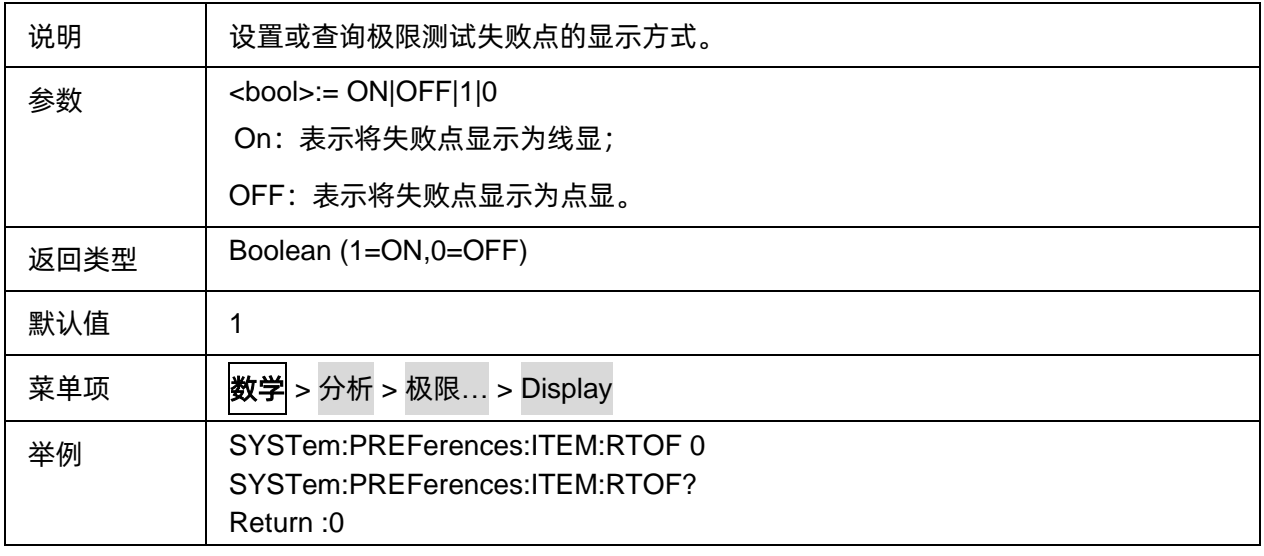

## <span id="page-143-0"></span>**3.7.2.17** 不合格标记显示

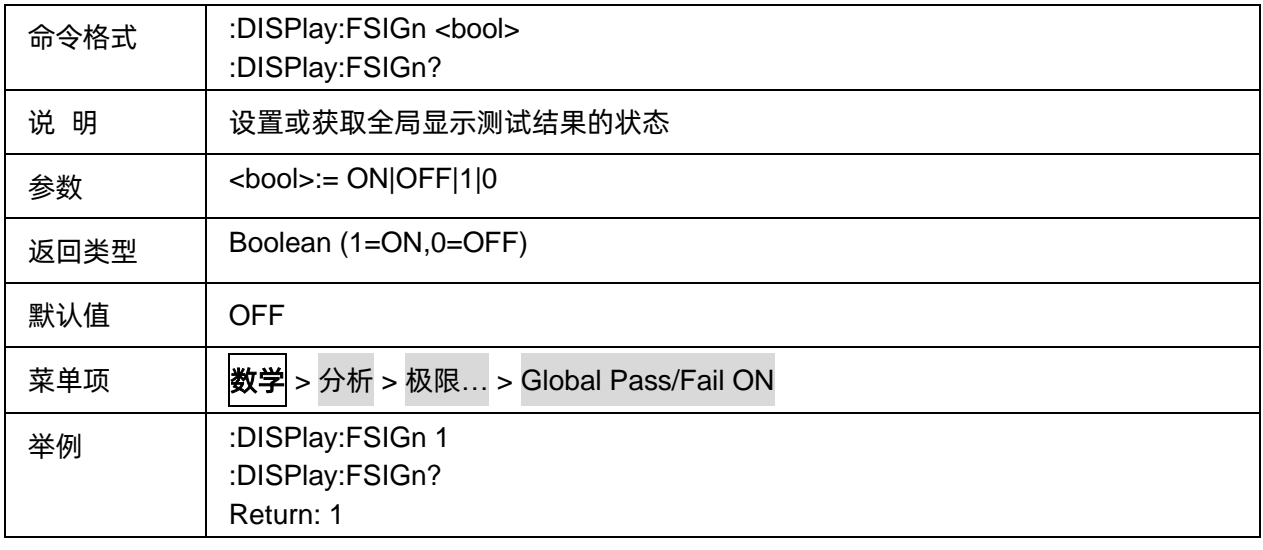

### <span id="page-143-1"></span>**3.7.2.18** 获取极限测试失败结果

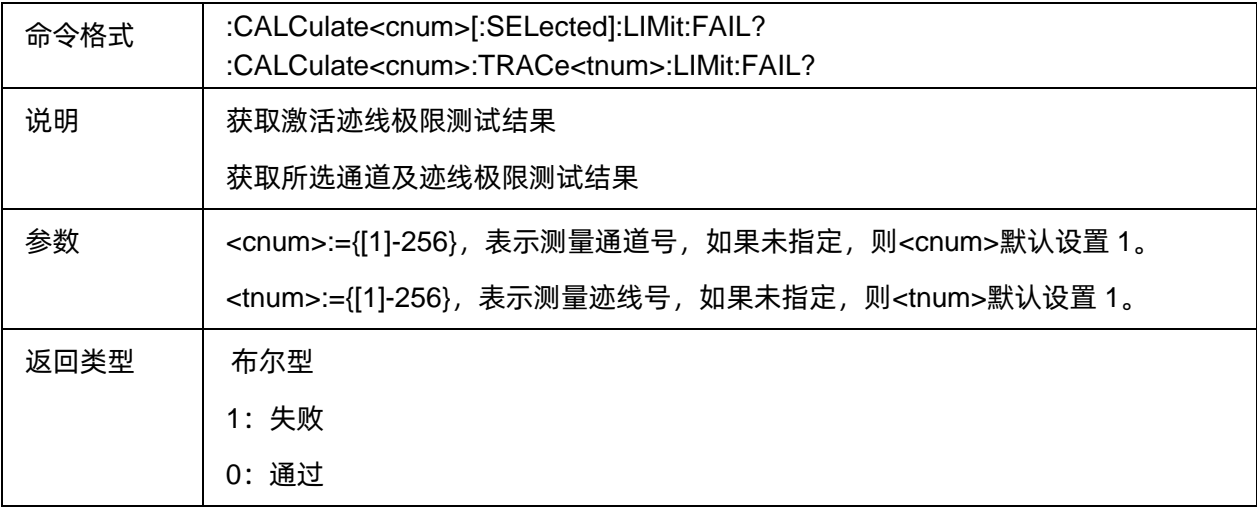
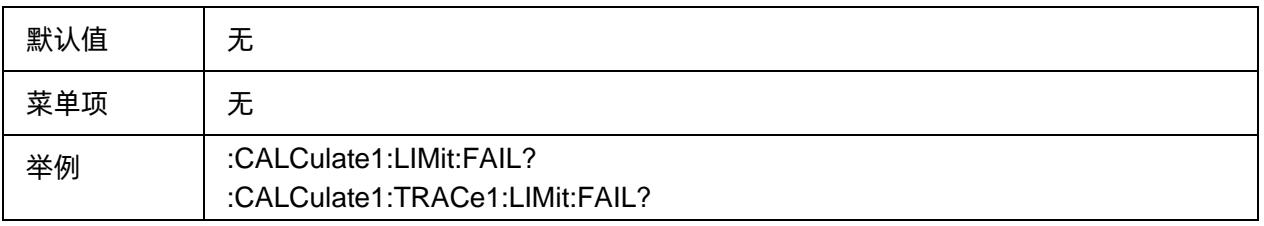

## **3.7.2.19** 极限测试极限表

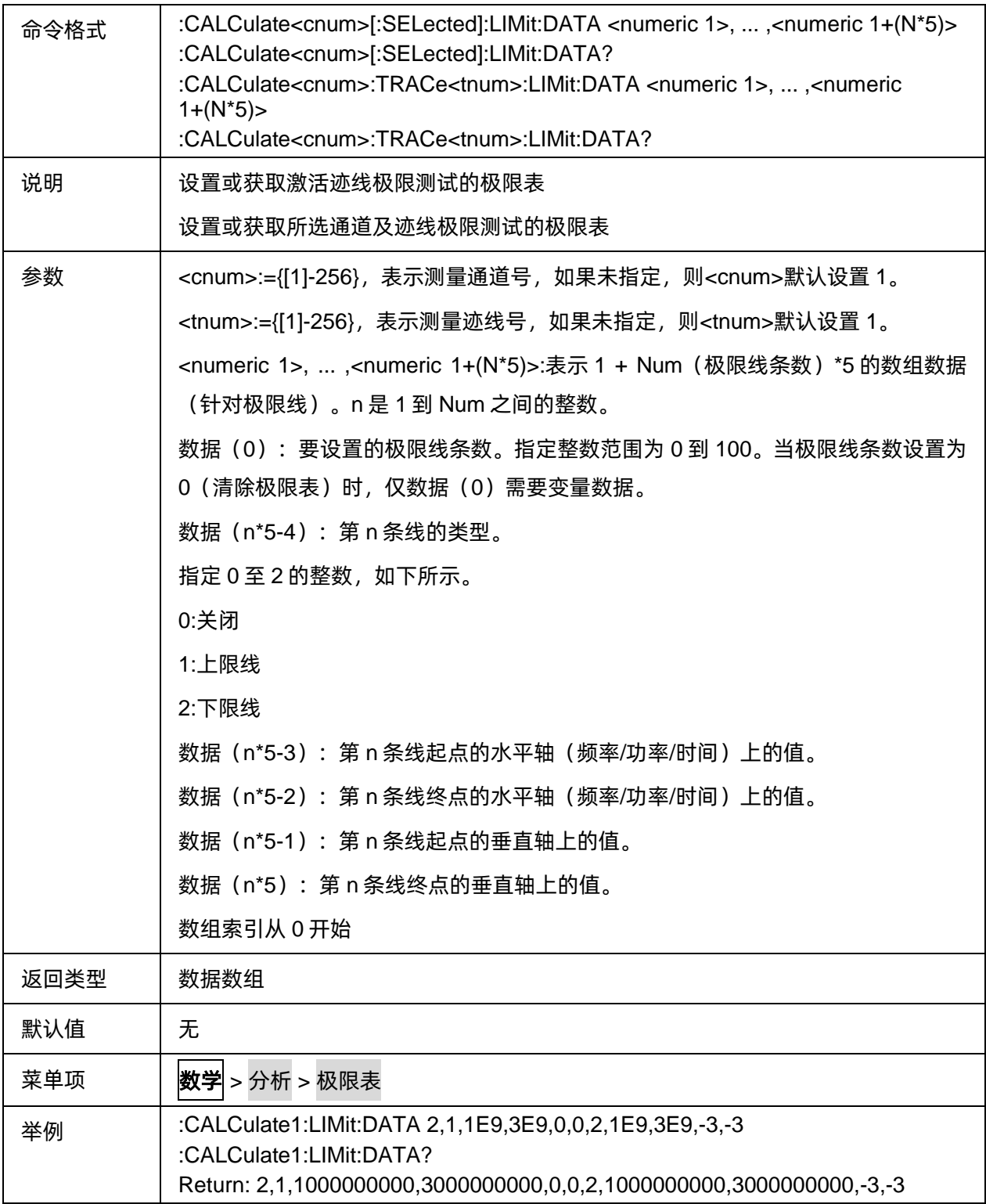

 $\overline{a}$ 

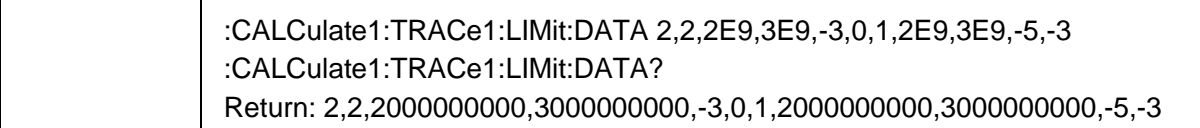

#### **3.7.2.20** 获取极限测量结果

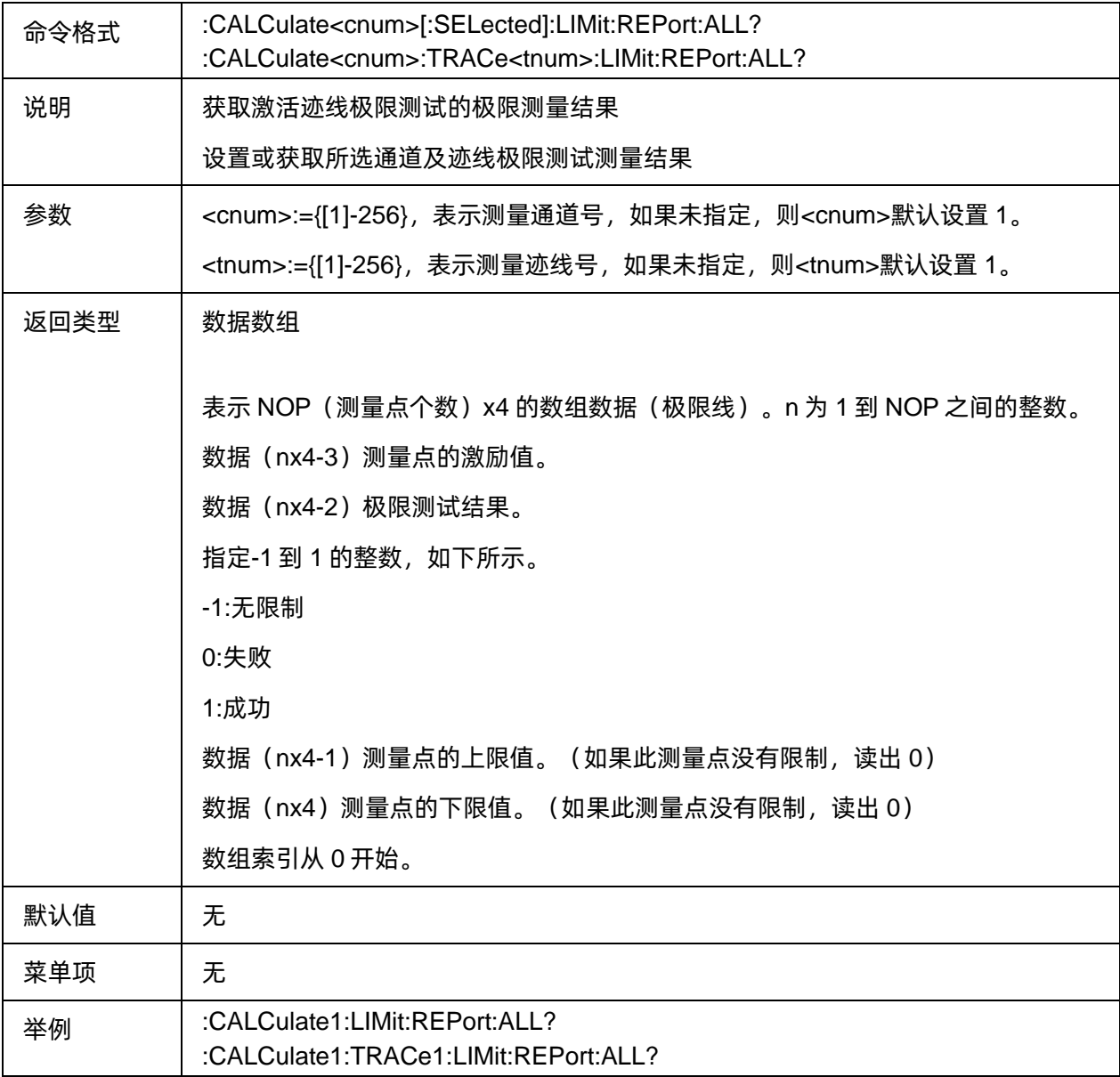

# **3.7.2.21** 获取极限测试失败点数

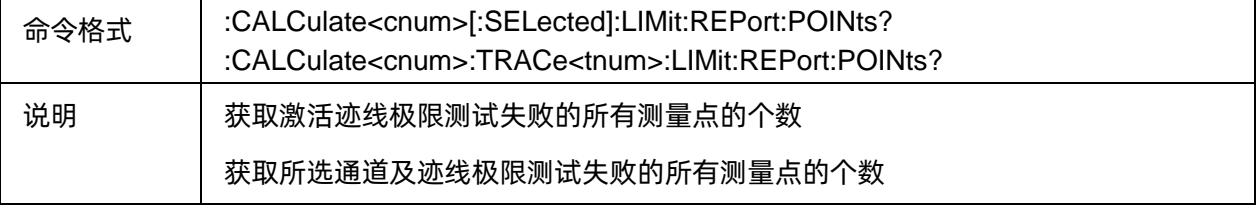

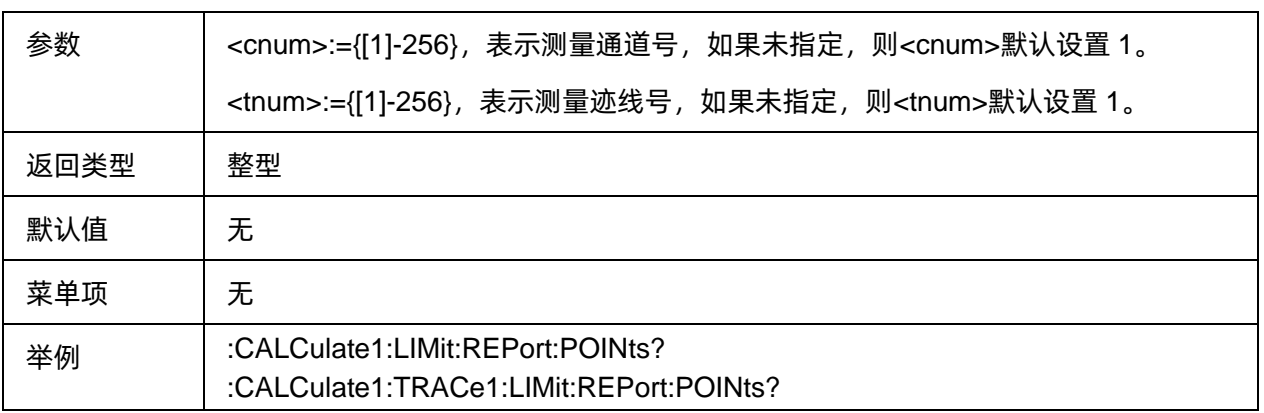

#### **3.7.2.22** 获取极限测试失败数据

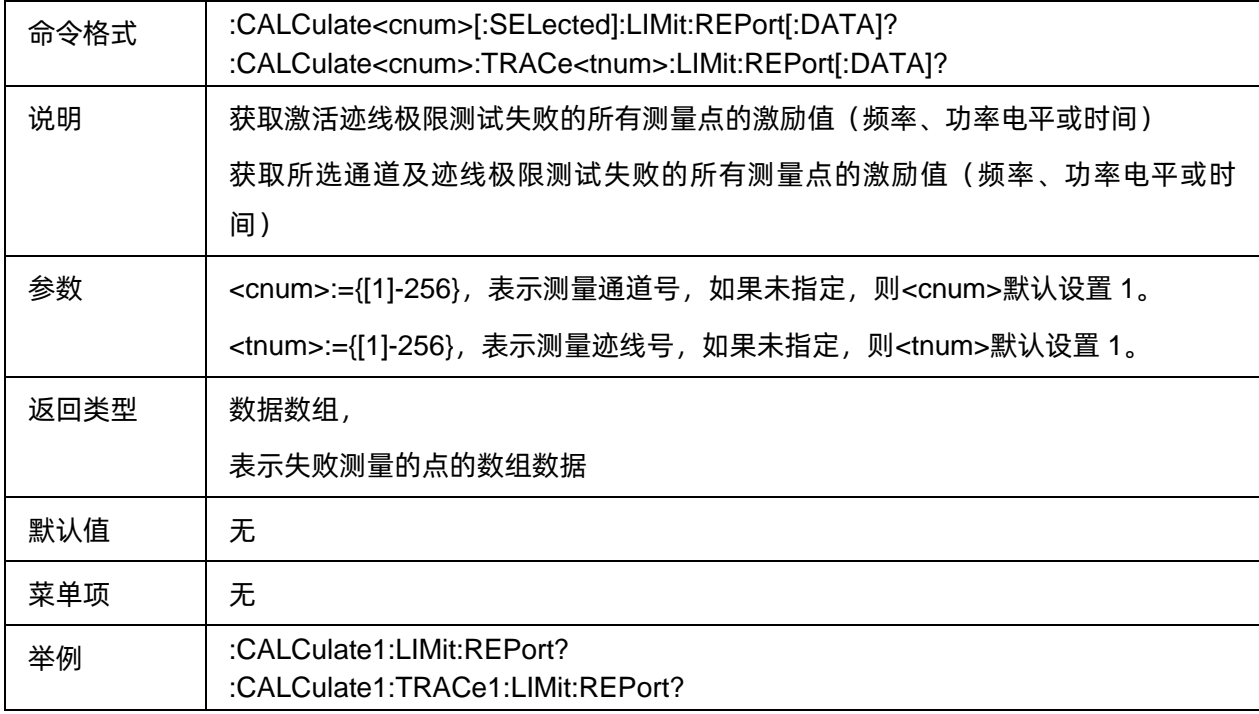

#### **3.7.2.23** 显示表格类型

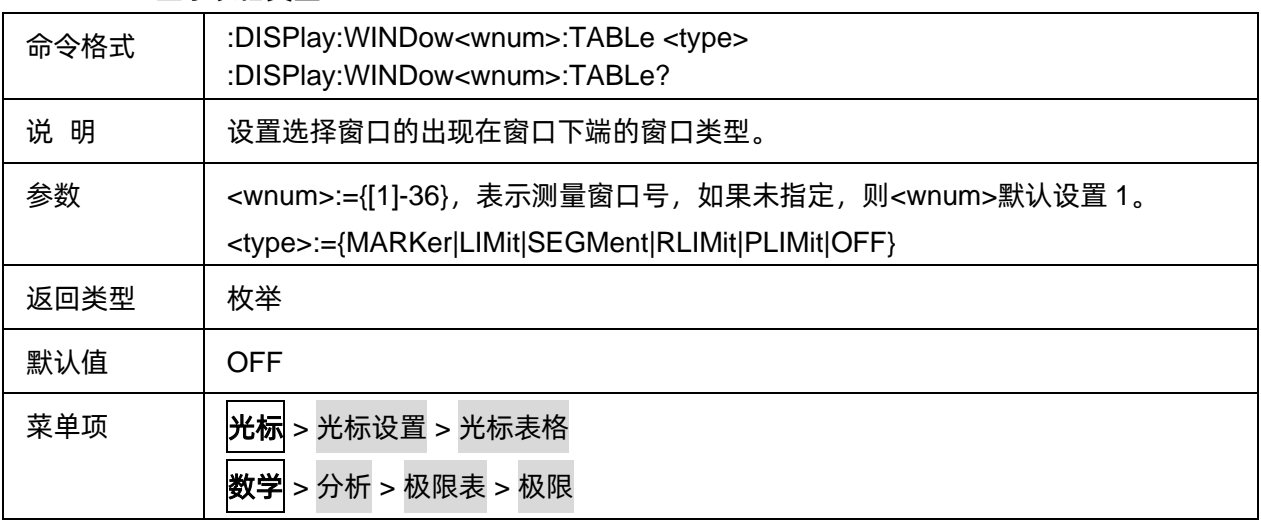

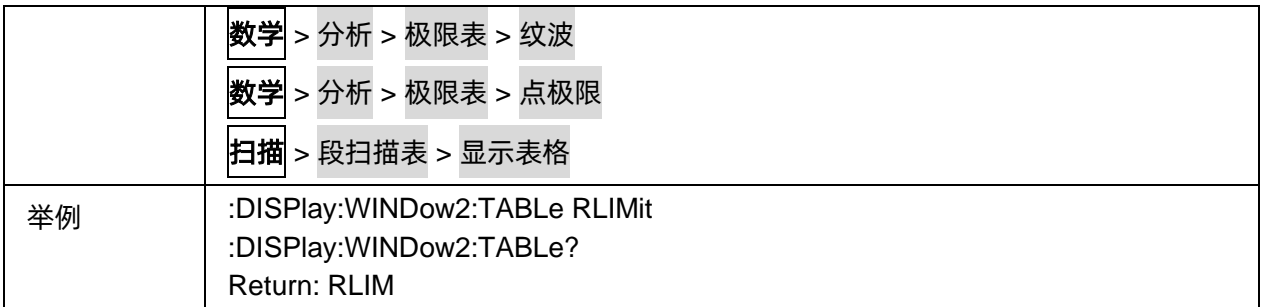

#### **3.7.2.24** 加载极限测试表

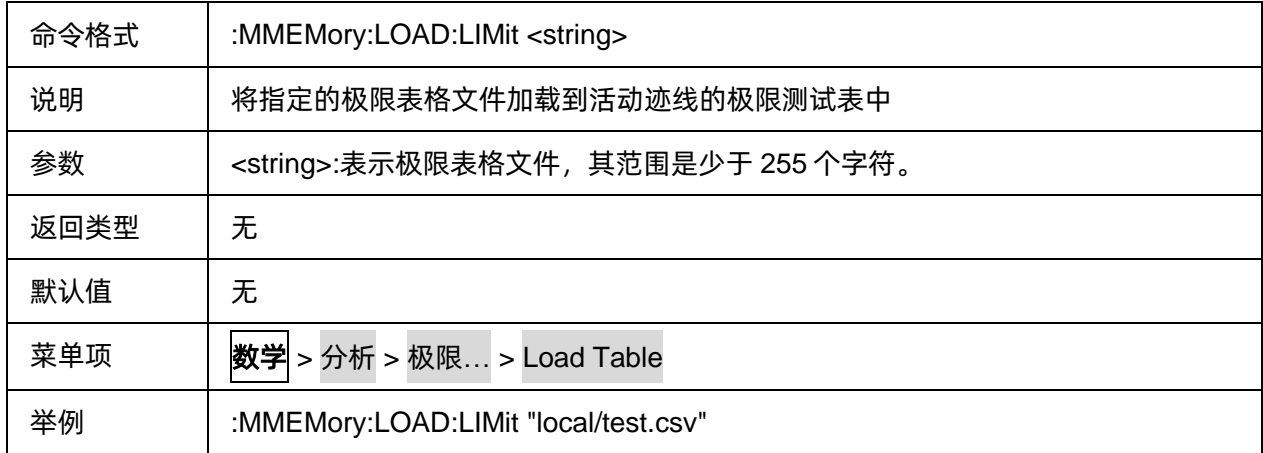

## **3.7.2.25** 存储极限测试表

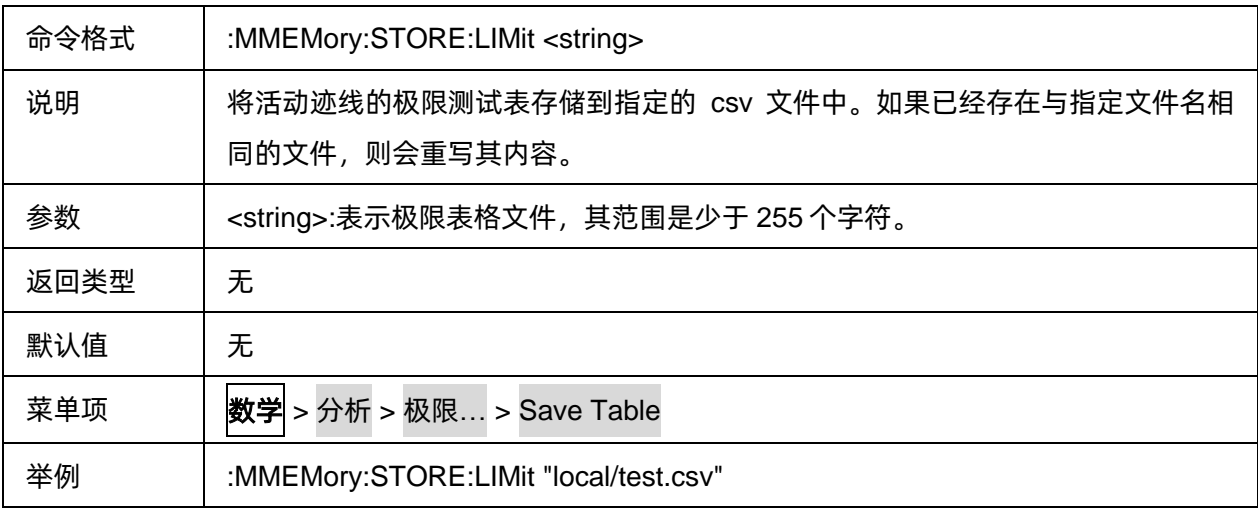

# **3.7.2.26** 点极限测试状态

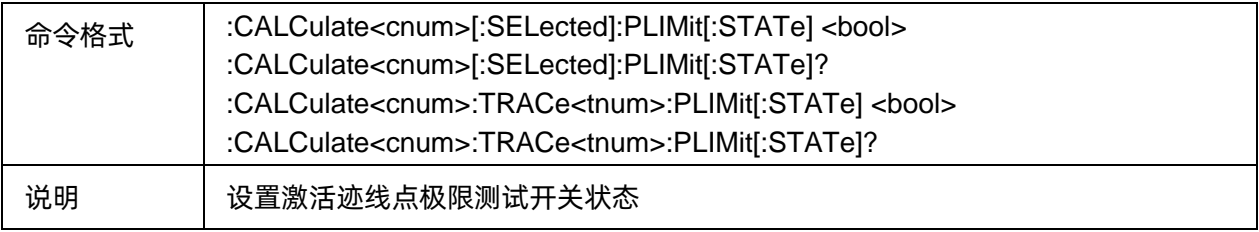

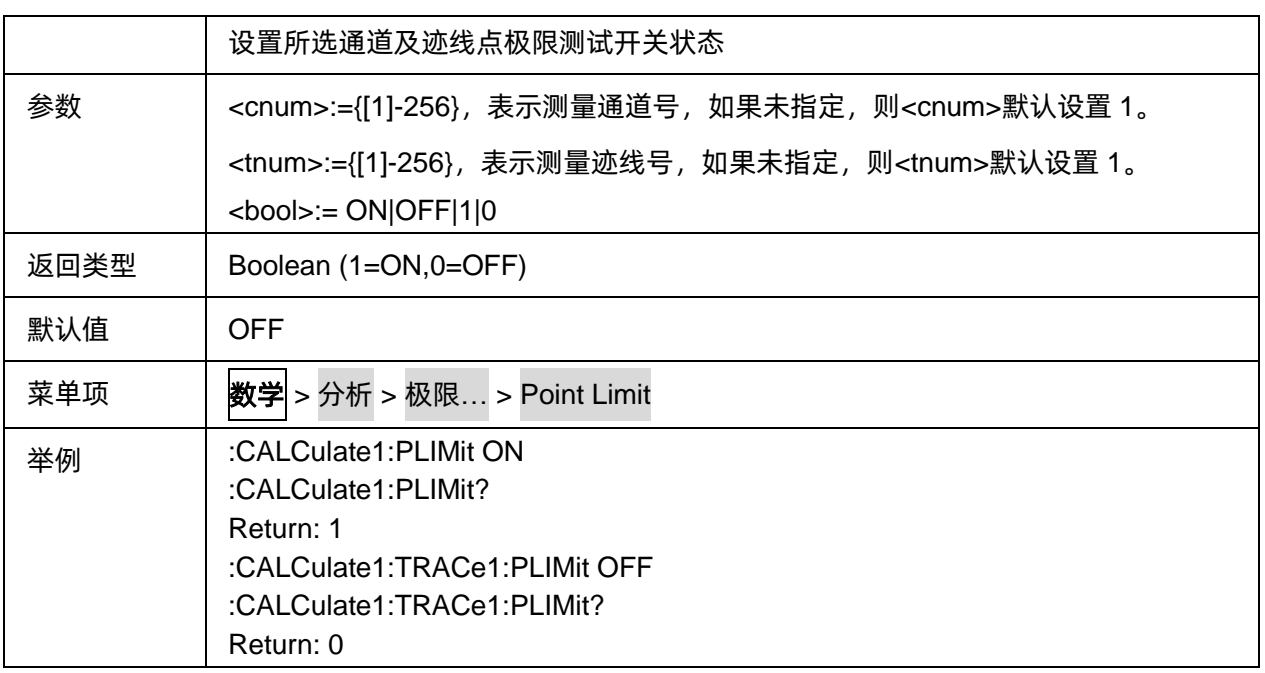

## **3.7.2.27** 点极限线状态

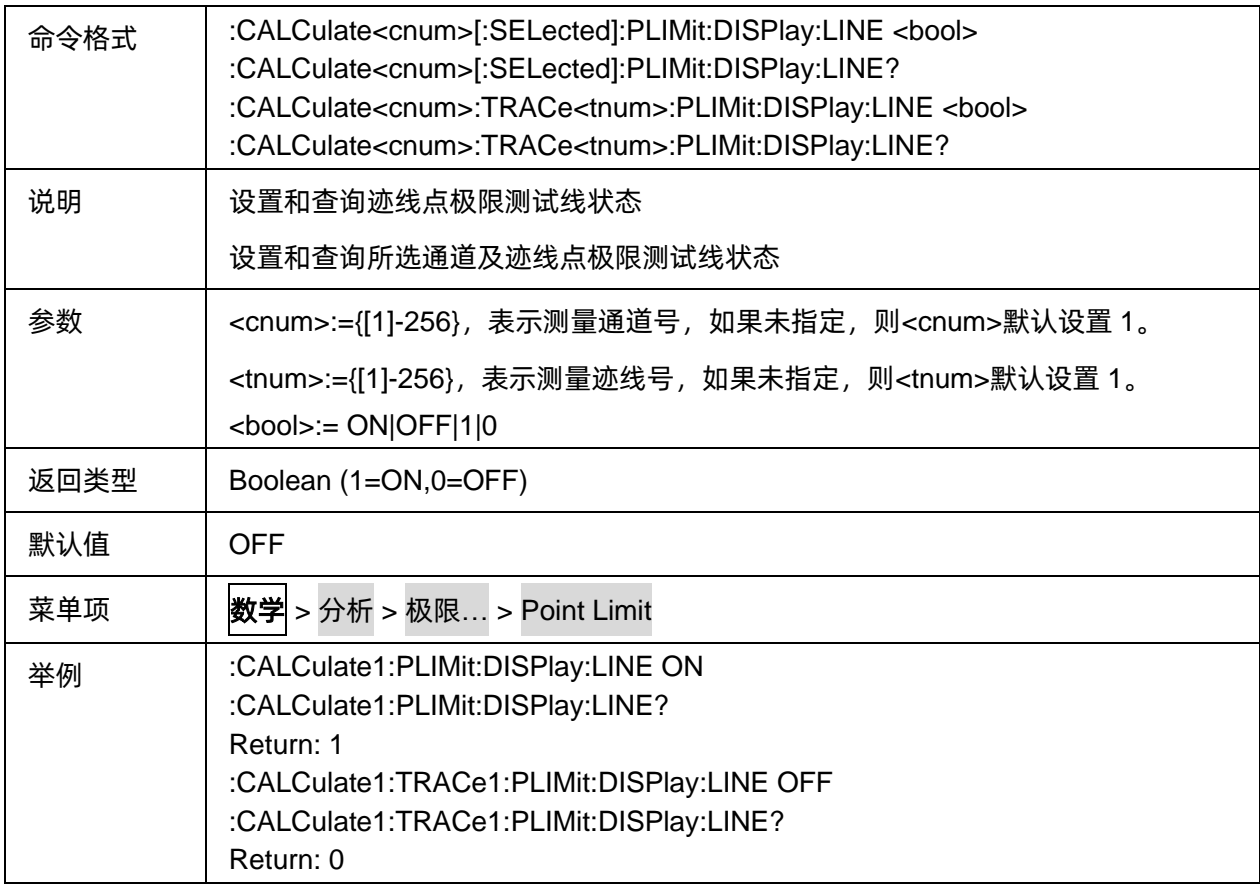

## **3.7.2.28** 点极限测试提示音状态

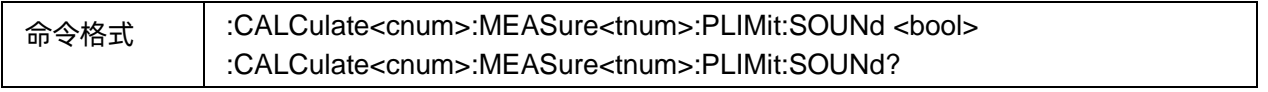

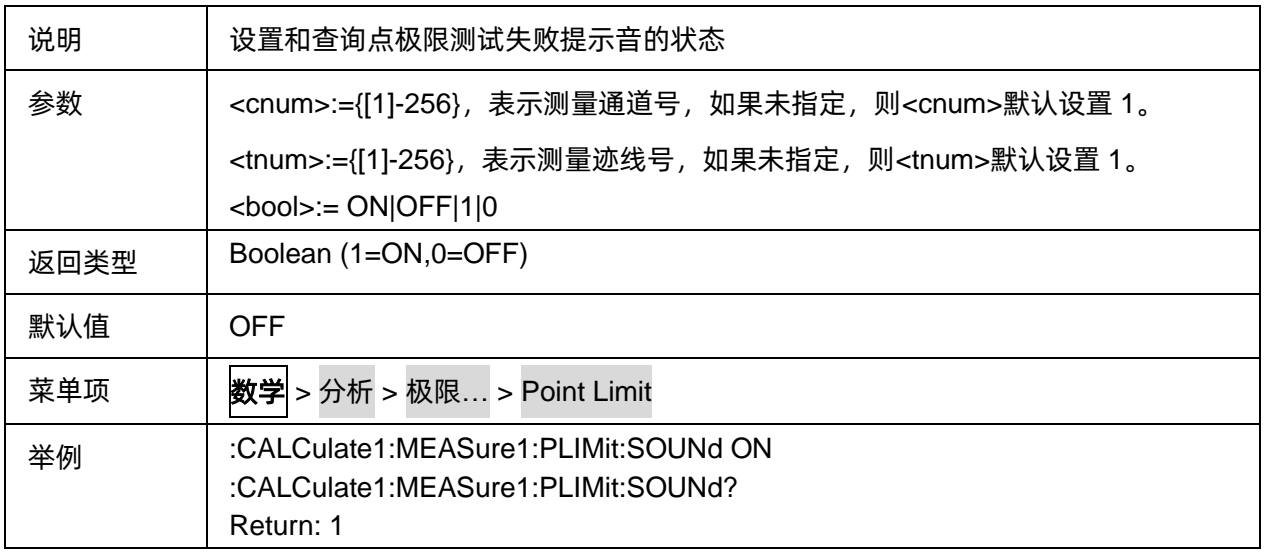

## **3.7.2.29** 获取点极限测试结果

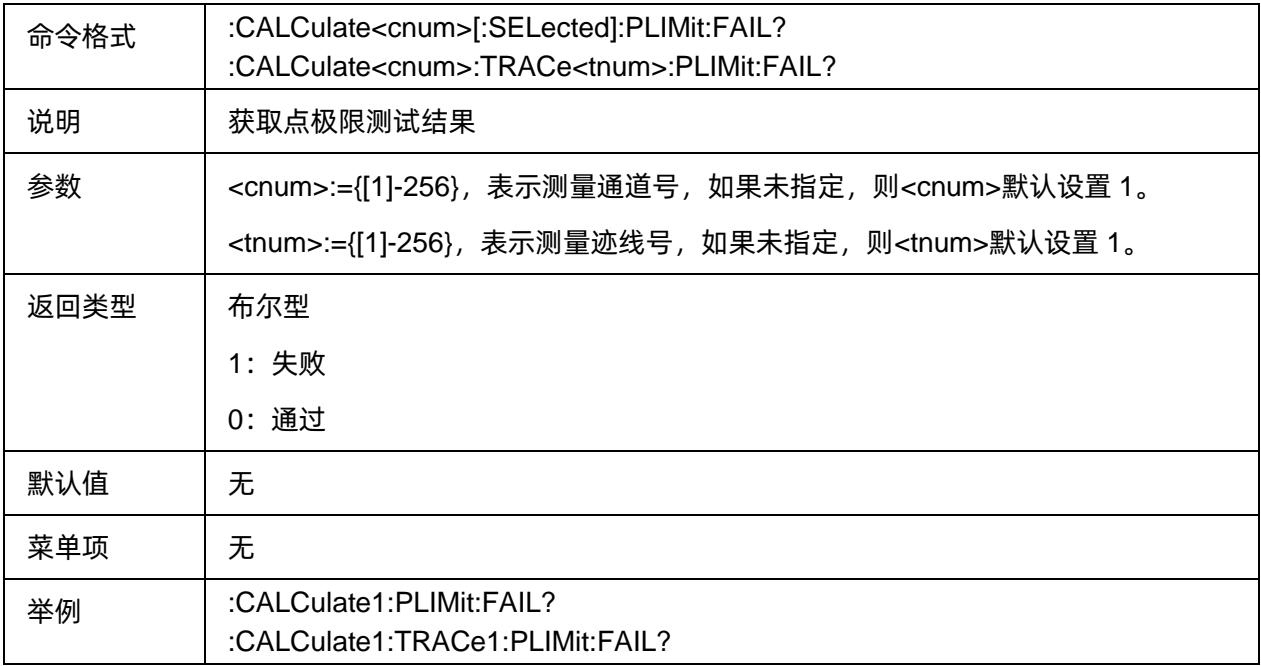

#### **3.7.2.30** 获取点极限测试结果报告

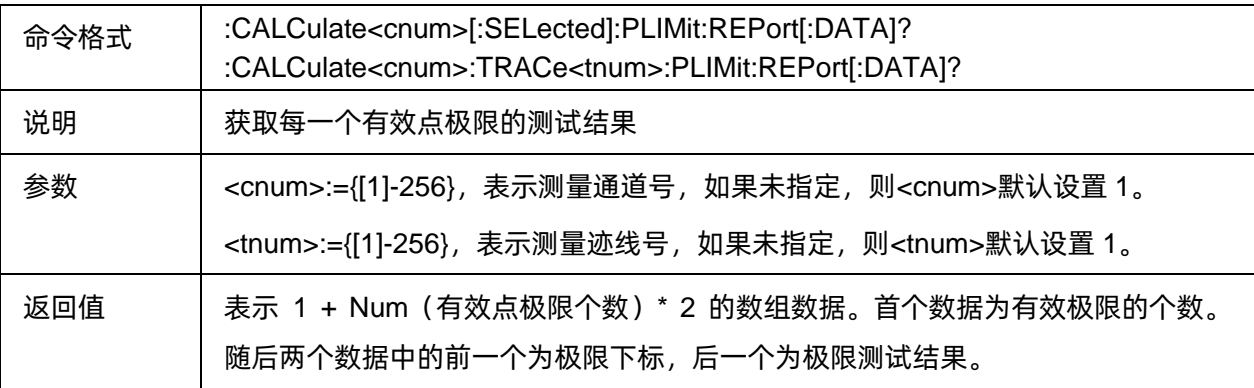

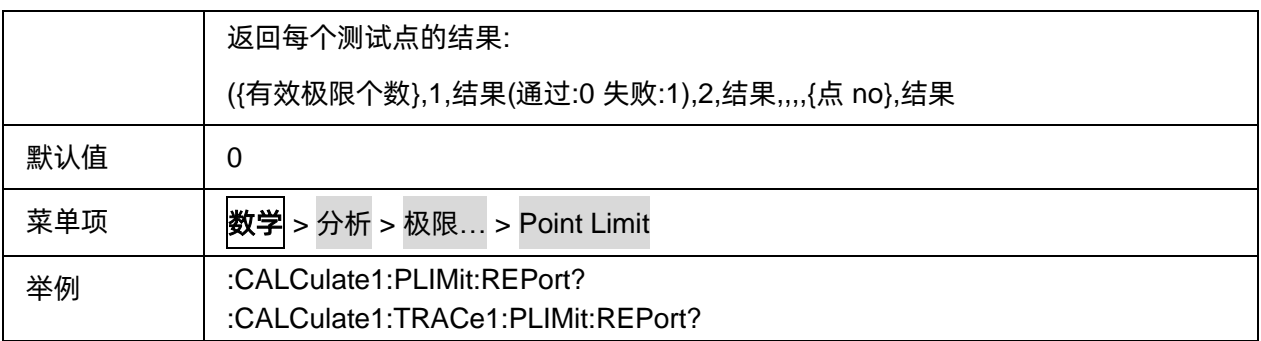

#### **3.7.2.31** 设置或获取点极限表

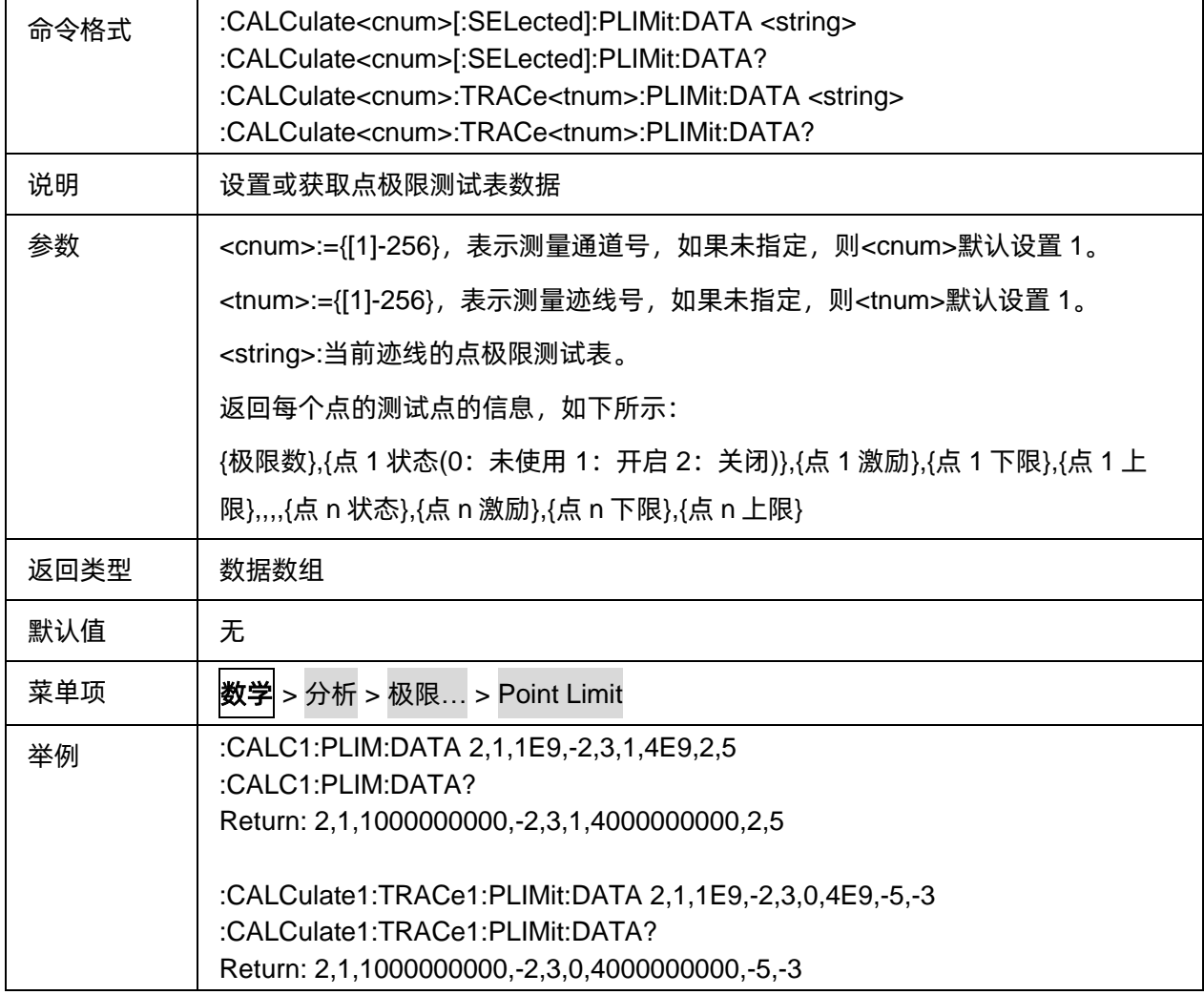

## **3.7.2.32** 加载点极限测试表

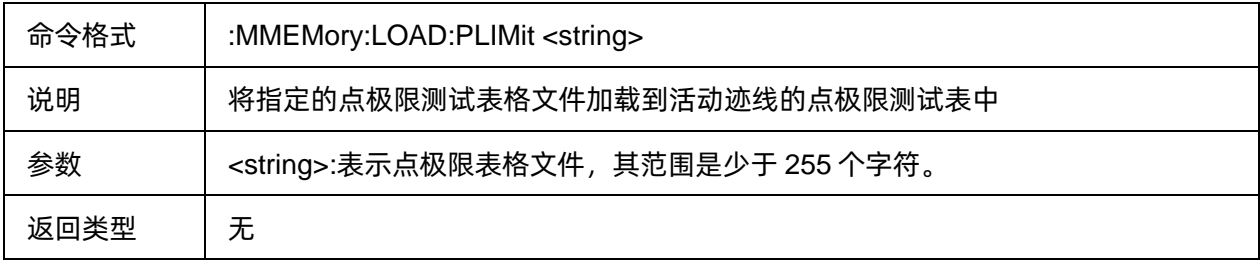

# SIGLENT®RE

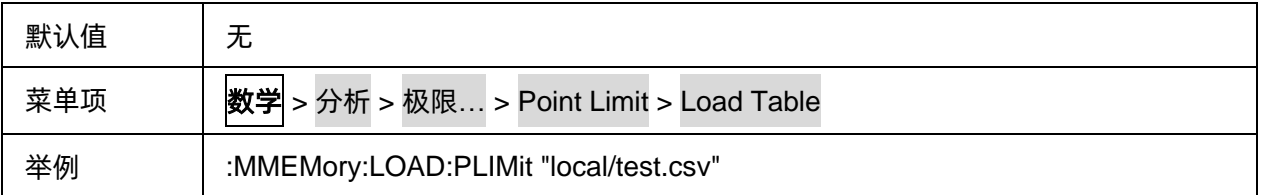

# **3.7.2.33** 存储点极限测试表

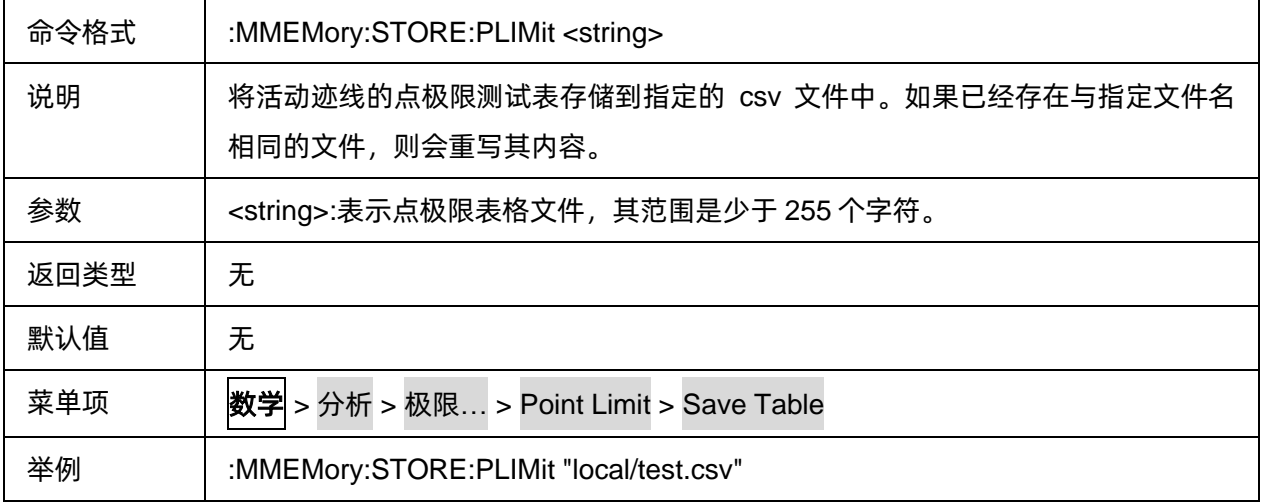

#### **3.7.2.34** 纹波极限测试开关状态

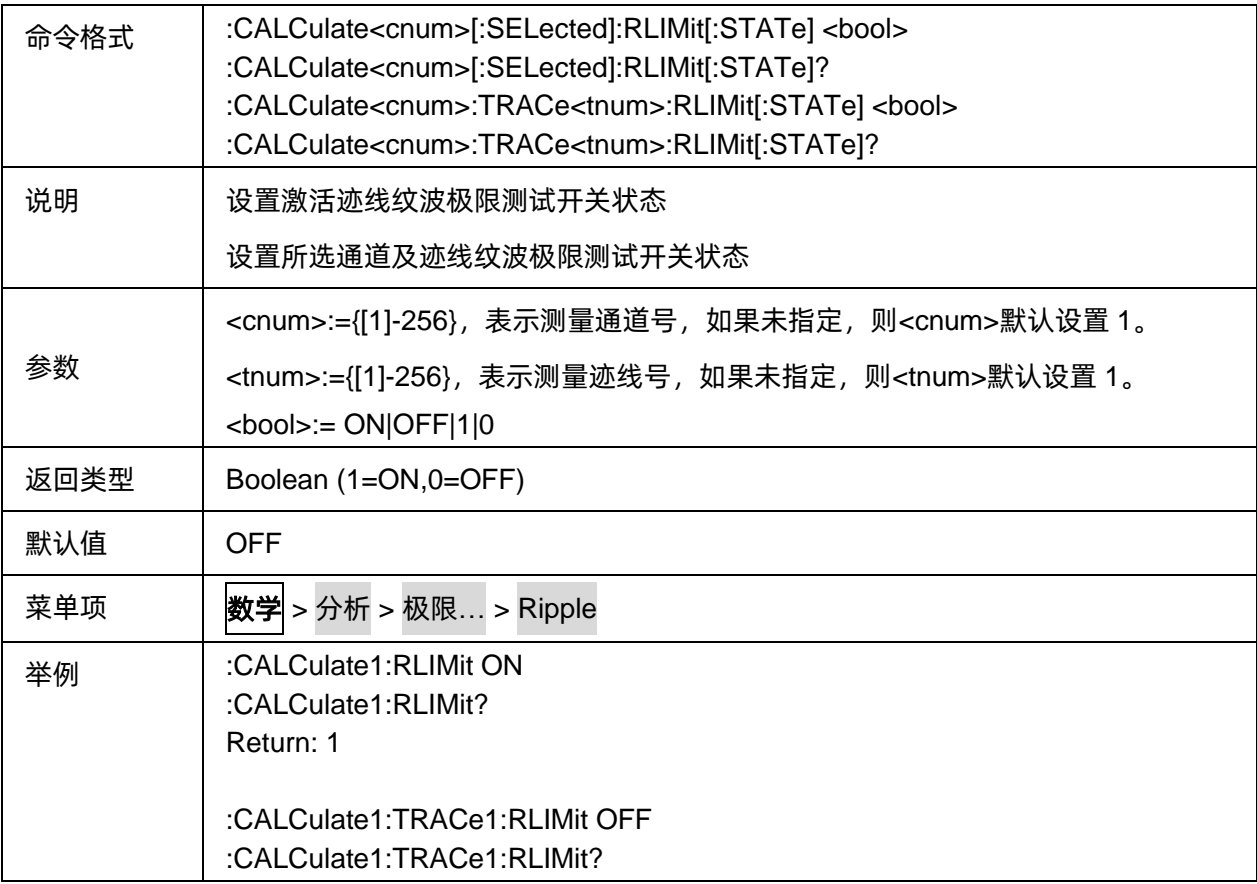

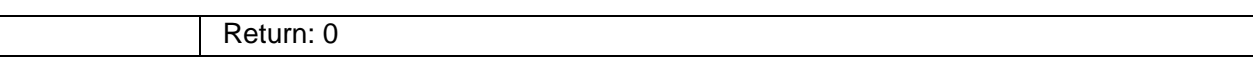

#### **3.7.2.35** 纹波极限线状态

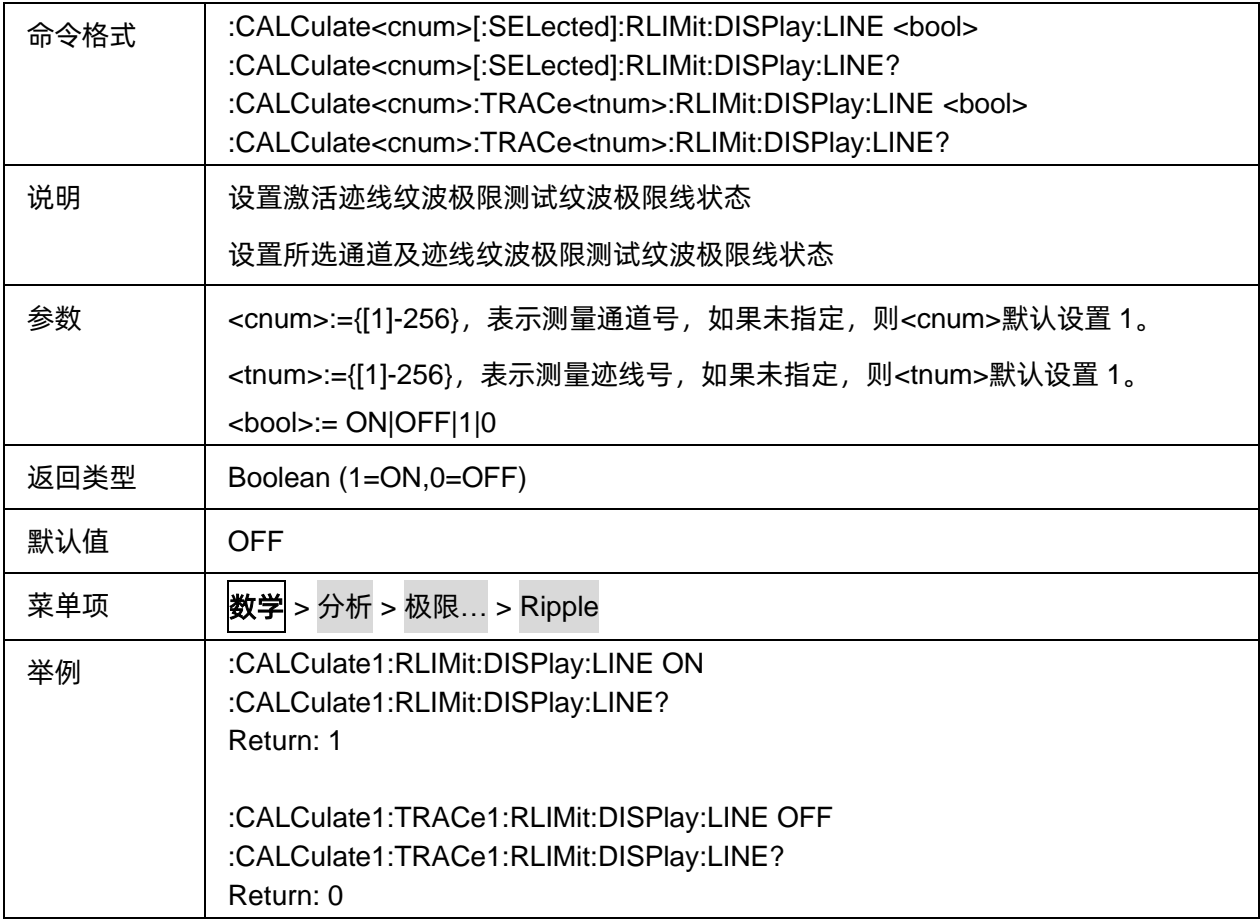

#### **3.7.2.36** 测试失败提示音状态

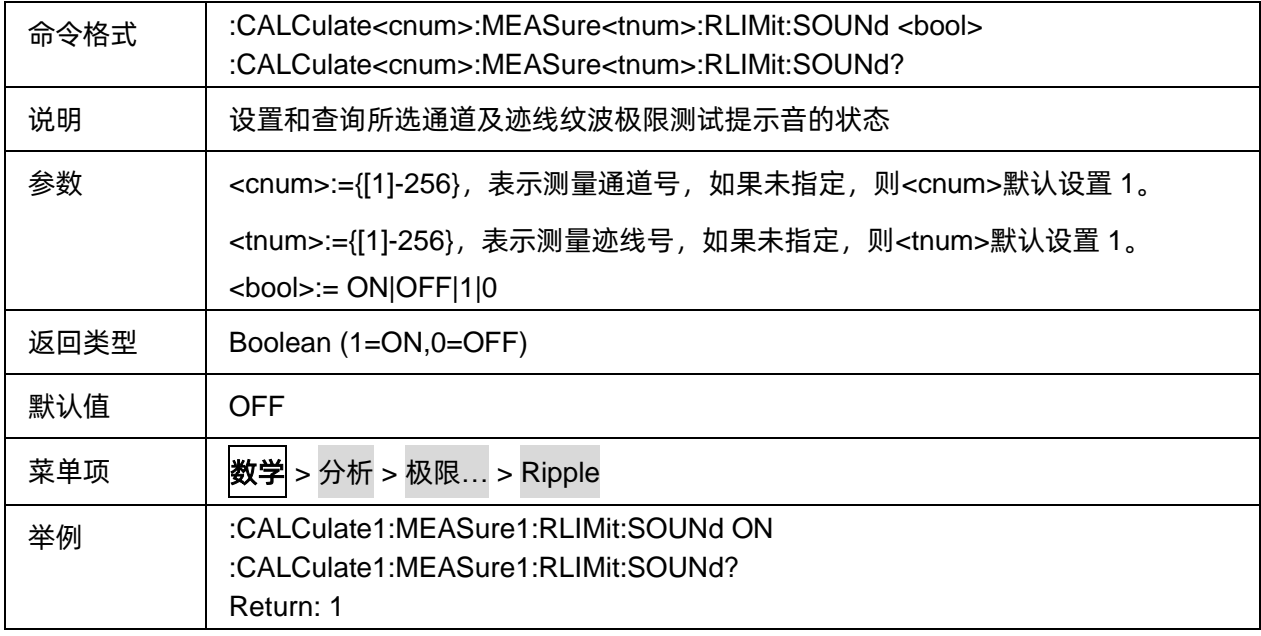

# **3.7.2.37** 获取纹波极限测试结果

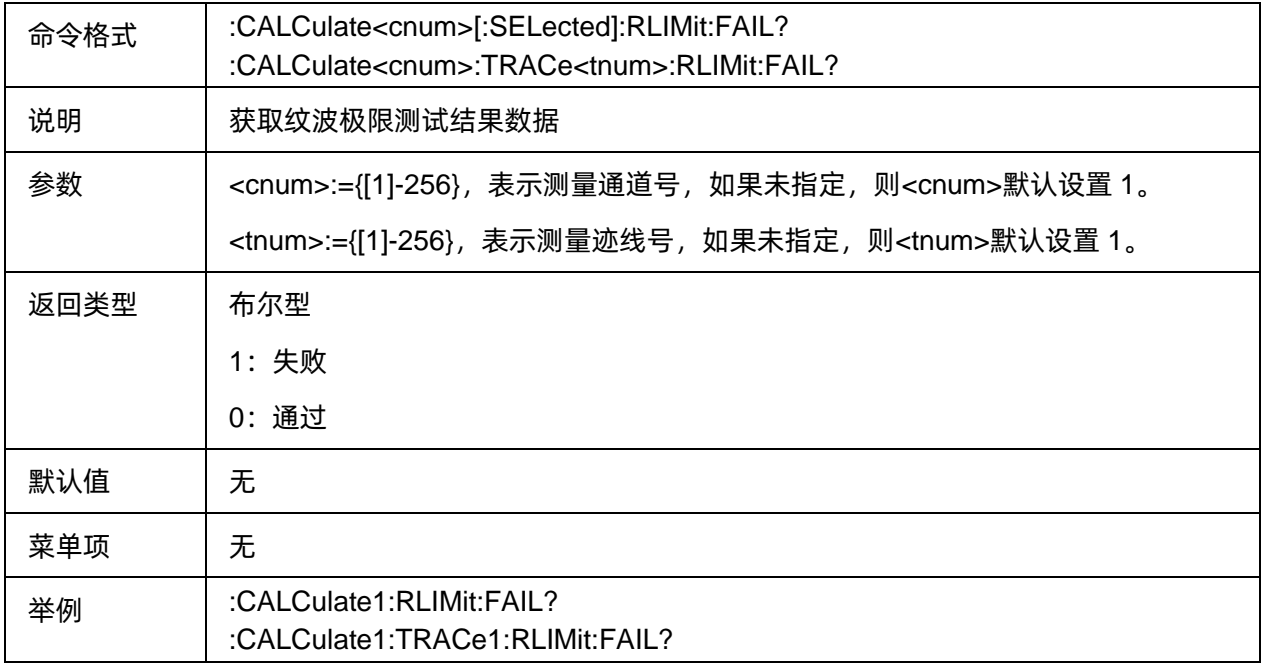

## **3.7.2.38** 设置或获取纹波极限表

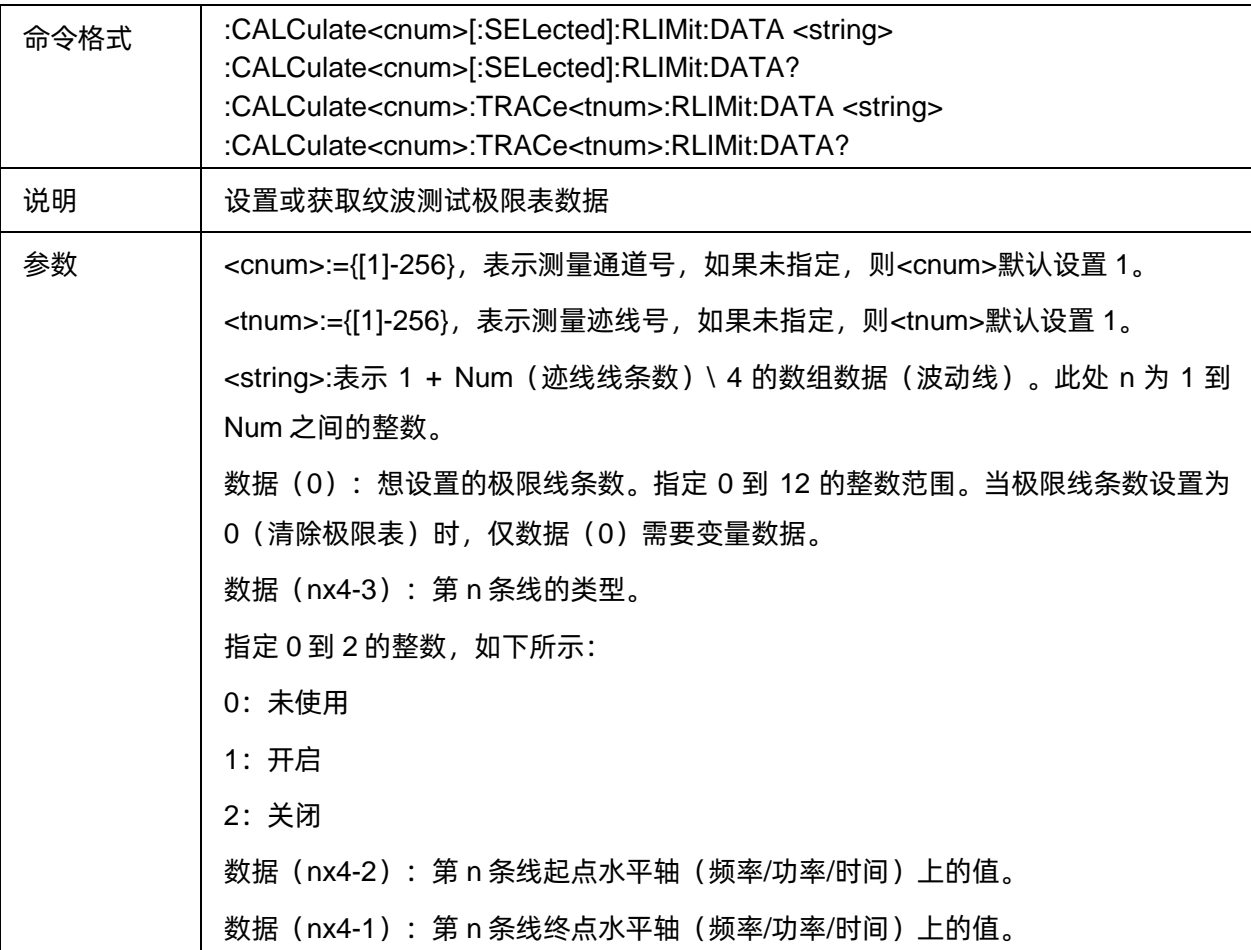

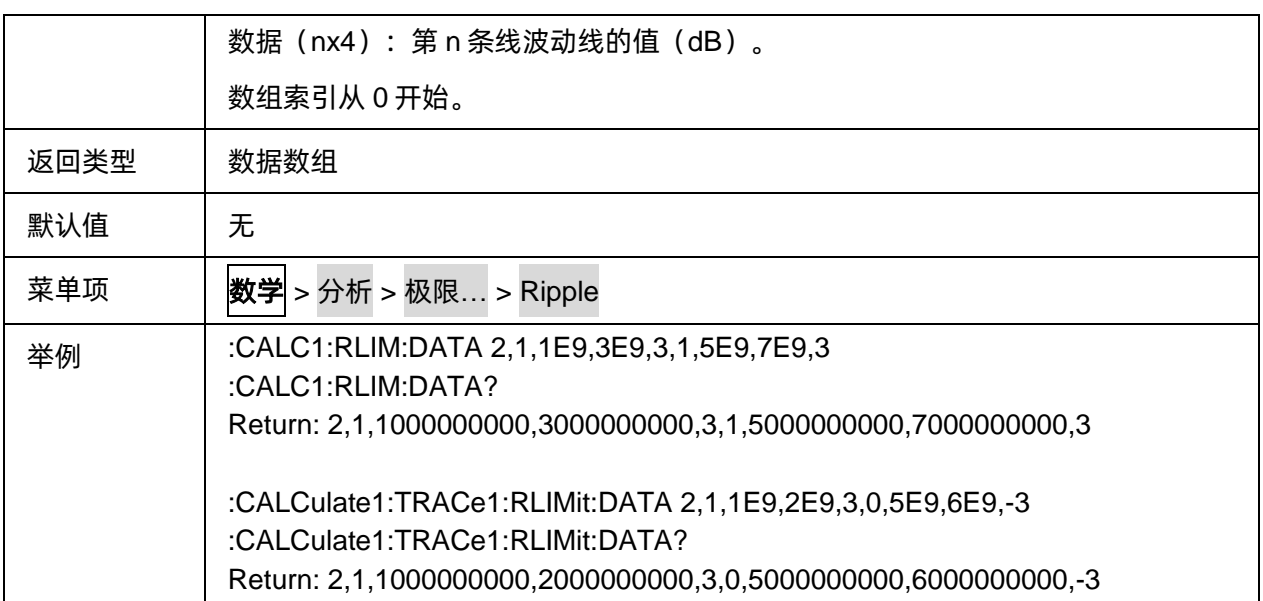

# **3.7.2.39** 获取纹波极限测试结果

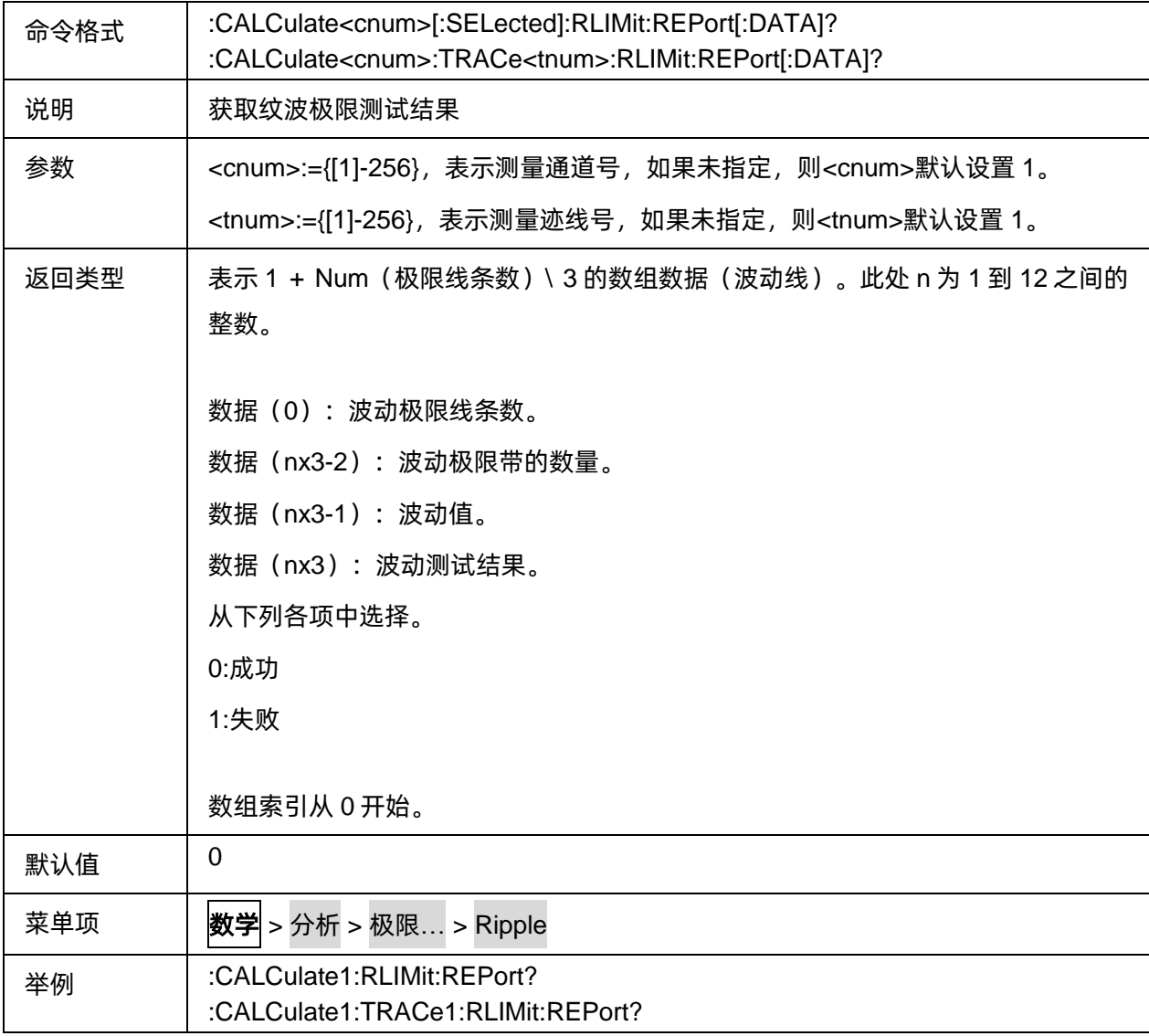

#### **3.7.2.40** 加载纹波测试表

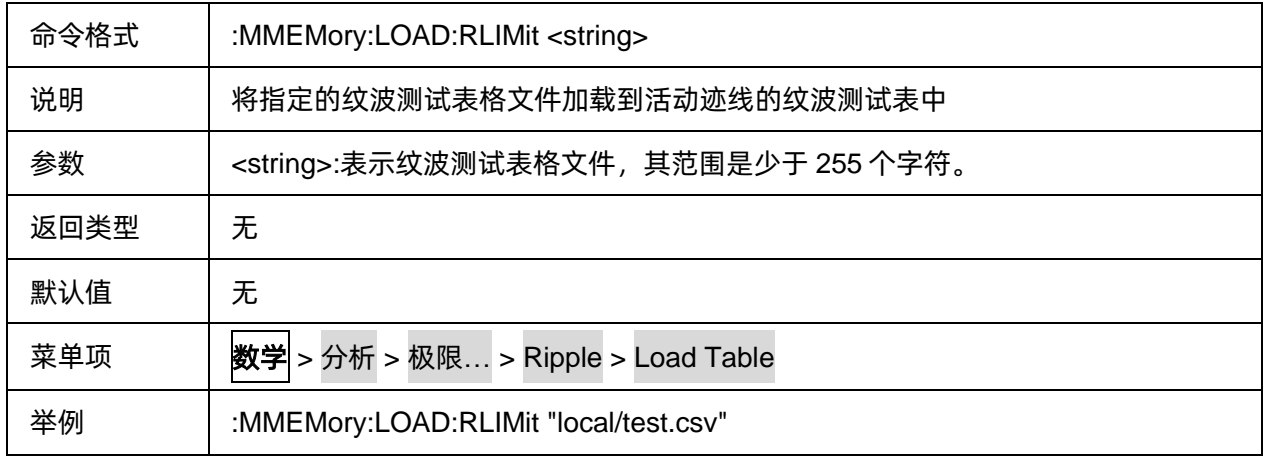

#### **3.7.2.41** 存储纹波测试表

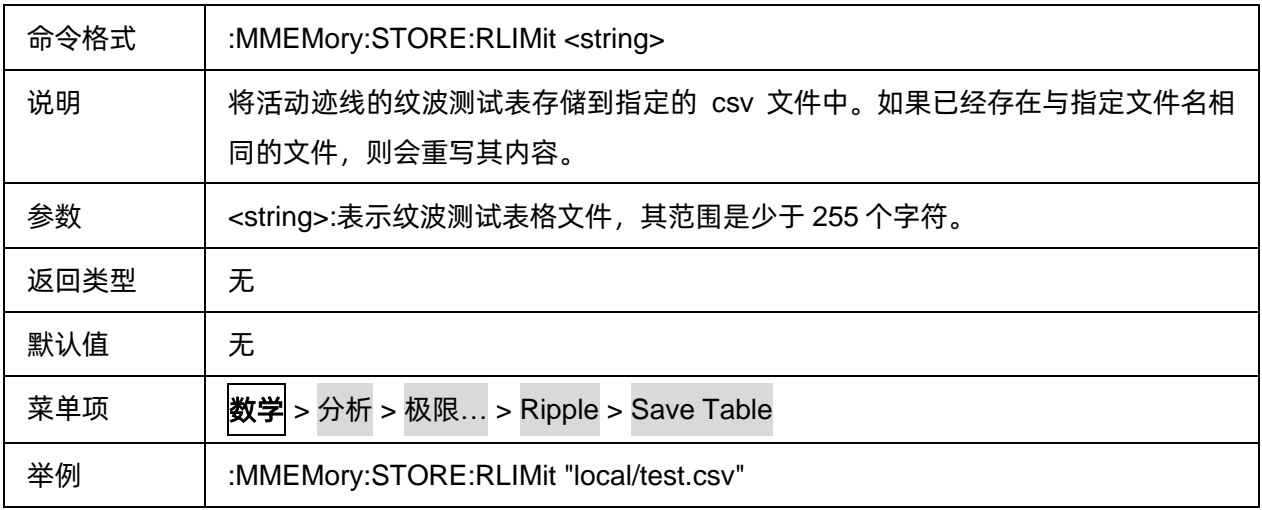

# **3.7.2.42** 带宽测试开关

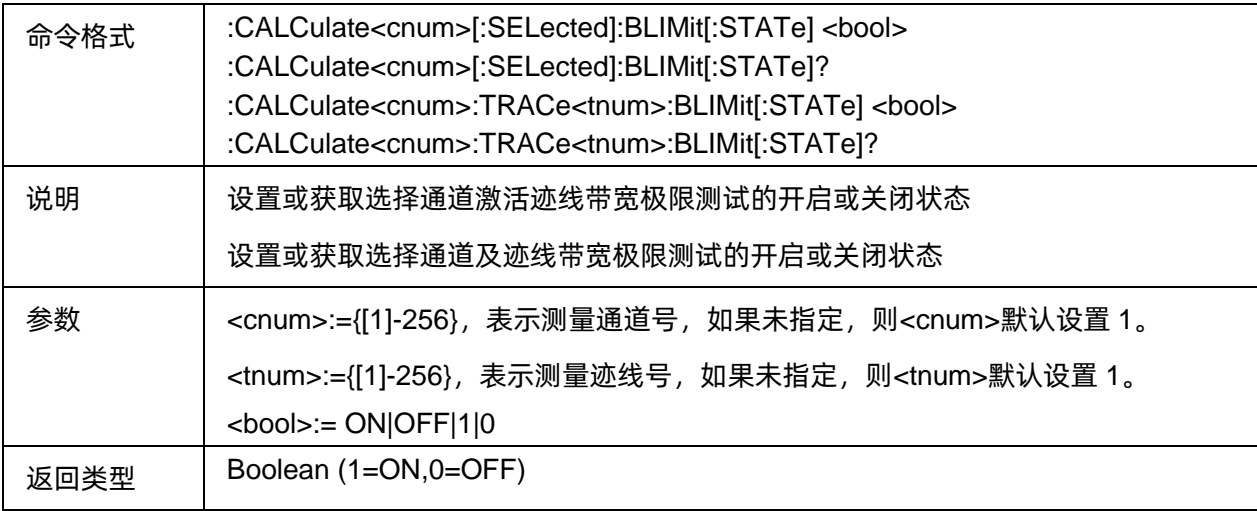

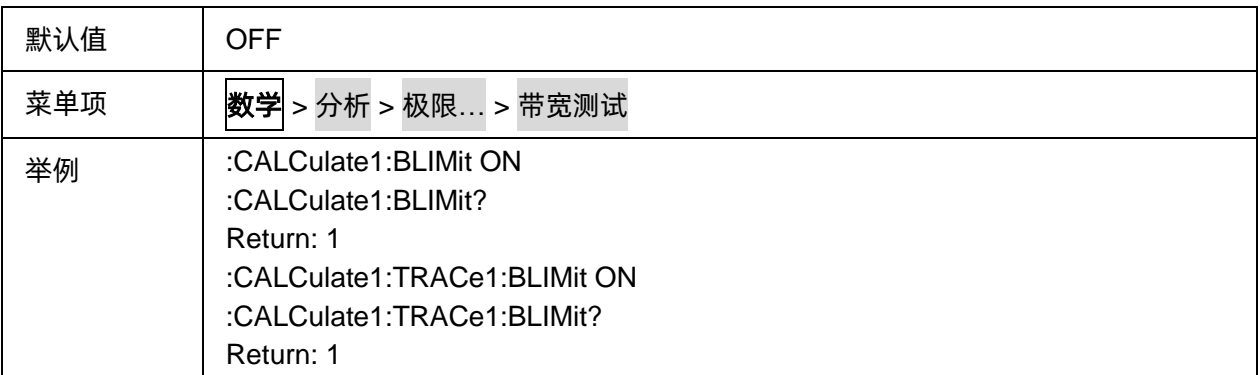

# **3.7.2.43** 带宽测试值显示开关

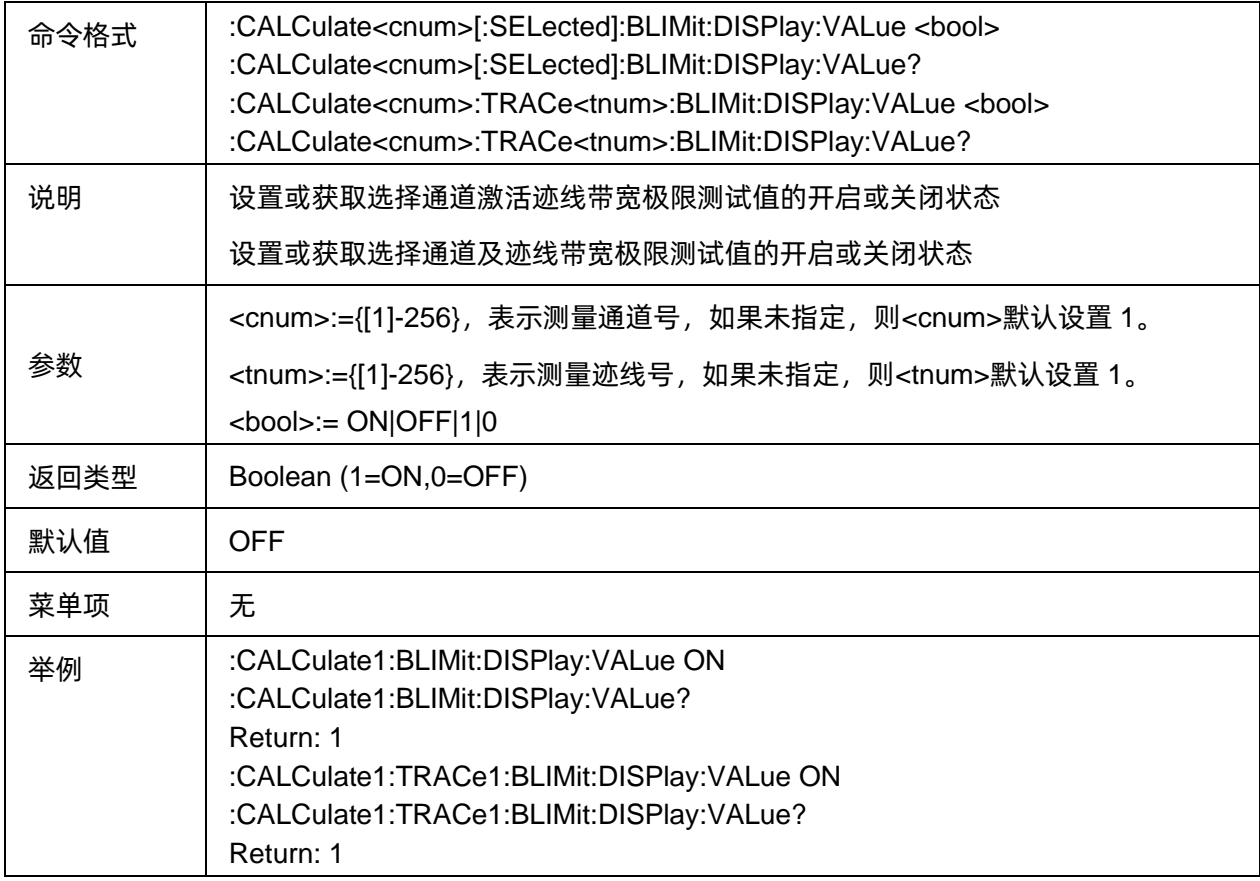

# **3.7.2.44** 带宽测试标记显示开关

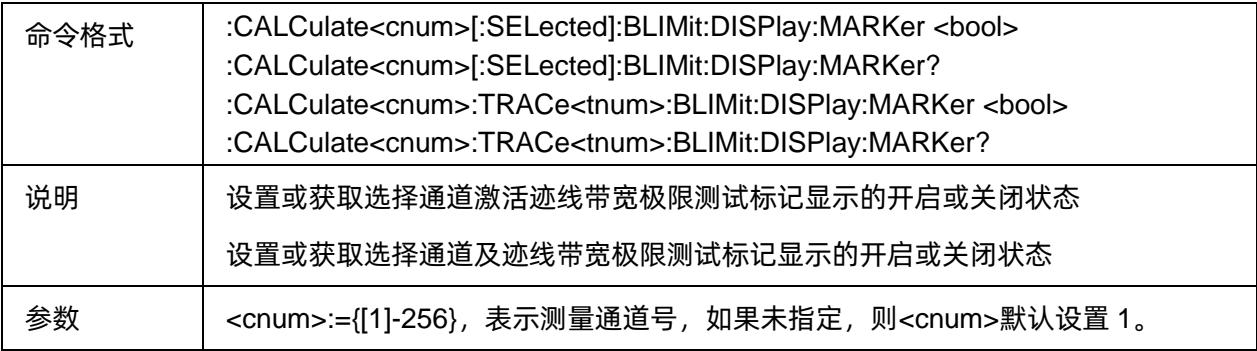

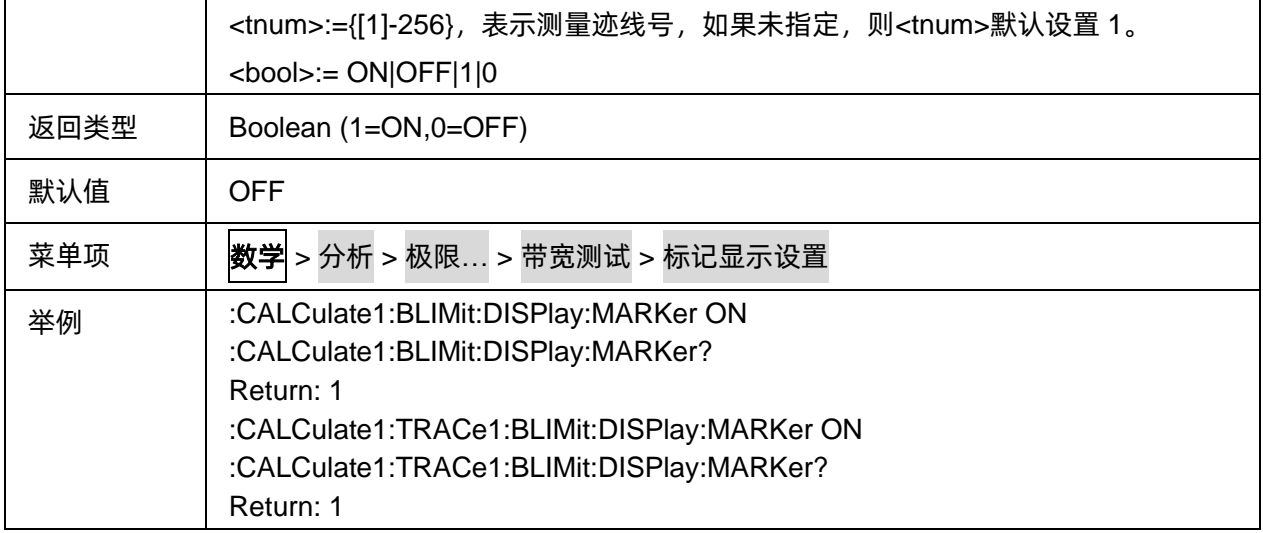

#### **3.7.2.45** 带宽测试阀值

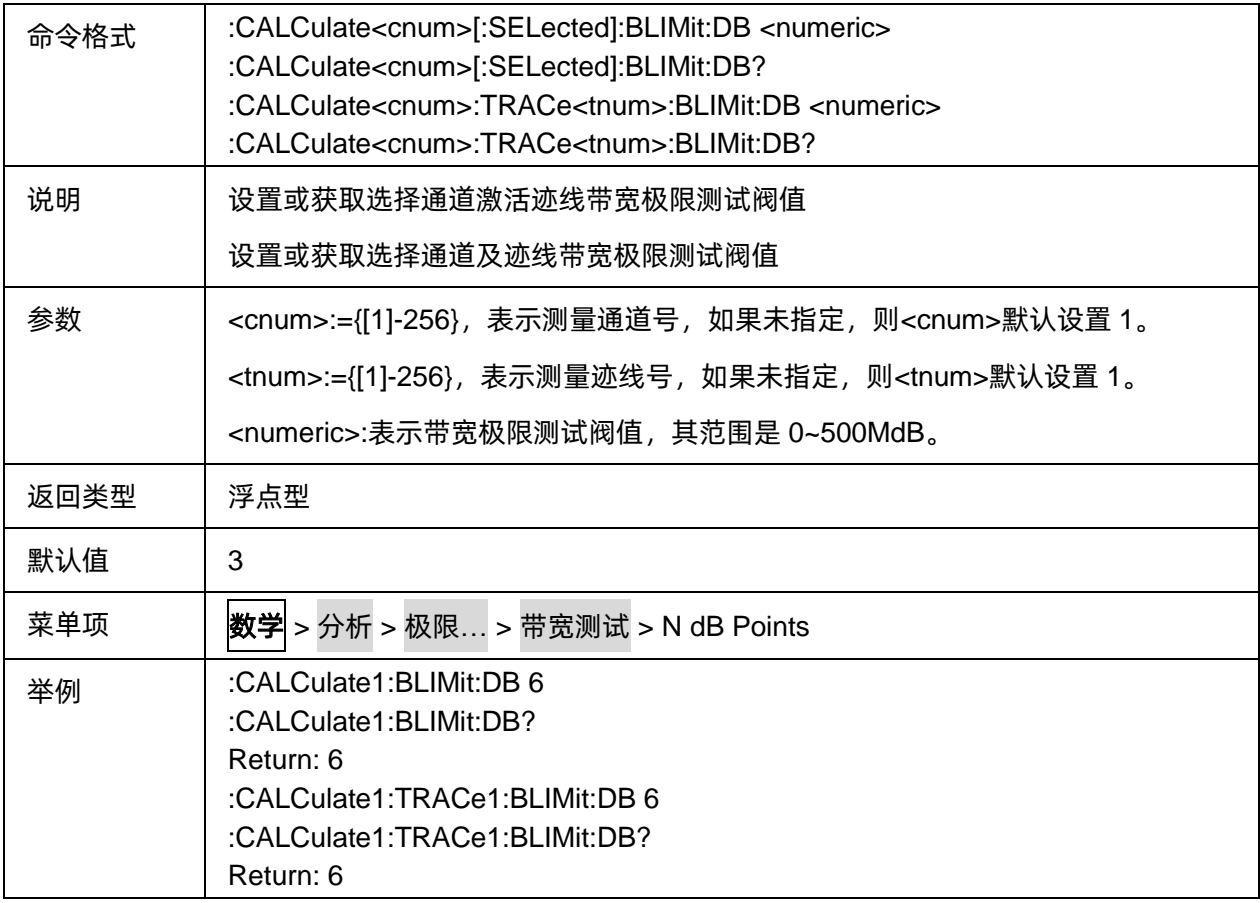

#### **3.7.2.46** 带宽测试最小值

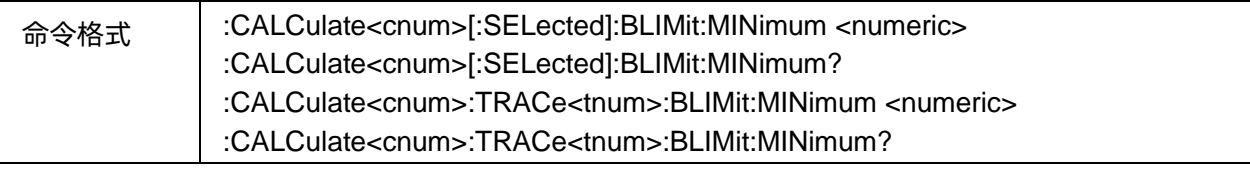

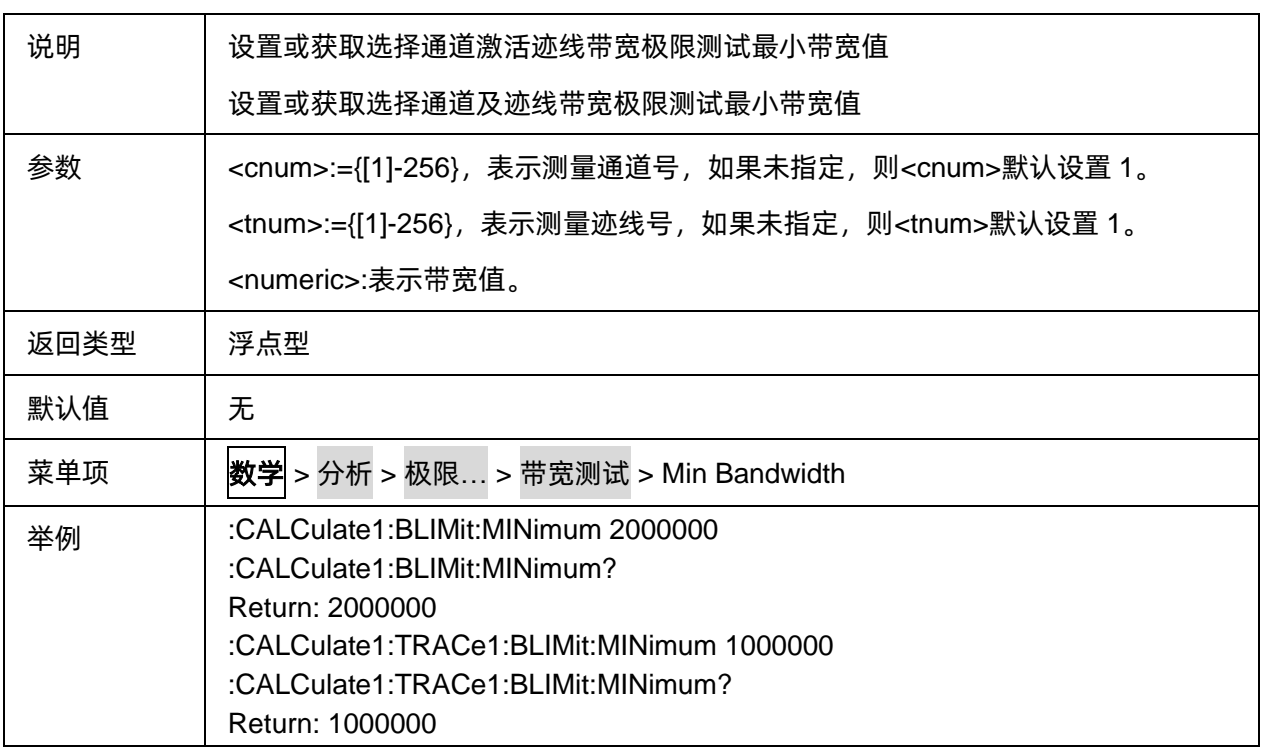

## **3.7.2.47** 带宽测试最大值

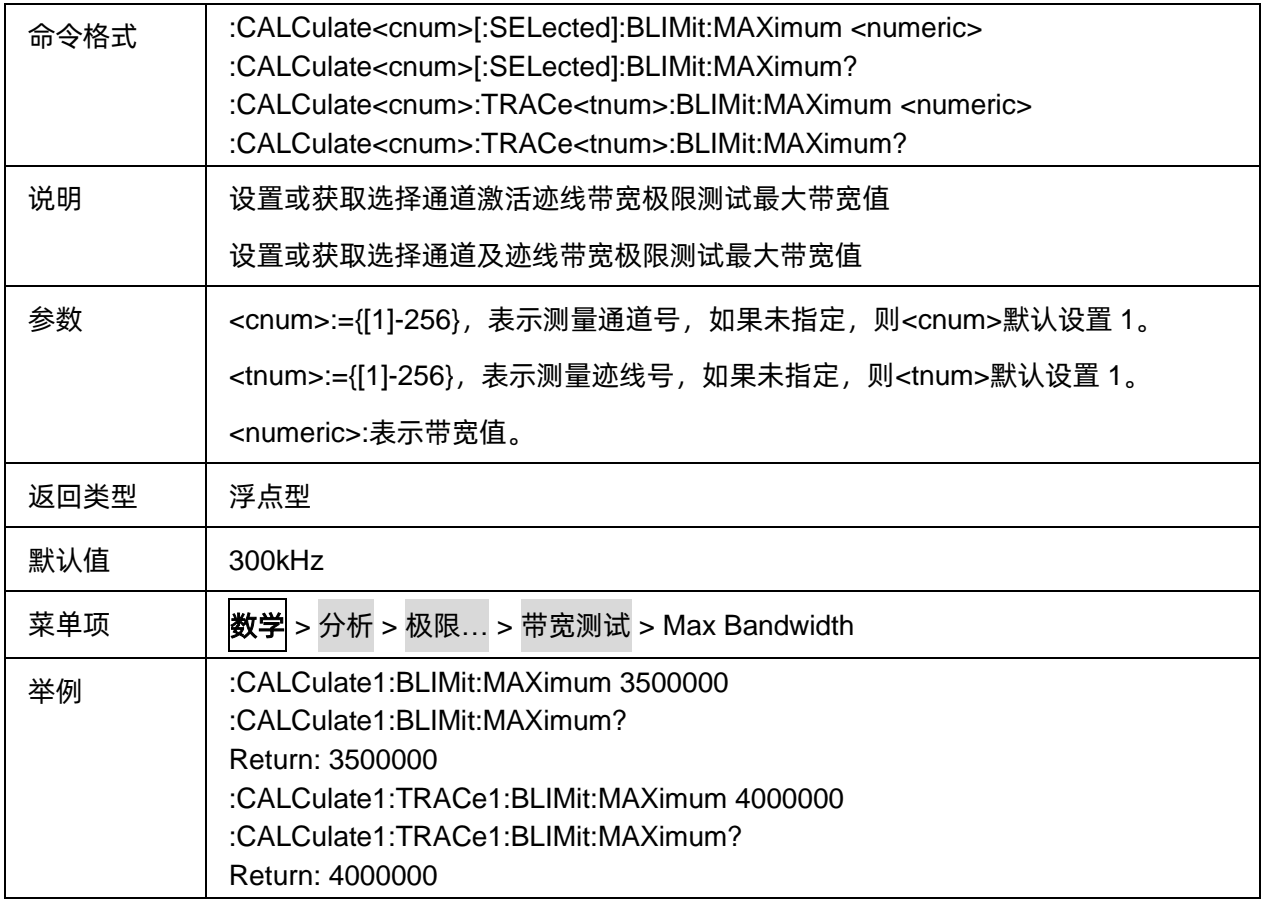

#### **3.7.2.48** 带宽测试失败显示开关

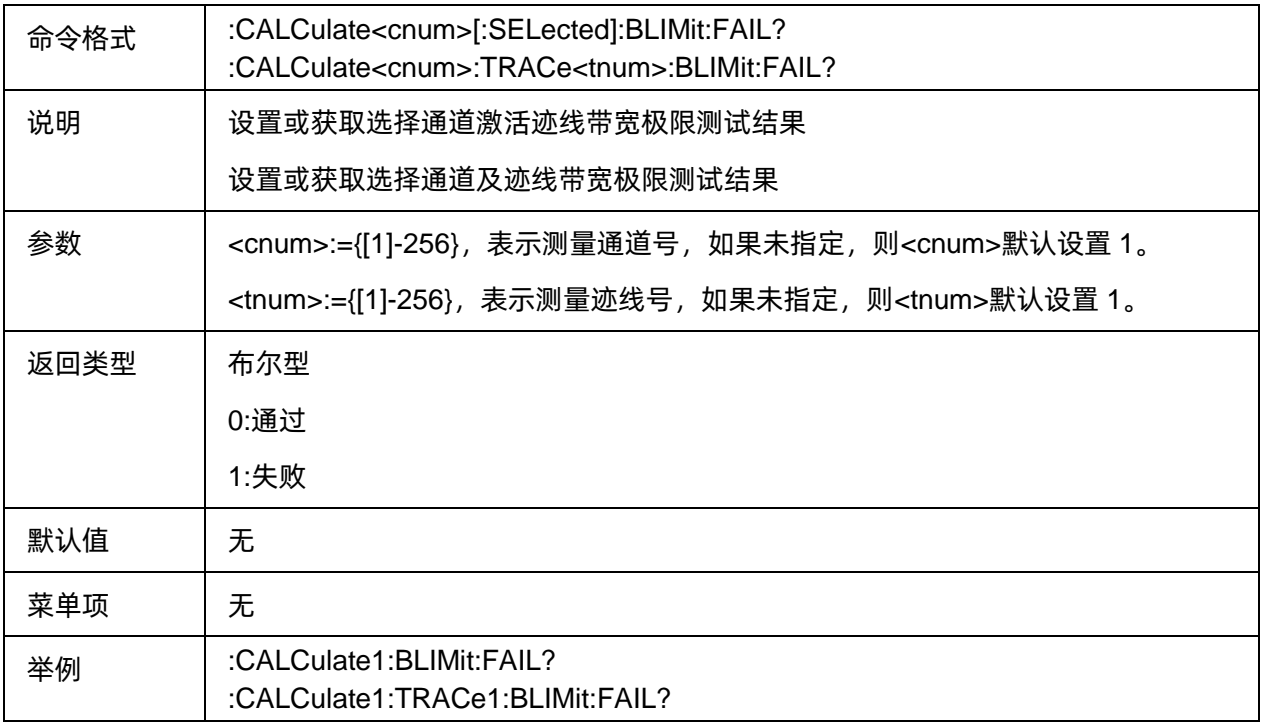

## **3.7.2.49** 获取带宽测试结果数据

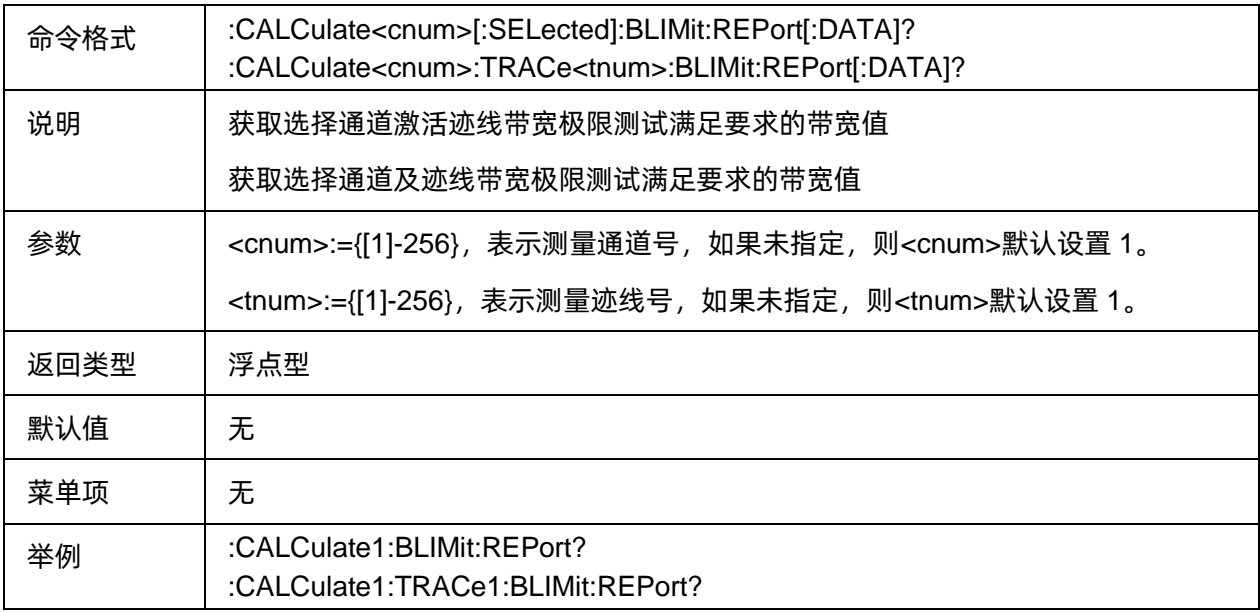

# **3.7.3** 时域

#### **3.7.3.1** 命令列表

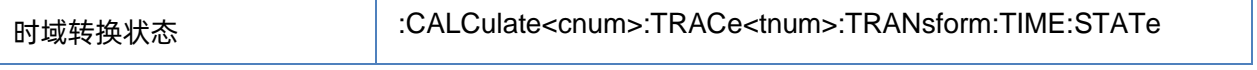

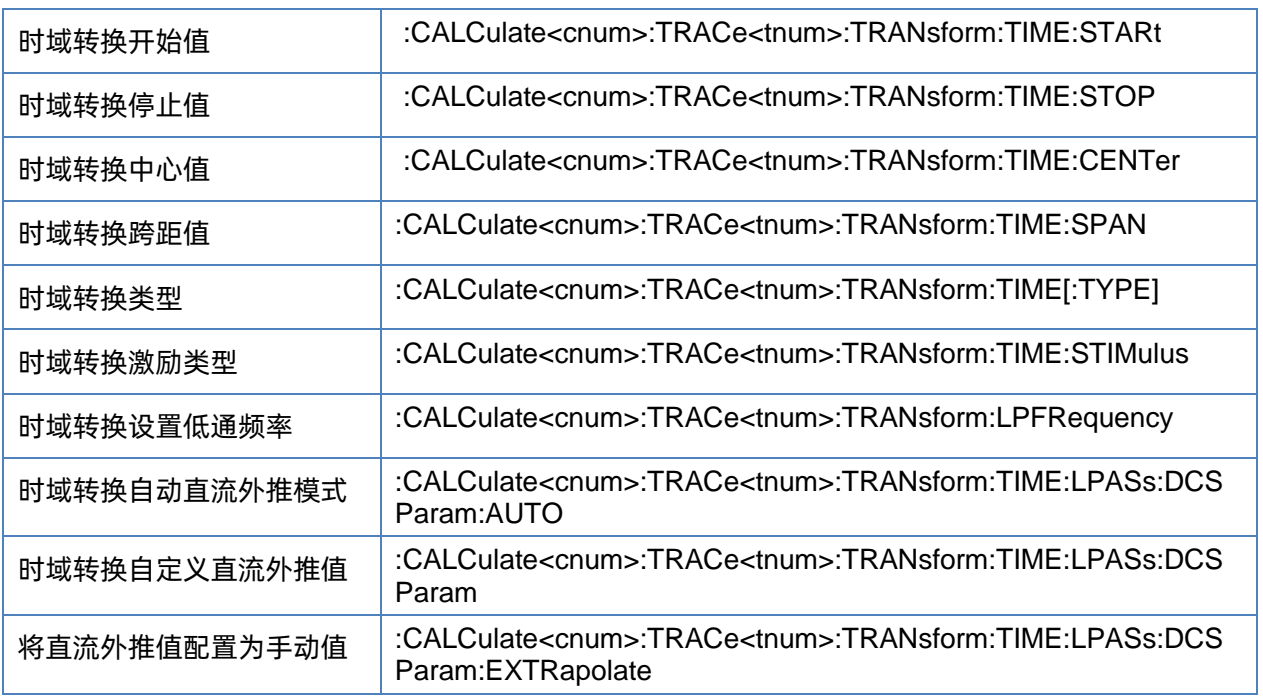

#### <span id="page-160-0"></span>**3.7.3.2** 时域转换状态

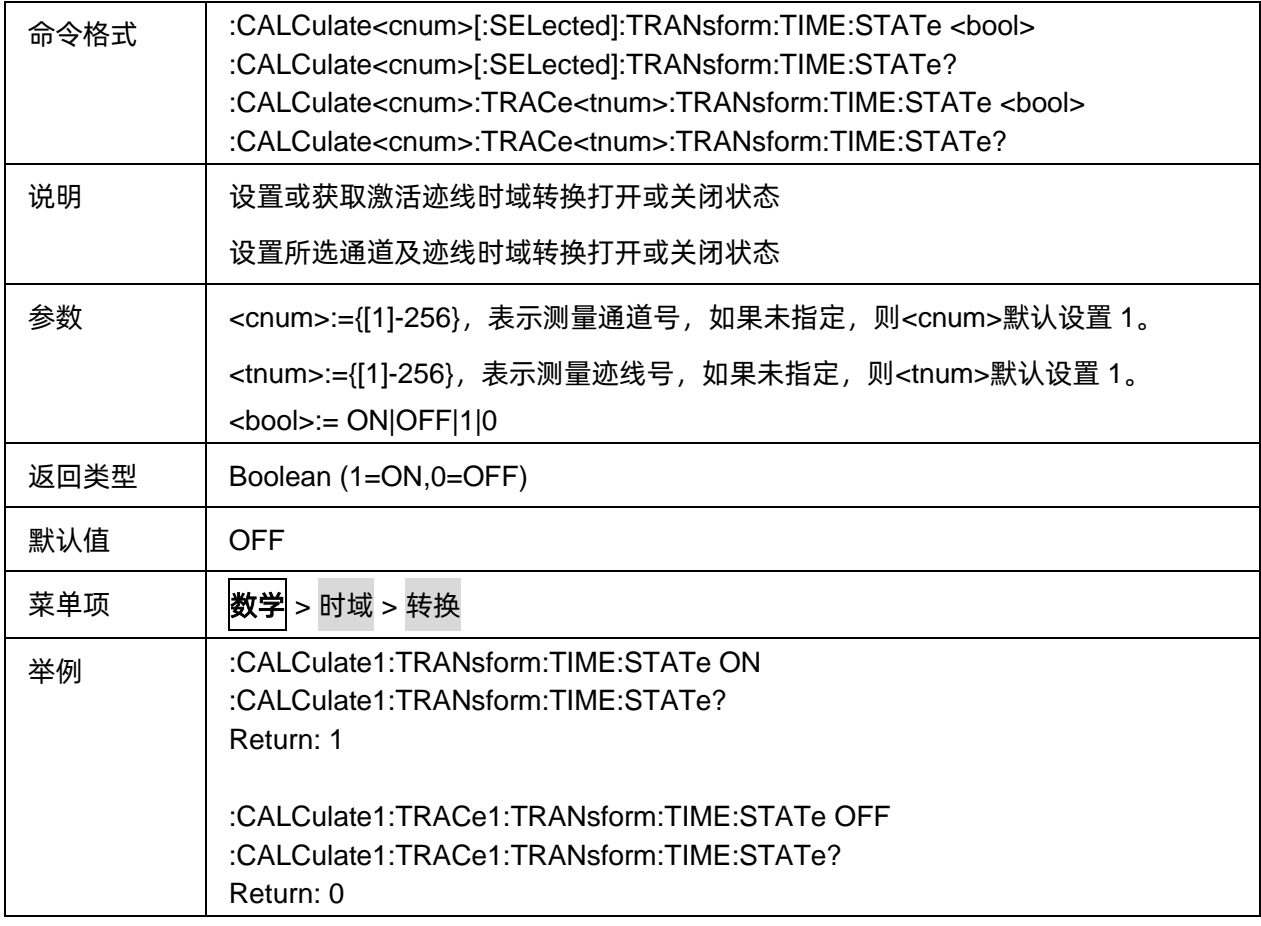

#### <span id="page-161-0"></span>**3.7.3.3** 时域转换开始值

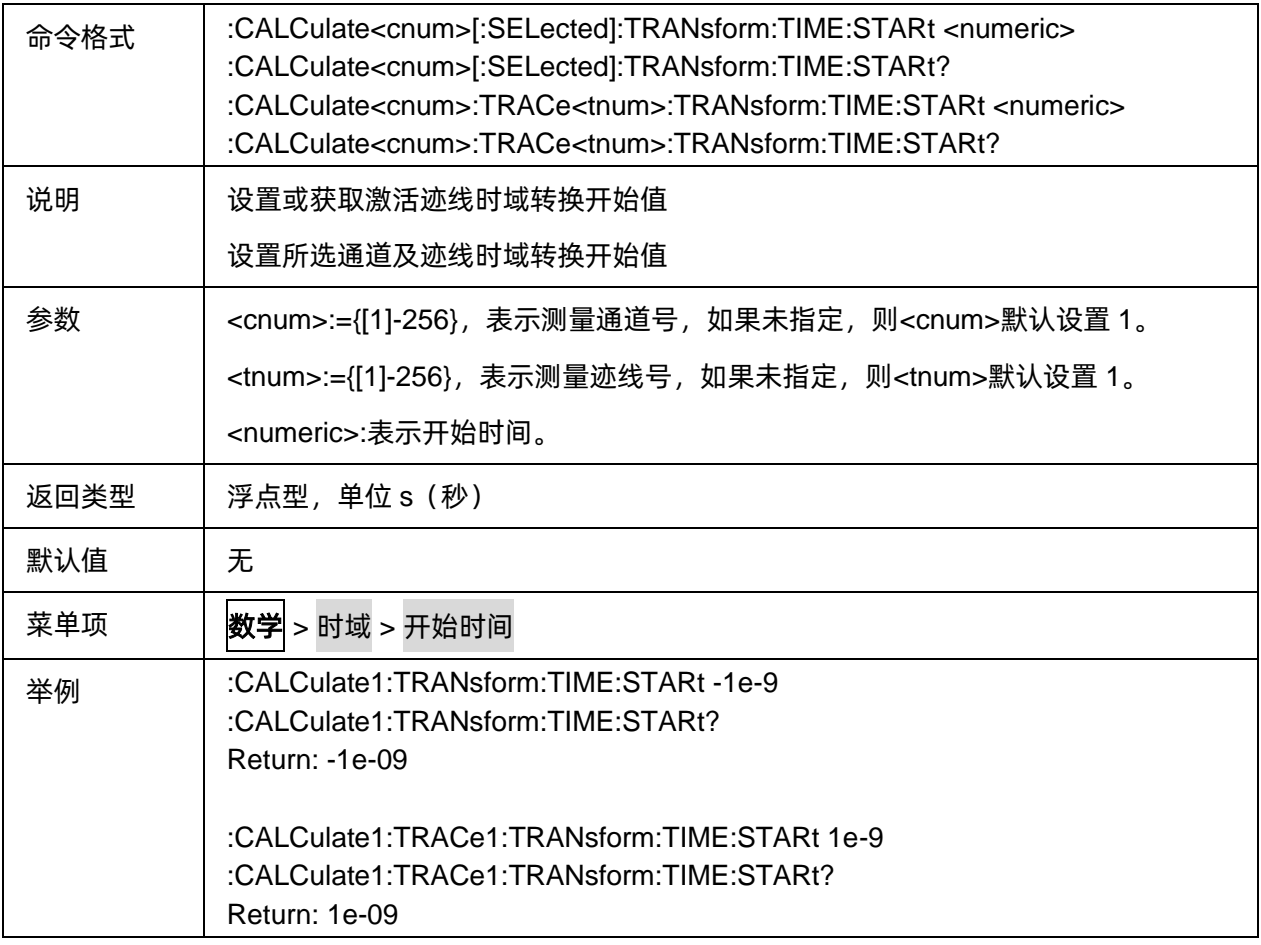

# <span id="page-161-1"></span>**3.7.3.4** 时域转换停止值

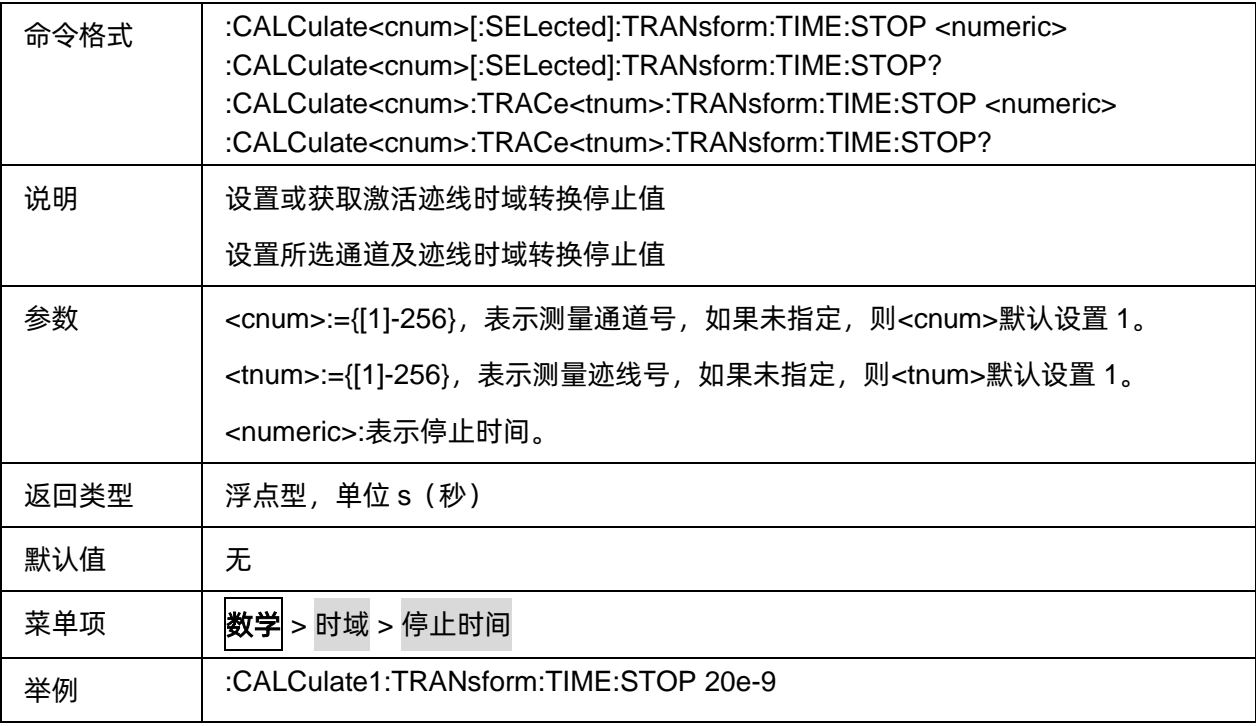

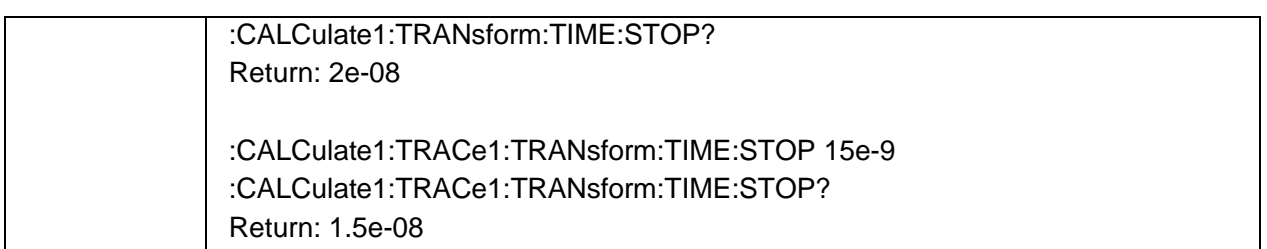

# <span id="page-162-0"></span>**3.7.3.5** 时域转换中心值

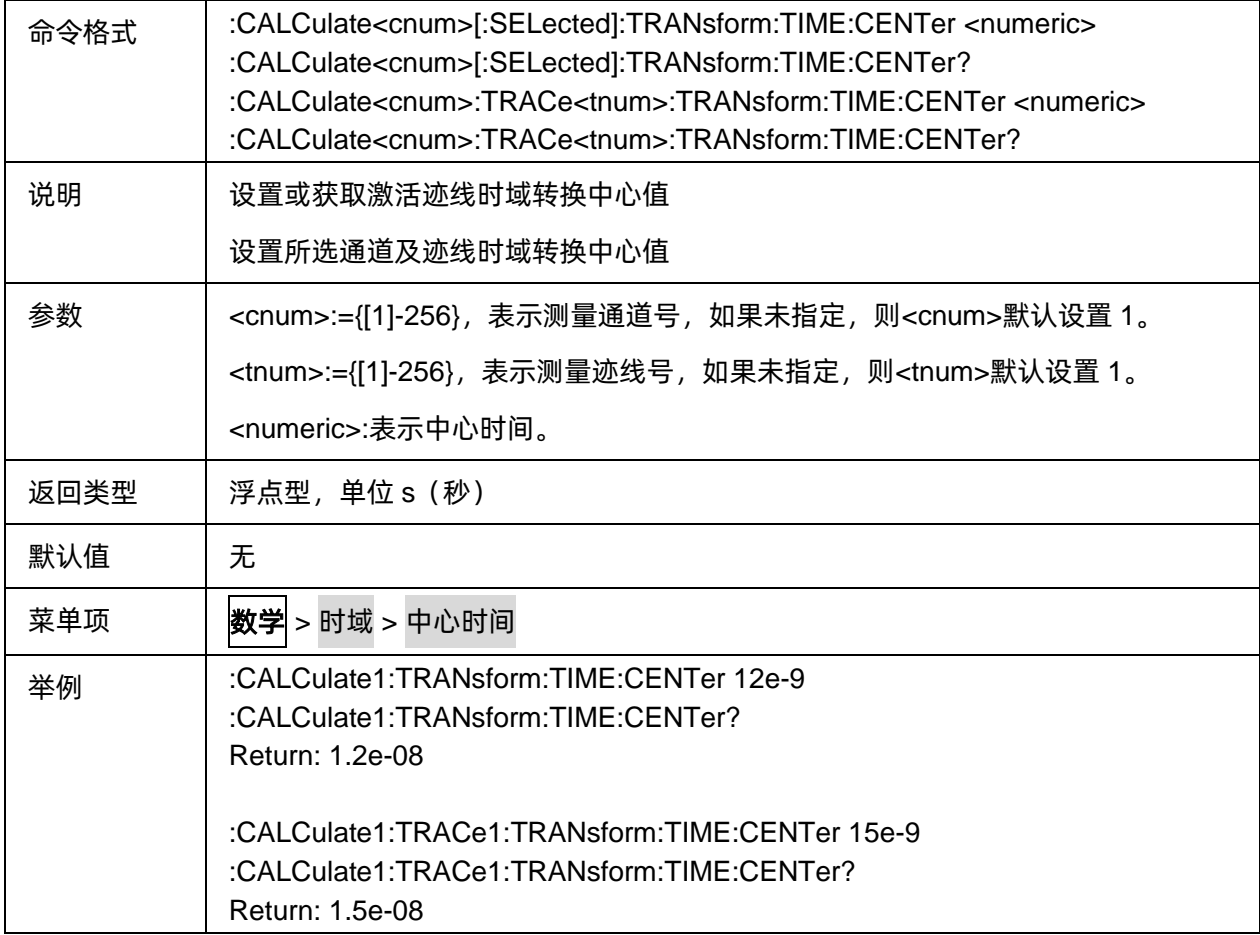

#### <span id="page-162-1"></span>**3.7.3.6** 时域转换跨距值

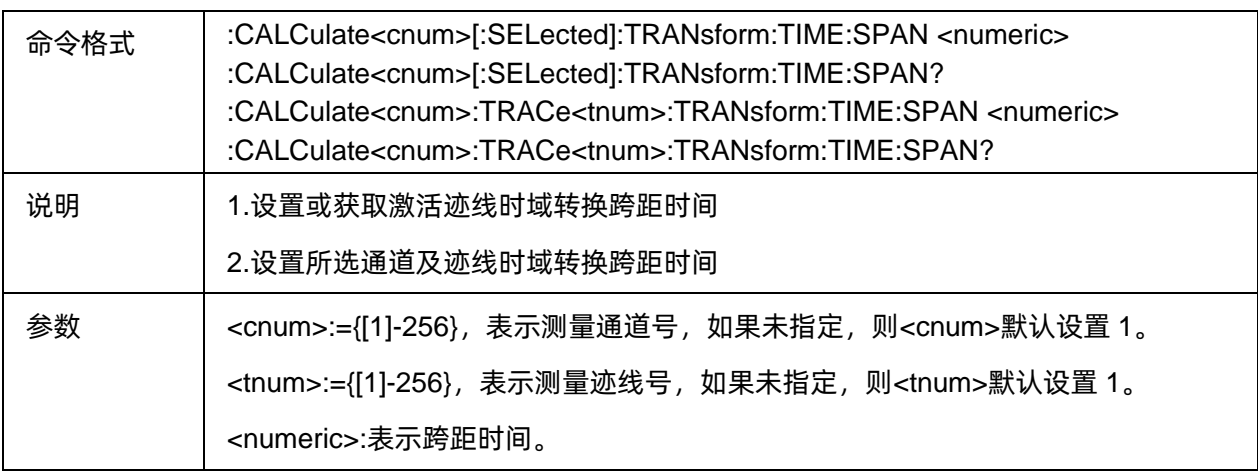

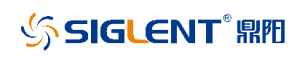

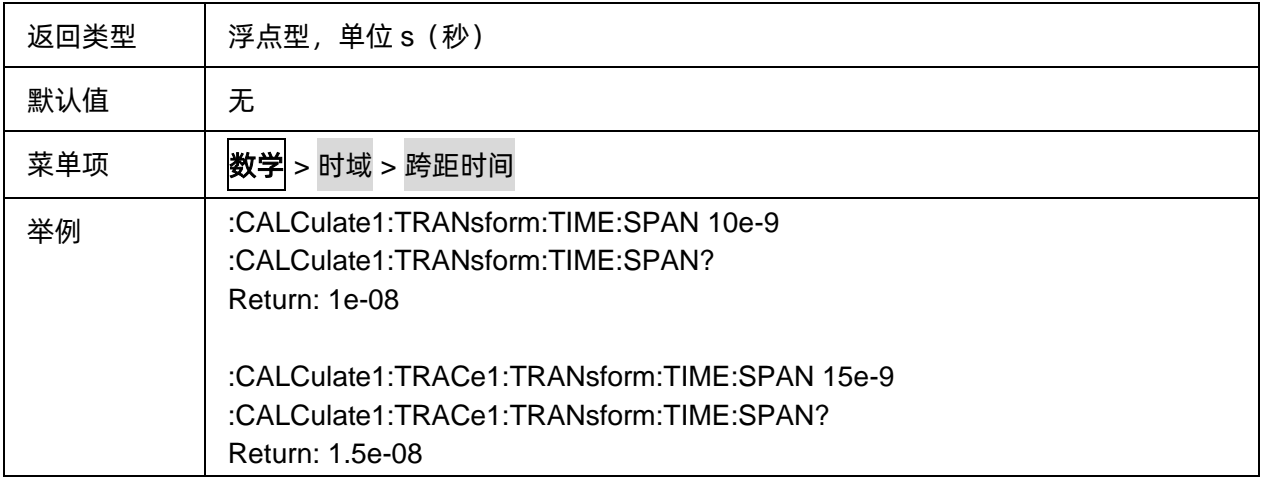

# <span id="page-163-0"></span>**3.7.3.7** 时域转换类型

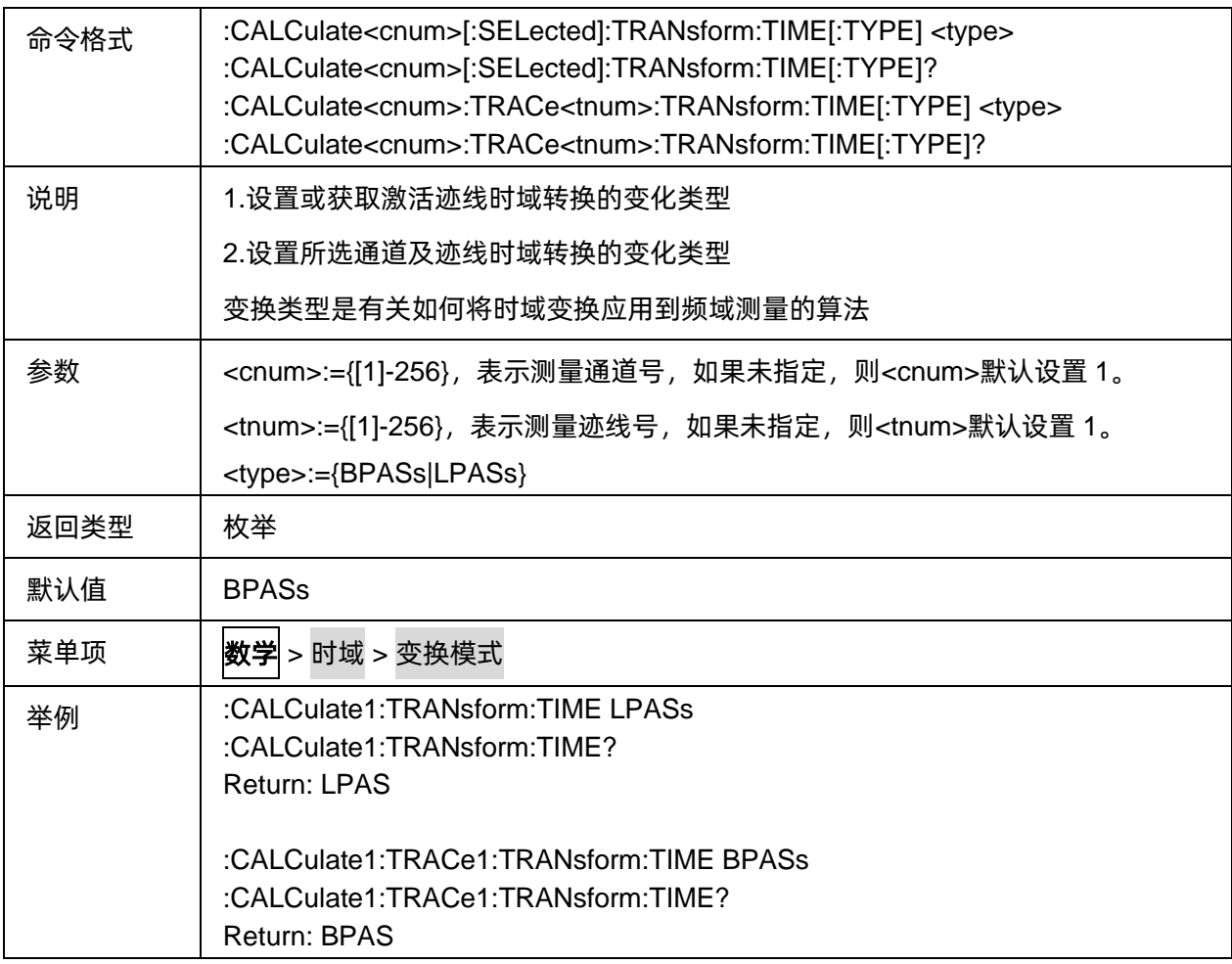

#### <span id="page-163-1"></span>**3.7.3.8** 时域转换激励类型

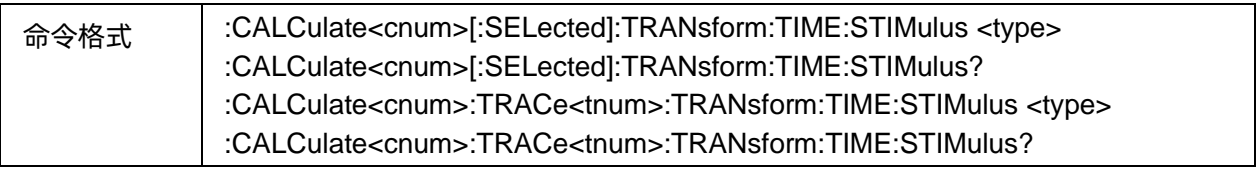

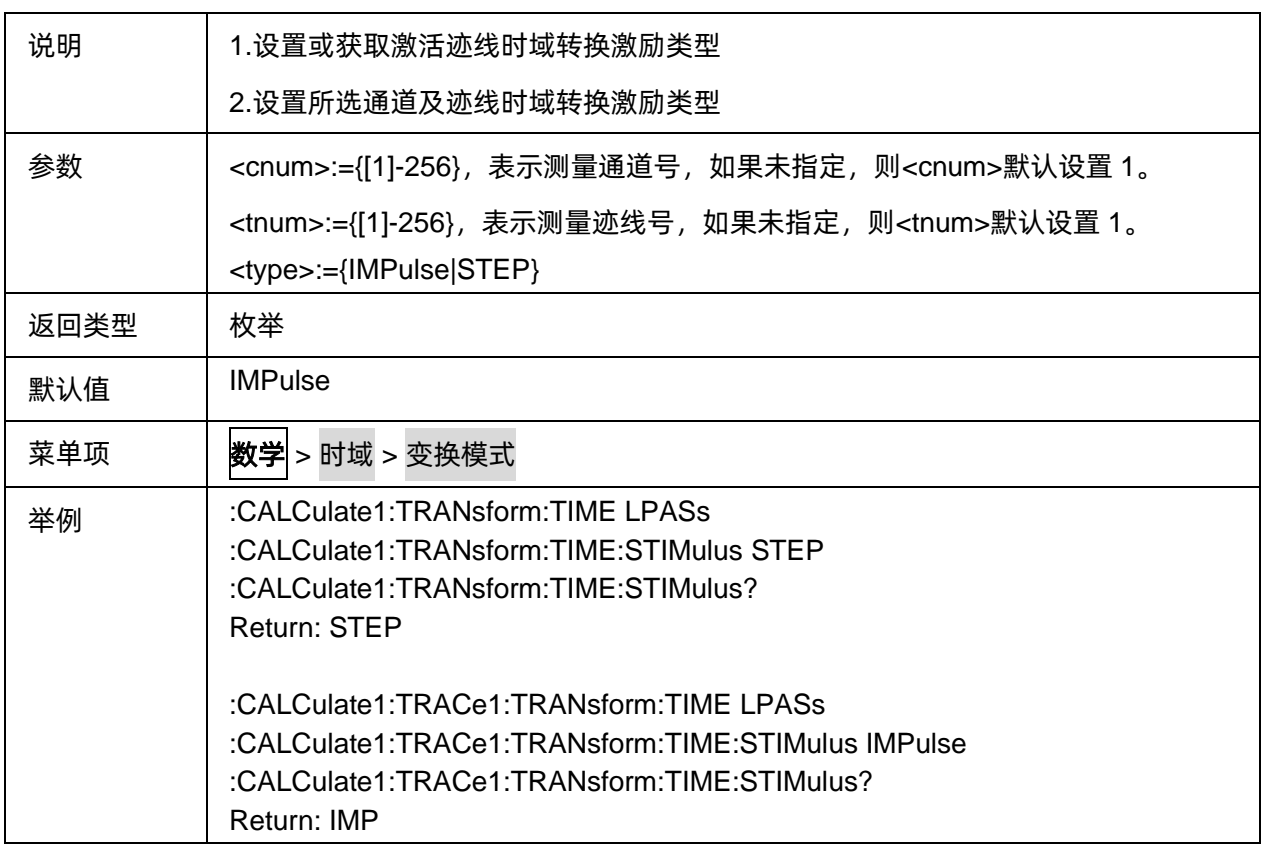

## <span id="page-164-0"></span>**3.7.3.9** 时域转换设置低通频率

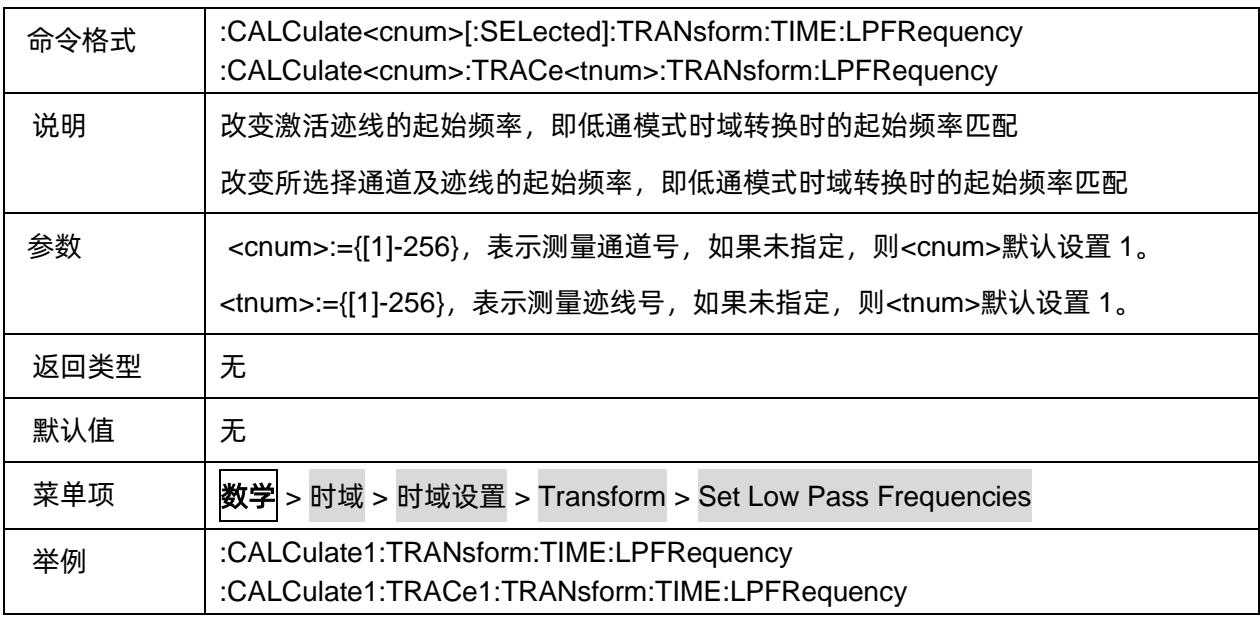

## <span id="page-164-1"></span>**3.7.3.10** 时域转换自动直流外推模式

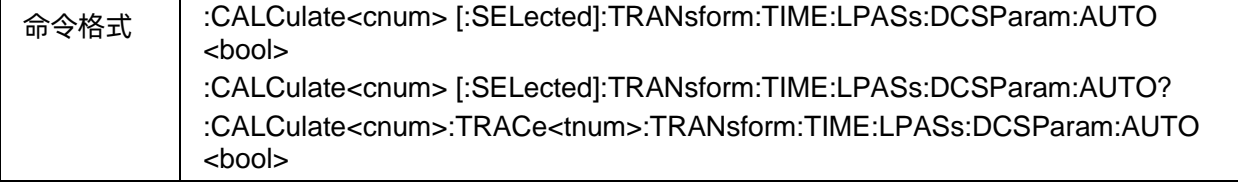

<span id="page-165-0"></span>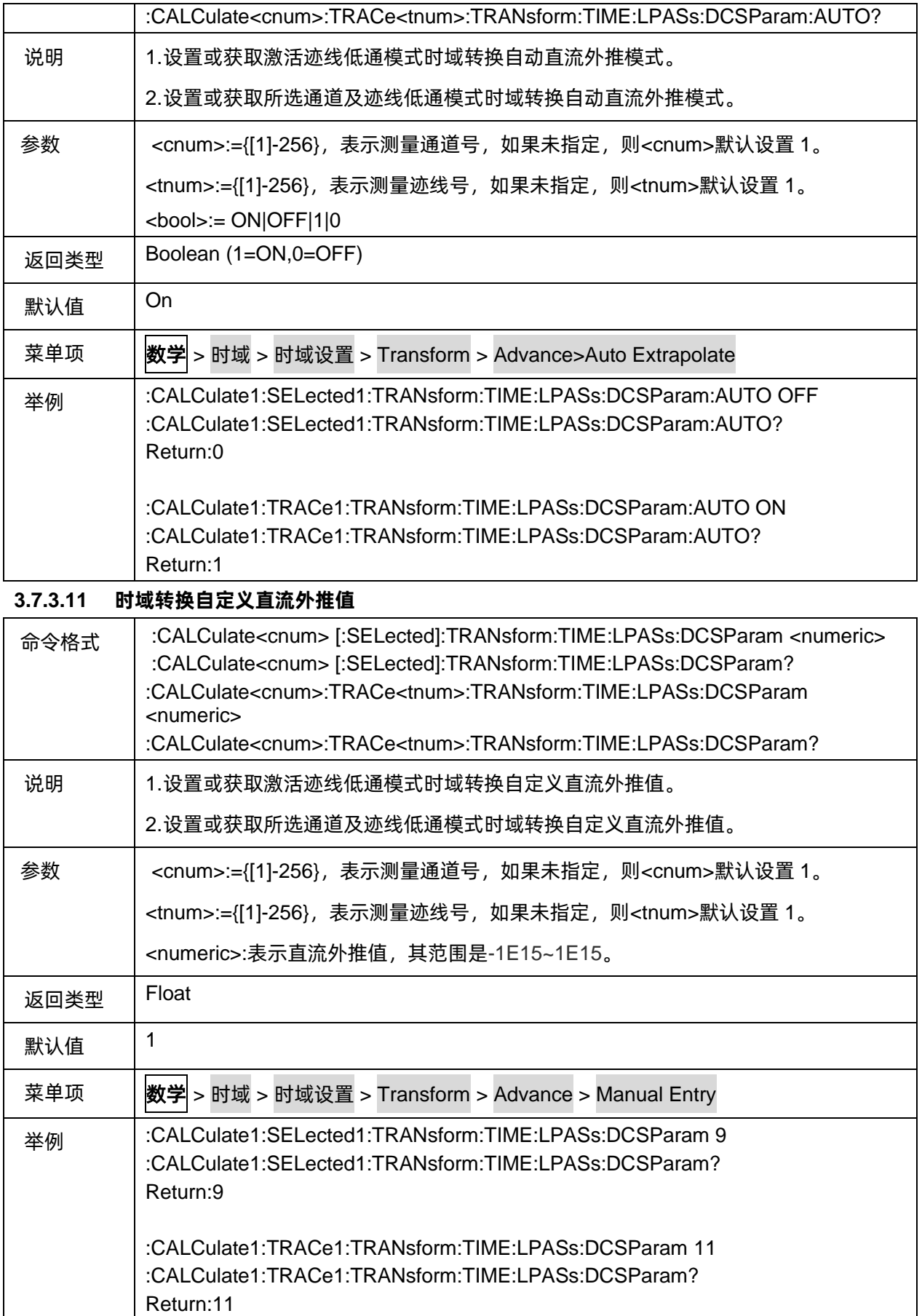

## <span id="page-166-0"></span>**3.7.3.12** 将直流外推值配置为手动值

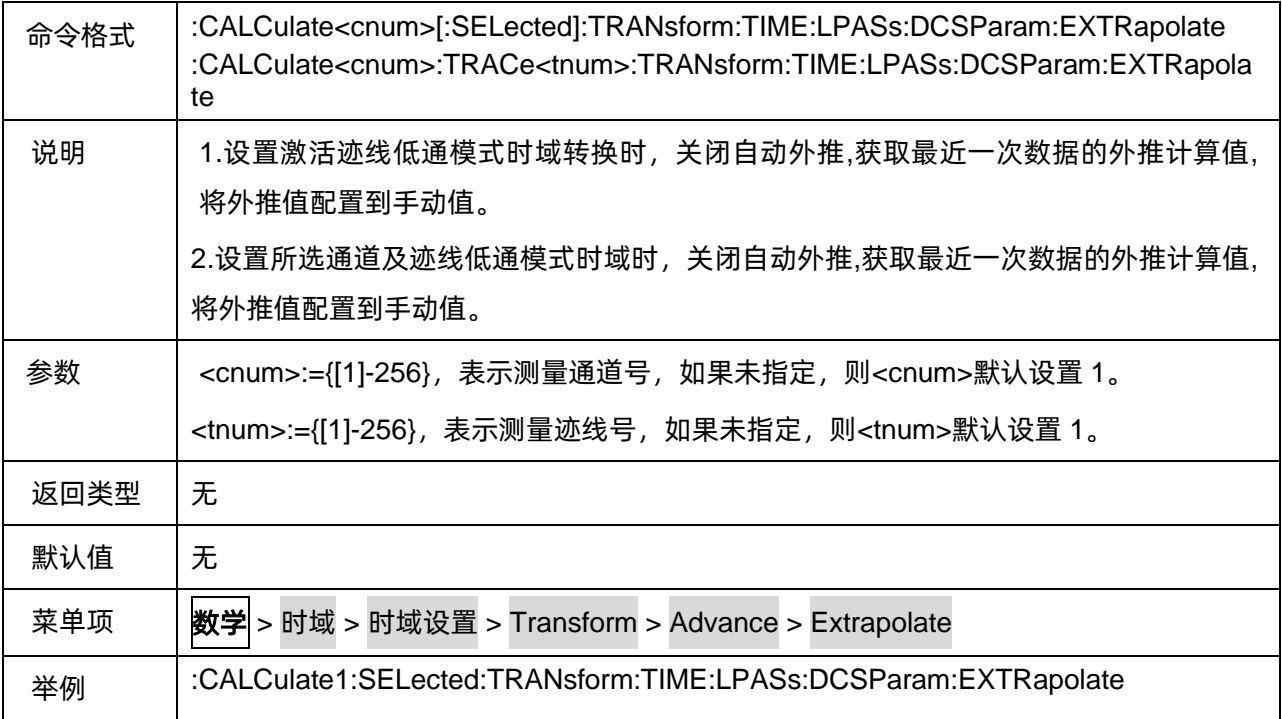

# **3.7.4** 时域门控

## **3.7.4.1** 命令列表

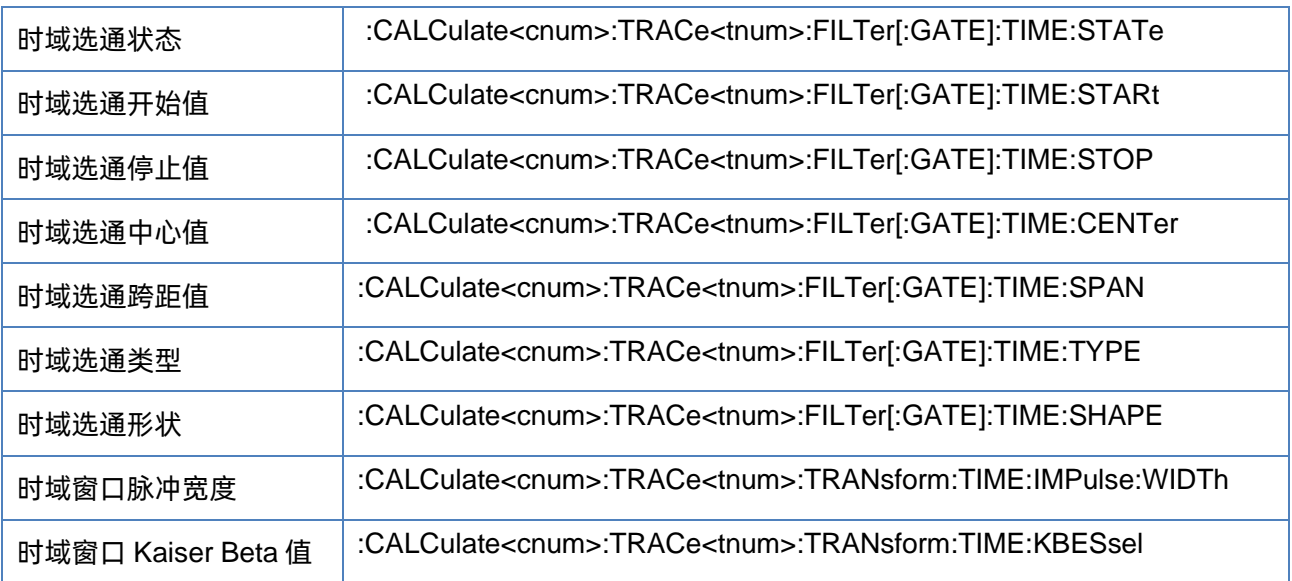

## <span id="page-166-1"></span>**3.7.4.2** 时域选通状态

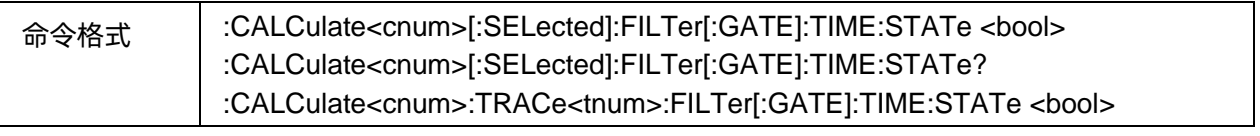

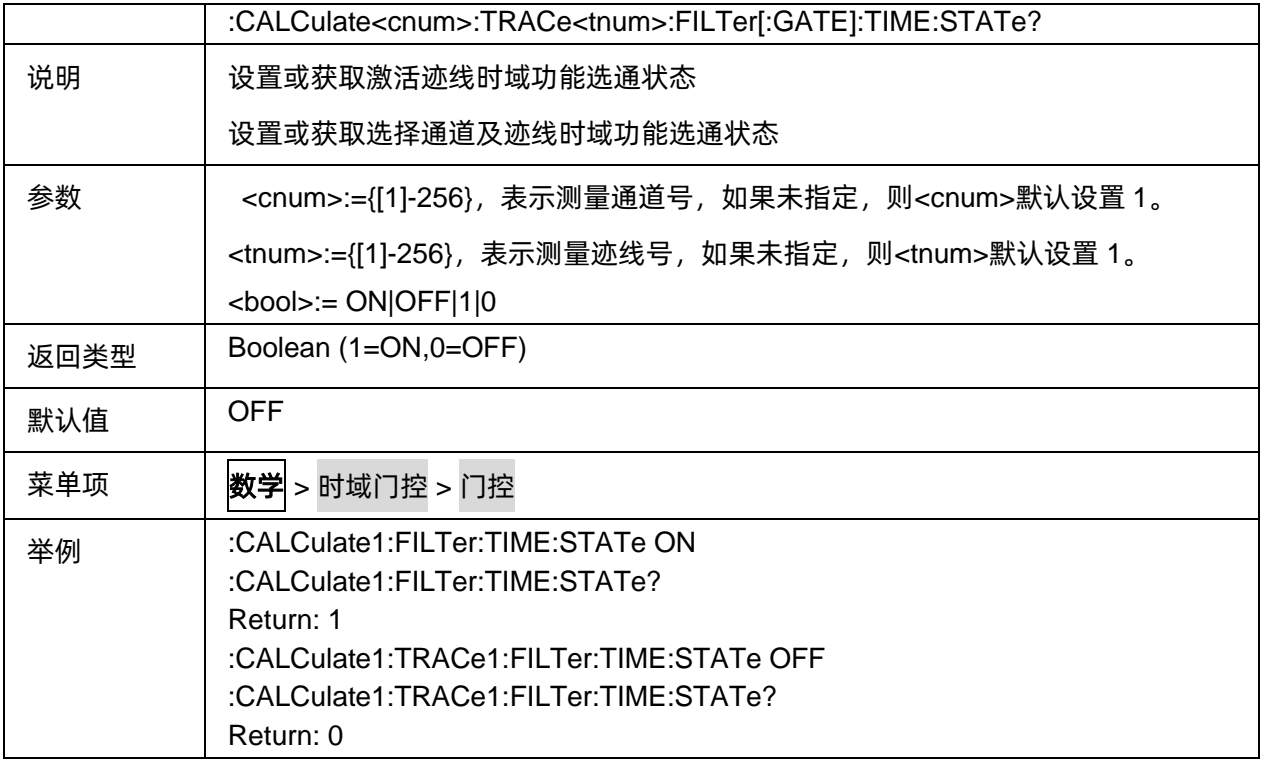

#### <span id="page-167-0"></span>**3.7.4.3** 时域选通开始值

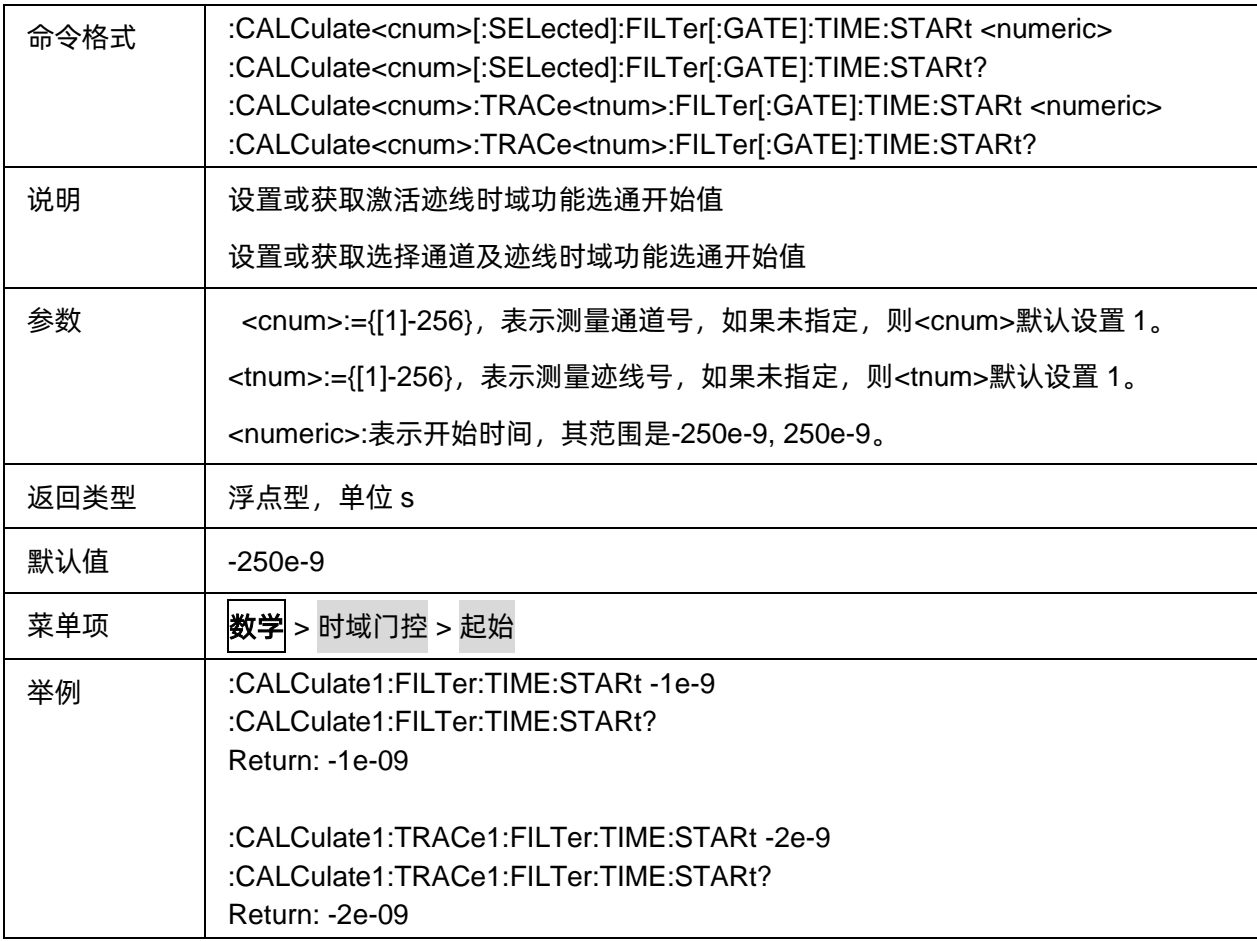

## <span id="page-168-0"></span>**3.7.4.4** 时域选通停止值

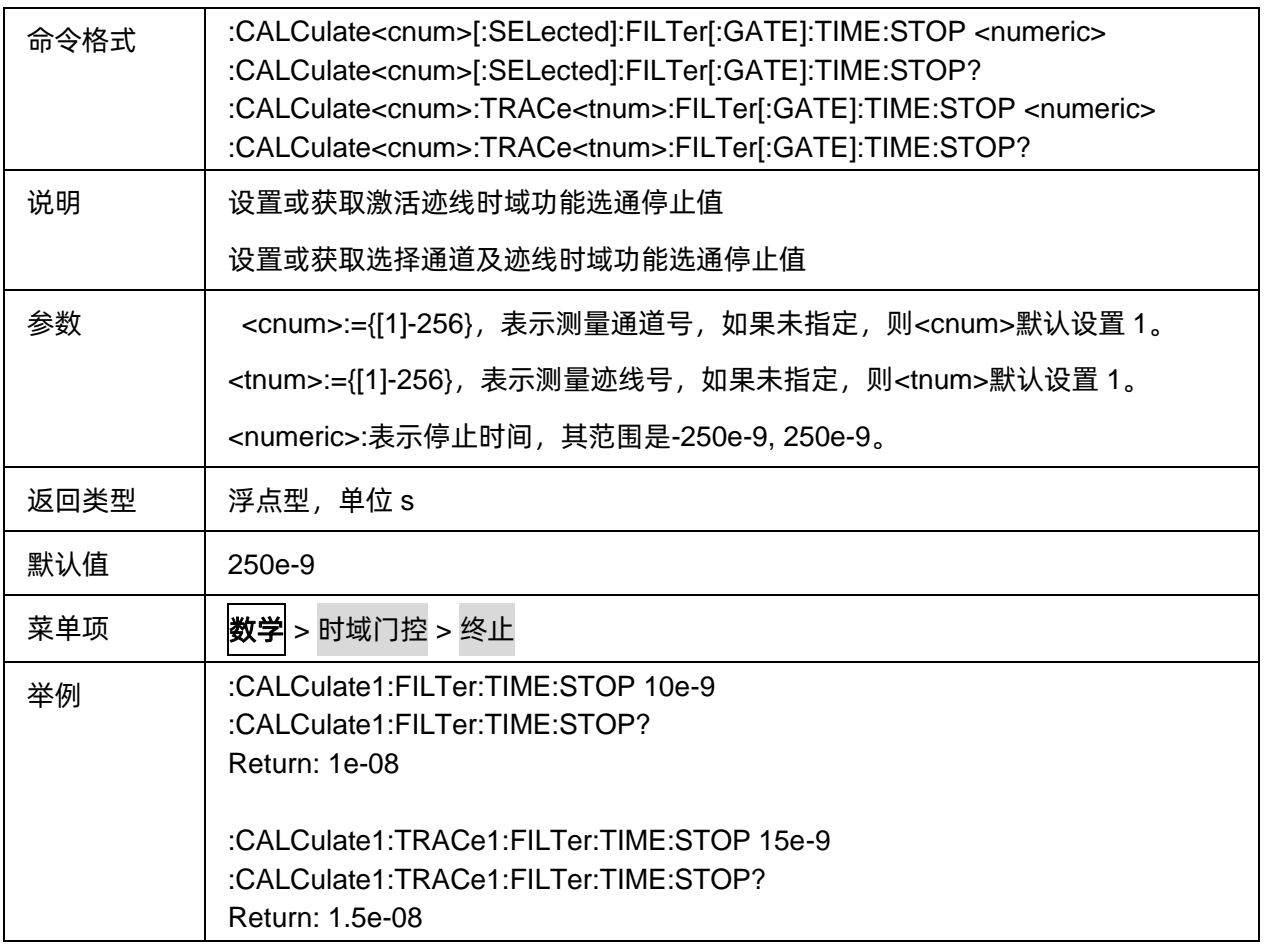

#### <span id="page-168-1"></span>**3.7.4.5** 时域选通中心值

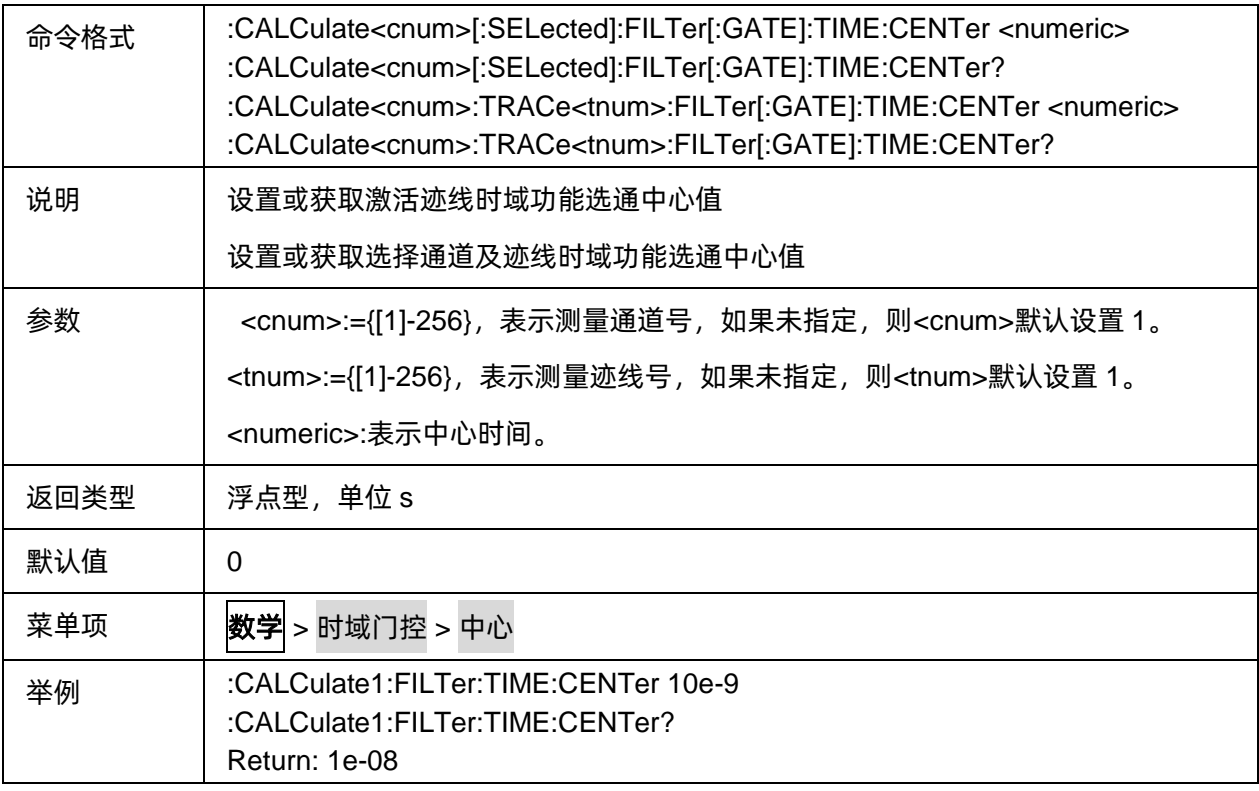

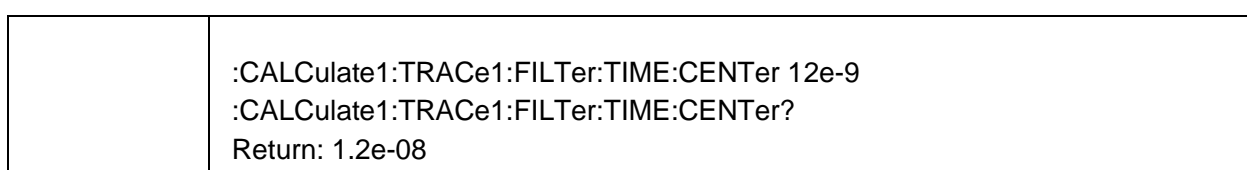

#### <span id="page-169-0"></span>**3.7.4.6** 时域选通跨距值

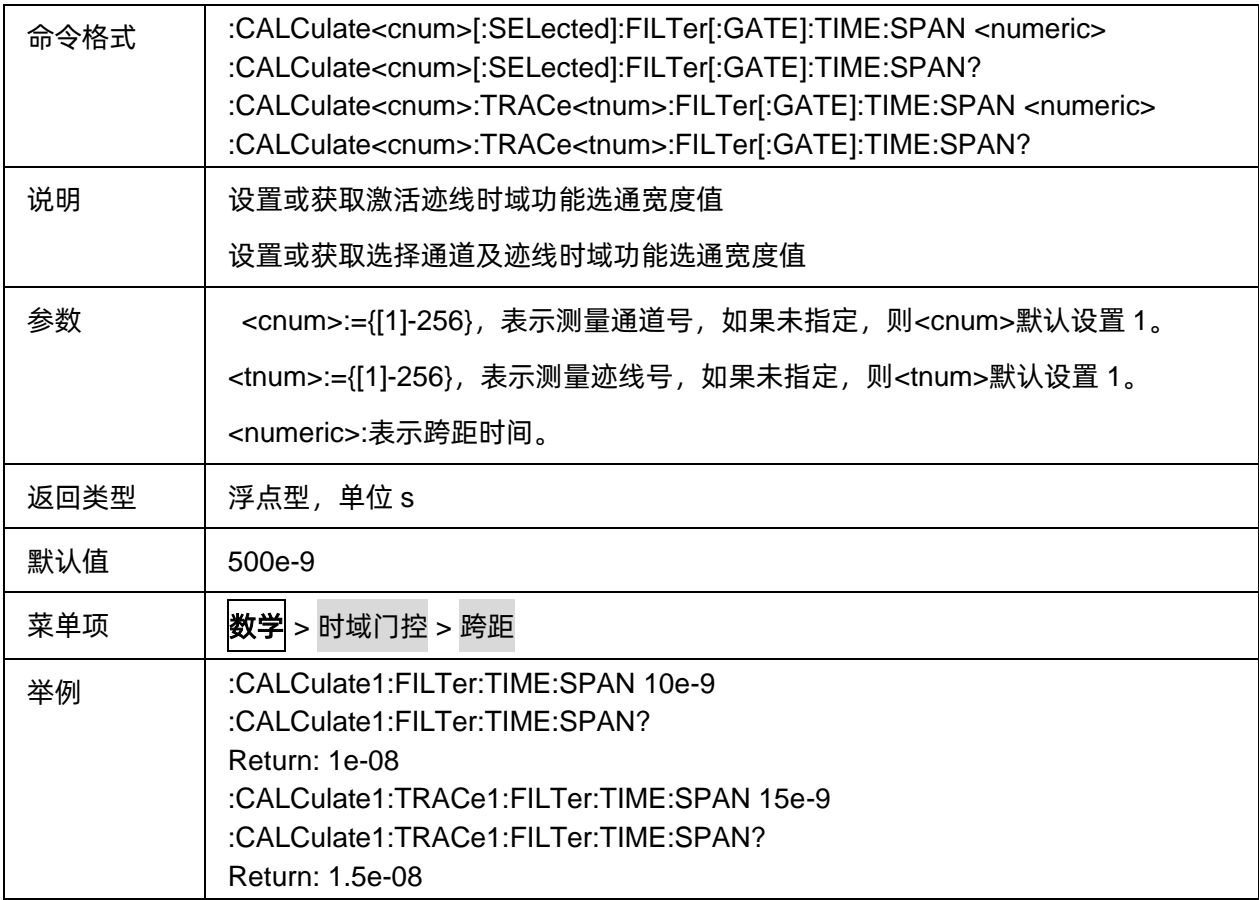

# <span id="page-169-1"></span>**3.7.4.7** 时域选通类型

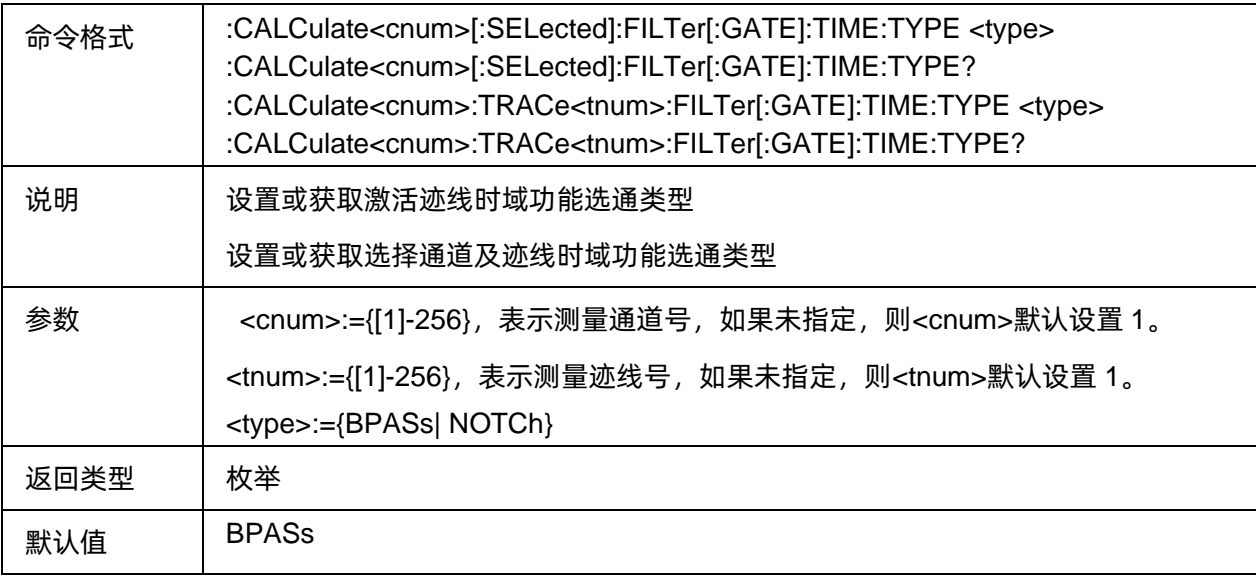

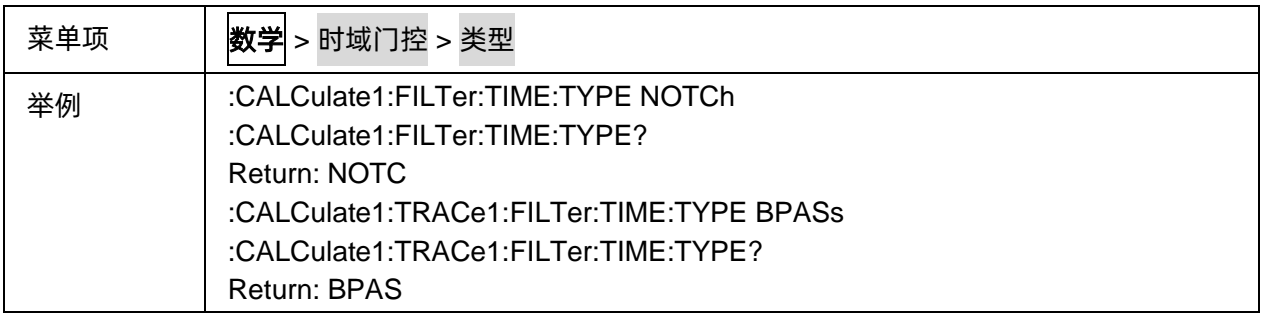

#### <span id="page-170-0"></span>**3.7.4.8** 时域选通形状

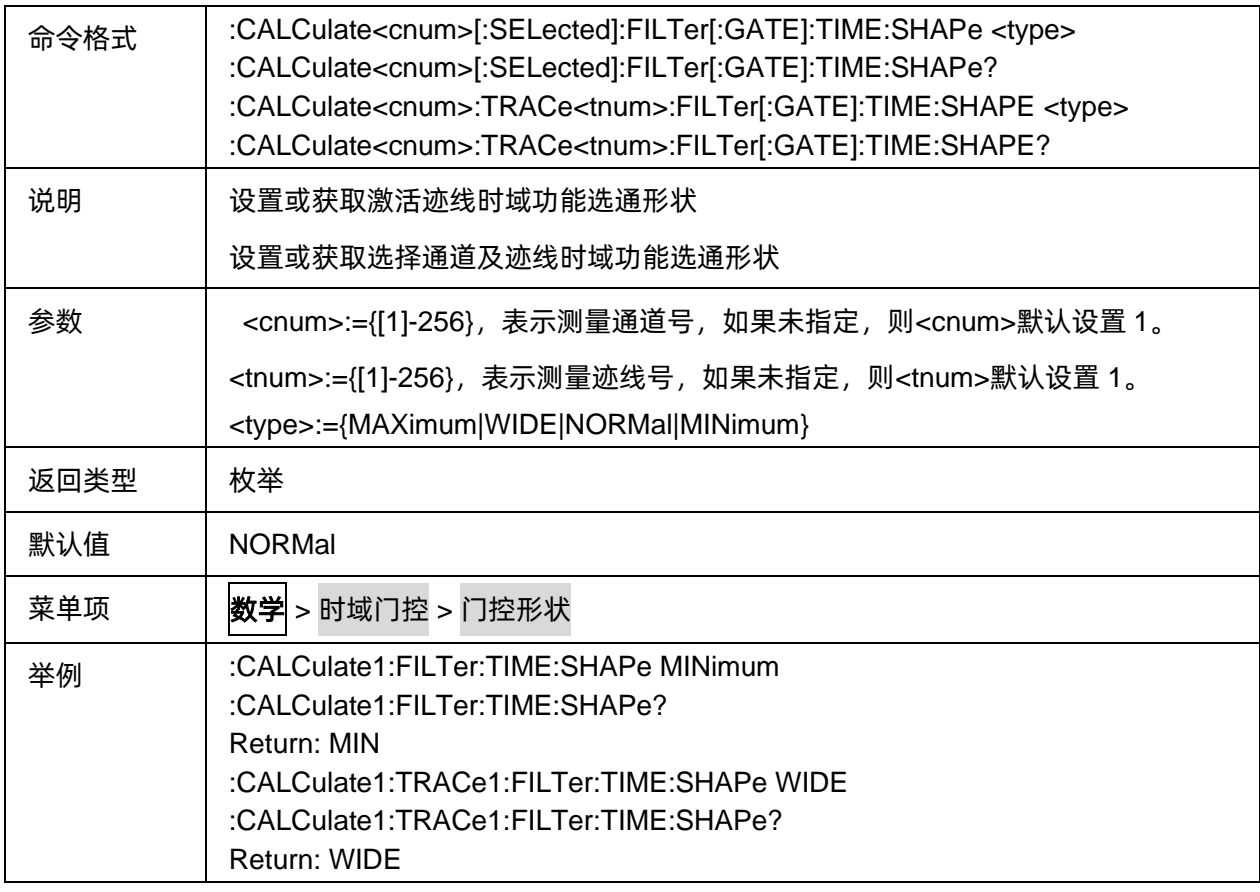

#### <span id="page-170-1"></span>**3.7.4.9** 时域窗口脉冲宽度

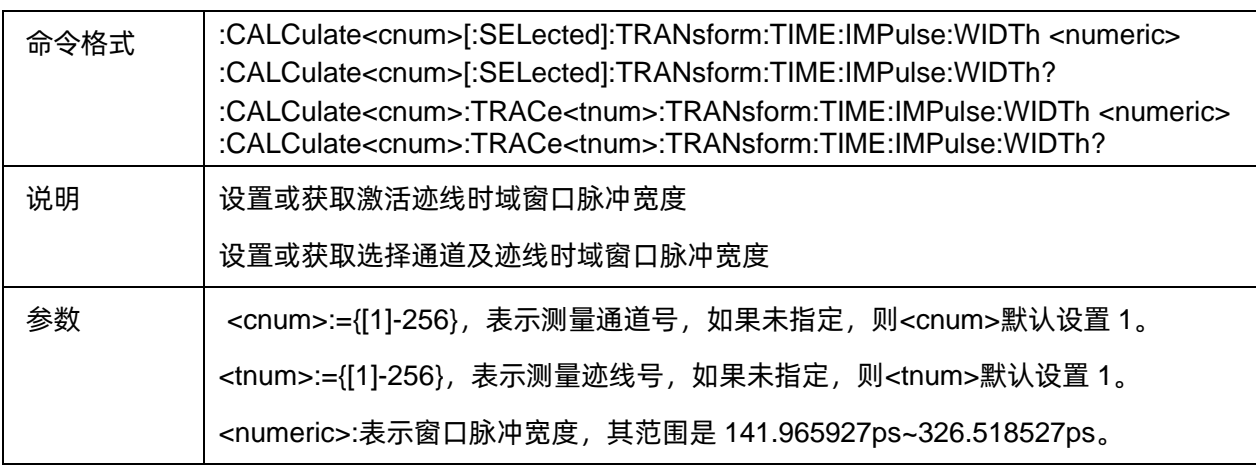

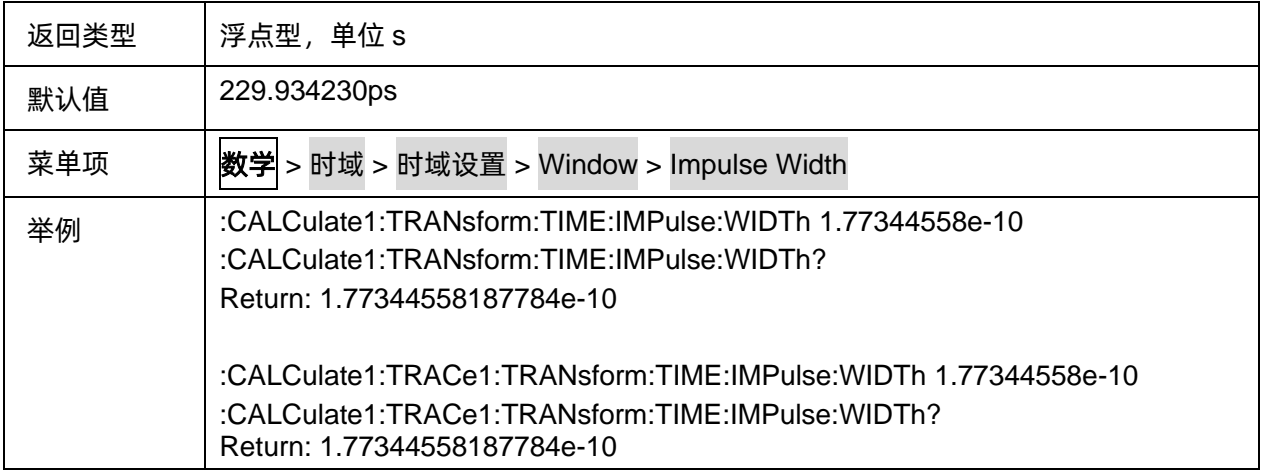

#### <span id="page-171-0"></span>**3.7.4.10** 时域窗口 **Kaiser Beta** 值

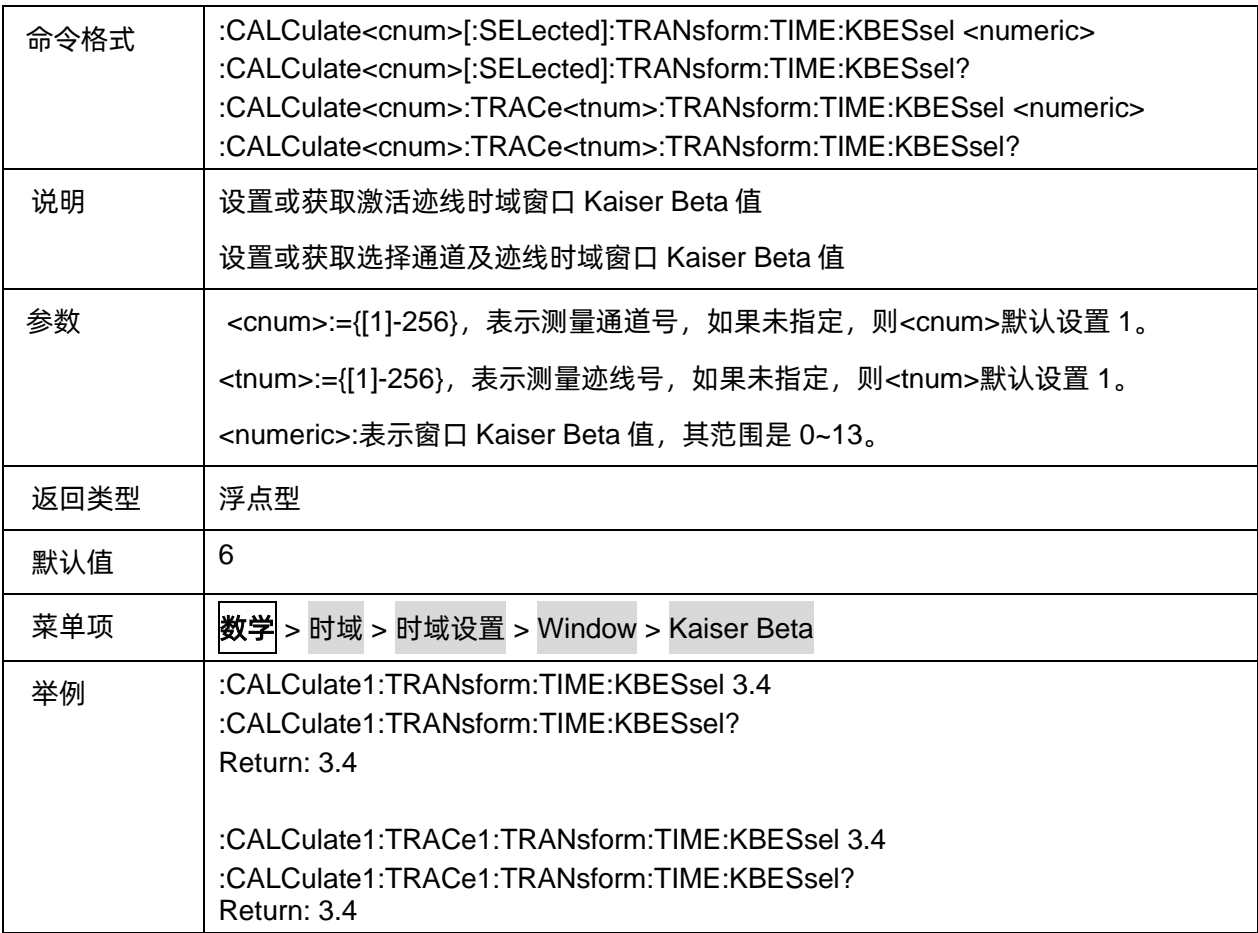

# **3.8 Marker** 命令子系统

# **3.8.1** 光标

#### **3.8.1.1** 命令列表

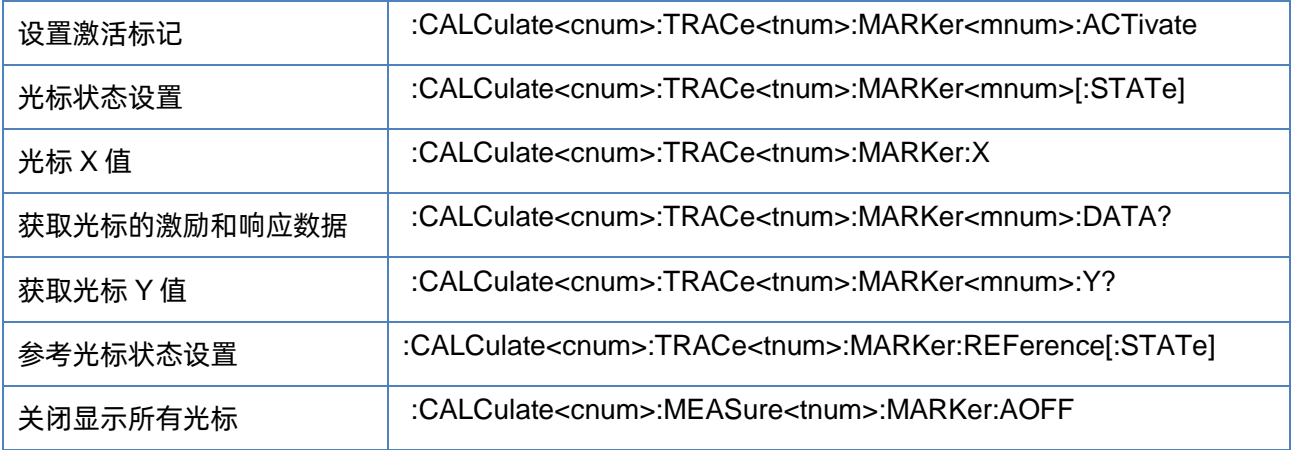

## <span id="page-172-0"></span>**3.8.1.2** 设置激活标记

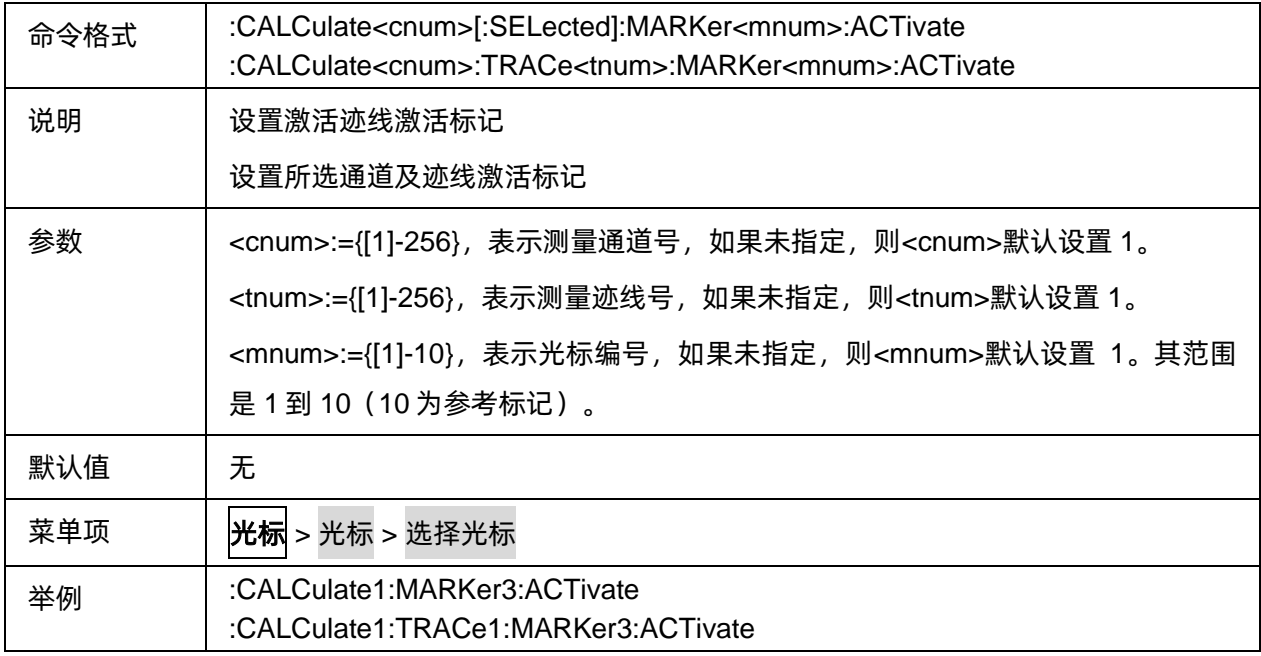

# <span id="page-172-1"></span>**3.8.1.3** 光标状态设置

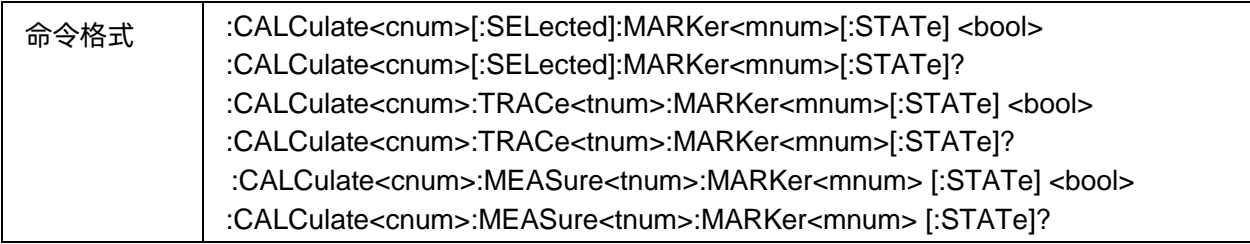

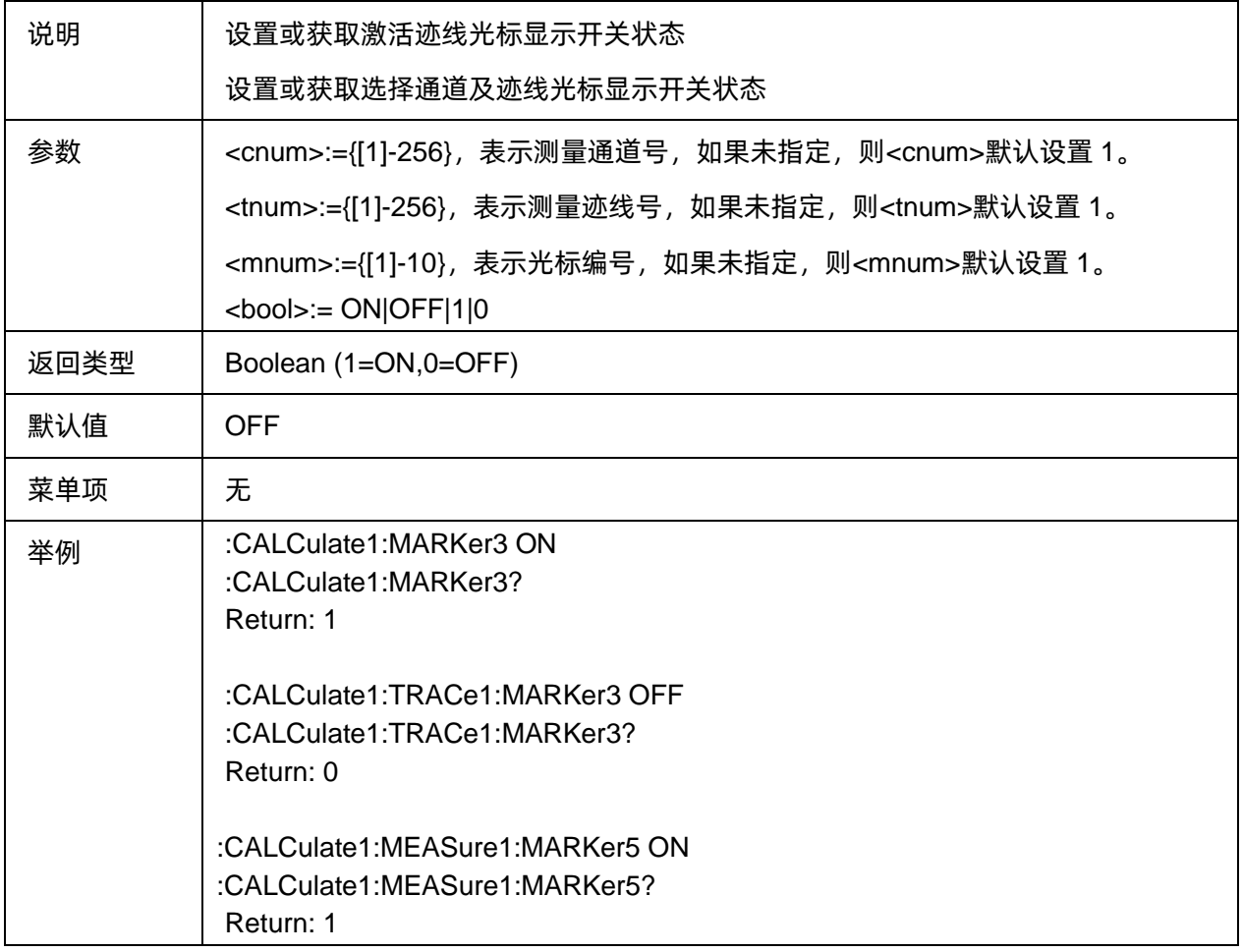

# <span id="page-173-0"></span>**3.8.1.4** 光标 **X** 值

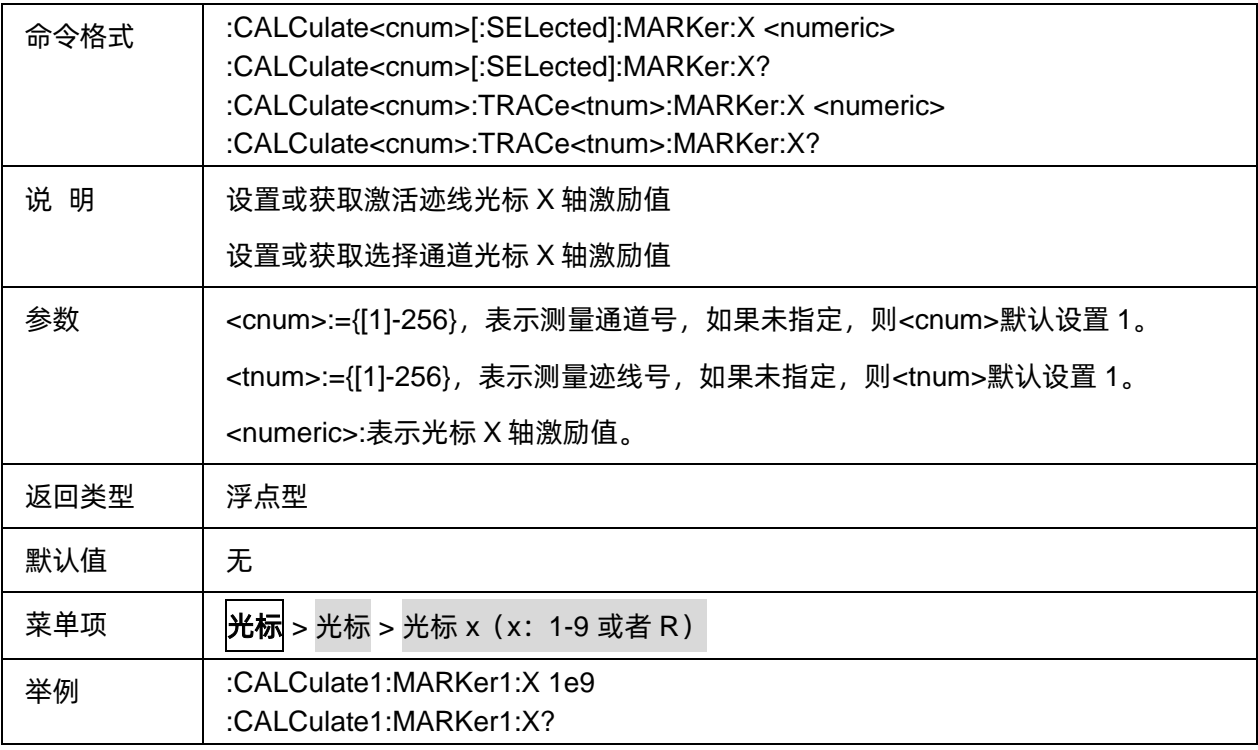

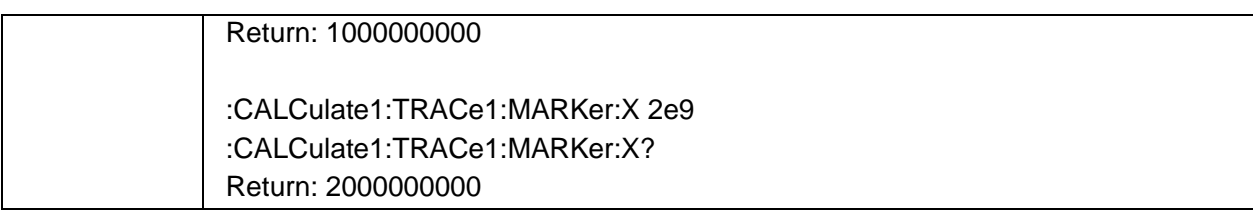

## <span id="page-174-0"></span>**3.8.1.5** 获取光标的激励和响应数据

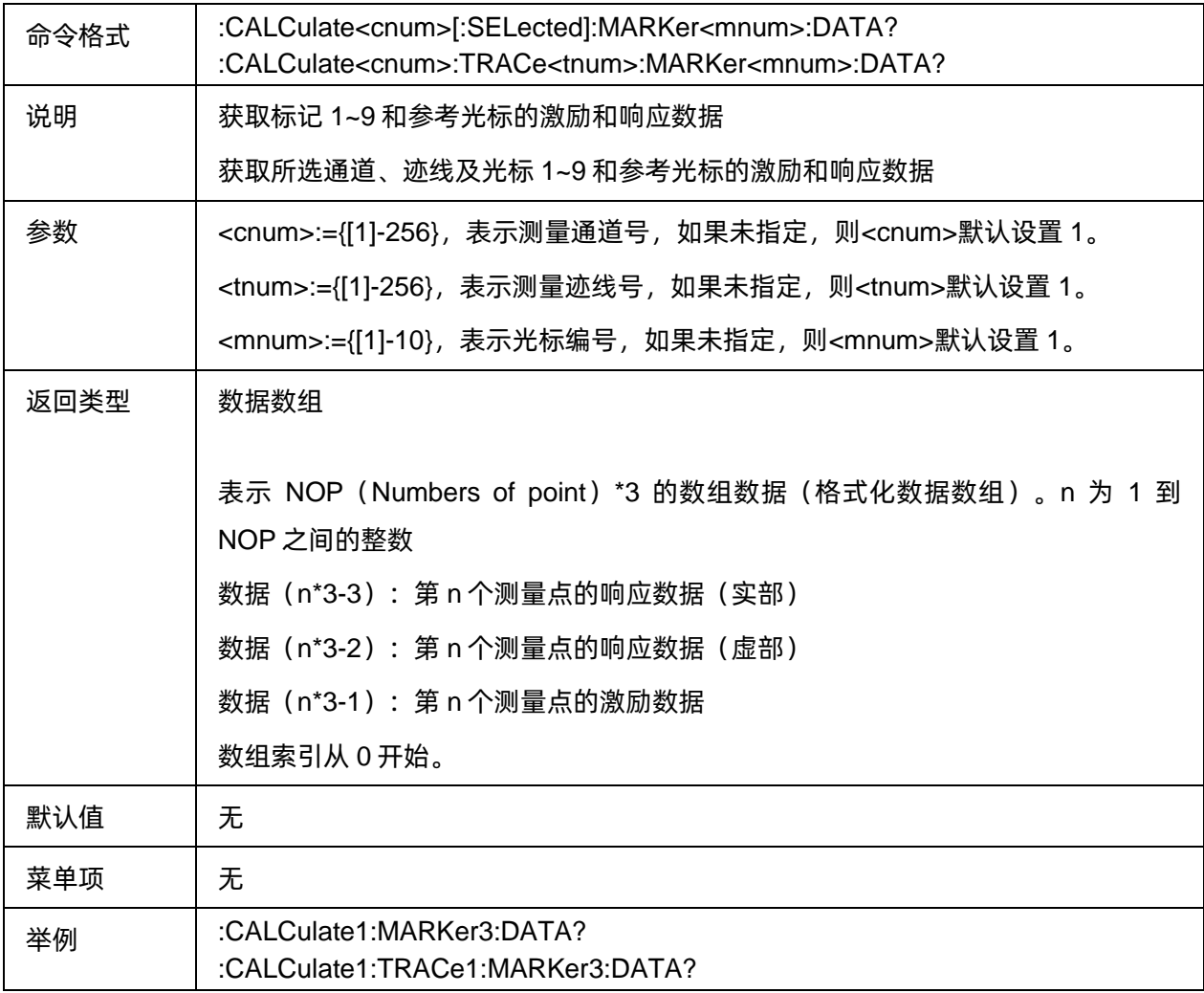

#### <span id="page-174-1"></span>**3.8.1.6** 获取光标 **Y** 值

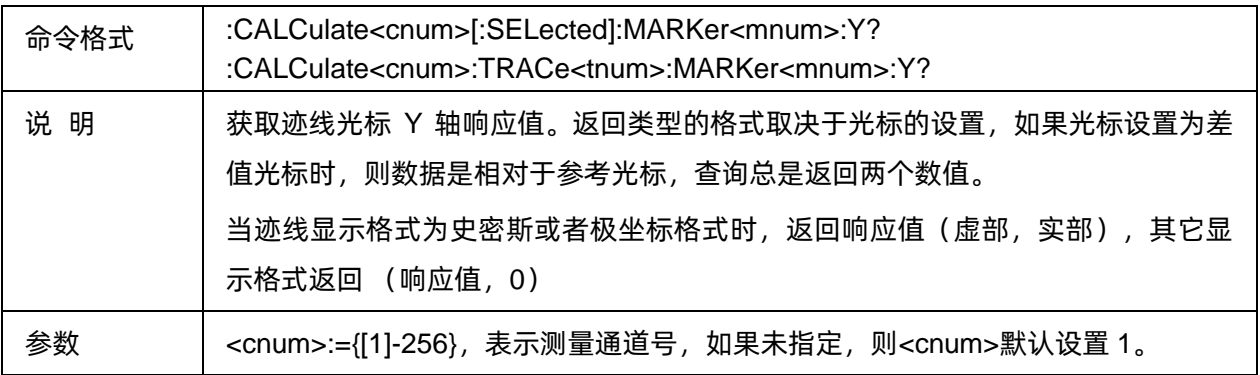

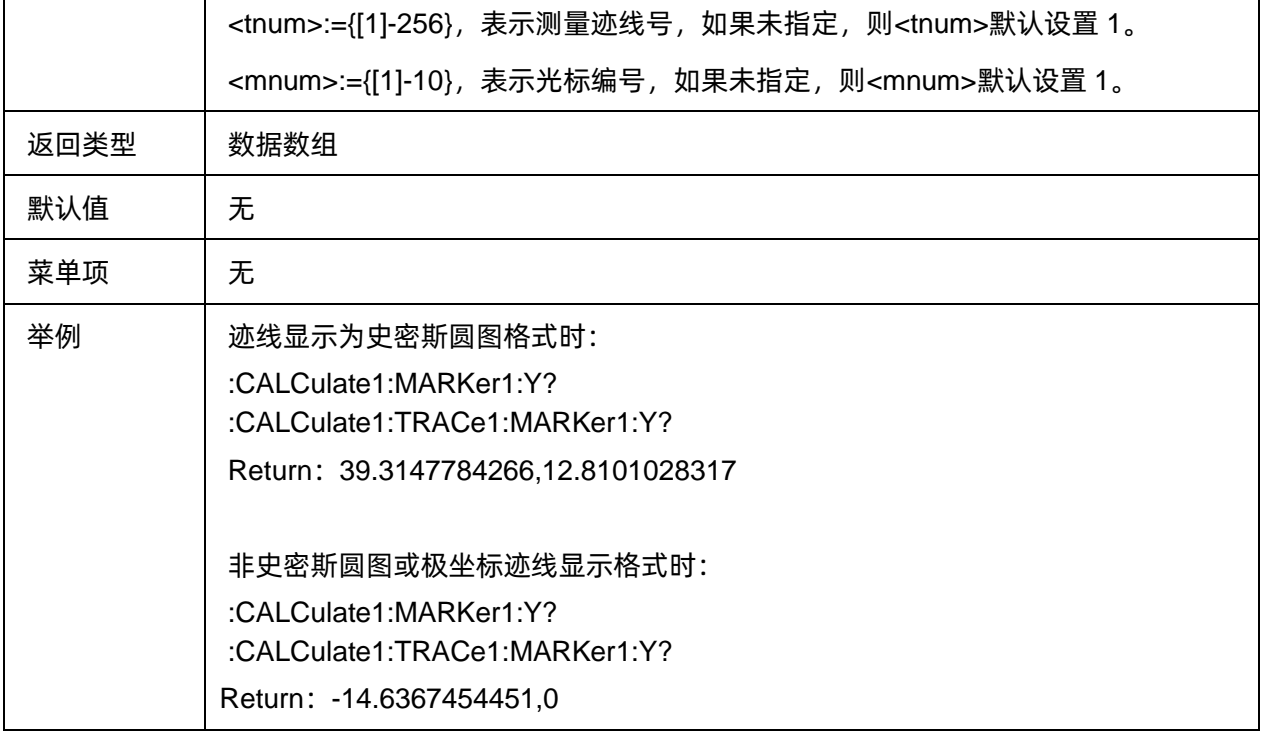

# <span id="page-175-0"></span>**3.8.1.7** 参考光标状态设置

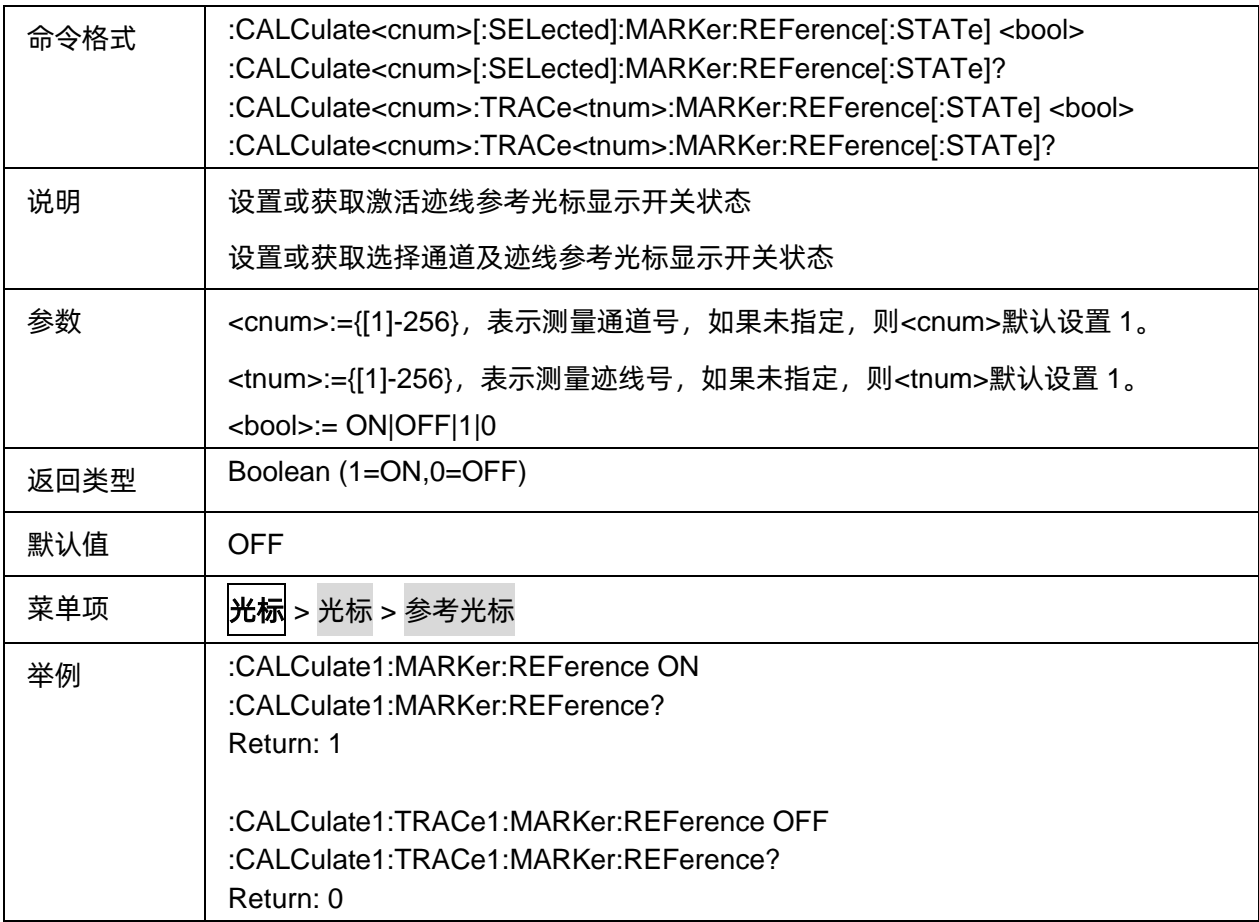

## <span id="page-176-0"></span>**3.8.1.8** 关闭显示所有光标

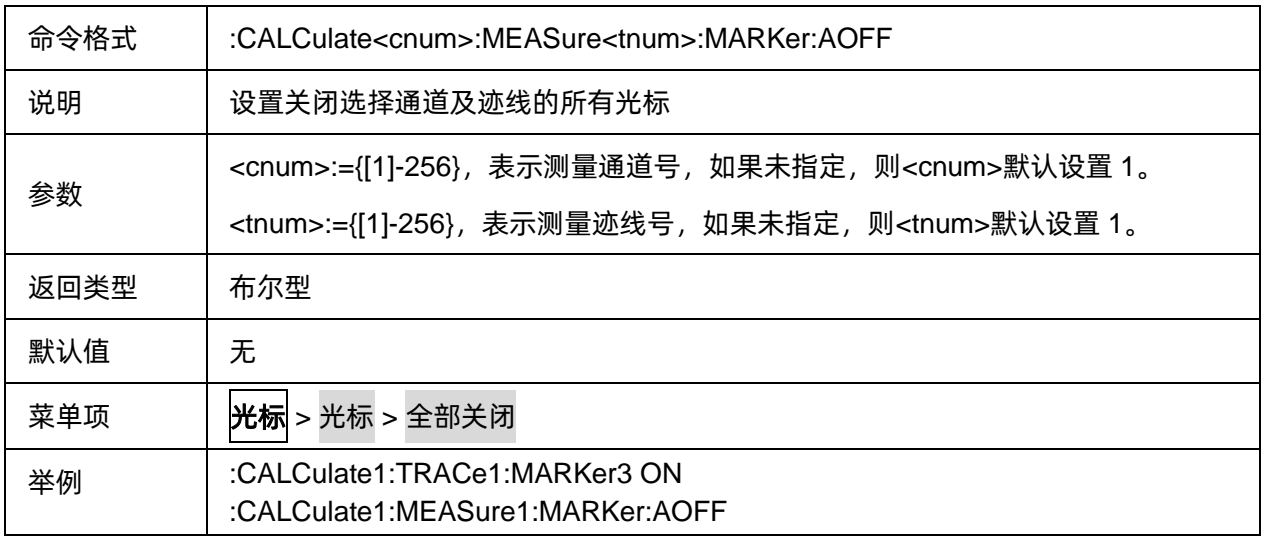

# **3.8.2** 光标设置

## **3.8.2.1** 命令列表

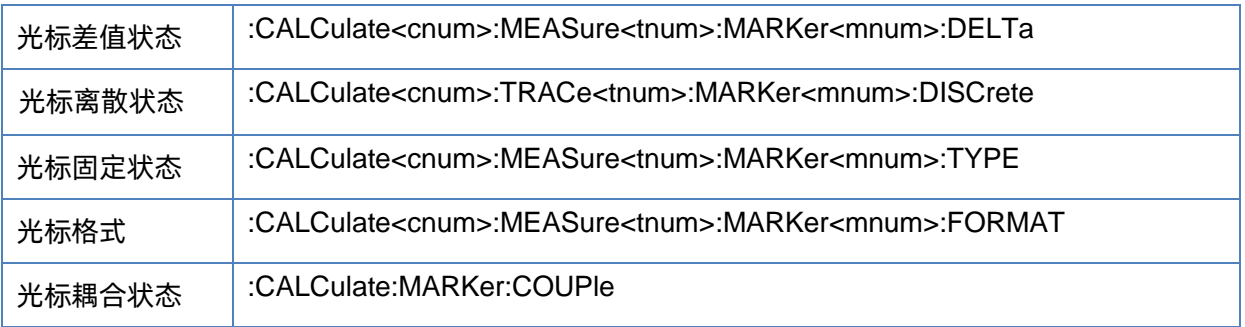

## <span id="page-176-1"></span>**3.8.2.2** 光标差值状态

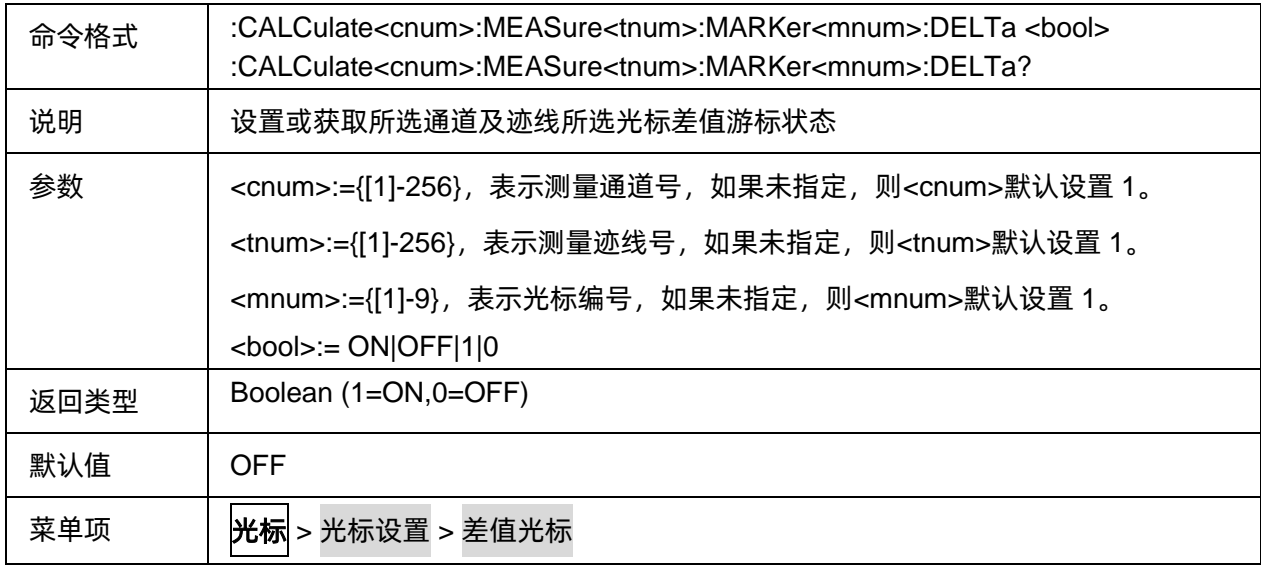

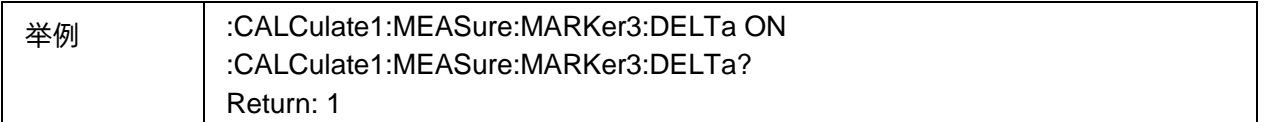

#### <span id="page-177-0"></span>**3.8.2.3** 光标离散状态

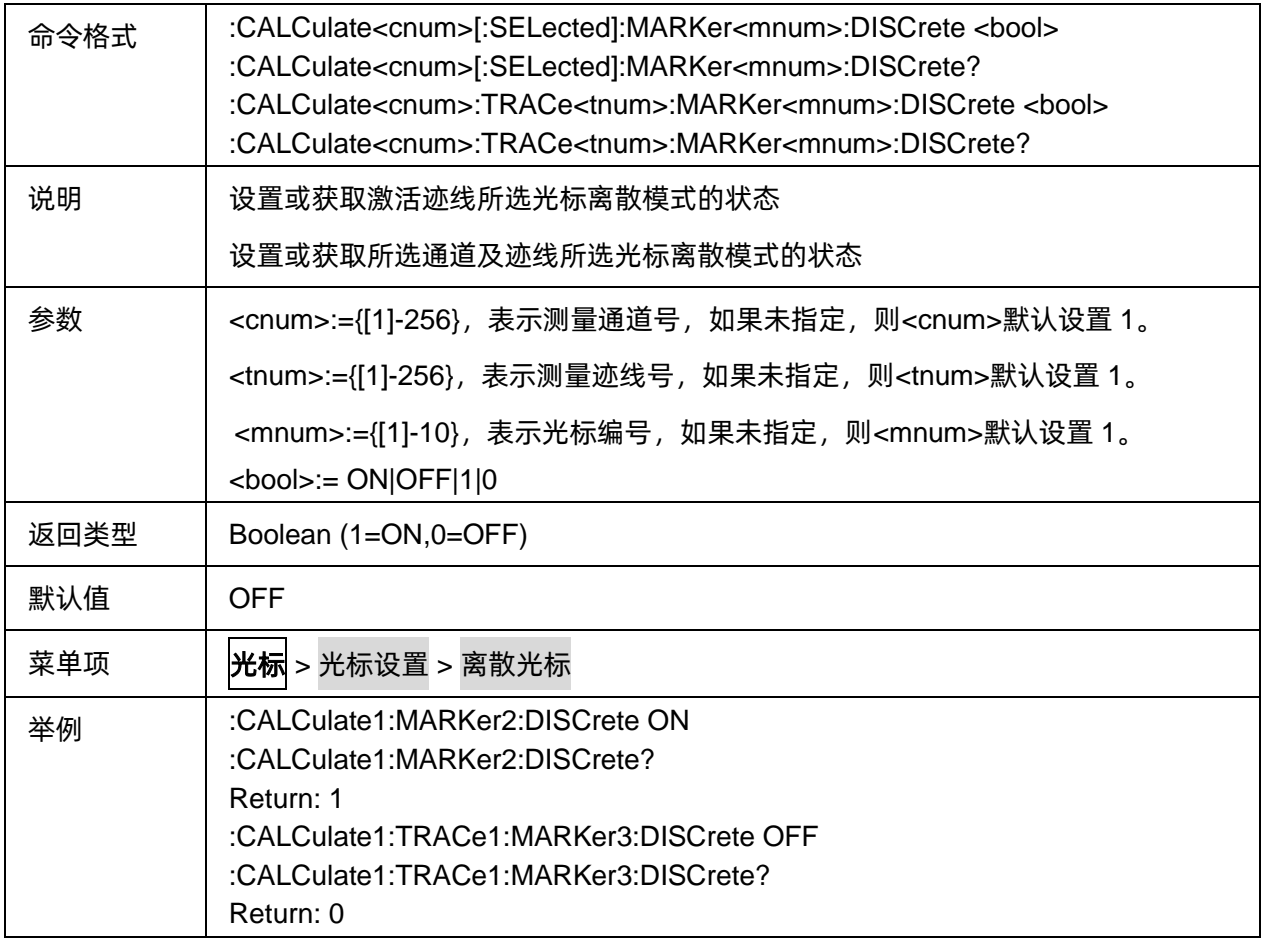

## <span id="page-177-1"></span>**3.8.2.4** 光标固定状态

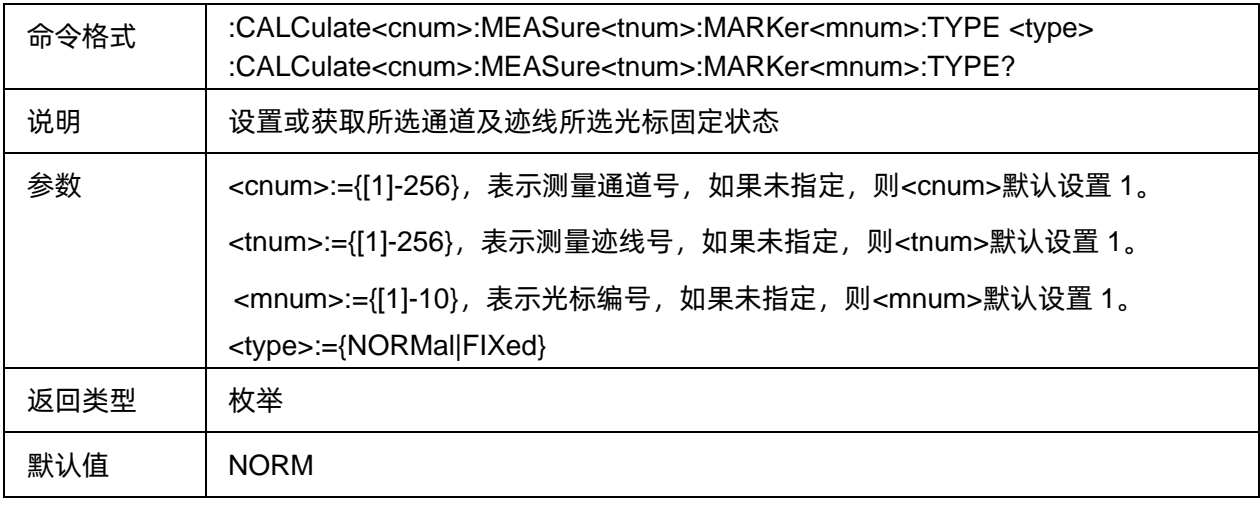

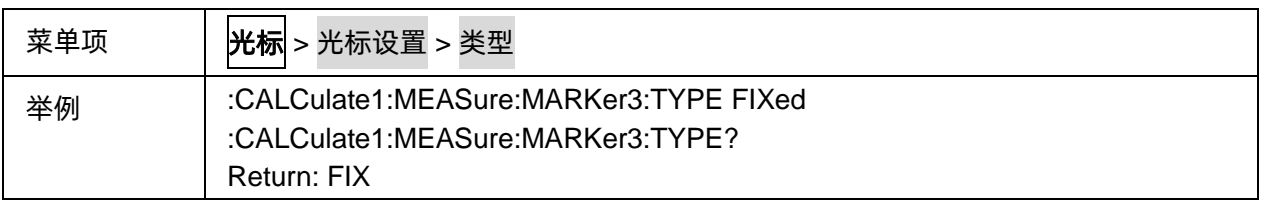

## <span id="page-178-0"></span>**3.8.2.5** 光标格式

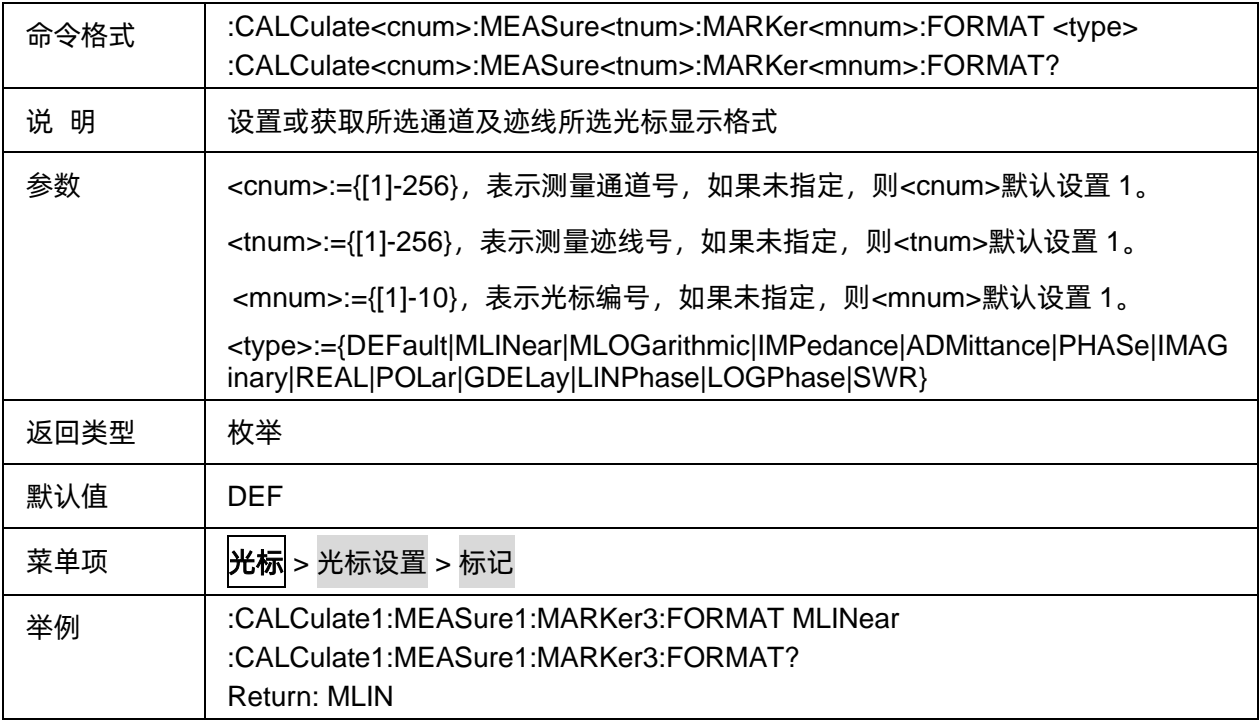

## <span id="page-178-1"></span>**3.8.2.6** 光标耦合状态

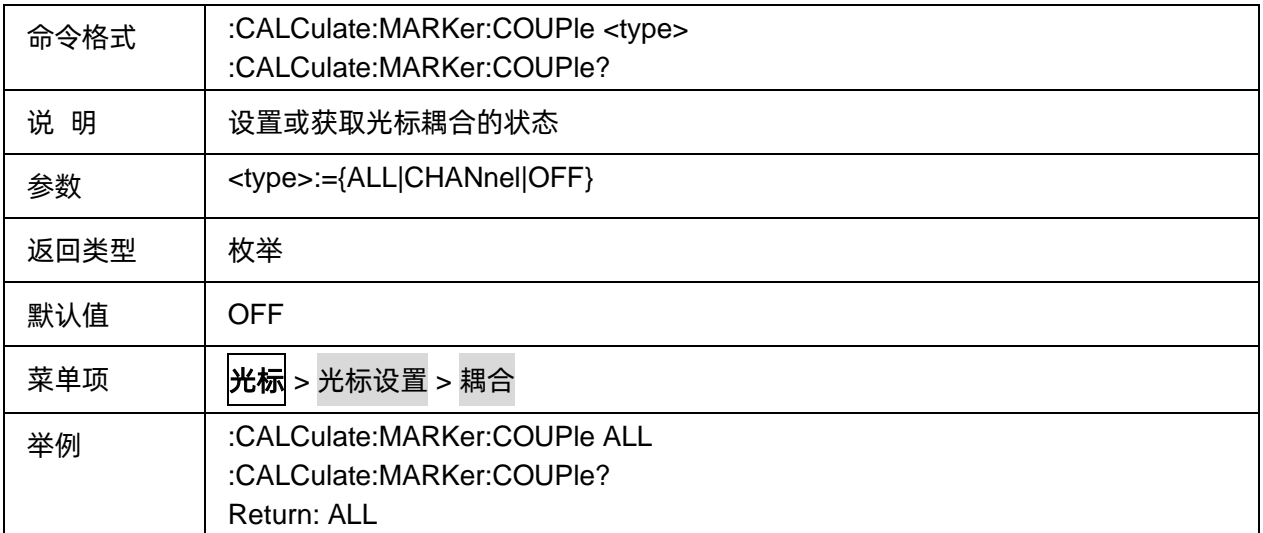

# **3.8.3** 光标**显示**

#### **3.8.3.1** 命令列表

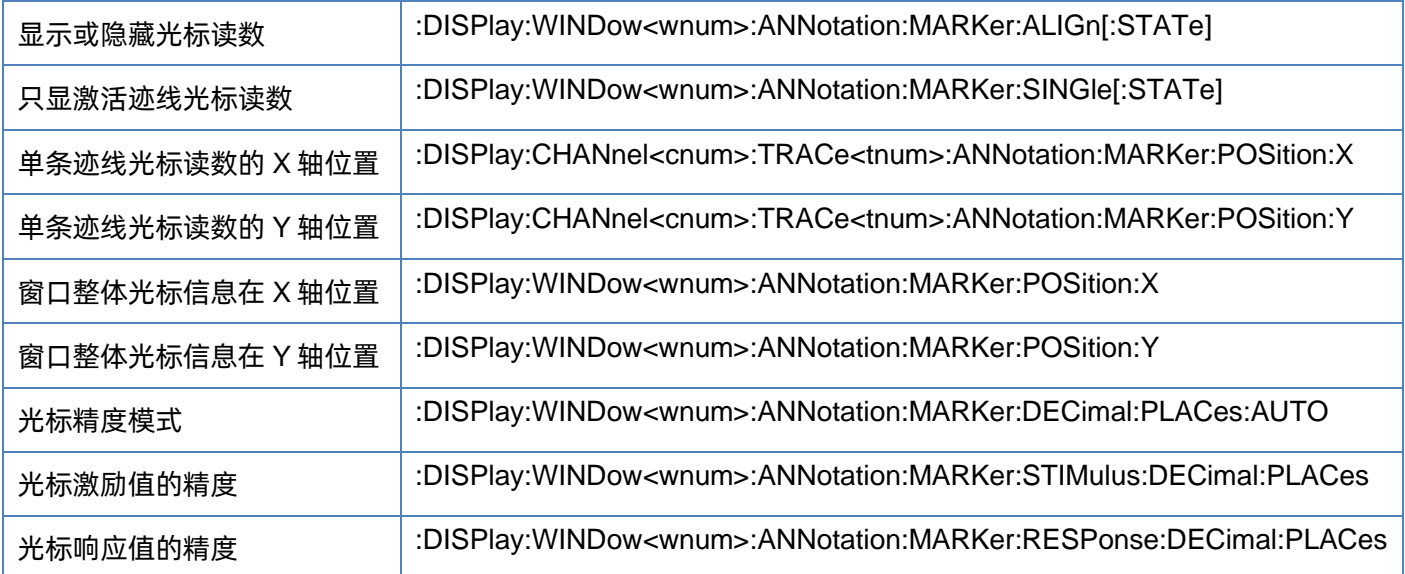

#### <span id="page-179-0"></span>**3.8.3.2** 显示或隐藏光标读数

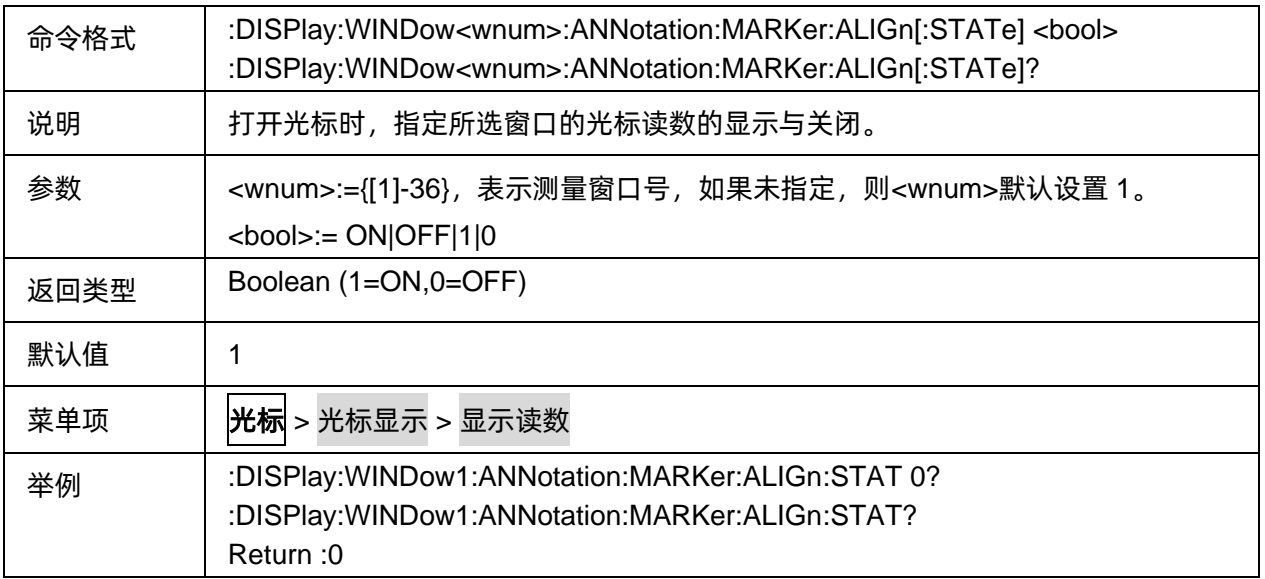

## <span id="page-179-1"></span>**3.8.3.3** 只显激活迹线光标读数

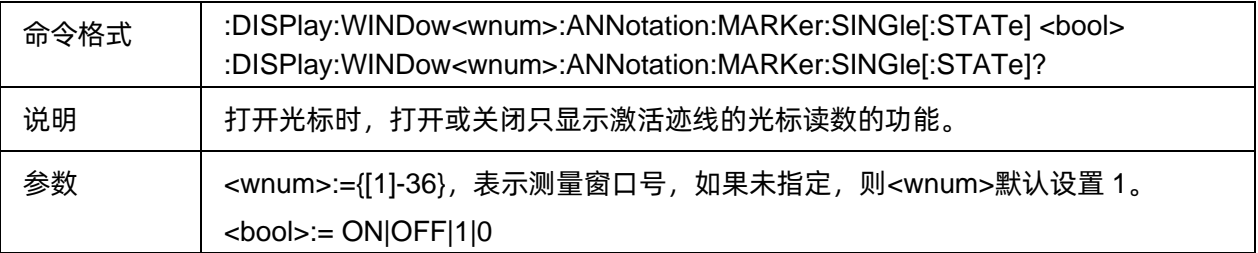
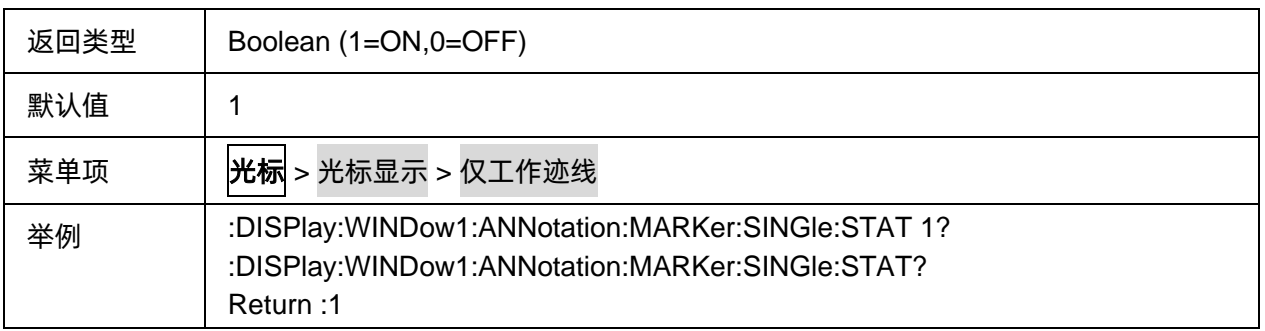

#### **3.8.3.4** 单条迹线光标读数的 **X** 轴位置

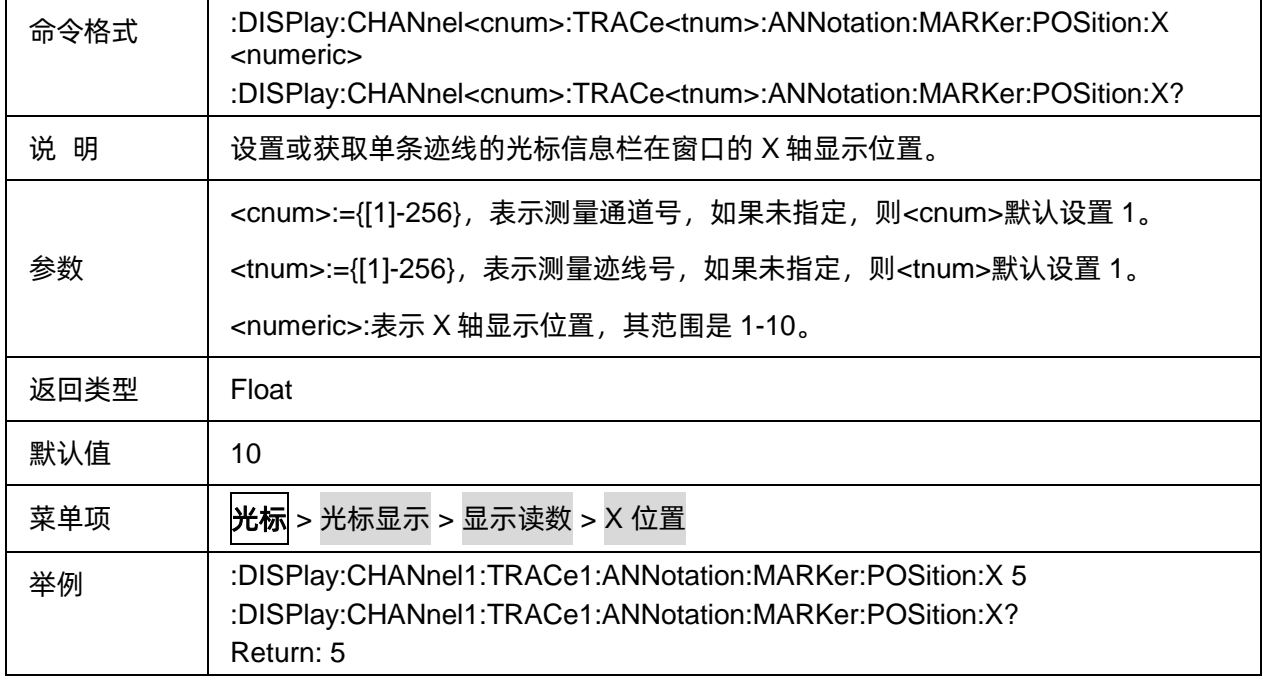

### **3.8.3.5** 单条迹线光标读数的 **Y** 轴位置

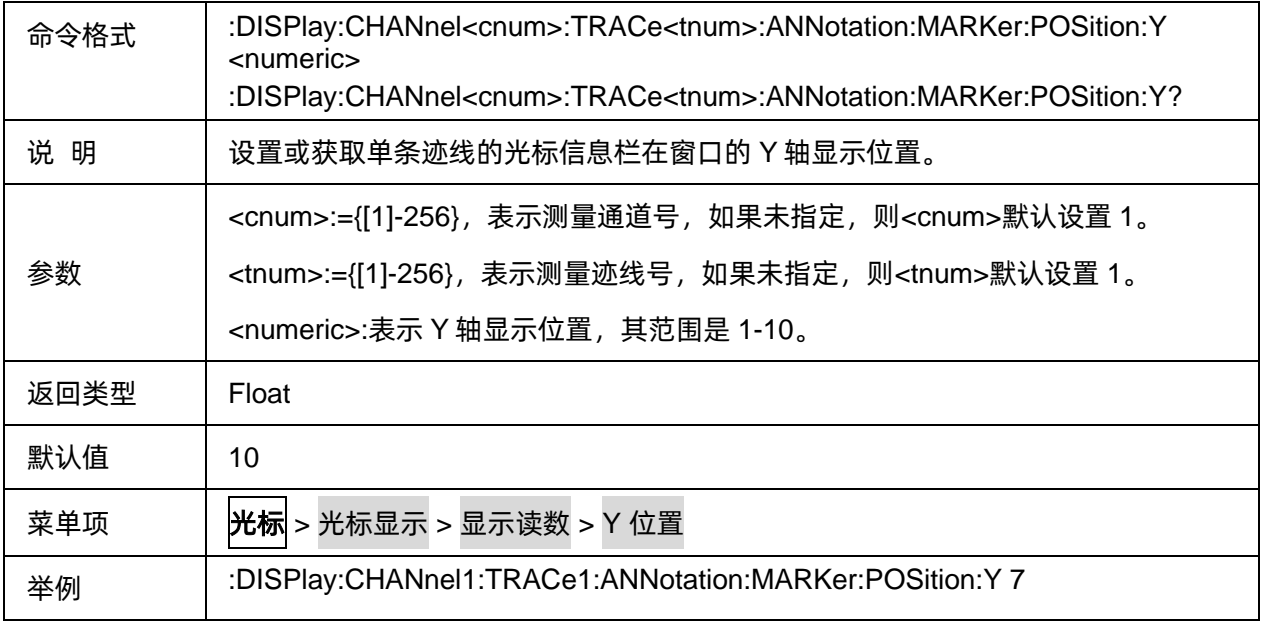

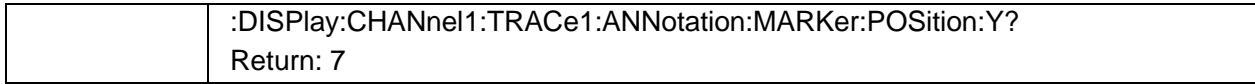

#### **3.8.3.6** 窗口整体光标信息在 **X** 轴位置

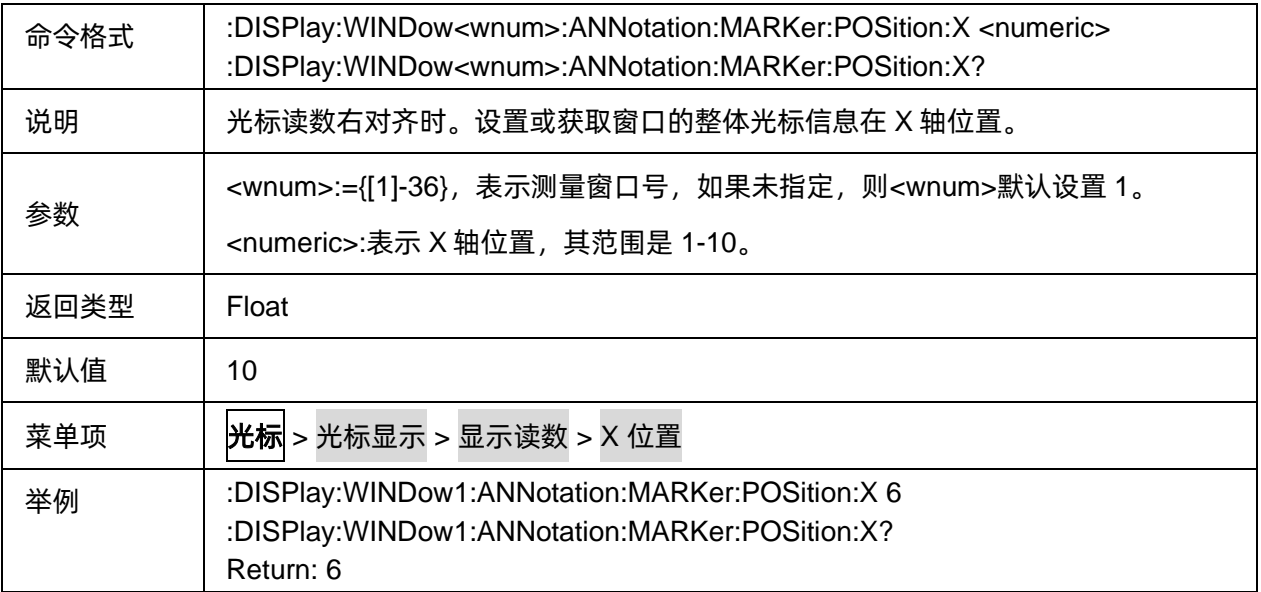

### **3.8.3.7** 窗口整体光标信息在 **Y** 轴位置

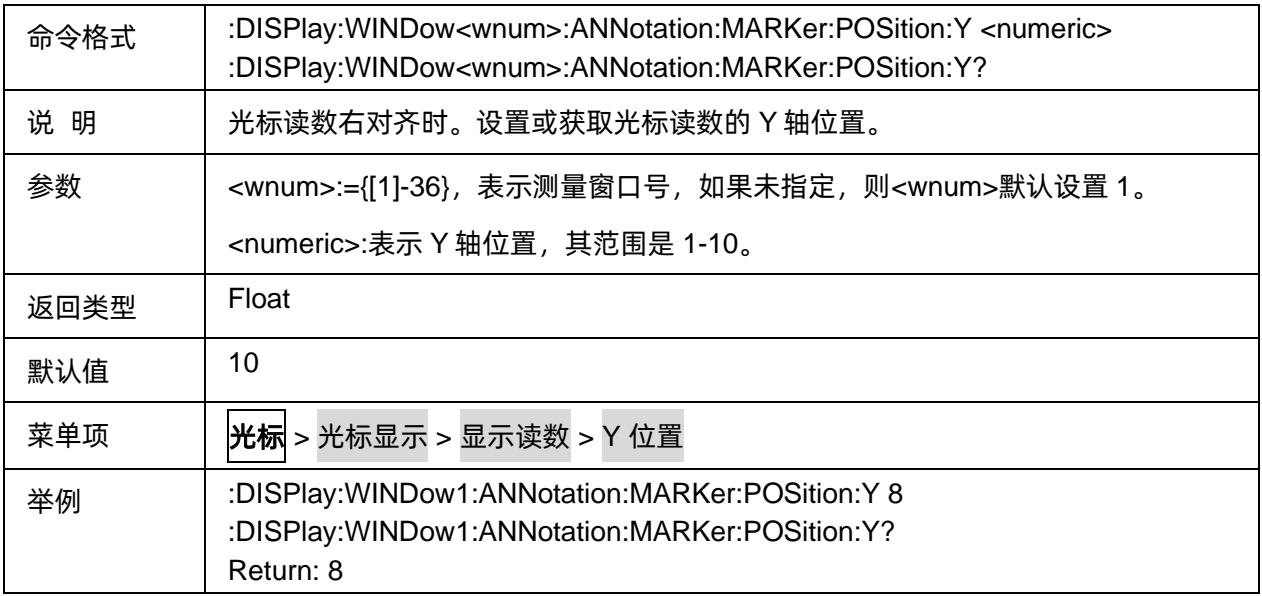

### **3.8.3.8** 光标精度模式

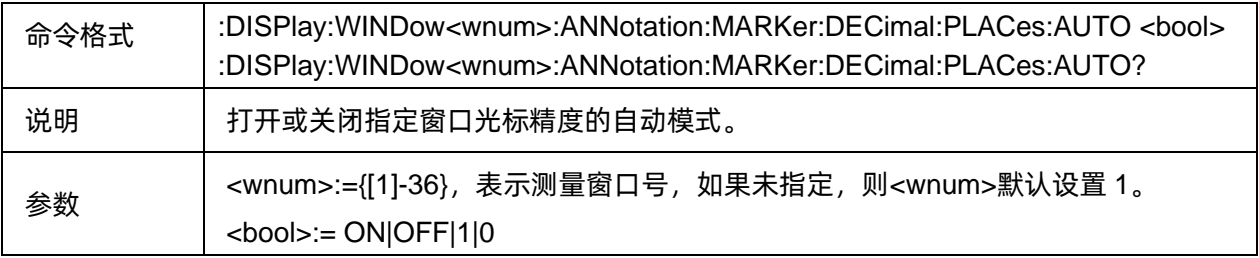

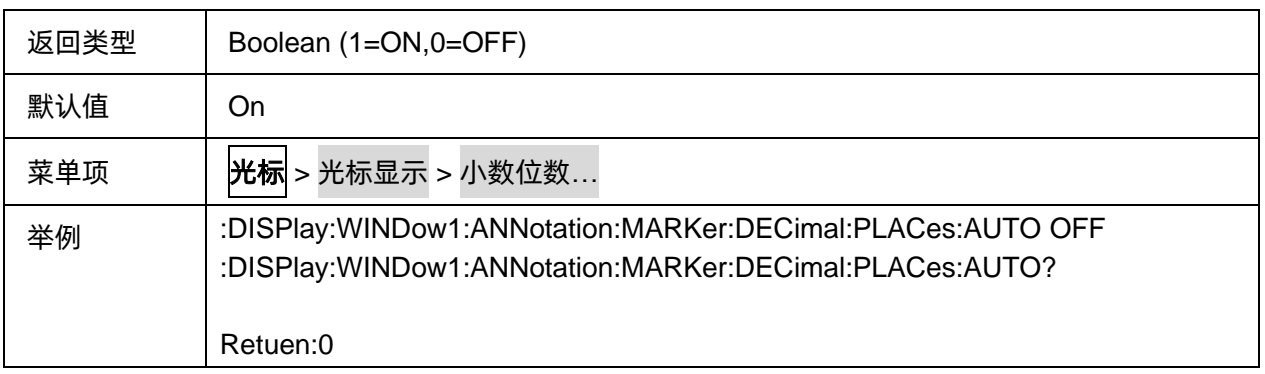

### **3.8.3.9** 光标激励值的精度

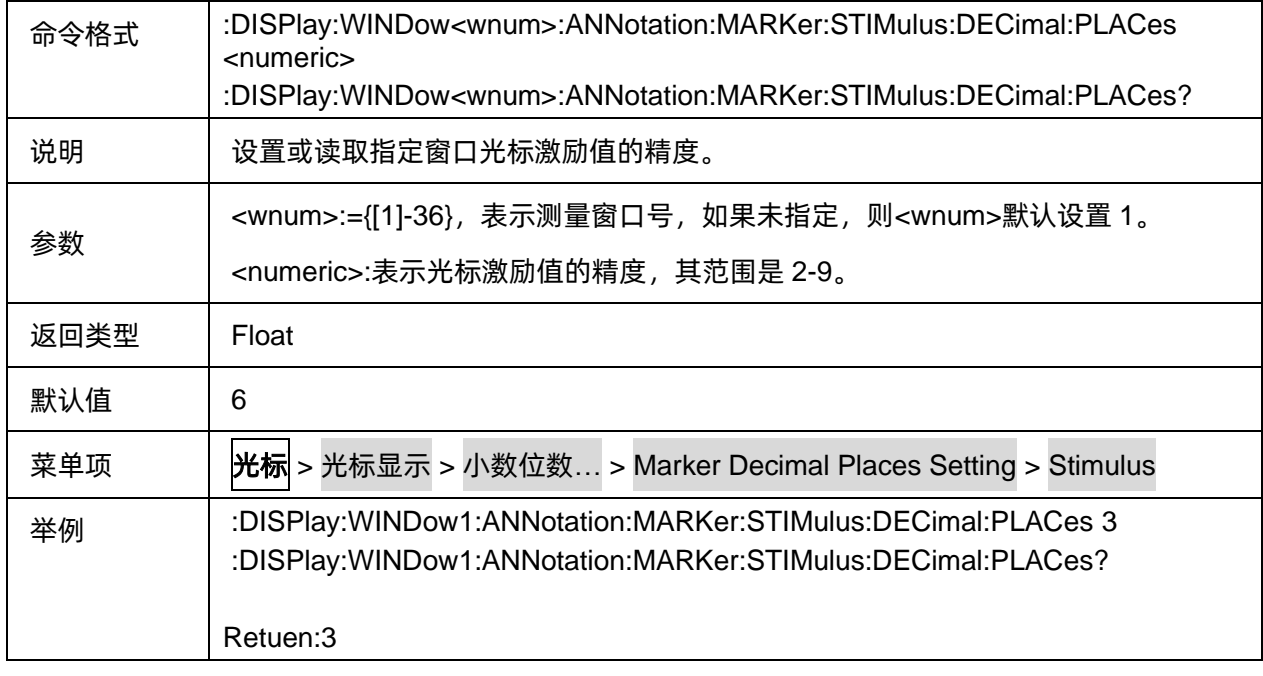

# **3.8.3.10** 光标响应值的精度

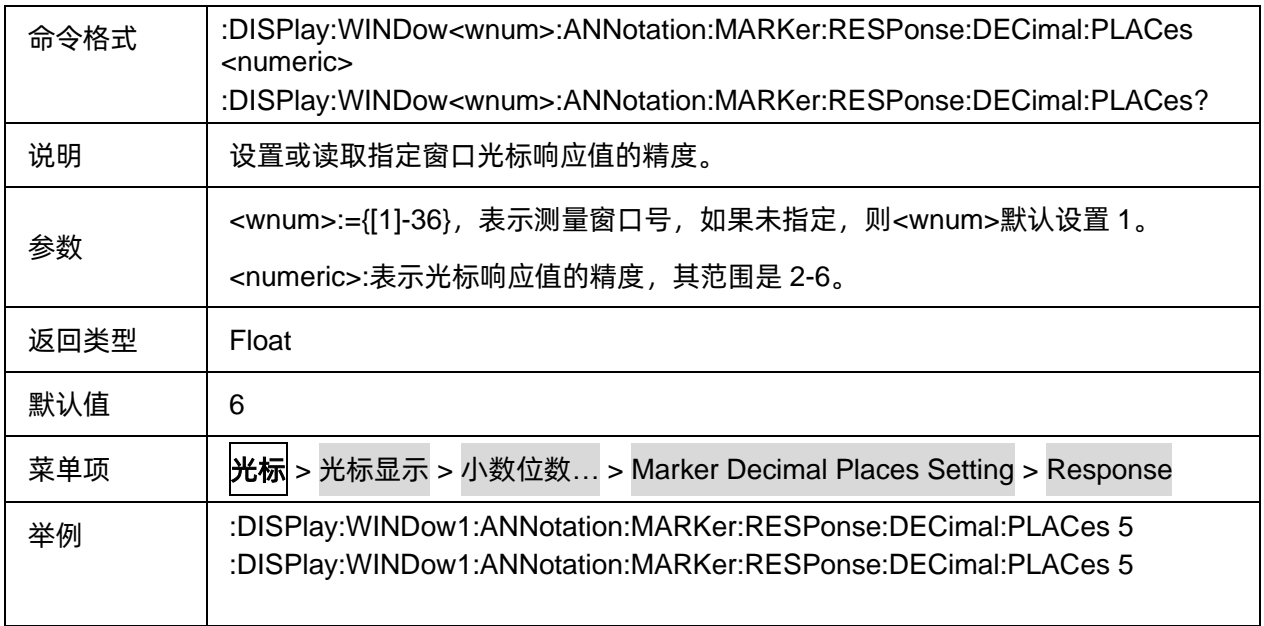

Retuen:5

# **3.8.4** 光标功能

**3.8.4.1** 命令列表

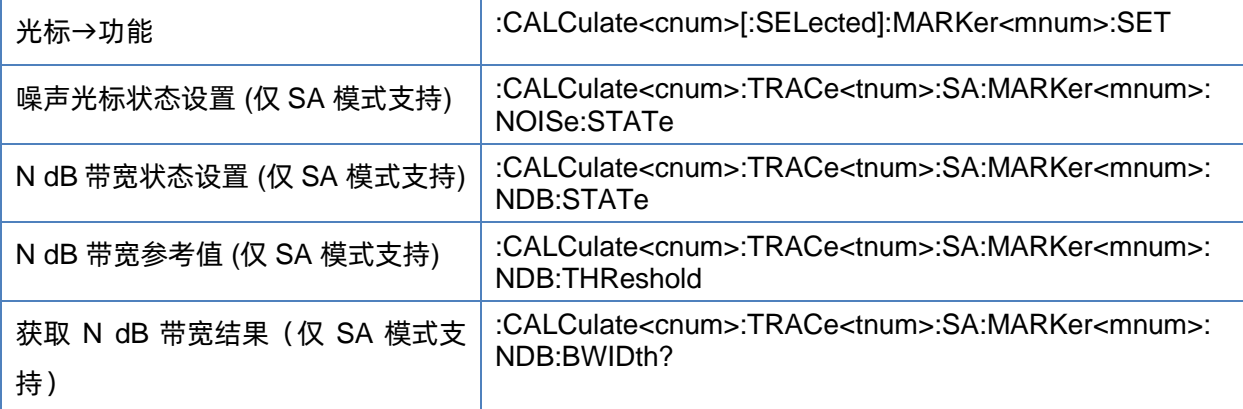

#### <span id="page-183-0"></span>**3.8.4.2** 光标→功能

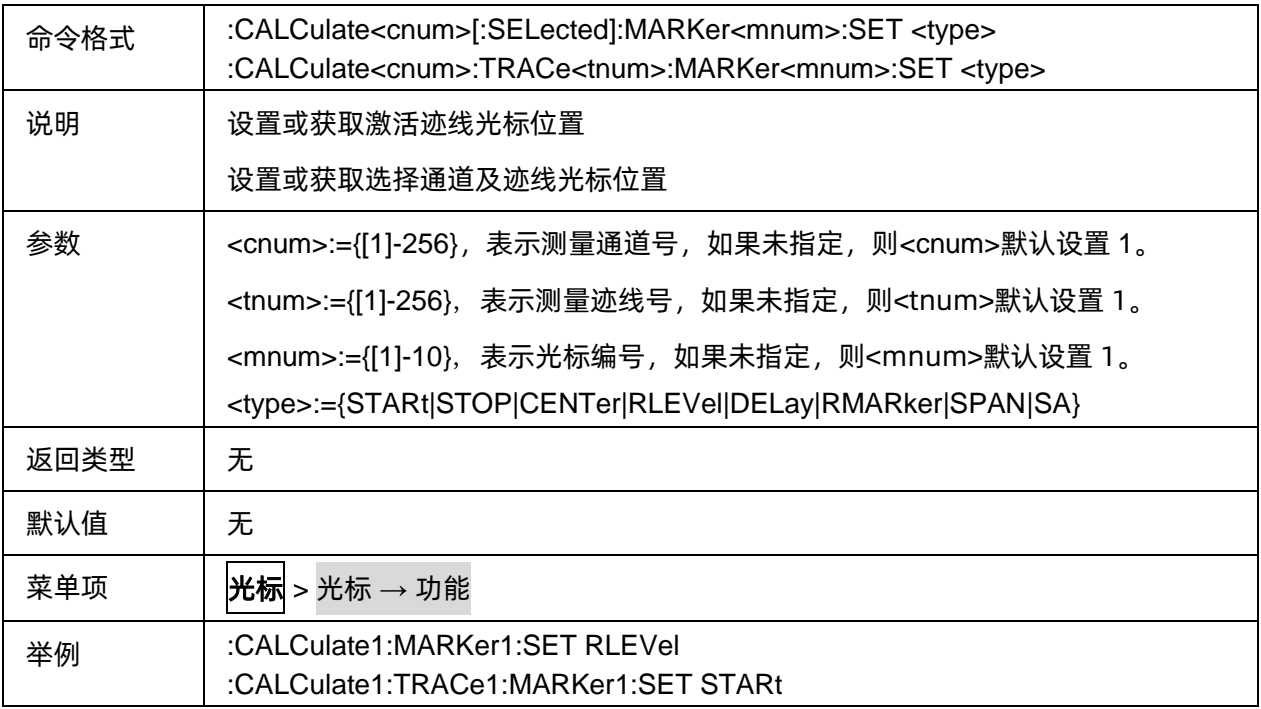

# <span id="page-183-1"></span>**3.8.4.3** 噪声光标状态设置 **(**仅 **SA** 模式支持**)**

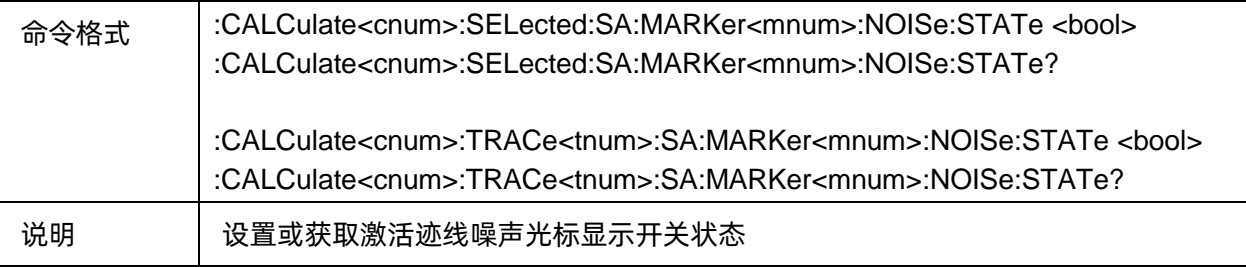

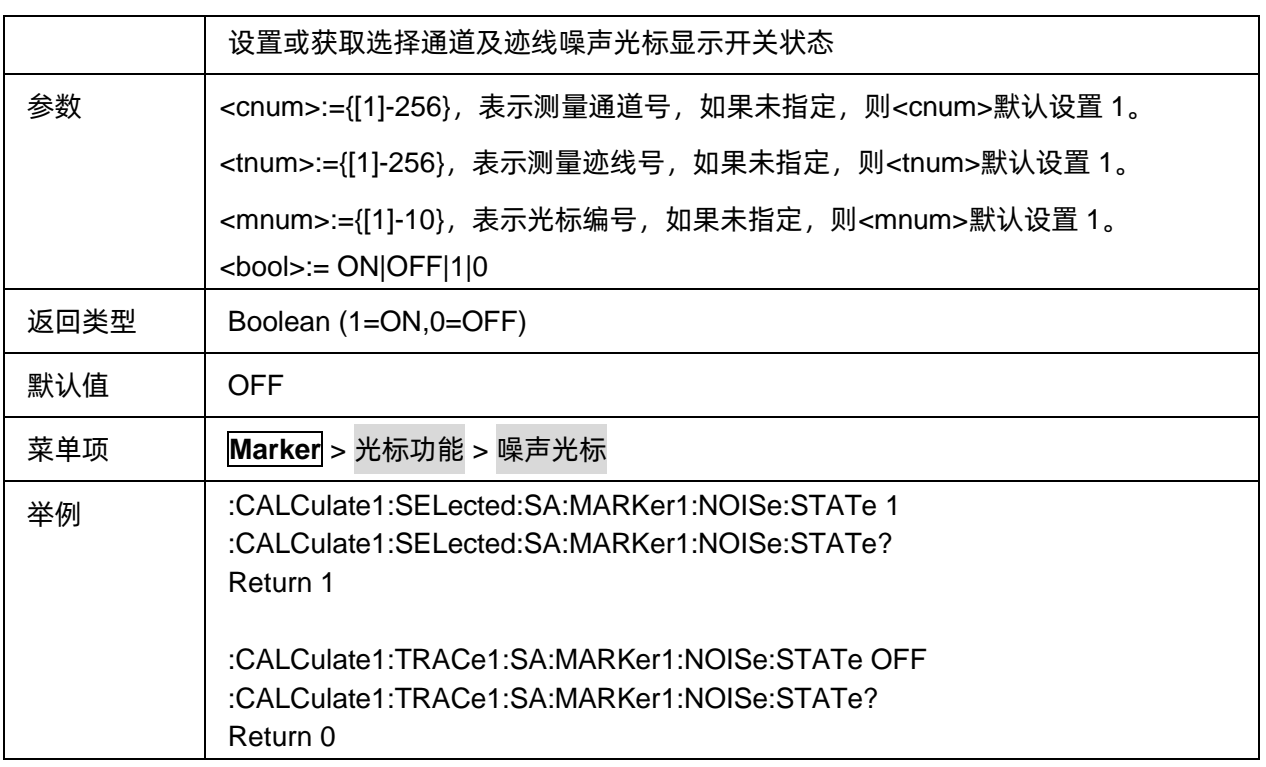

# <span id="page-184-0"></span>**3.8.4.4 N dB** 带宽状态设置 **(**仅 **SA** 模式支持**)**

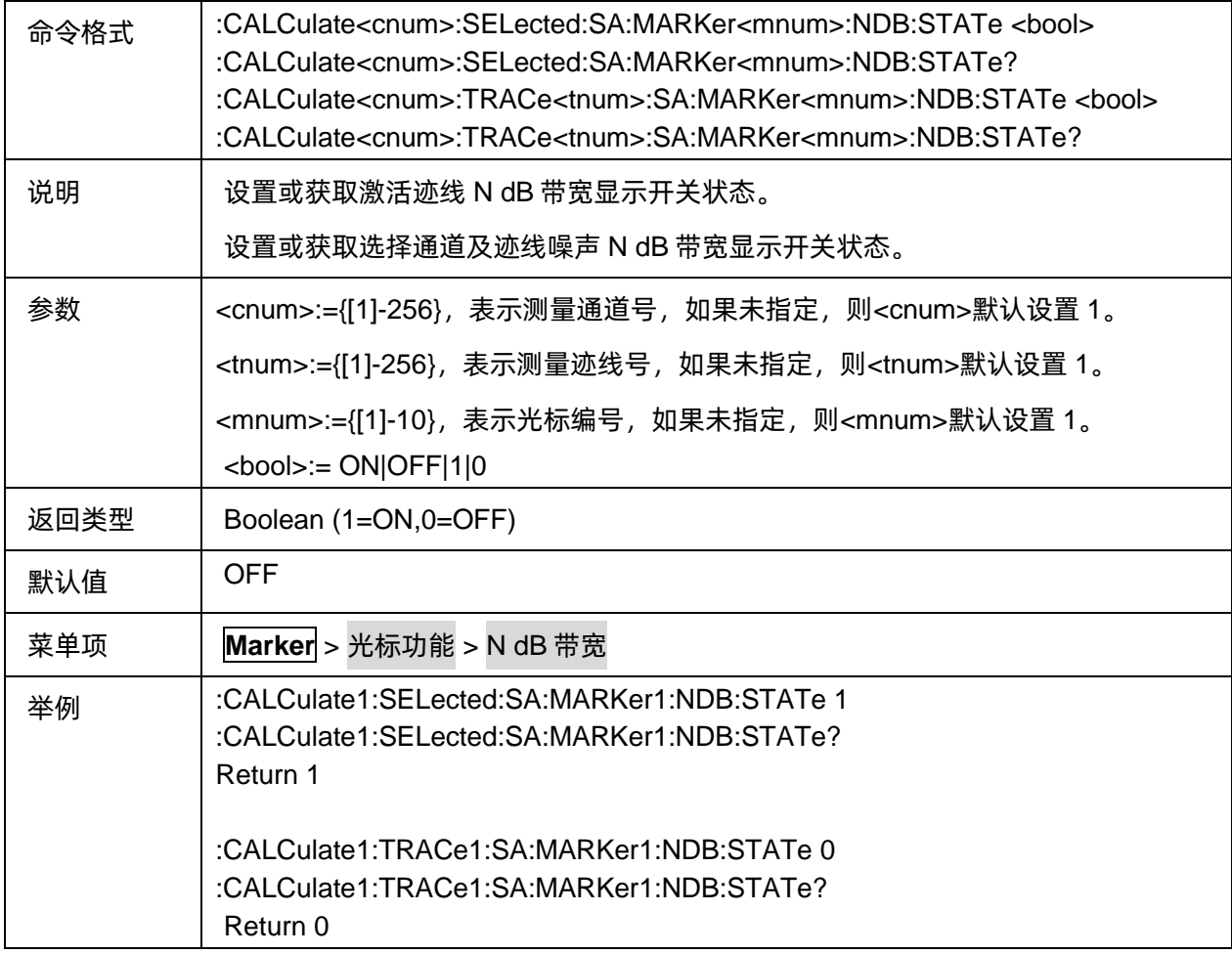

### <span id="page-185-0"></span>**3.8.4.5 N dB** 带宽参考值 **(**仅 **SA** 模式支持**)**

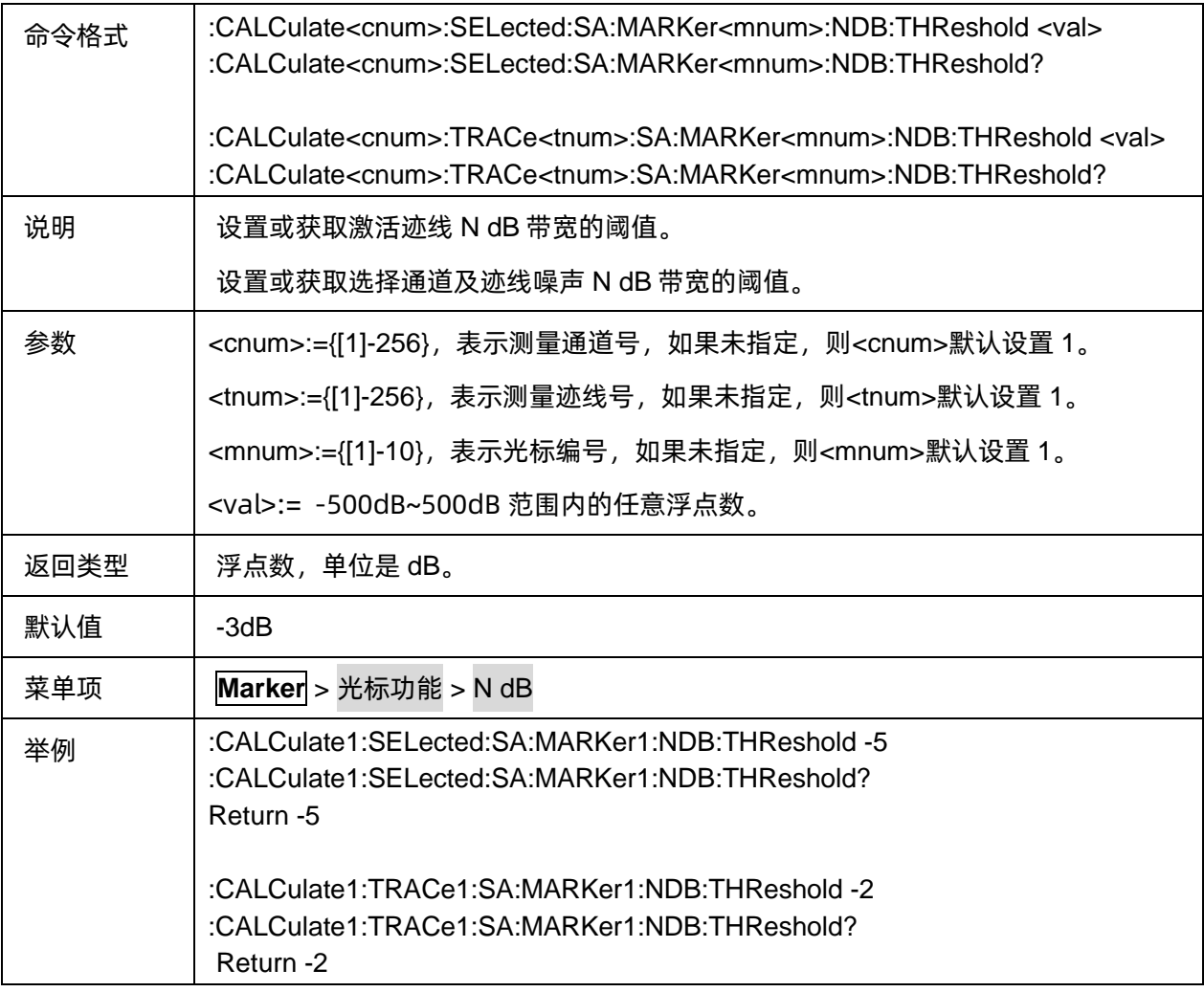

### <span id="page-185-1"></span>**3.8.4.6** 获取 **N dB** 带宽结果(仅 **SA** 模式支持)

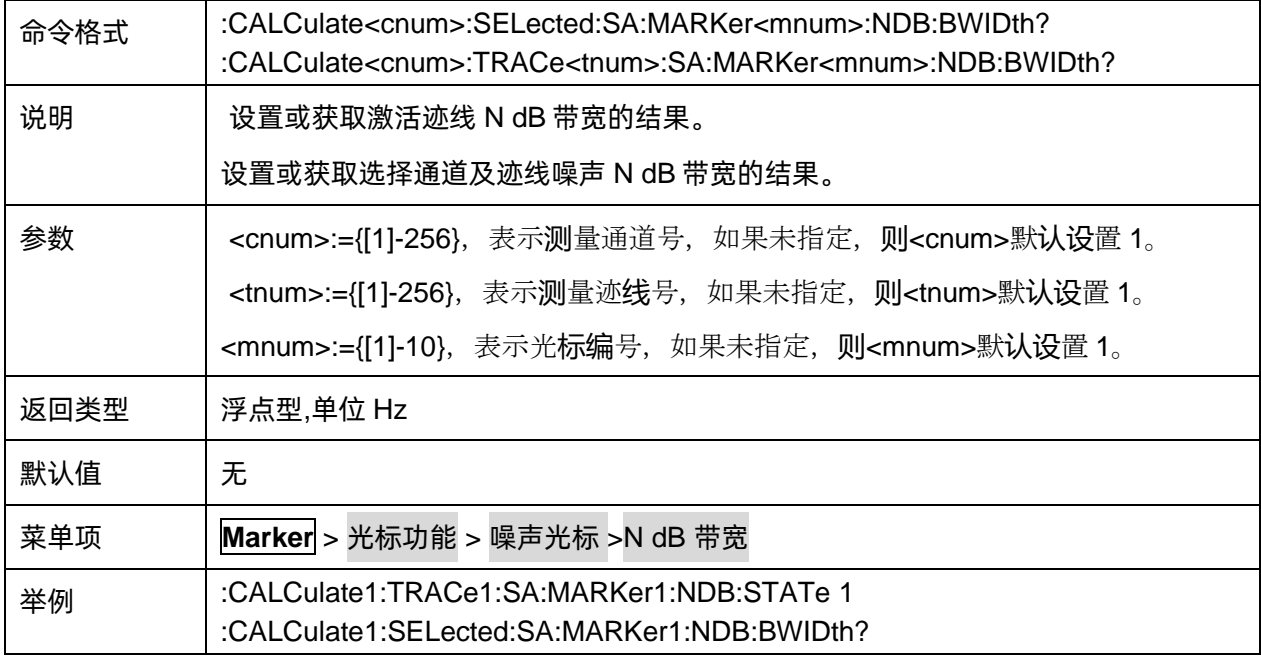

Return 2778220.80323839

# **3.9 Meas** 命令子系统

# **3.9.1** 命令列表

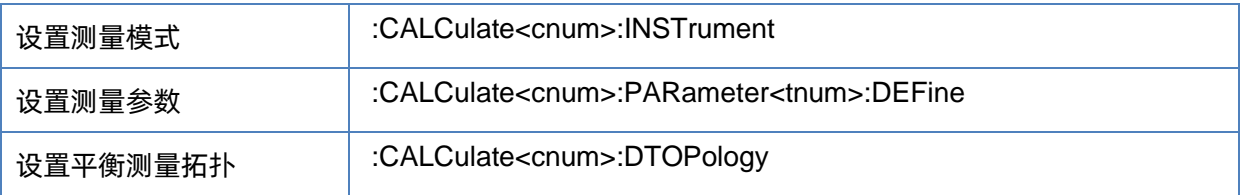

# <span id="page-186-0"></span>**3.9.2** 设置测量模式

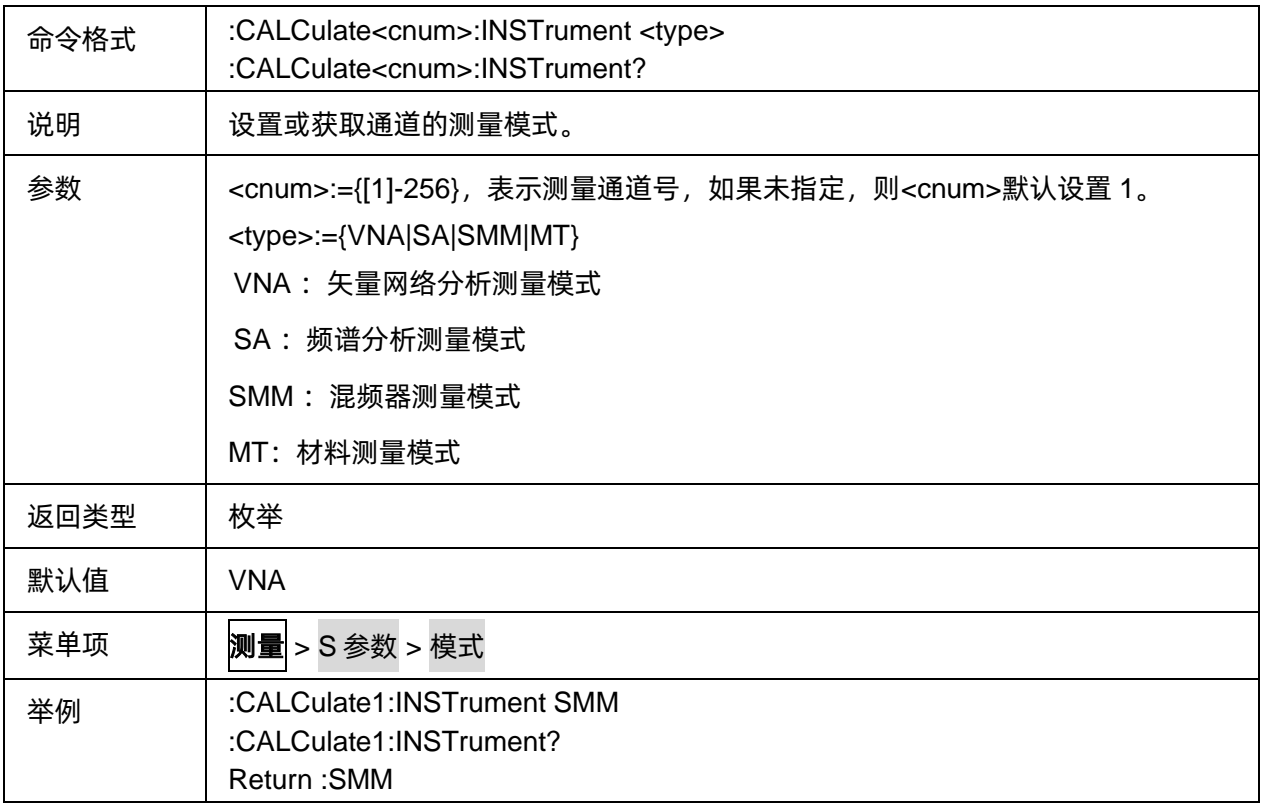

# <span id="page-186-1"></span>**3.9.3** 设置测量参数

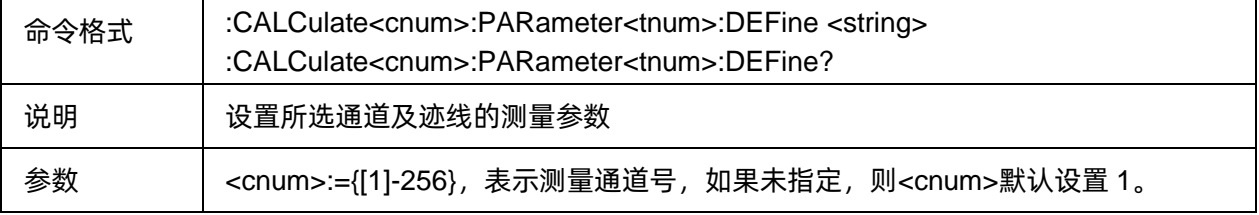

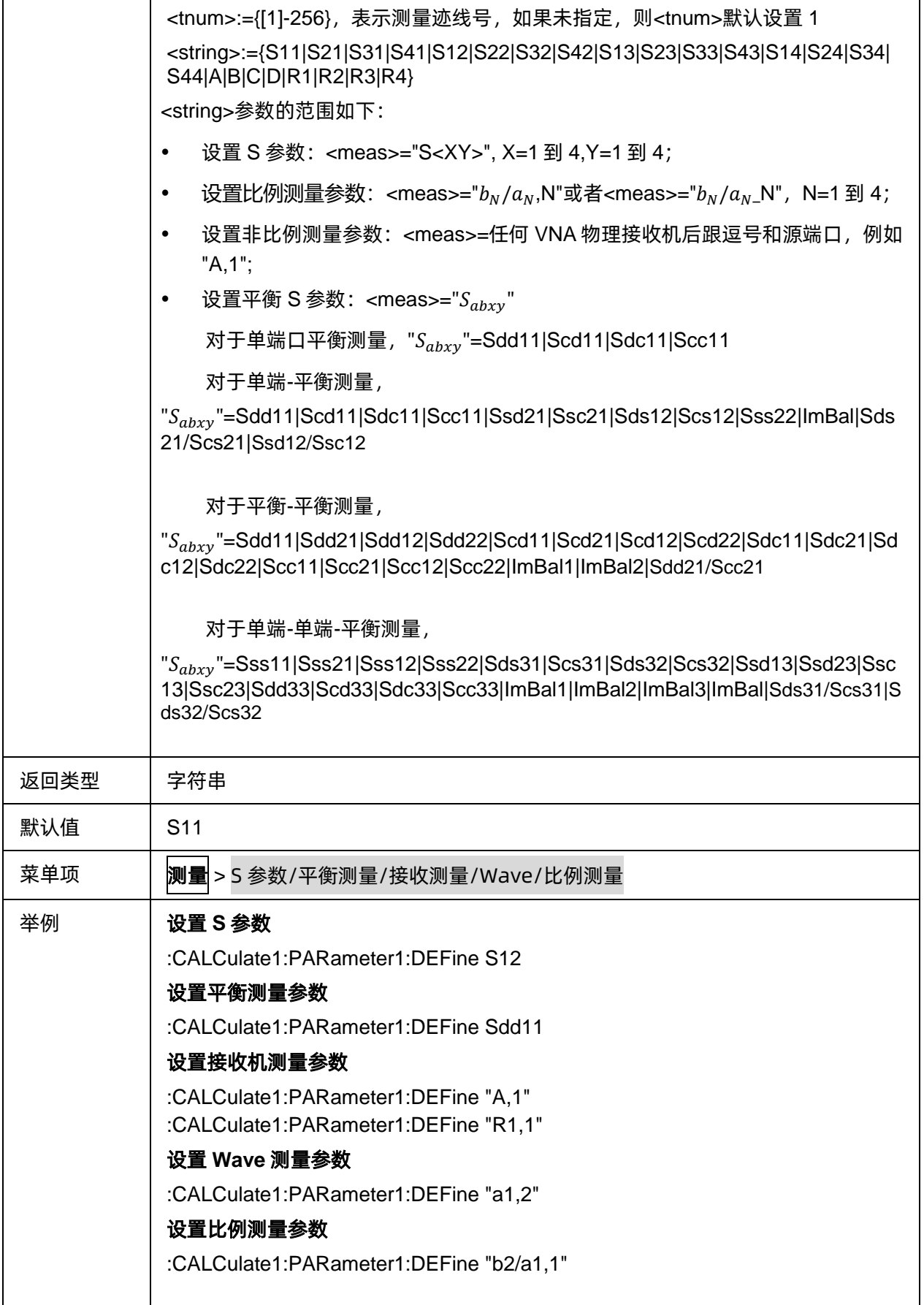

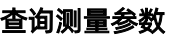

:CALCulate1:PARameter1:DEFine? Return: S12

# <span id="page-188-0"></span>**3.9.4** 设置平衡测量拓扑

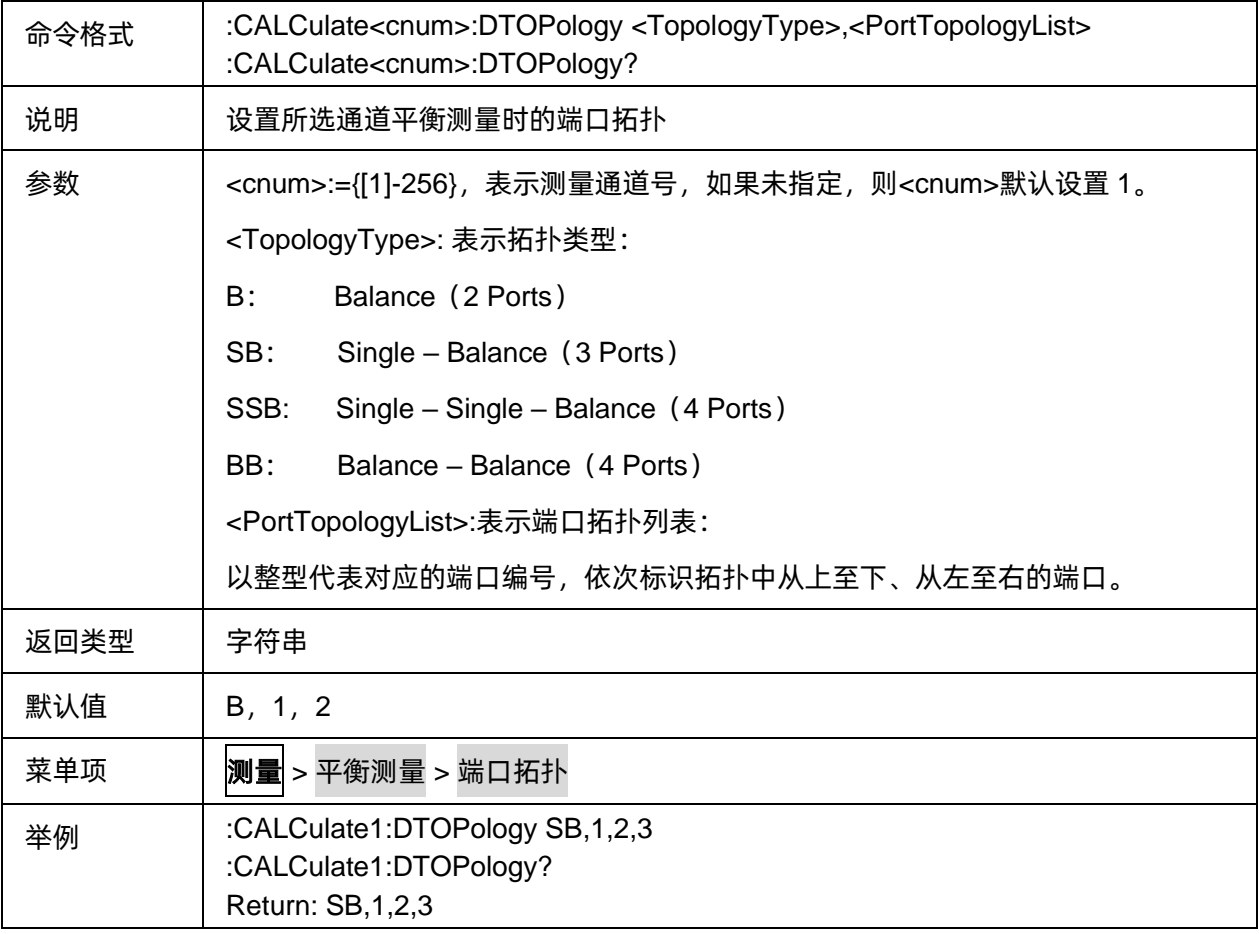

# **3.10 Power** 命令子系统

# **3.10.1** 功率

### **3.10.1.1** 命令列表

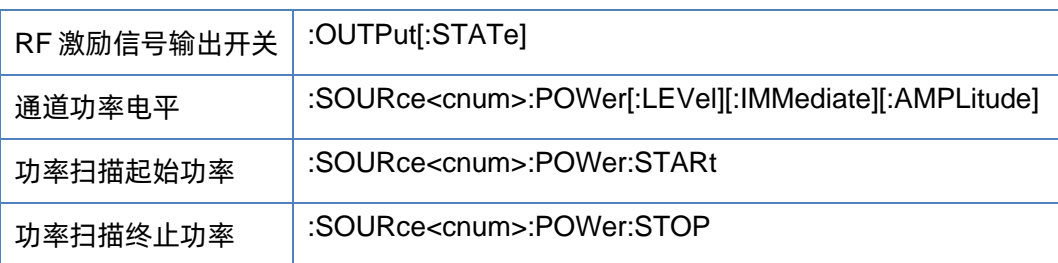

#### <span id="page-189-0"></span>**3.10.1.2 RF** 激励信号输出开关

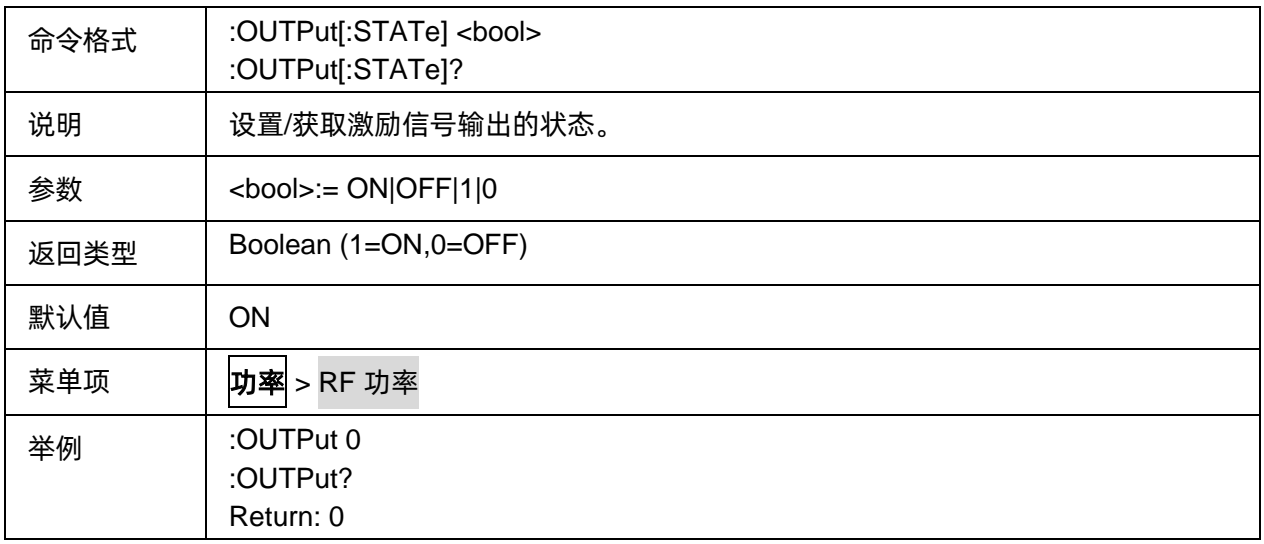

### <span id="page-189-1"></span>**3.10.1.3** 通道功率电平

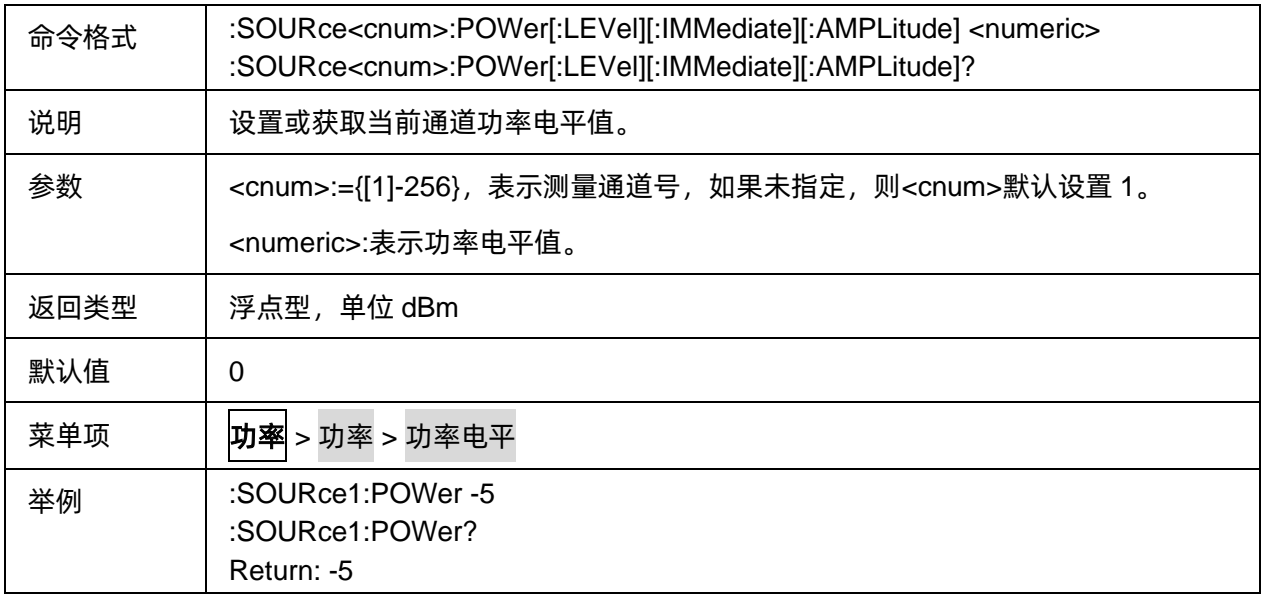

#### <span id="page-189-2"></span>**3.10.1.4** 功率扫描起始功率

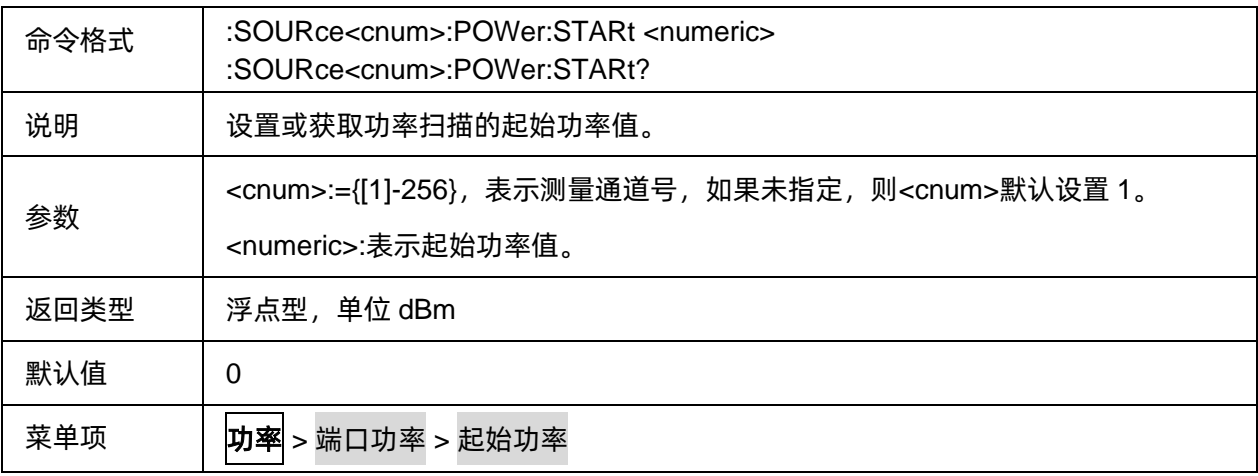

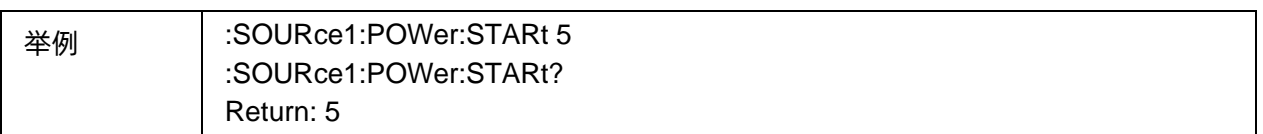

### <span id="page-190-0"></span>**3.10.1.5** 功率扫描终止功率

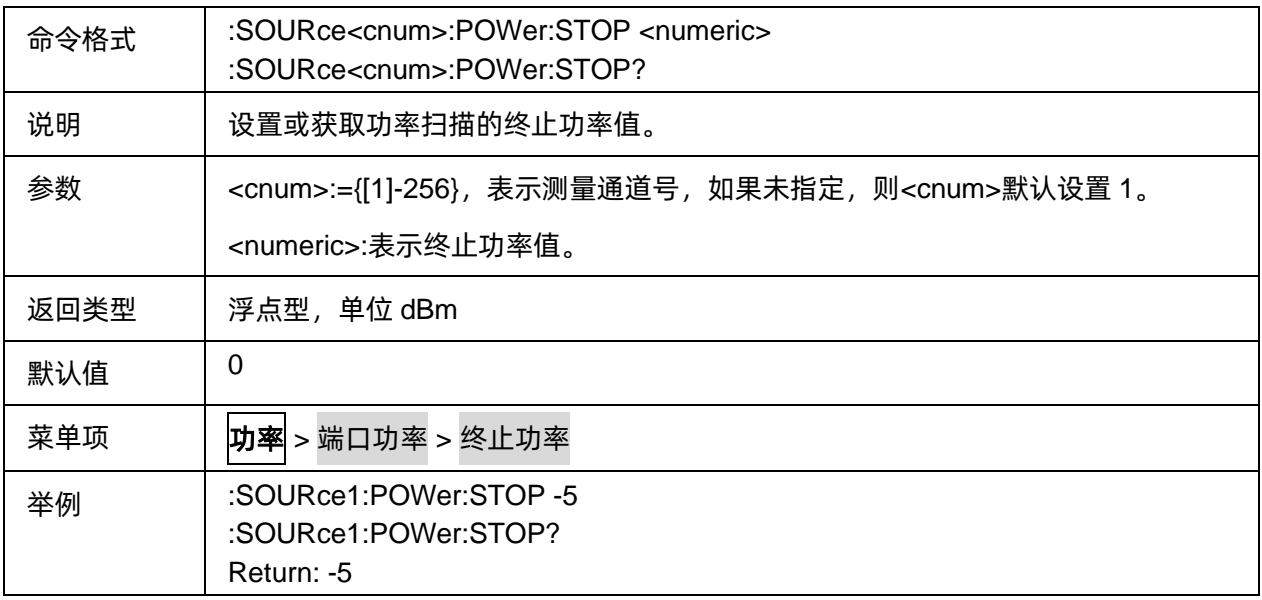

# **3.10.2** 端口功率

# **3.10.2.1** 命令列表

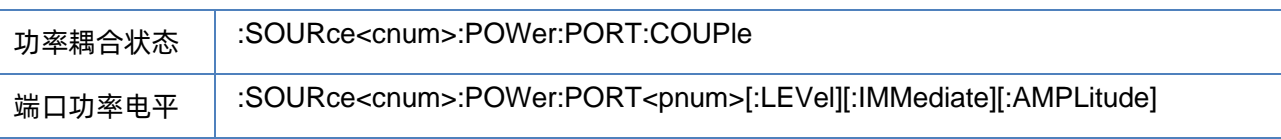

### <span id="page-190-1"></span>**3.10.2.2** 功率耦合状态

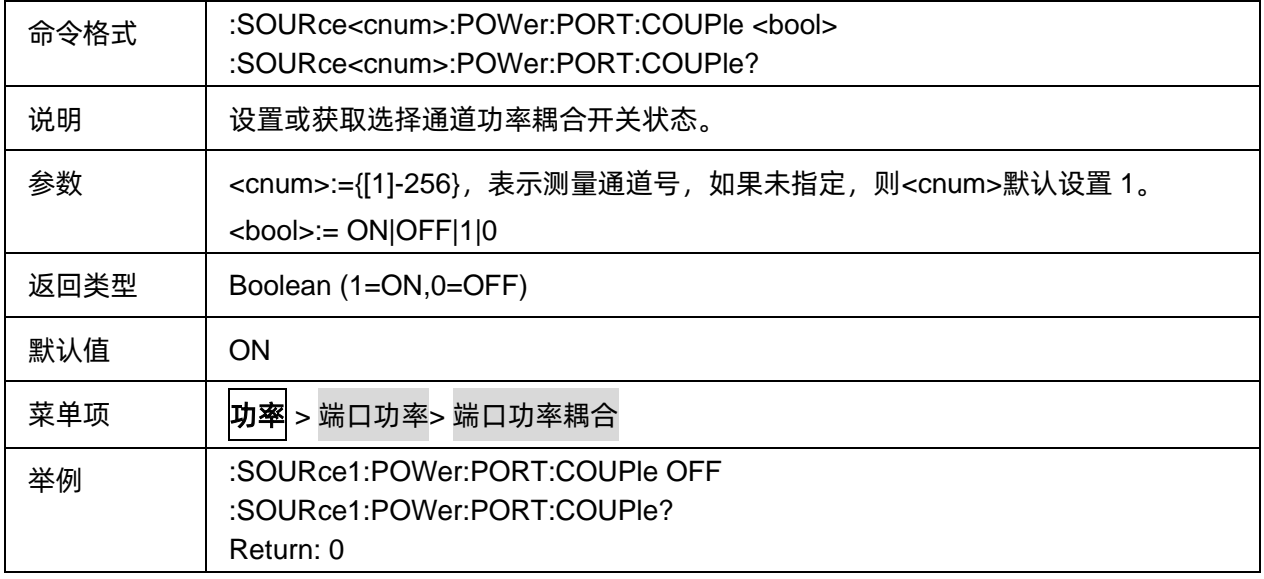

#### <span id="page-191-0"></span>**3.10.2.3** 端口功率电平

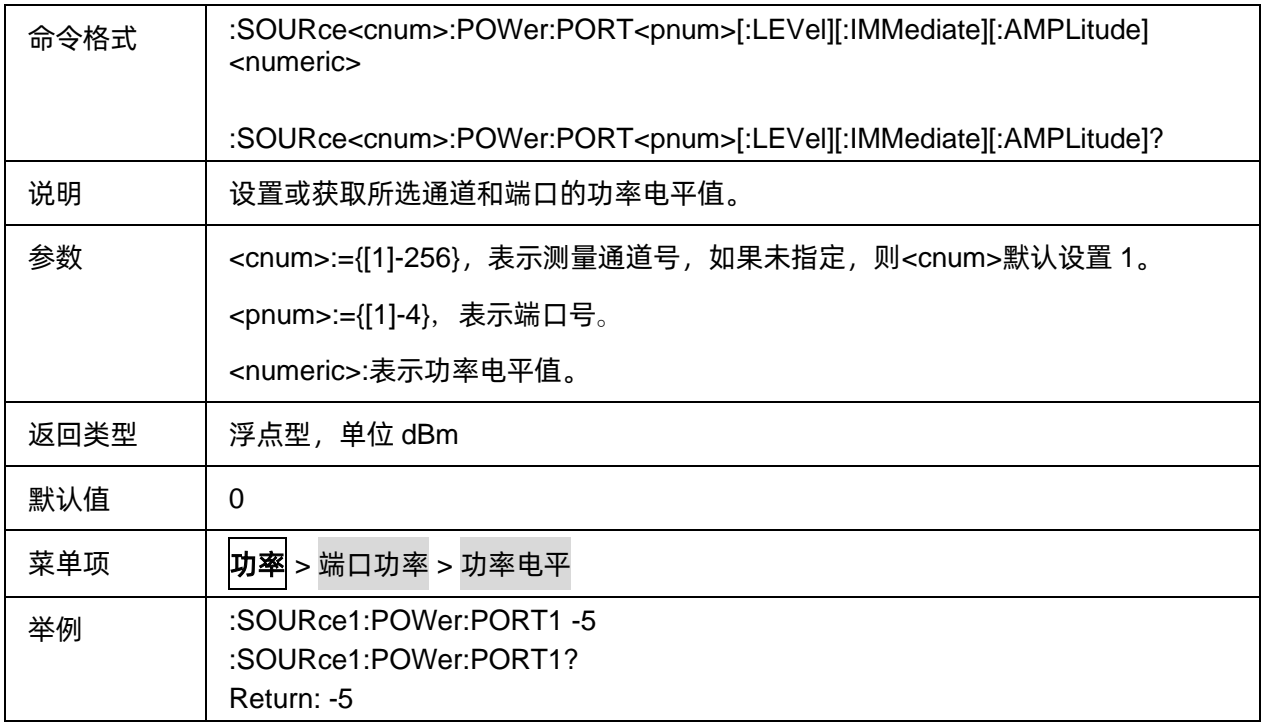

### **3.10.3** 偏移**/**限制

#### **3.10.3.1** 命令列表

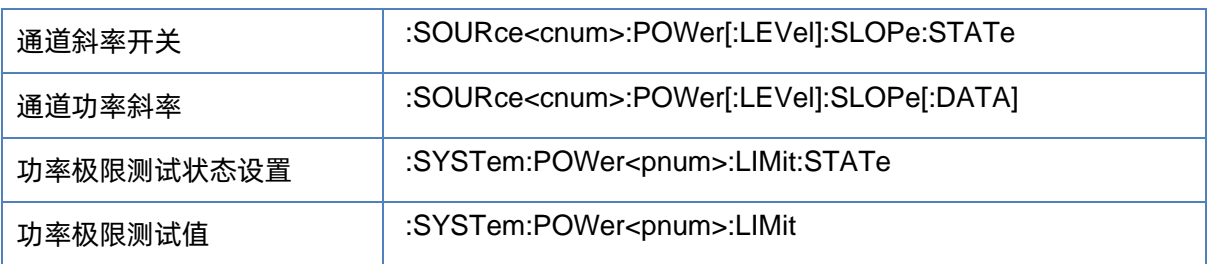

#### <span id="page-191-1"></span>**3.10.3.2** 通道斜率开关

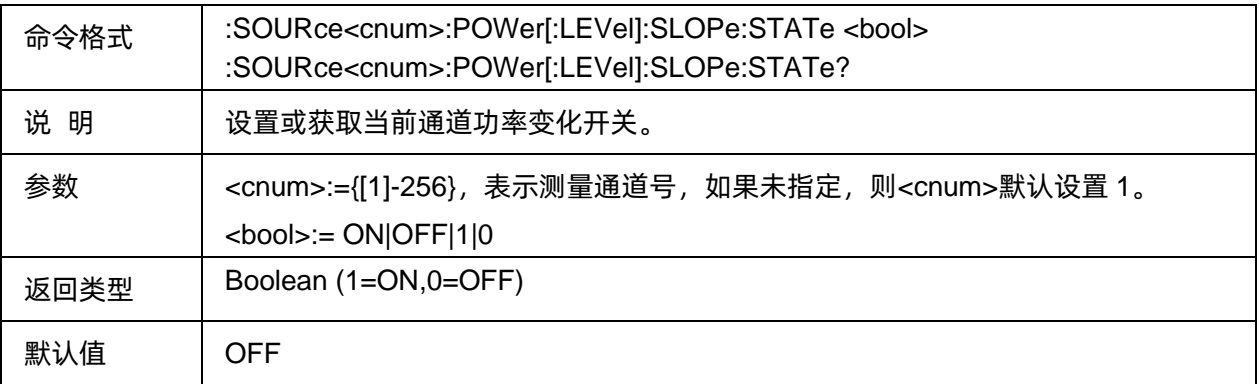

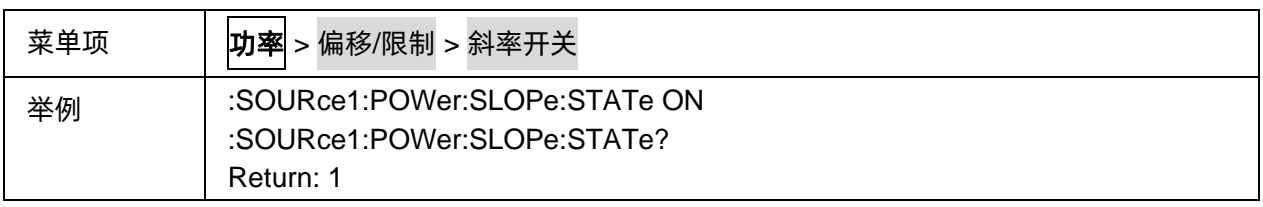

### <span id="page-192-0"></span>**3.10.3.3** 通道功率斜率

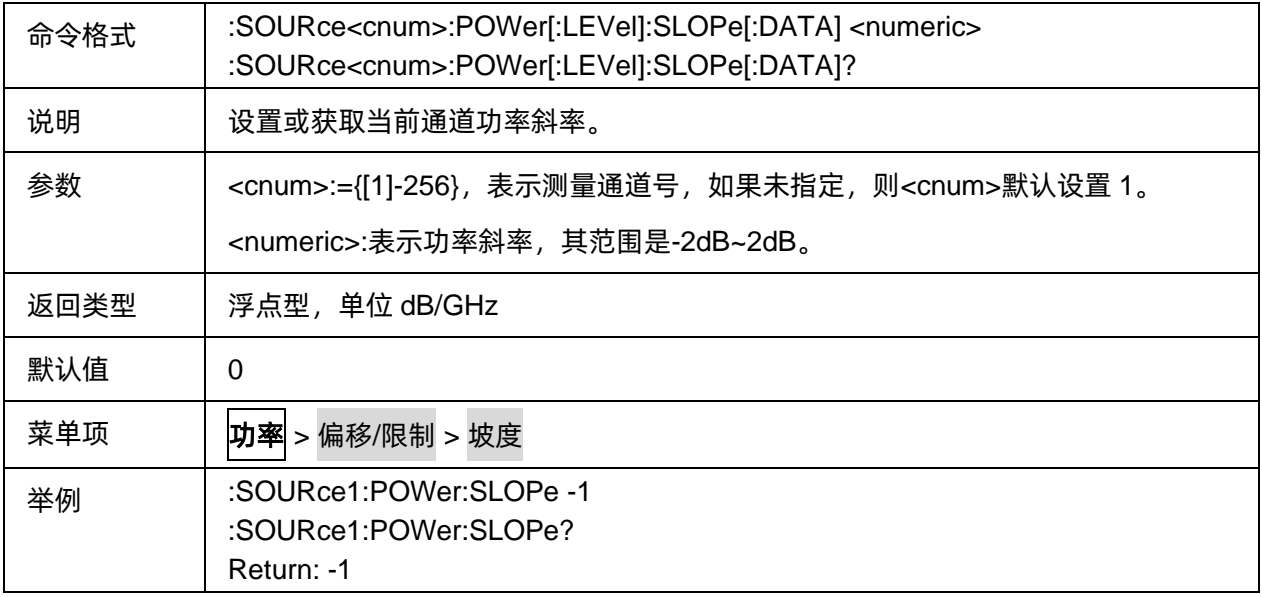

### <span id="page-192-1"></span>**3.10.3.4** 功率极限测试状态设置

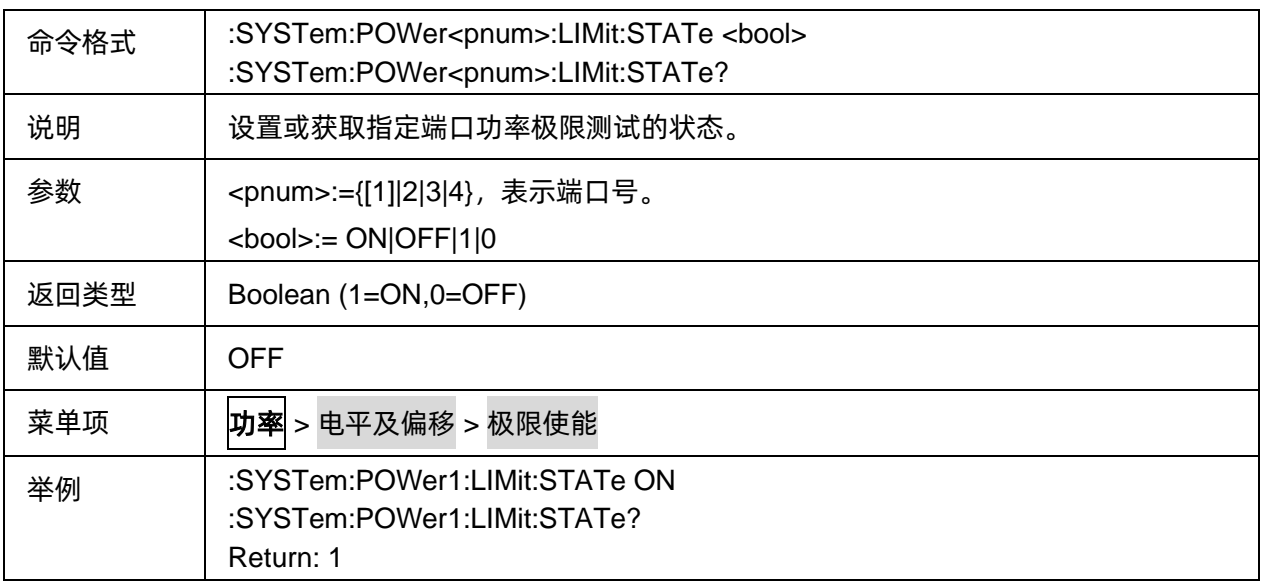

# <span id="page-192-2"></span>**3.10.3.5** 功率极限测试值

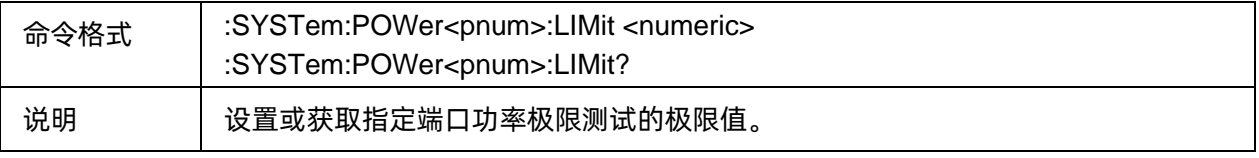

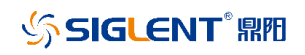

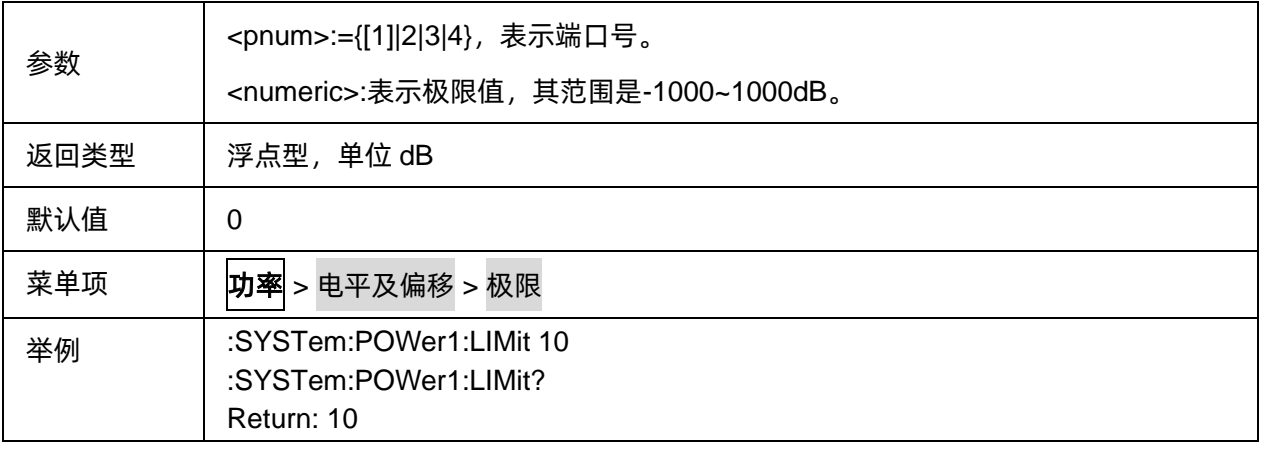

# **3.11 SaveRcall** 命令子系统

# **3.11.1** 调用

#### **3.11.1.1** 命令列表

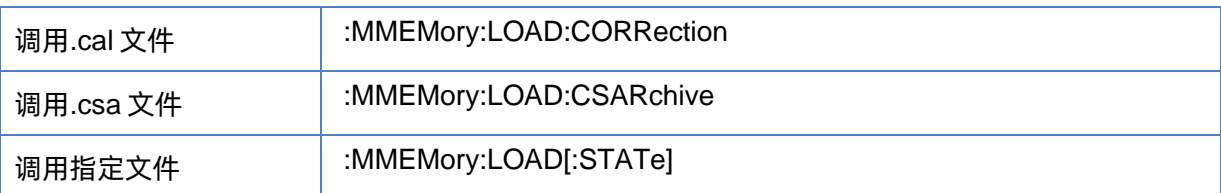

### <span id="page-193-0"></span>**3.11.1.2** 调用**.cal** 文件

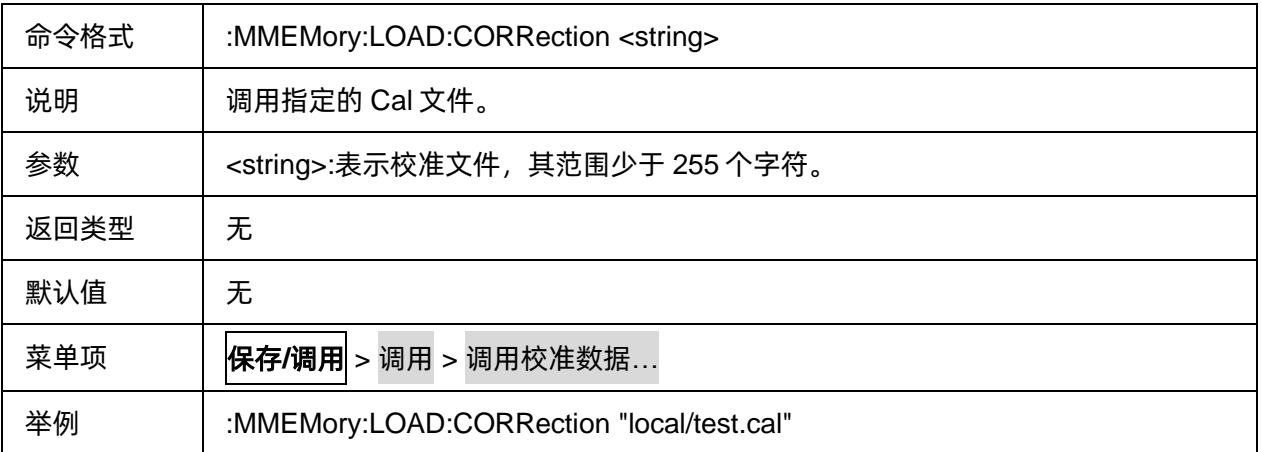

### <span id="page-193-1"></span>**3.11.1.3** 调用**.csa** 文件

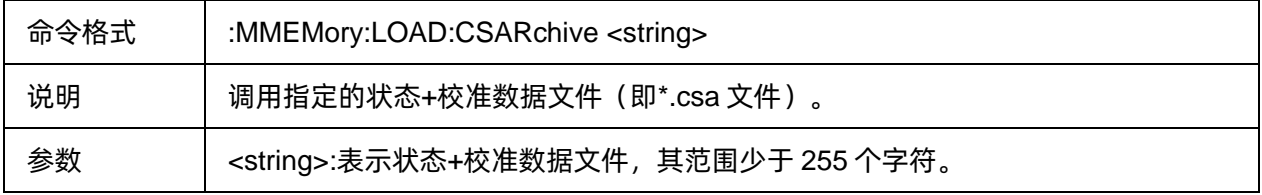

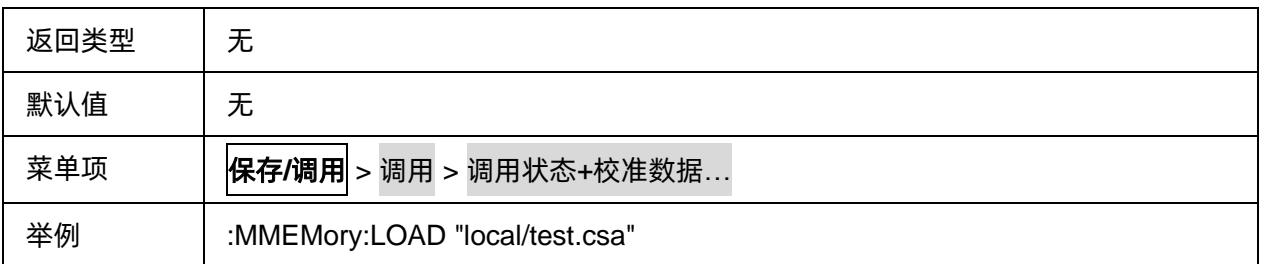

# <span id="page-194-0"></span>**3.11.1.4** 调用指定文件

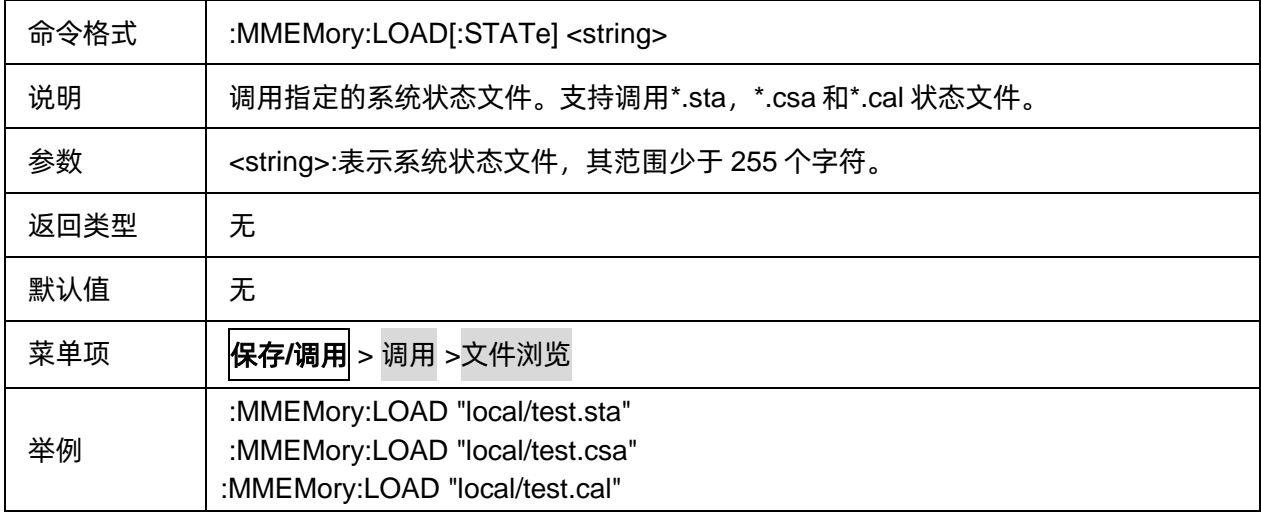

# **3.11.2** 保存状态

# **3.11.2.1** 命令列表

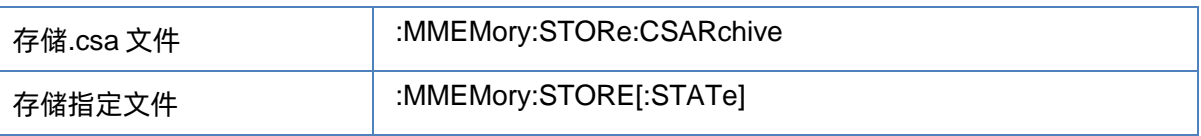

# <span id="page-194-1"></span>**3.11.2.2** 存储**.csa** 文件

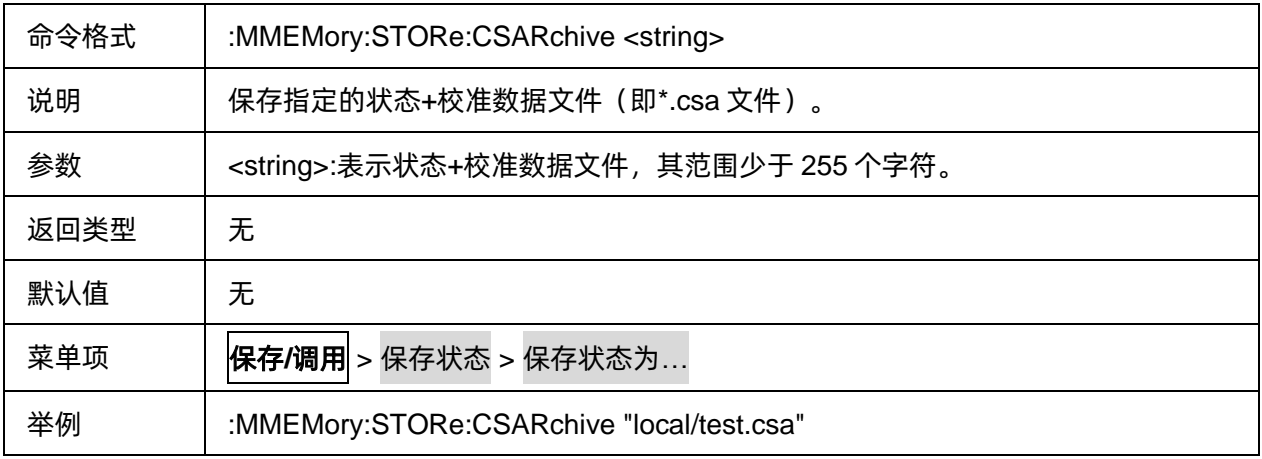

#### <span id="page-195-0"></span>**3.11.2.3** 存储指定文件

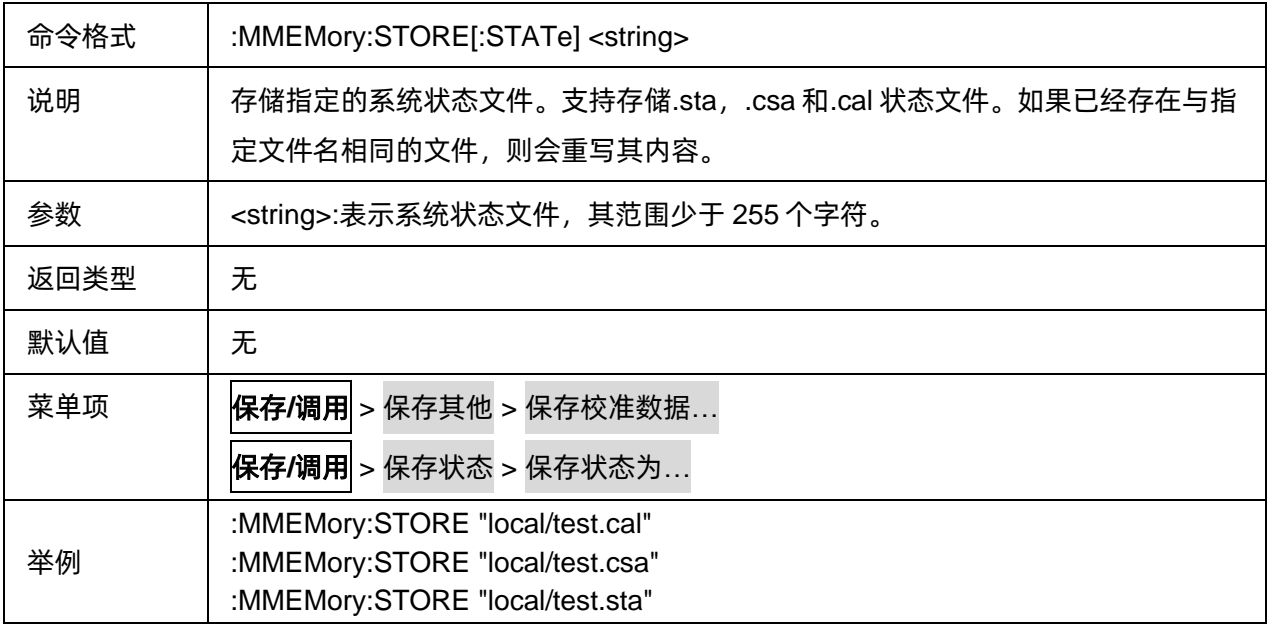

# **3.11.3** 保存其它

### **3.11.3.1** 命令列表

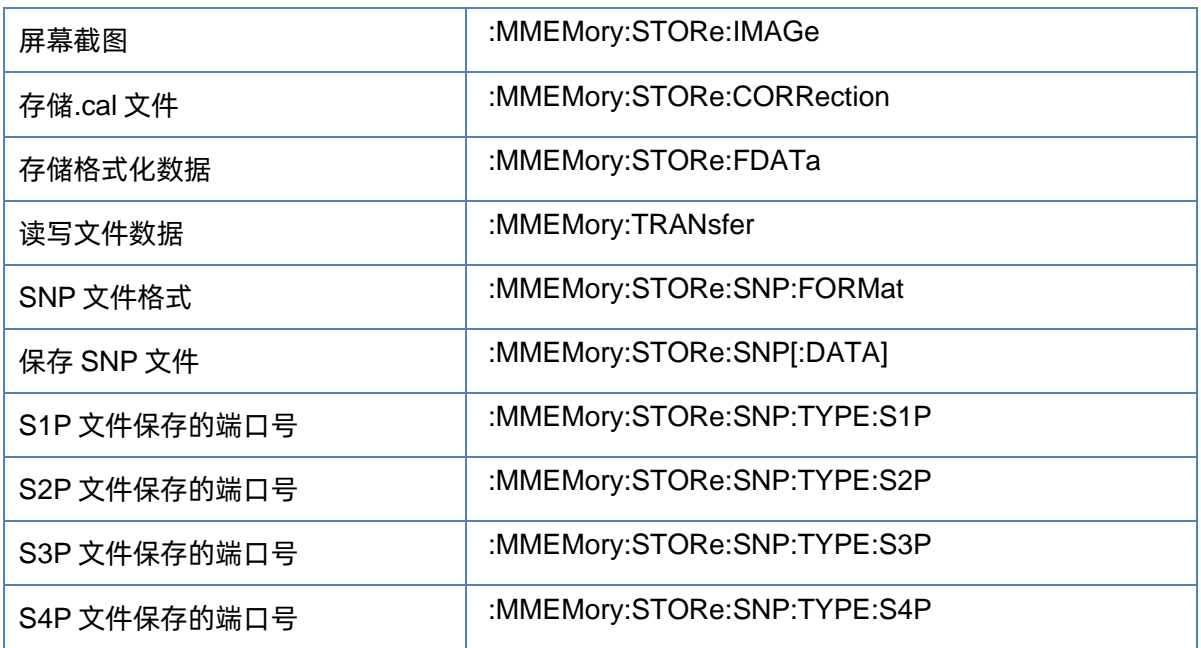

# <span id="page-195-1"></span>**3.11.3.2** 屏幕截图

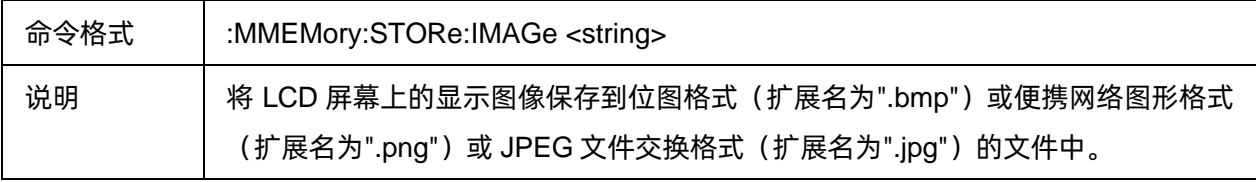

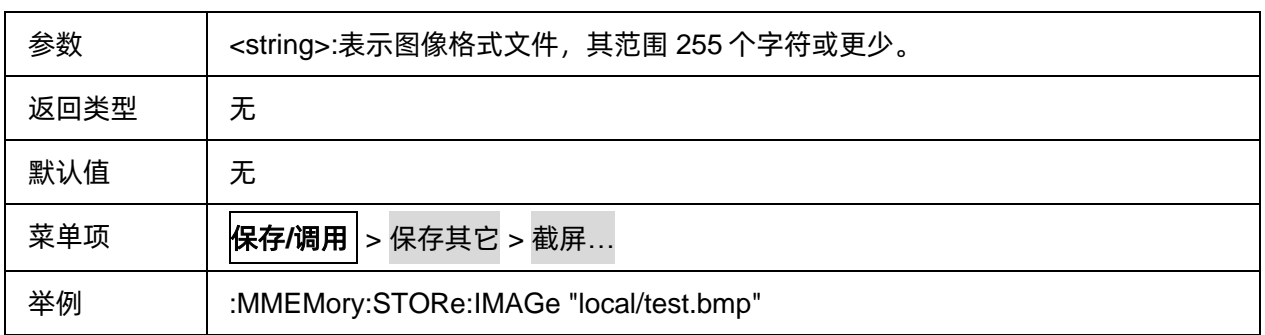

# <span id="page-196-0"></span>**3.11.3.3** 存储**.cal** 文件

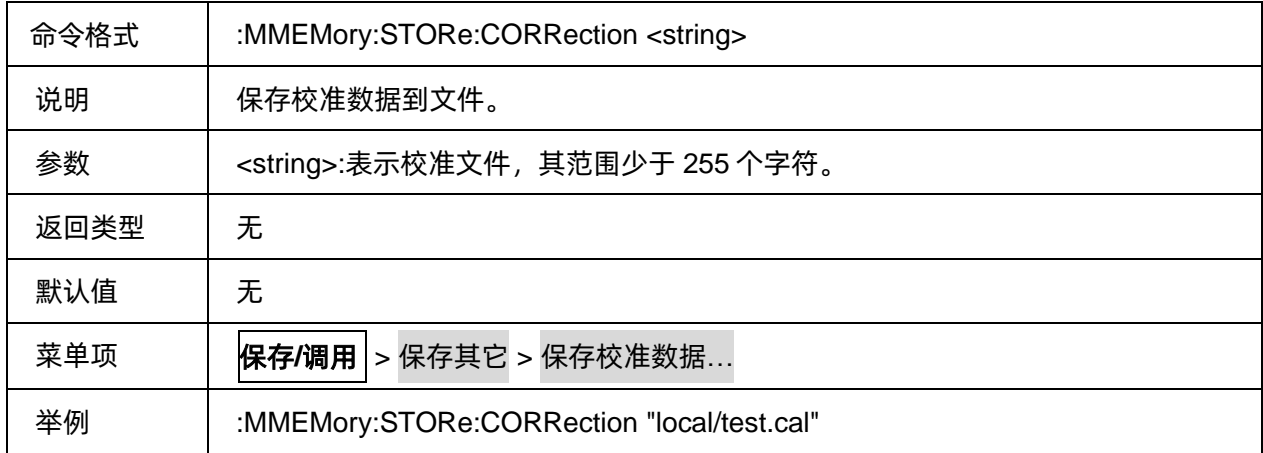

# <span id="page-196-1"></span>**3.11.3.4** 存储格式化数据

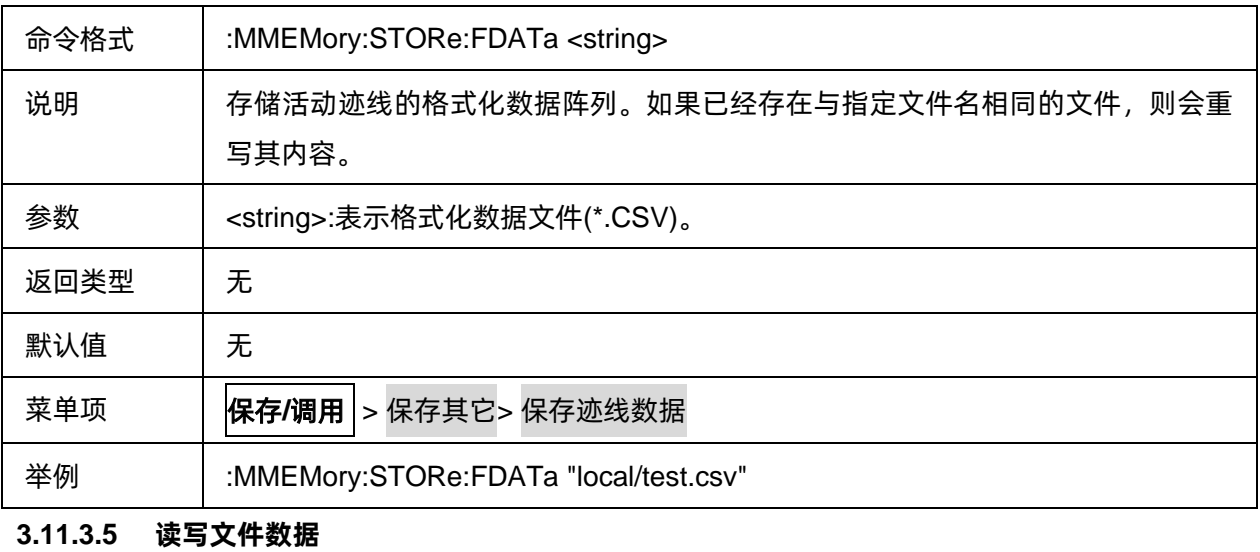

<span id="page-196-2"></span>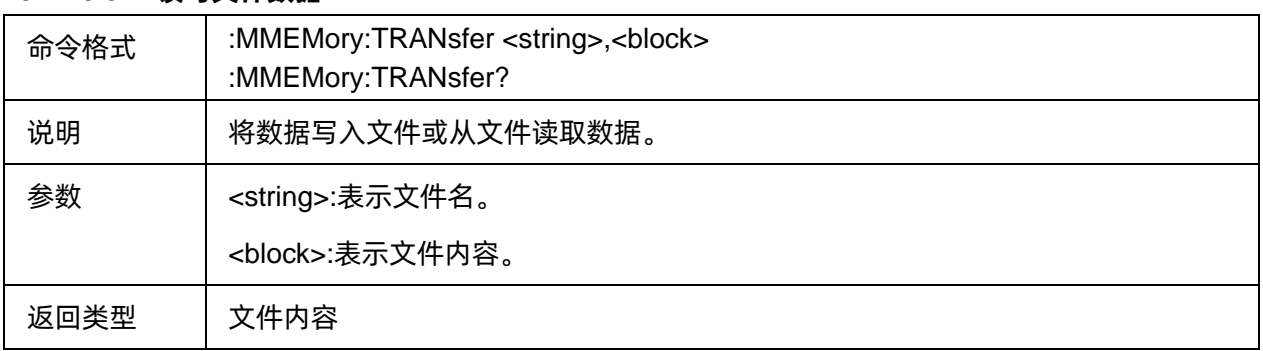

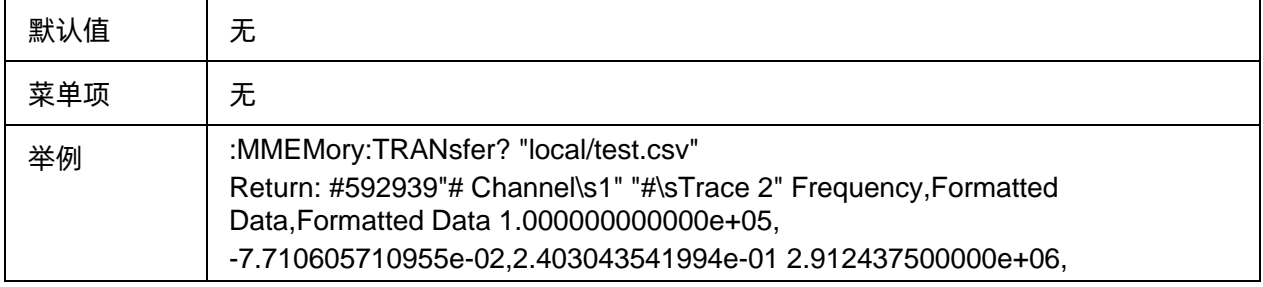

### <span id="page-197-0"></span>**3.11.3.6 SNP** 文件格式

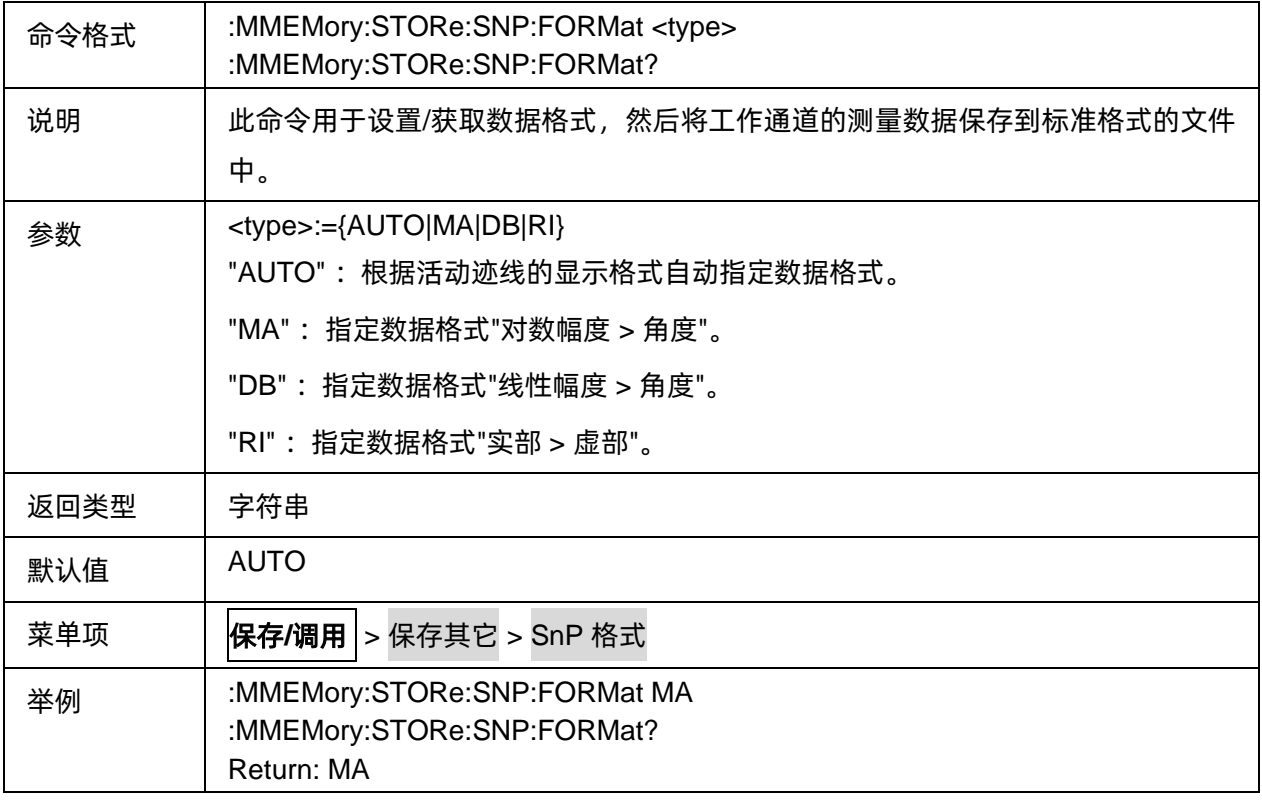

## <span id="page-197-1"></span>**3.11.3.7** 保存 **SNP** 文件

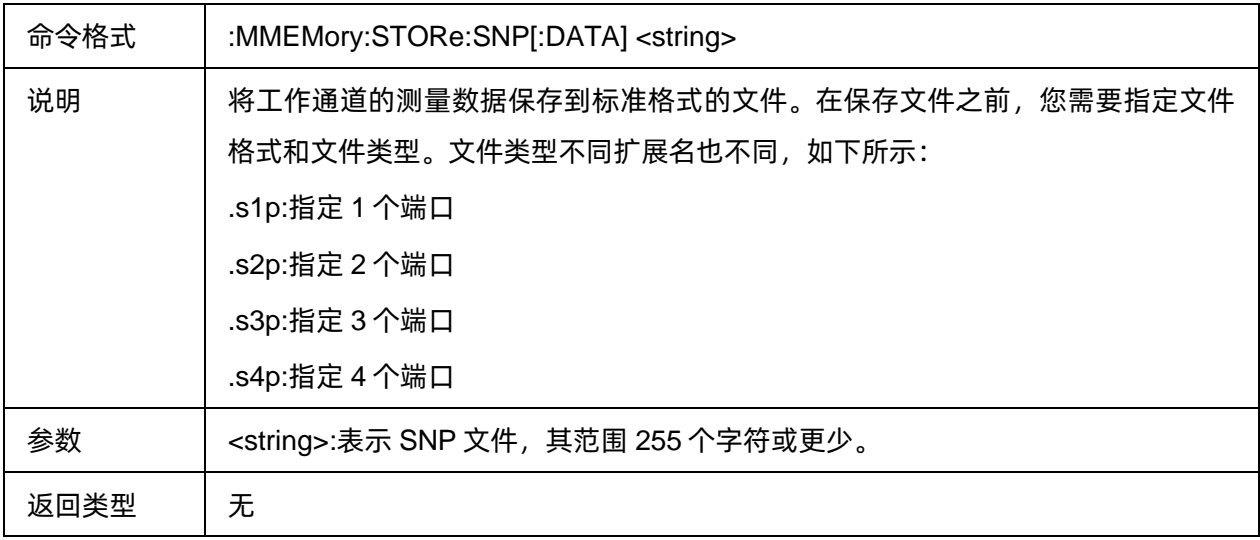

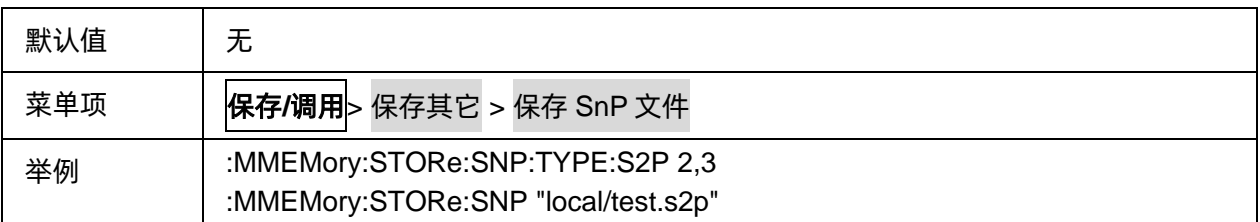

# <span id="page-198-0"></span>**3.11.3.8 S1P** 文件保存的端口号

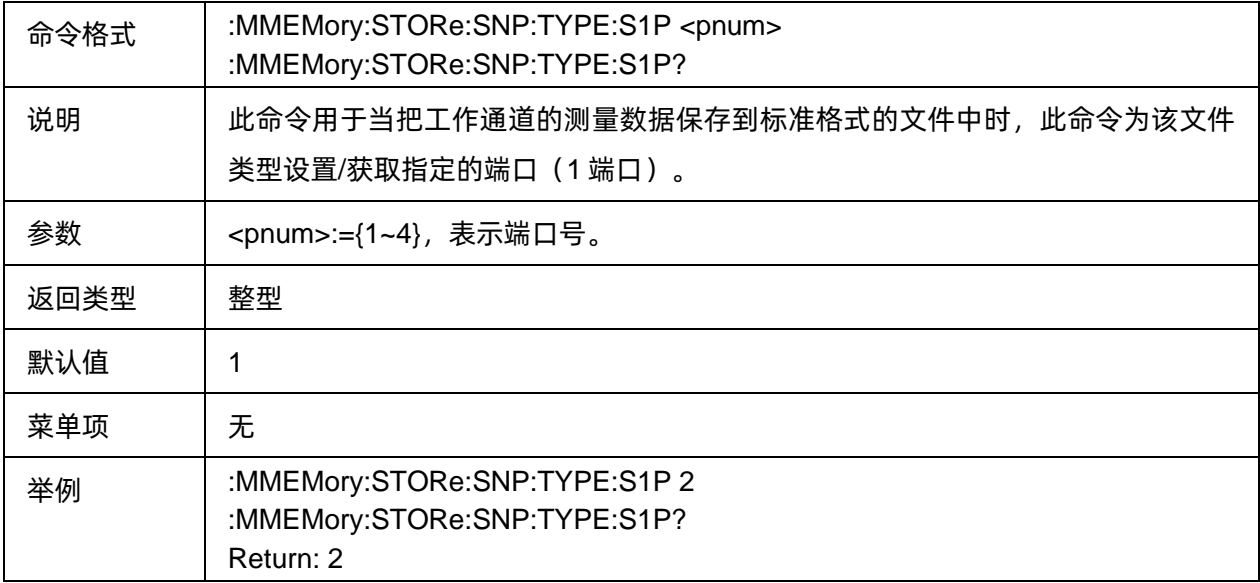

### <span id="page-198-1"></span>**3.11.3.9 S2P** 文件保存的端口号

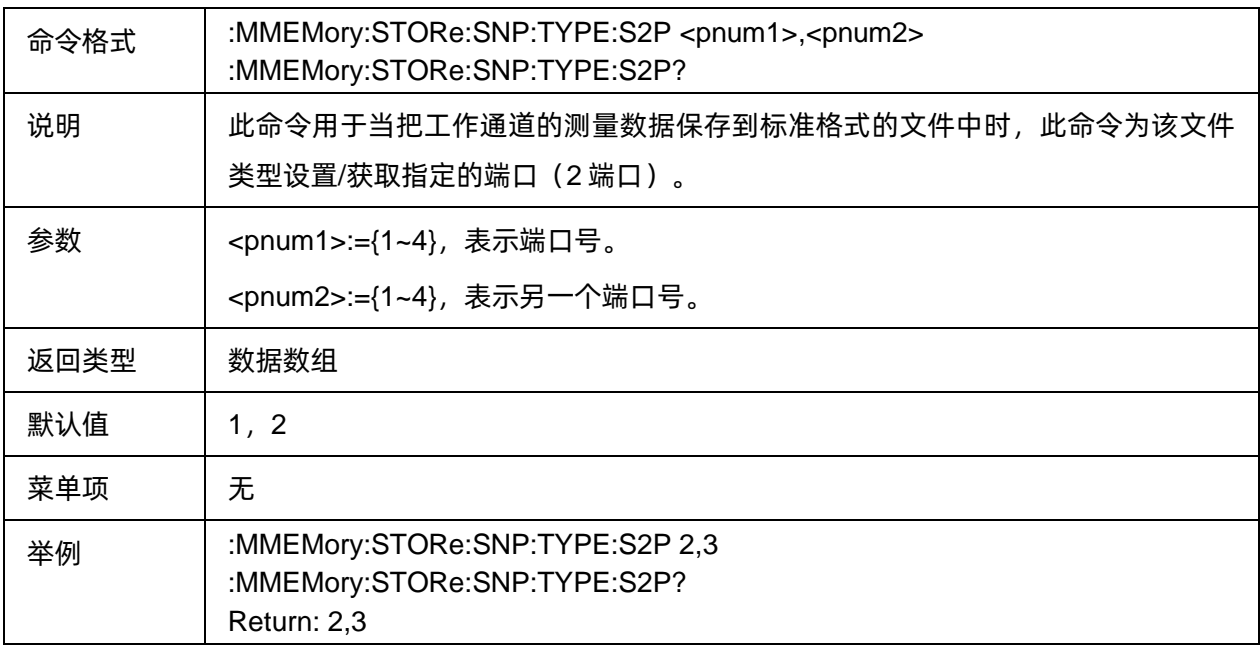

# <span id="page-198-2"></span>**3.11.3.10 S3P** 文件保存的端口号

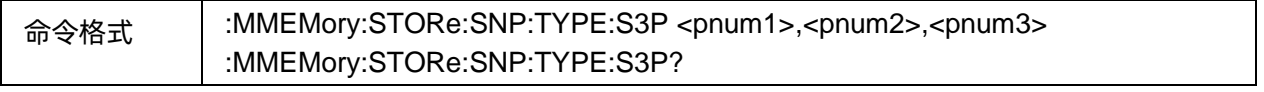

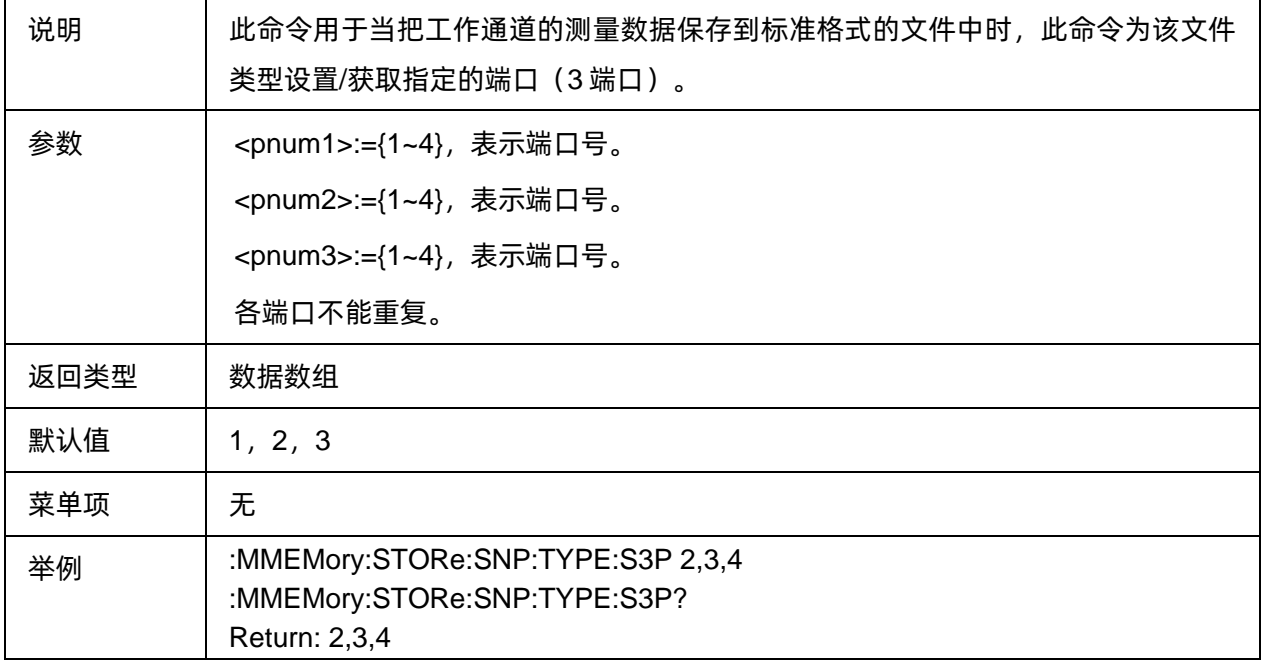

#### <span id="page-199-0"></span>**3.11.3.11 S4P** 文件保存的端口号

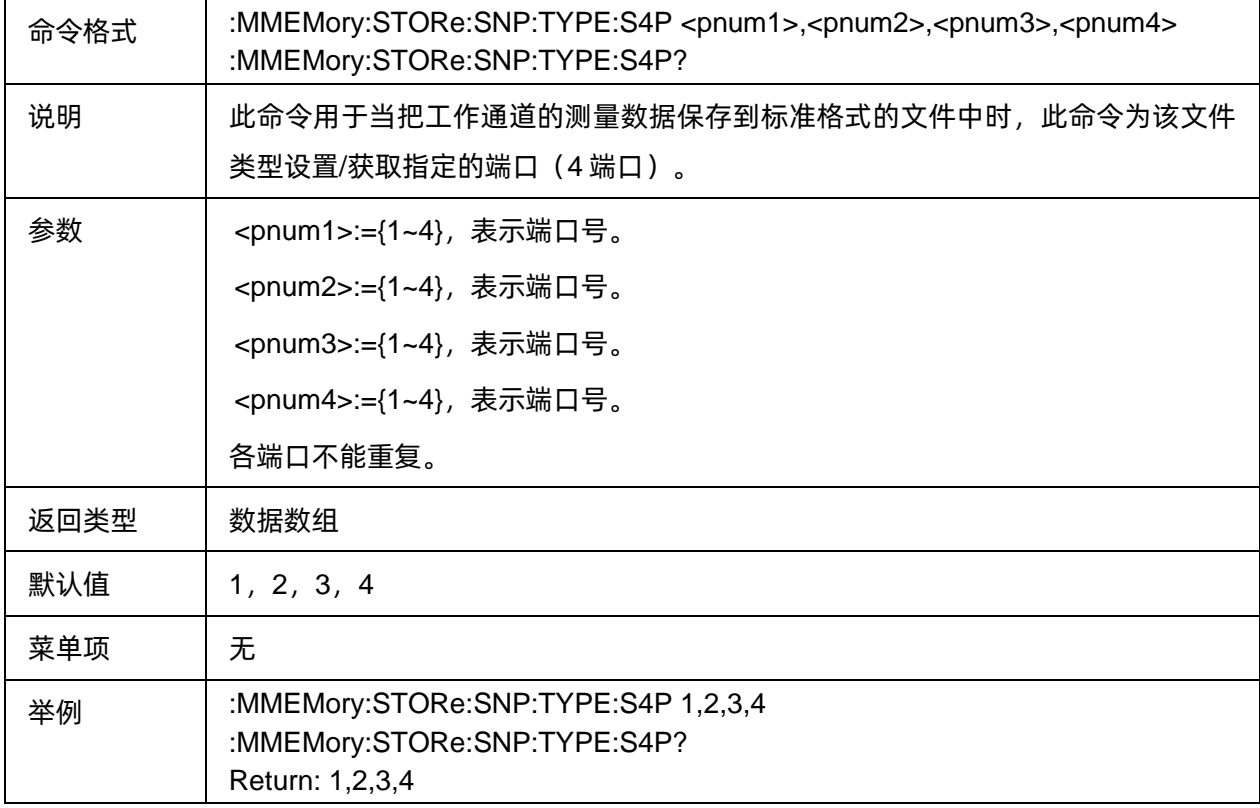

# **3.11.4** 文件**浏览**

# **3.11.4.1** 命令列表

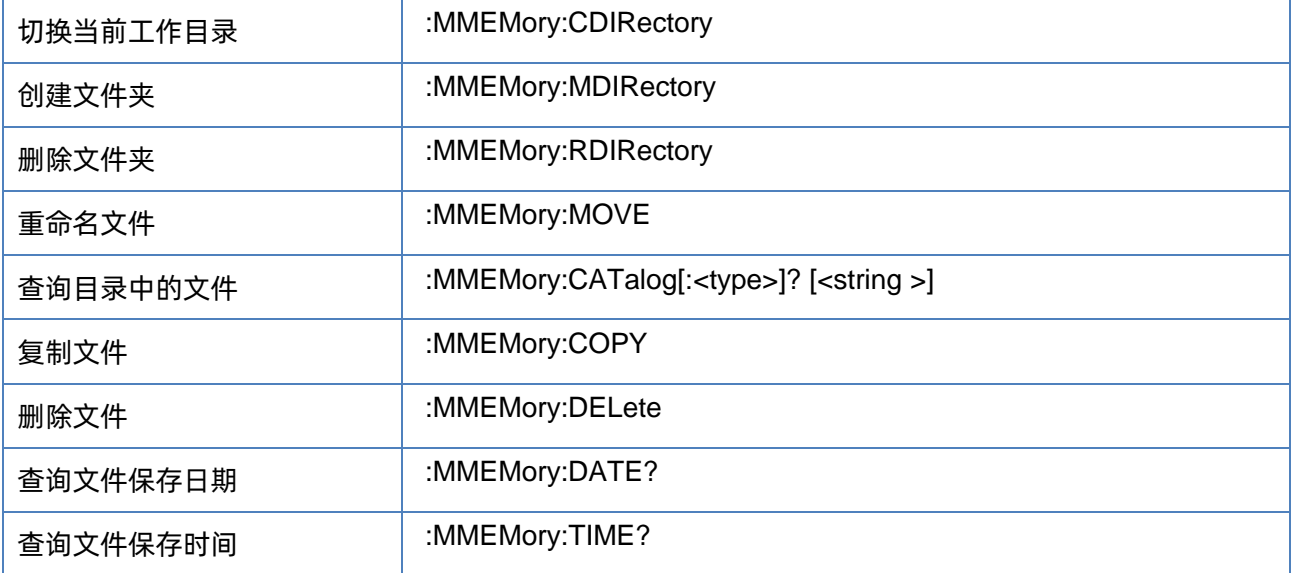

#### <span id="page-200-0"></span>**3.11.4.2** 切换当前工作目录

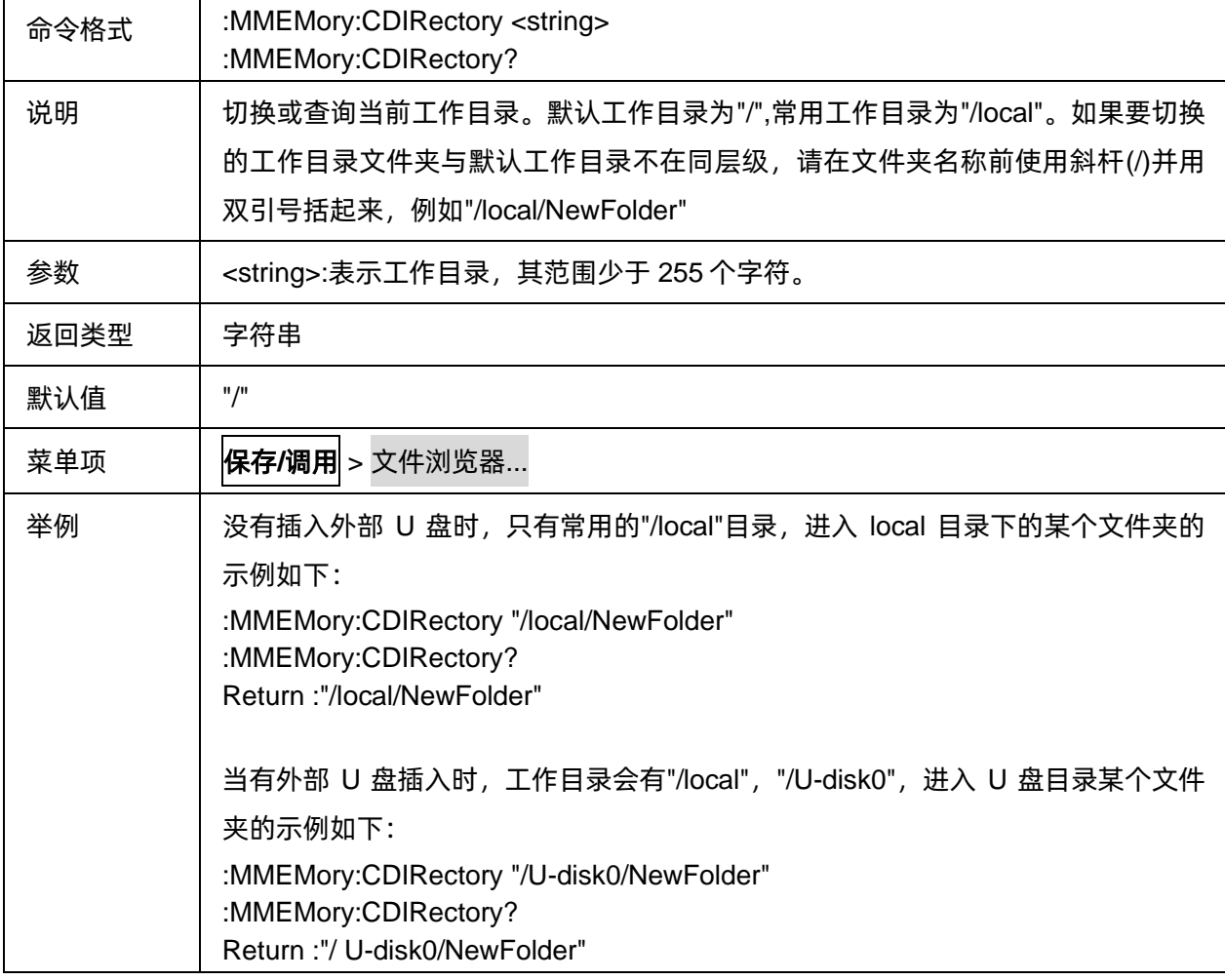

# <span id="page-201-0"></span>**3.11.4.3** 创建文件夹

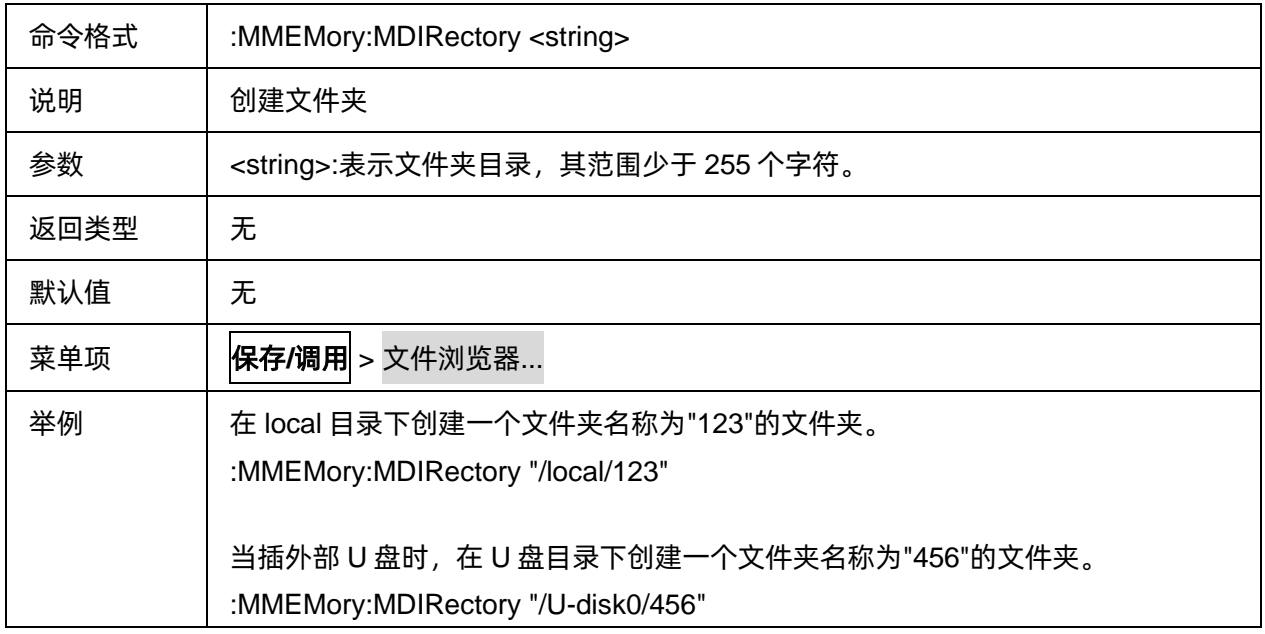

# <span id="page-201-1"></span>**3.11.4.4** 删除文件夹

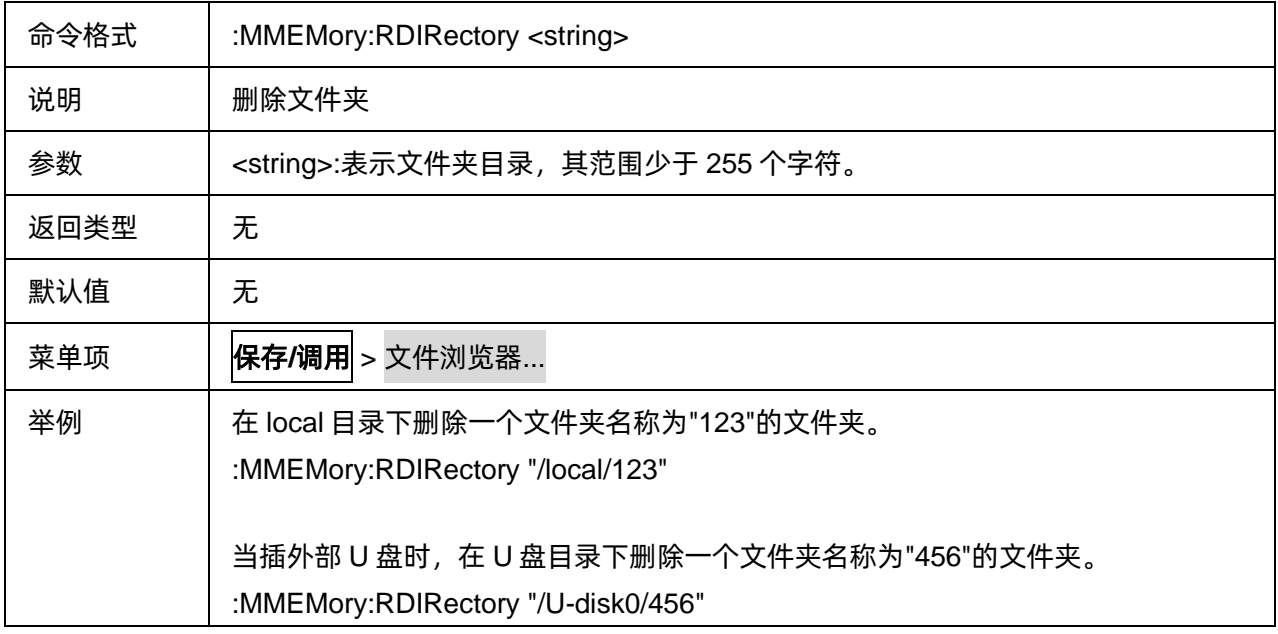

# <span id="page-201-2"></span>**3.11.4.5** 重命名文件

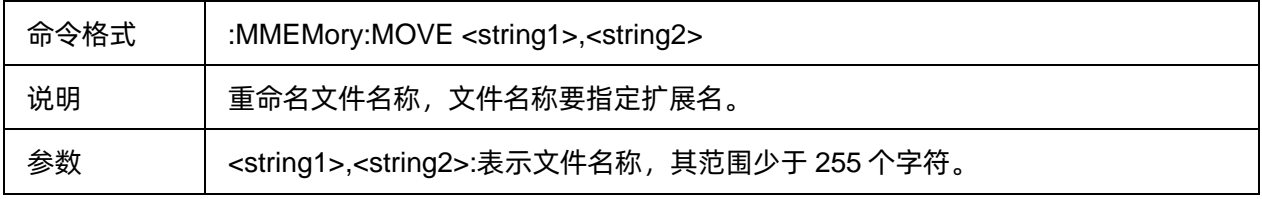

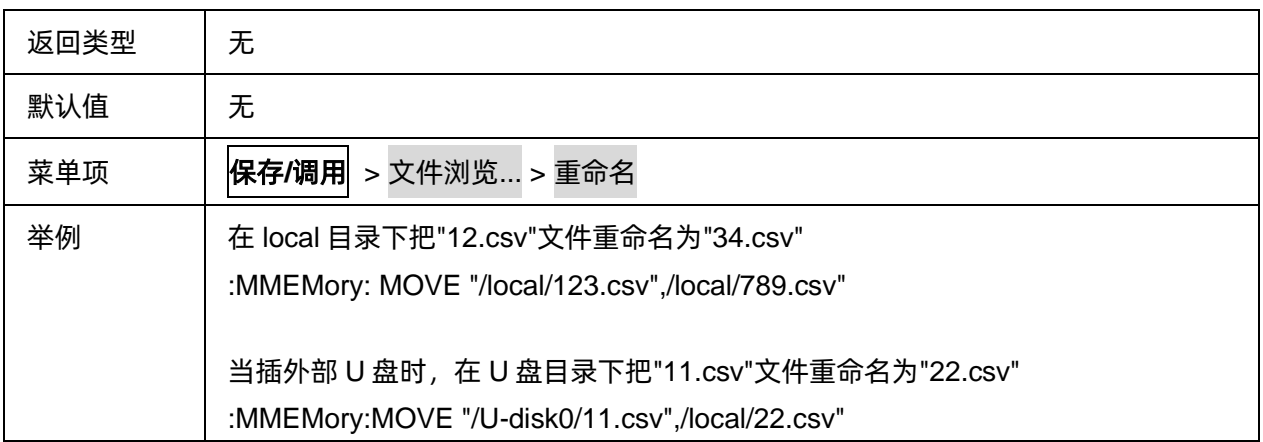

#### <span id="page-202-0"></span>**3.11.4.6** 查询目录中的文件

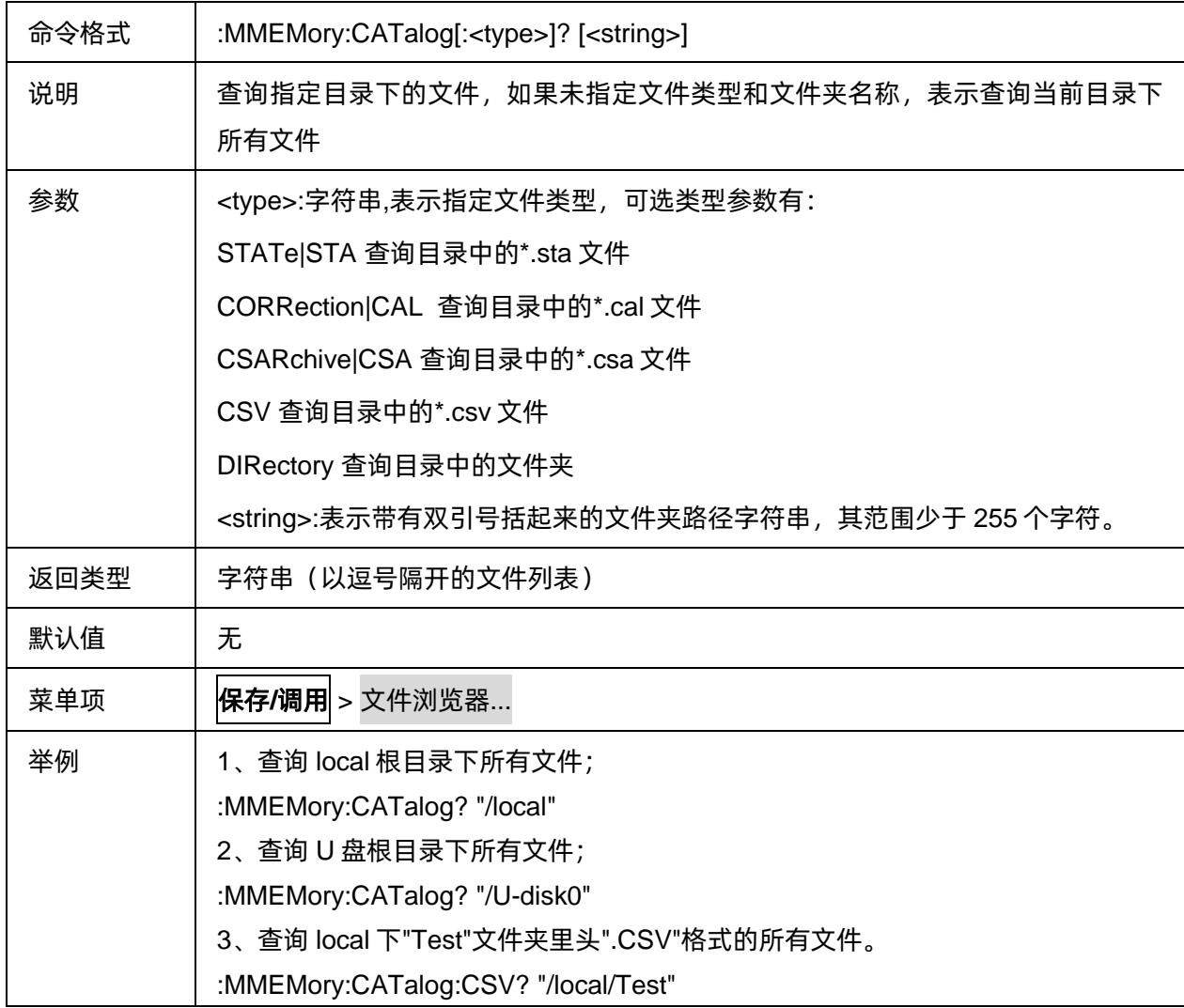

# <span id="page-202-1"></span>**3.11.4.7** 复制文件

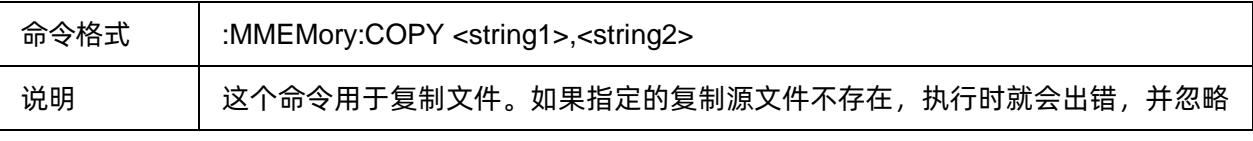

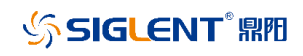

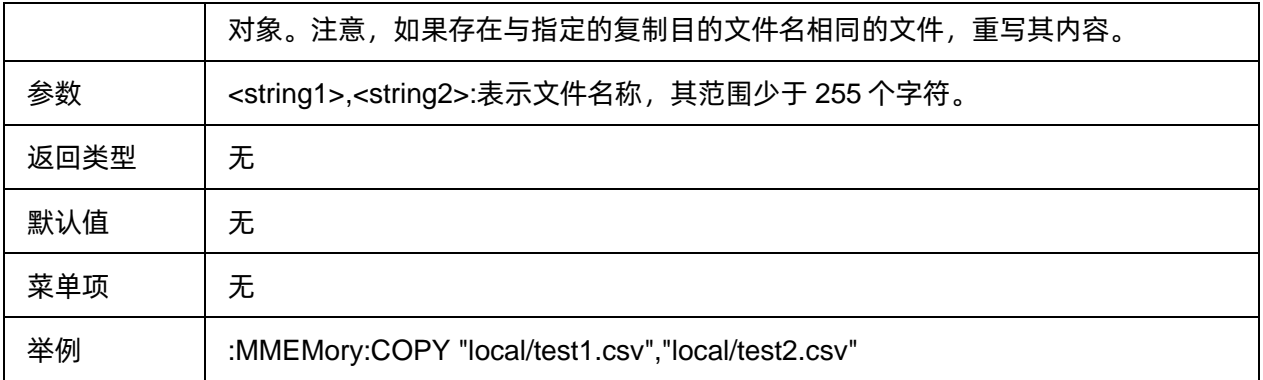

### <span id="page-203-0"></span>**3.11.4.8** 删除文件

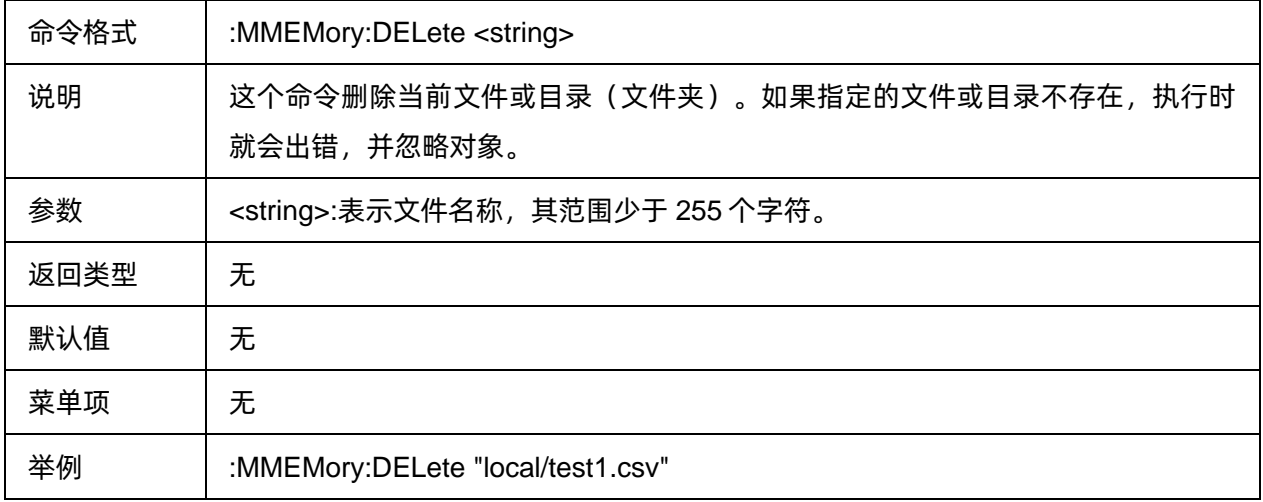

#### <span id="page-203-1"></span>**3.11.4.9** 查询文件保存日期

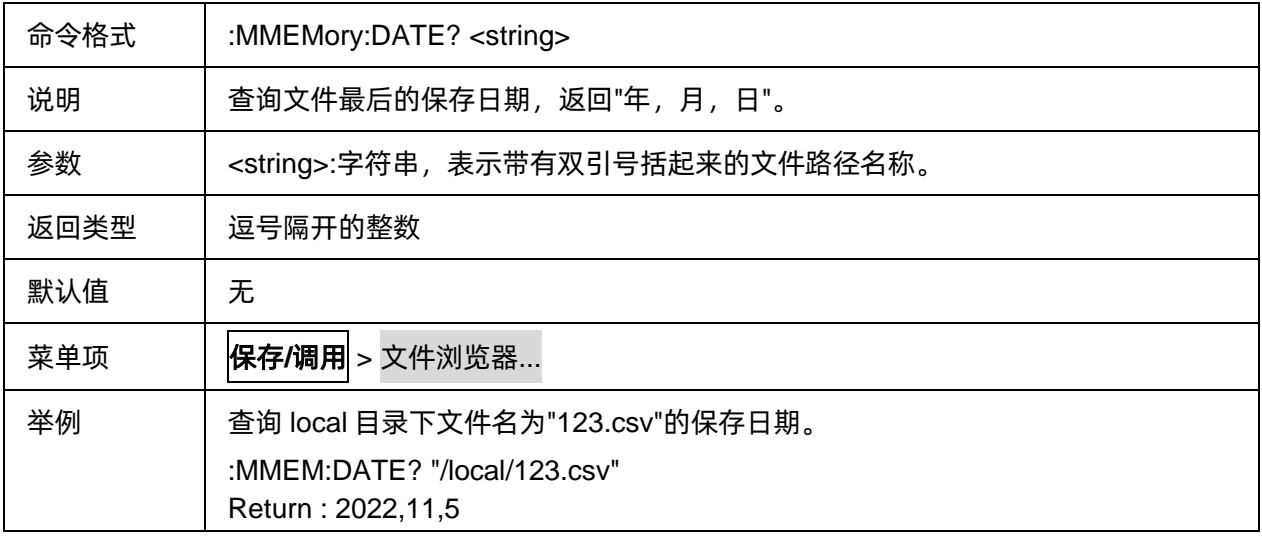

### <span id="page-203-2"></span>**3.11.4.10** 查询文件保存时间

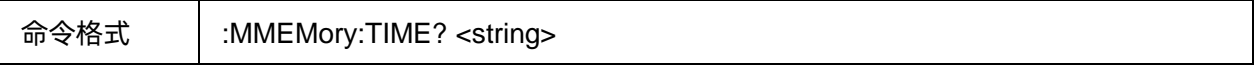

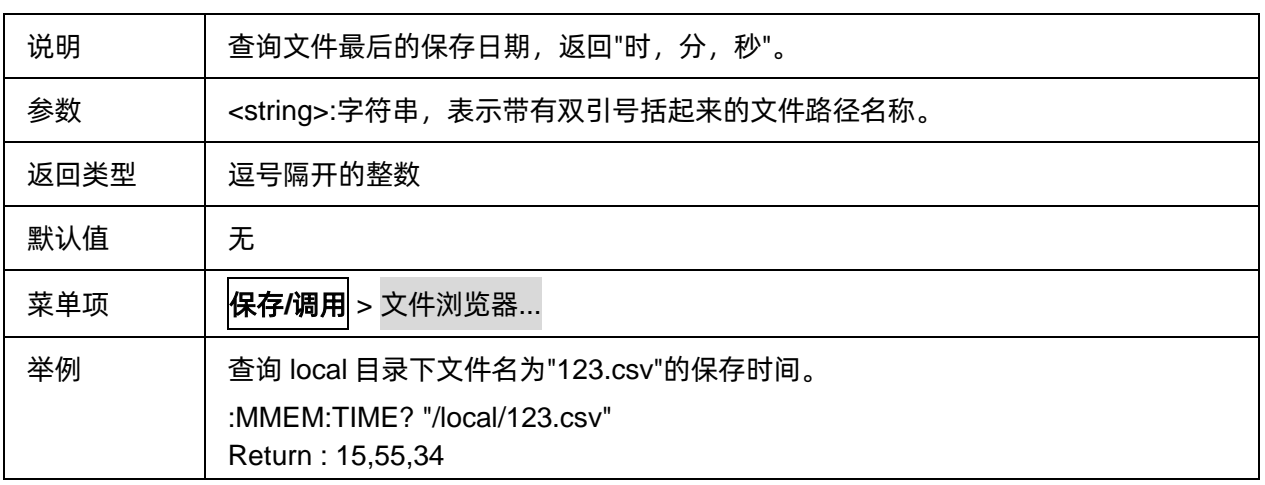

# **3.12 Scale** 命令子系统

# **3.12.1** 刻度

#### **3.12.1.1** 命令列表

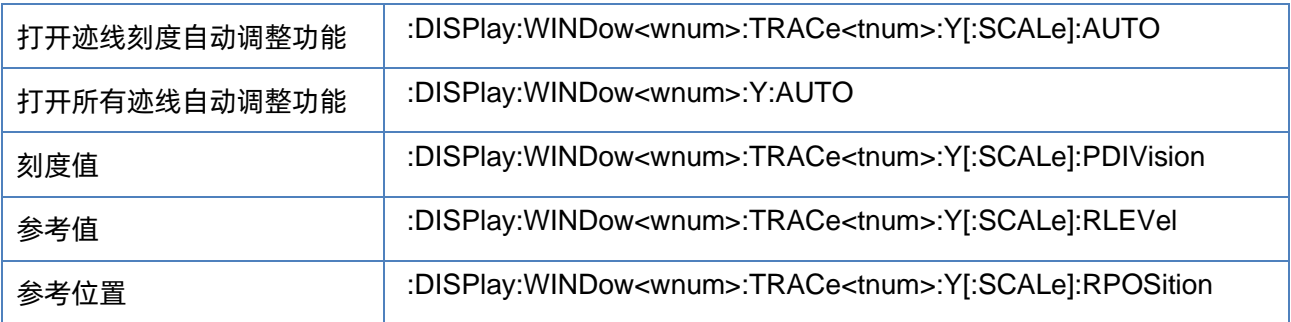

### <span id="page-204-0"></span>**3.12.1.2** 打开迹线刻度自动调整功能

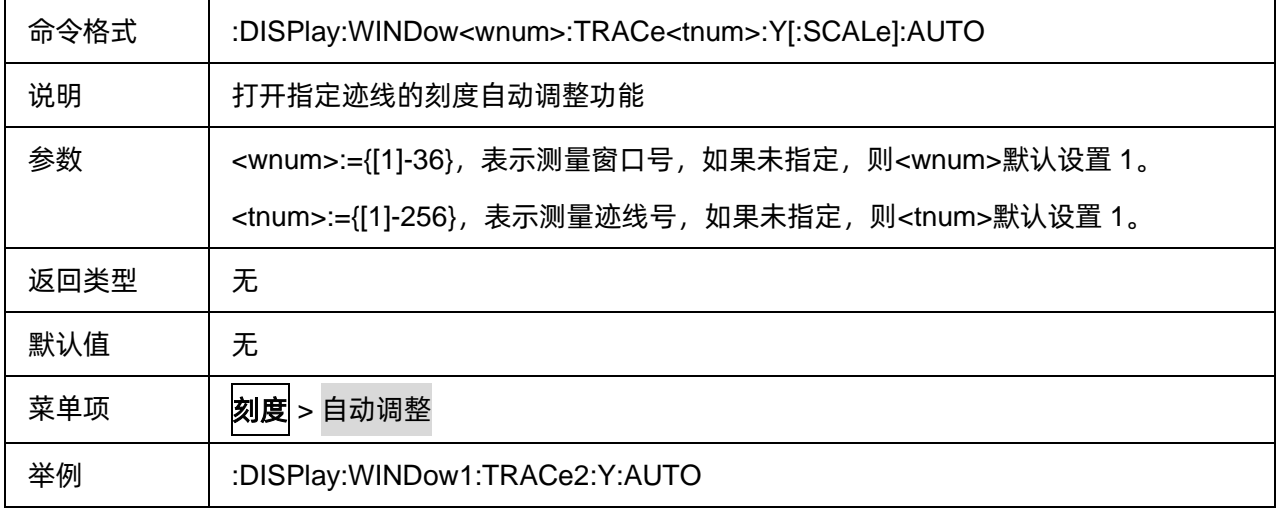

#### <span id="page-205-0"></span>**3.12.1.3** 打开所有迹线自动调整功能

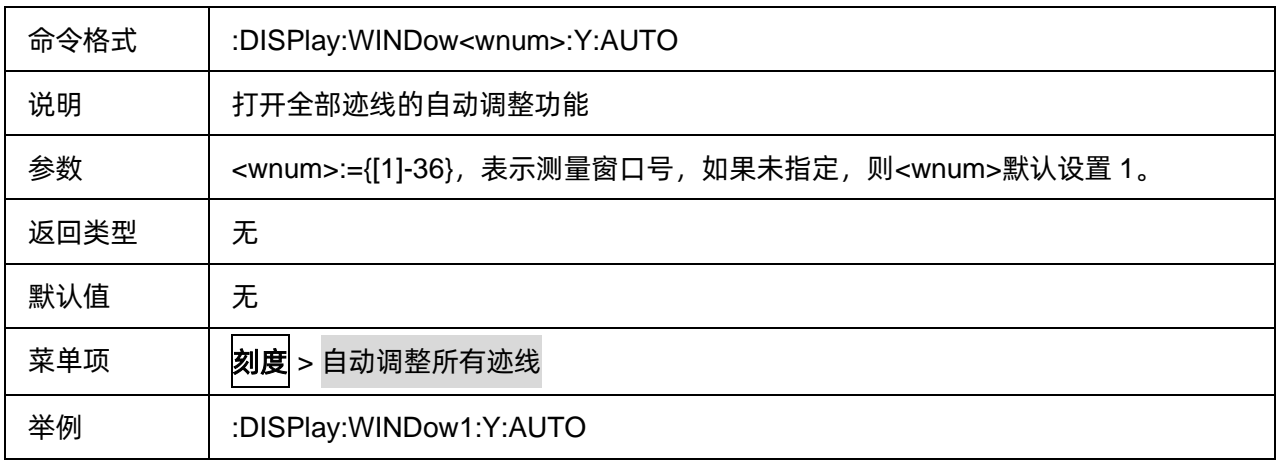

# <span id="page-205-1"></span>**3.12.1.4** 刻度值

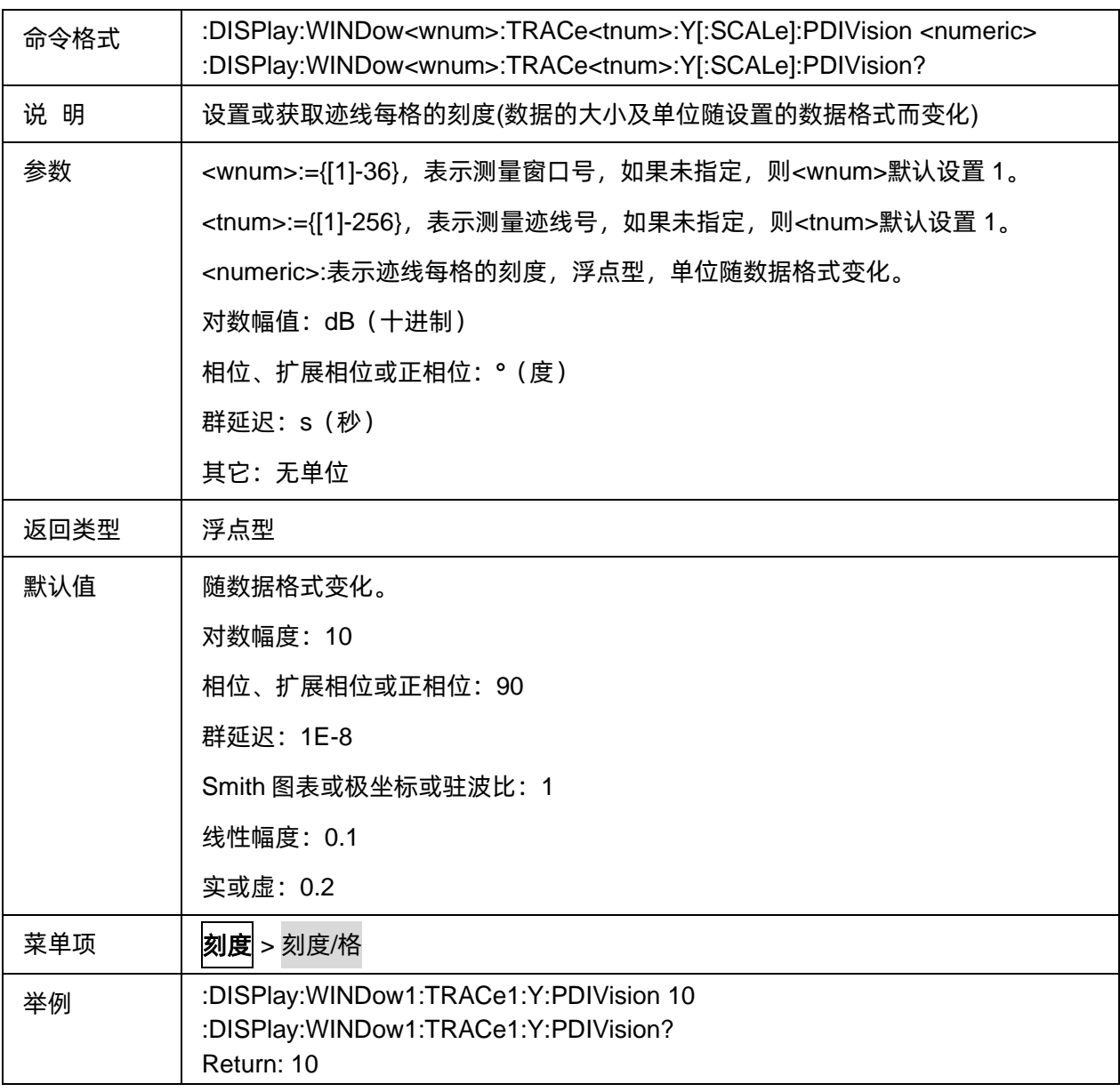

### <span id="page-206-0"></span>**3.12.1.5** 参考值

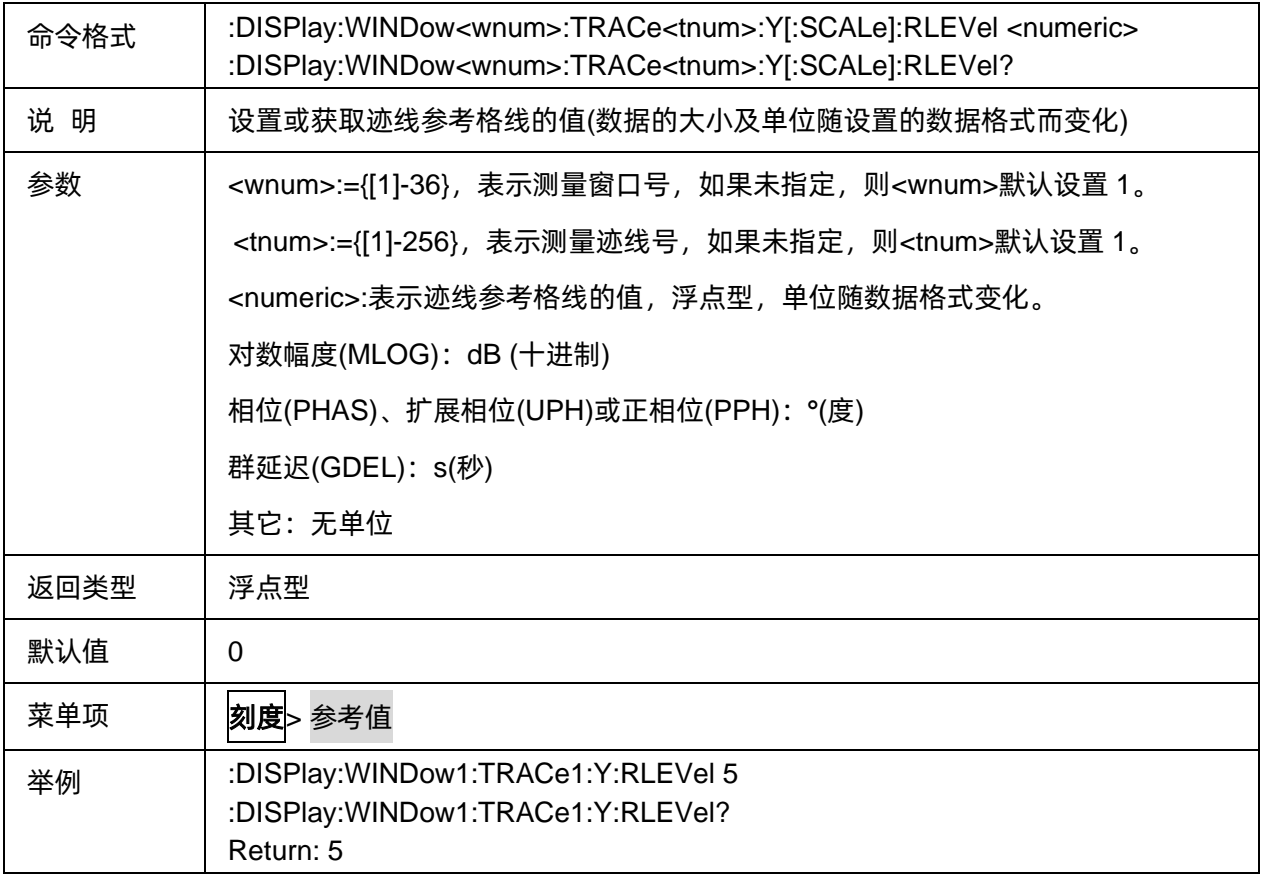

# <span id="page-206-1"></span>**3.12.1.6** 参考位置

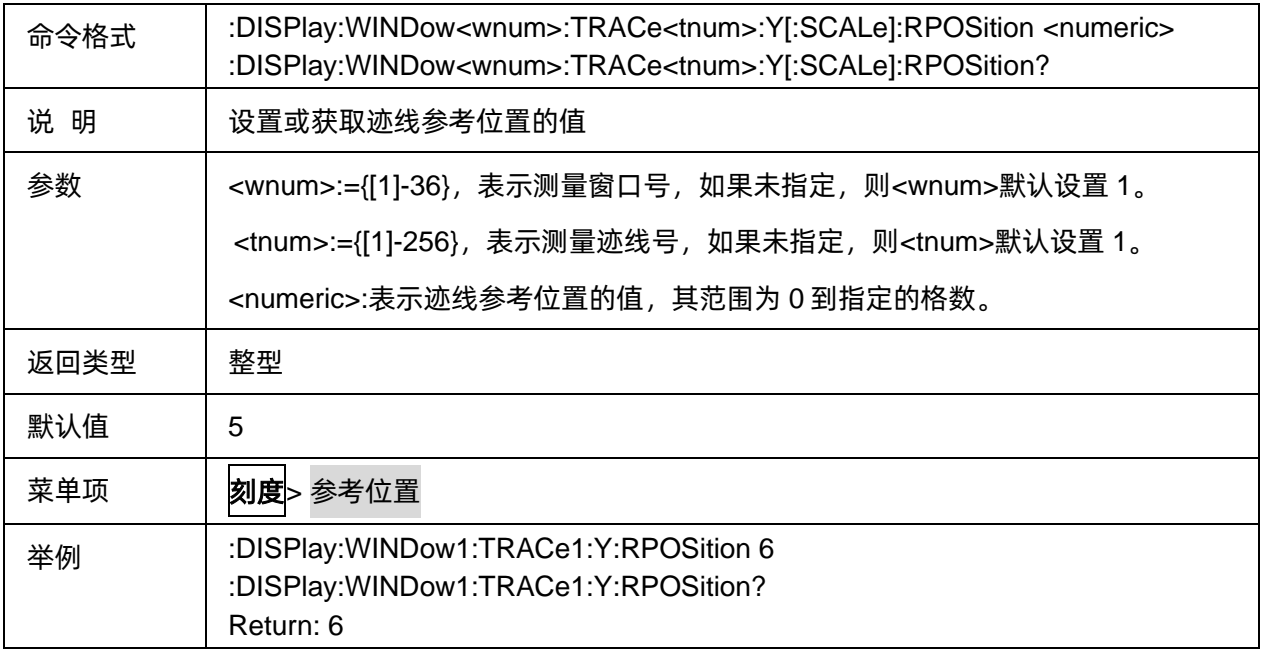

# **3.12.2** 电延时

### **3.12.2.1** 命令列表

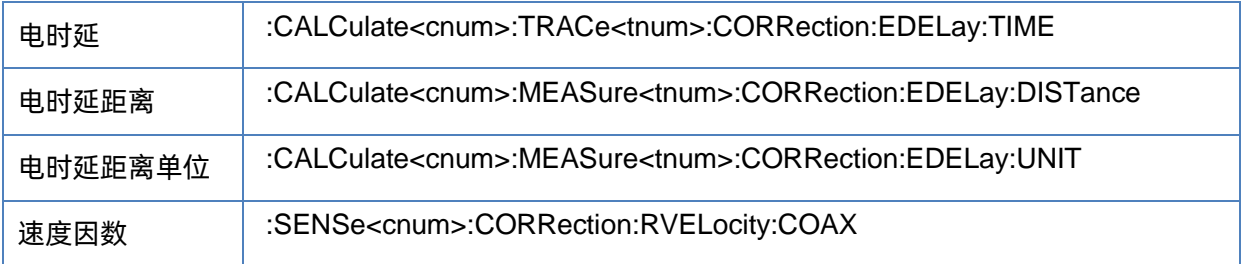

### <span id="page-207-0"></span>**3.12.2.2** 电时延

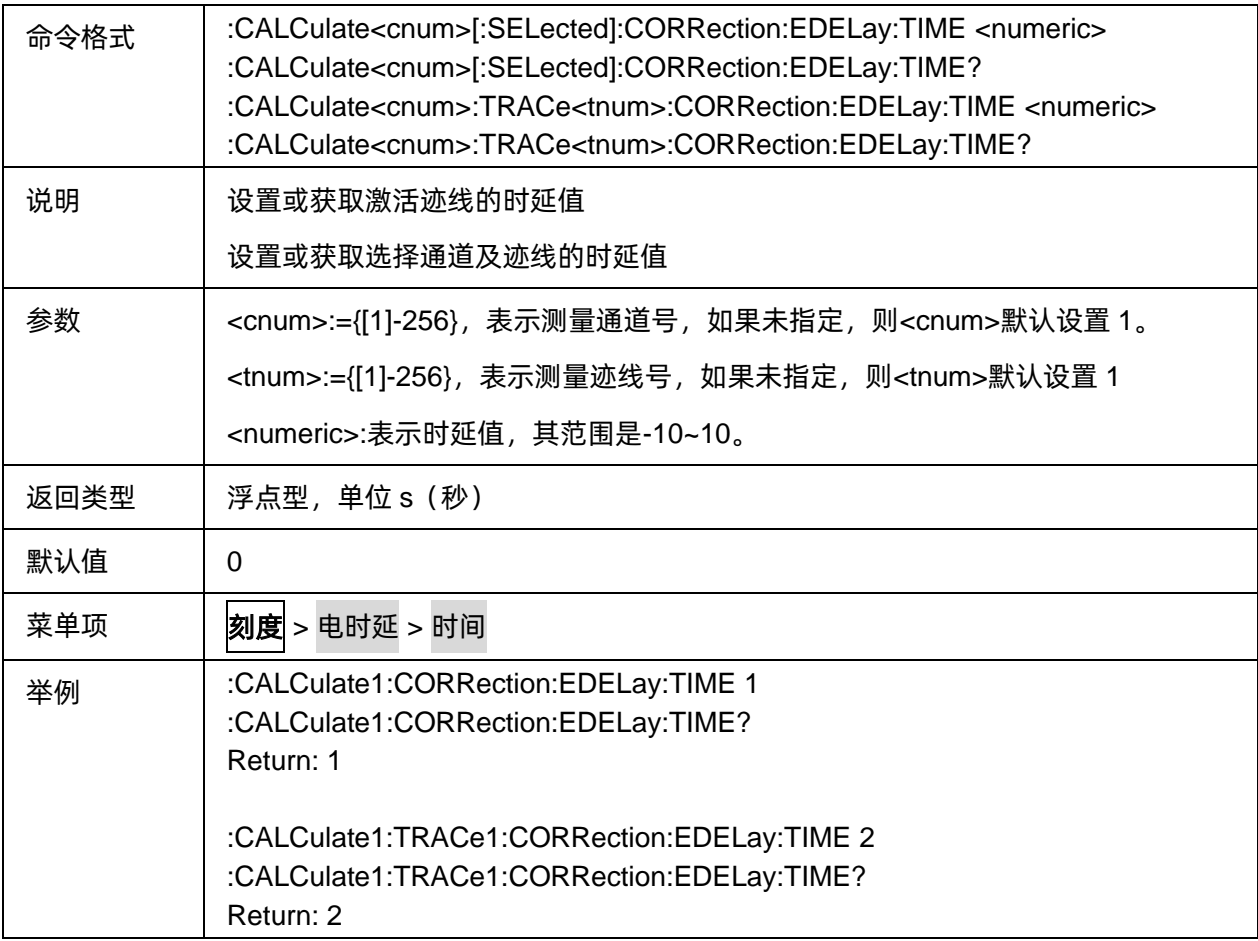

### <span id="page-207-1"></span>**3.12.2.3** 电时延距离

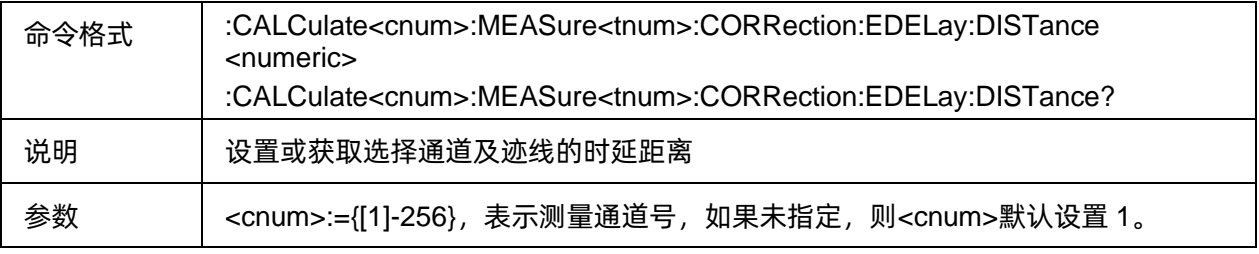

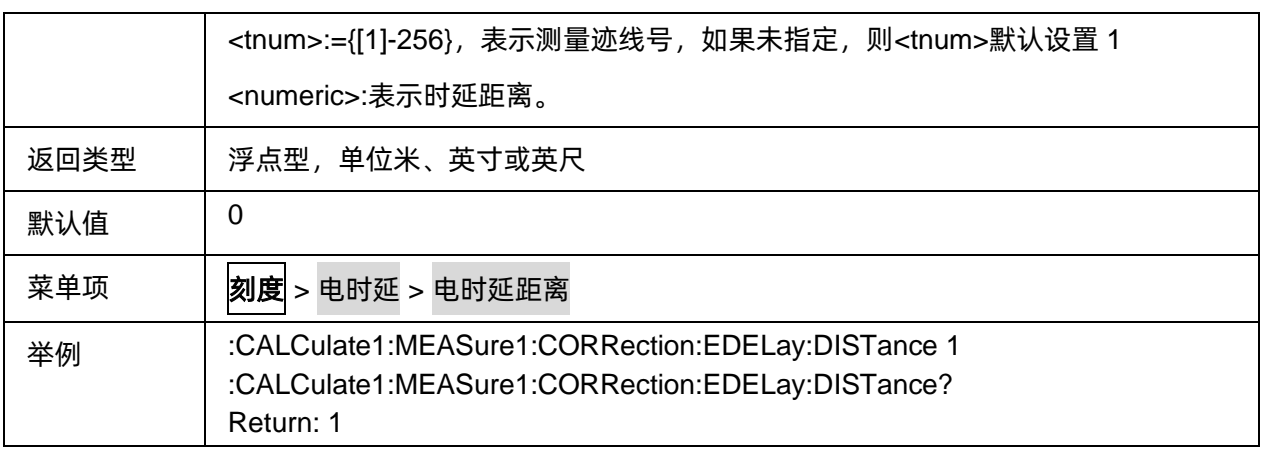

### <span id="page-208-0"></span>**3.12.2.4** 电时延距离单位

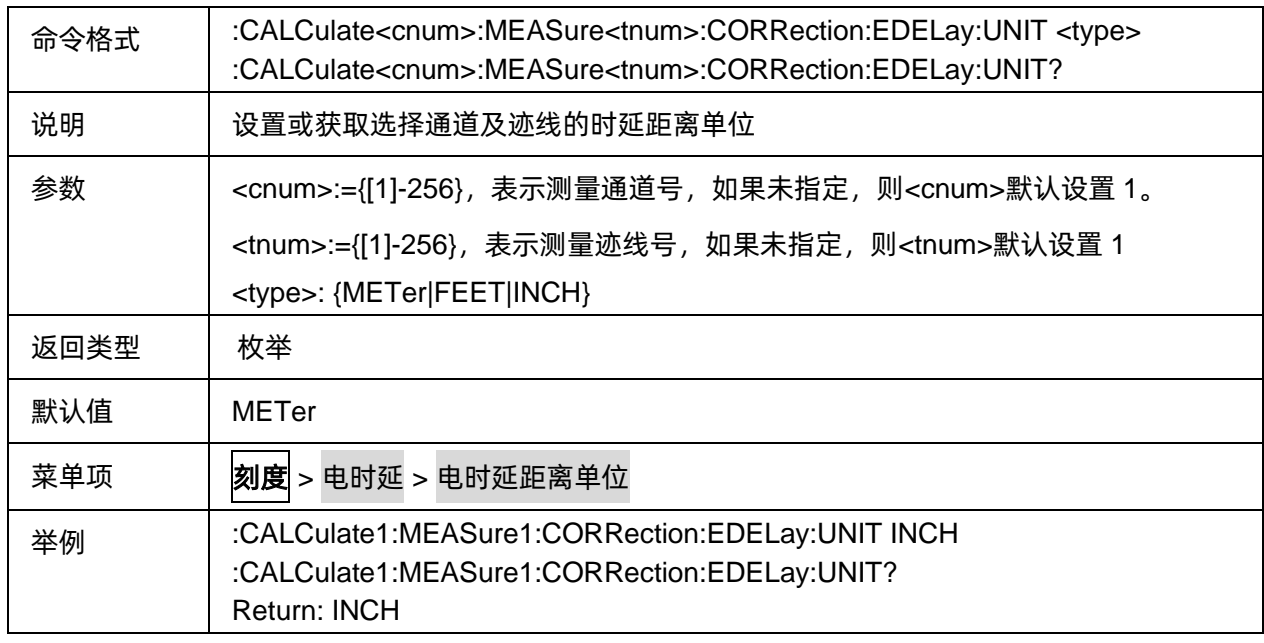

### <span id="page-208-1"></span>**3.12.2.5** 速度因数

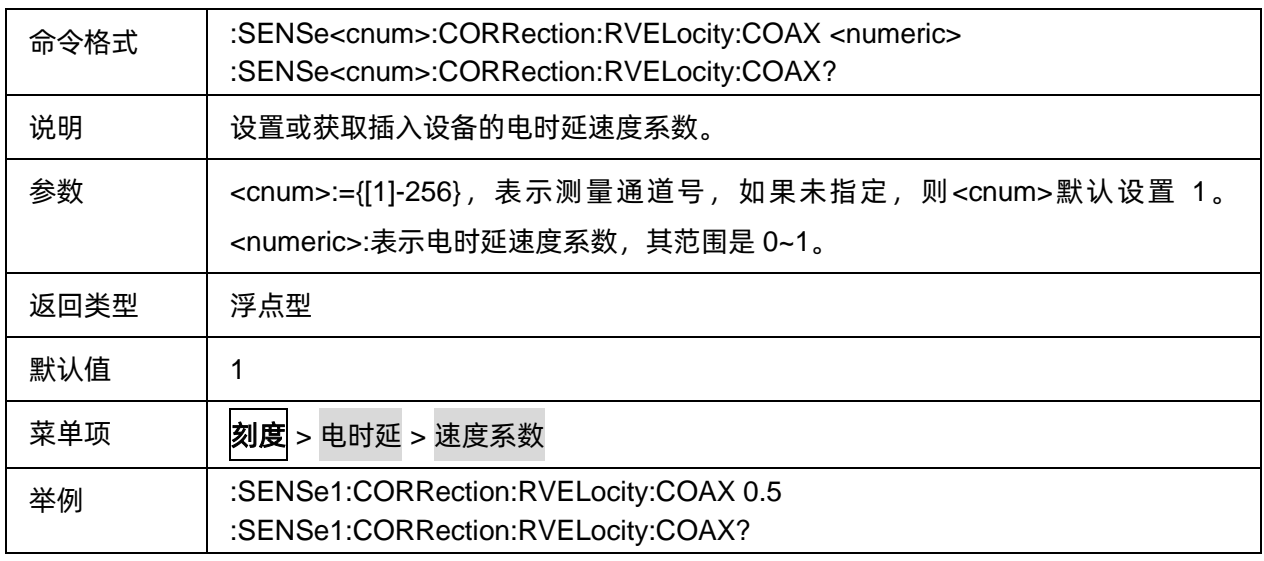

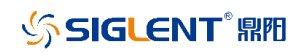

Return: 0.5

### **3.12.3** 常数

### **3.12.3.1** 命令列表

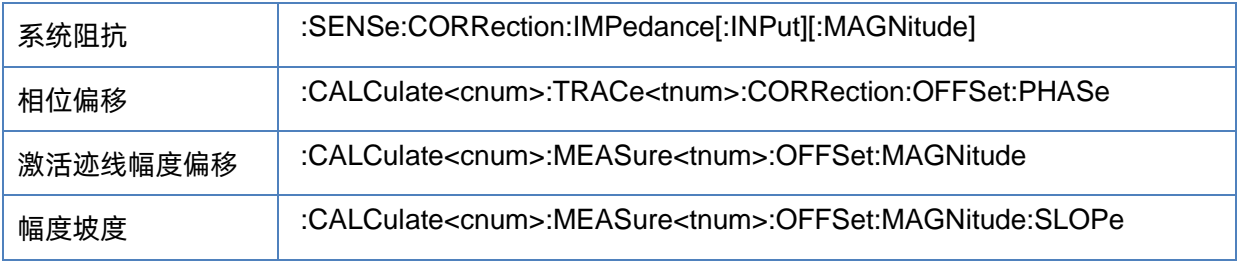

### <span id="page-209-0"></span>**3.12.3.2** 系统阻抗

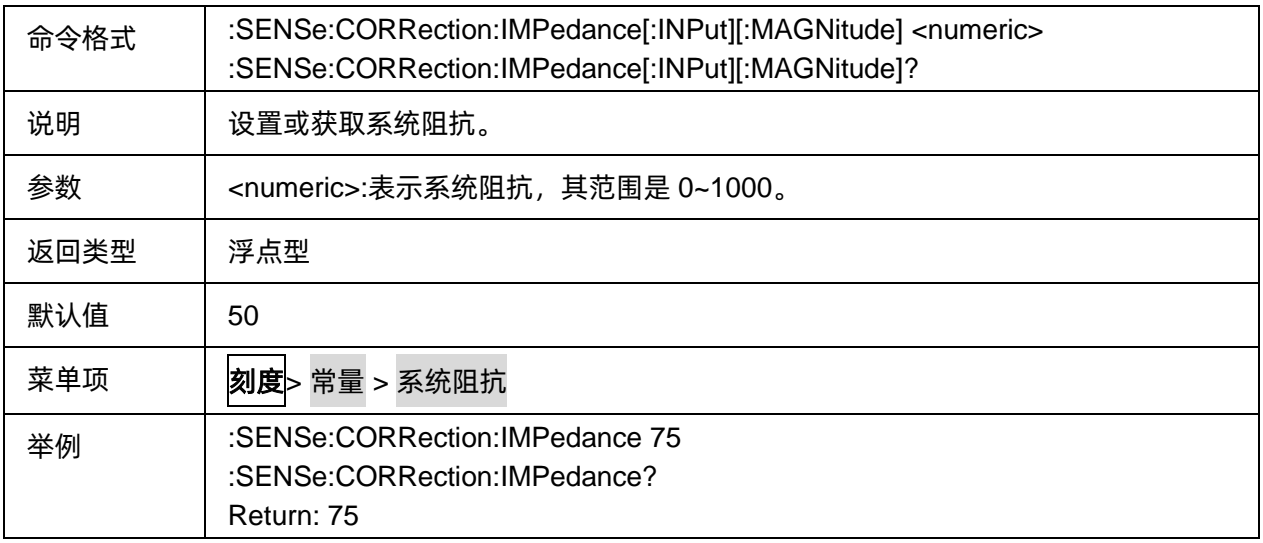

# <span id="page-209-1"></span>**3.12.3.3** 相位偏移

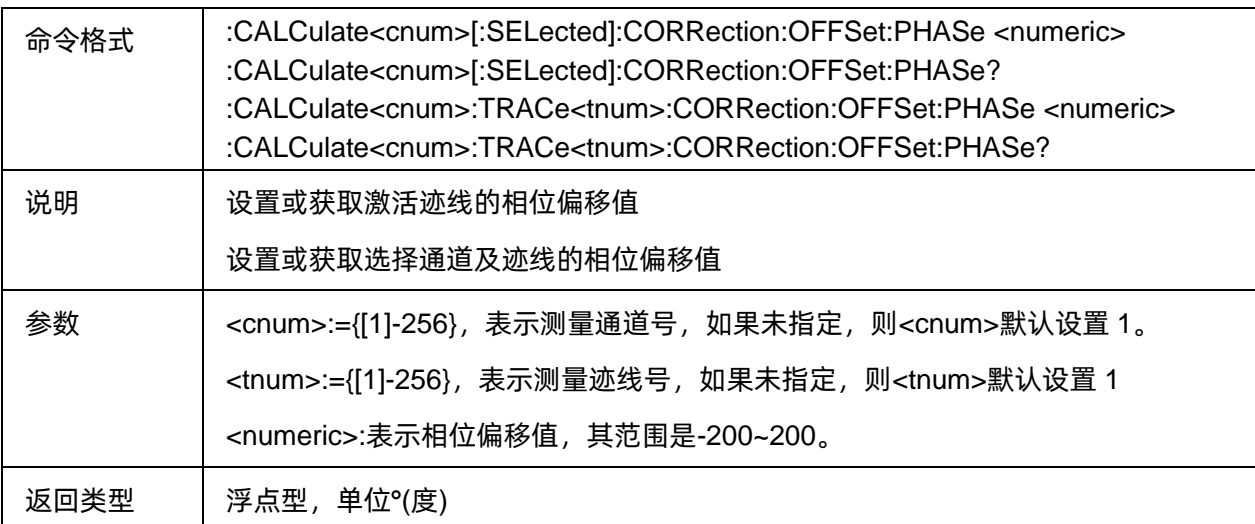

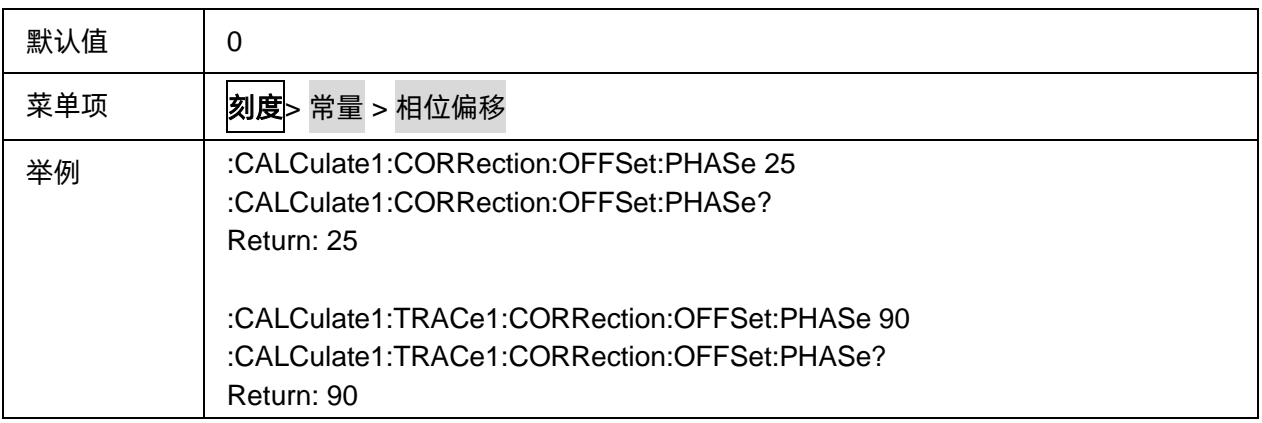

#### <span id="page-210-0"></span>**3.12.3.4** 激活迹线幅度偏移

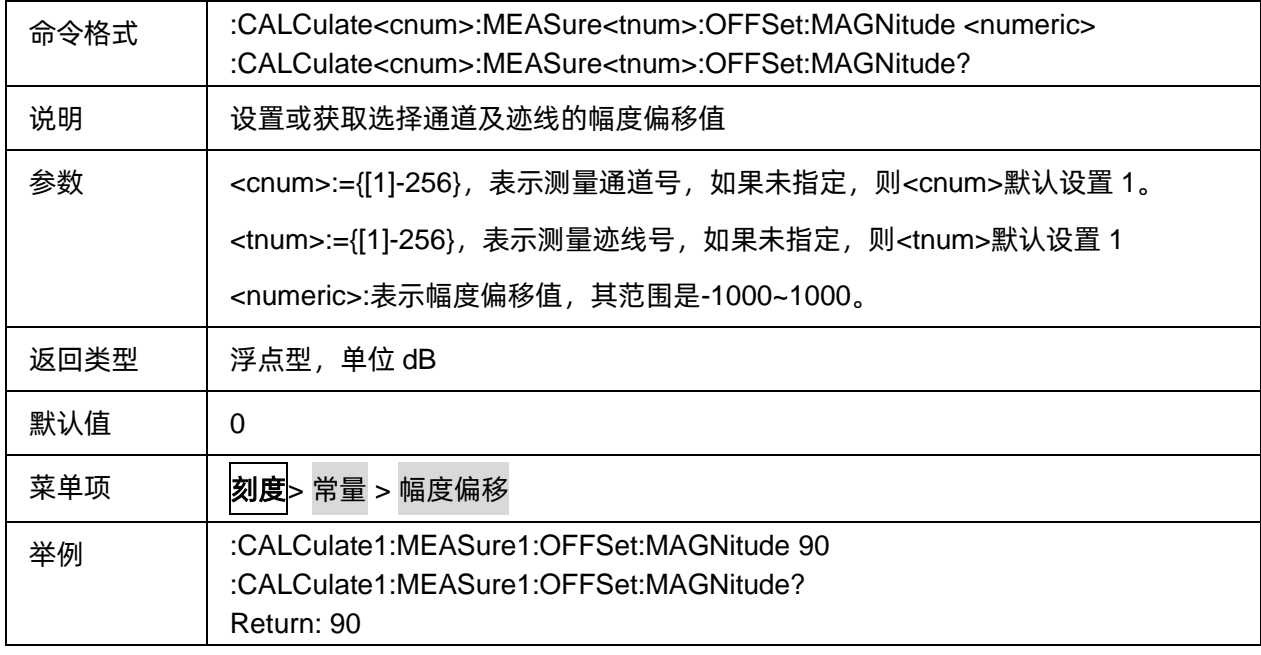

### <span id="page-210-1"></span>**3.12.3.5** 幅度坡度

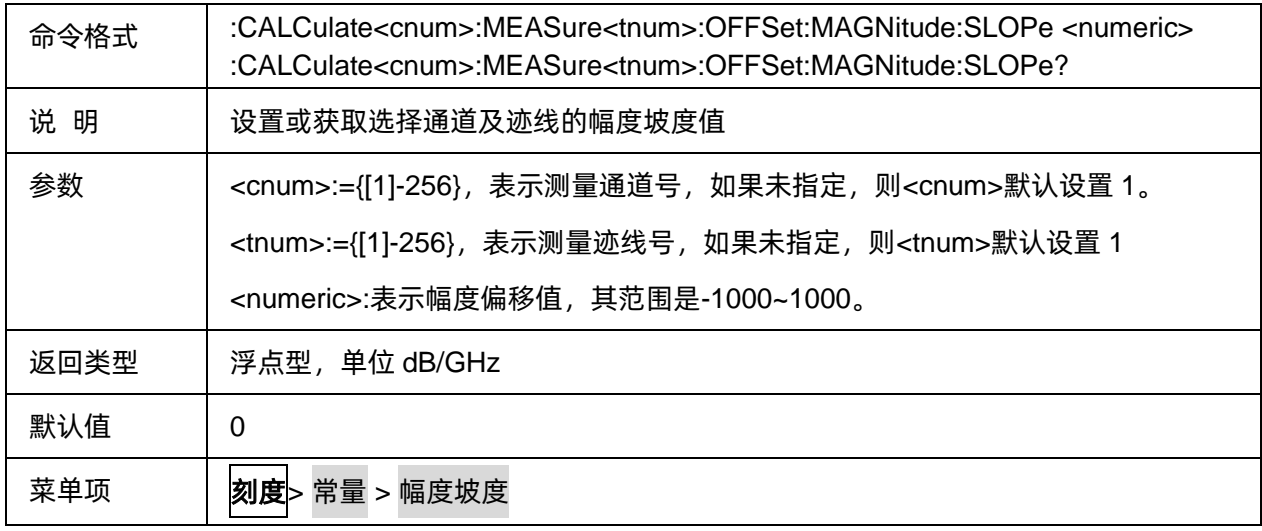

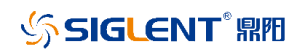

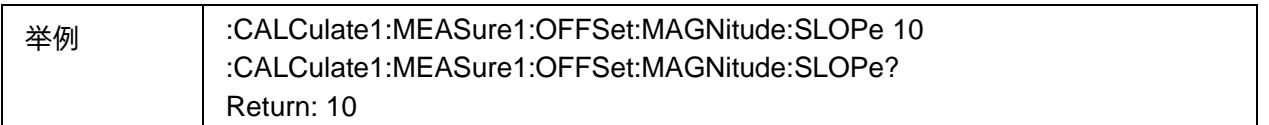

## **3.12.4** 高级

#### **3.12.4.1** 命令列表

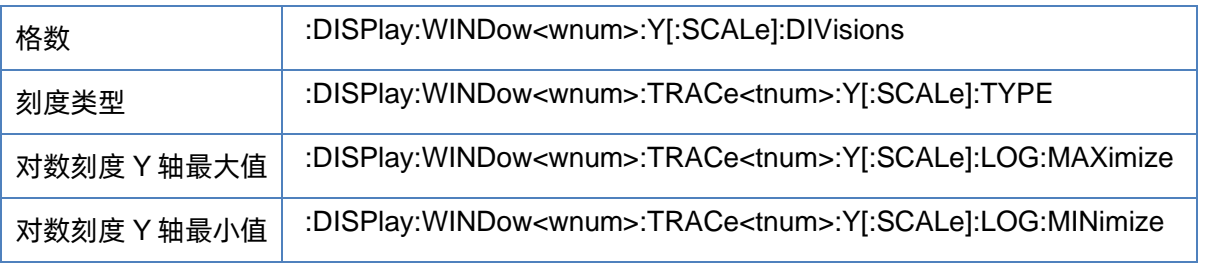

#### <span id="page-211-0"></span>**3.12.4.2** 格数

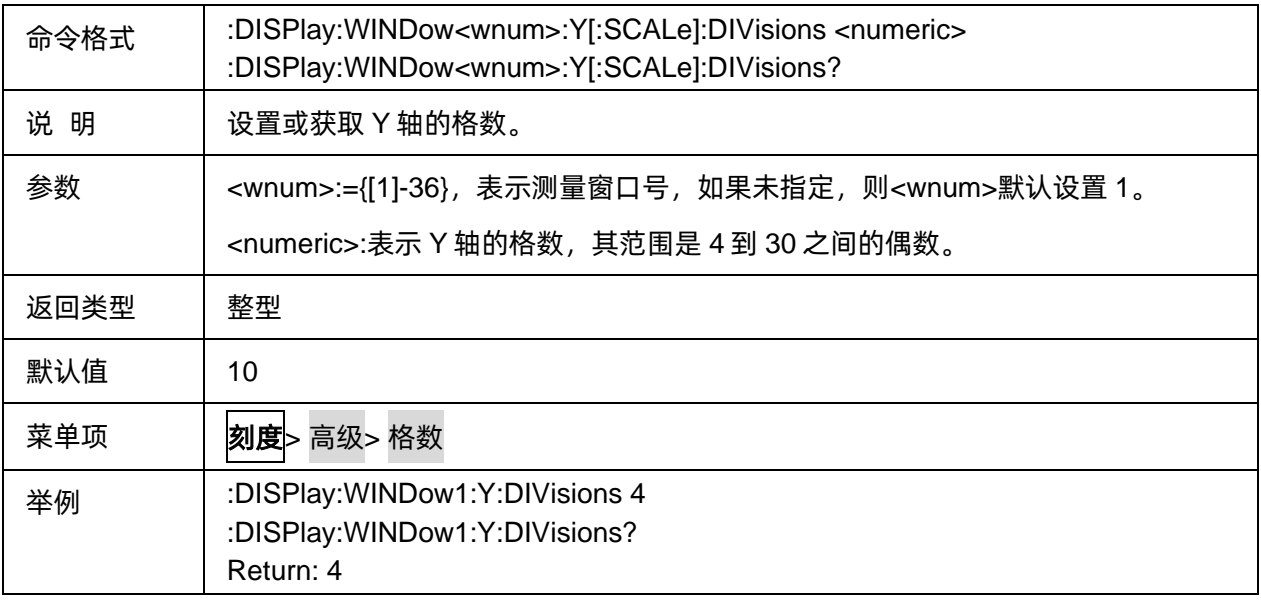

#### <span id="page-211-1"></span>**3.12.4.3** 刻度类型

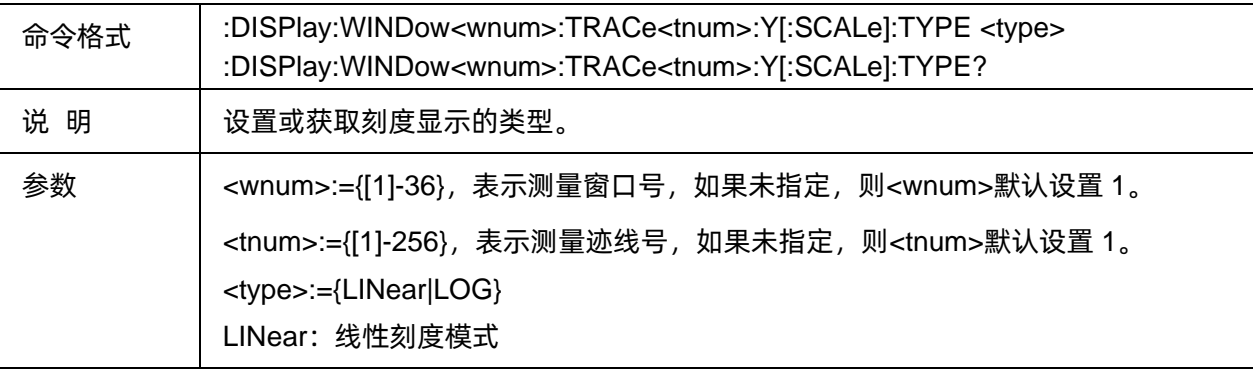

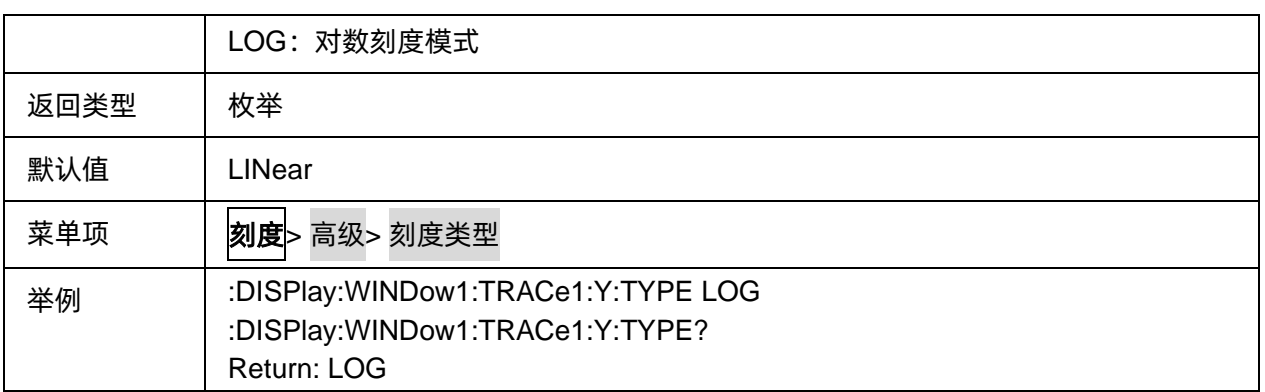

### <span id="page-212-0"></span>**3.12.4.4** 对数刻度 **Y** 轴最大值

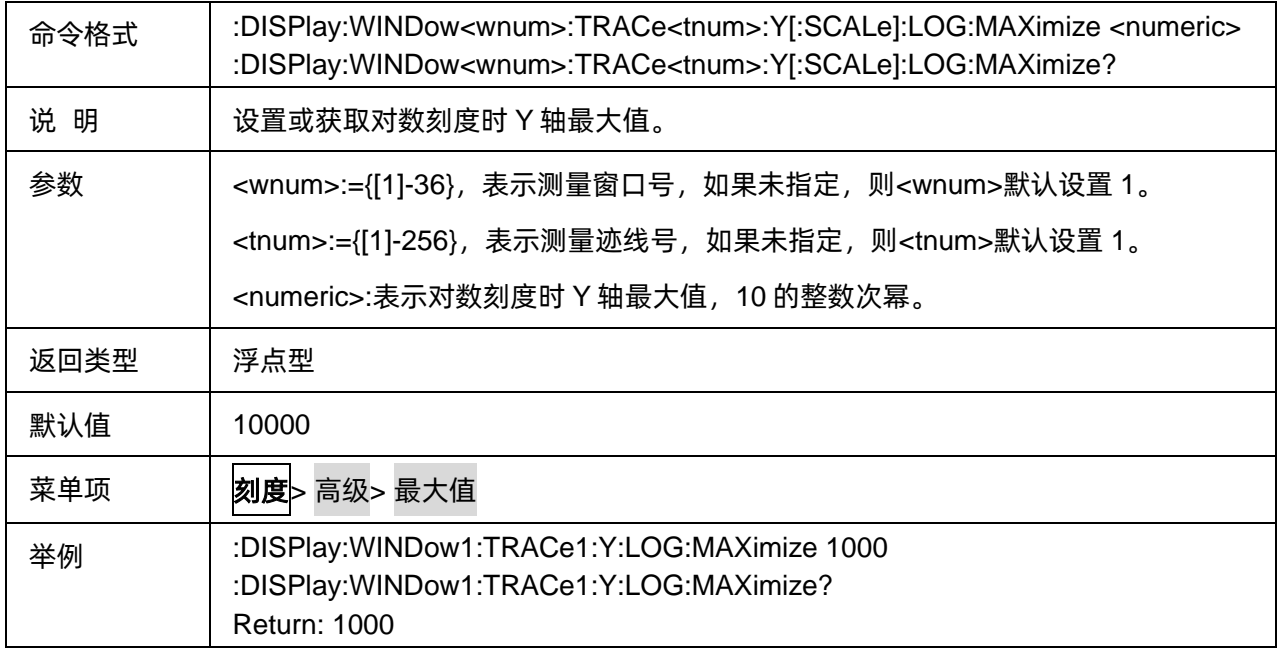

#### <span id="page-212-1"></span>**3.12.4.5** 对数刻度 **Y** 轴最小值

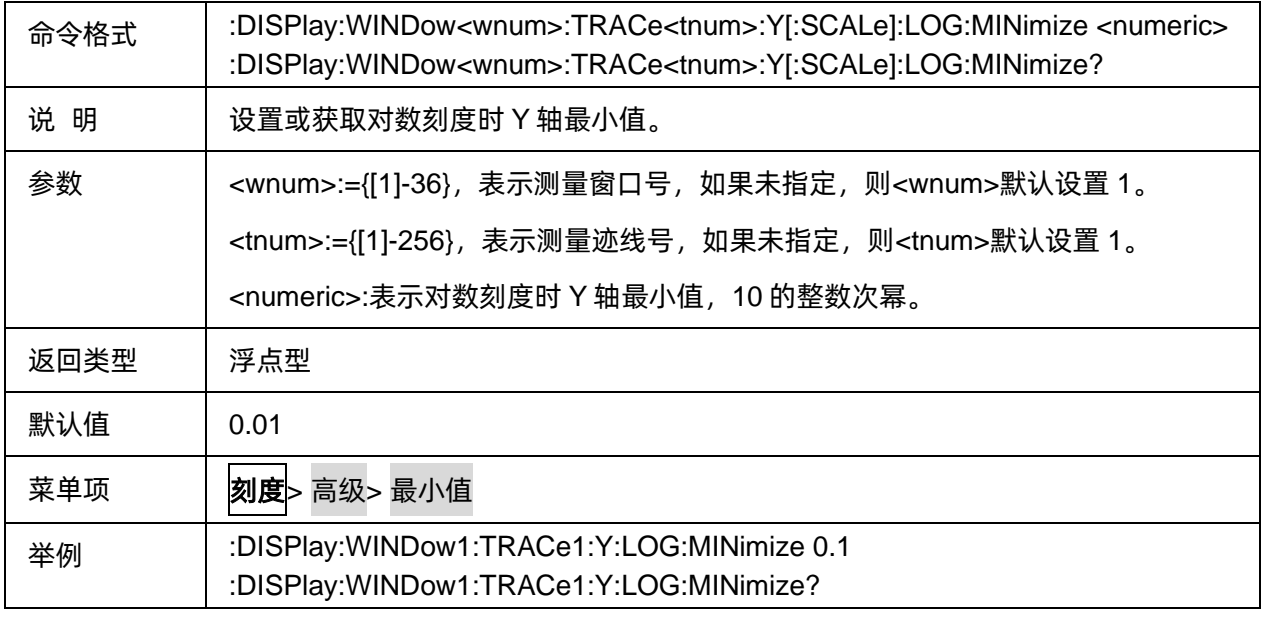

Return: 0.1

# **3.13 Search** 命令子系统

# **3.13.1** 搜索

**3.13.1.1** 命令列表

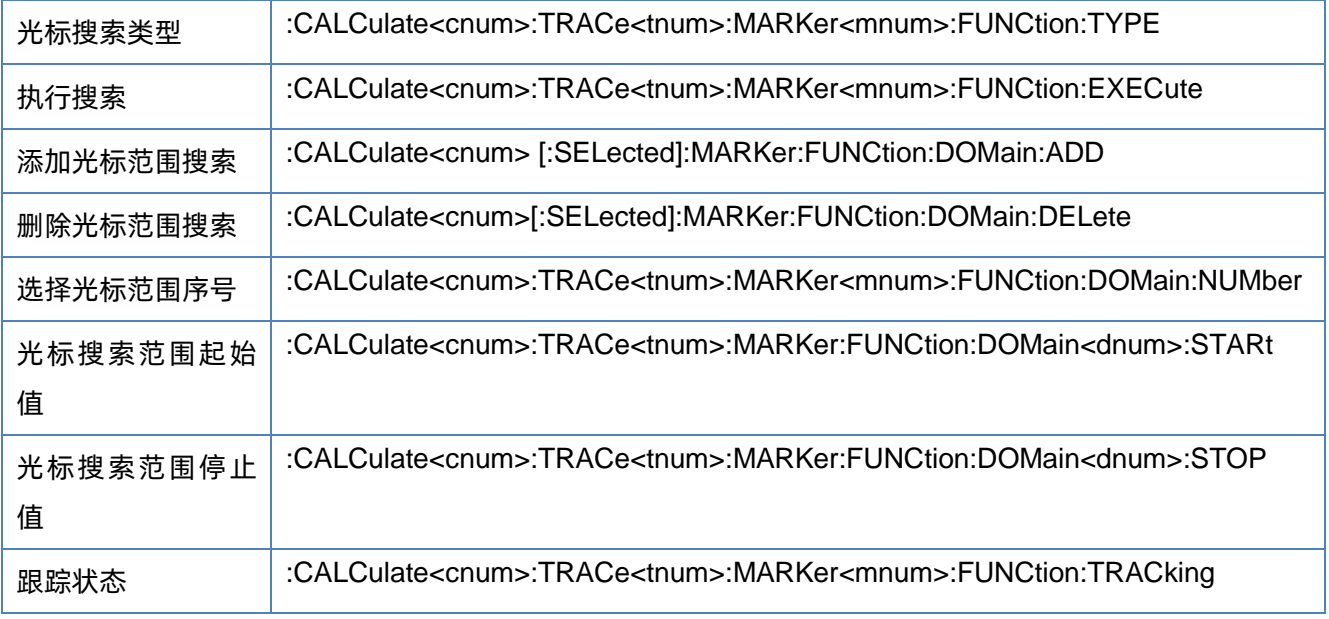

# <span id="page-213-0"></span>**3.13.1.2** 光标搜索类型

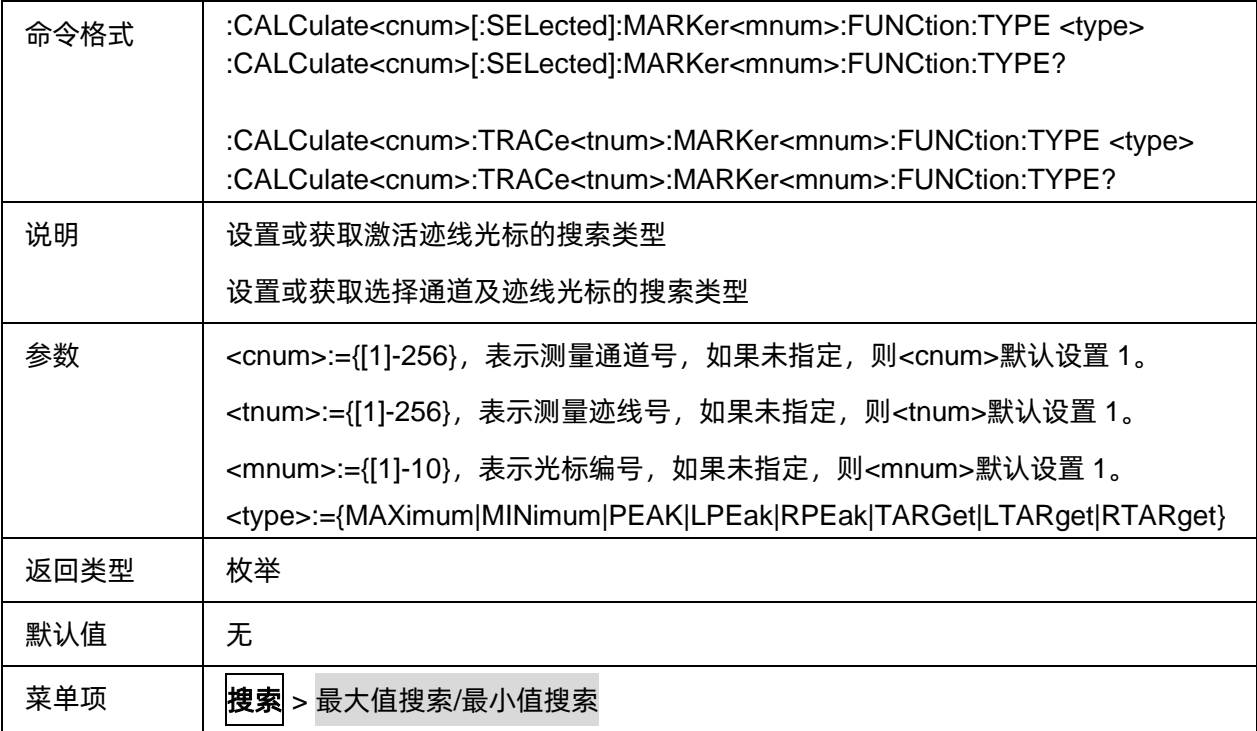

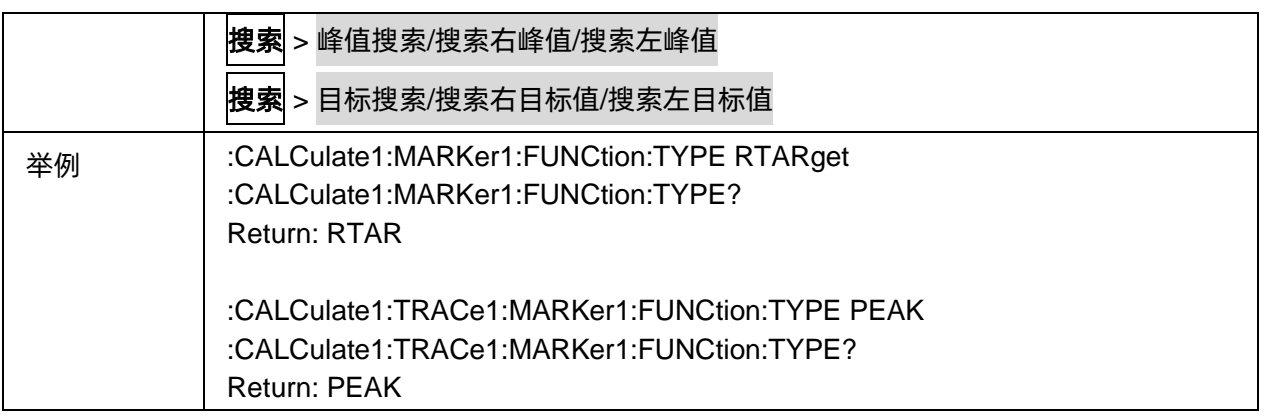

#### <span id="page-214-0"></span>**3.13.1.3** 执行搜索

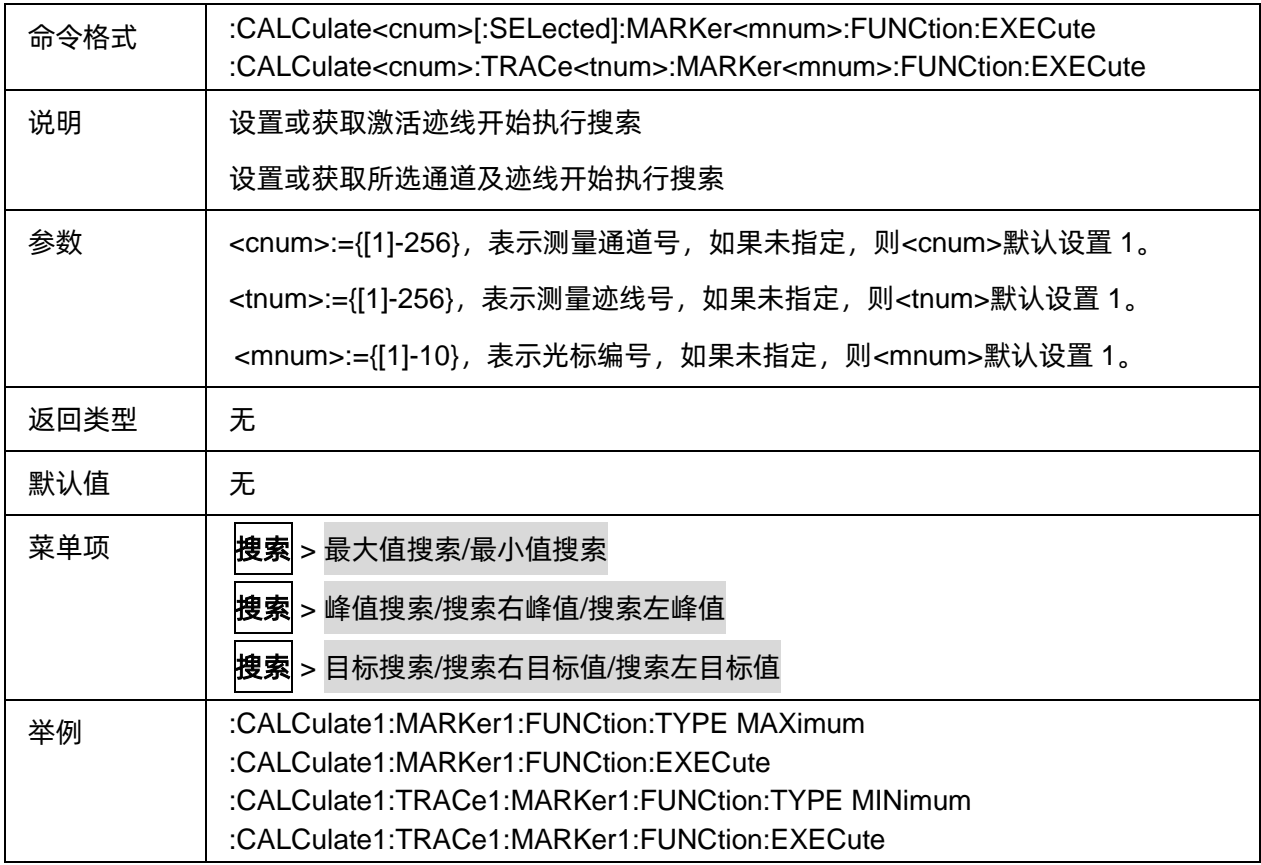

# <span id="page-214-1"></span>**3.13.1.4** 添加光标范围搜索

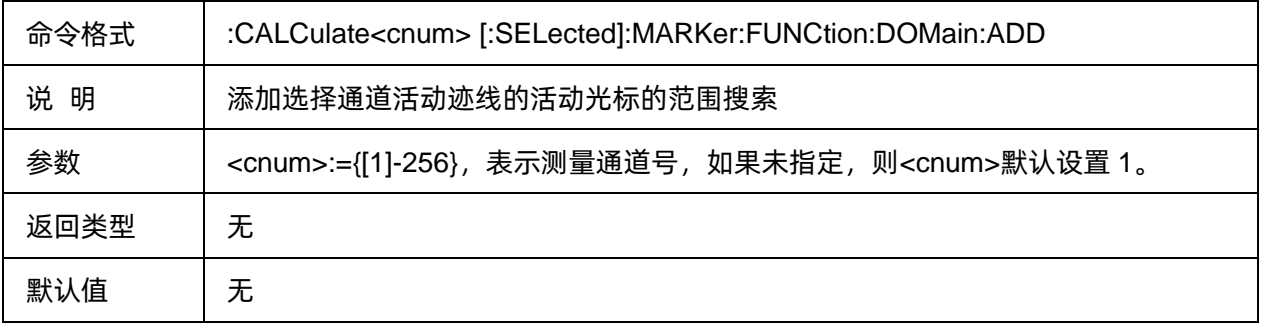

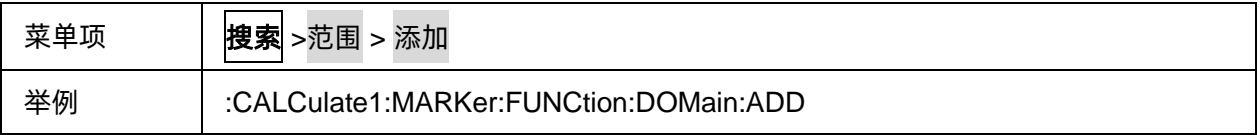

#### <span id="page-215-0"></span>**3.13.1.5** 删除光标范围搜索

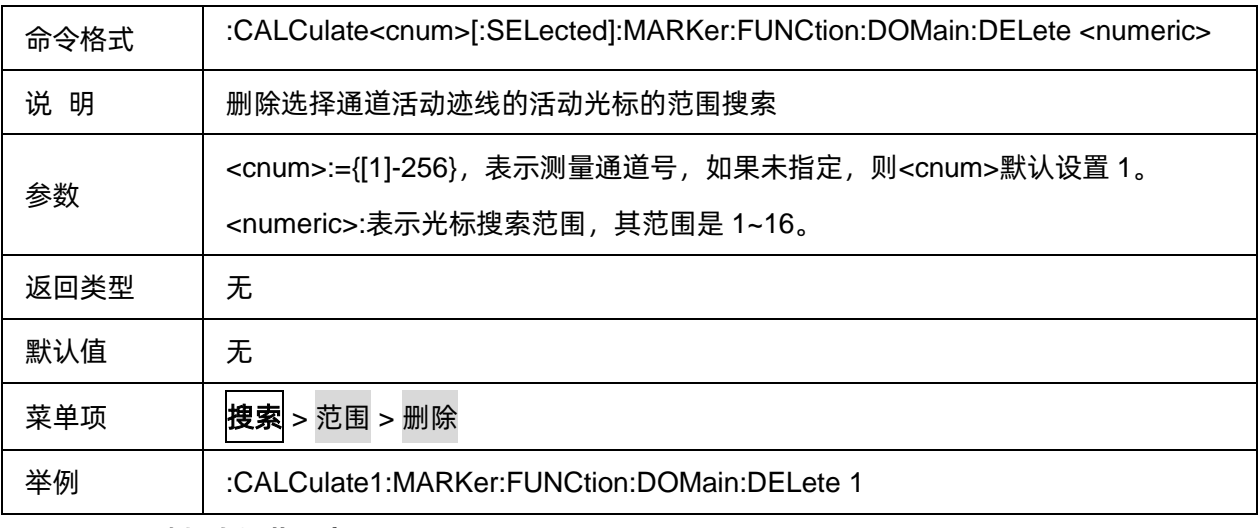

#### <span id="page-215-1"></span>**3.13.1.6** 选择光标范围序号

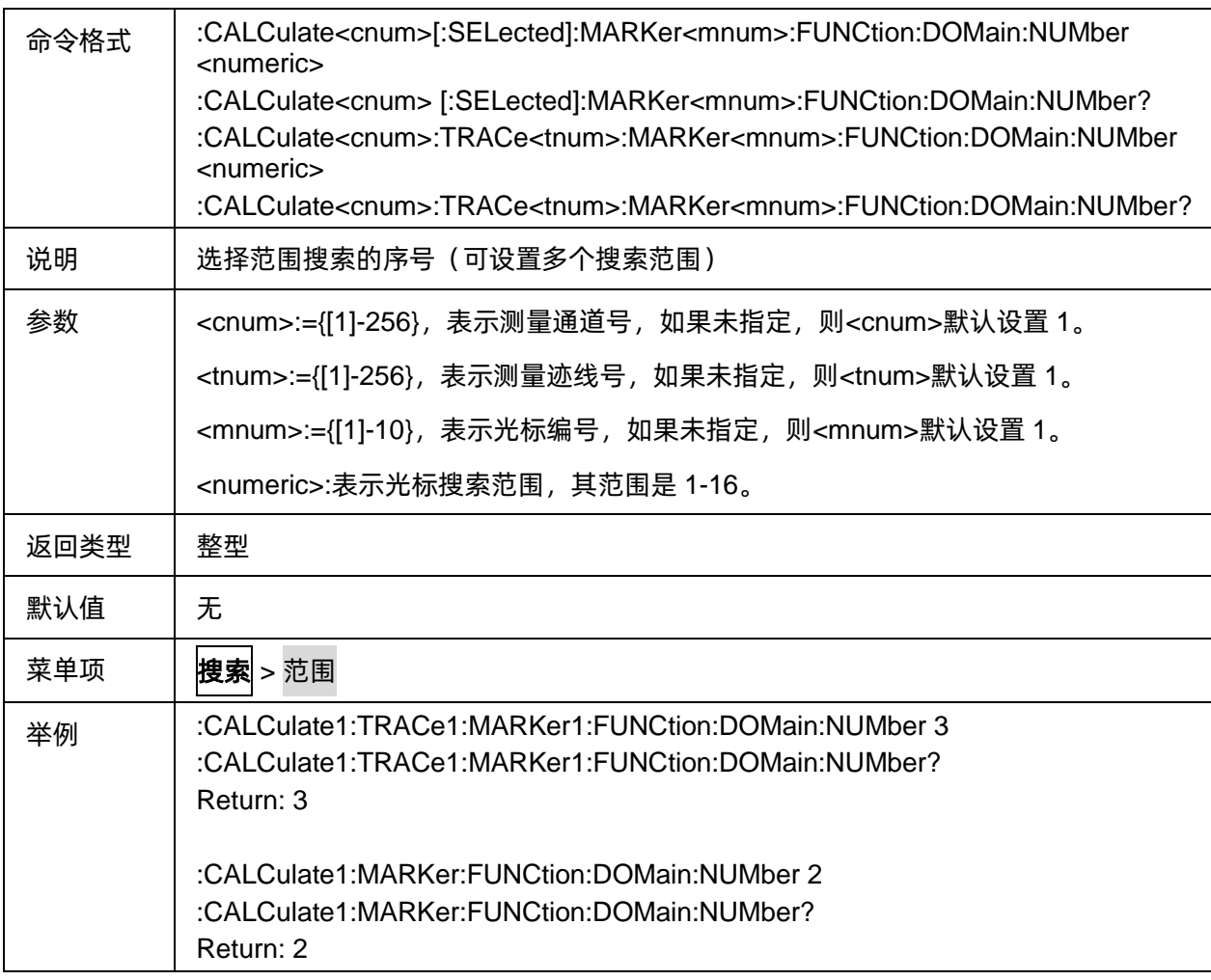
#### **3.13.1.7** 光标搜索范围起始值

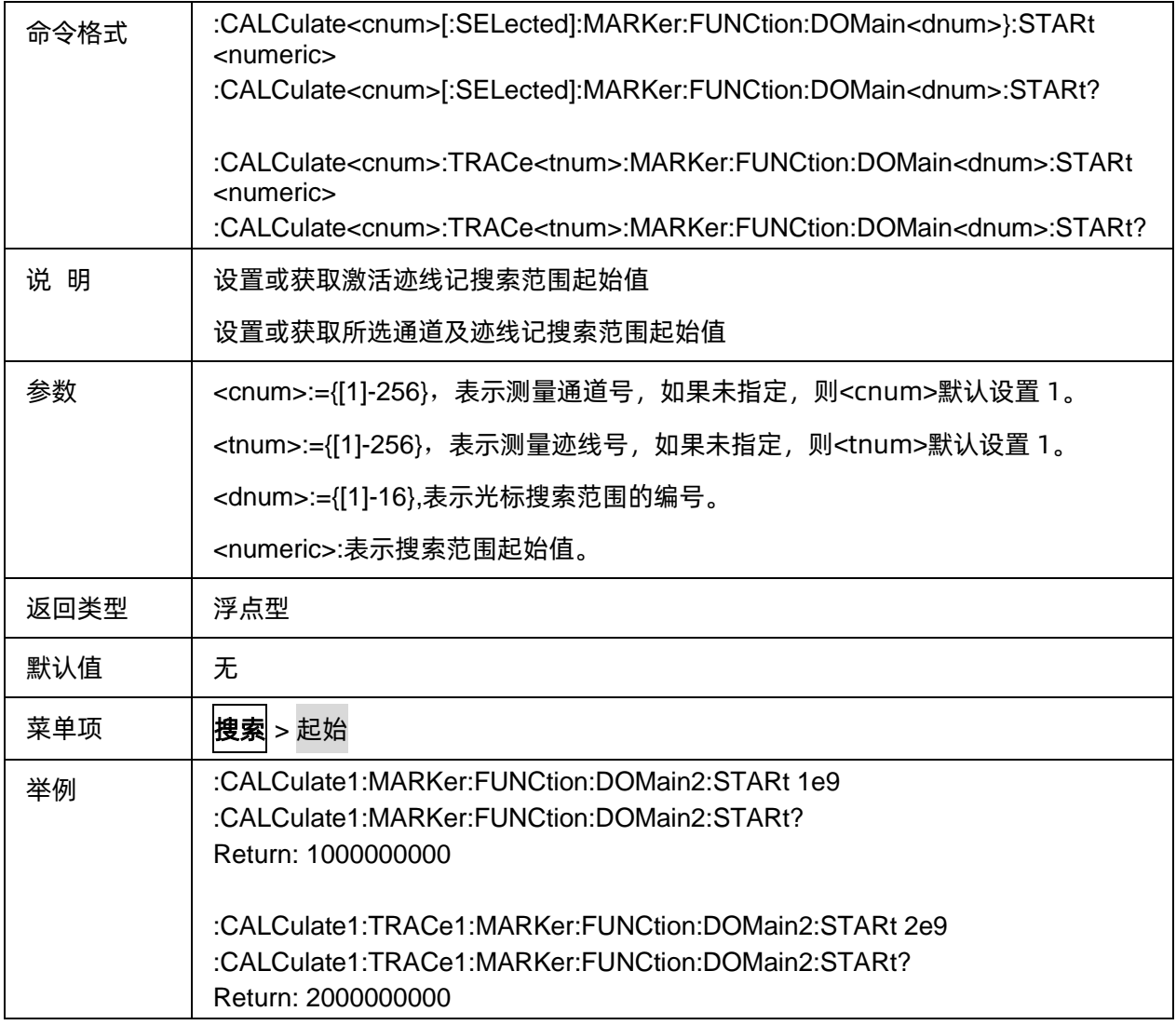

### **3.13.1.8** 光标搜索范围停止值

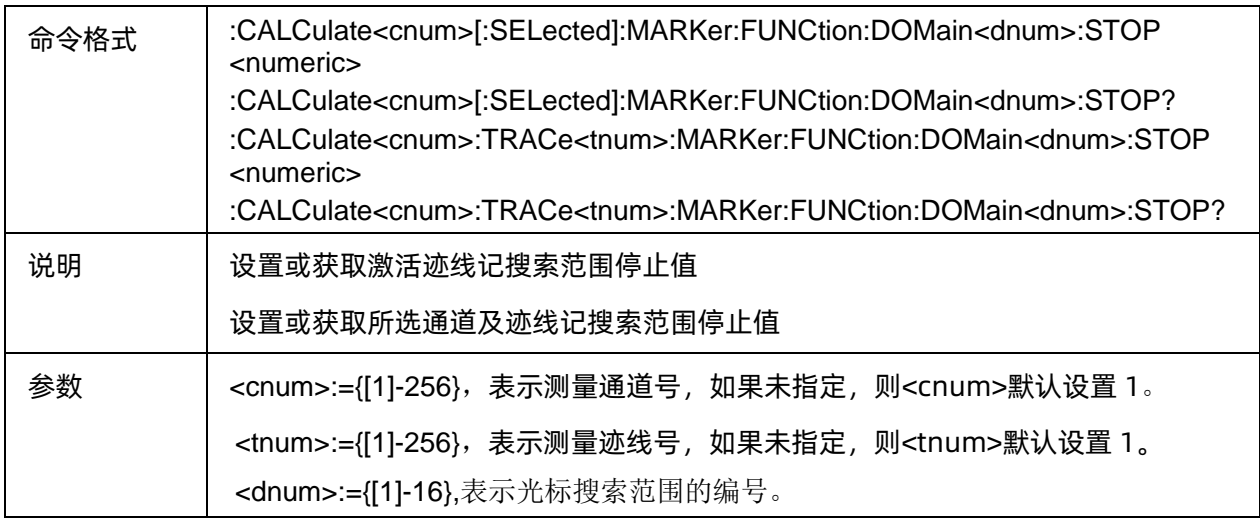

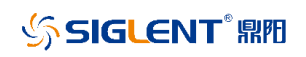

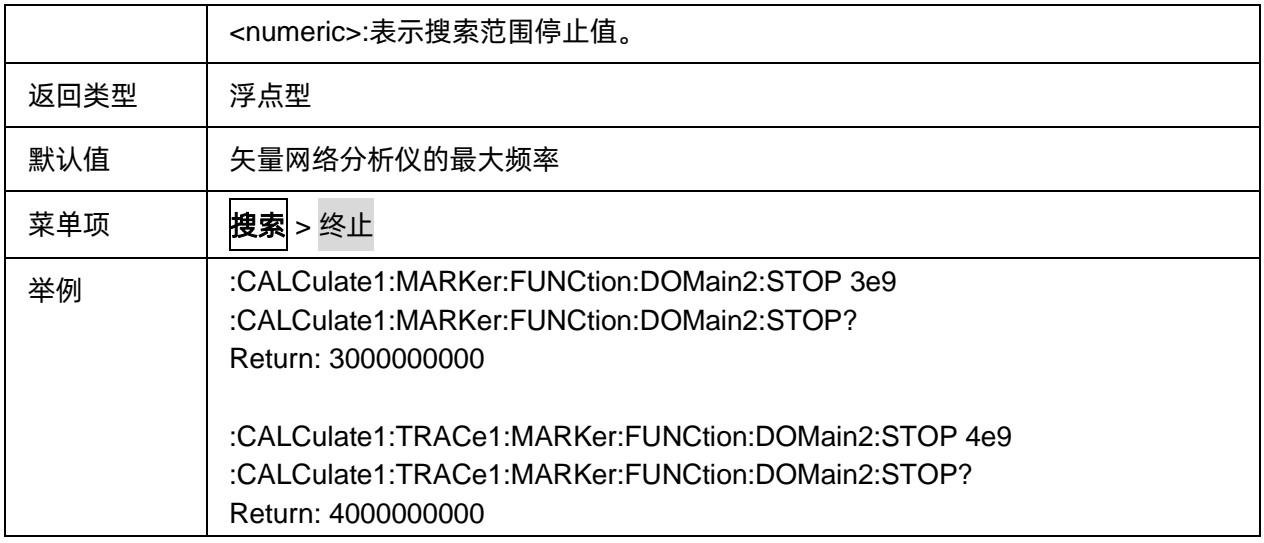

#### **3.13.1.9** 跟踪状态

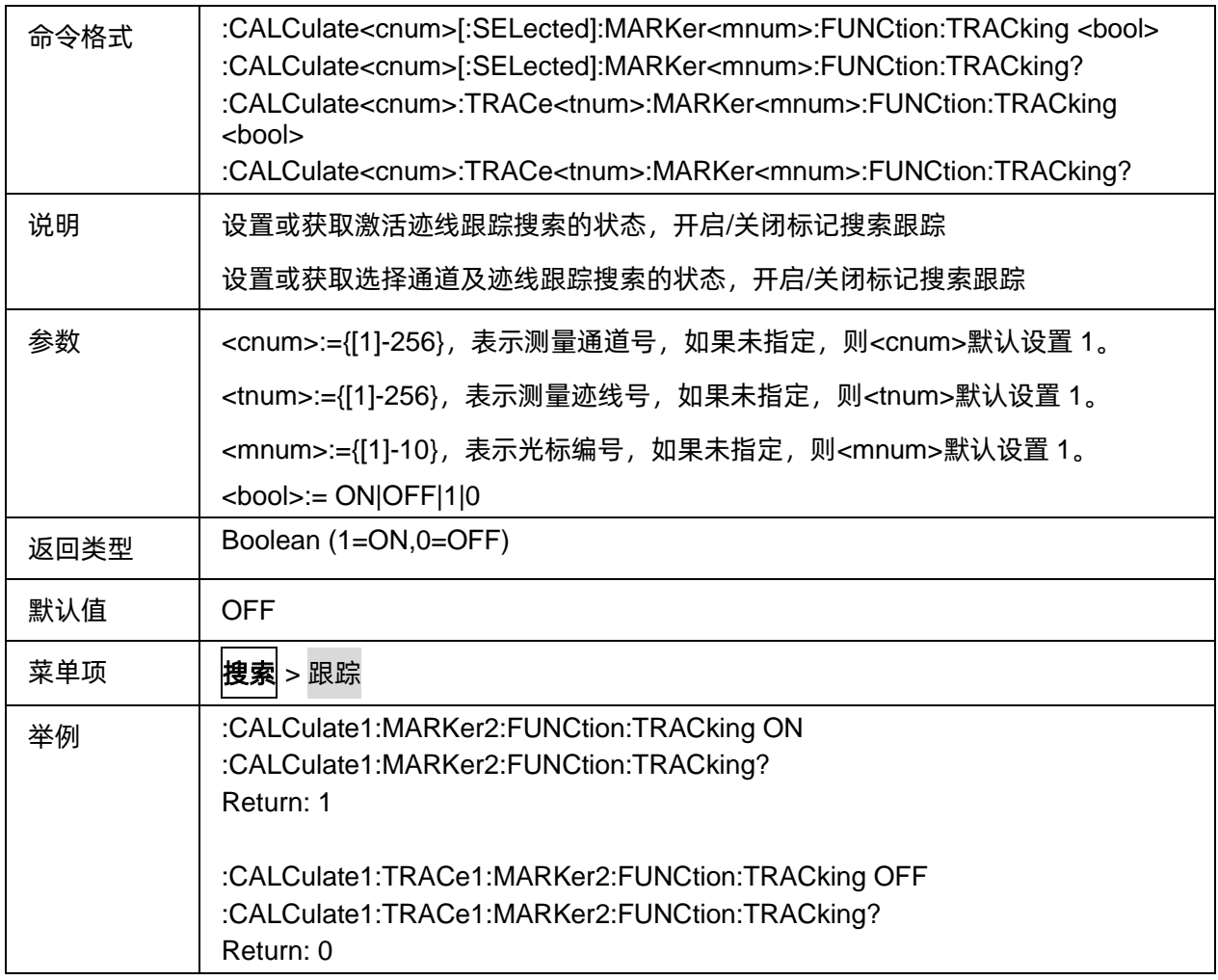

### **3.13.2** 峰值搜索

#### **3.13.2.1** 命令列表

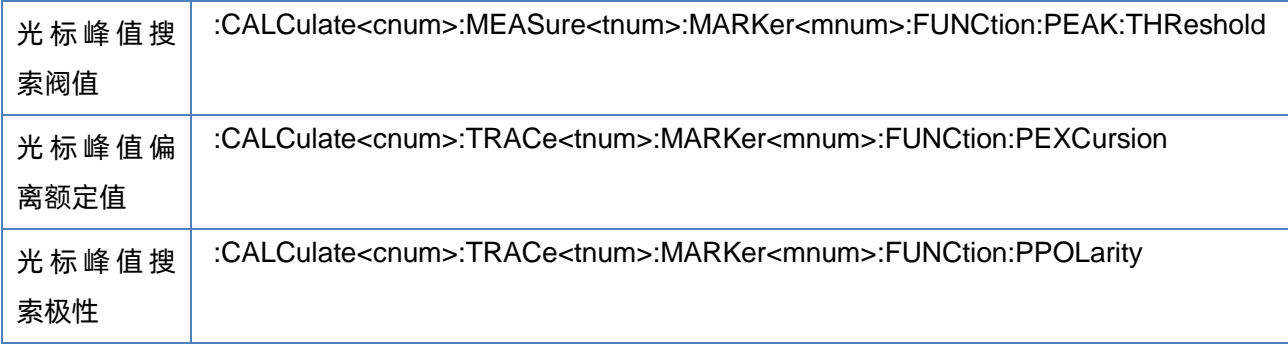

#### <span id="page-218-0"></span>**3.13.2.2** 光标峰值搜索阀值

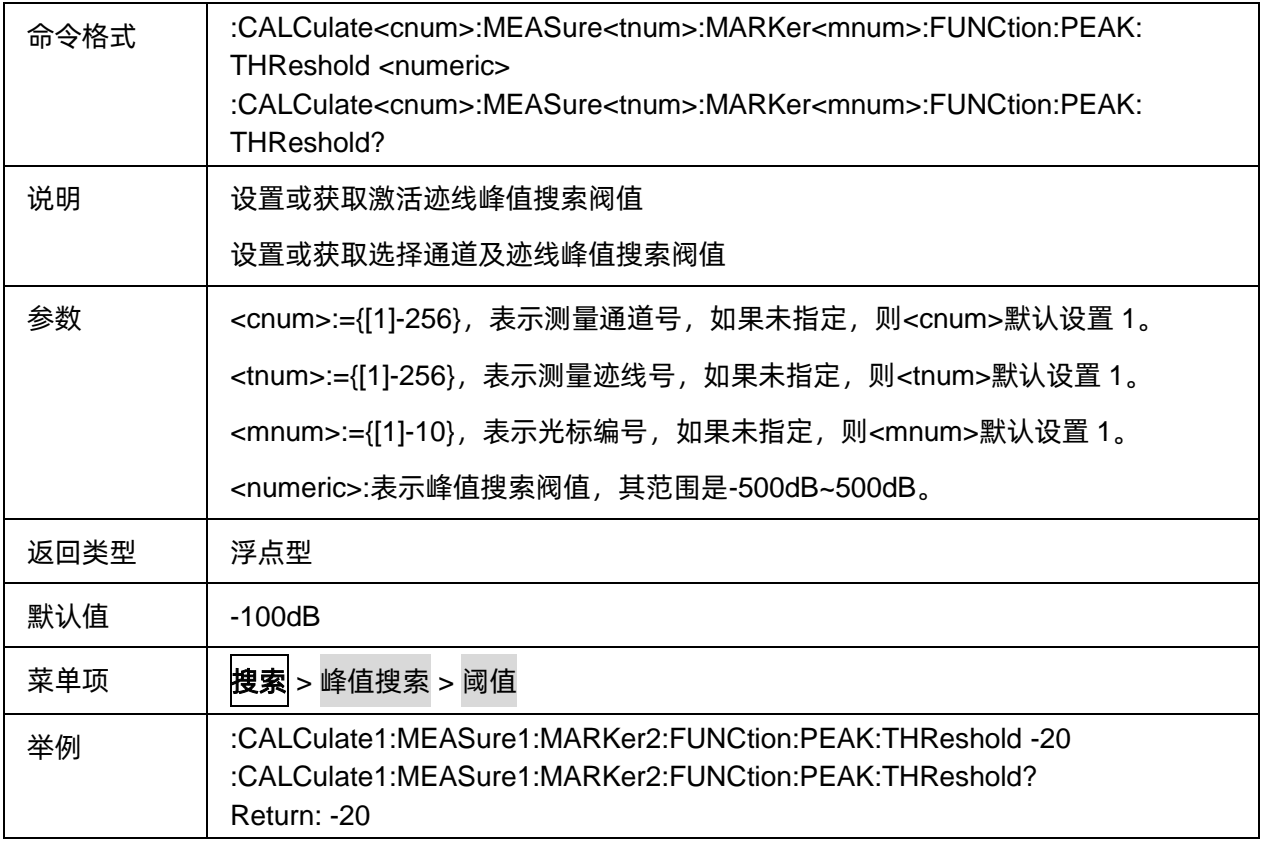

#### <span id="page-218-1"></span>**3.13.2.3** 光标峰值偏离额定值

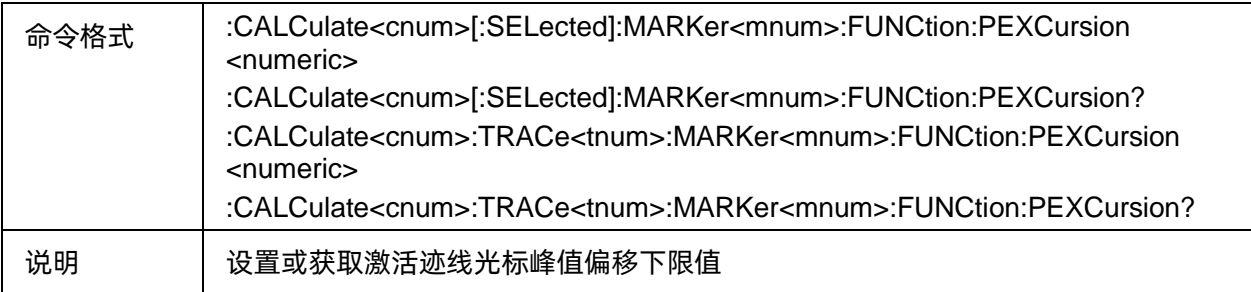

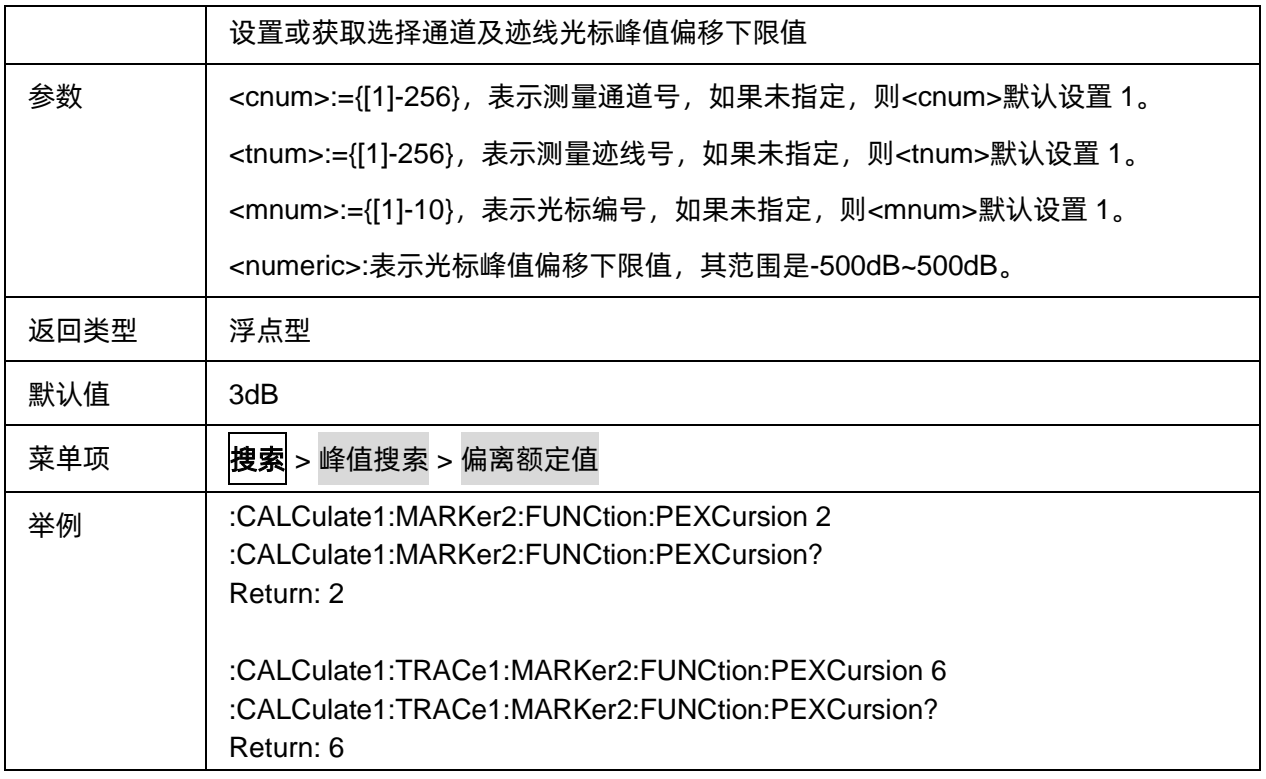

#### <span id="page-219-0"></span>**3.13.2.4** 光标峰值搜索极性

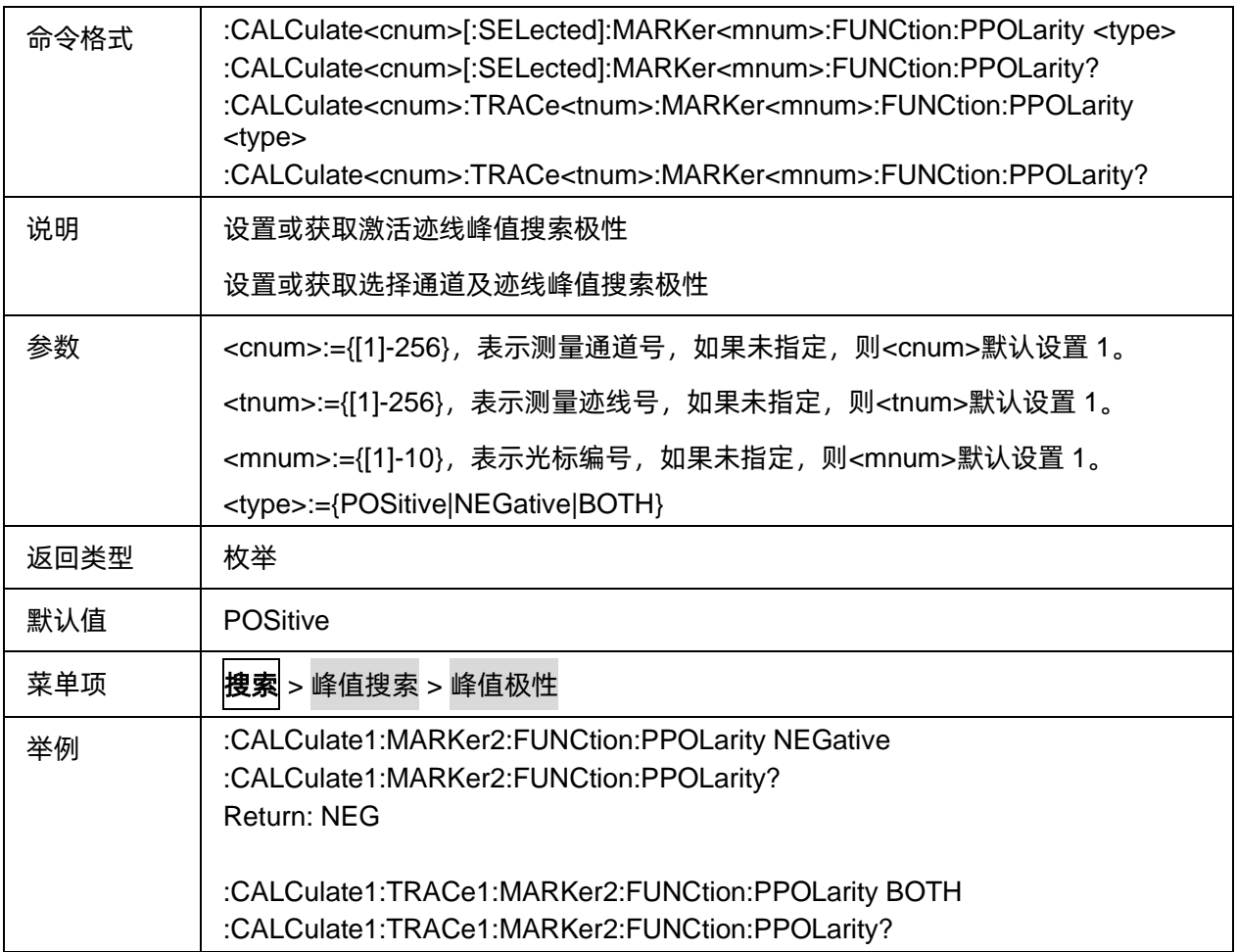

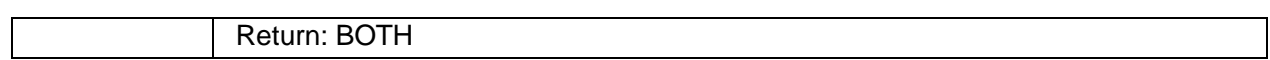

### **3.13.3** 目标搜索

#### **3.13.3.1** 命令列表

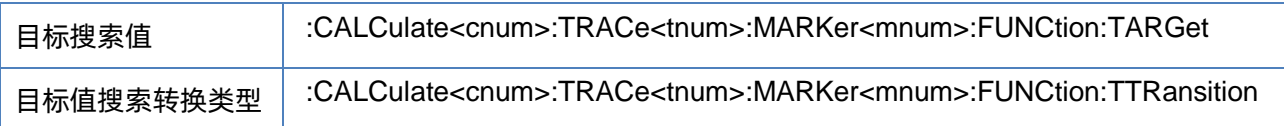

#### <span id="page-220-0"></span>**3.13.3.2** 目标搜索值

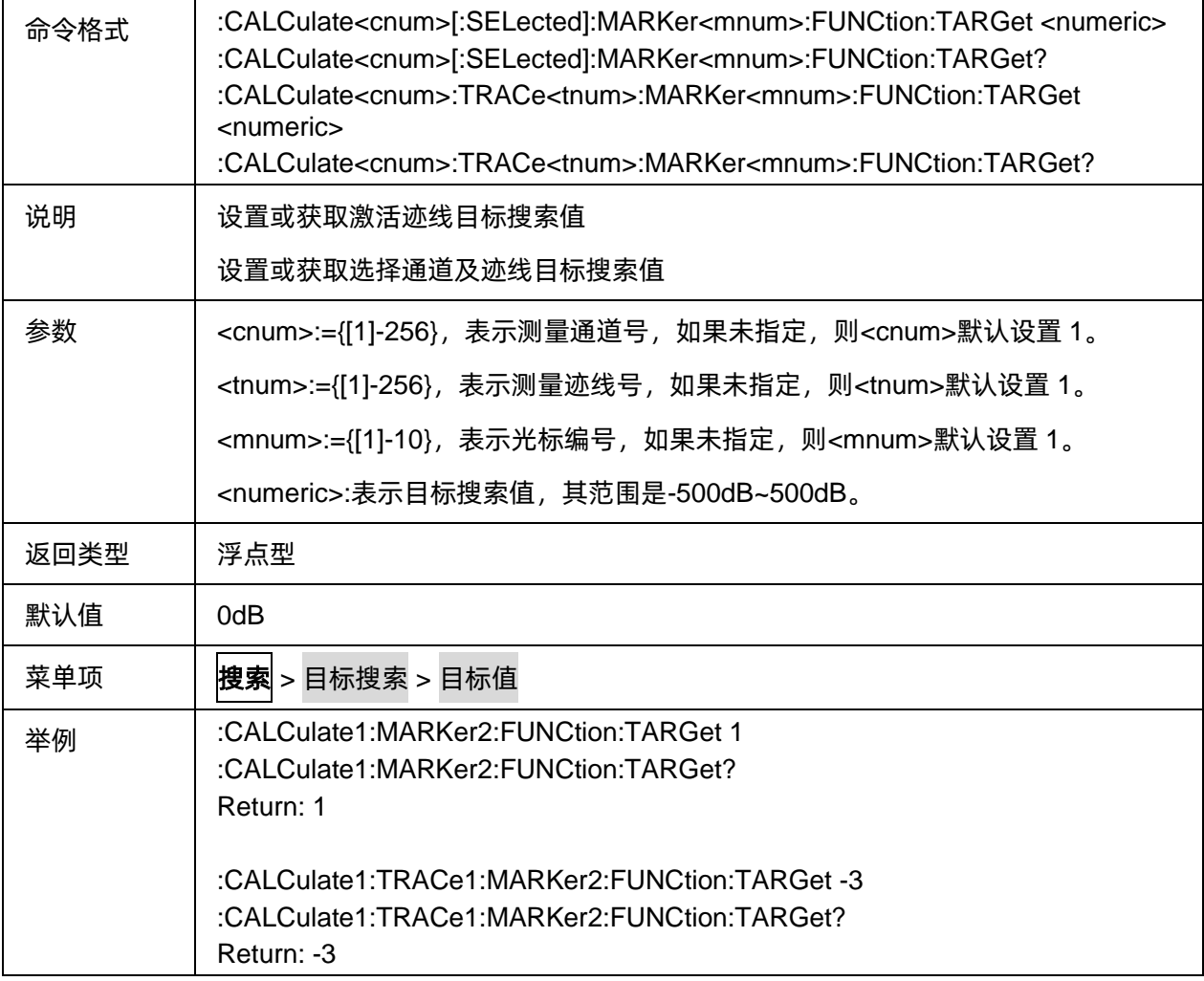

# <span id="page-220-1"></span>**3.13.3.3** 目标值搜索转换类型

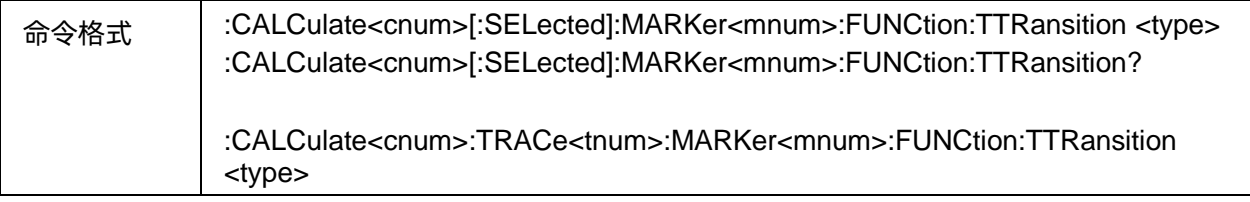

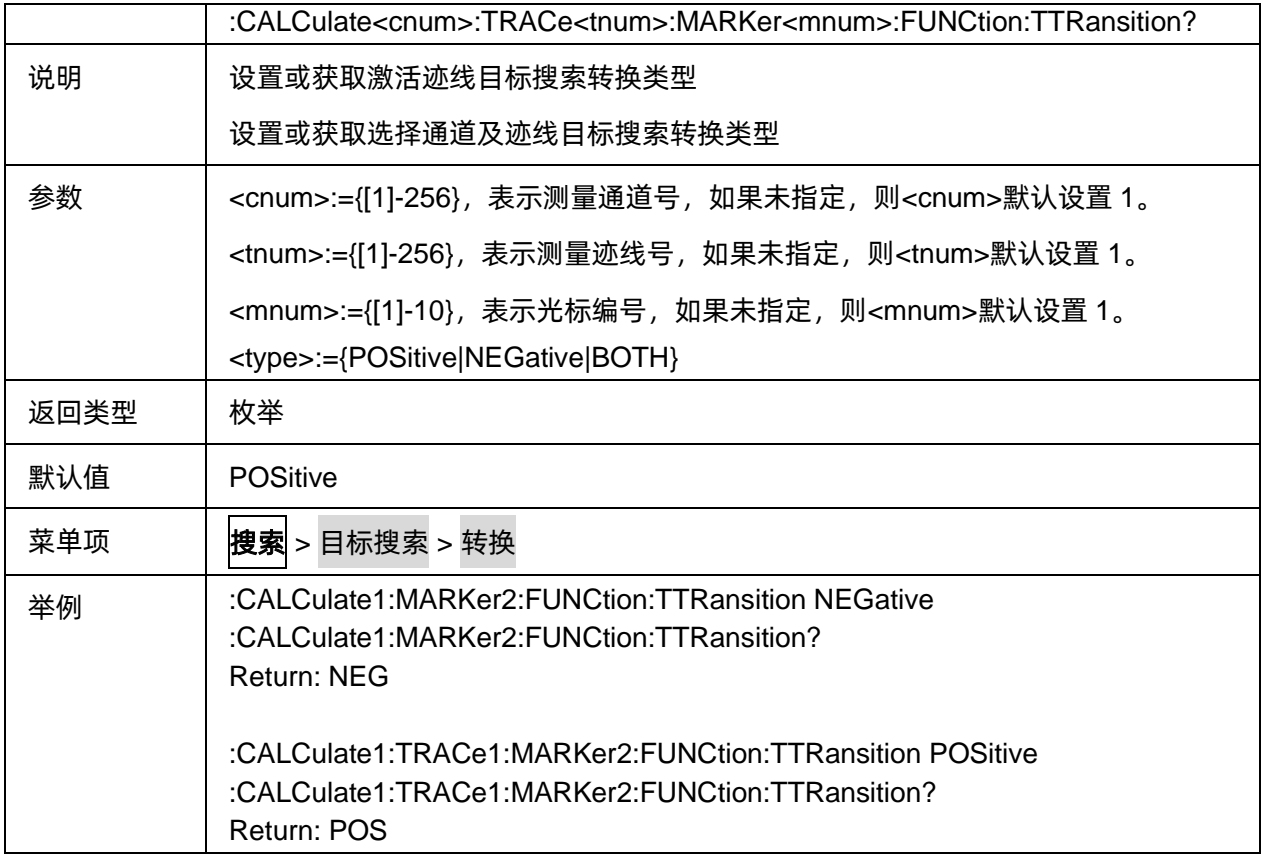

### **3.13.4** 多峰值**&**多目标

#### **3.13.4.1** 命令列表

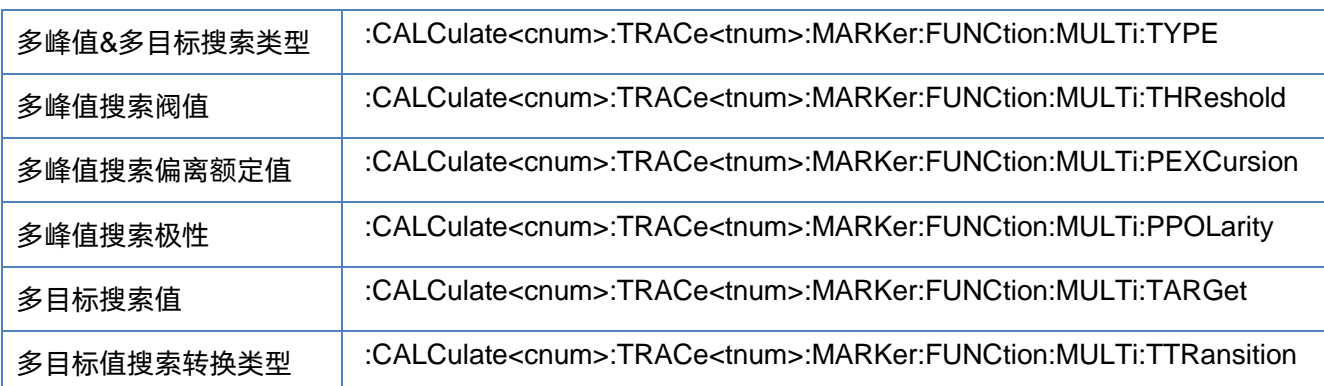

#### <span id="page-221-0"></span>**3.13.4.2** 多峰值**&**多目标搜索类型

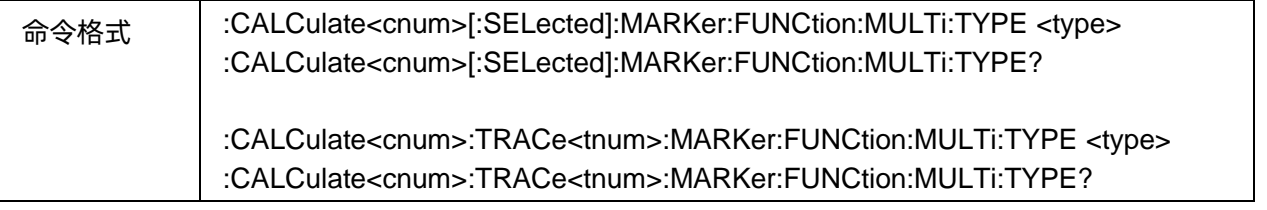

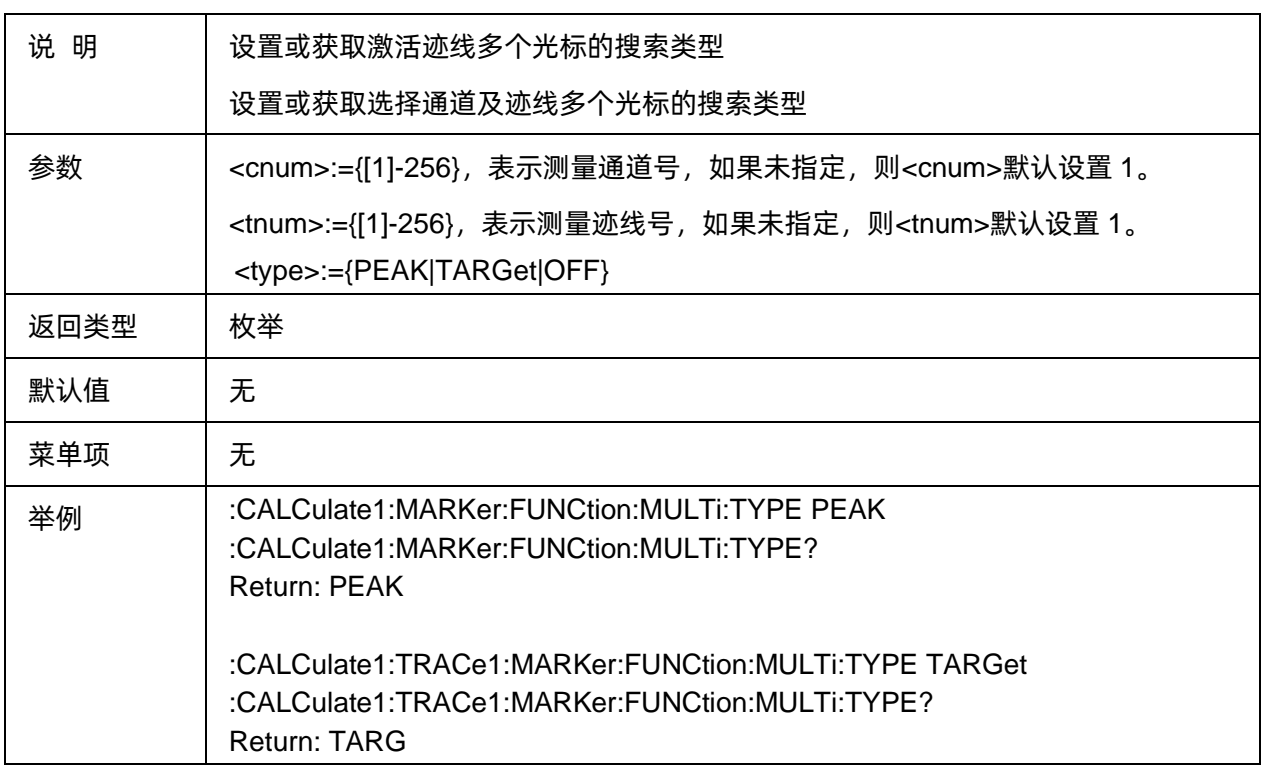

#### <span id="page-222-0"></span>**3.13.4.3** 多峰值搜索阀值

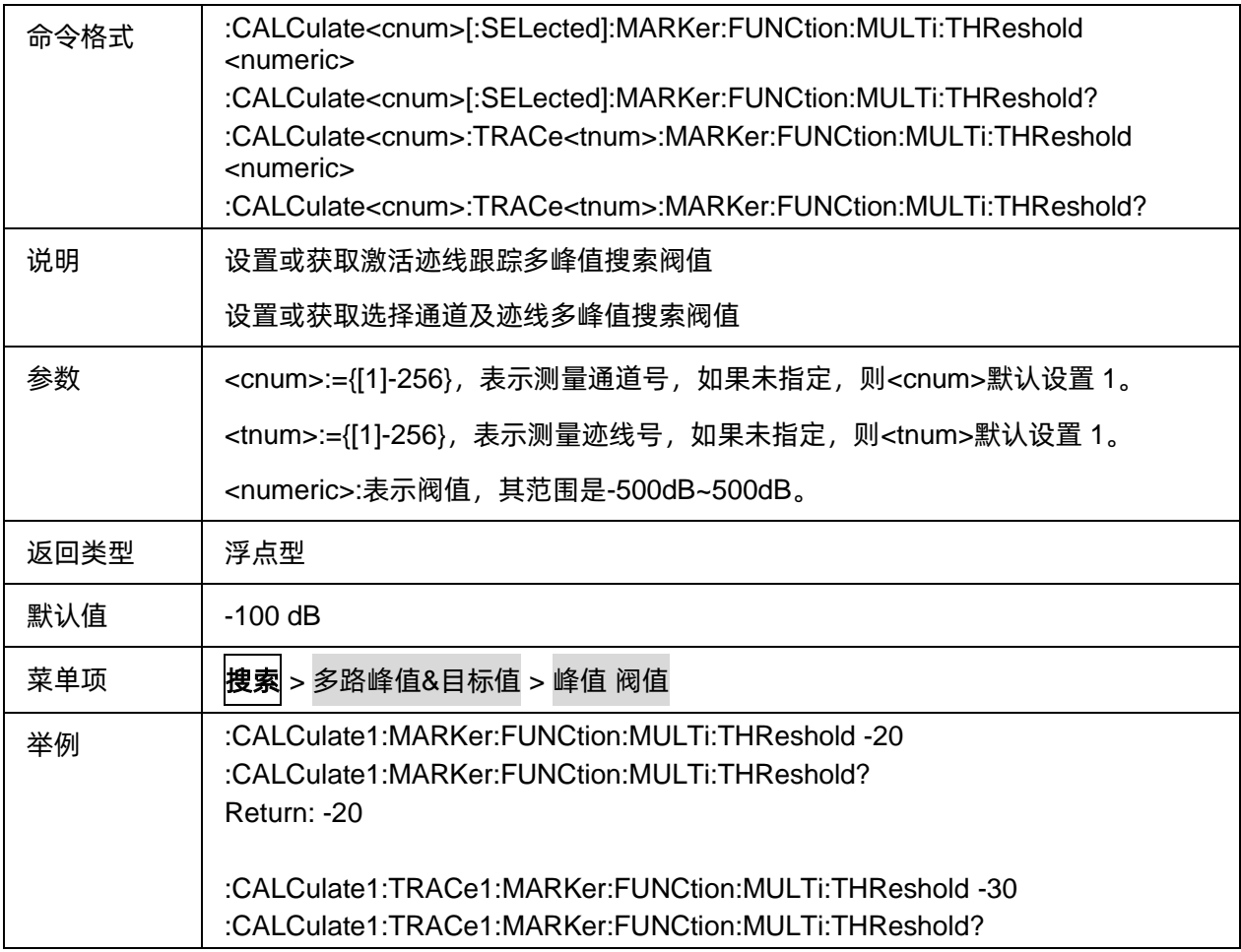

Return: -30

#### <span id="page-223-0"></span>**3.13.4.4** 多峰值搜索偏离额定值

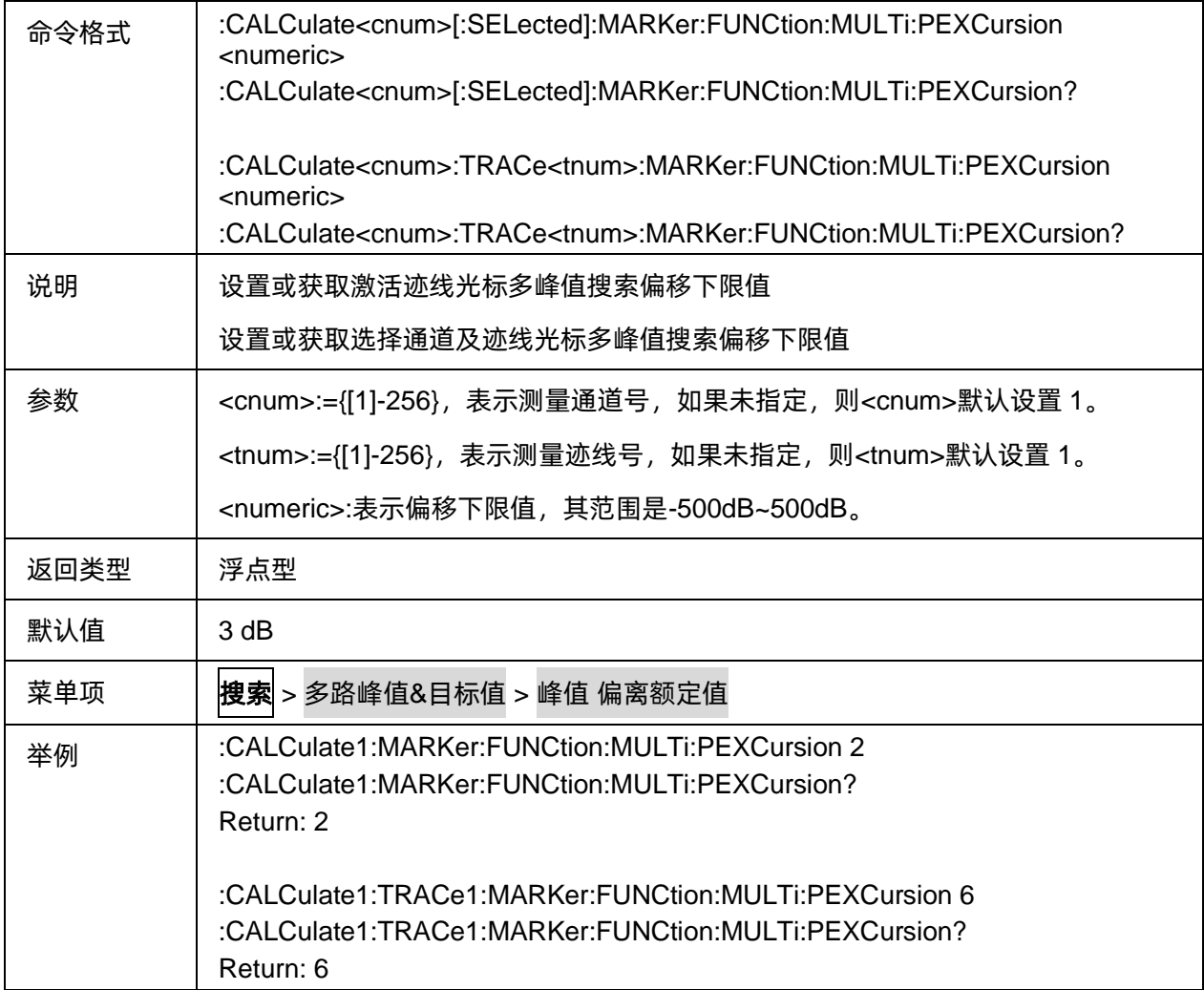

#### <span id="page-223-1"></span>**3.13.4.5** 多峰值搜索极性

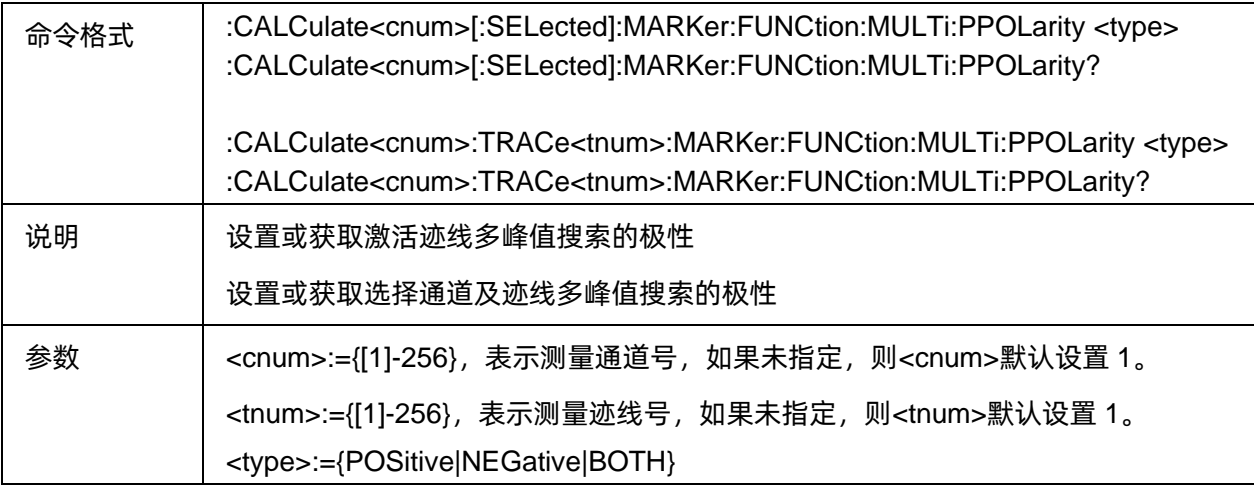

<span id="page-224-0"></span>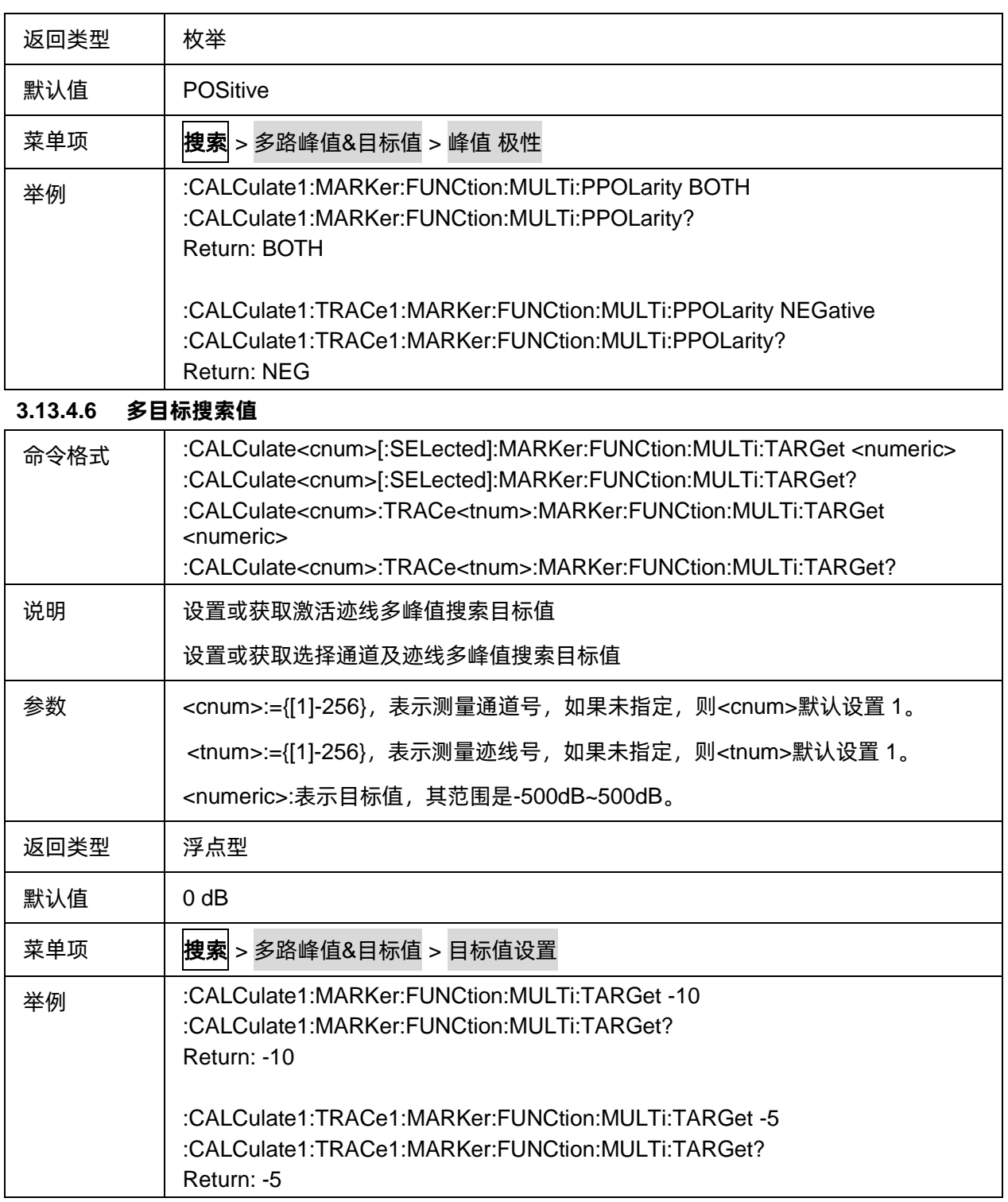

### <span id="page-224-1"></span>**3.13.4.7** 多目标值搜索转换类型

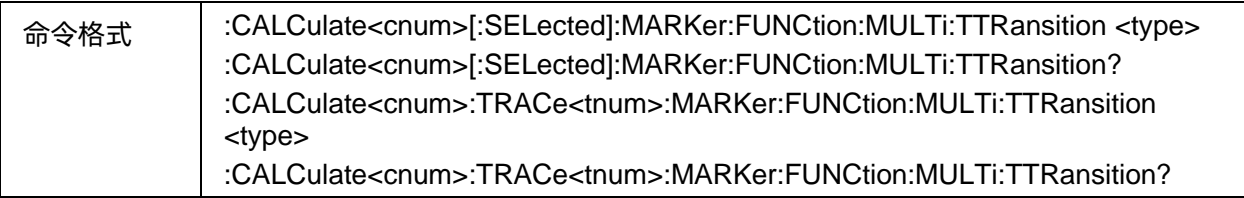

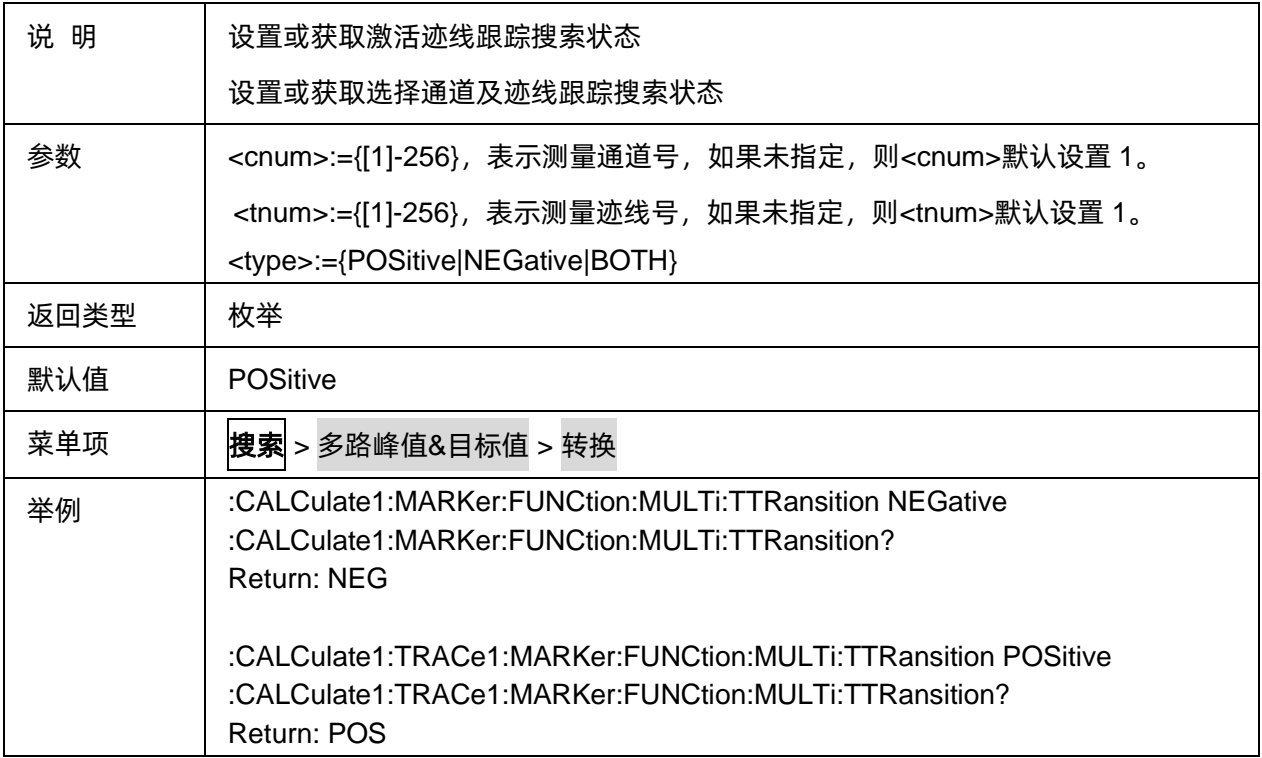

### **3.13.5** 带宽搜索

#### **3.13.5.1** 命令列表

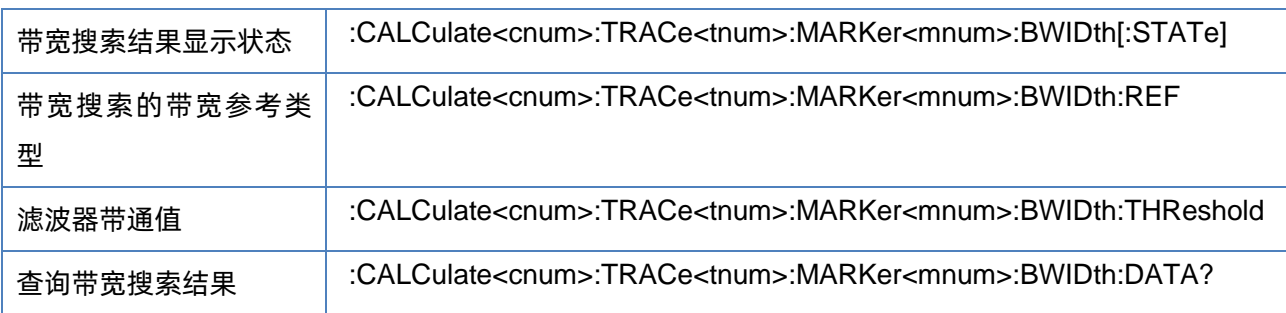

#### <span id="page-225-0"></span>**3.13.5.2** 带宽搜索结果显示状态

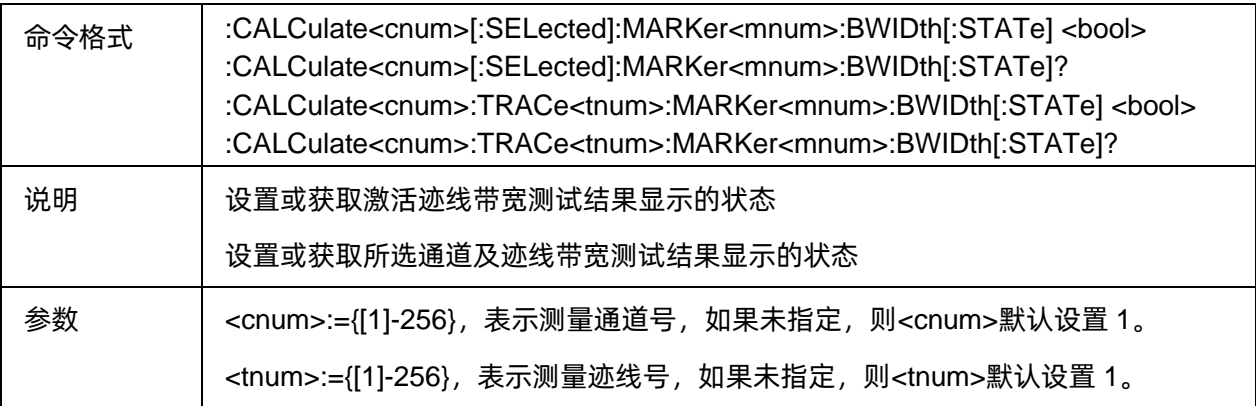

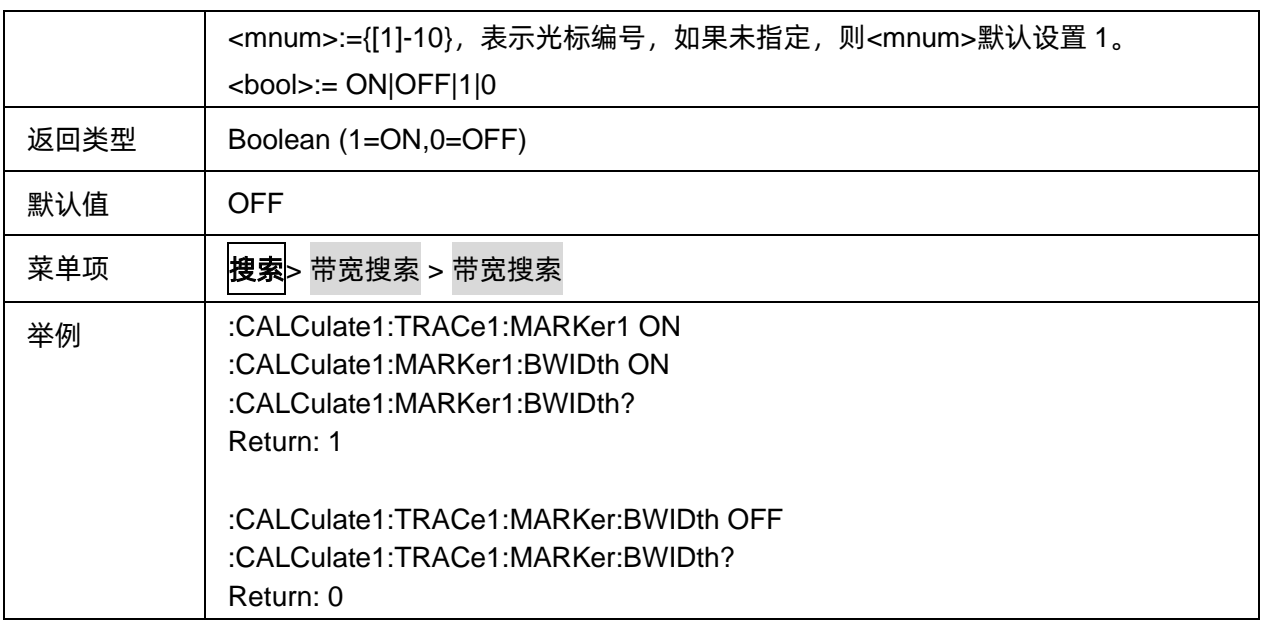

#### <span id="page-226-0"></span>**3.13.5.3** 带宽搜索的带宽参考类型

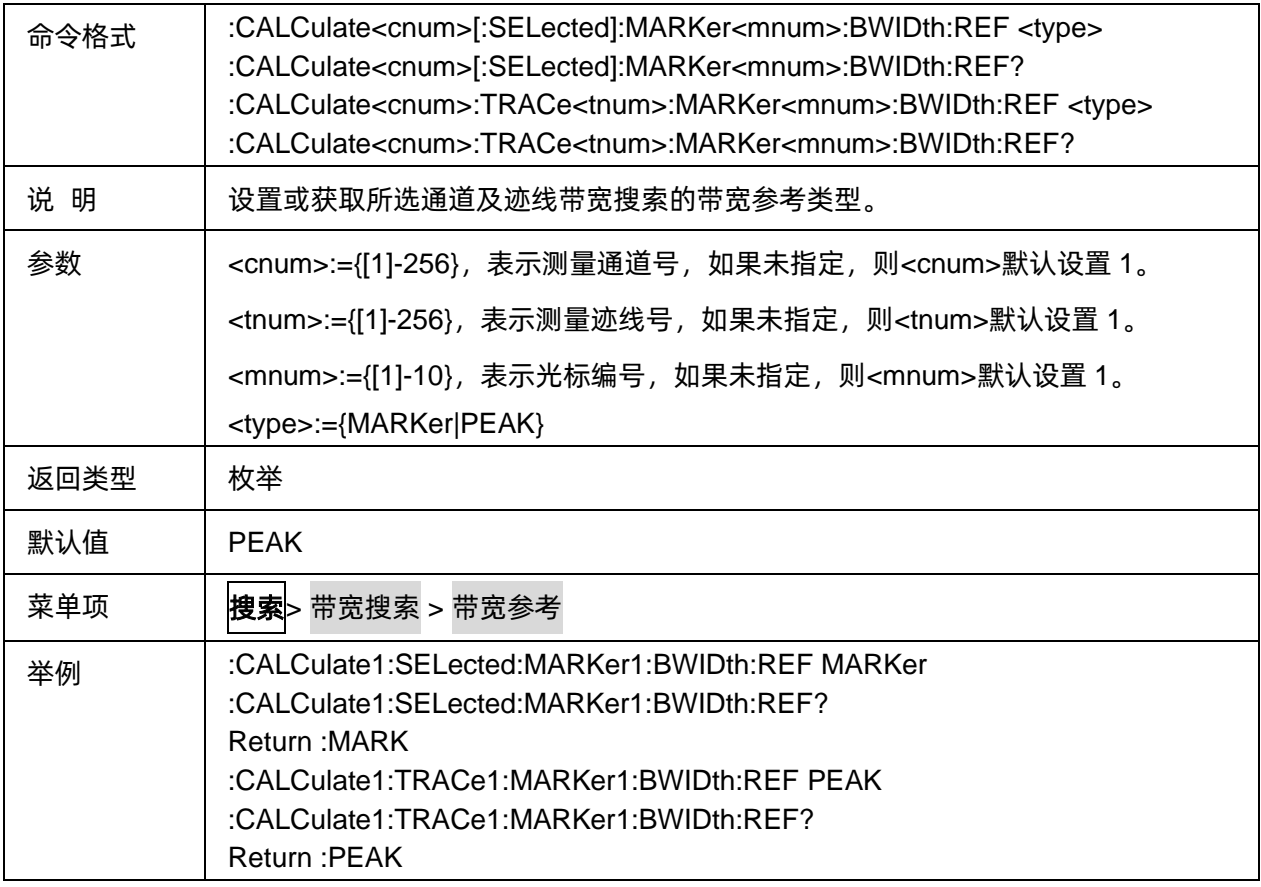

#### <span id="page-226-1"></span>**3.13.5.4** 滤波器带通值

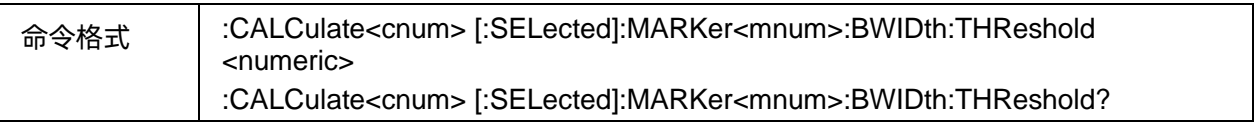

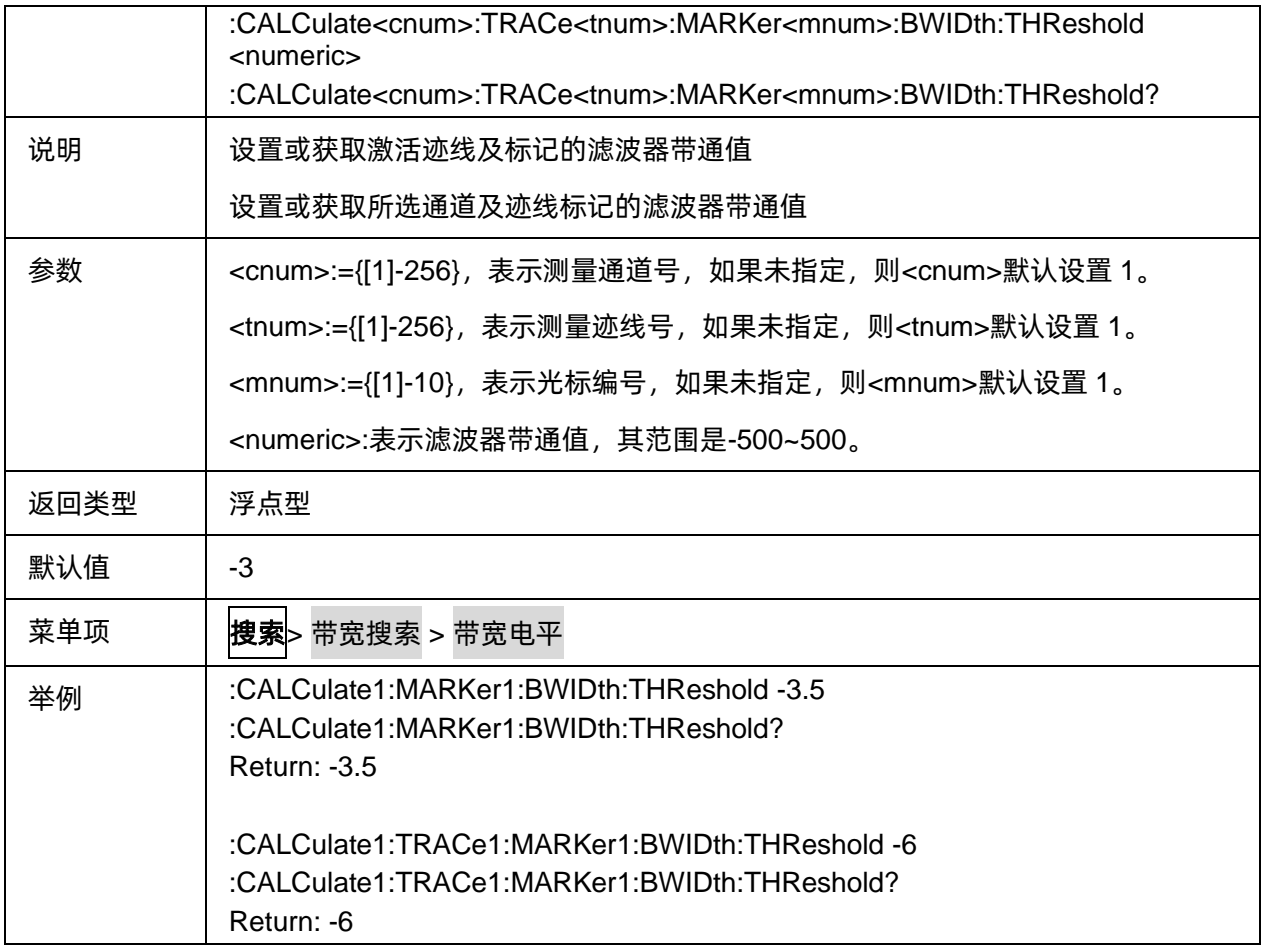

#### <span id="page-227-0"></span>**3.13.5.5** 查询带宽搜索结果

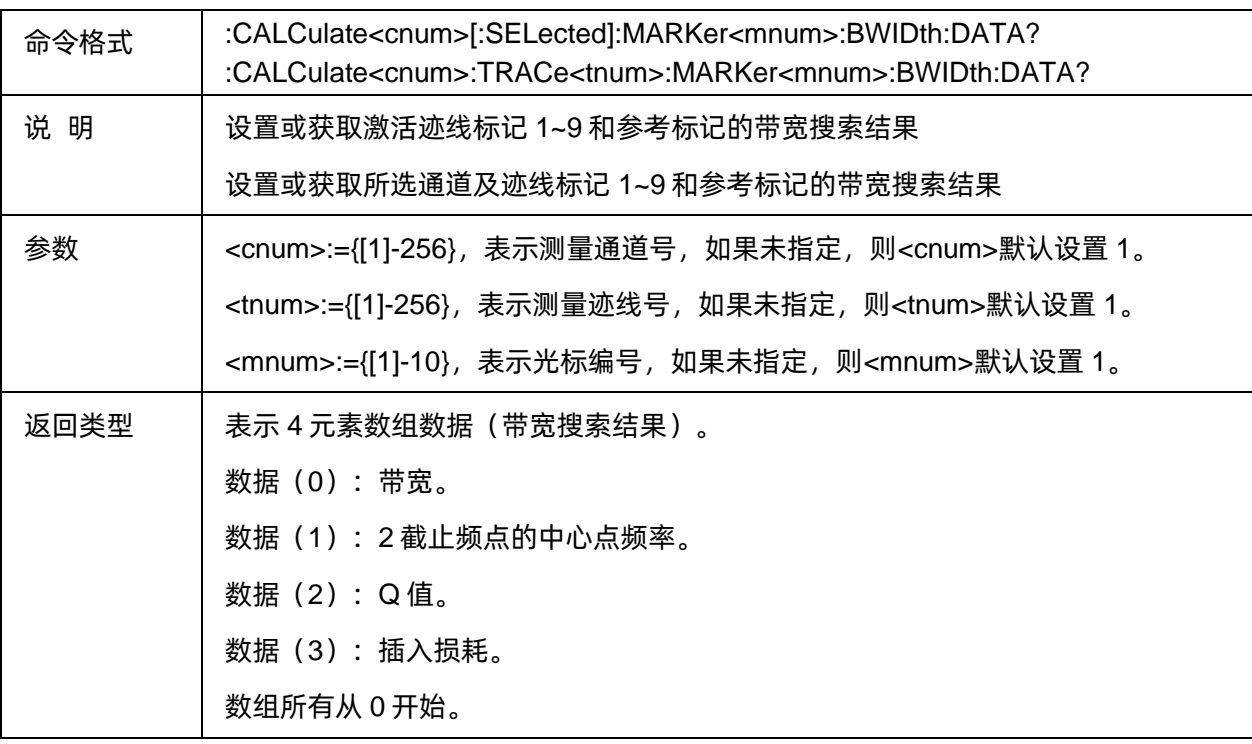

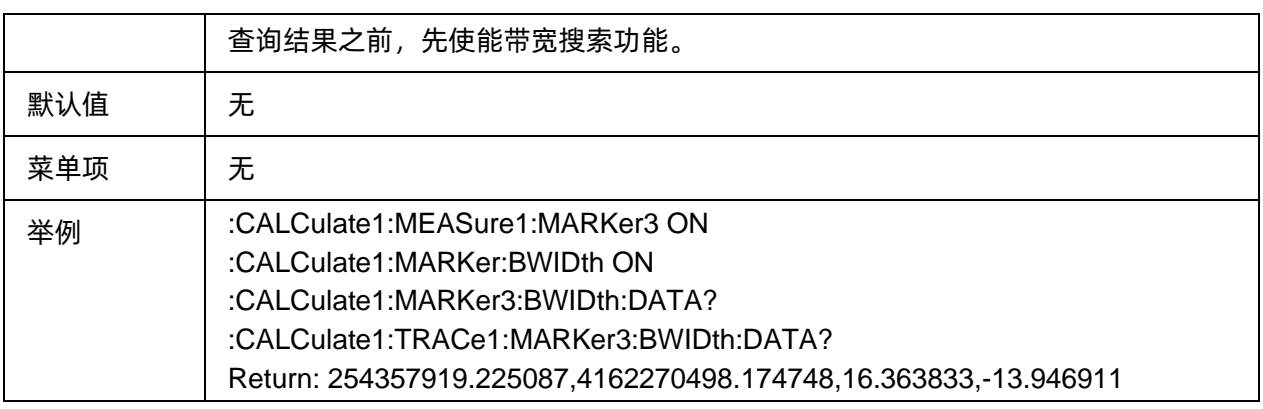

#### **3.13.6** 带阻搜索

#### **3.13.6.1** 命令列表

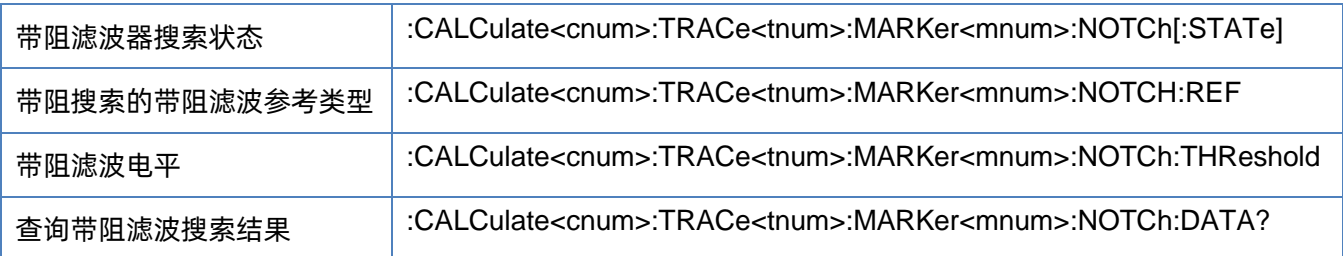

#### <span id="page-228-0"></span>**3.13.6.2** 带阻滤波器搜索状态

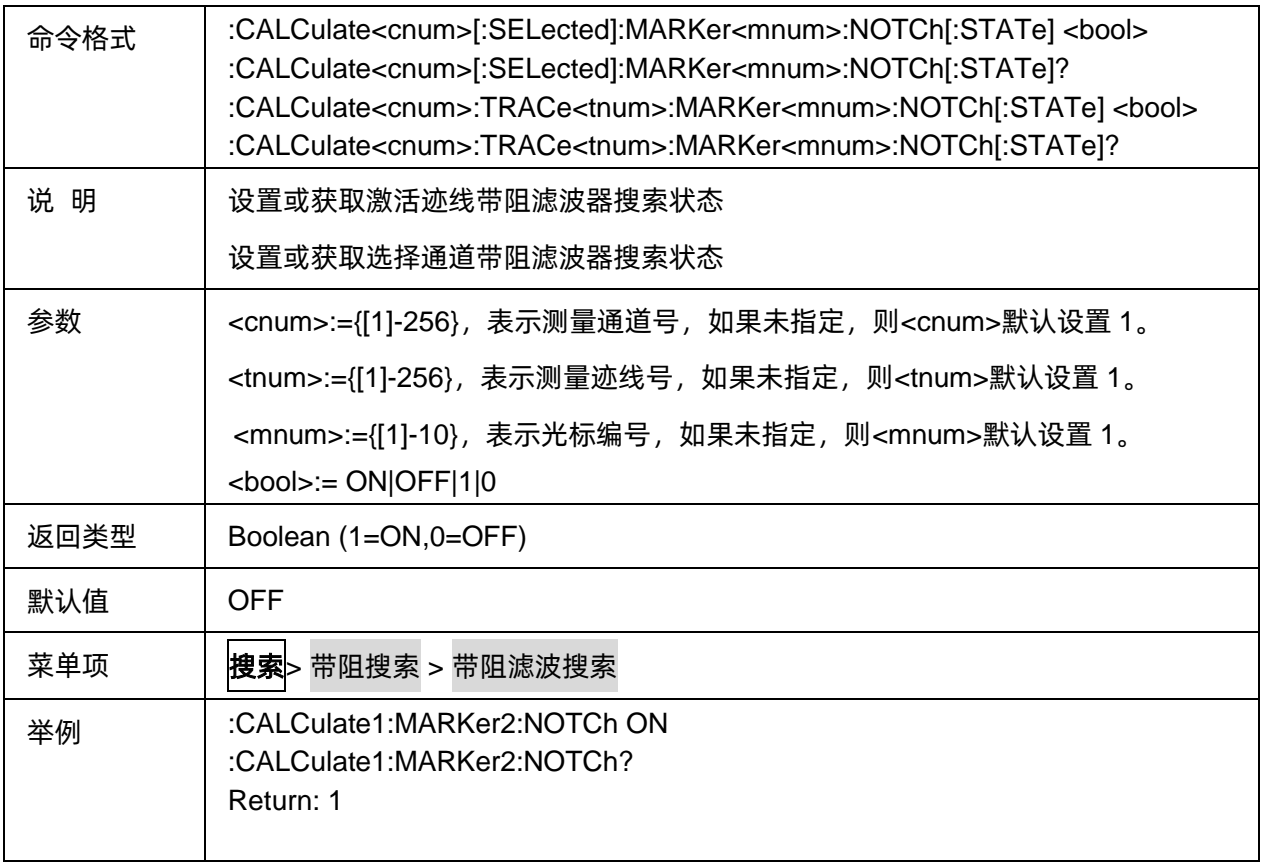

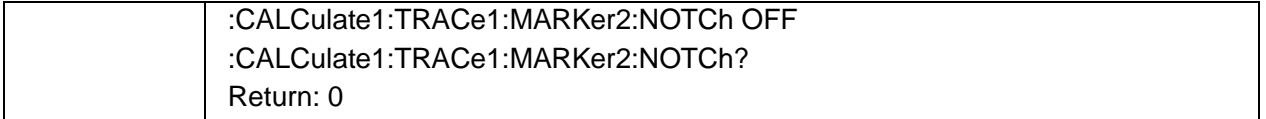

#### <span id="page-229-0"></span>**3.13.6.3** 带阻搜索的带阻滤波参考类型

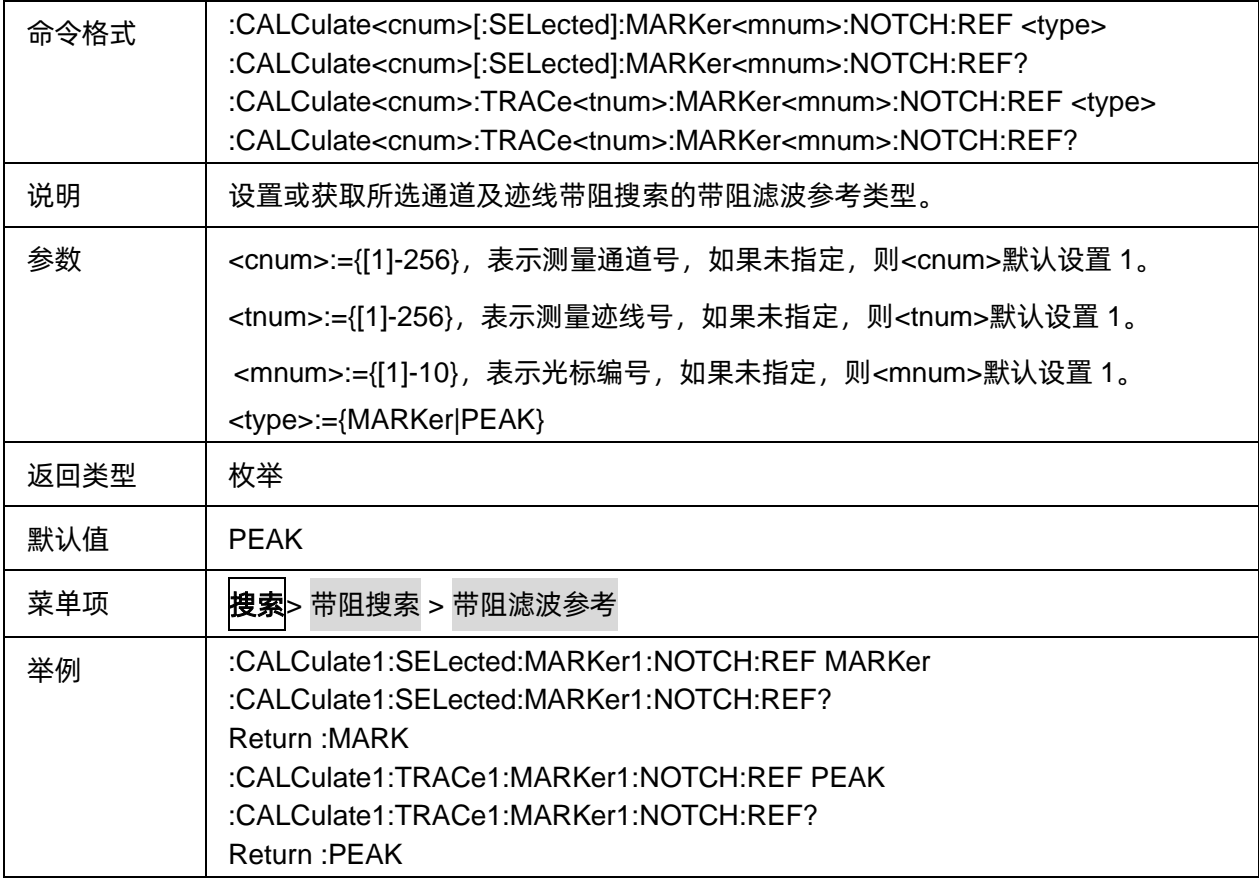

#### <span id="page-229-1"></span>**3.13.6.4** 带阻滤波电平

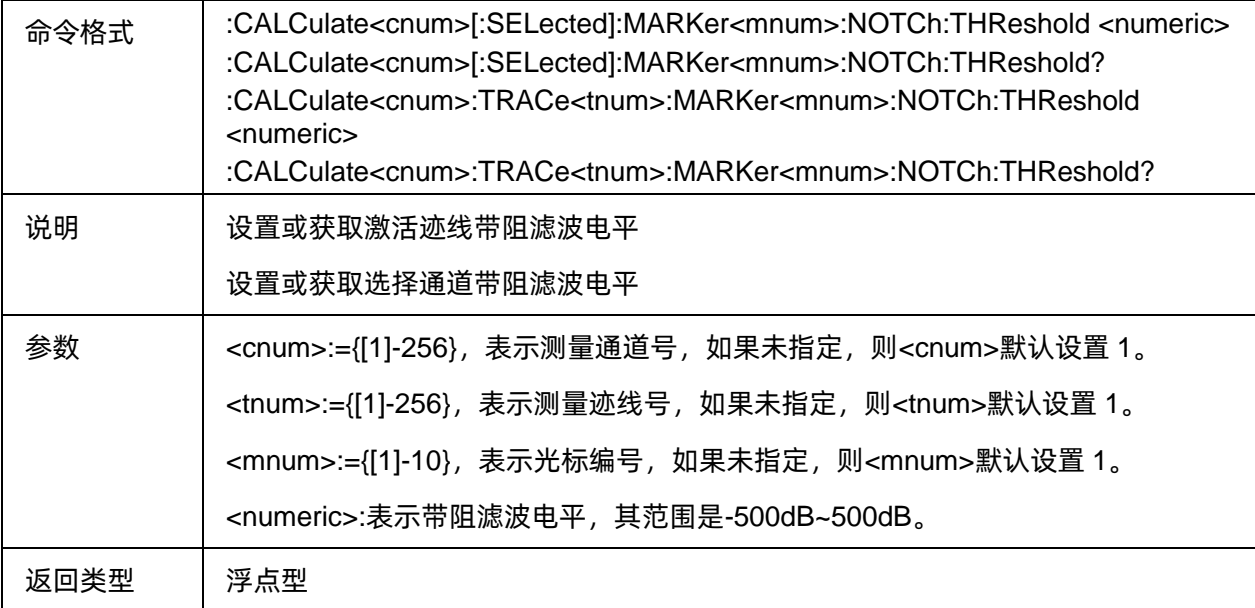

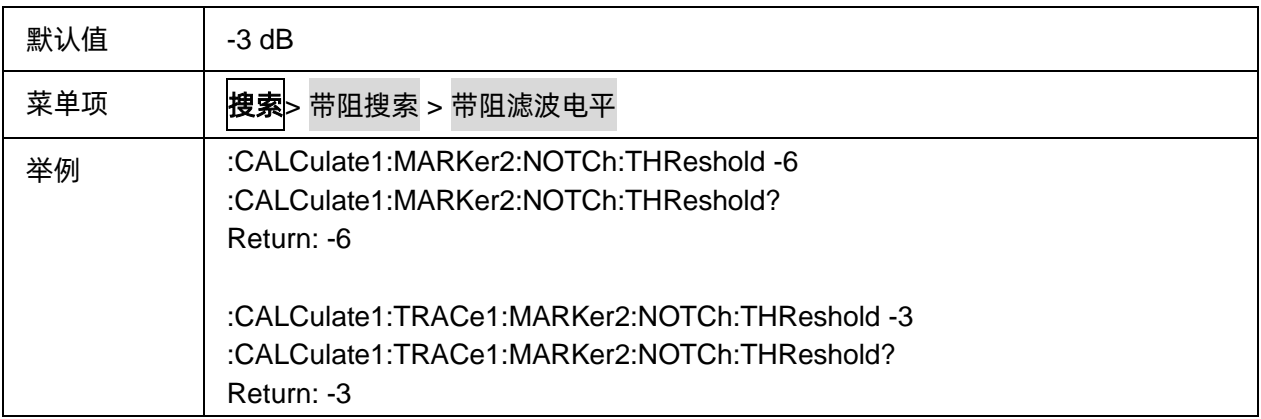

#### <span id="page-230-0"></span>**3.13.6.5** 查询带阻滤波搜索结果

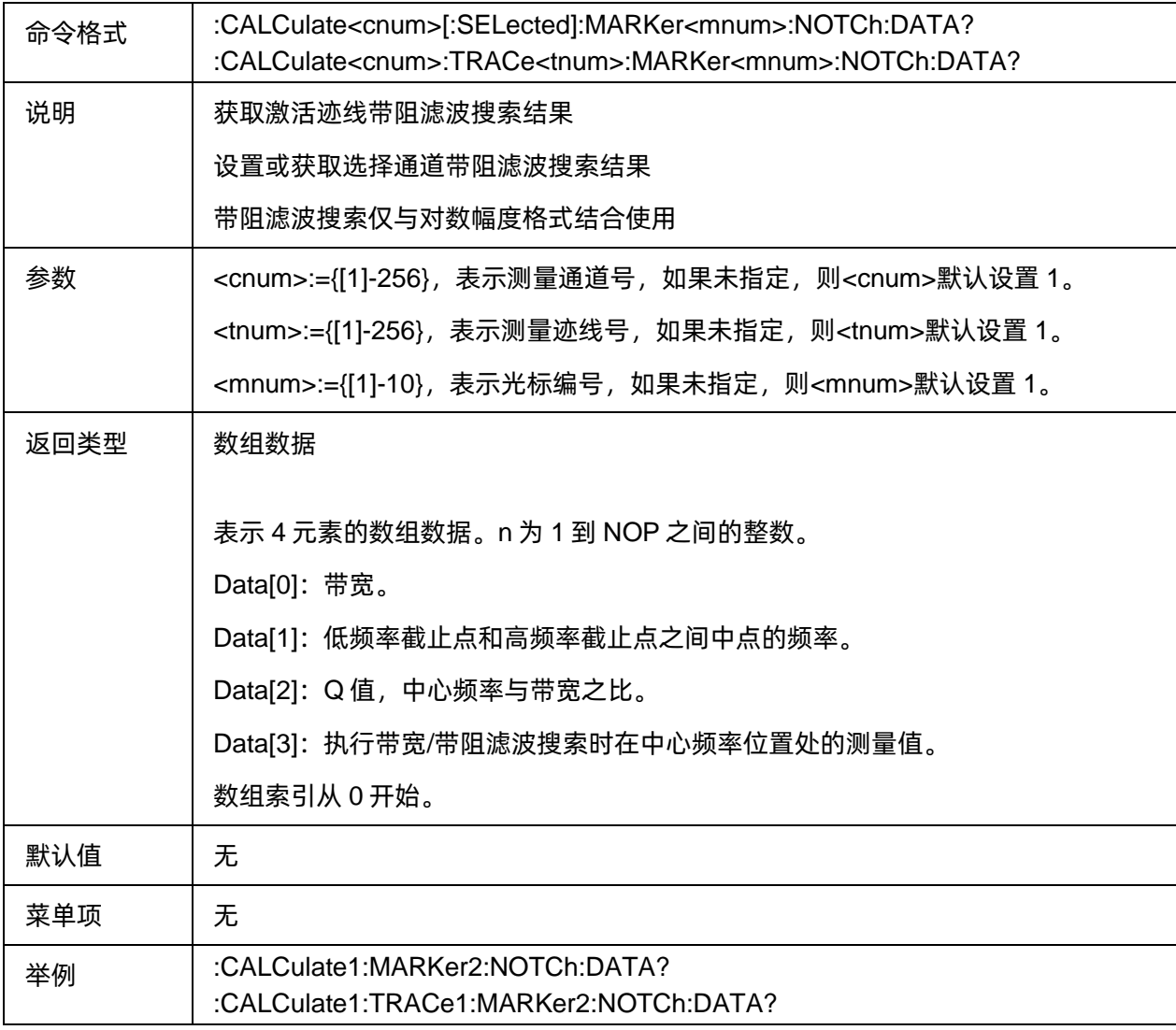

# **3.14 Service** 命令子系统

### **3.14.1** 命令列表

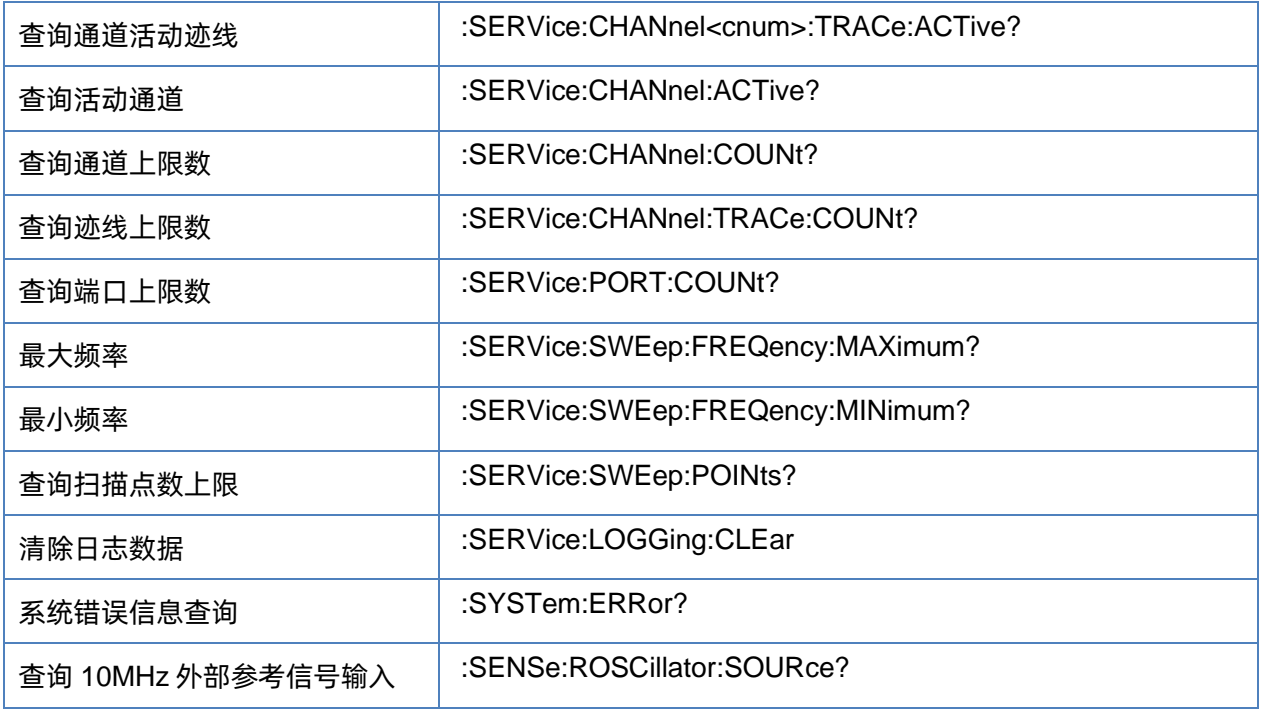

### <span id="page-231-0"></span>**3.14.2** 查询通道活动迹线

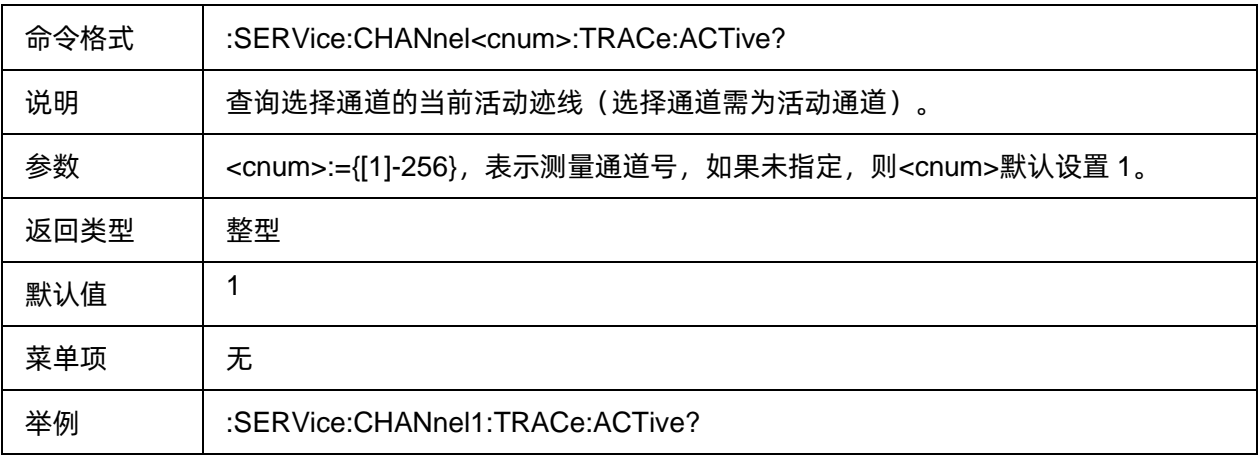

### <span id="page-231-1"></span>**3.14.3** 查询活动通道

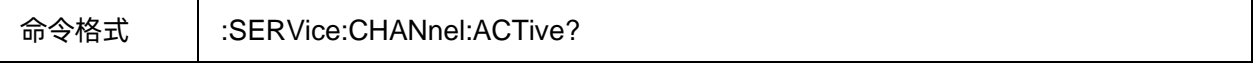

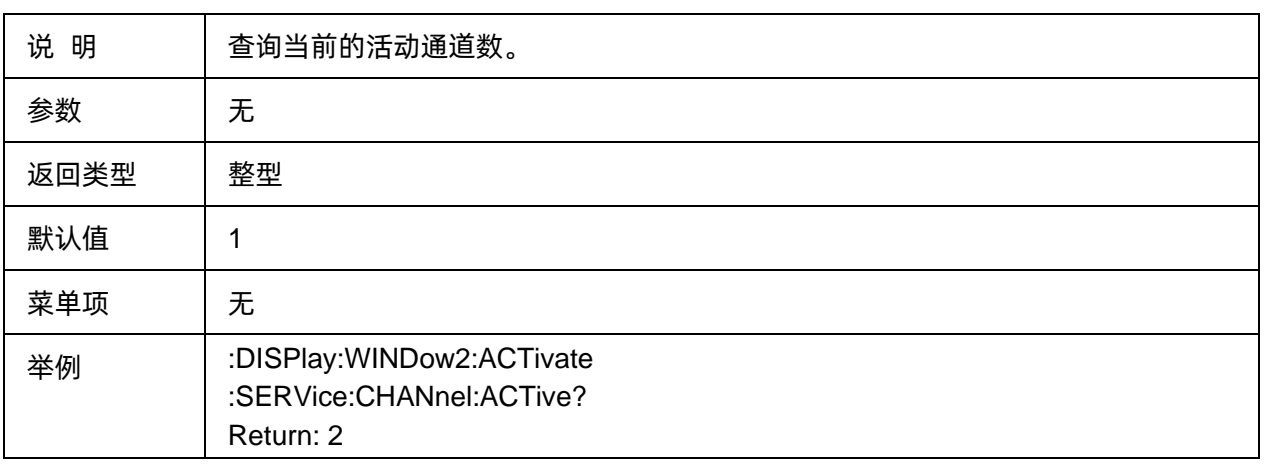

### <span id="page-232-0"></span>**3.14.4** 查询通道上限数

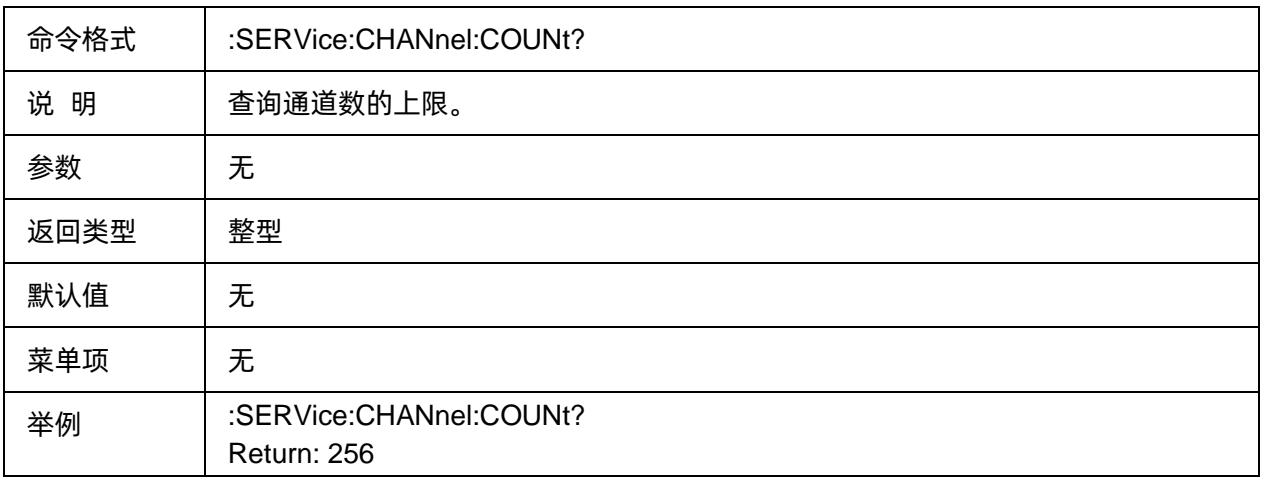

### <span id="page-232-1"></span>**3.14.5** 查询迹线上限数

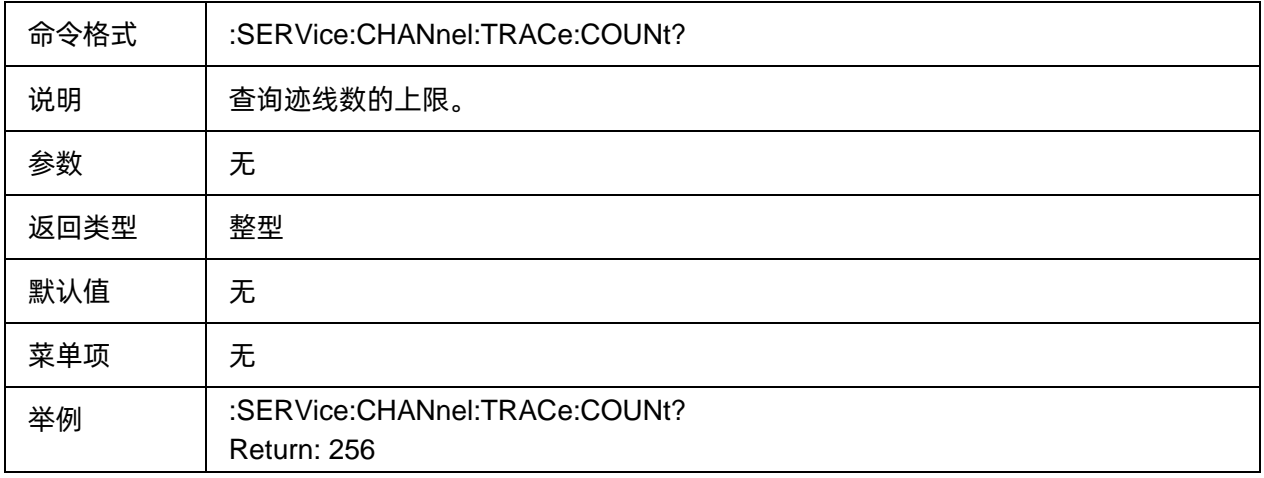

### <span id="page-233-0"></span>**3.14.6** 查询端口上限数

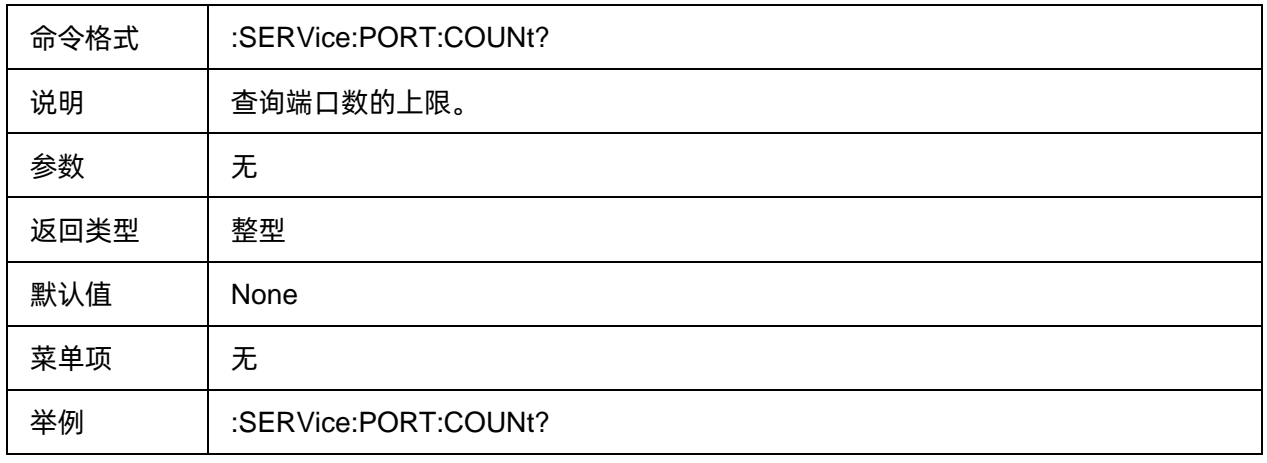

#### <span id="page-233-1"></span>**3.14.7** 最大频率

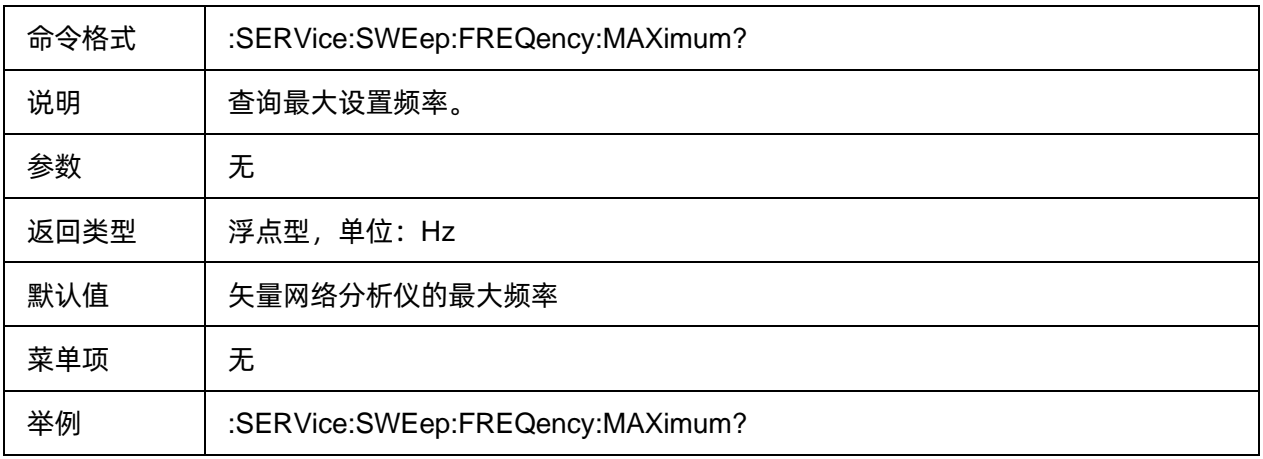

### <span id="page-233-2"></span>**3.14.8** 最小频率

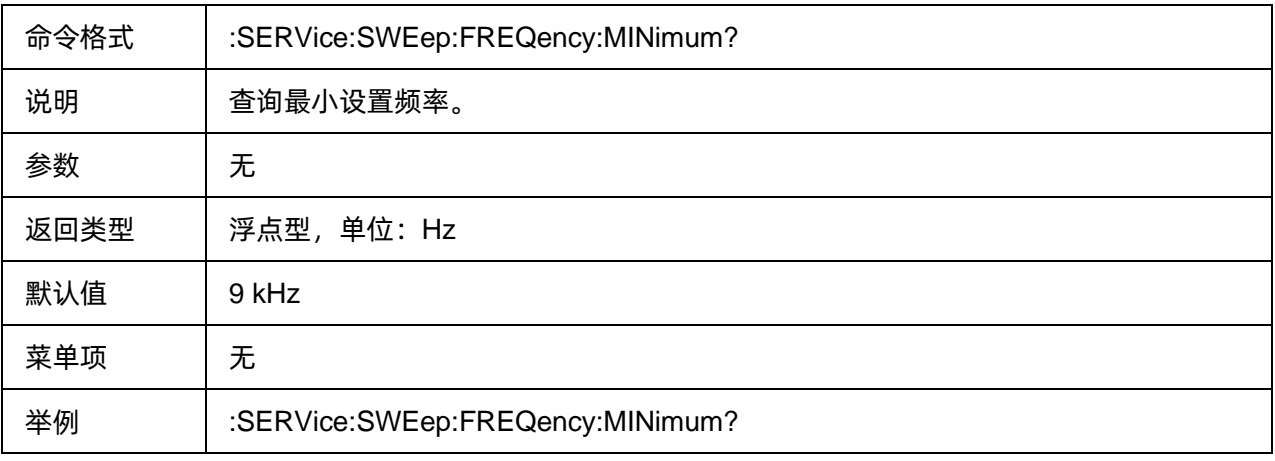

## <span id="page-234-0"></span>**3.14.9** 查询扫描点数上限

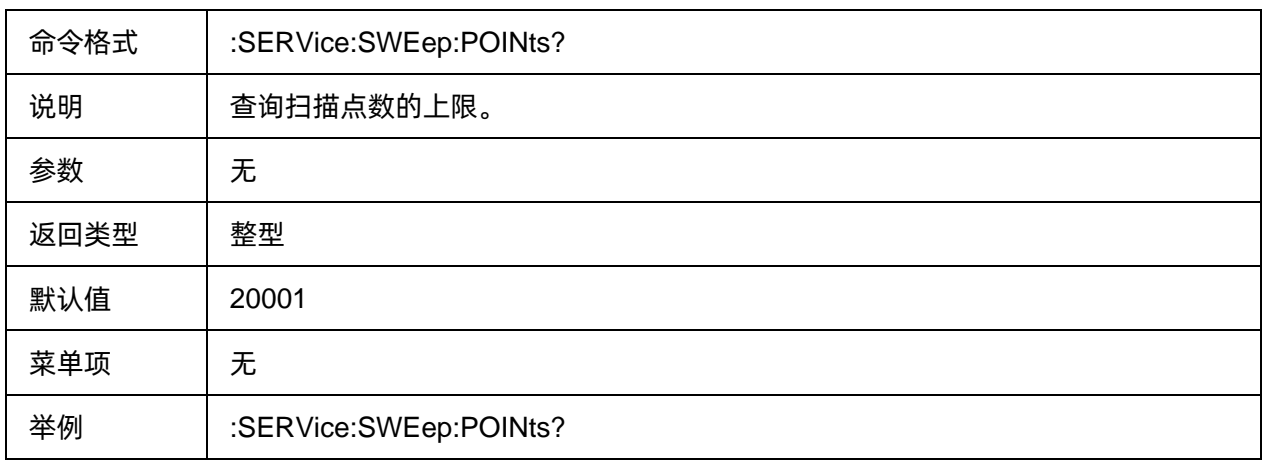

### <span id="page-234-1"></span>**3.14.10** 清除日志数据

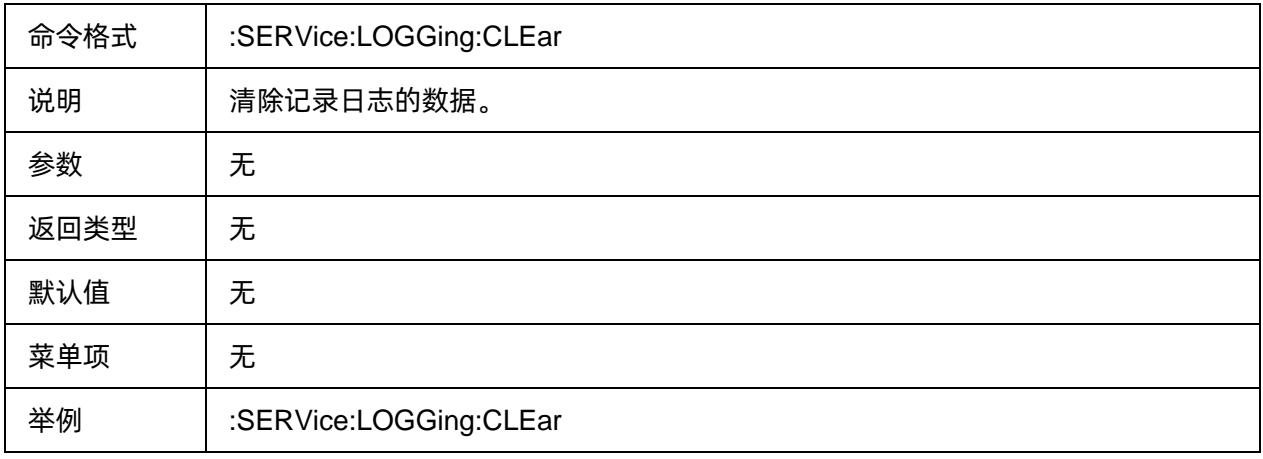

### <span id="page-234-2"></span>**3.14.11** 系统错误信息查询

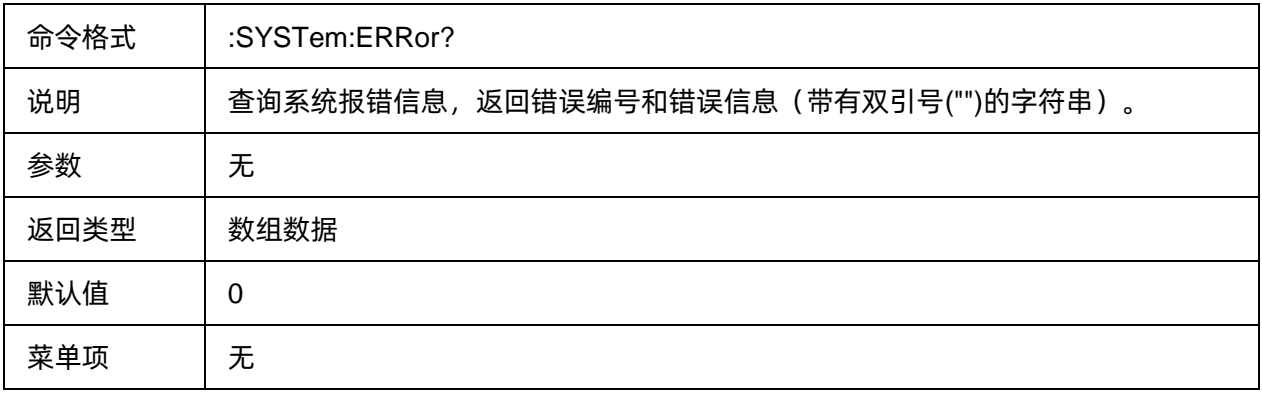

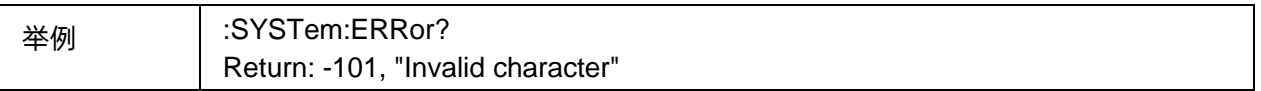

### <span id="page-235-0"></span>**3.14.12** 查询 **10MHz** 外部参考信号输入

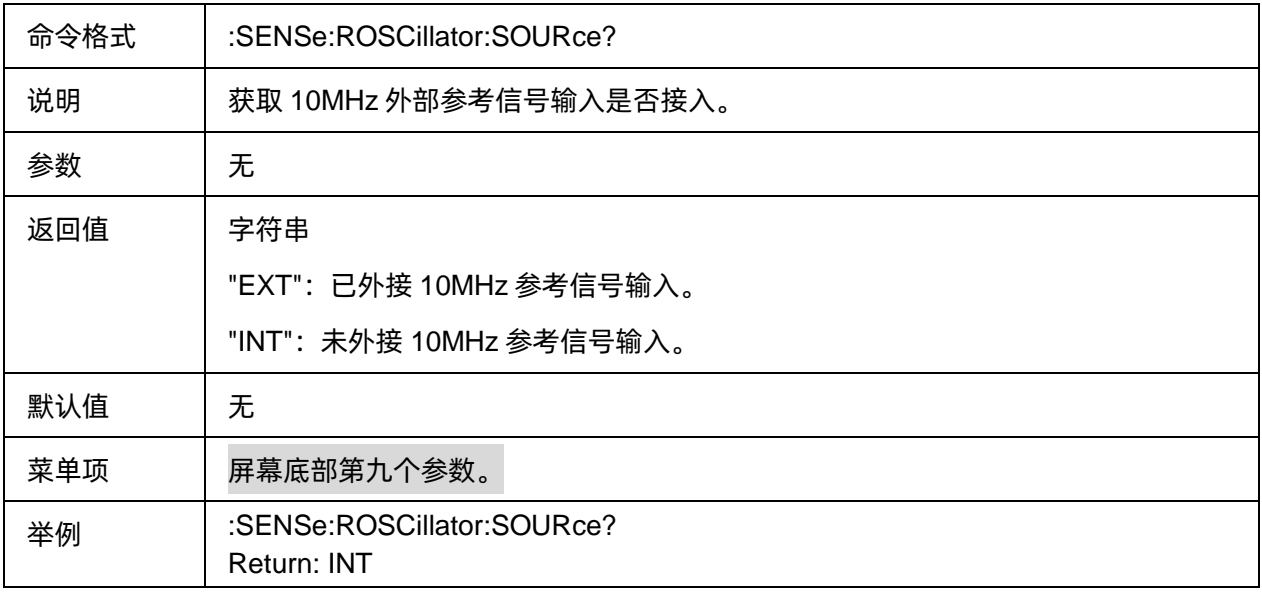

# **3.15 Sweep** 命令子系统

### **3.15.1** 命令列表

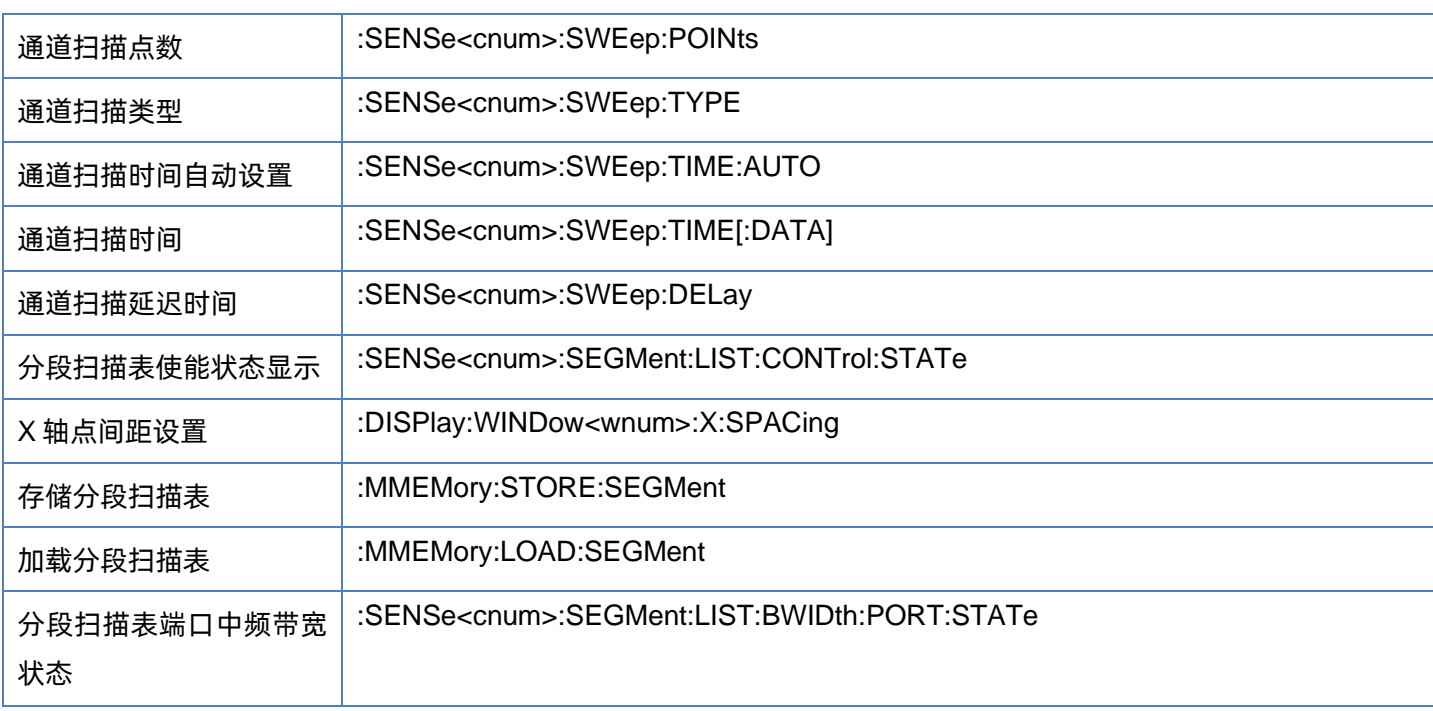

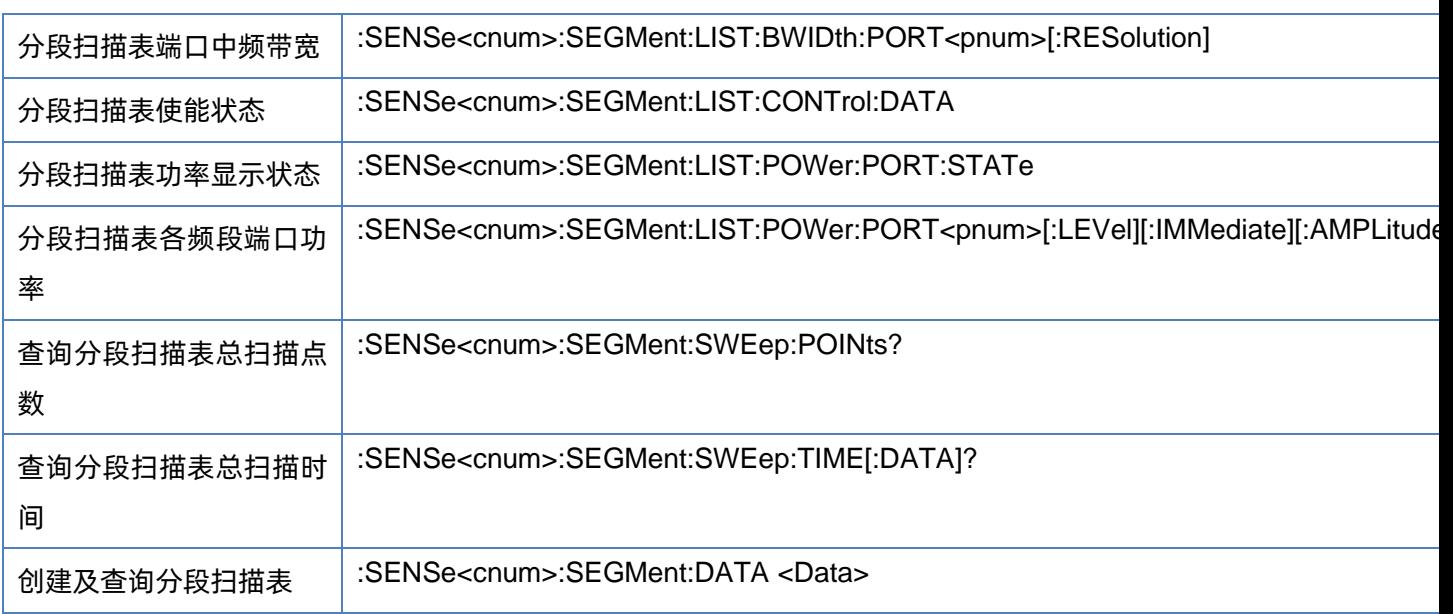

### <span id="page-236-0"></span>**3.15.2** 通道扫描点数

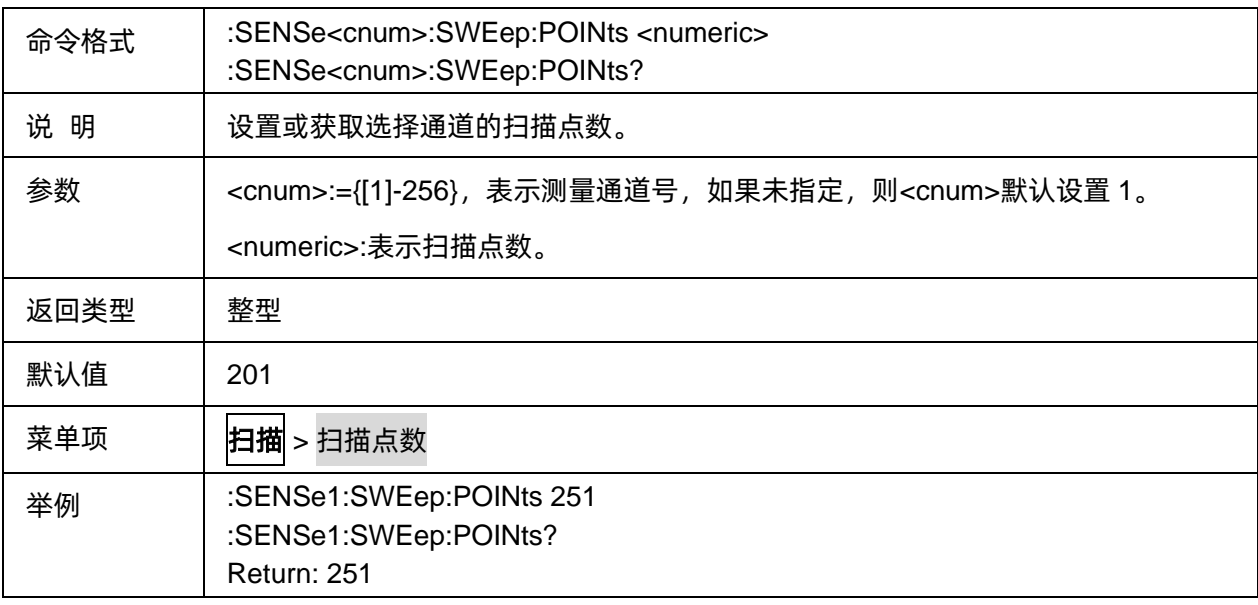

### <span id="page-236-1"></span>**3.15.3** 通道扫描类型

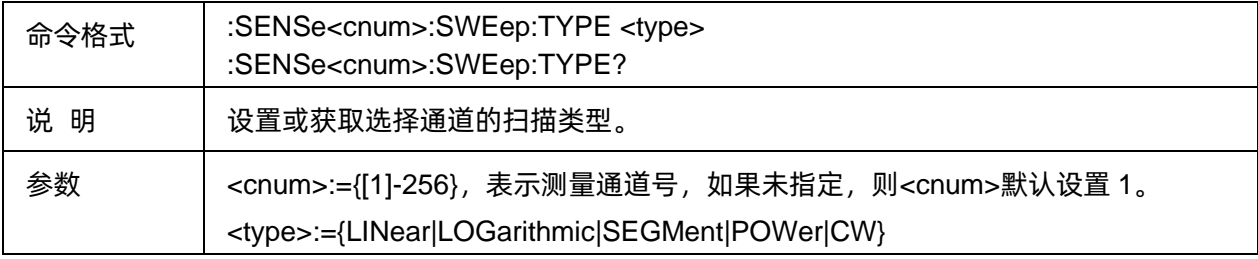

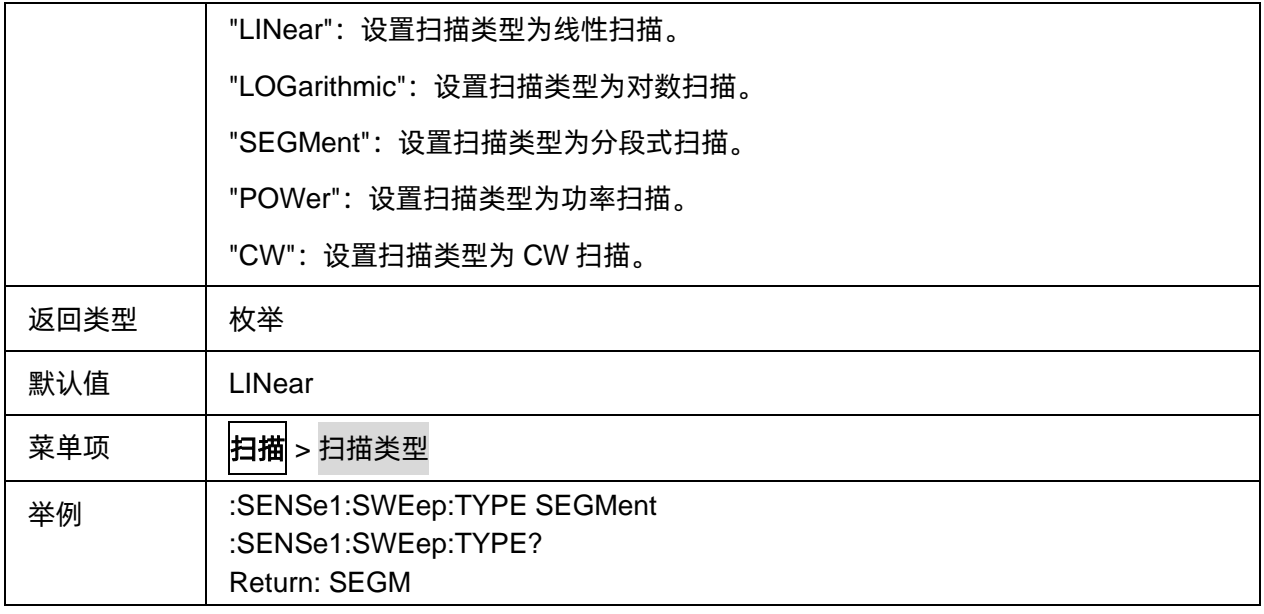

### <span id="page-237-0"></span>**3.15.4** 通道扫描时间自动设置

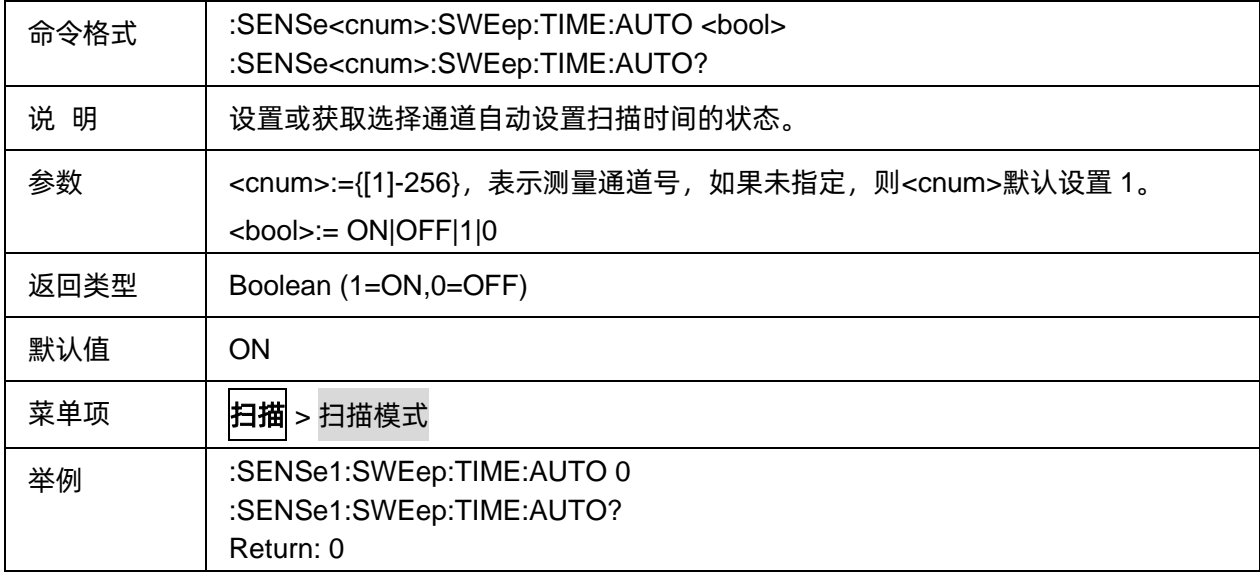

### <span id="page-237-1"></span>**3.15.5** 通道扫描时间

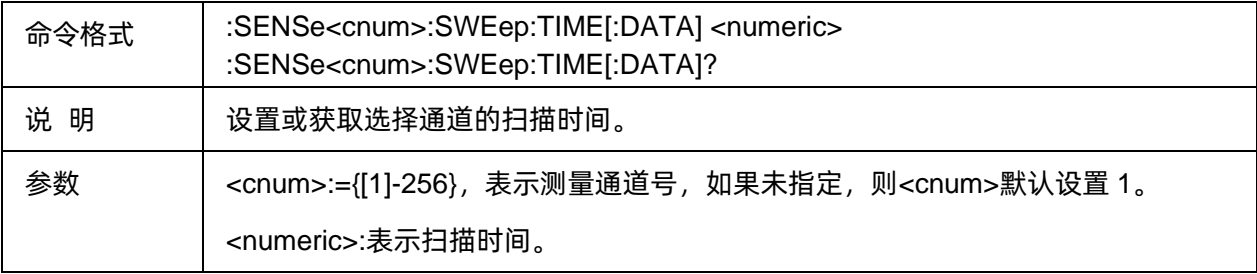

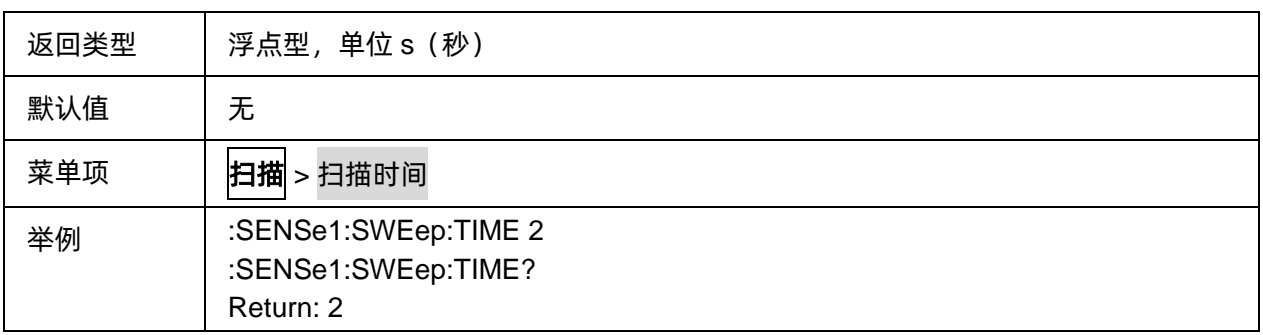

### <span id="page-238-0"></span>**3.15.6** 通道扫描延迟时间

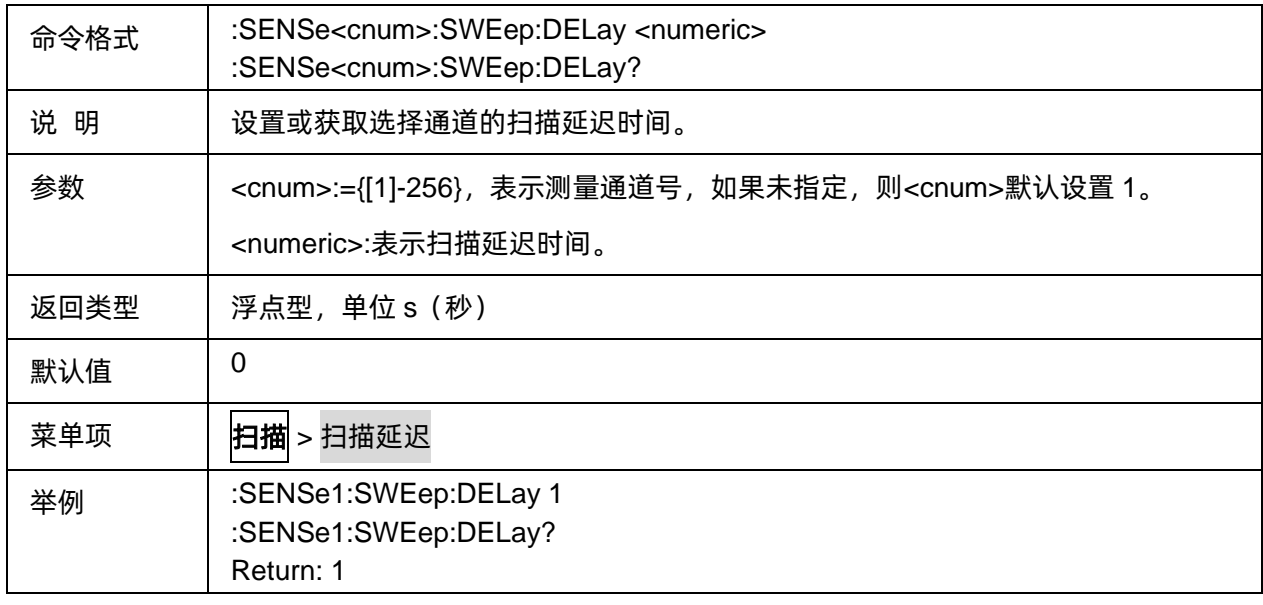

## <span id="page-238-1"></span>**3.15.7** 分段扫描表使能状态显示

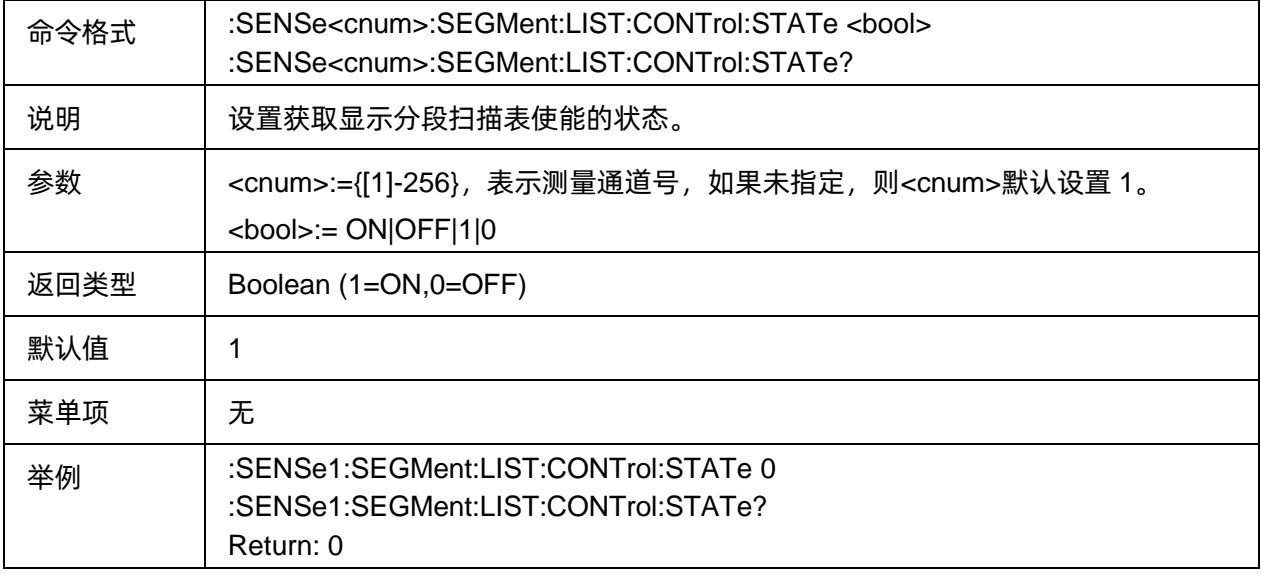

### <span id="page-239-0"></span>**3.15.8 X** 轴点间距设置

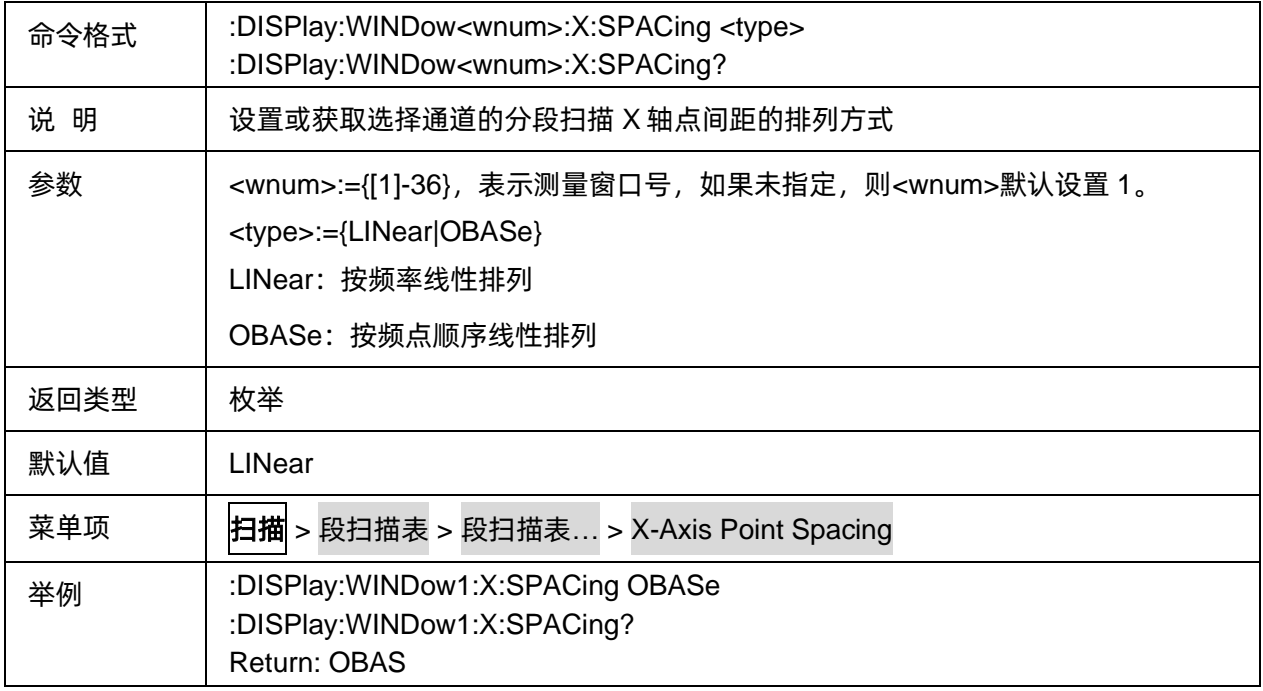

### <span id="page-239-1"></span>**3.15.9** 存储分段扫描表

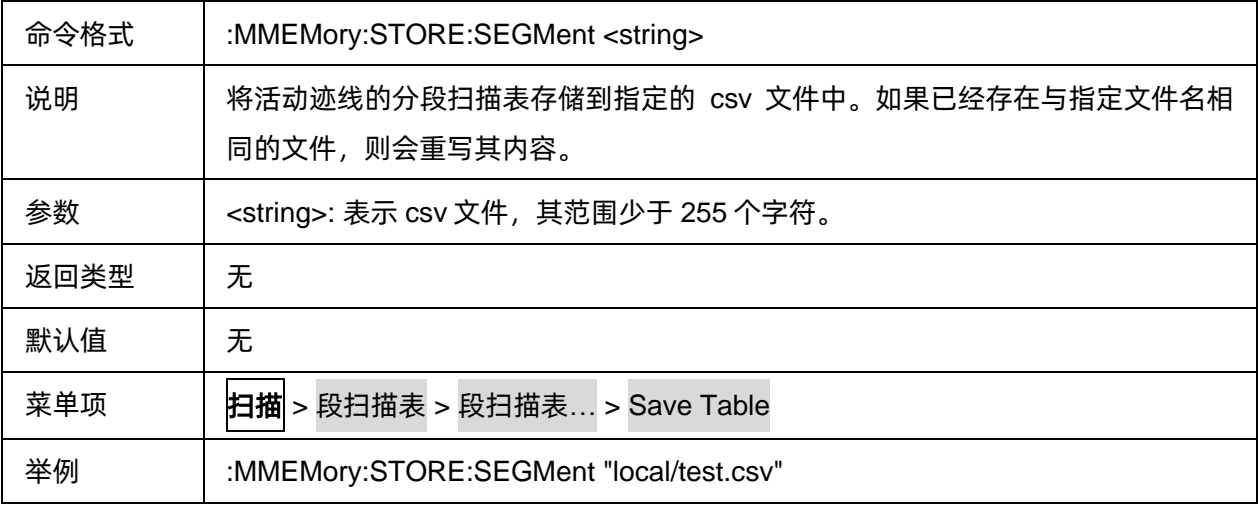

### <span id="page-239-2"></span>**3.15.10** 加载分段扫描表

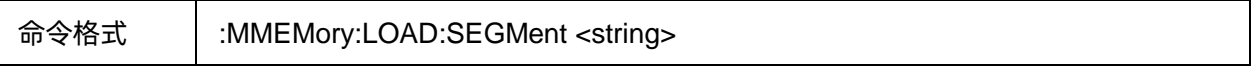

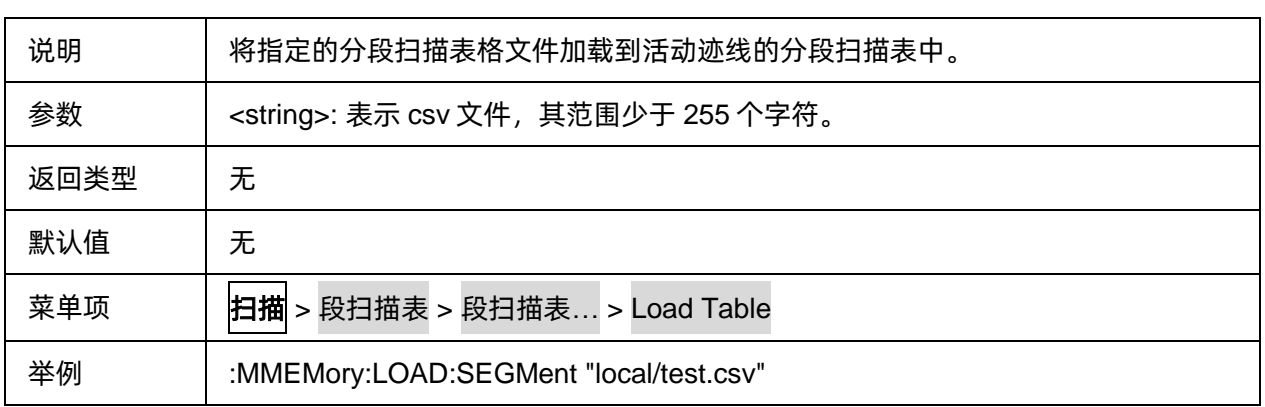

### <span id="page-240-0"></span>**3.15.11** 分段扫描表端口中频带宽状态

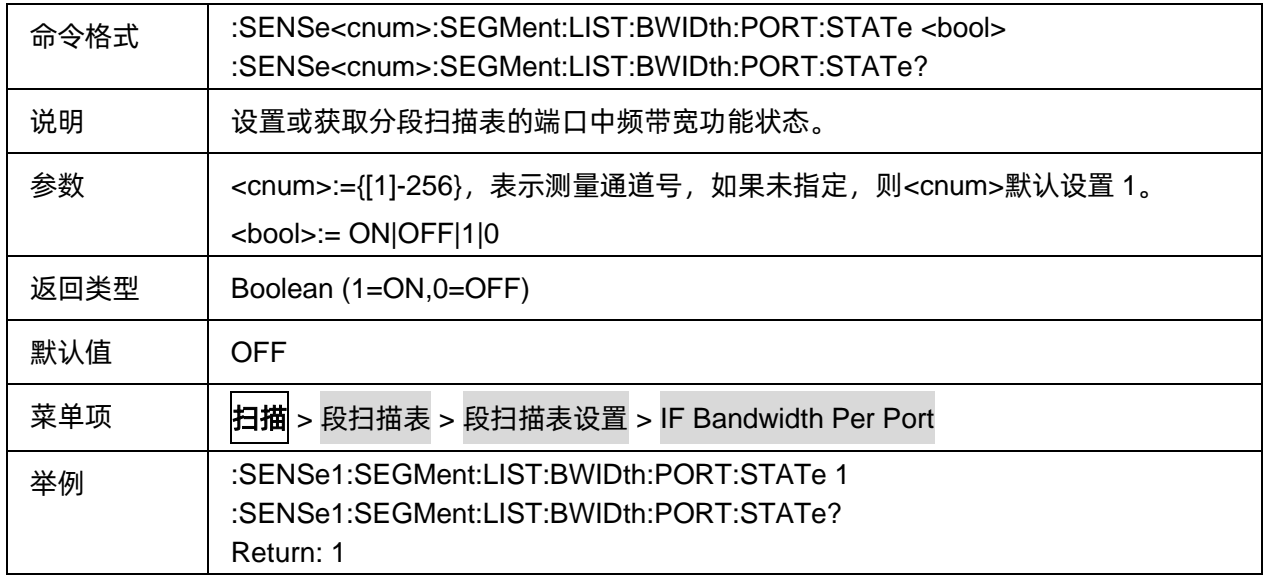

### <span id="page-240-1"></span>**3.15.12** 分段扫描表端口中频带宽

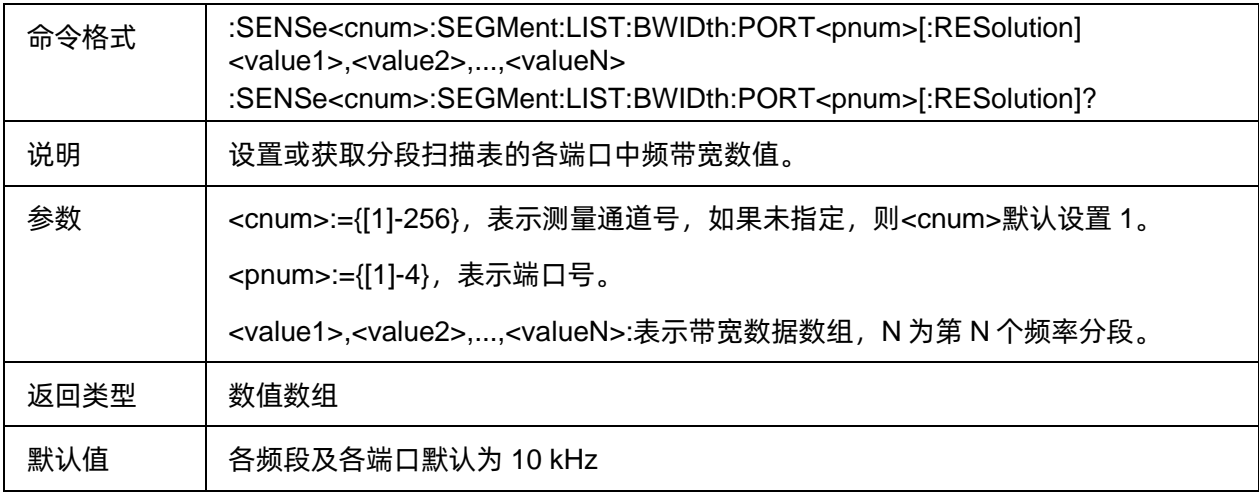

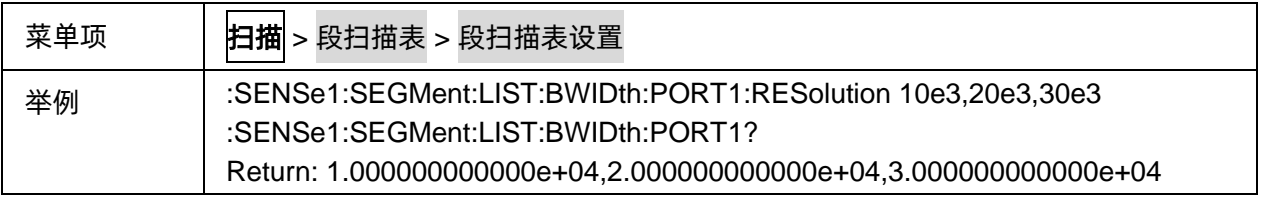

### <span id="page-241-0"></span>**3.15.13** 分段扫描表使能状态

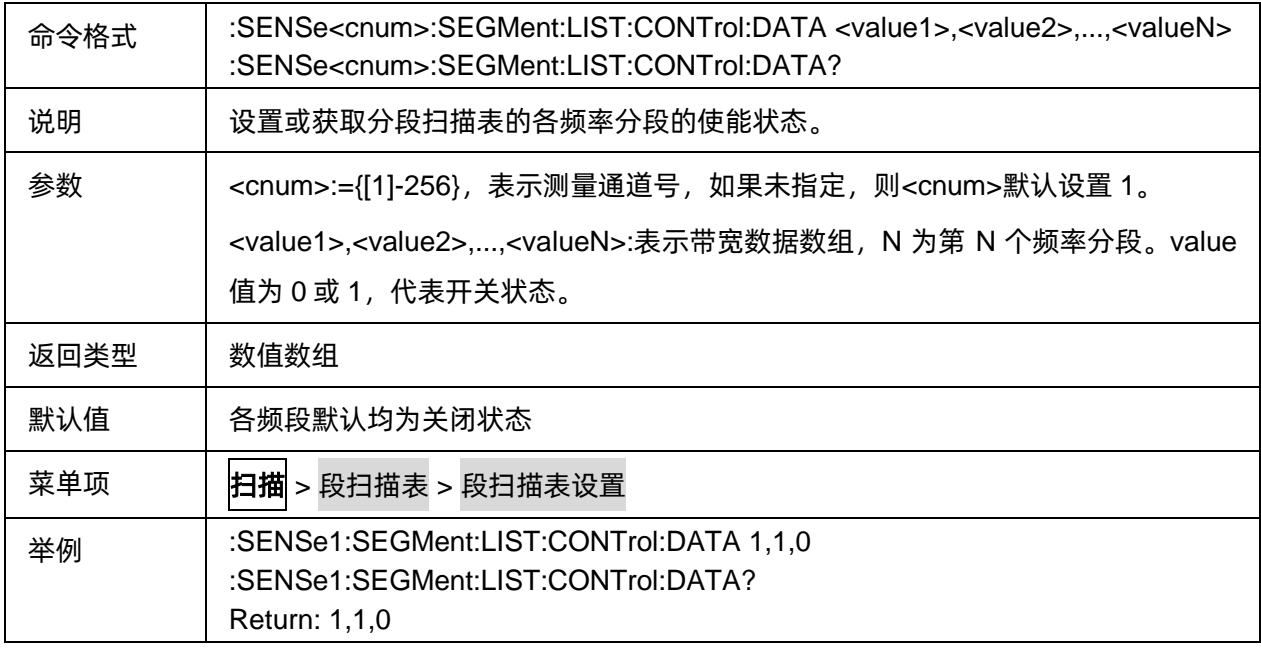

### <span id="page-241-1"></span>**3.15.14** 分段扫描表功率显示状态

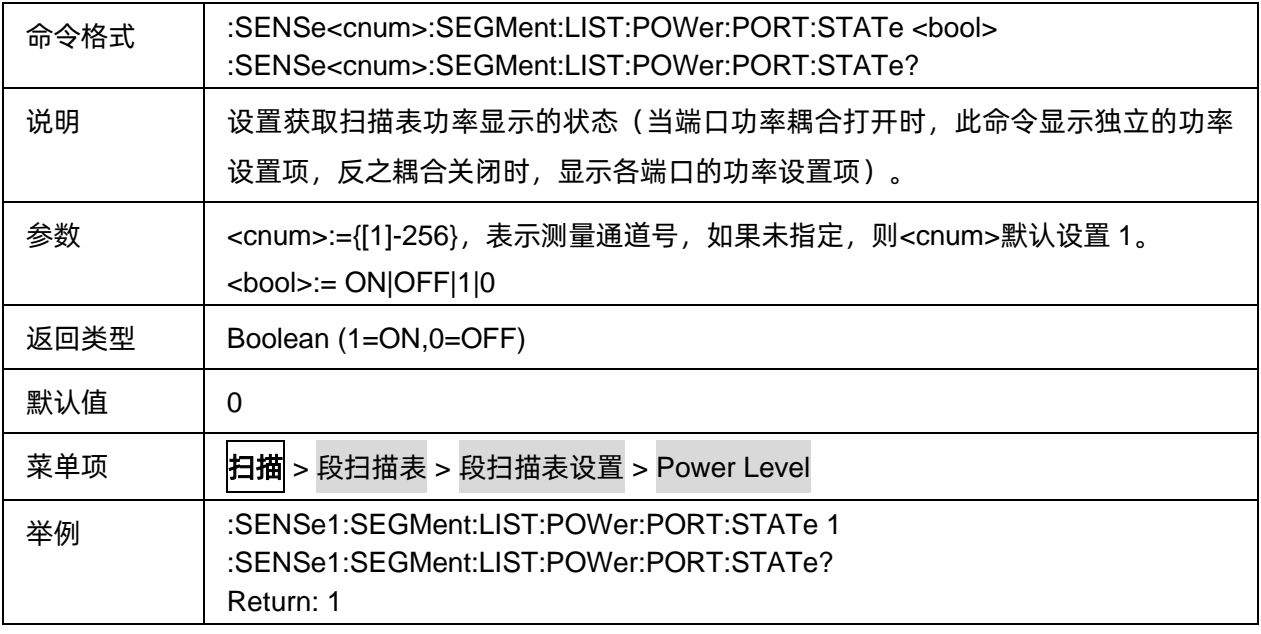

### <span id="page-242-0"></span>**3.15.15** 分段扫描表各频段端口功率

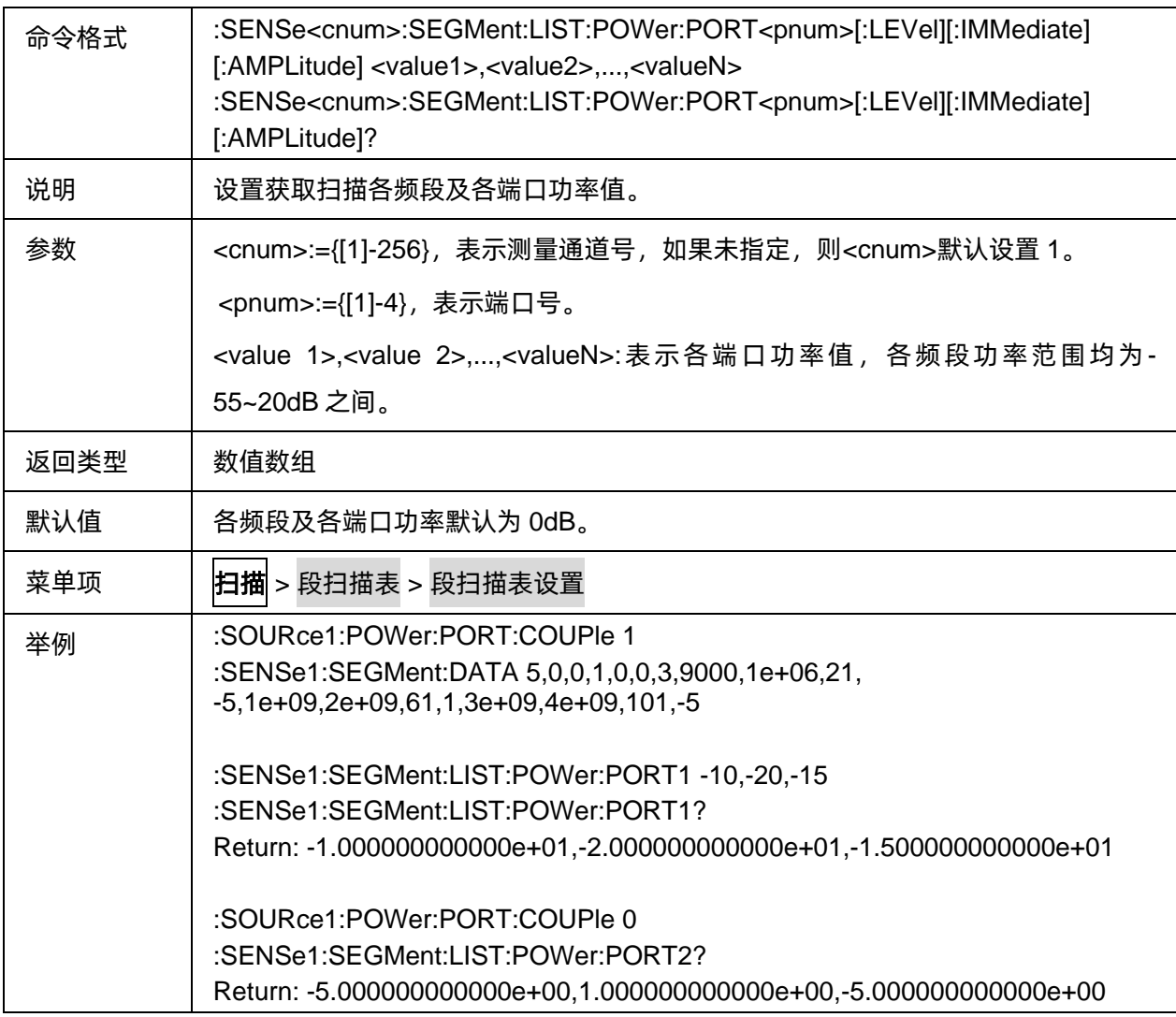

### <span id="page-242-1"></span>**3.15.16** 查询分段扫描表总扫描点数

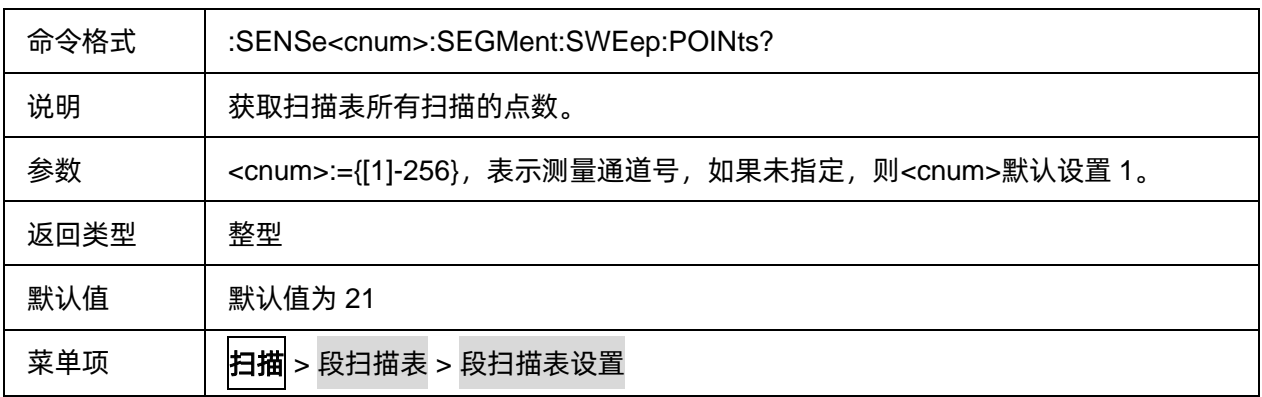

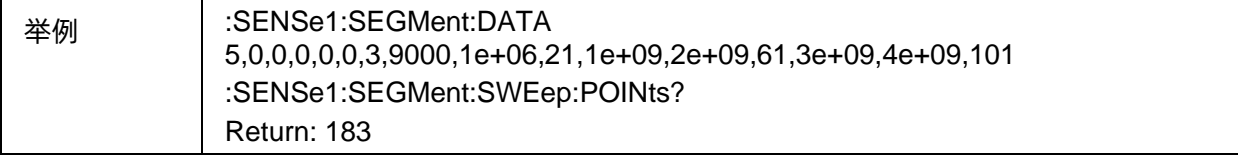

### <span id="page-243-0"></span>**3.15.17** 查询分段扫描表总扫描时间

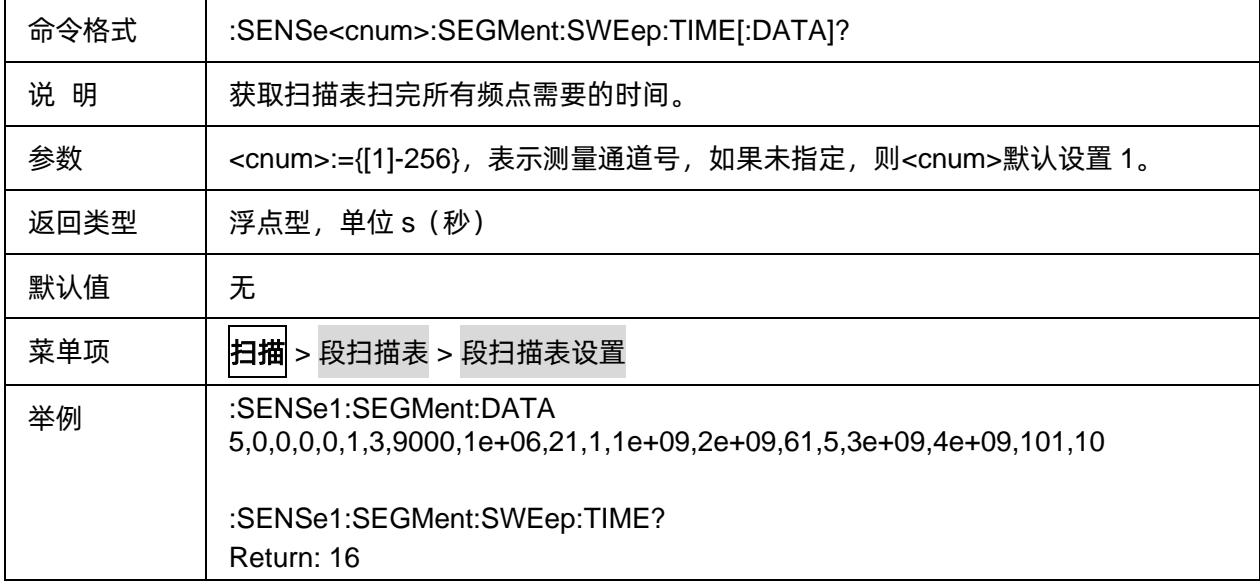

#### <span id="page-243-1"></span>**3.15.18** 创建及查询分段扫描表

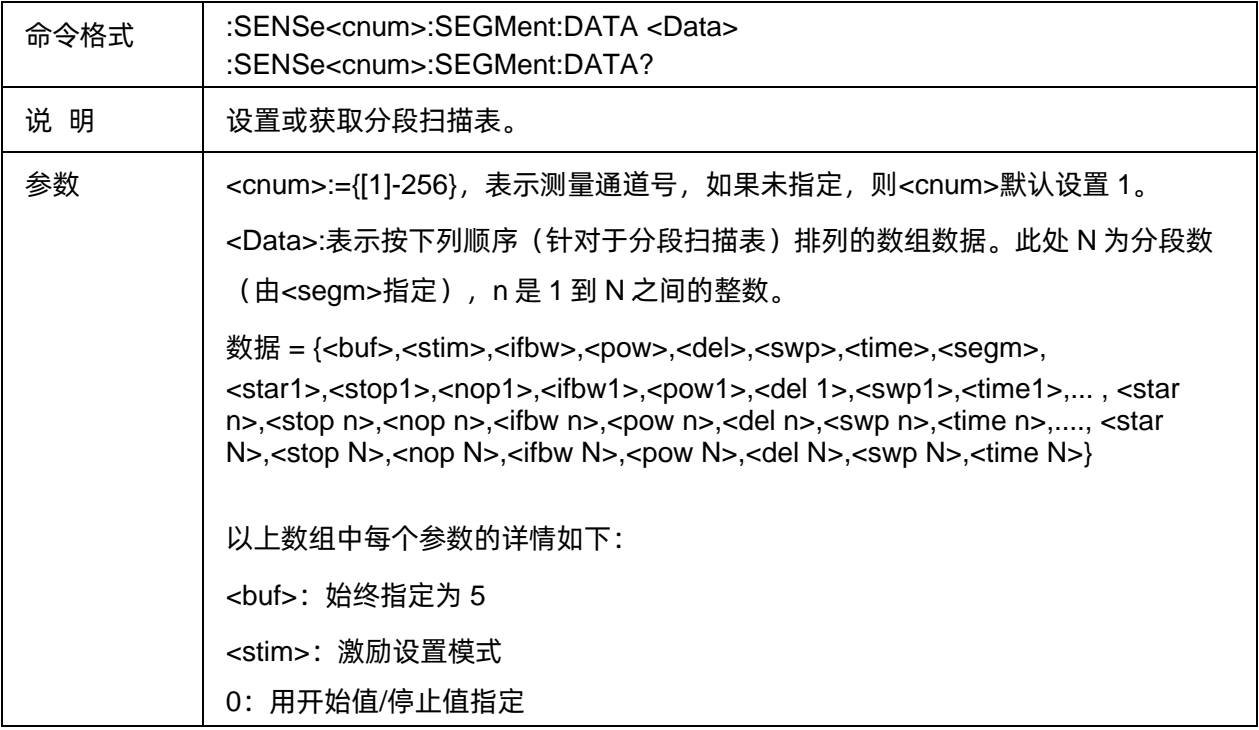

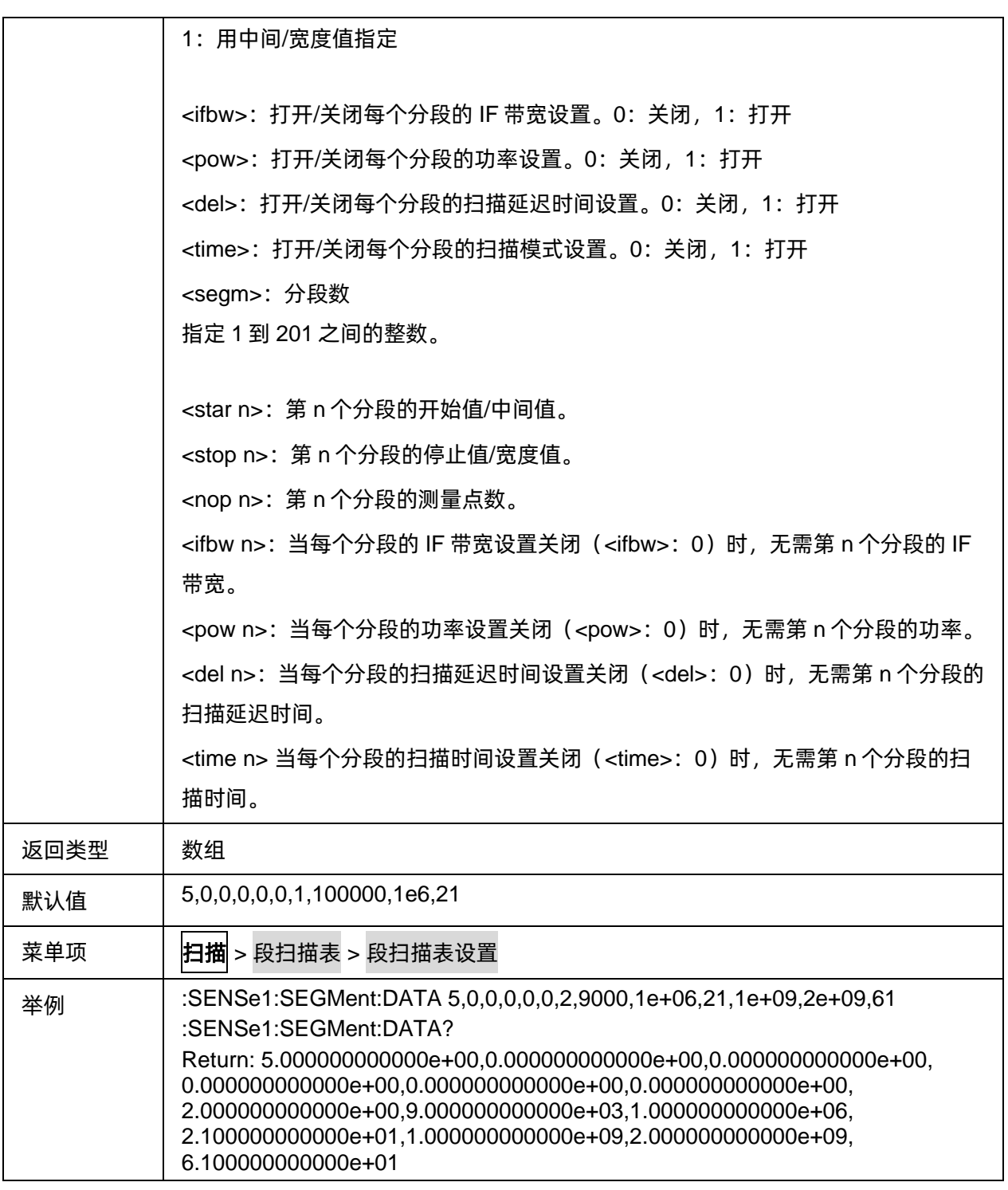

# **3.16 System** 命令子系统

### **3.16.1** 系统

### **3.16.1.1** 命令列表

[系统时间显示](#page-245-0) :DISPlay:CLOCk

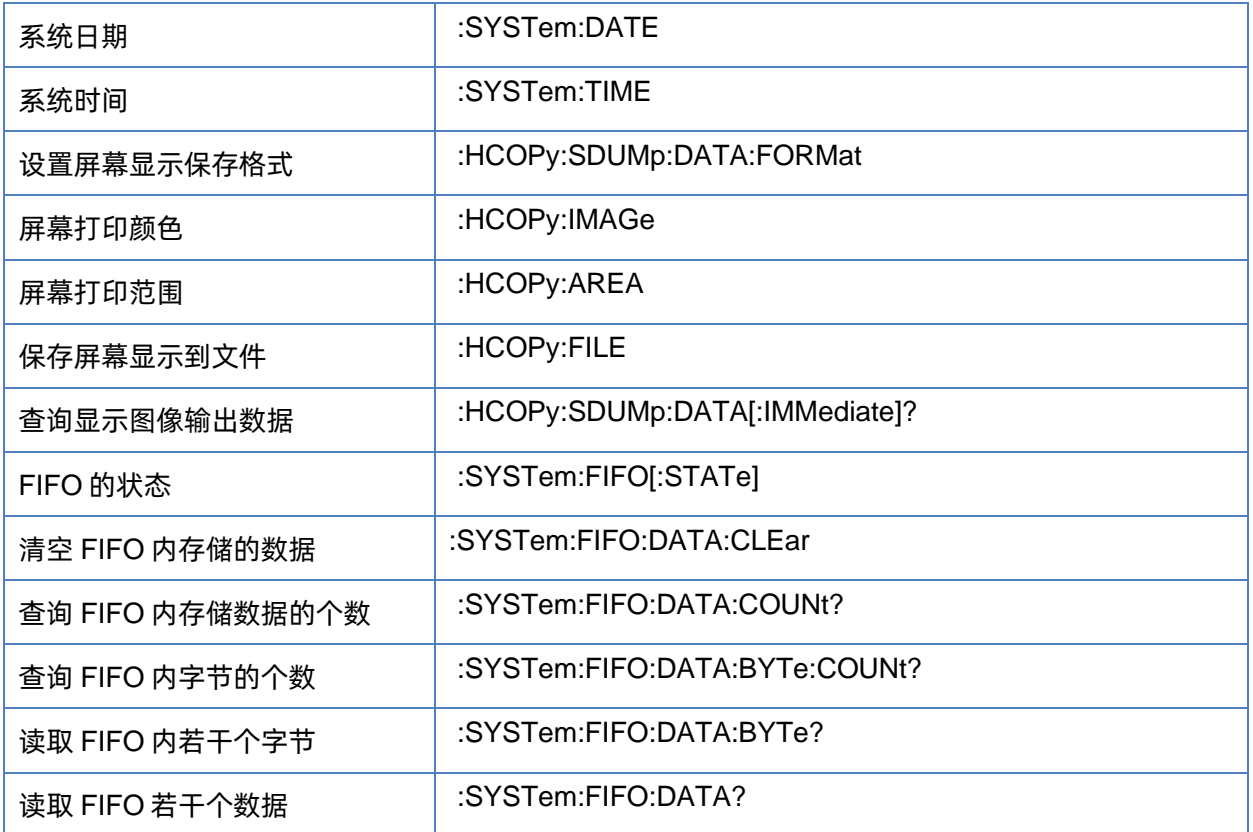

#### <span id="page-245-0"></span>**3.16.1.2** 系统时间显示

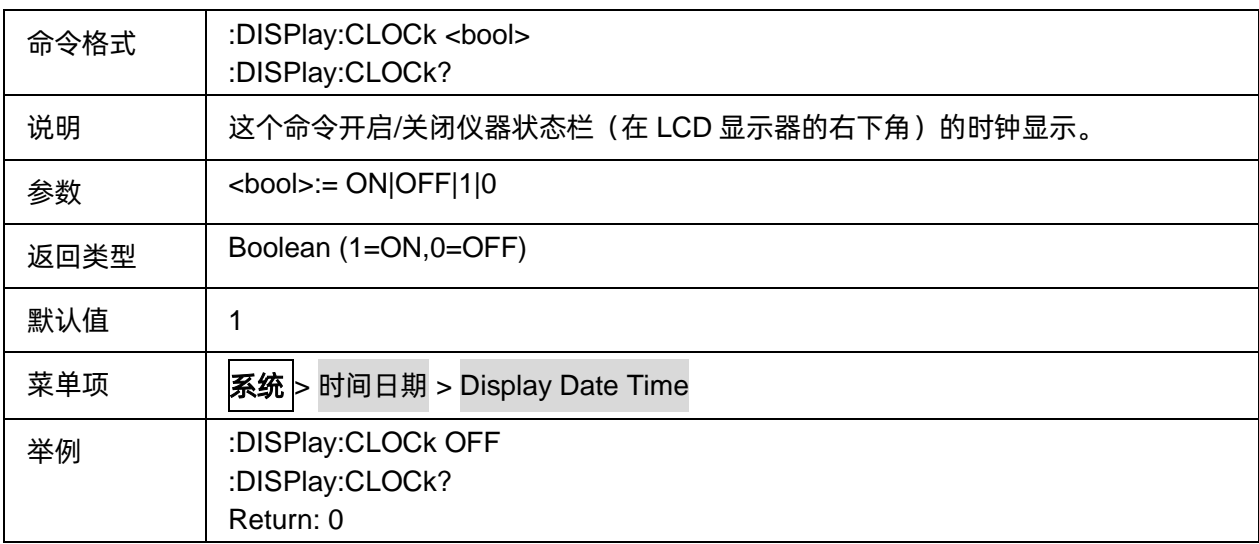

#### <span id="page-245-1"></span>**3.16.1.3** 系统日期

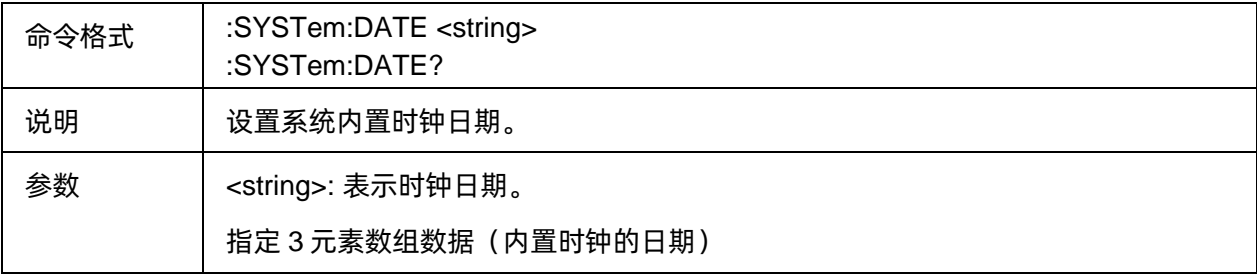

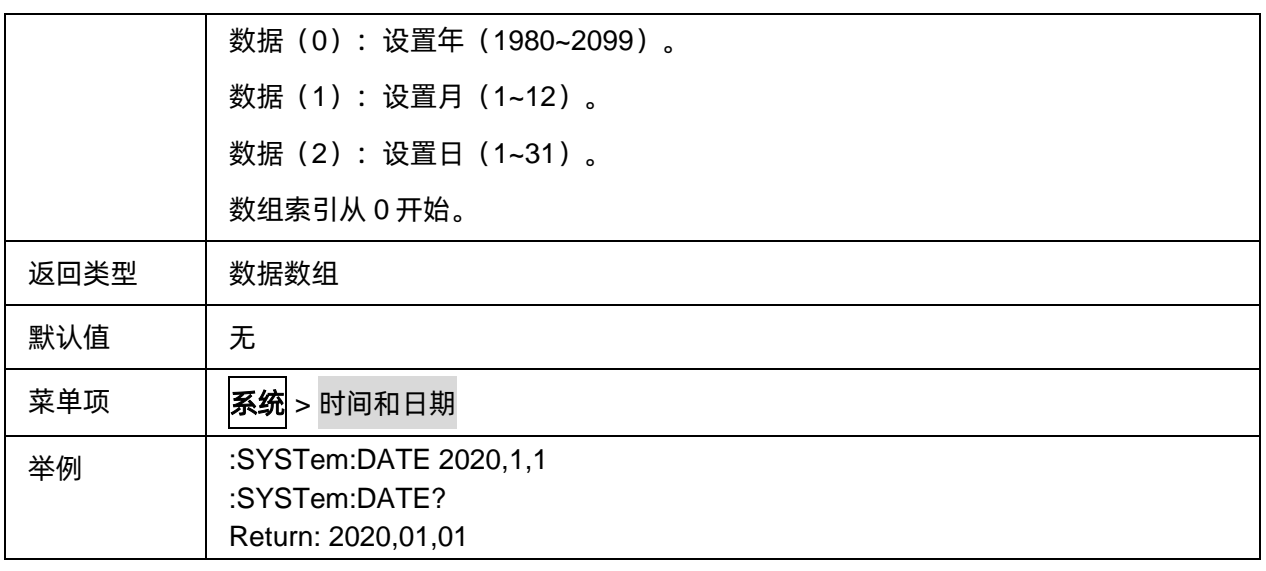

#### <span id="page-246-0"></span>**3.16.1.4** 系统时间

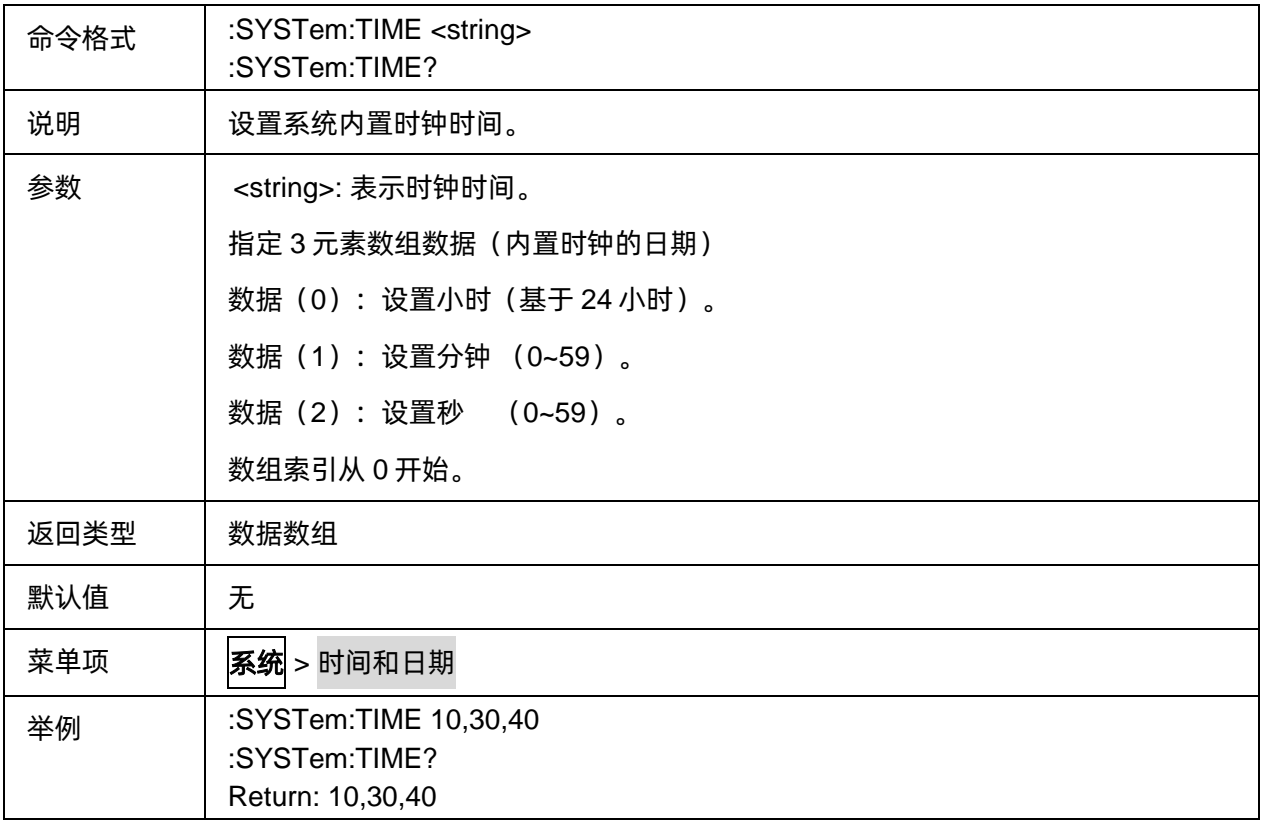

#### <span id="page-246-1"></span>**3.16.1.5** 设置屏幕显示保存格式

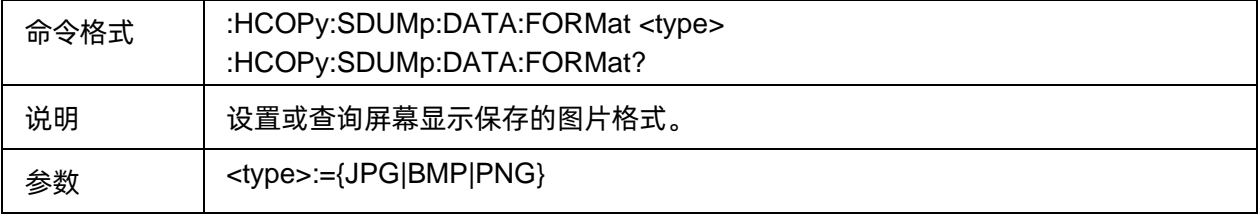

# SIGLENT®RE

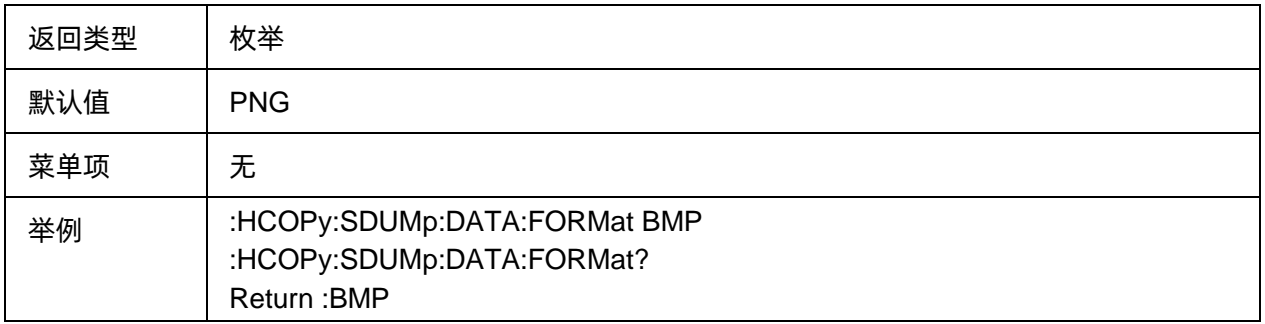

#### <span id="page-247-0"></span>**3.16.1.6** 屏幕打印颜色

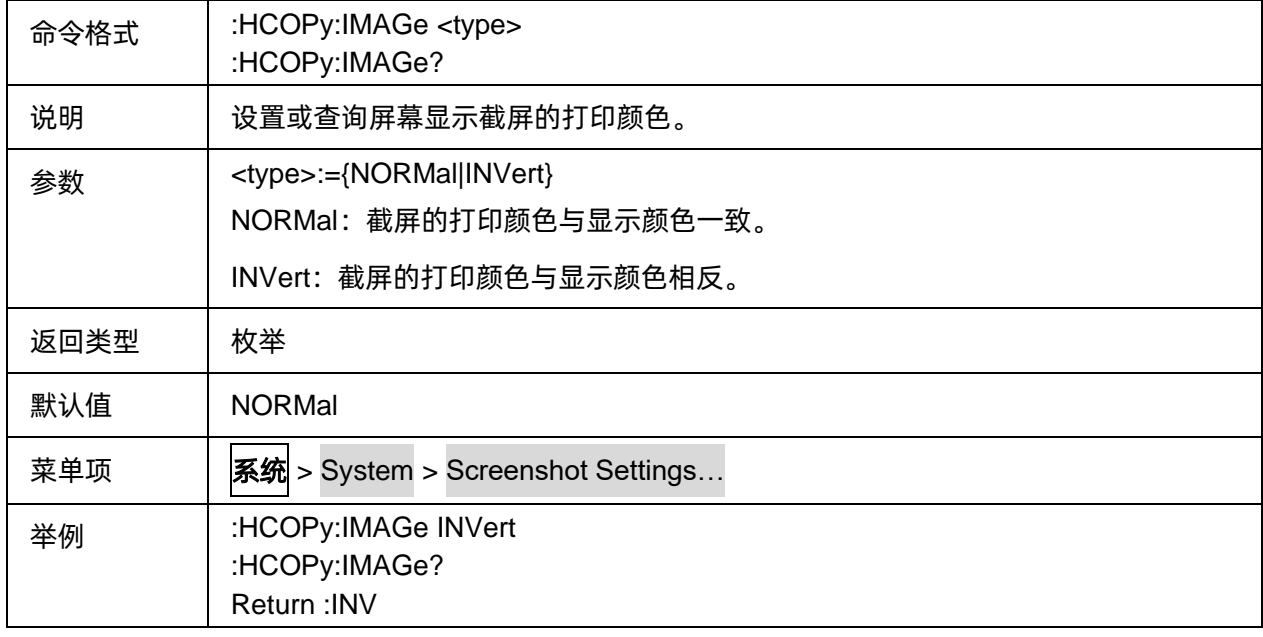

#### <span id="page-247-1"></span>**3.16.1.7** 屏幕打印范围

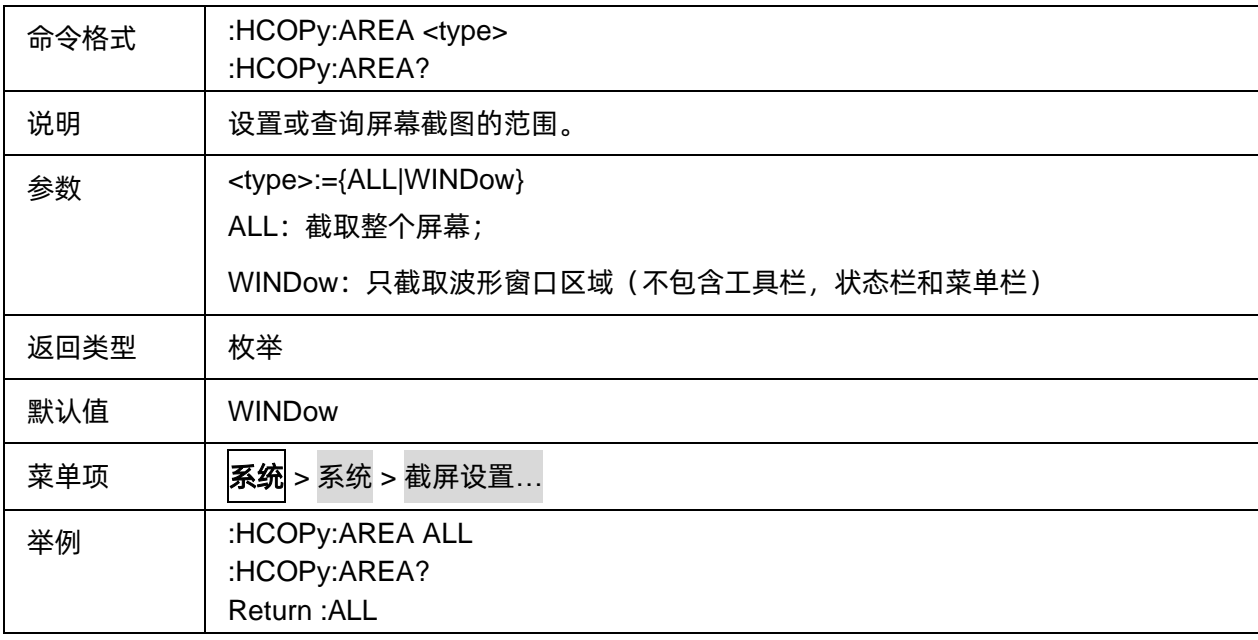

#### <span id="page-248-0"></span>**3.16.1.8** 保存屏幕显示到文件

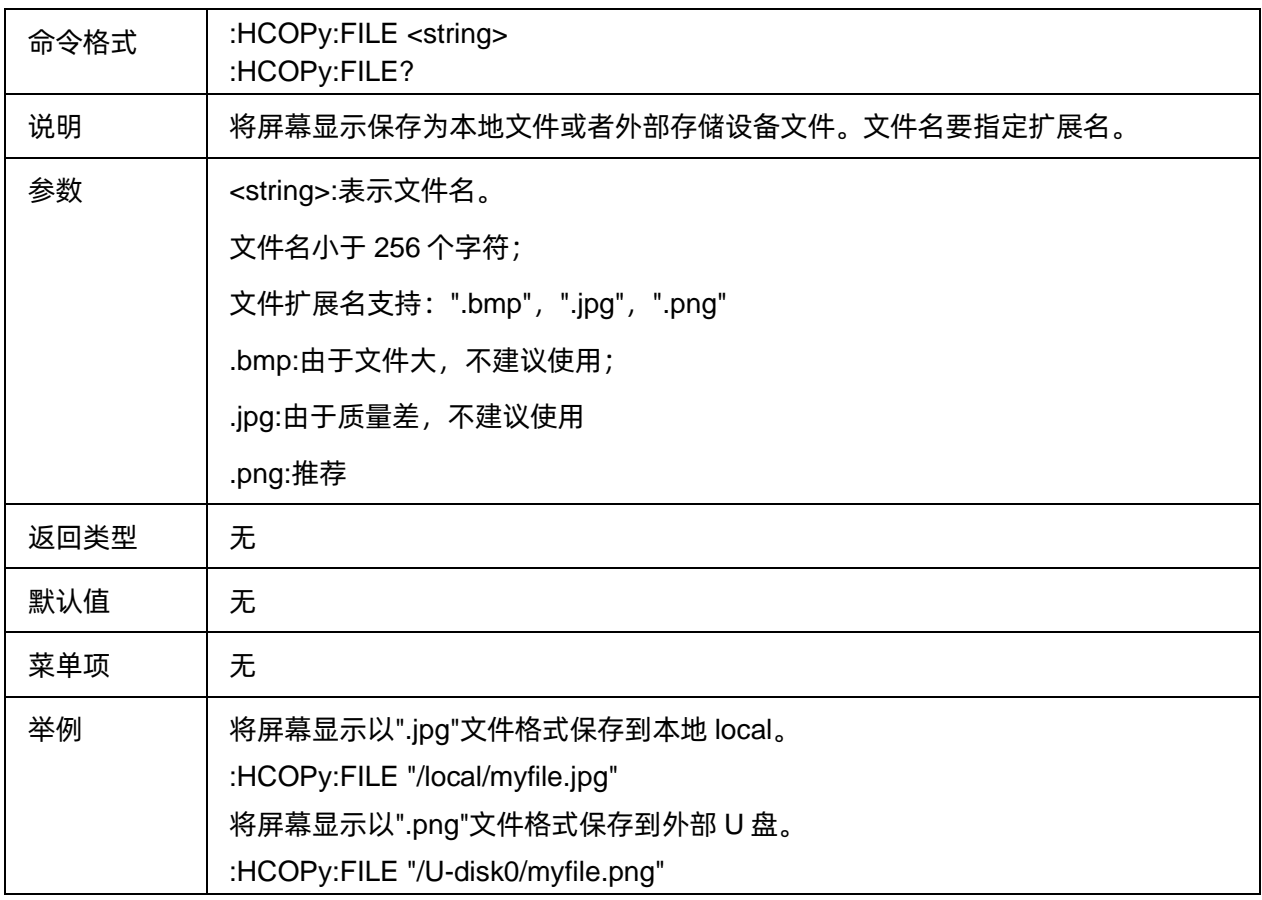

### <span id="page-248-1"></span>**3.16.1.9** 查询显示图像输出数据

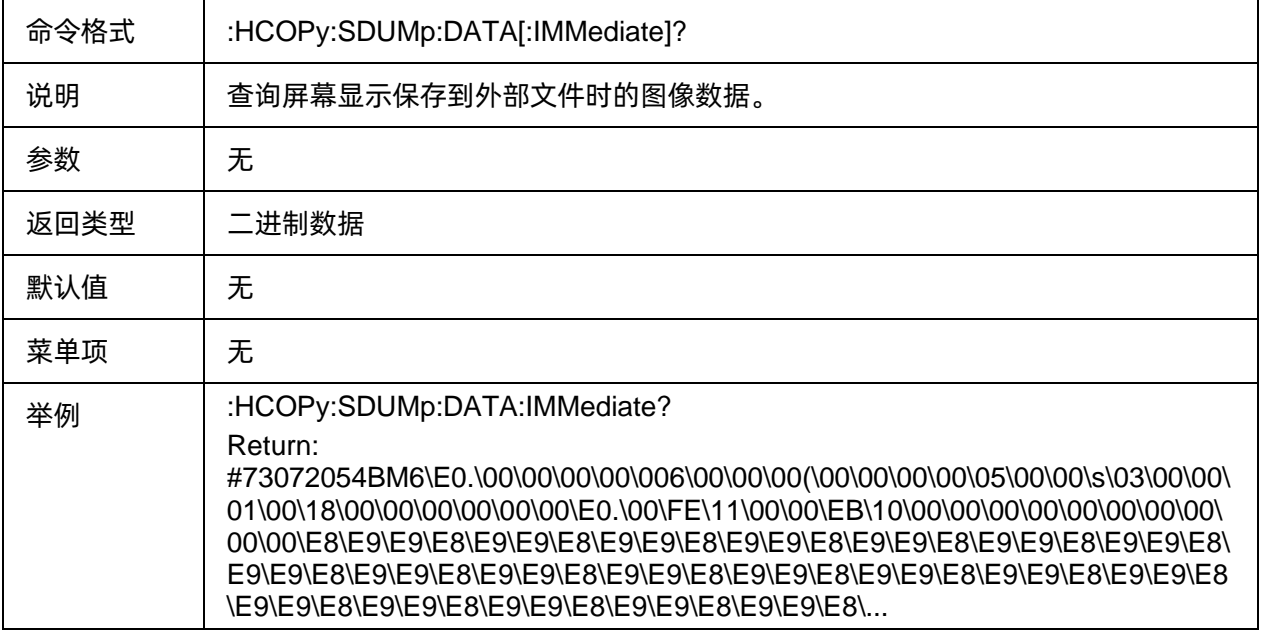

#### <span id="page-249-0"></span>**3.16.1.10 FIFO** 的状态

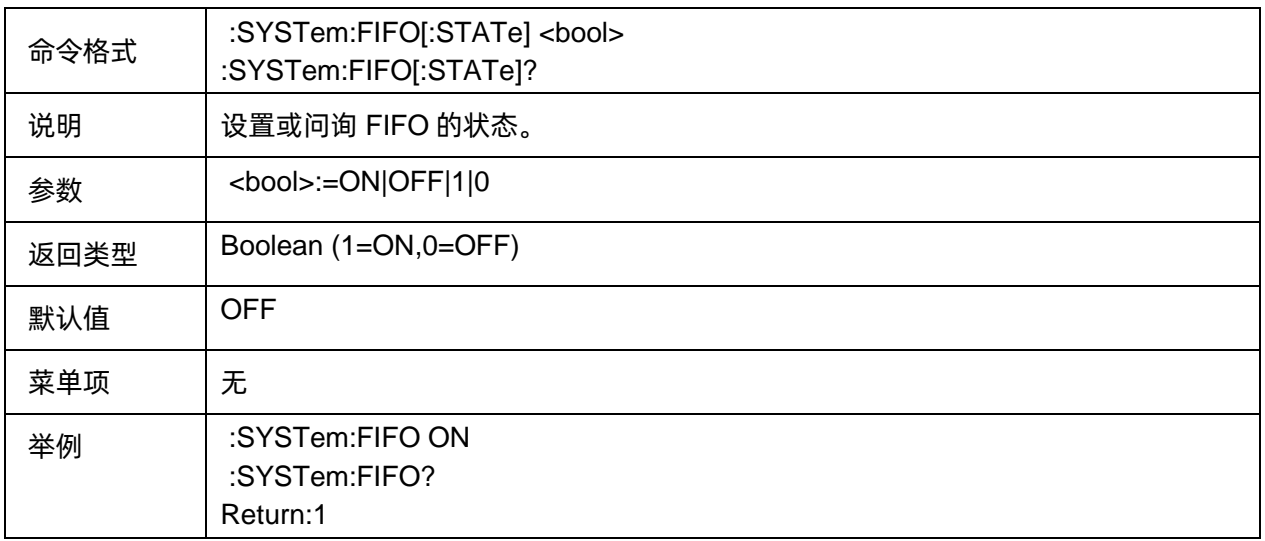

#### <span id="page-249-1"></span>**3.16.1.11** 清空 **FIFO** 内存储的数据

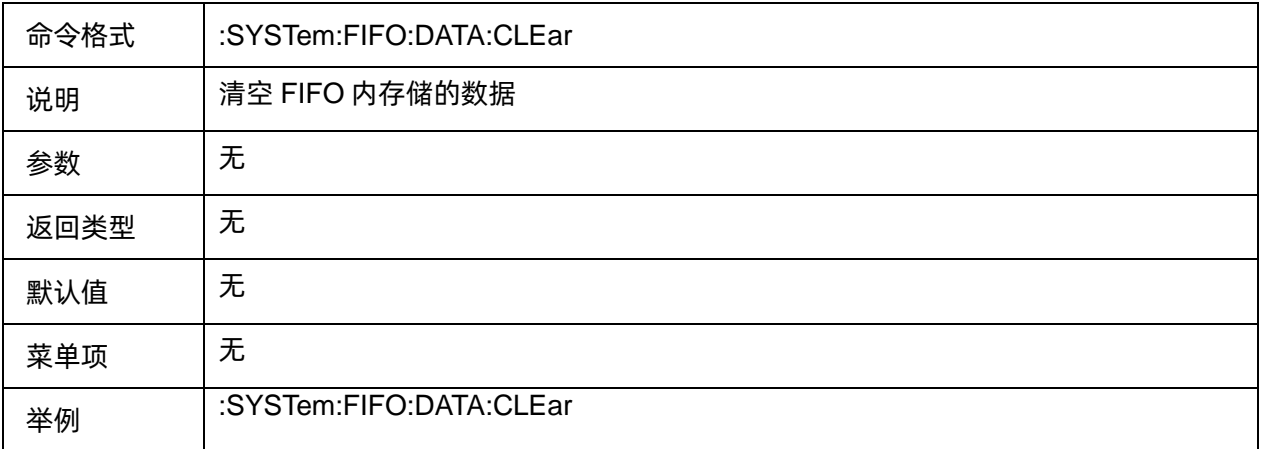

#### <span id="page-249-2"></span>**3.16.1.12** 查询 **FIFO** 内存储数据的个数

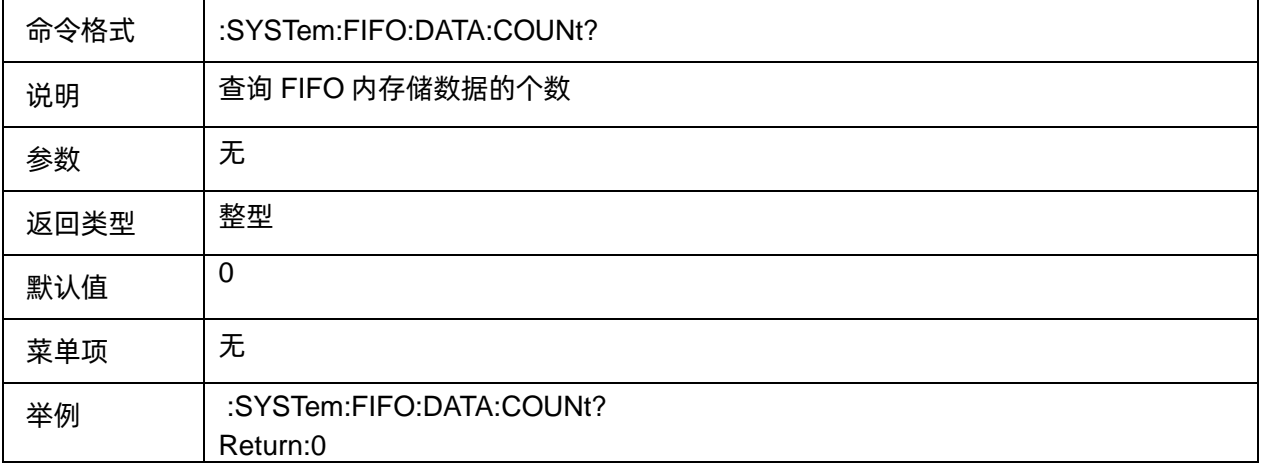

#### <span id="page-249-3"></span>**3.16.1.13** 查询 **FIFO** 内字节的个数

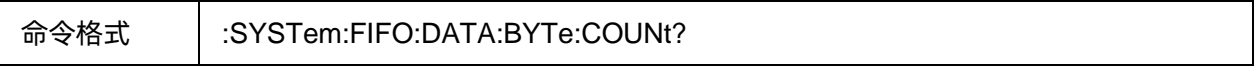

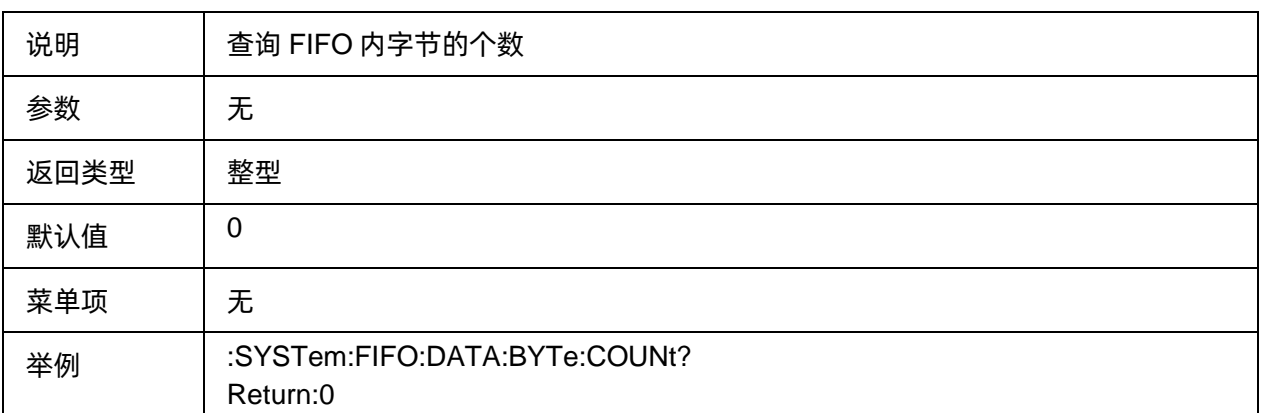

# <span id="page-250-0"></span>**3.16.1.14** 读取 **FIFO** 内若干个字节

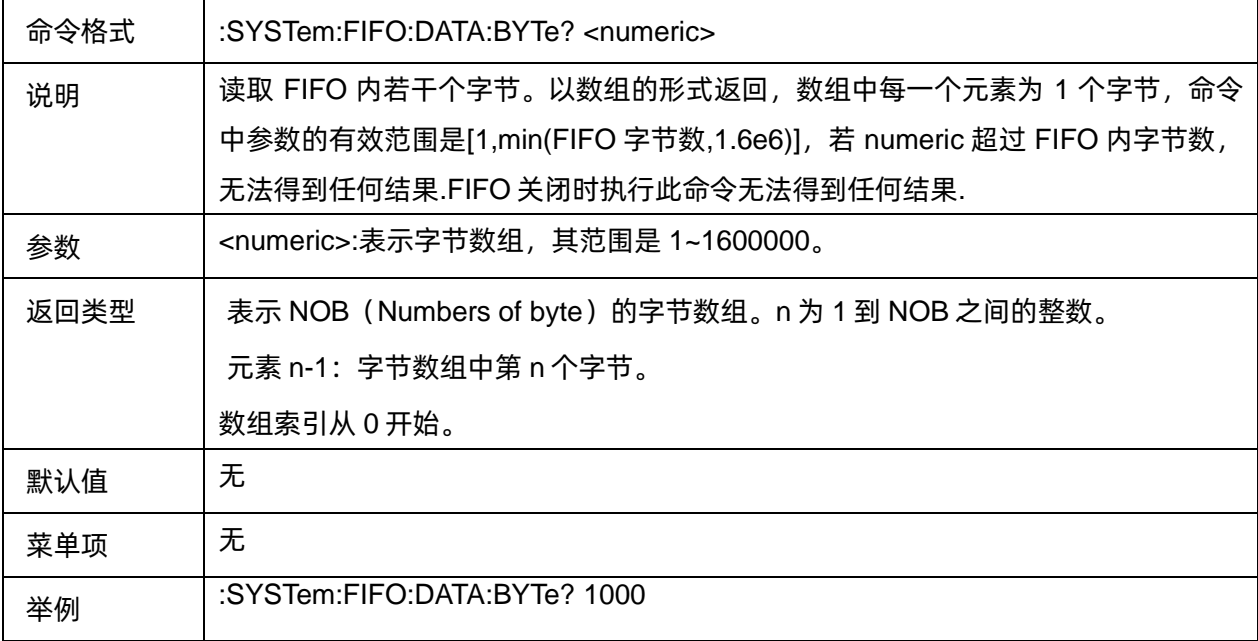

#### <span id="page-250-1"></span>**3.16.1.15** 读取 **FIFO** 若干个数据

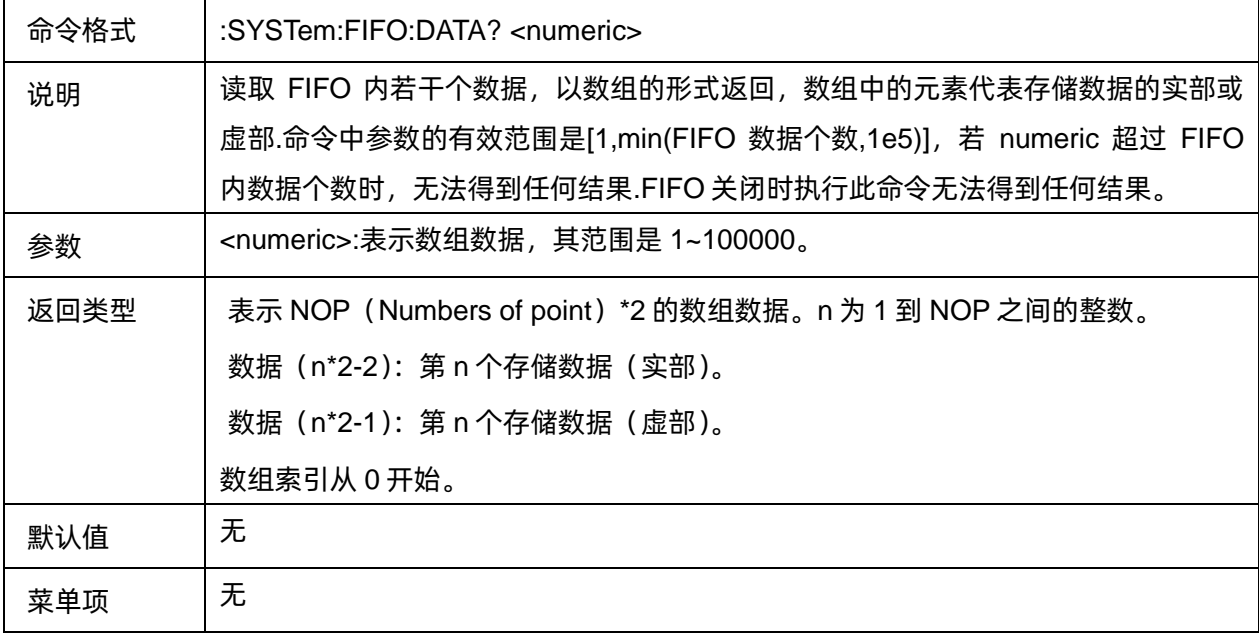

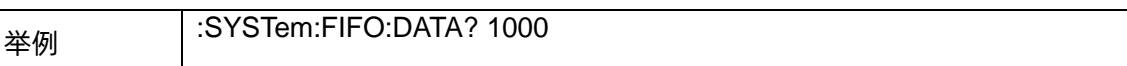

#### **3.16.2 I/O** 设置

#### **3.16.2.1** 命令列表

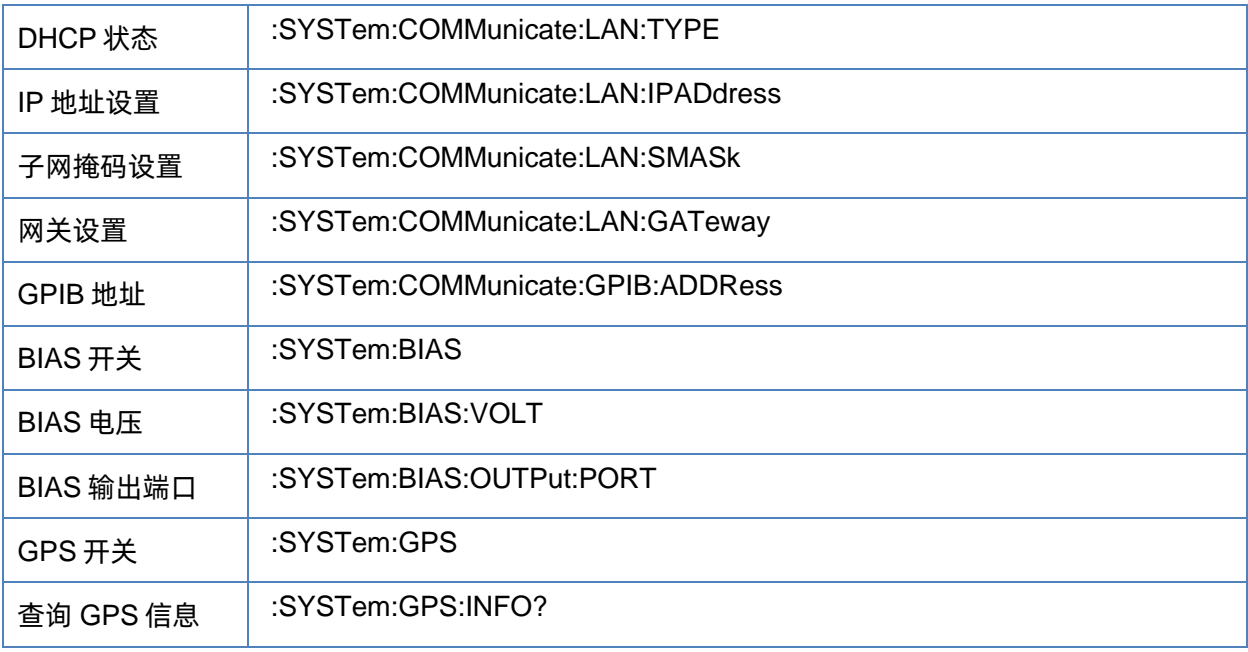

#### <span id="page-251-0"></span>**3.16.2.2 DHCP** 状态

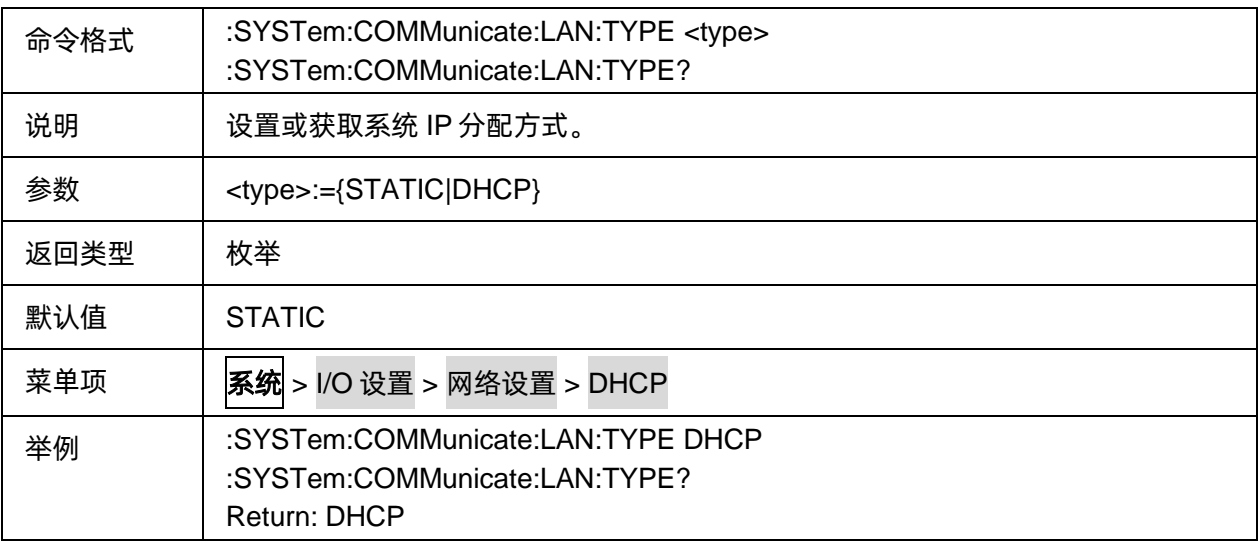

#### <span id="page-251-1"></span>**3.16.2.3 IP** 地址设置

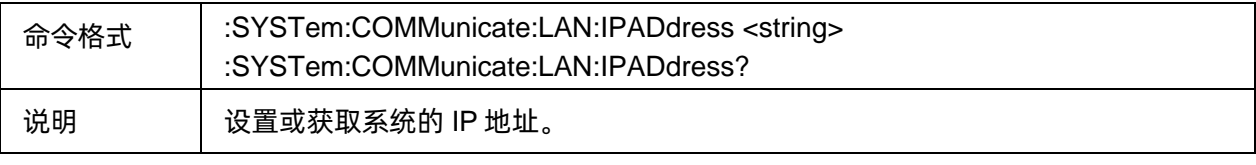
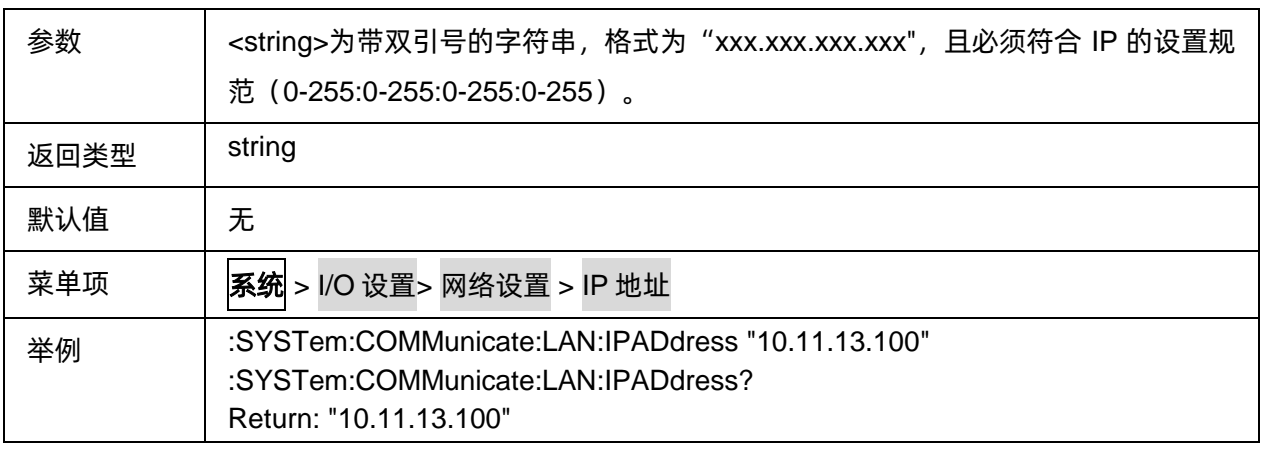

#### **3.16.2.4** 子网掩码设置

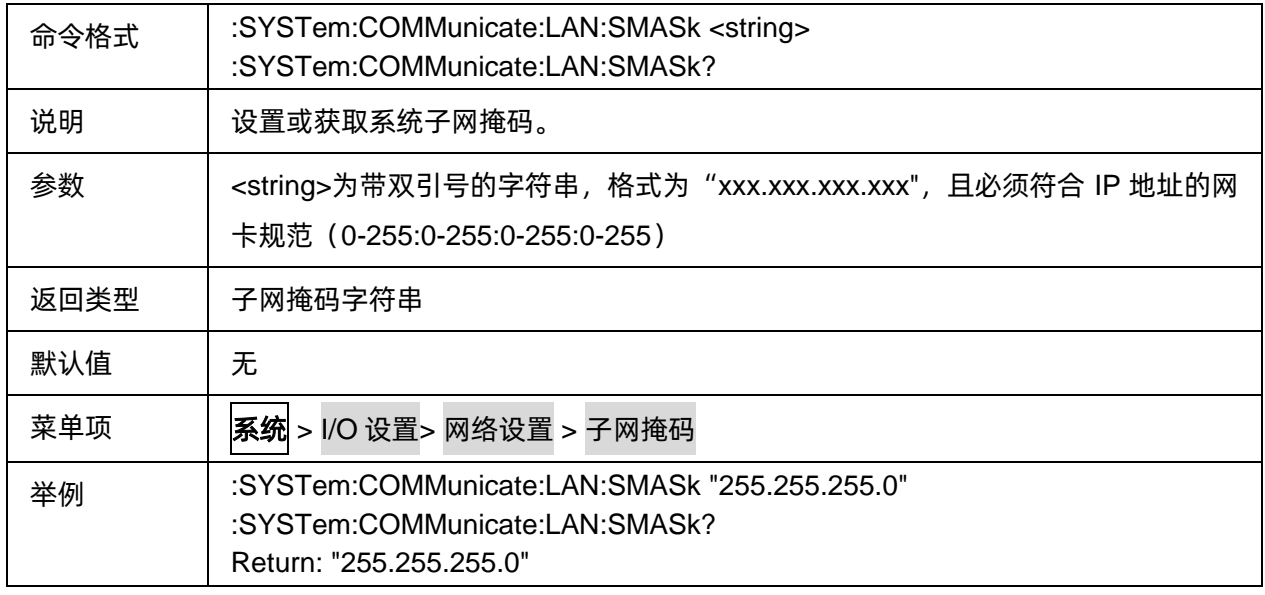

## **3.16.2.5** 网关设置

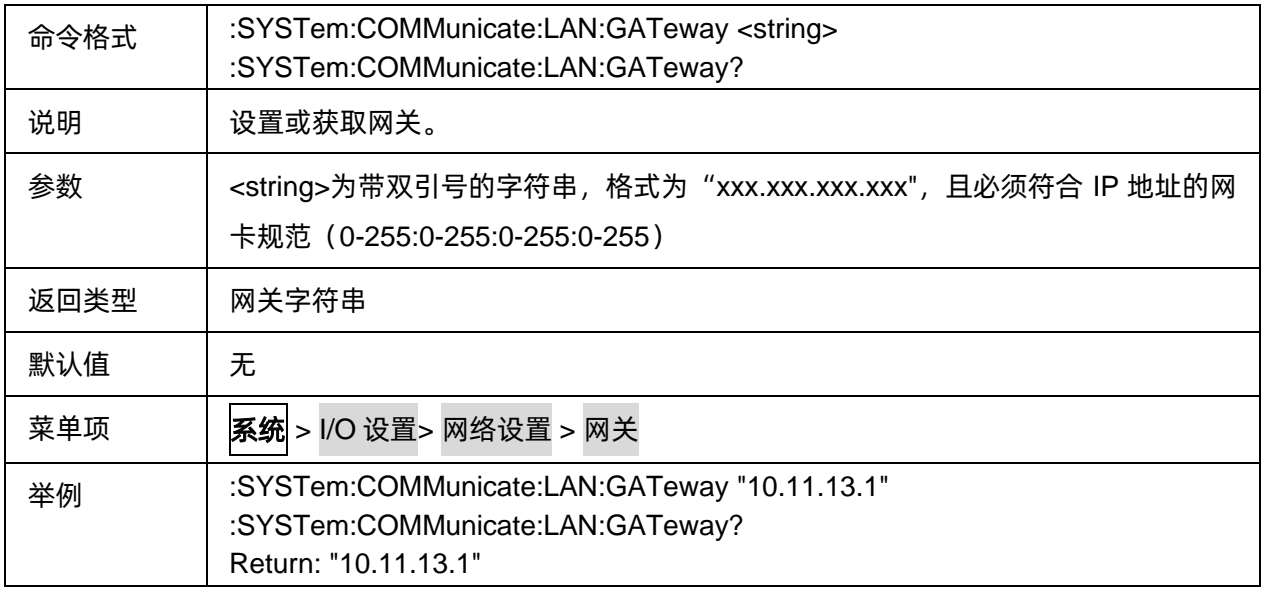

#### **3.16.2.6** 直流偏置(仅 **SHN900A** 系列机型支持)

#### 3.16.2.6.1 BIAS 开关

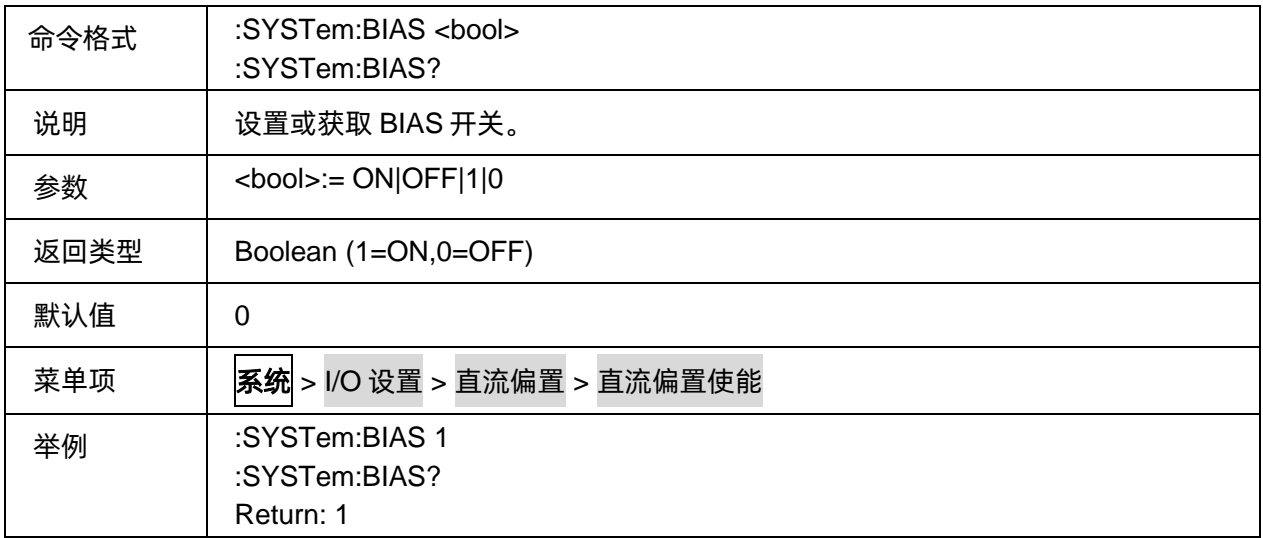

## 3.16.2.6.2 BIAS 电压

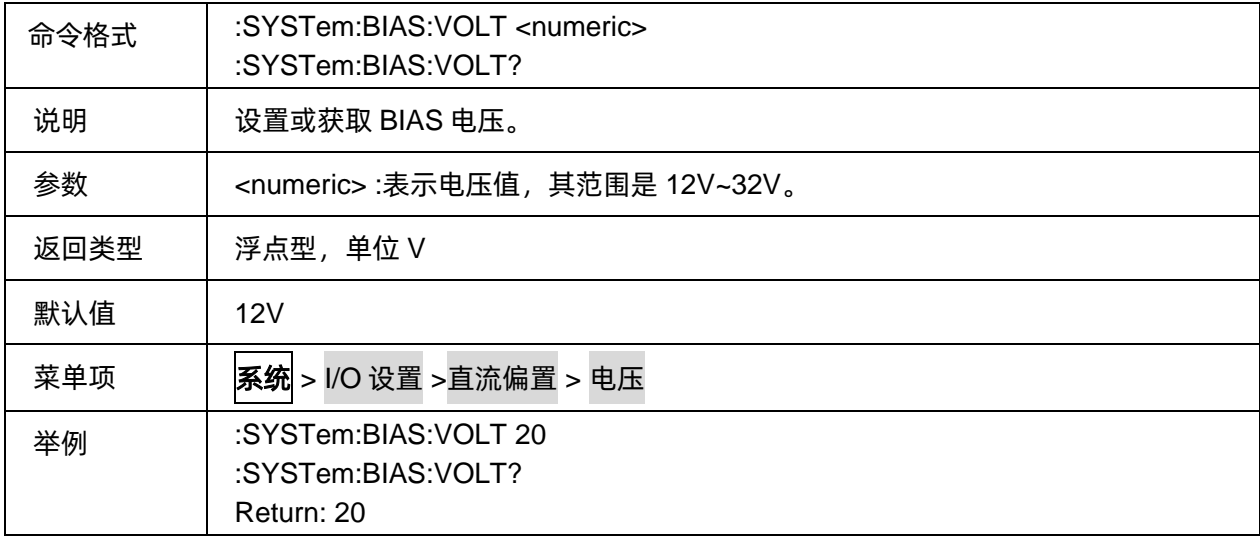

# 3.16.2.6.3 BIAS 输出端口

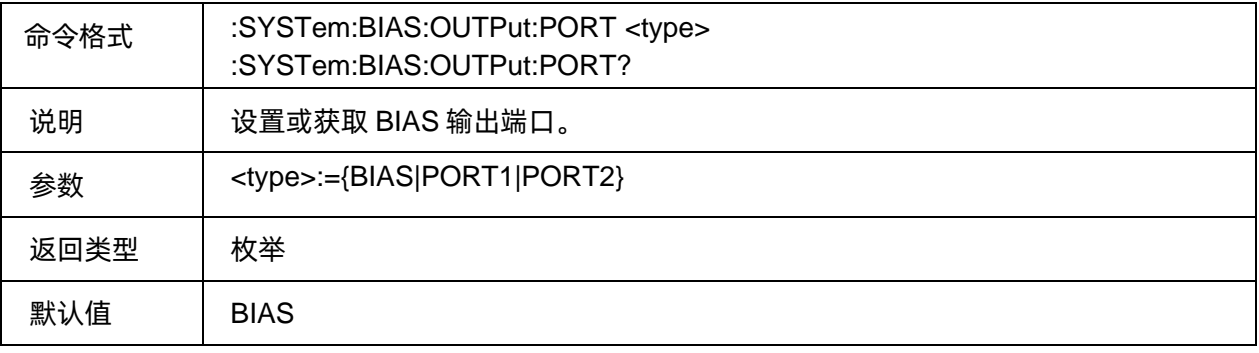

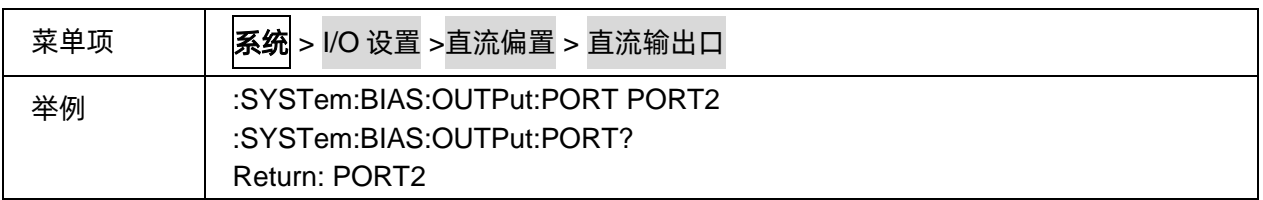

#### **3.16.2.7 GPIB** 地址

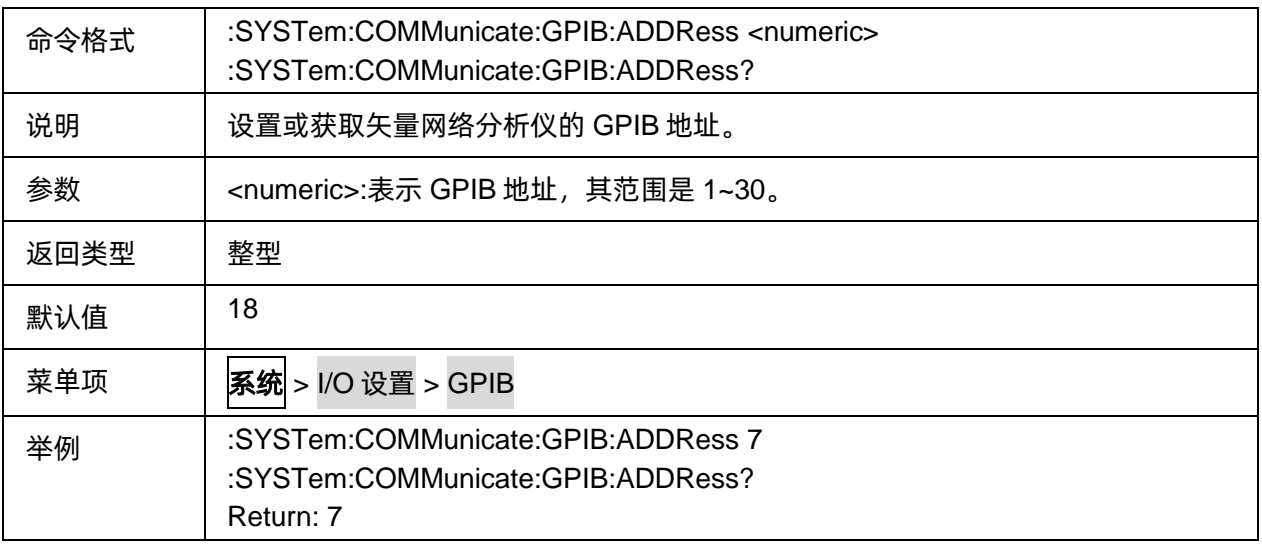

## **3.16.2.8 GPS** 接收(仅 **SHN900A** 系列机型支持)

## 3.16.2.8.1 GPS 开关

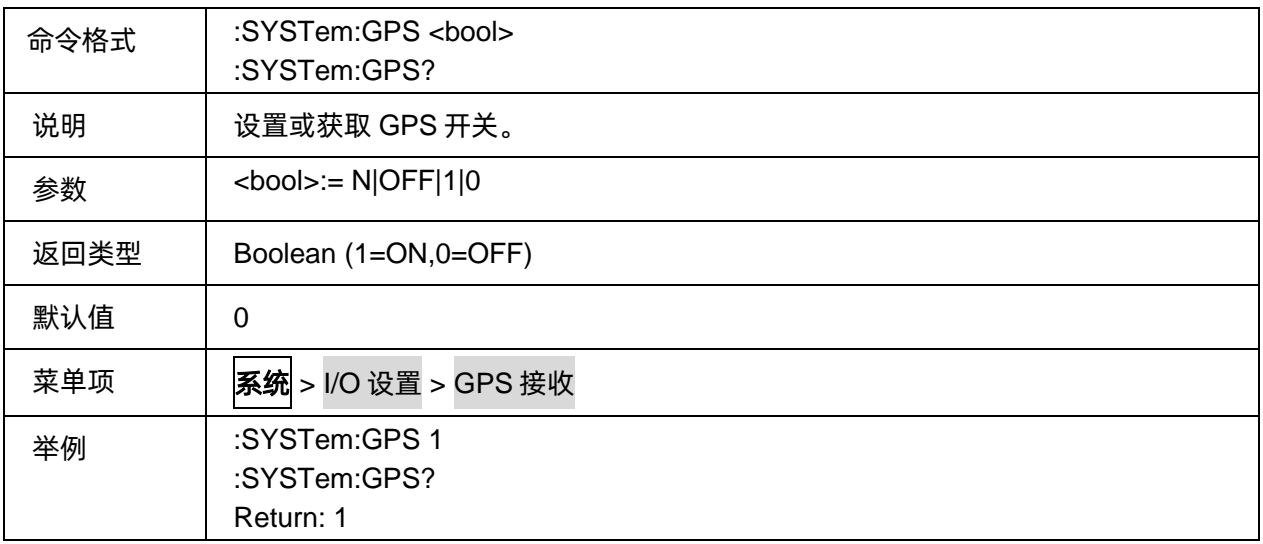

# 3.16.2.8.2 查询 GPS 信息

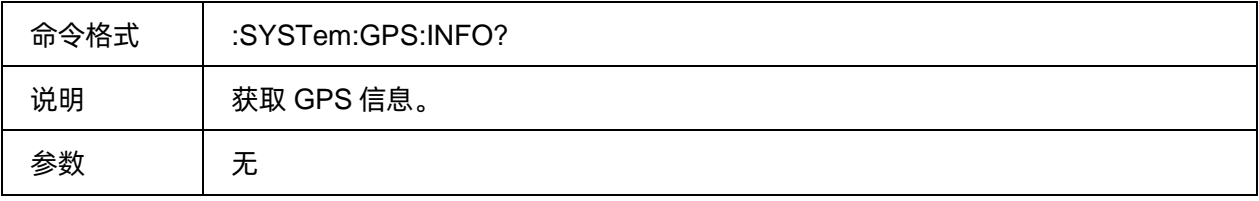

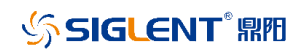

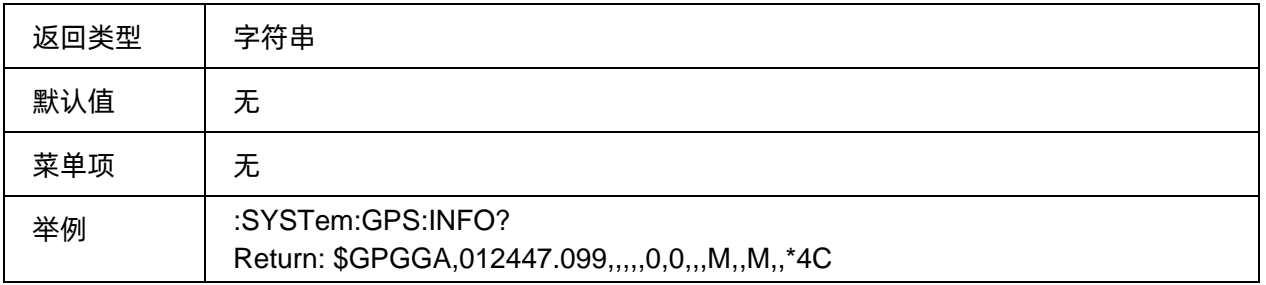

#### **3.16.3** 预置复位

#### **3.16.3.1** 命令列表

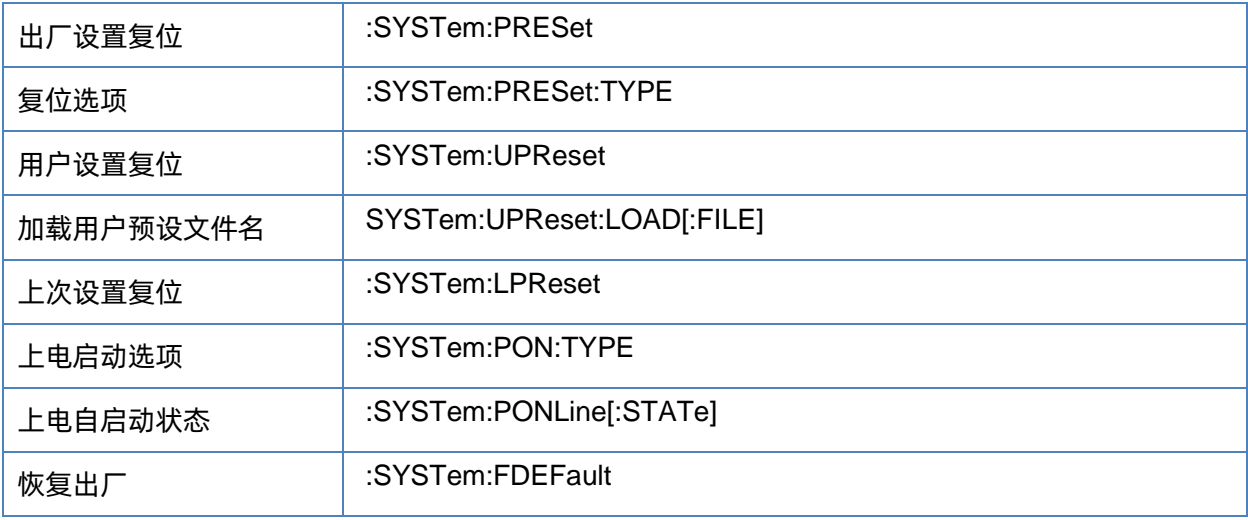

#### <span id="page-255-0"></span>**3.16.3.2** 出厂设置复位

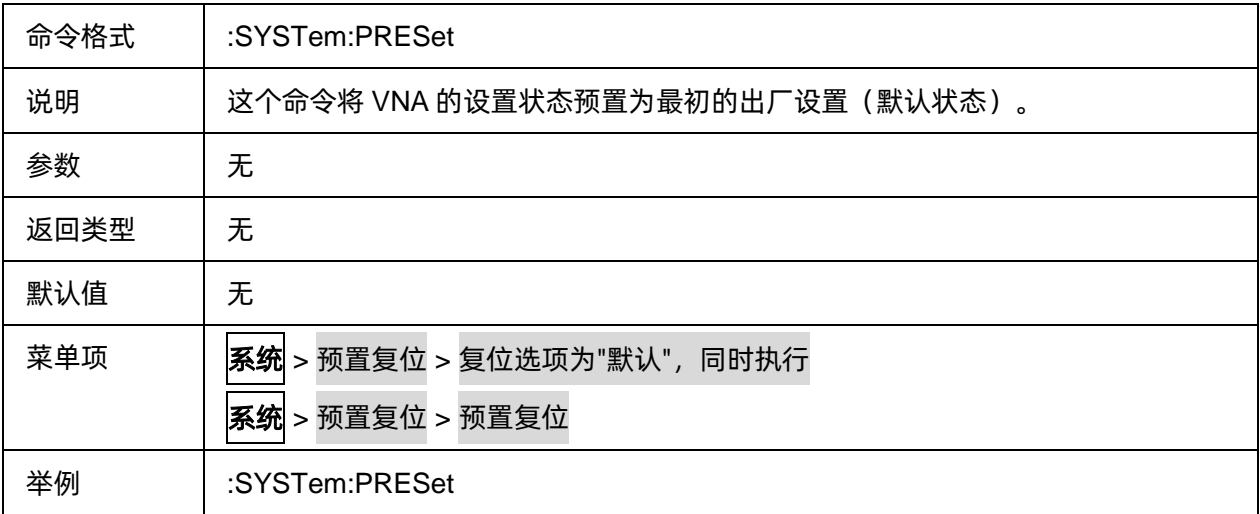

#### <span id="page-255-1"></span>**3.16.3.3** 复位选项

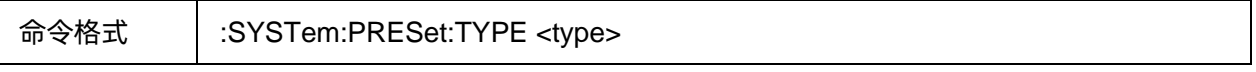

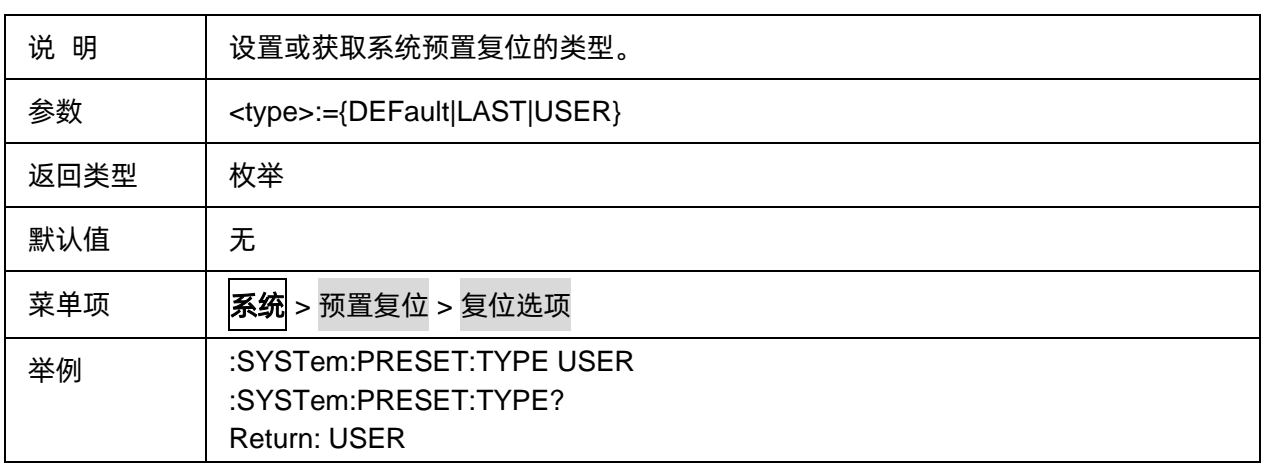

#### <span id="page-256-0"></span>**3.16.3.4** 用户设置复位

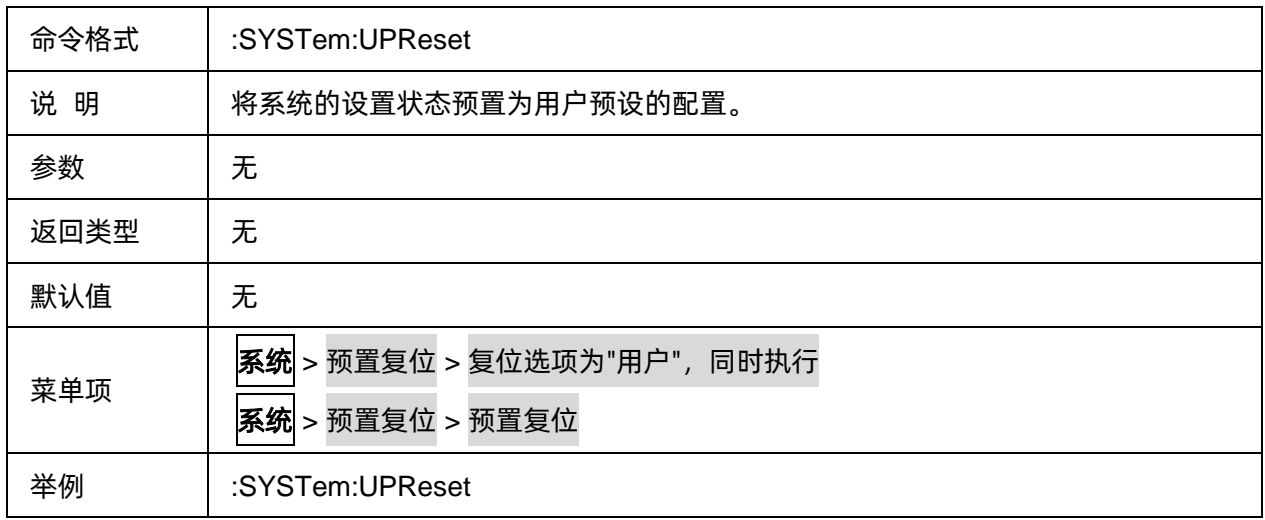

## <span id="page-256-1"></span>**3.16.3.5** 加载用户预设文件名

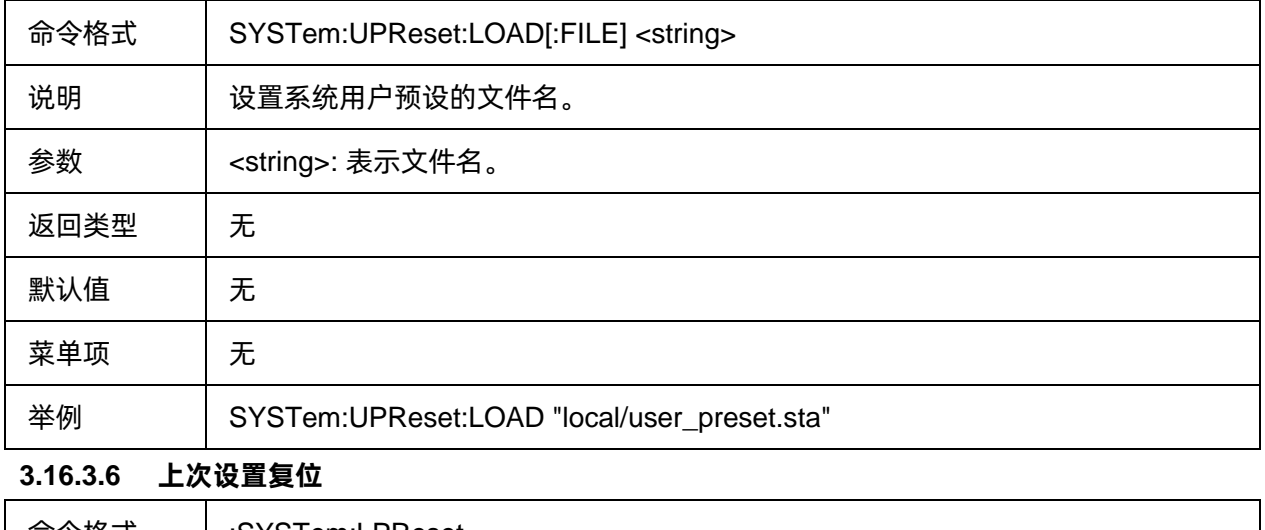

<span id="page-256-2"></span>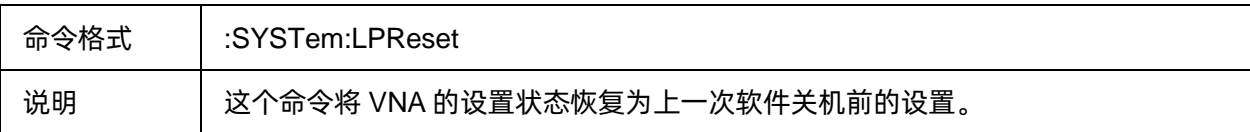

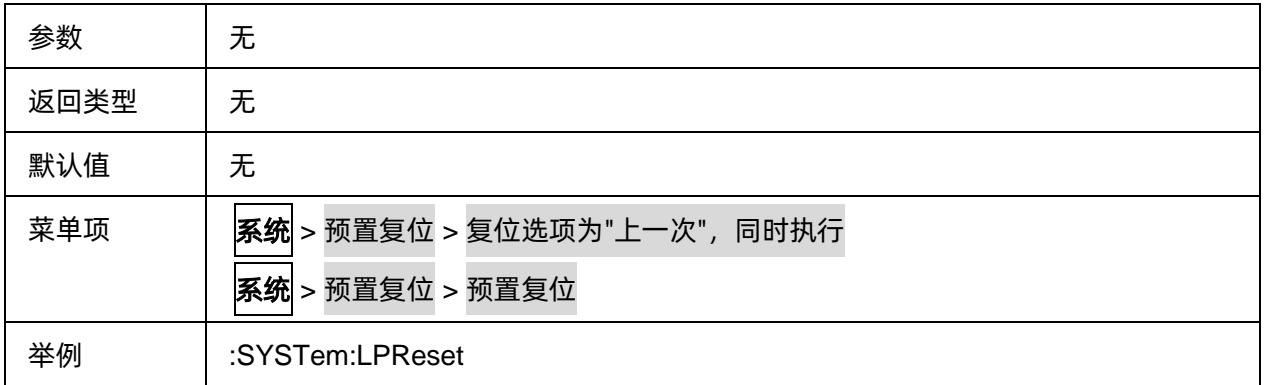

### <span id="page-257-0"></span>**3.16.3.7** 上电启动选项

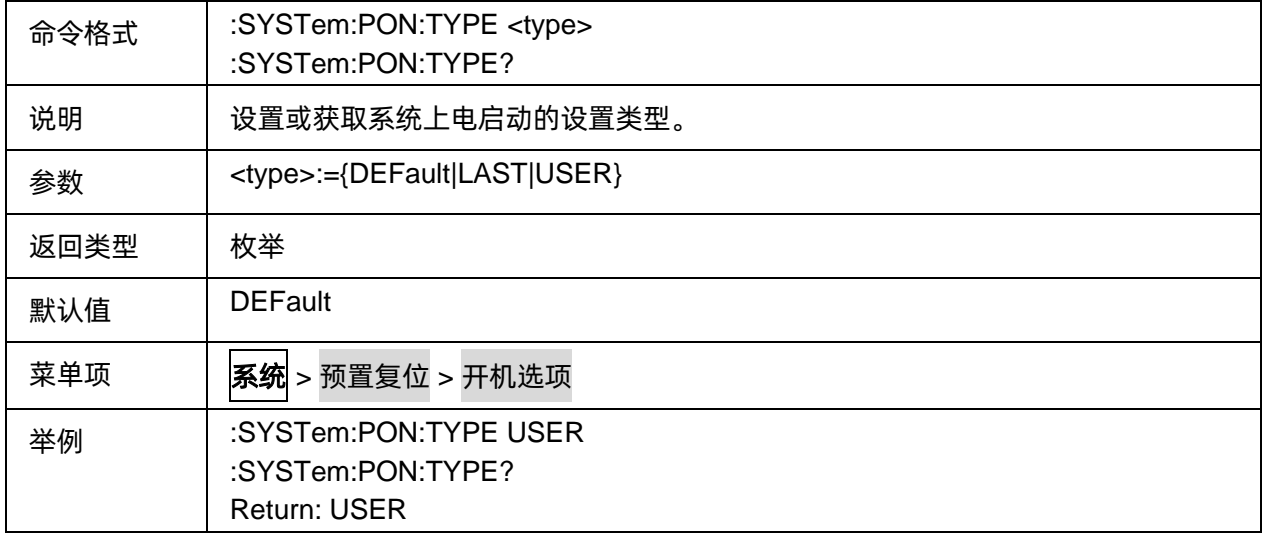

## <span id="page-257-1"></span>**3.16.3.8** 上电自启动状态

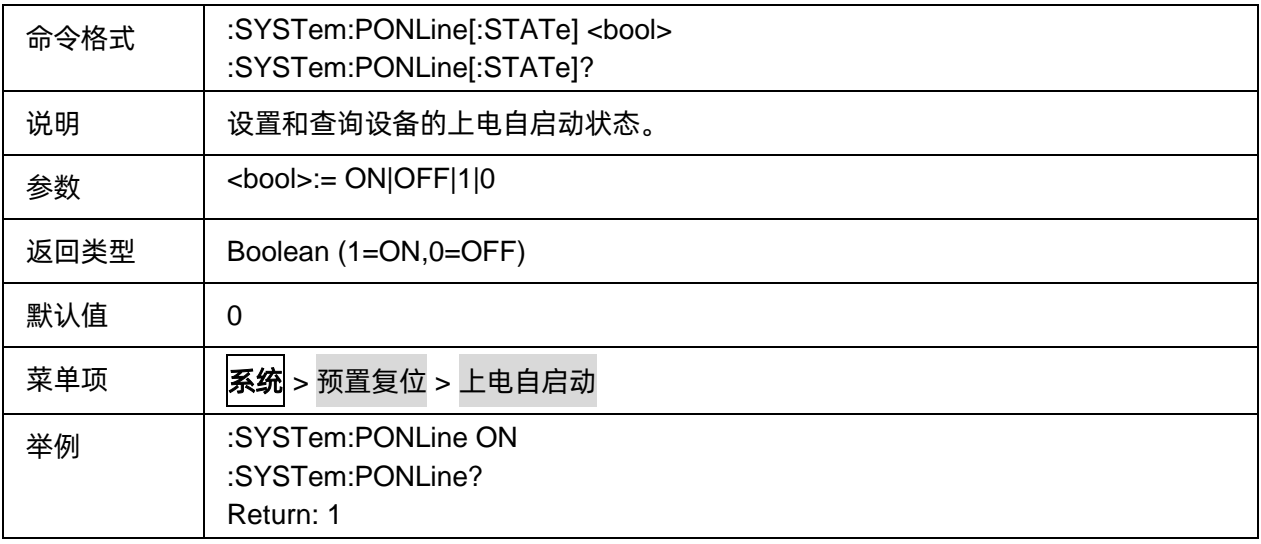

#### <span id="page-258-0"></span>**3.16.3.9** 恢复出厂

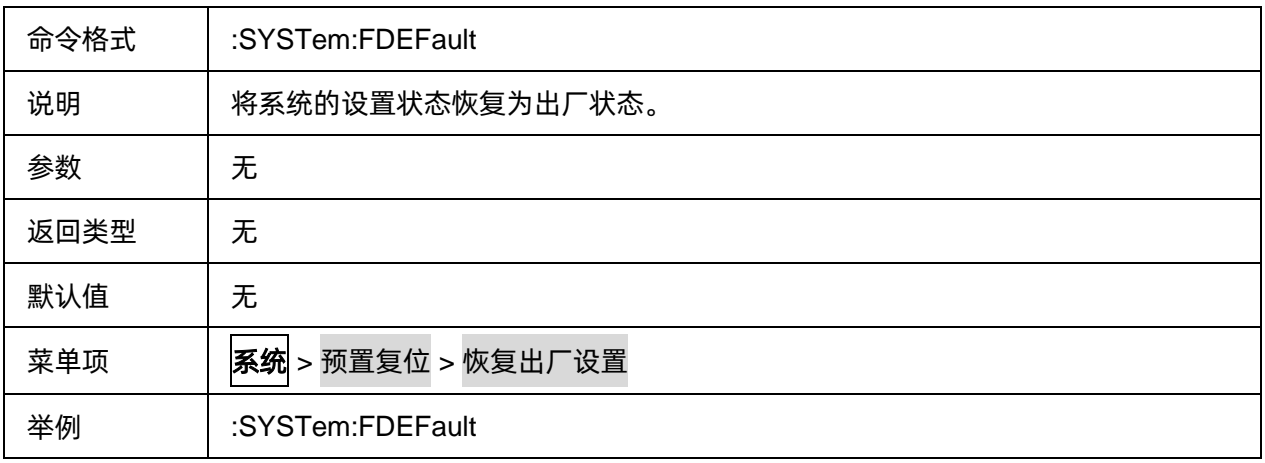

## **3.16.4** 帮助

#### **3.16.4.1** 命令列表

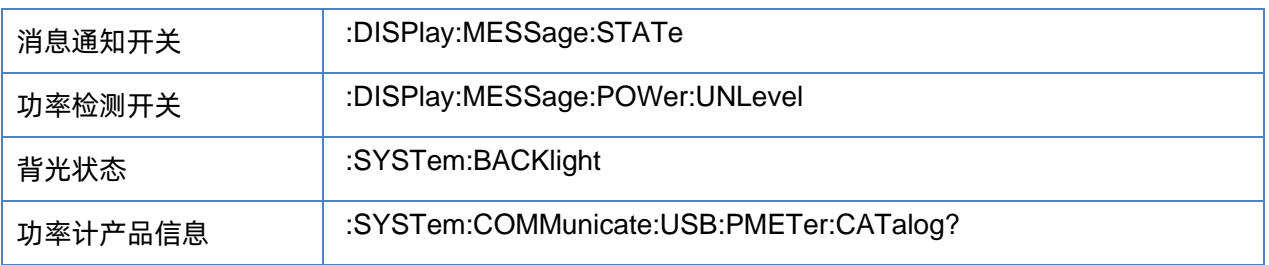

## <span id="page-258-1"></span>**3.16.4.2** 消息通知开关

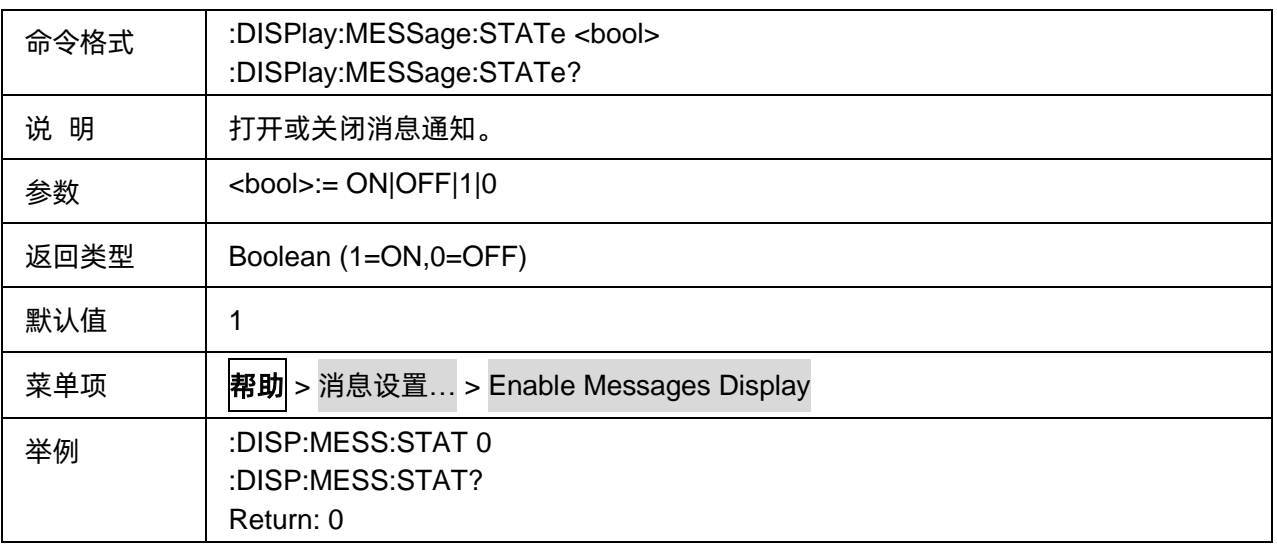

## <span id="page-258-2"></span>**3.16.4.3** 功率检测开关

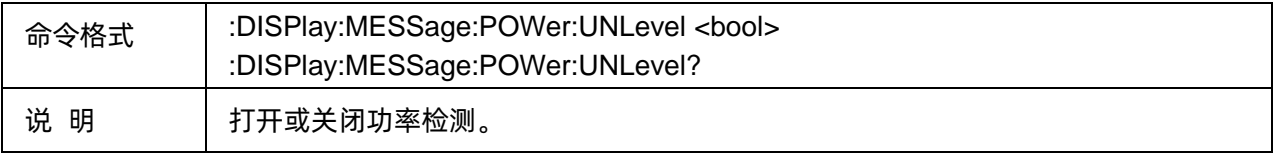

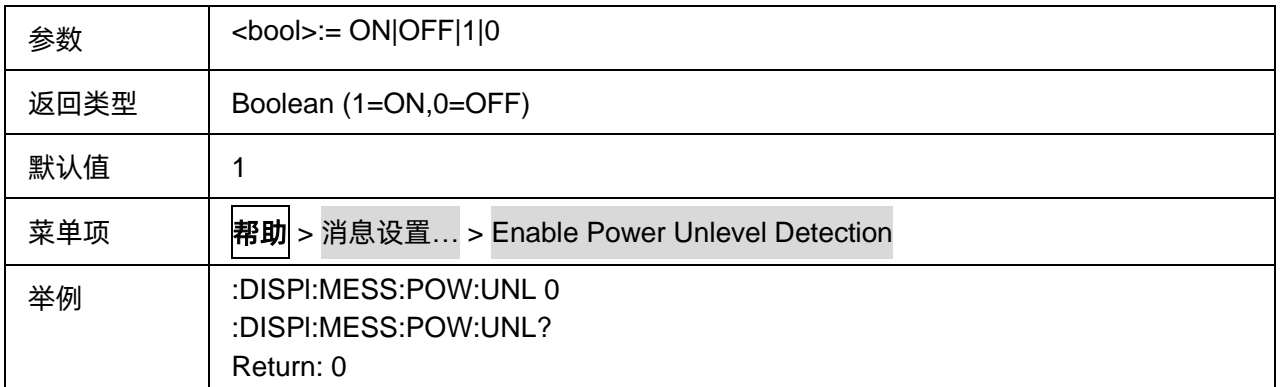

#### <span id="page-259-0"></span>**3.16.4.4** 背光状态

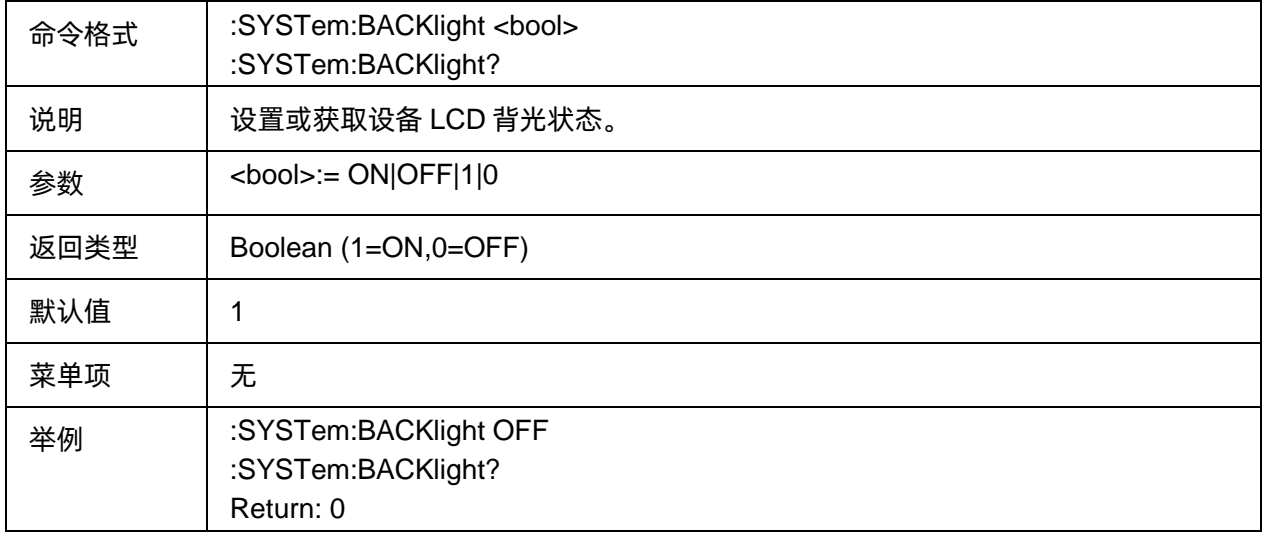

## <span id="page-259-1"></span>**3.16.4.5** 功率计产品信息

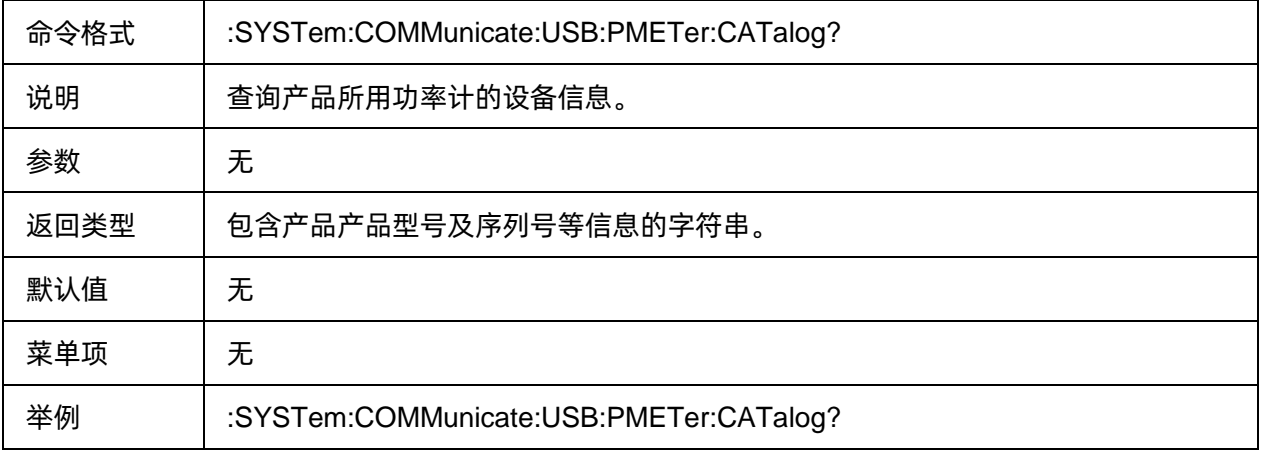

# **3.16.5** 蜂鸣器

## **3.16.5.1** 命令列表

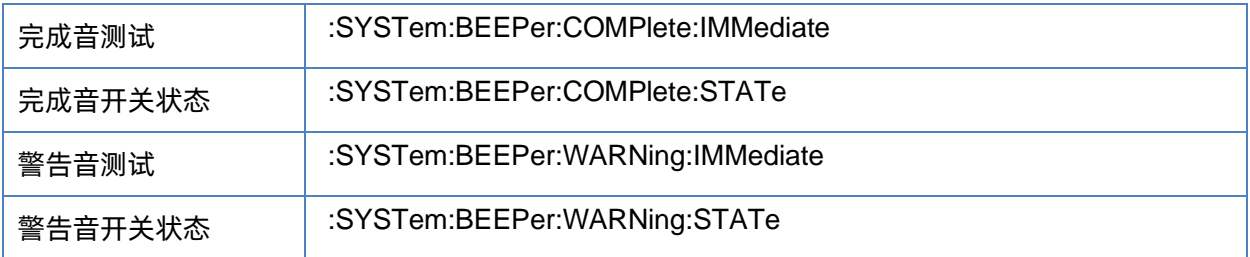

#### <span id="page-260-0"></span>**3.16.5.2** 完成音测试

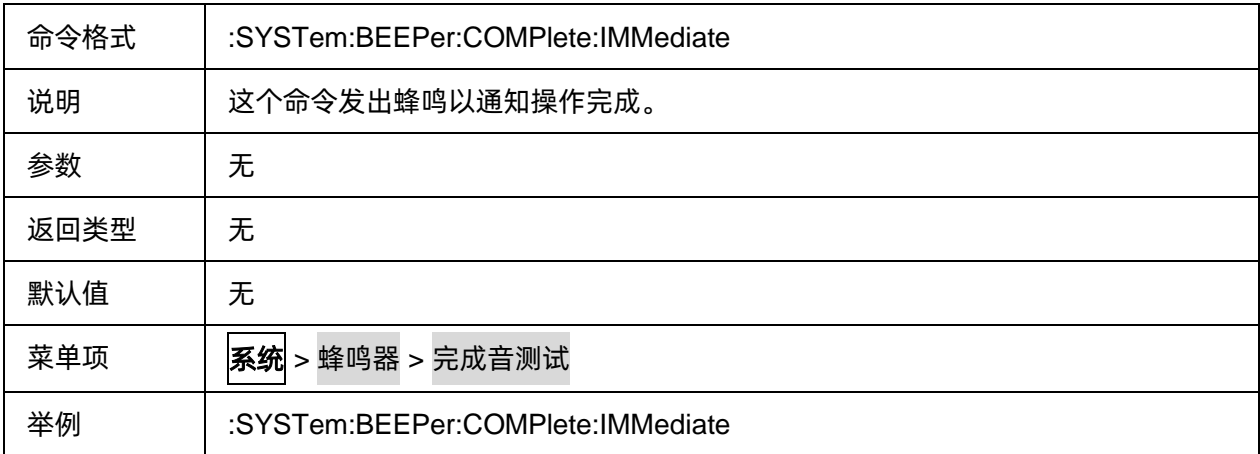

#### <span id="page-260-1"></span>**3.16.5.3** 完成音开关状态

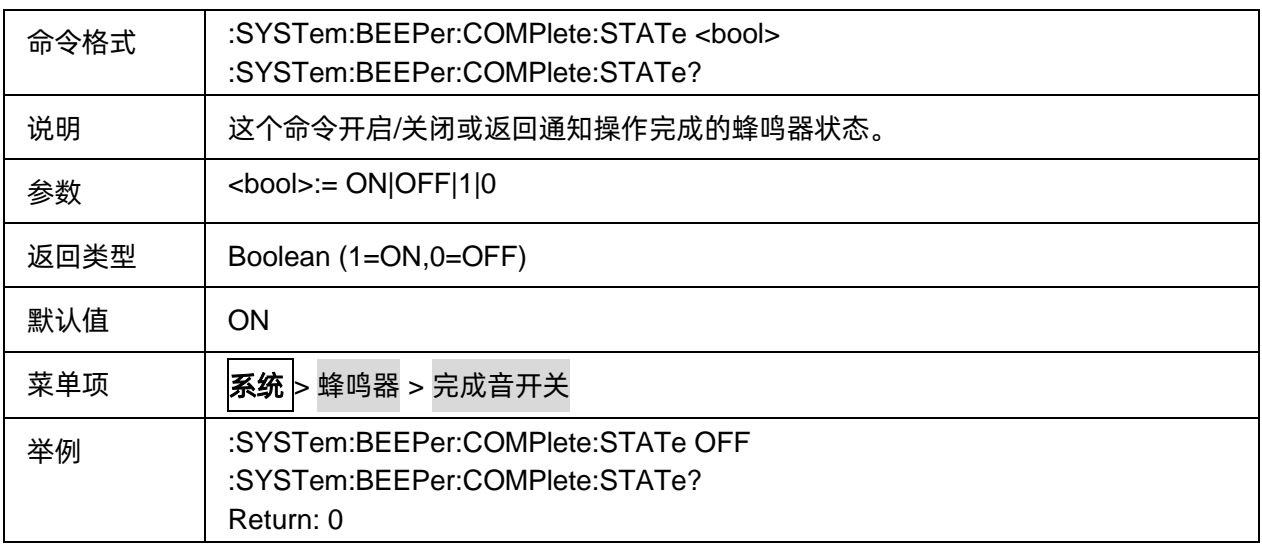

## <span id="page-260-2"></span>**3.16.5.4** 警告音测试

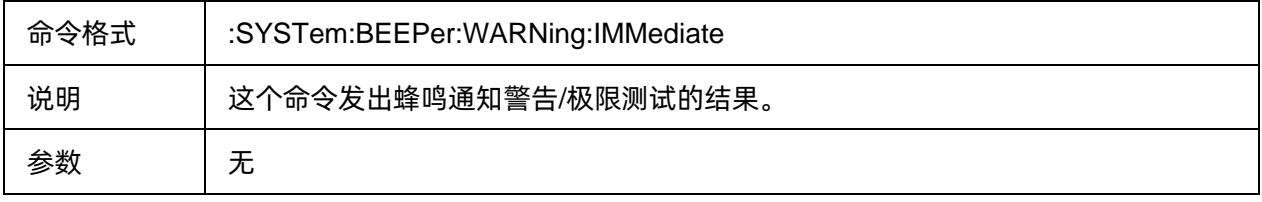

# SSIGLENT®RE

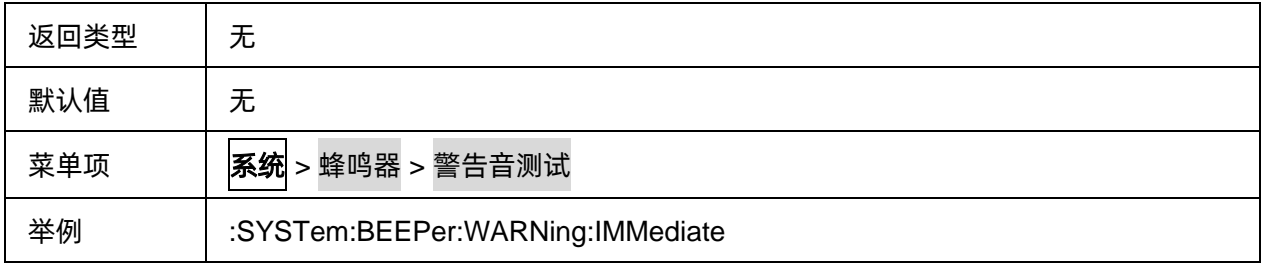

#### <span id="page-261-0"></span>**3.16.5.5** 警告音开关状态

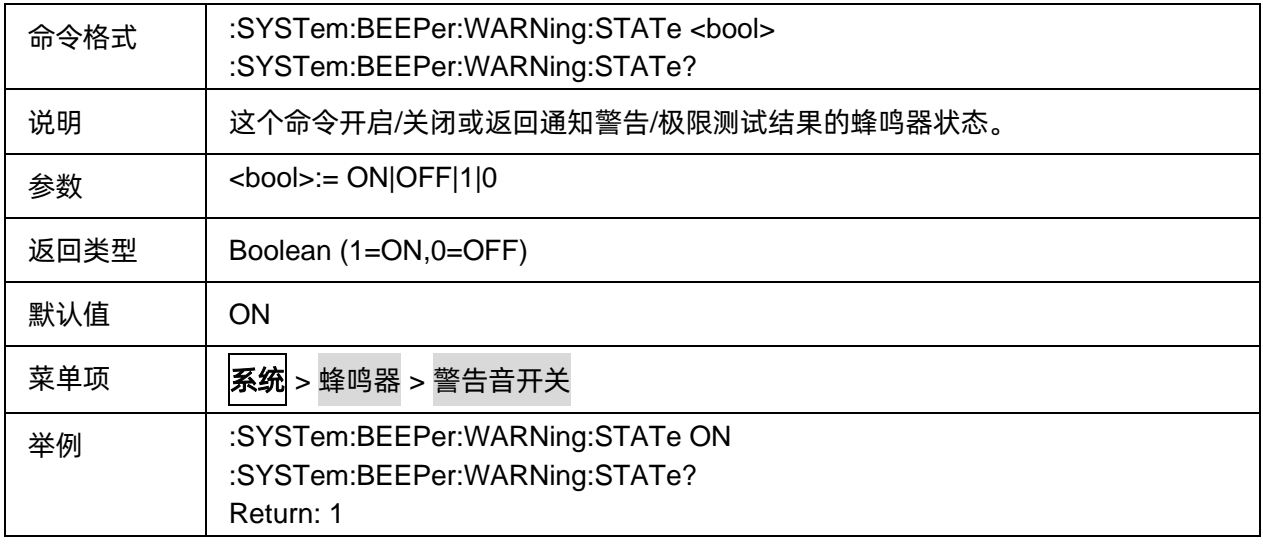

# **3.17 Trigger** 命令子系统

## **3.17.1** 命令列表

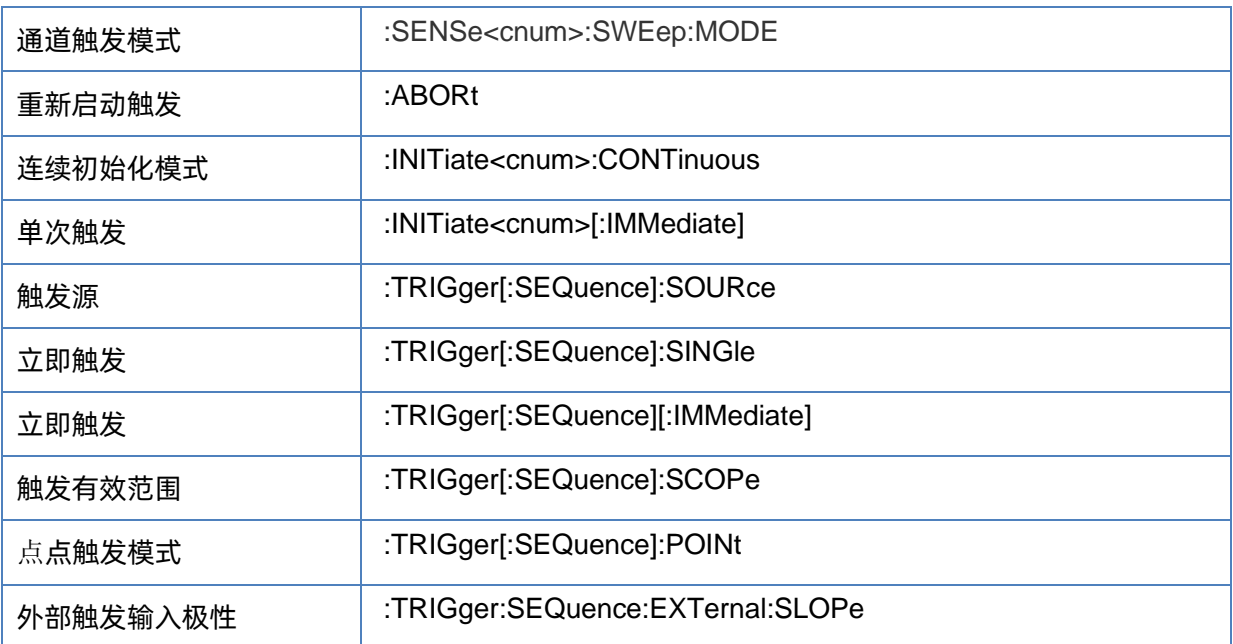

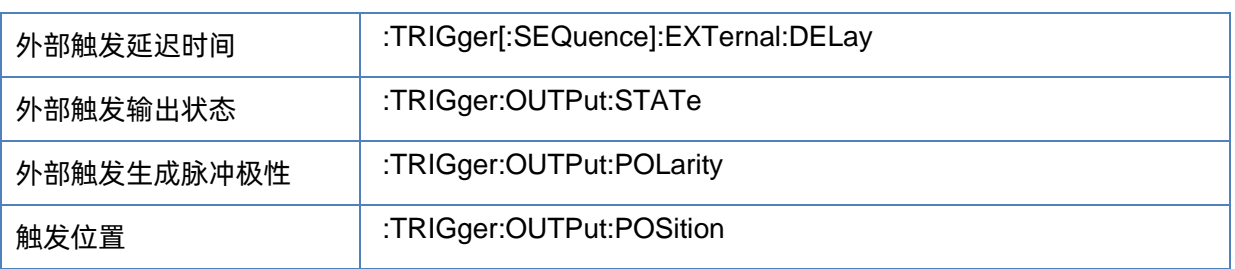

# <span id="page-262-0"></span>**3.17.2** 通道触发模式

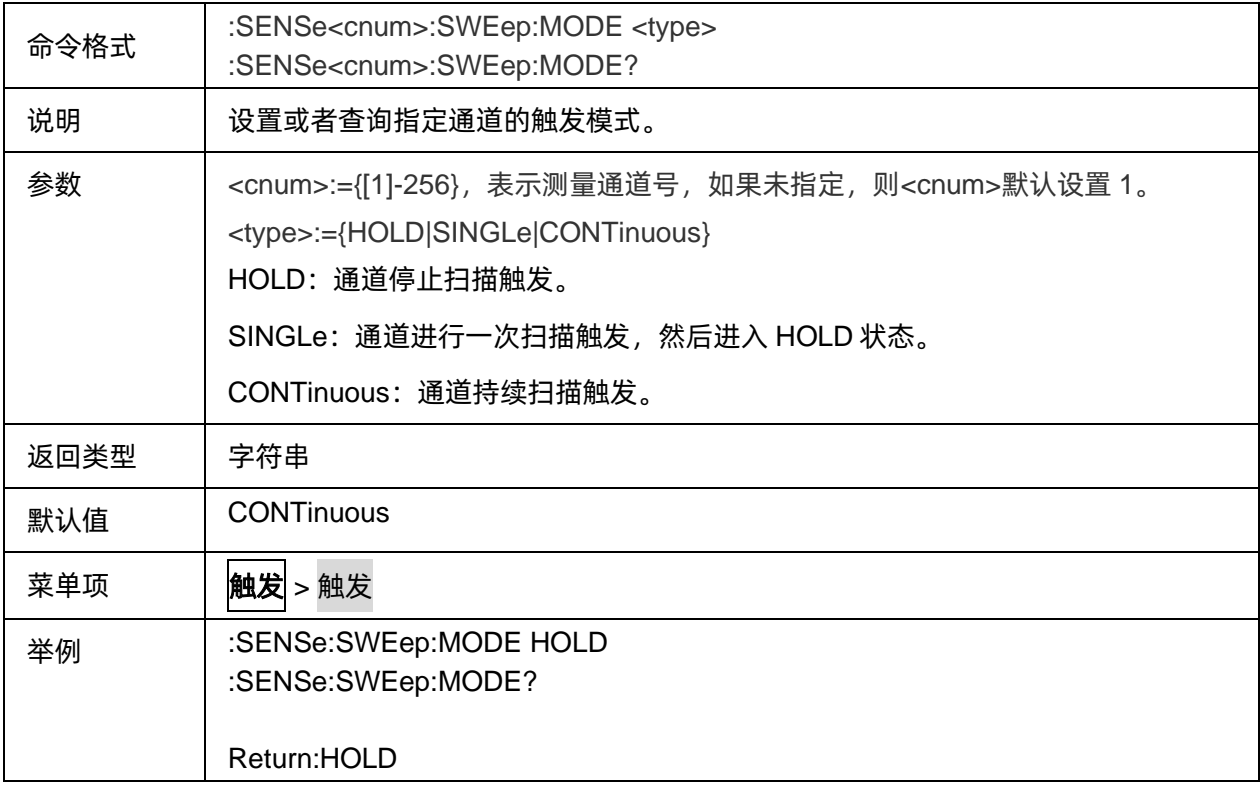

# <span id="page-262-1"></span>**3.17.3** 重新启动触发

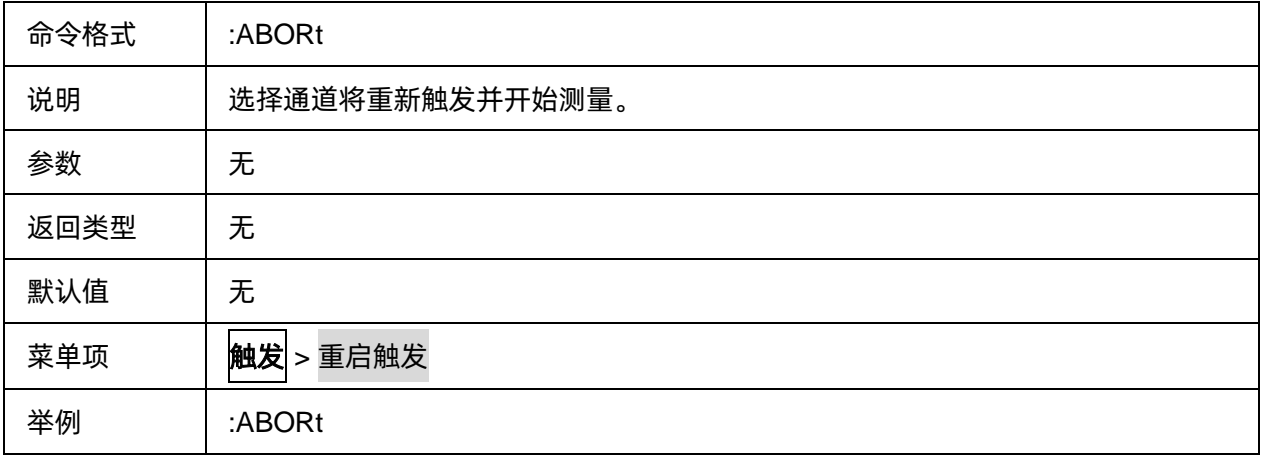

## <span id="page-263-0"></span>**3.17.4** 连续初始化模式

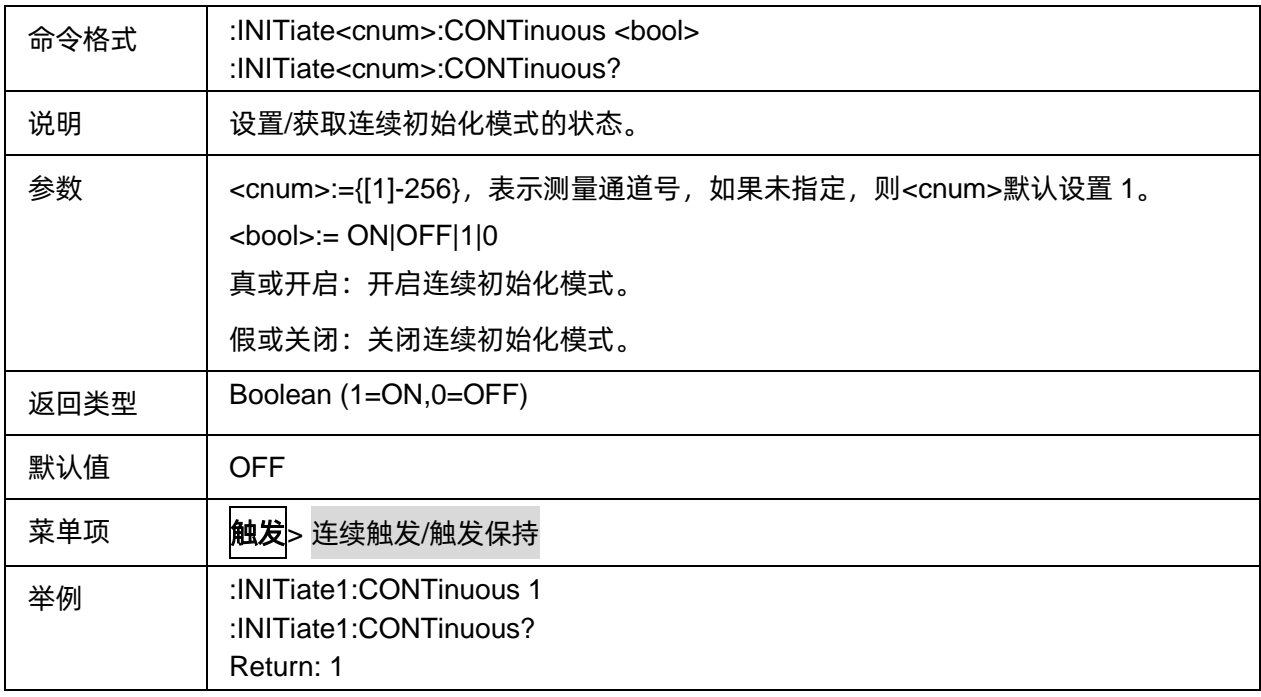

# <span id="page-263-1"></span>**3.17.5** 单次触发

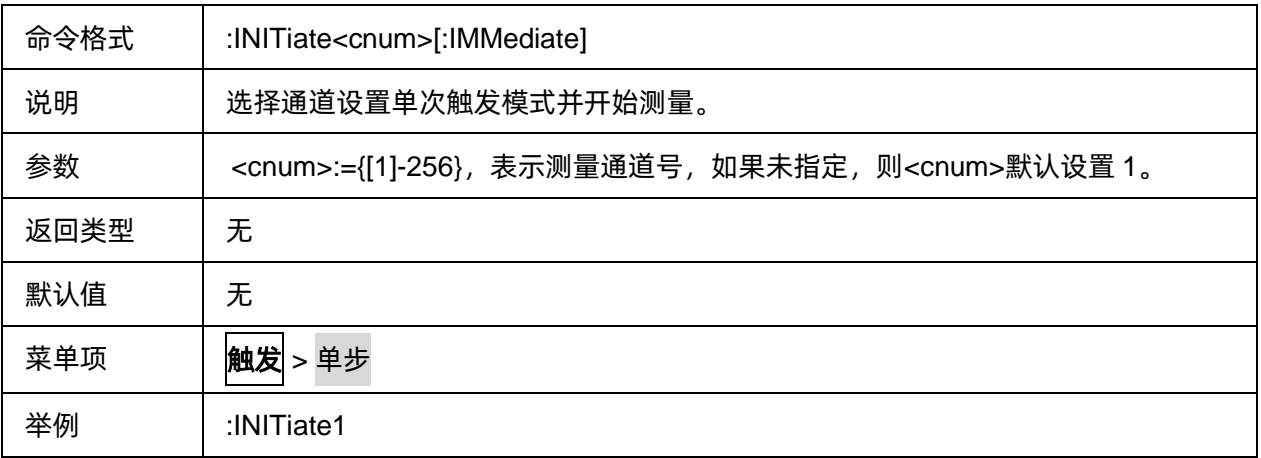

# <span id="page-263-2"></span>**3.17.6** 触发源

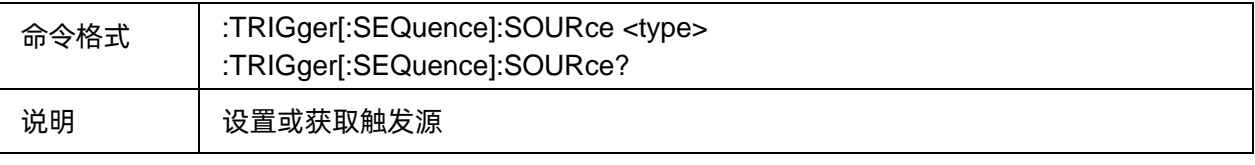

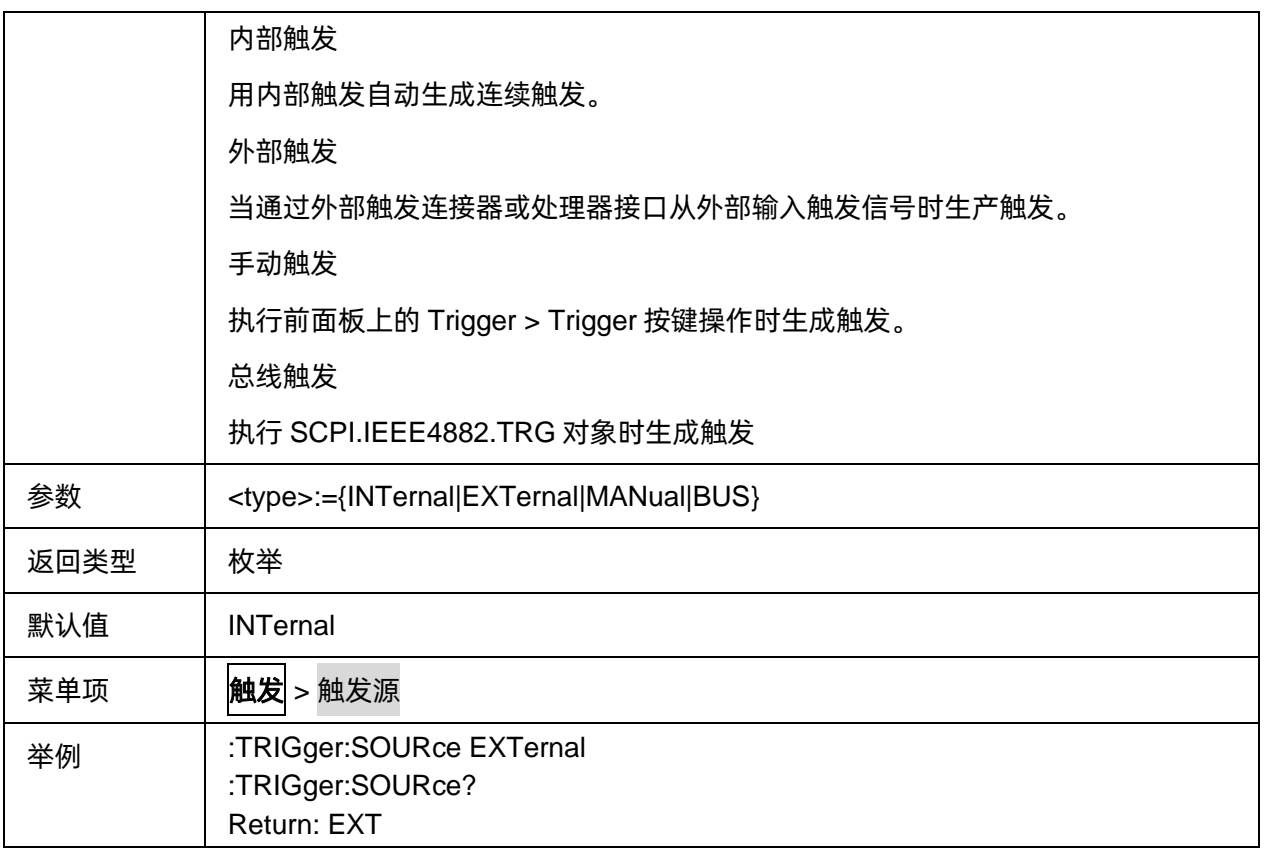

## <span id="page-264-0"></span>**3.17.7** 立即触发

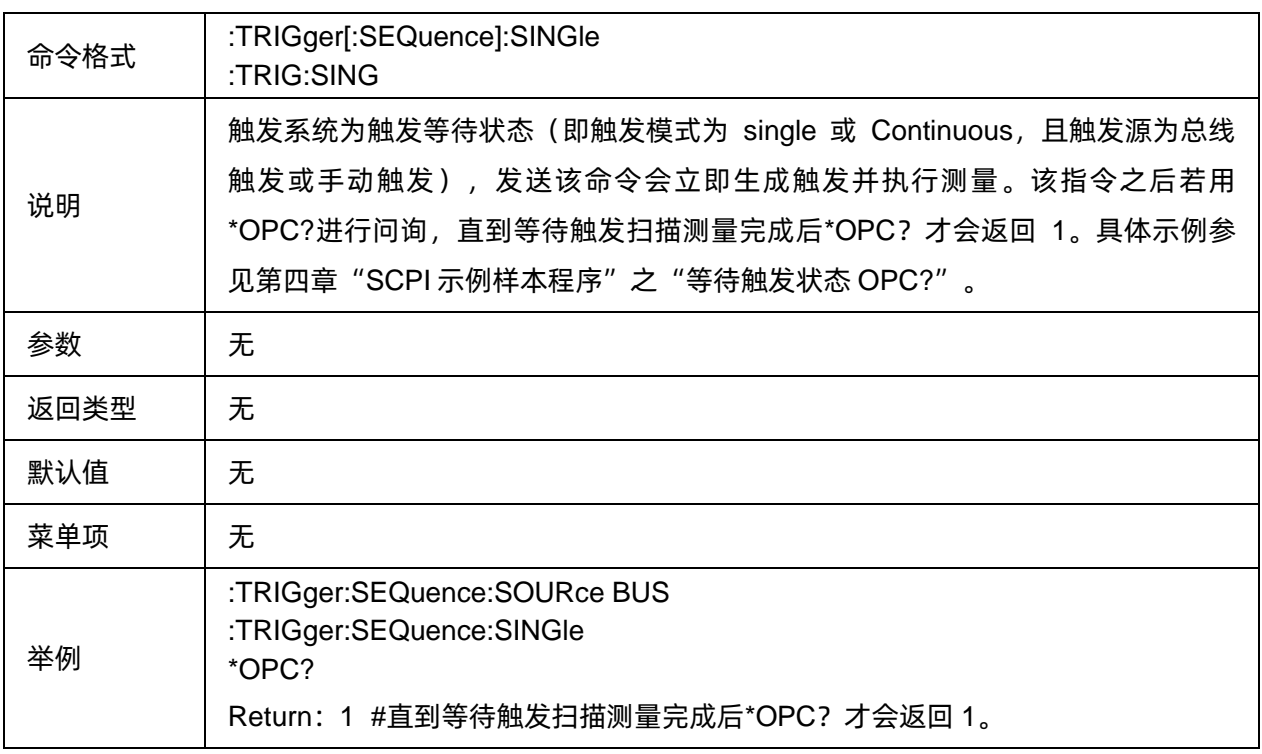

# <span id="page-265-0"></span>**3.17.8** 立即触发

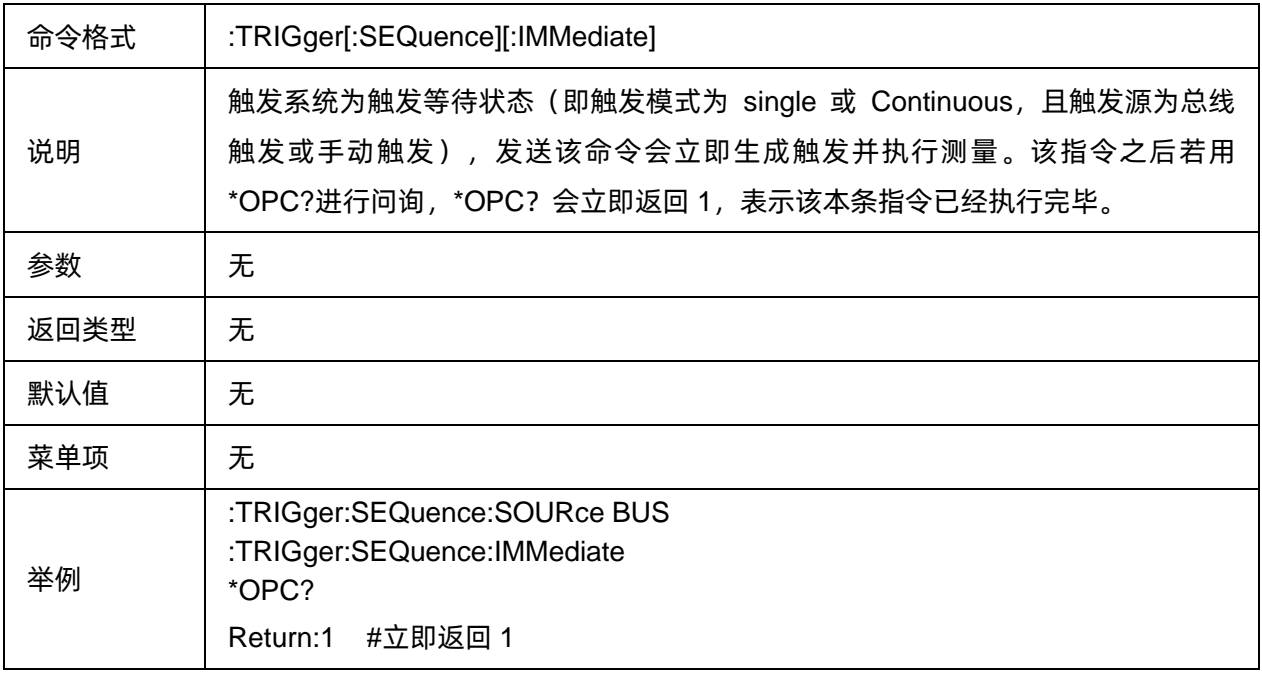

# <span id="page-265-1"></span>**3.17.9** 触发有效范围

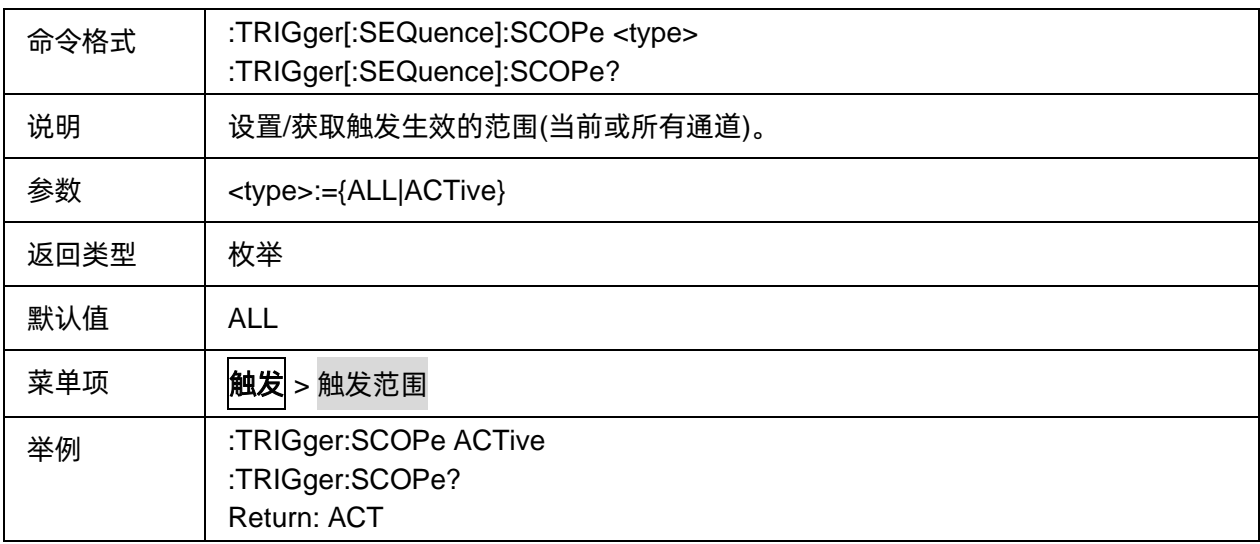

## <span id="page-265-2"></span>**3.17.10** 点触发模式

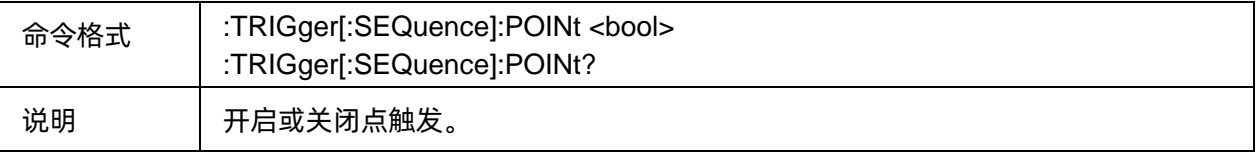

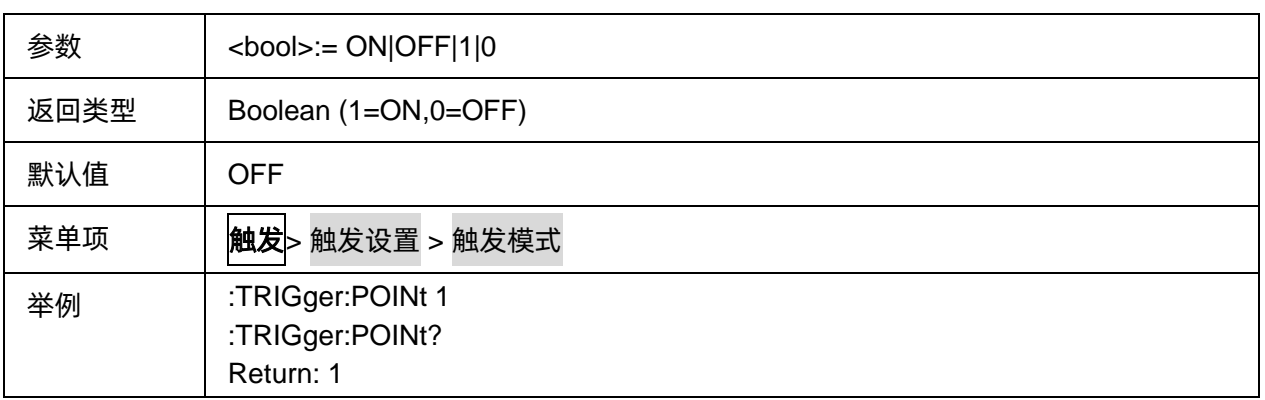

# <span id="page-266-0"></span>**3.17.11** 外部触发输入极性

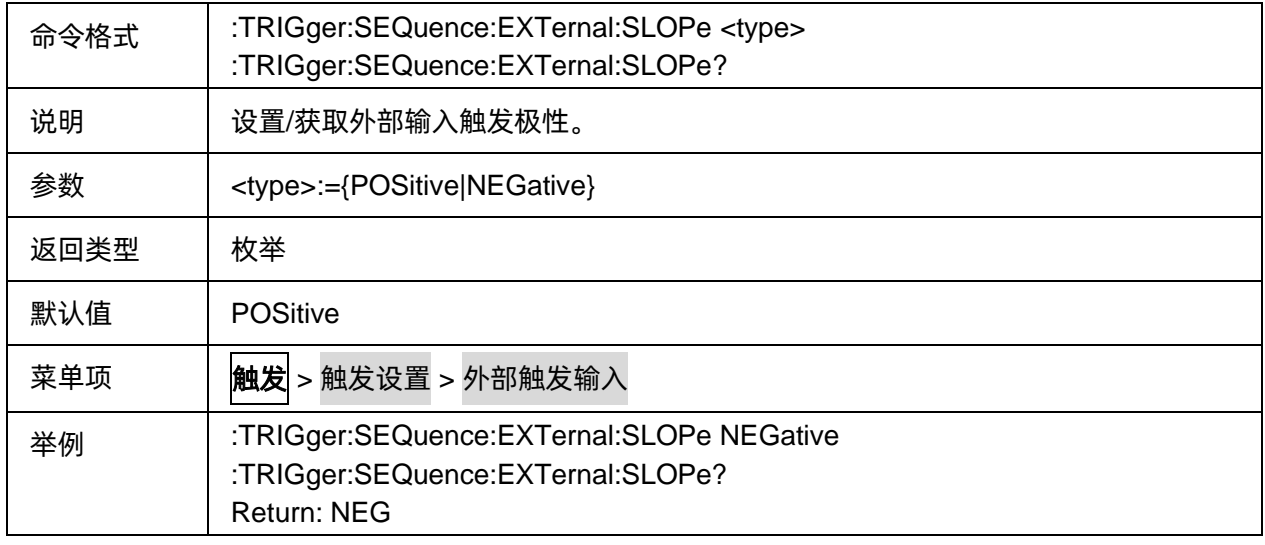

# <span id="page-266-1"></span>**3.17.12** 外部触发延迟时间

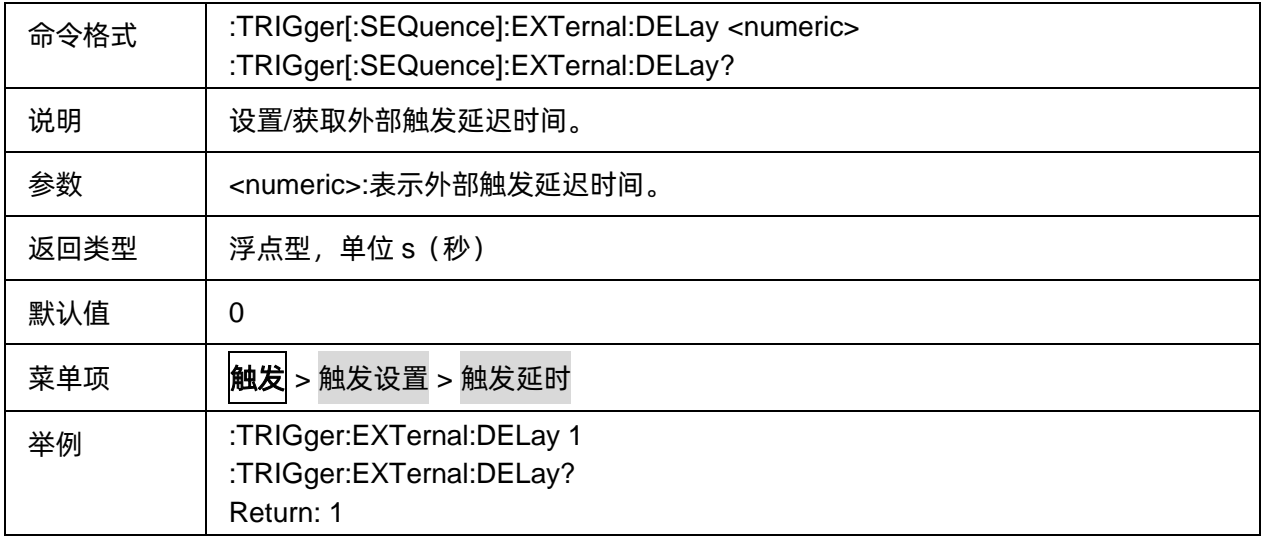

## <span id="page-267-0"></span>**3.17.13** 外部触发输出状态

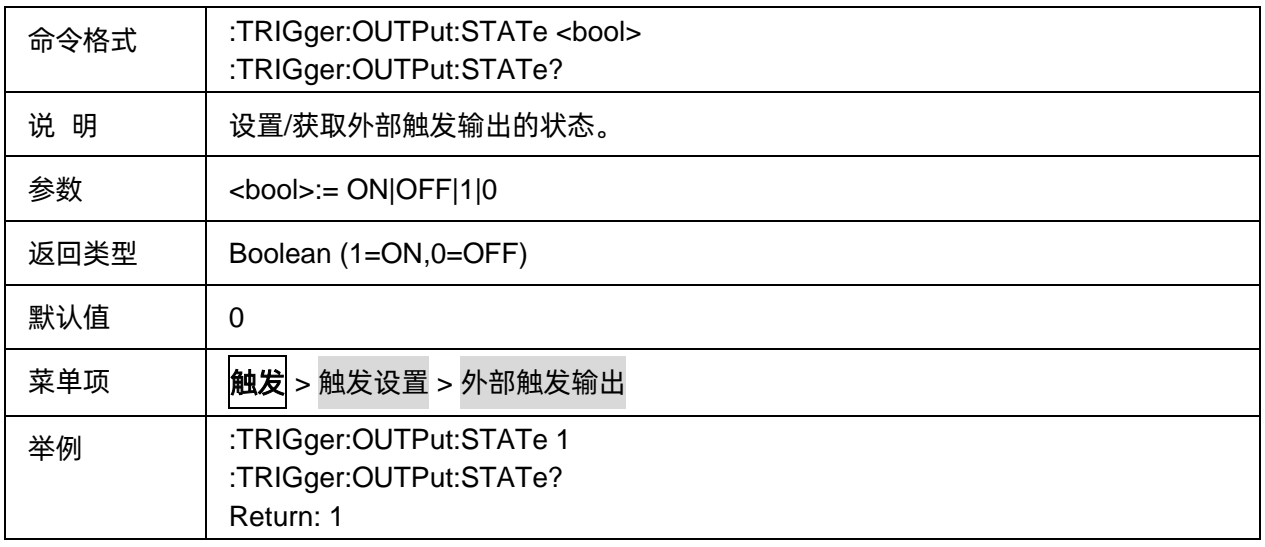

## <span id="page-267-1"></span>**3.17.14** 外部触发生成脉冲极性

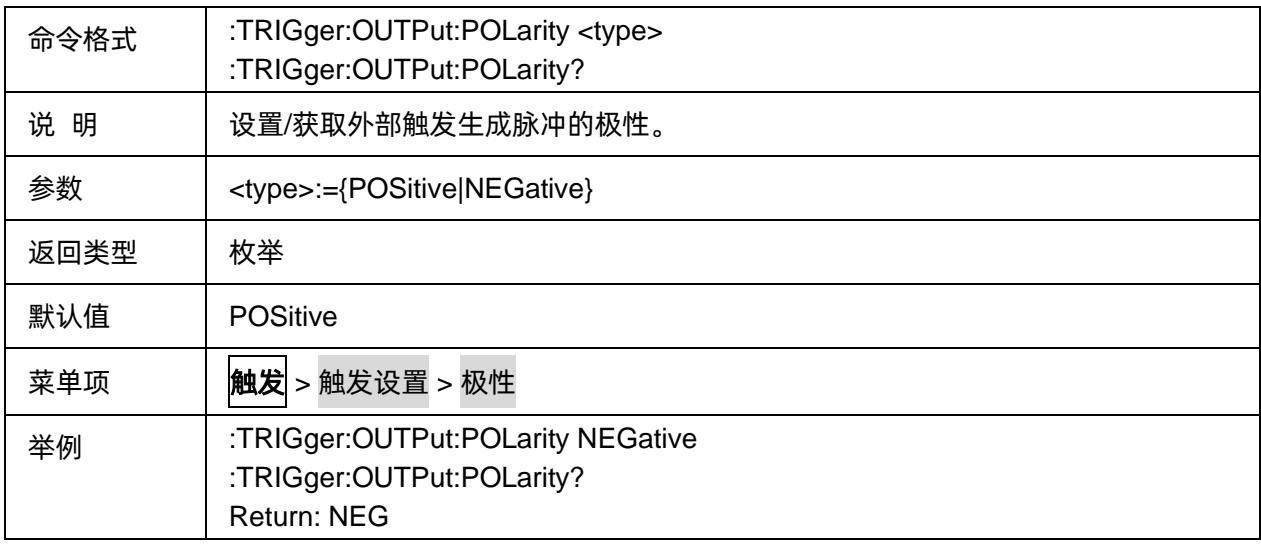

# <span id="page-267-2"></span>**3.17.15** 触发位置

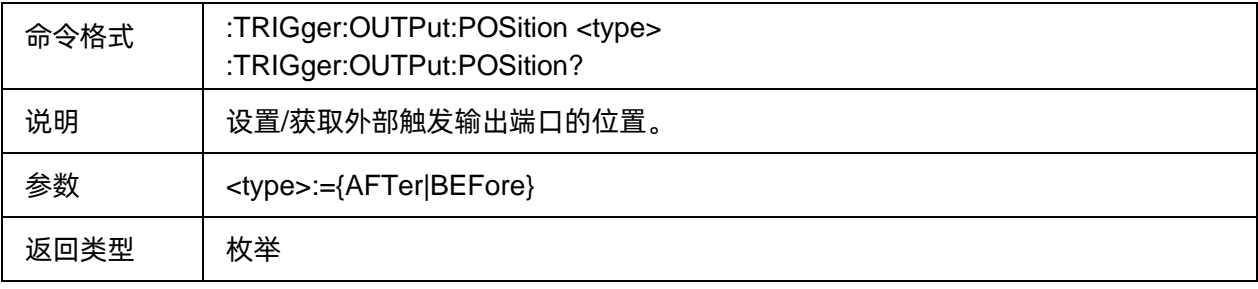

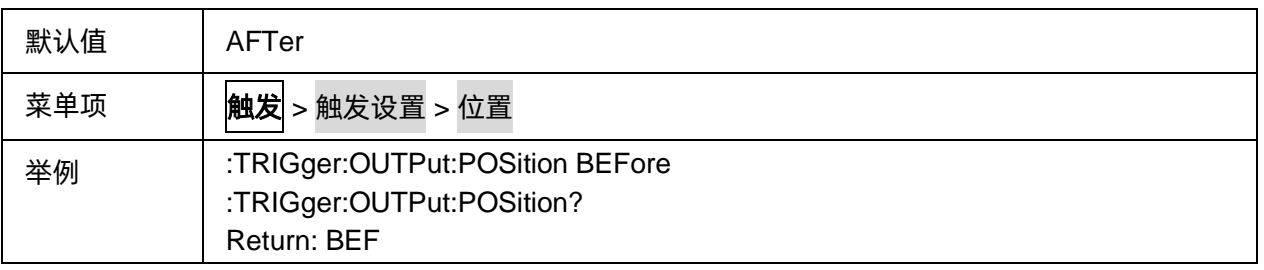

# **3.18 Pulse Measurement** 命令子系统**(Option**,**SHN900A** 系列机型不支持**)**

# **3.18.1** 命令列表

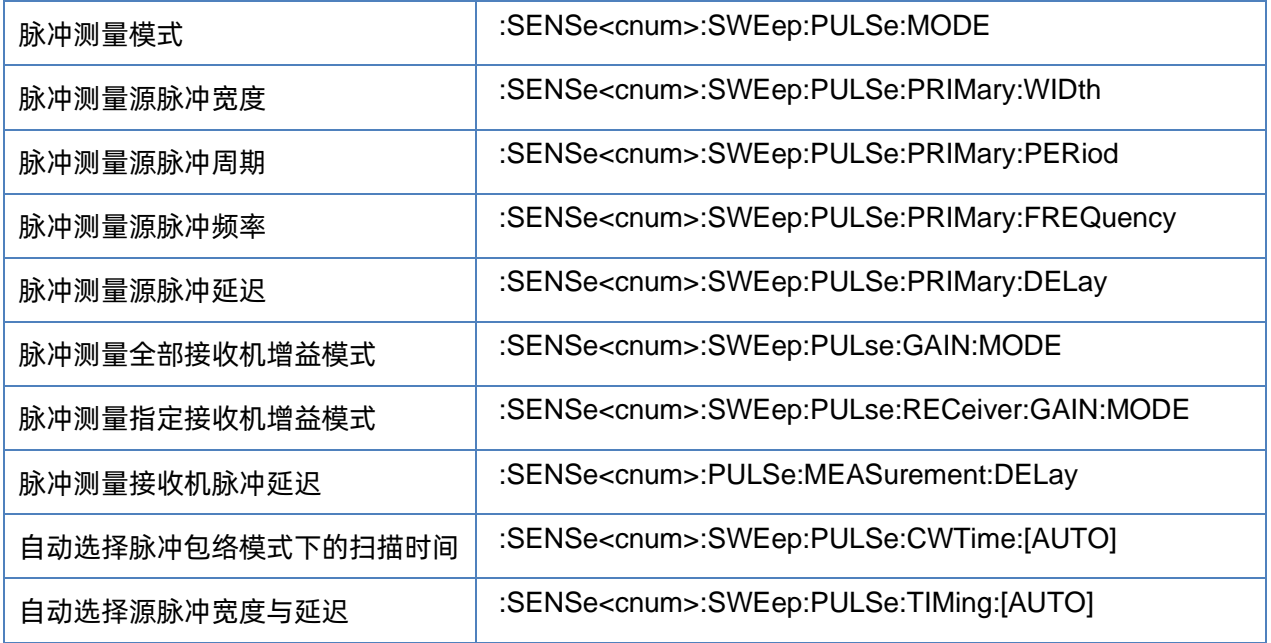

# <span id="page-268-0"></span>**3.18.2** 脉冲测量模式

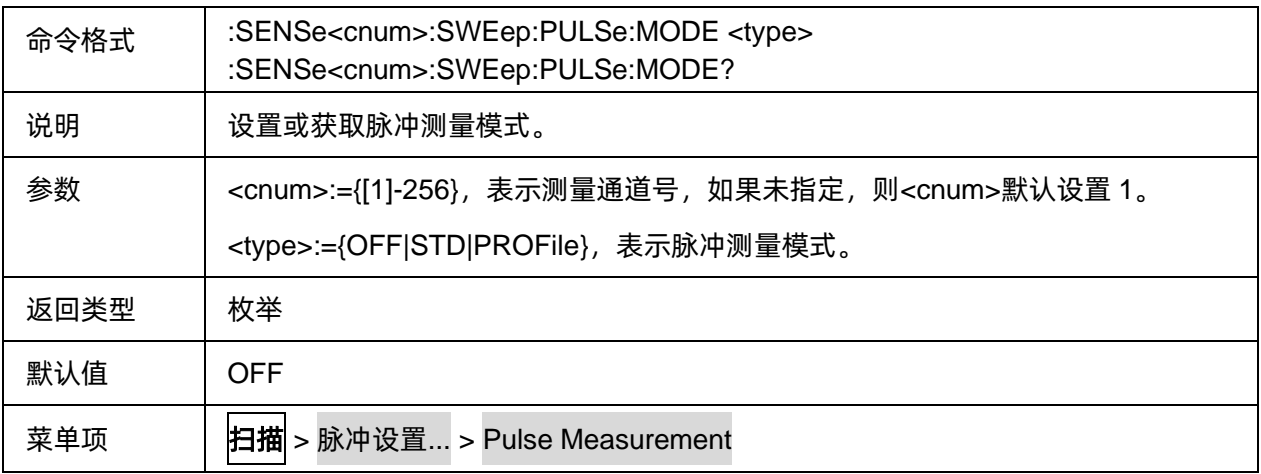

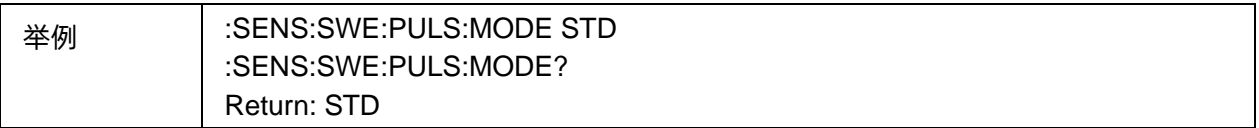

## <span id="page-269-0"></span>**3.18.3** 脉冲测量源脉冲宽度

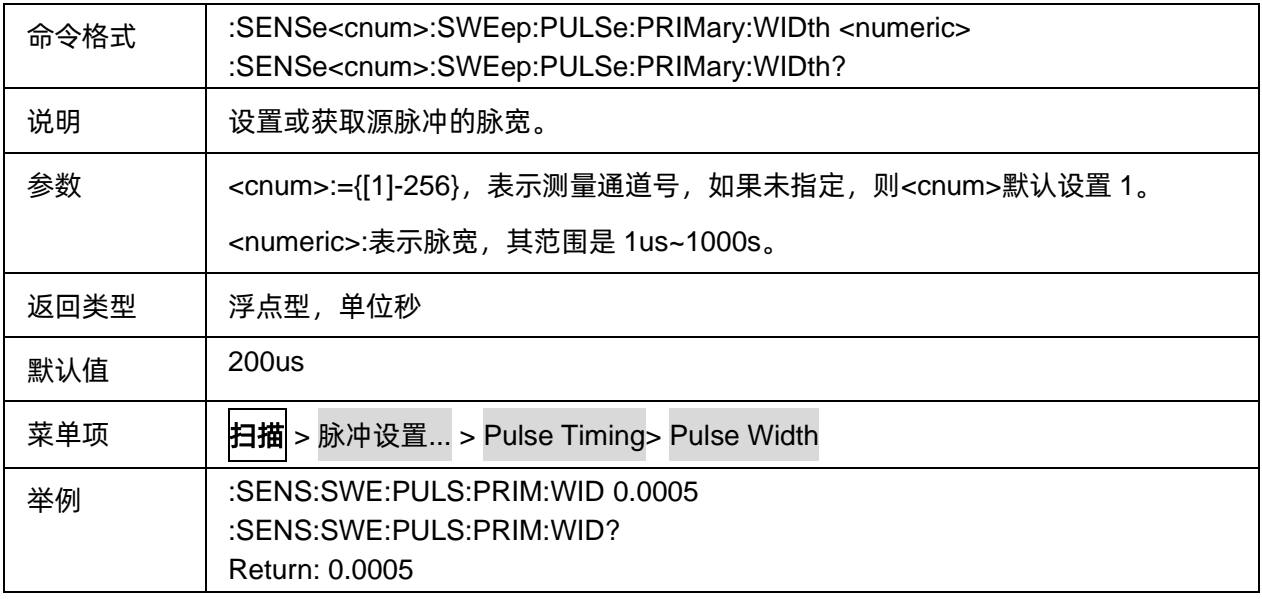

## <span id="page-269-1"></span>**3.18.4** 脉冲测量源脉冲周期

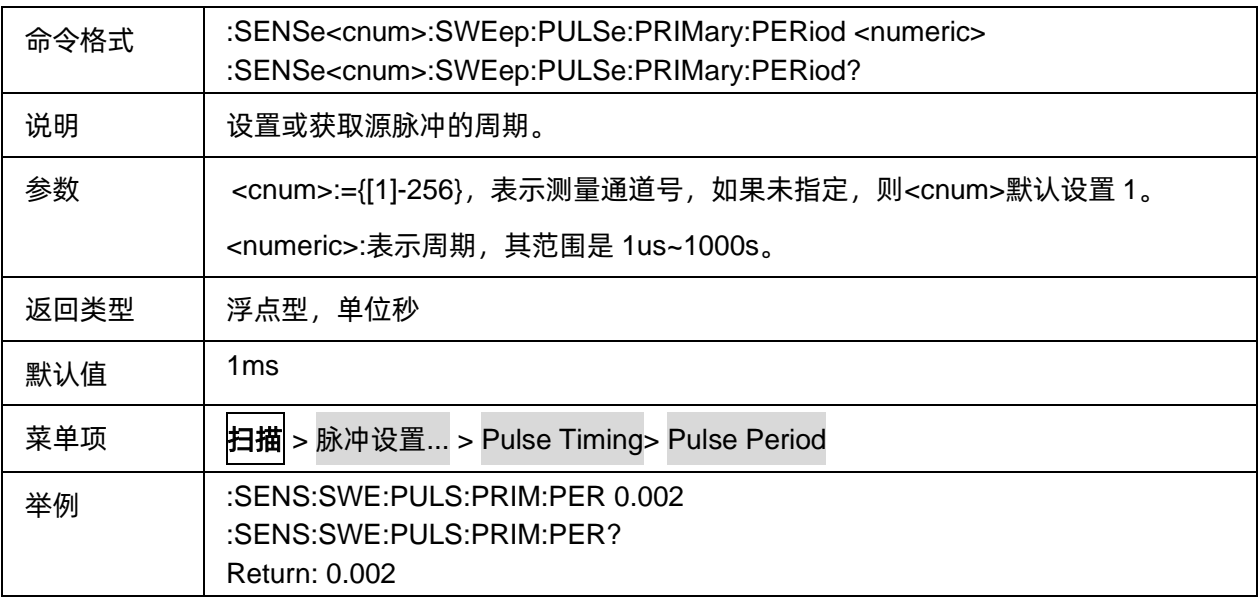

# <span id="page-270-0"></span>**3.18.5** 脉冲测量源脉冲频率

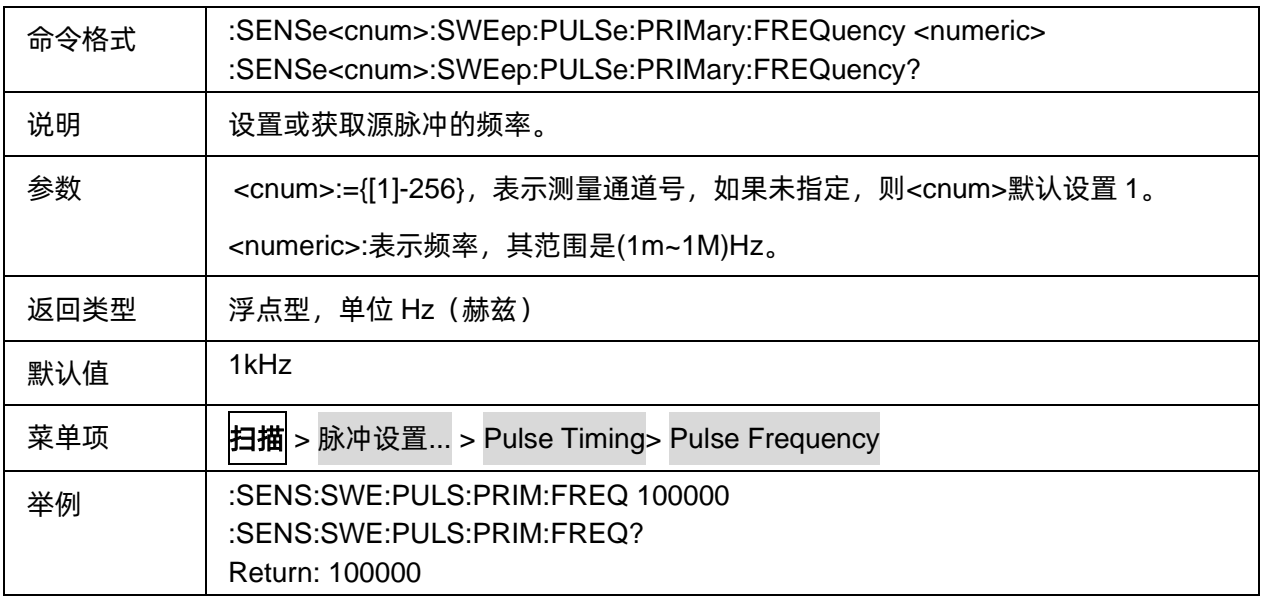

#### <span id="page-270-1"></span>**3.18.6** 脉冲测量源脉冲延迟

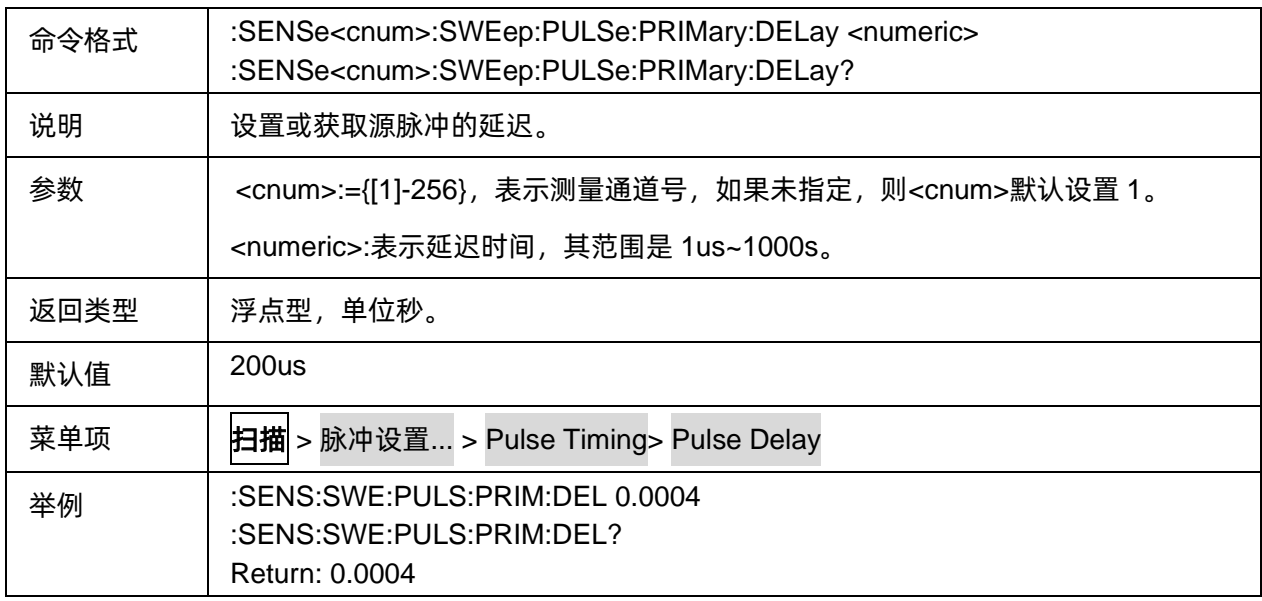

# <span id="page-270-2"></span>**3.18.7** 脉冲测量全部接收机增益模式

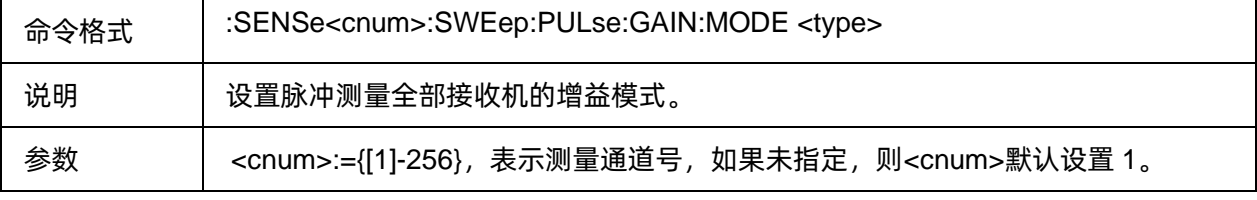

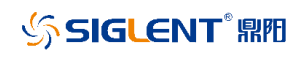

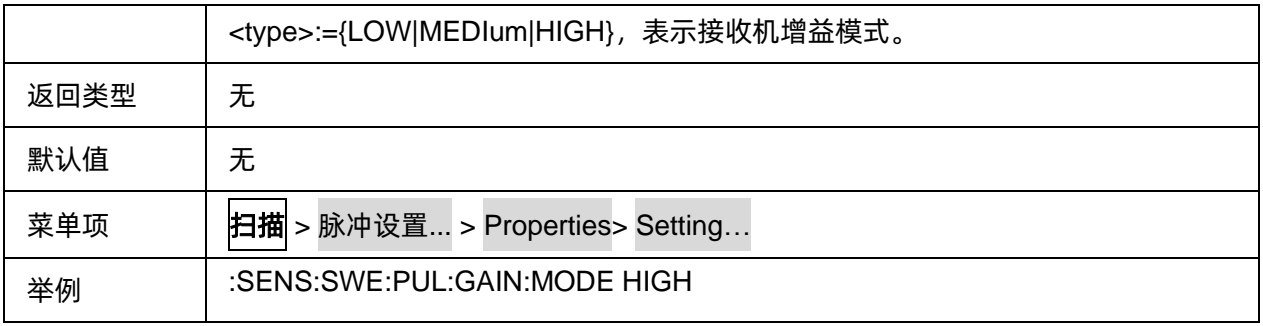

# <span id="page-271-0"></span>**3.18.8** 脉冲测量指定接收机增益模式

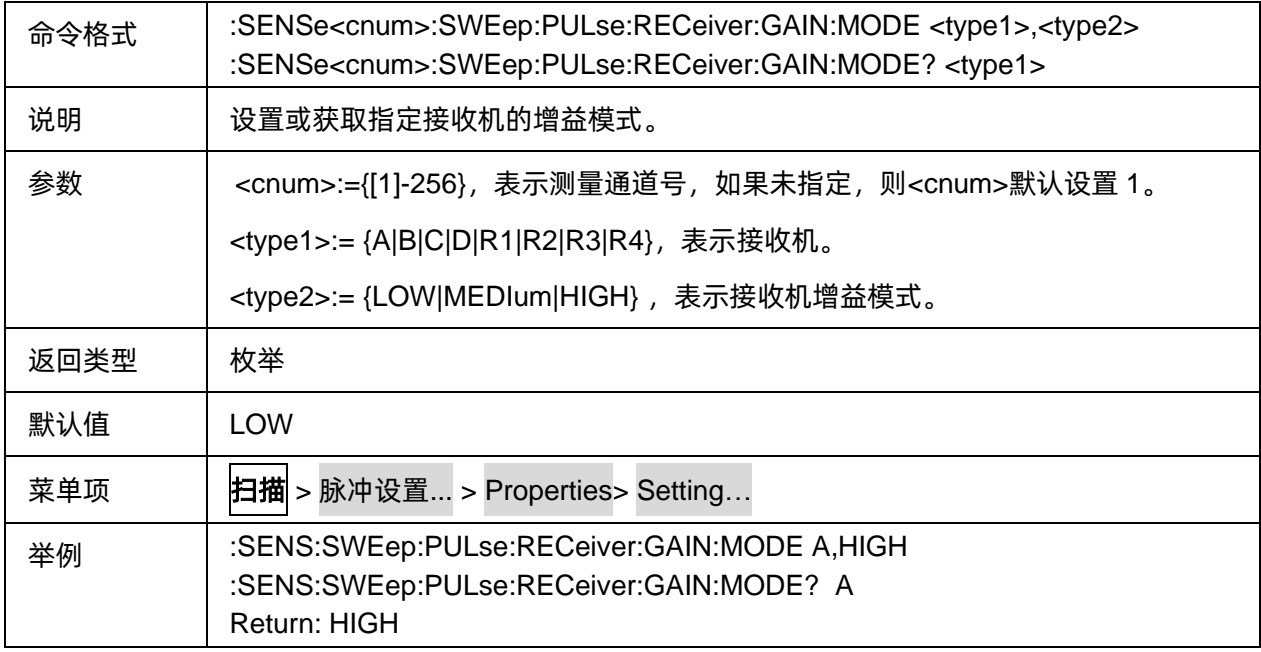

#### <span id="page-271-1"></span>**3.18.9** 脉冲测量接收机脉冲延迟

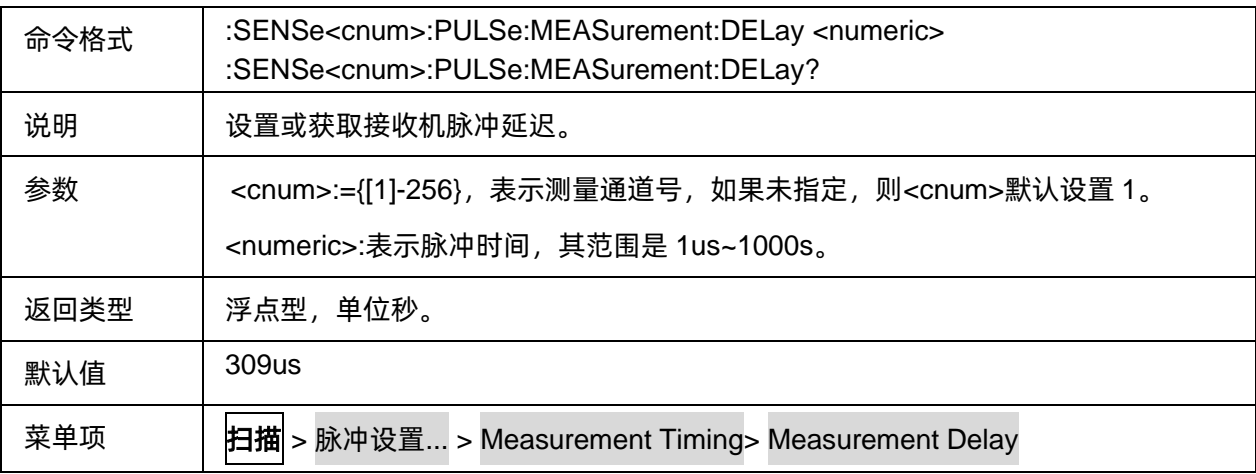

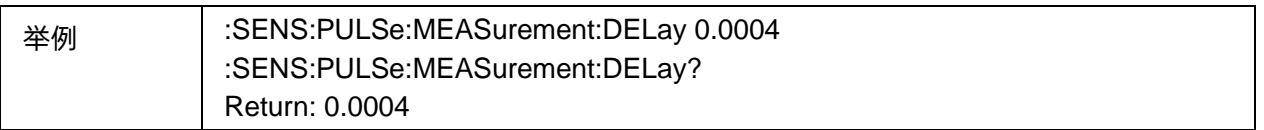

# <span id="page-272-0"></span>**3.18.10** 自动选择脉冲包络模式下的扫描时间

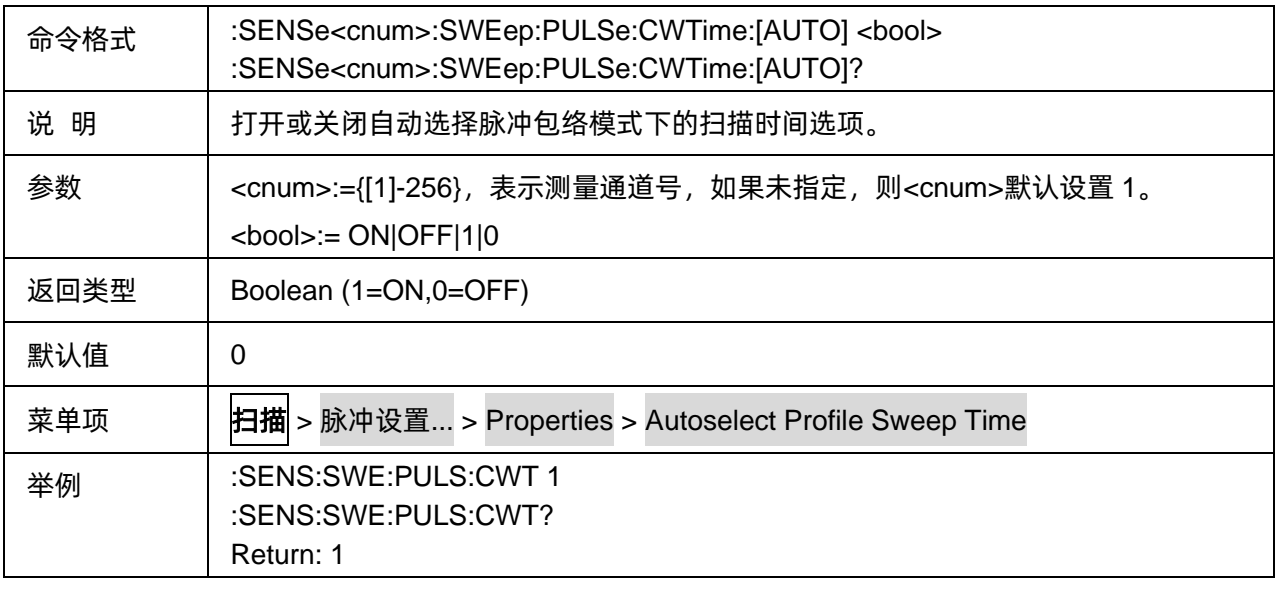

## <span id="page-272-1"></span>**3.18.11** 自动选择源脉冲宽度与延迟

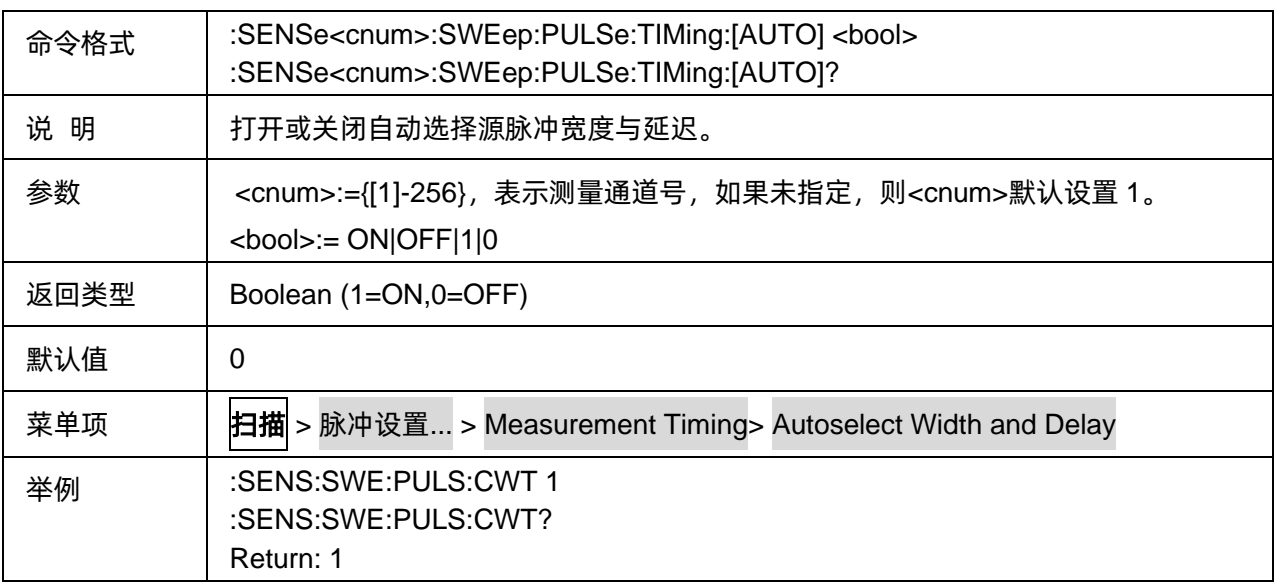

# **3.19 SA** 命令子系统**(Option)**

## **3.19.1** 频谱分析

**3.19.1.1** 命令列表

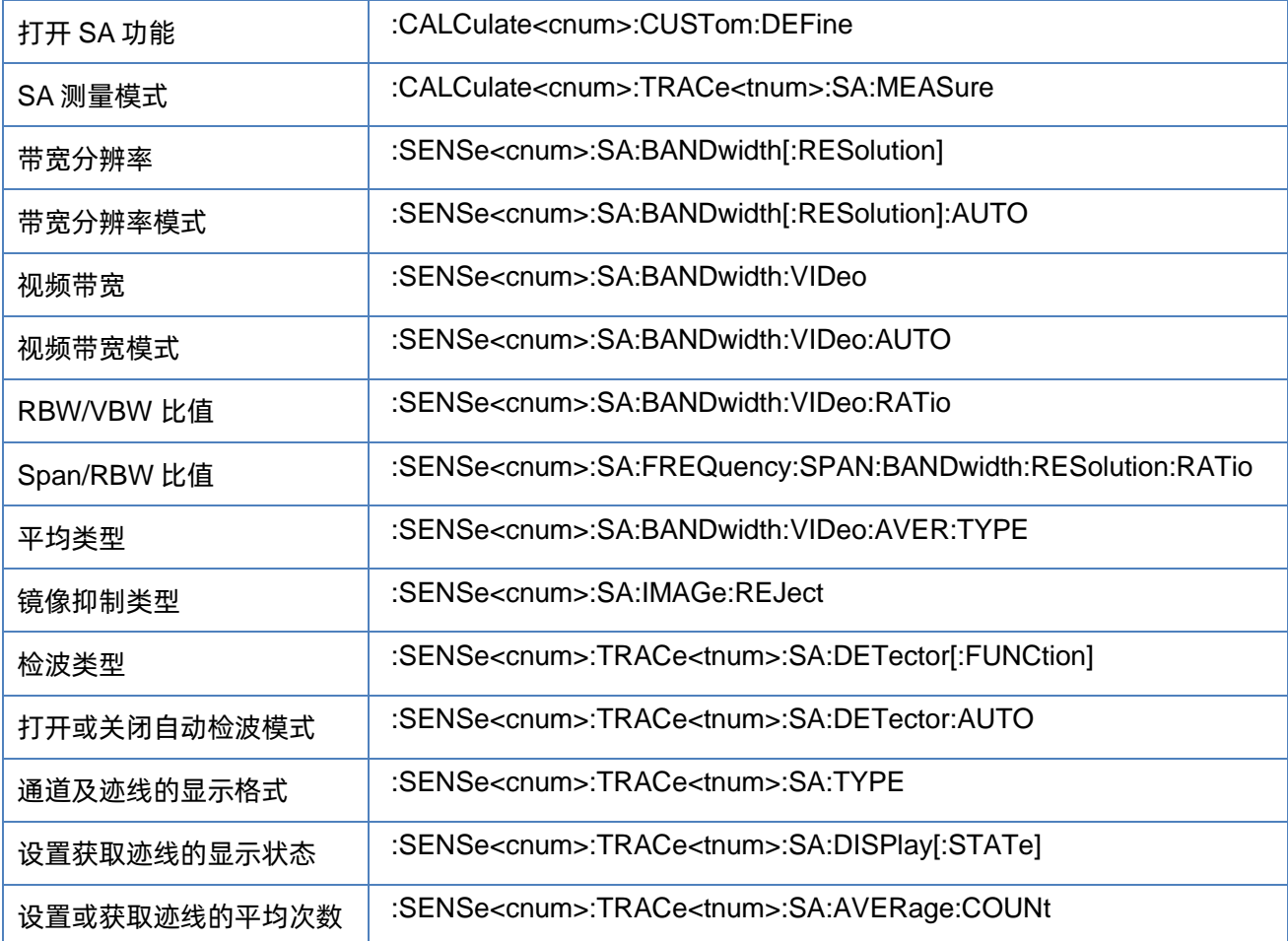

## <span id="page-273-0"></span>**3.19.1.2** 打开 **SA** 功能

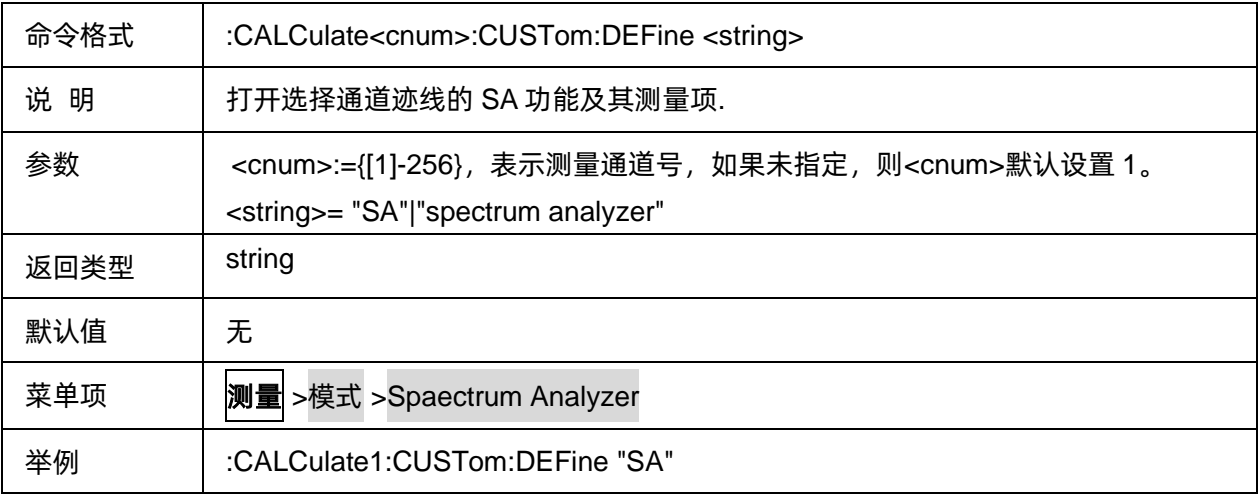

## <span id="page-274-0"></span>**3.19.1.3 SA** 测量模式

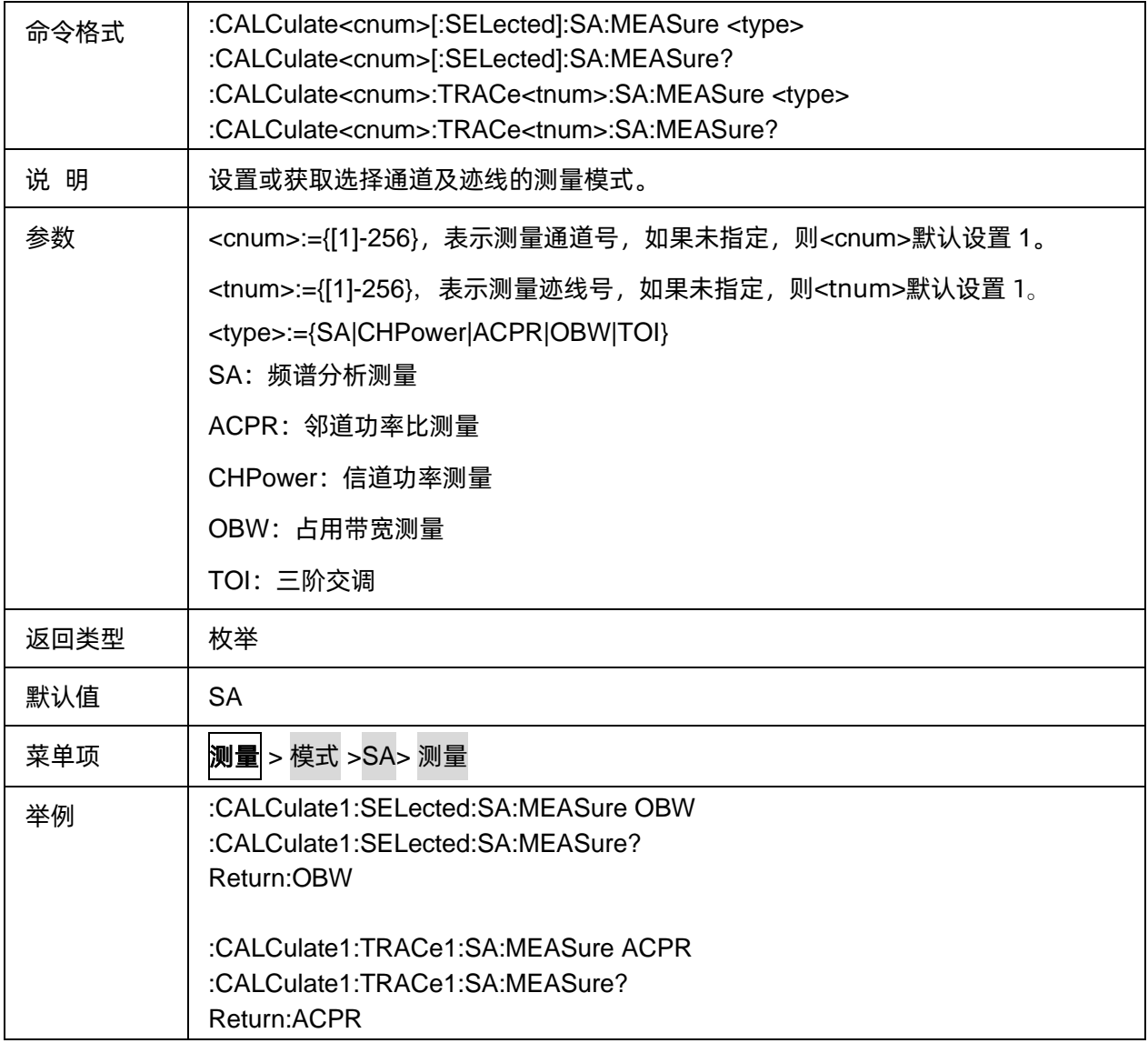

#### <span id="page-274-1"></span>**3.19.1.4** 带宽分辨率

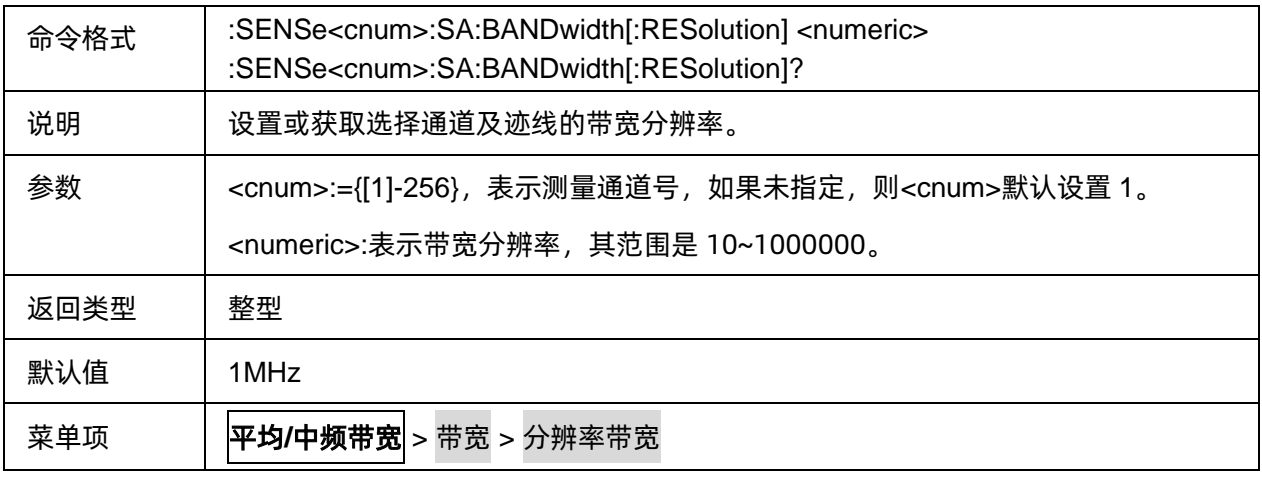

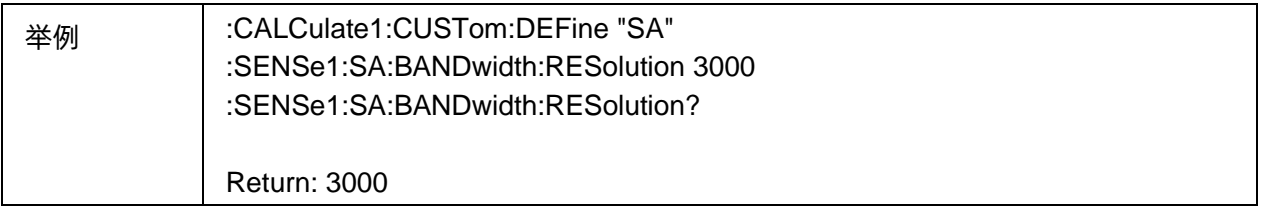

#### <span id="page-275-0"></span>**3.19.1.5** 带宽分辨率模式

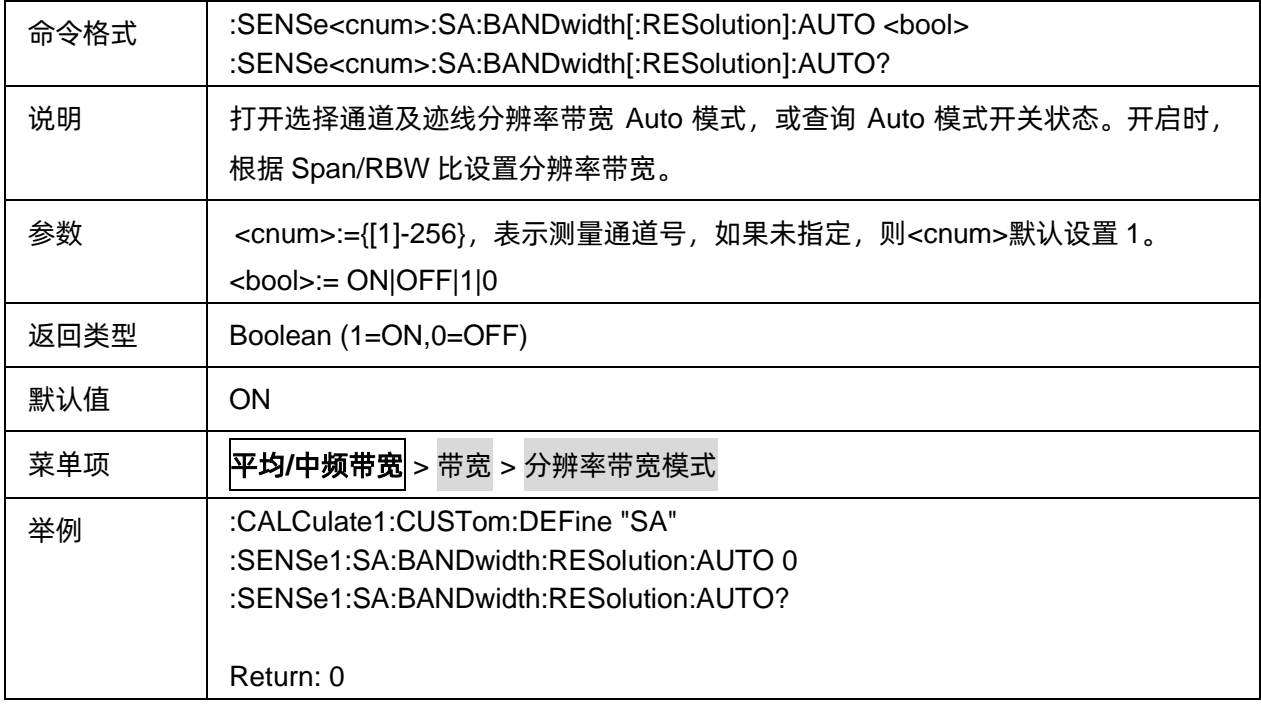

#### <span id="page-275-1"></span>**3.19.1.6** 视频带宽

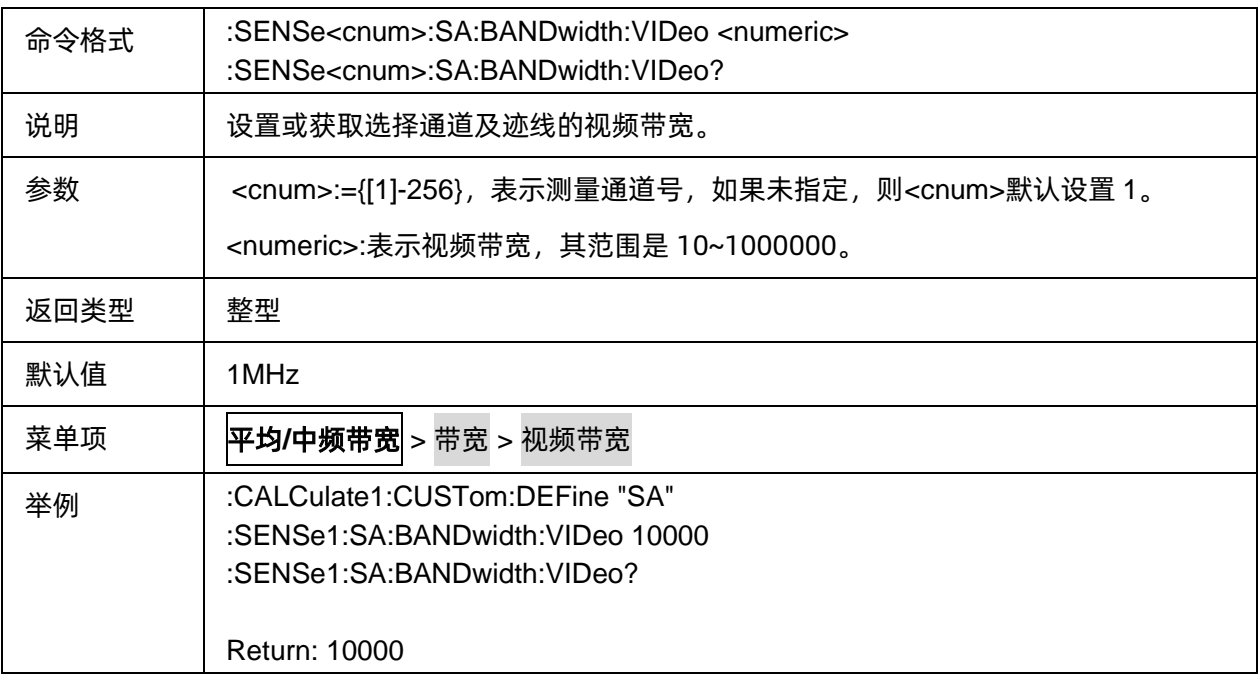

### <span id="page-276-0"></span>**3.19.1.7** 视频带宽模式

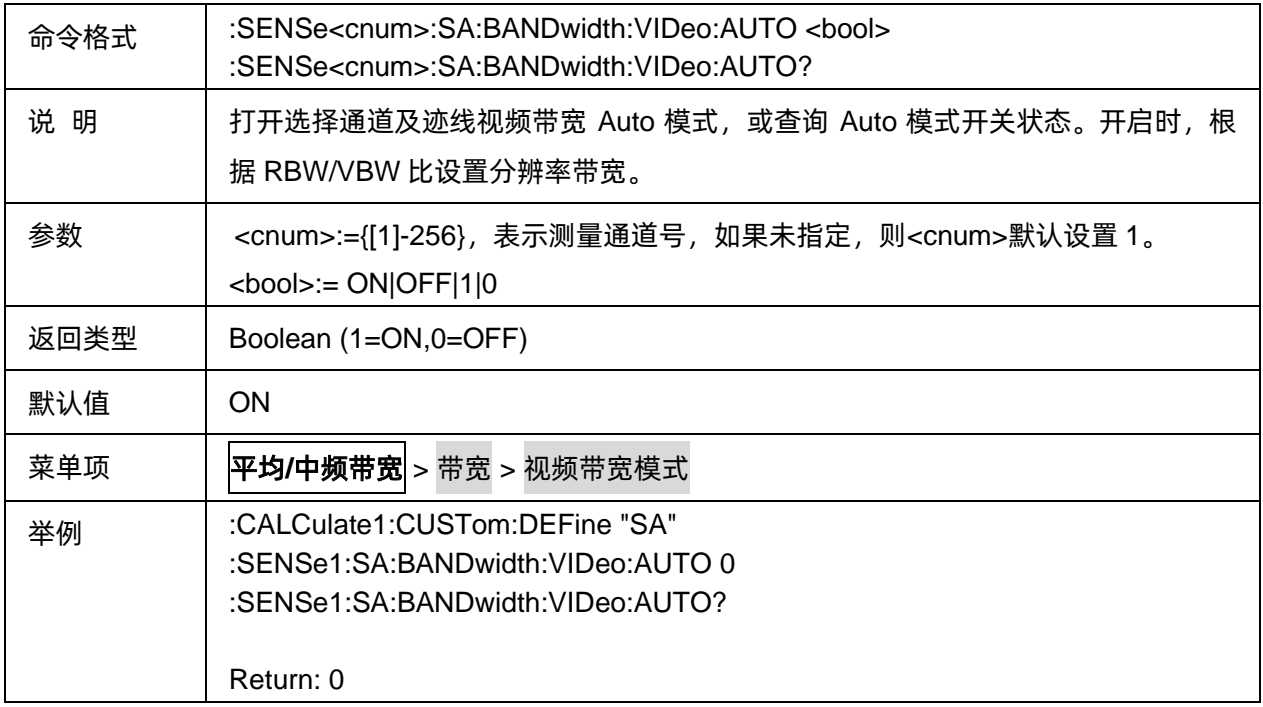

#### <span id="page-276-1"></span>**3.19.1.8 RBW/VBW** 比值

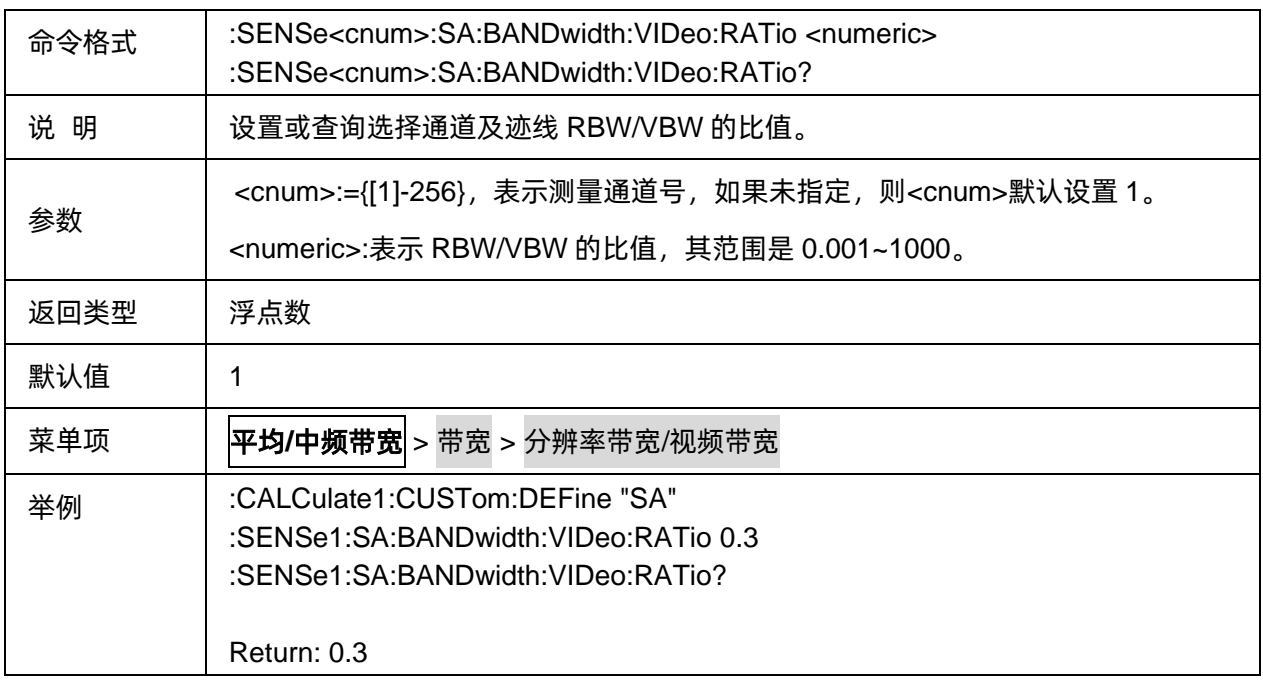

# <span id="page-276-2"></span>**3.19.1.9 Span/RBW** 比值

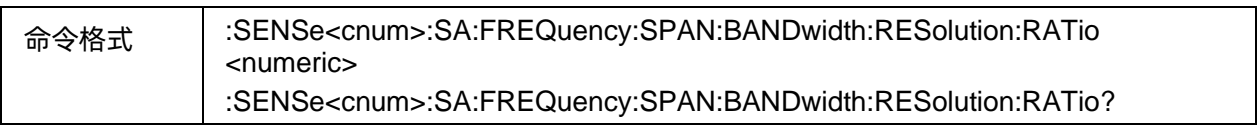

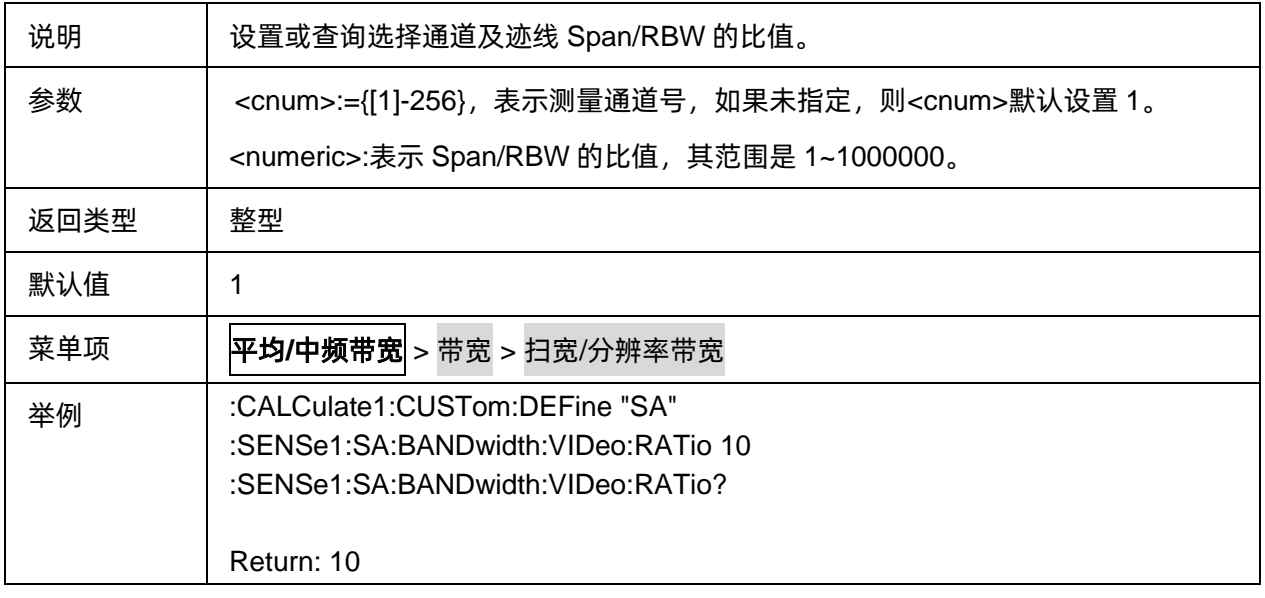

#### <span id="page-277-0"></span>**3.19.1.10** 平均类型

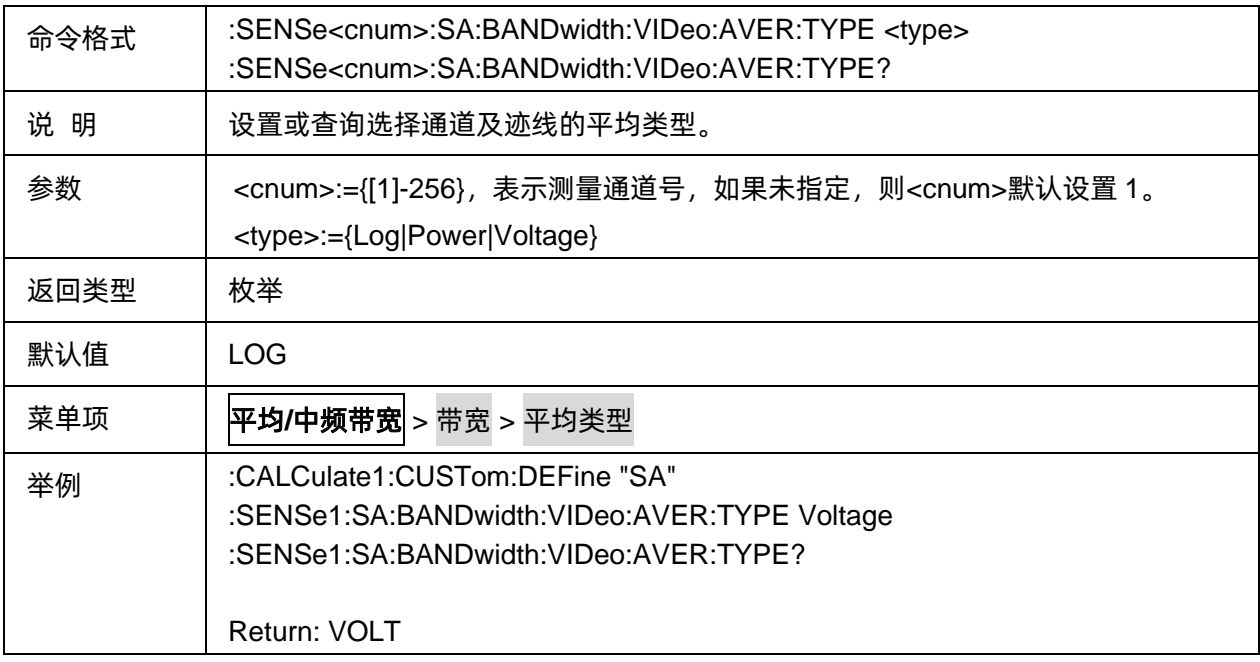

#### <span id="page-277-1"></span>**3.19.1.11** 镜像抑制类型

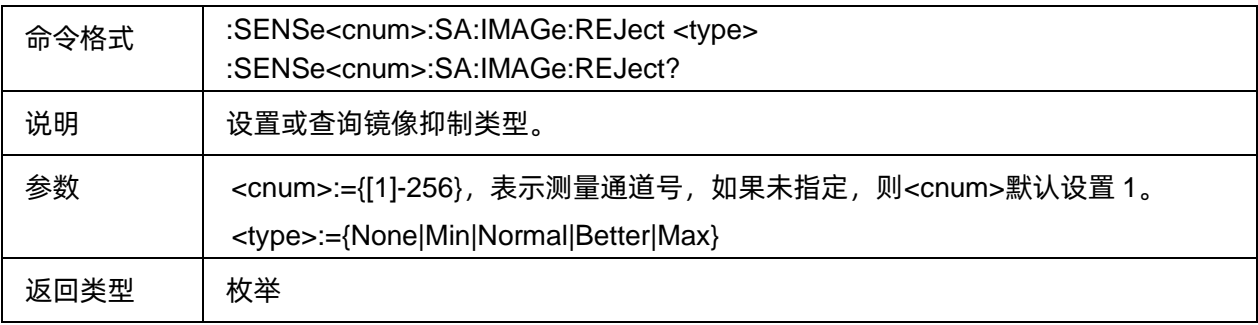

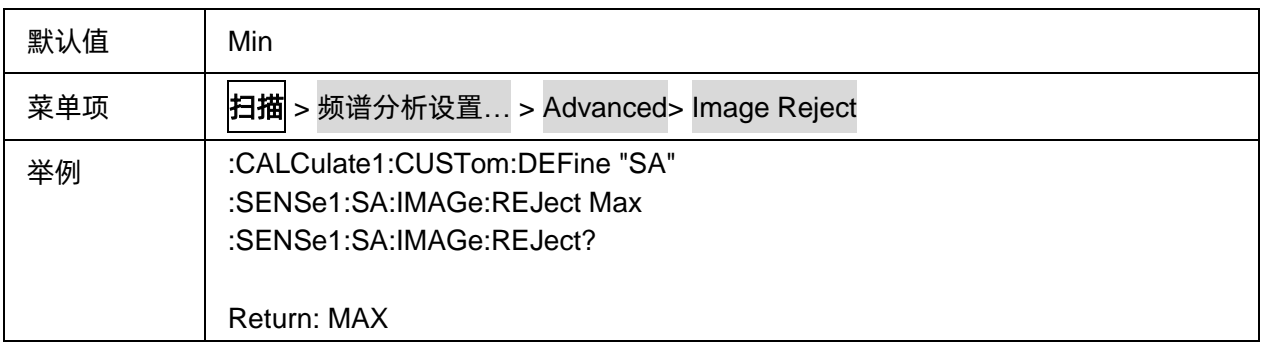

#### <span id="page-278-0"></span>**3.19.1.12** 检波类型

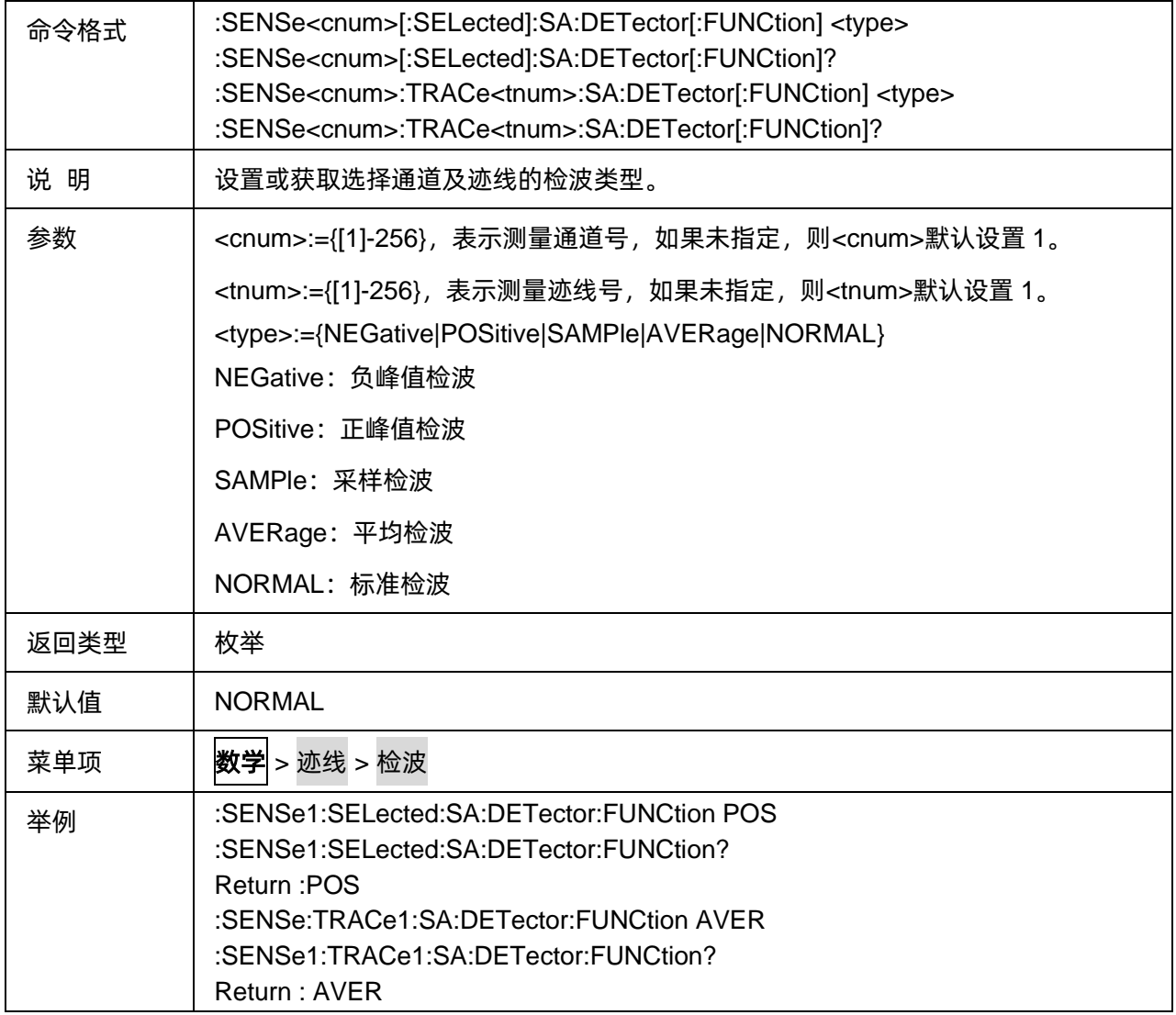

#### <span id="page-278-1"></span>**3.19.1.13** 打开或关闭自动检波模式

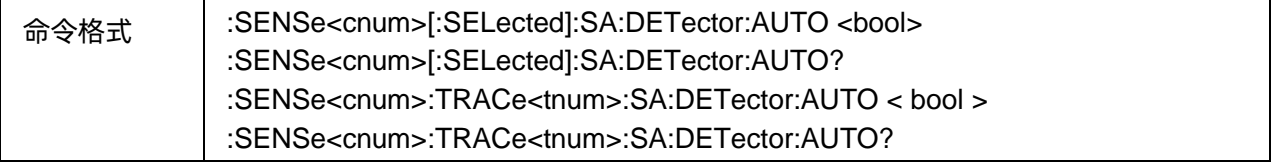

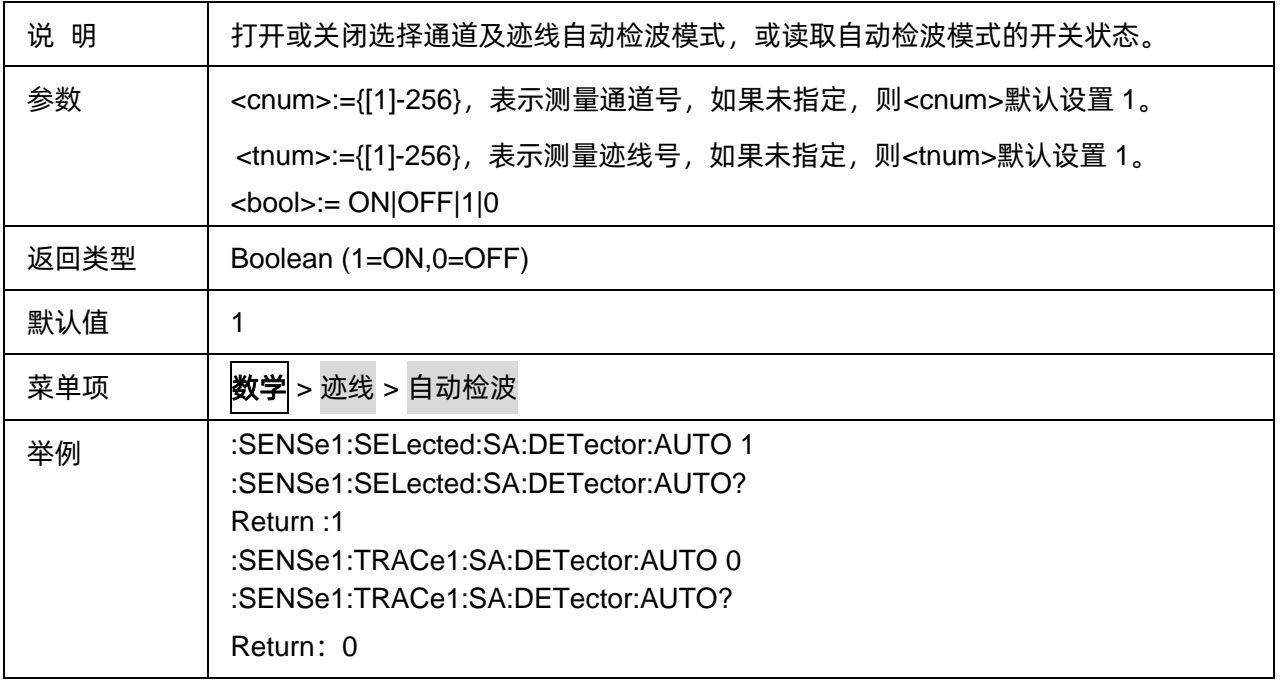

## <span id="page-279-0"></span>**3.19.1.14** 通道及迹线的显示格式

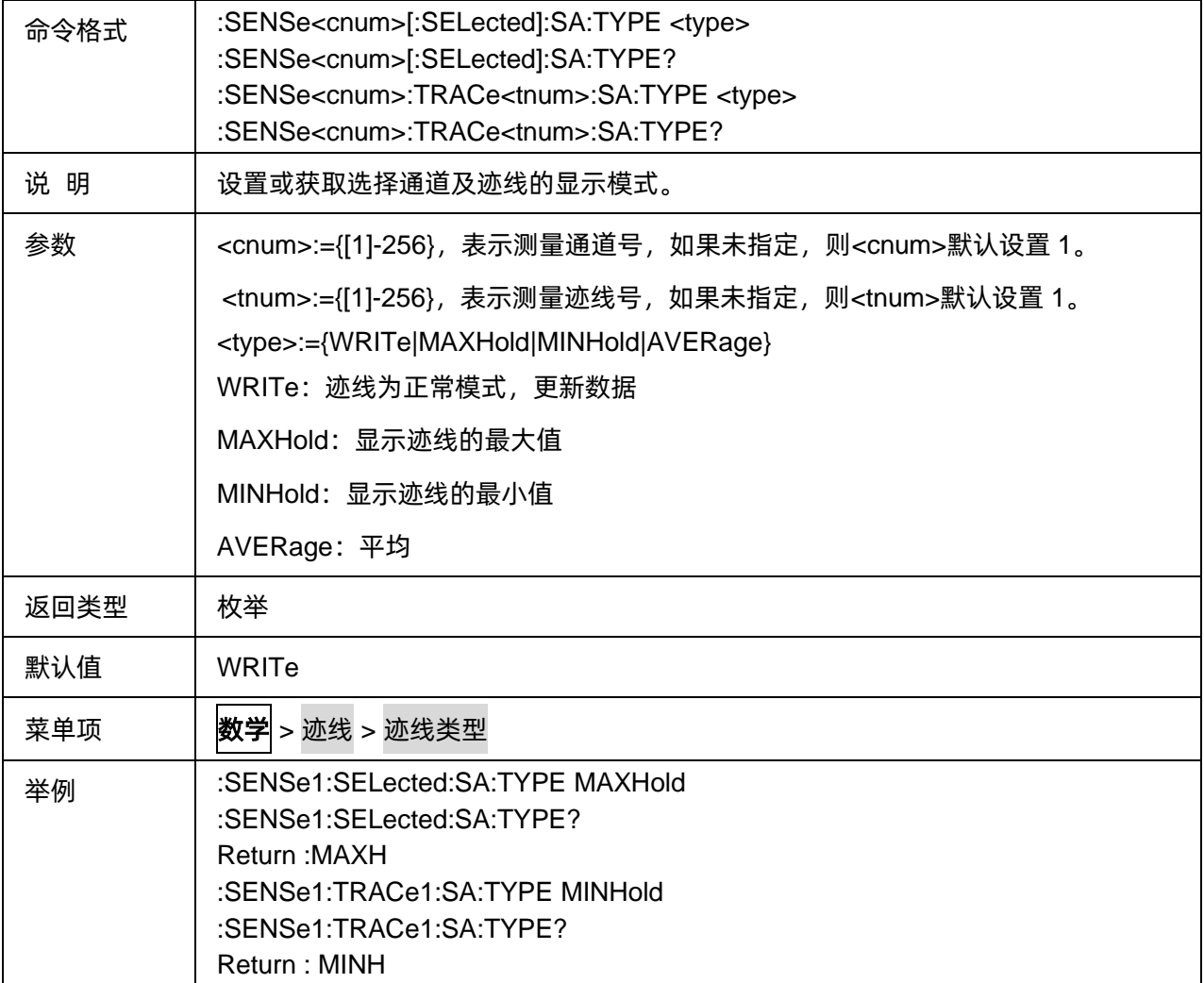

#### <span id="page-280-0"></span>**3.19.1.15** 设置获取迹线的显示状态

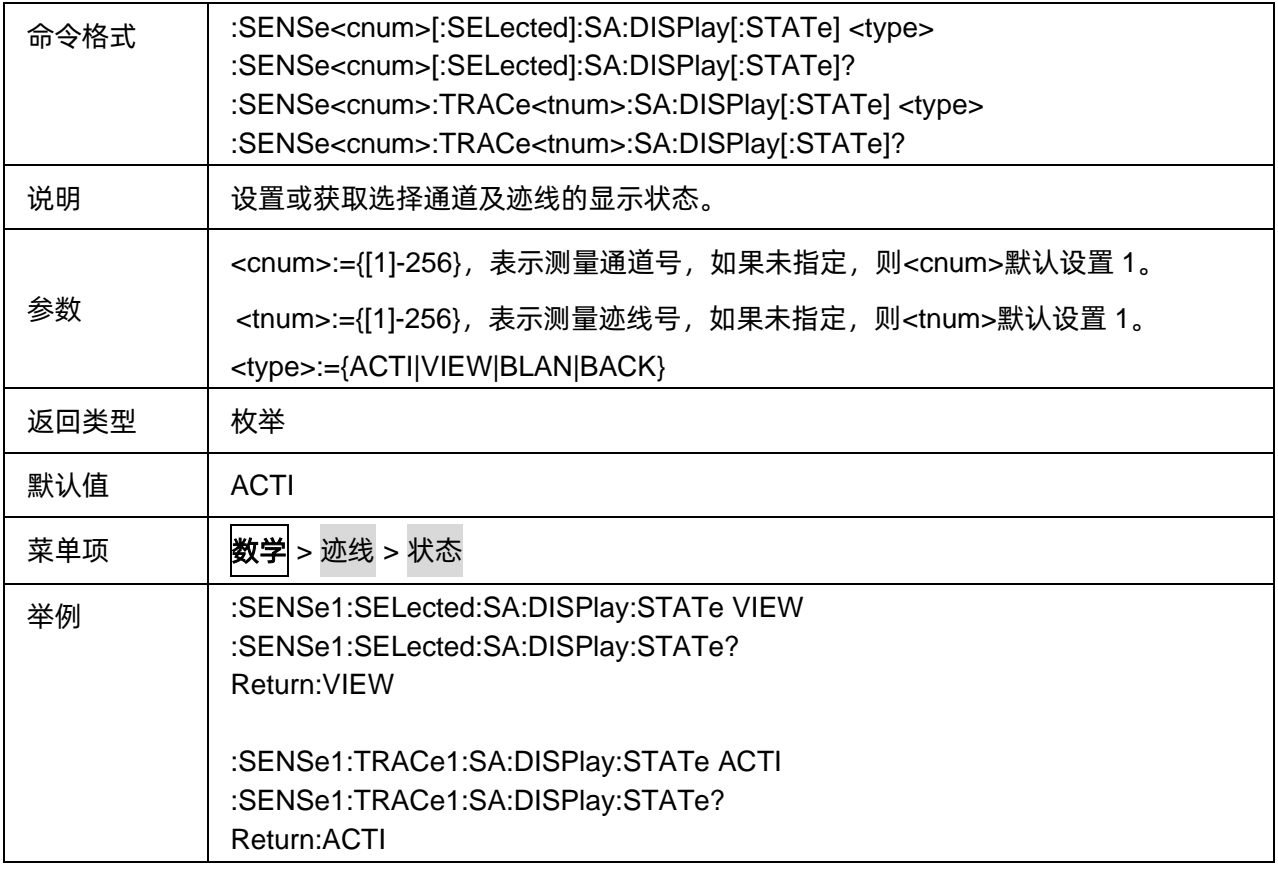

## <span id="page-280-1"></span>**3.19.1.16** 设置或获取迹线的平均次数

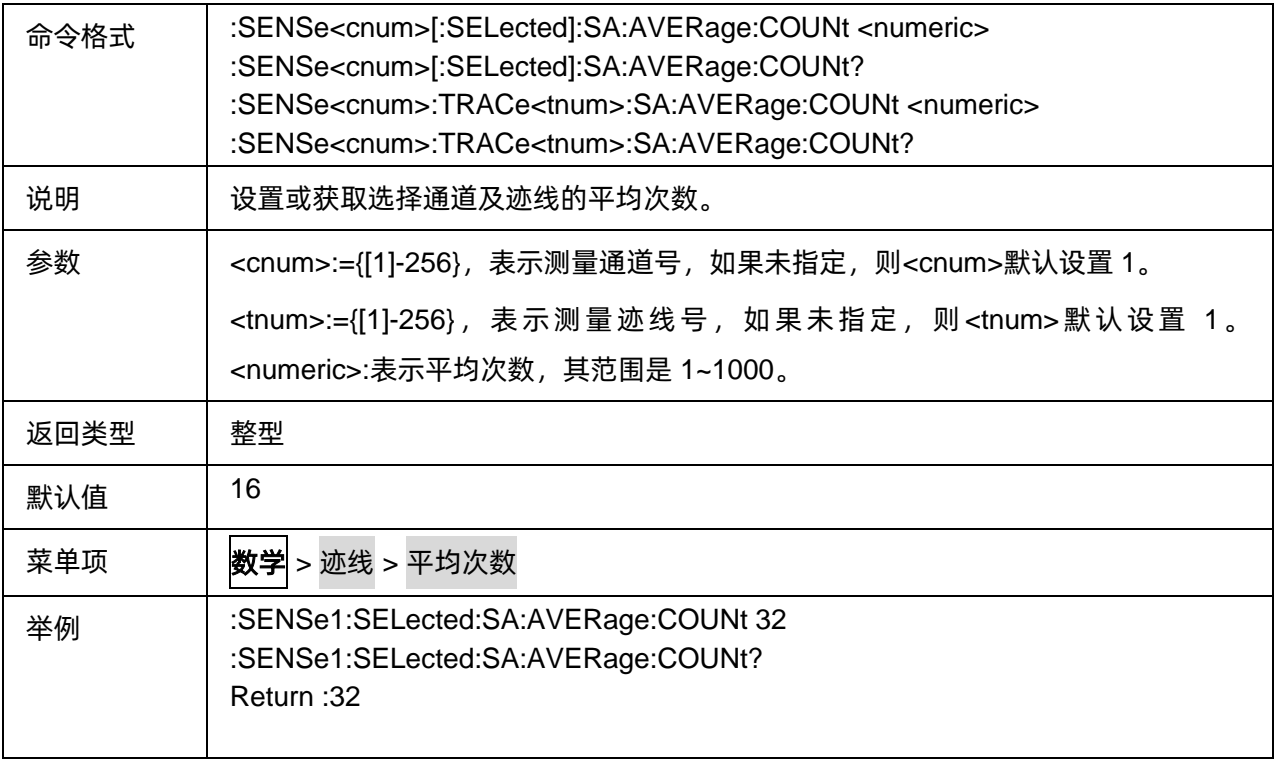

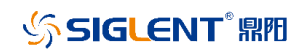

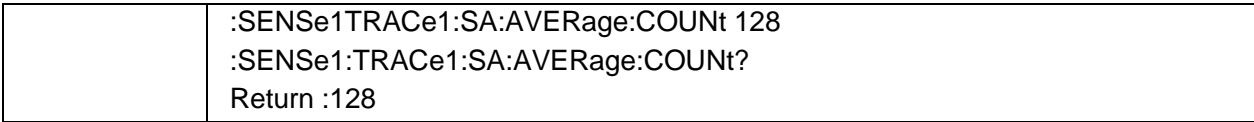

# **3.19.2** 信道功率

#### **3.19.2.1** 命令列表

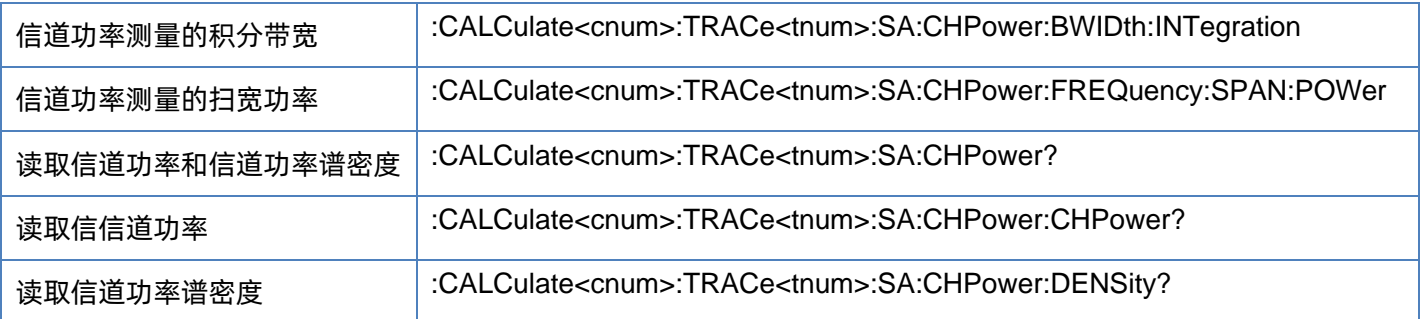

#### <span id="page-281-0"></span>**3.19.2.2** 信道功率测量的积分带宽

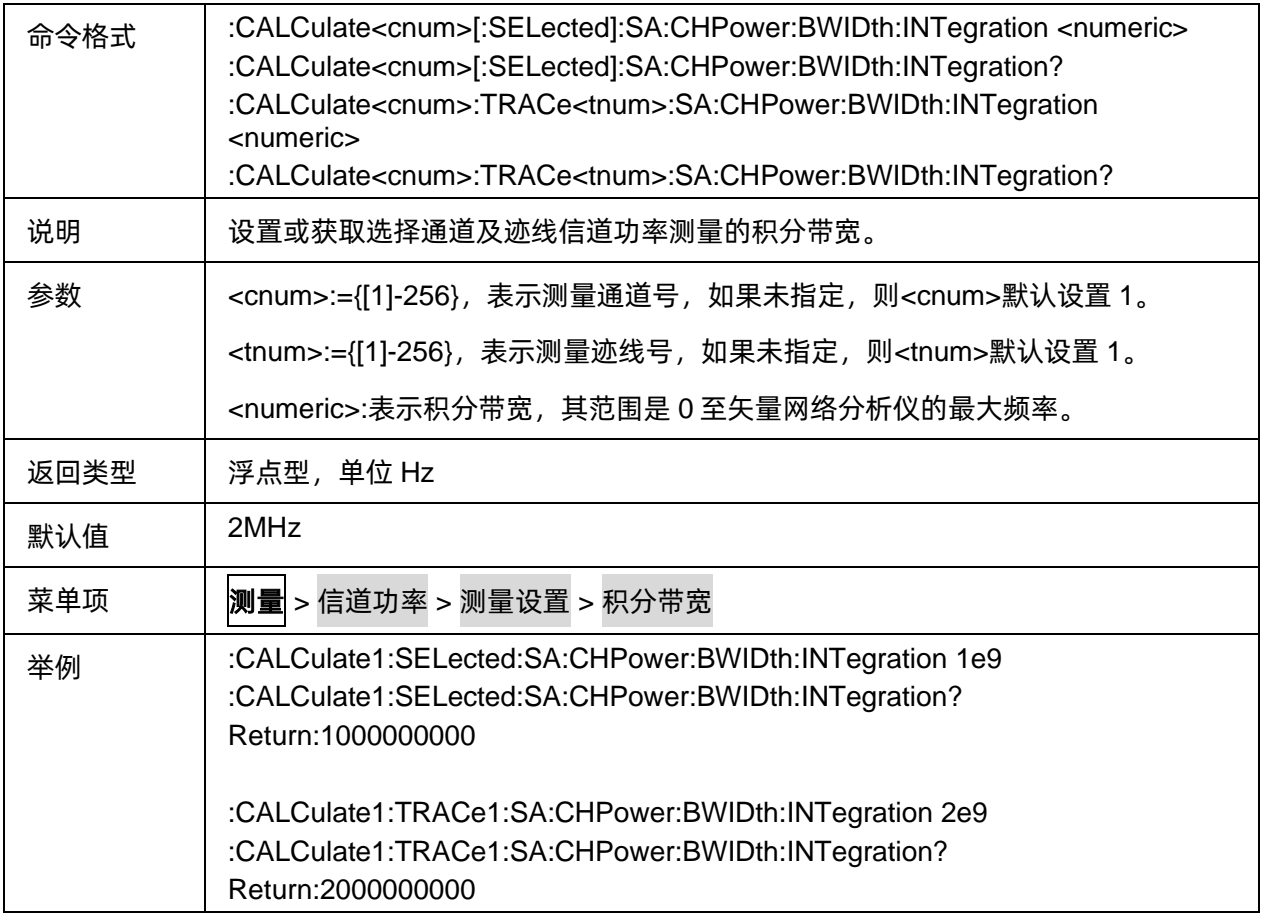

#### <span id="page-282-0"></span>**3.19.2.3** 信道功率测量的扫宽功率

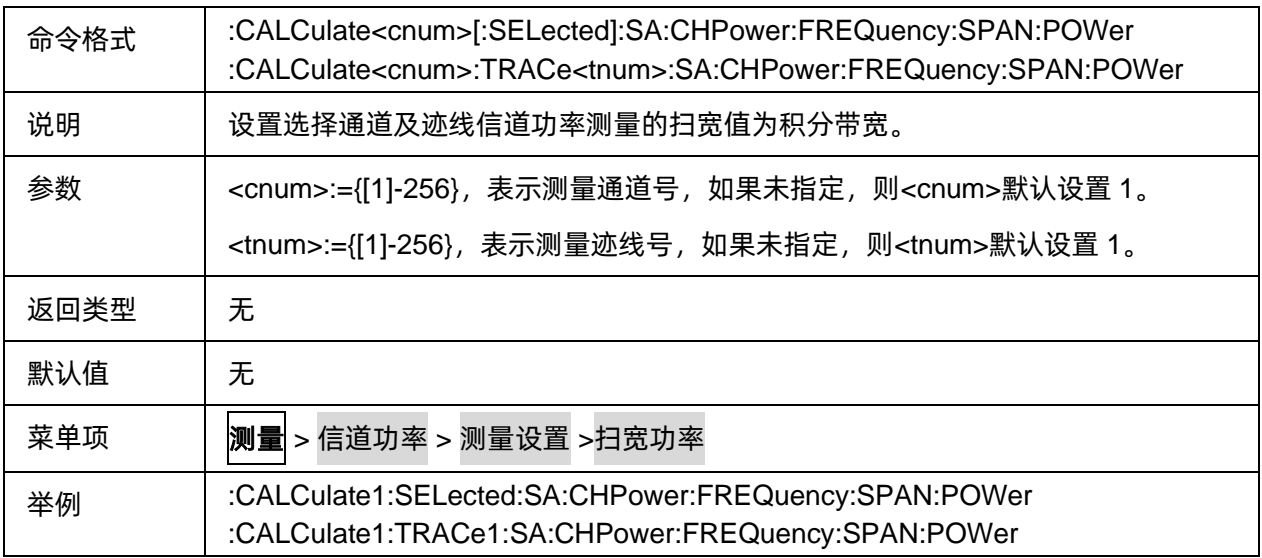

#### <span id="page-282-1"></span>**3.19.2.4** 读取信道功率和信道功率谱密度

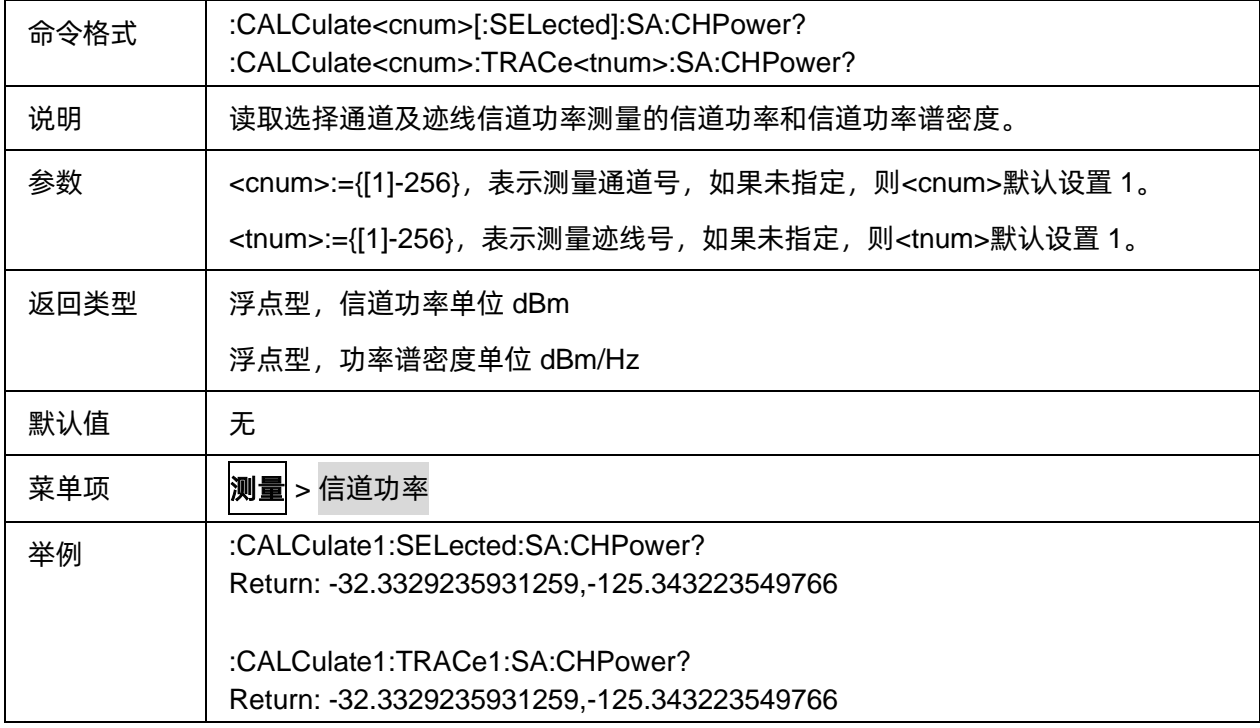

#### <span id="page-282-2"></span>**3.19.2.5** 读取信信道功率

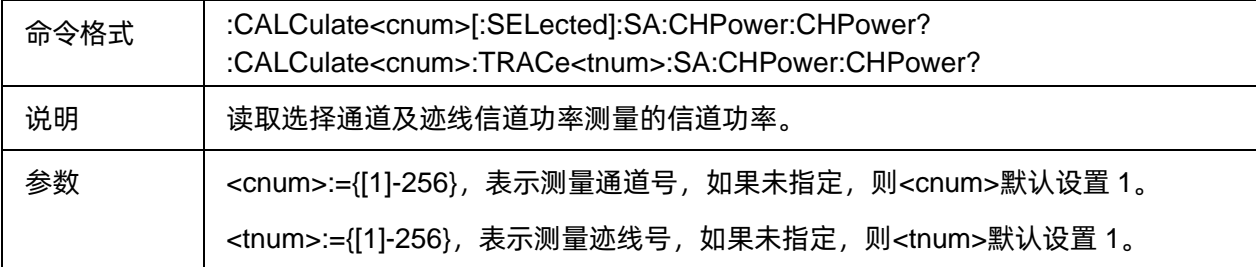

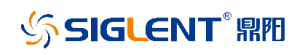

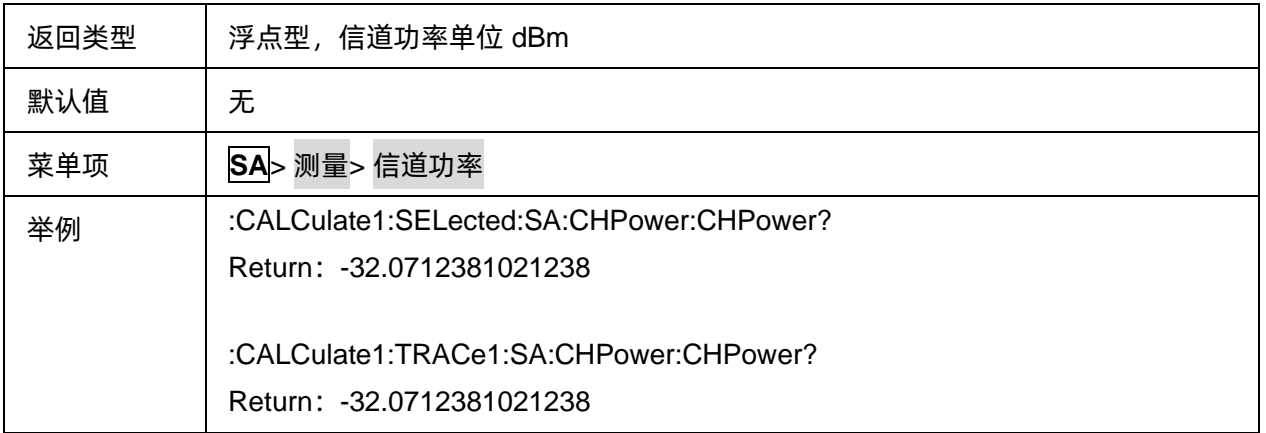

#### <span id="page-283-0"></span>**3.19.2.6** 读取信道功率谱密度

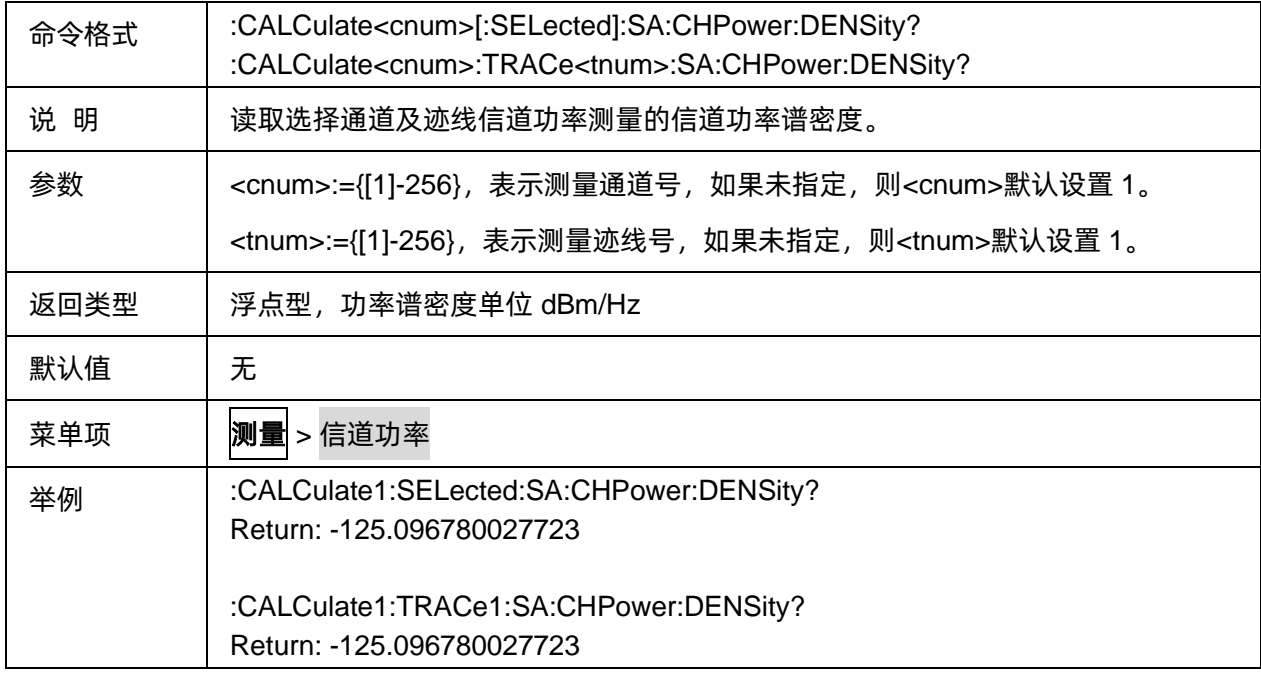

## **3.19.3** 邻道功率比

#### **3.19.3.1** 命令列表

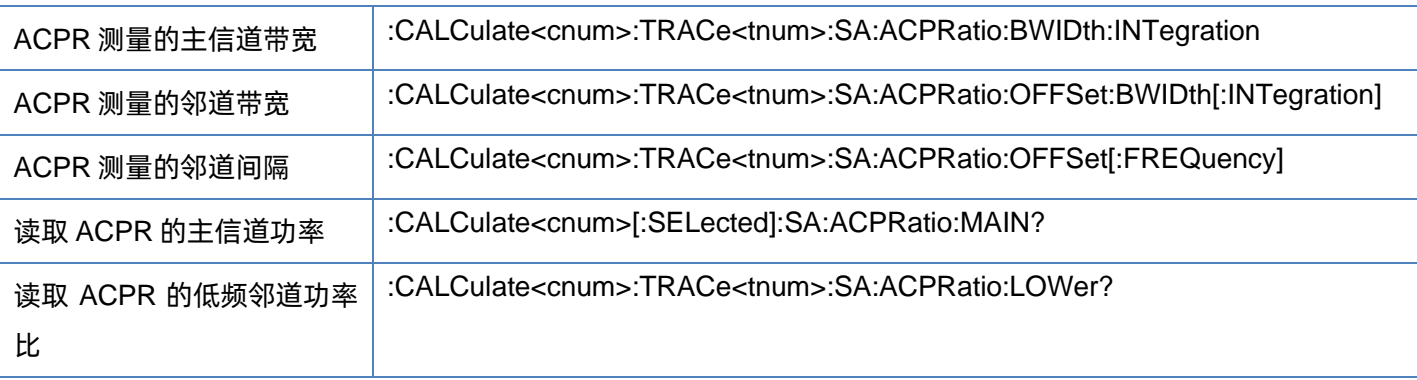

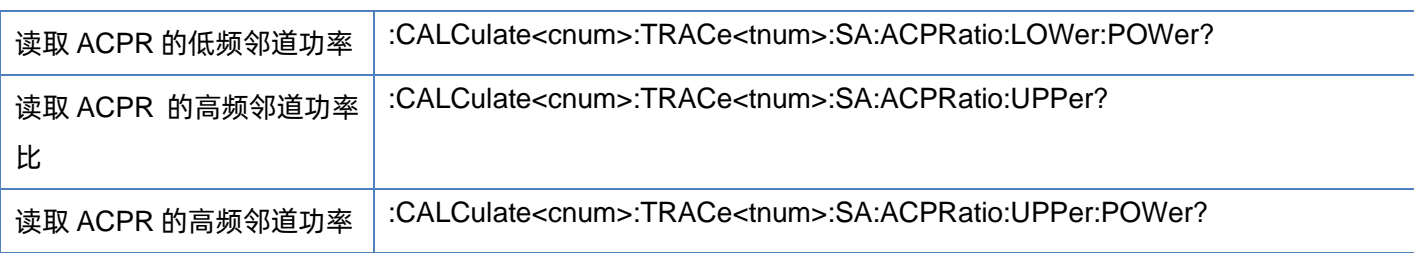

# <span id="page-284-0"></span>**3.19.3.2 ACPR** 测量的主信道带宽

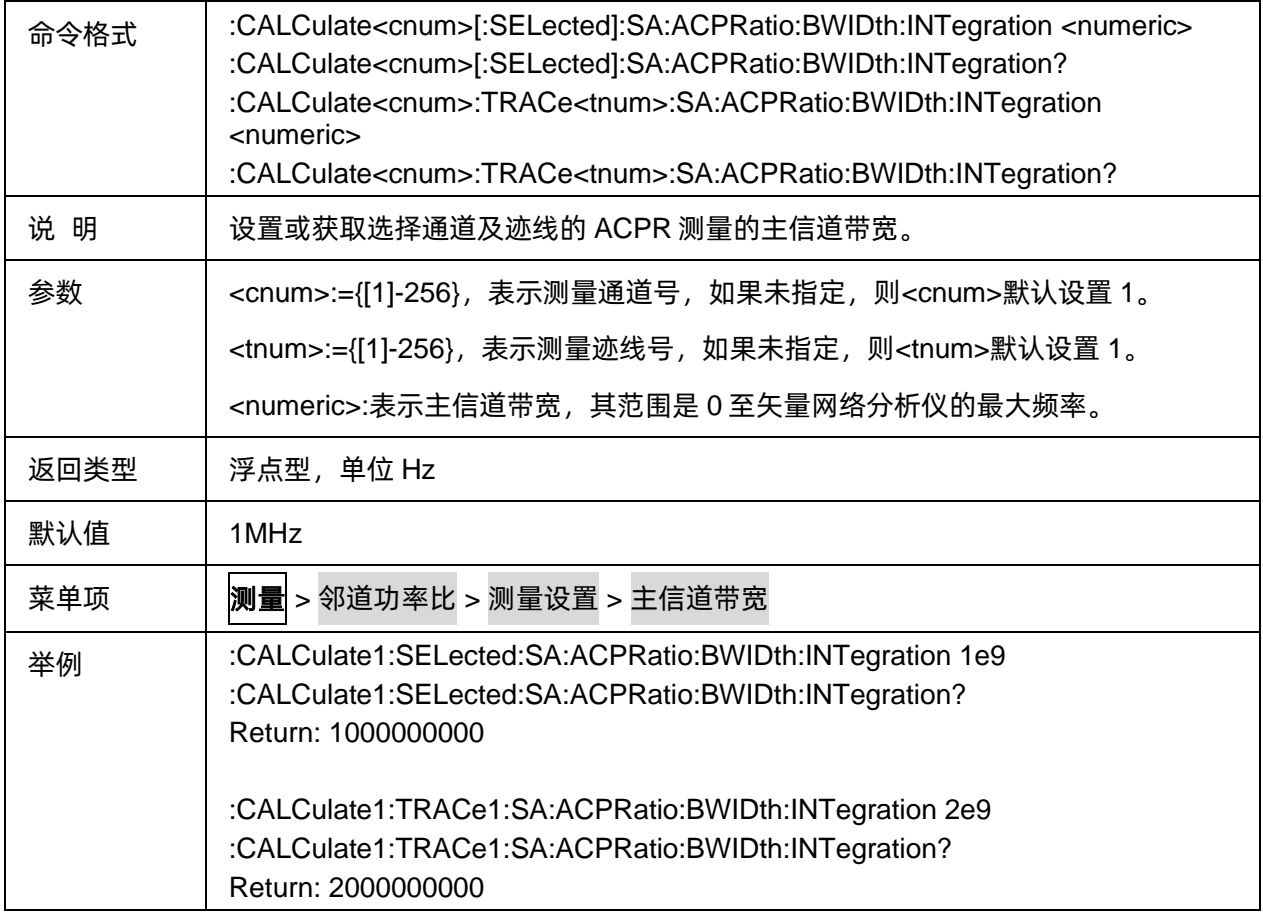

#### <span id="page-284-1"></span>**3.19.3.3 ACPR** 测量的邻道带宽

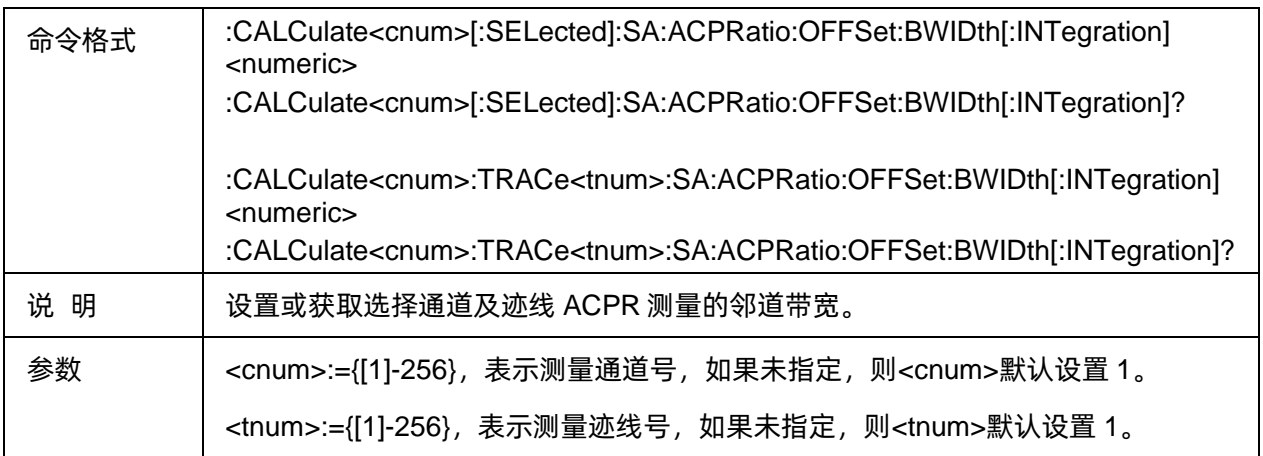

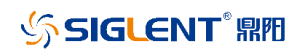

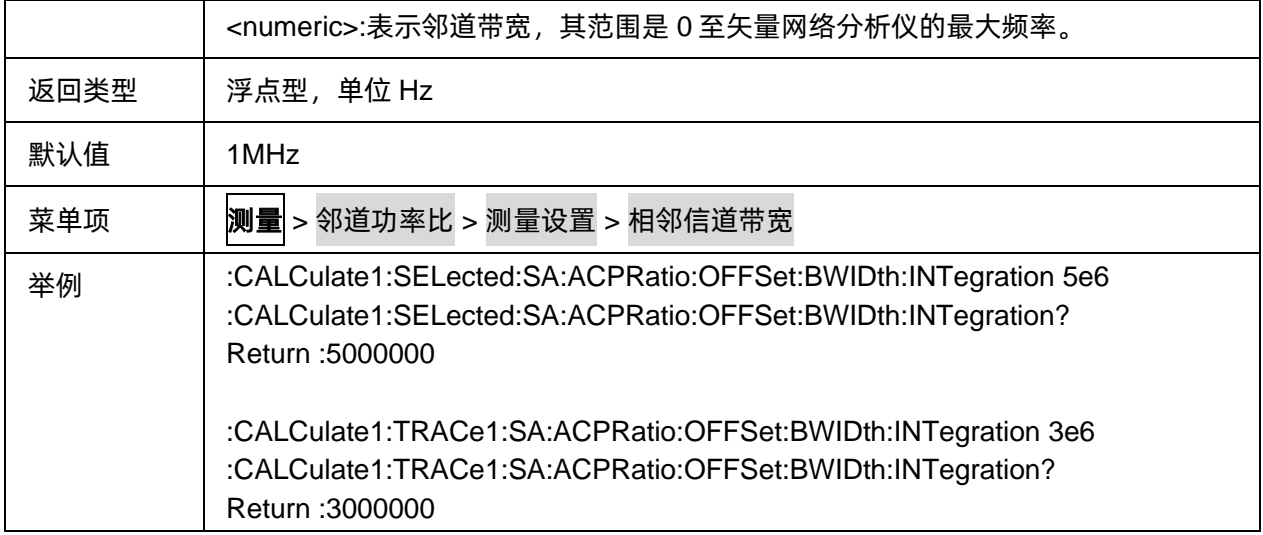

## <span id="page-285-0"></span>**3.19.3.4 ACPR** 测量的邻道间隔

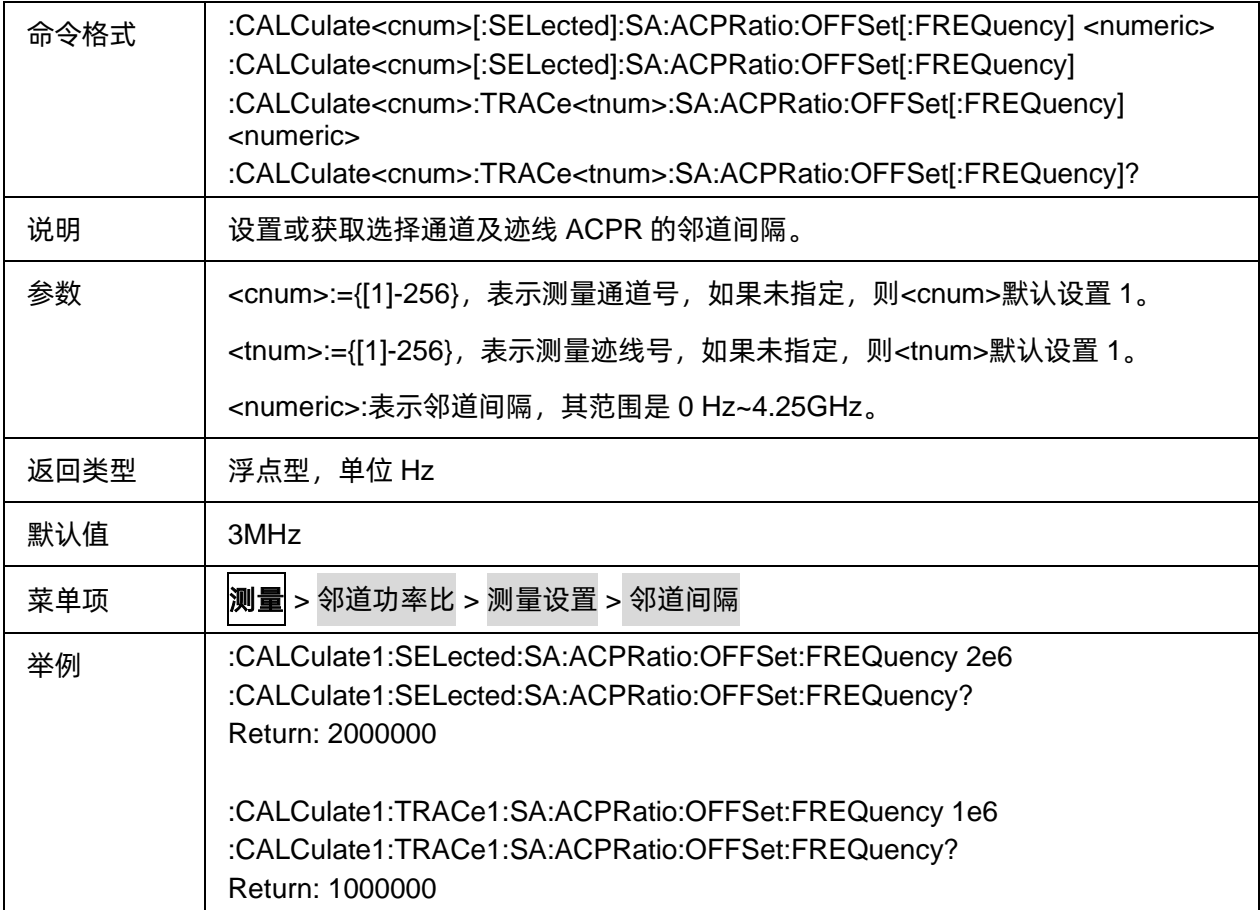

### <span id="page-285-1"></span>**3.19.3.5** 读取 **ACPR** 的主信道功率

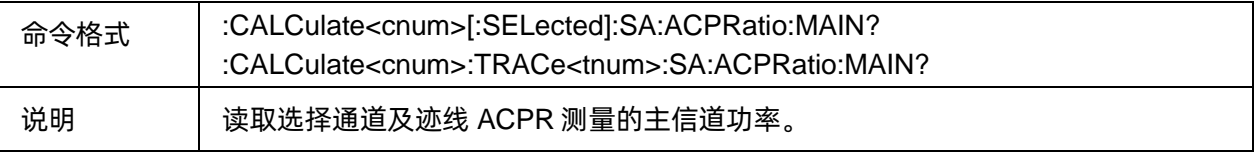

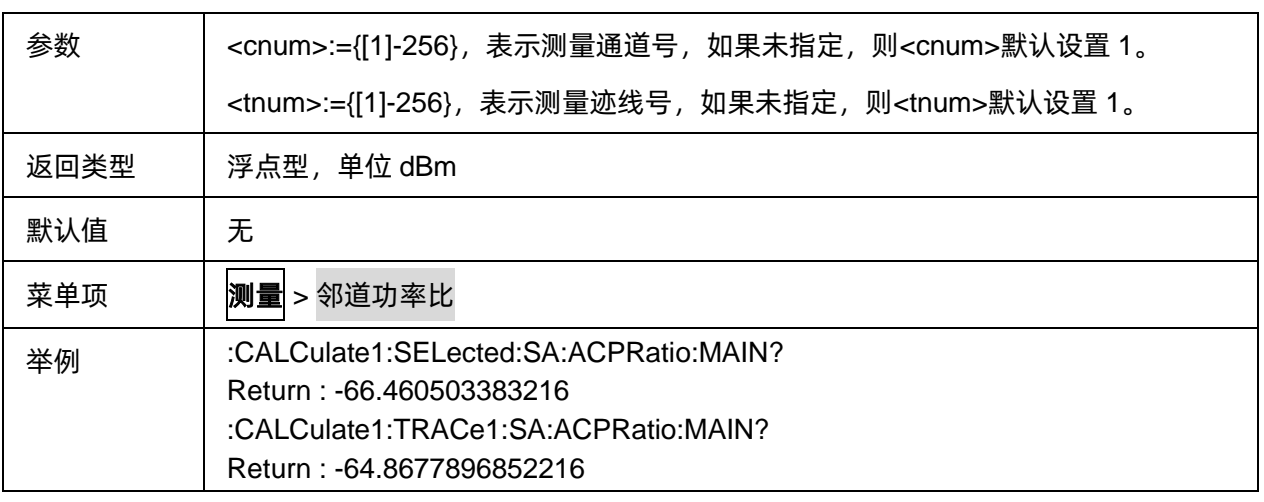

#### <span id="page-286-0"></span>**3.19.3.6** 读取 **ACPR** 的低频邻道功率比

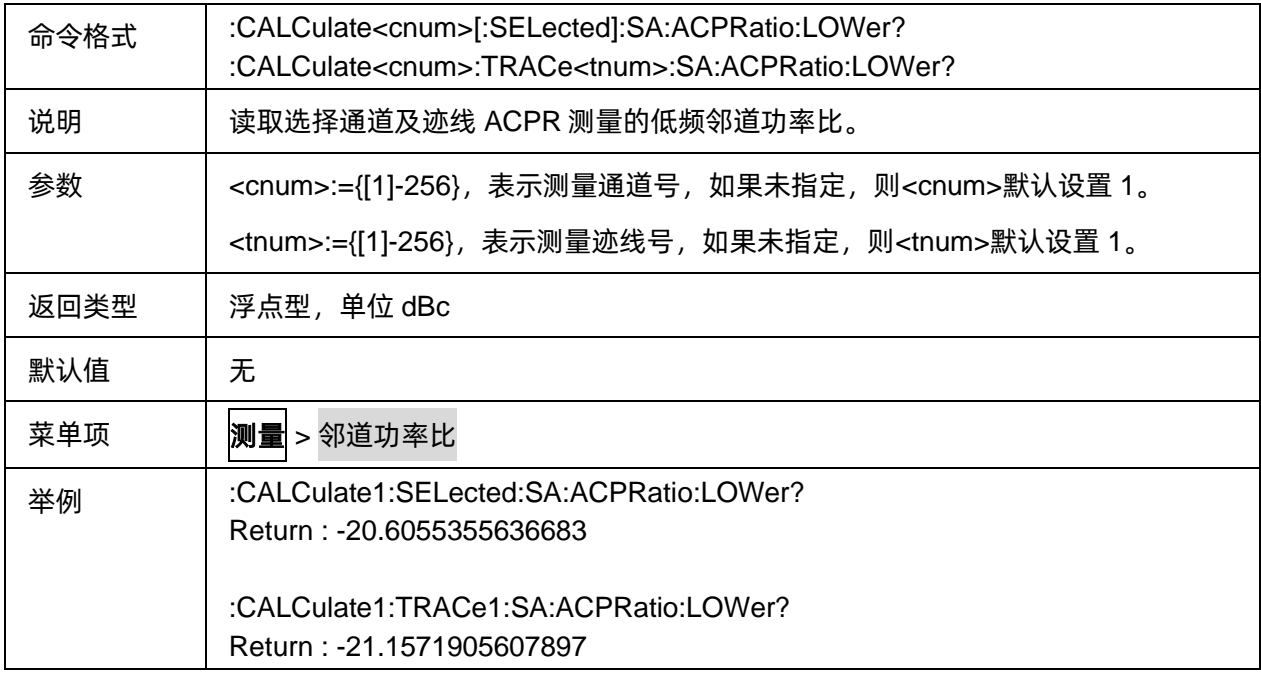

## <span id="page-286-1"></span>**3.19.3.7** 读取 **ACPR** 的低频邻道功率

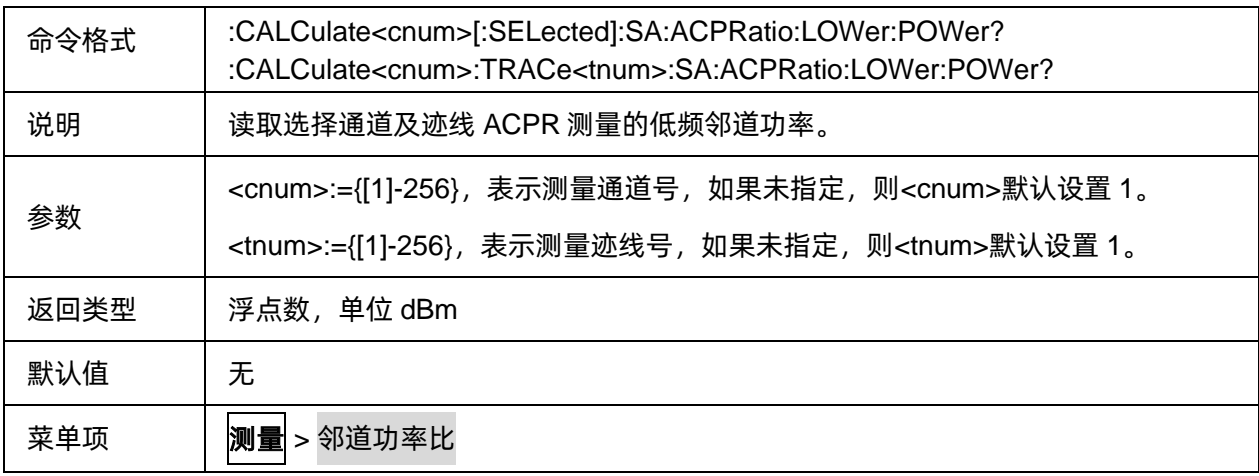

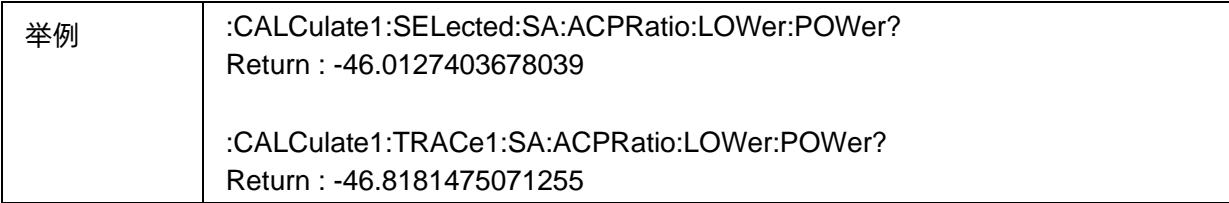

#### <span id="page-287-0"></span>**3.19.3.8** 读取 **ACPR** 的高频邻道功率比

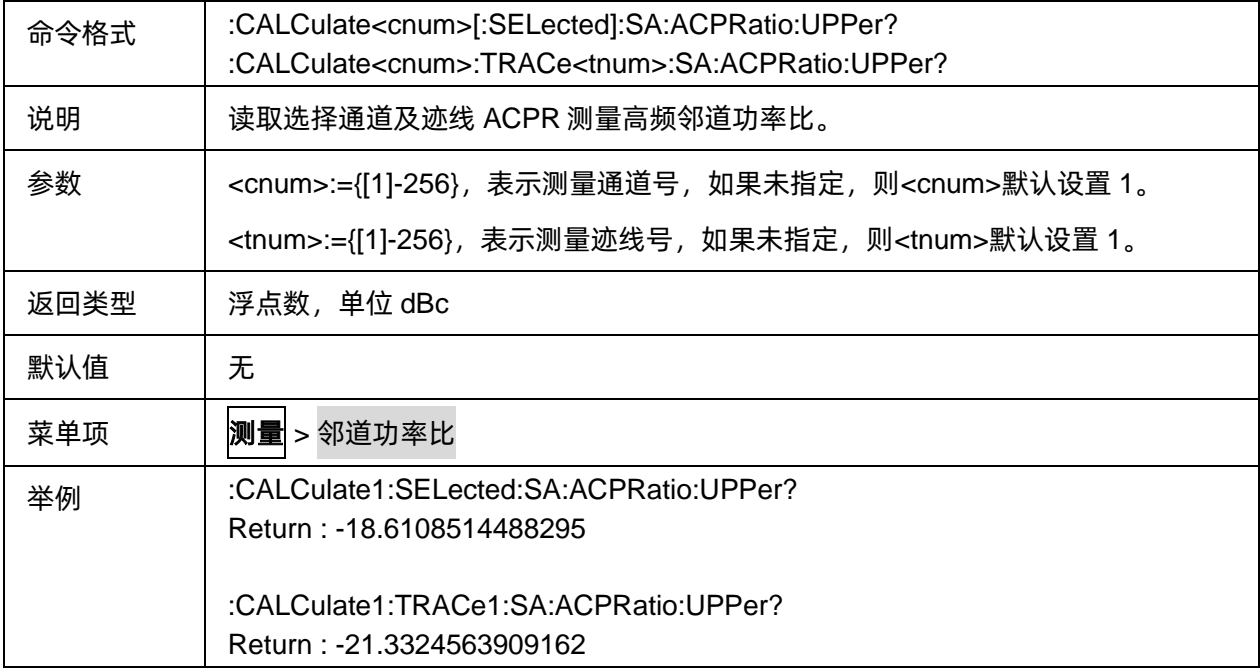

#### <span id="page-287-1"></span>**3.19.3.9** 读取 **ACPR** 的高频邻道功率

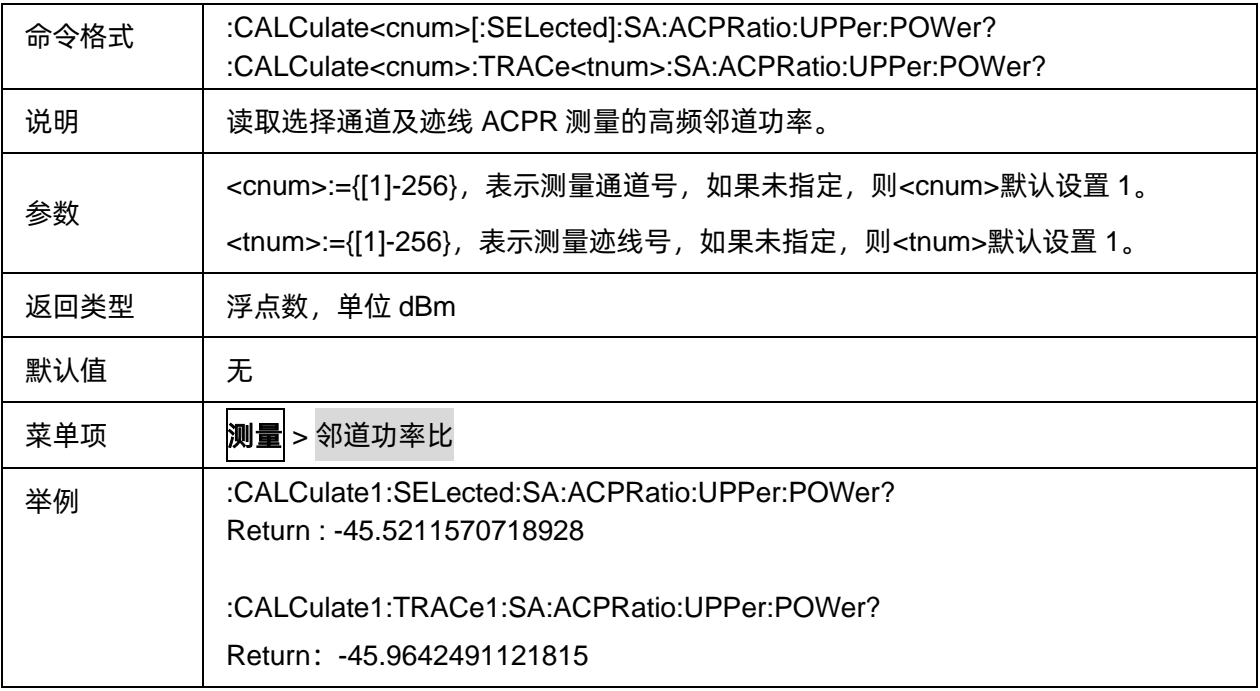
## **3.19.4** 占用带宽

## **3.19.4.1** 命令列表

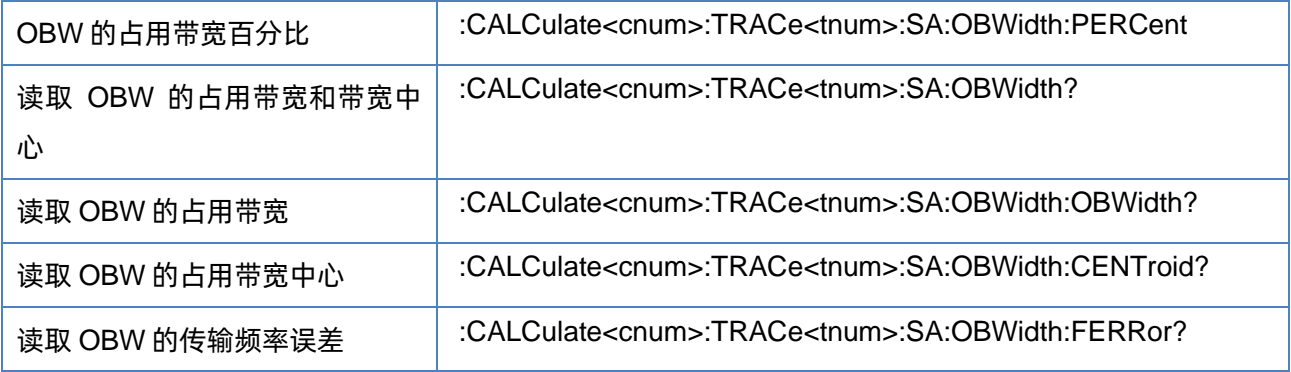

### <span id="page-288-0"></span>**3.19.4.2 OBW** 的占用带宽百分比

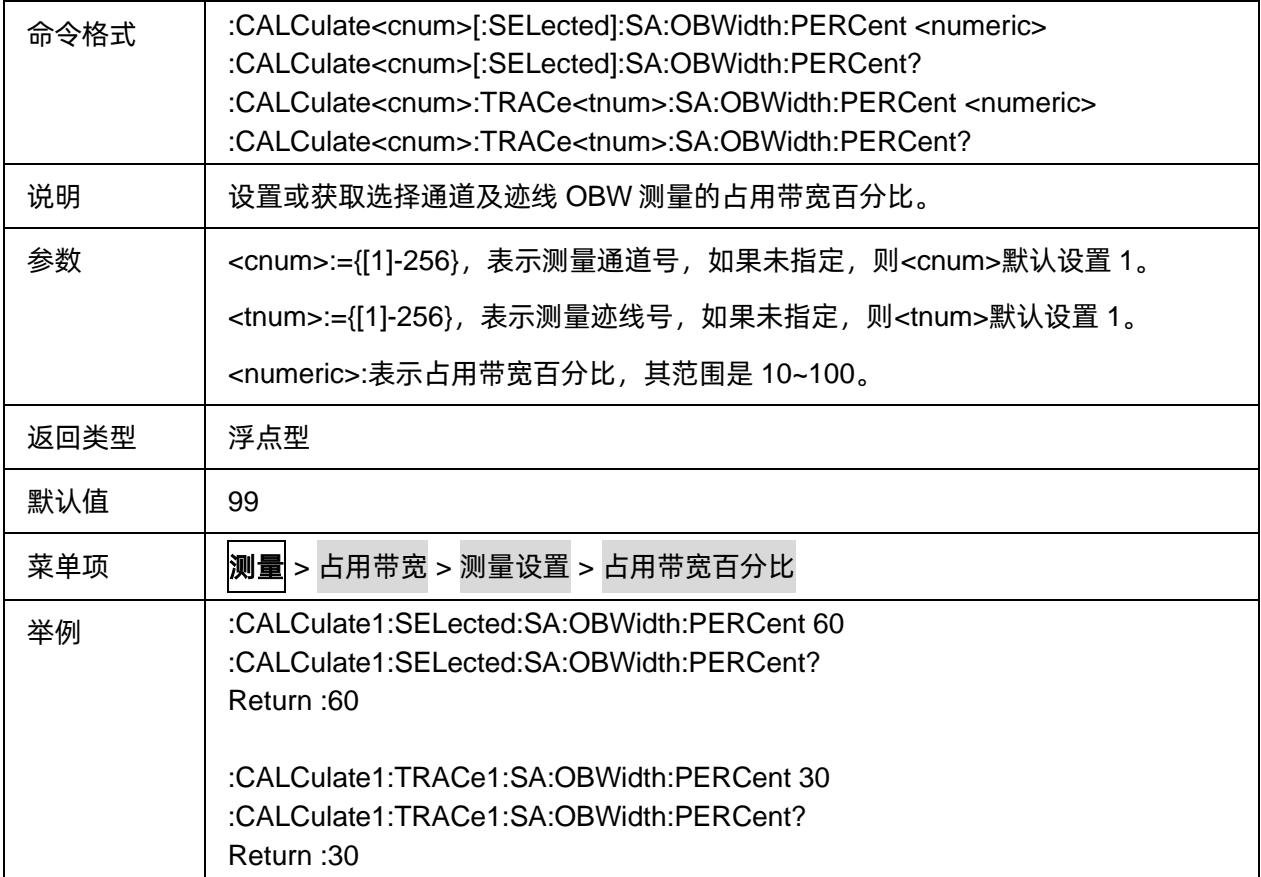

### <span id="page-288-1"></span>**3.19.4.3** 读取 **OBW** 的占用带宽和带宽中心

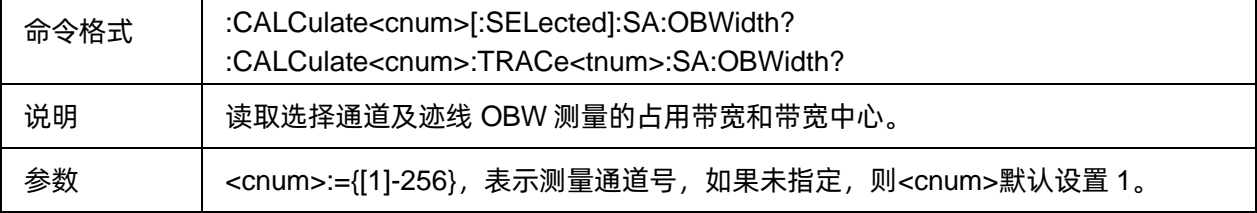

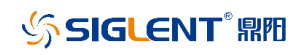

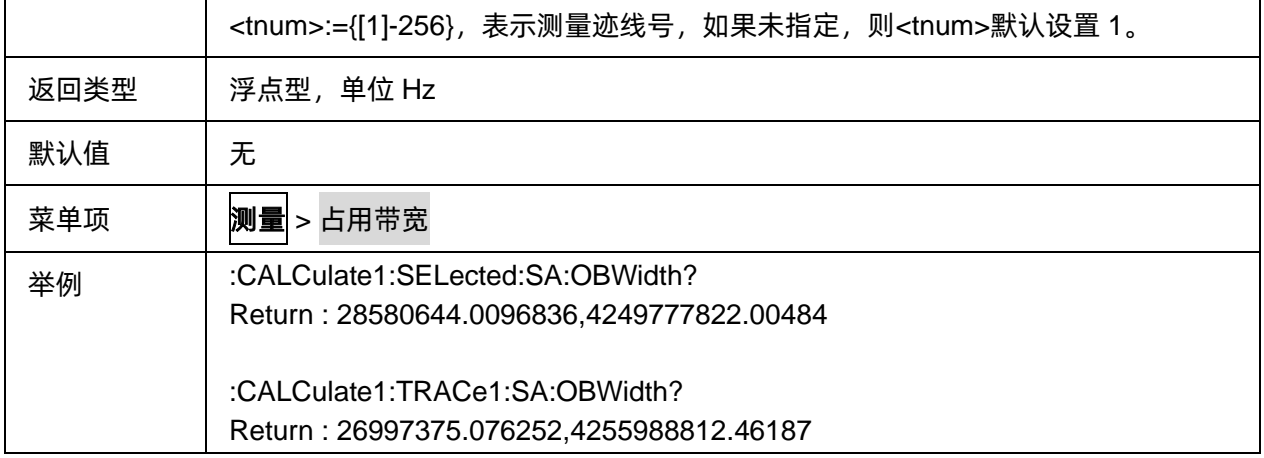

## <span id="page-289-0"></span>**3.19.4.4** 读取 **OBW** 的占用带宽

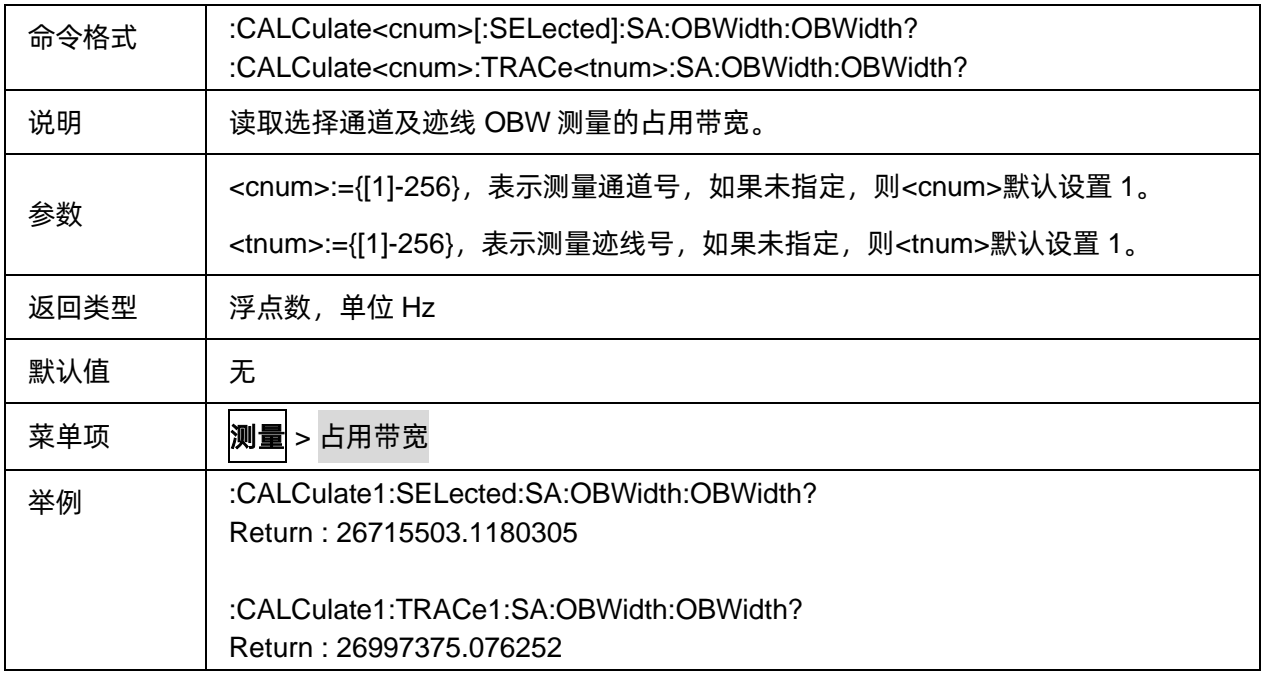

## <span id="page-289-1"></span>**3.19.4.5** 读取 **OBW** 的占用带宽中心

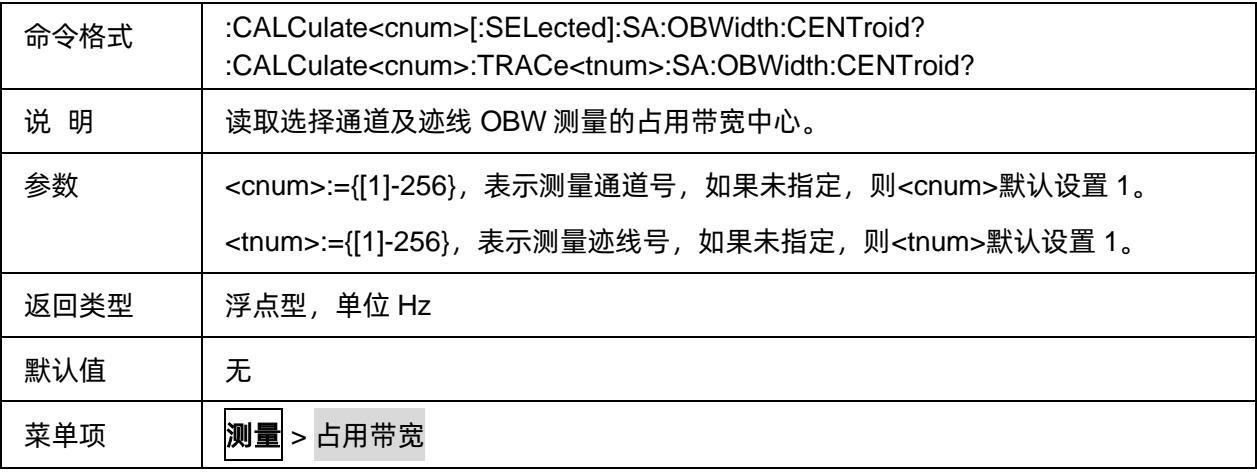

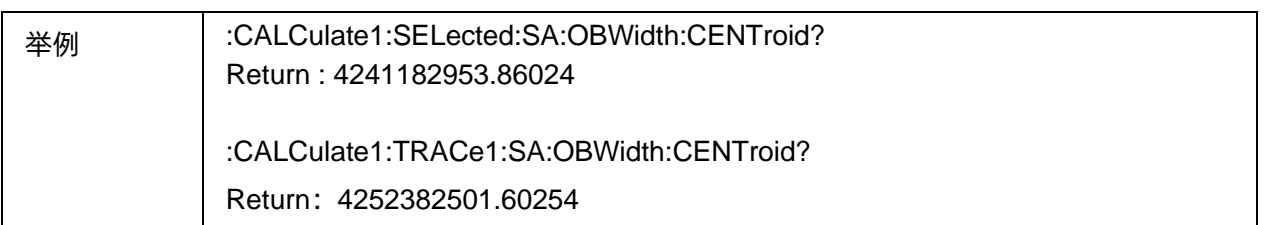

### <span id="page-290-0"></span>**3.19.4.6** 读取 **OBW** 的传输频率误差

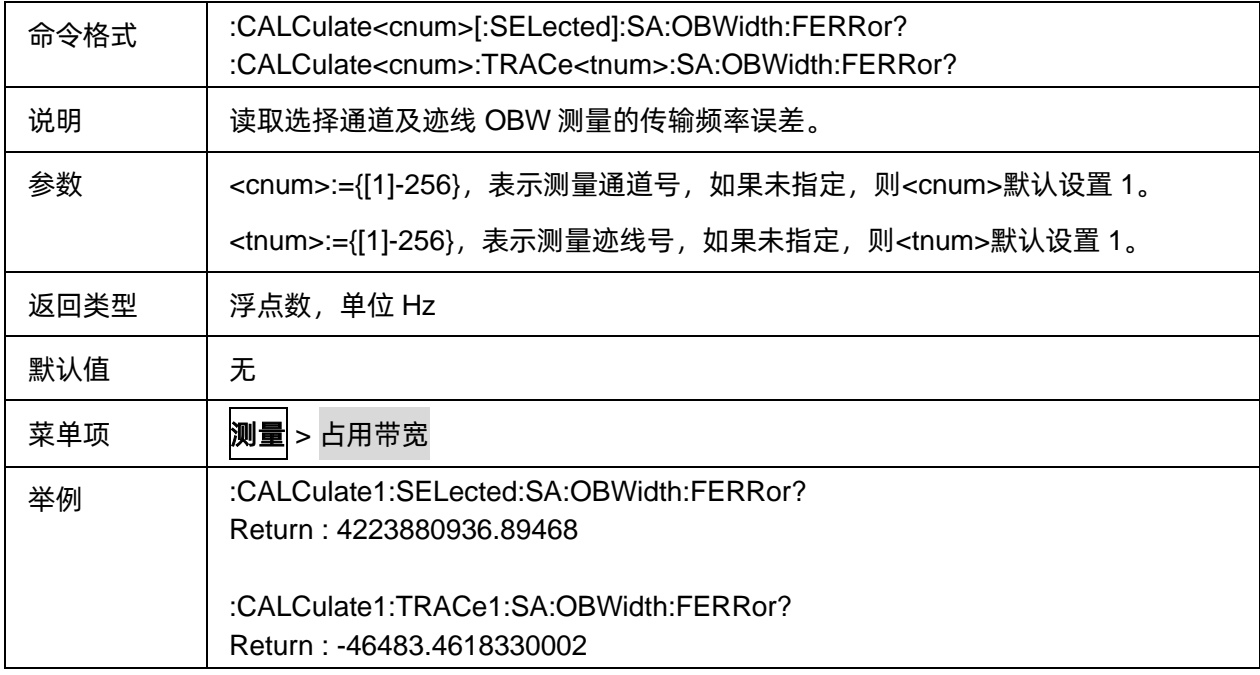

## **3.19.5** 三阶交调

### **3.19.5.1** 命令列表

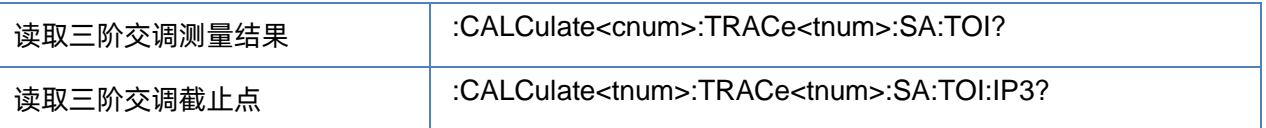

## <span id="page-290-1"></span>**3.19.5.2** 读取三阶交调测量结果

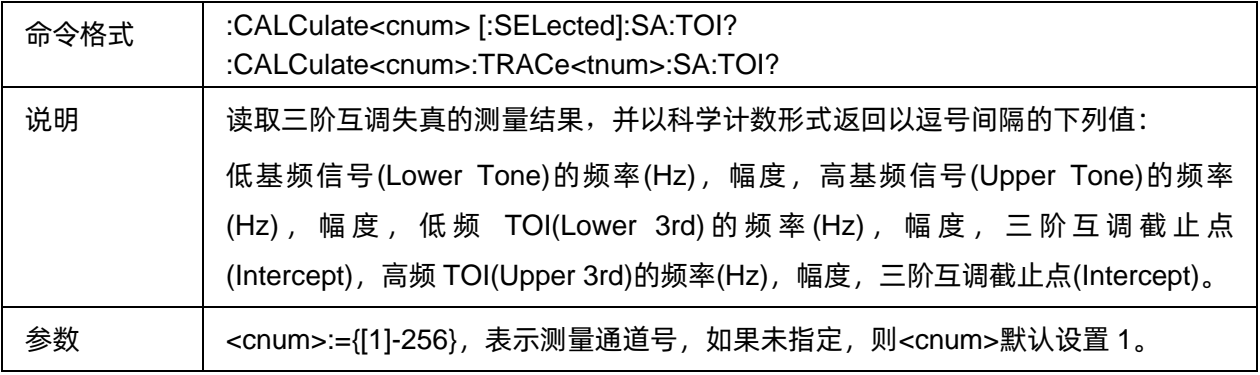

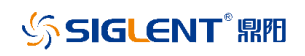

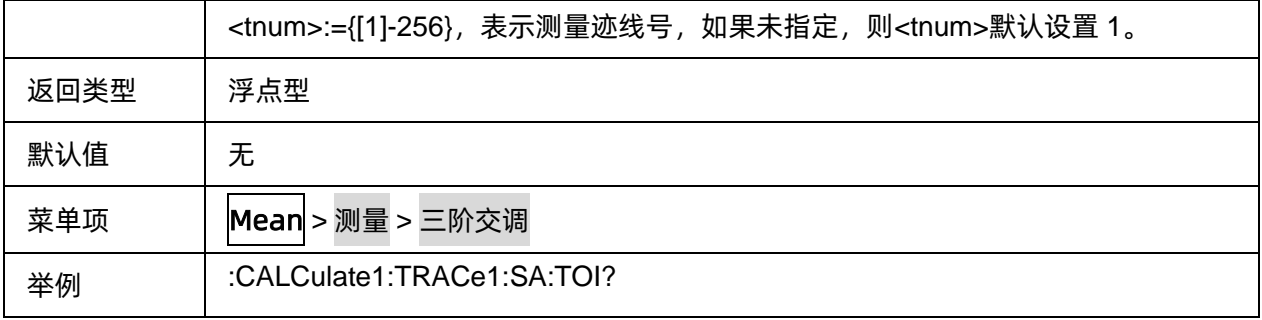

## <span id="page-291-0"></span>**3.19.5.3** 读取三阶交调截止点

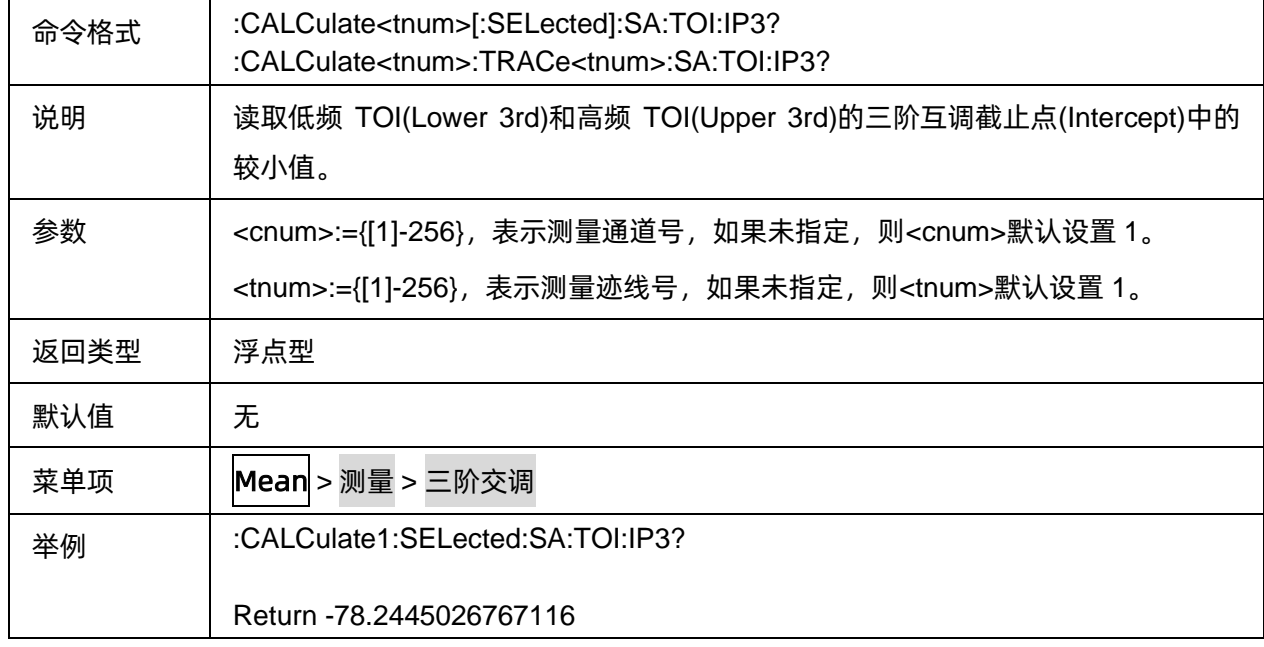

## **3.19.6** 载噪比

### **3.19.6.1** 命令列表

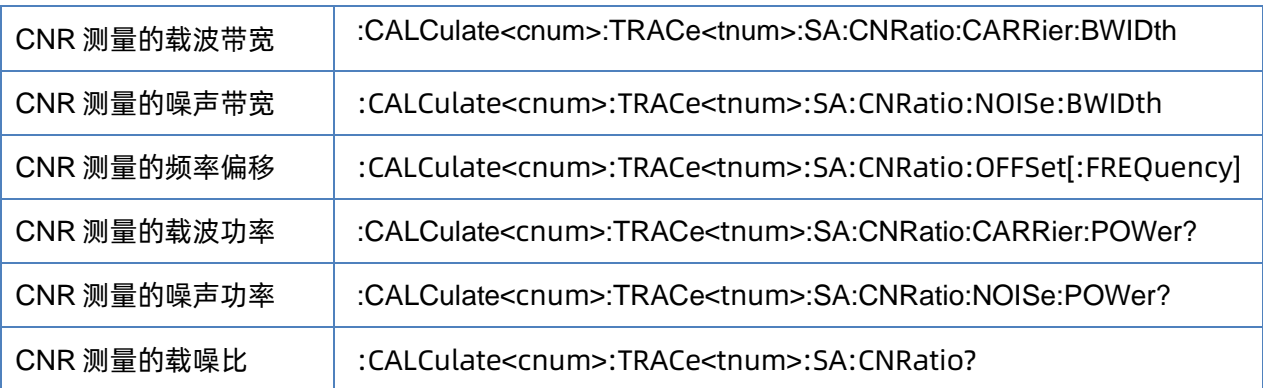

### <span id="page-291-1"></span>**3.19.6.2 CNR** 测量的载波带宽

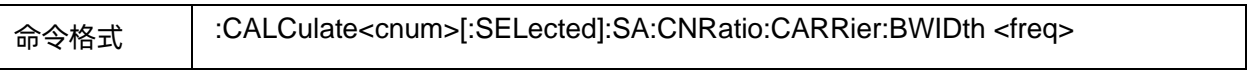

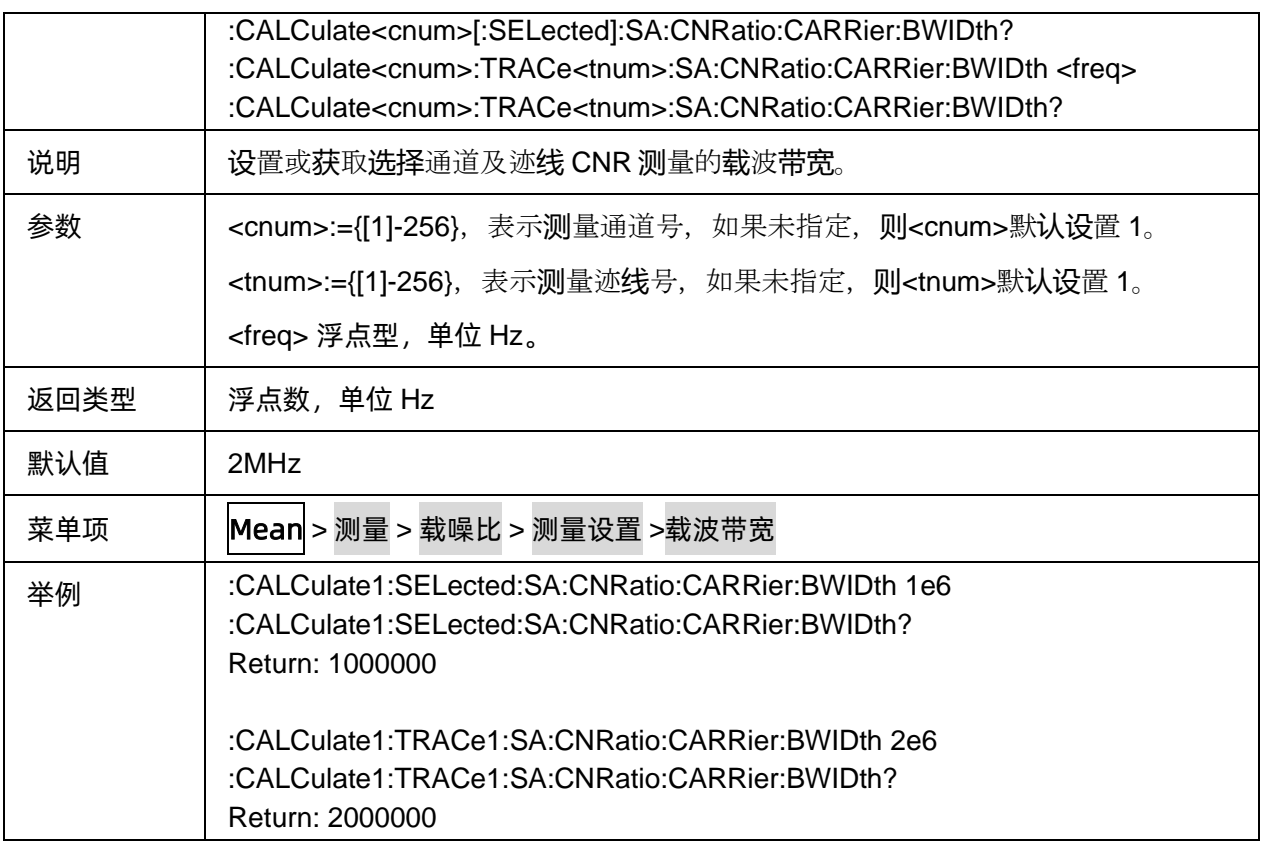

## <span id="page-292-0"></span>**3.19.6.3 CNR** 测量的噪声带宽

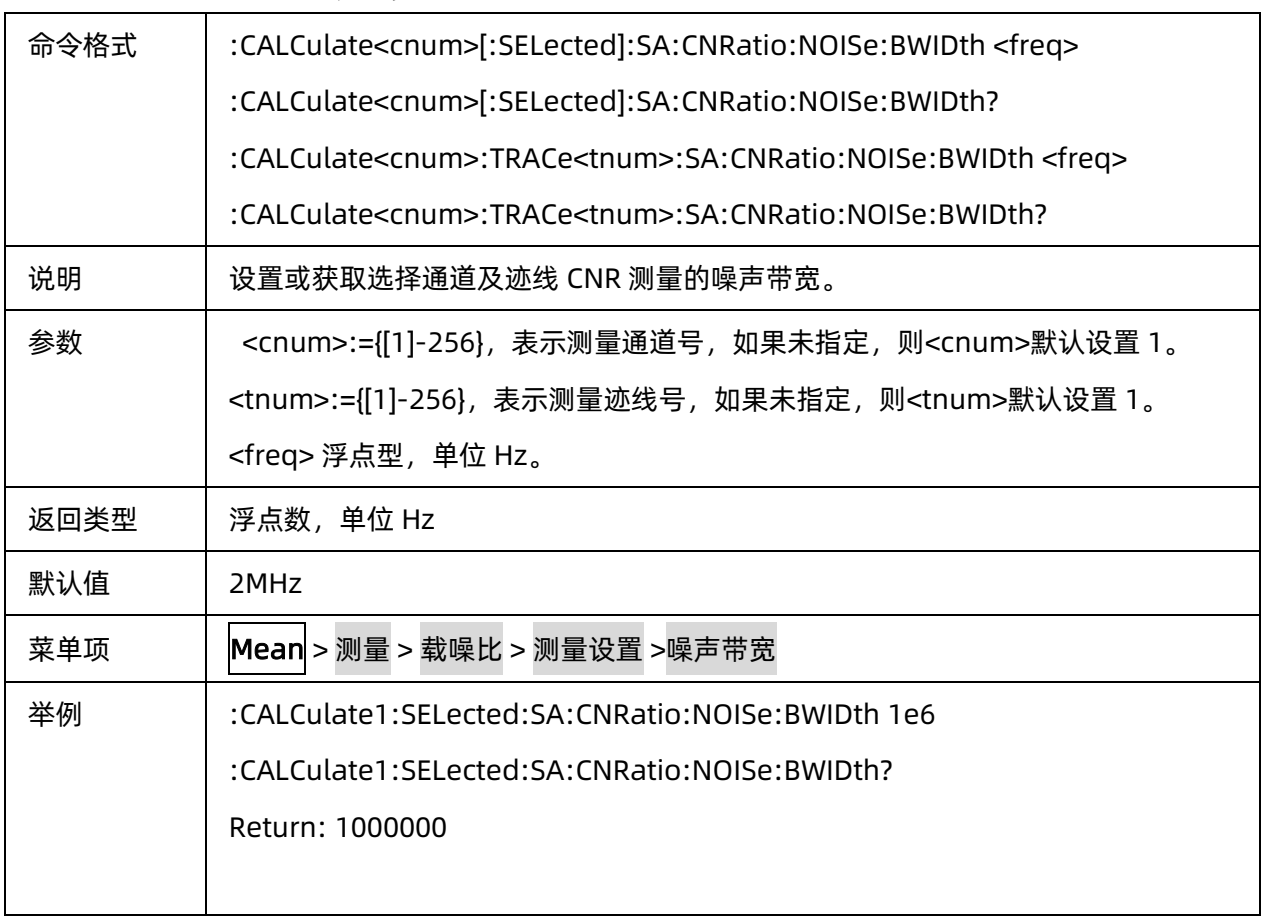

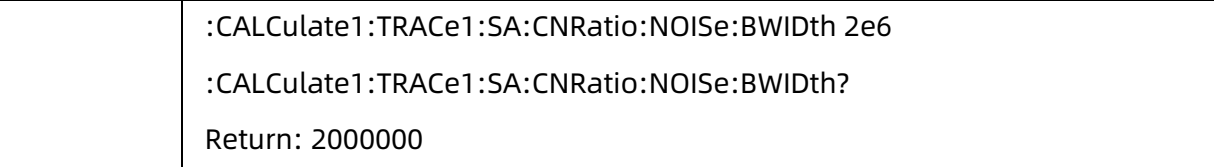

## <span id="page-293-0"></span>**3.19.6.4 CNR** 测量的频率偏移

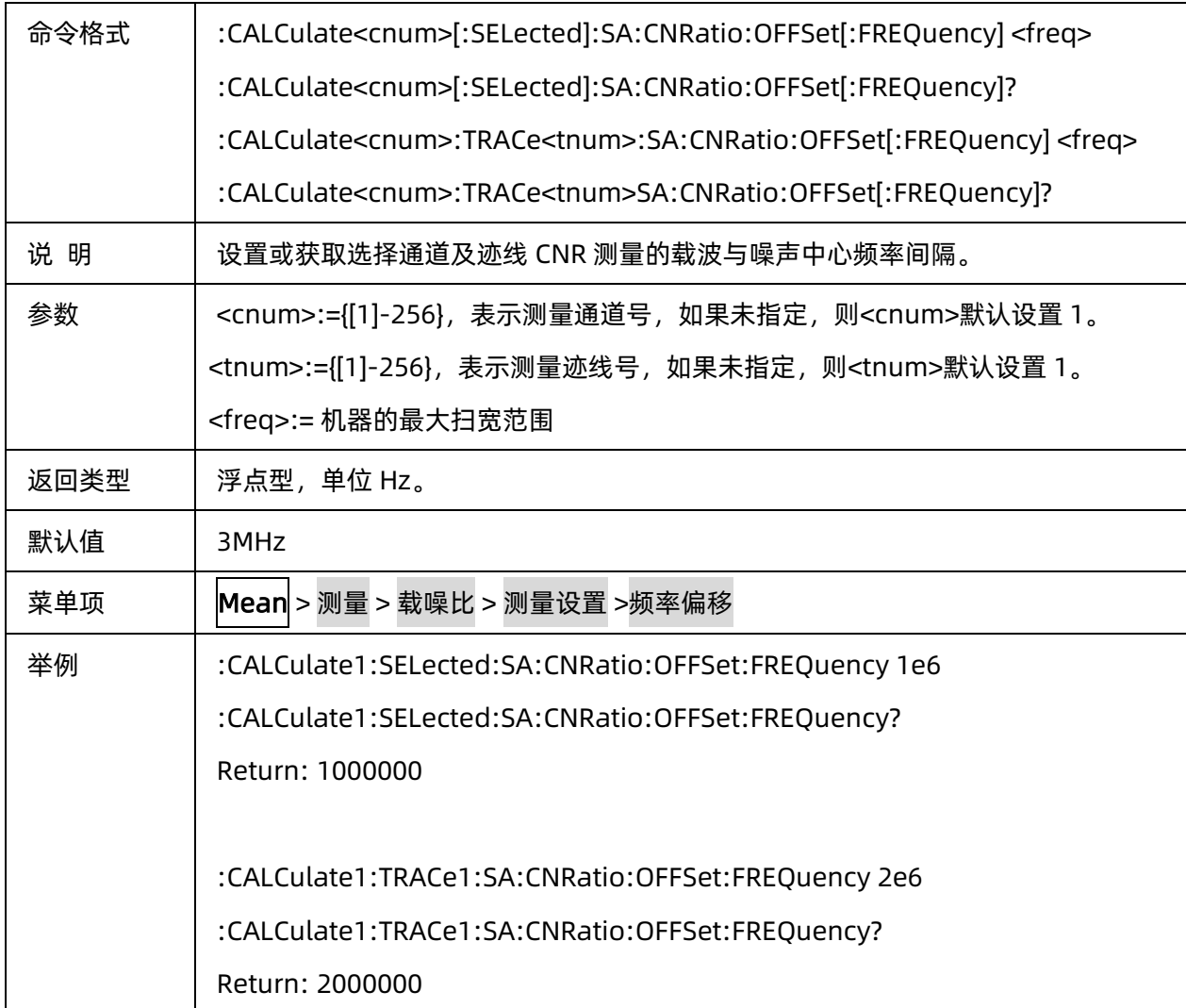

### <span id="page-293-1"></span>**3.19.6.5 CNR** 测量的载波功率

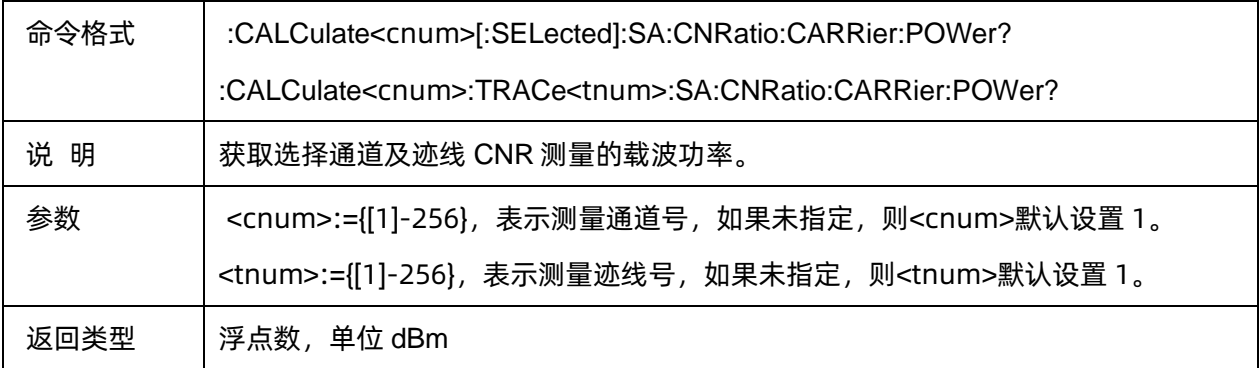

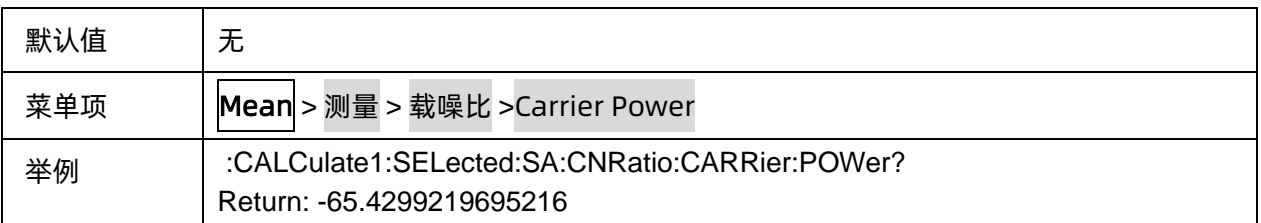

#### <span id="page-294-0"></span>**3.19.6.6 CNR** 测量的噪声功率

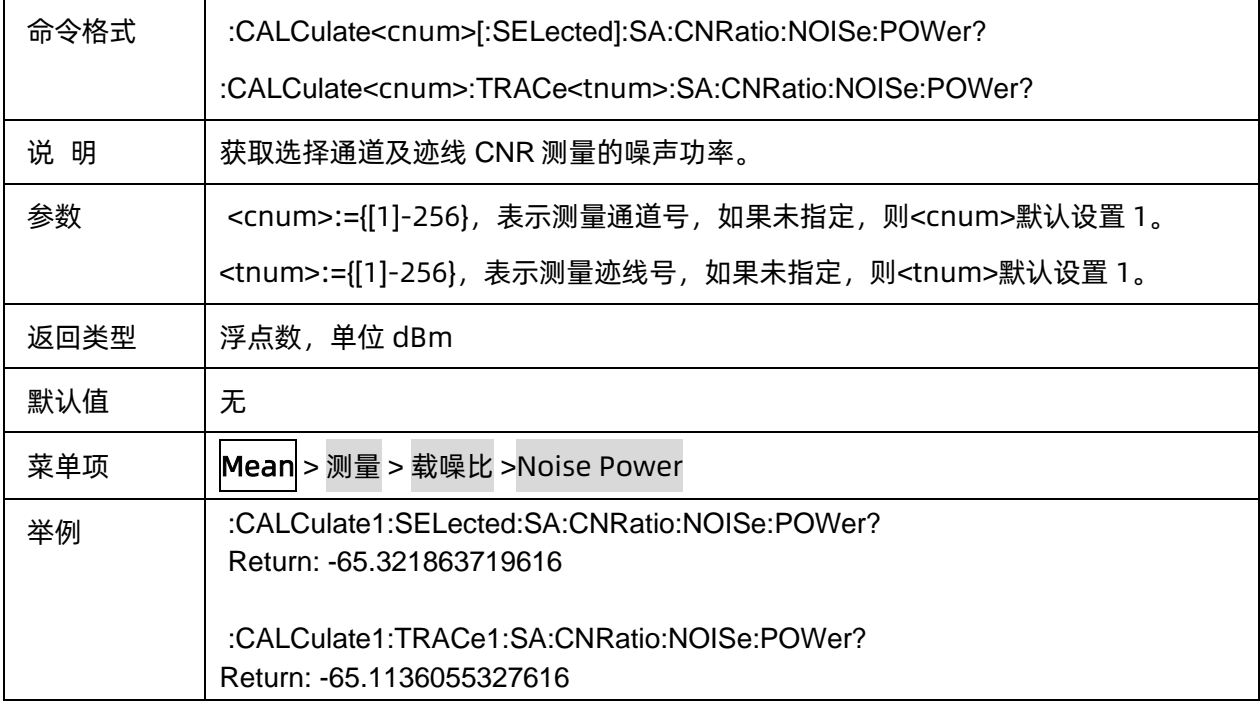

### <span id="page-294-1"></span>**3.19.6.7 CNR** 测量的载噪比

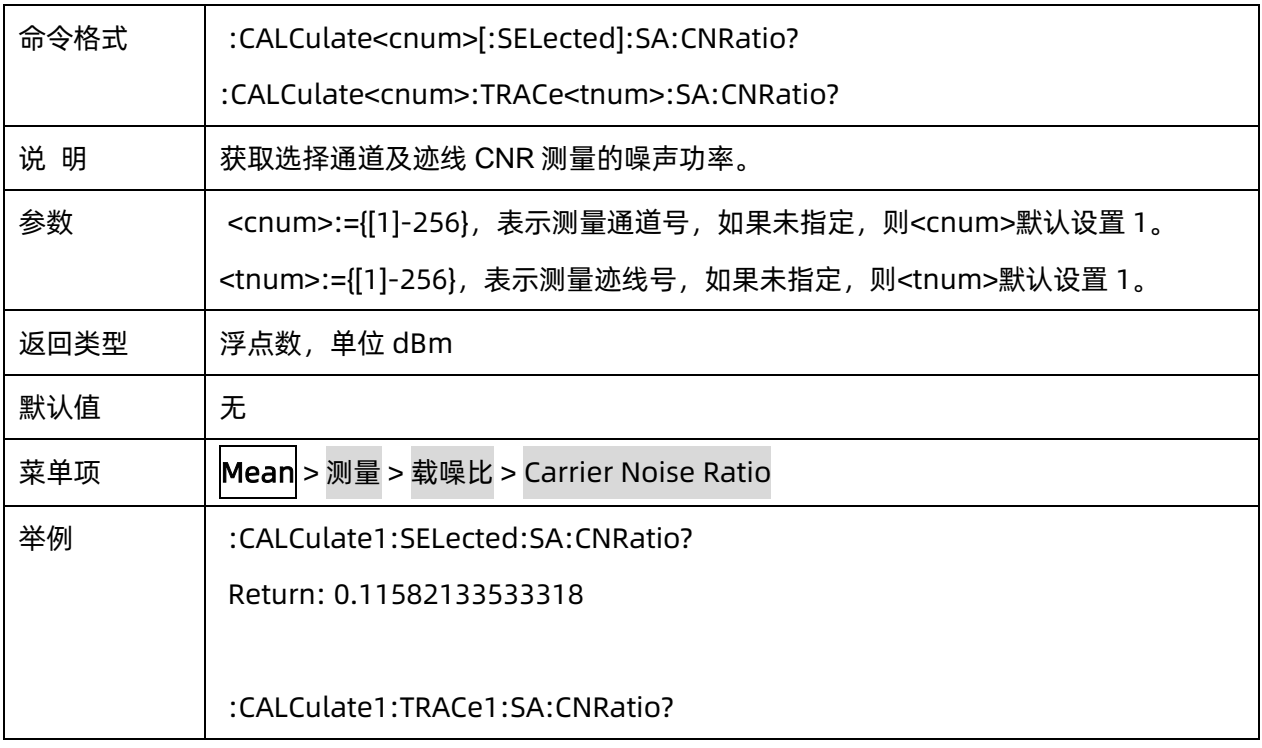

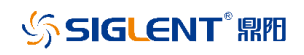

#### Return: -0.220832697601324

## **3.19.7** 频谱监测

#### **3.19.7.1** 命令列表

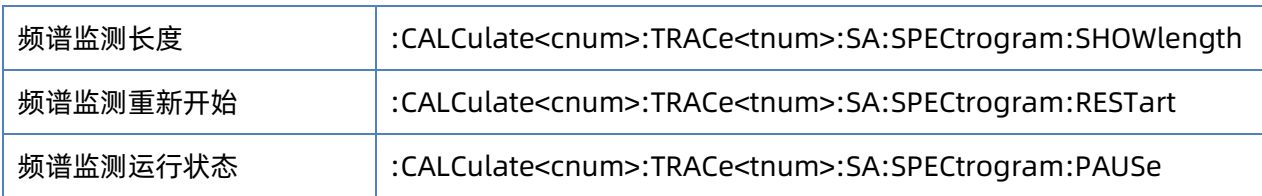

## <span id="page-295-0"></span>**3.19.7.2** 频谱监测长度

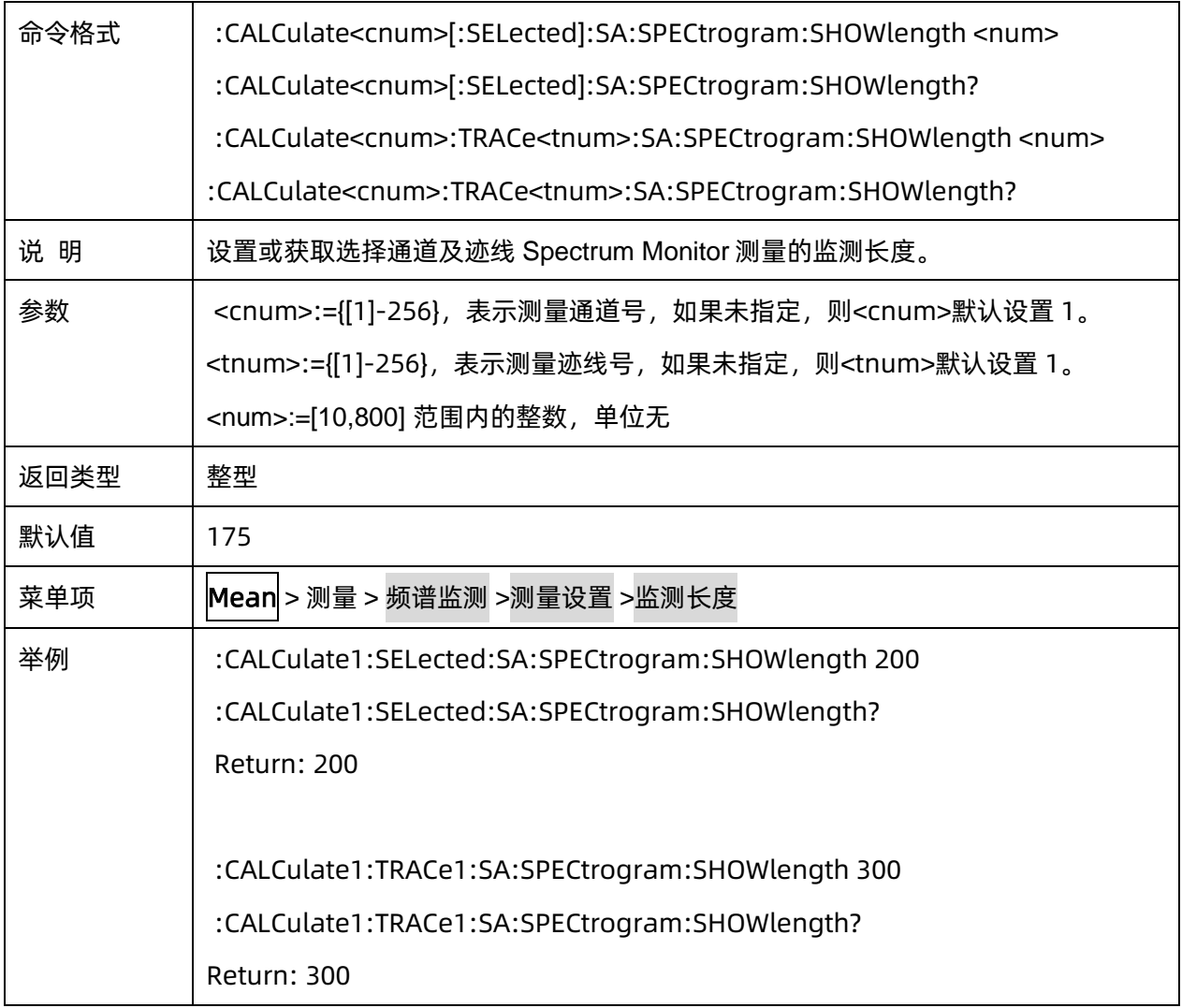

## <span id="page-296-0"></span>**3.19.7.3** 频谱监测重新开始

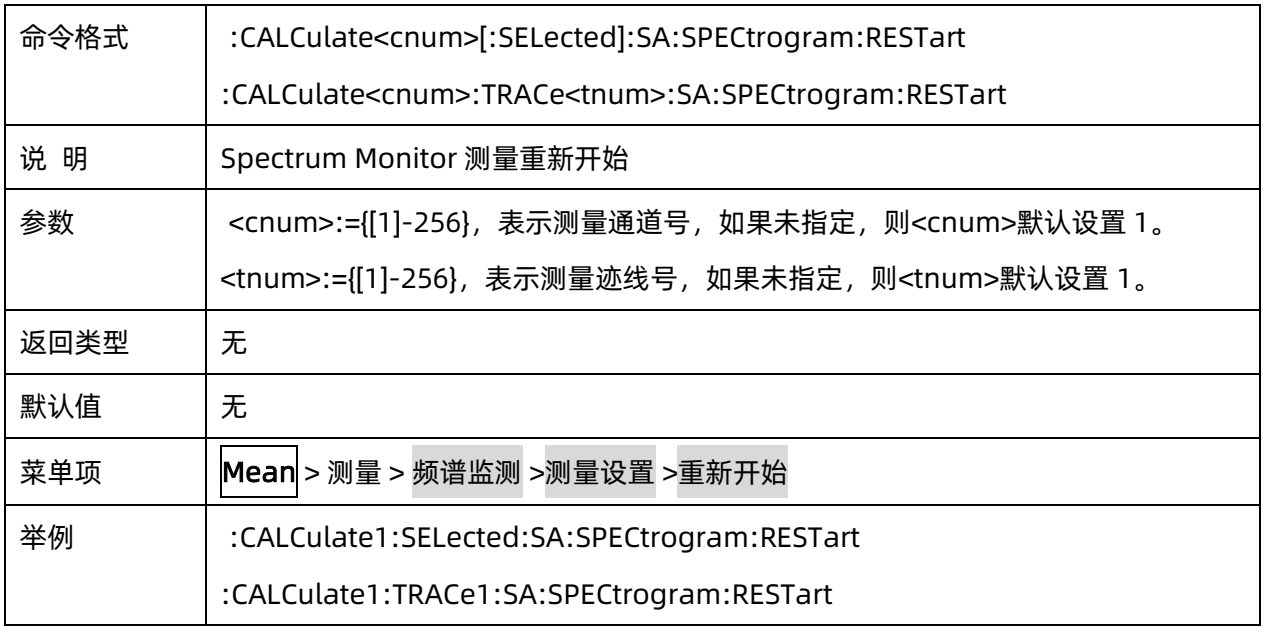

### <span id="page-296-1"></span>**3.19.7.4** 频谱监测运行状态

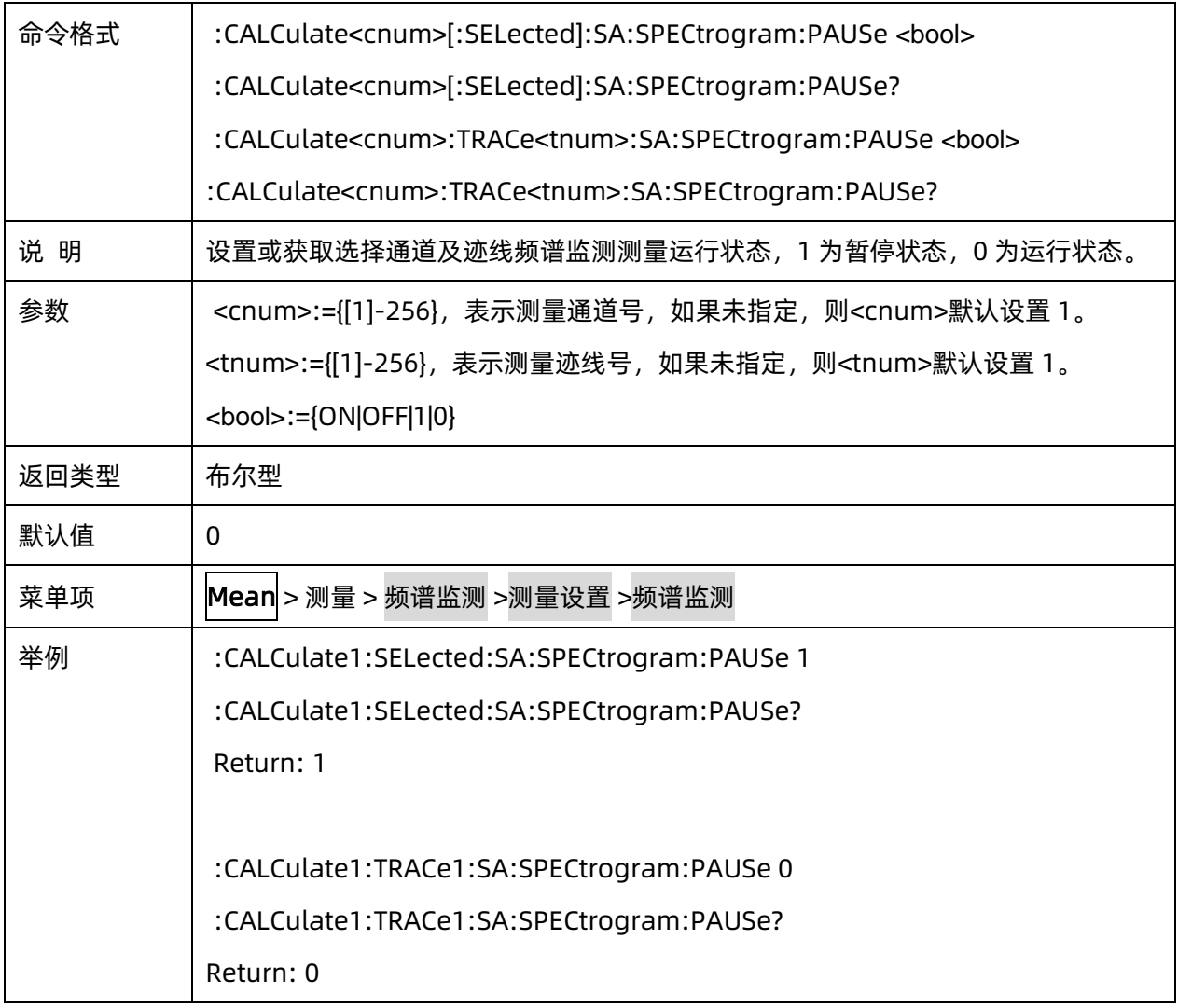

## **3.19.8** 源输出

## **3.19.8.1** 命令列表

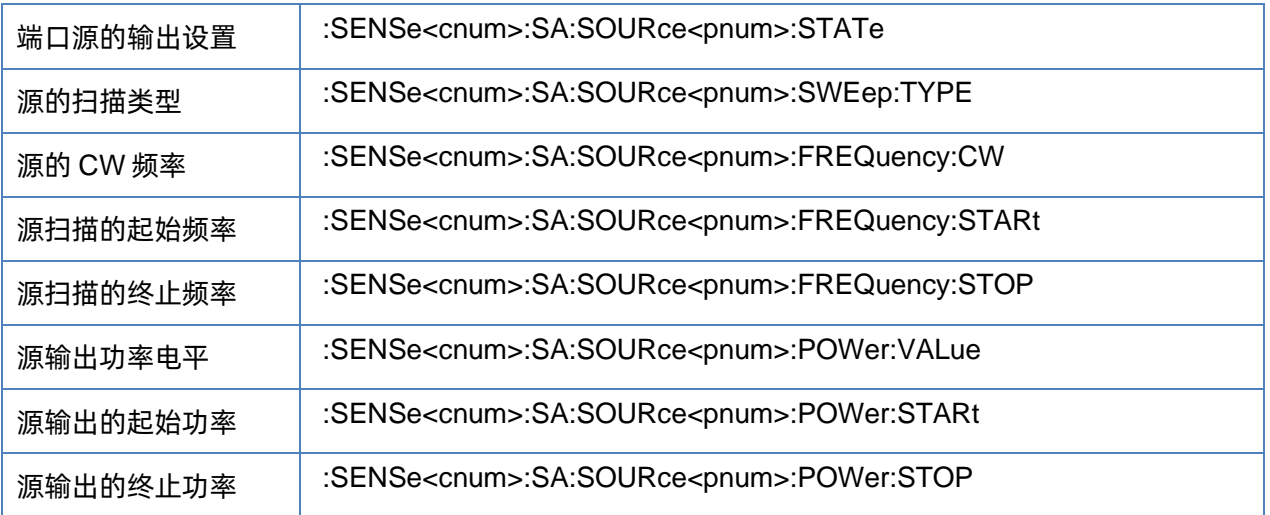

## <span id="page-297-0"></span>**3.19.8.2** 端口源的输出设置

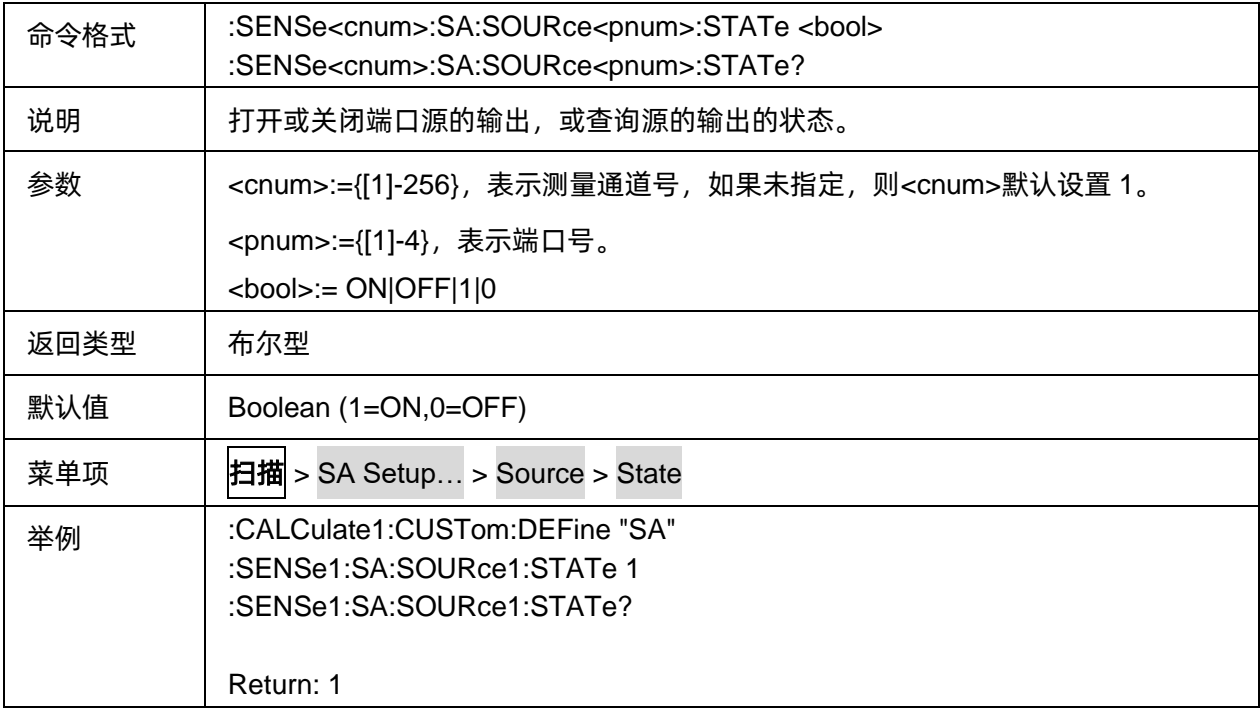

## <span id="page-297-1"></span>**3.19.8.3** 源的扫描类型

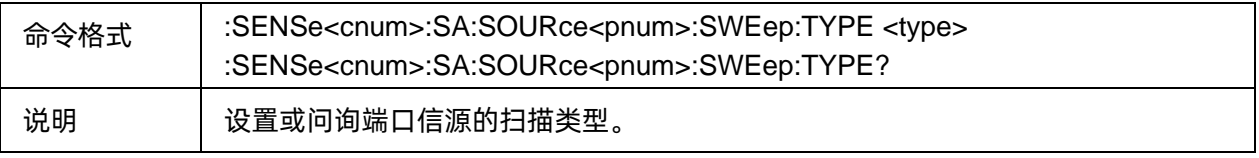

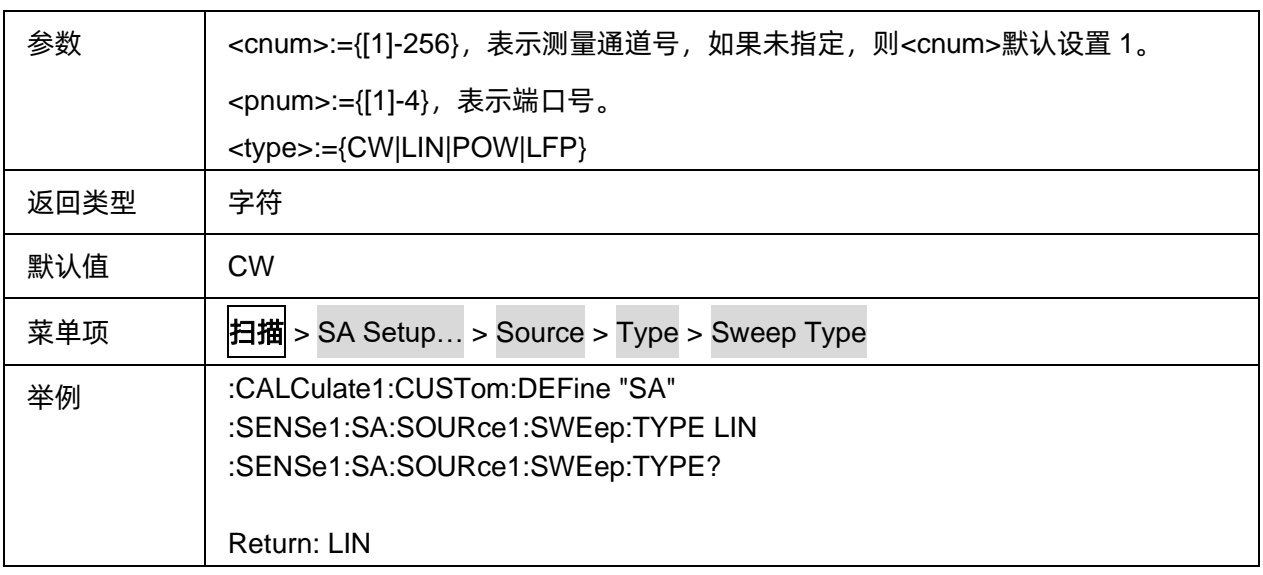

## <span id="page-298-0"></span>**3.19.8.4** 源的 **CW** 频率

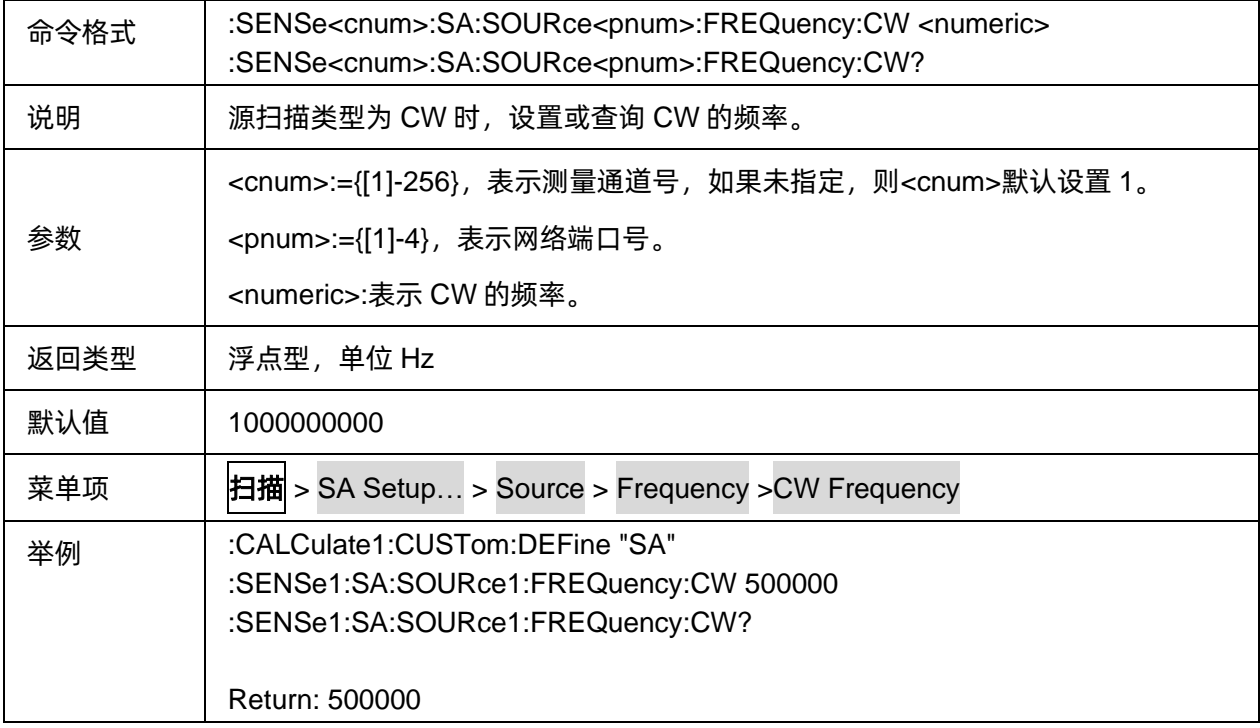

## <span id="page-298-1"></span>**3.19.8.5** 源扫描的起始频率

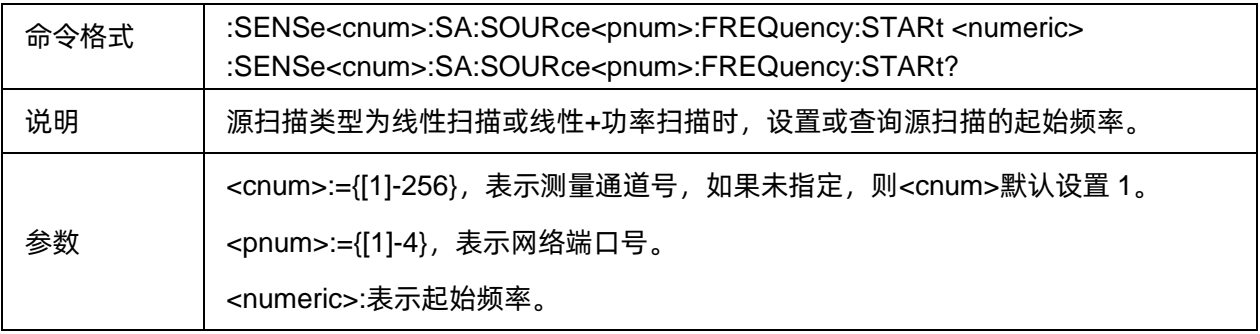

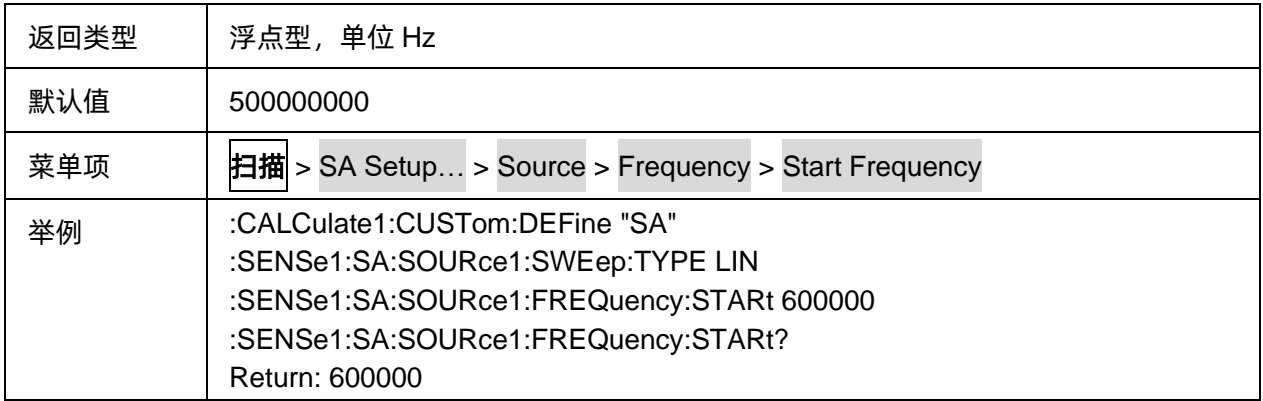

### <span id="page-299-0"></span>**3.19.8.6** 源扫描的终止频率

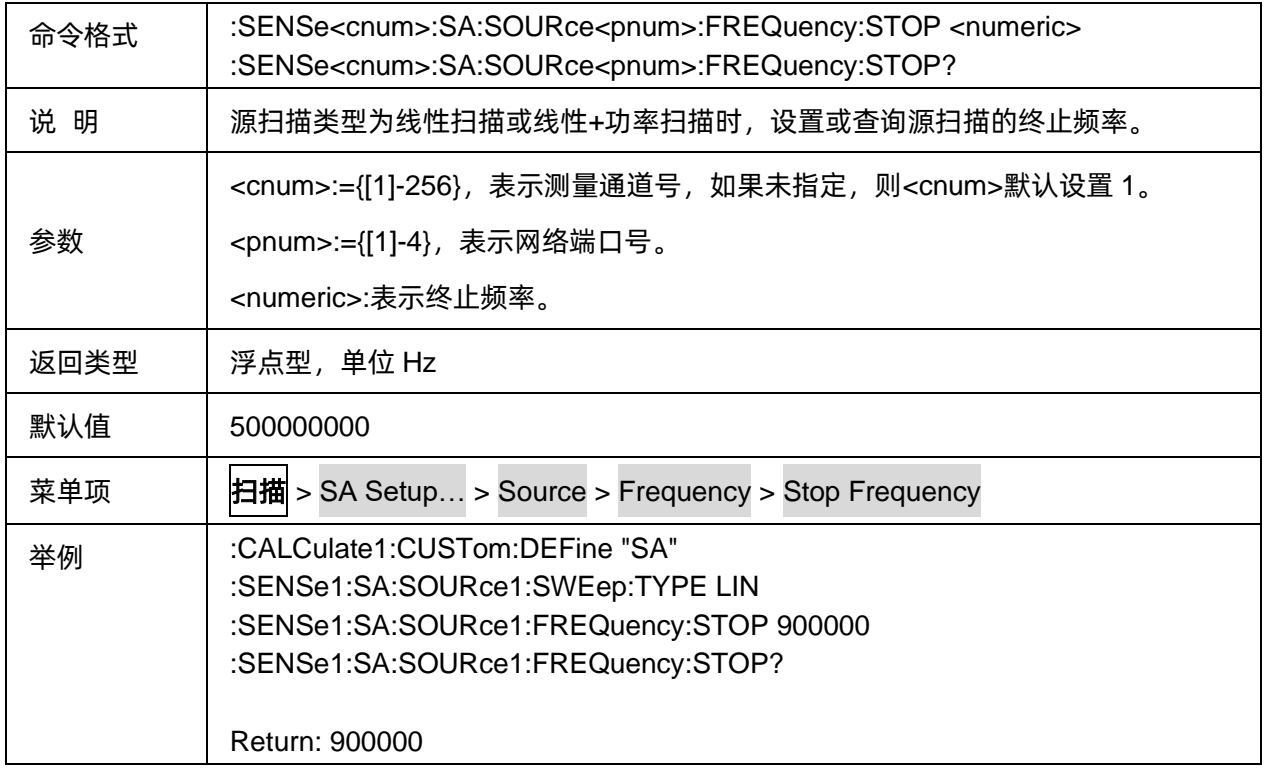

### <span id="page-299-1"></span>**3.19.8.7** 源输出功率电平

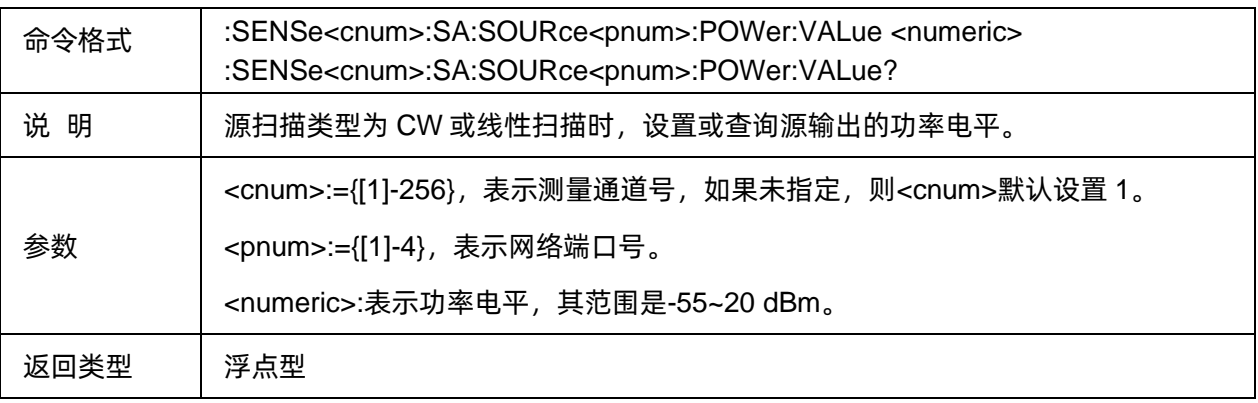

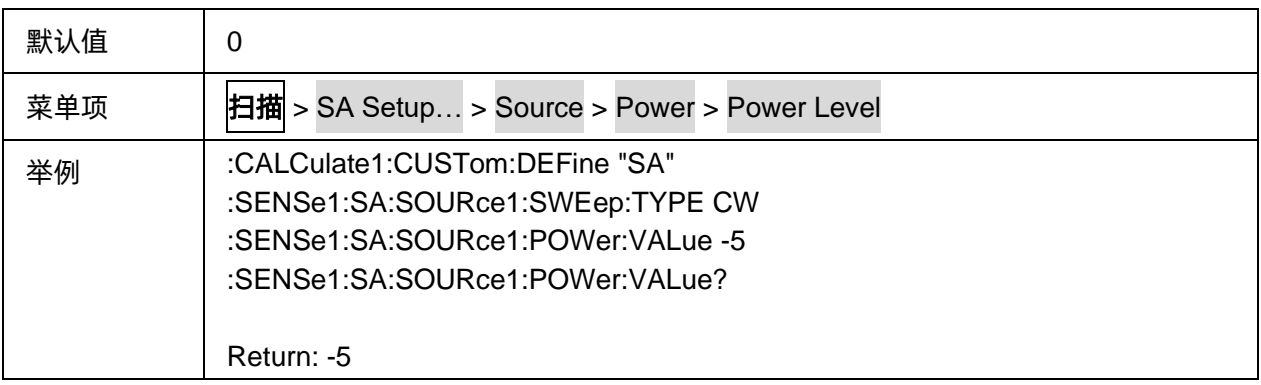

## <span id="page-300-0"></span>**3.19.8.8** 源输出的起始功率

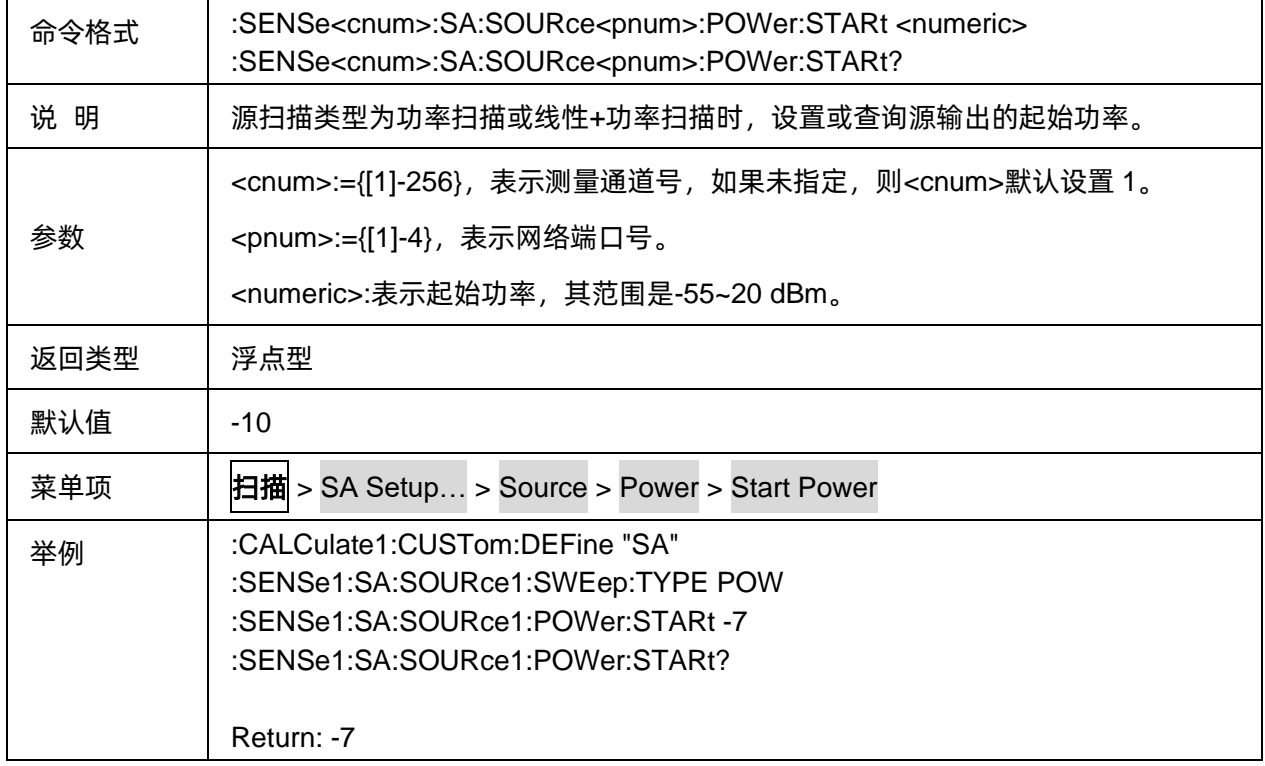

## <span id="page-300-1"></span>**3.19.8.9** 源输出的终止功率

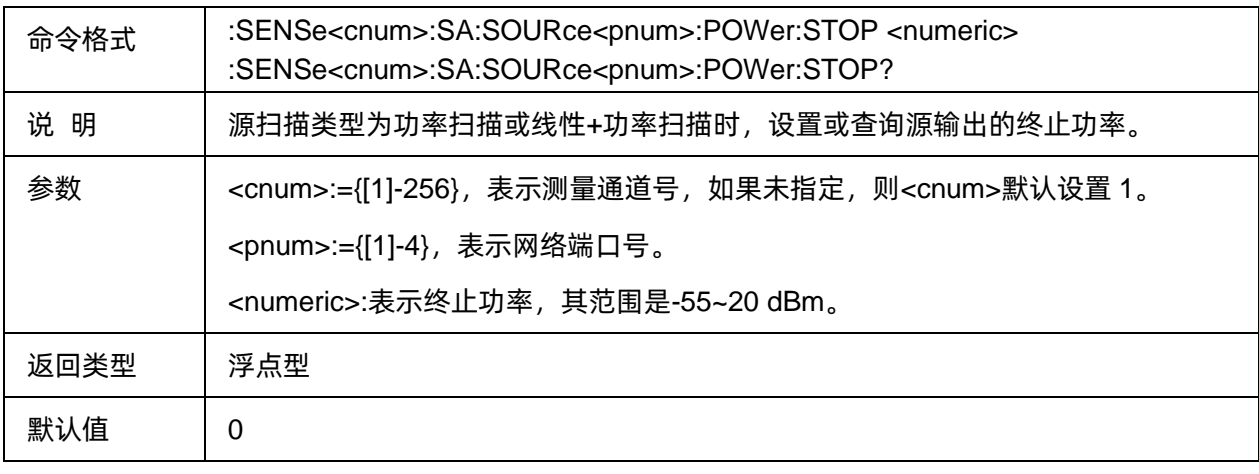

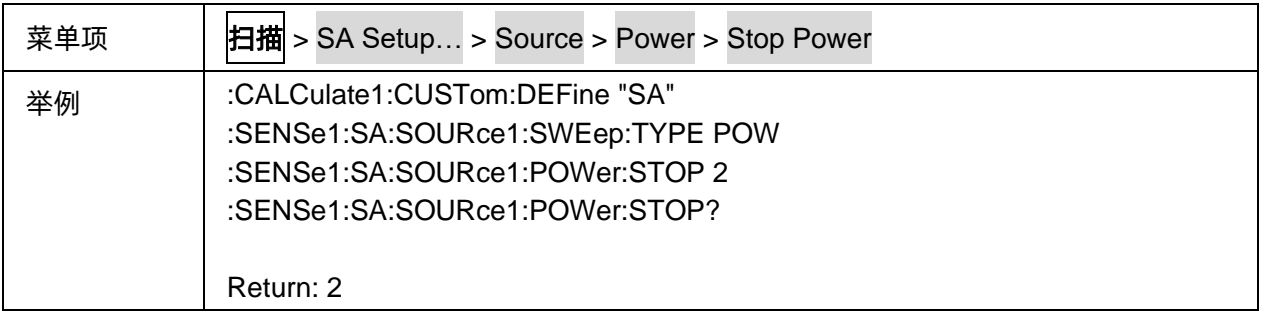

# **3.20 SMM** 命令子系统**(Option**,**SHN900A** 系列机型不支持**)**

## **3.20.1** 扫描

### **3.20.1.1** 命令列表

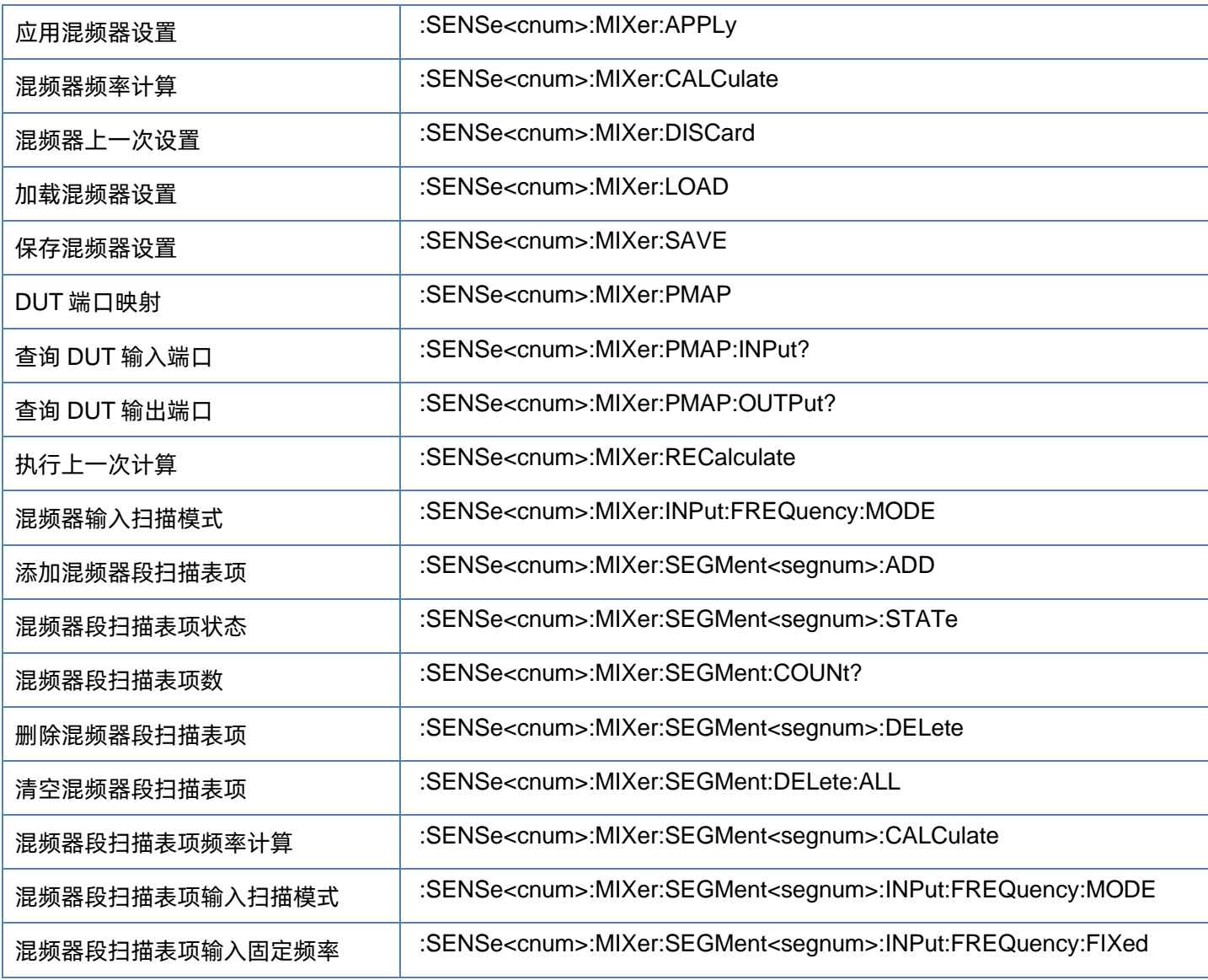

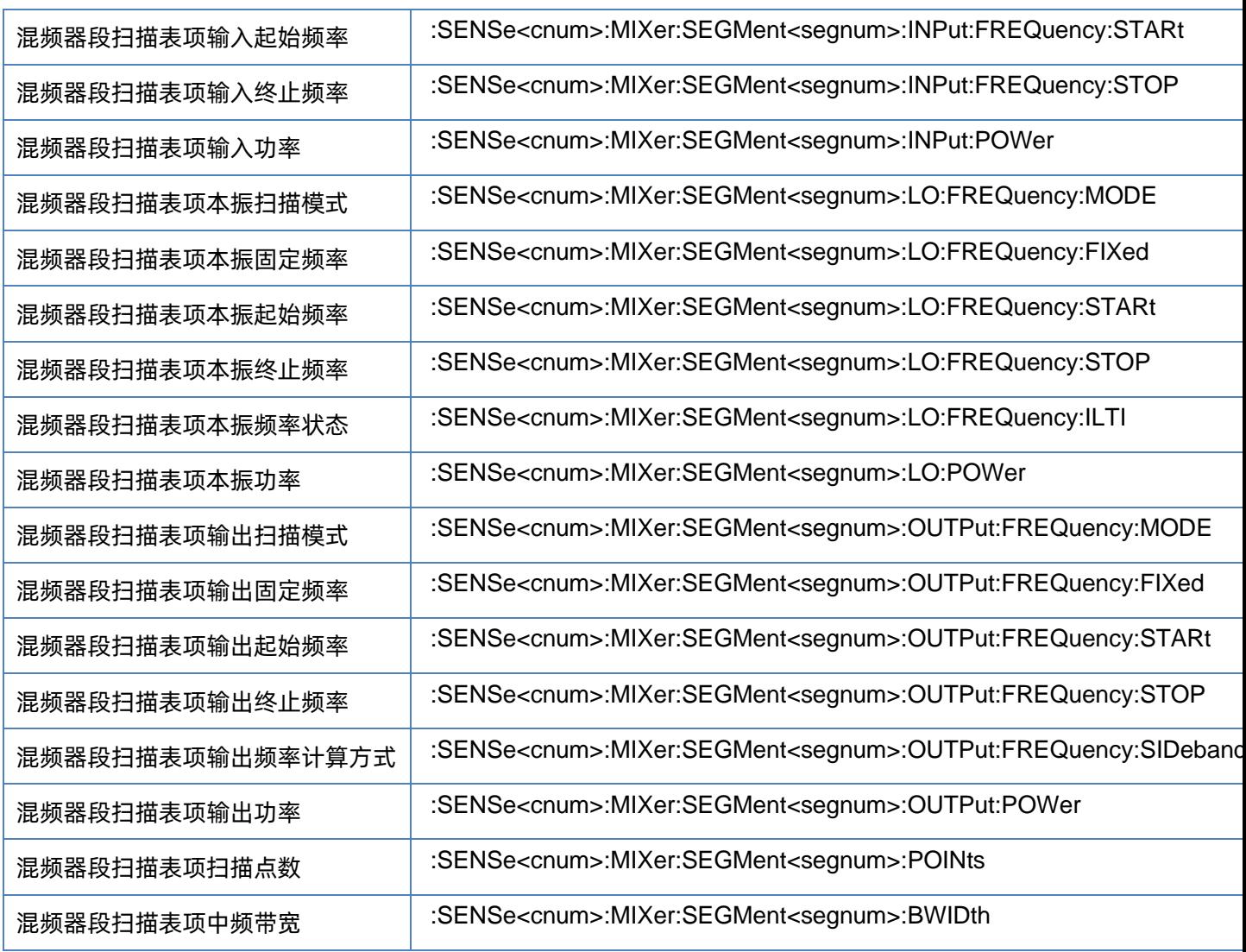

## <span id="page-302-0"></span>**3.20.1.2** 应用混频器设置

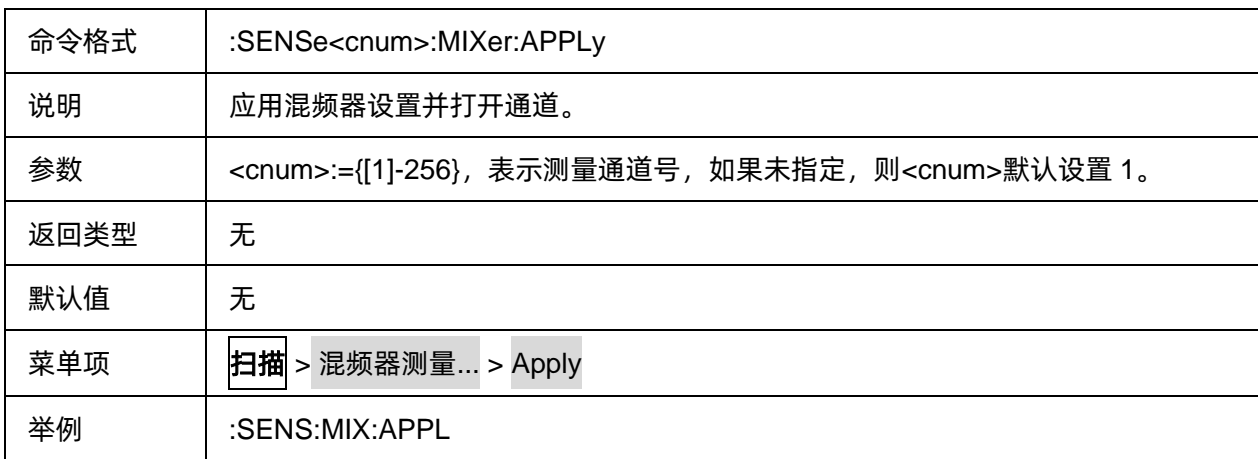

## <span id="page-302-1"></span>**3.20.1.3** 混频器频率计算

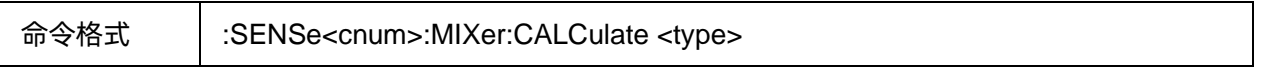

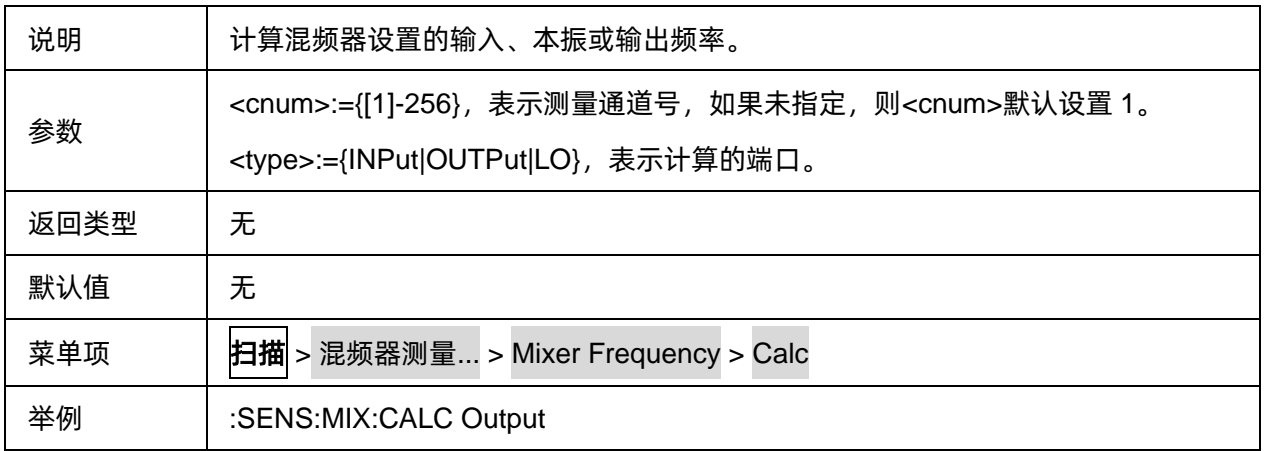

## <span id="page-303-0"></span>**3.20.1.4** 混频器上一次设置

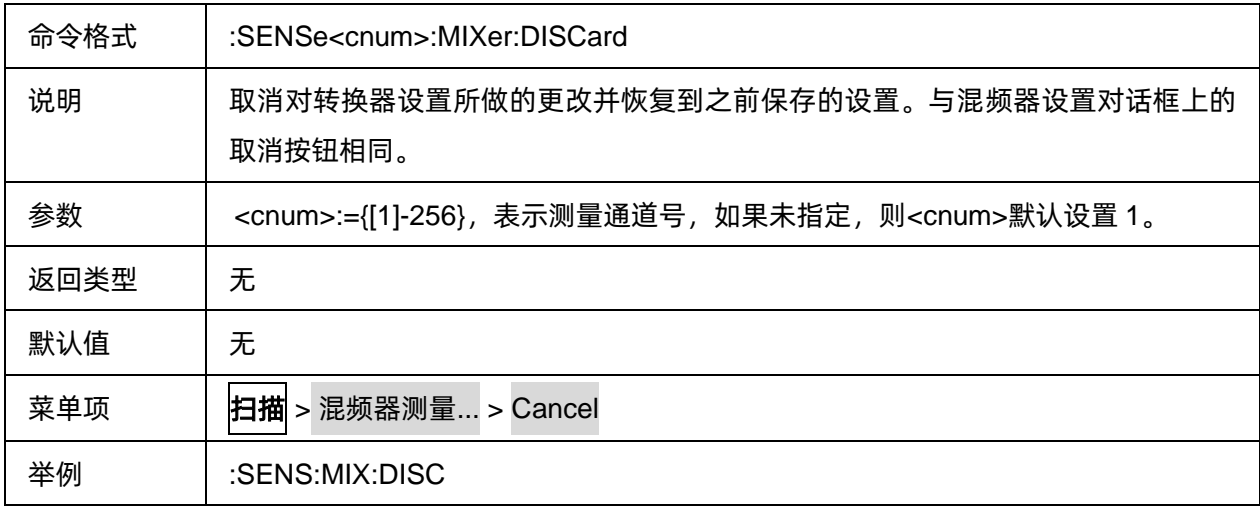

### <span id="page-303-1"></span>**3.20.1.5** 加载混频器设置

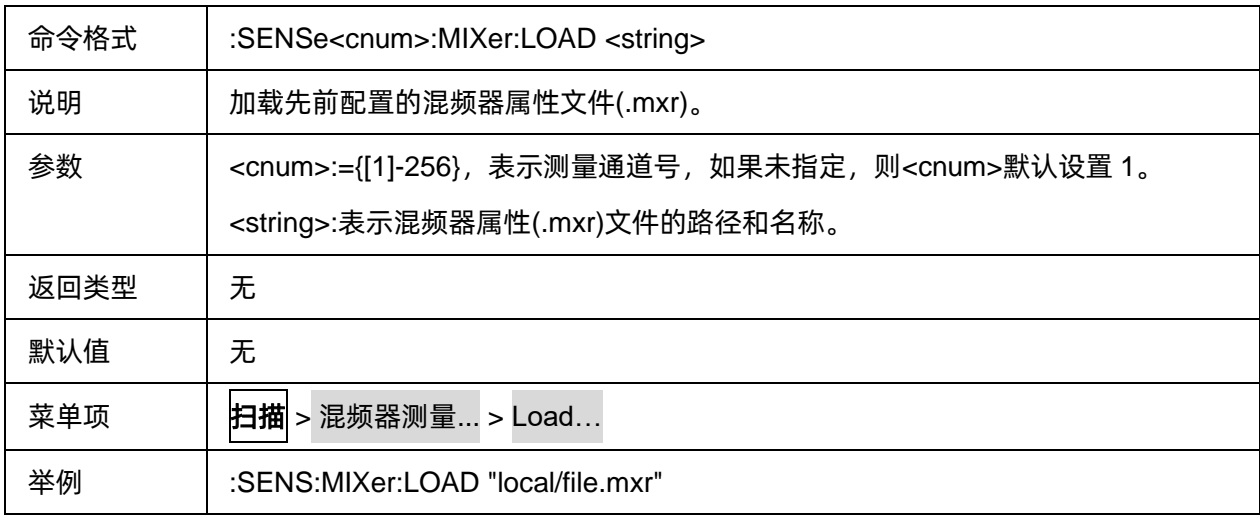

## <span id="page-304-0"></span>**3.20.1.6** 保存混频器设置

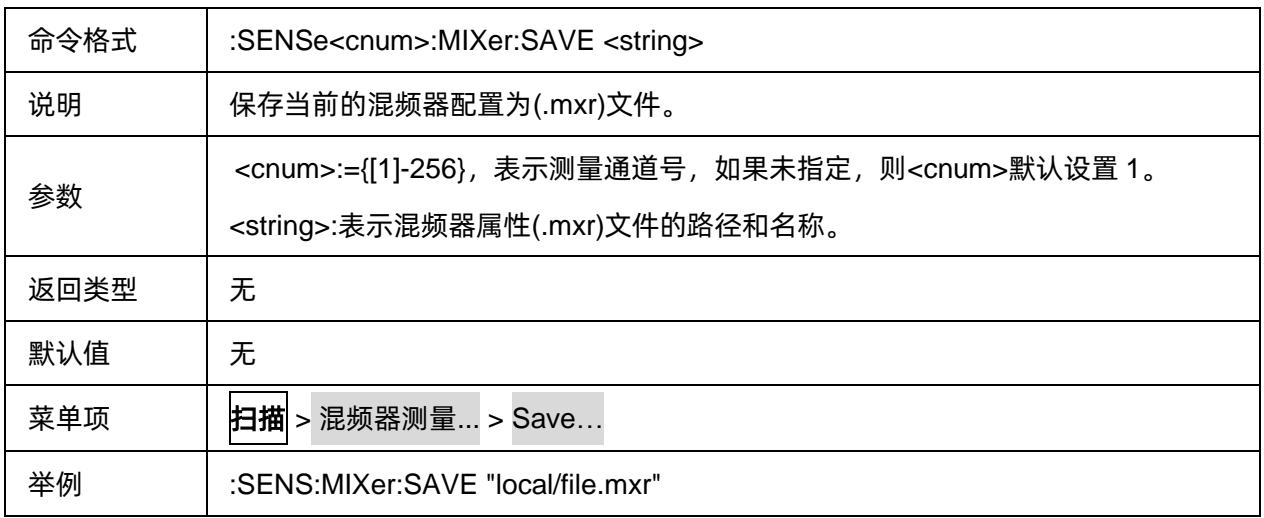

## <span id="page-304-1"></span>**3.20.1.7 DUT** 端口映射

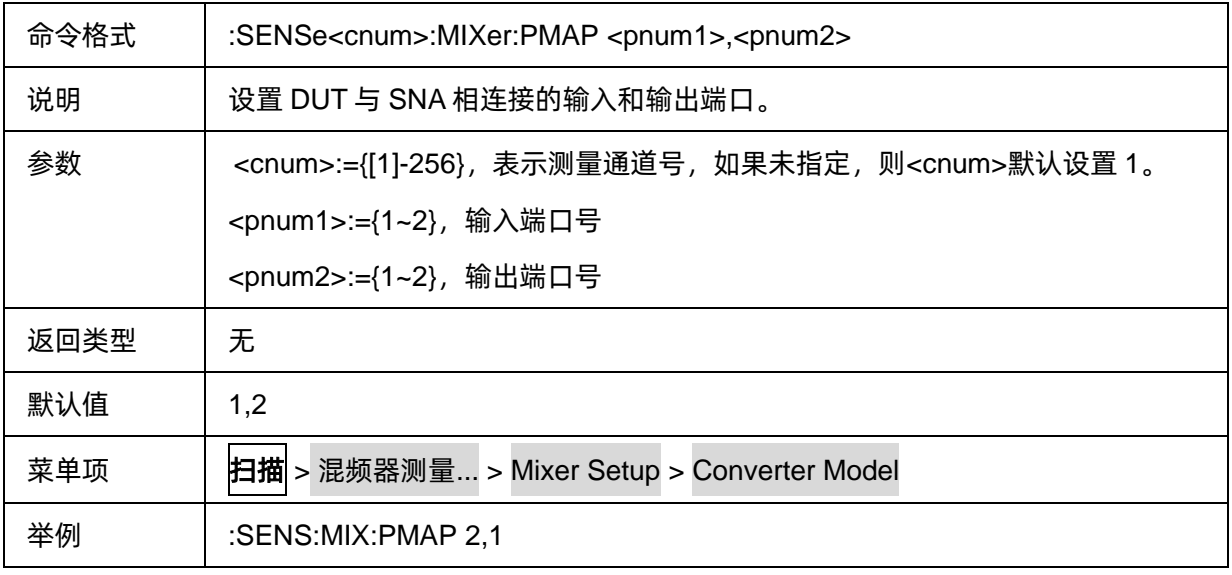

## <span id="page-304-2"></span>**3.20.1.8** 查询 **DUT** 输入端口

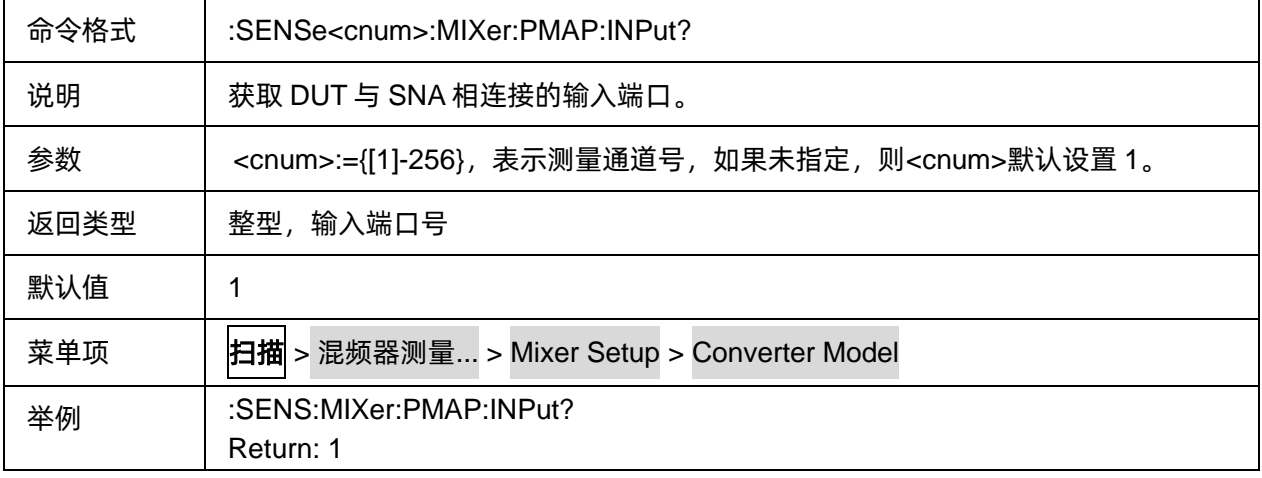

## <span id="page-305-0"></span>**3.20.1.9** 查询 **DUT** 输出端口

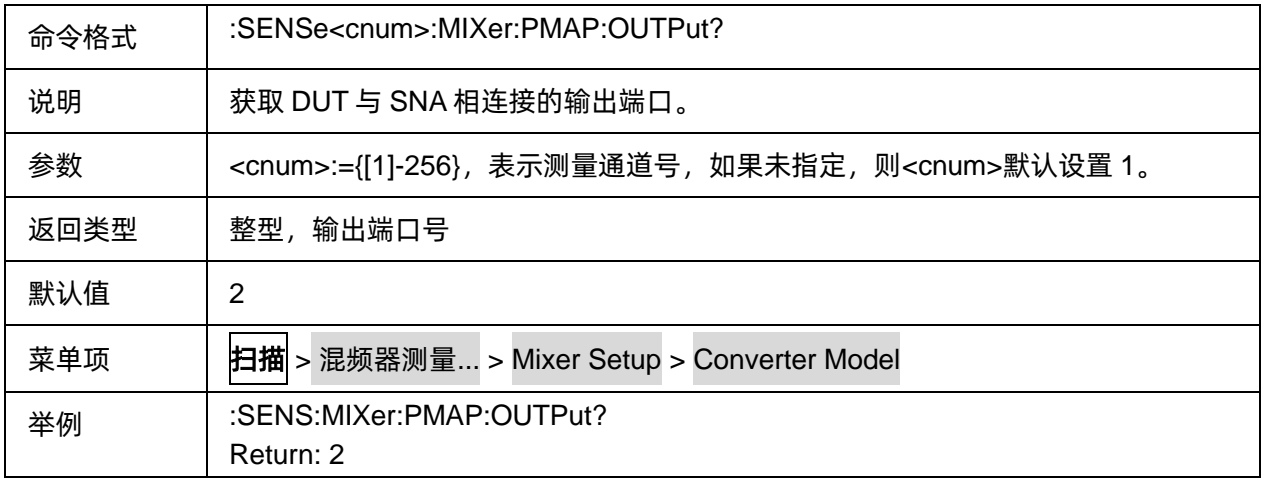

## <span id="page-305-1"></span>**3.20.1.10** 执行上一次计算

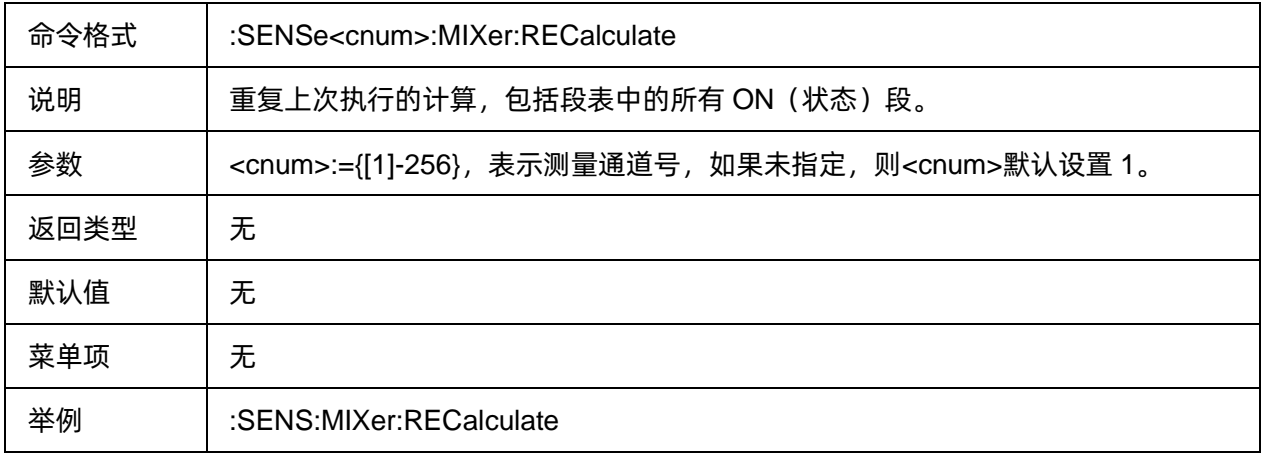

## <span id="page-305-2"></span>**3.20.1.11** 混频器输入扫描模式

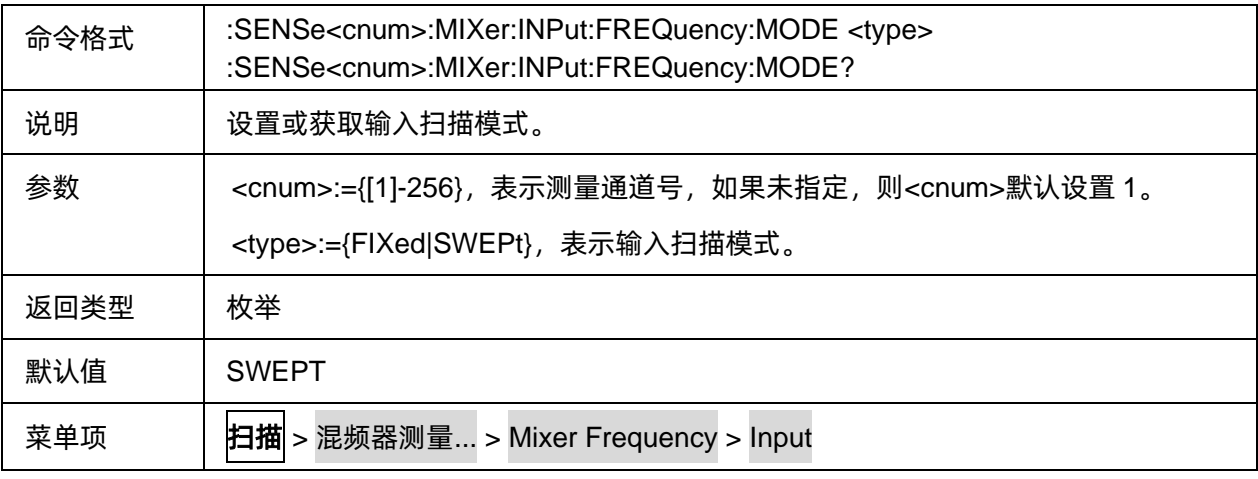

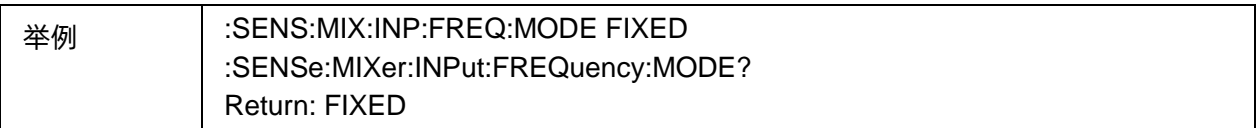

## <span id="page-306-0"></span>**3.20.1.12** 添加混频器段扫描表项

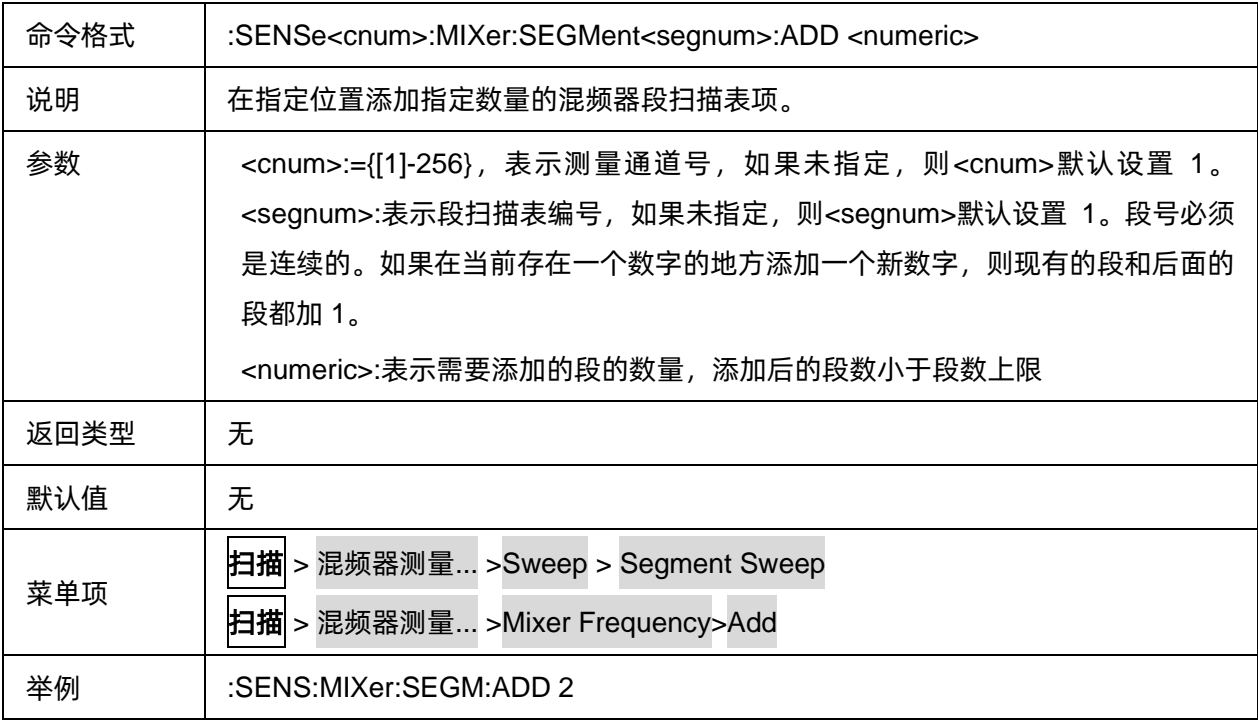

#### <span id="page-306-1"></span>**3.20.1.13** 混频器段扫描表项状态

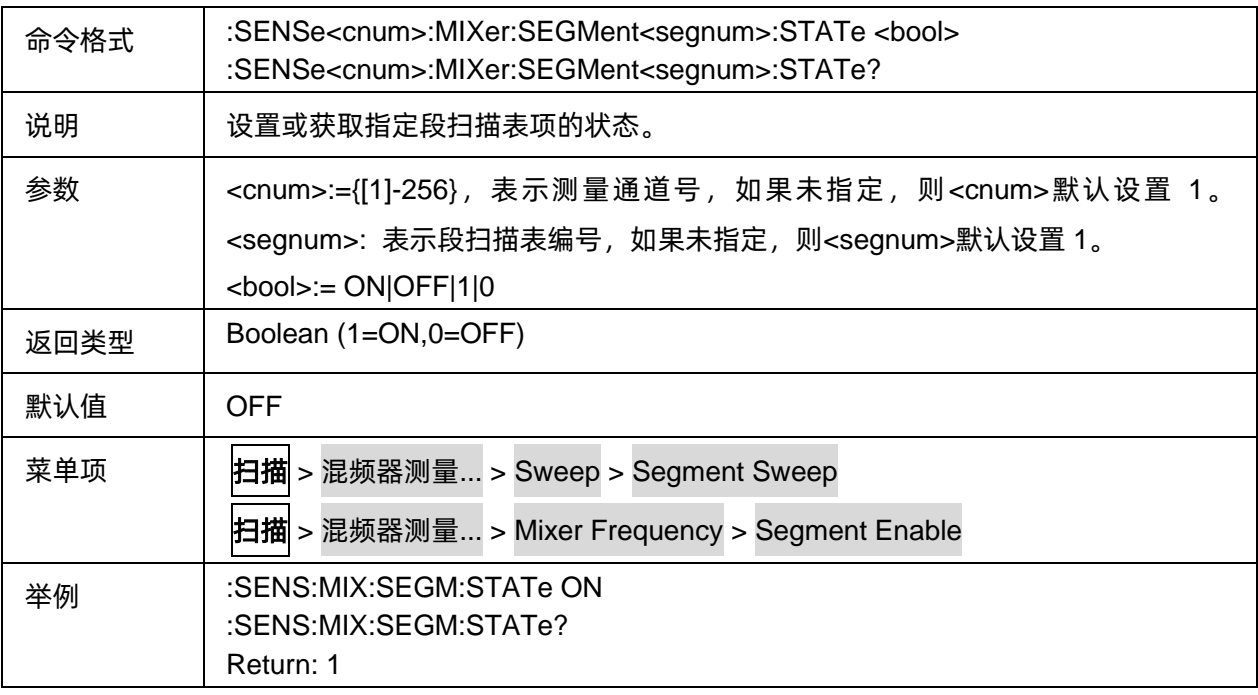

## <span id="page-307-0"></span>**3.20.1.14** 混频器段扫描表项数

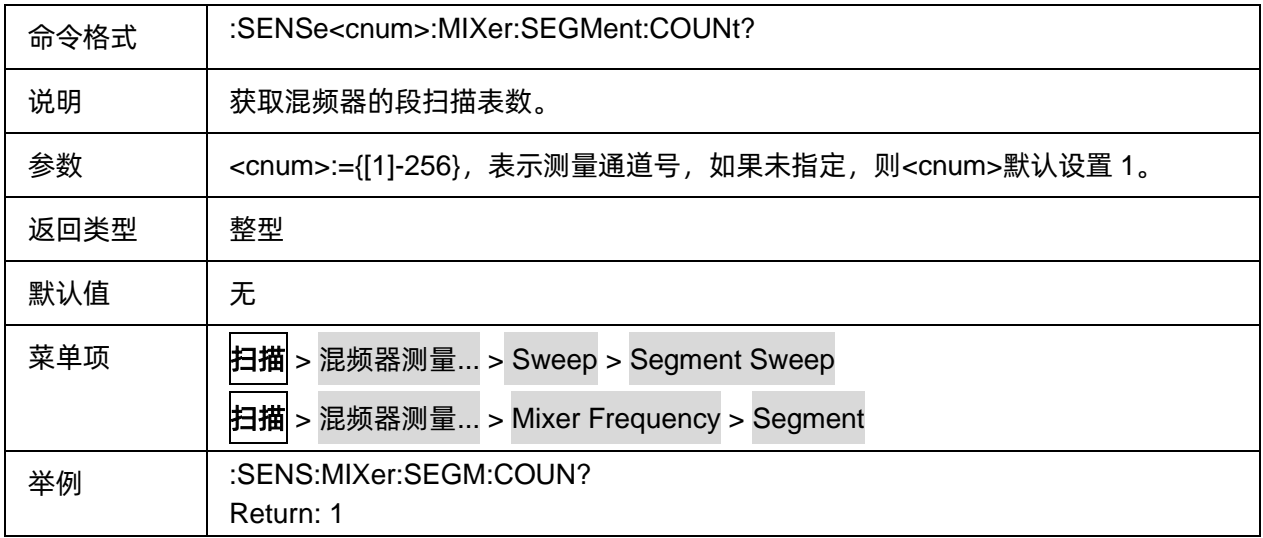

## <span id="page-307-1"></span>**3.20.1.15** 删除混频器段扫描表项

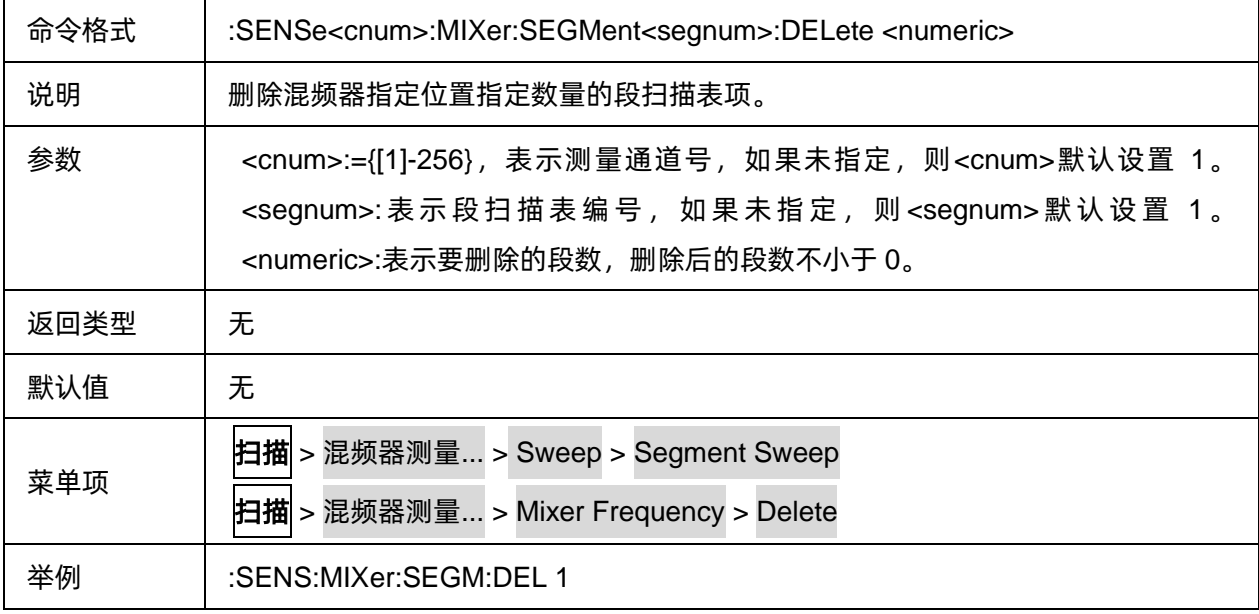

## <span id="page-307-2"></span>**3.20.1.16** 清空混频器段扫描表项

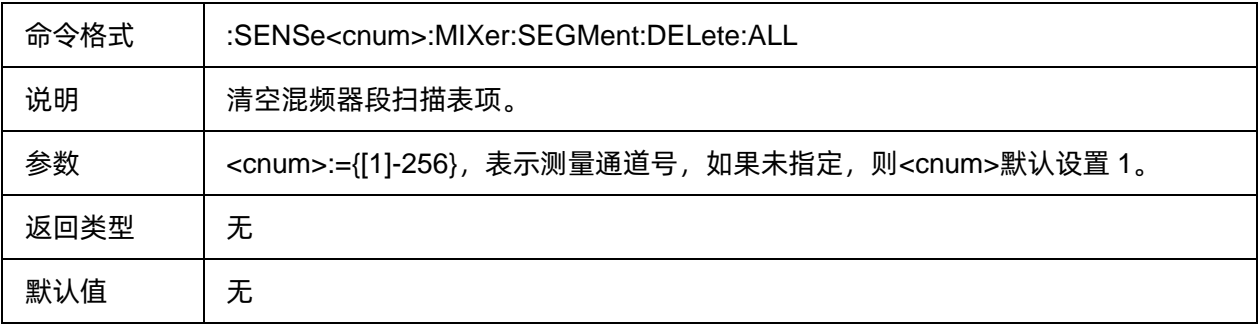

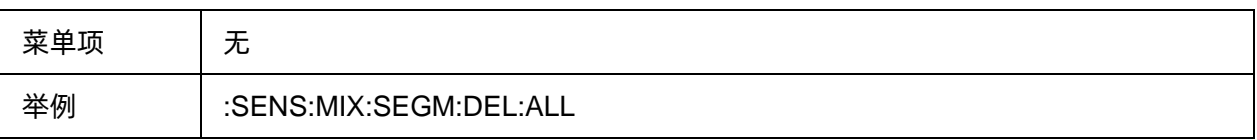

### <span id="page-308-0"></span>**3.20.1.17** 混频器段扫描表项频率计算

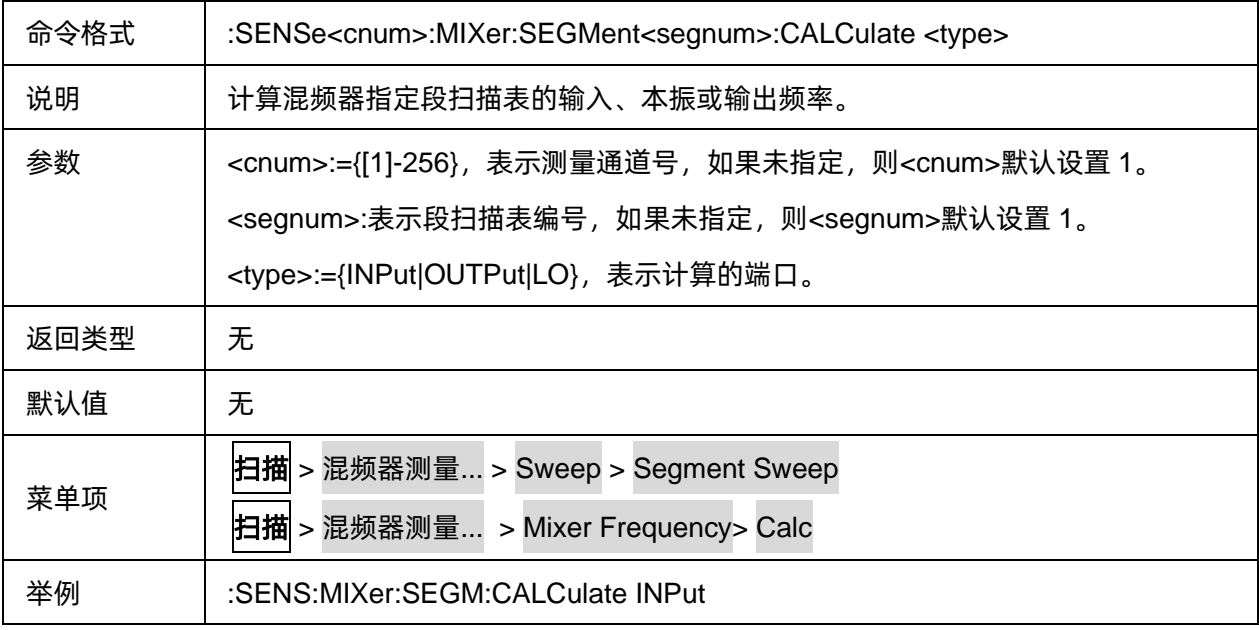

## <span id="page-308-1"></span>**3.20.1.18** 混频器段扫描表项输入扫描模式

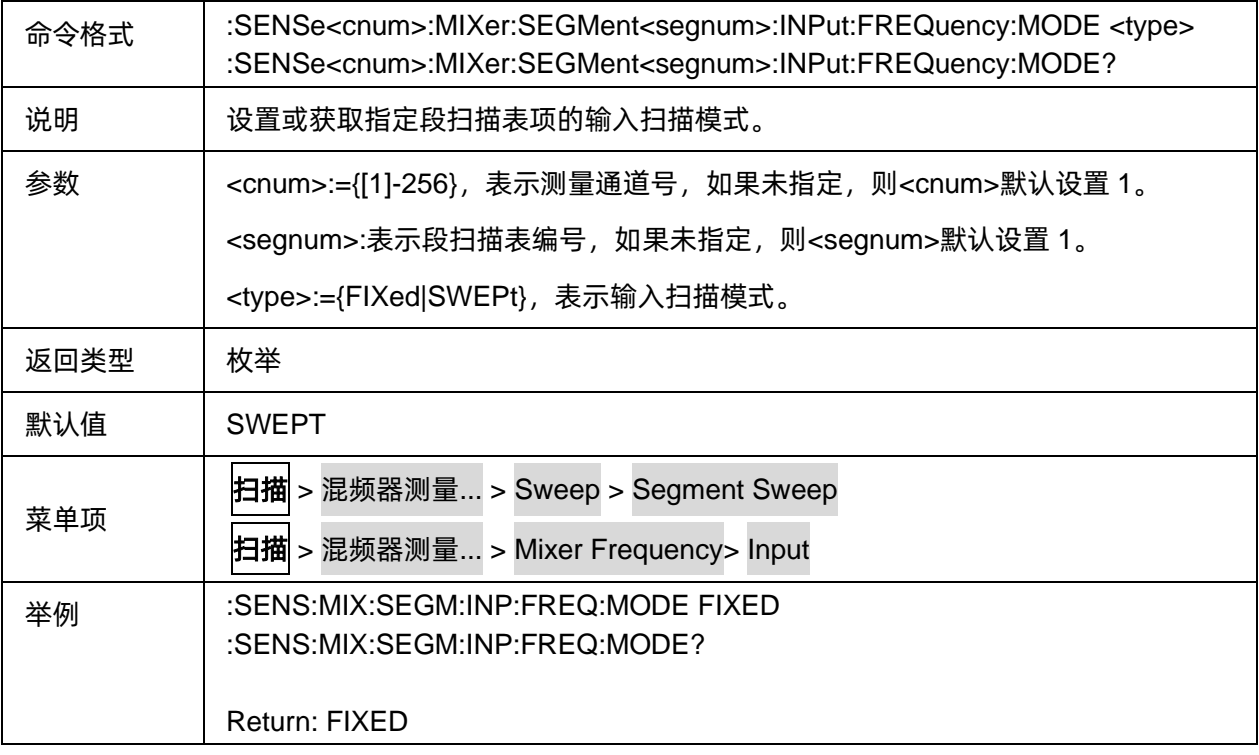

<span id="page-309-0"></span>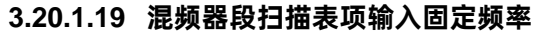

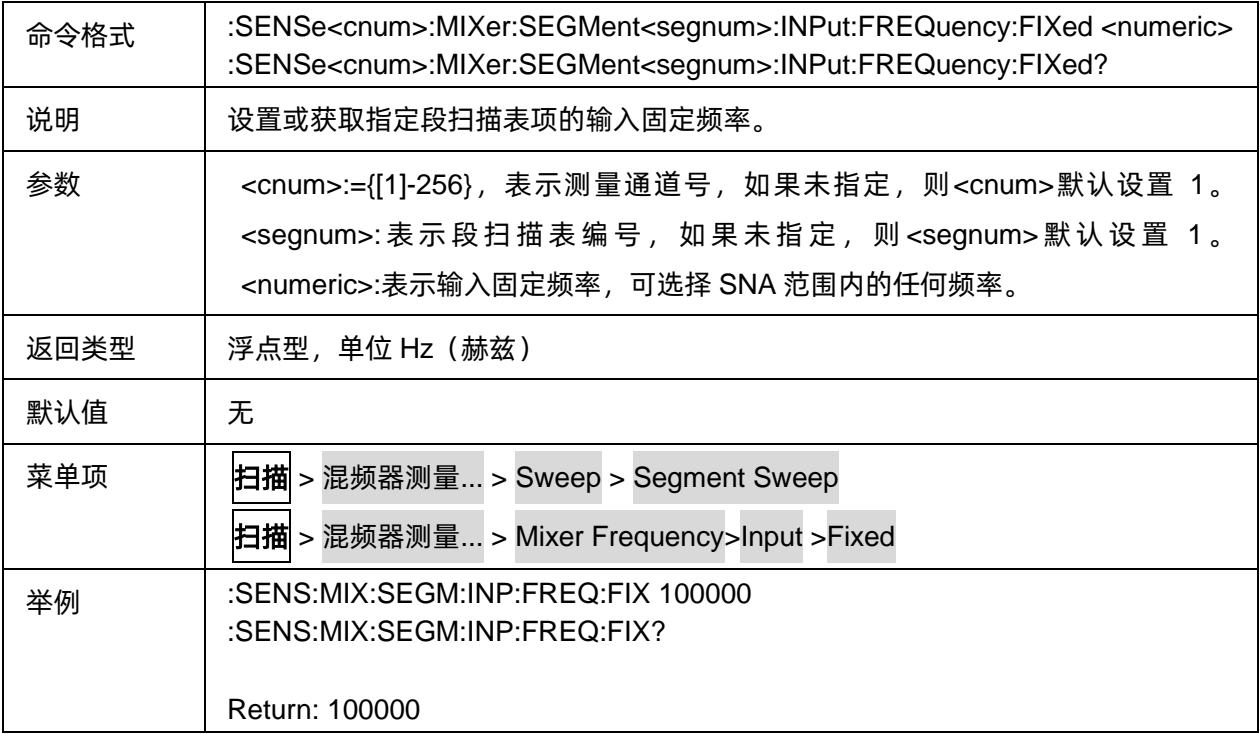

## <span id="page-309-1"></span>**3.20.1.20** 混频器段扫描表项输入起始频率

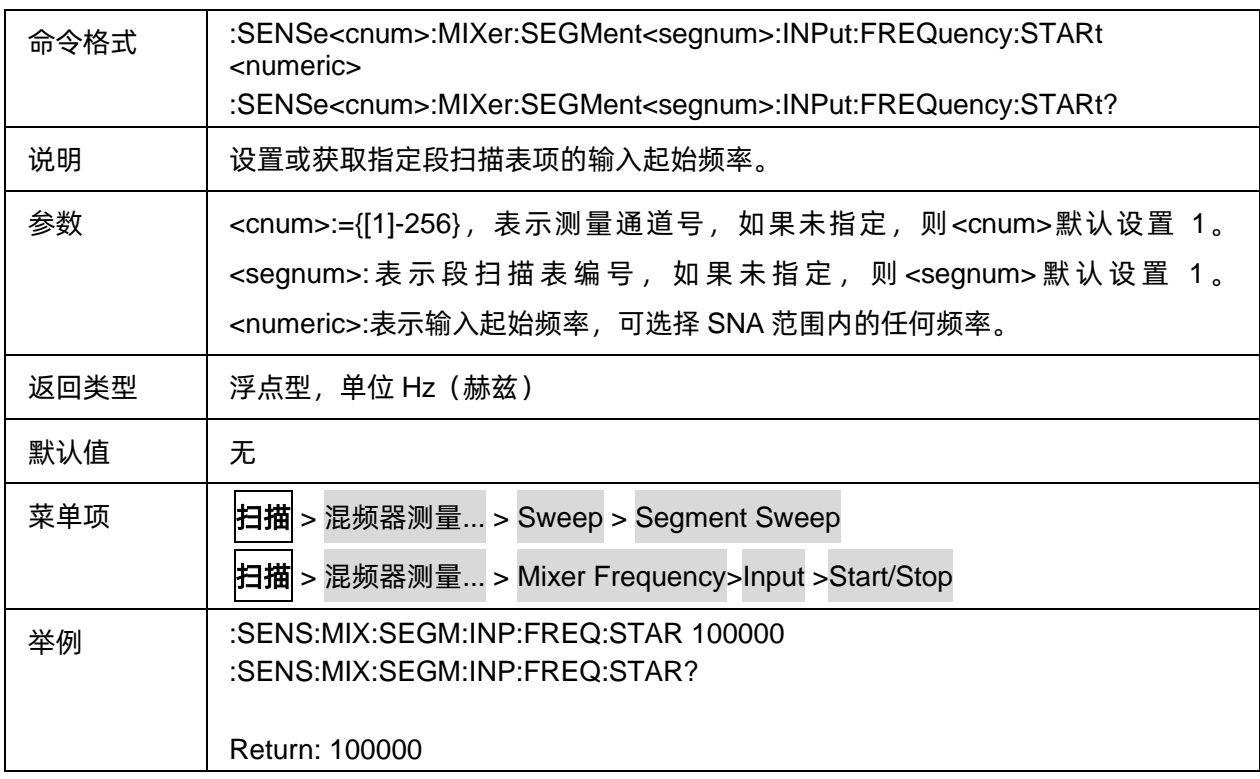

## <span id="page-309-2"></span>**3.20.1.21** 混频器段扫描表项输入终止频率

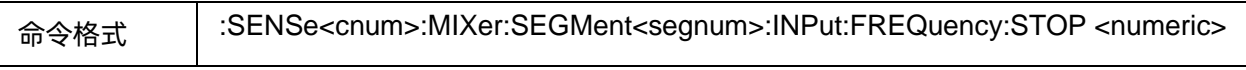

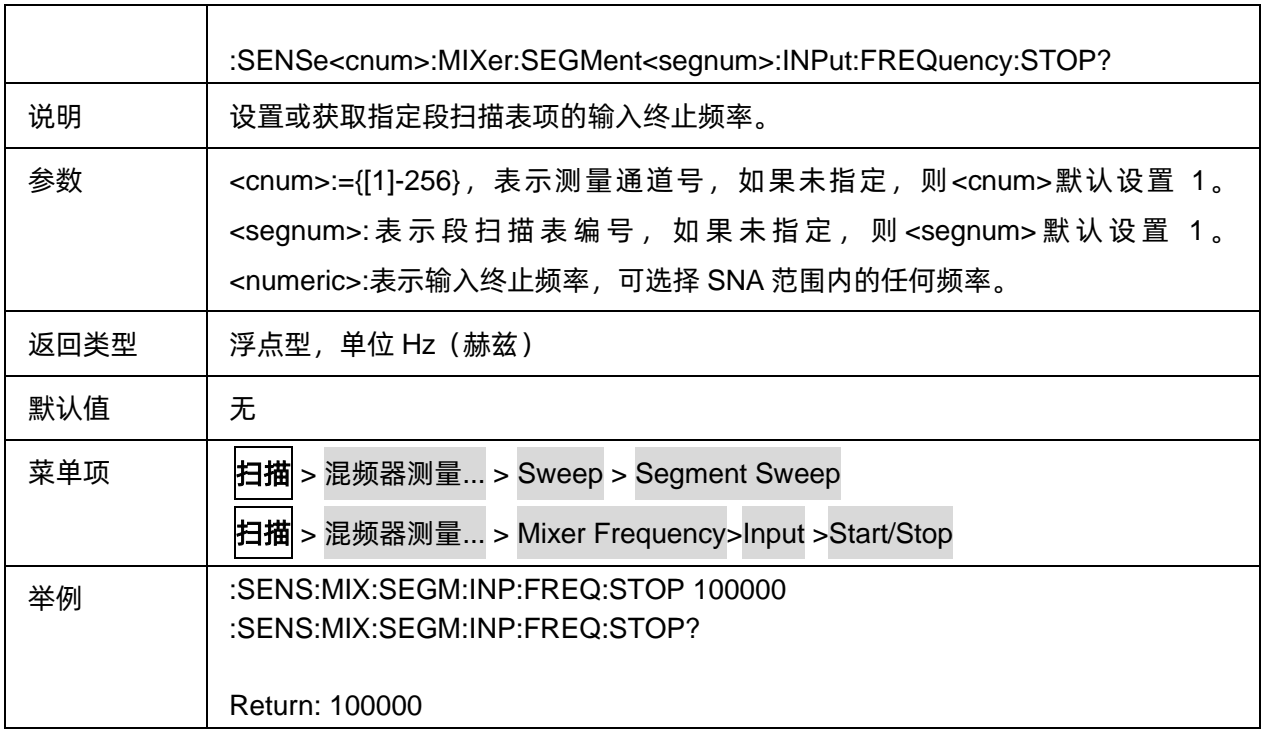

## <span id="page-310-0"></span>**3.20.1.22** 混频器段扫描表项输入功率

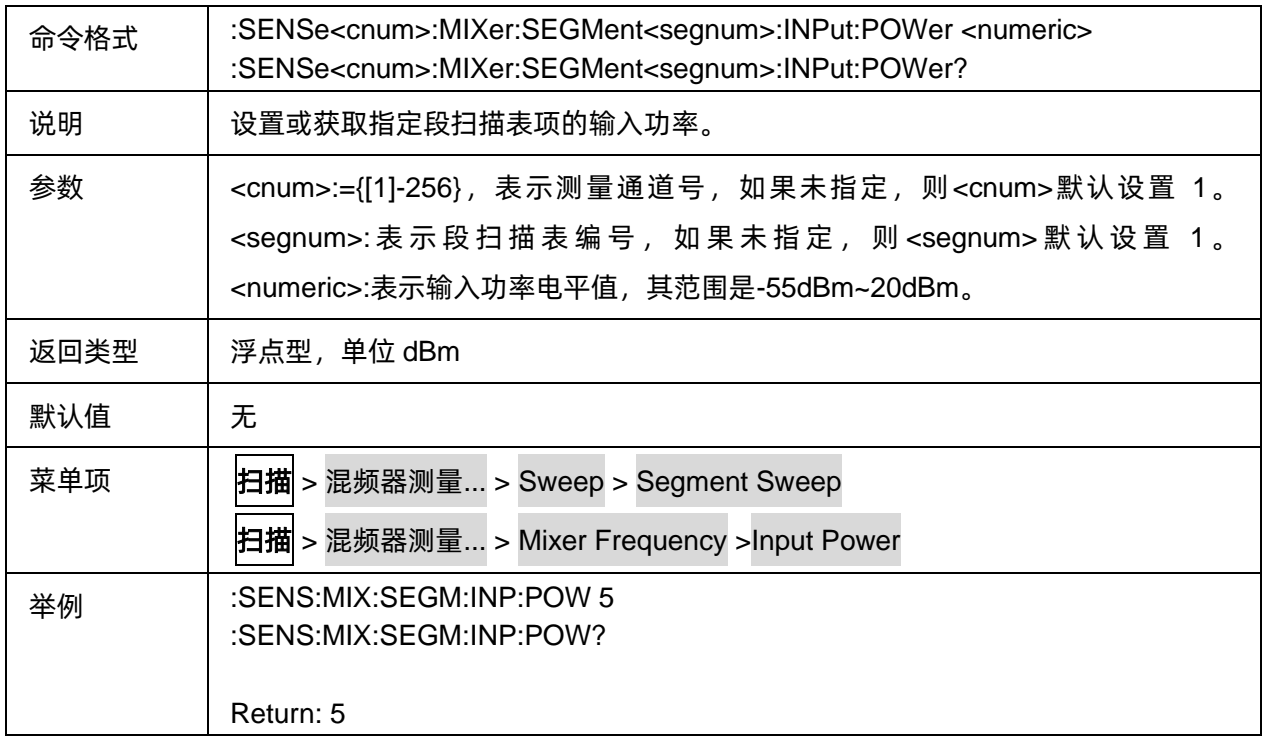

## <span id="page-310-1"></span>**3.20.1.23** 混频器段扫描表项本振扫描模式

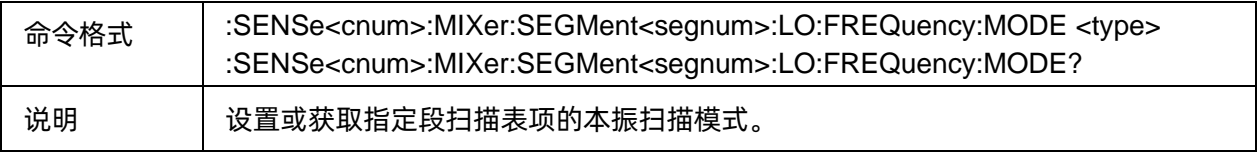

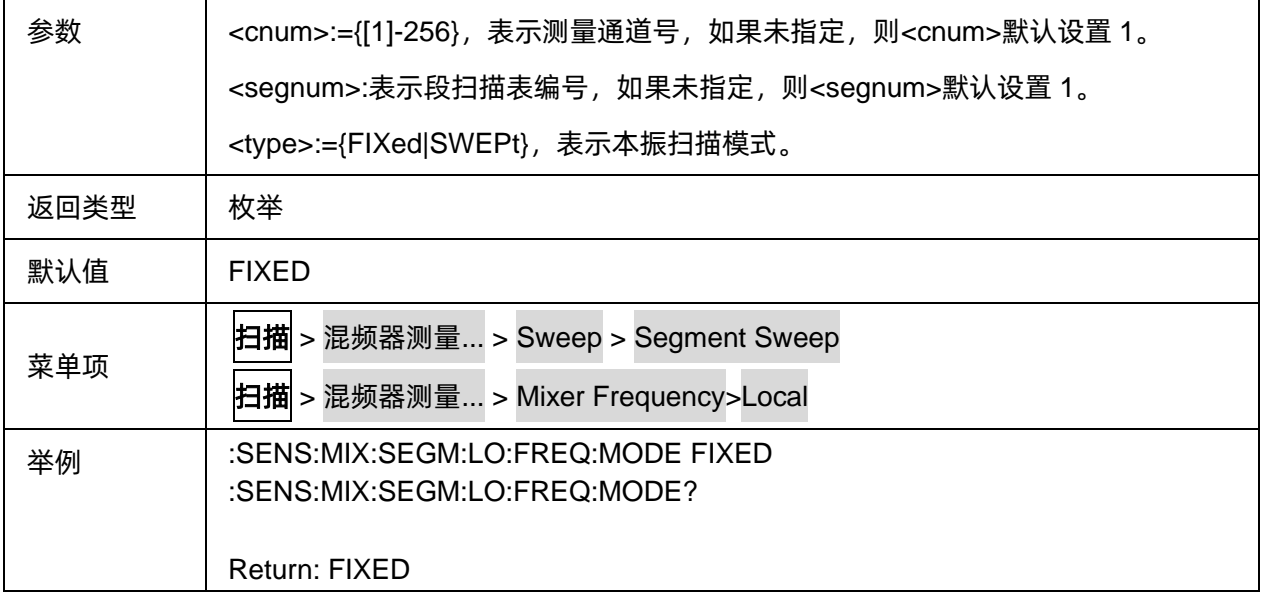

## <span id="page-311-0"></span>**3.20.1.24** 混频器段扫描表项本振固定频率

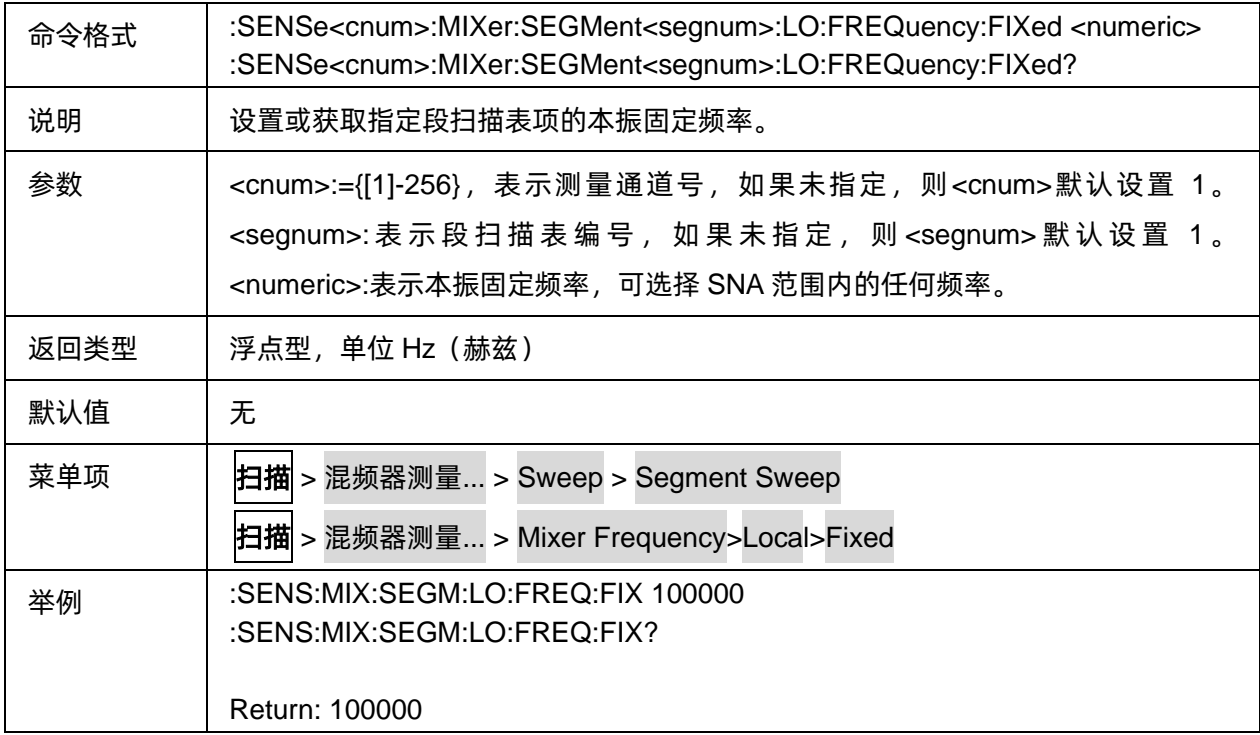

## <span id="page-311-1"></span>**3.20.1.25** 混频器段扫描表项本振起始频率

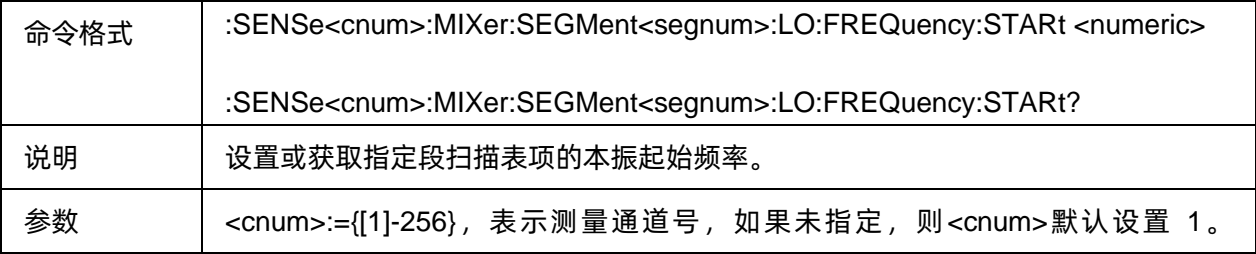

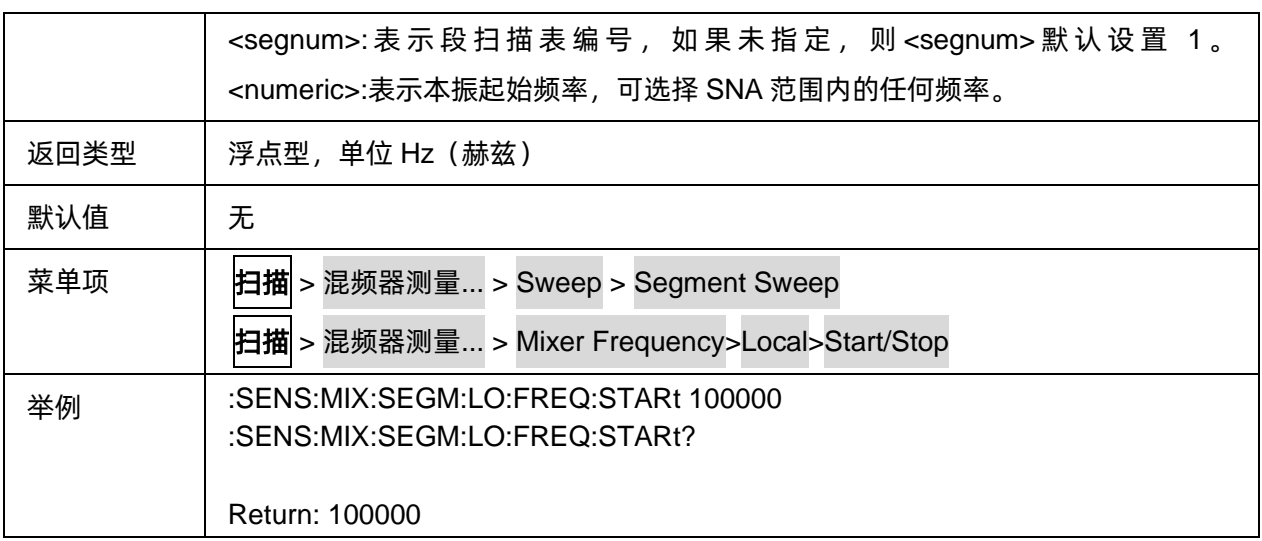

### <span id="page-312-0"></span>**3.20.1.26** 混频器段扫描表项本振终止频率

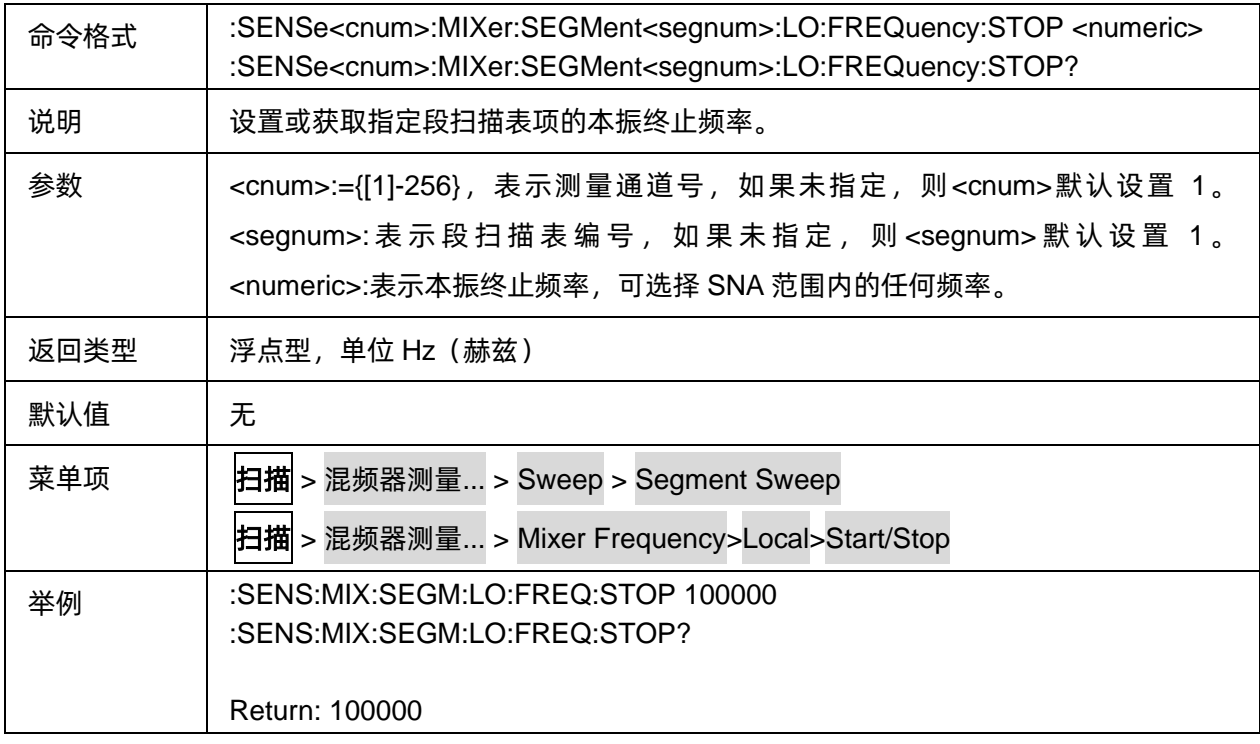

### <span id="page-312-1"></span>**3.20.1.27** 混频器段扫描表项本振频率状态

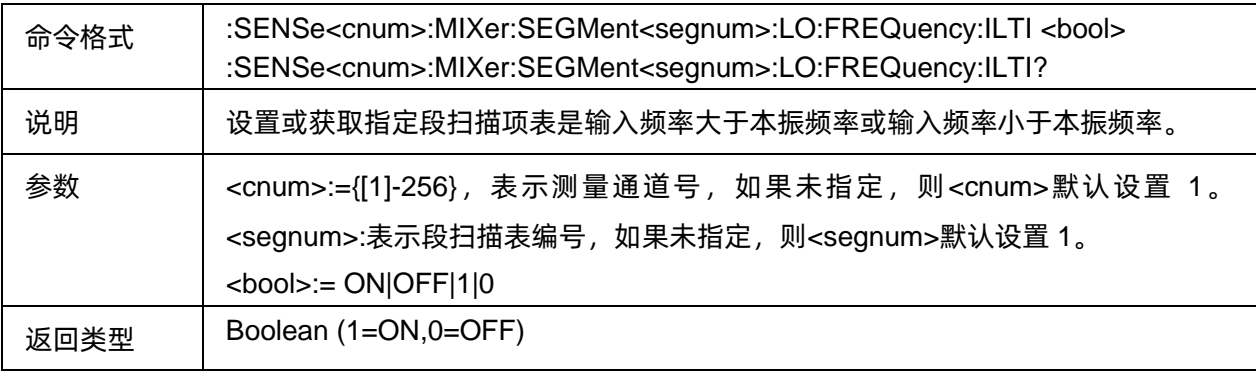

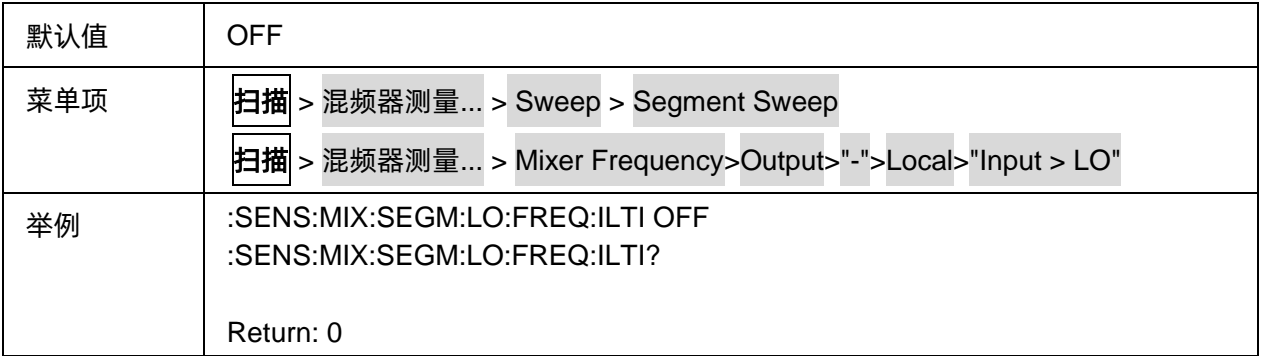

## <span id="page-313-0"></span>**3.20.1.28** 混频器段扫描表项本振功率

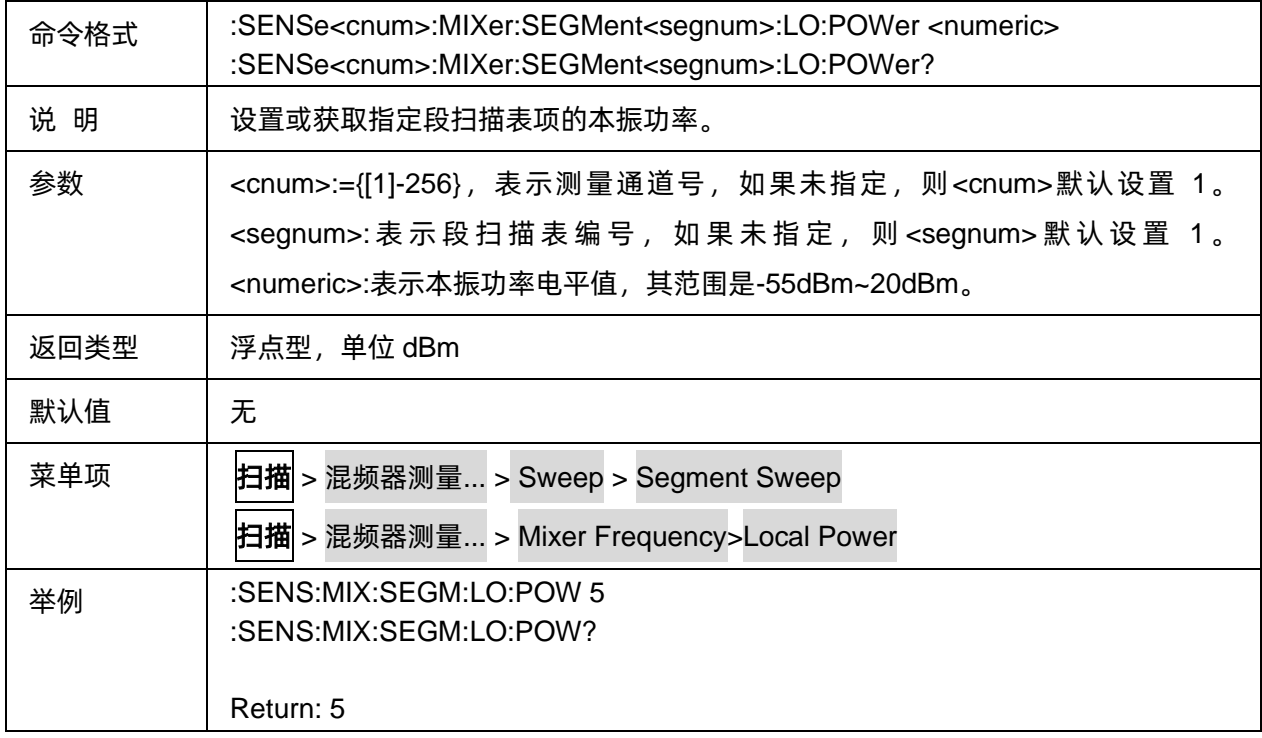

### <span id="page-313-1"></span>**3.20.1.29** 混频器段扫描表项输出扫描模式

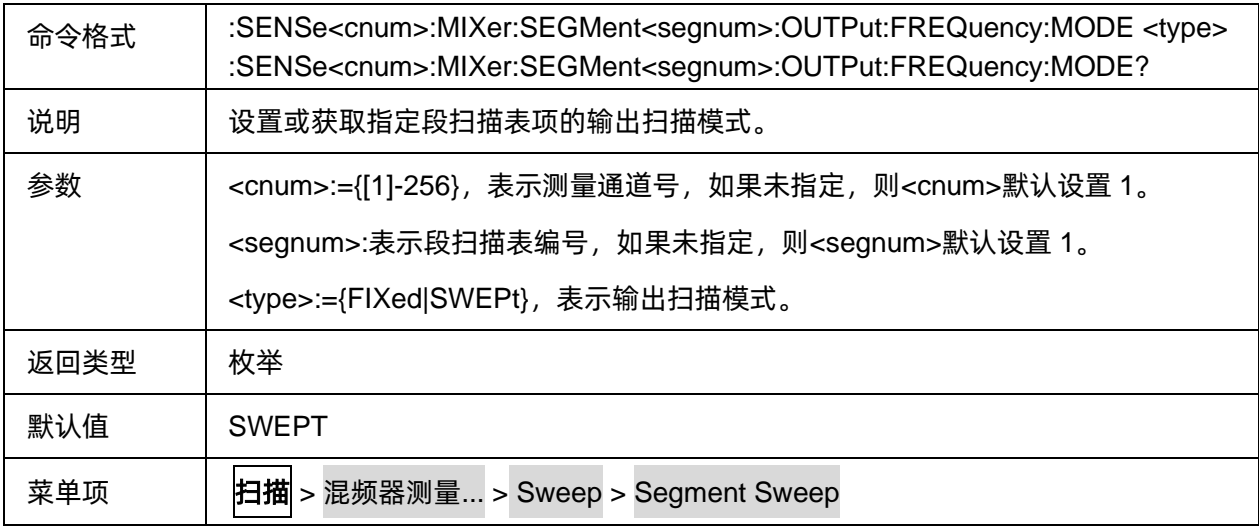

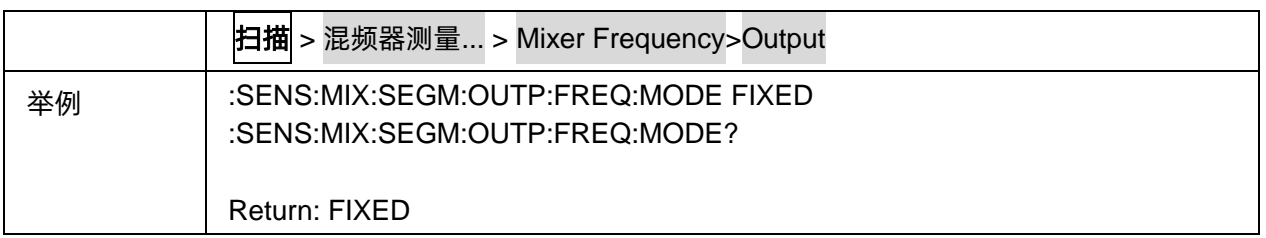

## <span id="page-314-0"></span>**3.20.1.30** 混频器段扫描表项输出固定频率

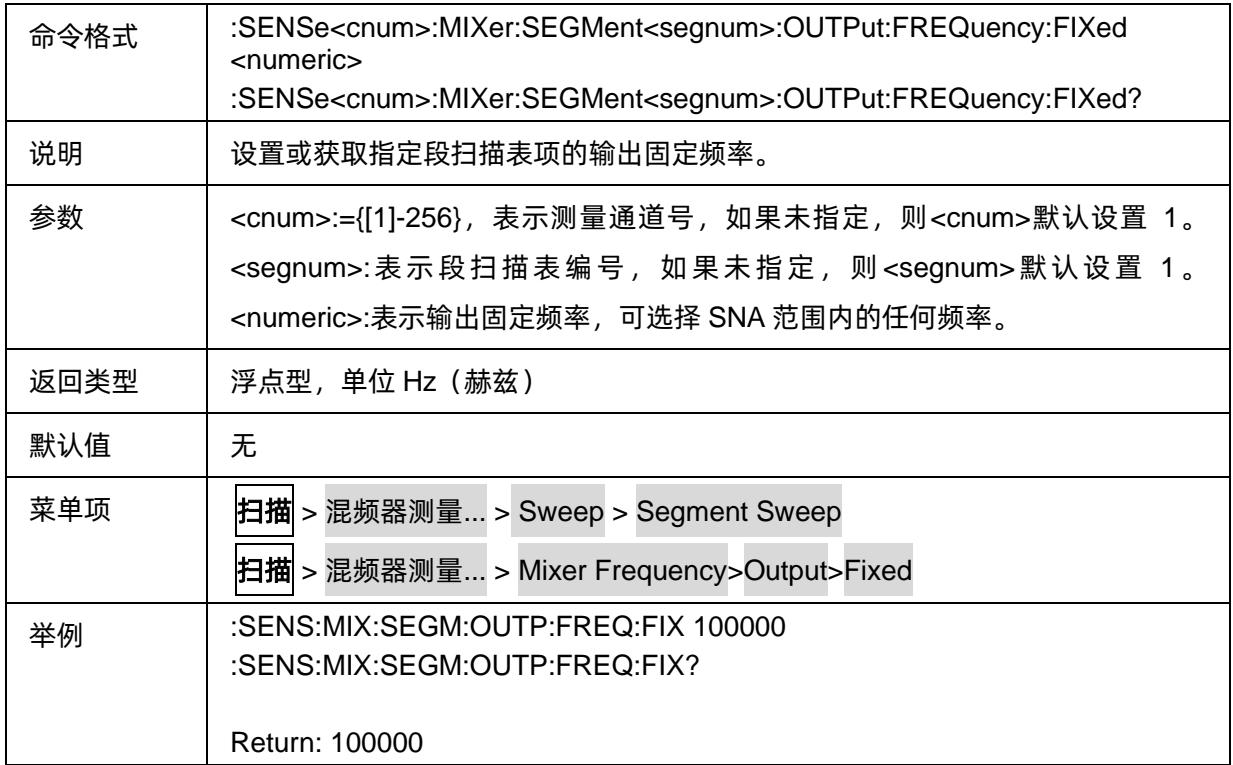

## <span id="page-314-1"></span>**3.20.1.31** 混频器段扫描表项输出起始频率

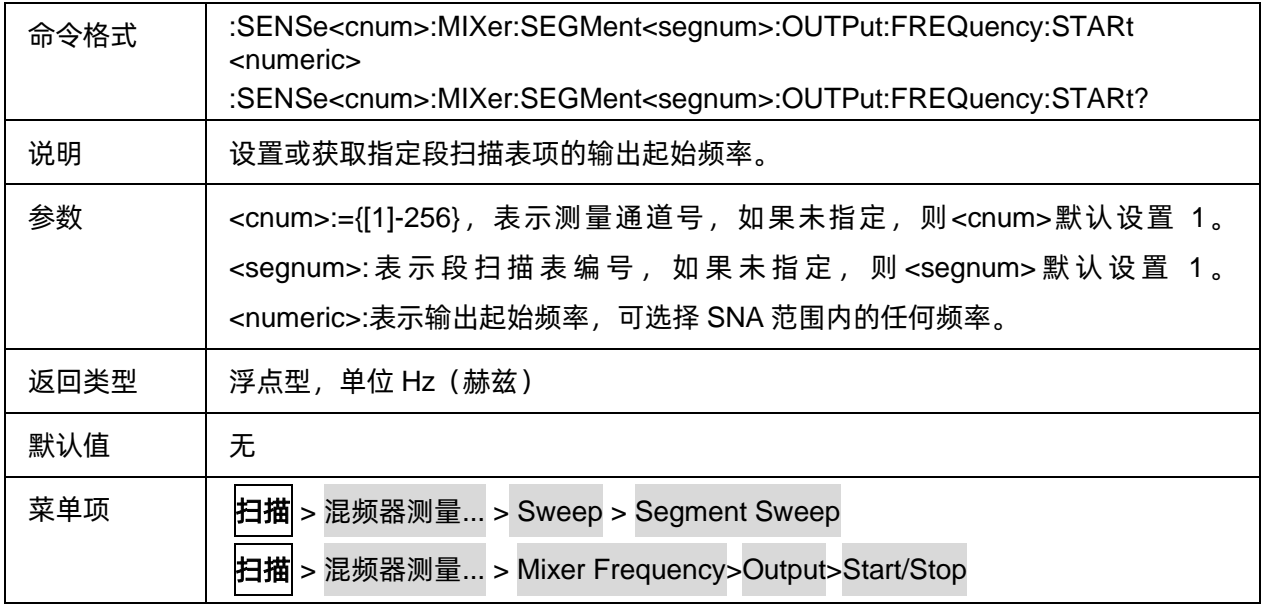

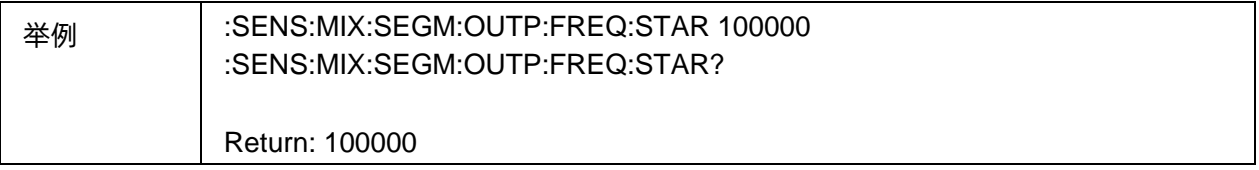

## <span id="page-315-0"></span>**3.20.1.32** 混频器段扫描表项输出终止频率

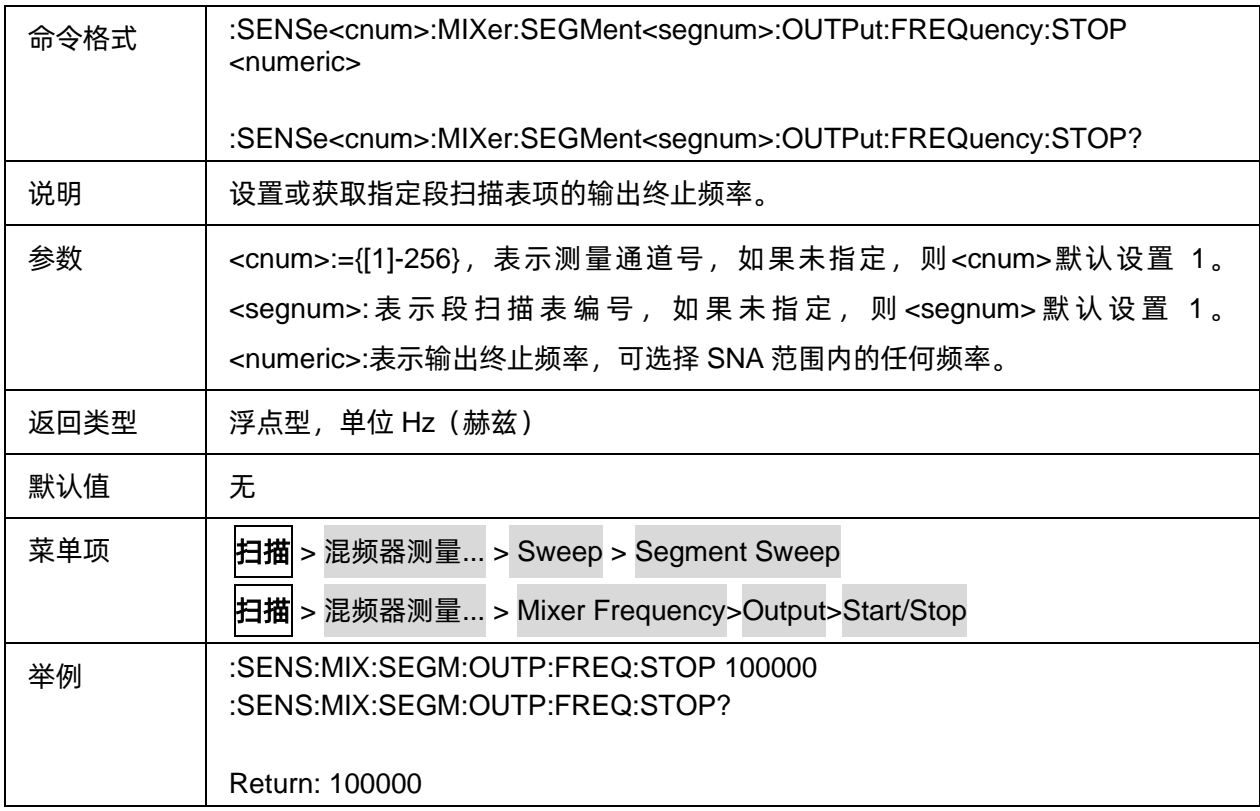

## <span id="page-315-1"></span>**3.20.1.33** 混频器段扫描表项输出频率计算方式

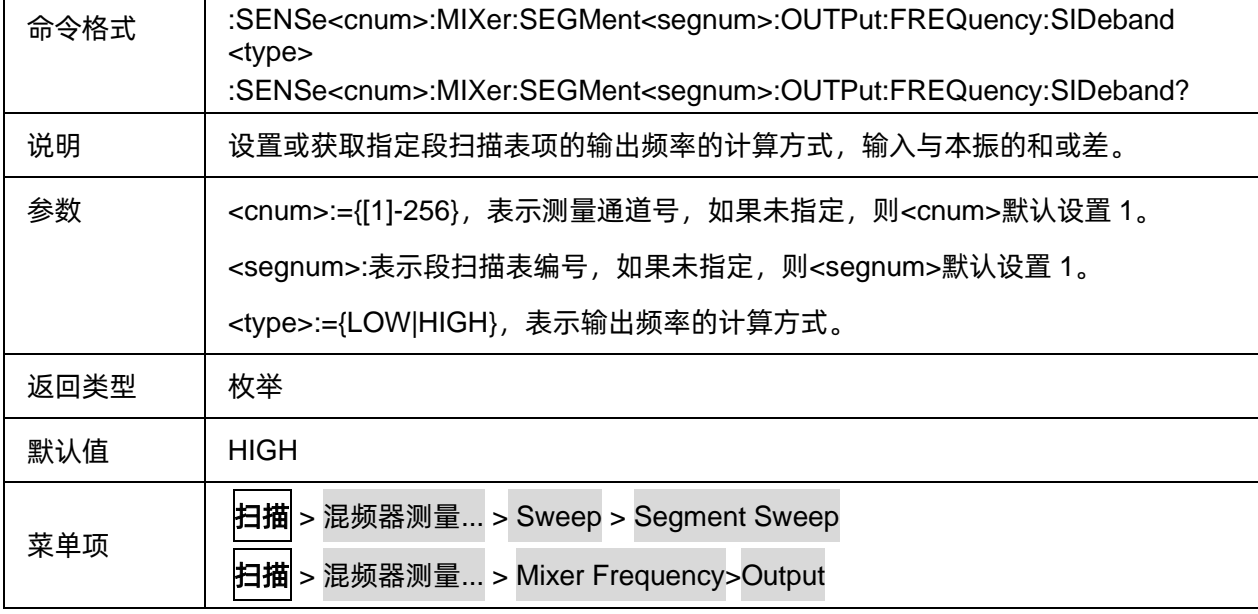

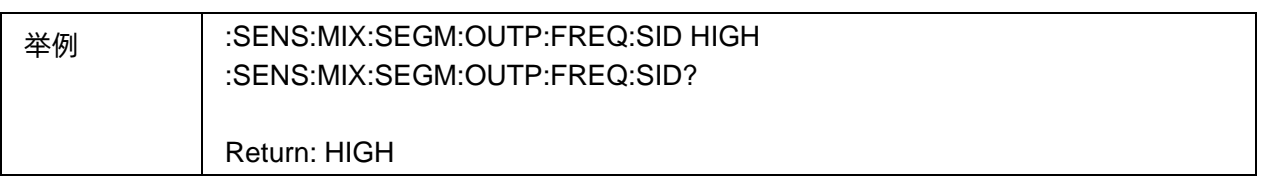

## <span id="page-316-0"></span>**3.20.1.34** 混频器段扫描表项输出功率

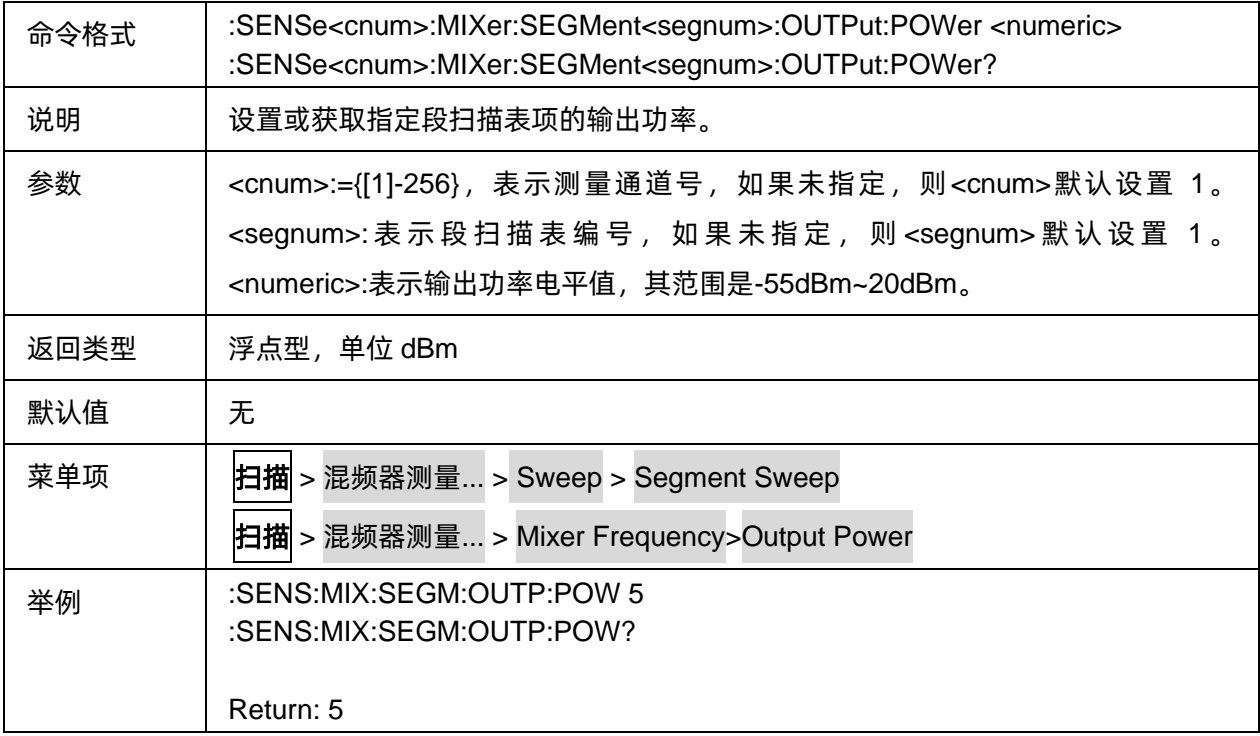

## <span id="page-316-1"></span>**3.20.1.35** 混频器段扫描表项扫描点数

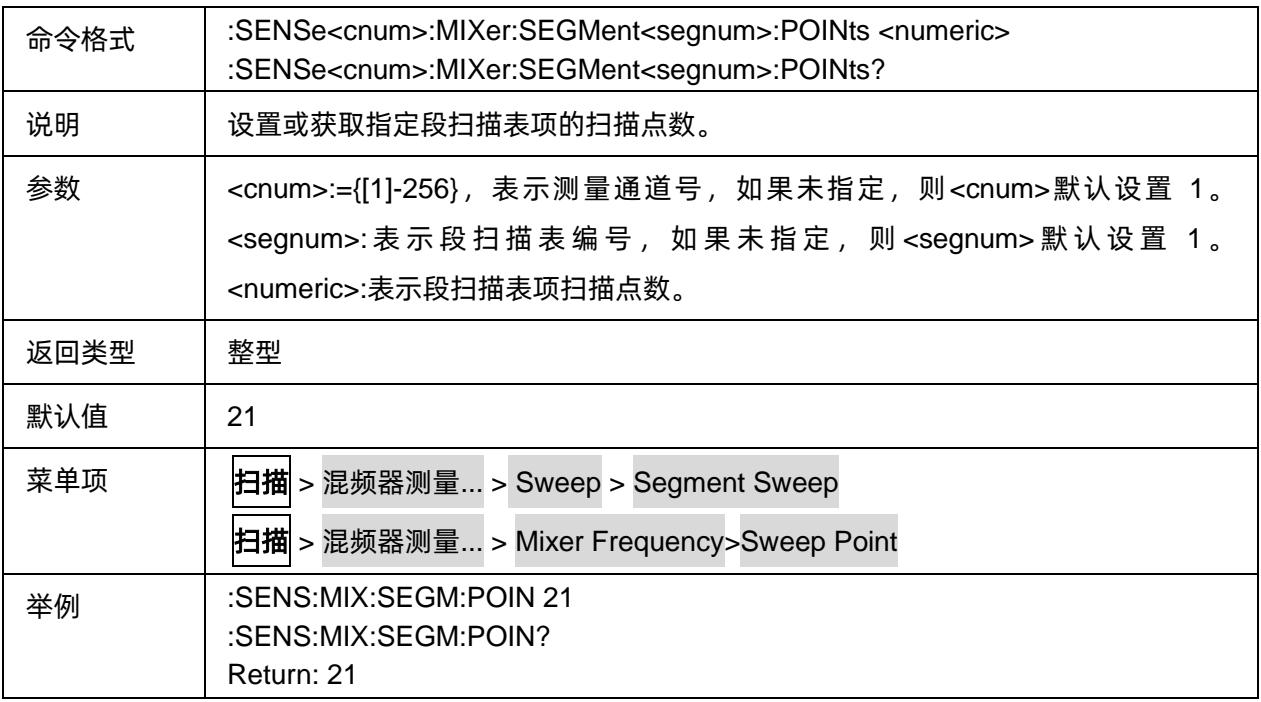

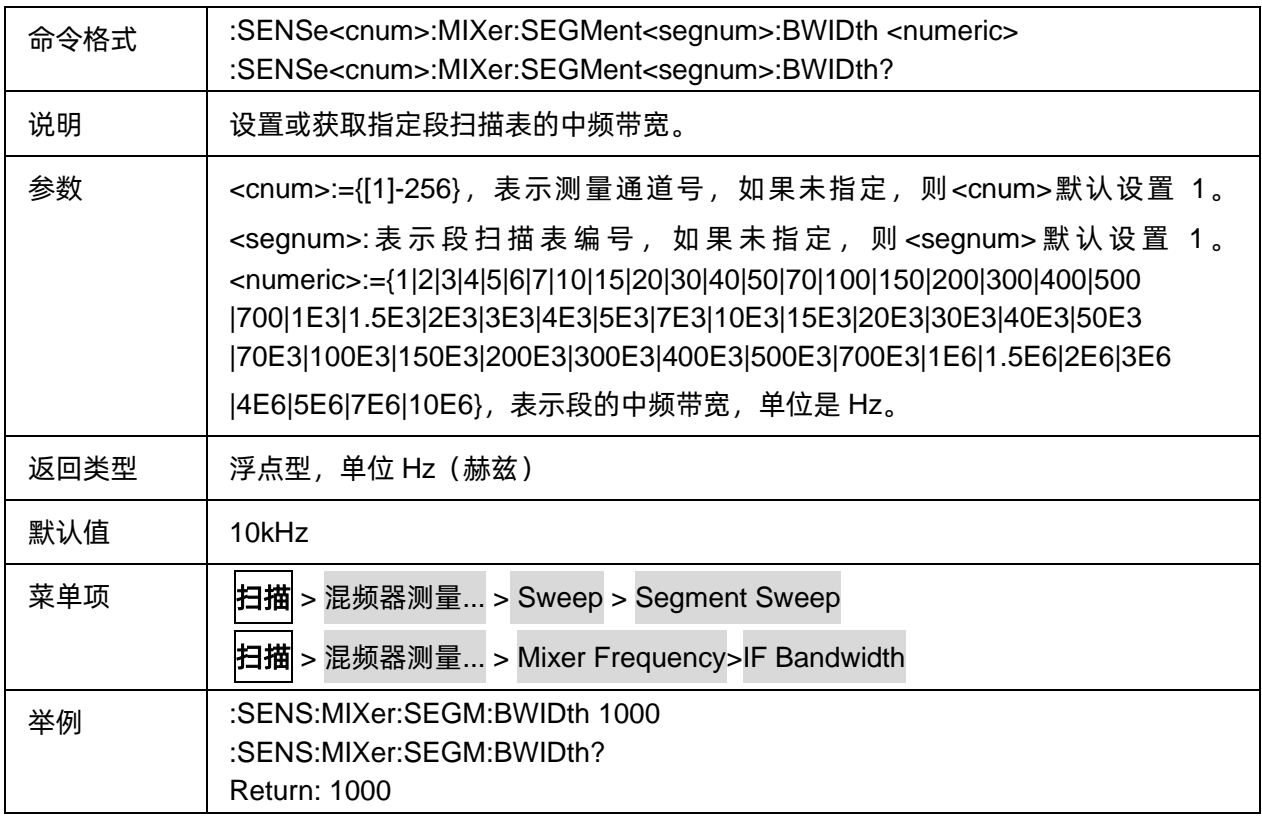

## <span id="page-317-0"></span>**3.20.1.36** 混频器段扫描表项中频带宽

## **3.20.2** 混频输入

#### **3.20.2.1** 命令列表

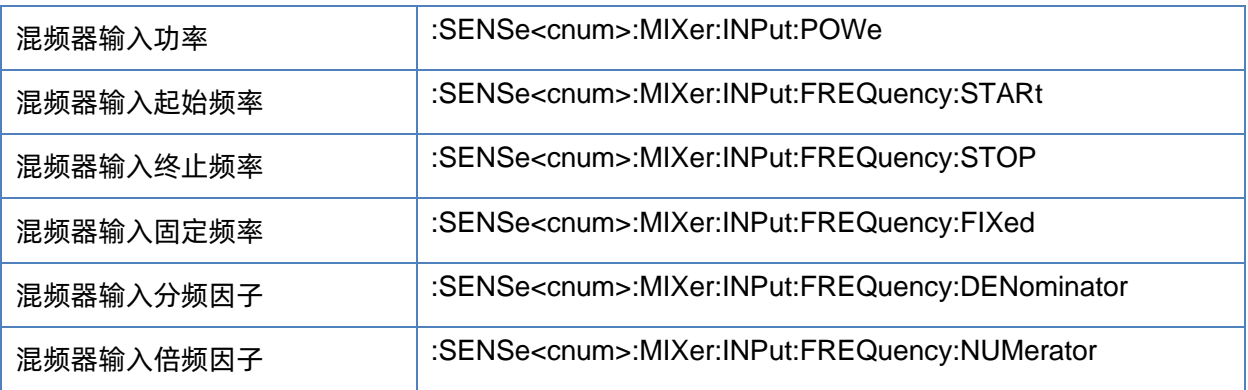

### <span id="page-317-1"></span>**3.20.2.2** 混频器输入功率

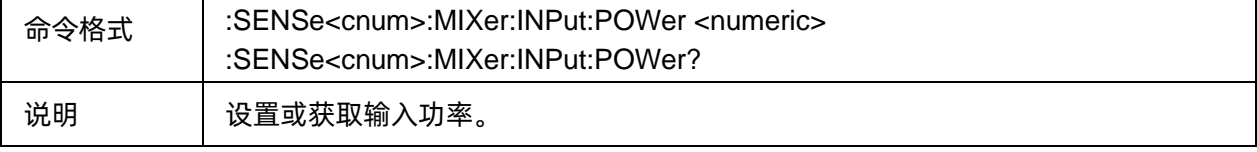

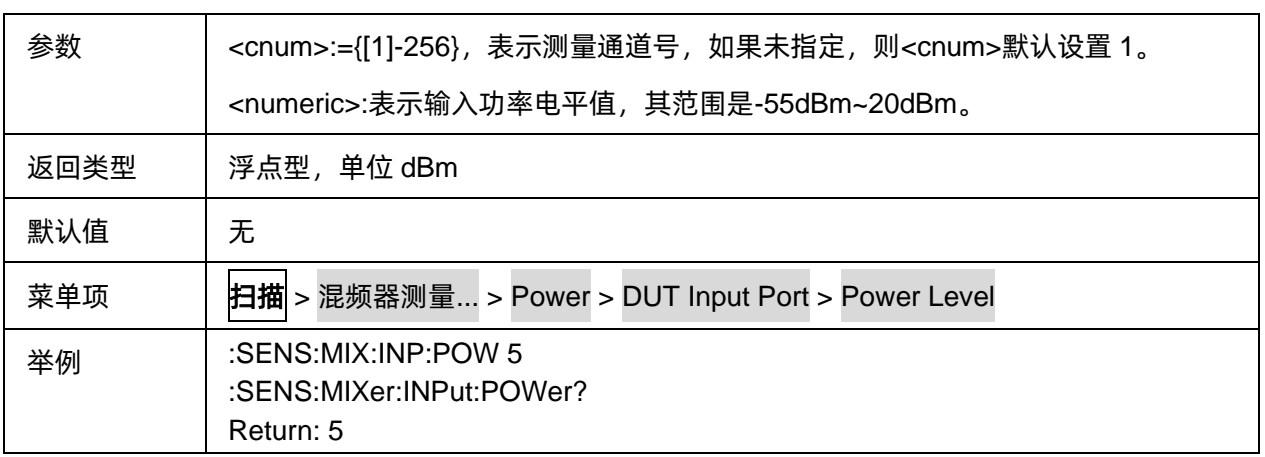

### <span id="page-318-0"></span>**3.20.2.3** 混频器输入起始频率

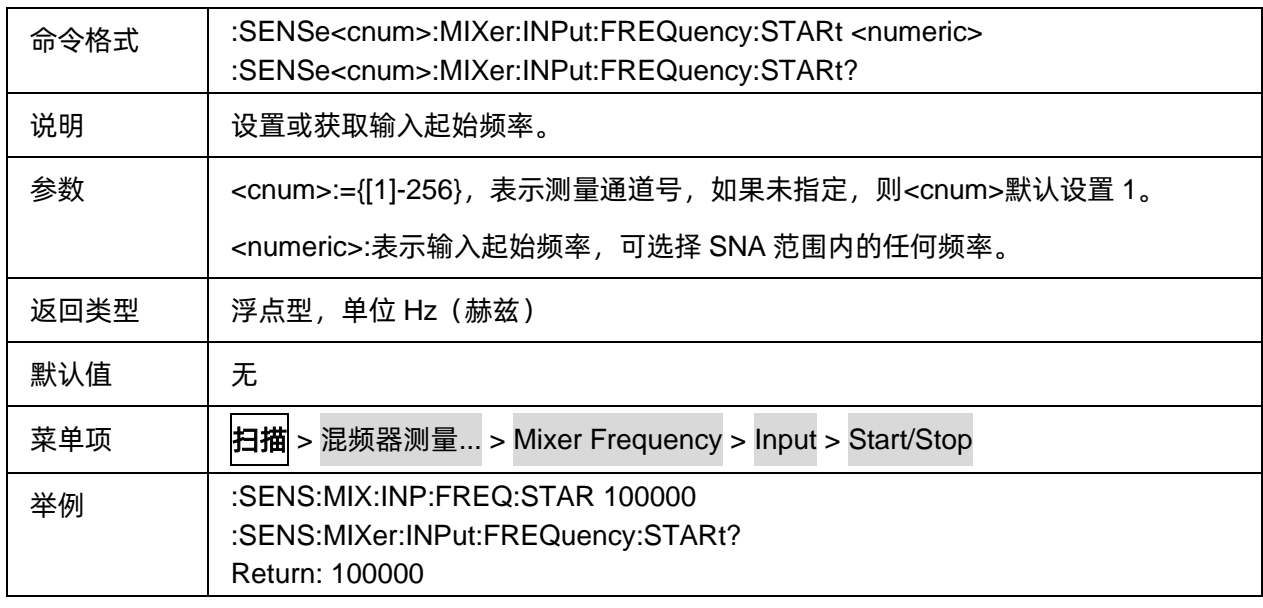

## <span id="page-318-1"></span>**3.20.2.4** 混频器输入终止频率

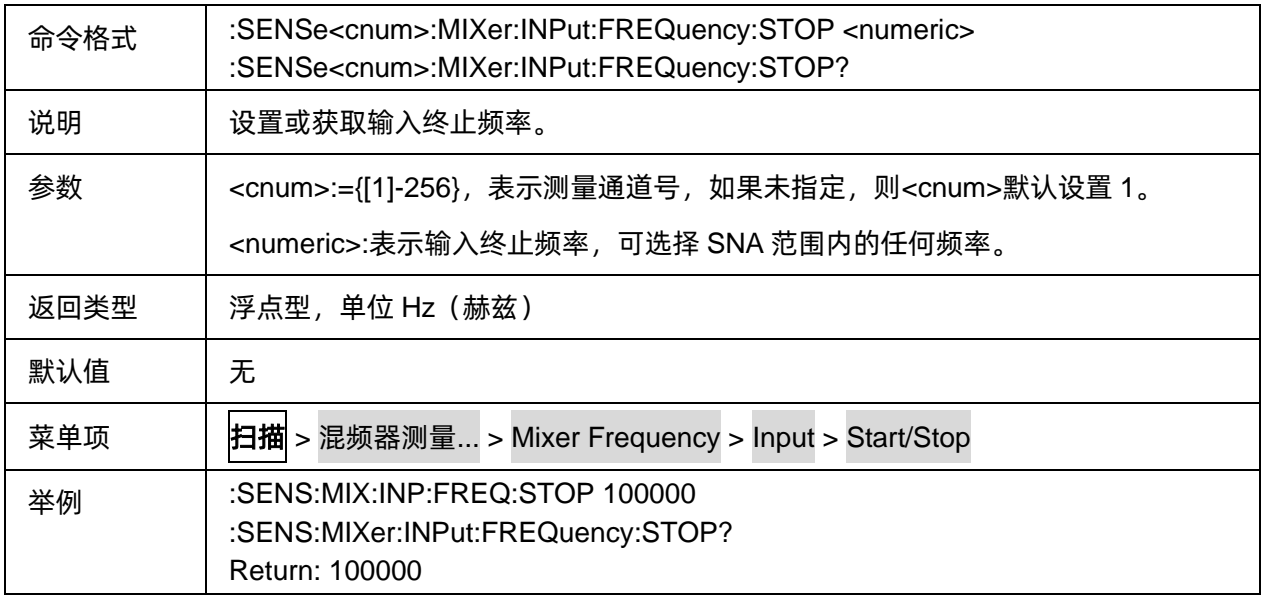

## <span id="page-319-0"></span>**3.20.2.5** 混频器输入固定频率

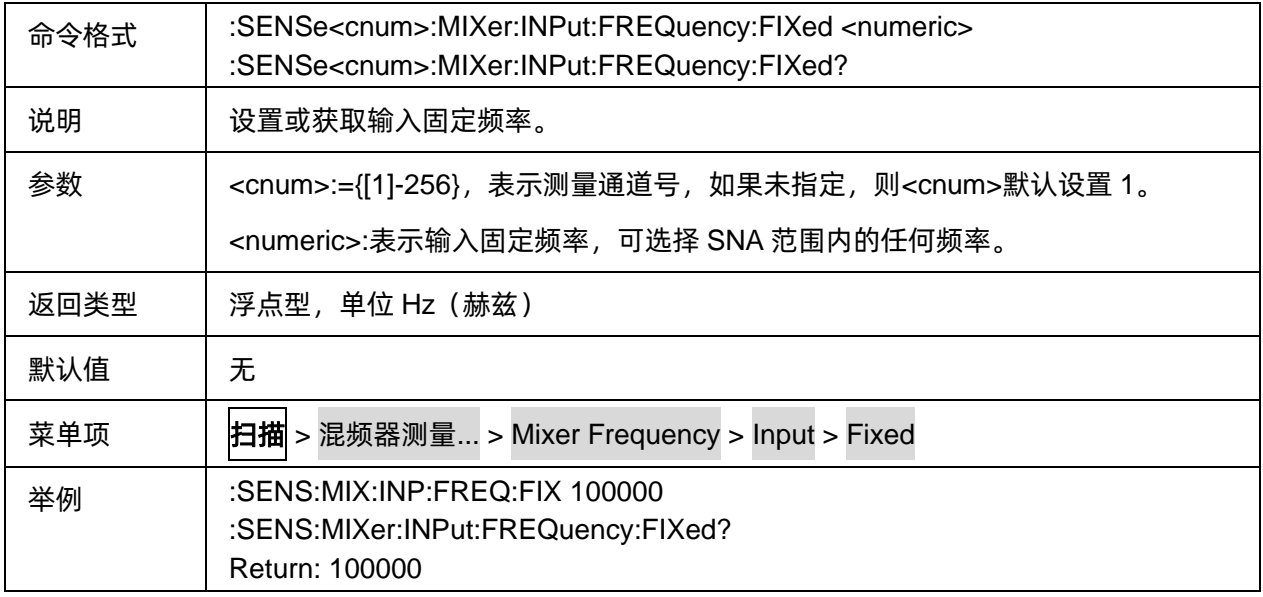

## <span id="page-319-1"></span>**3.20.2.6** 混频器输入分频因子

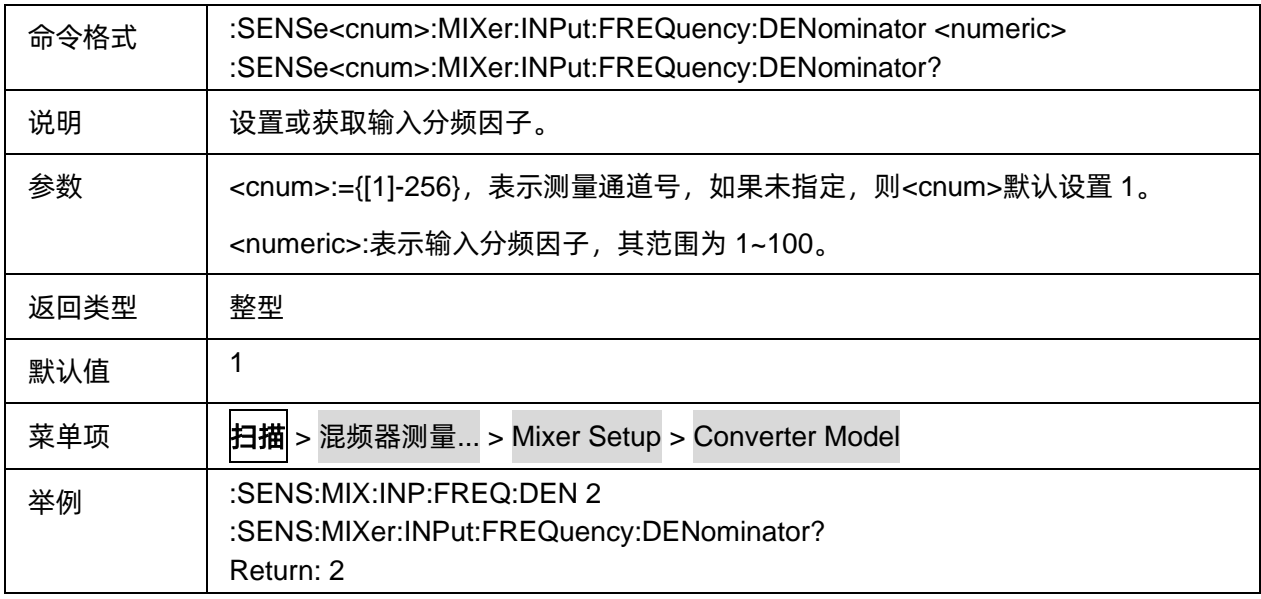

### <span id="page-319-2"></span>**3.20.2.7** 混频器输入倍频因子

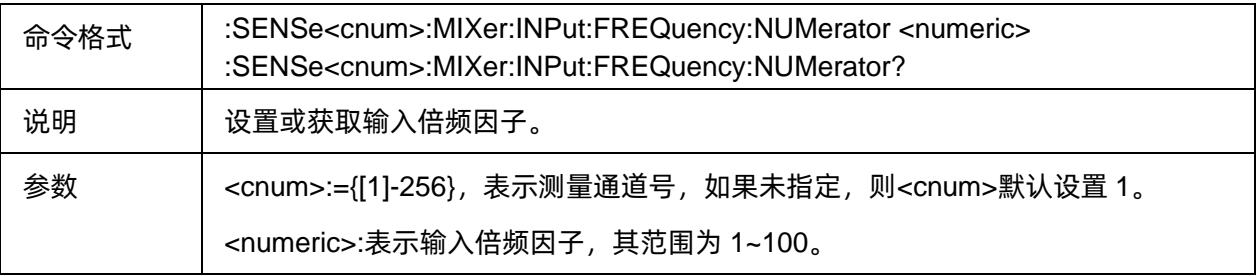

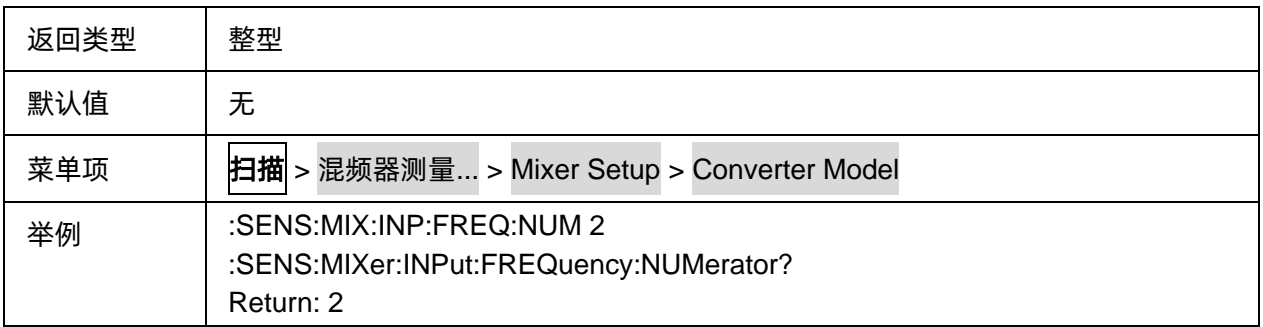

## **3.20.3** 混频本振

**3.20.3.1** 命令列表

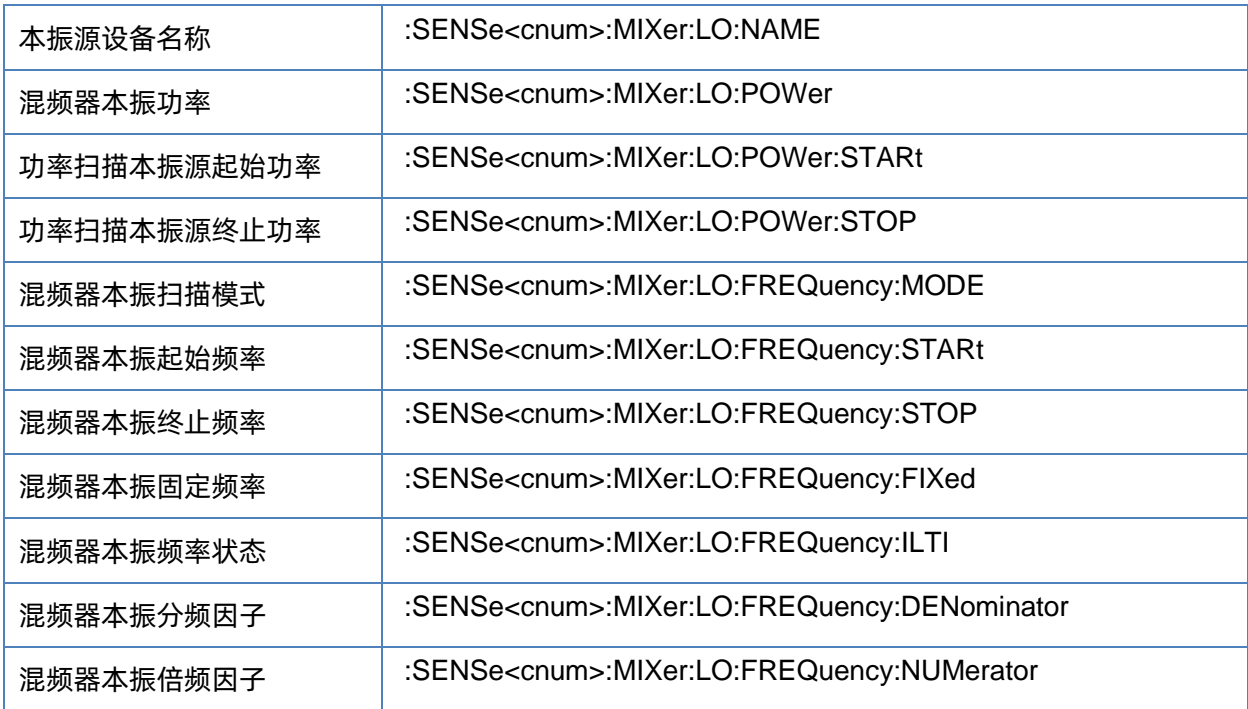

### <span id="page-320-0"></span>**3.20.3.2** 本振源设备名称

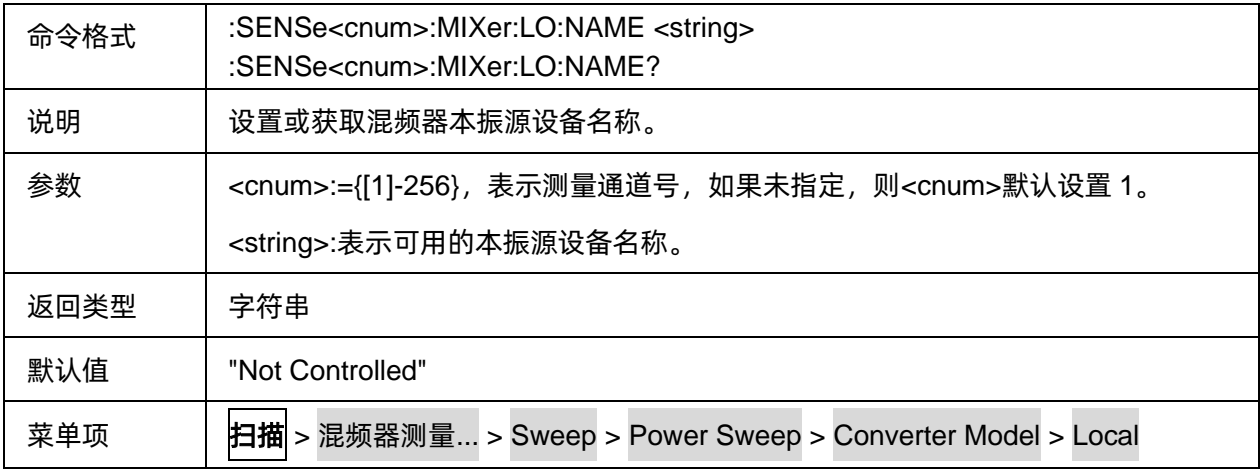

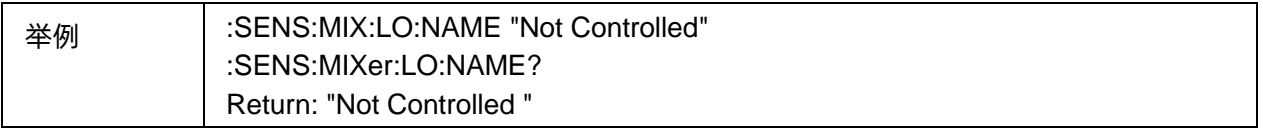

<span id="page-321-0"></span>**3.20.3.3** 混频器本振功率

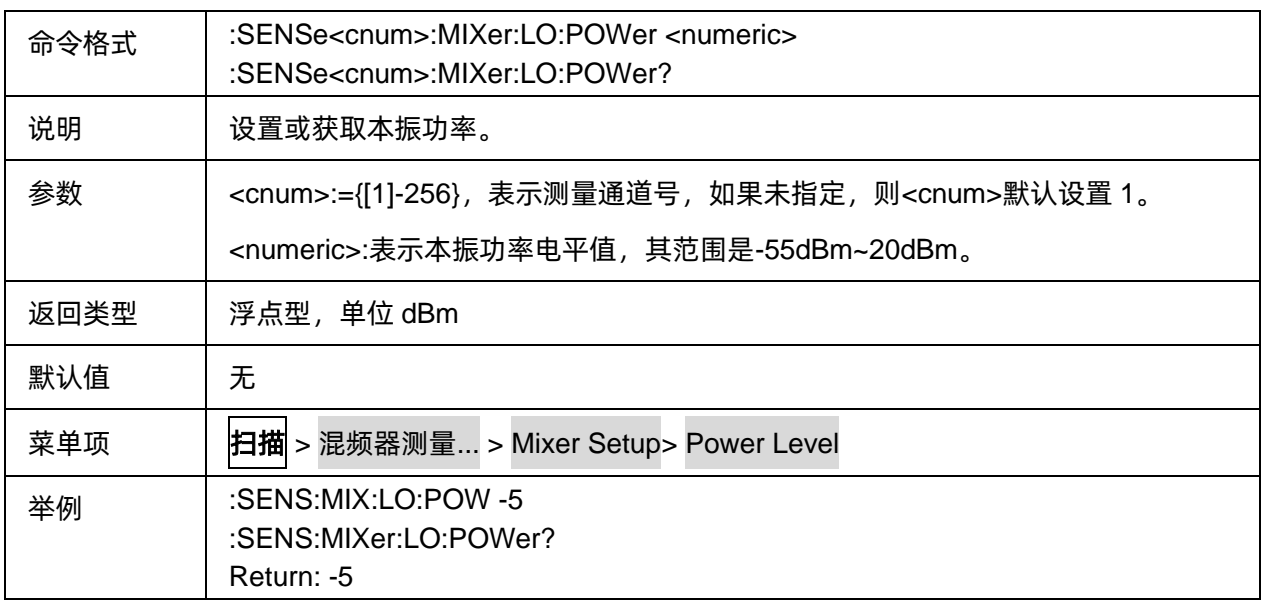

### <span id="page-321-1"></span>**3.20.3.4** 功率扫描本振源起始功率

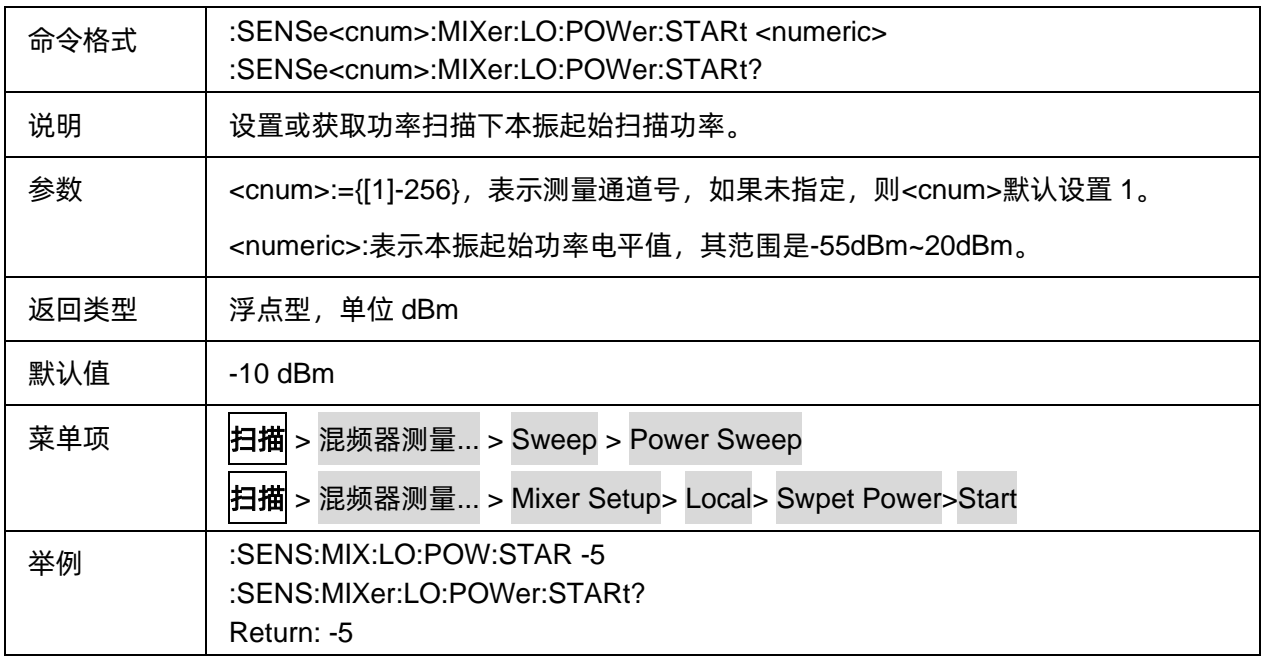

## <span id="page-321-2"></span>**3.20.3.5** 功率扫描本振源终止功率

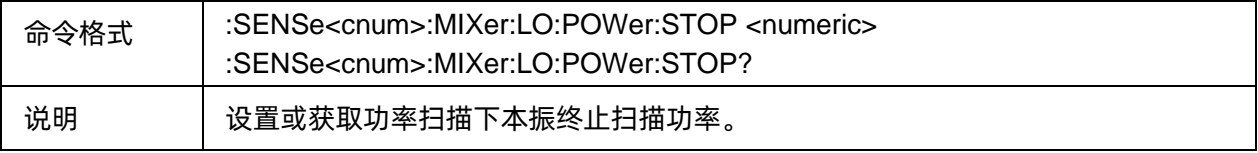

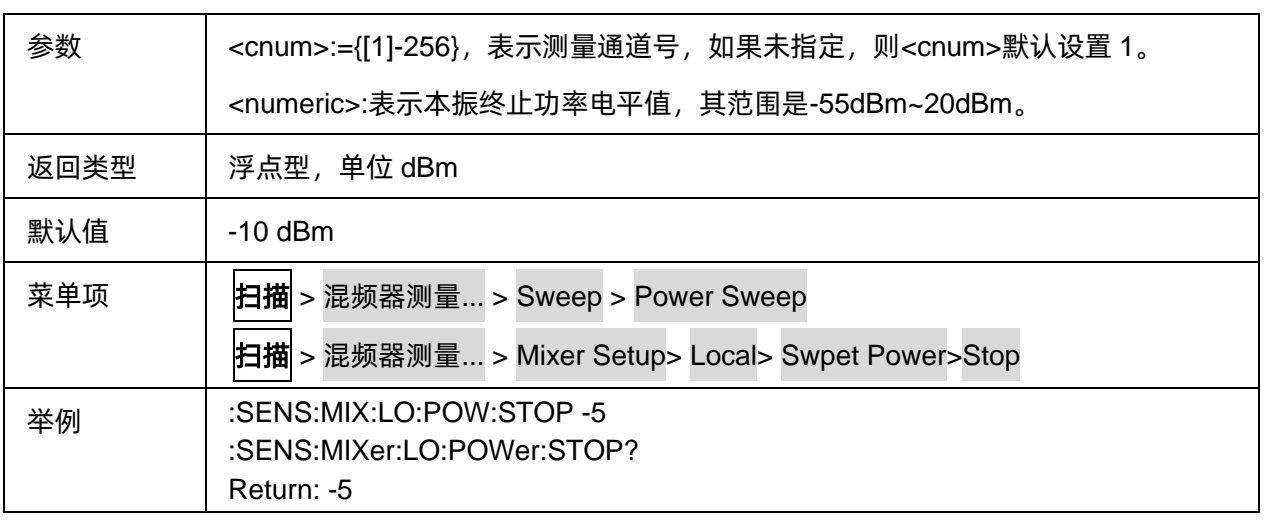

## <span id="page-322-0"></span>**3.20.3.6** 混频器本振扫描模式

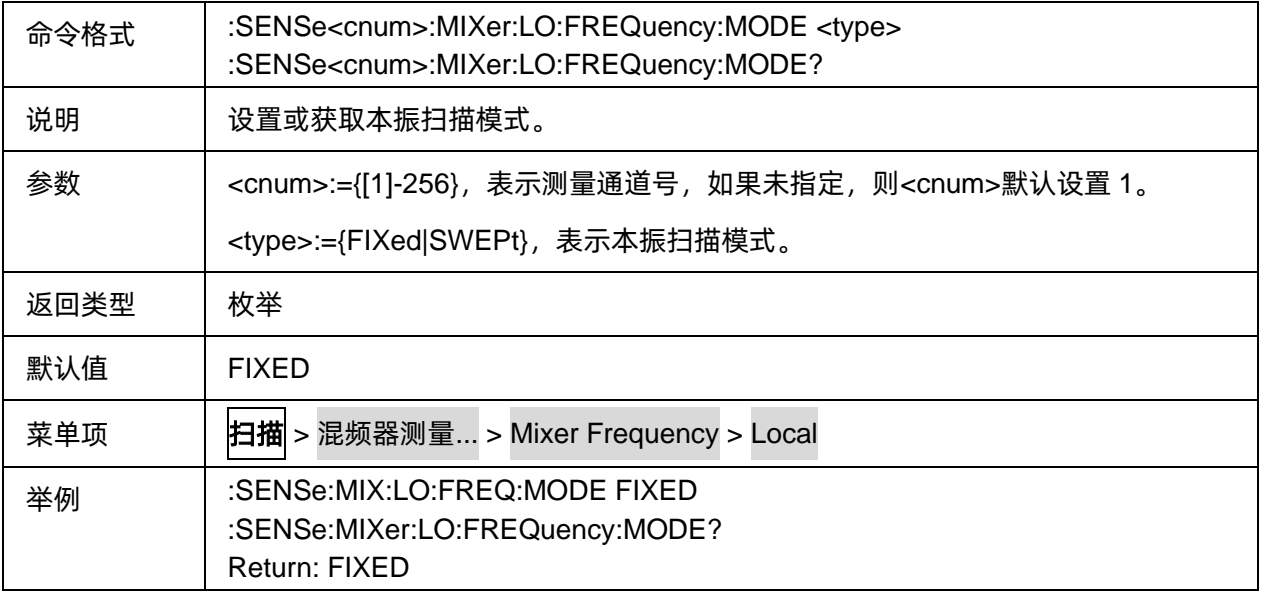

## <span id="page-322-1"></span>**3.20.3.7** 混频器本振起始频率

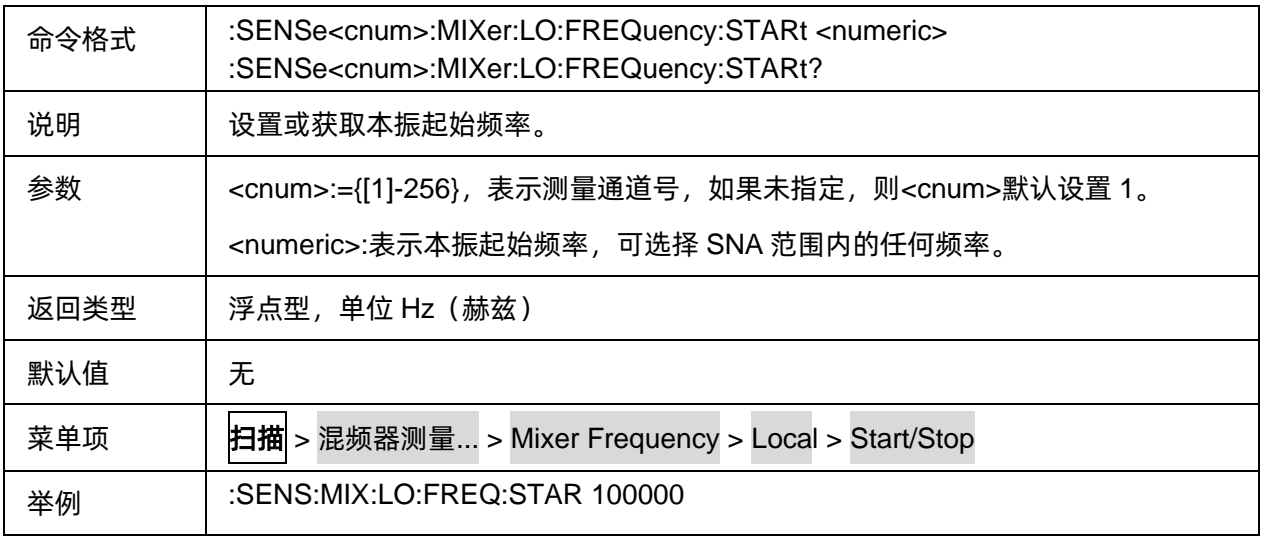

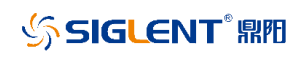

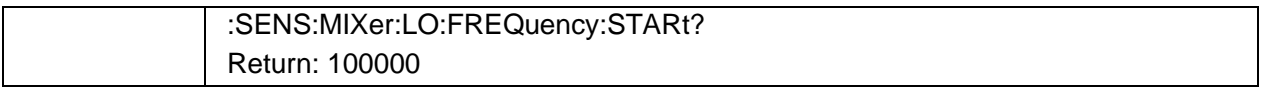

### <span id="page-323-0"></span>**3.20.3.8** 混频器本振终止频率

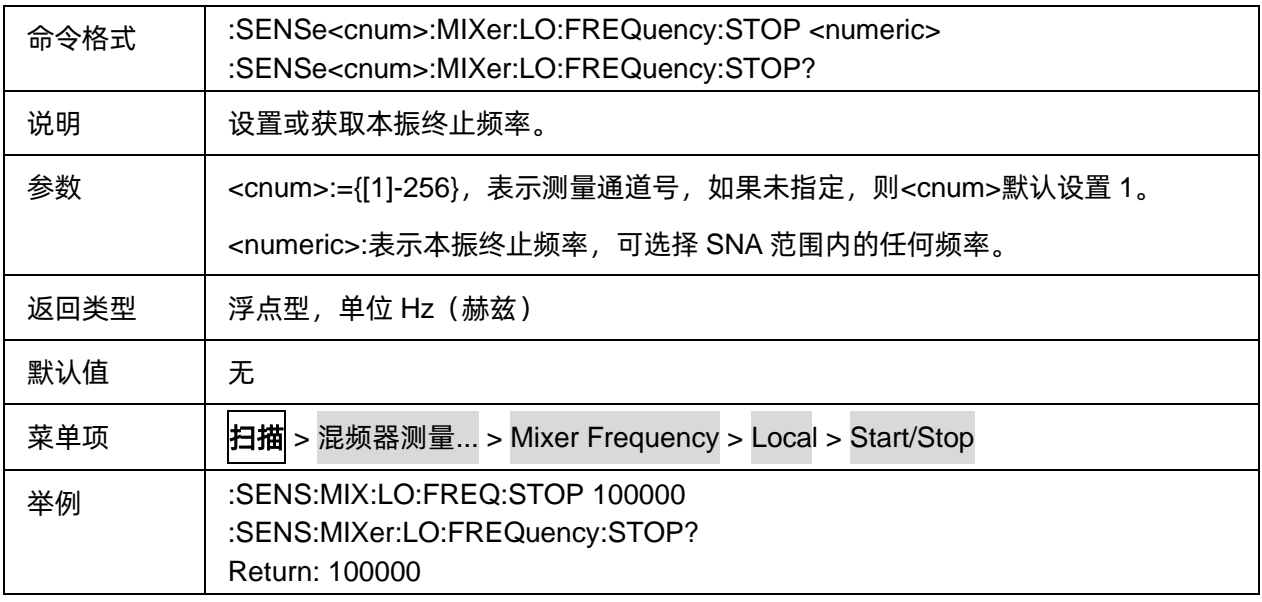

#### <span id="page-323-1"></span>**3.20.3.9** 混频器本振固定频率

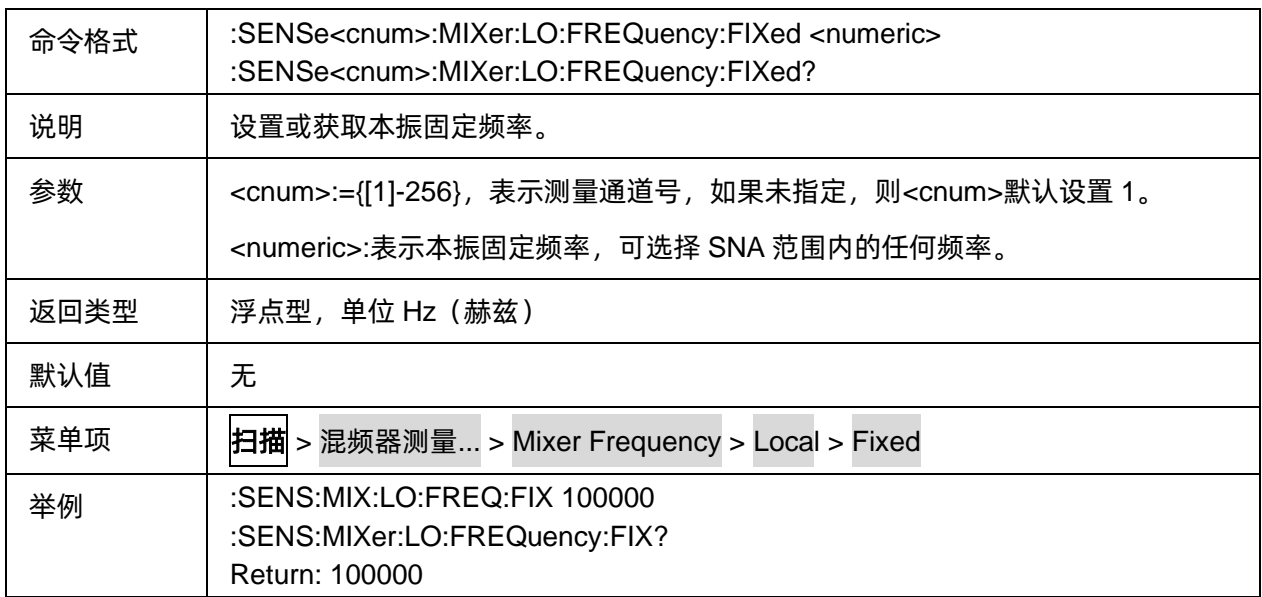

## <span id="page-323-2"></span>**3.20.3.10** 混频器本振频率状态

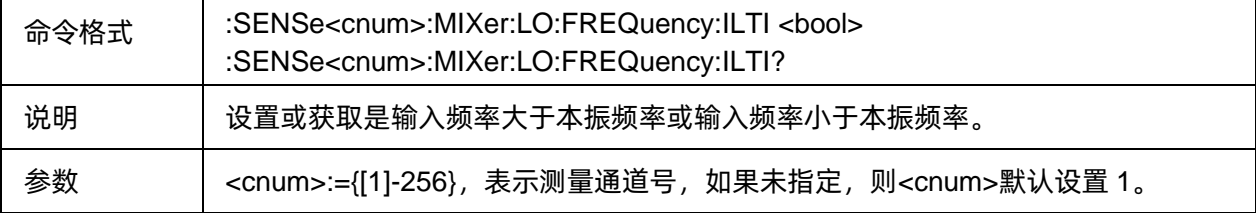
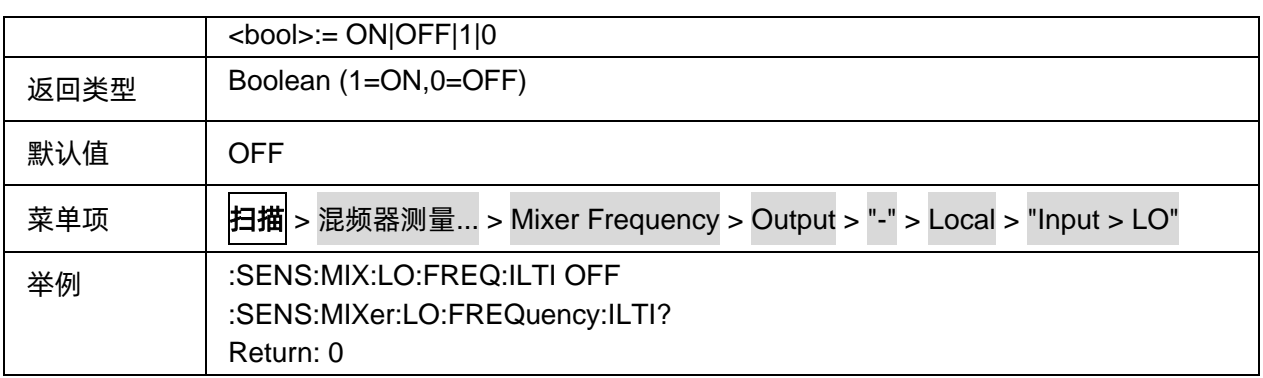

# **3.20.3.11** 混频器本振分频因子

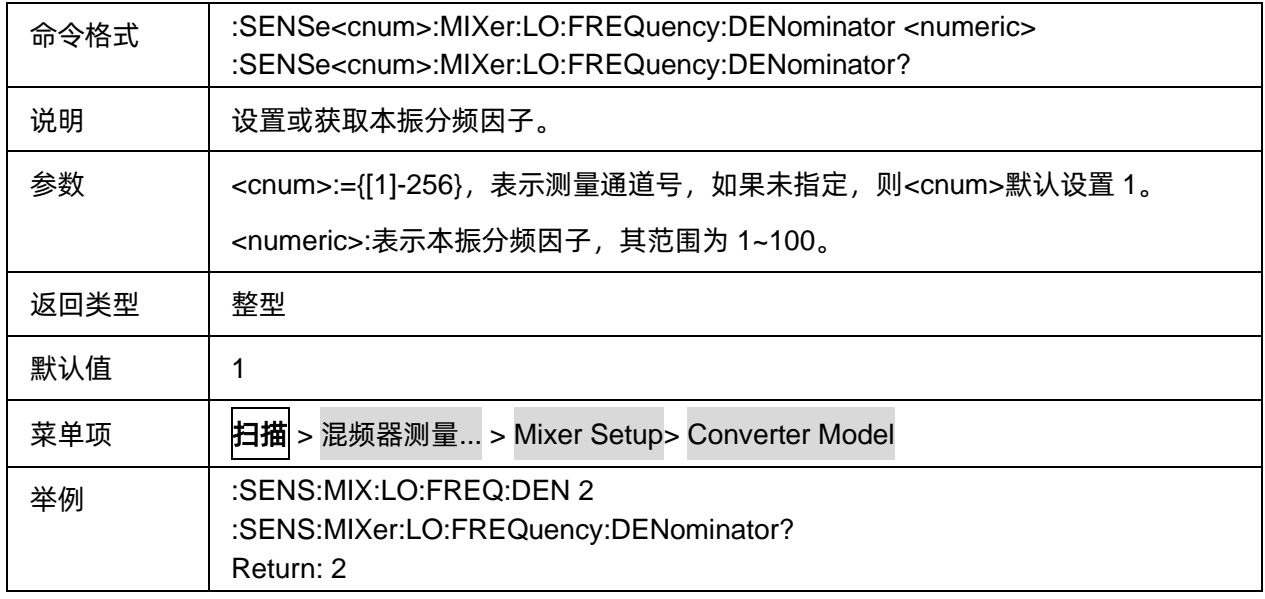

#### **3.20.3.12** 混频器本振倍频因子

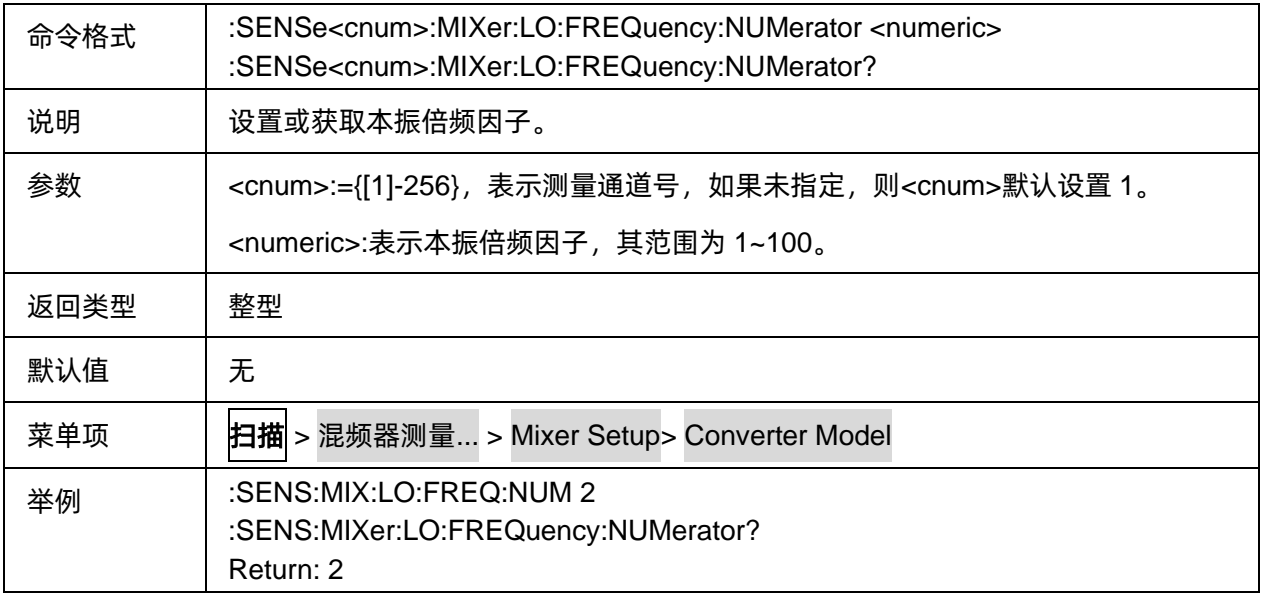

# **3.20.4** 混频输出

#### **3.20.4.1** 命令列表

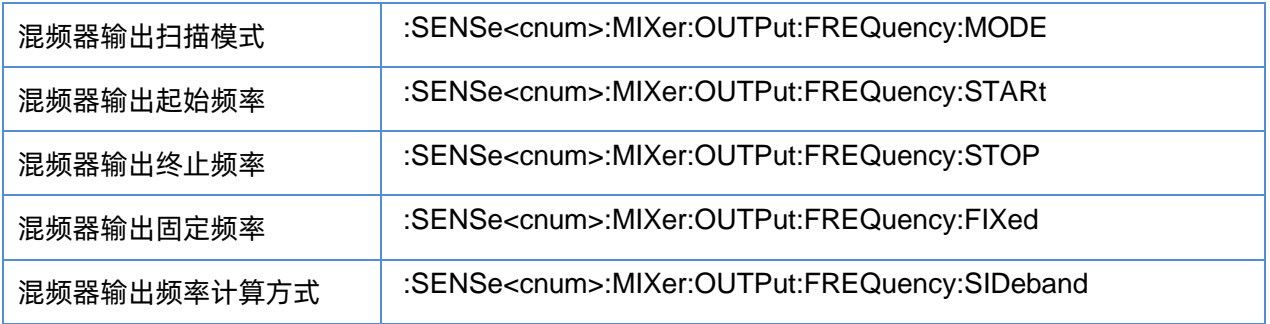

#### <span id="page-325-0"></span>**3.20.4.2** 混频器输出扫描模式

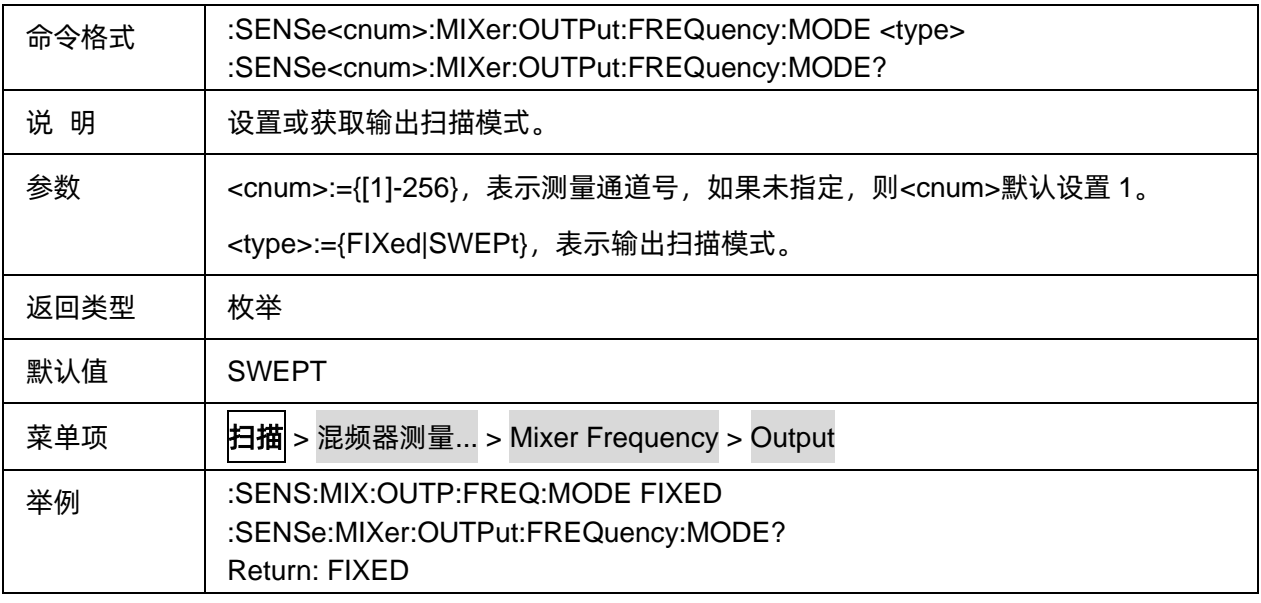

#### <span id="page-325-1"></span>**3.20.4.3** 混频器输出起始频率

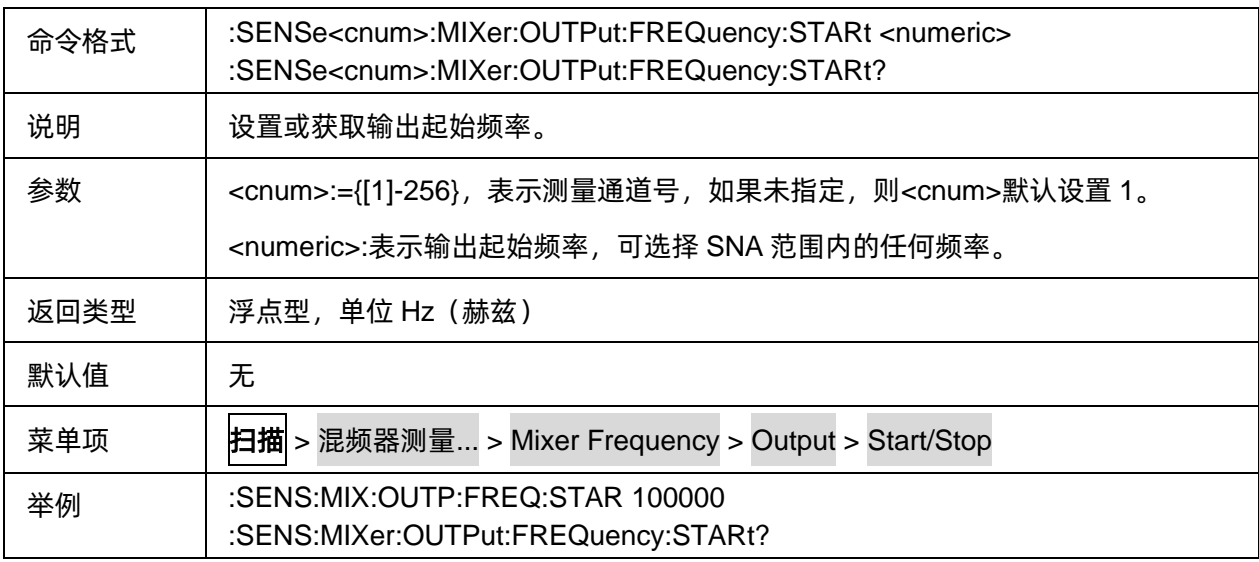

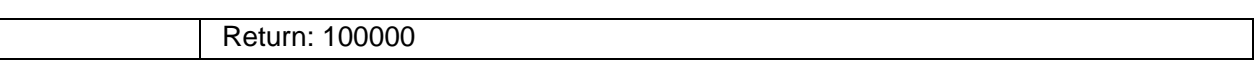

#### <span id="page-326-0"></span>**3.20.4.4** 混频器输出终止频率

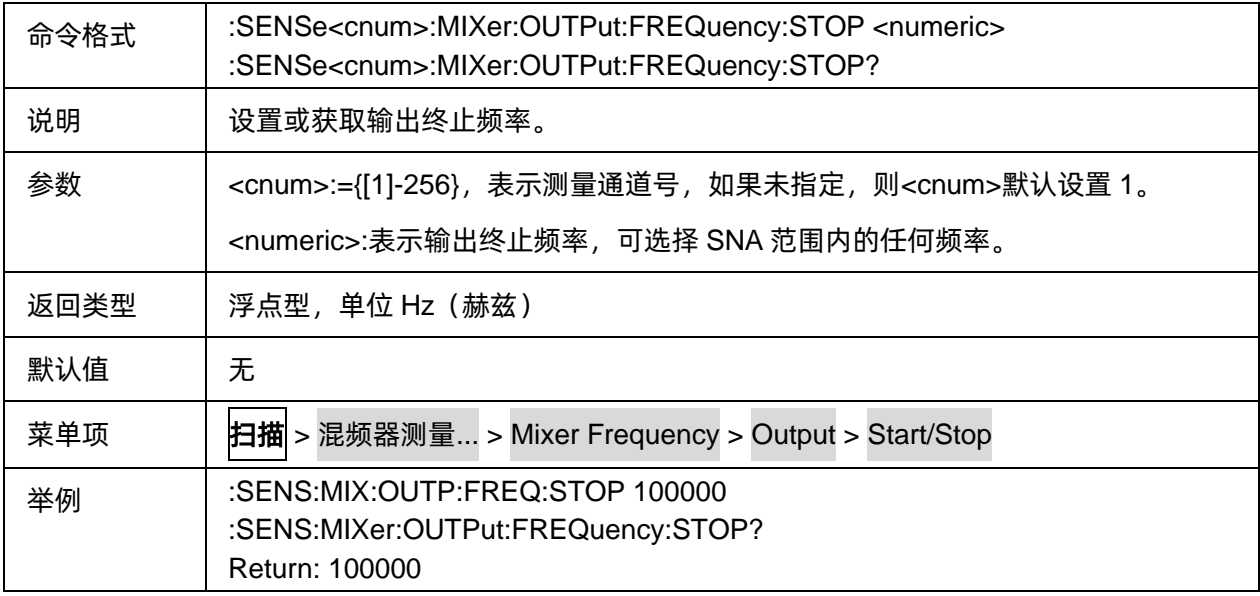

#### <span id="page-326-1"></span>**3.20.4.5** 混频器输出固定频率

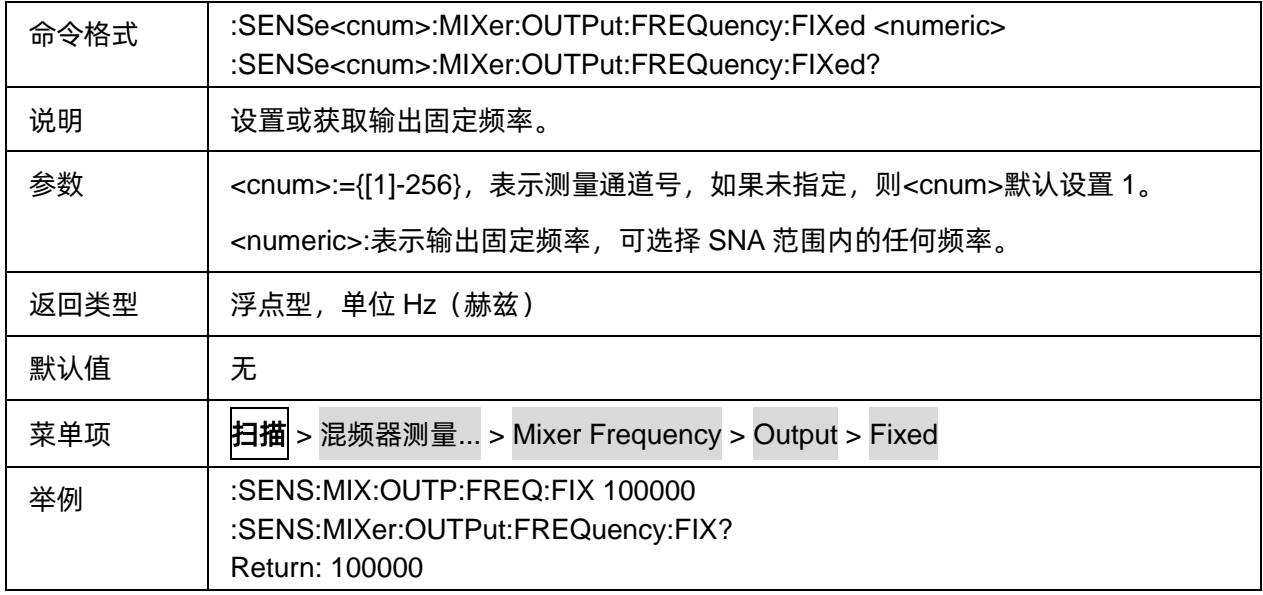

## <span id="page-326-2"></span>**3.20.4.6** 混频器输出频率计算方式

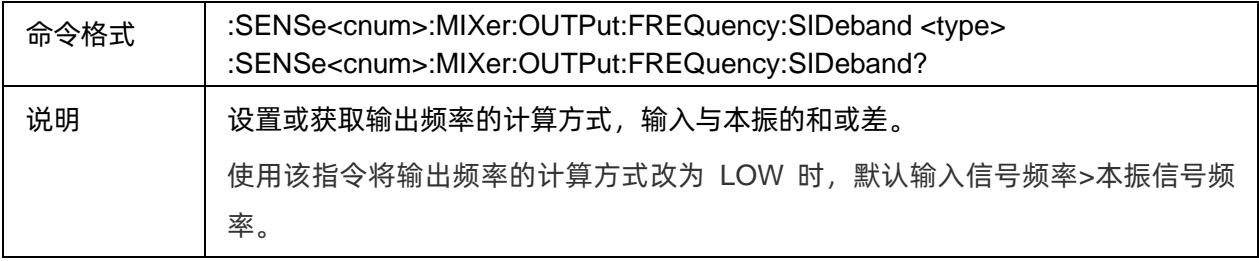

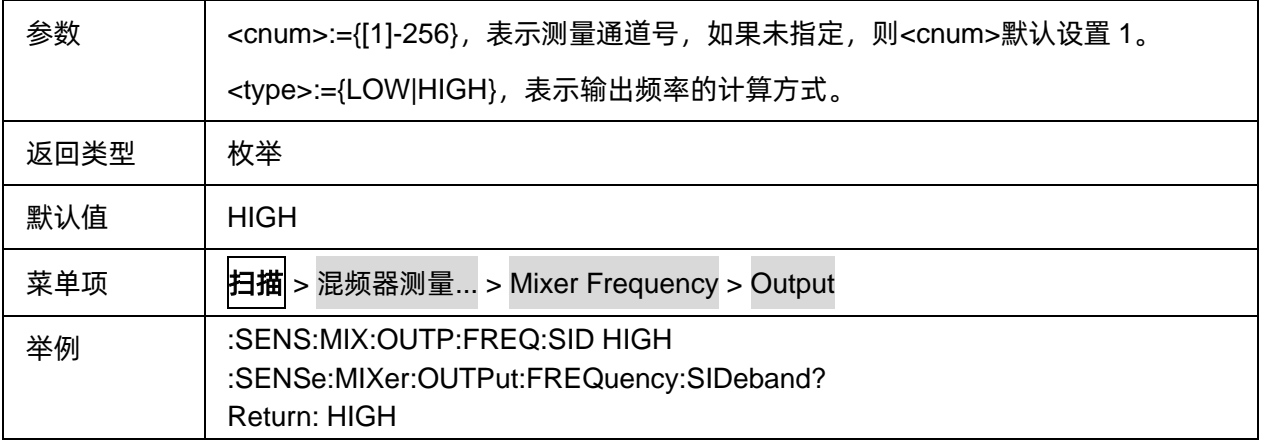

# **3.21 TDR** 命令子系统**(Option)**

# **3.21.1 Setup**

**3.21.1.1 Basic**

#### 3.21.1.1.1命令列表

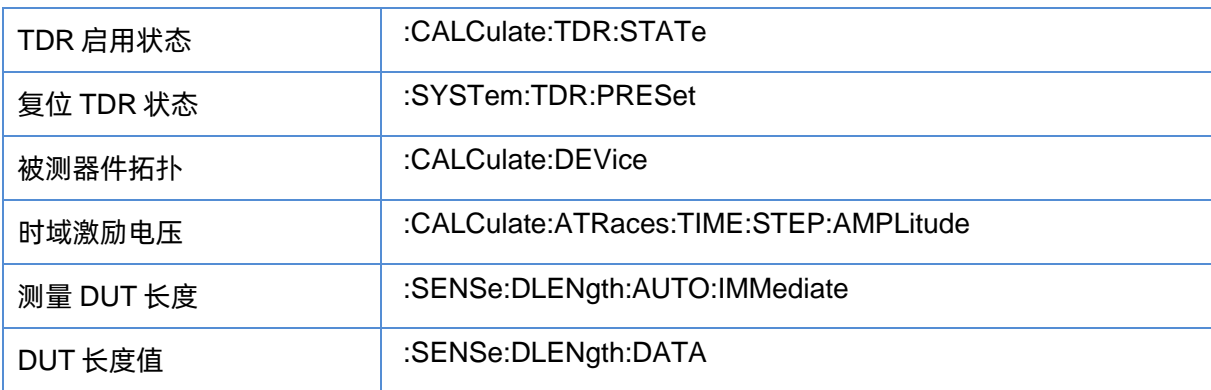

## <span id="page-327-0"></span>3.21.1.1.2TDR 启用状态

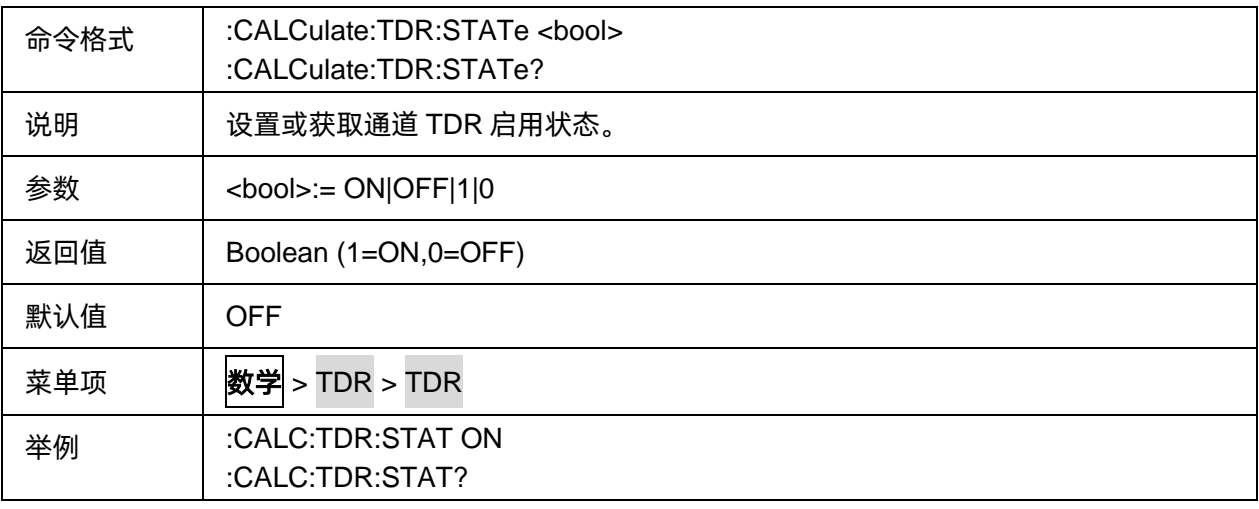

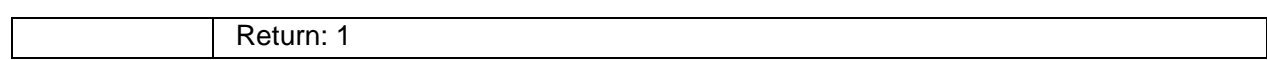

# <span id="page-328-0"></span>3.21.1.1.3复位 TDR 状态

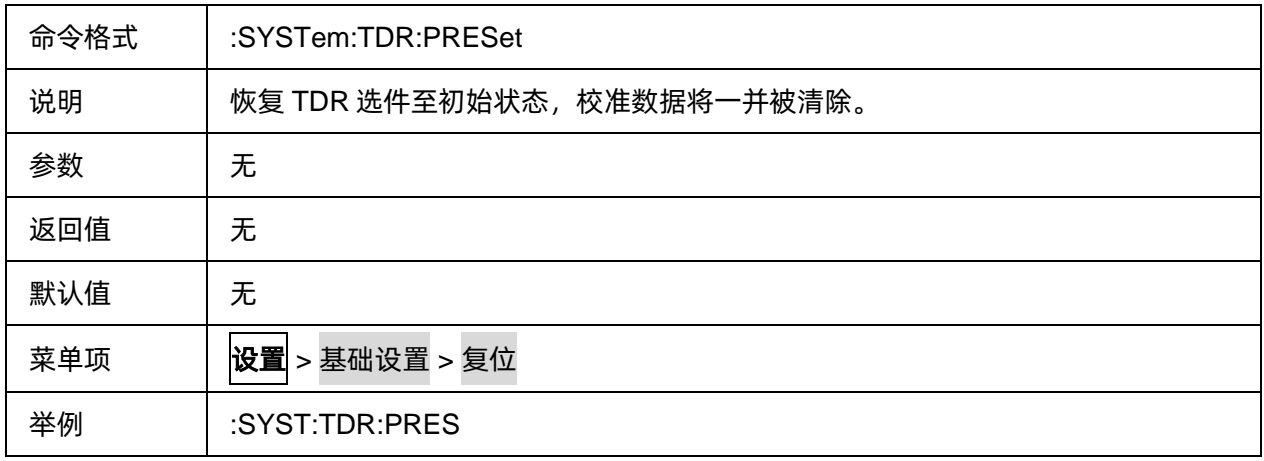

## <span id="page-328-1"></span>3.21.1.1.4被测器件拓扑

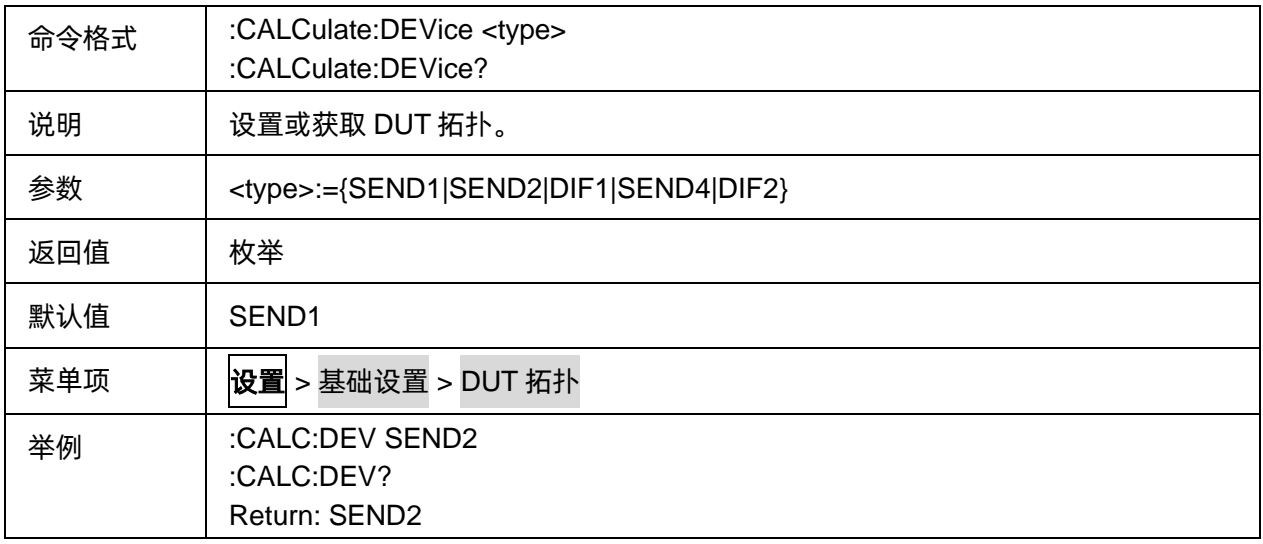

# <span id="page-328-2"></span>3.21.1.1.5时域激励电压

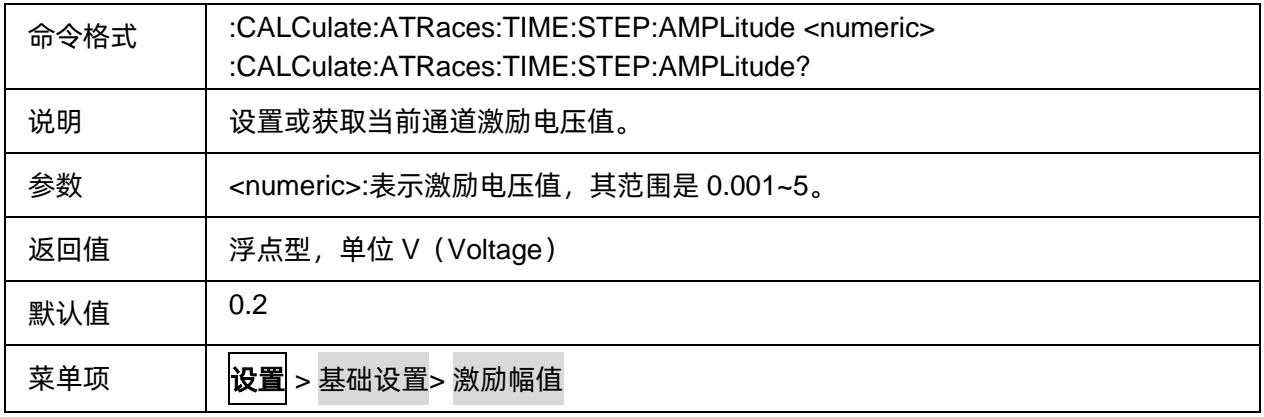

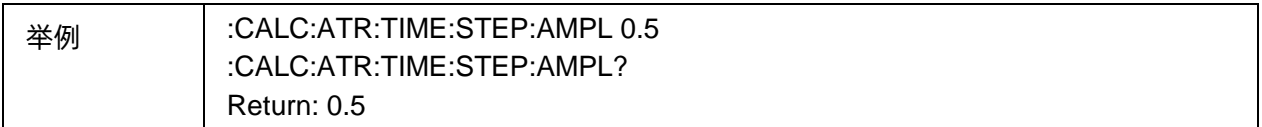

#### <span id="page-329-0"></span>3.21.1.1.6测量 DUT 长度

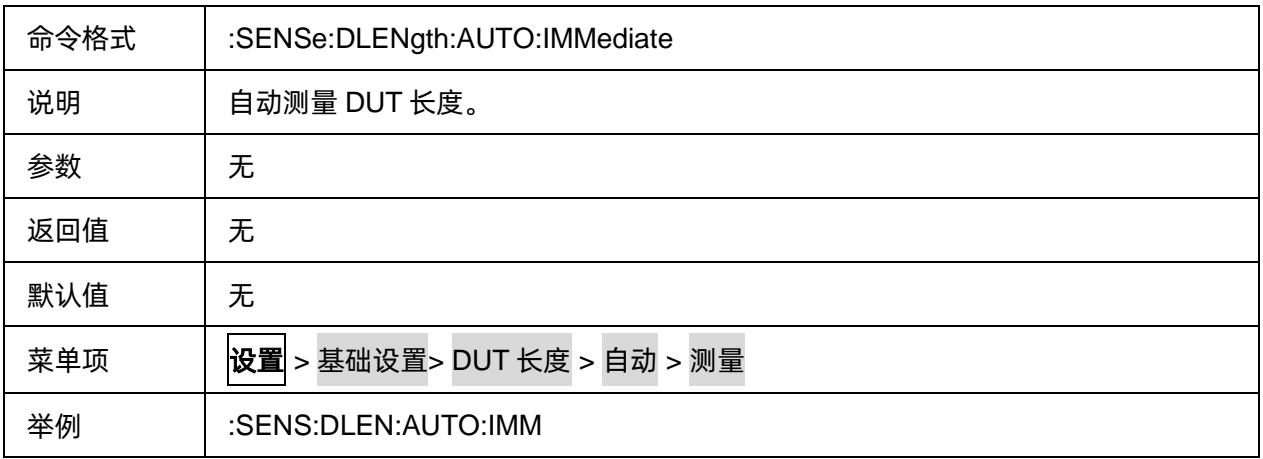

# <span id="page-329-1"></span>3.21.1.1.7DUT 长度值

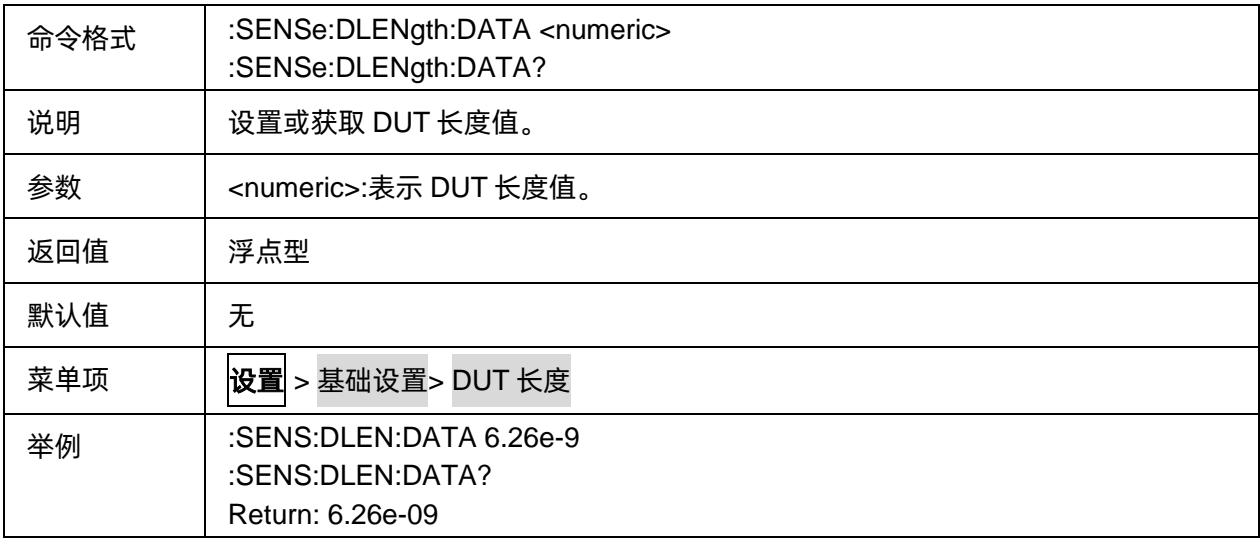

## **3.21.1.2 Calibration**

#### 3.21.1.2.1命令列表

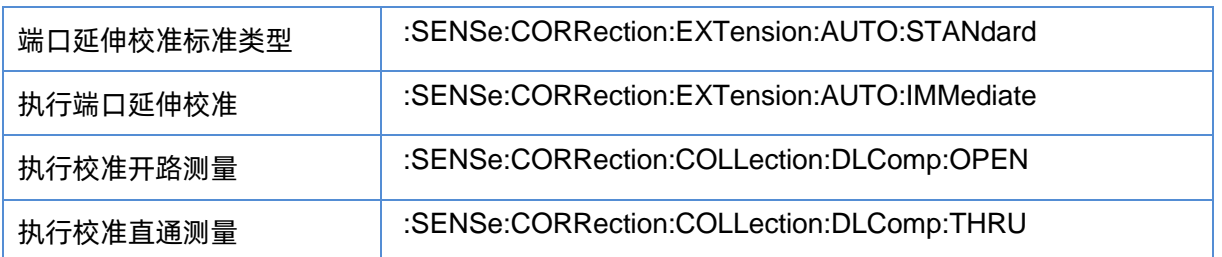

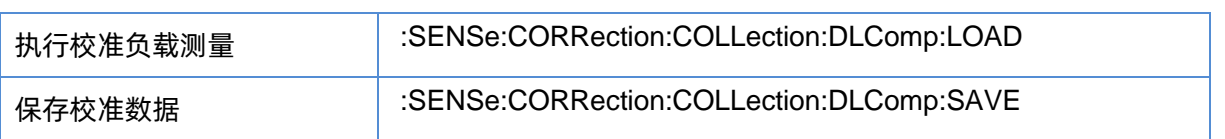

## <span id="page-330-0"></span>3.21.1.2.2端口延伸校准标准类型

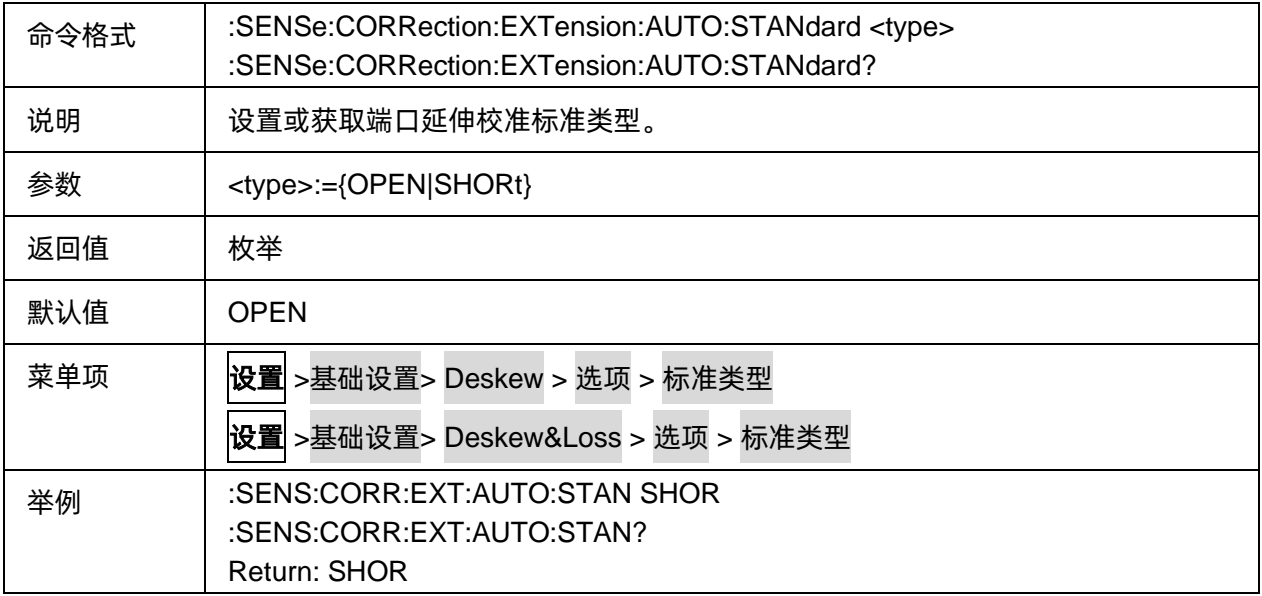

# <span id="page-330-1"></span>3.21.1.2.3执行端口延伸校准

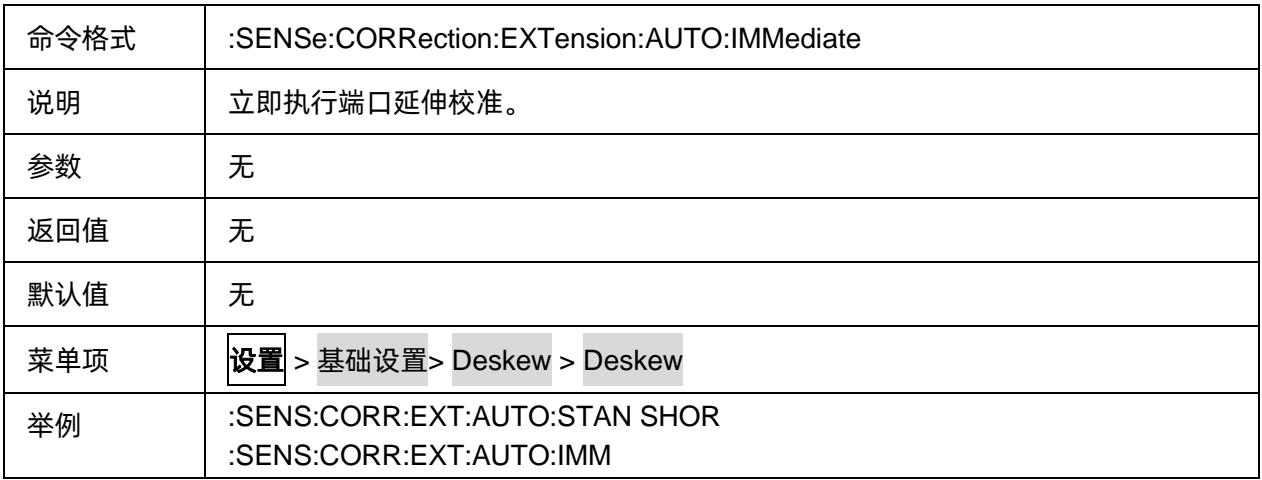

# <span id="page-330-2"></span>3.21.1.2.4执行校准开路测量

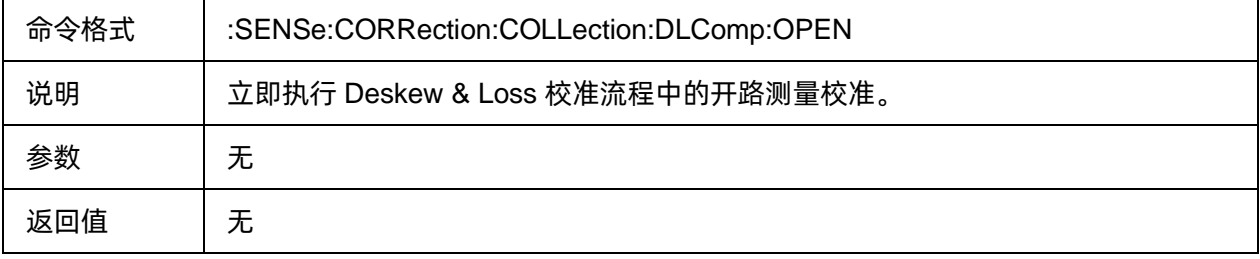

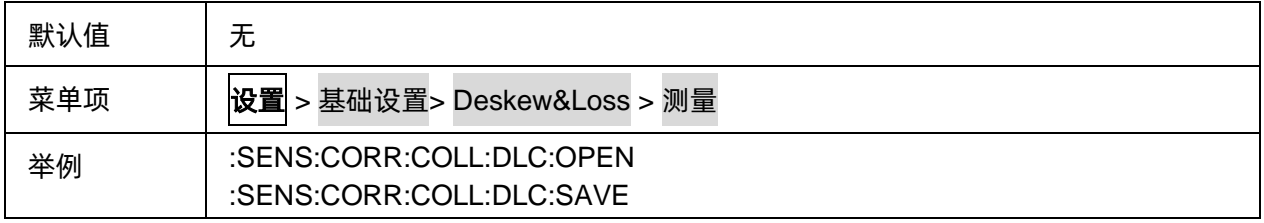

# <span id="page-331-0"></span>3.21.1.2.5执行校准直通测量

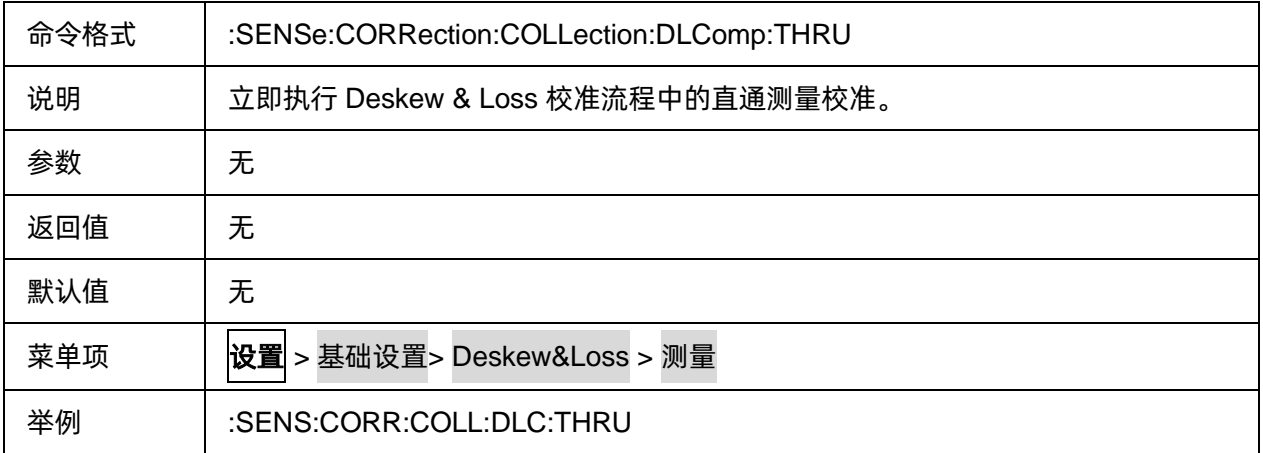

# <span id="page-331-1"></span>3.21.1.2.6执行校准负载测量

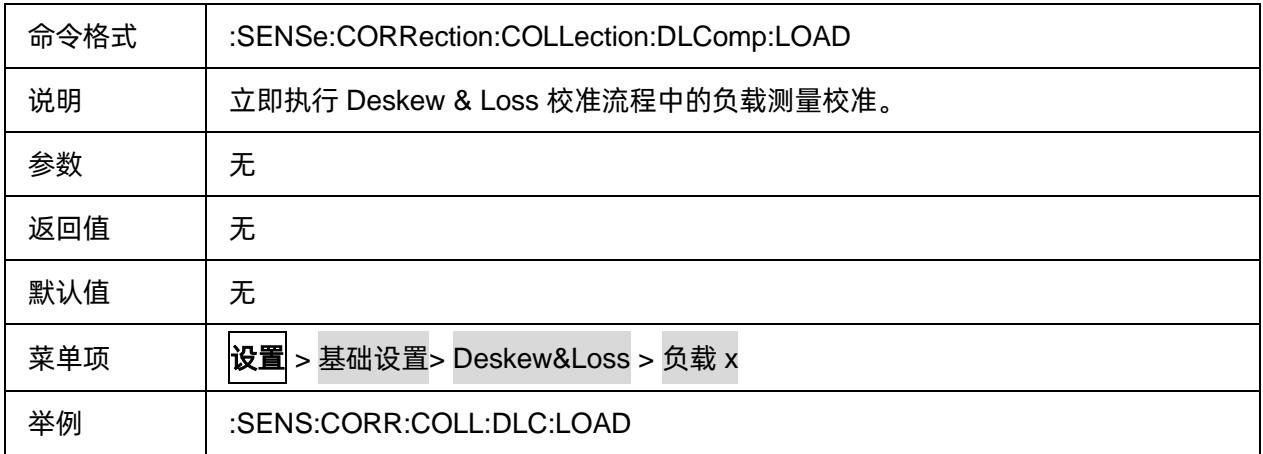

# <span id="page-331-2"></span>3.21.1.2.7保存校准数据

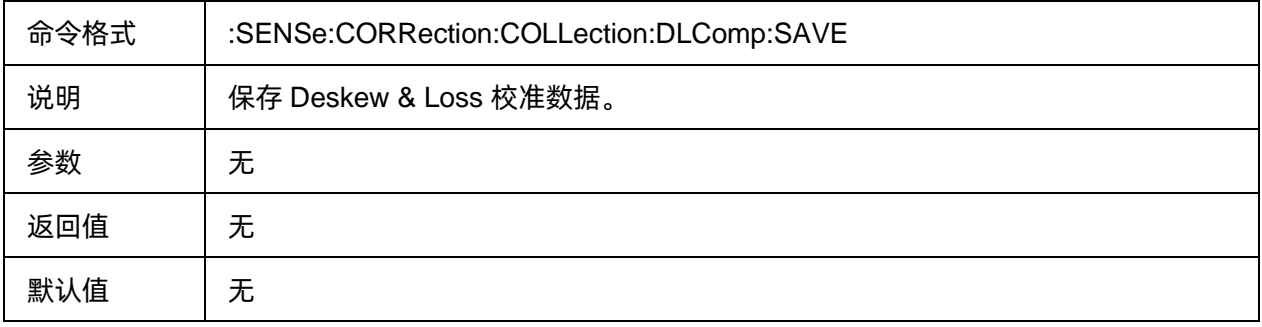

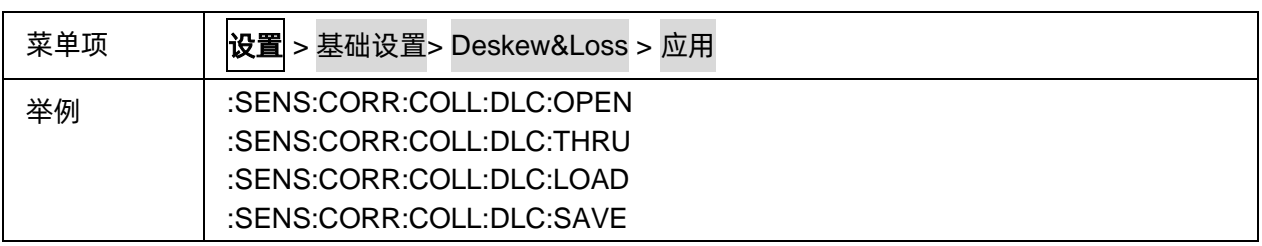

# **3.21.1.3 More functions**

## 3.21.1.3.1命令列表

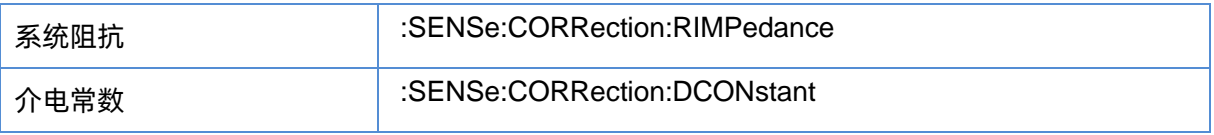

# <span id="page-332-0"></span>3.21.1.3.2系统阻抗

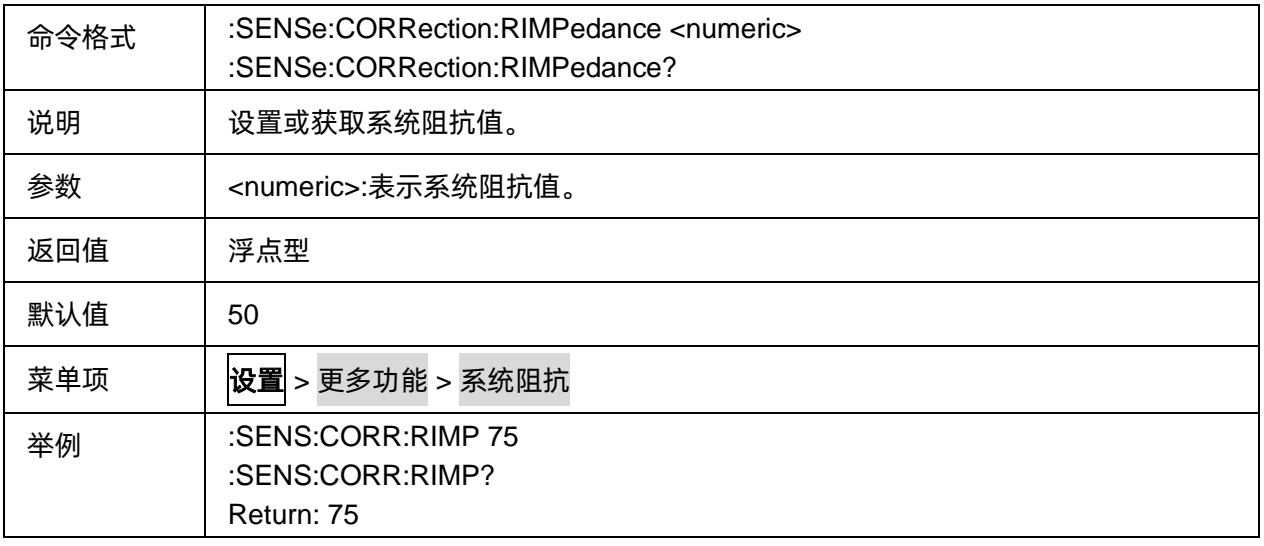

# <span id="page-332-1"></span>3.21.1.3.3介电常数

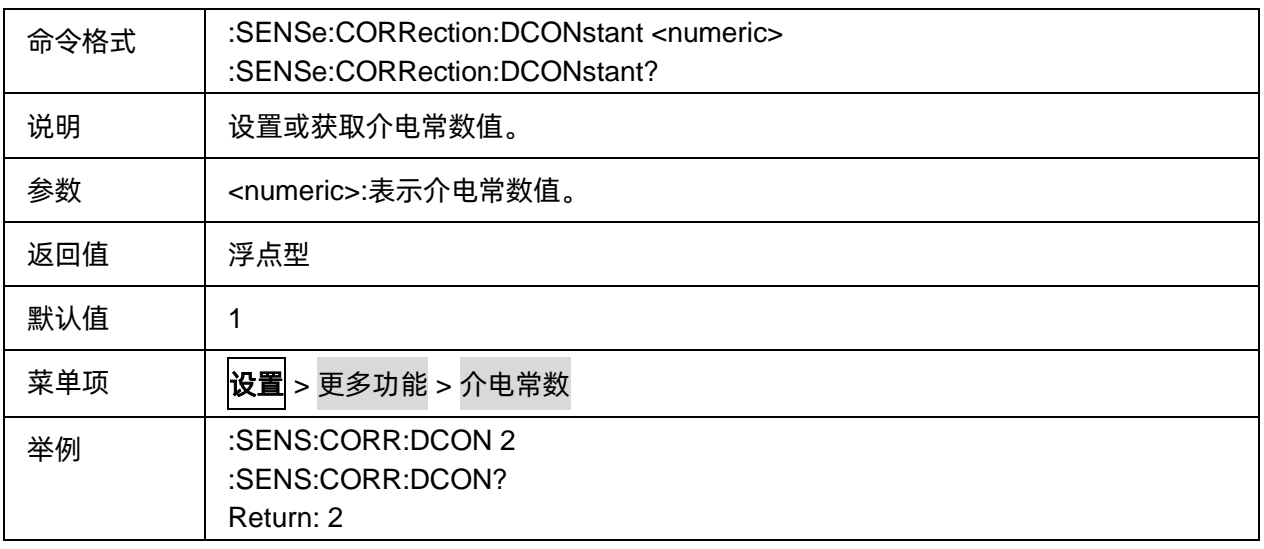

## **3.21.1.4 AvgBW**

# 3.21.1.4.1命令列表

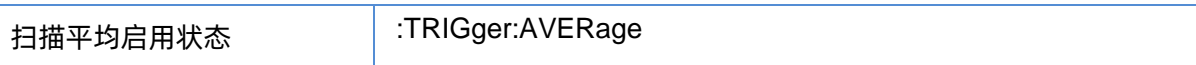

## <span id="page-333-0"></span>3.21.1.4.2扫描平均启用状态

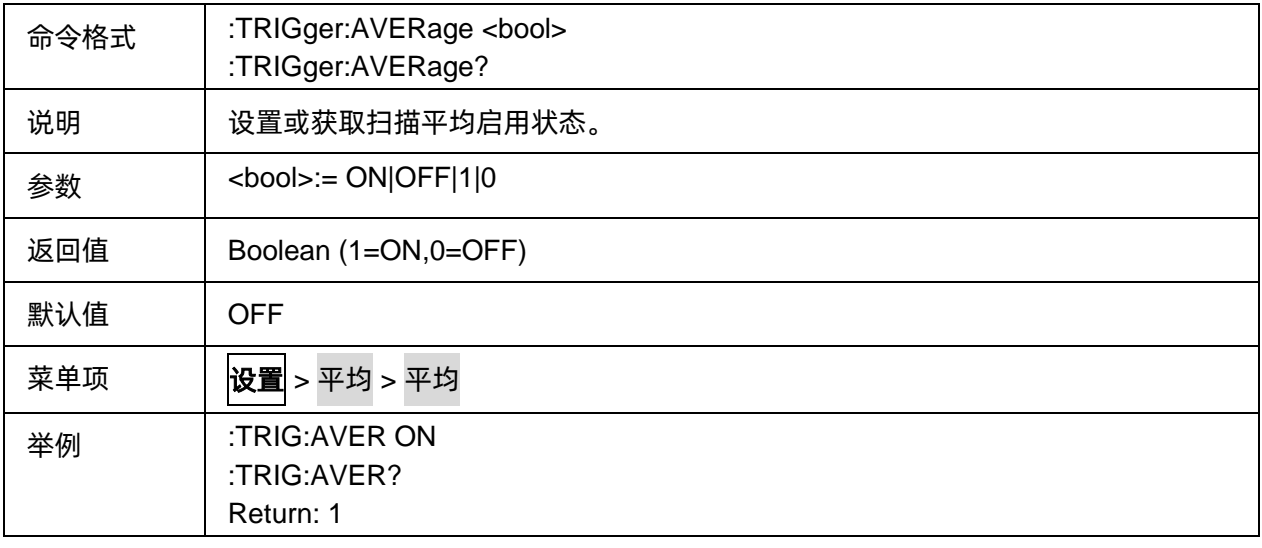

#### **3.21.1.5 Advanced waveform**

#### 3.21.1.5.1命令列表

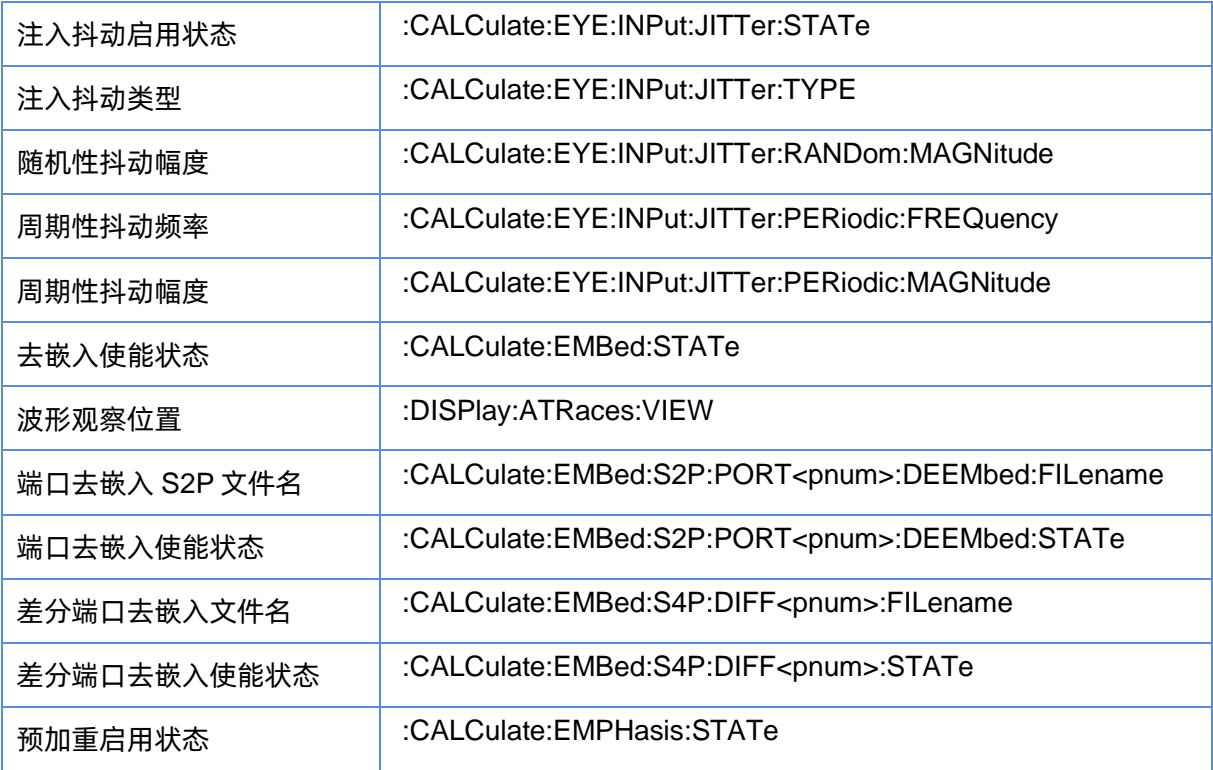

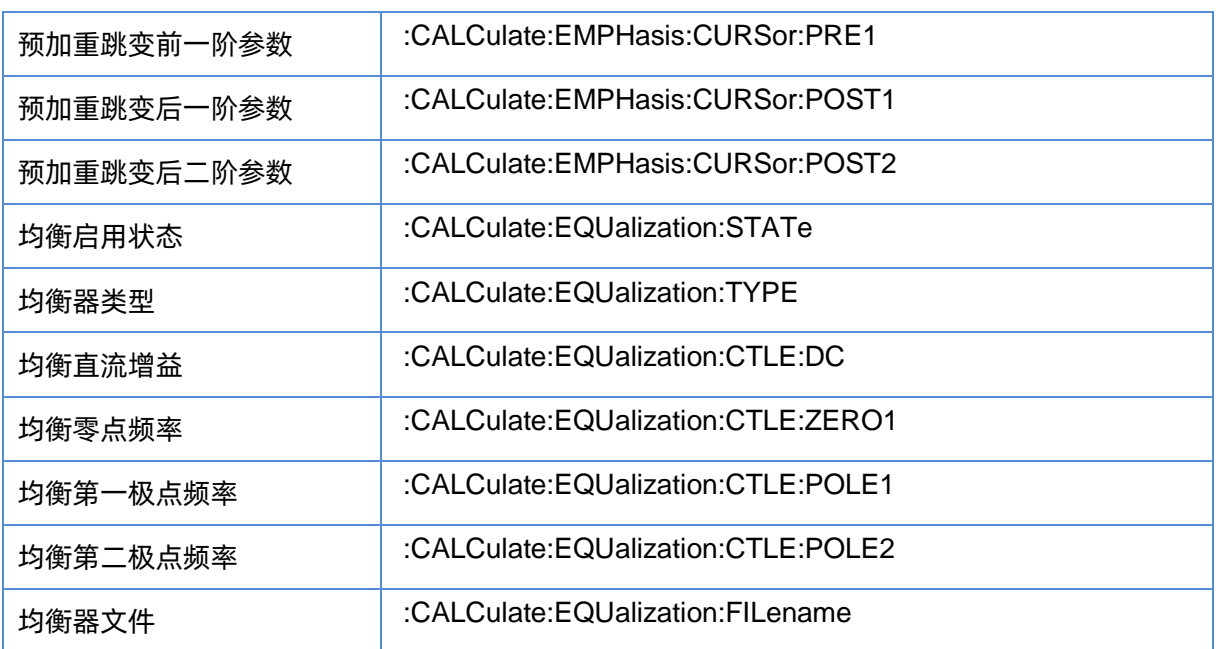

# <span id="page-334-0"></span>3.21.1.5.2注入抖动启用状态

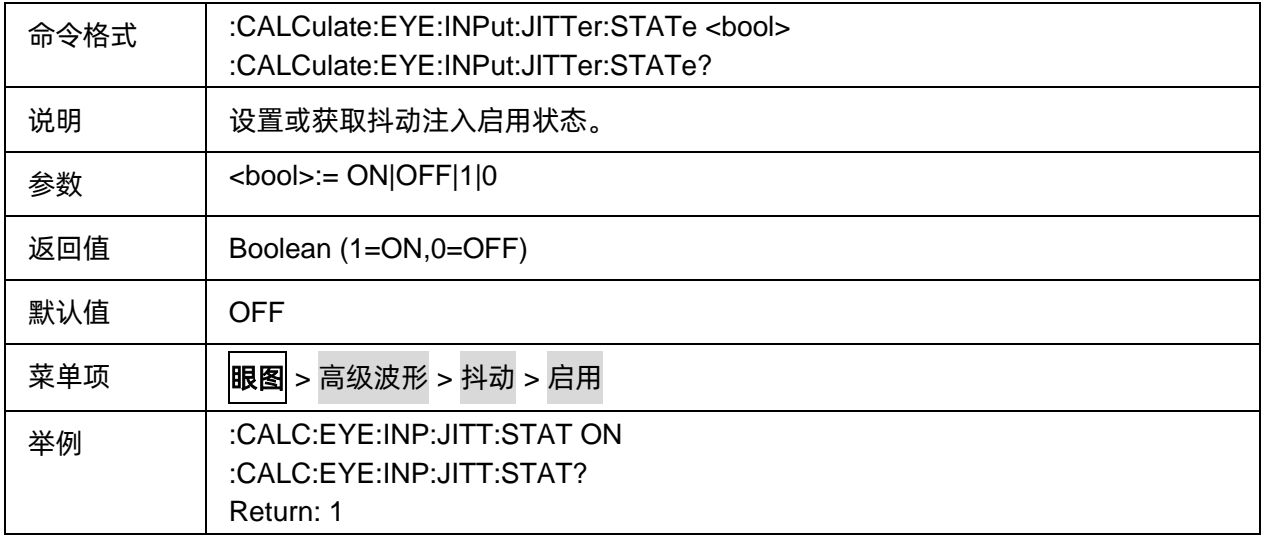

## <span id="page-334-1"></span>3.21.1.5.3注入抖动类型

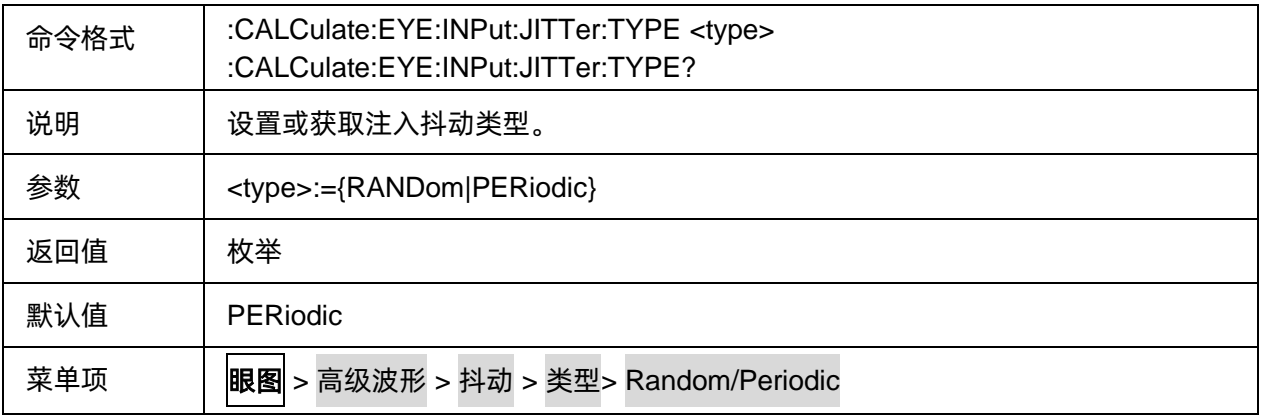

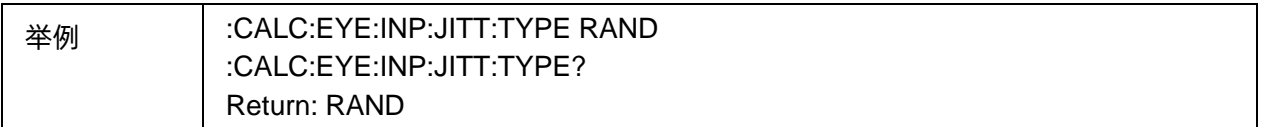

## <span id="page-335-0"></span>3.21.1.5.4随机性抖动幅度

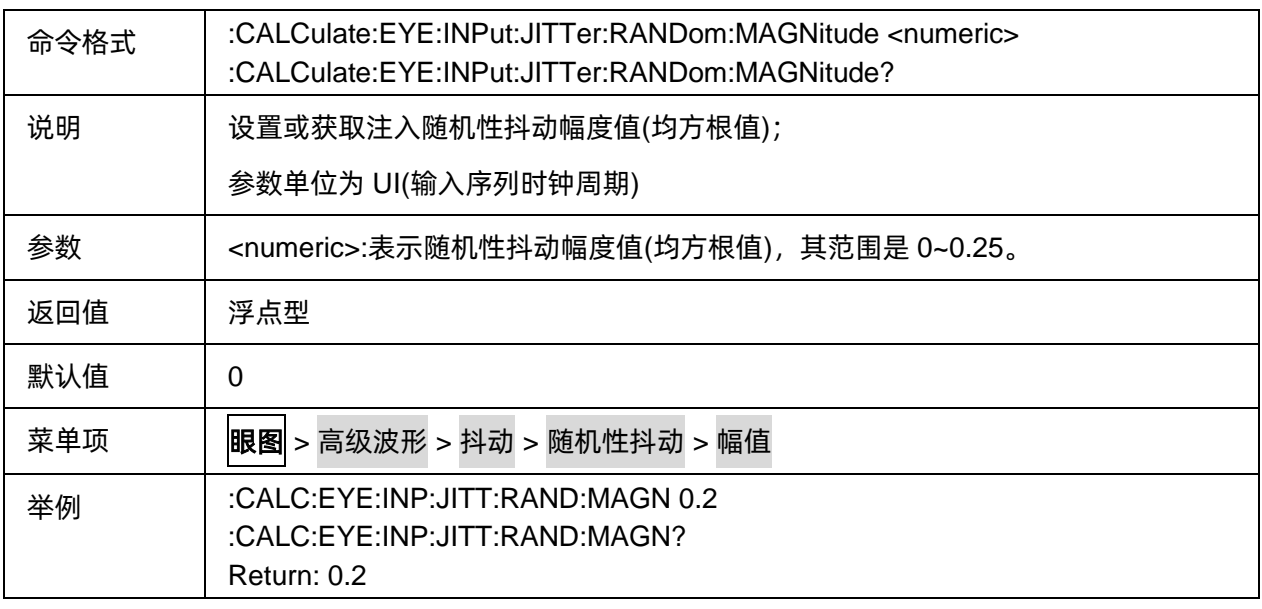

## <span id="page-335-1"></span>3.21.1.5.5周期性抖动频率

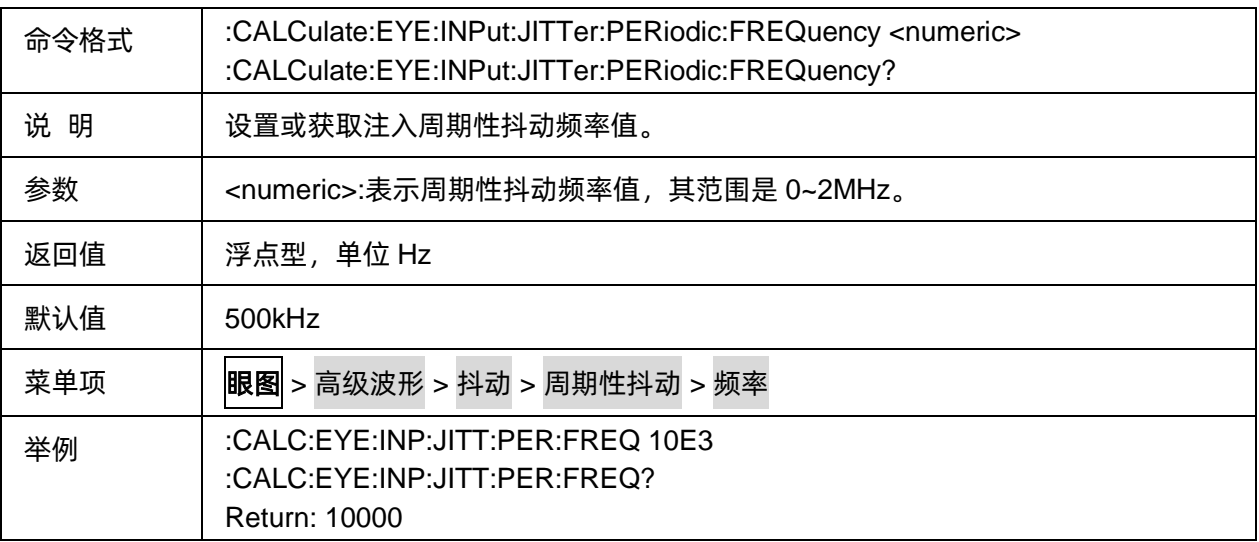

## <span id="page-335-2"></span>3.21.1.5.6周期性抖动幅度

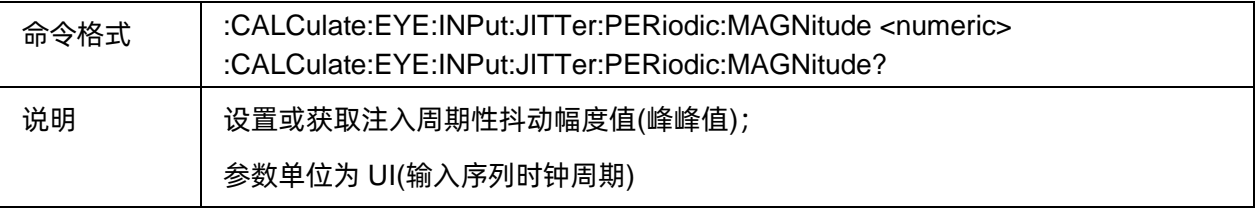

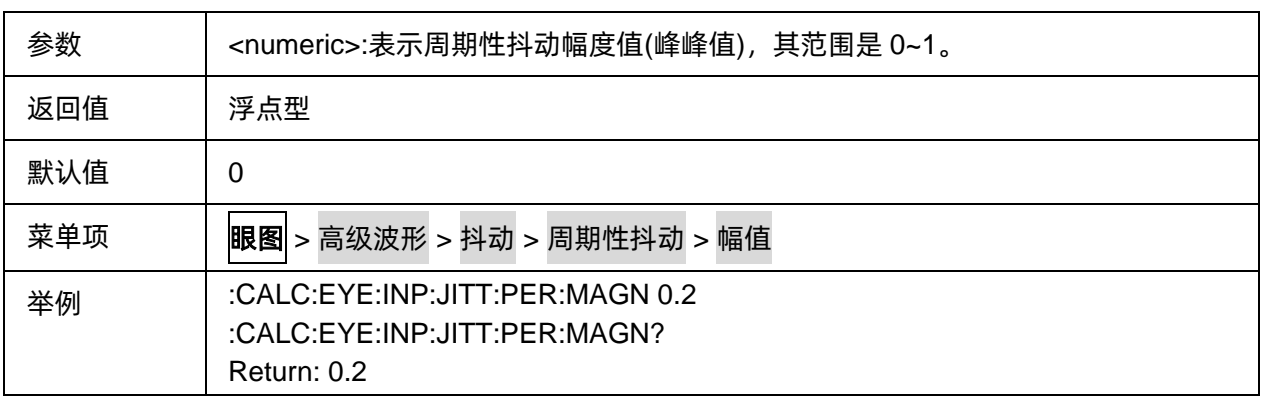

# <span id="page-336-0"></span>3.21.1.5.7去嵌入使能状态

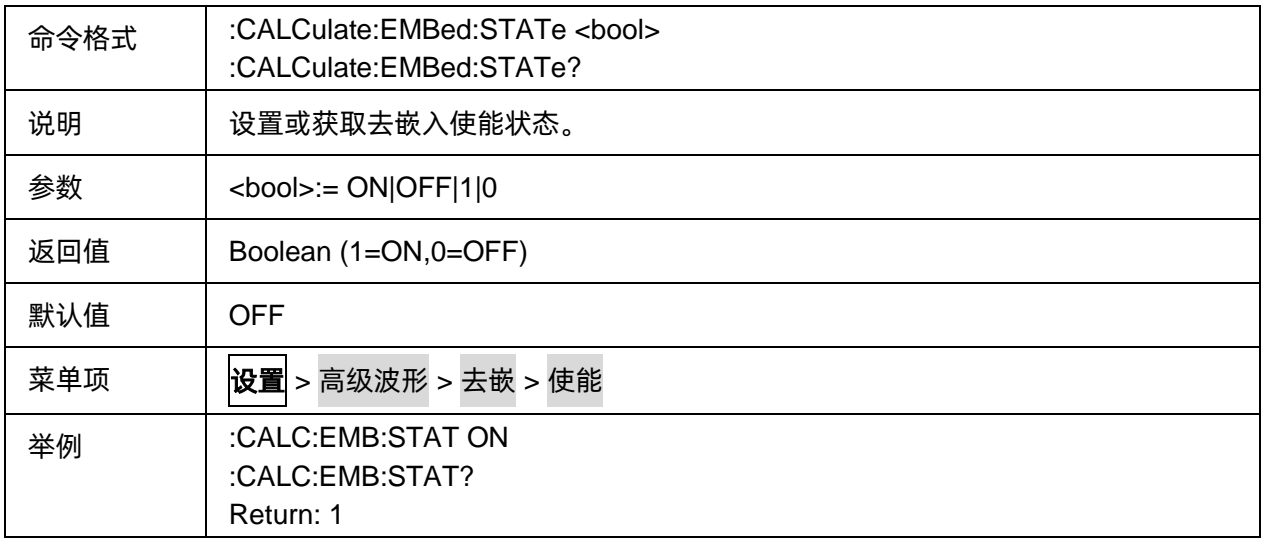

# <span id="page-336-1"></span>3.21.1.5.8波形观察位置

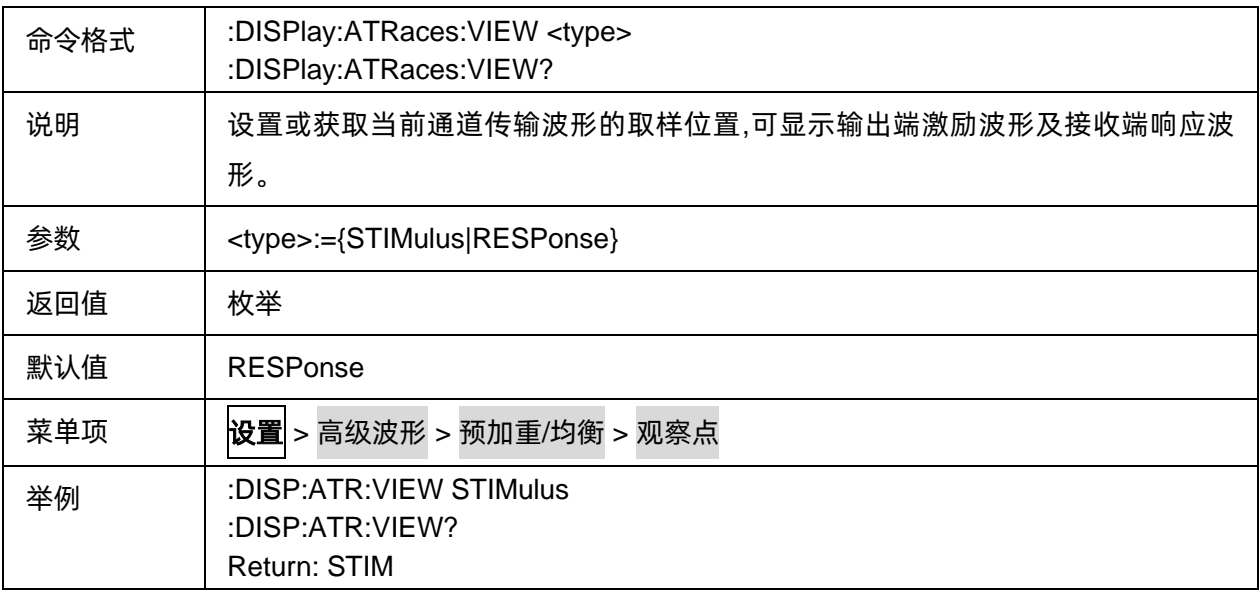

## <span id="page-337-0"></span>3.21.1.5.9端口去嵌入 S2P 文件名

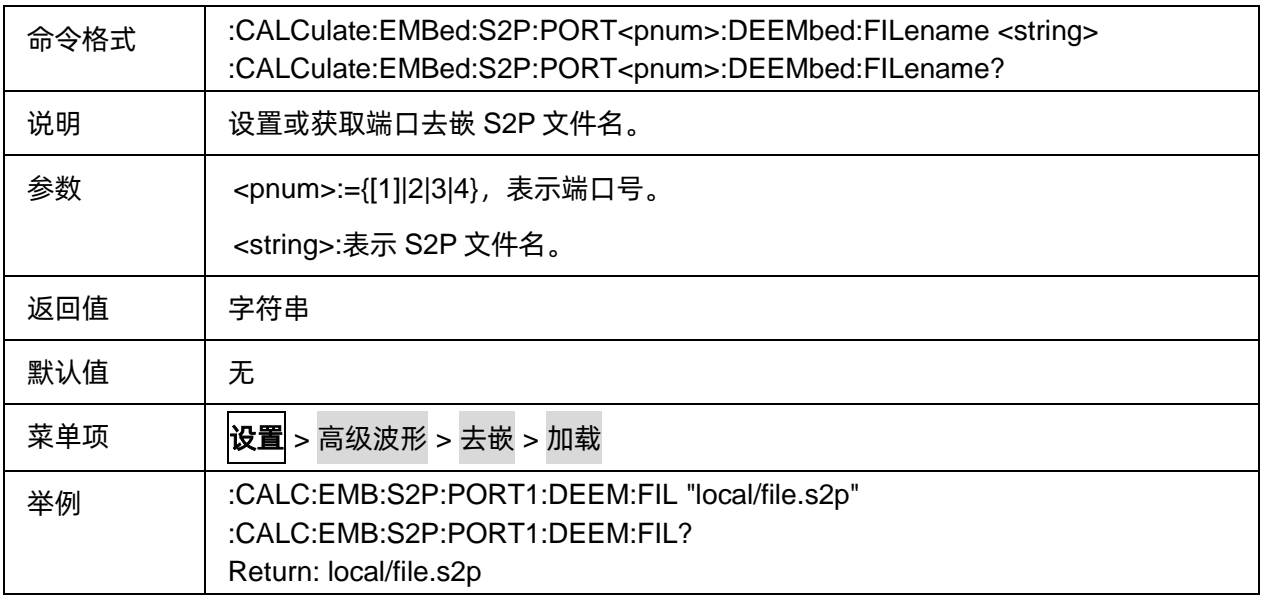

# <span id="page-337-1"></span>3.21.1.5.10端口去嵌入使能状态

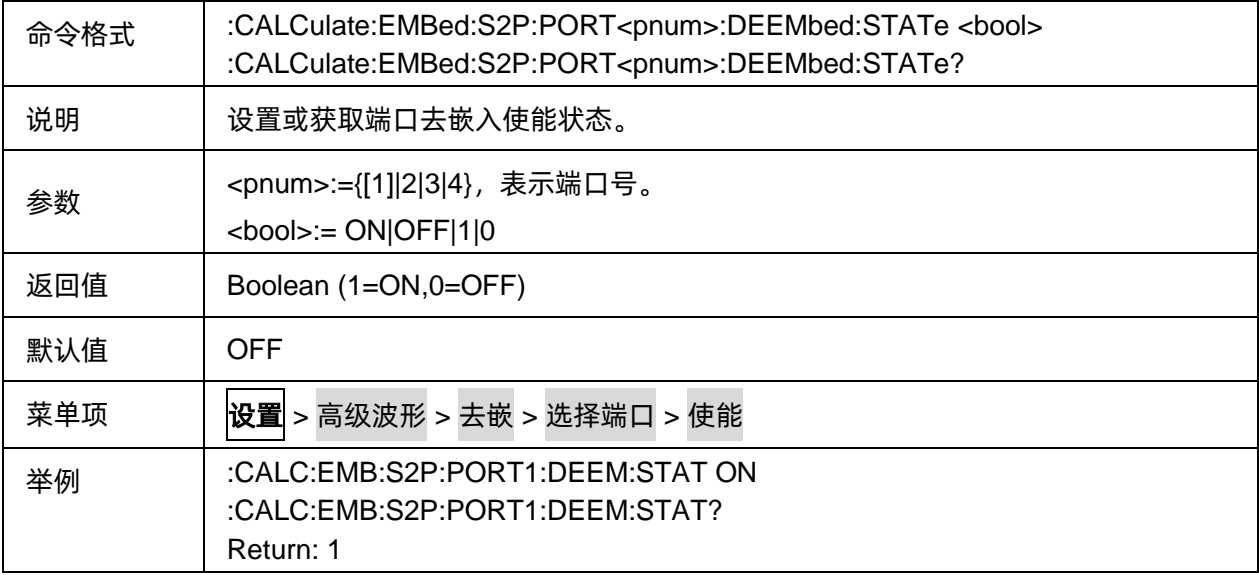

# <span id="page-337-2"></span>3.21.1.5.11差分端口去嵌入文件名

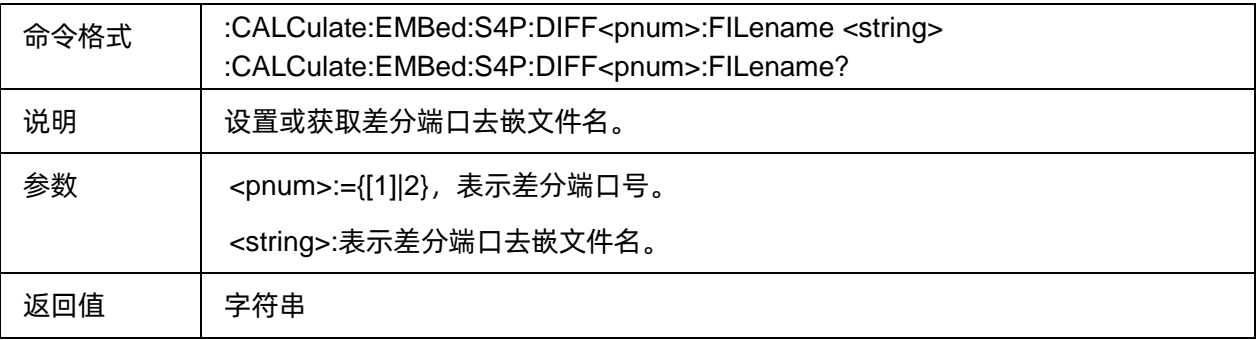

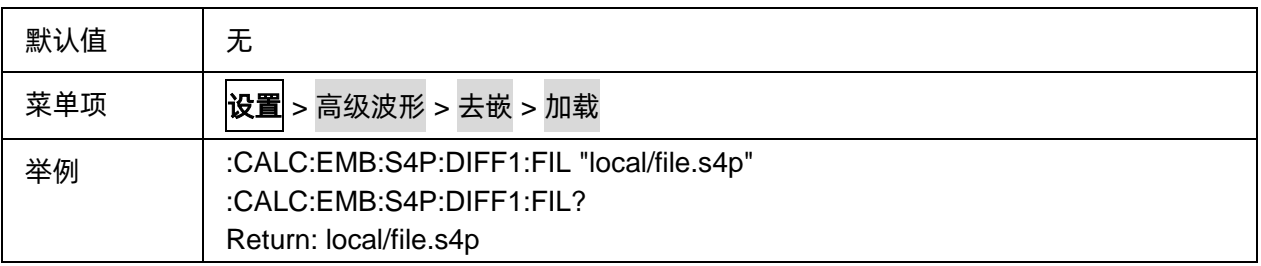

## <span id="page-338-0"></span>3.21.1.5.12差分端口去嵌入使能状态

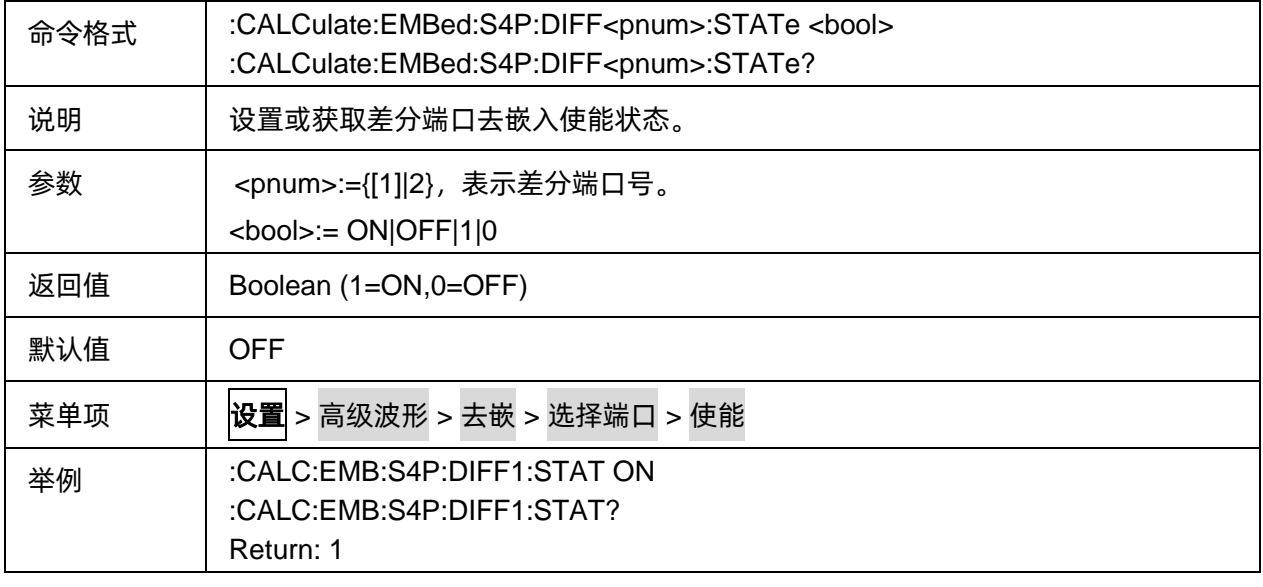

# <span id="page-338-1"></span>3.21.1.5.13预加重启用状态

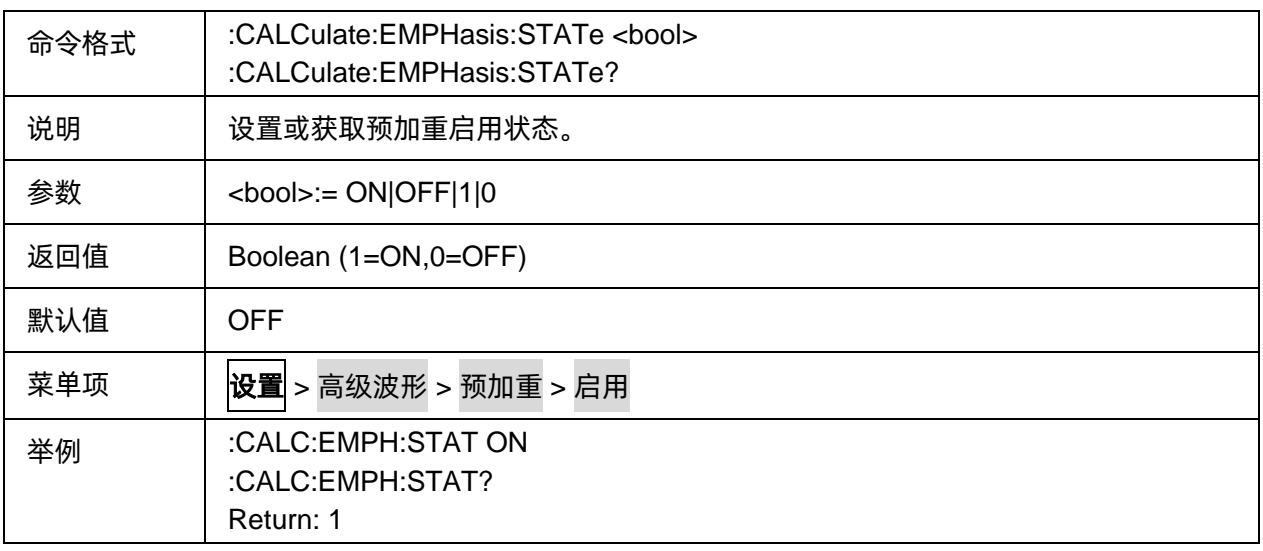

# <span id="page-338-2"></span>3.21.1.5.14预加重跳变前一阶参数

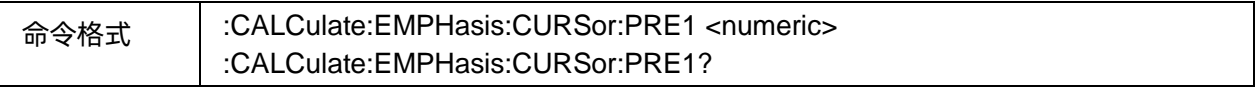

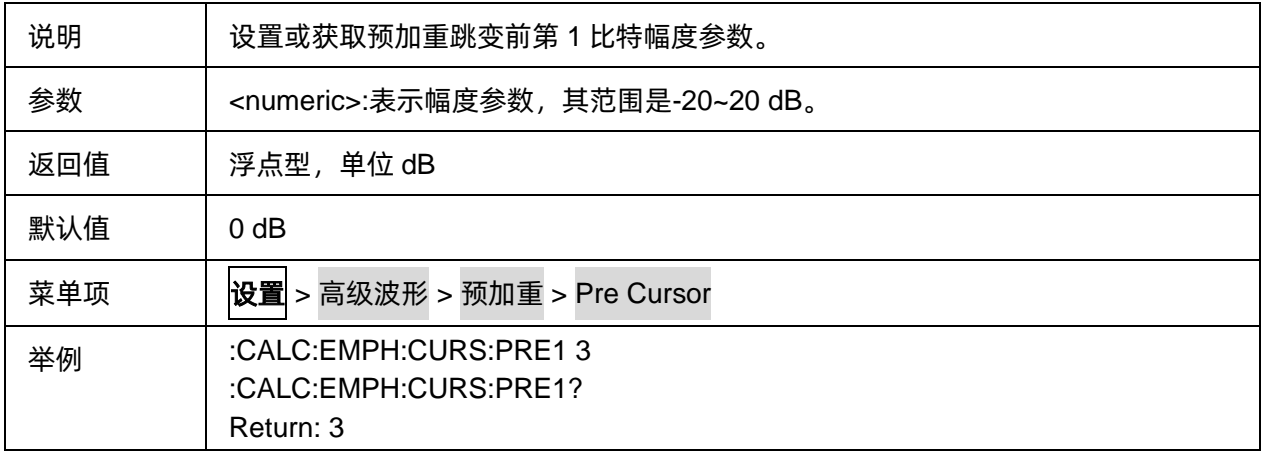

## <span id="page-339-0"></span>3.21.1.5.15预加重跳变后一阶参数

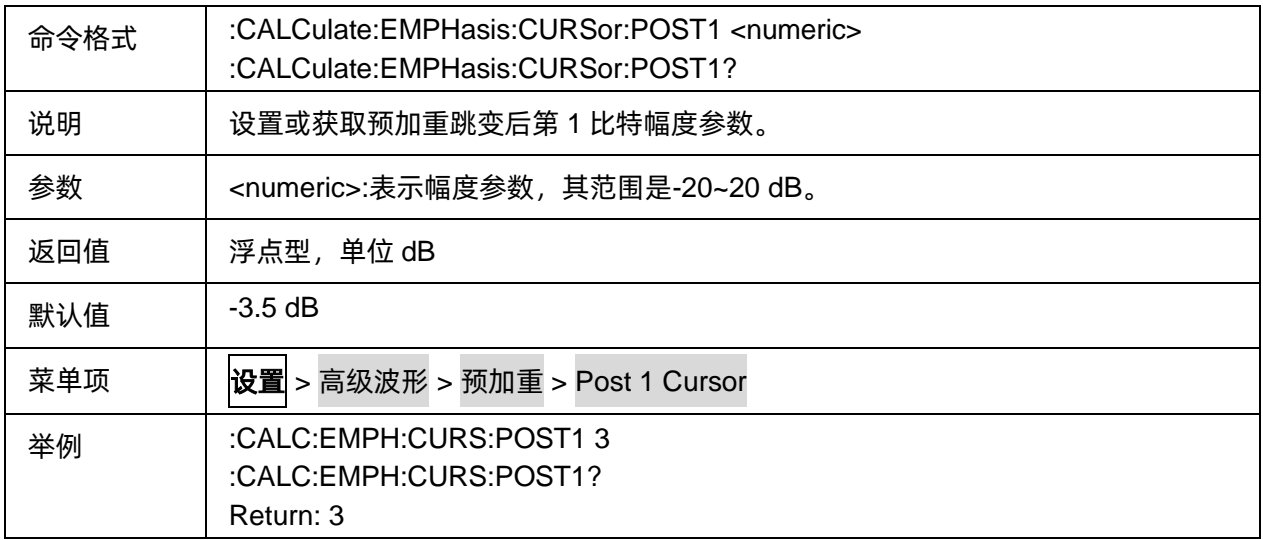

## <span id="page-339-1"></span>3.21.1.5.16预加重跳变后二阶参数

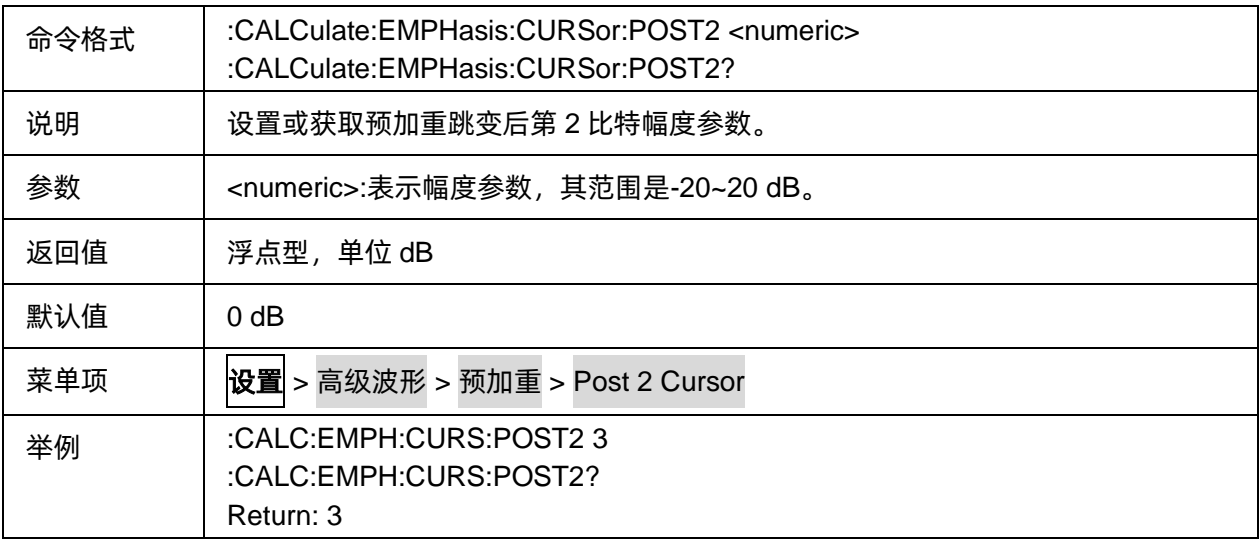

## <span id="page-340-0"></span>3.21.1.5.17均衡启用状态

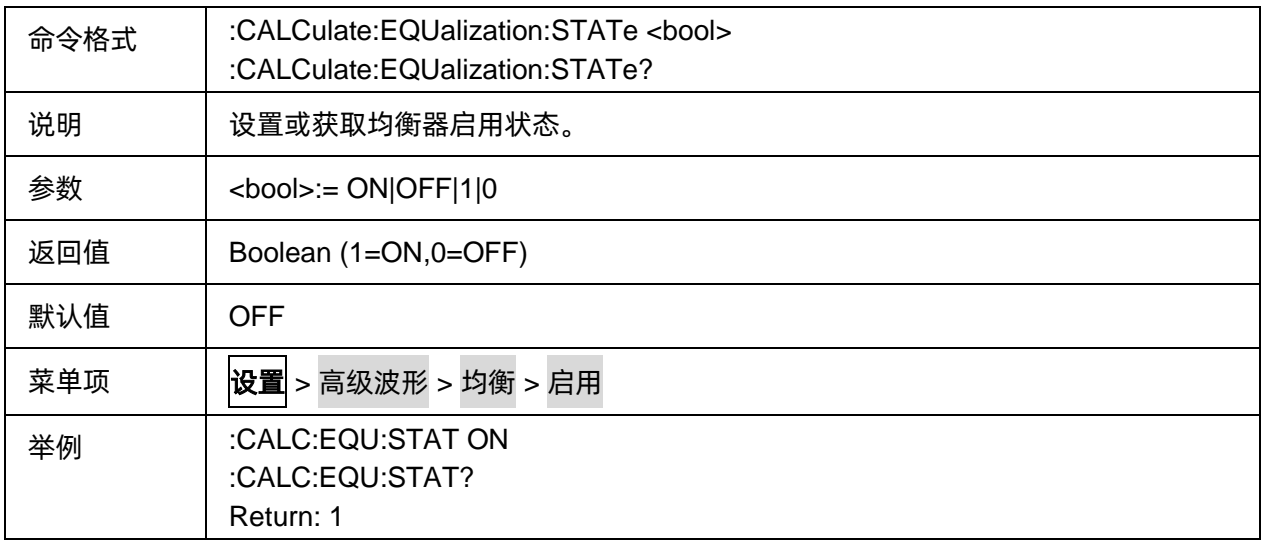

## <span id="page-340-1"></span>3.21.1.5.18均衡器类型

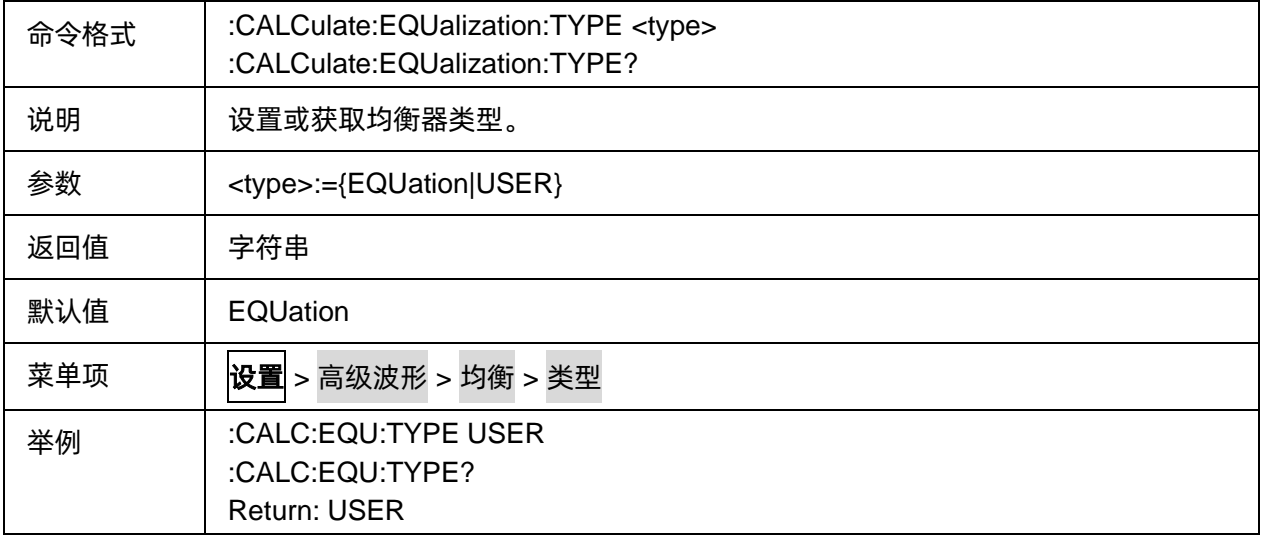

## <span id="page-340-2"></span>3.21.1.5.19均衡直流增益

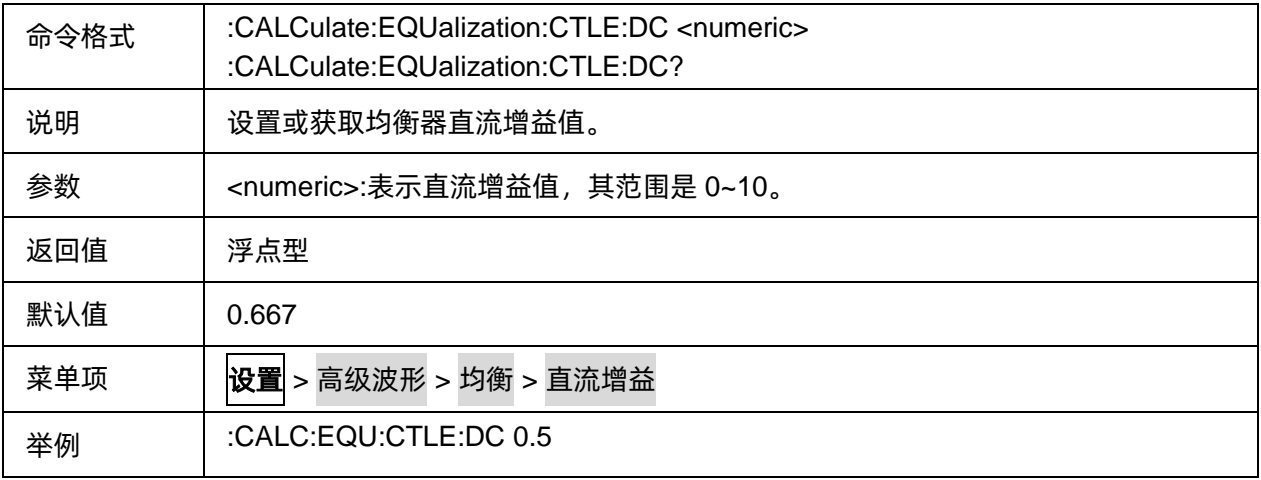

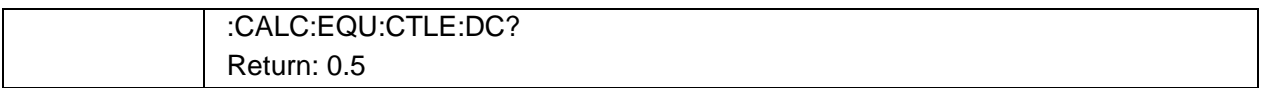

#### <span id="page-341-0"></span>3.21.1.5.20均衡零点频率

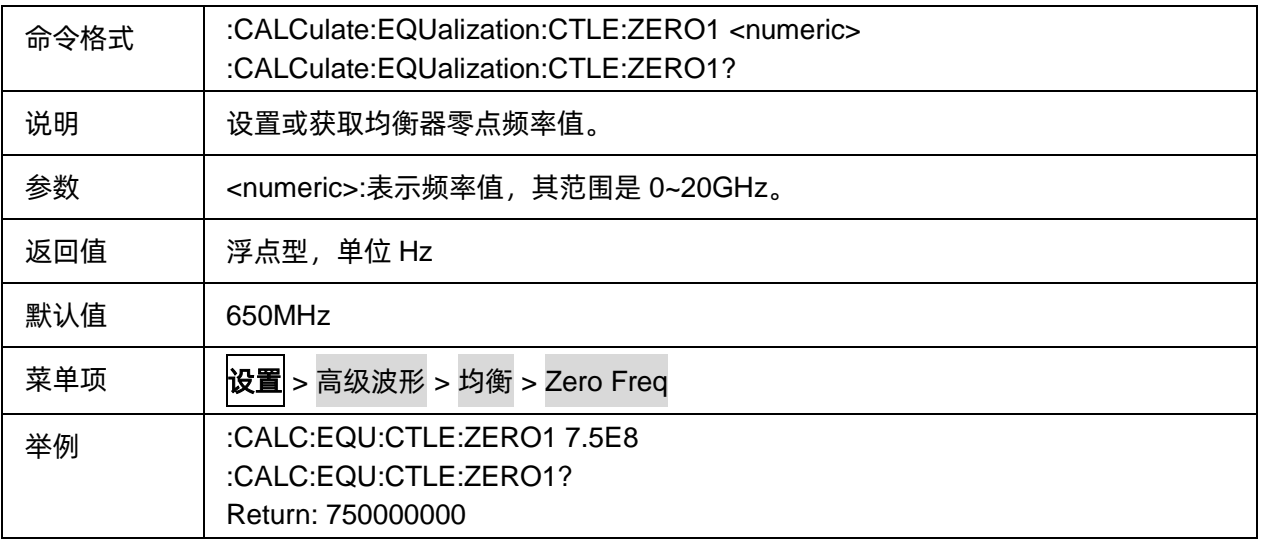

#### <span id="page-341-1"></span>3.21.1.5.21均衡第一极点频率

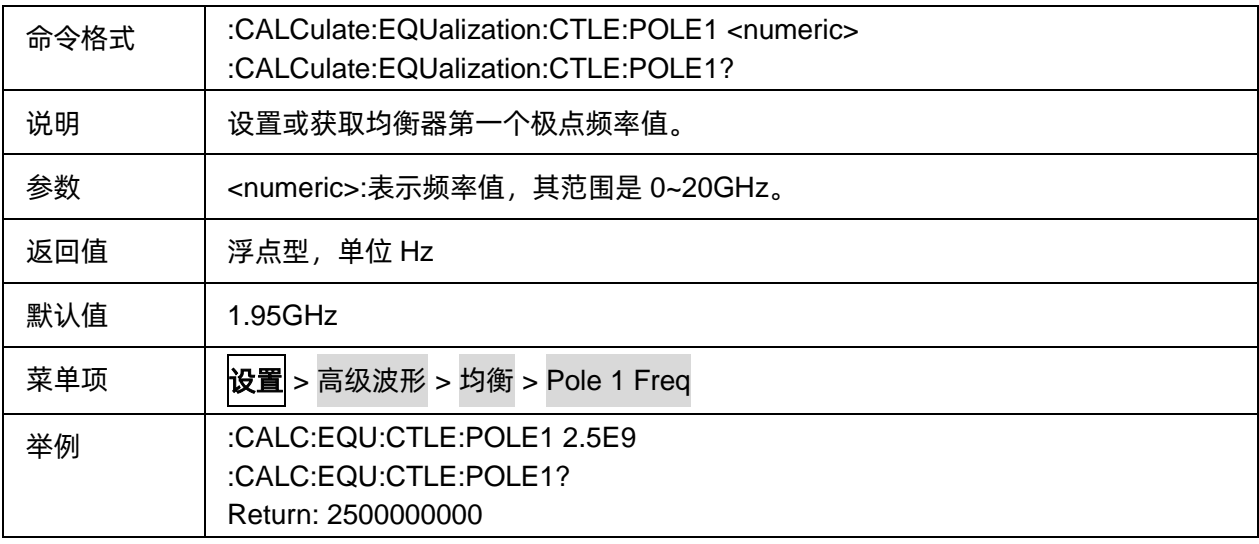

# <span id="page-341-2"></span>3.21.1.5.22均衡第二极点频率

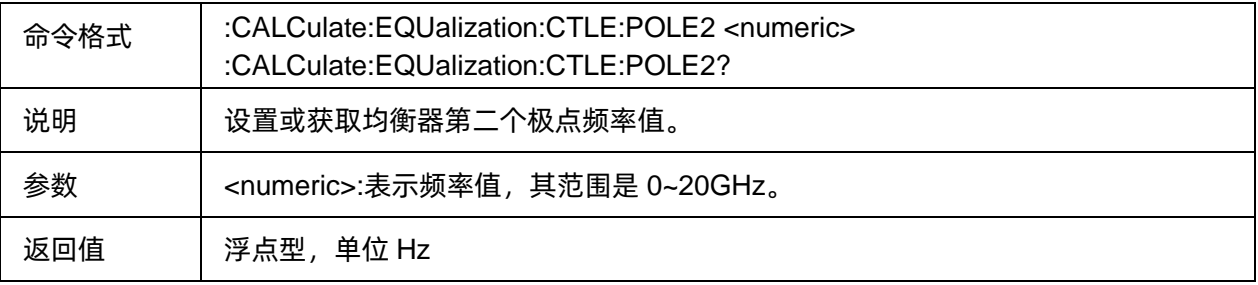

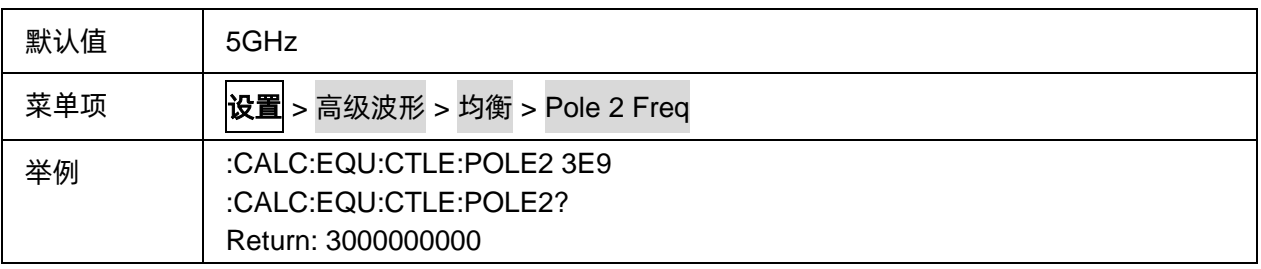

## <span id="page-342-0"></span>3.21.1.5.23均衡器文件

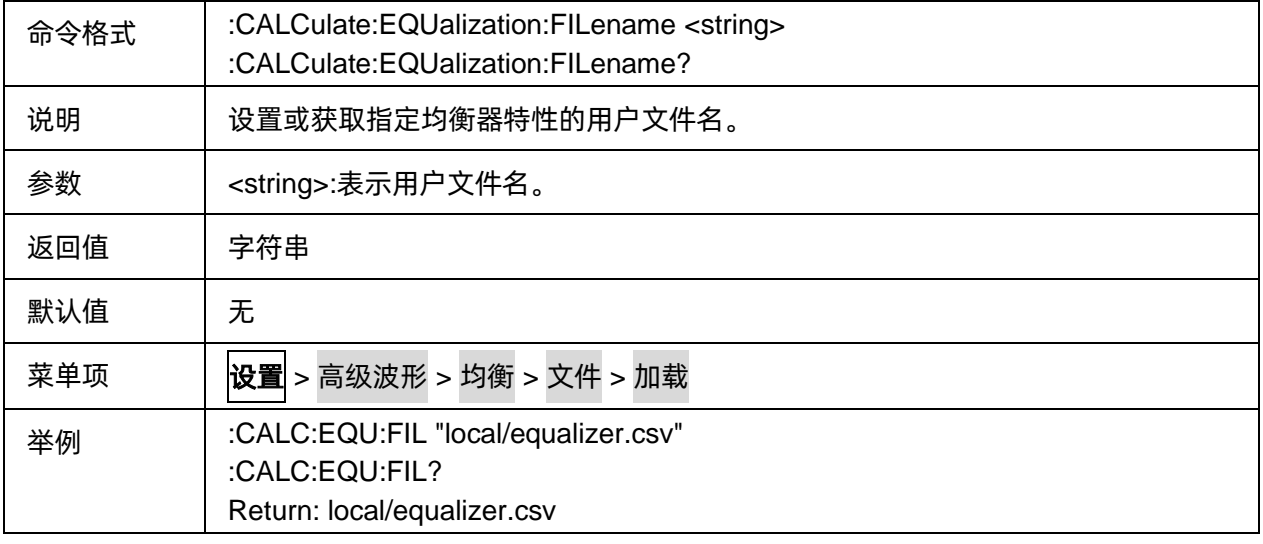

## **3.21.1.6 Hot TDR**

# 3.21.1.6.1命令列表

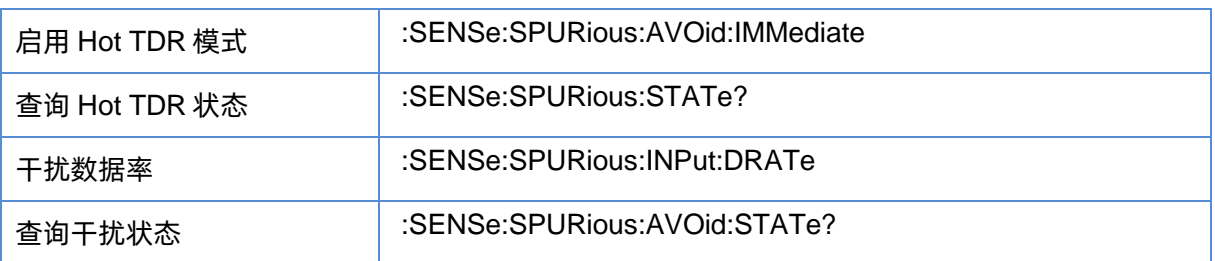

# <span id="page-342-1"></span>3.21.1.6.2启用 Hot TDR 模式

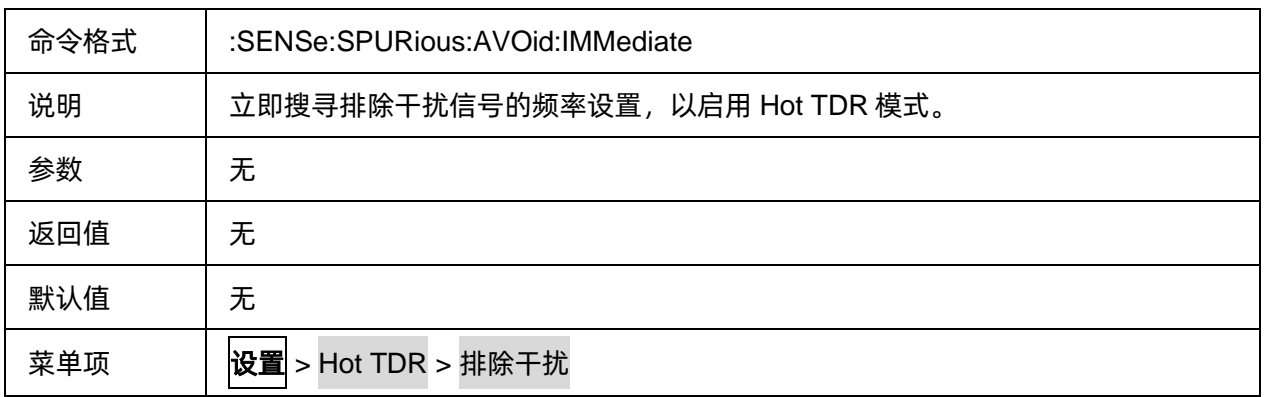

举例 :SENS:SPUR:AVO:IMM

## <span id="page-343-0"></span>3.21.1.6.3查询 Hot TDR 状态

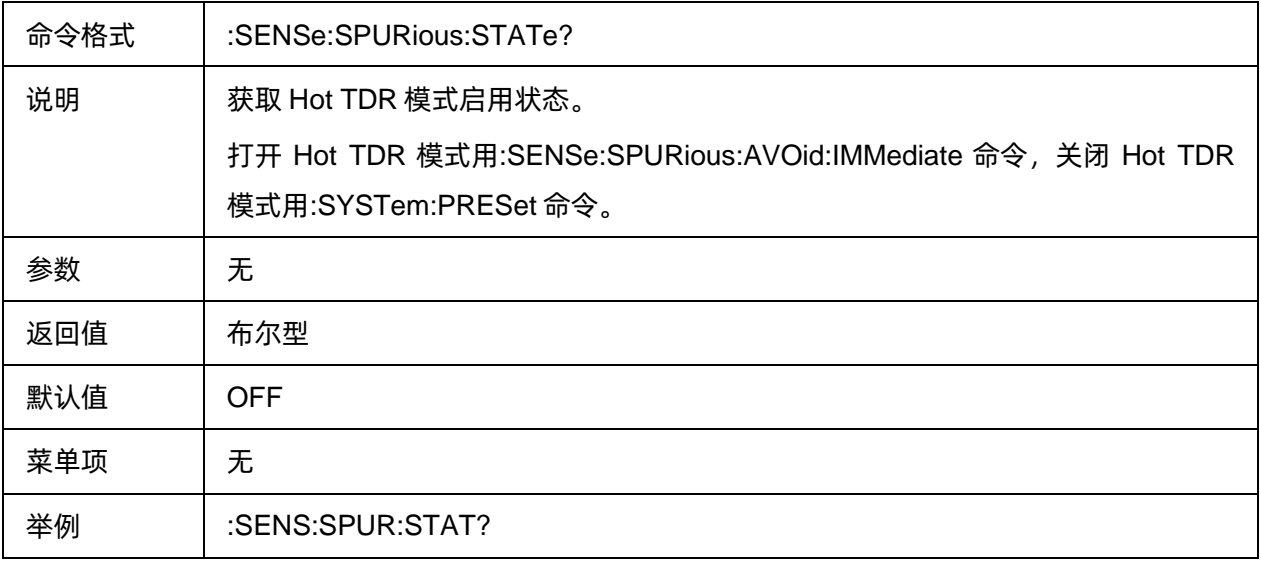

## <span id="page-343-1"></span>3.21.1.6.4干扰数据率

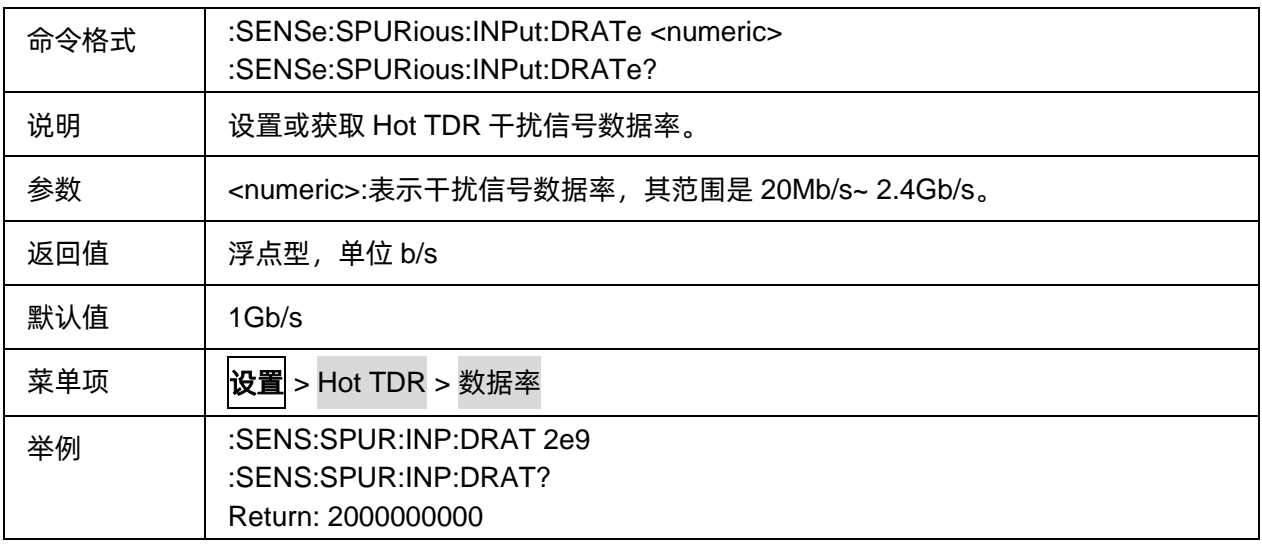

# <span id="page-343-2"></span>3.21.1.6.5查询干扰状态

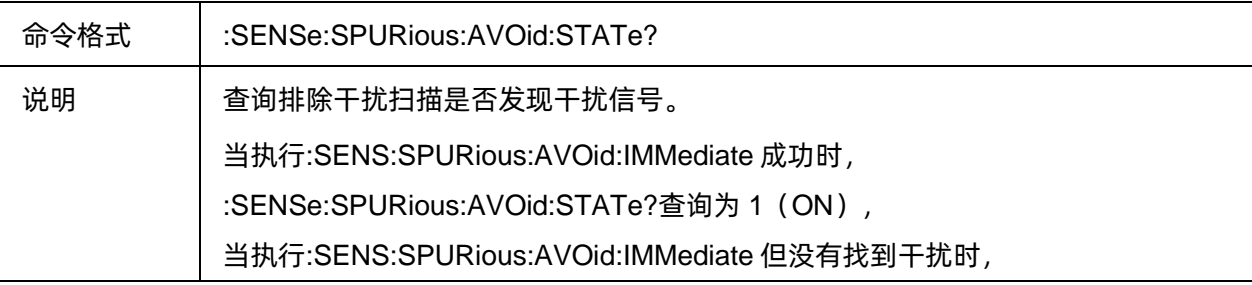

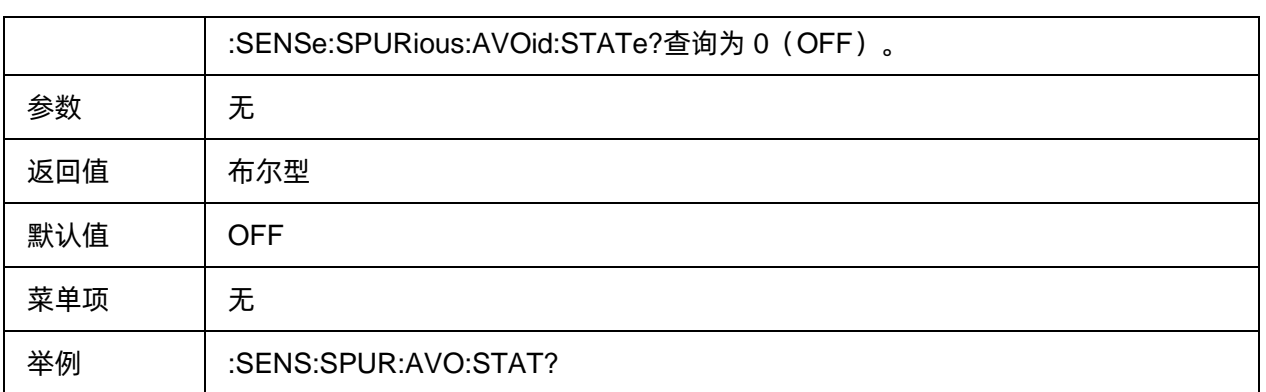

# **3.21.2 TDR/TDT**

#### **3.21.2.1 Parameters**

## 3.21.2.1.1命令列表

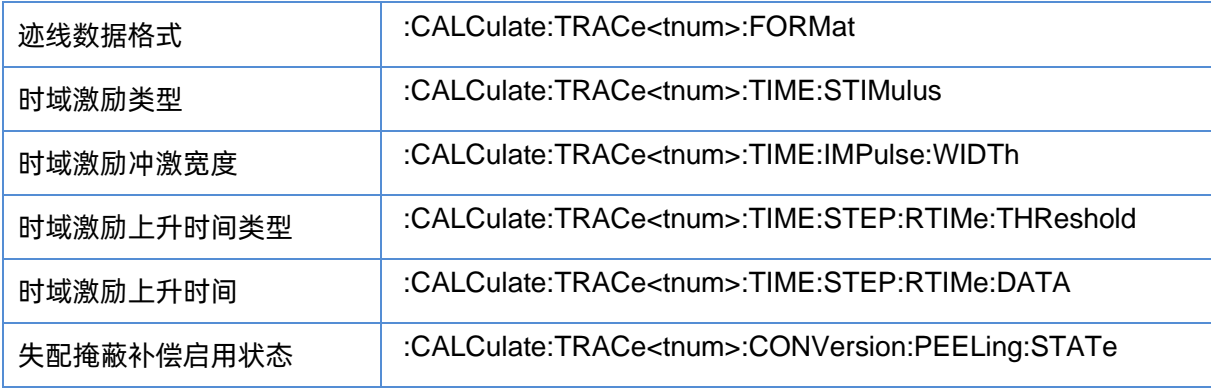

# <span id="page-344-0"></span>3.21.2.1.2迹线数据格式

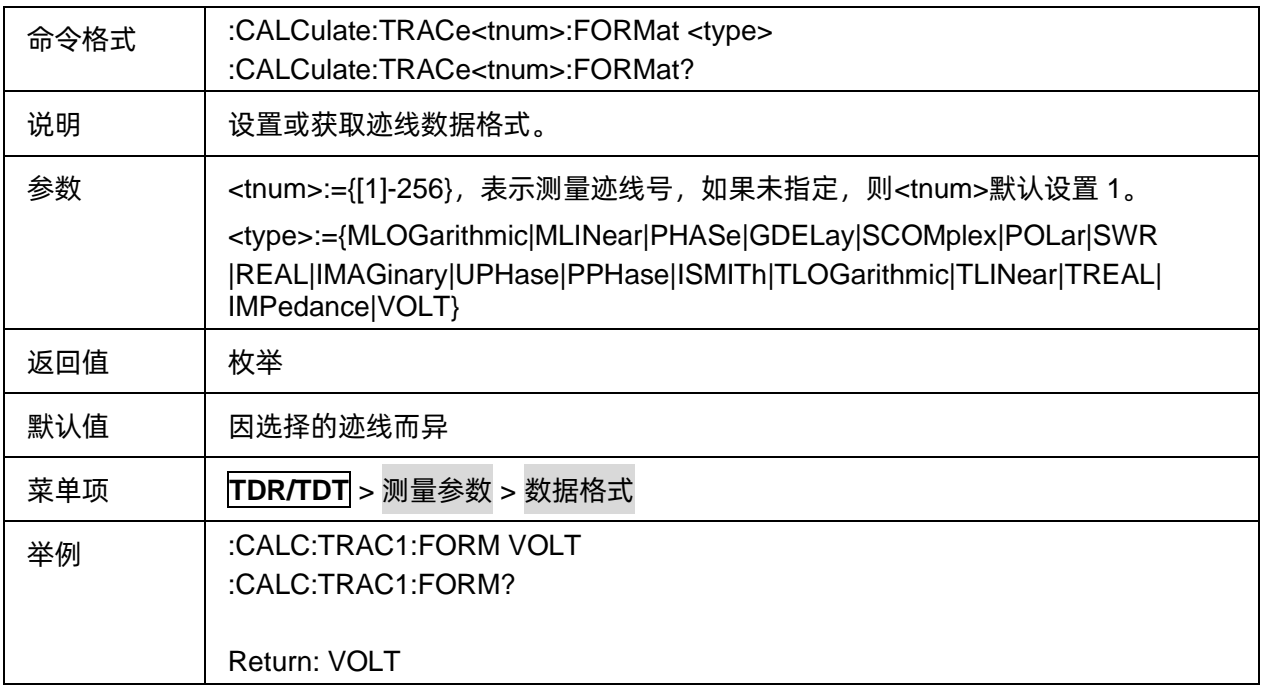

## <span id="page-345-0"></span>3.21.2.1.3时域激励类型

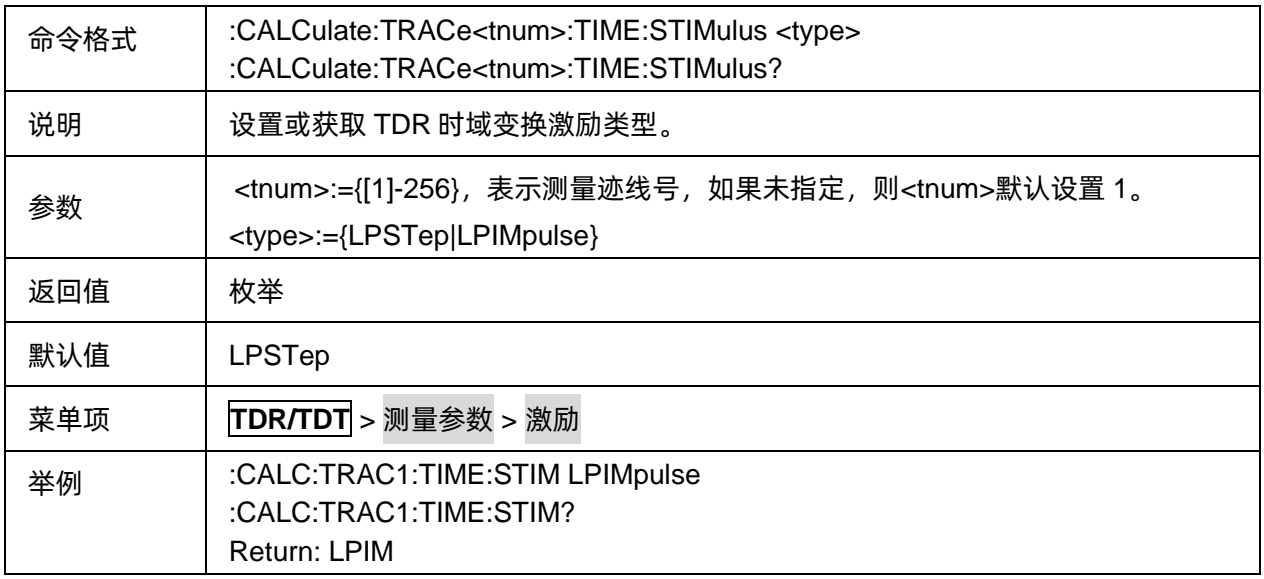

# <span id="page-345-1"></span>3.21.2.1.4时域激励冲激宽度

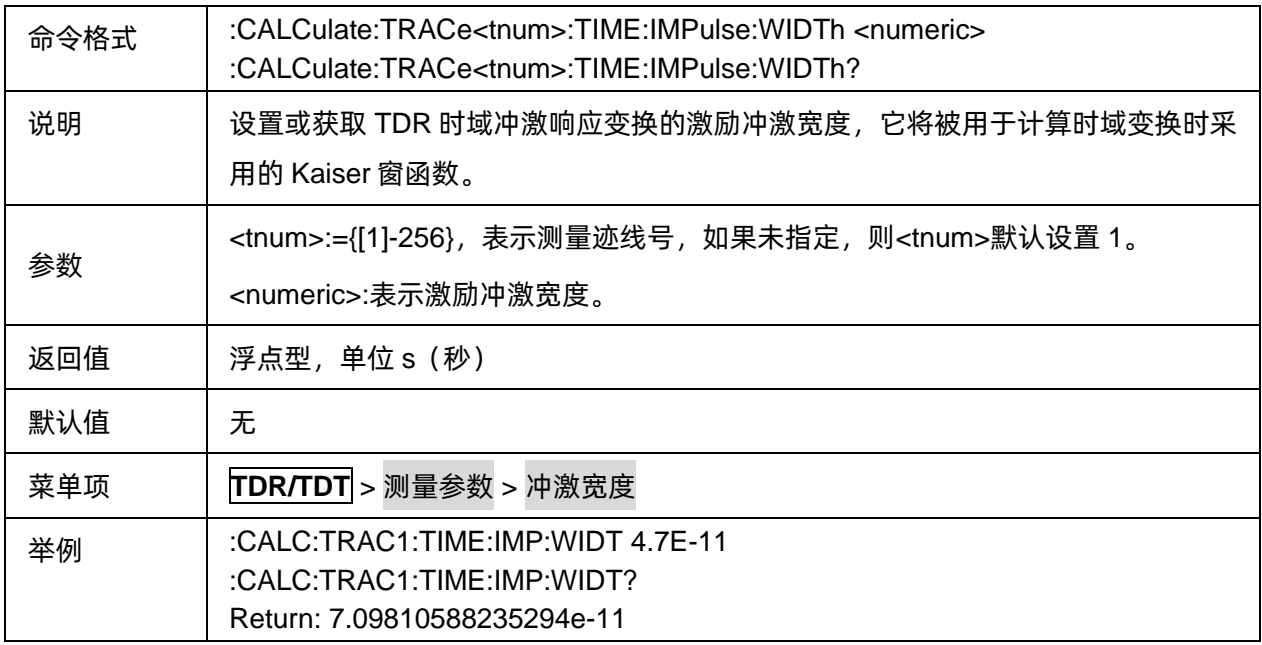

# <span id="page-345-2"></span>3.21.2.1.5时域激励上升时间类型

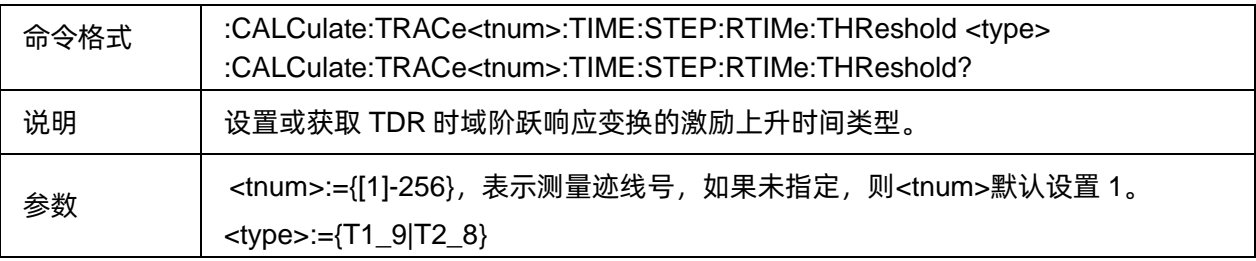

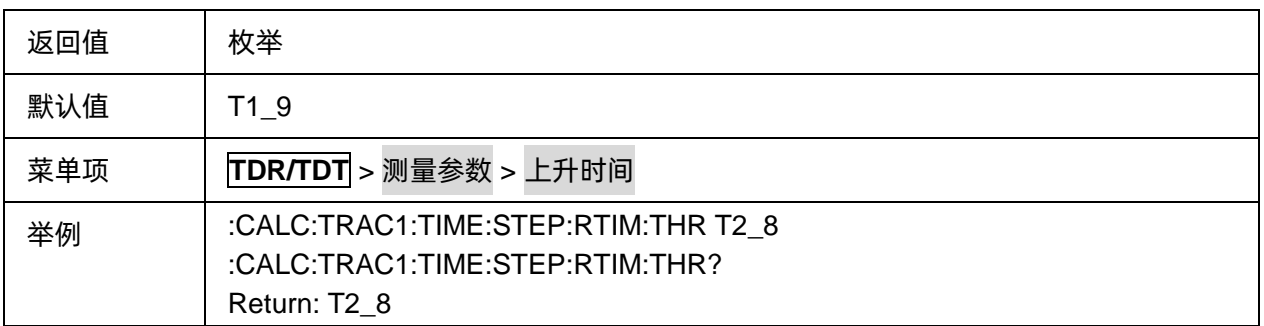

# <span id="page-346-0"></span>3.21.2.1.6时域激励上升时间

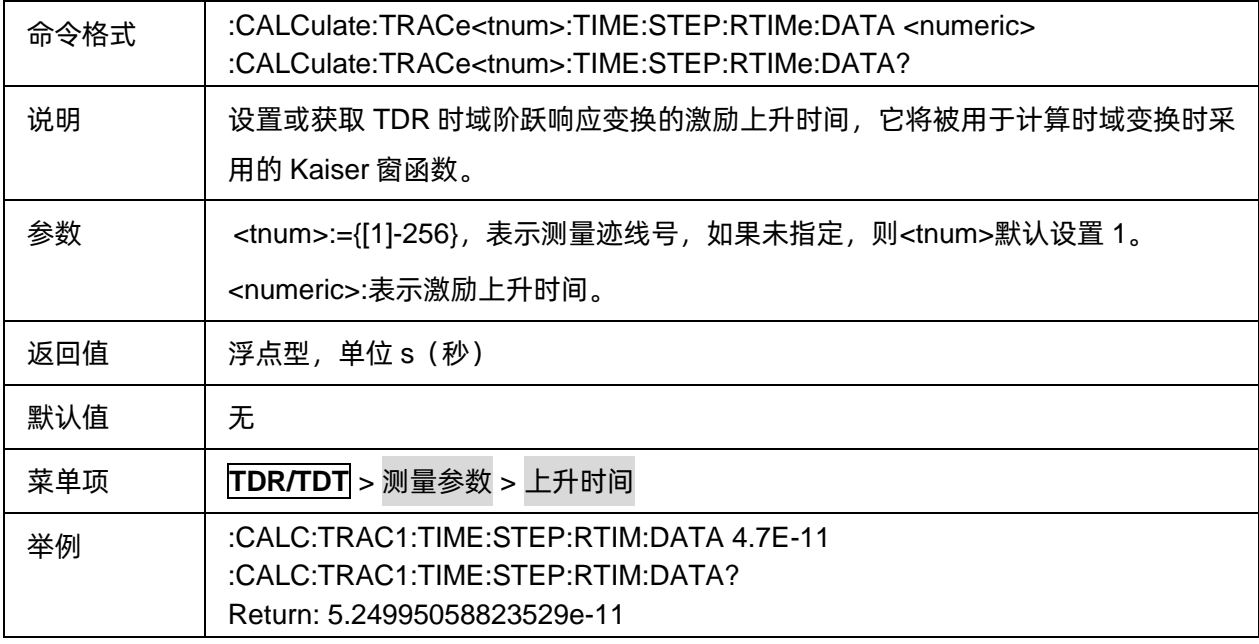

# <span id="page-346-1"></span>3.21.2.1.7失配掩蔽补偿启用状态

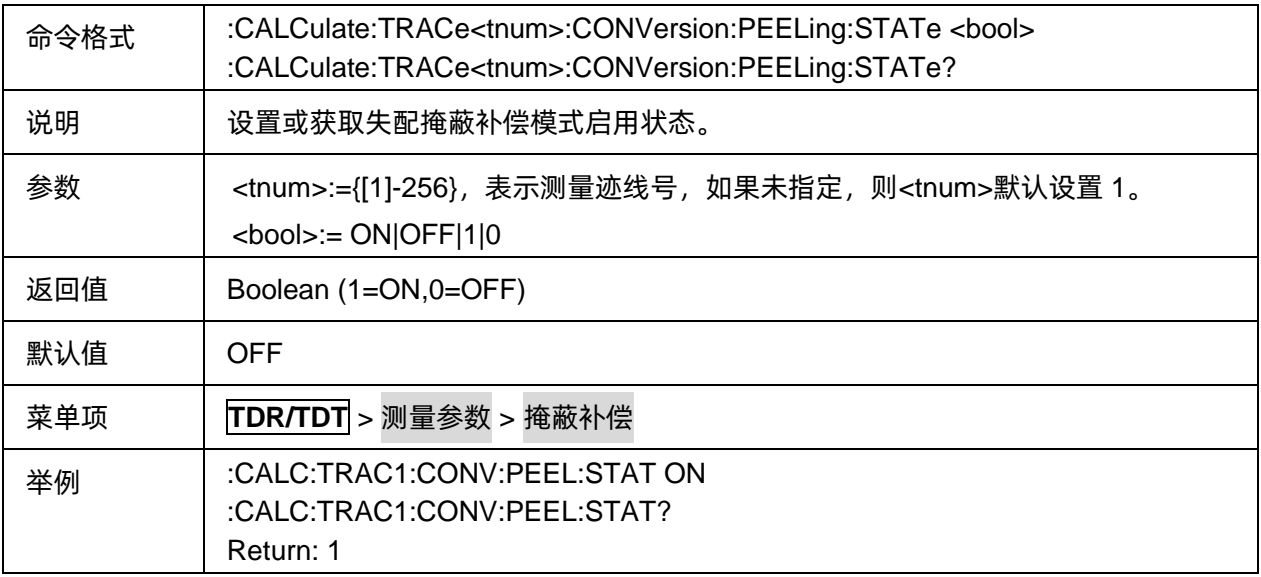

#### **3.21.2.2 Scale**

## 3.21.2.2.1命令列表

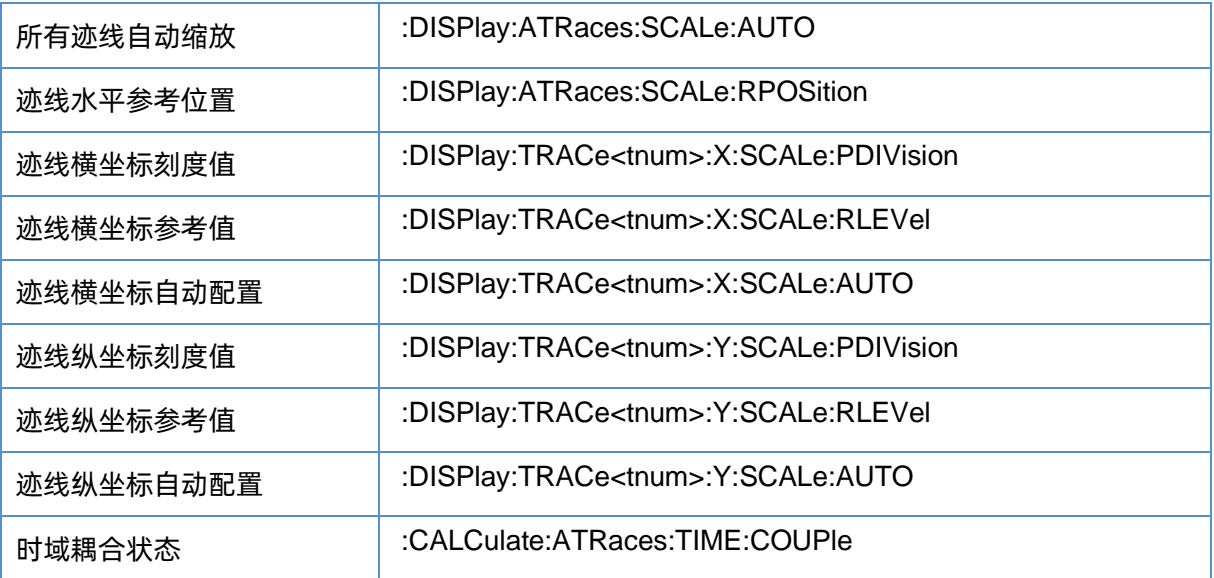

# <span id="page-347-0"></span>3.21.2.2.2所有迹线自动缩放

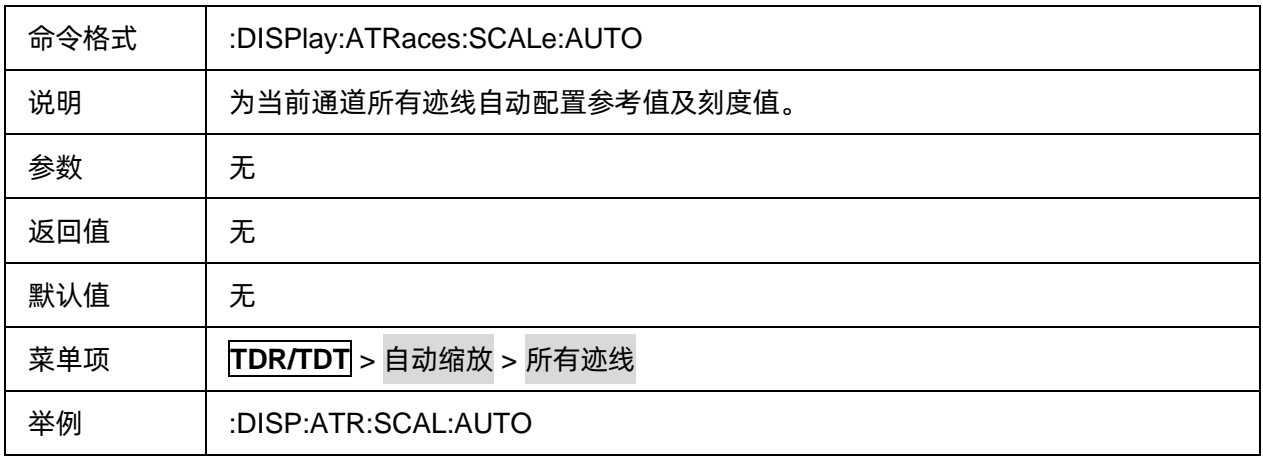

# <span id="page-347-1"></span>3.21.2.2.3迹线水平参考位置

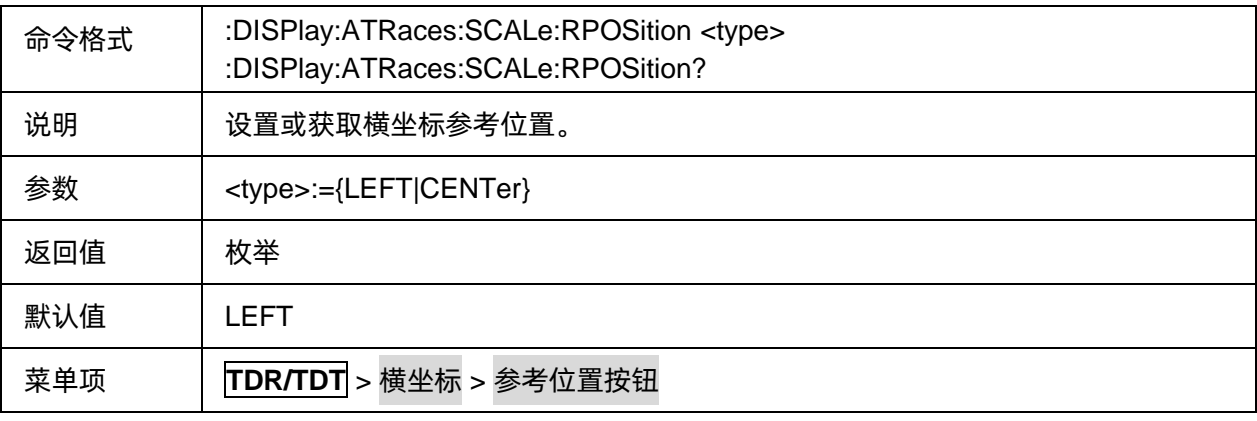

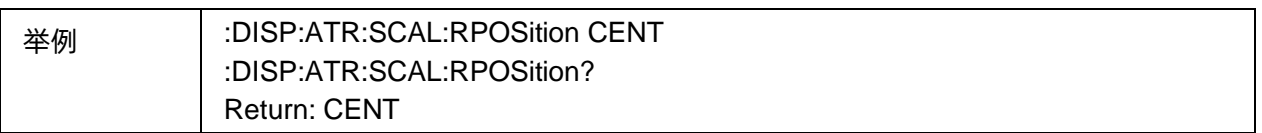

## <span id="page-348-0"></span>3.21.2.2.4迹线横坐标刻度值

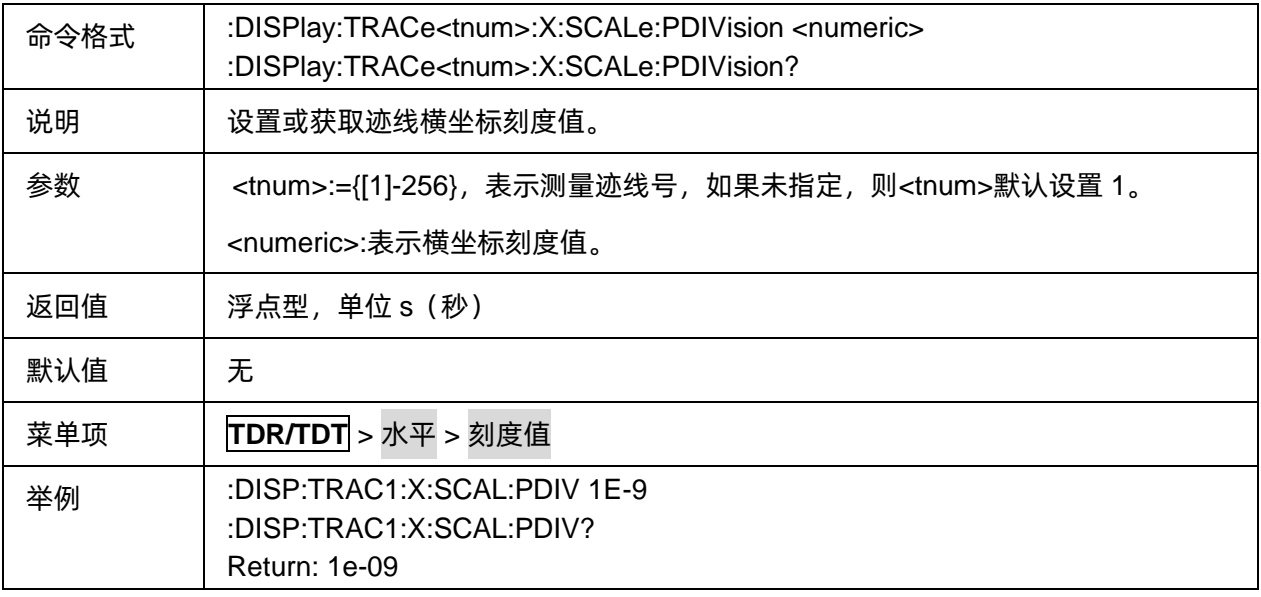

# <span id="page-348-1"></span>3.21.2.2.5迹线横坐标参考值

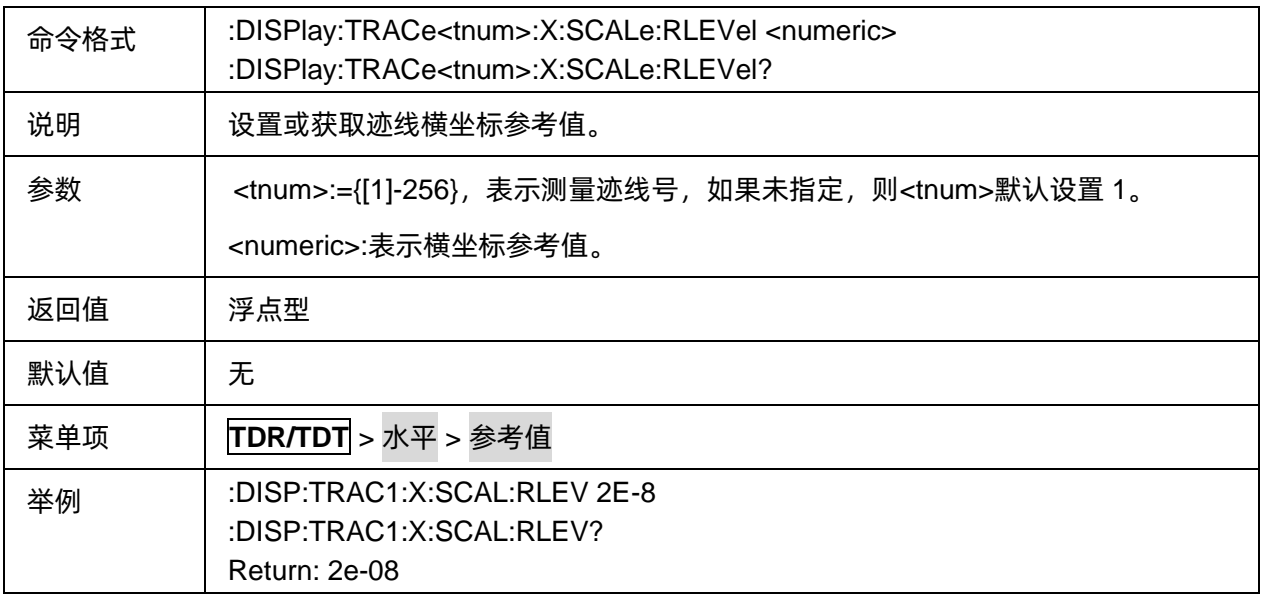

## <span id="page-348-2"></span>3.21.2.2.6迹线横坐标自动配置

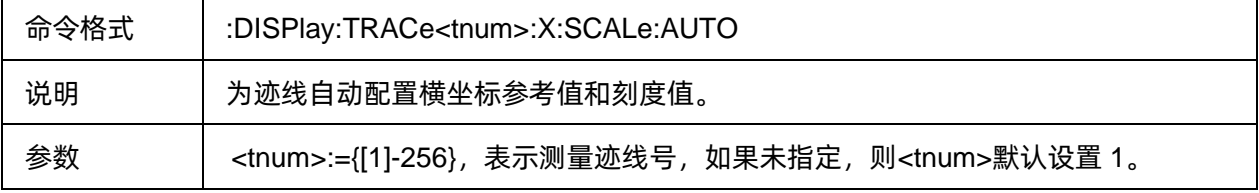

# SIGLENT®RE

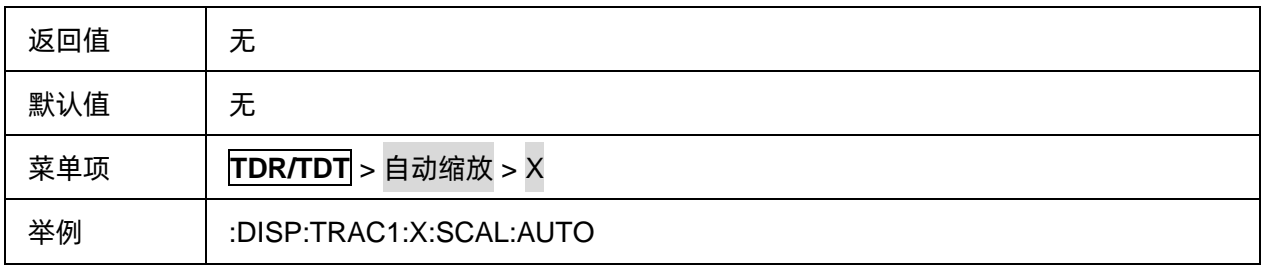

# <span id="page-349-0"></span>3.21.2.2.7迹线纵坐标刻度值

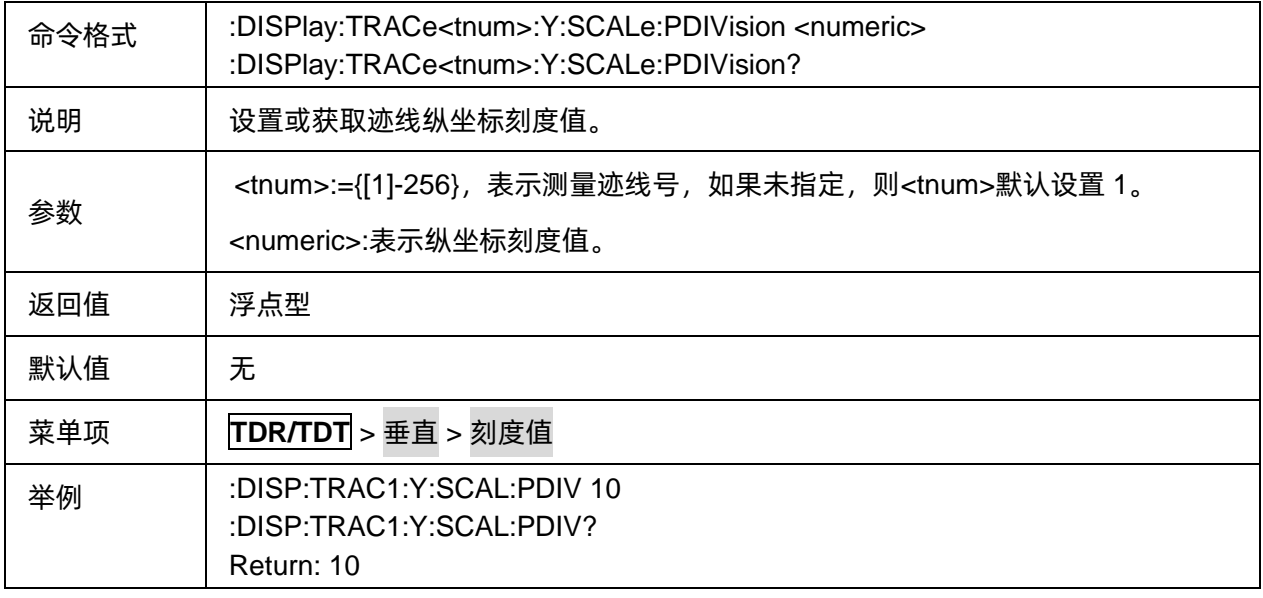

# <span id="page-349-1"></span>3.21.2.2.8迹线纵坐标参考值

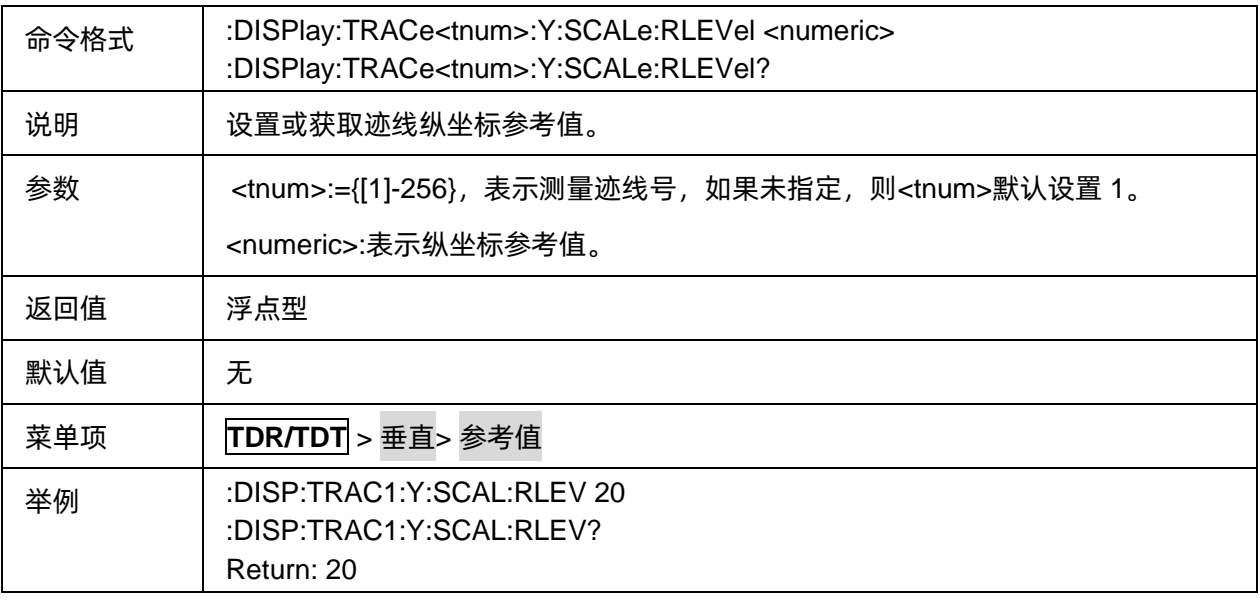

## <span id="page-350-0"></span>3.21.2.2.9迹线纵坐标自动配置

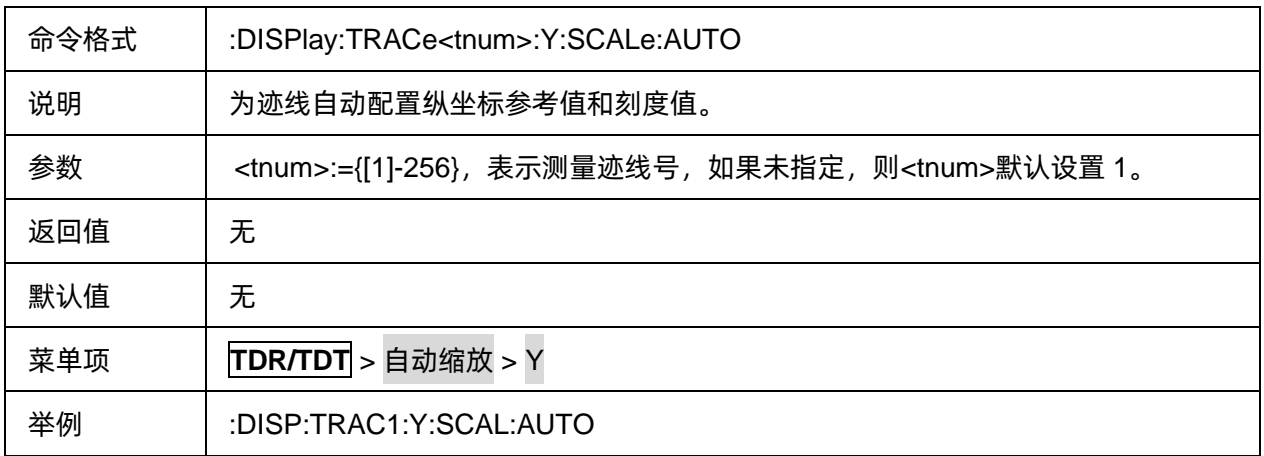

#### <span id="page-350-1"></span>3.21.2.2.10时域耦合状态

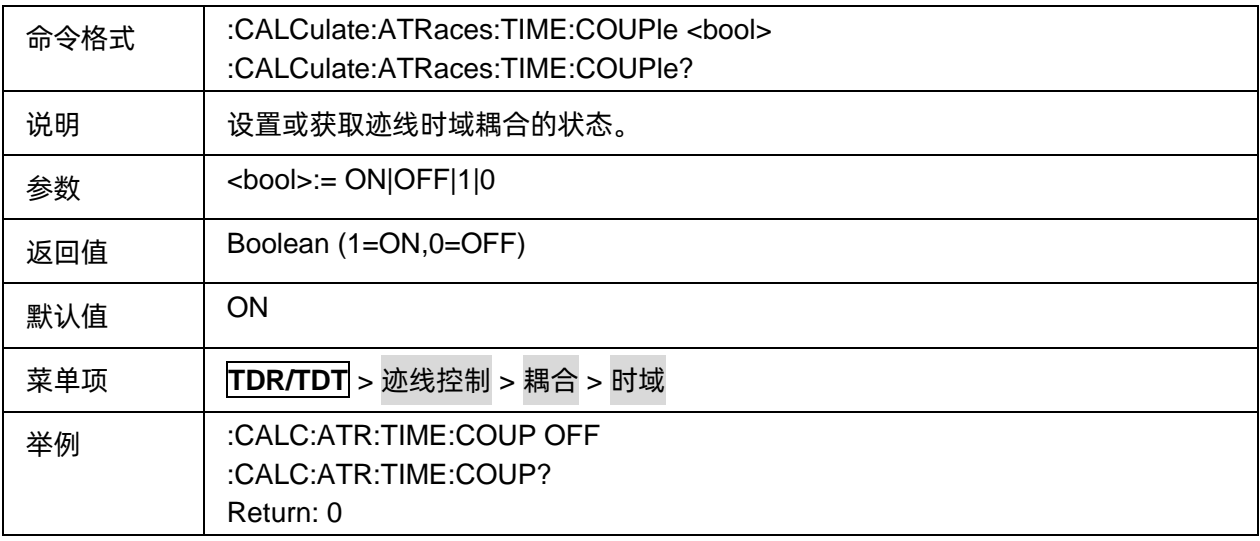

#### **3.21.2.3 Marker**

## 3.21.2.3.1命令列表

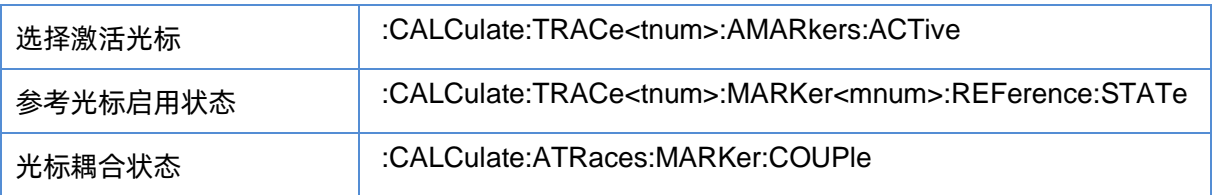

# <span id="page-350-2"></span>3.21.2.3.2选择激活光标

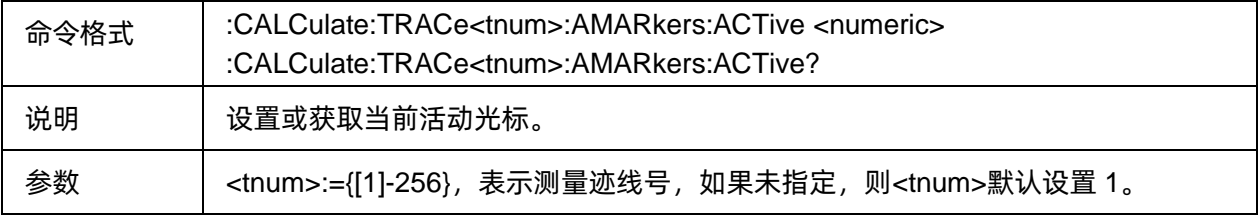

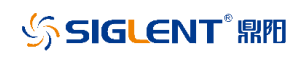

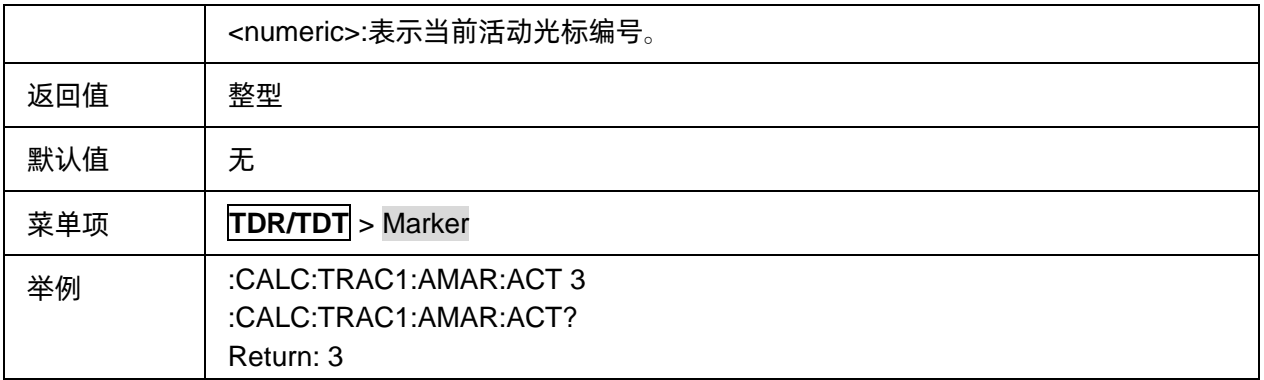

# <span id="page-351-0"></span>3.21.2.3.3参考光标启用状态

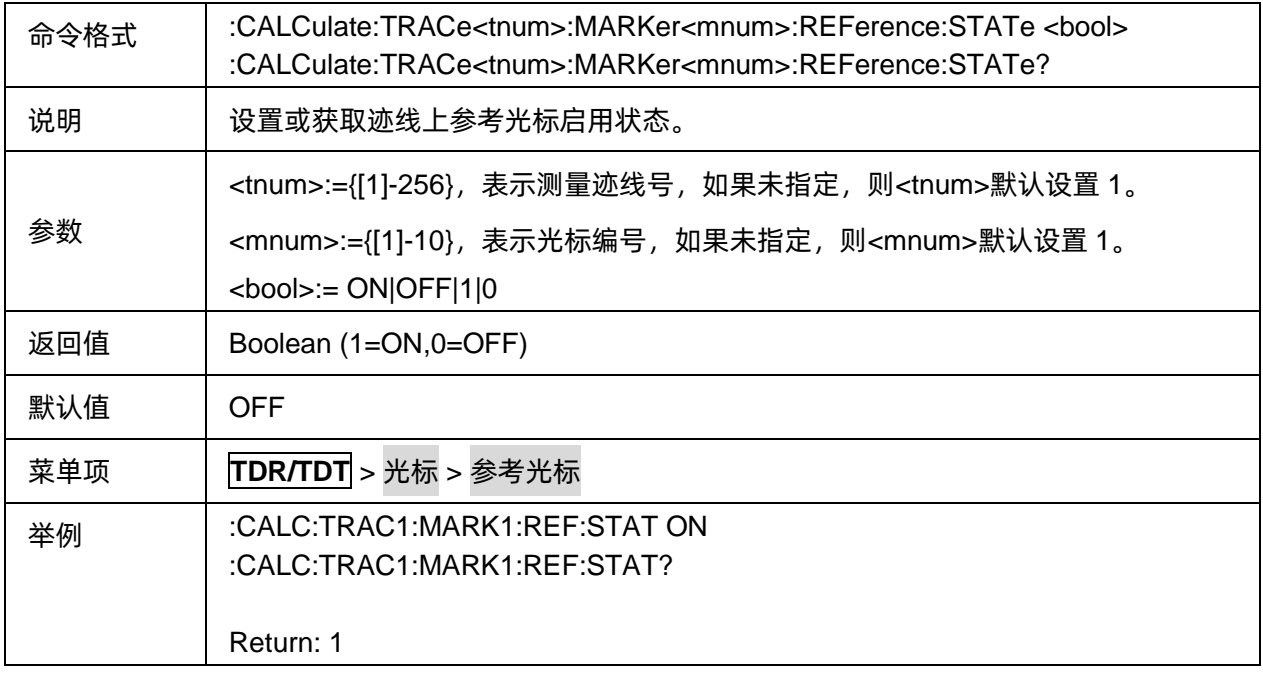

# <span id="page-351-1"></span>3.21.2.3.4光标耦合状态

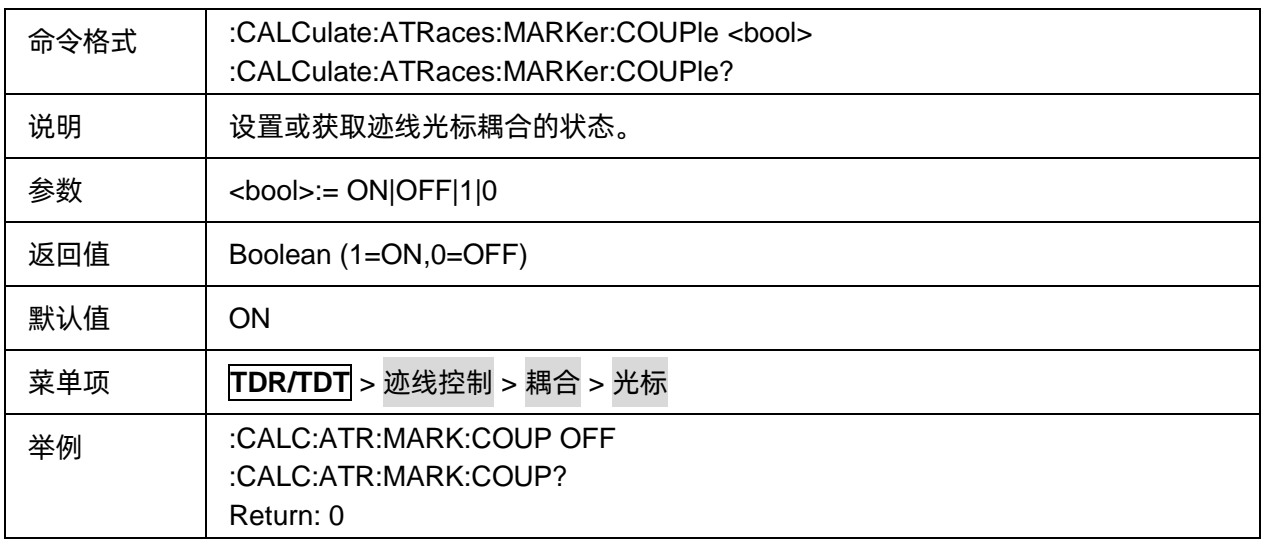

### **3.21.2.4 Search**

#### 3.21.2.4.1命令列表

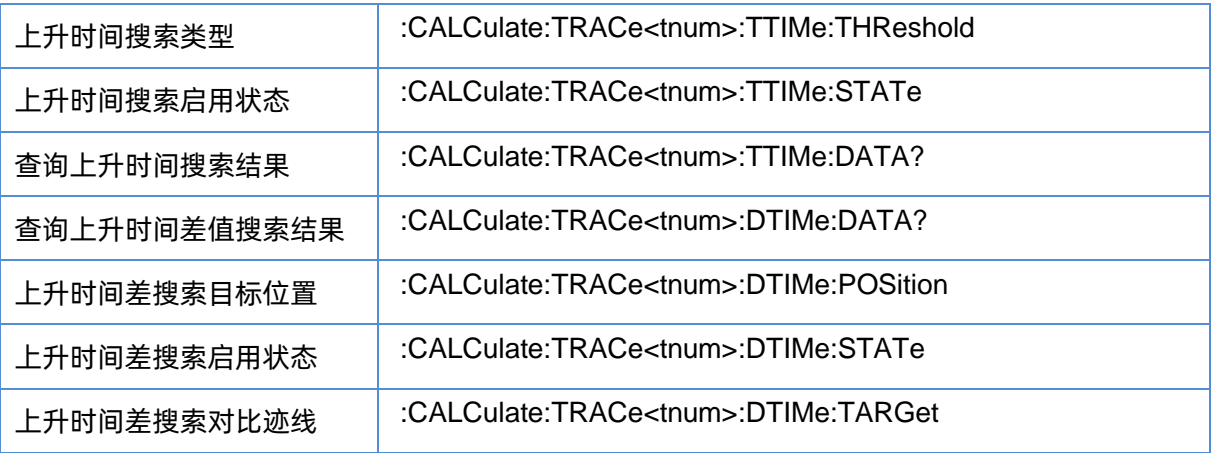

## <span id="page-352-0"></span>3.21.2.4.2上升时间搜索类型

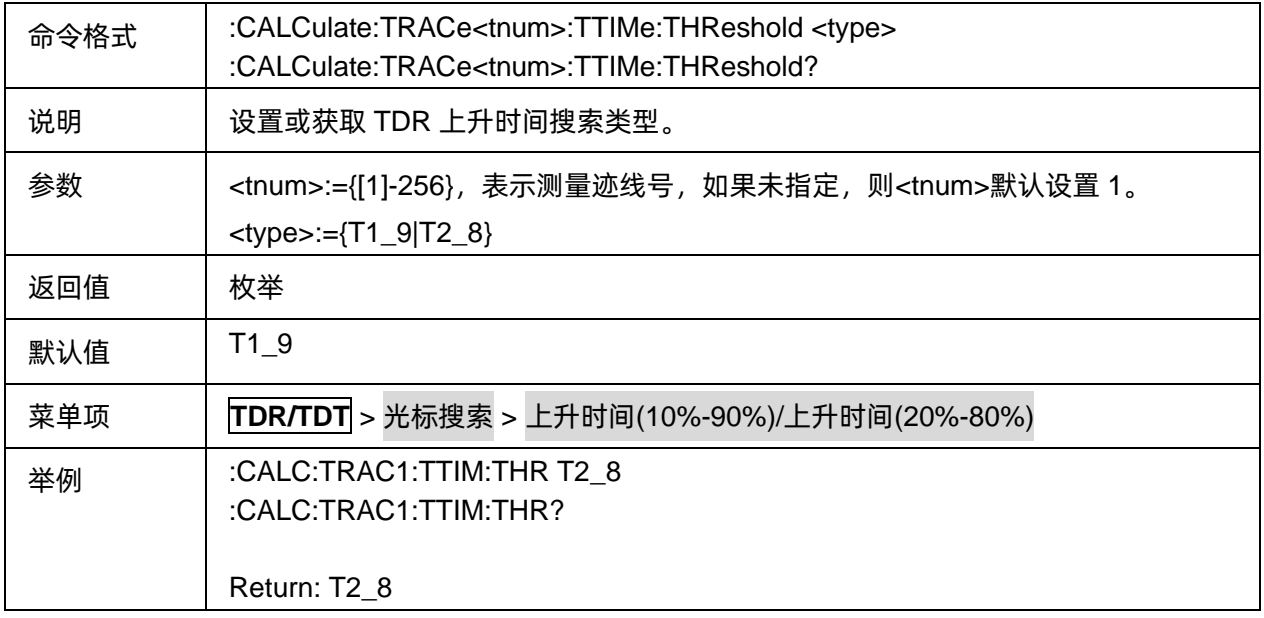

## <span id="page-352-1"></span>3.21.2.4.3上升时间搜索启用状态

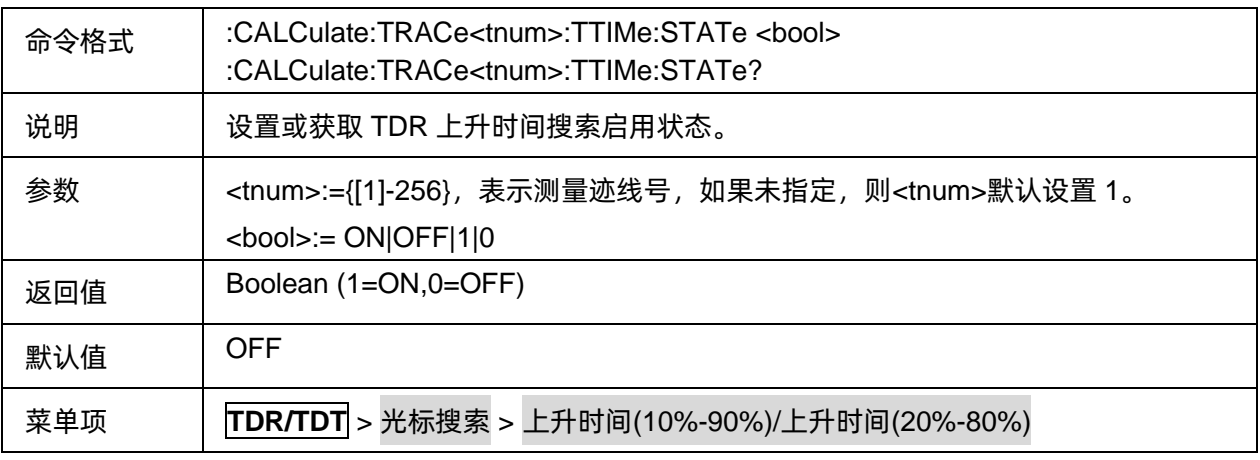

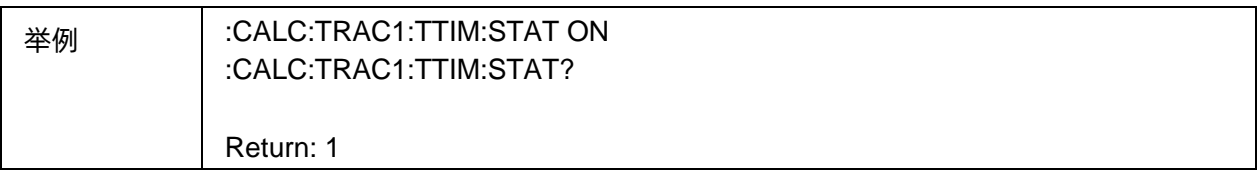

## <span id="page-353-0"></span>3.21.2.4.4查询上升时间搜索结果

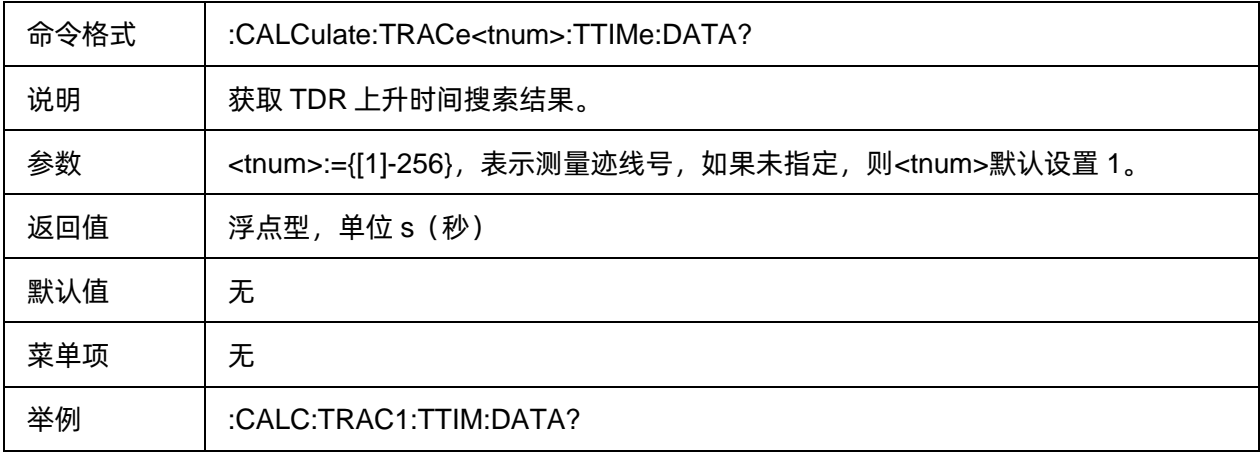

# <span id="page-353-1"></span>3.21.2.4.5查询上升时间差值搜索结果

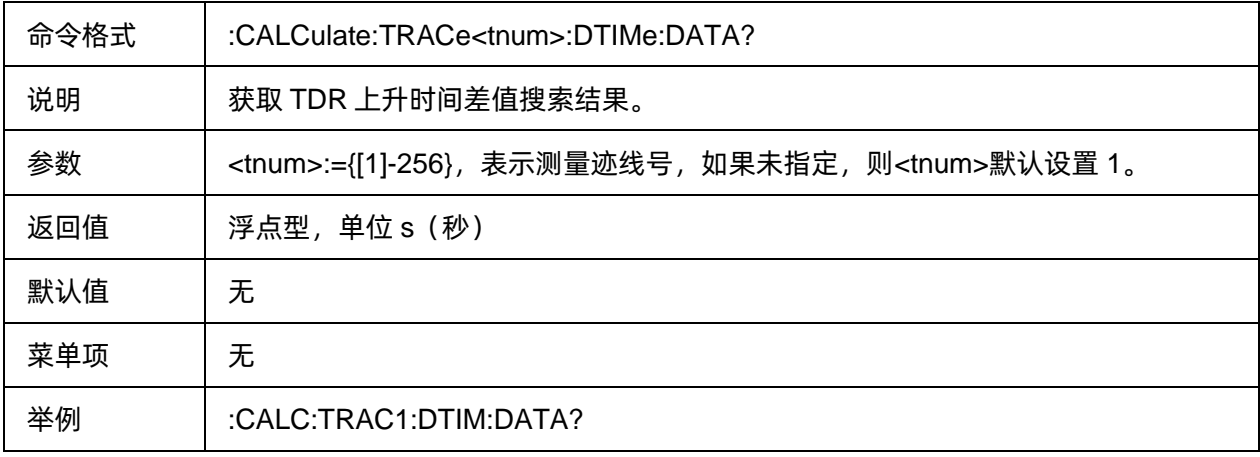

## <span id="page-353-2"></span>3.21.2.4.6上升时间差搜索目标位置

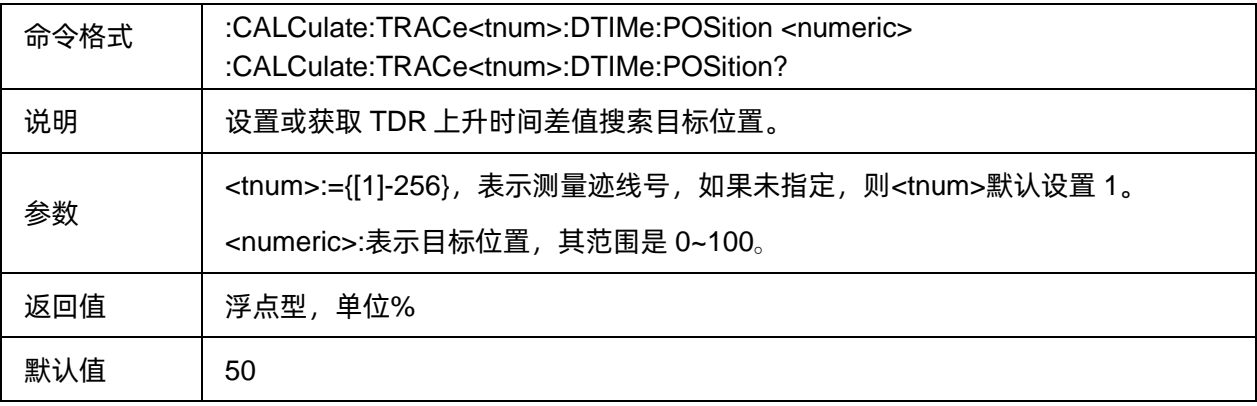

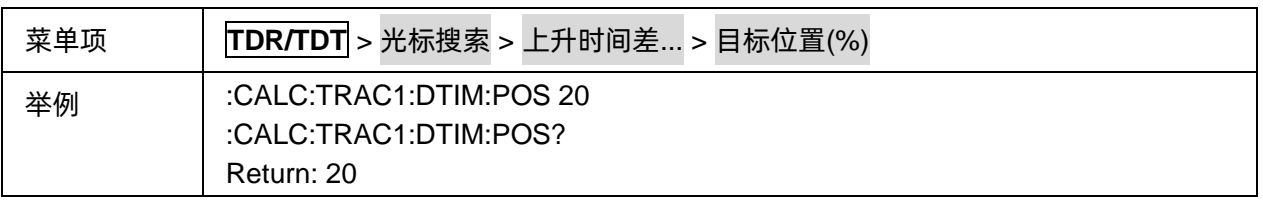

# <span id="page-354-0"></span>3.21.2.4.7上升时间差搜索启用状态

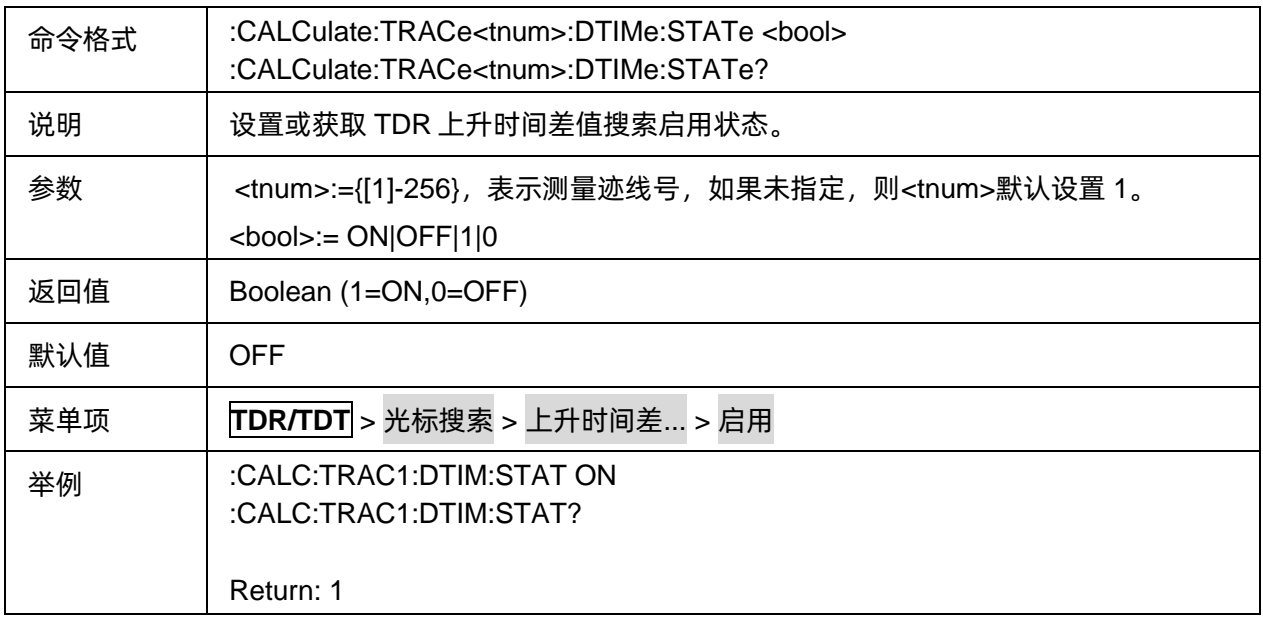

## <span id="page-354-1"></span>3.21.2.4.8上升时间差搜索对比迹线

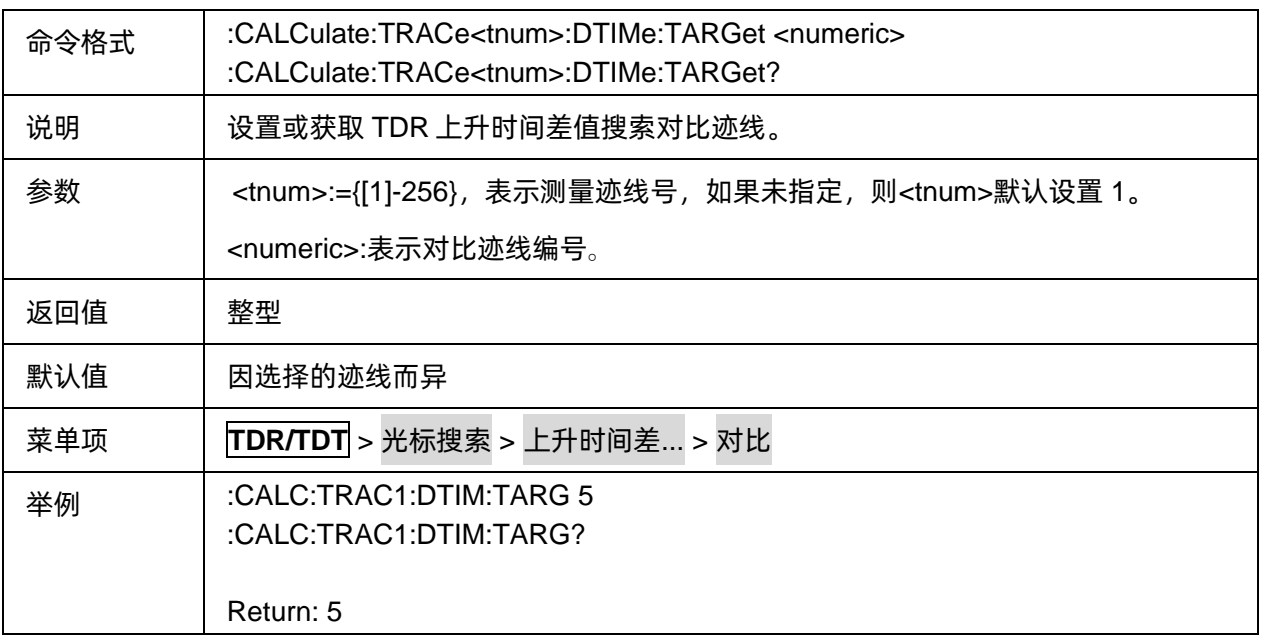

# **3.21.2.5 Gating**

## 3.21.2.5.1命令列表

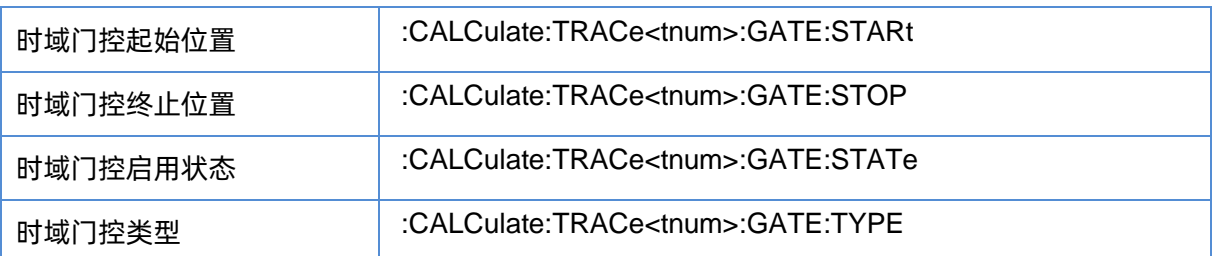

## <span id="page-355-0"></span>3.21.2.5.2时域门控起始位置

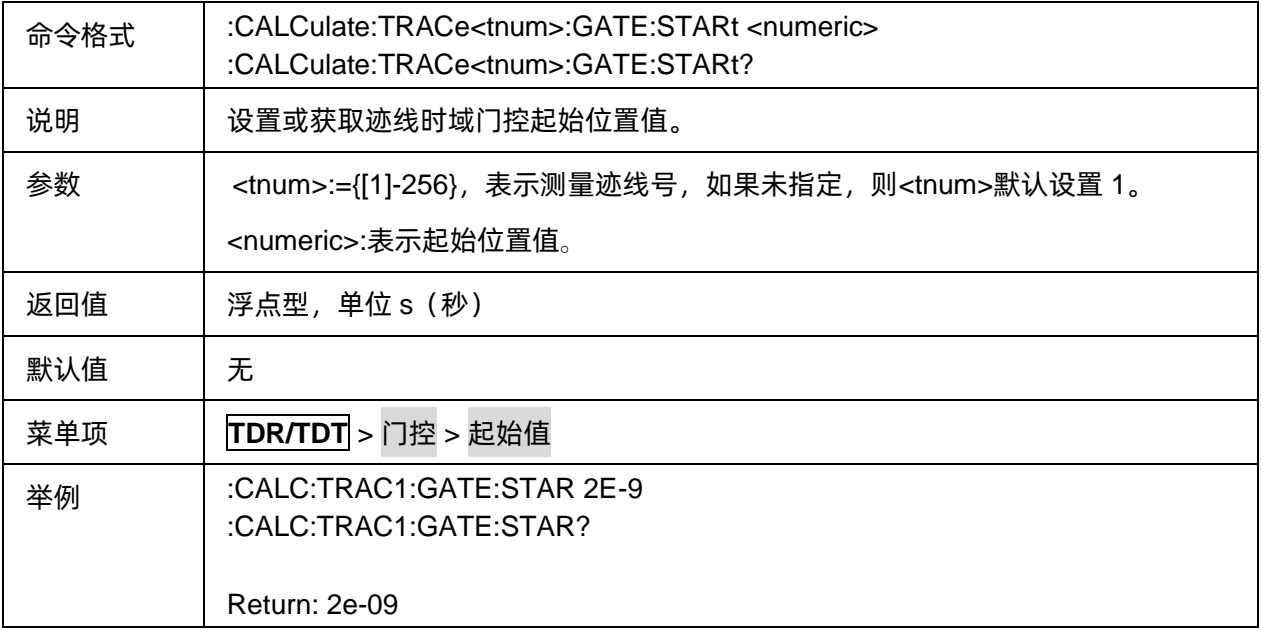

# <span id="page-355-1"></span>3.21.2.5.3时域门控终止位置

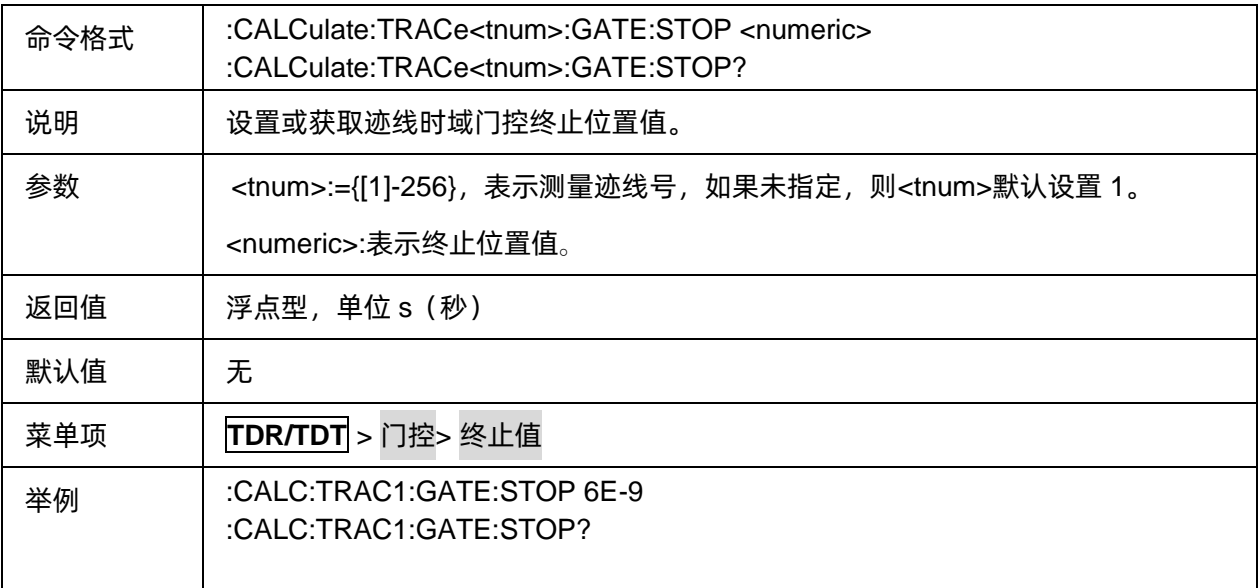

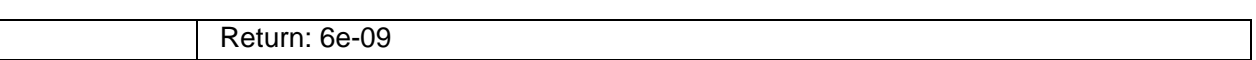

# <span id="page-356-0"></span>3.21.2.5.4时域门控启用状态

 $\overline{\phantom{a}}$ 

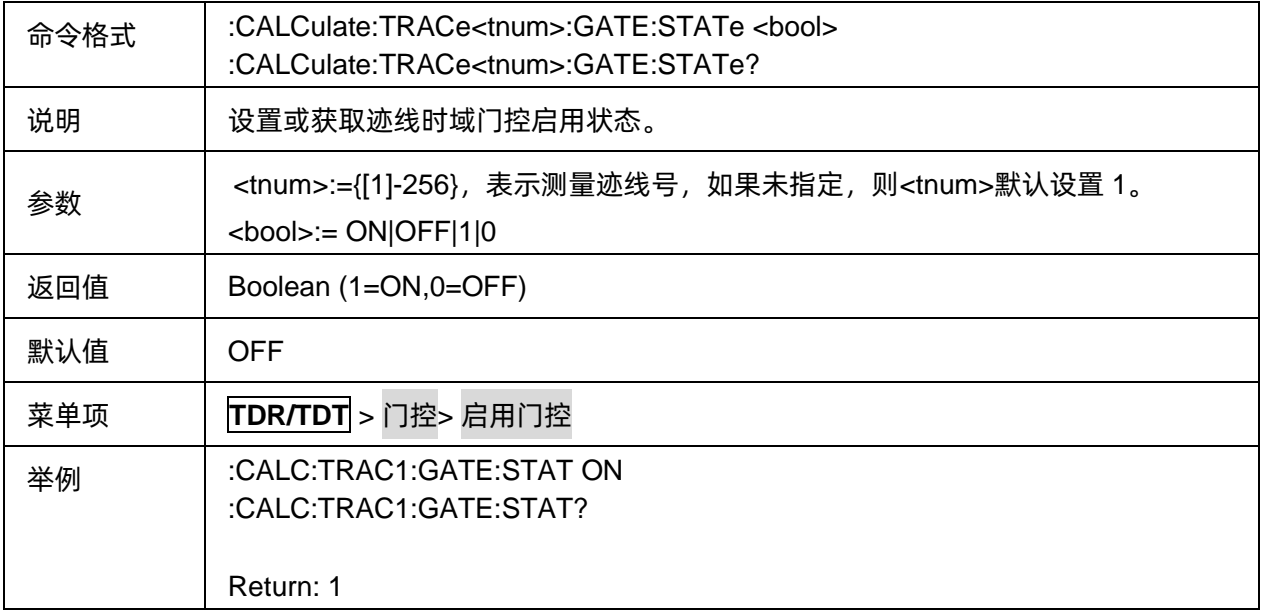

#### <span id="page-356-1"></span>3.21.2.5.5时域门控类型

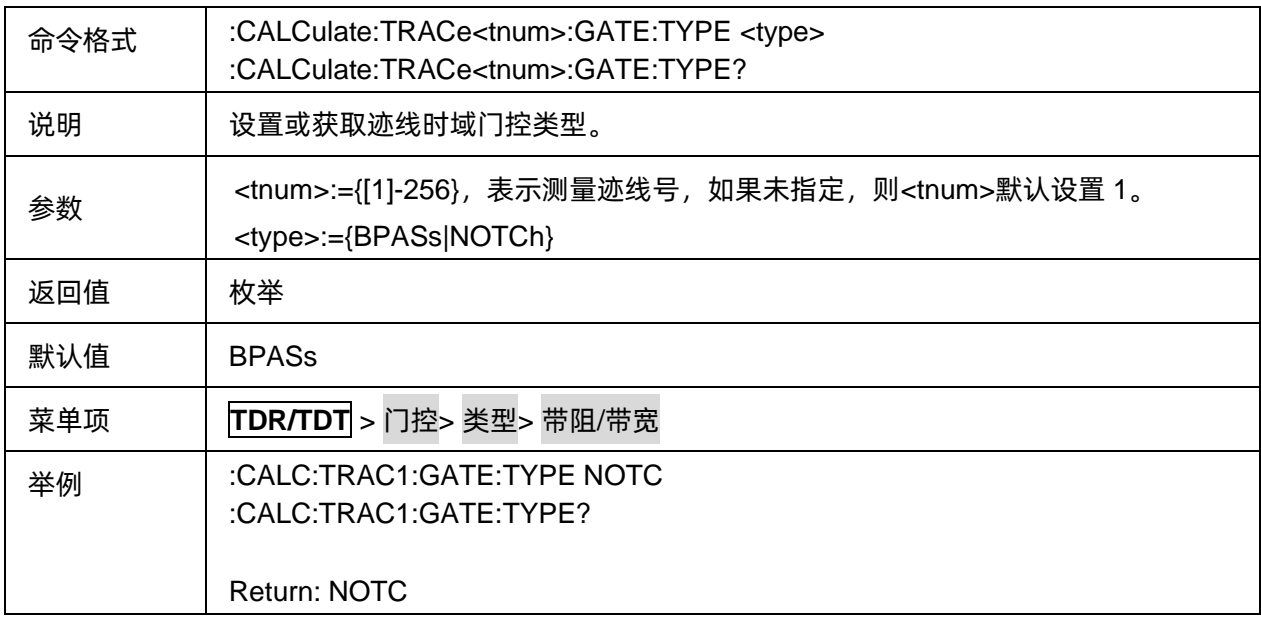

# **3.21.2.6 Memory**

# 3.21.2.6.1命令列表

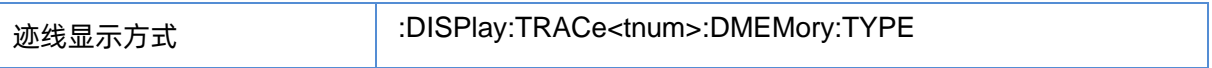

## <span id="page-357-0"></span>3.21.2.6.2迹线显示方式

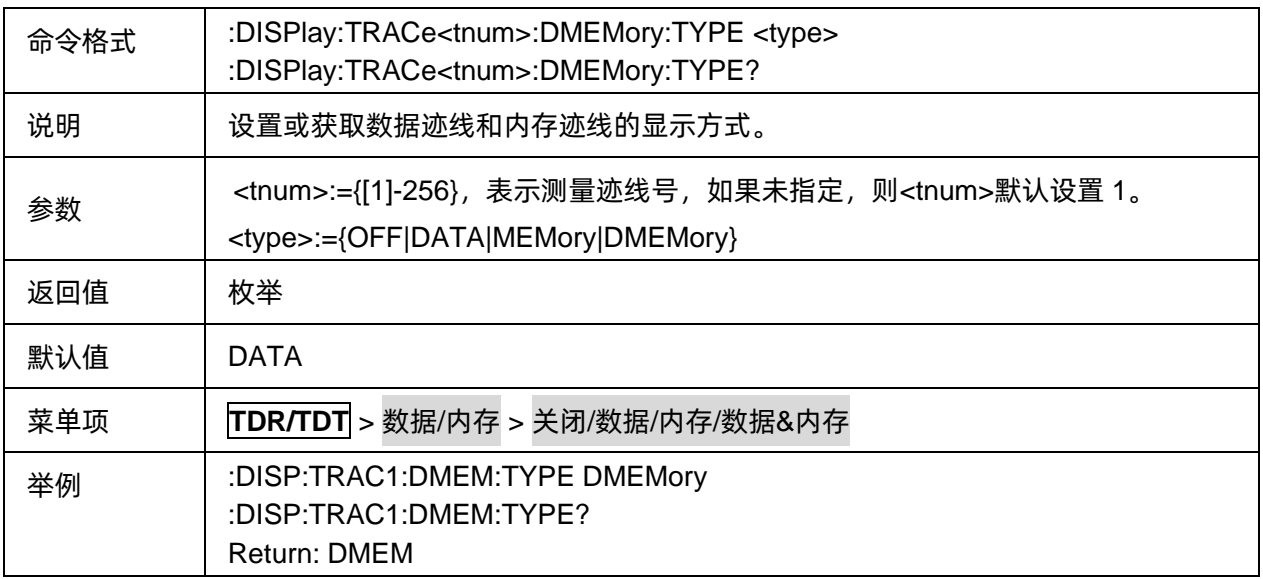

#### **3.21.2.7 Trace Control**

# 3.21.2.7.1命令列表

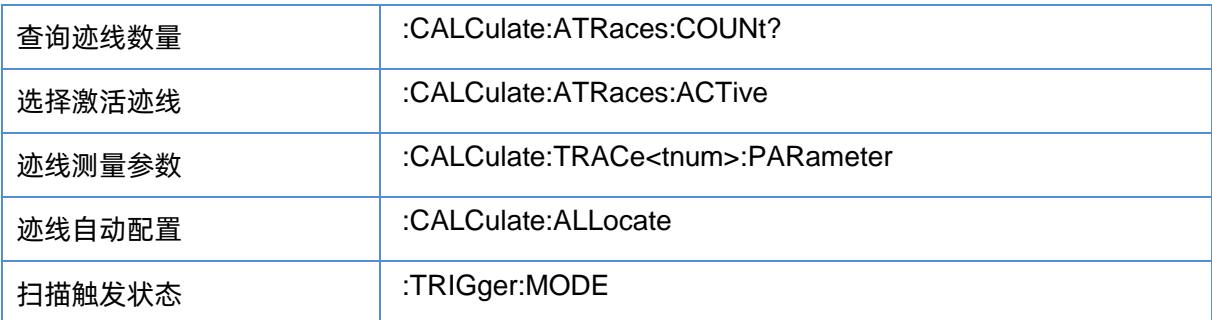

# <span id="page-357-1"></span>3.21.2.7.2查询迹线数量

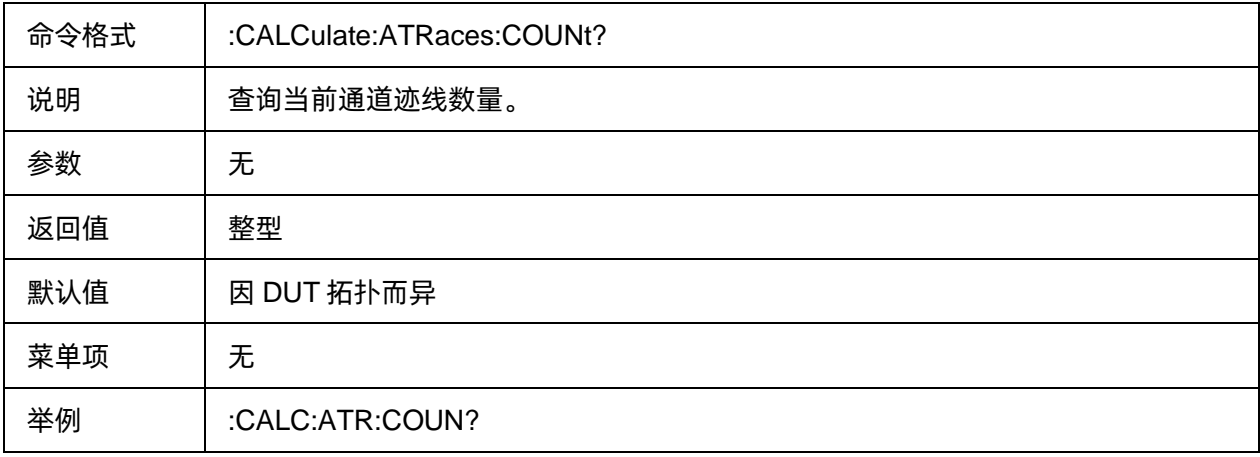

# <span id="page-358-0"></span>3.21.2.7.3选择激活迹线

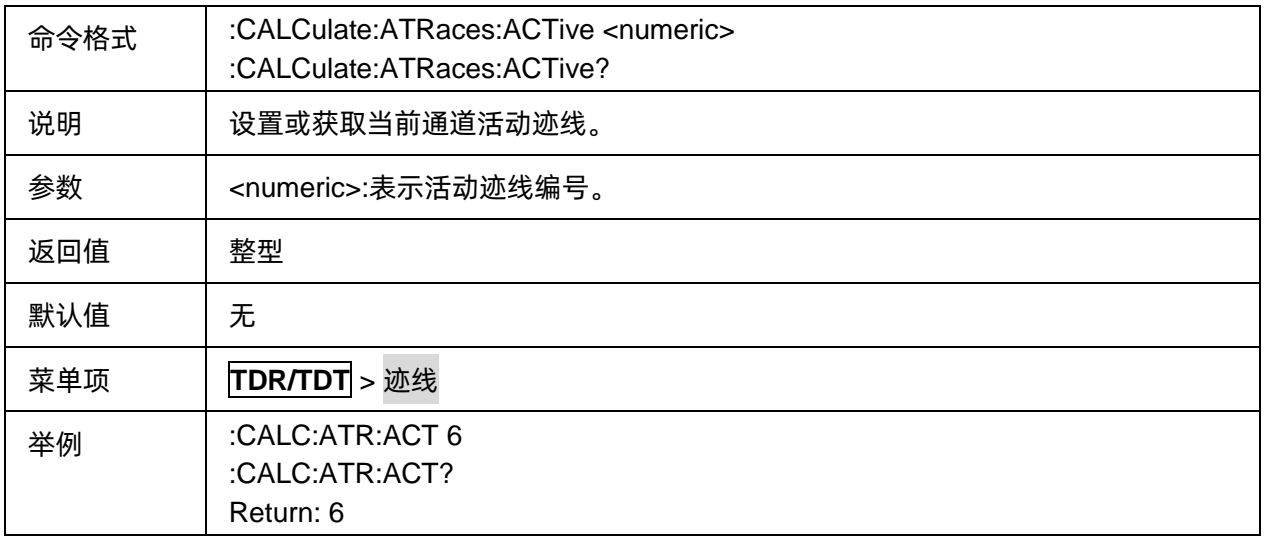

# <span id="page-358-1"></span>3.21.2.7.4迹线测量参数

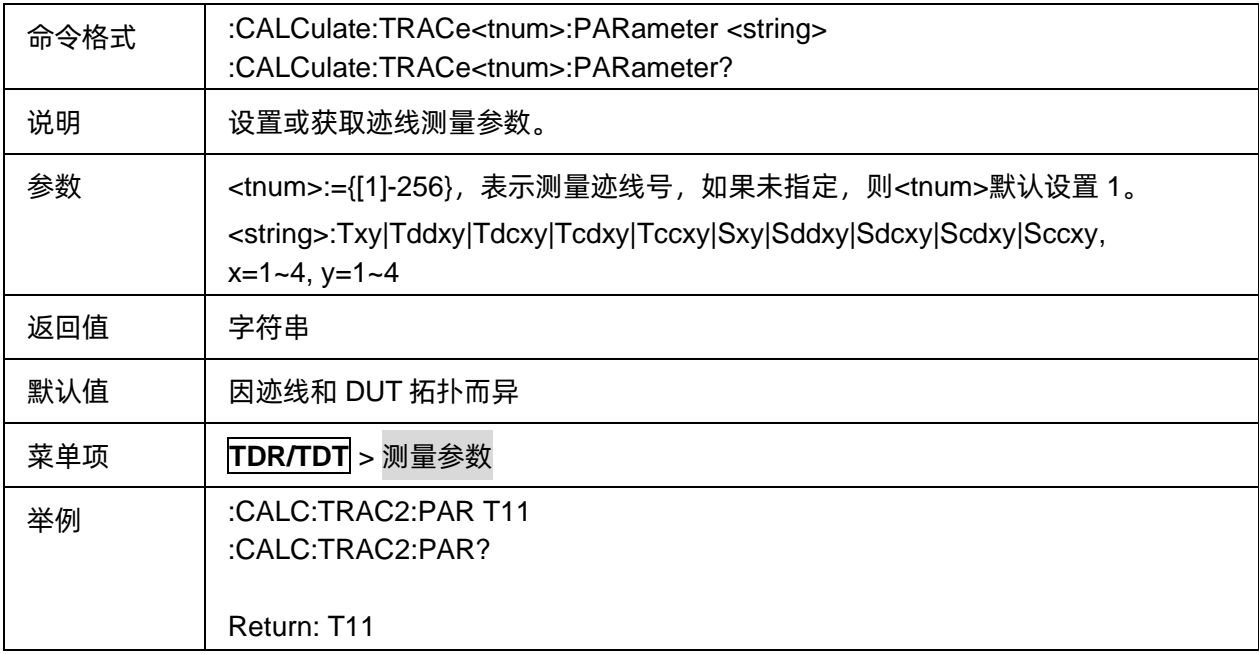

### <span id="page-358-2"></span>3.21.2.7.5迹线自动配置

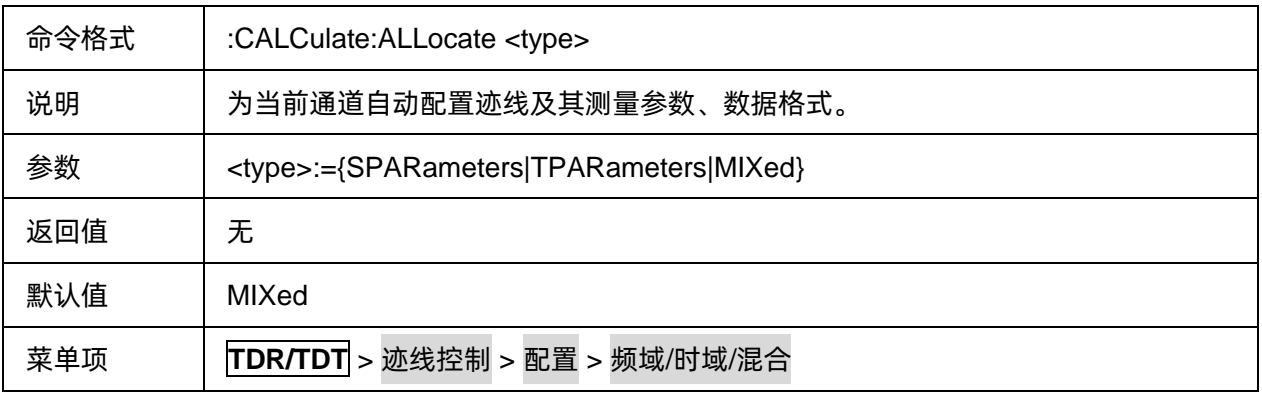

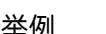

举例 :CALC:ALL SPAR

## <span id="page-359-0"></span>3.21.2.7.6扫描触发状态

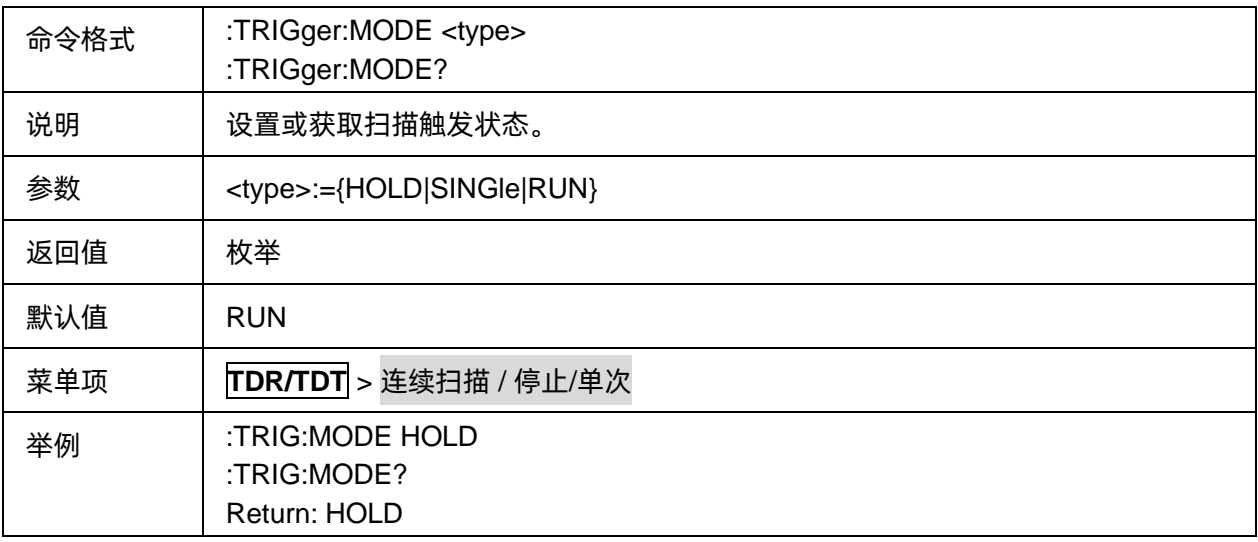

#### **3.21.2.8 DC**

## 3.21.2.8.1命令列表

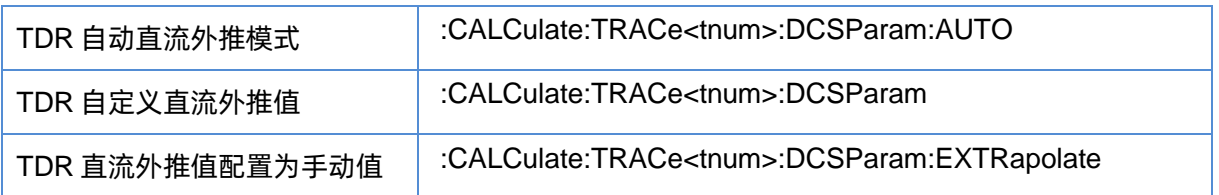

# <span id="page-359-1"></span>3.21.2.8.2TDR 自动直流外推模式

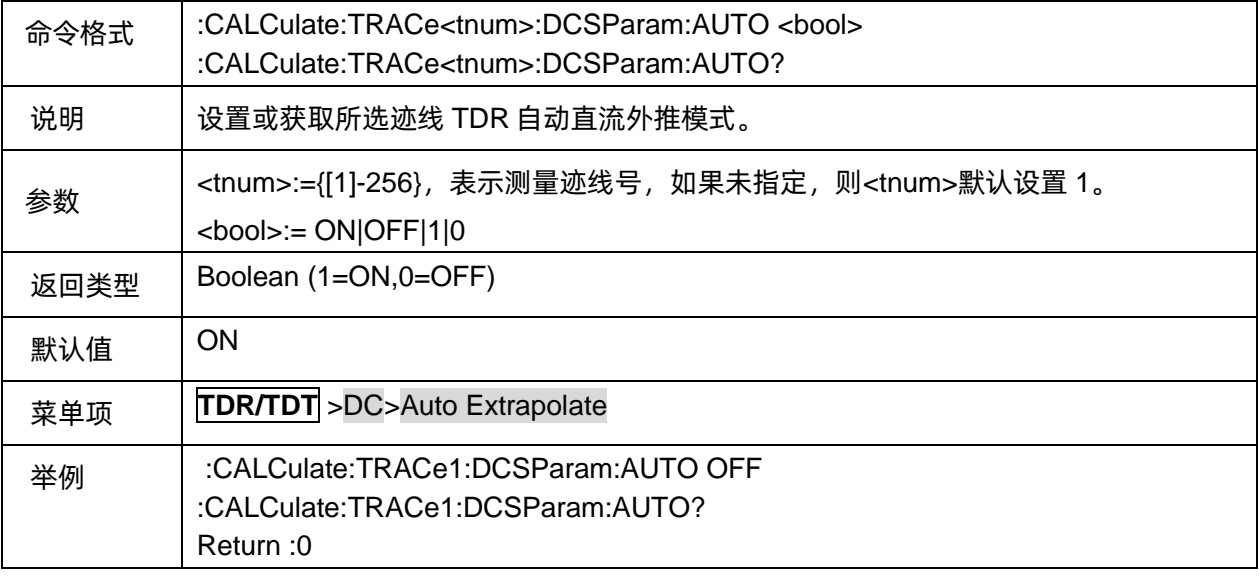
#### 3.21.2.8.3TDR 自定义直流外推值

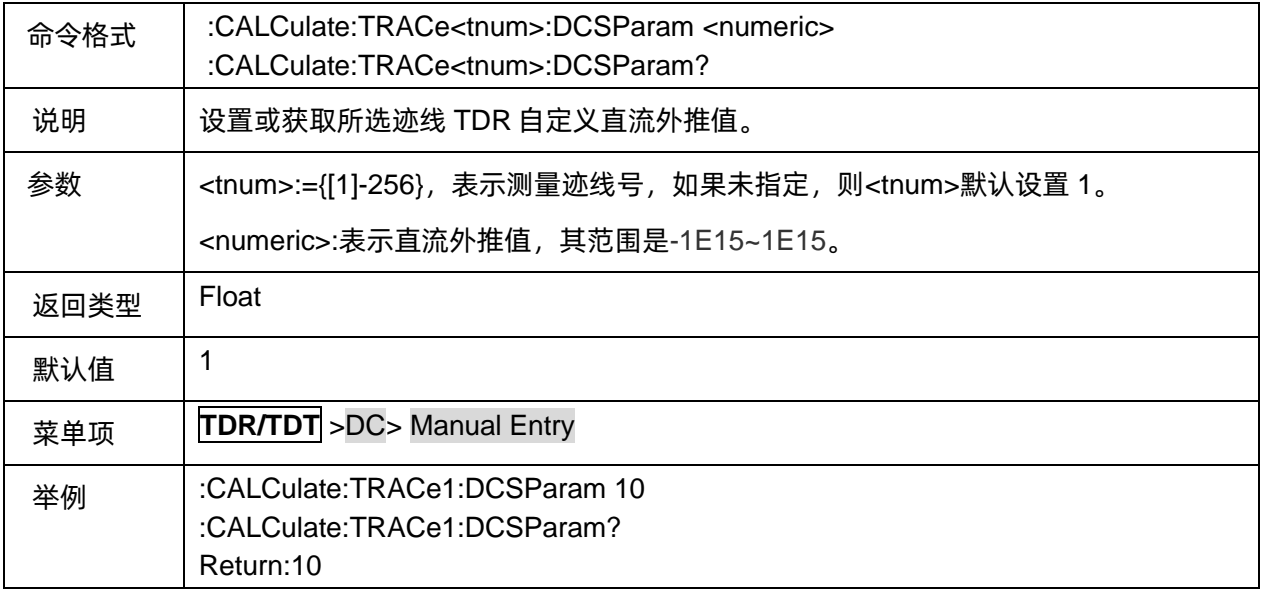

#### 3.21.2.8.4TDR 直流外推值配置为手动值

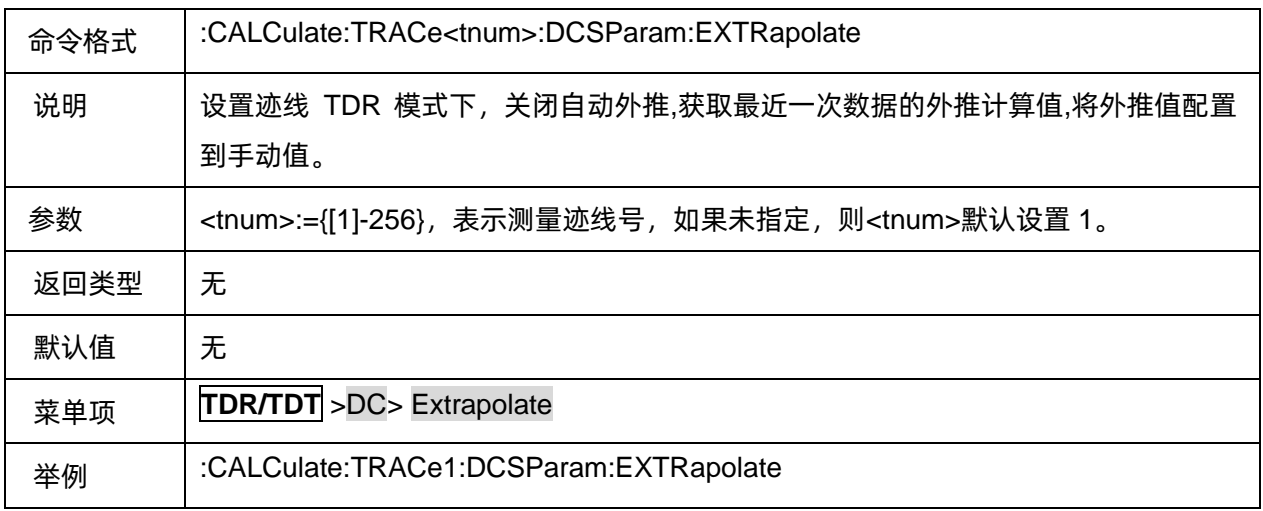

# **3.21.3 Eye/Mask**

# **3.21.3.1 Stimulus**

#### 3.21.3.1.1命令列表

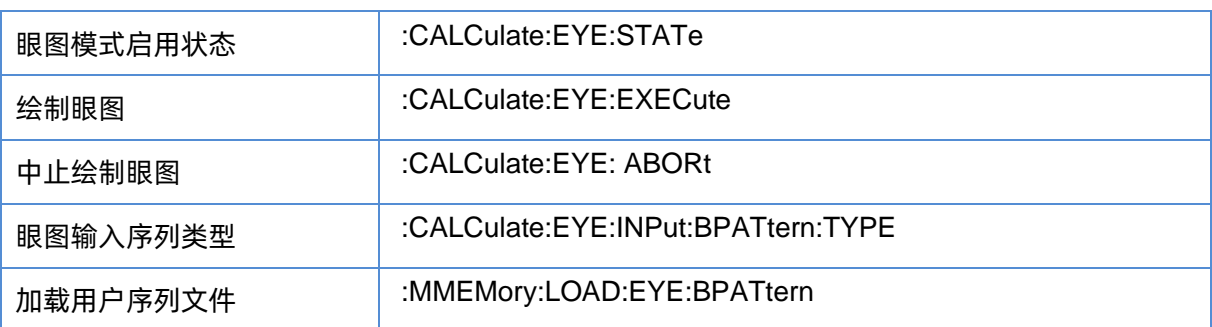

# SIGLENT®RE

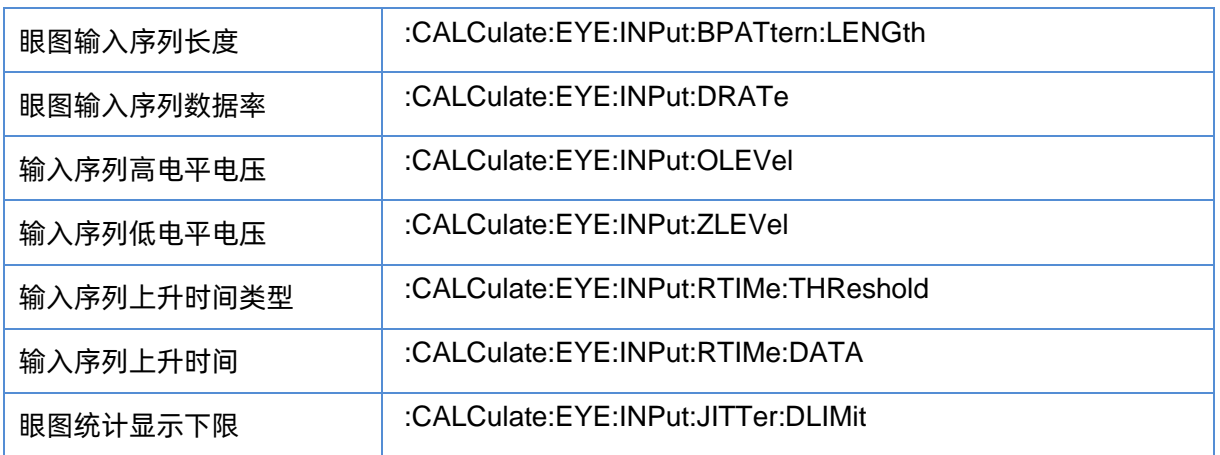

#### <span id="page-361-0"></span>3.21.3.1.2眼图模式启用状态

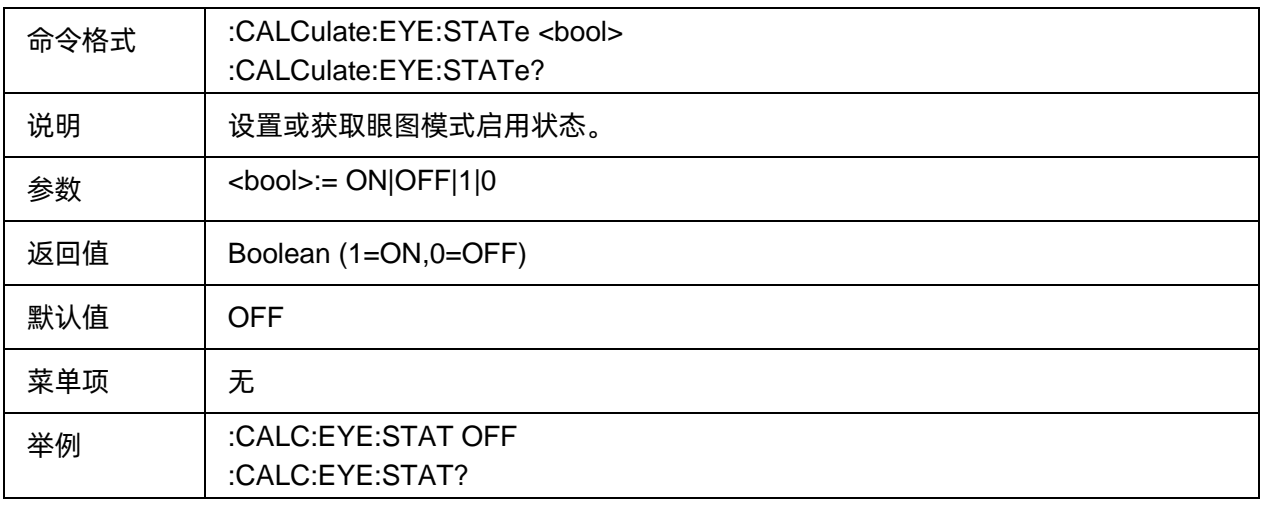

#### <span id="page-361-1"></span>3.21.3.1.3绘制眼图

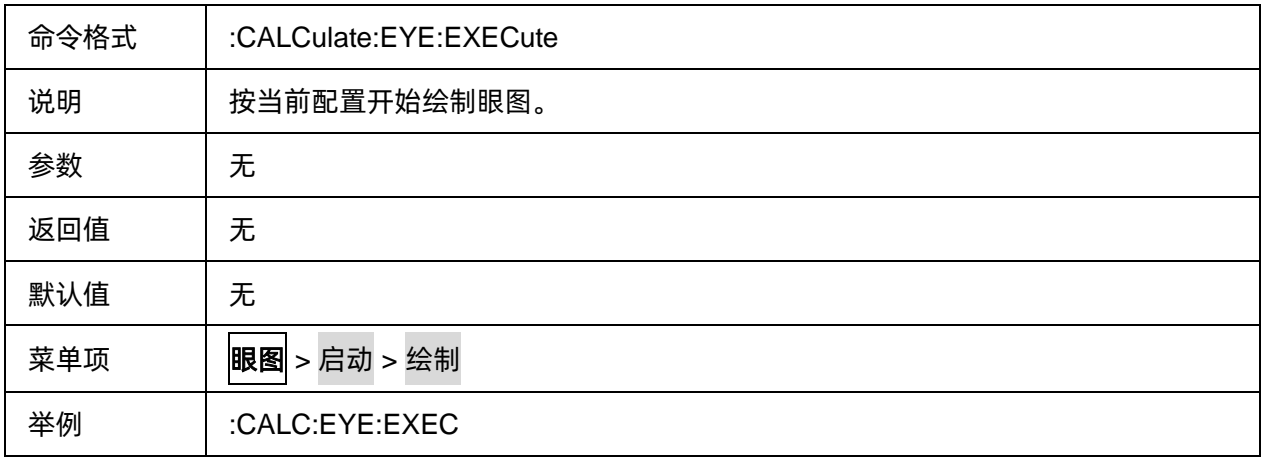

#### <span id="page-361-2"></span>3.21.3.1.4中止绘制眼图

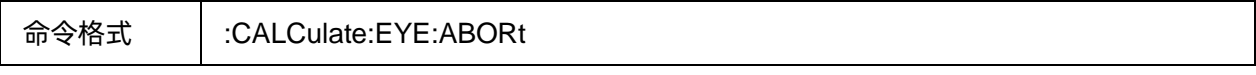

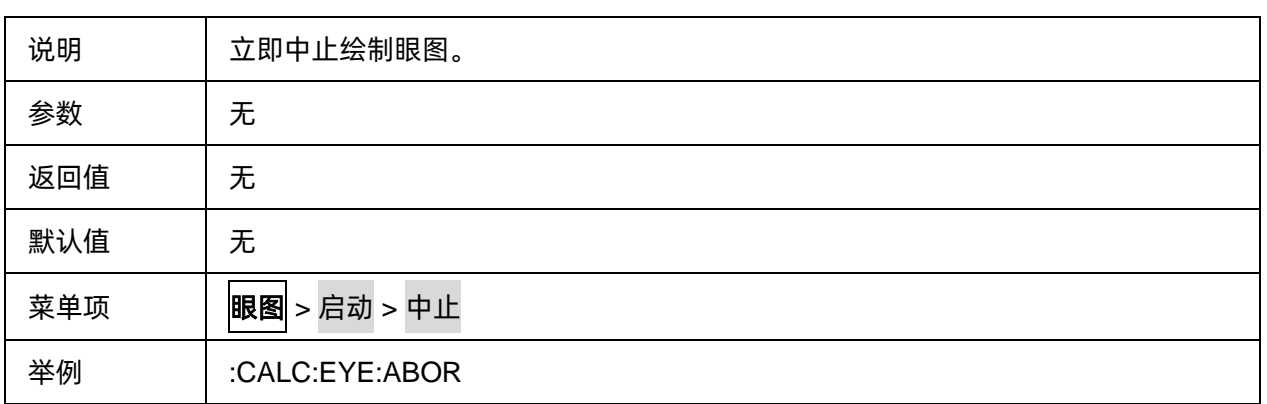

### <span id="page-362-0"></span>3.21.3.1.5眼图输入序列类型

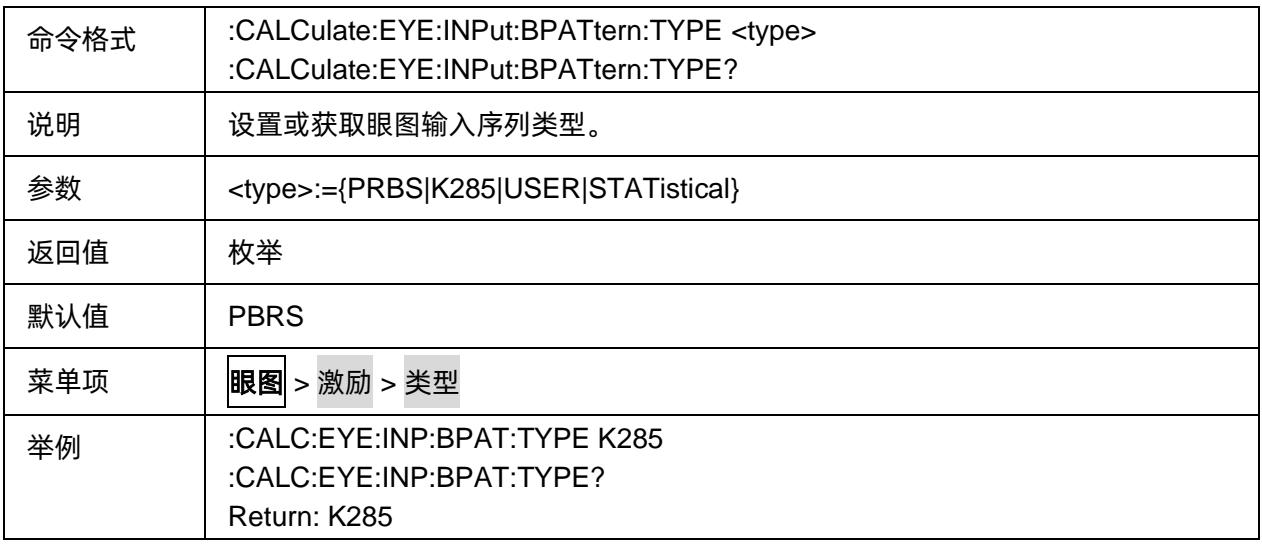

#### <span id="page-362-1"></span>3.21.3.1.6加载用户序列文件

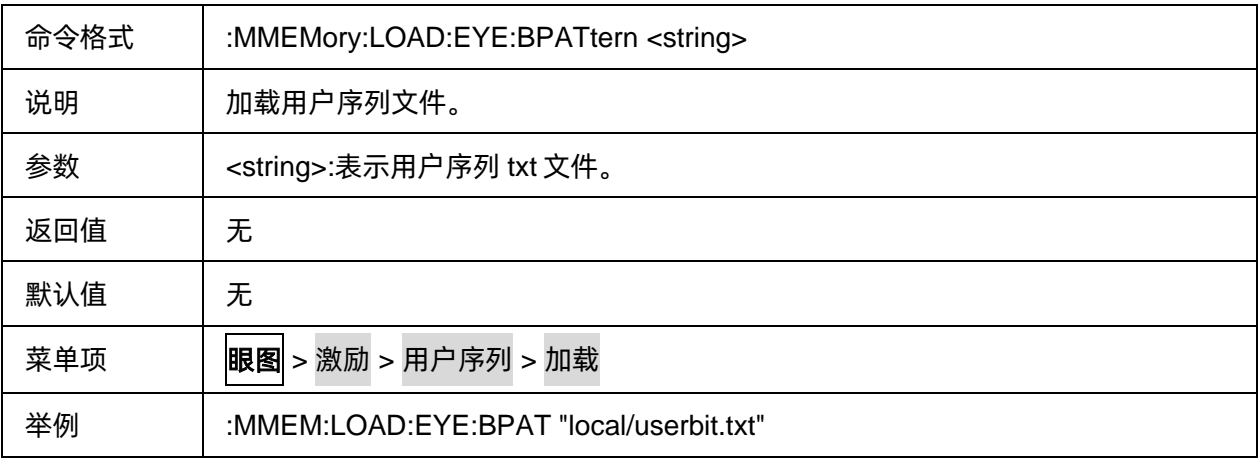

# <span id="page-362-2"></span>3.21.3.1.7眼图输入序列长度

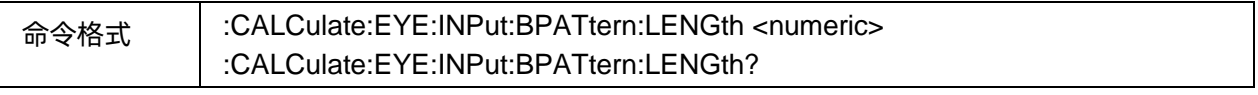

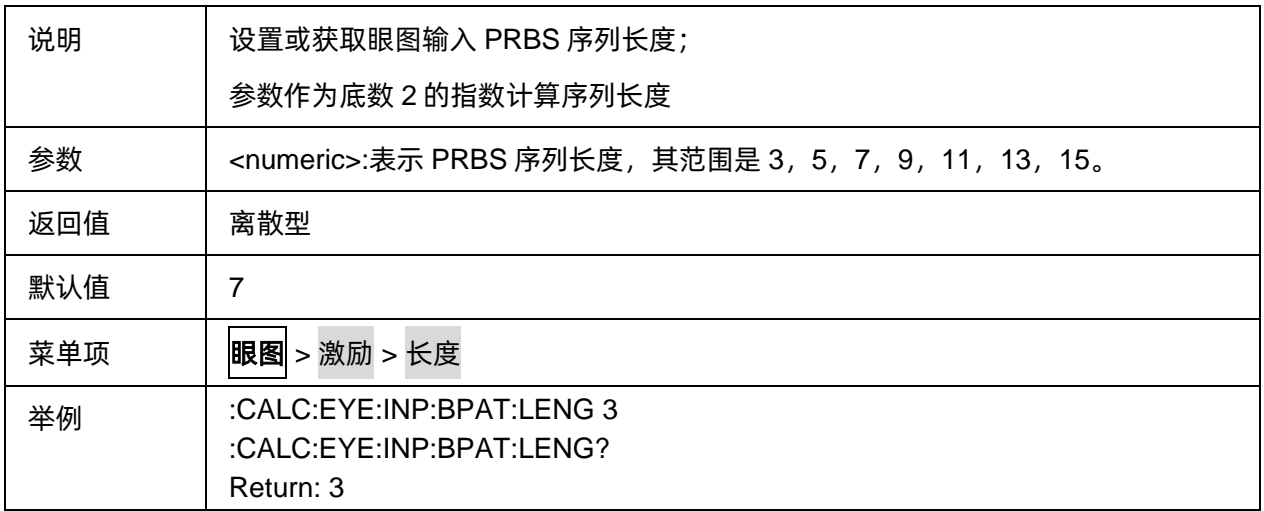

#### <span id="page-363-0"></span>3.21.3.1.8眼图输入序列数据率

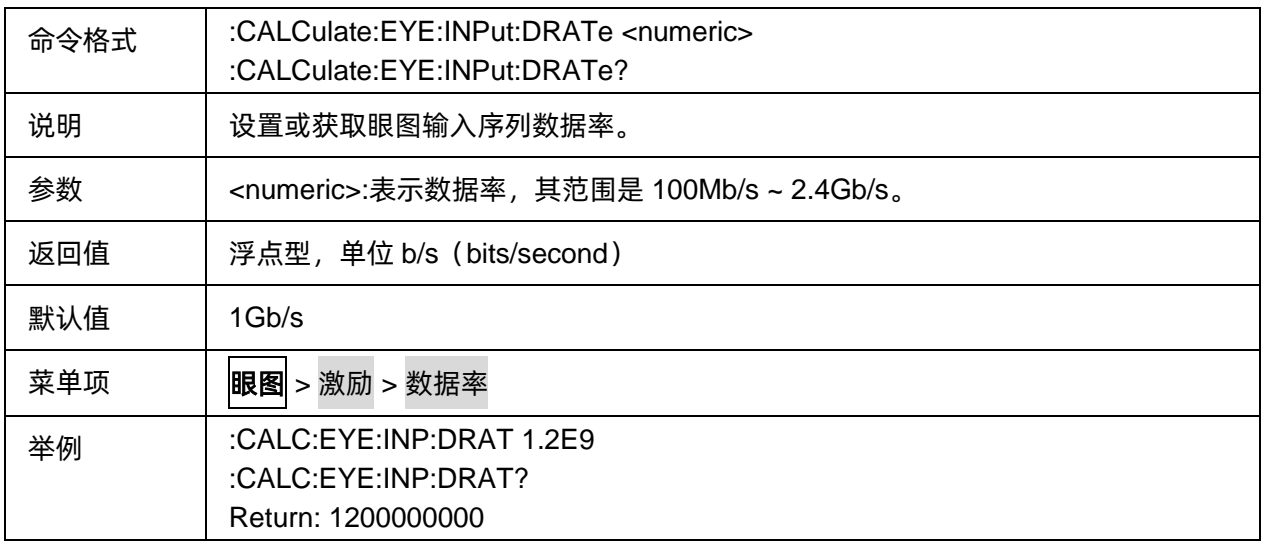

### <span id="page-363-1"></span>3.21.3.1.9输入序列高电平电压

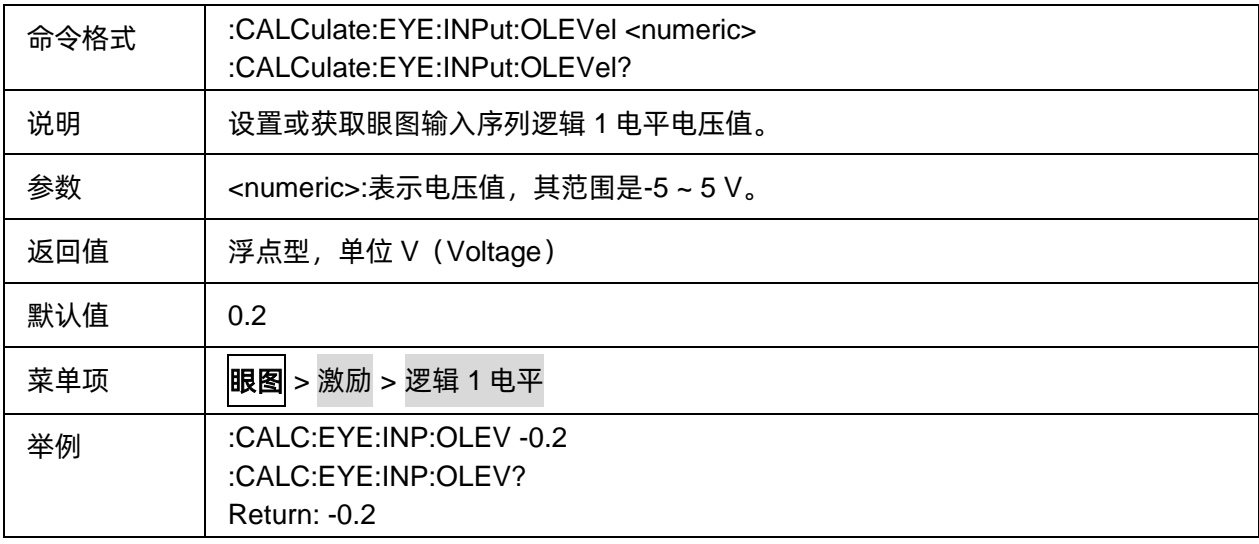

#### <span id="page-364-0"></span>3.21.3.1.10输入序列低电平电压

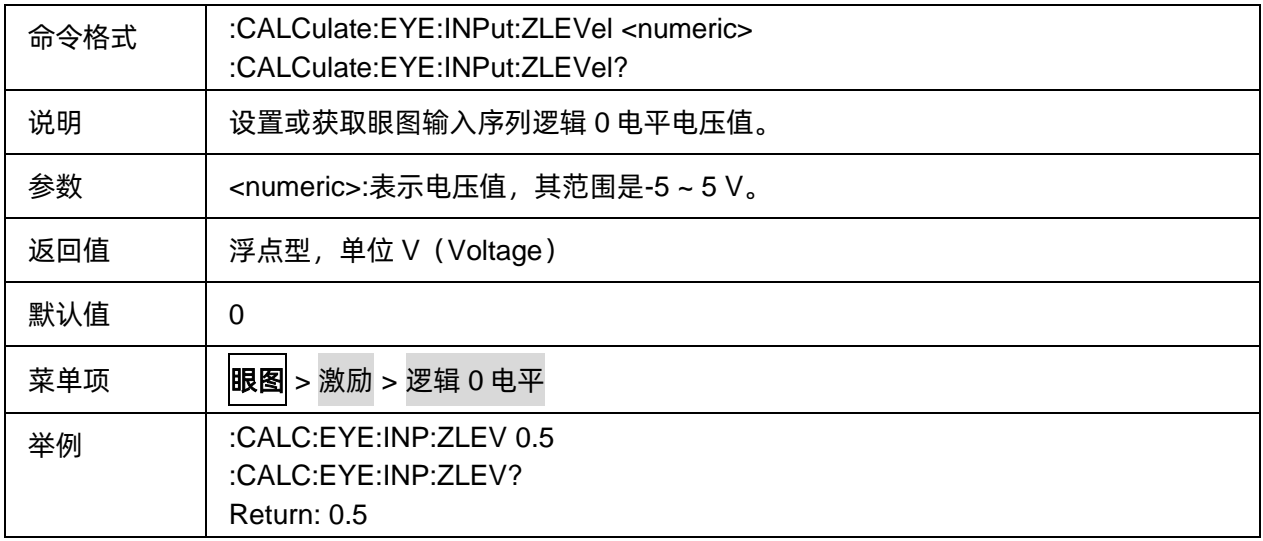

### <span id="page-364-1"></span>3.21.3.1.11输入序列上升时间类型

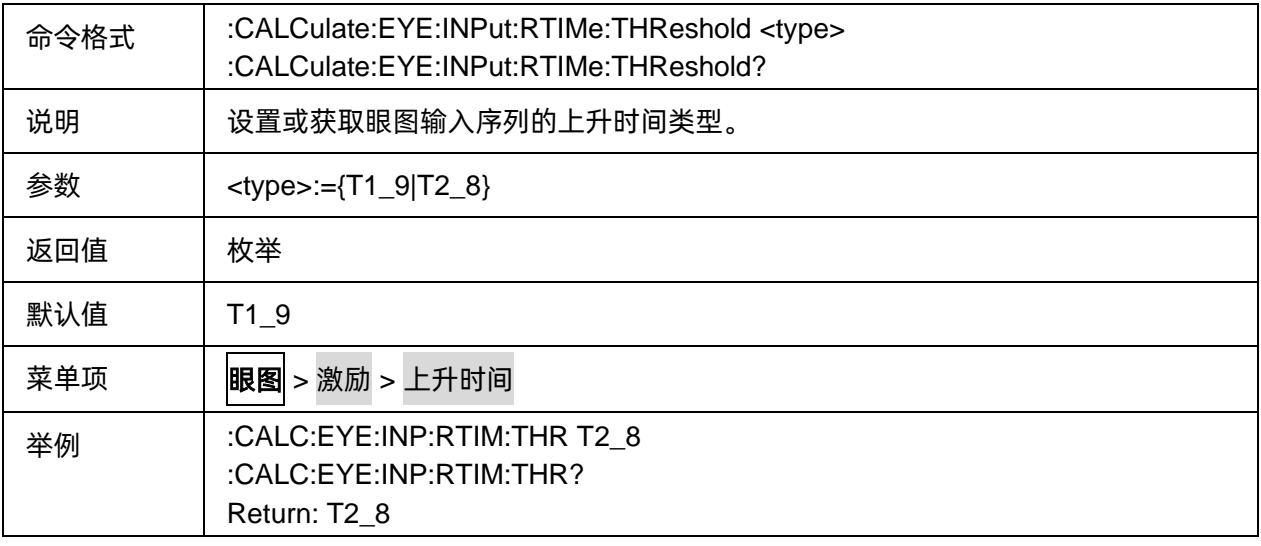

### <span id="page-364-2"></span>3.21.3.1.12输入序列上升时间

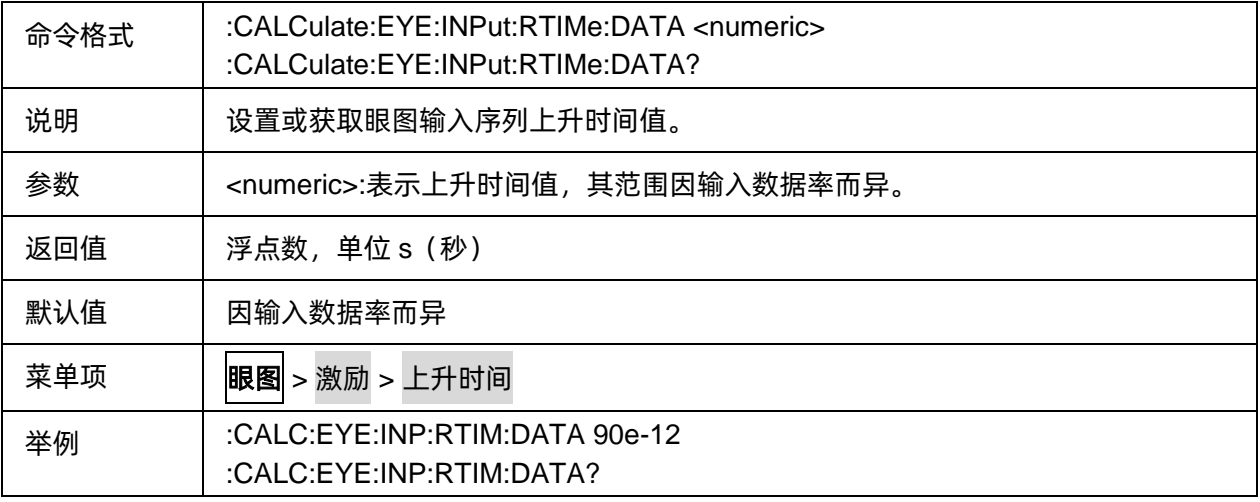

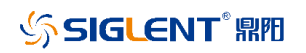

Return: 9e-11

#### <span id="page-365-0"></span>3.21.3.1.13眼图统计显示下限

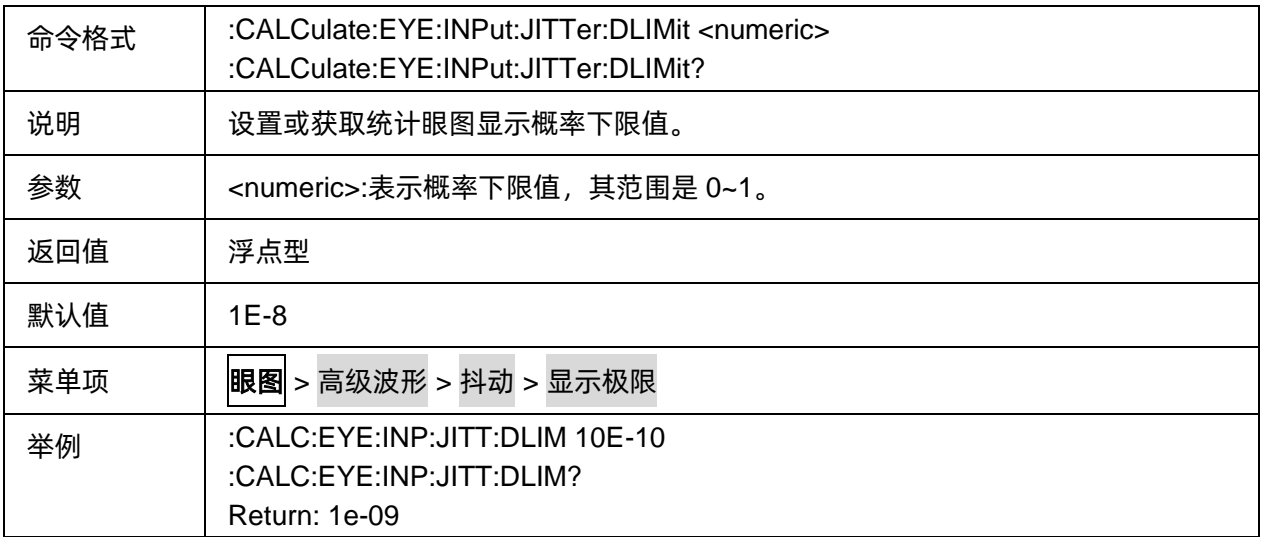

#### **3.21.3.2 Result**

#### 3.21.3.2.1命令列表

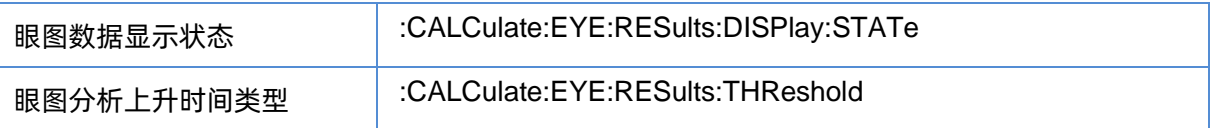

#### <span id="page-365-1"></span>3.21.3.2.2眼图数据显示状态

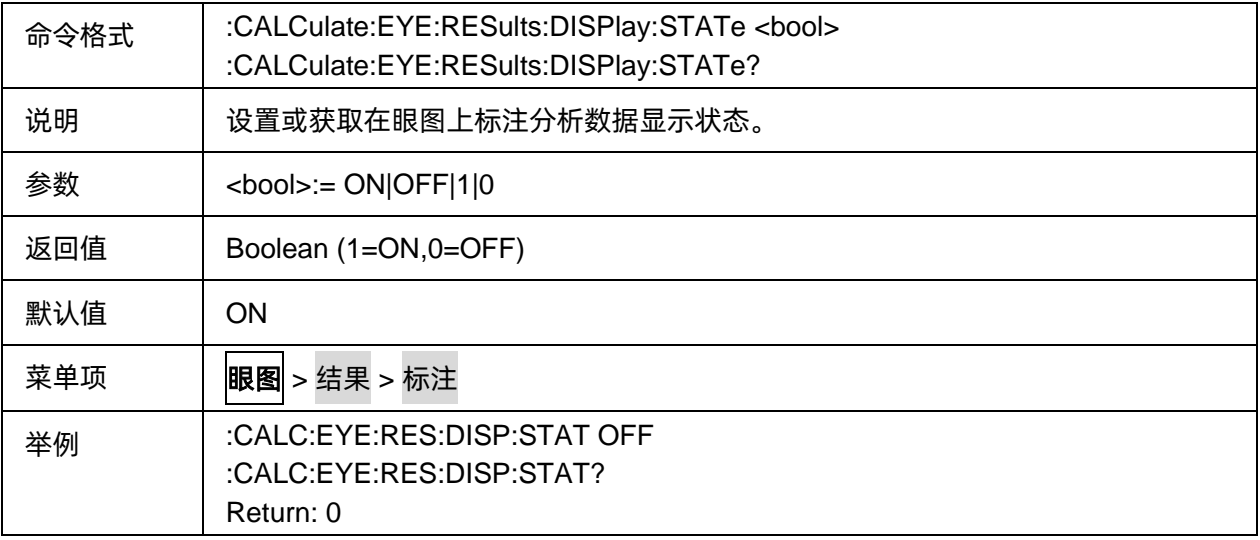

#### <span id="page-365-2"></span>3.21.3.2.3眼图分析上升时间类型

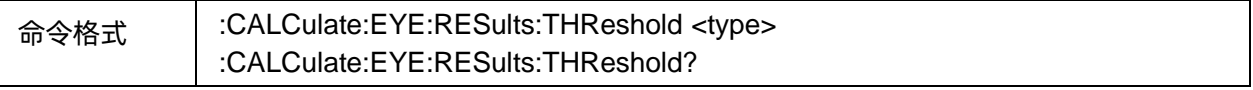

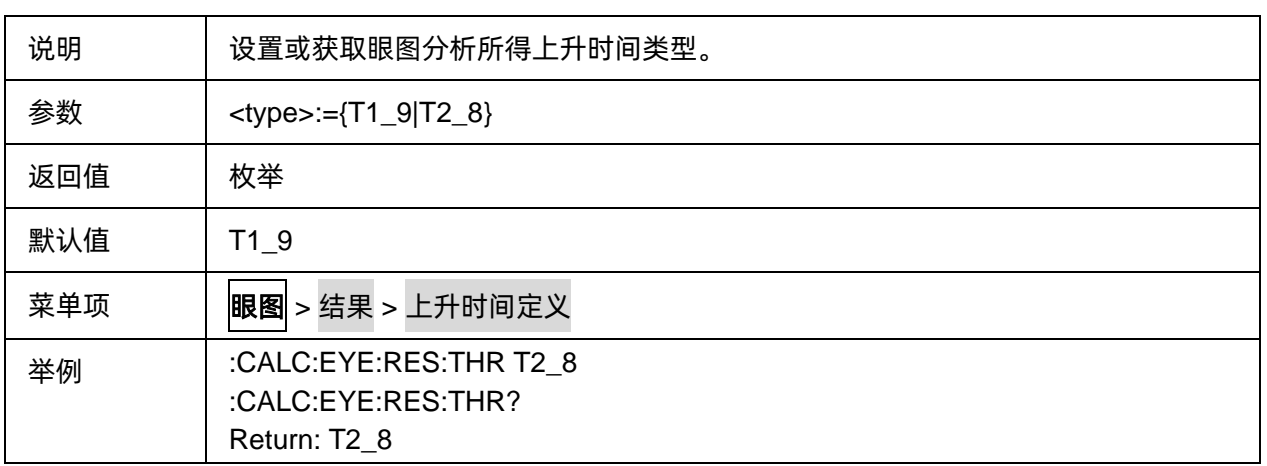

#### **3.21.3.3 Scale**

#### 3.21.3.3.1命令列表

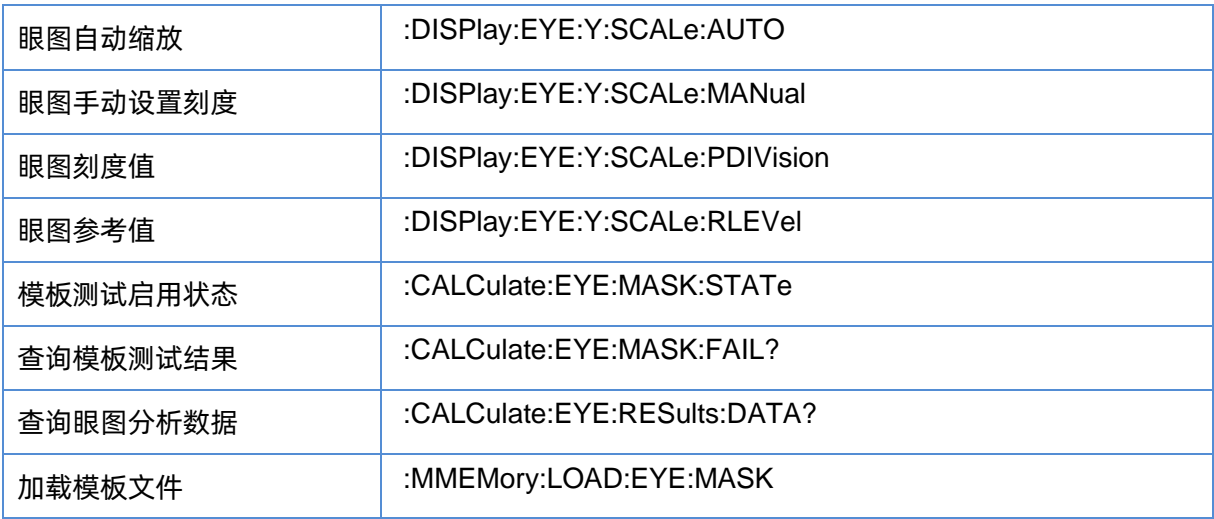

### <span id="page-366-0"></span>3.21.3.3.2眼图自动缩放

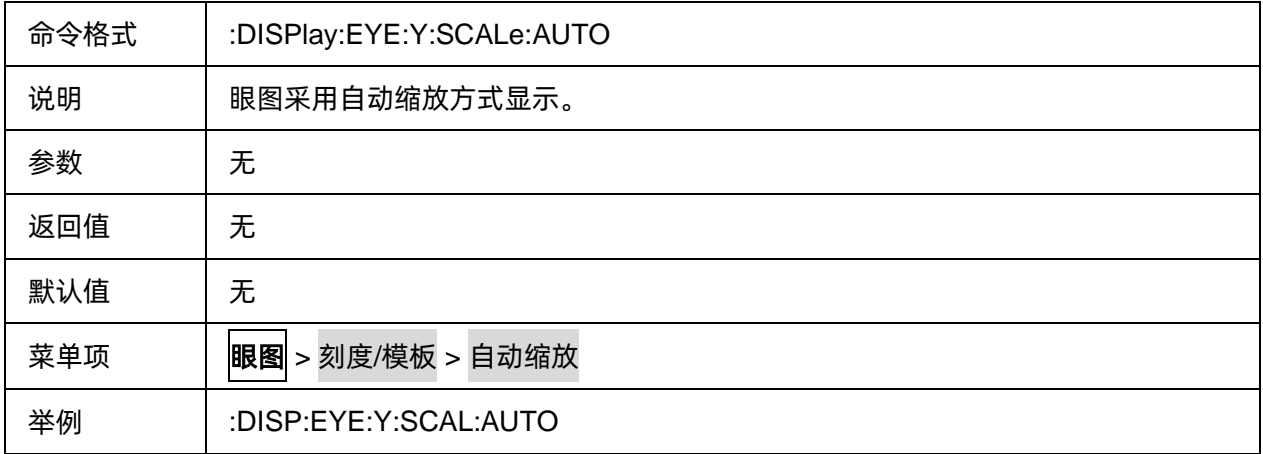

#### <span id="page-366-1"></span>3.21.3.3.3眼图手动设置刻度

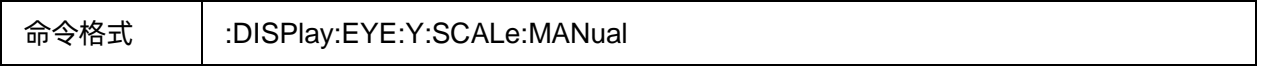

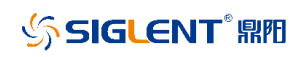

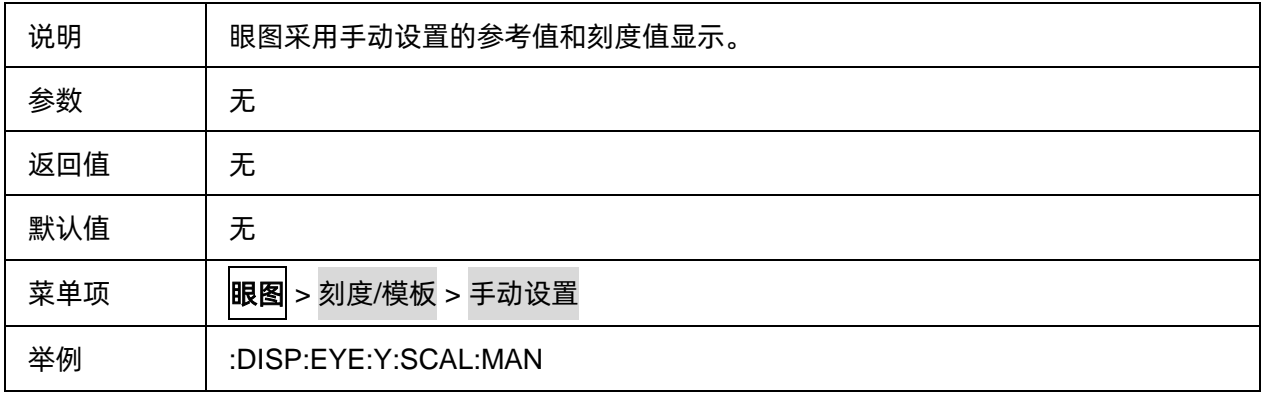

#### <span id="page-367-0"></span>3.21.3.3.4眼图刻度值

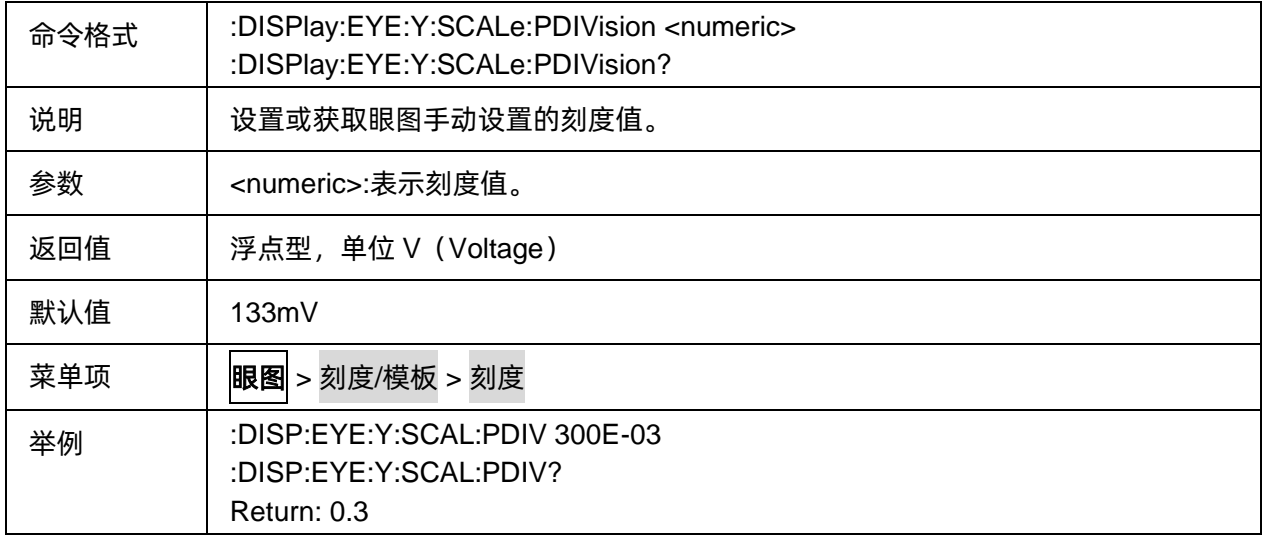

#### <span id="page-367-1"></span>3.21.3.3.5眼图参考值

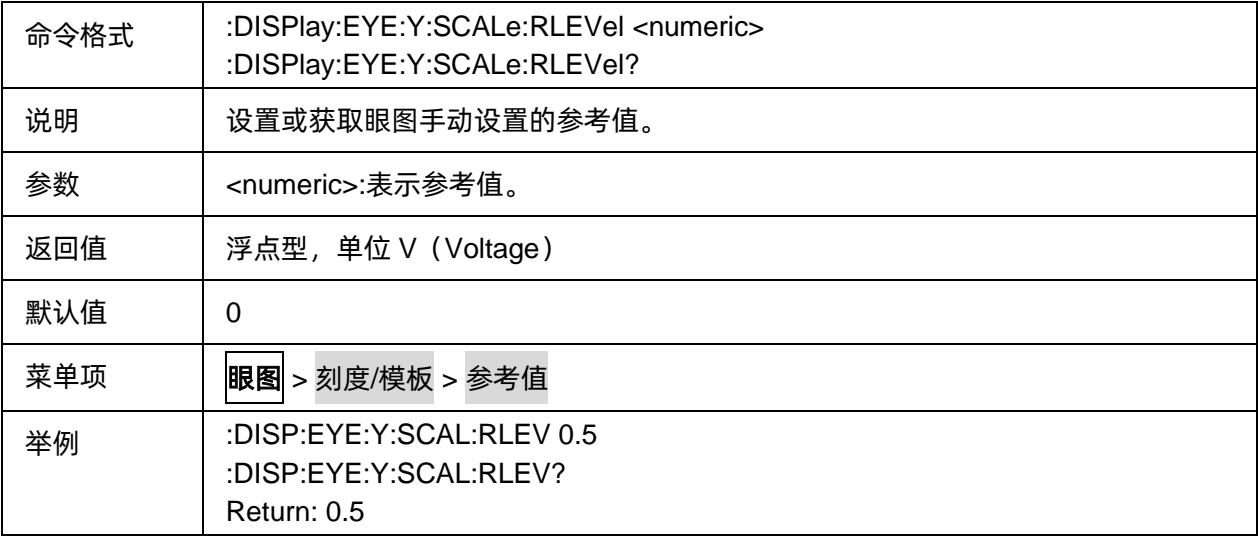

### <span id="page-368-0"></span>3.21.3.3.6模板测试启用状态

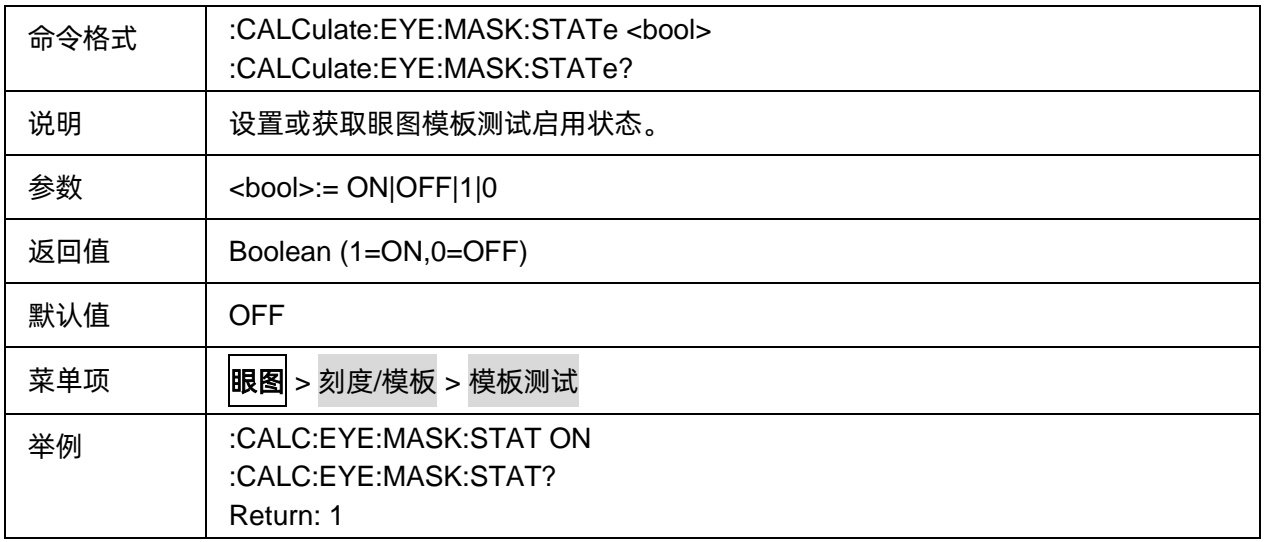

#### <span id="page-368-1"></span>3.21.3.3.7查询模板测试结果

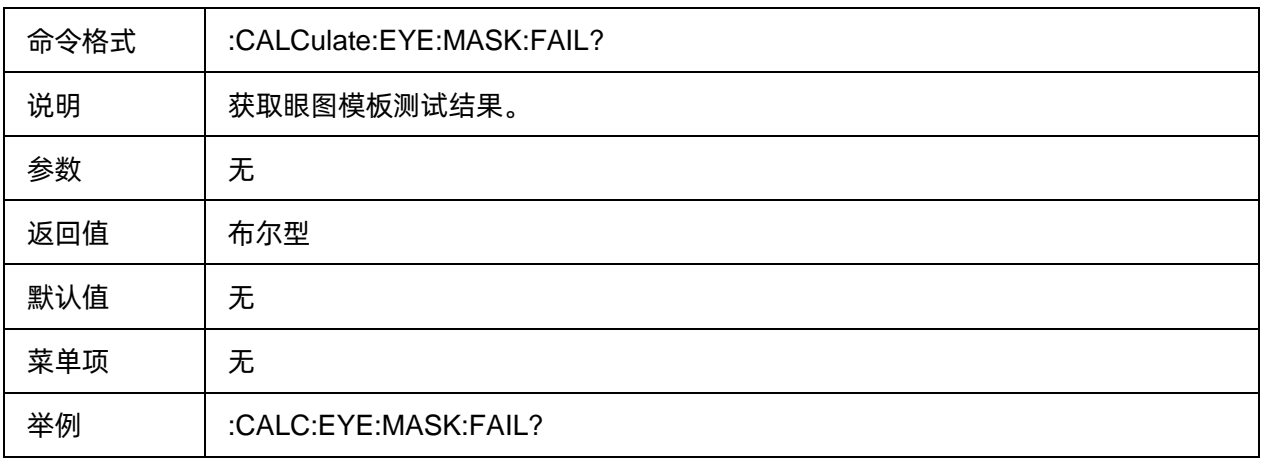

# <span id="page-368-2"></span>3.21.3.3.8查询眼图分析数据

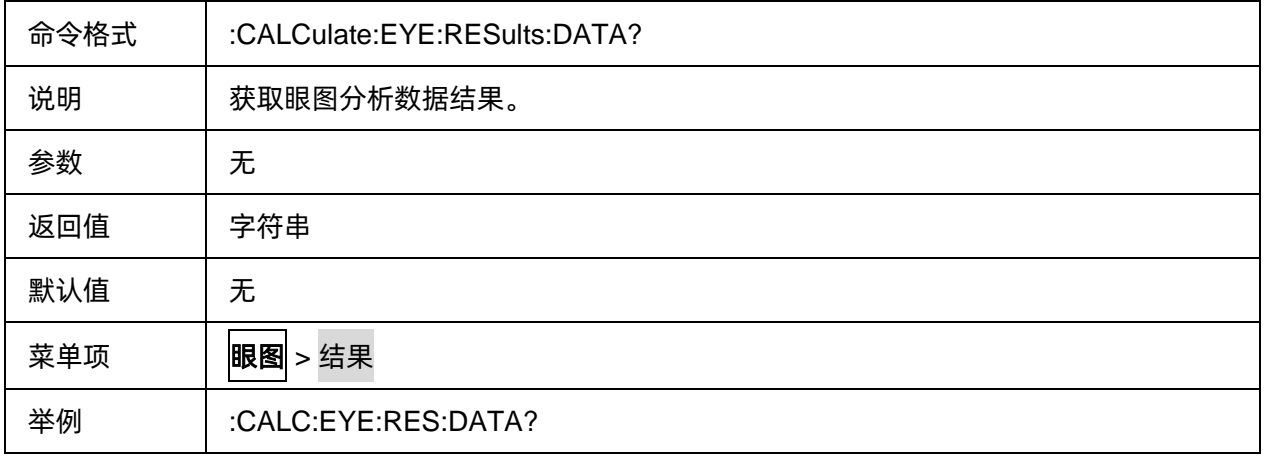

#### <span id="page-369-0"></span>3.21.3.3.9加载模板文件

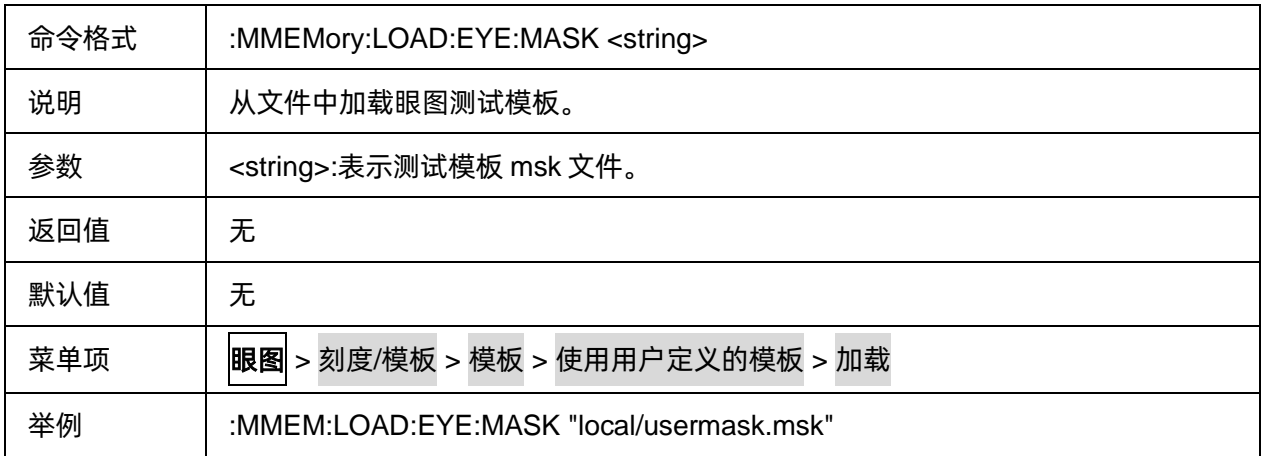

# **3.22 CAT** 命令子系统(仅 **SHN900A** 系列机型支持)

#### **3.22.1** 命令列表

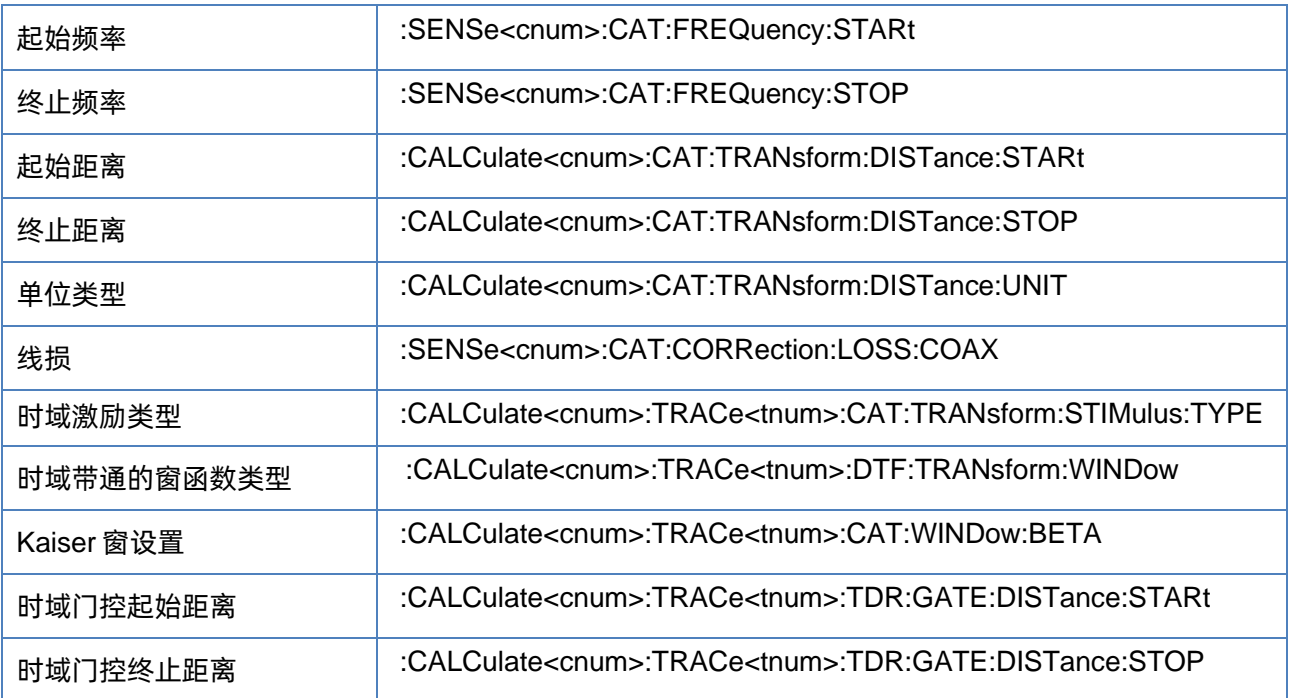

### <span id="page-369-1"></span>**3.22.2** 起始频率

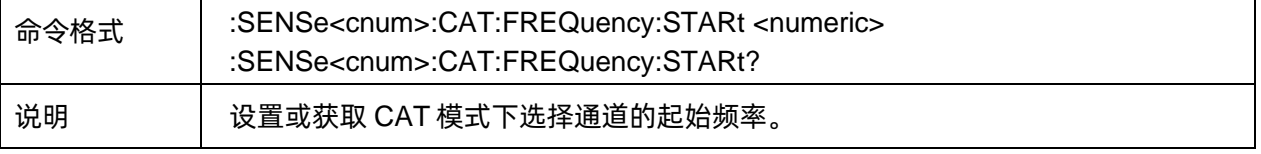

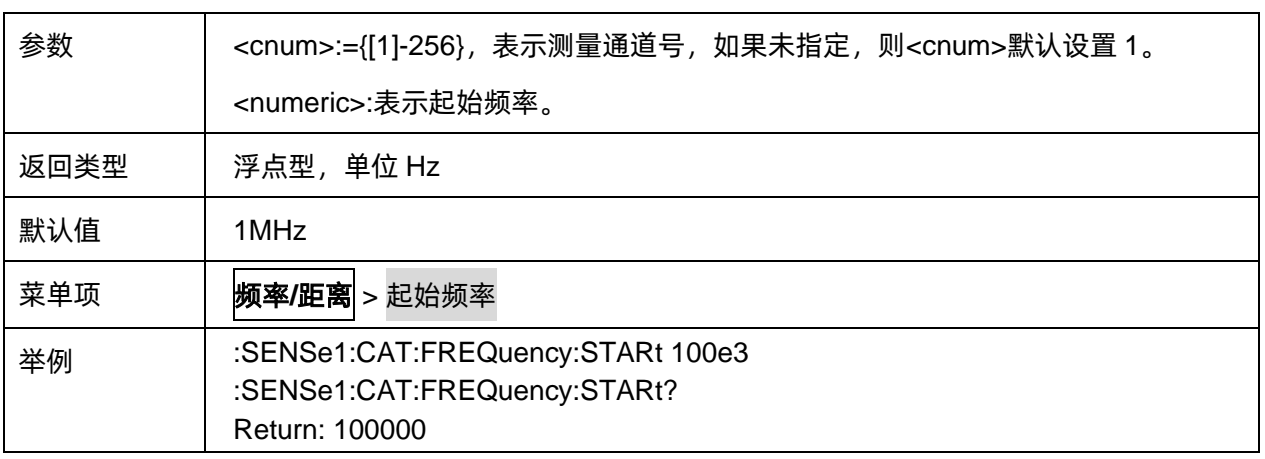

#### <span id="page-370-0"></span>**3.22.3** 终止频率

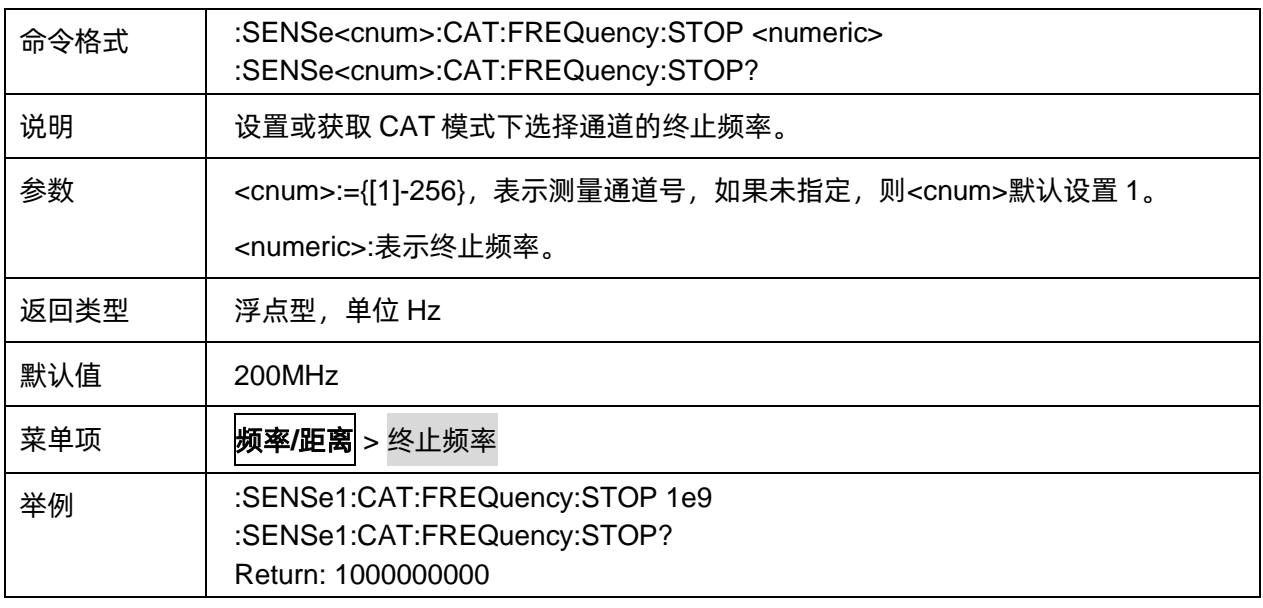

# <span id="page-370-1"></span>**3.22.4** 起始距离

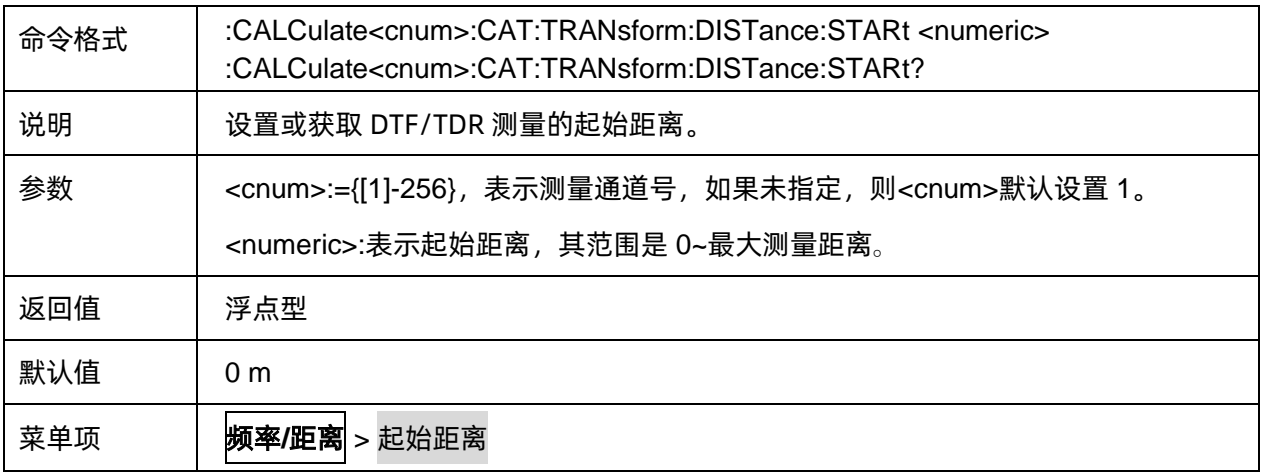

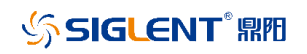

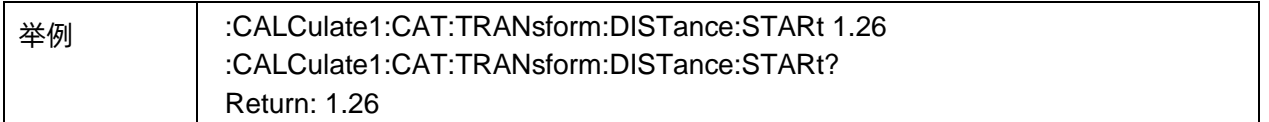

# <span id="page-371-0"></span>**3.22.5** 终止距离

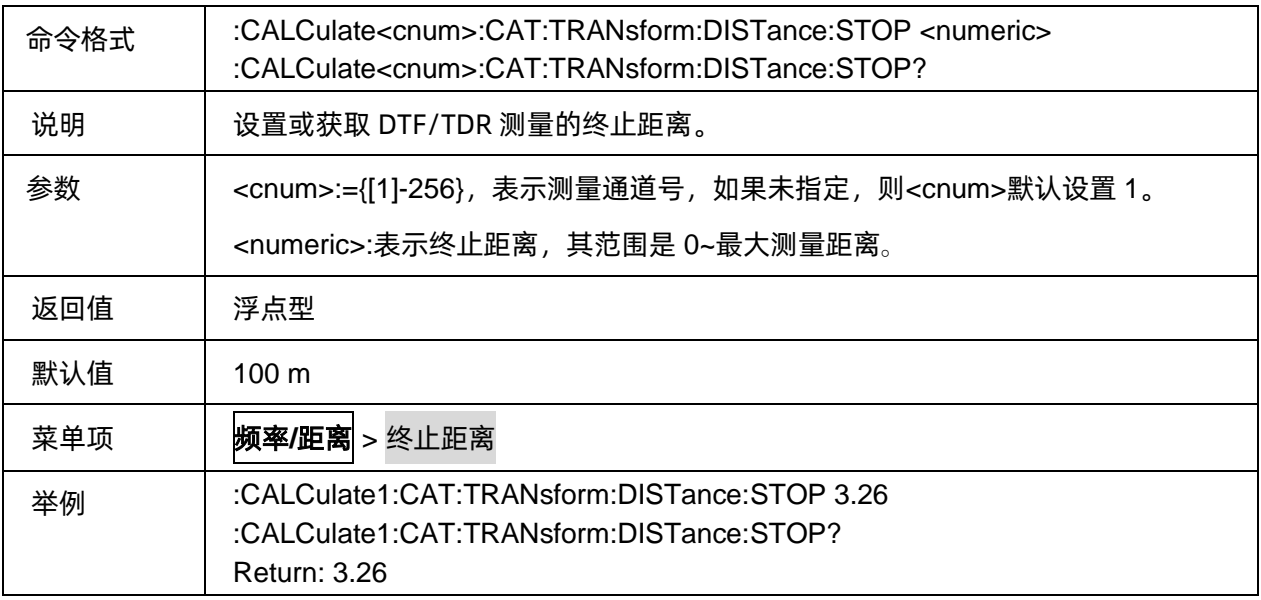

# <span id="page-371-1"></span>**3.22.6** 单位类型

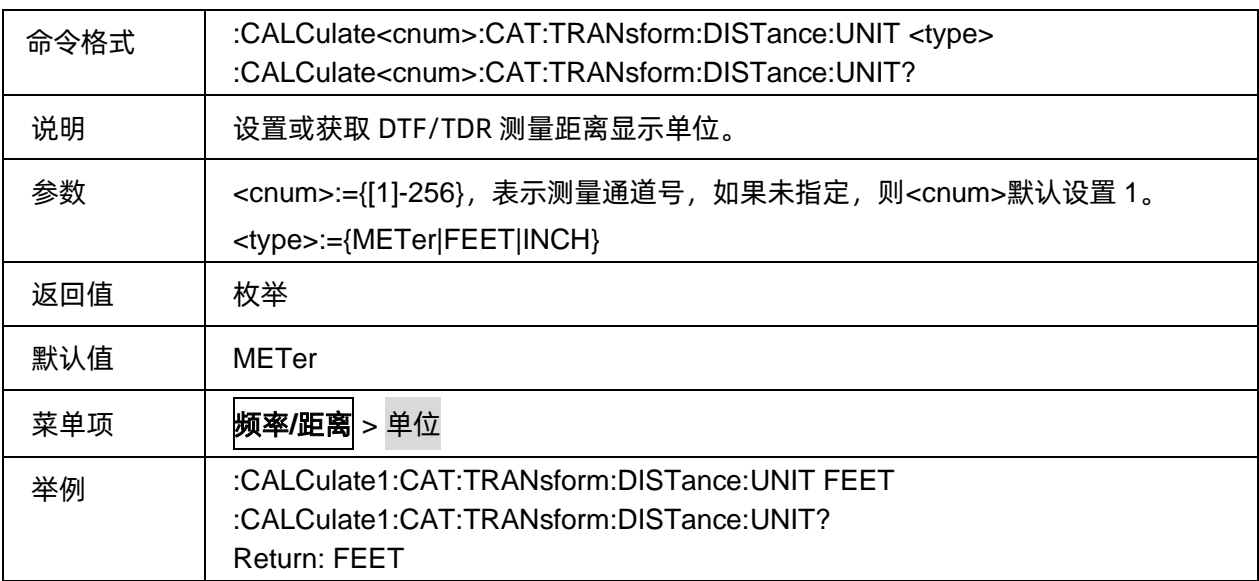

# <span id="page-371-2"></span>**3.22.7** 线损

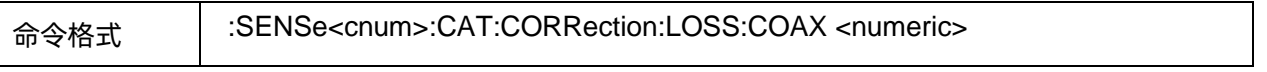

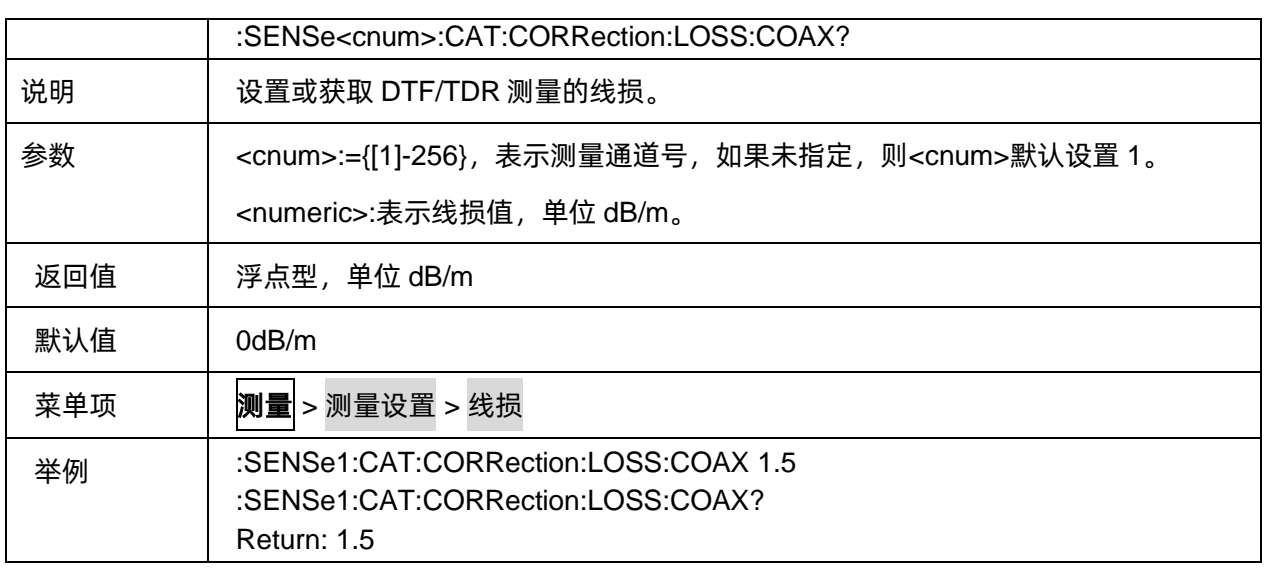

#### <span id="page-372-0"></span>**3.22.8** 时域激励类型

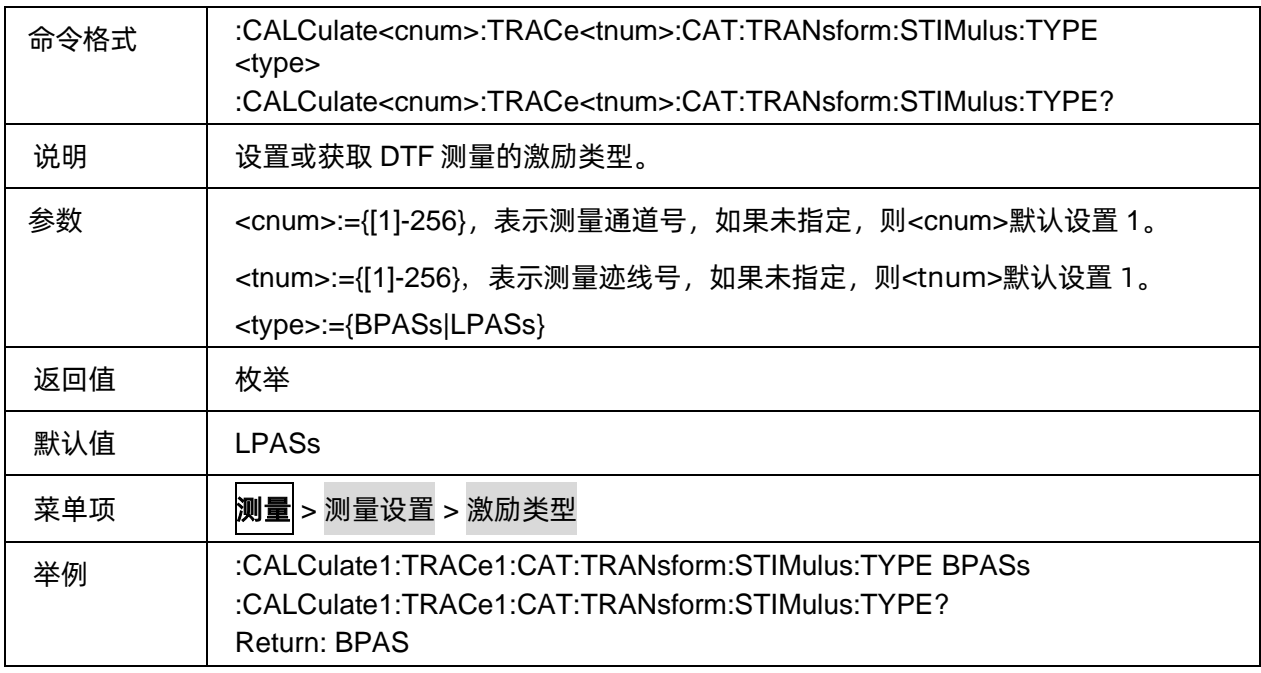

### <span id="page-372-1"></span>**3.22.9** 时域带通的窗函数类型

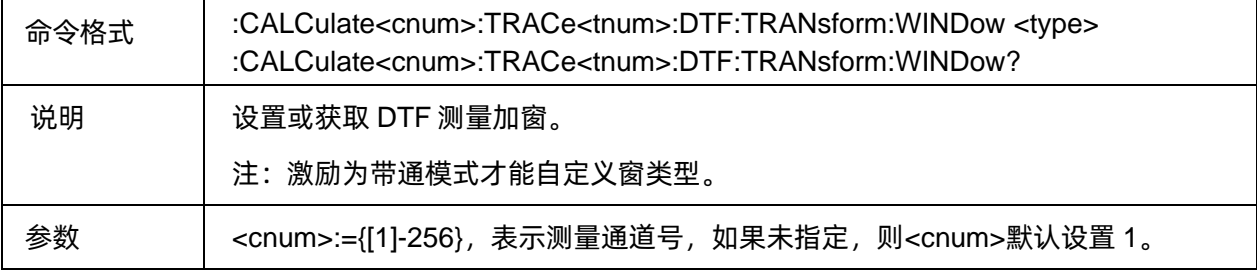

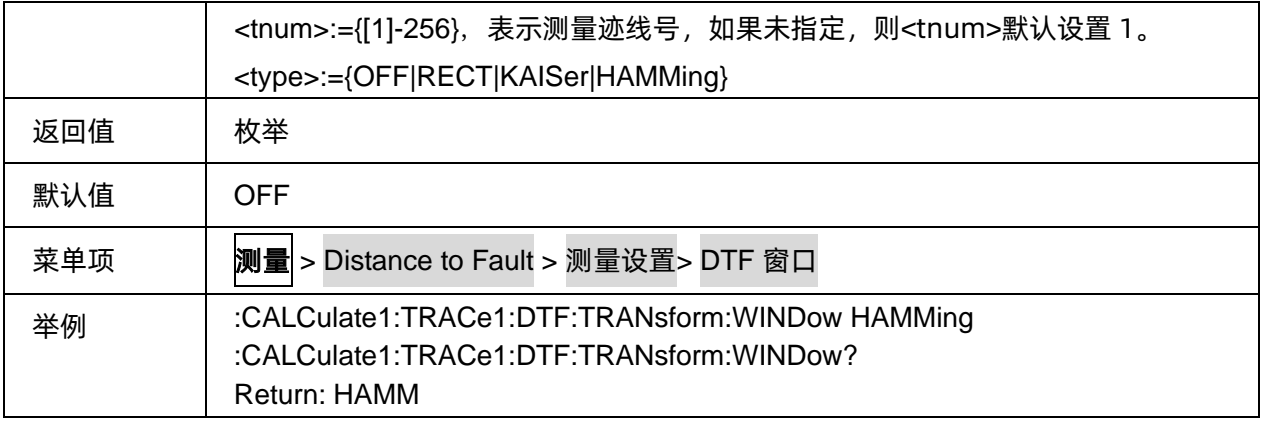

### <span id="page-373-0"></span>**3.22.10 Kaiser** 窗设置

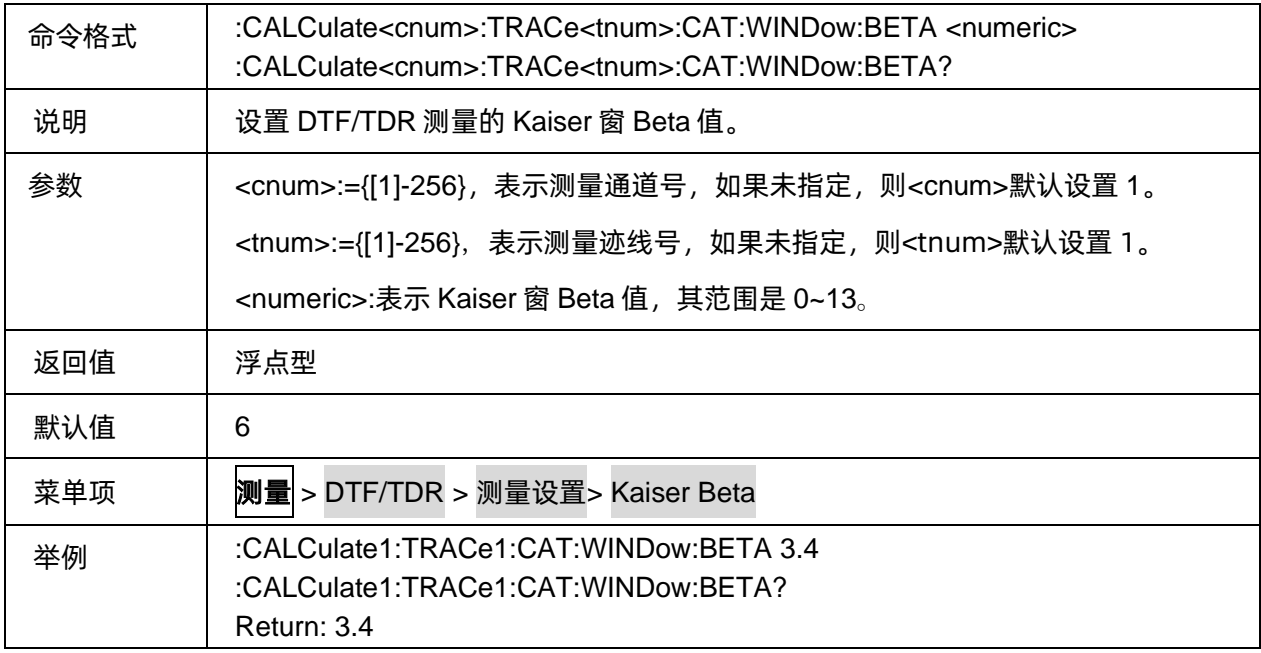

# <span id="page-373-1"></span>**3.22.11** 时域门控起始距离

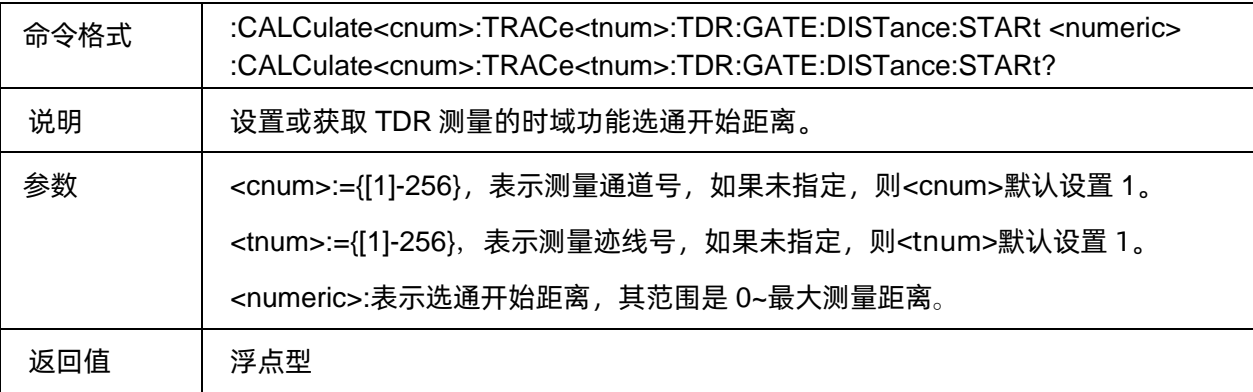

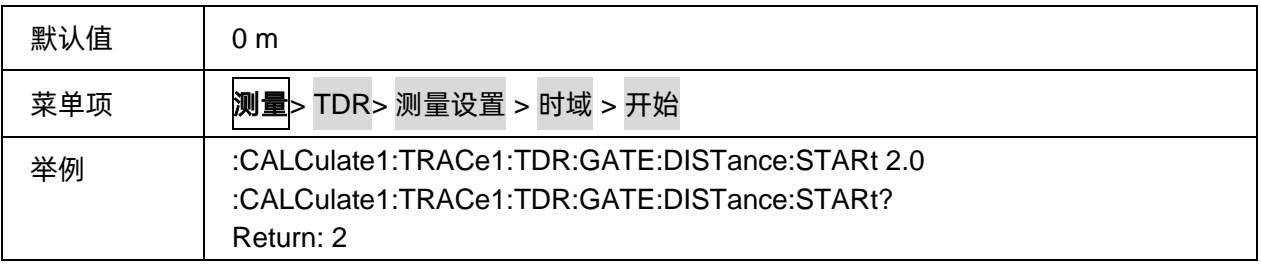

# <span id="page-374-0"></span>**3.22.12** 时域门控终止距离

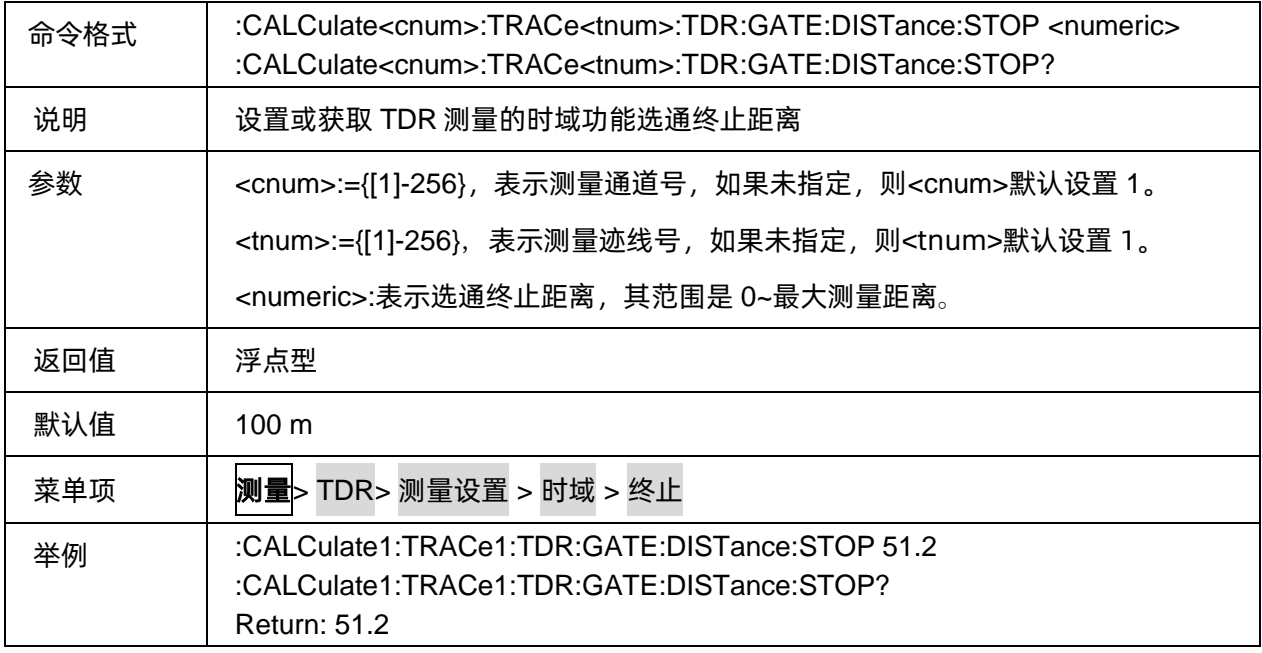

# **3.23 MT** 命令子系统**(Option**,**SHN900A** 系列机型不支持**)**

# **3.23.1** 命令列表

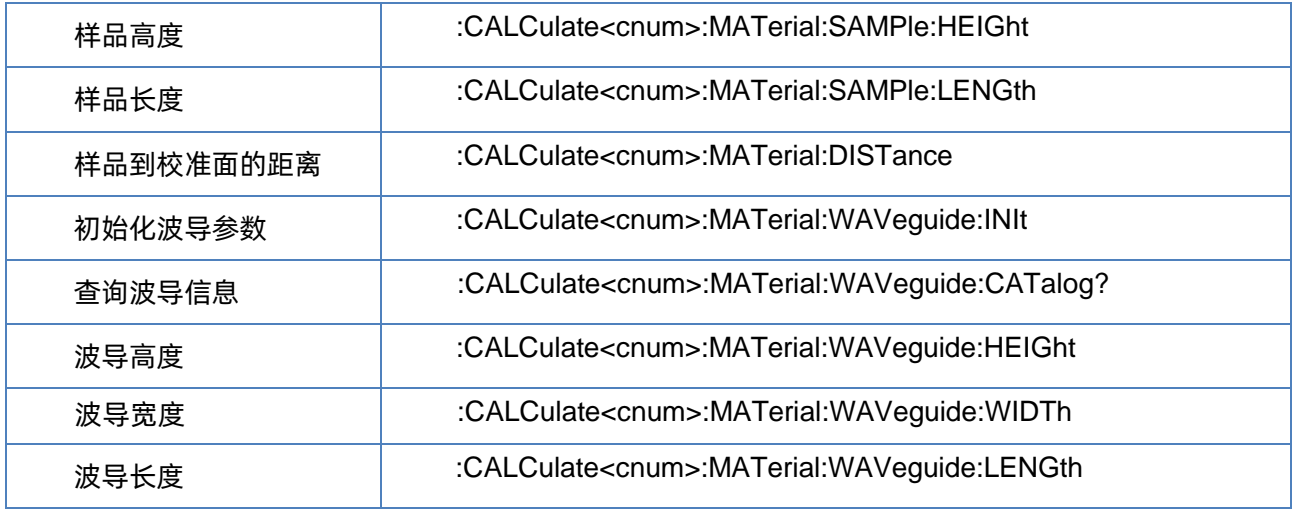

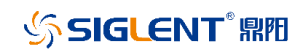

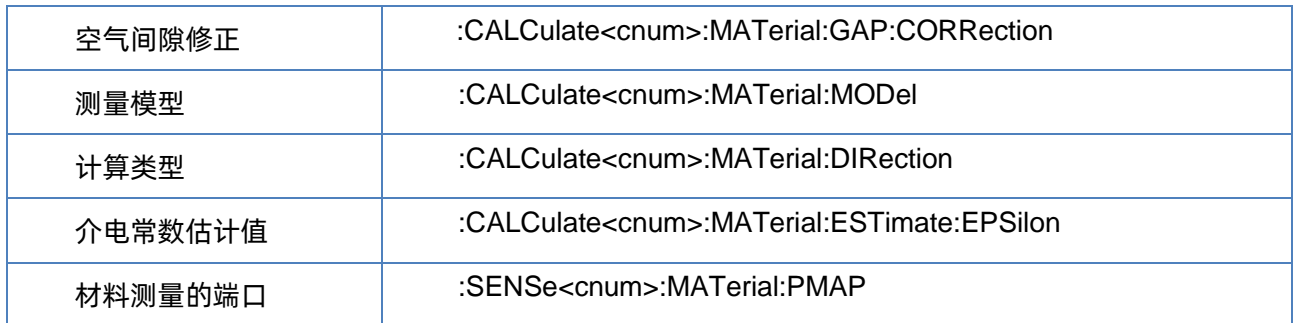

# <span id="page-375-0"></span>**3.23.2** 样品高度

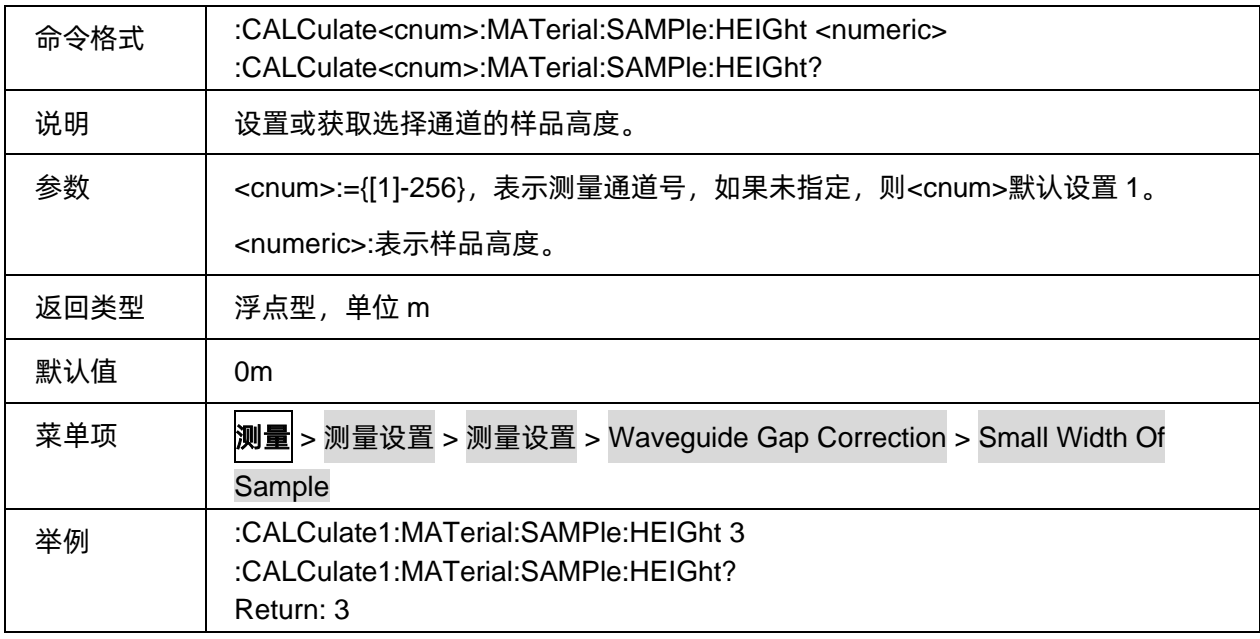

# <span id="page-375-1"></span>**3.23.3** 样品长度

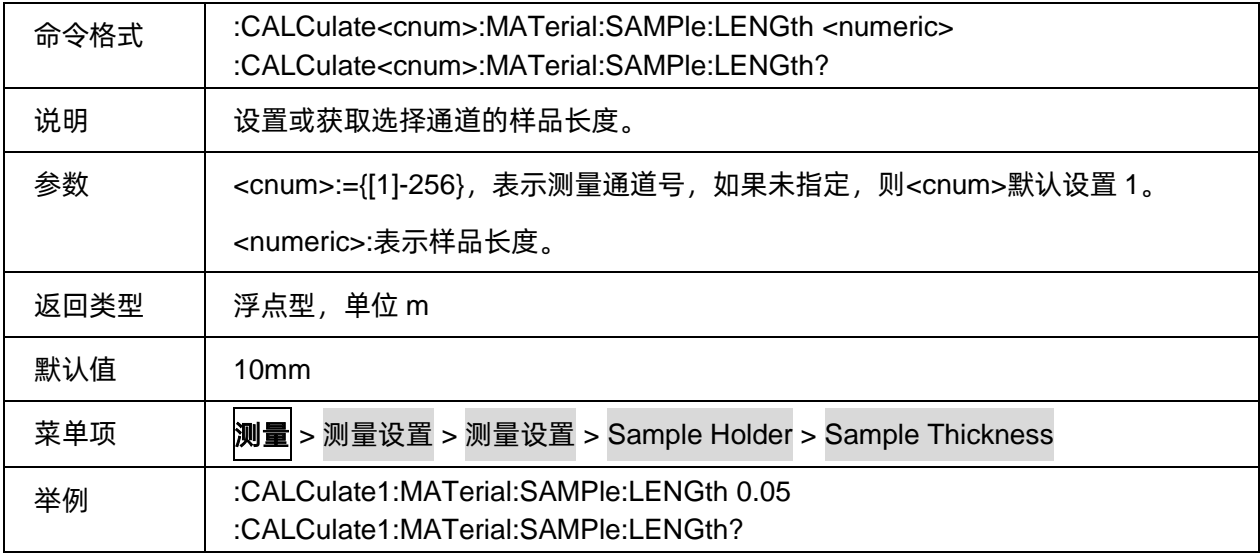

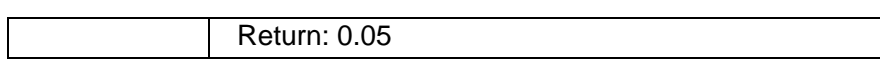

#### <span id="page-376-0"></span>**3.23.4** 样品到校准面的距离

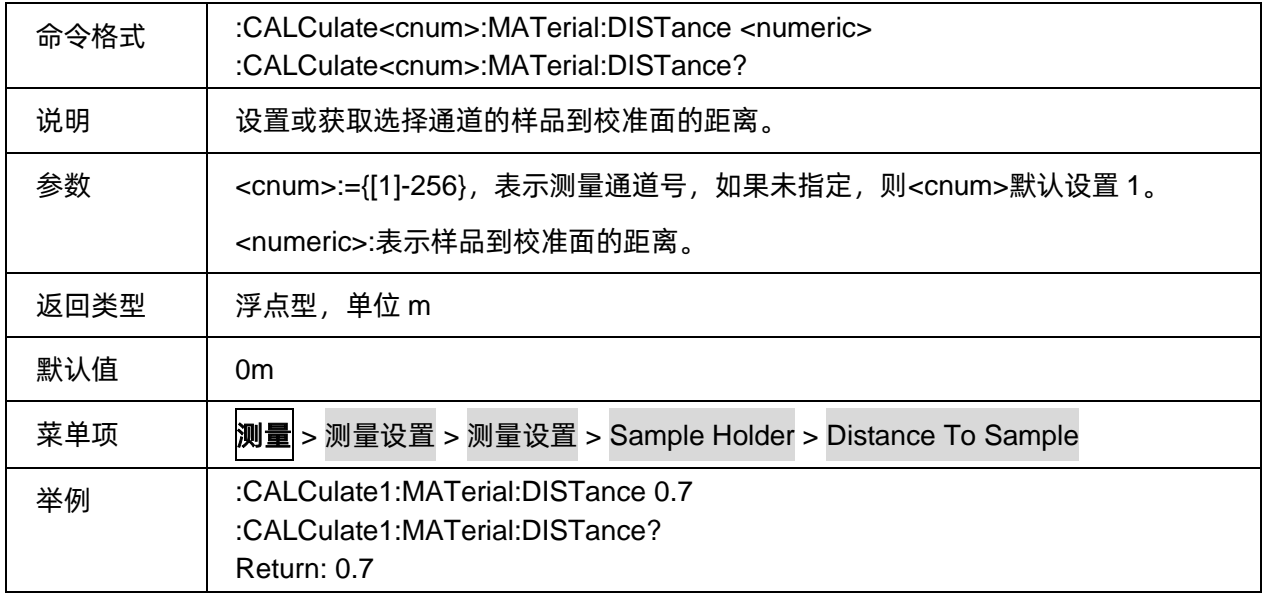

#### <span id="page-376-1"></span>**3.23.5** 初始化波导参数

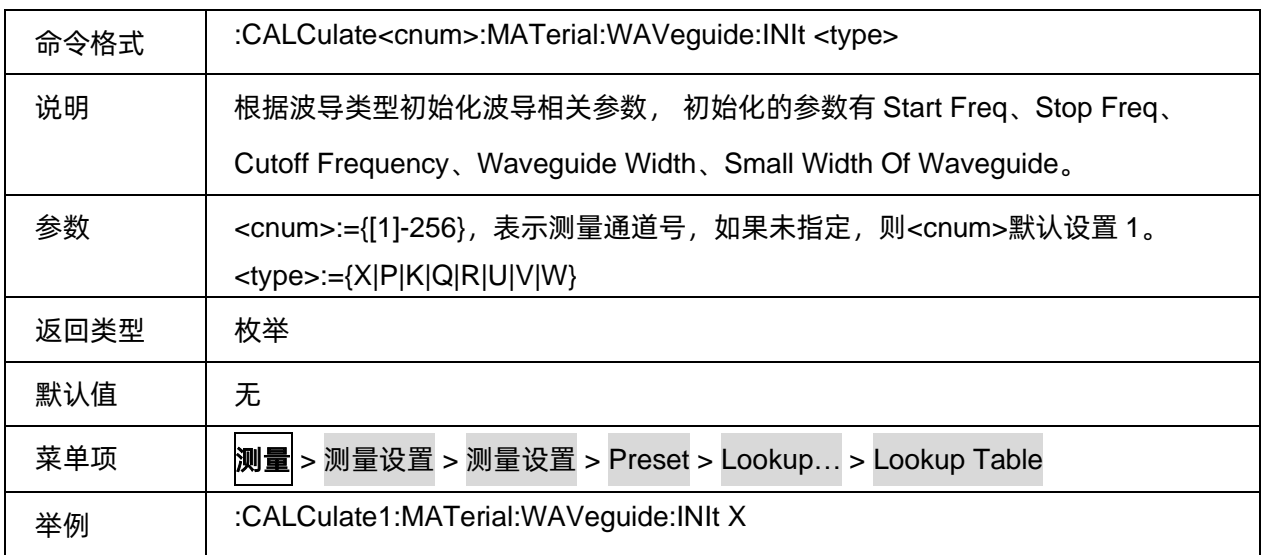

### <span id="page-376-2"></span>**3.23.6** 查询波导信息

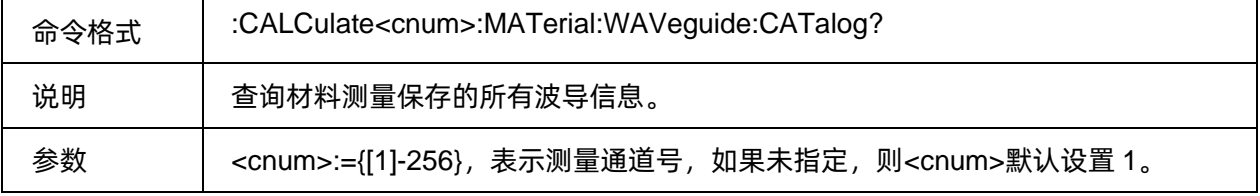

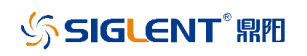

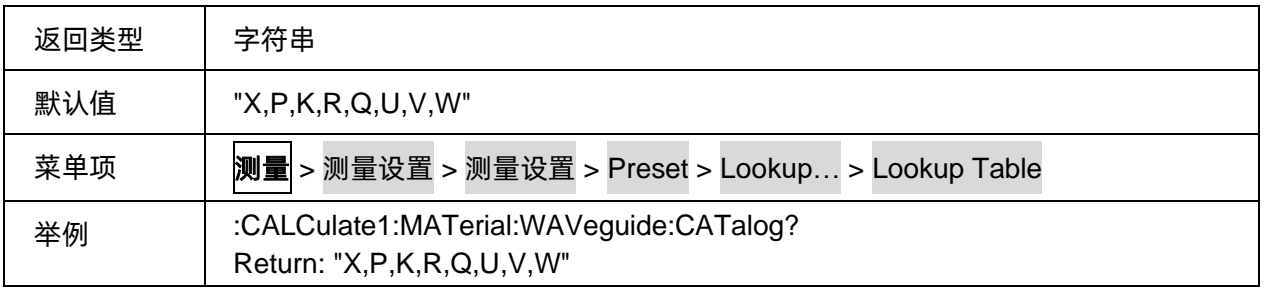

#### <span id="page-377-0"></span>**3.23.7** 波导高度

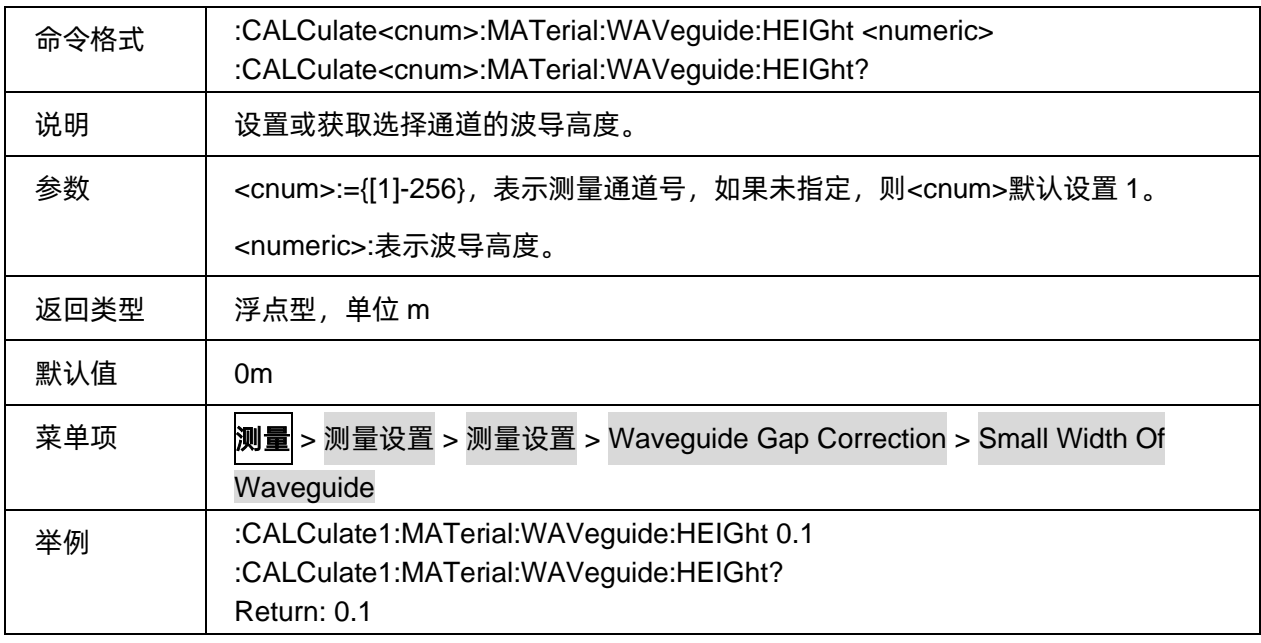

### <span id="page-377-1"></span>**3.23.8** 波导宽度

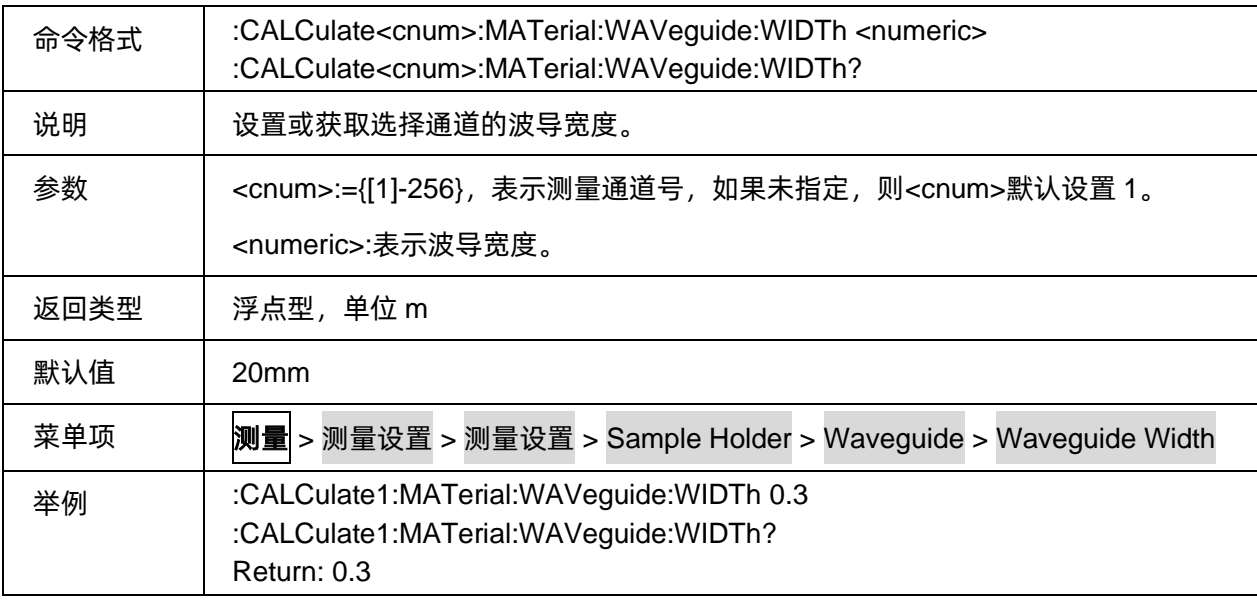

#### <span id="page-378-0"></span>**3.23.9** 波导长度

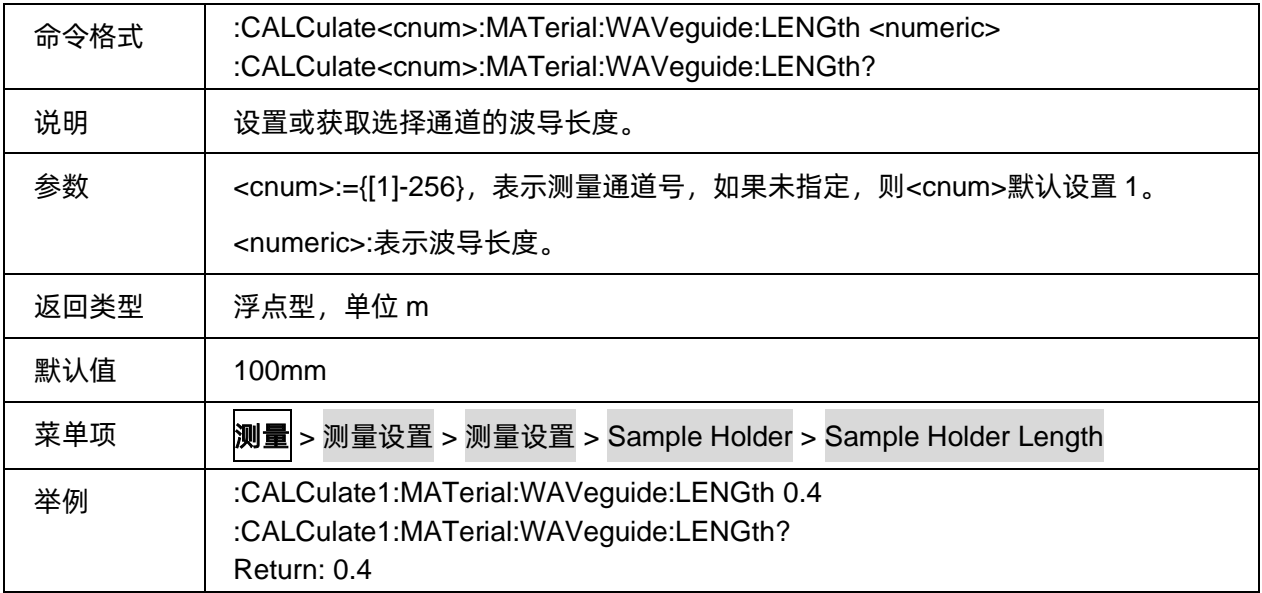

# <span id="page-378-1"></span>**3.23.10** 空气间隙修正

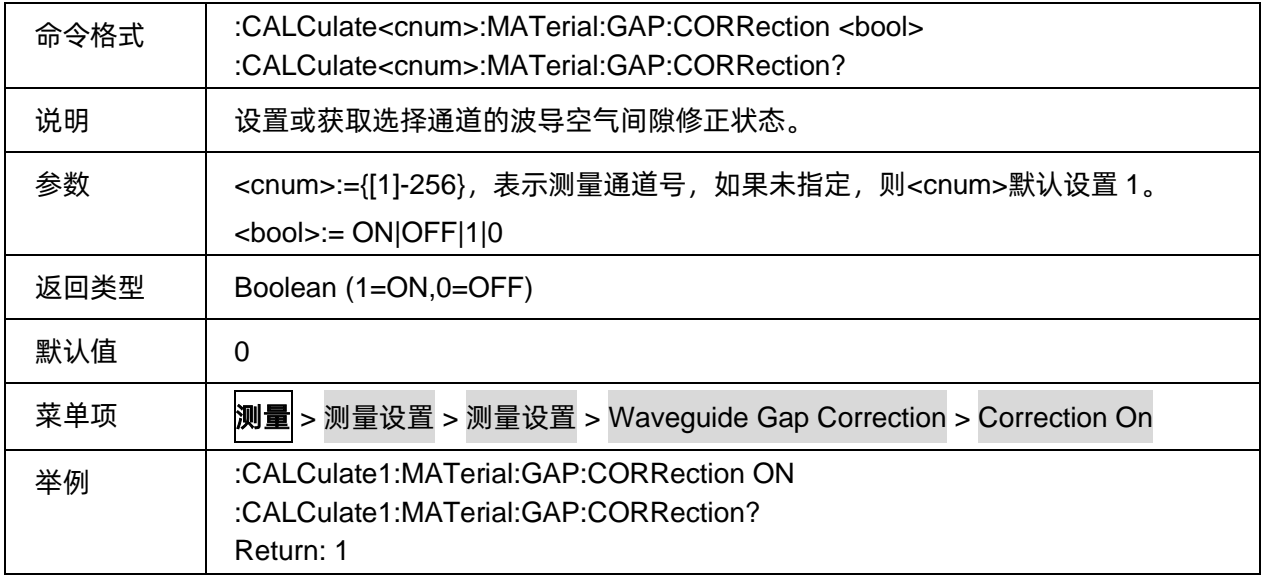

# <span id="page-378-2"></span>**3.23.11** 测量模型

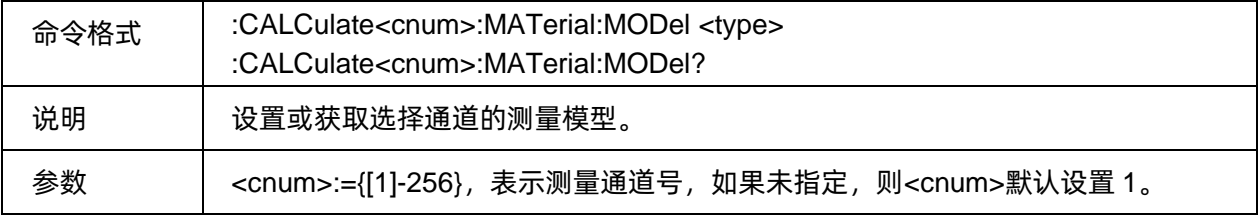

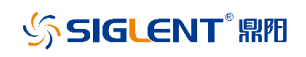

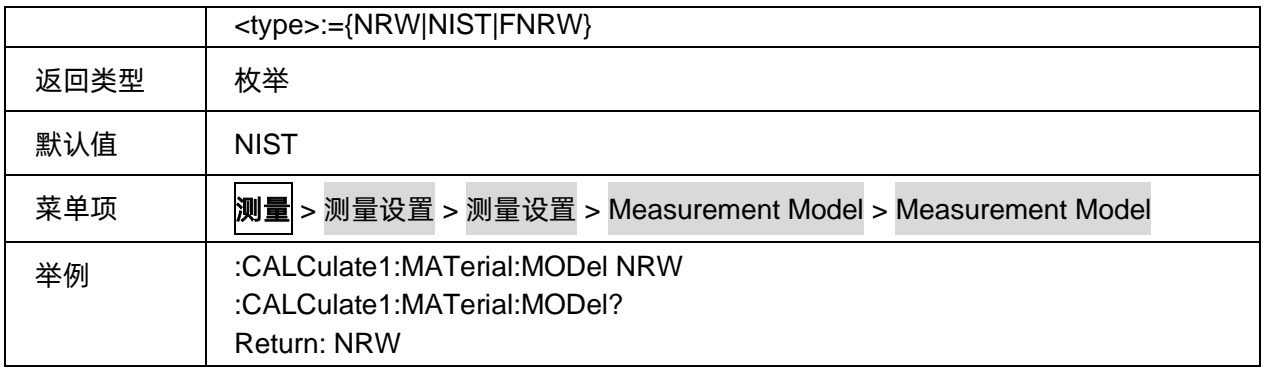

#### <span id="page-379-0"></span>**3.23.12** 计算类型

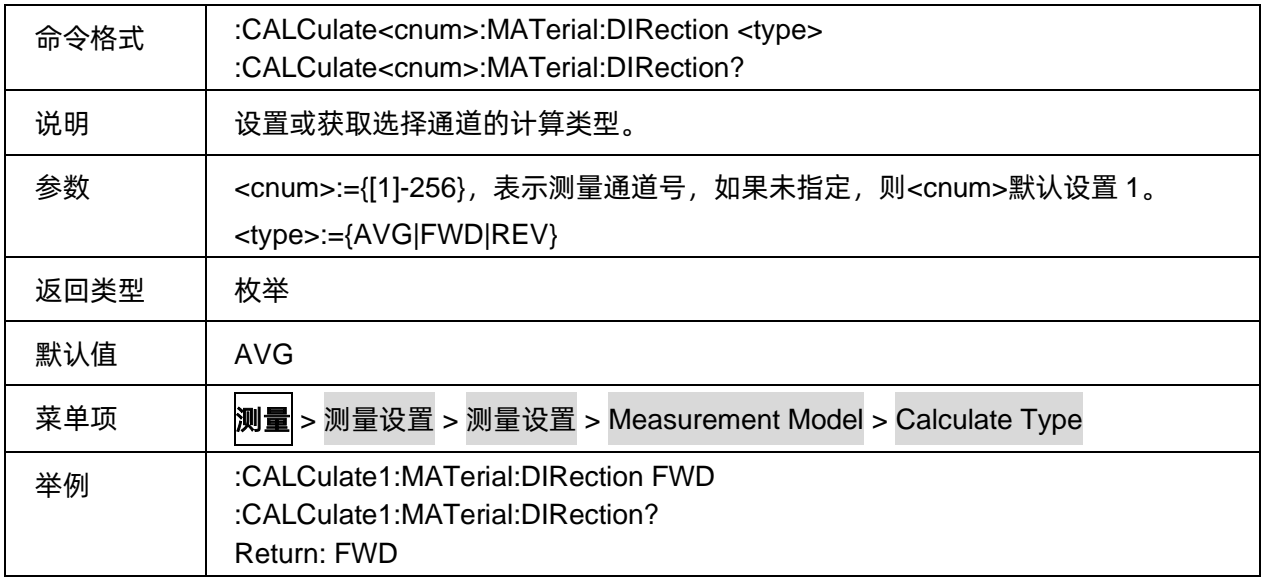

#### <span id="page-379-1"></span>**3.23.13** 介电常数估计值

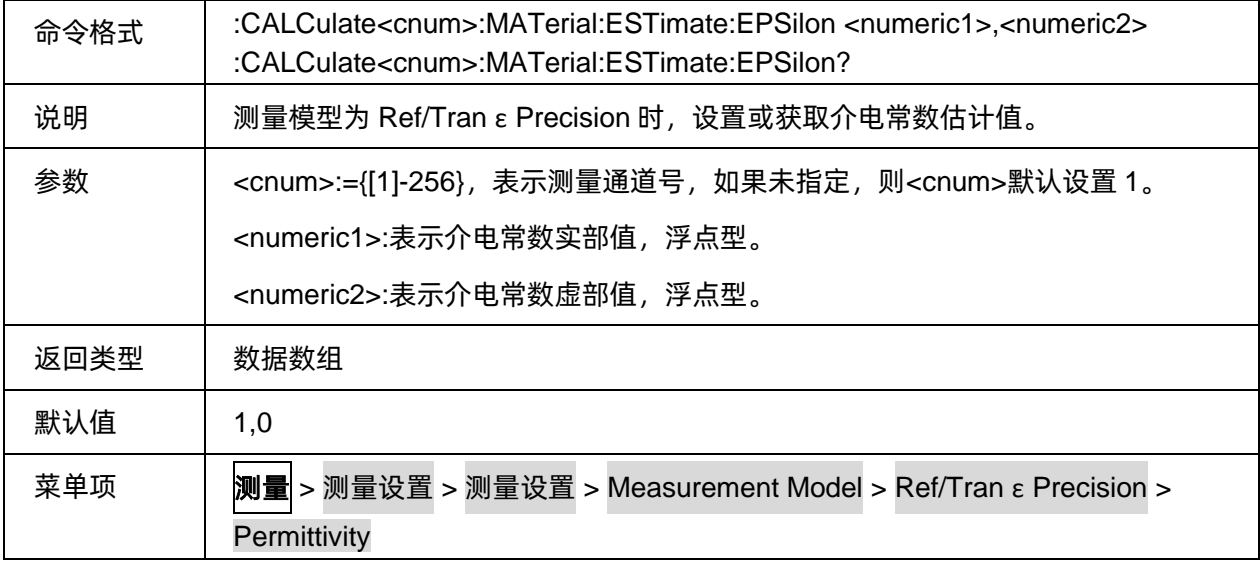

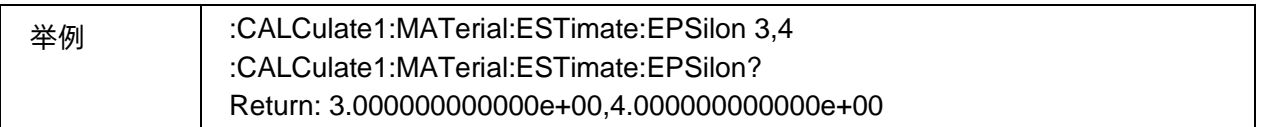

#### <span id="page-380-0"></span>**3.23.14** 材料测量的端口

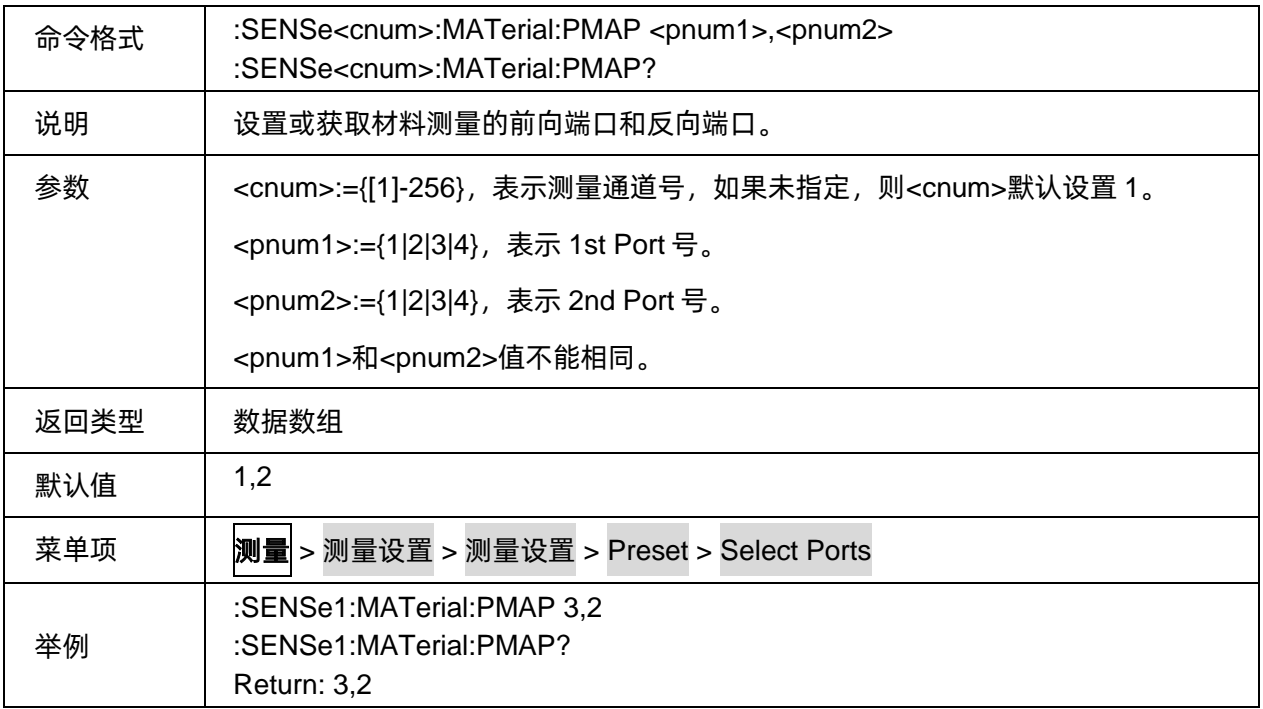

# **3.24 SWM** 命令子系统(**Option**)

# **3.24.1** 命令列表

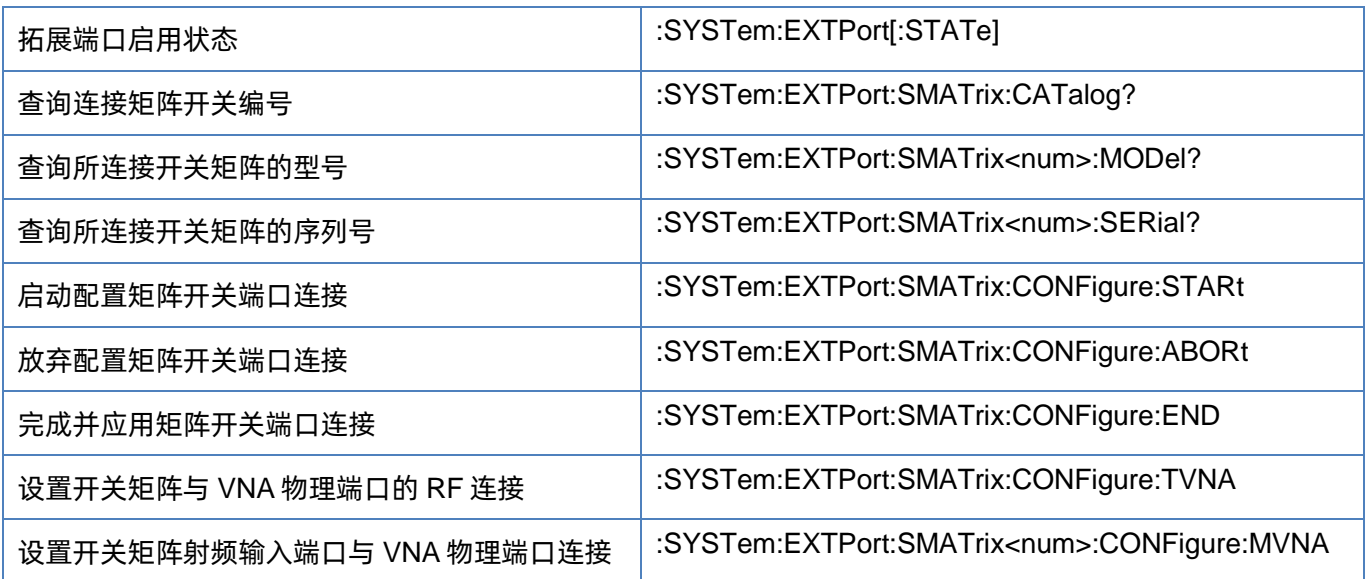

[设置开关矩阵射频输出端口与](#page-385-0) VNA 端口连接 SYSTem:EXTPort:SMATrix<num>:CONFigure:MTESt

#### <span id="page-381-0"></span>**3.24.2** 拓展端口启用状态

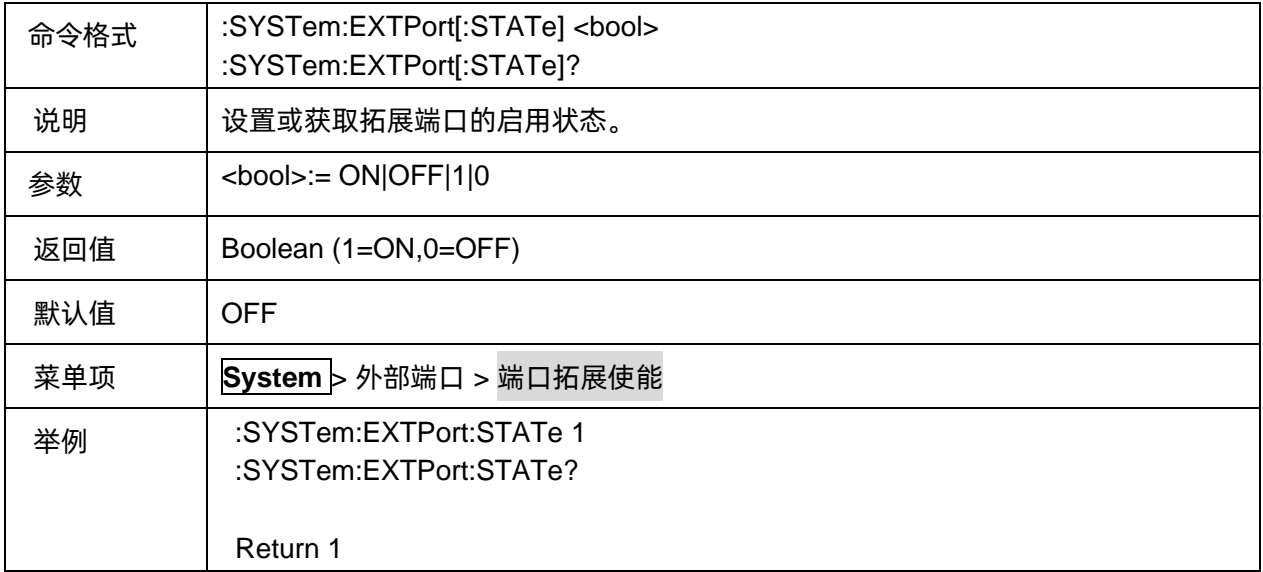

#### <span id="page-381-1"></span>**3.24.3** 查询连接矩阵开关编号

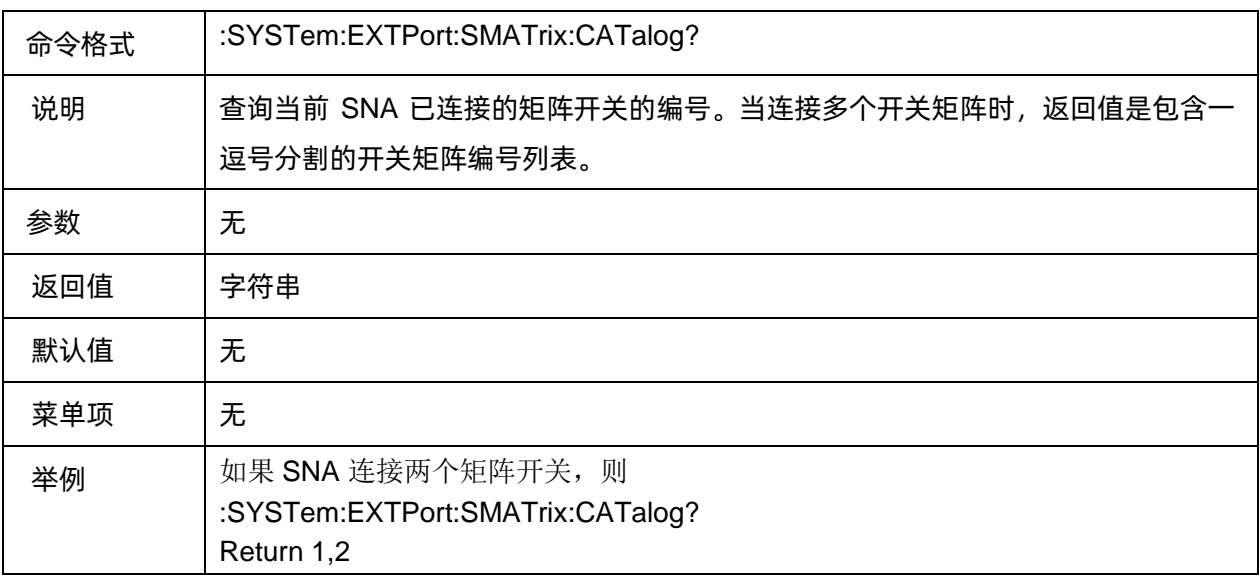

# <span id="page-381-2"></span>**3.24.4** 查询所连接开关矩阵的型号

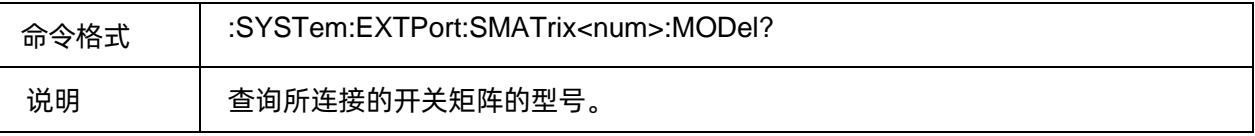

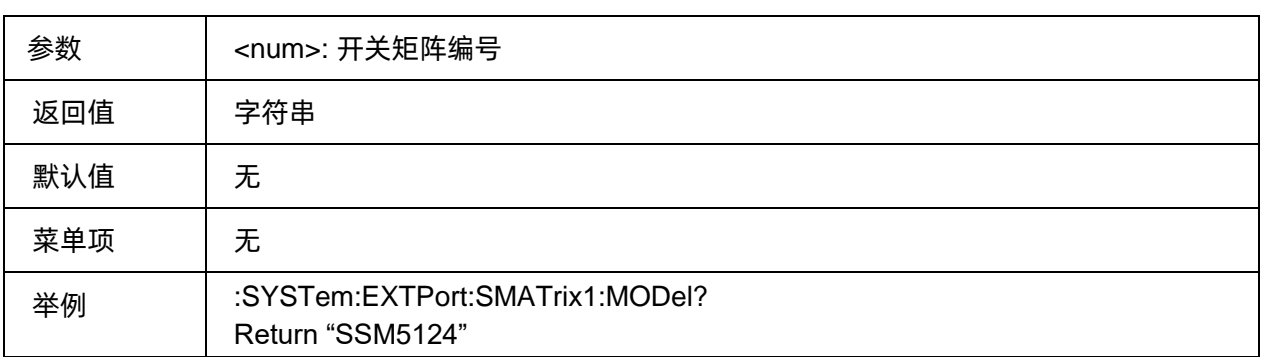

# <span id="page-382-0"></span>**3.24.5** 查询所连接开关矩阵的序列号

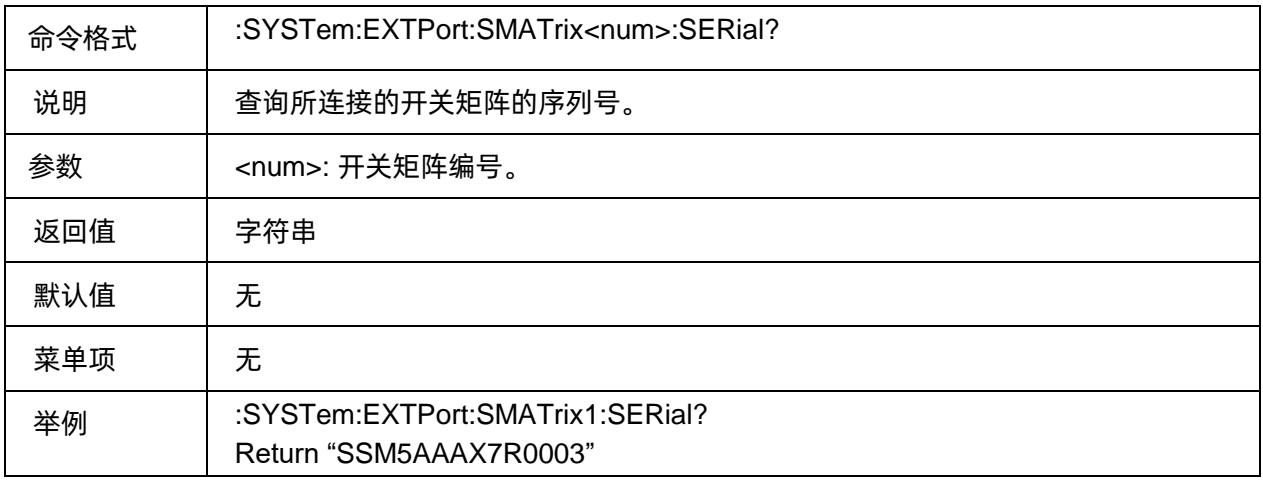

### <span id="page-382-1"></span>**3.24.6** 启动配置矩阵开关端口连接

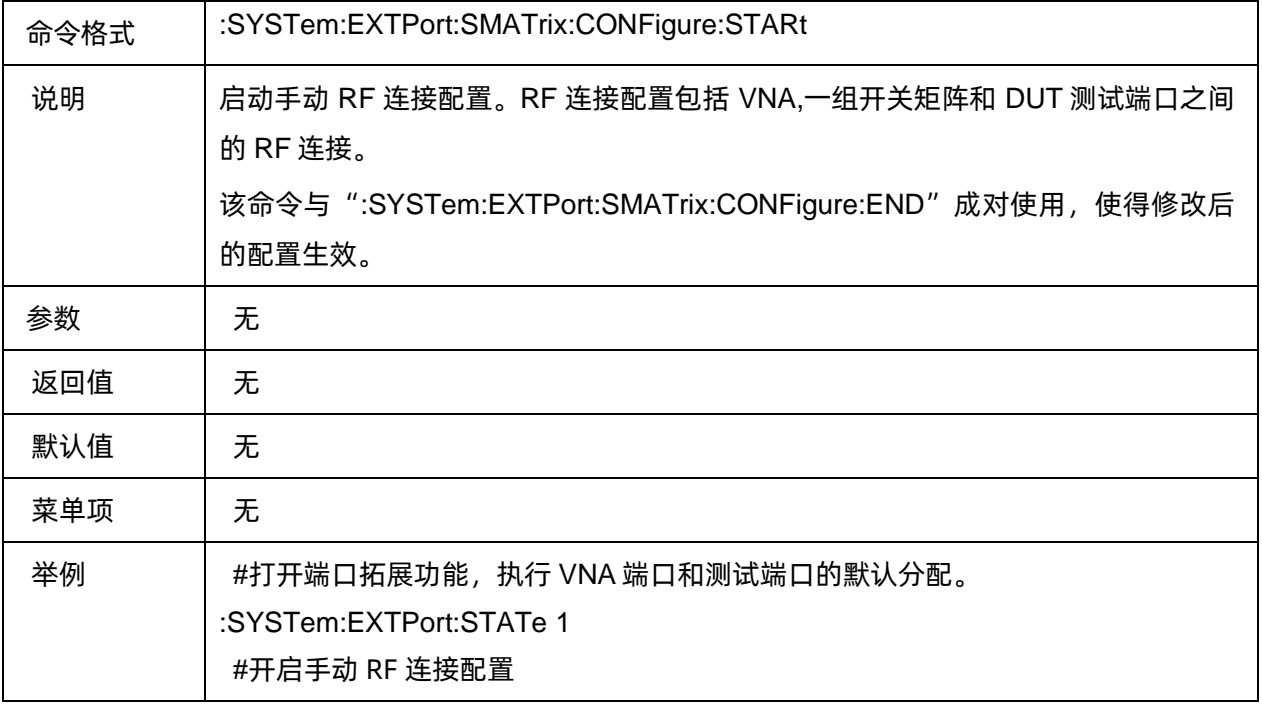

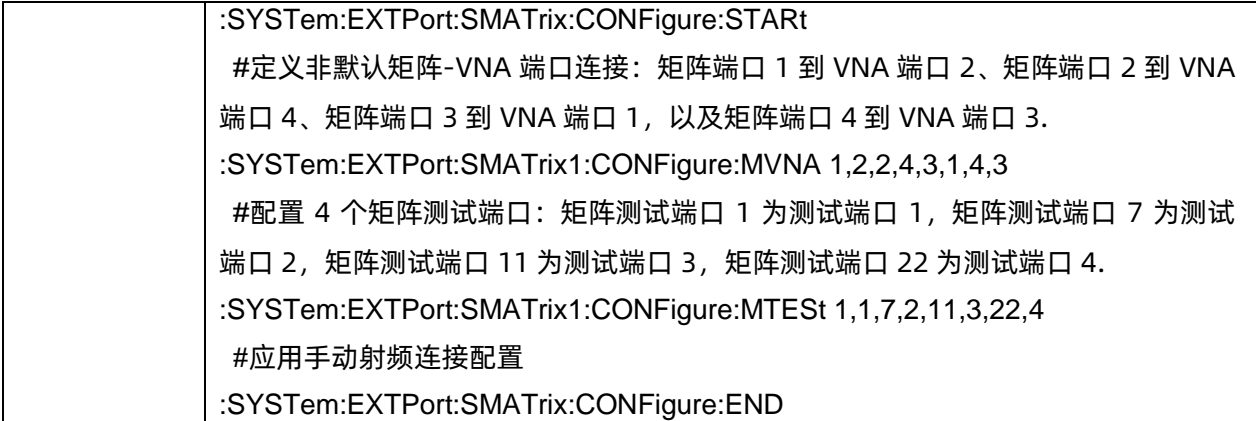

#### <span id="page-383-0"></span>**3.24.7** 放弃配置矩阵开关端口连接

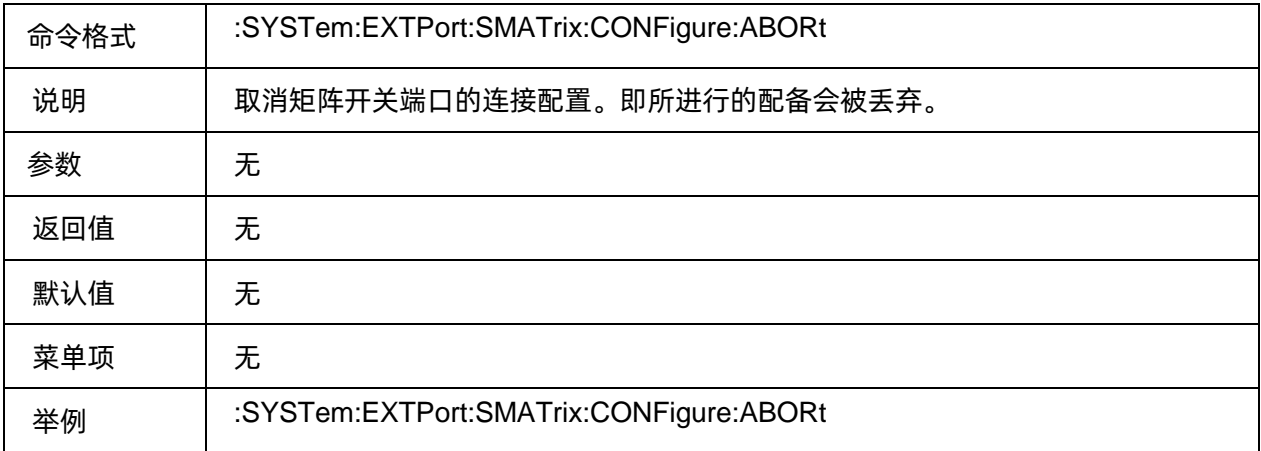

### <span id="page-383-1"></span>**3.24.8** 完成并应用矩阵开关端口连接

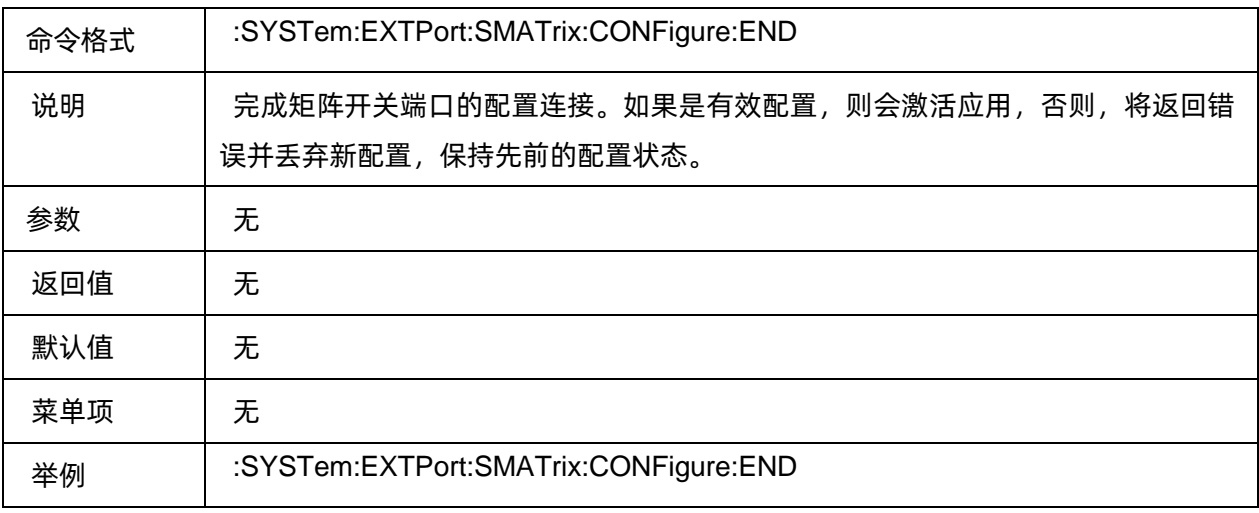

# <span id="page-384-0"></span>**3.24.9** 设置开关矩阵与 **VNA** 物理端口的 **RF** 连接

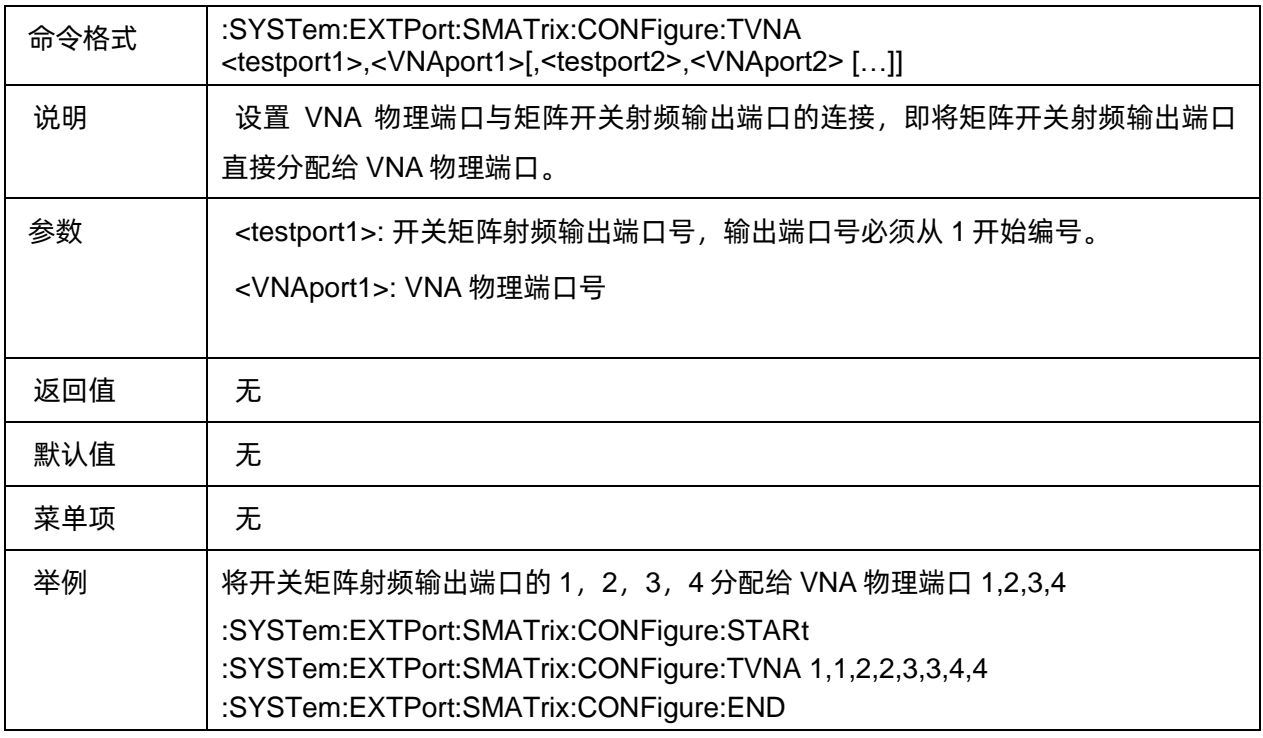

# <span id="page-384-1"></span>**3.24.10** 设置开关矩阵射频输入端口与 **VNA** 物理端口连接

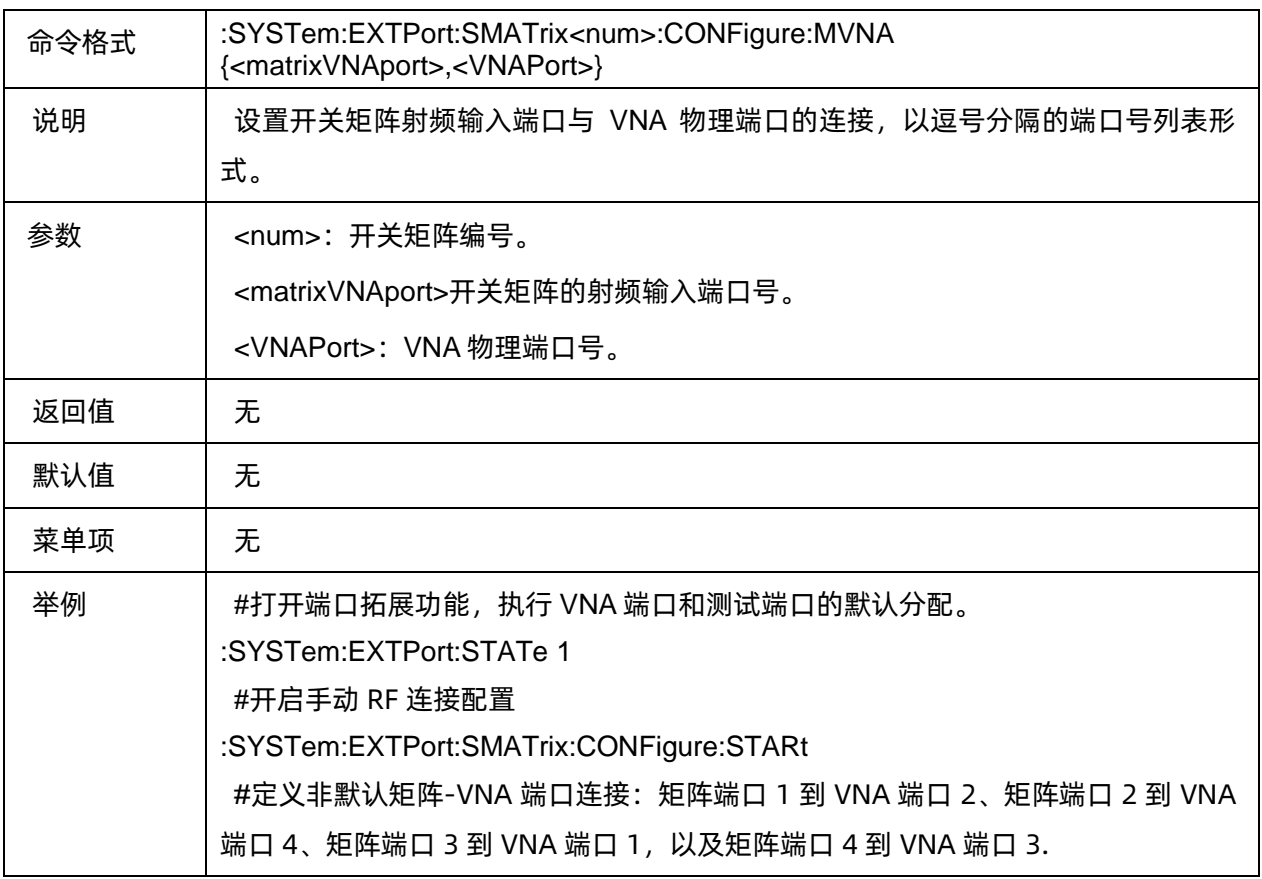

:SYSTem:EXTPort:SMATrix1:CONFigure:MVNA 1,2,2,4,3,1,4,3 #配置 4 个矩阵测试端口:矩阵测试端口 1 为测试端口 1,矩阵测试端口 7 为测试 端口 2, 矩阵测试端口 11 为测试端口 3, 矩阵测试端口 22 为测试端口 4. :SYSTem:EXTPort:SMATrix1:CONFigure:MTESt 1,1,7,2,11,3,22,4 #应用手动射频连接配置 :SYSTem:EXTPort:SMATrix:CONFigure:END

#### <span id="page-385-0"></span>**3.24.11** 设置开关矩阵射频输出端口与 **VNA** 端口连接

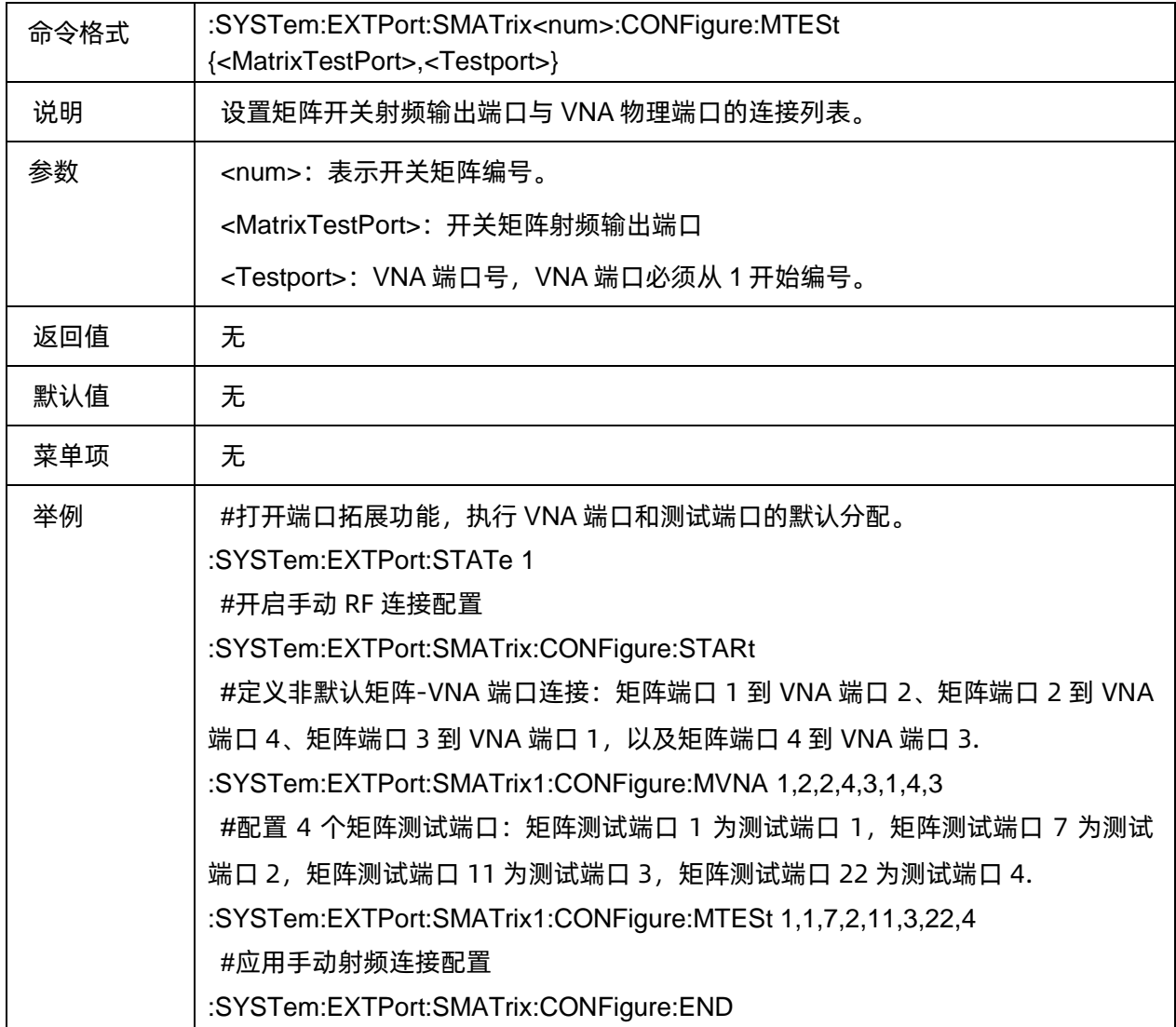

# **4. SCPI** 示例样本程序

## **4.1** 使用 **SCPI** 切换测量模式

**"""**

**This example program shows how to use SCPI command to Switch Measurement Mode. The following program does the following: 1,Preset SNA 2,Switch Measurement Mode To run this program, you need : An established USB interface or LAN connection """ import** pyvisa *# Change this variable to the address of your instrument* VISA\_ADDRESS = **'TCPIP0::10.11.13.234::INSTR'** *# Create a connection (dev) to the instrument* resourceManager = pyvisa.ResourceManager() SNA = resourceManager.open\_resource(VISA\_ADDRESS) *# Preset the SNA* SNA.write(**':SYSTem:PRESet'**) *# Switch Measurement Mode to SMM, measurement mode include:VNA/SA/SMM* SNA.write(**':CALCulate1:INSTrument SMM'**)

# **4.2** 使用 **SCPI** 指令的创建通道、窗口和测量

**"""**

**This example program explains how to use SCPI command to create windows, channels and measurements.**

**The following program does the following:**

 **1,Presets SNA**

- **2,Create a new window and a new channel**
- **3,Create Measurements for each channel**
- **4,Change frequency ranges for each channel**
- **5,Select active trace**
- **6,Turn marker 1 ON for each measurement**

**To run this program, you need : An established USB interface or LAN connection """**

#### **import** pyvisa

*# Change this variable to the address of your instrument* VISA\_ADDRESS = **'TCPIP0::10.11.13.234::INSTR'** *# Create a connection (dev) to the instrument* resourceManager = pyvisa.ResourceManager() SNA = resourceManager.open\_resource(VISA\_ADDRESS)

*# preset the SNA* SNA.write(**':SYSTem:PRESet'**)

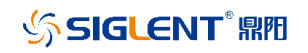

*# Create a new window and a new channel* SNA.write(**':DISPlay:ADD:FUNCtion:EXECute WIN\_CH\_TRC'**)

*# Create Measurements for each channel,Parameters that can be set include:S-Params/Balanced/Receiver/Wave/Ratio* SNA.write(**':CALCulate1:PARameter1:DEFine S12'**) SNA.write(**':CALCulate2:PARameter2:DEFine S12'**)

*# Set channel 1 start frequency to 1GHz and stop frequency to 3 GHz* SNA.write(**':SENSe1:FREQuency:STARt 1e9'**) SNA.write(**':SENSe1:FREQuency:STOP 3e9'**)

*# Set channel 2 start frequency to 2GHz and stop frequency to 4 GHz* SNA.write(**':SENSe2:FREQuency:STARt 2e9'**) SNA.write(**':SENSe2:FREQuency:STOP 4e9'**)

*# Select active trace* SNA.write(**':CALCulate1:PARameter1:SELect'**)

*# Turn marker 1 ON for each measurement* SNA.write(**':CALCulate1:TRACe1:MARKer1:ACTivate'**) SNA.write(**':CALCulate2:TRACe2:MARKer1:ACTivate'**)

# **4.3** 使用 **SCPI** 指令设置扫描参数

**"""**

**This Python program sets up sweep parameters on the Channel 1 measurement. To run this program, you need : An established USB interface or LAN connection """**

**import** pyvisa

*#Change this variable to the address of your instrument* VISA\_ADDRESS = **'TCPIP0::10.11.13.219::INSTR'**

*#Create a connection (dev) to the instrument* resourceManager = pyvisa.ResourceManager() SNA = resourceManager.open\_resource(VISA\_ADDRESS) *#preset the SNA* SNA.write(**':SYSTem:PRESet'**)

*#Select the measurement* SNA.write(**'CALCulate1:PARameter1:DEFine S21'**)

*#Set formate type to smith* SNA.write(**':CALCulate1:TRACe1:FORMat SMITh'**)

*#Set start frequency to 1GHz and stop frequency to 5 GHz* SNA.write(**':SENSe1:FREQuency:STARt 1e9'**) SNA.write(**':SENSe1:FREQuency:STOP 5e9'**)

*#Set IF Bandwidth to 1500* SNA.write(**':SENSe1:BANDwidth 15e3'**)

*#Set number of points to 251*

```
SNA.write(':SENSe1:SWEep:POINts 251')
```
*#Set the channel triggers indefinitely* SNA.write(**':SENSe:SWEep:MODE CONTinuous'**)

# **4.4** 等待触发状态 **OPC?**

**"""**

**The example program demonstrates how to use the :TRIG:SING command to start a sweep (measurement) cycle, then**

**uses the \*OPC command to wait until the measurement cycle is completed, then prints a message The following program does the following:**

 **1.Presets SNA**

 **2,Turn on continuous initiation mode for the channel**

 **3,Set the trigger source to Bus Trigger**

 **4,Trigger the instrument to start a sweep cycle**

 **5,Execute the \*OPC? command**

**To run this program, you need :**

 **An established USB interface or LAN connection """**

**import** pyvisa *# Change this variable to the address of your instrument* VISA\_ADDRESS = **'TCPIP0::10.11.22.64::INSTR'** *# Create a connection (dev) to the instrument* resourceManager = pyvisa.ResourceManager() SNA = resourceManager.open\_resource(VISA\_ADDRESS) *# preset the SNA* SNA.write(**':SYSTem:PRESet'**) *# Turn on continuous initiation mode for the channel* SNA.write(**':INITiate 1:CONTinuous 1'**) *# Set the trigger source to Bus Trigger* SNA.write(**':TRIGger:SEQuence:SOURce BUS'**) *# Trigger the instrument to start a sweep cycle* SNA.write(**':TRIGger:SEQuence:SINGle'**) *# Execute the \*OPC? command and wait until the command returns 1 (the measurement cycle is completed).* flag = SNA.query(**'\*OPC?'**) **if** flag.replace(**"\n"**, **""**) == **'1'**: print(**f'the measurement is completed'**)

# **4.5** 读取和写入 **ASCII** 格式的数据

**"""**

**This example program shows how to store data in ASCII format and put it back.**

```
 1,Preset the SNA
2,Create a Measurements
3,Set the channel trigger mode to single
4,Execute the *OPC? command
5,Set data format to ASCII
6,Read trace data
7,Preset the SNA again
```
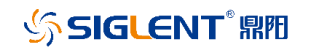

#### **8,Set data format to ASCII 9,Write data in ASCII format**

**To run this program, you need : An established USB interface or LAN connection """**

#### **import** pyvisa

*# Change this variable to the address of your instrument* VISA\_ADDRESS = **'TCPIP0::10.11.22.64::INSTR'** *# Create a connection (dev) to the instrument* resourceManager = pyvisa.ResourceManager() SNA = resourceManager.open\_resource(VISA\_ADDRESS)

*# preset the SNA* SNA.write(**':SYSTem:PRESet'**)

*# Create a Measurements* SNA.write(**':CALCulate1:PARameter1:DEFine S21'**)

*# Set the trigger source to Bus Trigger* SNA.write(**':TRIGger:SEQuence:SOURce BUS'**)

*# Trigger the instrument to start a sweep cycle* SNA.write(**':TRIGger:SEQuence:SINGle'**)

*# Execute the \*OPC? command and wait until the command returns 1 (the measurement cycle is completed).*

**while True**: **if** int(SNA.query(**'\*OPC?'**))==1: **break**

*# Set data format to ASCII* SNA.write(**':FORMat:DATA ASC'**)

*# Read trace data* fdata = SNA.query\_ascii\_values(**':CALCulate1:DATA:FDATa?'**)

*# Preset the SNA again* SNA.write(**':SYSTem:PRESet'**)

*# Set data format to ASCII* SNA.write(**':FORMat:DATA ASC'**)

*# Write data in ASCII format* SNA.write\_ascii\_values(**':CALCulate1:DATA:FDATa '**, fdata)

# **4.6** 读取和写入二进制**(IEEE 32)**格式的数据

#### **"""**

**This example program shows how to store data in binary(IEEE 32) format and put it back.**

- **1,Preset the SNA 2,Create a Measurements**
- **3,Set the channel trigger mode to single**

 **4,Execute the \*OPC? command 5,Set data format to IEEE 32-bit floating-point binary 6,Read trace data 7,Preset the SNA again 8,Set data format to IEEE 32-bit floating-point binary 9,Write data in IEEE 32-bit floating-point binary format**

**To run this program, you need : An established USB interface or LAN connection """**

#### **import** pyvisa

*# Change this variable to the address of your instrument* VISA\_ADDRESS = **'TCPIP0::10.11.22.64::INSTR'** *# Create a connection (dev) to the instrument* resourceManager = pyvisa.ResourceManager() SNA = resourceManager.open\_resource(VISA\_ADDRESS)

*# preset the SNA* SNA.write(**':SYSTem:PRESet'**)

*# Create a Measurements* SNA.write(**':CALCulate1:PARameter1:DEFine S21'**)

*# Set the trigger source to Bus Trigger* SNA.write(**':TRIGger:SEQuence:SOURce BUS'**)

*# Trigger the instrument to start a sweep cycle* SNA.write(**':TRIGger:SEQuence:SINGle'**)

*# Execute the \*OPC? command and wait until the command returns 1 (the measurement cycle is completed).*

#### **while True**: **if** int(SNA.query(**'\*OPC?'**))==1: **break**

*# Set data format to IEEE 32-bit floating-point binary* SNA.write(**':FORMat:DATA REAL32'**)

*# Read trace data* fdata = SNA.query\_binary\_values(**':CALCulate1:DATA:FDATa?'**, datatype=**'f'**)

*# Preset the SNA again* SNA.write(**':SYSTem:PRESet'**)

*# Set data format to IEEE 32-bit floating-point binary* SNA.write(**':FORMat:DATA REAL32'**)

*# Write data in IEEE 32-bit floating-point binary format* SNA.write\_binary\_values(**':CALCulate1:DATA:FDATa '**, fdata, datatype=**'f'**)

# **4.7** 读取和写入二进制**(IEEE 64)**格式的数据

**"""**

**This example program shows how to store data in binary(IEEE 64) format and put it back.**

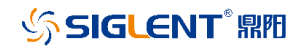

 **1,Preset the SNA 2,Create a Measurements 3,Set the channel trigger mode to single 4,Execute the \*OPC? command 5,Set data format to IEEE 64-bit floating-point binary 6,Read trace data 7,Preset the SNA again 8,Set data format to IEEE 64-bit floating-point binary 9,Write data in IEEE 64-bit floating-point binary format To run this program, you need :**

 **An established USB interface or LAN connection """**

**import** pyvisa

*# Change this variable to the address of your instrument* VISA\_ADDRESS = **'TCPIP0::10.11.22.64::INSTR'** *# Create a connection (dev) to the instrument* resourceManager = pyvisa.ResourceManager() SNA = resourceManager.open\_resource(VISA\_ADDRESS)

*# preset the SNA* SNA.write(**':SYSTem:PRESet'**)

*# Create a Measurements* SNA.write(**':CALCulate1:PARameter1:DEFine S21'**)

*# Set the trigger source to Bus Trigger* SNA.write(**':TRIGger:SEQuence:SOURce BUS'**)

*# Trigger the instrument to start a sweep cycle* SNA.write(**':TRIGger:SEQuence:SINGle'**)

*# Execute the \*OPC? command and wait until the command returns 1 (the measurement cycle is completed).*

**while True**: **if** int(SNA.query(**'\*OPC?'**))==1: **break**

*# Set data format to IEEE 64-bit floating-point binary* SNA.write(**':FORMat:DATA REAL'**)

*# Read trace data* fdata = SNA.query\_binary\_values(**':CALCulate1:DATA:FDATa?'**, datatype=**'d'**)

*# Preset the SNA again* SNA.write(**':SYSTem:PRESet'**)

*# Set data format to IEEE 64-bit floating-point binary* SNA.write(**':FORMat:DATA REAL'**)

*# Write data in IEEE 64-bit floating-point binary format* SNA.write\_binary\_values(**':CALCulate1:DATA:FDATa '**, fdata, datatype=**'d'**)

# **4.8** 带宽搜索

#### **"""**

**This example program shows how to use SCPI command to do a bandwidth search.**

**The following program does the following:**

- **1,Preset SNA**
- **2,Create a Measurements to S21**
- **3,Change channel frequency ranges**
- **4,Set number of points**
- **5,Auto scales the Trace**
- **6,Create a marker**
- **7,Set BW Ref to Peak**
- **8,Set BW Level**
- **9,Enable Bandwidth Search**
- **10,Read bandwidth search results and print them out**

**To run this program, you need : An established USB interface or LAN connection """**

#### **import** pyvisa

*# Change this variable to the address of your instrument* VISA\_ADDRESS = **'TCPIP0::10.11.22.64::INSTR'** *# Create a connection (dev) to the instrument* resourceManager = pyvisa.ResourceManager() SNA = resourceManager.open\_resource(VISA\_ADDRESS)

*# preset the SNA* SNA.write(**':SYSTem:PRESet'**)

*#Create a Measurements to S21* SNA.write(**':CALCulate1:PARameter1:DEFine S21'**)

*# Set channel start frequency to 1GHz and stop frequency to 6GHz* SNA.write(**':SENSe1:FREQuency:STARt 1e9'**) SNA.write(**':SENSe1:FREQuency:STOP 6e9'**)

*# Set number of points 11* SNA.write(**':SENSe1:SWEep:POINts 11'**)

*# Auto scales the Trace* SNA.write(**':DISPlay:WINDow1:TRACe1:Y:AUTO'**)

*# Create a marker* SNA.write(**':CALCulate1:TRACe1:MARKer1:ACTivate'**)

*# Set BW Ref to Peak* SNA.write(**':CALCulate1:SELected:MARKer1:BWIDth:REF MARKer'**)

*# Set BW Level -3.5* SNA.write(**':CALCulate1:TRACe1:MARKer1:BWIDth:THReshold -3.5'**)

*# Enable BandWidth Search* SNA.write(**':CALCulate1:MARKer:BWIDth ON'**)

*# Read bandwidth search results and print them out* bandwidth = SNA.query(**':CALCulate1:MARKer1:BWIDth:DATA?'**) bandwidth\_value = list(map(float, bandwidth.split(**','**))) print(**f'Bandwidth search results : BW:{bandwidth\_value[0]},Center freq:{bandwidth\_value[1]},Q:{bandwidth\_value[2]},Loss:{bandwidth\_value[3]}'**)

# **4.9** 峰值搜索

**"""**

**This example program shows how to use Marker command to perform maximum peak search.**

**The following program does the following:**

- **1,Preset SNA**
- **2,Change channel frequency ranges**
- **3,Create a marker**
- **4,Perform maximum search**
- **5,Read the X-axis and Y-axis values of the maximum value cursor**

**To run this program, you need : An established USB interface or LAN connection """**

#### **import** pyvisa

*# Change this variable to the address of your instrument* VISA\_ADDRESS = **'TCPIP0::10.11.22.64::INSTR'** *# Create a connection (dev) to the instrument* resourceManager = pyvisa.ResourceManager() SNA = resourceManager.open\_resource(VISA\_ADDRESS)

*# preset the SNA* SNA.write(**':SYSTem:PRESet'**)

*# Set channel start frequency to 100MHz and stop frequency to 200MHz* SNA.write(**':SENSe1:FREQuency:STARt 1e6'**) SNA.write(**':SENSe1:FREQuency:STOP 2e6'**)

*# Create a marker* SNA.write(**':CALCulate1:TRACe1:MARKer1:ACTivate'**)

*# Perform maximum search,before sending the execution command, you need to set the search mode to maximum search*

SNA.write(**':CALCulate1:TRACe1:MARKer1:FUNCtion:TYPE MAXimum'**) SNA.write(**':CALCulate1:TRACe1:MARKer1:FUNCtion:EXECute'**)

*# Read the X-axis and Y-axis values of the maximum value cursor* x\_value = SNA.query(**':CALCulate1:MARKer1:X?'**) y\_value = SNA.query(**':CALCulate1:TRACe1:MARKer1:Y?'**)

# **4.10** 保存文件

**"""**

**This example program shows how to use SCPI command to save and recall files.** 

```
 1,Preset the SNA
2,Create a Measurements
3,Change channel frequency ranges
4,Set number of points 
5,Save file
6,Preset the SNA again
7,Recall the file
```
**To run this program, you need : An established USB interface or LAN connection """**

**import** pyvisa

*# Change this variable to the address of your instrument* VISA\_ADDRESS = **'TCPIP0::10.11.22.64::INSTR'** *# Create a connection (dev) to the instrument* resourceManager = pyvisa.ResourceManager() SNA = resourceManager.open\_resource(VISA\_ADDRESS)

*# preset the SNA* SNA.write(**':SYSTem:PRESet'**)

*# Create a Measurements to S21* SNA.write(**':CALCulate1:PARameter1:DEFine S21'**)

*# Set channel start frequency to 1GHz and stop frequency to 6GHz* SNA.write(**':SENSe1:FREQuency:STARt 1e9'**) SNA.write(**':SENSe1:FREQuency:STOP 6e9'**)

*# Set number of points 100* SNA.write(**':SENSe1:SWEep:POINts 100'**)

*# Save file,file type include:CSA files,STA files,CSV files,CAl files and SnP files,example using CSA files* SNA.write(**':MMEMory:STORE "local/test.csa"'**)

*# preset the SNA again* SNA.write(**':SYSTem:PRESet'**)

*# Recall saved CSV file* SNA.write(**':MMEMory:LOAD "local/test.csa"'**)

### **4.11** 文件传输

**"""**

**The following Python examples transfer files to and from a remote PC using the MMEM:TRANsfer command.**

**The following program does the following:**

- **1,Open file to be stored on local computer. Creates file if not already existing**
- **2,Query SNA default saved files**
- **3,Transferring SNA file data to computer files**
- **4,Read PC file data**
- **5,Transferring computer file data to SNA files**

**To run this program, you need :**

 **An established USB interface or LAN connection """**

#### **import** pyvisa

*# Change this variable to the address of your instrument* VISA\_ADDRESS = **'TCPIP0::10.11.22.53::INSTR'**

*# Create a connection (dev) to the instrument* resourceManager = pyvisa.ResourceManager() SNA = resourceManager.open\_resource(VISA\_ADDRESS)

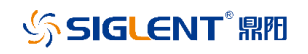

*# ==================Transferring from the SNA to the remote PC===================== # Open file to be stored on local computer. Creates file if not already existing* pc\_file = open(**"D:\sna\_to\_pc.csv"**, **'w+'**)

*# Analyzer has file 'sna.csv' in default directory. # The default directory is where the VNA saves files to on default* data\_block = SNA.query(**f'MMEMory:TRANsfer? "/local/sna.csv"'**)

*# Now save the file locally to pc.csv* pc\_file.write(data\_block) pc\_file.close()

*# ==================Transferring from the remote PC to the SNA =====================*

*# PC Local file to be transferred* pc\_file = open(**"D:\pc.csv"**, **'r'**)

*# Store file content into variable # Data to be transferred to analyzer file 'pc\_to\_sna.csv' in default directory.*  $data_block = pc_file.read()$ SNA.write(**f':MMEMory:TRANsfer "/local/pc\_to\_sna.csv",'**) pc\_file.close()
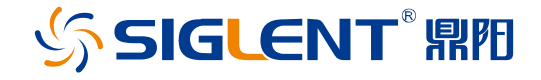

## 关于鼎阳

鼎阳科技(SIGLENT)是通用电子测试测量仪器领域的行业领军企业。同时, 也是通用电子测试测量仪器行业第一家 A 股上市公司。

2002 年,鼎阳科技创始人开始专注于示波器研发,2005 年成功研制出第一款 数字示波器。历经多年发展,鼎阳产品已扩展到数字示波器、手持示波表、函 数/任意波形发生器、频谱分析仪、矢量网络分析仪、射频/微波信号源、台式 万用表、直流电源、电子负载等基础测试测量仪器产品,是全球极少数能够同 时研发、生产、销售数字示波器、信号发生器、频谱分析仪和矢量网络分析仪 四大通用电子测试测量仪器主力产品的厂家之一,是这四大主力产品领域唯一 一个国家级重点"小巨人"企业。同时也是国内主要竞争对手中唯一一个同时 拥有这四大主力产品并且四大主力产品全线进入高端领域的厂家。公司总部位 于深圳,在美国克利夫兰和德国奥格斯堡成立了子公司,在成都成立了分公 司,产品远销全球 80 多个国家和地区, SIGLENT 已经成为全球知名的测试测 量仪器品牌。

联系我们

深圳市鼎阳科技股份有限公司 全国免费服务热线:400-878-0807 网址:www.siglent.com

## 声明

SSIGLENT<sup>®</sup>鼎阳 是深圳市鼎阳科技股份有限 公司的注册商标,事先未经过允许,不得以任何 形式或通过任何方式复制本手册中的任何内容。 本资料中的信息代替原先的此前所有版本。技术 数据如有变更,恕不另行通告。

## 技术许可

对于本文档中描述的硬件和软件,仅在得到许 可的情况下才会提供,并且只能根据许可进行 使用或复制。

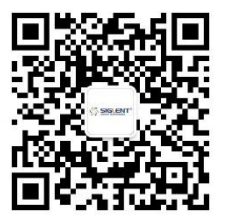